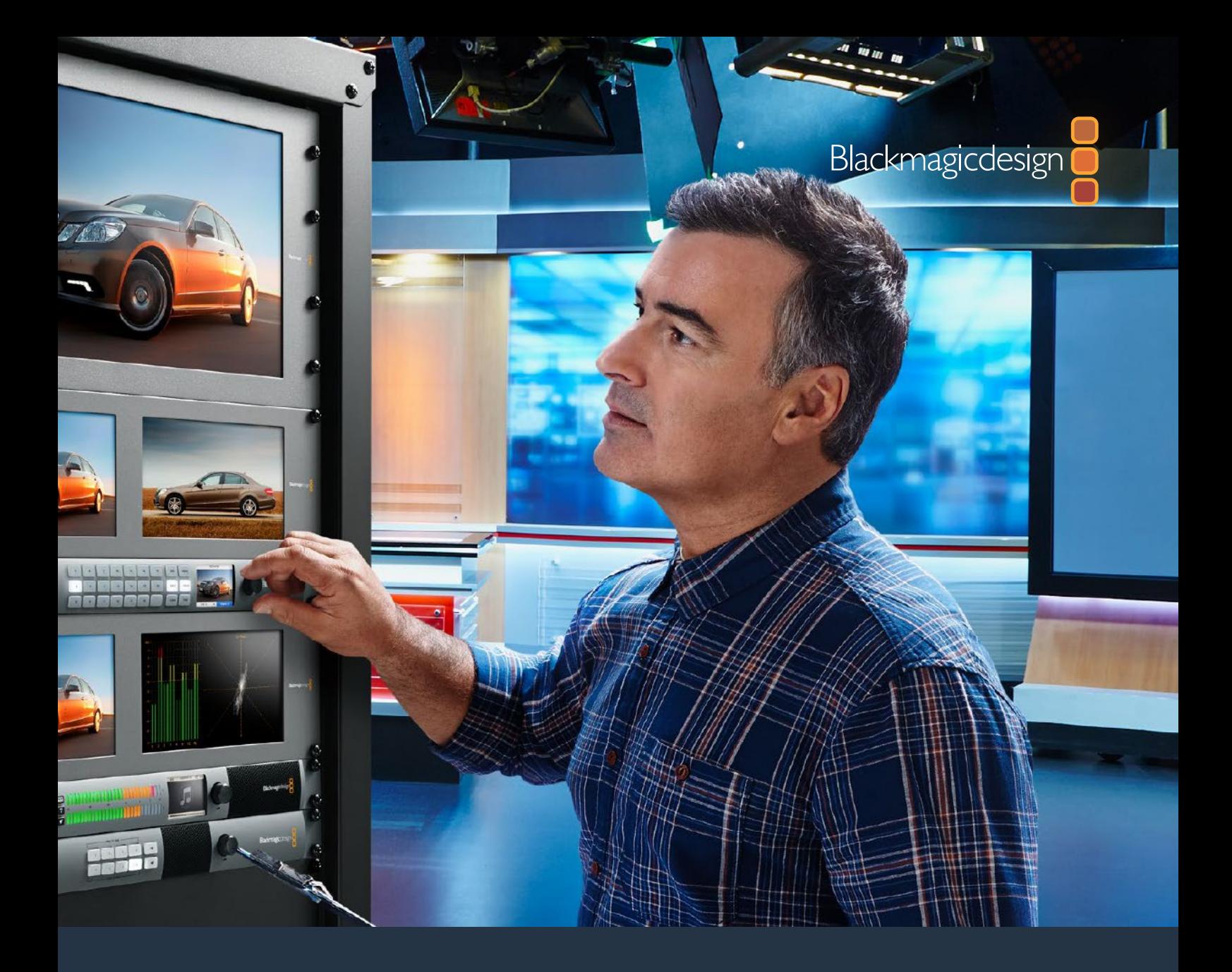

# **Installation and Operation Manual**

# Videohub 6G

February 2020

[English,](#page-2-0) [日本語](#page-93-0), [Français](#page-174-0), [Deutsch](#page-255-0), [Español](#page-336-0), [中文](#page-417-0), [한국어](#page-498-0), [Русский,](#page-579-0) [Italiano](#page-660-0) and [Türkçe](#page-741-0).

# **Languages**

To go directly to your preferred language, simply click on the hyperlinks listed in the contents below.

# **Contents**

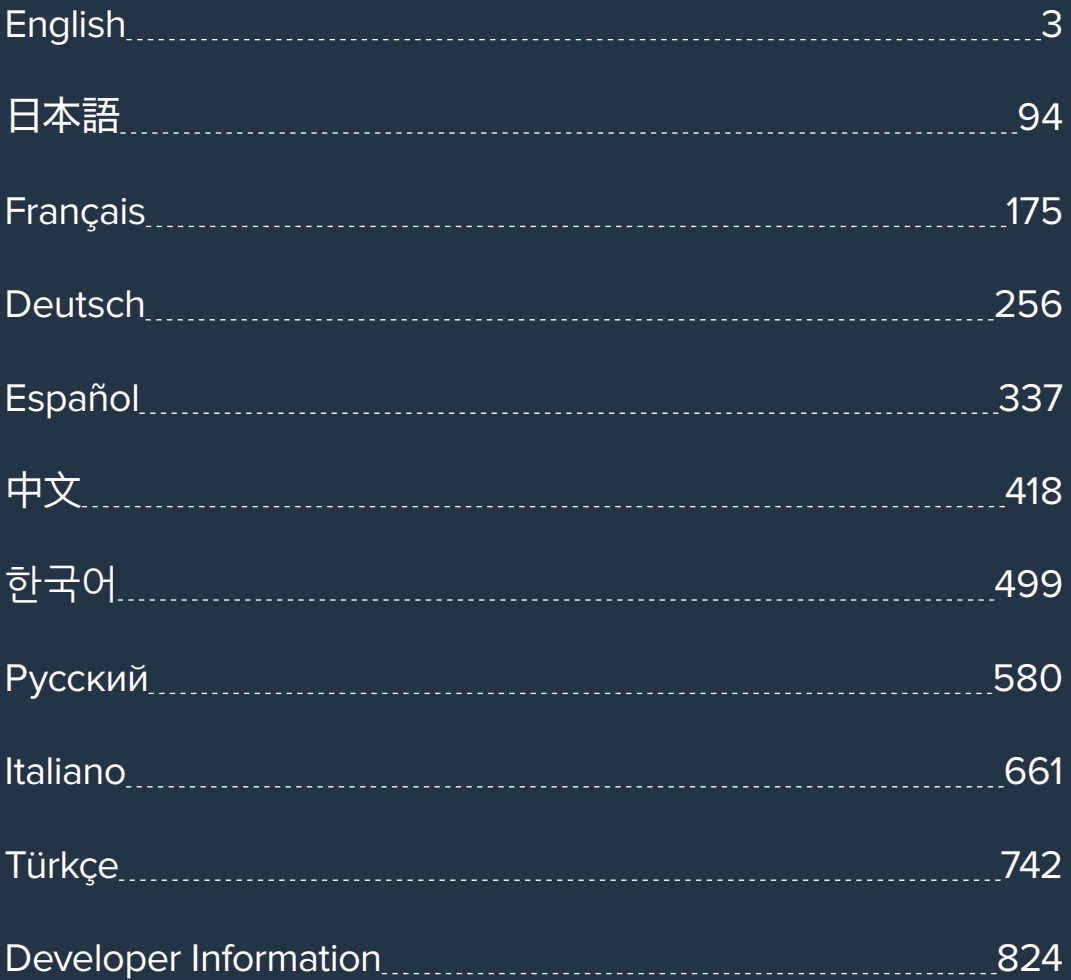

<span id="page-2-0"></span>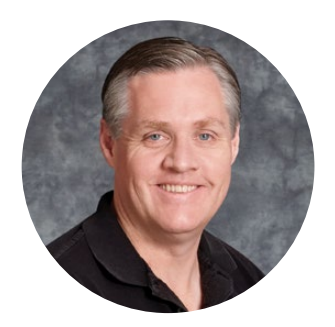

#### Welcome

Thank you for purchasing Videohub!

We hope you share our dream for the television industry to become truly creative by allowing anyone to have access to the highest quality video.

Previously, high end television and post production required investing in millions of dollars of hardware, and professional SDI routers have always been way too costly for most people to afford. HD-SDI is even more expensive and, until now, only the largest post production and television facilities could afford HD-SDI routing. Videohub changes all that! Some Videohub models not only give you HD-SDI, but also the latest Ultra HD format, enabling you to pipe 4K video around your studio.

This instruction manual contains all the information you'll need to install your Videohub, although it's always a good idea to ask a technical assistant for help if you are not sure what IP addresses are, or if you don't know much about computer networks. Videohub is easy to install, however there are a few slightly technical preferences you will need to set after you install it.

Please check our web site at [www.blackmagicdesign.com](http://www.blackmagicdesign.com) and click the support page to download the latest updates to this manual and Videohub software. Lastly, please register your Videohub when downloading software updates so we can keep you updated when new software is released. We are constantly working on new features and improvements, so we would love to hear from you!

We hope you get years of use from your Videohub and have lots of fun connecting everyone in your facility together!

Grant F

**Grant Petty** CEO Blackmagic Design

# **Contents**

# **Videohub**

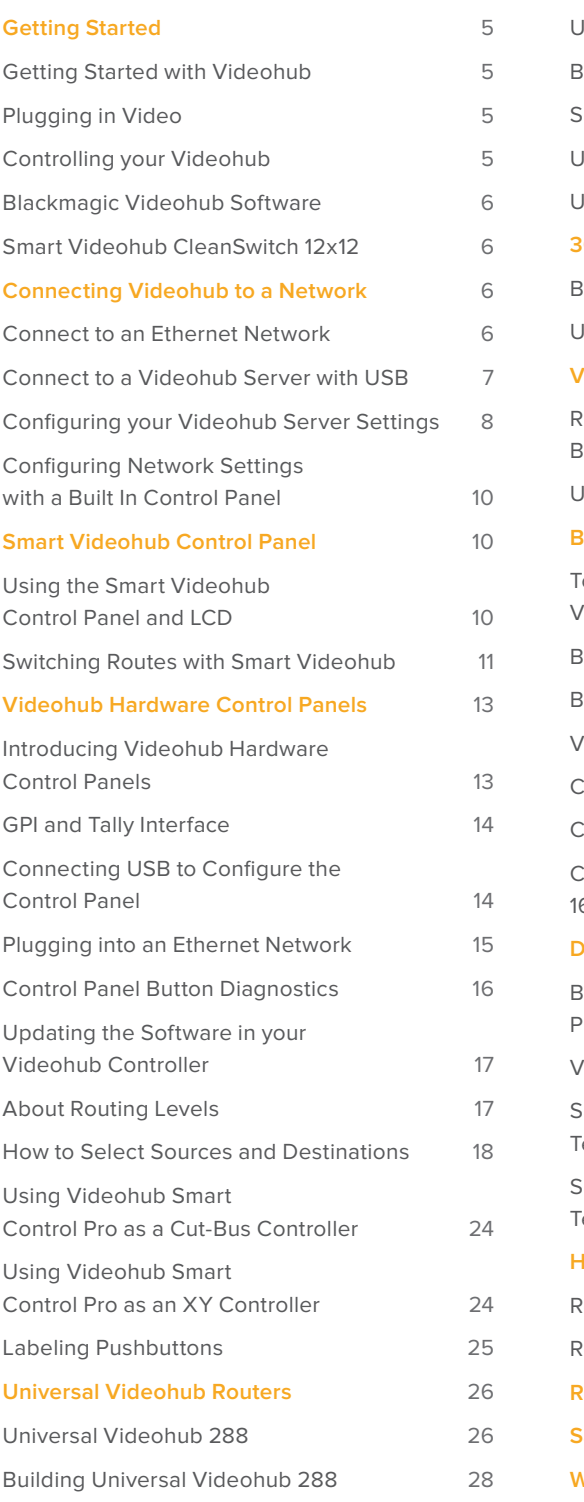

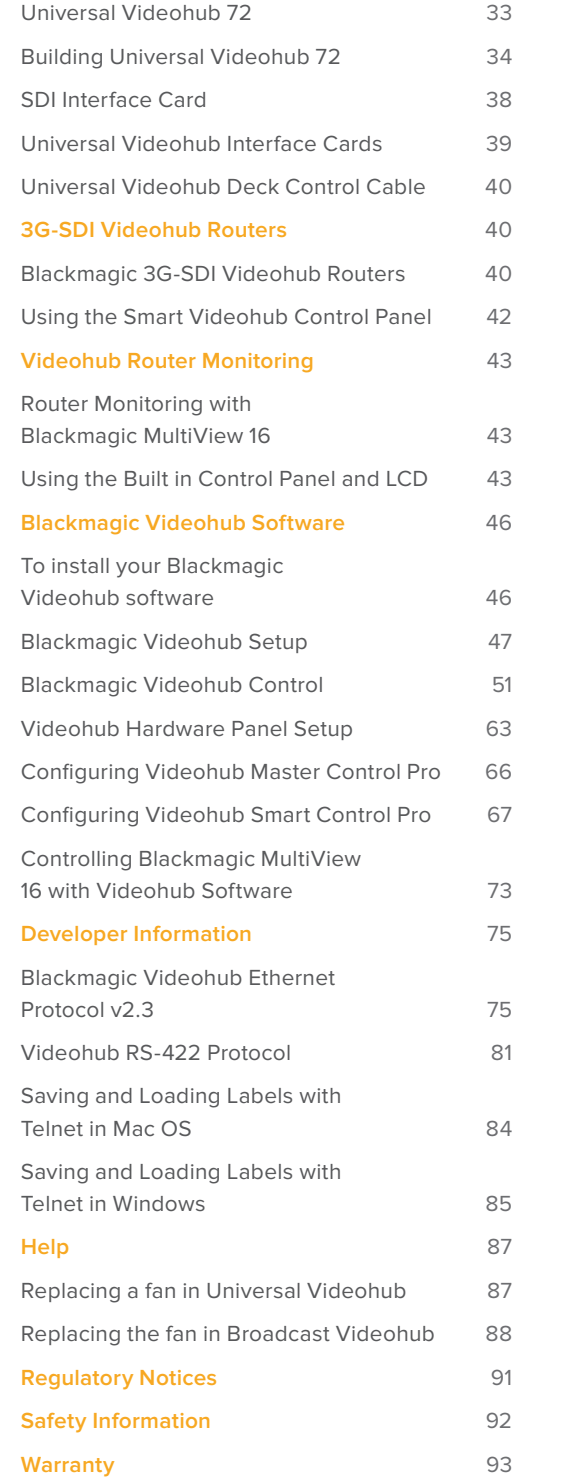

# <span id="page-4-0"></span>**Getting Started**

## **Getting Started with Videohub**

Getting started with Videohub is as simple as connecting power and plugging in your video sources and destination equipment. Your Videohub can be controlled using the powerful Videohub Control software, hardware control panel or front panel for some models.

#### Creating an IP Videohub with Teranex Mini IP Video 12G

If you are looking for information on the creation of an IP Videohub for routing Blackmagic Teranex Mini IP Video 12G units, refer to the Teranex Mini IP Video 12G manual which can be downloaded from [www.blackmagicdesign.com/support.](http://www.blackmagicdesign.com/support)

# **Plugging in Video**

#### **To plug in your video sources:**

- **1** Connect your video sources to the SDI inputs on the rear panel of your Videohub.
- **2** Connect your destination equipment to the SDI outputs on the rear panel of your Videohub.

Your Videohub's SDI connections will auto detect all supported video formats.

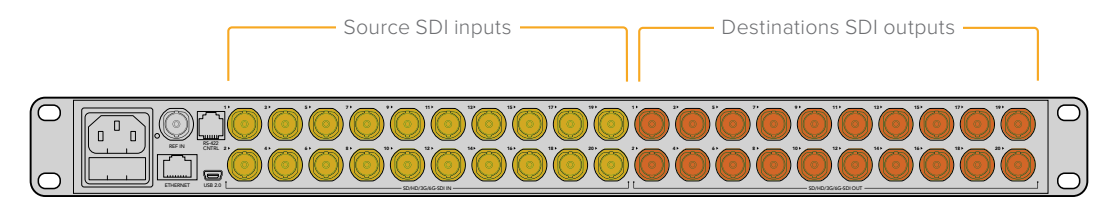

Connect your sources and destination equipment to your Videohub's SDI inputs and outputs.

# **Controlling your Videohub**

#### **There are two ways to control your Videohub:**

- **1** Connect your Videohub to your computer via Ethernet and use the intuitive Videohub Control software to control your Videohub. For more details refer to the 'connecting Videohub to a network' section in this manual.
- **2** Control your Videohub using a hardware control panel, either built in or external depending on the model.

For example, Smart Videohub models have a built in control panel, LCD and rotary knob for making fast routing changes directly from your Videohub router. For more details, see the 'switching routers with Smart Videohub' section in this manual.

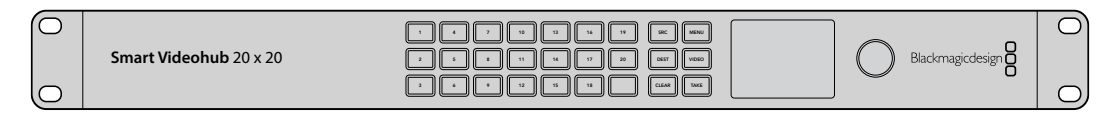

Routing changes can be done directly with the Smart Videohub models.

## <span id="page-5-0"></span>**Blackmagic Videohub Software**

'Blackmagic Videohub Control' is one of the three Blackmagic Videohub software applications. Also included are 'Blackmagic Videohub Setup' and 'Blackmagic Videohub Hardware Panel Setup' that are used for configuring settings and updating internal software.

For Videohub software installation instructions, see the 'Blackmagic Videohub software' section.

Using Blackmagic Videohub Setup, you can customize your source and destination labels so you can easily identify them. Refer to the 'Blackmagic Videohub setup' section to learn more about customizing labels.

# **Smart Videohub CleanSwitch 12x12**

When you need to cleanly switch between video sources to monitors or directly to air, you will need timed or genlocked signals. If you cannot guarantee perfectly timed source signals but you still need to clean switch, then you can use Smart Videohub CleanSwitch 12x12 as this model features resynchronization on all inputs so you get perfect clean feeds.

Smart Videohub CleanSwitch 12x12 includes full resynchronization on every input so the router automatically re times all inputs to ensure clean, glitch free switching between router cross points. Sources of the same resolutions and the same frame rate can even be output directly to air for smooth, cuts only production. The Smart Videohub CleanSwitch 12x12 will lock to the reference input or to Input 1 if no reference signal is connected. The video format of the reference signal and all inputs need to be identical for glitch free switching. You can still switch between mixed video formats, however they will not be synced.

# **Connecting Videohub to a Network**

# **Connect to an Ethernet Network**

Many Videohub models have an Ethernet port and can connect directly to your Ethernet network switch or a computer on your local area IP based network.

#### **To connect Videohub to a network:**

- **1** Securely connect and power on all of the power supplies included with your Videohub.
- **2** Connect your Videohub router to the network switch or computer Ethernet port with a standard RJ45 Ethernet cable.

If you have a Universal Videohub 288 populated with two Crosspoint Cards, connect Ethernet cables to both for network failover redundancy. Your Universal Videohub 288 will have a single IP address, despite having two Ethernet connections to the network switch.

For Smart Videohub models with a built in control panel, you can use the rotary knob and buttons to configure IP address and network settings, or use Blackmagic Videohub Setup. For models without a front control panel, set your network settings using Blackmagic Videohub Setup.

Refer to the Blackmagic Videohub Setup section of this manual for more information. Network settings adjustments using Blackmagic Videohub Setup can only be adjusted when connected to your Videohub via USB.

#### Smart Videohub 20x20 connecting to an Ethernet Network

<span id="page-6-0"></span>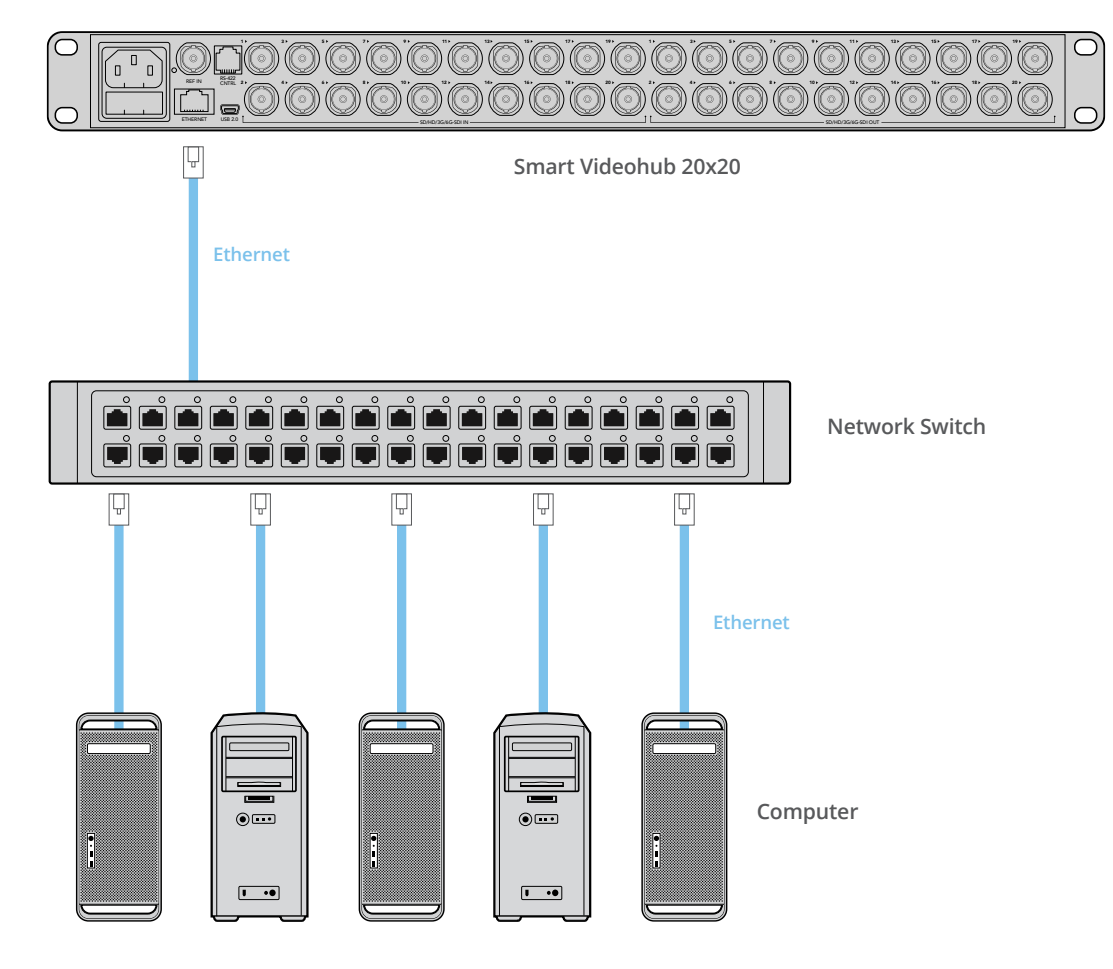

## **Connect to a Videohub Server with USB**

Non ethernet enabled Videohubs can connect to any computer on your local area IP based network via USB. One "server" computer on your network connects to Videohub via the plug and play USB connection, and shares the Videohub with other computers and iPads on your network in a similar way to USB printer sharing. You don't need a dedicated or powerful computer for this task.

The Videohub Server can be any computer running Mac OS or Windows. Any number of Mac and Windows clients can connect to the server over the network.

#### **To connect Videohub to the local area IP based network:**

- **1** Securely connect and power on all of the power supplies included with your Videohub.
- **2** Connect the Videohub router to the Videohub Server computer with a standard USB 2.0 type A-B male cable.
- **3** Connect the Videohub Server computer to your network switch. We strongly recommend connecting the Videohub Server computer with reliable Ethernet cables in preference to wireless networking. Wireless networking may be affected by interference from appliances and other wireless devices.

Proceed to the "Configuring your Videohub Server Settings" section.

#### Studio Videohub connecting to a server via USB

<span id="page-7-0"></span>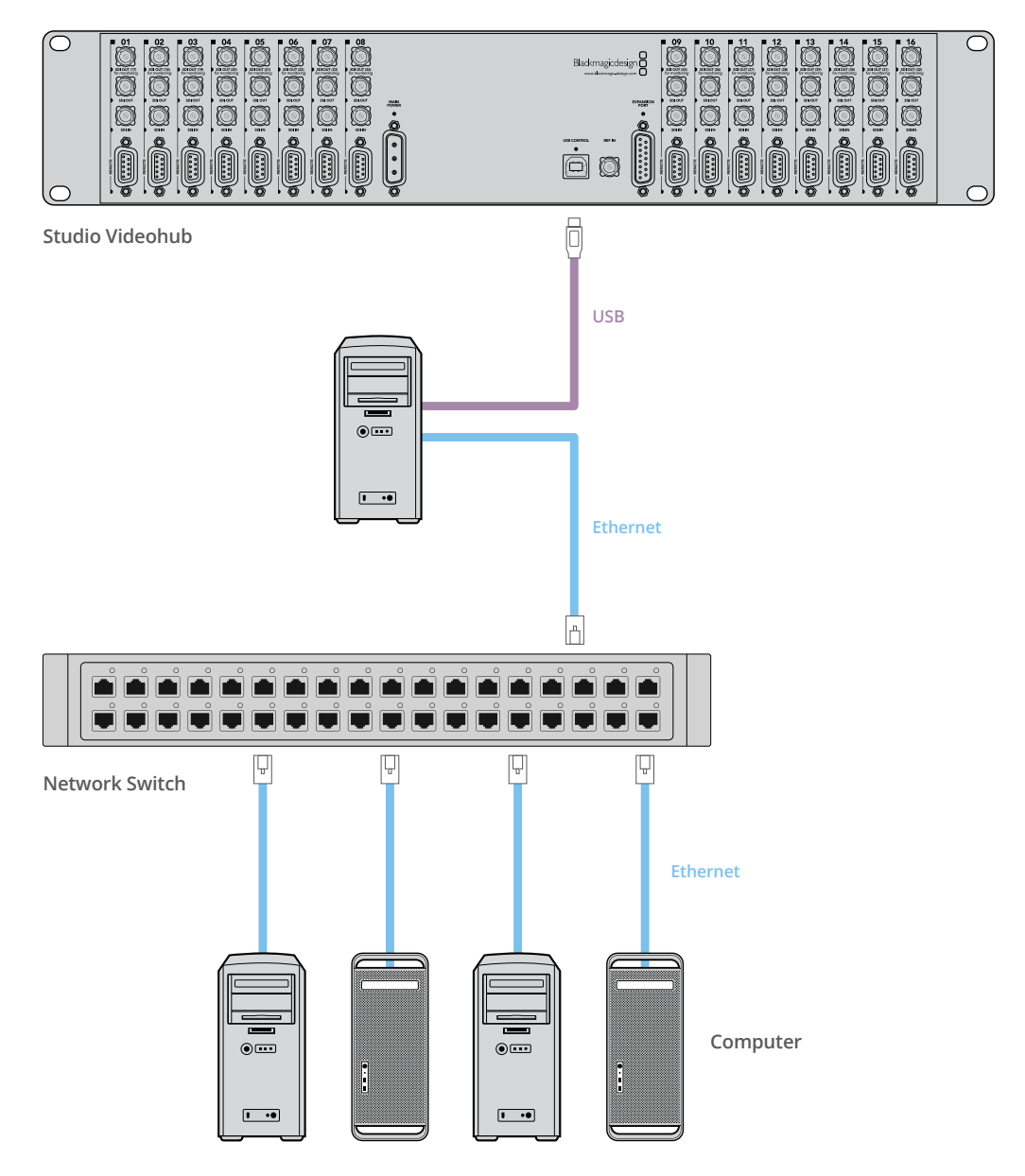

## **Configuring your Videohub Server Settings**

If you will be using Ethernet to connect to your Videohub, refer to the "Blackmagic Videohub Setup" section in this manual.

Videohubs without Ethernet are connected to a computer via USB and other control panels can see the Videohub by looking for this computer. It effectively becomes a "server", that all the other control panels on the network can connect to.

A Videohub "server" needs a static IP address and your network administrator will probably want to configure this for you. Please follow the steps below for your respective operating system.

#### Mac OS

- **1** Go to System Preferences
- **2** Click on Network
- **3** Check the IP address in the configuration information for your Ethernet or Airport network.
- **4** Set the network configuration to either Using DHCP with manual address or Manually.

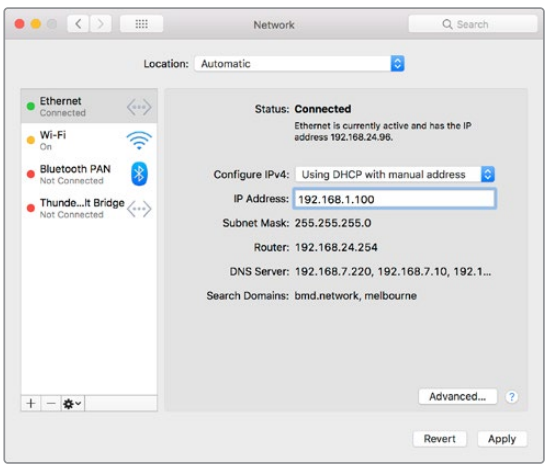

Network Preferences in Mac OS set to "Using DHCP with manual address" to provide a static IP address.

#### Windows

- **1** Open Control Panel
- **2** Click on the Network and Sharing Center.
- **3** In the panel on the left, click Change Adapter Settings.
- **4** Right click on your Ethernet connection, click on Properties and Select Internet Protocol Version 4 (TCP/IPv4).
- **5** Click the Properties button and select 'Use the following IP address'.

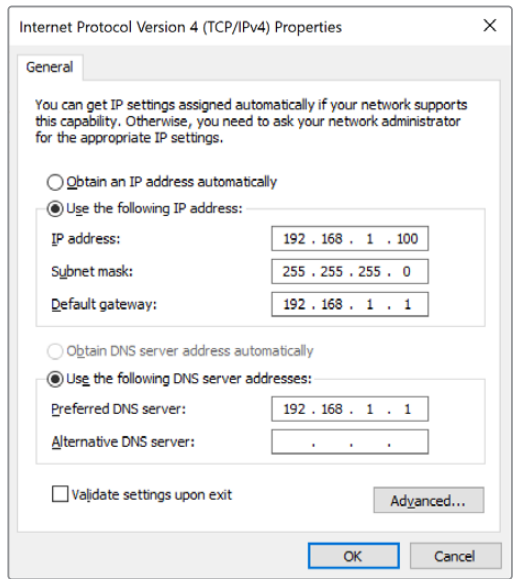

Network control panel in Windows set to 'Use the following IP address' to provide a static IP address.

# <span id="page-9-0"></span>**Configuring Network Settings with a Built In Control Panel**

You can use Smart Videohub models' built in control panel and LCD to configure network settings. Your router will be visible to other computers and hardware panels and these devices can then control the unit remotely and make the routing changes. If your router does not have a front panel control, then you should use Blackmagic Videohub Setup to configure your Videohub's network settings. Refer to the 'Blackmagic Videohub Setup' section for more information.

#### **To set the IP address using the front control panel:**

- **1** Press the 'menu' button to open the 'settings' menu.
- **2** Use the rotary knob to scroll down to 'network' settings. The 'take' button will flash. Press the 'take' button to confirm the selection.
- **3** Rotate the knob to select the entry you want to change and press 'take' to confirm.
- **4** Use the rotary knob to change a number field. Press the 'take' button to confirm the change and move through the fields.
- **5** Make sure you confirm the last change by pressing the 'take' button. You will know your settings are confirmed when the field entries are no longer highlighted.
- **6** Press the 'menu' button to exit the settings menu and return to your source and destination status.

If required, the subnet and gateway address can be set by the same method.

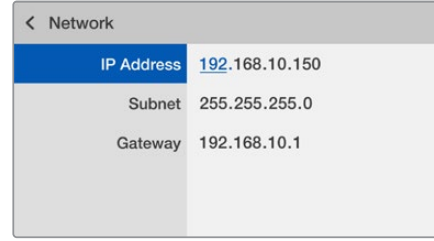

Press MENU to enter the network page and use the TAKE button and rotary knob to set the IP address.

# **Smart Videohub Control Panel**

# **Using the Smart Videohub Control Panel and LCD**

Smart Videohub routers include Blackmagic Smart Videohub 12x12, 20x20 and 40x40, plus Smart Videohub CleanSwitch 12x12. These models feature a built in control panel and LCD. Routing changes can be made without a computer by pressing the numbered pushbuttons on the front control panel. Remote router control can also be used.

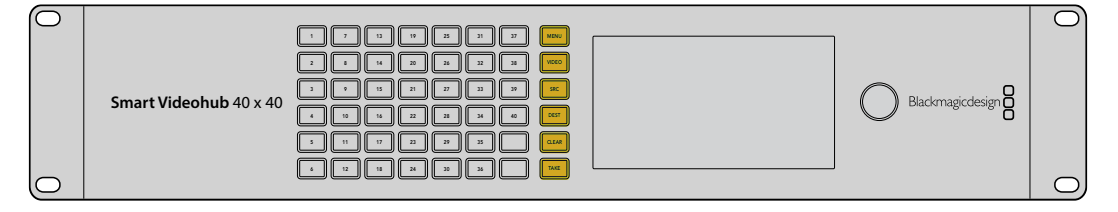

Menu buttons on Smart Videohub 40x40

#### <span id="page-10-0"></span>Menu Buttons Explained

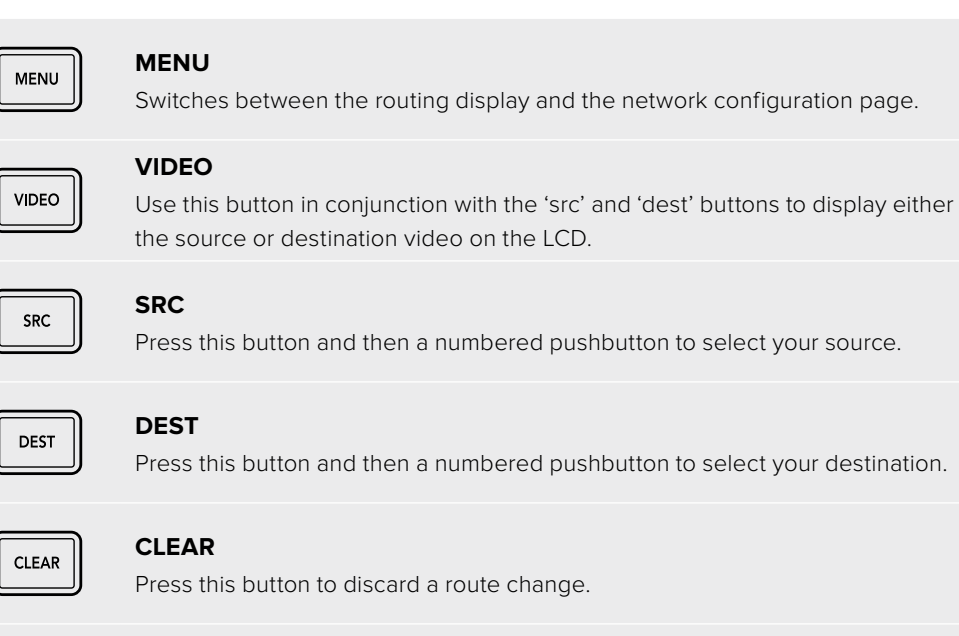

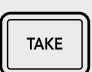

#### **TAKE**

Press this button to confirm a route change.

## **Switching Routes with Smart Videohub**

Switching routes with your Blackmagic Smart Videohub can be done easily using the integrated front panel.

- **1** Select your destination by pressing the 'dest' button and pressing a numbered pushbutton. Alternatively, you can use the rotary knob to scroll alphabetically through the destination labels. The corresponding numbered button will light to indicate the port number.
- **2** Select the source by pressing the 'src' button and pressing a numbered pushbutton. Alternatively, you can scroll through the source labels.
- **3** When you have selected a destination and source, the 'take' button will flash red until you have pressed it to confirm your route. The 'clear' button will also flash, indicating that you can cancel your route change by pressing the 'clear' button.

#### Selecting the Cut Bus Feature

Smart Videohub models provide two different routing modes for switching sources to destinations. By default, your Smart Videohub model is set to use the 'take' button when switching routes. Using this mode, you simply press the 'take' button to confirm a selected source for a chosen destination.

If you want a faster way to switch routes, you can use the cut bus mode. In cut bus mode, simply select your destination, then press the numbered source pushbuttons or turn the rotary knob to instantly switch routes. This feature is very effective if you need to use Smart Videohub CleanSwitch 12x12 as a standby switcher in a live switching environment.

#### **To select between cut bus and take button modes:**

- **1** Press the 'menu' button to open the settings menu and use the rotary knob to select the 'use take' setting. Press the 'take' button to confirm the selection.
- **2** Using the rotary knob, select 'on'. This sets your Videohub to use the take button to confirm routing changes. To select cut bus mode, select 'off'. This means when you select a source, it will be immediately routed without needing confirmation via the take button.
- **3** Press 'take' to confirm the settings change. Press the 'menu' button to return to your source and destination status.

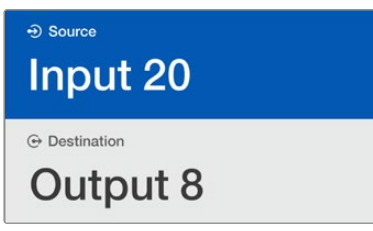

The LCD provides instant confirmation of route selections and changes and allows you to preview source and destination video without an external monitor.

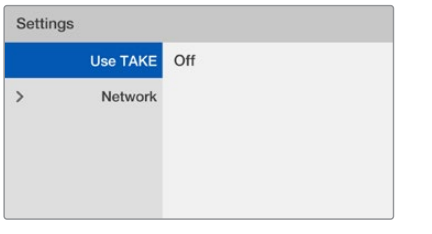

The Smart Videohub menu screen above shows the 'use take' setting set to 'off'. This enables cut bus routing which lets you bypass the take button and route your sources instantly using the source buttons or rotary knob.

#### Locking and unlocking routes on Smart Videohub

Locking and unlocking routes with your Blackmagic Smart Videohub can be done easily using the integrated front panel.

#### **To lock a Destination**

- **1** Press the 'dest' button
- **2** Hold the 'dest' button for 2 seconds. A padlock will appear next to the label to indicate that the destination is now locked.

#### **To unlock a Destination**

- **1** Press the 'dest' button
- **2** Hold the 'dest' button for 2 seconds. The padlock will disappear from the label bar, which indicates that the destination is now unlocked.

If a locked destination is selected, the 'src' button will no longer select a source.

# <span id="page-12-0"></span>**Videohub Hardware Control Panels**

# **Introducing Videohub Hardware Control Panels**

#### Videohub Master Control Pro

Videohub Master Control Pro is a 1 rack unit mountable control panel with 36 backlit pushbuttons, LCD, scroll wheel and Ethernet connectivity designed to perform Videohub crosspoint switching without using a computer. Videohub Master Control Pro can control all sources and destinations for any size of Videohub router, as well as RS-422 deck control.

Videohub Master Control Pro uses port labels to aid in fast selection of equipment using software. Pushbuttons can be configured and labeled to provide fast selection of common equipment types, e.g., cameras, decks and monitors. It also includes a loop through Ethernet port for connecting to additional control panels, Videohub routers or other network devices. Macro buttons illuminate green when enabled and each one can be configured to perform up to 16 simultaneous crosspoint switches.

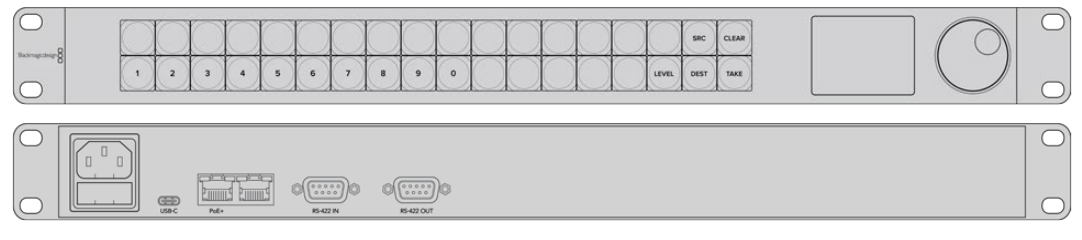

Videohub Master Control Pro

#### Videohub Smart Control Pro

Videohub Smart Control Pro is a 1 rack unit mountable control panel with 48 backlit pushbuttons and Ethernet connectivity, which works with all models of Videohub. It can be configured to work with one or many SDI destination devices. Once configured for your SDI equipment and Videohub router, Videohub Smart Control Pro no longer requires a computer and can immediately change SDI routes as desired.

When configured for a single SDI destination, such as a monitor or deck, the pushbuttons can instantly switch between 48 different SDI sources on the same Videohub router. When configured for multiple SDI destinations, destination buttons become gold, source buttons become white and the lower right button can be configured as a take button and illuminates red. Macro buttons illuminate green when enabled and each one can be configured to perform up to 16 simultaneous crosspoint switches.

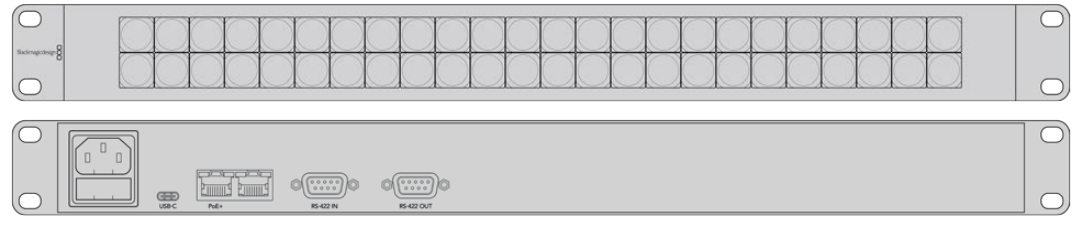

Videohub Smart Control Pro

# <span id="page-13-0"></span>**GPI and Tally Interface**

GPI and Tally Interface is a low cost alternative for multi-camera productions where a camera control unit, or CCU, operator needs to switch video from one of several cameras being controlled to a single monitor. It features 8 configurable GPIs and 8 configurable GPOs.

The GPIs send commands to your Videohub by ethernet to switch the selected camera to the operator's monitor under certain crosspoint conditions. The GPOs send a tally signal to your cameras or other devices under certain crosspoint conditions.

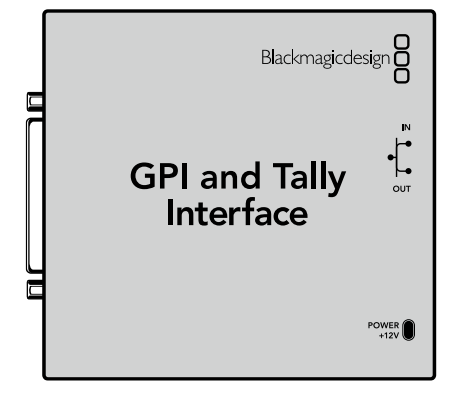

GPI and Tally Interface

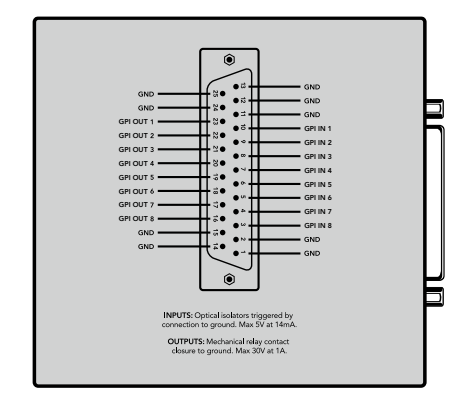

Pinout diagram of the DB25 connector

Refer to the pinout diagram on the back of the unit when fabricating your custom cable.

For information on how to configure your GPI and Tally Interface using Blackmagic Videohub Setup, refer to the 'Blackmagic Videohub Software' section of this manual.

## **Connecting USB to Configure the Control Panel**

A USB connection to a computer is used to configure the network settings of the Videohub Controller.

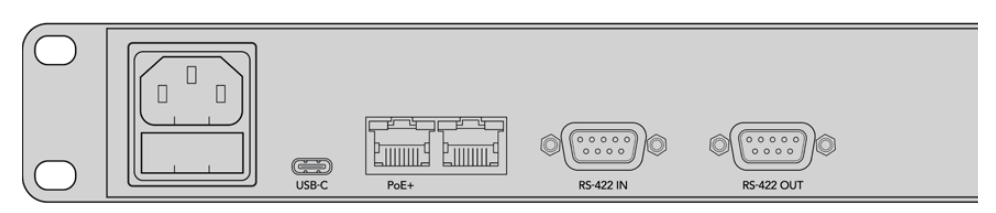

Rear view of Videohub Smart Control showing the USB port.

# <span id="page-14-0"></span>**Plugging into an Ethernet Network**

In most facilities, Videohub is usually shared via an Ethernet network switch so it can be controlled by computers on the network as well as by Videohub control panels.

#### Videohub Master Control and Videohub Smart Control

Videohub Master Control and Videohub Smart Control connect to any Videohub via standard Ethernet networking and can be powered over Ethernet or with an external power supply.

If your Ethernet switch does not provide power over Ethernet, use the included universal power supply.

#### **To connect a Videohub control panel to the local area IP based network:**

- **1** Connect the included power supply to your Videohub control panel. You can skip this step if your network switch provides power over Ethernet. No problem will be caused by connecting the power supply and power over Ethernet at the same time.
- **2** Use the network In port on your Videohub control panel to connect to your network switch with a standard RJ45 Ethernet cable.
- **3** You might also wish to connect another network device to the network Out port on your Videohub control panel, such as a Videohub router, another Videohub control panel or other network devices such as a computer or VoIP phone. The Out port does not provide power over Ethernet and any network device connected to this port will require its own power supply.

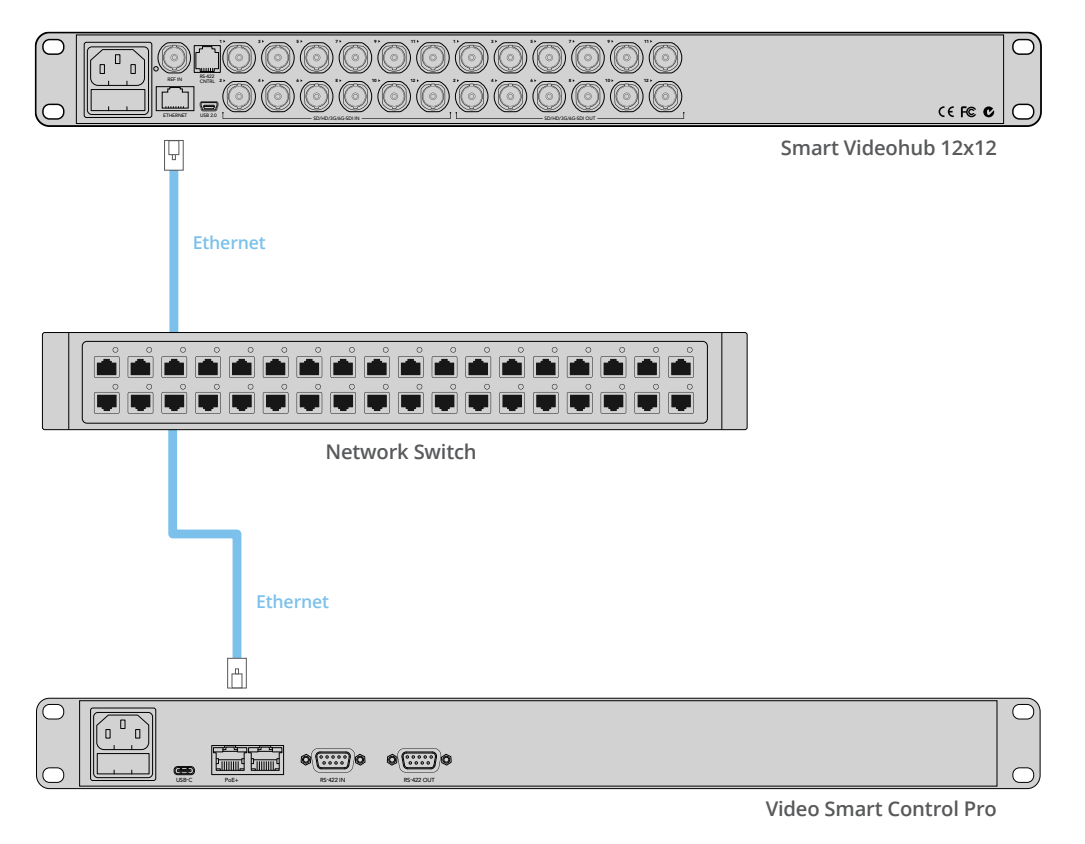

Videohub Smart Control Pro connected to a Smart Videohub 12x12 via an Ethernet Network Switch.

# <span id="page-15-0"></span>**Control Panel Button Diagnostics**

When power is first connected to a Videohub control panel, all the buttons will display their test lights in the following sequence: red, green, blue and white. The top left button of a Videohub control panel indicates its network status, using the following diagnostic display:

#### **Pink flashing light**

Unit is attempting to acquire an IP address. The button should quickly become red if the unit is set to use a static IP address, or if the unit successfully acquires an IP address from the DHCP server.

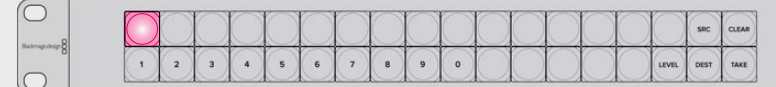

Videohub control panel is attempting to acquire an IP address.

#### **Red flashing light**

Unit has acquired an IP address and is attempting to connect to the Videohub Server. Make sure the Videohub or Videohub Server computer is powered on and connected via Ethernet.

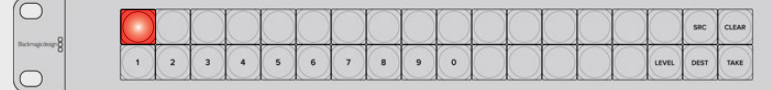

IP address has been acquired and control panel is attempting to connect to the Videohub Server.

#### **Yellow flashing light**

Unit has connected to a Videohub Server computer but the Videohub Server is running an incompatible software or firmware version. Update Videohub with the latest version of the Videohub software and firmware and then power cycle the Videohub control panel.

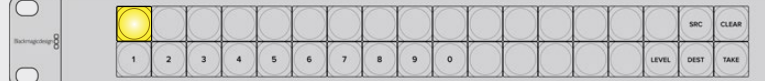

Videohub Server is running an incompatible software or firmware version.

#### **No flashing light**

Unit has successfully connected to the Videohub Server and is ready to control the Videohub if solid white, or solid white and gold, lights can be seen.

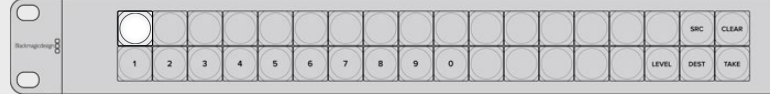

Control panel has successfully connected to the Videohub Server.

If the top left button took several minutes to turn red, the unit has failed to acquire an IP address and has eventually provided itself with a self-assigned AutoIP address in the 169.254.xxx.xxx format. Unless you wish to use an AutoIP address, disconnect and firmly reconnect the network cables to ensure they are properly connected, check for faulty network cables and make sure the DHCP server has spare IP addresses available. Unplug and reconnect all power sources from the Videohub control panel so it will request a new IP address from the DHCP server. The button should quickly become red. The unit will only perform these diagnostics when it is not selected in Videohub Hardware Panel Setup software.

# <span id="page-16-0"></span>**Updating the Software in your Videohub Controller**

Follow these steps to check if your Videohub control panel's internal software is up to date:

- **1** Connect your Videohub control panel to the computer via USB.
- **2** Launch the Blackmagic Videohub Hardware Panel Setup.
- **3** If a software update is required, a message will appear asking if you would like to update your Videohub control panel. Click Yes. The update will take about 2 minutes to complete.
- **4** The message "Software Update Complete" should appear at completion of the update. Click OK to dismiss the message. Settings can be changed now if desired and this is a good opportunity to give each Videohub control panel a unique name.
- **5** You can now unplug the USB cable from your Videohub control panel.

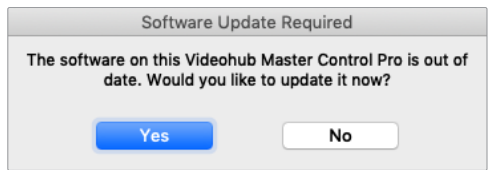

This message will appear if an internal software update is required.

# **About Routing Levels**

If your Videohub does not feature RS-422 remote deck control, Videohub Master Control will always show "SDI" on its LCD and you don't need to read anything more about routing levels.

If your Videohub does include RS-422 remote deck control ports, you can use the LEVEL button on Videohub Master Control to reduce the list of sources and destinations by routing level.

Start by pressing the DEST button. Now press the LEVEL button to cycle through the routing levels:

#### **SDI 422**

Choose this routing level to reduce the list of video equipment to devices with matching labels for their remote and SDI ports. This level is commonly used with SDI capture cards and VTR decks but cannot be used with cameras and monitors as they do not have RS-422 remote ports.

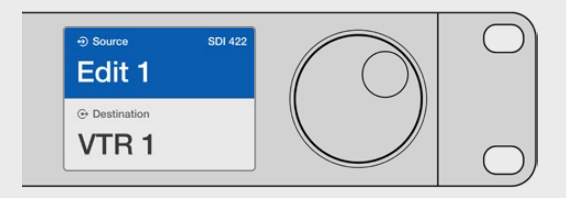

Choose the SDI 422 routing level if you only want to see SDI video equipment with RS-422 deck control. In this example, the capture card (Edit 1) and the deck (VTR 1) are listed because they both have SDI and RS-422 ports.

#### <span id="page-17-0"></span>**SDI**

Lists all SDI sources and destinations. Choose this routing level if you want to see all SDI video equipment, i.e., cameras, monitors, capture cards and VTR decks, regardless of RS-422 connections.

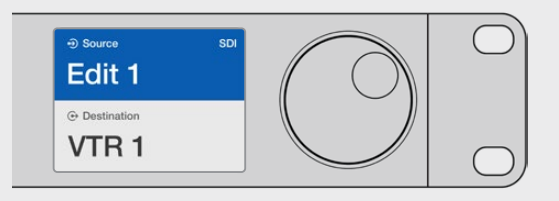

Choose the SDI routing level if you want to see all SDI video equipment. In this example, the capture card (Edit 1) and the deck (VTR 1) are listed because they both have SDI ports.

#### **422**

Choose this routing level if you want to reduce the list of video equipment to all devices with RS-422 deck control. This will list sources and destinations by the names of their RS-422 remote ports, regardless of whether there are any associated SDI ports and regardless of whether any associated SDI ports have matching labels or not. This level is commonly used with SDI capture cards and VTR decks but also lists remote control panels and servers used to control decks.

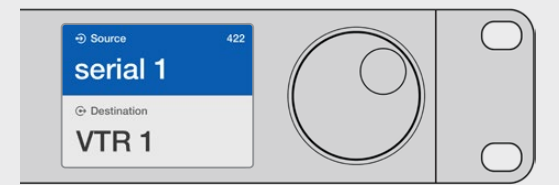

Choose the 422 routing level if you want to see all equipment with RS-422 remote deck control, including equipment with mismatched labels and also remote controllers. In this example, the capture card (Edit 1) has a mismatched label for its remote port (serial 1) and is only listed when the routing level is set to 422.

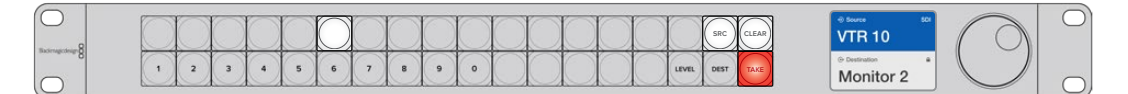

Front panel showing a new source has been selected.

## **How to Select Sources and Destinations**

Videohub Master Control Pro provides several ways to select and switch your destinations and sources quickly, depending upon whether you have customized the port labels on your Videohub router or if you just want to enter port numbers directly.

Videohub Master Control Pro works in the same conceptual way as any other router control. These are the basic steps you will take, regardless of your method for selecting devices.

- **1** Press the DEST button to display a destination on the LCD. Use the pushbuttons and/or the scroll wheel to find the desired destination.
- **2** Press SRC and use the buttons and/or the scroll wheel to change the source connected to the destination.
- **3** Press TAKE to confirm the route change.

#### How to select devices by typing the Videohub port numbers

If you've chosen to keep the default labels for all Videohub SDI and remote ports, you can simply type the port numbers to make a routing change. This method is fast but requires that you remember port numbers or have devised a system for knowing what equipment is connected to each Videohub port.

- **1** Press the DEST button. The destination field will be highlighted blue on the LCD.
- **2** If your Videohub router has RS-422 remote control, press the LEVEL button until you have set the appropriate routing level for your equipment. Otherwise you can skip this step.
- **3** Type in the destination port number using the numeric pushbuttons. Each button will flash gold once as you press it. The destination will be displayed on the LCD. If you make a mistake, press the white CLEAR button and retype the port number.
- **4** Press the SRC button. The source field will be highlighted blue on the LCD.
- **5** Type in the source port number using the numeric pushbuttons. Each button will flash white once as you press it. The source will be displayed on the LCD. If you make a mistake, press the white CLEAR button and retype the port number.
- **6** The TAKE button will flash red, awaiting your confirmation of the route change. Press TAKE and the route will change immediately. Otherwise, press CLEAR and no route change will take place. Videohub Master Control returns to its idle state with the latest route displayed on the LCD.

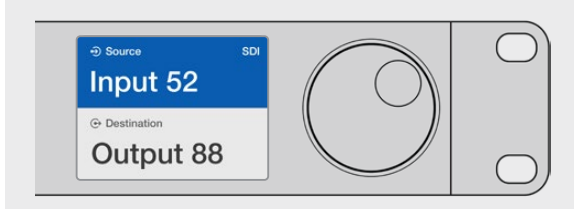

If you've chosen to keep the default labels for all Videohub SDI and remote ports, you can simply type the port numbers to make a routing change. In this example, press DEST and then type the port number 88. Then press SRC and type the port number 52. Press TAKE to confirm the route change.

#### How to select devices with the scroll wheel

Regardless of whether or not you've customized the Videohub port labels, you can always use the scroll wheel to browse through a list of sources and destinations. This is the slowest method but is useful if you want to see the list of all available equipment and ports.

- **1** Press the DEST button. The destination field will be highlighted blue on the LCD.
- **2** If your Videohub router has RS-422 remote control, press the LEVEL button until you have set the appropriate routing level for your equipment. Otherwise you can skip this step.
- **3** Scroll the wheel forwards or backwards until the desired destination is found. The destination will be displayed on the LCD.
- **4** Press the SRC button so it lights white. The source field will be highlighted blue on the LCD.
- **5** Scroll the wheel until the desired source is found. The source will be displayed on the LCD.

**6** The TAKE button will flash red, awaiting your confirmation of the route change. Press TAKE and the route will change immediately. Or press CLEAR and no route change will take place. Videohub Master Control returns to its idle state with the latest route displayed on the LCD.

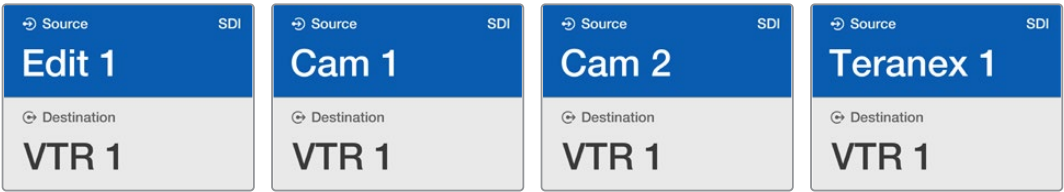

In this example, the scroll wheel is being used to list all sources that can be routed to the destination VTR 1, based upon the SDI routing level. When the scroll wheel is rotated, the names of source equipment are progressively displayed to make it very easy to find the desired video source.

#### How to select devices using the customizable buttons and scroll wheel

If you have customized the Videohub port labels, you can use the customizable buttons and scroll wheel together to find a short list of sources and destinations. This method is fast and intuitive because you only have to scroll through a short list of equipment and you don't have to remember any port numbers. This method is very helpful if you label types of equipment together by name, e.g., VTR, Cam and Mon.

- **1** Press the DEST button. The destination field will be highlighted blue on the LCD.
- **2** If your Videohub router has RS-422 remote control, press the LEVEL button until you have set the appropriate routing level for your equipment. Otherwise you can skip this step.
- **3** Press a button you have customized for a type of destination equipment, e.g., VTR. The button should light up gold.
- **4** Scroll the wheel forwards or backwards until the desired destination is found. In this example, the destination VTR will be displayed on the LCD. If you make a mistake, press the white CLEAR button and scroll until the correct destination is displayed.
- **5** Press the SRC button. The source field will be highlighted blue on the LCD.
- **6** Press a button you have customized for a type of source equipment, e.g., a capture card. The button should light up white.
- **7** Scroll the wheel forwards or backwards until the desired source is found. In this example, the source capture card will be displayed on the LCD. If you make a mistake, press the white CLEAR button and scroll until the correct destination is displayed.
- **8** The TAKE button will flash red, awaiting your confirmation of the route change. Press TAKE and the route will change immediately. Otherwise, press CLEAR and no route change will take place. Videohub Master Control will then return to its idle state with the latest route displayed on the LCD.

If any button you have customized for either a source or destination flashes but does not stay lit, Videohub Master Control is preventing you from selecting the button because the equipment type has not been labeled as a source or destination device or does not match the current routing level. For example, cameras should not usually be set as destination devices, monitors should not be set as source devices and won't match the RS-422 routing level. Refer back to Creating Button Labels in Configuring Videohub Master Control Pro for steps on how to change this.

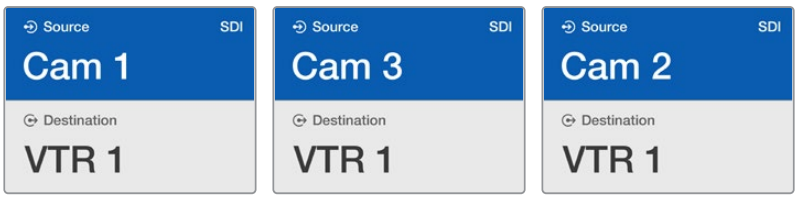

In this example, a customized Cam button has been selected so only cameras will be listed as sources, on the LCD, when the scroll wheel is rotated. This provides a fast way to find a video source because you only have to scroll through a short list of equipment.

#### How to select devices using the numeric buttons and scroll wheel

If you have customized the Videohub port labels with numbers, you can use the numeric buttons and scroll wheel together to find a short list of sources and destinations. This method is fast and intuitive because you only have to scroll through a short list of equipment and you don't have to remember any port numbers. This method is very helpful if you label groups of equipment together by numbers, perhaps to represent locations. For example, all the equipment in Studio 3 could be labeled VTR3, Edit 3, Cam 3A, Cam 3B, Mon 3A and Mon 3B etc.

- **1** Press the DEST button. The destination field will be highlighted blue on the LCD.
- **2** If your Videohub router has RS-422 remote control, press the LEVEL button until you have set the appropriate routing level for your equipment. Otherwise you can skip this step.
- **3** Using the numeric pushbuttons, type the destination number, e.g., 3 for Studio 3. Each numeric button will flash gold as you press it.
- **4** Scroll the wheel forwards or backwards until the desired destination is found. In this example, any of VTR 3, Edit 3, Mon 3A or Mon 3B could be displayed on the LCD. If you make a mistake, press the white CLEAR button and select another destination number.
- **5** Press the SRC button. The source field will be highlighted blue on the LCD.
- **6** Using the numeric pushbuttons, type the source number, e.g., 3 for Studio 3. Each numeric button will flash white as you press it.
- **7** Scroll the wheel forwards or backwards until the desired source is found. In this example, any of VTR 3, Edit 3, Cam 3A or Cam 3B could be displayed on the LCD. If you make a mistake, press the white CLEAR button and select another source number.
- **8** The TAKE button will flash red, awaiting your confirmation of the route change. Press TAKE and the route will change immediately. Otherwise, press CLEAR and no route change will take place. Videohub Master Control will then return to its idle state with the latest route displayed on the LCD.

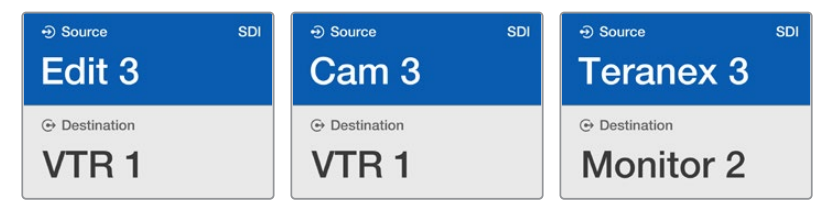

In this example, the numeric button "3" has been selected so only video sources with a "3" in their label will be listed, on the LCD, when the scroll wheel is rotated. This provides a fast way to find a video source because you only have to scroll through a short list of equipment based upon a group number, e.g. only list the equipment in Studio 3.

#### How to select devices using the customizable and numeric buttons together

If you have customized the Videohub port labels with names and numbers, you can use the customizable buttons and numeric buttons together to directly select sources and destinations. This method is very fast and intuitive because you don't have to scroll through a list of equipment and you only have to remember how many of each type of equipment you have, e.g., two VTRs and four monitors.

This method is very helpful if you label types of equipment by name and number, e.g., VTR 01, VTR 02, Cam 01, Cam 02, Cam 03, Mon 01, Mon 02, Mon 03 and Mon 04.

- **1** Press the DEST button. The destination field will be highlighted blue on the LCD.
- **2** If your Videohub router has RS-422 remote control, press the LEVEL button until you have set the appropriate routing level for your equipment. Otherwise you can skip this step.
- **3** Press a button you have customized for a type of destination equipment, e.g., VTR. The button should light gold.
- **4** Type in the destination equipment number using the numeric pushbuttons, e.g., 07 for VTR 07. Each numeric button will flash gold as you press it.
- **5** Press the SRC button. The source field will be highlighted blue on the LCD.
- **6** Press a button you have customized for a type of source equipment, e.g., a capture card. The button should light white.
- **7** Type in the source equipment number using the numeric pushbuttons, e.g., 03 for the capture card Edit 03. Each numeric button will flash white as you press it.
- **8** The TAKE button will flash red, awaiting your confirmation of the route change. Press TAKE and the route will change immediately. Otherwise, press CLEAR and no route change will take place. Videohub Master Control will then return to its idle state with the latest route displayed on the LCD.

If any button you have customized for either a source or destination flashes but does not stay lit, Videohub Master Control is preventing you from selecting the button because the equipment type has not been labeled as a source or destination device or does not match the current routing level. For example, cameras should not usually be set as destination devices, monitors should not be set as source devices and won't match the RS-422 routing level. Refer back to Creating Button Labels in Configuring Videohub Master Control Pro for steps on how to change this.

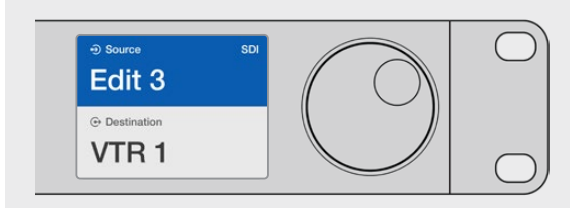

If you know that you want Edit 3 as the source, and VTR 1 as the destination, you can select the route directly without any scrolling being necessary. In this example, press DEST, press the customized VTR button and then press 1. VTR 1 will be shown in the destination field. Now press SRC, press the customized Edit button and then press 3. "Edit 3" will be shown in the source field. Finally, press TAKE to confirm the route change.

#### Locking and Unlocking Routes

#### **To lock a destination using Videohub Master Control:**

- **1** Set the destination and source using whichever method you prefer. Once the route has been set, Videohub Master Control will return to its idle state.
- **2** Press the DEST button. The destination field will highlight blue on the LCD.
- **3** If the desired route is not already displayed on the LCD, use the pushbuttons and/or scroll wheel to find the destination to be locked.
- **4** Press and hold the gold DEST button until a lock icon appears in the destination field of the LCD.
- **5** Press DEST again to return Videohub Master Control to its idle state and the destination field will revert to gray.

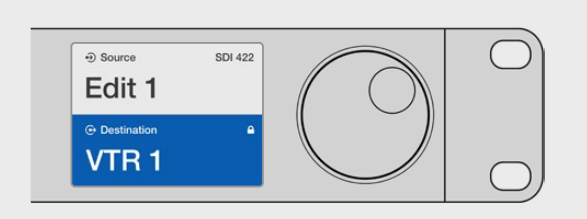

The destination field shows a lock icon if the destination is locked.

#### **To unlock a destination using Videohub Master Control:**

- **1** Press the DEST button. The destination field will highlight blue on the LCD.
- **2** If the desired route is not already displayed on the LCD, use the pushbuttons and/or scroll wheel to find the destination to be unlocked. The destination field will show a lock icon for the locked destination.
- **3** Press and hold the gold DEST button until the lock icon disappears from the destination field of the LCD.
- **4** Press DEST again to return Videohub Master Control to its idle state and the destination field will revert to gray.

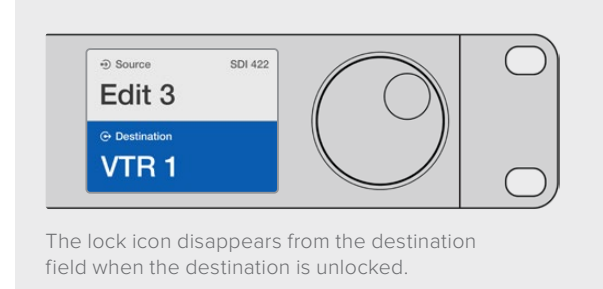

#### Using Macros

If you press a green macro button, it will simultaneously make the crosspoint changes you have previously configured in Videohub Hardware Panel Setup. Each button can be configured with up to 16 crosspoint routes. If you have the Take button enabled, the simultaneous change of routes will only take place when you confirm by pressing the Take button. If for any reason the macro cannot be performed, the button will flash.

# <span id="page-23-0"></span>**Using Videohub Smart Control Pro as a Cut-Bus Controller**

If Videohub Smart Control Pro has been configured as a Cut-Bus controller, the destination device has already been chosen and you only need to choose a video source.

- **1** Select a white video source button. The button will light up to distinguish it from the other sources. The video source will immediately connect and be viewable on the destination device.
- **2** If the Take button has been enabled, the new source button and the Take button will flash. The route change will only take place when you confirm by pressing the Take button.

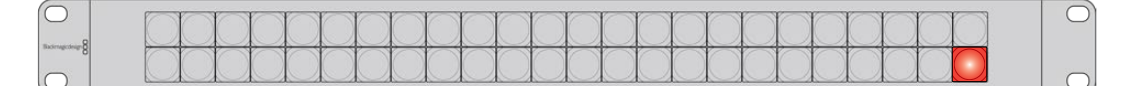

Videohub Smart Control Pro configured as a Cut-Bus controller and with a Take button.

# **Using Videohub Smart Control Pro as an XY Controller**

If Videohub Smart Control Pro has been configured as an XY controller, destination buttons light up gold and source buttons light up white. When working with multiple destinations, always select a destination button before selecting a source button.

#### **To change routes:**

- **1** Select a gold destination button and it will light up brightly to distinguish itself from the other destination buttons. If a video source has previously been connected to this destination, its button will light up white.
- **2** To connect a new source to the destination, press the desired video source button. The video source will immediately be connected and viewable on the destination device. The new source button will be brightly lit and the previous source button will dim to normal. To change another route, select another destination button and then select a new source button.
- **3** If the Take button has been enabled, the new source button and the Take button will flash. The route change will only take place when you confirm by pressing the Take button.

#### Locking and Unlocking Routes

To lock a destination, press and hold the desired destination button until it turns blue. The corresponding source button will illuminate. If you attempt to change sources for a locked destination, the destination button will flash blue. To unlock a destination, press and hold the button until it returns to the standard gold color.

#### Using Macros

If you press a green macro button, it will simultaneously make the crosspoint changes you have previously configured in Videohub Hardware Panel Setup. Each button can be configured with up to 16 crosspoint routes. If you have the Take button enabled, the simultaneous change of routes will only take place when you confirm by pressing the Take button. If for any reason the macro cannot be performed, the button will flash.

<span id="page-24-0"></span>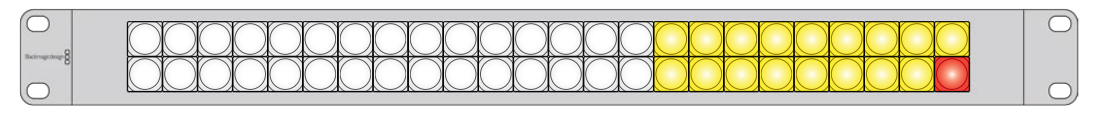

Videohub Smart Control Pro configured as an XY controller and with a Take button.

# **Labeling Pushbuttons**

Videohub Master Control Pro and Videohub Smart Control Pro have removable pushbuttons that provide access for labeling.

Included with the software installer is a Videohub Control Labels folder containing a PDF template file. Fill out and print the PDF file labels. Then cut out the square labels so they are ready to be inserted into the buttons.

#### **To remove the buttons:**

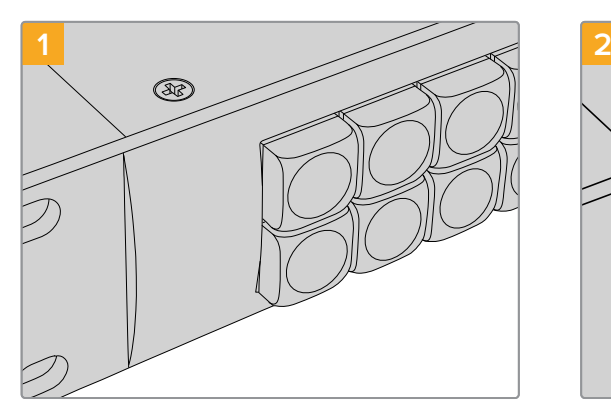

Place your Videohub control panel on a desk or workbench.

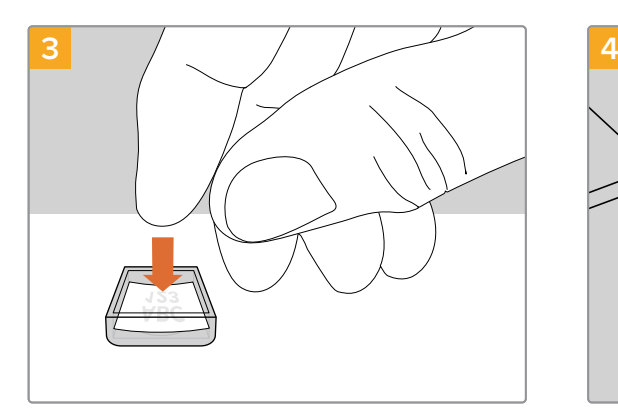

Loosely place your new printed label into the upturned clear keycap.

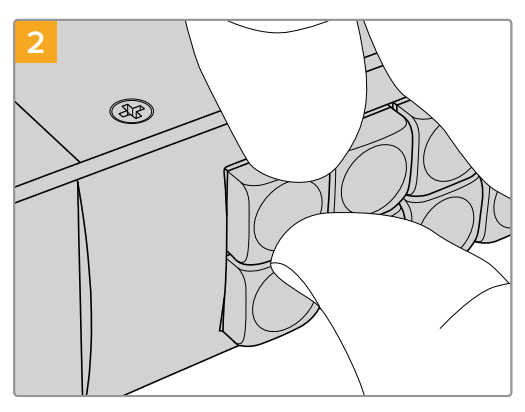

The button keycaps can be easily removed by inserting your fingernail between the keycap and the button.

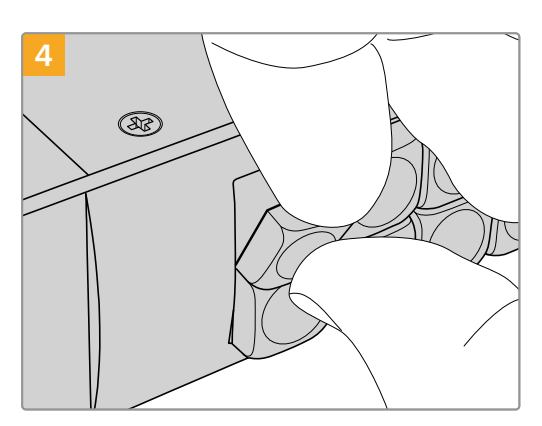

Replace the keycap by aligning it onto the button and gently push until you feel it click into place.

# <span id="page-25-0"></span>**Universal Videohub Routers**

# **Universal Videohub 288**

#### What you need to get started

Universal Videohub 288 is a large, modular router ideally suited to very large facilities and broadcasters. It features a 72 card rack frame that can be filled with any combination of BNC SDI or optical fiber SDI interface cards.

When fully populated with two Universal Videohub 288 Crosspoint cards, two power cards, 72 interface cards and 72 deck control cables, Universal Videohub 288 provides 288 SDI inputs, 288 SDI outputs, 288 bidirectional RS-422 deck control ports, reference input, redundant crosspoint processor, redundant Ethernet networking, redundant power and powerful Videohub routing control software for Mac and Windows.

Occasionally, the internal software of the Universal Videohub 288 will need to be updated. Videohub Setup will prompt you if an update is required. The utility uses the USB 2.0 connection and you will need to provide a USB 2.0 type A to mini B male cable.

Universal Videohub 288 ships as an empty rack frame, except for a removable fan tray and fans. All other hardware components, such as SDI interface cards and power supplies, must be purchased and installed separately. Read the following section to help you decide which components you will need before you build your Universal Videohub 288.

See the 'SDI Interface Card' and 'Universal Videohub Interface Cards' sections for more information on the different interface cards available for your Universal Videohub.

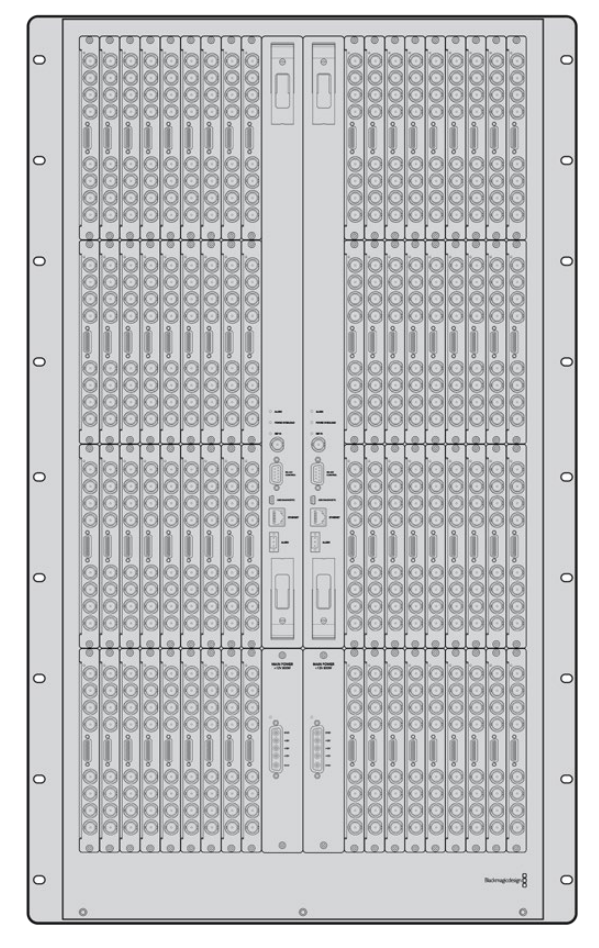

Universal Videohub 288

#### Universal Videohub 288 Crosspoint Card

This module contains the crosspoint processor for switching video routes and changing deck control ports. Ethernet, USB and serial ports are located on the card for router control.

A Reference input is located on the card for connection to a tri-level sync or black burst genlock signal.

An Alarm light will illuminate on the card if user intervention is required, e.g., if inadequate cooling has caused Videohub to overheat. Alarm notification is supplied by the GPI (General Purpose Interface) output to other devices.

A Power Overload light will illuminate on the card if inadequate power is being supplied to the unit for the number of cards installed.

You will need a number 01 size Pozidriv screwdriver to install the Universal Videohub 288 Crosspoint card.

#### Router Control Cable

Remote router control is performed via 10/100Base-T Ethernet or serial. If router control is performed via Ethernet, the integrated Videohub Server is used. This means you only need to provide an Ethernet cable to connect Universal Videohub 288 to your Ethernet network switch.

Third party router controllers can control Universal Videohub 288 via Ethernet, or as an RS-422 slave device, for router crosspoint switching. Please refer to the Developer Information section of this manual for Videohub and RS-422 protocols.

#### Power Supply

When fully populated and running at maximum power consumption, Universal Videohub 288 can be powered by a single Universal Videohub Power Supply.

The Universal Videohub Power Supply package includes a power card with a single connection to a 1 RU size rack mount chassis which contains the power supply.

The Universal Videohub Power Supply chassis contains a universal power supply for use in all countries. You will need to provide a standard IEC cord with a C13 connector.

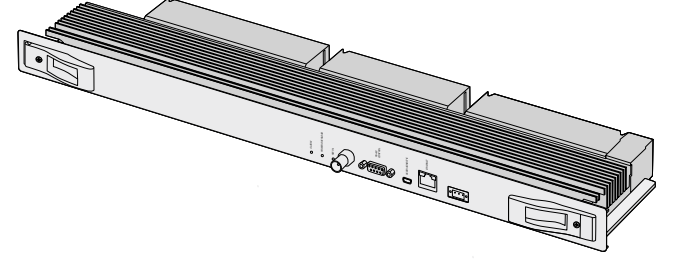

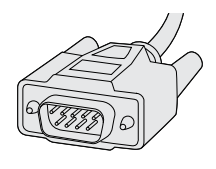

Universal Videohub 288 Crosspoint card Serial Cable Serial Cable

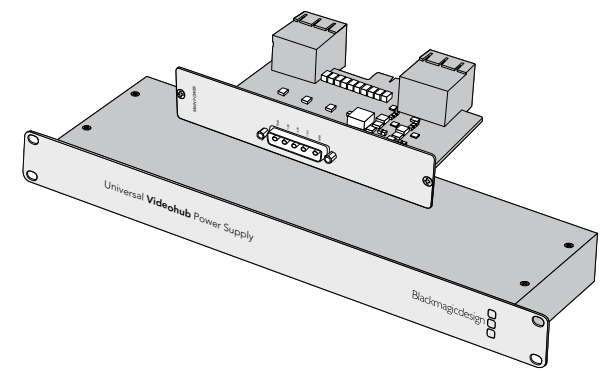

Universal Videohub Power Supply includes a power card, 1 RU chassis and connecting power cable.

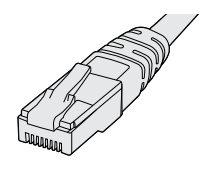

Standard RJ45 Ethernet Cable

# <span id="page-27-0"></span>**Building Universal Videohub 288**

25 rack units of space should be reserved for the installation of Universal Videohub 288 and two rack mount power supply chassis, allowing free space for heat dissipation. Only 23 RU is required if Universal Videohub 288 is mounted at the top of an open rack as heat can be dissipated from the top.

Universal Videohub 288 is 18 RU high and 6 inches thick. You can rack mount Universal Videohub 288 facing forwards or reversed, or even mount it in the rear of the rack to leave space for other equipment.

Universal Videohub 288 contains electrostatic sensitive devices. It is essential to discharge yourself of static electricity before handling any of these devices, just as you would when installing devices into a computer. We recommend the use of an antistatic wrist strap when handling any of these devices.

#### Installing a Universal Videohub 288 Crosspoint Card

Now that your Universal Videohub 288 has been mounted in a rack, it needs to be fitted with a crosspoint card. The crosspoint card is the brains of Universal Videohub and performs video route and deck control switching. Universal Videohub 288 Crosspoint cards are hot-swappable, meaning they are designed to be installed and removed while the Universal Videohub is running.

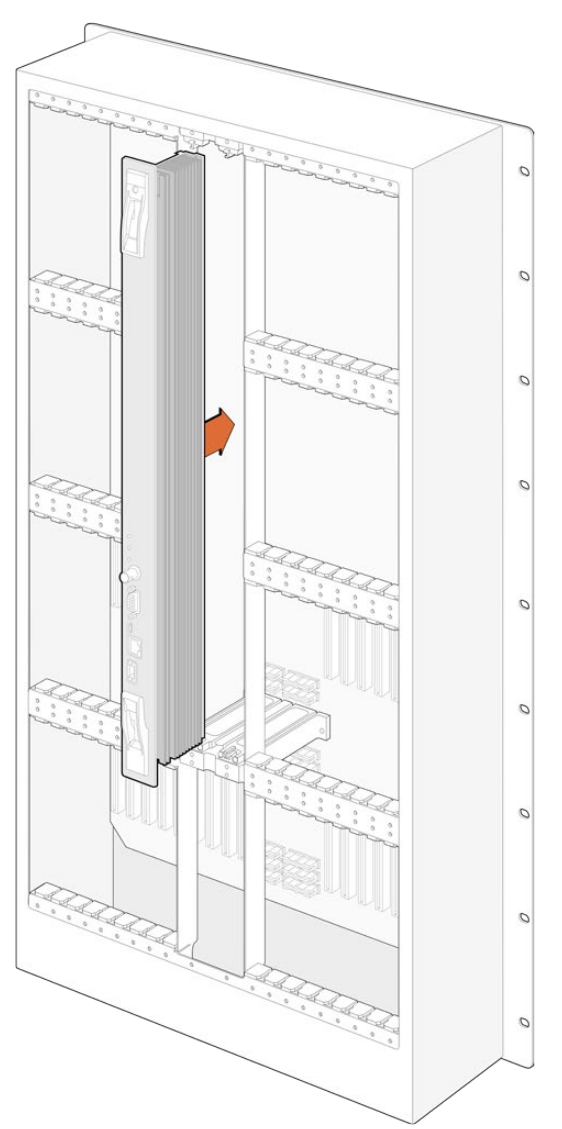

- **1** Hold the crosspoint card in a vertical orientation by its two levers. The BNC, Ethernet and other ports should be towards the bottom end of the card.
- **2** Gently insert the card into its slot, ensuring the top and bottom edges follow the black guides.
- **3** Firmly push both levers flat to fully engage the multi-pin connectors with the motherboard. Mating pins ensure that the card precisely engages with the motherboard without damaging the multi-pin connectors.
- **4** Use a number 01 size Pozidriv screwdriver to secure the two levers on the crosspoint card.

It is common to install a second crosspoint card for failover redundancy and we recommend doing this. If two crosspoint cards are installed, all video routes and port labels will be safely retained even if one card becomes faulty and has to be replaced. To remove the blanking plate from the right crosspoint card slot, you will need to use a number 02 size Pozidriv screwdriver.

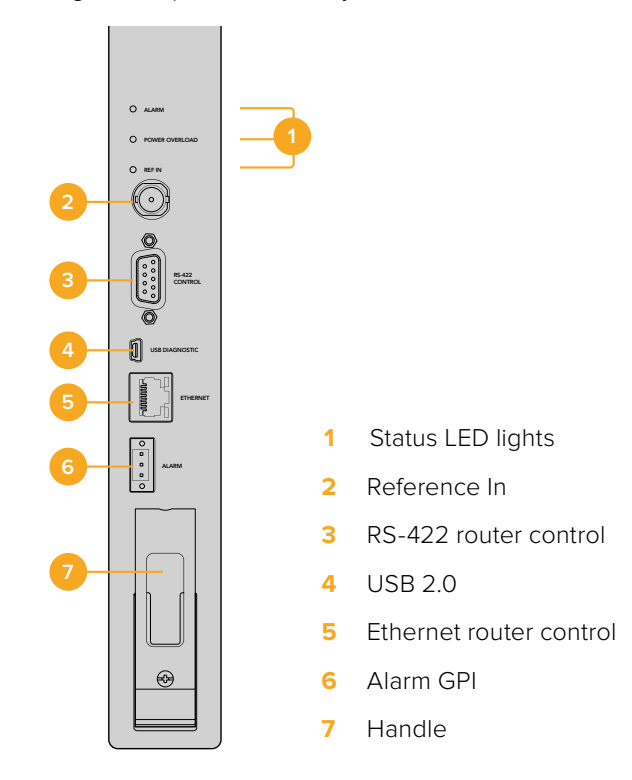

#### Universal Videohub Status LEDs

The status LEDs marked 'alarm', 'power overload' and 'ref in' provide you with an indication of the current state of the Blackmagic Universal Videohub 288 Crosspoint. The following LED conditions provide specific information about the status of the unit.

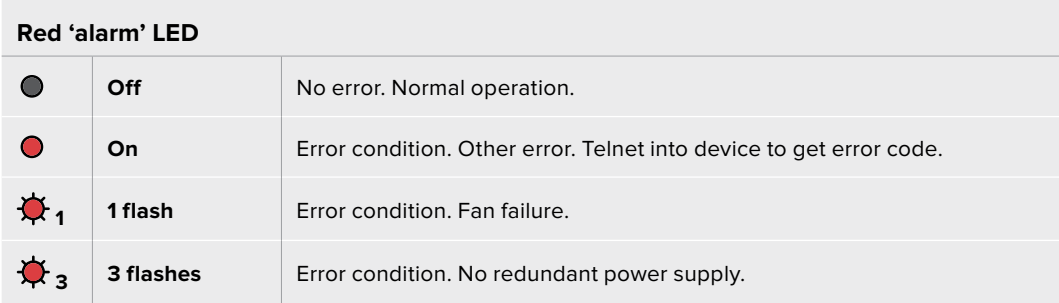

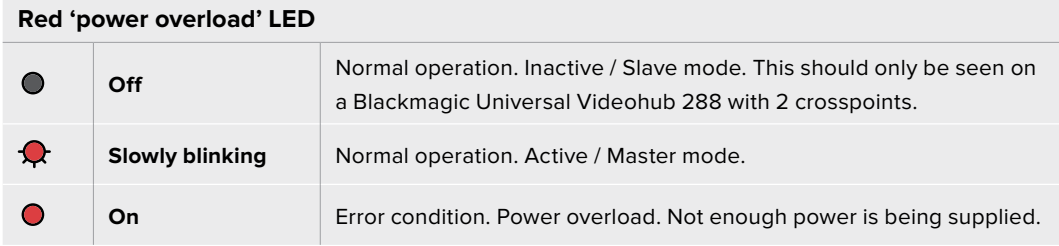

#### **White 'ref in' LED**

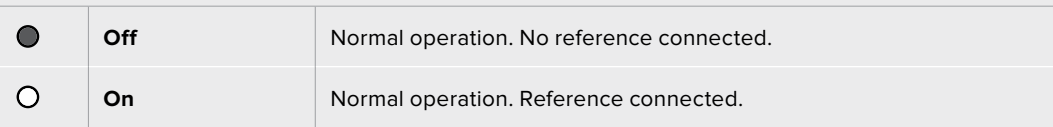

**TIP** Blackmagic Universal Videohub 288 Crosspoint has amber colored LEDs mounted inside the device that should only be visible when the heatsink is removed for development purposes. However, in some cases a dim amber light may be visible through the hole that has been drilled for the 'alarm' LED. This is not an error condition.

#### **A healthy Universal Videohub 288 Crosspoint should display the following:**

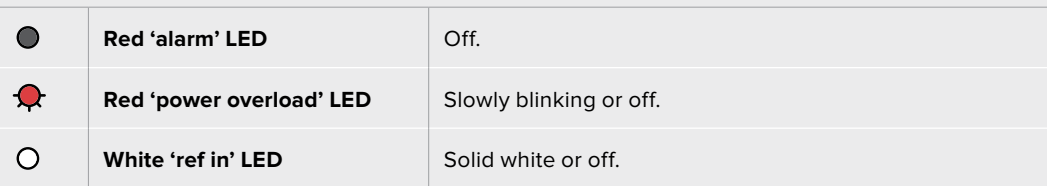

#### Installing Interface cards

Installing a Universal Videohub SDI Interface or Universal Videohub Optical Interface is easy and the steps are the same for installing each type of interface card.

- **1** Hold the card in a vertical orientation with the identification LED at the top of the card. The identification LED looks like a pin hole near the top left of the top connector.
- **2** Gently insert the card along its guides until it plugs firmly into the PCI slot on the motherboard.
- **3** Use a number 02 size Pozidriv screwdriver to secure the card to the Universal Videohub frame.

See the 'SDI Interface Card' and 'Universal Videohub Interface Cards' sections for more information on the different interface cards available for your Universal Videohub.

#### Installing a Universal Videohub Power Supply

The Universal Videohub Power Supply package consists of a power card, a power cable and a 1 RU chassis containing the power supply. A second Universal Videohub Power Supply can be installed under the first power supply for failover redundancy. You will need to provide a standard IEC cord with a C13 connector for each power supply.

- **1** Ensure that any new power supplies are disconnected from any electrical source. Orient the power card so that the MAIN POWER label appears at the top of the card.
- **2** Insert the power card into either of the two power card slots.
- **3** Use a number 02 size Pozidriv screwdriver to secure the power card with its two screws. If you have a second power card, install it now into the spare power card slot.
- **4** Connect the power cable from the power card to the power supply. Tighten the thumb screws on both power connectors. Repeat this step if you have a second power card and second power supply. It does not matter which power card connects to which power supply.
- **5** Connect an IEC cord from each power supply to a mains wall socket and turn on the power.

Congratulations! Your Universal Videohub 288 is now ready to start routing video!

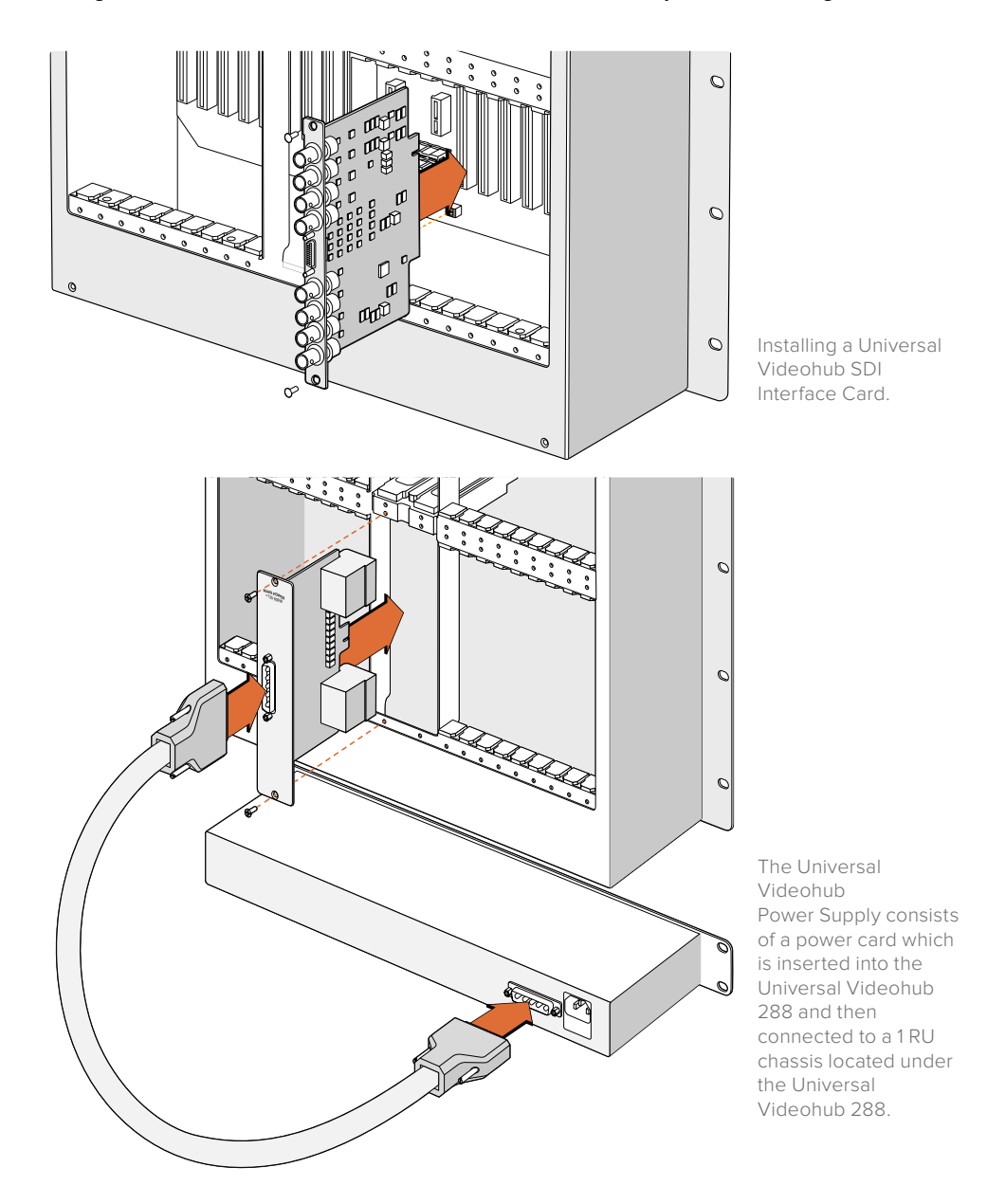

#### Installing a second Power Supply while Universal Videohub 288 is running

If you wish to install a redundant or replacement power supply while Universal Videohub 288 is already running from a power supply, please carry out the installation procedure in the following order:

- **1** Ensure that the new power supply is disconnected from any electrical source.
- **2** Orient the new power card so that the MAIN POWER label appears at the top of the card. Now insert the power card into the spare power card slot.
- **3** Use a number 02 size Pozidriv screwdriver to secure the power card with its two screws.
- **4** If you are installing a redundant power supply for the first time, install the 1 RU chassis below the first power supply, leaving 1 RU of clearance between the two power supplies for heat dissipation. If you are installing a replacement power supply, install the replacement 1 RU chassis where the faulty unit was previously located.
- **5** Connect the new power cable between the connectors on the new power card and the new power supply. Tighten the thumb screws on both power connectors.
- **6** Connect an IEC cord from the new power supply to the wall socket and turn on the power.

#### Removing a Power Supply while Universal Videohub 288 is running

If you need to remove a faulty power supply while Universal Videohub 288 is running from another power supply, please carry out the removal procedure in the following order:

- **1** Switch off the power to the faulty power supply and unplug its IEC cord.
- **2** Disconnect the power cable between the power card and the faulty power supply.
- **3** Remove the faulty 1 RU chassis and associated power card. Ensure all components from the faulty unit are placed somewhere where they will not be confused with a new replacement unit.

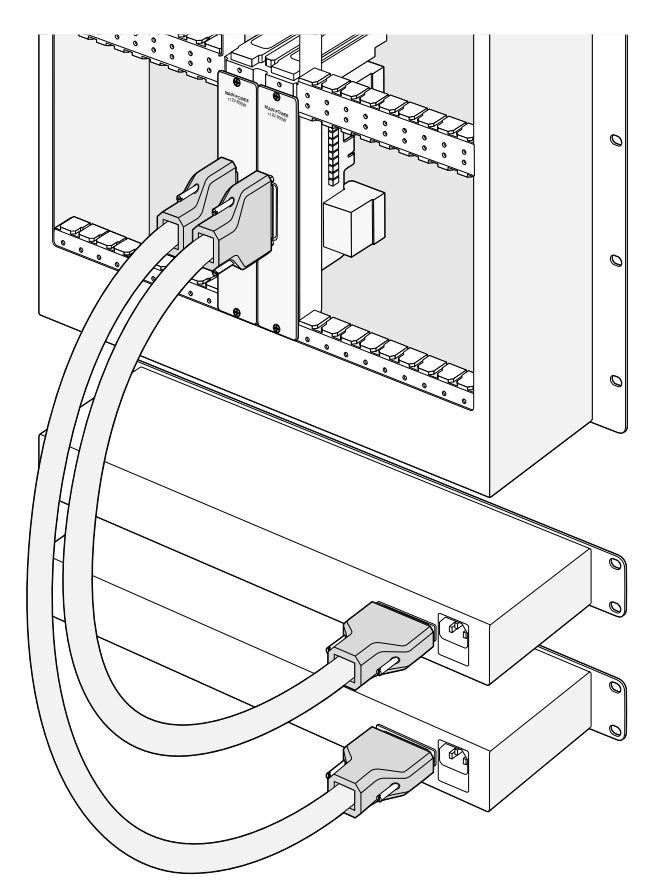

Two Universal Videohub Power Supplies can be installed for power redundancy with the Universal Videohub 288.

## <span id="page-32-0"></span>**Universal Videohub 72**

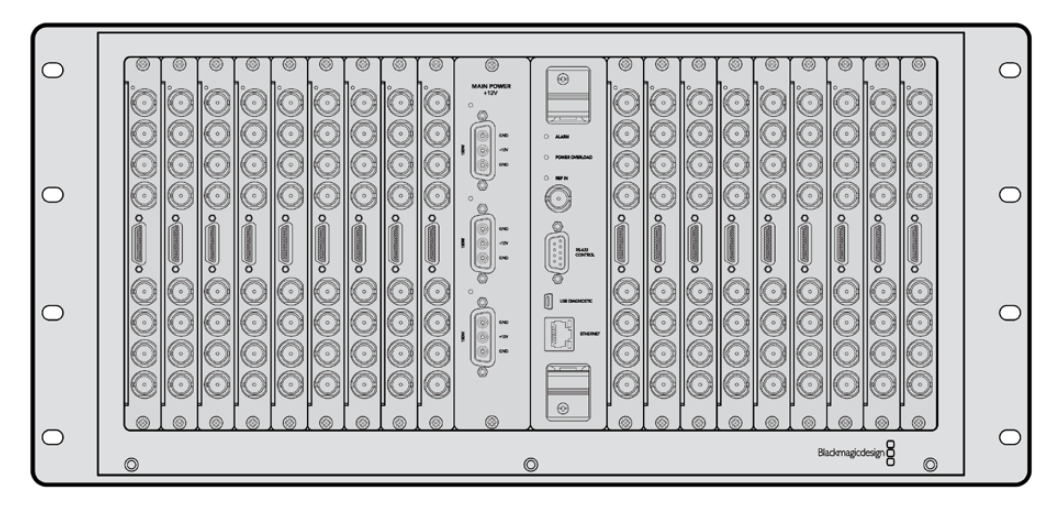

#### What you need to get started

Universal Videohub 72 is a medium-sized modular router ideal for growing facilities. It features an 18 card rack frame that can be filled with any combination of BNC SDI or optical fiber SDI interface cards. When fully populated with a crosspoint card, a power card, 18 SDI interface cards and 18 deck control cables, Universal Videohub 72 provides 72 SDI inputs, 72 SDI outputs, 72 bidirectional RS-422 deck control ports, reference input, redundant power supply options and powerful Videohub routing control software for Mac and Windows.

Occasionally, the internal software of the Universal Videohub 72 will need to be updated. Videohub Setup will prompt you if an update is required. The utility uses the USB 2.0 connection and you will need to provide a USB 2.0 type A to mini B male cable.

Universal Videohub 72 ships as an empty rack frame, except for a removable fan tray and fans. All other hardware components, including SDI interface cards, deck control cables, crosspoint card and power supplies must be purchased and installed separately. SDI interface cards can be purchased as your facility grows and don't need to be installed all at once. This section is designed to help you decide which components you will need before you build your Universal Videohub 72.

See the 'SDI Interface Card' and 'Universal Videohub Interface Cards' sections for more information on the different interface cards available for your Universal Videohub.

#### Universal Videohub 72 Crosspoint Card

This module contains the crosspoint processor for switching video routes and changing deck control ports. Ethernet, USB and serial ports are located on the card for router control.

A Reference input is located on the card for connection to a tri-level sync or black burst genlock signal.

An Alarm light will illuminate on the card if user intervention is required, e.g., if inadequate cooling has caused Videohub to overheat. Alarm notification is supplied by the GPI (General Purpose Interface) output to other devices.

A Power Overload light will illuminate on the card if inadequate power is being supplied to the unit for the number of cards installed.

#### <span id="page-33-0"></span>Router Control Cable

Remote router control is performed via 10/100Base-T Ethernet or serial. If router control is performed via Ethernet, the integrated Videohub Server is used. This means you only need to provide an Ethernet cable to connect Universal Videohub 72 to your Ethernet network switch.

Third party router controllers can control Universal Videohub 72 via Ethernet, or as an RS-422 slave device, for router crosspoint switching. Please refer to the Developer Information section of this manual for Videohub and RS-422 protocols.

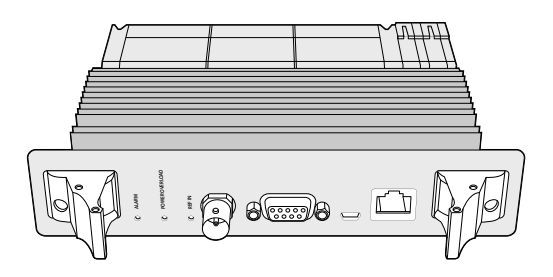

Universal Videohub Power Supply includes a power card, 1 RU chassis and connecting power cable.

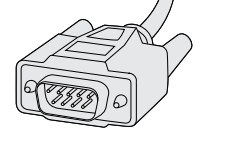

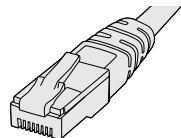

Serial Cable Standard RJ45 Ethernet Cable

#### Power Supply

The Universal Videohub 450W Power Card provides connections for up to three 150W brickstyle power supplies, which must be purchased separately.

When fully populated and running at maximum power consumption, Universal Videohub 72 can be powered by two 150W brick power supplies. A third power supply can be connected to ensure continued operation should one power supply fail. The 150W power supplies are universal power supplies for use in all countries. You will need to provide a standard IEC cord with a C13 connector for each power supply. When fully populated with three power supplies, three mains power sockets will be required.

# **Building Universal Videohub 72**

9 rack units of space should be reserved for the installation of Universal Videohub 72 including access space for the drop-down fan tray as well as free space for heat dissipation. Only 7 RU is required if Universal Videohub 72 is mounted at the top of an open rack. Universal Videohub 72 is 5 rack units high and 6 inches thick. You can rack-mount Universal Videohub 72 facing forwards or reversed, or even mount it in the rear of the rack to leave space for other equipment. 2 RU of space should be left above Universal Videohub 72 for heat dissipation unless mounted at the top of an open rack where there is no obstruction to airflow above.

Universal Videohub 72 contains electrostatic sensitive devices. It is essential to discharge yourself of static electricity before handling any of these devices, just as you would when installing devices into a computer. We recommend the use of an antistatic wrist strap when handling any of these devices.

#### Installing a Universal Videohub 72 Crosspoint Card

Now that your Universal Videohub 72 has been mounted in a rack, it needs to be fitted with a crosspoint card. The crosspoint card is the brains of any Universal Videohub and performs video route and deck control switching. Universal Videohub 72 Crosspoint cards are hotswappable, meaning they are designed to be installed and removed while the Universal Videohub is running.

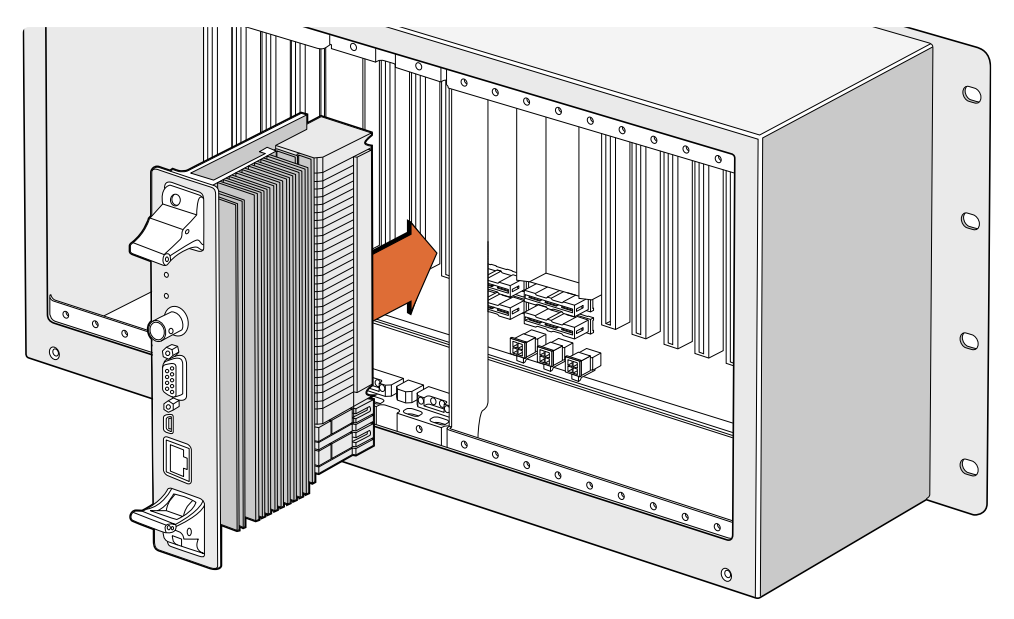

Installing a Universal Videohub 72 Crosspoint Card.

- **1** Hold the crosspoint card in a vertical orientation by its two levers. The Ethernet port should be towards the bottom end of the card.
- **2** Gently insert the card into its slot, ensuring the top and bottom edges follow the black guides.
- **3** Firmly push both levers flat to fully engage the multi-pin connectors with the motherboard. Mating pins ensure that the card precisely engages with the motherboard without damaging the multi-pin connectors.
- **4** Use a number 01 size Pozidriv screwdriver to secure the two levers on the crosspoint card.

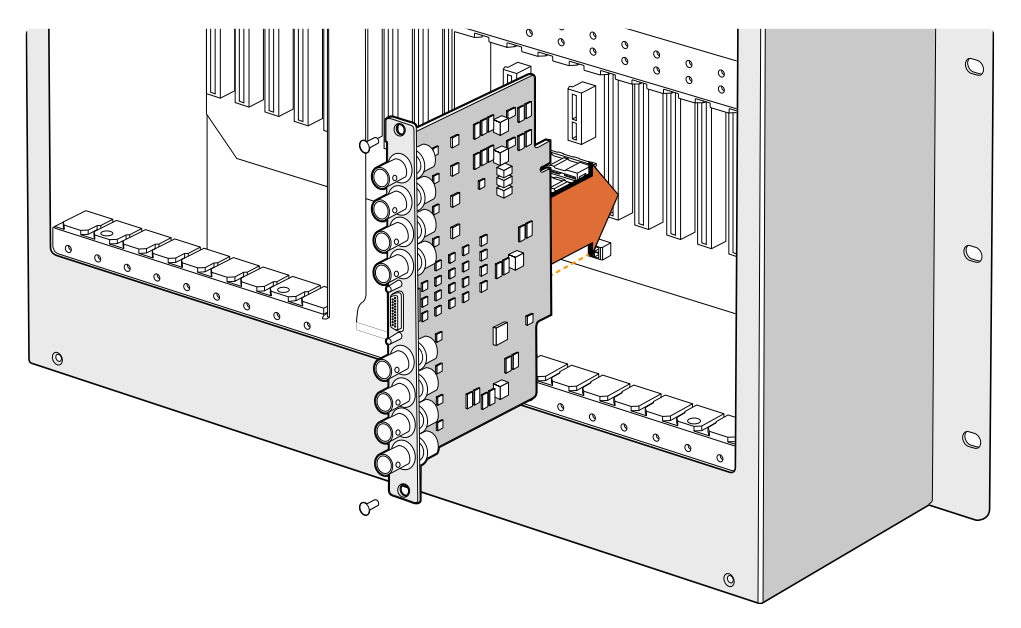

Installing a Universal Videohub SDI Interface.

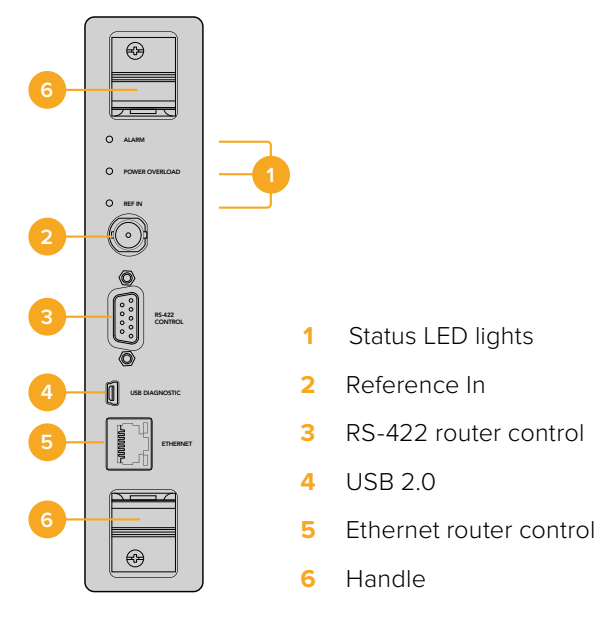

Universal Videohub 72 Crosspoint

#### Universal Videohub Status LEDs

of the current state of the Blackmagic Universal Videohub 72 Crosspoint. The following The status LEDs marked 'alarm', 'power overload' and 'ref in' provide you with an indication LED conditions provide specific information about the status of the unit.

#### **Red 'alarm' LED**

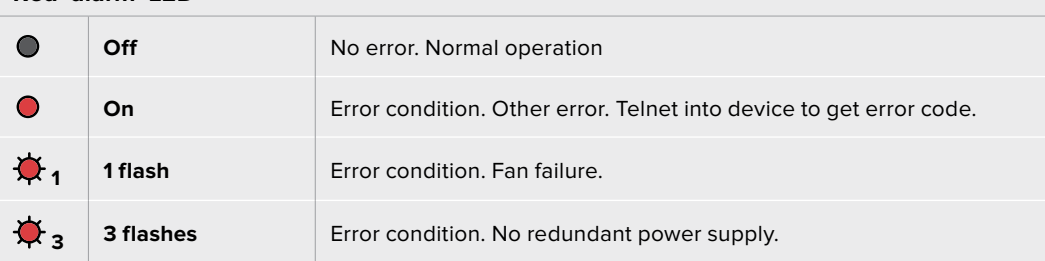

#### **Red 'power overload' LED**

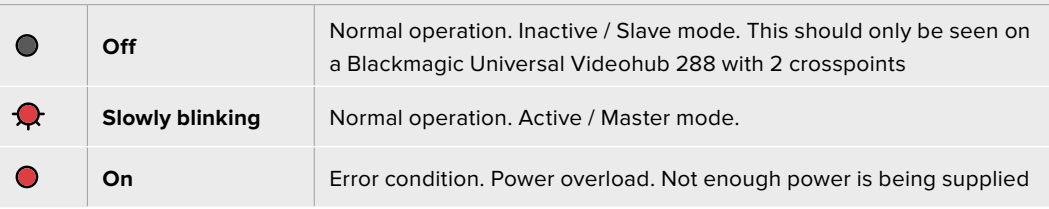

#### **White 'ref in' LED**

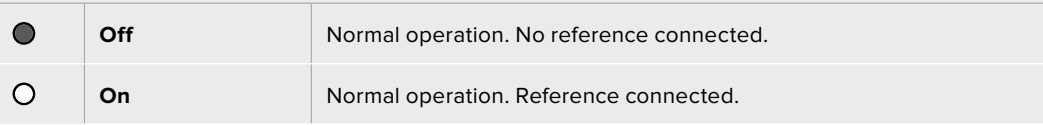
**TIP** Blackmagic Universal Videohub 72 Crosspoint has amber colored LEDs mounted inside the device that should only be visible when the heatsink is removed for development purposes. However, in some cases a dim amber light may be visible through the hole that has been drilled for the 'alarm' LED. This is not an error condition.

#### **A healthy Universal Videohub 72 Crosspoint should display the following:**

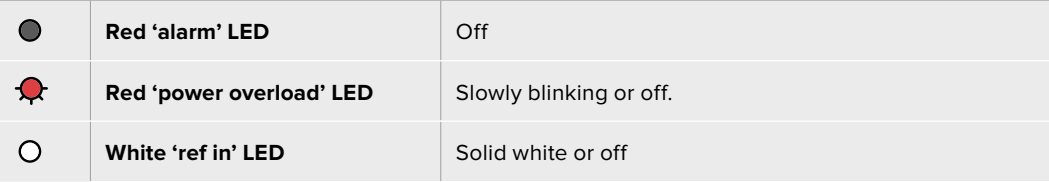

#### Installing Interface cards

Installing a Universal Videohub SDI Interface or Universal Videohub Optical Interface is easy and the steps are the same for installing each type of interface card.

- **1** Hold the card in a vertical orientation with the identification LED at the top of the card. The identification LED looks like a pin hole near the top left of the top connector.
- **2** Gently but firmly insert the card so that it follows its guides and plugs into the PCI slot in the motherboard. Use a number 02 size Pozidriv screwdriver to secure the interface card to the Universal Videohub frame.

See the 'SDI Interface Card' and 'Universal Videohub Interface Cards' sections for more information on the different interface cards available for your Universal Videohub.

## Installing a Universal Videohub 450W Power Card

The Universal Videohub 450W Power Card features three power connectors, which can be connected to 150W power supply bricks for up to 450W of power. This power card is suitable for powering a fully populated Universal Videohub 72 with two power supplies connected.

A third connected power supply provides failover redundancy should one power supply fail.

- **1** Ensure that the power supply is disconnected from any electrical source.
- **2** Orient the power card so that the MAIN POWER label appears at the top of the card.
- **3** Insert the power card into its slot on the motherboard. Use a number 02 size Pozidriv screwdriver to secure the power card with its two screws.
- **4** Connect three Universal Videohub 150W Power Supplies.

If you need to remove or replace the power card, power off and disconnect all connected power supplies before removing the power card.

If you have only partially populated your Universal Videohub 72 with interface cards, you might be able to power it with a single 150W power supply and preferably use a second power supply for failover redundancy. If you choose this option:

- **1** Temporarily disconnect the second power supply and then check the Power Overload light on the crosspoint card after installing any cards.
- **2** If the Power Overload light illuminates, you will have to add a 150W brick power supply or remove some cards to ensure that all cards are receiving power.
- **3** Reconnect the second power supply when you have finished checking the Power Overload light.

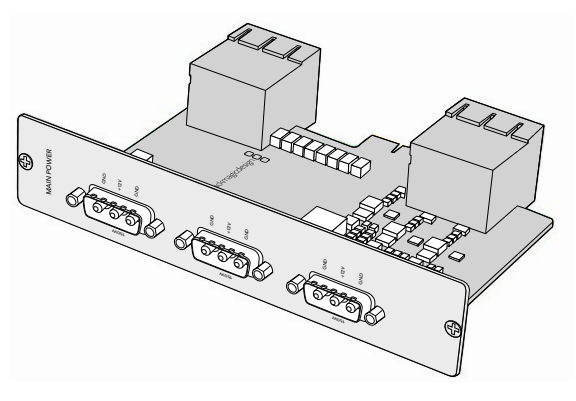

Universal Videohub 450W Power Card can be connected to three 150W power bricks.

For peace of mind, we recommend connecting and powering the three power supplies at all times to ensure sufficient power, and power redundancy, with all card combinations.

If you need to remove or replace a 150W Power Supply while Universal Videohub 72 is still running, power off the brick while being careful to avoid switching off power to the remaining power supplies. Unplug the IEC cord and then unscrew and disconnect the power supply from the Universal Videohub 450W Power Card.

Congratulations! Your Universal Videohub 72 is now ready to start routing video!

# **SDI Interface Card**

SDI interface cards feature 4 SDI inputs, 4 SDI outputs and a connector for a Universal Videohub Deck Control Cable. All SDI connections support auto detection of SD, HD or 3G-SDI, and reclocking on all SDI outputs. Simultaneous routing of 2K, HD, SD video and DVB-ASI are supported with Universal Videohub. SDI interface cards are designed to be installed while Videohub is running and become active immediately. They do not require Videohub to be power cycled. You will need a number 01 and a number 02 size Pozidriv screwdriver to install the various cards.

There are two models of SDI interface cards that can be used with Universal Videohub:

- Universal Videohub SDI Interface card with BNC connectors.
- Universal Videohub Optical Interface card has standard SFP transceiver modules with 1310 nm laser drivers and receivers. Each module includes an LC connector port to be used with single-mode optical fiber cables.

# **Universal Videohub Interface Cards**

**Universal Videohub SDI Interface card**

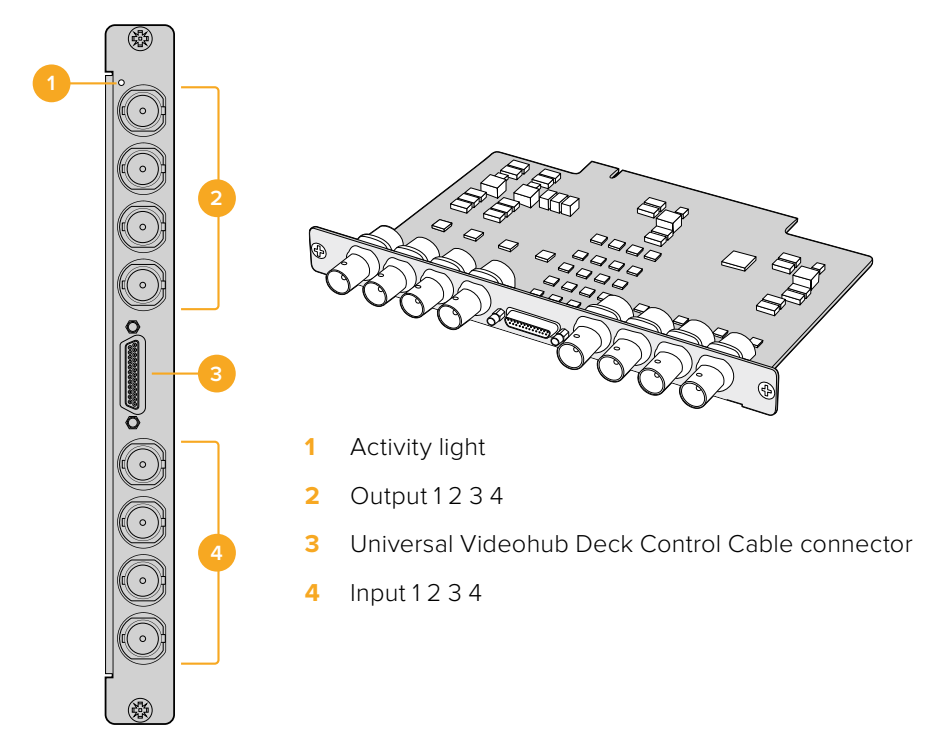

## **Universal Videohub Optical Interface card**

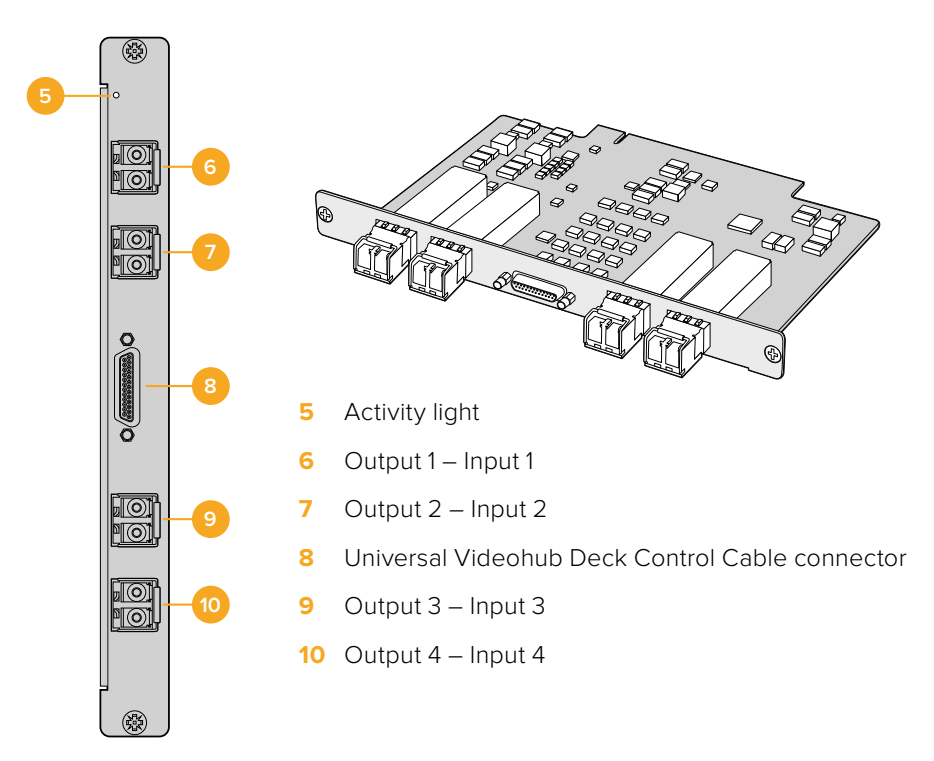

# **Universal Videohub Deck Control Cable**

This cable features a single serial port at one end, for connection to both types of SDI interface cards, and four RS-422 deck control ports at the other end.

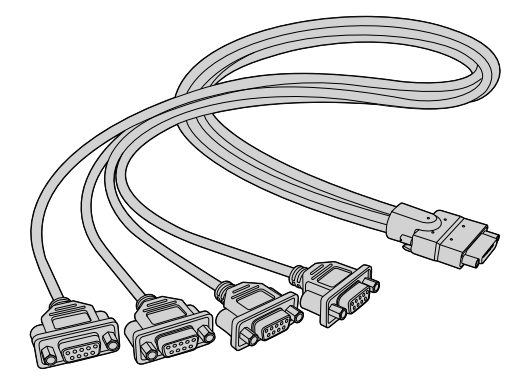

Universal Videohub Deck Control Cable

# **3G-SDI Videohub Routers**

## **Blackmagic 3G-SDI Videohub Routers**

3G integrated Videohub models support up to 3G-SDI and are designed to suit facilities and workgroups of varying sizes.

Broadcast Videohub has 72 SDI inputs, 144 SDI outputs, 72 bidirectional RS-422 deck control ports, reference input, redundant power supplies and is 8 rack units high.

Studio Videohub has 16 SDI inputs, 32 SDI outputs, 16 bidirectional RS-422 deck control ports, reference input, a universal power supply and is 2 rack units high.

Compact Videohub has 40 SDI inputs, 40 SDI outputs, reference input, redundant power supply connections and is 2 rack units high.

Micro Videohub has 16 SDI inputs, 16 SDI outputs, reference input, a universal power supply and is 1 rack unit high.

Smart Videohub has 16 SDI inputs, 16 SDI outputs, reference input, a universal power supply, a built in control panel and is 1 rack unit high.

All SDI connections support auto detection of SD, HD or 3G-SDI, and reclocking on all SDI outputs. Simultaneous routing of 2K, HD, SD video and DVB-ASI is supported.

The Broadcast and Studio Videohubs must be connected via USB 2.0 to a host computer running the Videohub server software, which can then be shared over an IP network in much the same way as USB printer sharing. The Micro and Compact Videohubs connect directly to the network, but still receive software updates via USB. Prior to connecting any devices to your Videohub, you must nominate a computer to be the Videohub "Server" and to perform Videohub sharing via USB. You can use almost any computer for the Videohub Server, such as an editing workstation. However the Videohub Server computer must remain powered at all times so that Videohub settings can be modified. You will need to provide a standard USB 2.0 type A-B male cable to connect Broadcast Videohub to the server computer.

The same USB cable can be used for applying internal software updates. Blackmagic Videohub Setup will prompt you if an update is required. The utility runs on the Videohub Server computer and uses the USB 2.0 connection to update your Videohub.

Third party router controllers can control your Videohub via Ethernet for router crosspoint switching. The Videohub Ethernet protocol is documented in the Developer Information section of this manual.

Videohub models with redundant power supplies require one power supply to operate but includes two so continued operation is ensured if one happens to fail. Included power supplies are universal for use in all countries. You will need to provide a standard IEC cord with a C13 connector for each power supply.

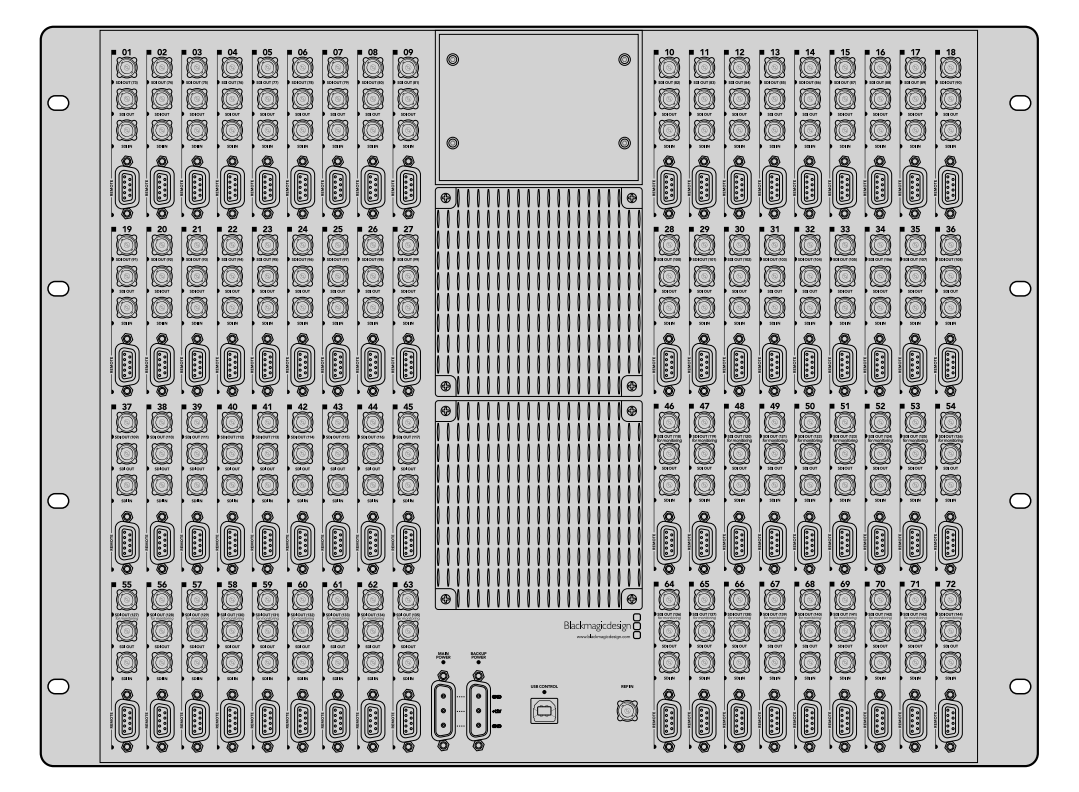

Blackmagic Broadcast Videohub

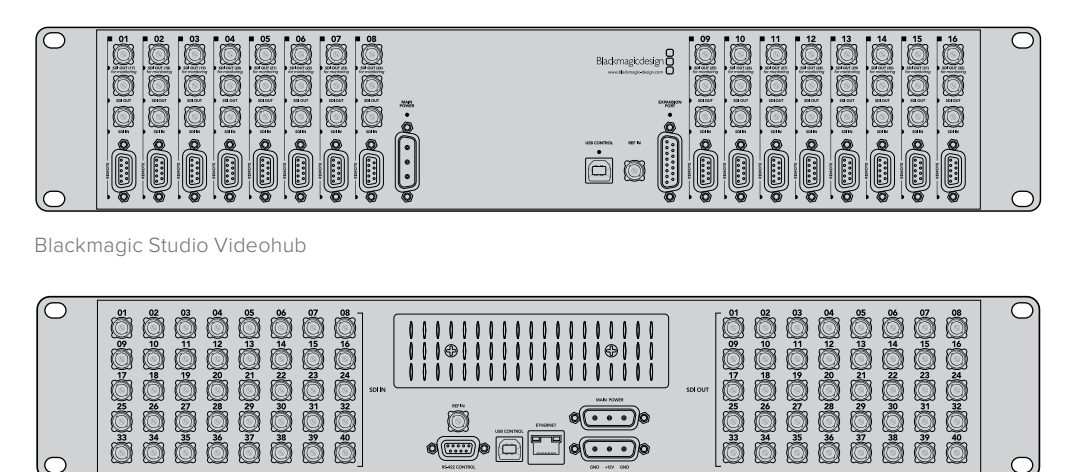

 $\left\| \circ \left( \cdots \right) \right\|$ 

 $\overline{\text{cm}}$   $\overline{\text{cm}}$ 

Blackmagic Compact Videohub

Ö

Ö

Ŏ

lC

Ö

Ö

Ŏ

 $\circ$ 

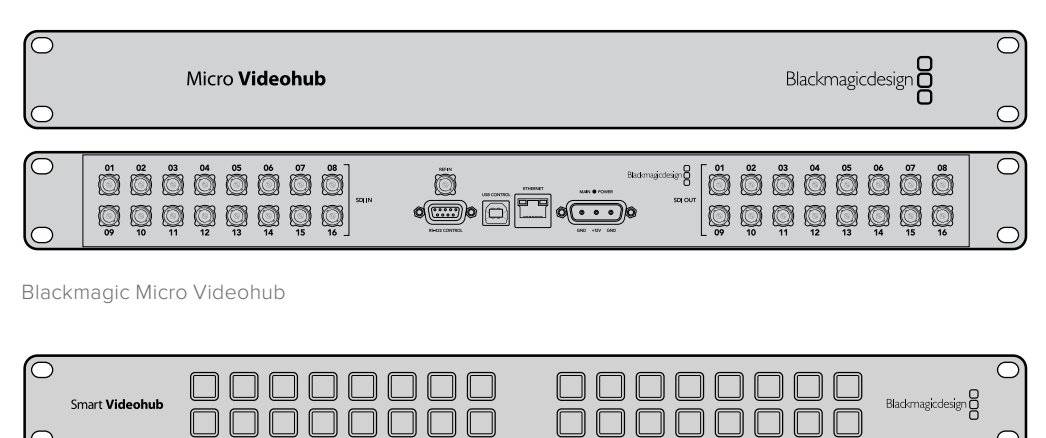

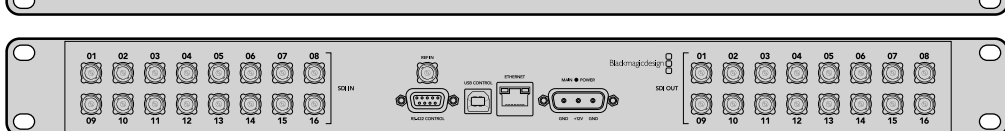

Blackmagic Smart Videohub

# **Using the Smart Videohub Control Panel**

Smart Videohub features a built in 32 pushbutton control panel on the front of the router. Routing changes can be made without needing a computer as there is a pushbutton for each SDI input and output on Smart Videohub. Remote router control can also be used with Smart Videohub.

The pushbuttons on the left of the control panel correspond with the 16 SDI inputs and the pushbuttons on the right correspond with the 16 SDI outputs.

When power is connected to Smart Videohub, the top-left destination button will illuminate white along with its corresponding source button.

## **To change routes:**

- **1** Select a destination button and its corresponding source button will illuminate.
- **2** Press the desired video source button to connect a new source to the destination. The original source button's LED will turn off and the new source button will light up. The new video source will immediately be connected and viewable on the destination device, such as an SDI monitor.
- **3** To change another route, select another destination button and then select a new source button.

The pushbuttons on Smart Videohub directly control the integrated Videohub Server and override any existing routes, including destinations locked with Videohub software.

The illuminated pushbuttons display the last route made with the Smart Videohub control panel. However, if you select the same destination pushbutton as another remote user and they change the source to that destination, you will see the change reflected on your Smart Videohub.

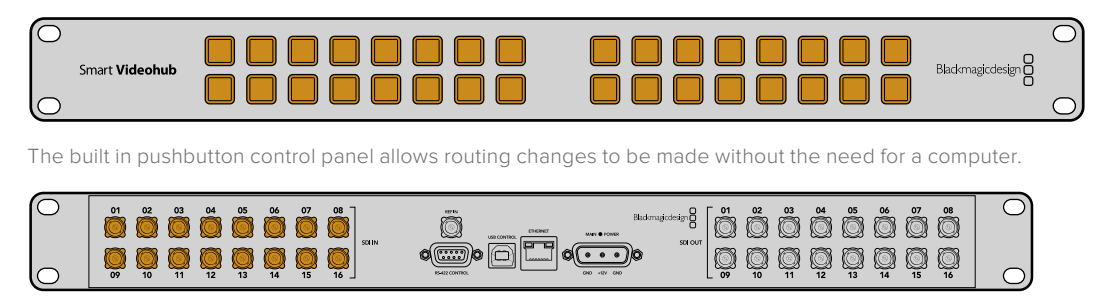

Every pushbutton on the front panel of Smart Videohub has a matching SDI input or output on the rear panel.

# **Videohub Router Monitoring**

# **Router Monitoring with Blackmagic MultiView 16**

MultiView 16 is a single rack SDI multi viewer for simultaneously displaying up to 16 different SDI signals in a variety of formats on a single monitor. With Ultra HD support and remote control using the intuitive Videohub software, you get the ultimate monitoring solution for your Blackmagic Videohub routers!

Each of the Blackmagic MultiView 16's SDI inputs has its own loop output so you can feed each signal to other SDI equipment. Two 6G-SDI outputs and two down converted HD-SDI outputs let you connect HD or Ultra HD monitors. The HDMI output switches between HD and Ultra HD based on the format that your connected monitor supports. All SDI connections support auto detection of SD, HD, 3G-SDI and 6G-SDI, reclocking on all SDI outputs, and a reference input for connecting to switchers and other broadcast video equipment.

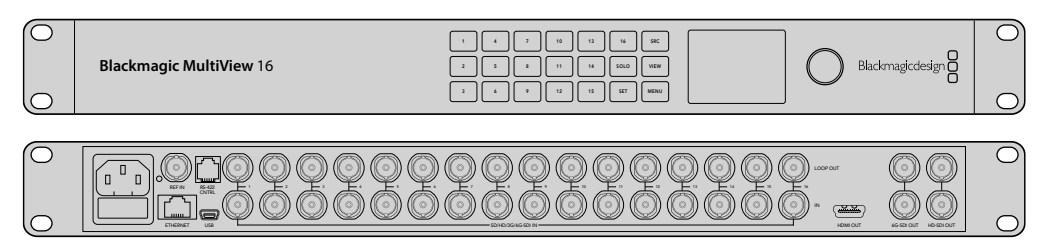

You can operate Blackmagic MultiView 16 using the built in control panel, or remotely via Ethernet or serial connections if mounted in a rack where you don't have access to the front panel. Third party router controllers can control the unit via Ethernet, or as an RS-422 slave device for router switching.

The multi view output can be switched between different layouts, such as 1x1, 2x2, 3x3, or you can see all your inputs together using 4x4 view. Blackmagic MultiView 16 can even be used to distribute four independent native HD signals in one Ultra HD picture!

Blackmagic MultiView 16 is AC powered.

# **Using the Built in Control Panel and LCD**

Blackmagic MultiView 16's control panel provides fast access to settings, sources and views.

## LCD and Home Screen

The built in LCD provides a fast and intuitive way to view and adjust your settings. The 'home' screen is the default screen when first powering your Blackmagic MultiView 16 and displays a convenient overview of settings, which includes the following information:

#### **HD video output format**

This information is located in the upper left corner and displays the 1080i59.94 or 1080i50 HD format setting via the HD-SDI outputs.

#### **Audio input**

This information is located next to the HD-SDI video output format and displays which SDI input is being used to embed audio into the HDMI and SDI multi view output signals.

#### **Multiview layout**

This displays the arrangement of your views. You can optimize the display depending on the number of inputs connected.

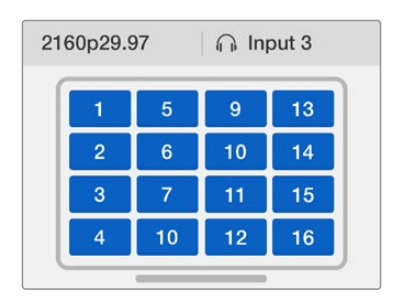

The home screen is the default display on the control panel LCD. If you have adjusted a setting, you can always return to the home screen by pressing the 'menu' button.

## Menu Buttons Explained

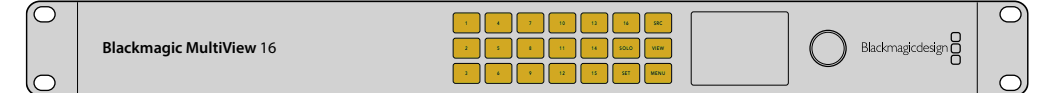

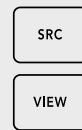

#### **SRC and VIEW**

Use the 'src' and 'view' buttons to open the 'source' and 'view' settings. These buttons let you select which input source you want to display on a desired view.

- **1** Press the 'view' button to open the view screen. The view section on the lower half of the LCD will be active.
- **2** Press a numbered button on the control panel to select your desired view, or alternatively you can use the rotary knob to scroll through the views. Confirm your setting by pressing the 'set' button.
- **3** Press the src button. The source section on the upper half of the LCD will become active.
- **4** Press a numbered button on the control panel to select your desired input, or alternatively you can use the rotary knob to scroll through your inputs on the LCD. If you have customized your input labels, they will be displayed accordingly in the upper half of the LCD.
- **5** Press the 'set' button to confirm the setting.

## **SOLO**

SOLO

You can monitor a view in fullscreen mode by pressing the 'solo' button. With solo enabled, press the number buttons on the control panel to select which view to monitor, or you can use the rotary knob to scroll through your views. Press 'solo' again to return to the multi view layout.

## **SET**

Press the 'set' button to select and confirm settings. When you press the set button to select a menu item, the adjustable setting field will become underlined and both the 'set' and 'menu' buttons will flash. After changing a setting, press the set button again to confirm the change.

#### **MENU**

Press the 'menu' button to open the settings screen. After adjusting a setting, you can also press the 'menu' button to return to the home screen.

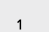

**MENU** 

SET

#### **NUMBERS**

The number buttons are used to select your inputs and views for the source and view settings.  $\bullet$  3  $\bullet$  3  $\bullet$ 

The buttons can also be used to select which SDI input you want to use for the THERMET SOLUTION IN SETTING SOLUTION OF SALES SOLUTION OF SOLUTION SOLUTION SOLUTION SOLUTION SOLUTION SOLUTIO

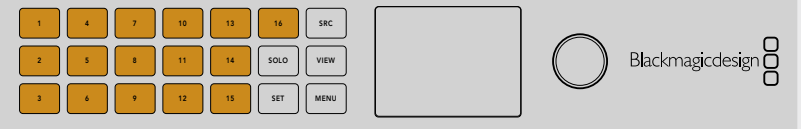

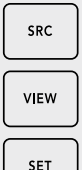

#### **SRC, VIEW and SET**

Press the SRC and VIEW buttons on the control panel to open the source and view settings. To adjust settings, use the number buttons or the rotary knob, then press 'set' to confirm.  $1$  3  $2$  5  $\pm$  7  $\pm$  7

The source and view settings screen highlights which setting you are currently adjusting. Any customized input labels will be displayed accordingly.

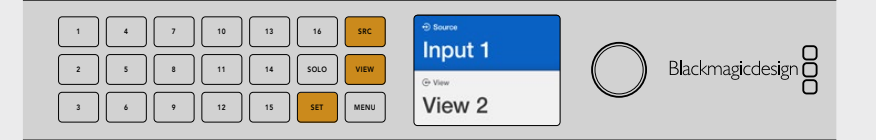

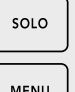

#### $\begin{array}{|c|c|c|c|}\n\hline\n\text{SOLO and MENU}\n\hline\n\end{array}$

Press the 'solo' button to enter fullscreen mode. Press the 'menu' button  $\begin{bmatrix} \mathbf{M} \end{bmatrix}$  to enter the settings page and to return to the home screen.

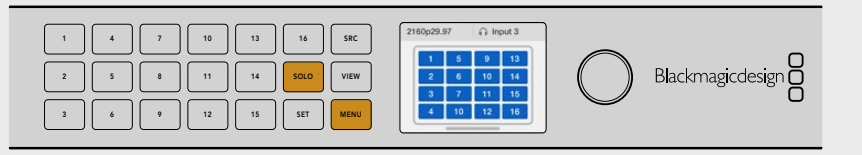

# **Blackmagic Videohub Software**

# **To install your Blackmagic Videohub software**

Videohub software runs on the latest 'Mojave' version of macOS. It also runs on the 32 and 64 bit versions of Windows 10.

## Windows installation

- **1** Double click the installer file from the supplied media or from your downloads folder if you downloaded the software from the Blackmagic Design website.
- **2** Follow the install prompts and accept the terms in the License Agreement and Windows will automatically install the software.

Click the Windows Start button and then All Programs>Blackmagic Design>Videohub. The following three applications are contained within the folder: Videohub Control, Videohub Setup and Videohub Hardware Panel Setup.

## Mac OS installation

- **1** Double click the installer file from the supplied media or from your downloads folder if you downloaded the software from the Blackmagic Design website.
- **2** Follow the install prompts to complete the installation.

A folder called "Blackmagic Videohub" will be created within your Applications folder containing the following three applications: Videohub Control, Videohub Setup and Videohub Hardware Panel Setup.

Refer to the software sections in this manual for more information.

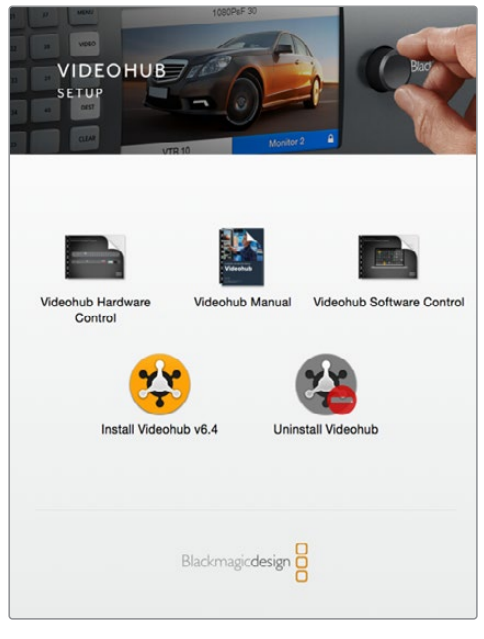

To install the Videohub software, double click the installer and follow the prompts.

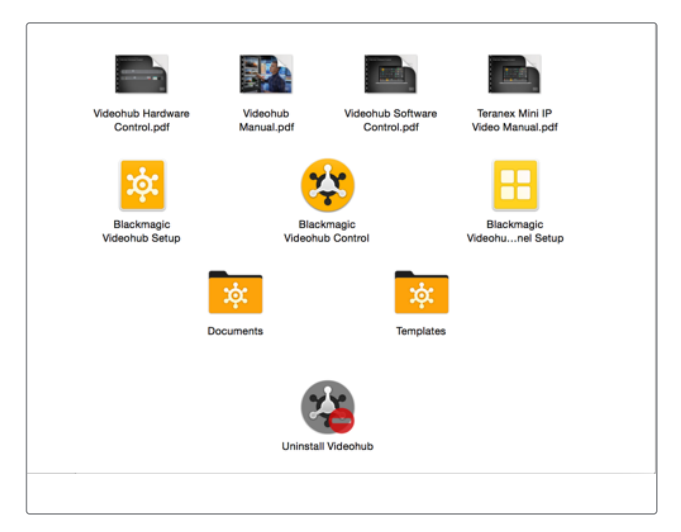

The Blackmagic Videohub folder contains three Videohub applications. Videohub Control, Videohub Setup, and Videohub Hardware Panel Setup.

# **Blackmagic Videohub Setup**

Blackmagic Videohub Setup is an administration utility used to configure your Videohub, customize your input and output labels, name your Videohub, and adjust the network settings, and more.

**NOTE** After installing the Blackmagic Videohub software, the Videohub Server is also automatically installed.

## Network Settings

If your Videohub connects to a network via Ethernet, you can use Blackmagic Videohub Setup to set the IP address.

## Connect the Videohub to your computer via USB and follow these steps:

- **1** Launch Blackmagic Videohub Setup and it will automatically display any Videohubs that are connected to your network.
- **2** If you have multiple Videohubs you can use the left and right arrows to cycle through the devices.
- **3** Select your Videohub by clicking on either the picture or the configuration icon.
- **4** Click on the Configure tab and entre the IP address and also the Subnet Mask and Gateway addresses if required.
- **5** Click the 'save' button to close the window and apply your changes. Click 'cancel' to discard any changes.

**TIP** If your Videohub has a front panel LCD, you can use the front control panel to select your IP address. See Configuring Network Settings with a Built In Control Panel earlier in this manual for more information.

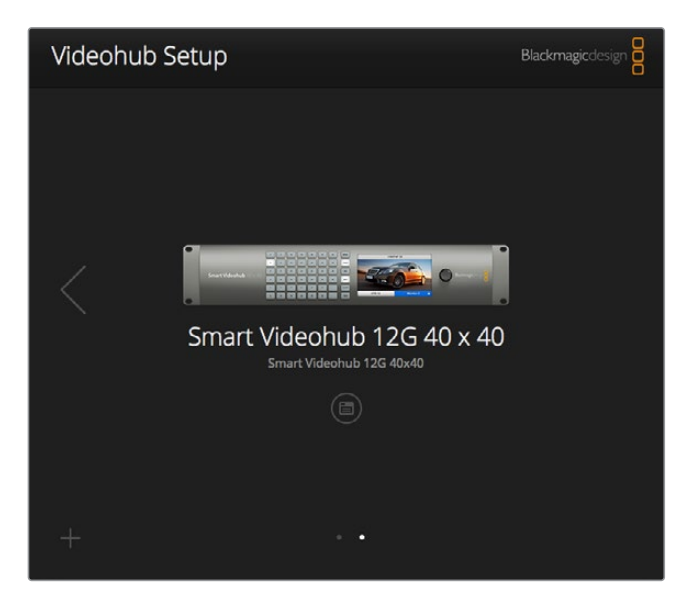

Blackmagic Videohub Setup

## Customizing Labels

Blackmagic Videohub Setup is also used to enter labels. Note that port labels on an IP Videohub cannot be edited through this utility, as these labels come from the connected IP Video devices. The labels are stored on the connected Videohub and are also visible on the other control panels connected to your network.

#### **Customize Input Labels**

- **1** Click on the 'inputs' tab and then click on the first input that you wish to label.
- **2** Enter label names for your inputs and click the 'save' button to close the window.

For larger Videohubs, use the 'jump to' dropdown menu to quickly jump to a different range of inputs.

#### **Customize Output Labels**

- **1** Click on the 'outputs' tab and then click on the first output that you wish to label.
- **2** Enter label names for your outputs and click the 'save' button to close the window.

#### **Customize Remote Labels and Port Directions**

- **1** Click on the 'remotes' tab and then click on the first remote that you wish to label.
- **2** Enter the label name and then click on the Port Direction icon and select from Auto, In or Out.
- **3** When you have finished labeling all your remotes click the 'save' button to close the window.

Automatic port direction simplifies configuration and works well with most editing systems. However, if you need to make instant port direction changes, you can set the port direction manually. Non-Roman character sets can also be used with the Smart Videohub family.

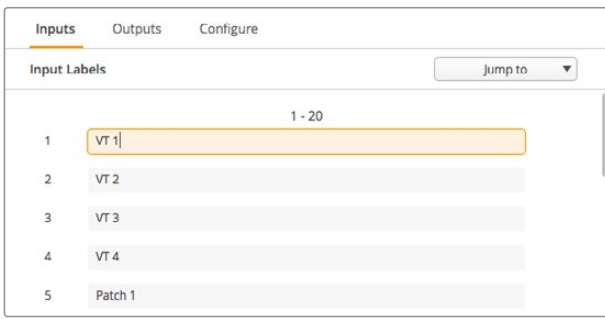

Customize Input Labels

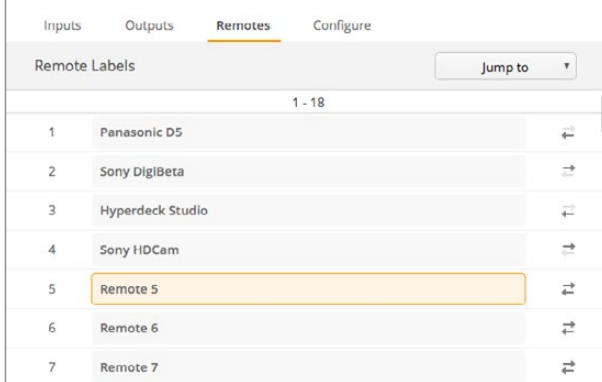

Customize Remote Labels and Port Directions

#### **Saving and Loading Labels**

To save your labels, click on Settings (the gear icon) and select 'save label set'. Choose a location to store the file and click save.

To load your labels, click on Settings and select 'load label set'. Navigate to your previously saved label set file and click load.

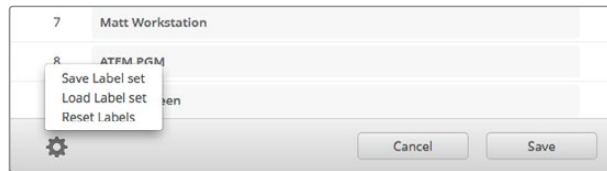

Saving and Loading Labels

## Naming your Videohub

Give your Videohub a unique name to make it easy to identify when controlling it over a network.

- **1** Click on the 'configure' tab and then click in the 'name' text field.
- **2** Enter your Videohub's name and use things such as location or owner to make it easy for users to recognize and then click the 'save' button to close the window.

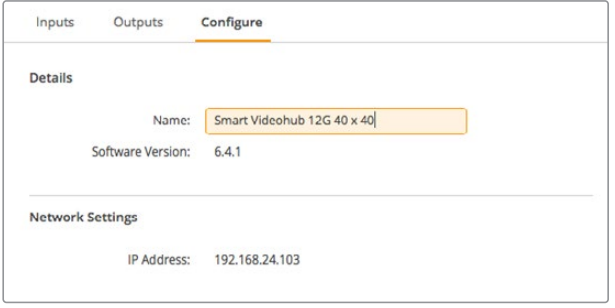

Name your Videohub so it's easy for network users to identify.

## Updating your Videohub's Internal Software

Occasionally, the internal software in your Videohub will need to be updated. Updates to internal software can provide new features, compatibility with new hardware and support for new formats.

Please follow these steps to update your Videohub's internal software:

- **1** Connect your computer to the Videohub's USB 2.0 connector.
- **2** Launch Blackmagic Videohub Setup and it will automatically display any Videohubs that are connected to your network.
- **3** Select your Videohub by clicking on either the picture or the configuration icon.
- **4** The utility will inform you if an update is required.
- **5** If an update is required, click the Update button and allow the software to install. Make sure not to unplug the Videohub while the update is in progress.
- **6** Click the Close button when the update is finished.

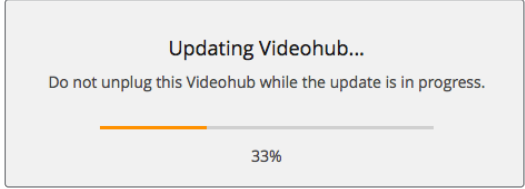

Do not unplug the Videohub while the update is in progress.

# **Blackmagic Videohub Control**

Using Blackmagic Videohub Control provides a fast and intuitive way to view and switch between multiple sources and destinations. Videohub Control is easy to use because it operates on a single video output at a time. Selecting a destination (output) pushbutton shows which source (input) is connected to it by illuminating the source pushbutton. To change the source, simply click on a different source pushbutton. It's that easy!

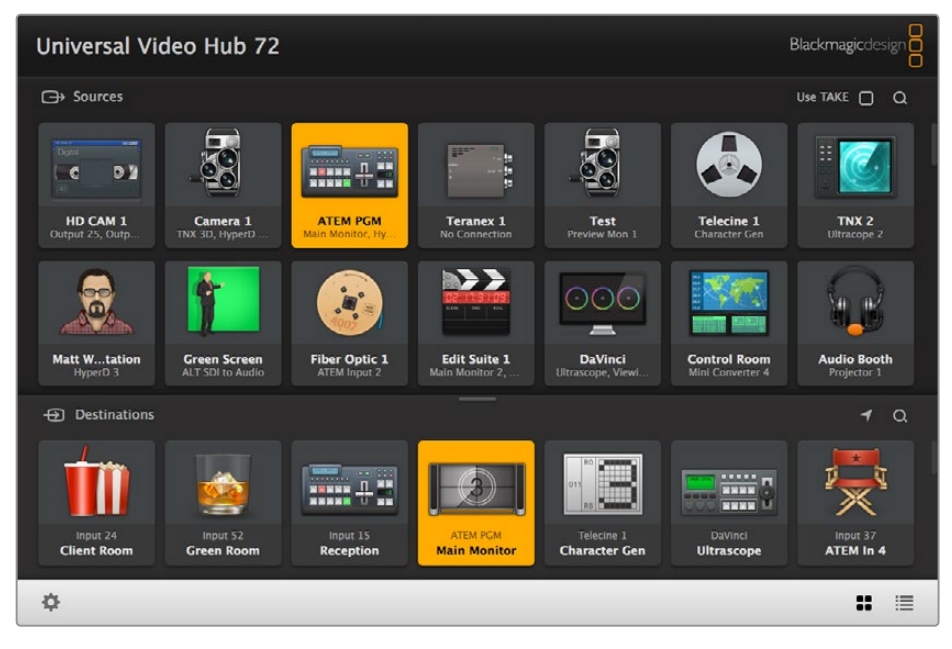

Videohub Control provides an intuitive, icon-driven representation of the Videohub connections.

## Selecting a Videohub

Launch Videohub Control and click on Settings (the gear icon) and choose 'select Videohub'. Click on the Videohub that you wish to control. If you have customized your labels, the names you assigned will appear within the software. All Videohubs on the network, including IP Videohubs, will appear in this list. Refer to the 'customizing labels' section for more information.

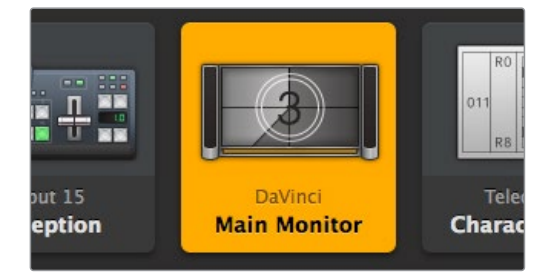

This destination is unlocked and is available to any Videohub user on the network. The associated video source is illuminated in the Sources panel and the source name "DaVinci" is displayed.

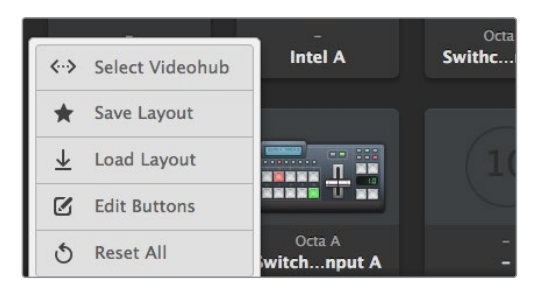

Click on the 'Select Videohub' button and then select the Videohub you wish to control.

## Adding Pushbuttons

Select the Settings button and then select 'edit buttons'. Click on the Add button and choose whether to add a source or destination pushbutton. The Set Button window appears and allows you to set the SDI source or destination, RS-422 deck control and icon for the pushbutton. In most cases, deck control is grouped with the associated SDI connections.

## Viewing Routes

In order to see which video source has been routed to a video destination, such as a monitor, press the button in the destinations panel to make the button illuminate. The associated video source button will illuminate in the sources panel, making it immediately obvious which source is connected to the monitor.

## Switching Routes

In order to change the video source from a tape deck to a video camera, press a camera pushbutton in the sources panel to immediately illuminate the camera pushbutton and route video to the video monitor. The tape deck button is no longer illuminated and is disconnected from the video monitor.

Refer to the 'controlling videohub with software' section for more information on using Videohub Control.

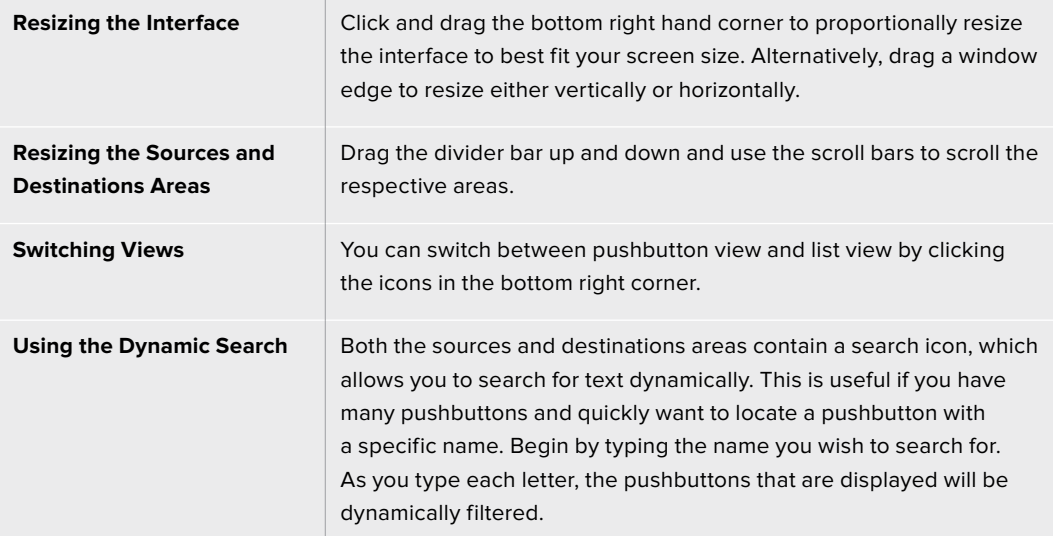

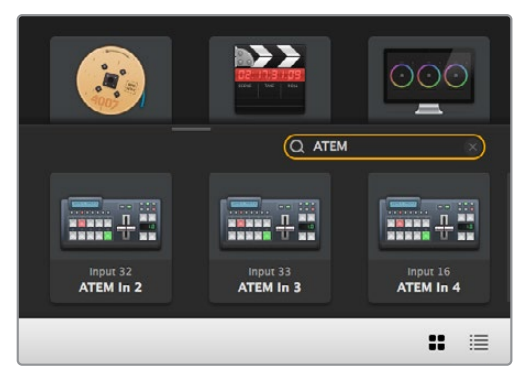

The word 'ATEM' is entered into the Destinations Search Box and the filtered results are displayed.

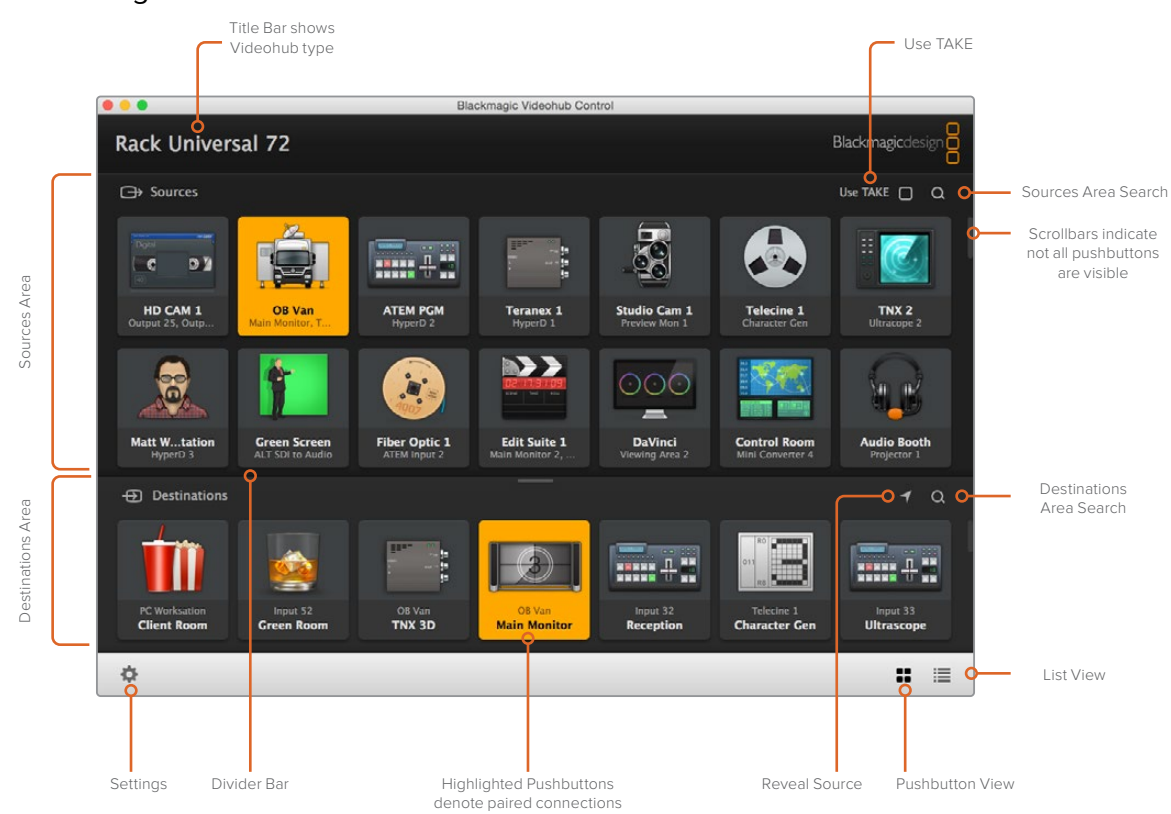

Blackmagic Videohub Control at a Glance

Click and drag the window edges to resize Blackmagic Videohub Control to fit your screen size. Drag the Divider Bar up or down to reveal more or less of the "Sources" and "Destinations" areas and use the Scroll Bars to scroll the areas.

## Settings Menu

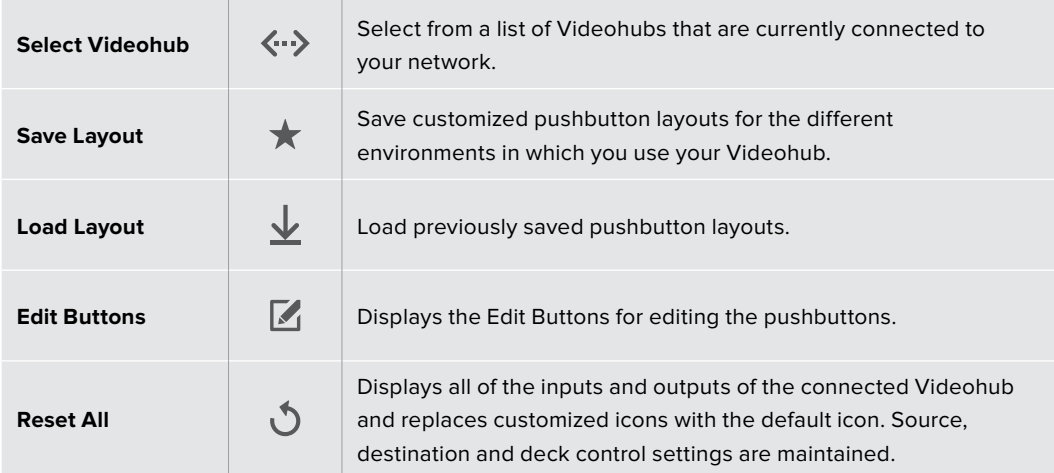

## Edit Buttons

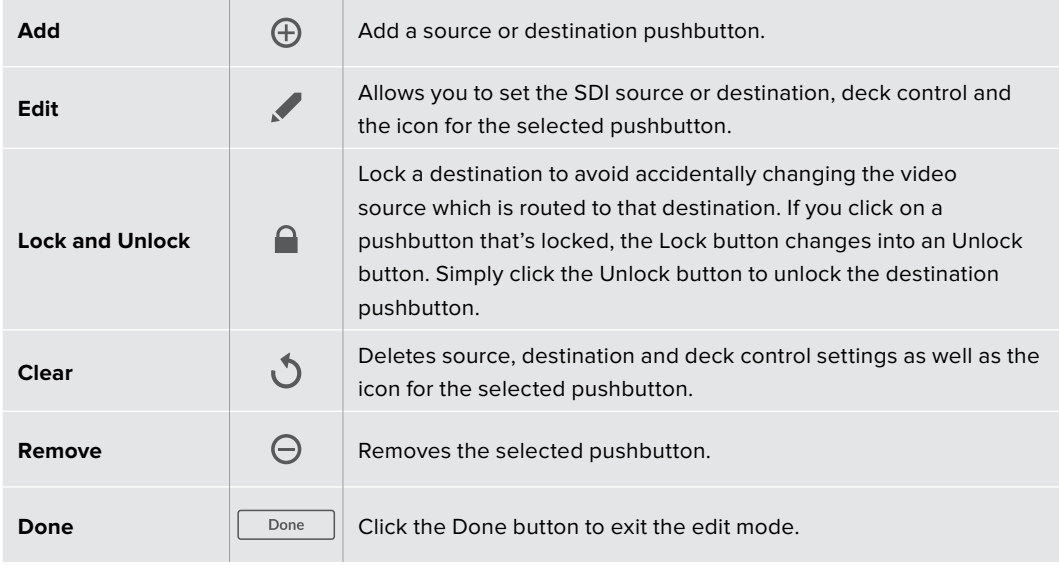

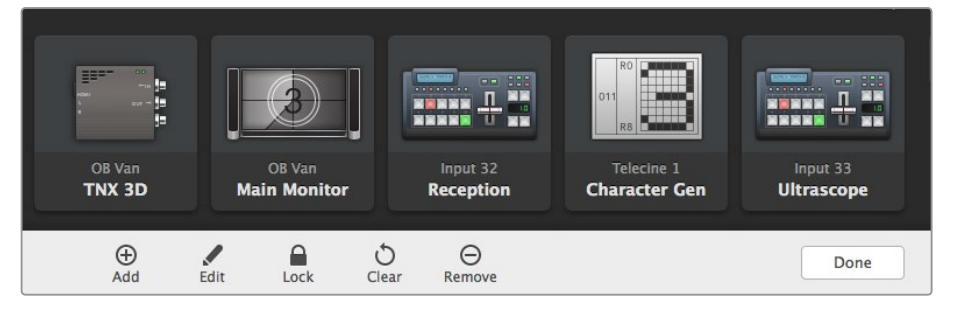

Click Edit Buttons to display the above buttons.

## Using Pushbuttons

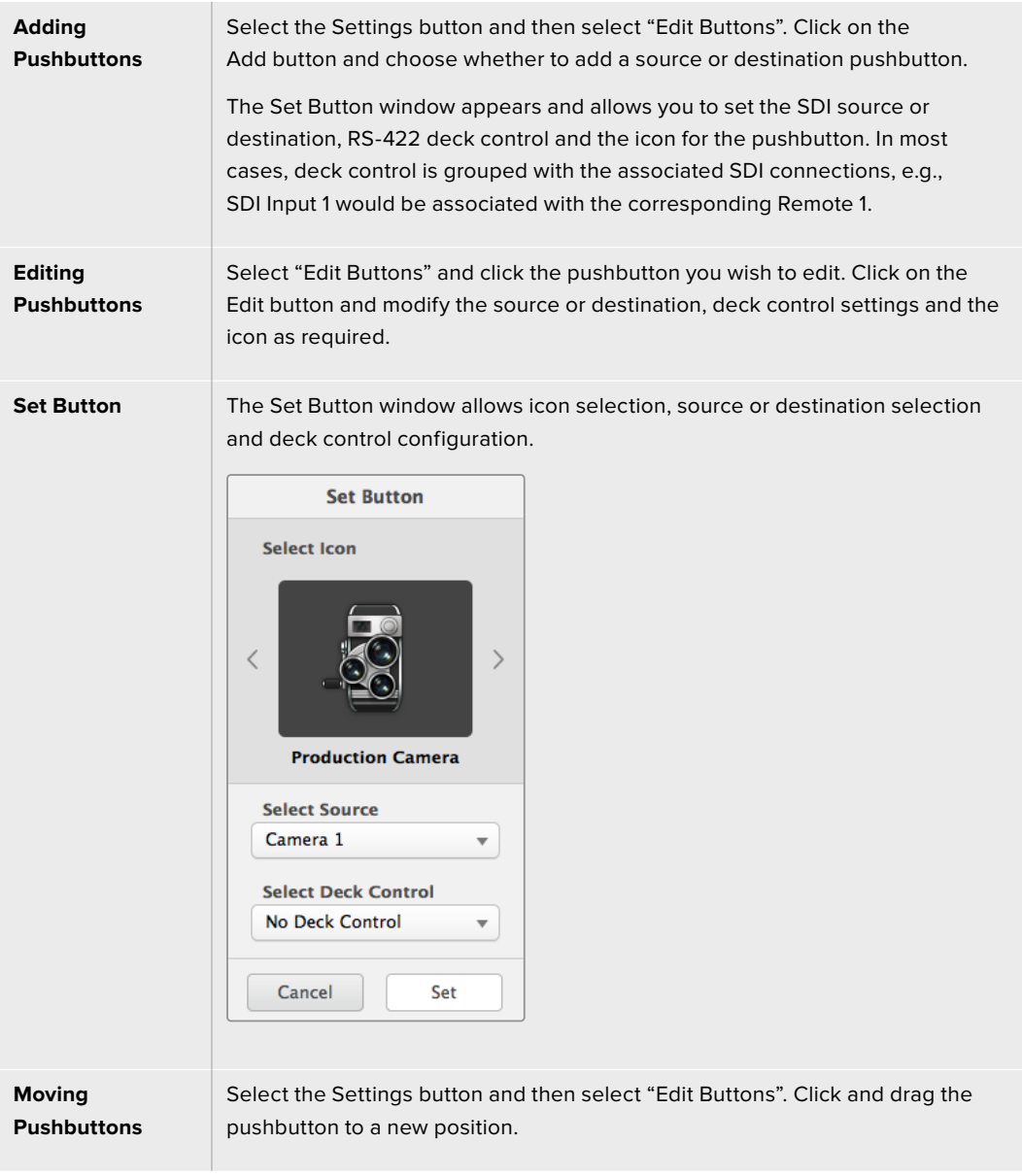

## Viewing and Switching Routes

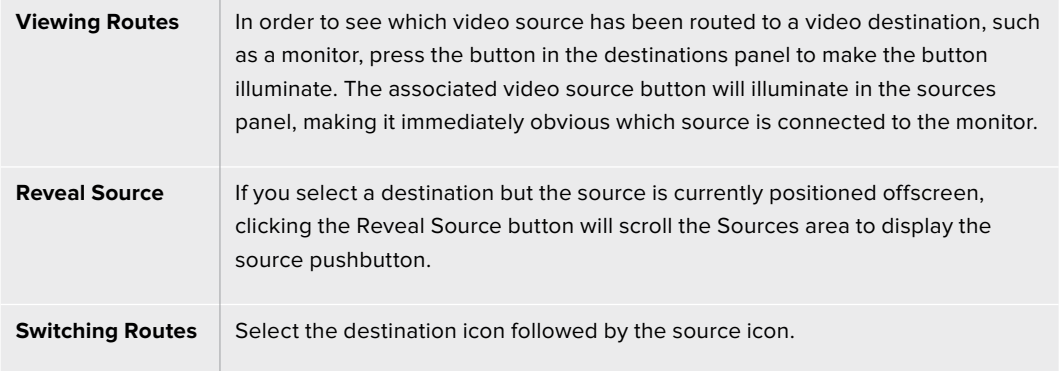

## Use TAKE Confirmation before Switching Routes

You may wish to enable the "Use TAKE" button to help prevent unintentional changes to video routes. Once enabled, any attempt to change a video route using a pushbutton will cause a red "TAKE" button to appear. Select the button to confirm or click the current source or destination pushbutton to cancel.

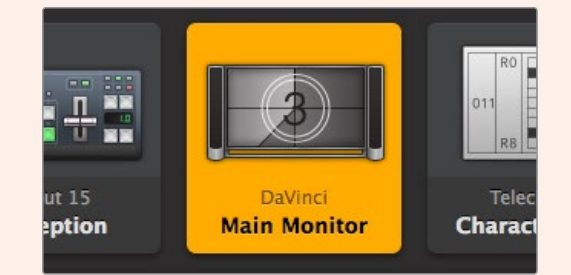

This destination is unlocked and is available to any Videohub user on the network. The associated video source is illuminated in the Sources panel and the source name "DaVinci" is displayed.

## Locking and Unlocking Routes

Locking a destination will avoid accidentally changing the video source which is routed to that destination. To lock a route, select the destination pushbutton and double click. A padlock icon will appear in the top-right corner of the destination pushbutton and will prevent anyone else from using the destination device until it is unlocked from your computer. Locking a destination still leaves the associated video source available for routing to multiple destinations simultaneously.

Double click the pushbutton to unlock the destination.

You can also lock one or multiple destinations via the edit buttons page. Shift click the destination pushbuttons you wish to lock and click the lock button. If you select a mixture of locked and unlocked pushbuttons, you will have the option to lock the unlocked pushbuttons.

Locking a route between an input and an output also locks the RS-422 deck control connection between the two devices to avoid other users accidentally seizing the deck control belonging to the video source. The RS-422 connection between the video source and video destination will remain locked until the destination pushbutton is unlocked.

**TIP** To toggle the lock status of a destination, simply double click the destination pushbutton.

A black padlock icon with a curved line above will appear on any destination pushbuttons locked by other Videohub devices. The video destination devices will not be available to you until the destination pushbuttons have been unlocked from the other users' computers and iPads.

If you need to unlock a route set by another user, launch Videohub Setup, select the Outputs tab and click the destination's lock icon.

**NOTE** It is important to note which routing level is selected, as it will affect the locking of routes. Universal Videohub consists of an SDI video level and an RS-422 deck control level. These levels can be switched together or can be separated for individual switching.

If you have selected SDI 422 on the level controls, it will lock both ports, however, if you select SDI or RS422 it will only lock the selected port. When the RS-422 port is locked you can still switch to SDI video, and when the SDI port is locked you can still switch to RS-422. This means that you can still route video signals even if the RS-422 port is locked, and still have deck control even if the SDI port is locked.

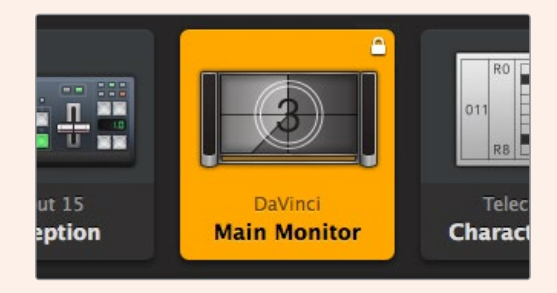

Locally locked destinations display a white padlock icon.

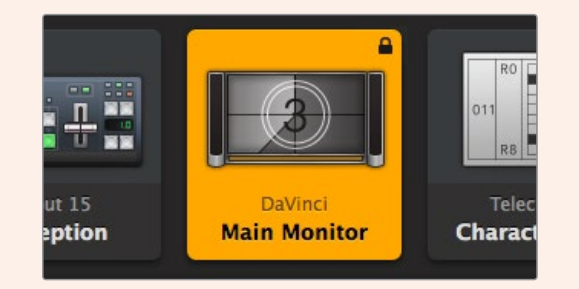

Remotely locked destinations display a black padlock icon.

## Serial Control Settings

Third party router controllers can control Videohub with RS-422 serial connections.

If controlling Videohub via RS-422, set the "Leitch protocol" switch to:

- "Leitch Client" if the Videohub is to act as a client of a connected control panel and to listen and respond to the control panel button presses.
- "Leitch Server" if the Videohub is to be controlled from an automation system or third party router control system.

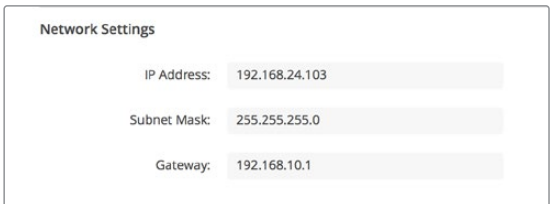

The Videohub Server Configuration options will become active when an Ethernet-equipped Videohub is connected via USB.

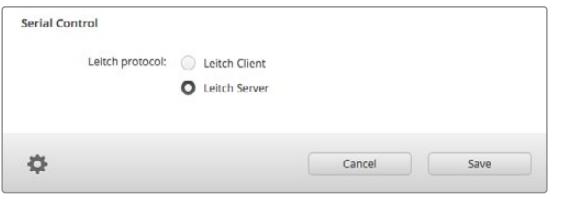

Select either Client or Server when using RS-422 serial control.

## Touchscreen Computers

Pushbutton View is designed to be easy to use and look beautiful on a large, touchscreen display. Dedicating a touchscreen computer to the Pushbutton View within the Videohub Control software makes it incredibly easy for users to switch connections between multiple SDI devices without having to see every connected device all of the time.

Using a touchscreen computer provides the fastest way to switch connections which is perfect for a master control room. Both desktop and laptop touchscreen computers can be used.

While touchscreens are perfect for rapidly selecting and routing inputs and outputs, they can be cumbersome for configuring pushbuttons. The width of a human fingertip is much wider than a mouse pointer and is less accurate when tapping on menu options and small icons.

For this reason, we recommend configuring the pushbuttons with a mouse. Once the Videohub pushbuttons have been configured, it will be easy to use a finger to select and route, inputs and outputs, by tapping on Videohub pushbuttons.

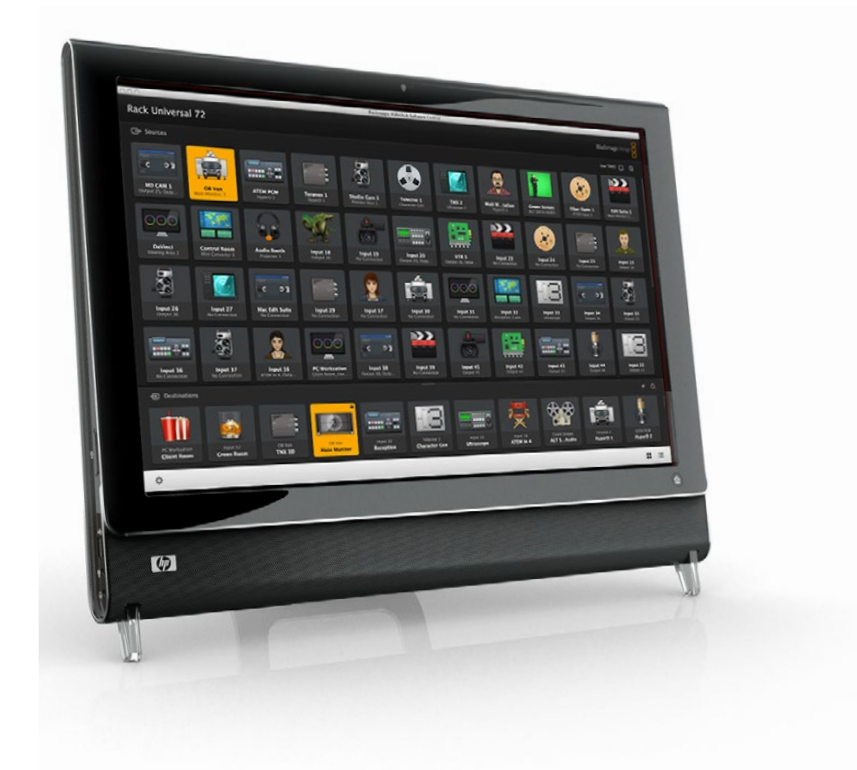

Touchscreens work a little differently to a computer mouse but provide the fastest and easiest way to work with the Videohub Control interface and so are highly recommended. When using a touchscreen computer, you can enable the Use Take option to help avoid unintentional routing changes.

## Apple iPad

The Videohub Pushbutton controller interface looks stunning on the high resolution Apple iPad display. Aside from looking great, it also provides the convenience of portable router control anywhere in your facility or even over the Internet via a wireless or cellular connection! If you are already familiar with the Videohub Pushbutton interface on a computer, then there is almost nothing new you need to learn and you'll only notice slight differences between computer mouse control and touchscreen control on the iPad. For information on how to download and install the application, refer to 'installing the Videohub Software on iPad' immediately after this section.

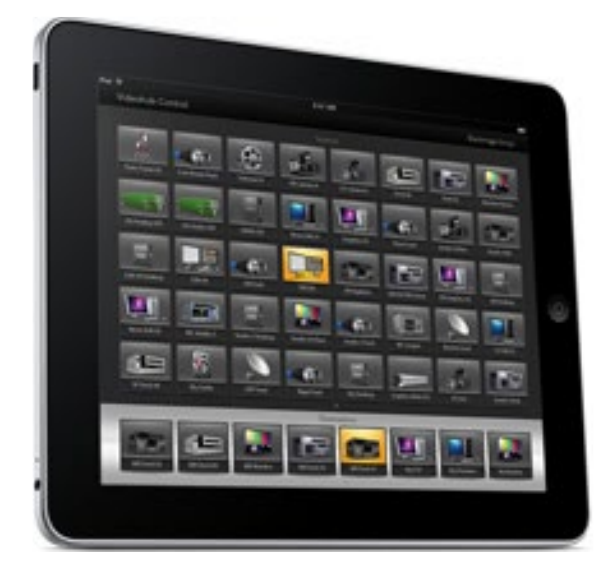

Up to 40 sources and 8 destinations can be displayed in a single Videohub Pushbutton screen on the iPad. Even more sources and destinations can be displayed by flicking the iPad left or right, or tapping to the left or right of the row of dots, to move through multiple Pushbutton screens.

## **The initial Pushbutton interface**

Upon launching the Videohub app on your iPad for the first time, all pushbuttons initially show the generic BNC connector icon, which you can then replace from a selection of icons. If the connections have not yet been labeled, then the source pushbuttons will appear as Input 1 to Input 40 and the destination pushbuttons will appear as Output 1 to Output 8.

If the connections have already been labeled, their names will appear under each of the respective pushbuttons in place of the connector numbers.

## **Configuring Videohub Pushbuttons on the iPad**

Configuring Videohub Pushbuttons on the iPad is easy. Press and hold any Videohub pushbutton to open the Videohub Button Setup window. This window allows you to set the SDI input or output connection, RS-422 deck control and the icon for the pushbutton.

The Clear button will delete all settings for the pushbutton. In most cases, deck control is grouped with the associated SDI connections, meaning an SDI connection named Input 1 would usually be associated with the corresponding Remote 1.

The bottom-right source button is reserved by the Videohub app itself and cannot be configured. This is because if a destination pushbutton is connected to a source that does not appear in the sources panel, the source will automatically appear in the bottom-right pushbutton.

When configuring pushbuttons, only select a deck control connection for those devices that have RS-422 deck control. It makes no sense to assign a deck control connection to a video monitor or camera.

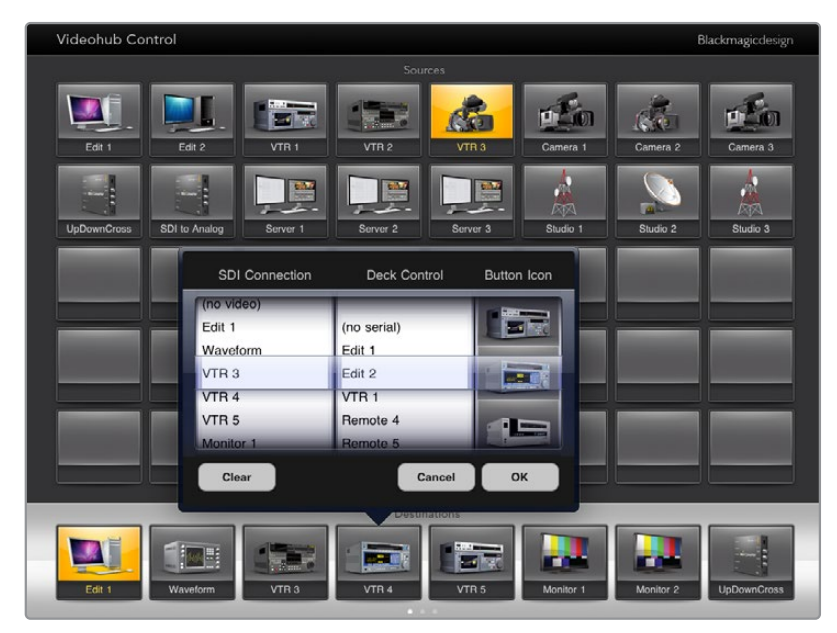

The Videohub Button Setup window allows you to set the SDI input or output connection, RS-422 deck control and the icon for the pushbutton.

While all icons are available to any pushbutton, it doesn't make sense to choose the icon of a video monitor or transmitter for a source pushbutton unless the source device happens to have a loop-through output.

You may choose to show a particular source or destination pushbutton several times within the one Pushbutton screen or on multiple Pushbutton screens. If a destination pushbutton is routed from a source that appears multiple times in the Sources panel, selecting the destination pushbutton will illuminate all instances of the source pushbutton, regardless of how deck control has been configured for each source pushbutton. Similarly if multiple instances of an output pushbutton appear in the Destinations panel, they will illuminate together when any one has been selected.

## **Viewing and Changing Routes**

In order to see which video source has been routed to a particular destination, such as a monitor, press the monitor's pushbutton in the destinations panel. The monitor button and the associated video source button will simultaneously illuminate, making it immediately obvious which video source is connected to the video monitor, e.g., a HyperDeck Studio Pro.

In order to change the video source from a HyperDeck Studio Pro to a video camera, press a camera pushbutton in the sources panel to immediately illuminate the camera pushbutton and route video to the video monitor. The HyperDeck Studio Pro pushbutton will no longer be illuminated and will be disconnected from the video monitor.

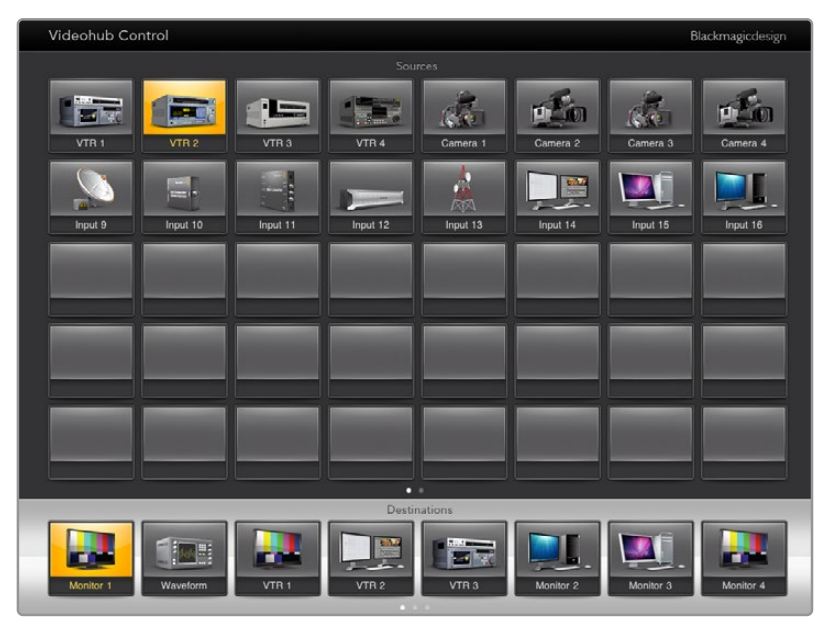

In order to see which video source has been routed to a video destination, tap a destination button and the associated video source button will illuminate.

#### **Locking and Unlocking Routes**

Locking a destination avoids accidental changes of the video source being routed to that destination. To lock a route between an input and an output, double-tap the destination pushbutton. A yellow padlock icon will appear in the top-left corner of the destination pushbutton and will prevent anyone else from using the destination device until it is unlocked from your iPad. Double-tap the destination pushbutton again to unlock. Locking a destination still leaves the associated video source available for routing to multiple destinations simultaneously.

Locking a route between an input and an output also locks the RS-422 deck control connection between the two devices. This is to avoid other users accidentally seizing the deck control belonging to the video source.

The RS-422 connection between the video source and video destination will remain locked until the destination pushbutton is unlocked.

A gray padlock icon will appear on any destination pushbuttons that other users have locked. The video destination devices will not be available to you until the destination pushbuttons have been unlocked from the other users' computers and iPads.

If you encounter a gray padlock icon and do not know who locked the video device you can override the lock using the Videohub software on a Mac or Windows computer. When a route is unlocked, the padlock icon will disappear.

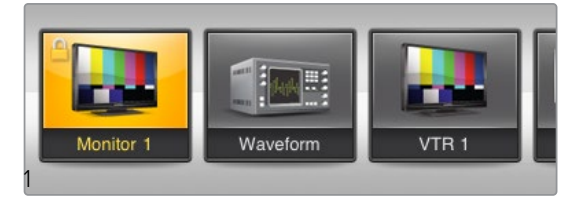

A yellow padlock icon will appear in the top-left corner of the destination pushbutton and will prevent anyone else from using the destination device until it is unlocked from your iPad. A gray padlock icon will appear on any destination pushbuttons that other users have locked.

## Installing the Videohub Software on iPad

The Videohub software for iPad can be downloaded using your Apple ID account.

#### **Downloading the Videohub iPad software through your iPad:**

- **1** Tap the 'app store' icon.
- **2** Tap the 'search' field at the top of the screen and enter 'Videohub'.
- **3** Tap on the 'get' button next to the 'Blackmagic Videohub app' icon and tap 'install'.

#### **Setting up the IP address in Videohub for iPad:**

- **1** Tap the 'settings' icon.
- **2** In the 'apps' section, select 'Videohub' and enter your Videohub IP address in the 'Videohub IP address' field.
- **3** You can now start using your Videohub software by tapping on the Videohub icon on the 'home' screen.

For more information on controlling your Videohub using iPad, see the 'Apple iPad' section in this manual.

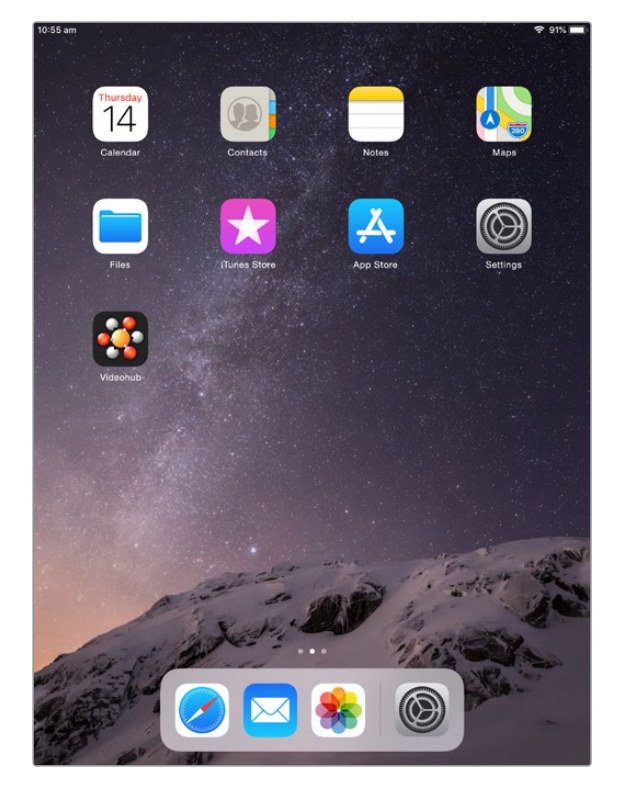

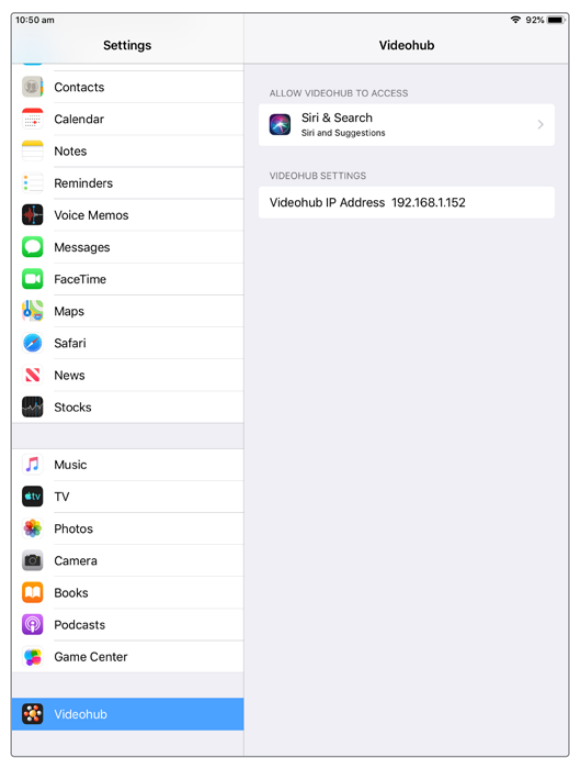

Videohub settings on iPad

# **Videohub Hardware Panel Setup**

When you launch Blackmagic Videohub Hardware Panel Setup, any Videohub control panels discovered on the network will be listed in the Videohub Control Panels pane next to an Ethernet network icon. If several Videohub control panels are listed, but you don't know which one is which, select one of them and then press Identify. This will cause all the buttons of the selected Videohub control panel to flash white.

Select the desired Videohub control panel and you will be able to change its name and control settings. Network settings will remain grayed out and can only be changed via USB.

If the desired Videohub control panel is not found on the network, the unit might not have received an IP address via DHCP. To manually configure the unit with appropriate network settings:

- **1** Connect the Videohub control panel to your computer via a USB 2.0 cable.
- **2** Launch Blackmagic Videohub Hardware Panel Setup. If the utility prompts you to update the software, follow the prompts to complete the update.
- **3** The USB-connected panel will be automatically selected in the Videohub Control Panels pane and will display a USB icon next to its name. You can change all name, network and control settings for the USB-connected unit. When you are finished, the USB cable can be removed.

If your Videohub control panel is selected in the control utility, the pushbuttons on the unit will light up to match what is displayed in the software interface.

## Network Settings

Each Videohub control panel requires an IP address to communicate with Videohub via your IP network.

When configuring a Videohub control panel via USB, you can choose DHCP or Static IP. DHCP automatically obtains all the network settings for your Videohub control panel and is the easier choice.

If you decide to use a static IP address, please ask your system administrator for a spare IP address to avoid creating a conflict on your network. You will then need to complete the IP address, subnet mask and gateway details for your Videohub control panel. You must use a static IP address if you are connecting directly to an Ethernet-equipped Videohub, such as Smart Videohub 20x20, without using a network switch.

| Blackmagicdesign<br>Videohub Master Control Pro                                                                                                    |                                                                                                    |                                  |
|----------------------------------------------------------------------------------------------------|----------------------------------------------------------------------------------------------------|----------------------------------|
|                                                                                                    |                                                                                                    |                                  |
| $\begin{picture}(20,10) \put(0,0){\vector(1,0){10}} \put(15,0){\vector(1,0){10}} \put(15,0){\vector(1,0){10}} \put(15,0){\vector(1,0){10}} \put(15,0){\vector(1,0){10}} \put(15,0){\vector(1,0){10}} \put(15,0){\vector(1,0){10}} \put(15,0){\vector(1,0){10}} \put(15,0){\vector(1,0){10}} \put(15,0){\vector(1,0){10}} \put(15,0){\vector(1,0){10}} \put(15,0){\vector(1$<br>×<br>$\overline{a}$<br>э<br>$\overline{a}$<br>5<br>$\delta$ | SRC<br>LEVEL DEST TAKE<br>$\overline{7}$<br>9<br>$\circ$<br>8                                        | TAKE                             |
|                                                                                                    |                                                                                                    |                                  |
| <b>Videohub Control Panels</b>                                                                                                    | <b>Network Settings</b>                                                                              | <b>Videohub Control Settings</b> |
| . Master Control Pro                                                                                                    | Master Control Name: Master Control Pro<br>Configure Address: O Using DHCP<br><b>Using Static IP</b> | Backlight<br>100%<br>۰.          |
|                                                                                                    | IP Address: 192.168.24.119<br>Subnet Mask: 255.255.255.0<br>Gateway: 192.168.24.254                  | Number of Macros<br>10<br>n      |
| Identify<br>÷                                                                                                    | ٠<br>Remote Videohub IP: 192.168.24.210                                                              |                                  |

The Blackmagic Videohub Hardware Panel Setup automatically searches your network for any Videohub control panels.

You will also need to complete the IP details for the remote Videohub that you wish to control with your Videohub control panel. The remote Videohub is the Videohub Server. This could refer to a Videohub Server computer or an integrated Videohub Server onboard a Videohub model such as Smart Videohub 20x20.

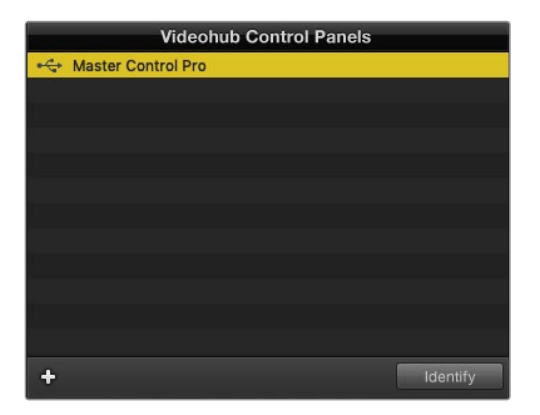

Any Ethernet or USB connected control units will be listed in the Videohub Control Panels pane with a corresponding icon.

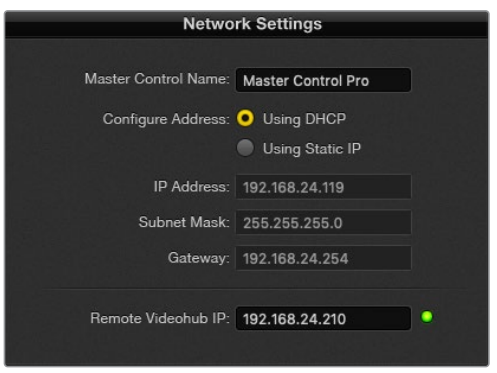

Blackmagic Videohub Hardware Panel Setup network settings.

If you are setting up hardware panel control for an IP Videohub, enter the host computer's IP address in the 'remote Videohub IP' setting field. The Videohub server shares the same IP address with the host computer.

#### **Add Videohub Control**

If you already know the IP address of a Videohub control panel but it hasn't automatically appeared in the Videohub Control Panels pane, you can add the unit manually.

- **1** Press the + (add device) button at the bottom of the Videohub Control Panels pane.
- **2** Type in the IP address of the Videohub Control Panel and press OK.
- **3** The Videohub Control Panel will appear in the list with any other devices that are connected to the Videohub.

If the Blackmagic Videohub Hardware Panel Setup does not find a Videohub control panel at the specified address, you can use the Utility to manually add a Videohub control panel when connected via Ethernet or USB.

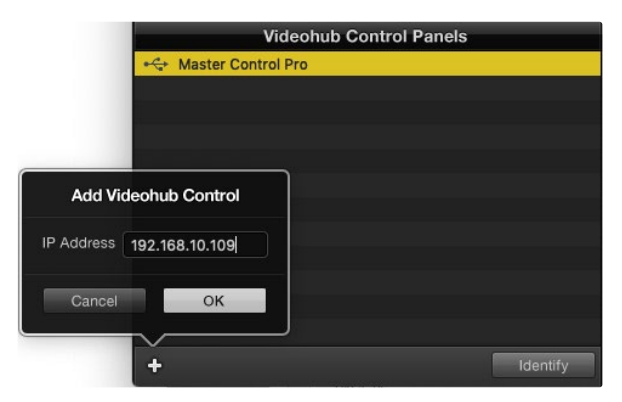

You can manually add a Videohub control panel, by IP address, to the list of Videohub Control Panels.

## **Load/Save Settings**

You can apply settings from an already configured Videohub control panel to other units.

Once you have set up your Videohub Control Panel's settings, choose File>Save Settings. This is useful if you want to set up several units the same way, or keep a back up of your settings.

After loading pre-configured settings on another control panel, you only need to update network settings, including the control panel name.

# **Configuring Videohub Master Control Pro**

Videohub Hardware Panel Setup software lets you customize the hardware features of each Videohub control panel.

## **Backlight**

Adjust the backlight slider as desired to vary the brightness of all backlit buttons.

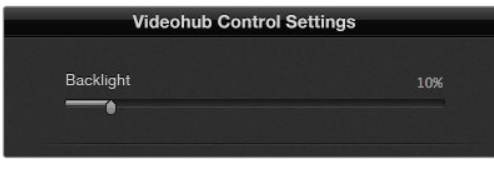

You can adjust the brightness of all backlit buttons in Videohub Master Control.

## **Creating Button Labels**

21 of the buttons can be labeled within the control utility to provide fast selection of common equipment types such as cameras, VTRs and monitors. Any of these 21 buttons can also be configured as macro buttons.

If you haven't done so already, you should standardize the port labels on your Videohub router before labeling any buttons on your Videohub control unit.

Please refer to the 'customizing labels' section for detailed information on customizing your labels.

You are now ready to label the Videohub Master Control Pro buttons.

- **1** Launch the Videohub Hardware Panel Setup and select your Videohub Master Control Pro from the Panels pane.
- **2** Click one of the 21 buttons in the picture of the panel. Enter a text label so it partially matches the labels of SDI and deck control ports that you previously entered for your router.
- **3** Click OK and continue labeling the other buttons as desired.
- **4** You can immediately test the buttons as you program them and verify the SDI routes are valid.

You can refer to the 'labeling pushbuttons' section for instructions on how to label the physical pushbuttons.

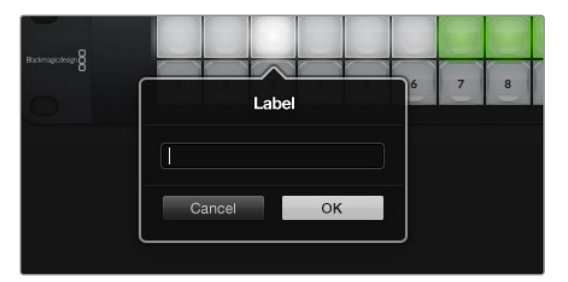

Click on the desired button to edit its label.

# **Configuring Videohub Smart Control Pro**

Videohub Hardware Panel Setup lets you customize the hardware features of each Videohub control panel.

#### **Number of Destinations**

Videohub Smart Control can be configured as a Cut-Bus controller or as an XY controller. When configured as a Cut-Bus controller, every button represents an SDI source and there is only one destination.

When configured as an XY controller, Videohub Smart Control Pro can work with up to 24 destinations. The source buttons will illuminate white and the destination buttons will illuminate gold. Use this configuration if you don't intend to dedicate a Videohub Smart Control Pro unit to each destination device.

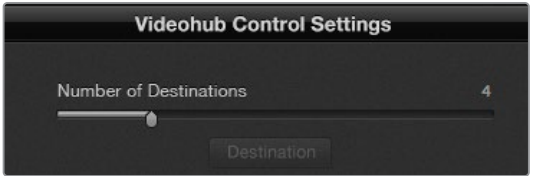

Videohub Smart Control Pro configured with multiple destinations.

#### **Cut-Bus Configuration**

- **1** Drag the Number of Destinations slider to 1.
- **2** Click on the Destination button. In the Router SDI Out A field, enter the number of the Videohub output port to which the destination device is connected. If your destination device requires dual link SDI, you will need to enter an output port number in the Router SDI Out A & B fields. For quad link SDI, you will need to enter numbers in all four 'out' fields. There is a Router Remote field if your Videohub is also routing RS-422 deck control to the destination device.
- **3** Click OK to confirm. All the buttons will become white, indicating that they are all sources.
- **4** Click on each white button in the software interface to configure the source buttons.
- **5** In the Router SDI In A field, enter the number of the Videohub input port to which the source device is connected. For dual link SDI destinations you will need to enter port numbers for fields A and B, or fields A through D for quad link SDI. There is a Router Remote field if your Videohub is also routing RS-422 deck control from the source device.
- **6** Click OK to confirm.

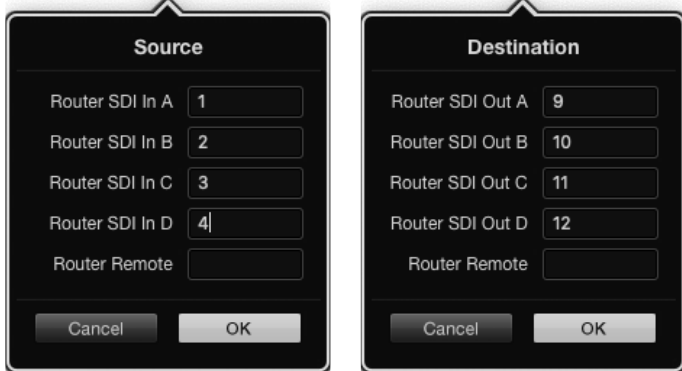

Add a port number for all SDI fields when using quad link SDI destinations

#### **XY Controller Configuration**

- **1** Drag the Number of Destinations slider to the desired number.
- **2** You can now configure the destination buttons by clicking on each gold button in the software interface. In the Router SDI Out A field, enter the number of the Videohub output port to which the destination device is connected. For dual link SDI destinations you will need to enter port numbers for fields A and B, or fields A through D for quad link SDI. There is also a Router Remote field if your Videohub is also routing RS-422 deck control to the destination device.
- **3** Click OK to confirm. If you increase the number of destination buttons, there will be a matching decrease in the number of available source buttons.
- **4** Click on each white button in the software interface to configure the source buttons.
- **5** In the Router SDI In A field, enter the number of the Videohub input port to which the source device is connected. For dual link SDI destinations you will need to enter port numbers for fields A and B, or fields A through D for quad link SDI. There is also a Router Remote field if your Videohub is also routing RS-422 deck control from the source device.
- **6** Click OK to confirm.

#### **Number of Macros**

Macros allow you to make up to 16 crosspoint routing changes simultaneously with a single button press.

- **1** Drag the Number of Macros slider to enable up to 10 macro buttons. As you increase the number of macro buttons, there will be a matching decrease in the number of available source buttons.
- **2** Click a green macro button to reveal the corresponding Macro window and enter up to 16 pairs of sources and destinations.
- **3** When finished, click OK to save the routes and close the window.

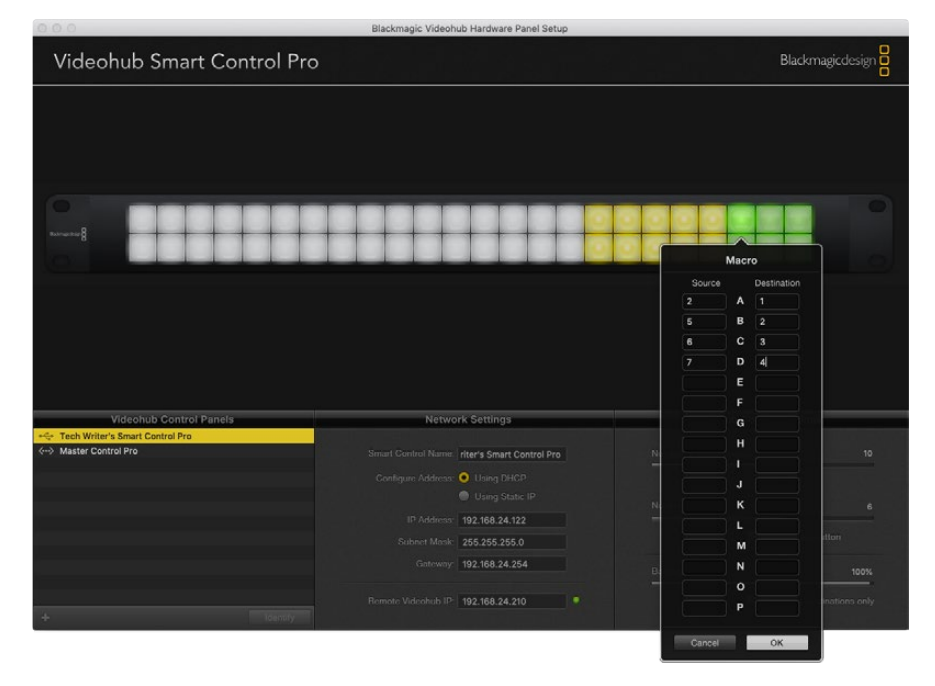

Up to 16 crosspoint routes can be changed by a single macro.

#### **Take Button**

When the Enable Take Button checkbox is active, the lower right button on the control interface turns red. Use this if you want a confirmation option to come up before your route change takes place. Press the red take button to confirm your route change. The take button can be used with both Cut-Bus and XY controller configurations and can also be used with macros.

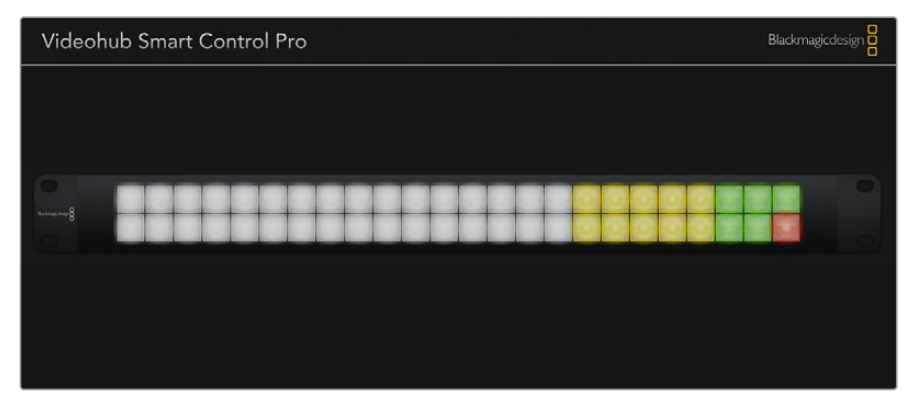

The Take button illuminates red in the lower right corner.

#### **Backlight**

Adjust the backlight slider to vary the brightness of the backlit buttons as desired. Enable Backlight Destinations Only if you wish to disable the backlighting of the white source buttons.

## Configuring GPIs

The GPI and Tally Interface has 8 GPIs that provide crosspoint switching. In the example on the left, if GPI 1 detects a contact closure it will switch Input 12 on your Videohub to Output 1. This means when you switch the joystick control on your CCU, video going to Input 12 of your Videohub will be previewed on your monitor.

The crosspoints can be configured in the Videohub Hardware Panel Setup simply by clicking inside the Input and Output fields on the diagram and typing in the Input or Output number.

The Videohub Control Settings pane offers two ways to preview the output from your Videohub.

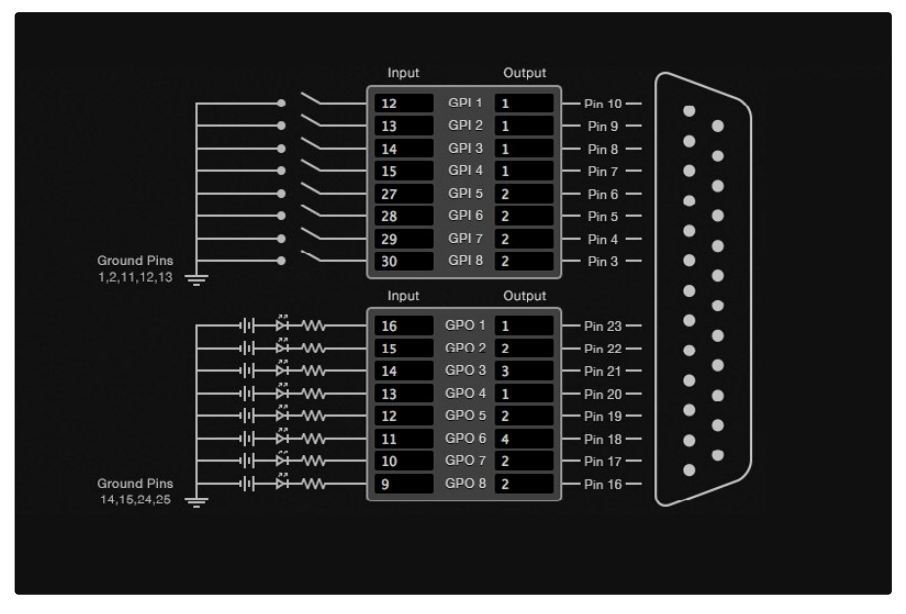

Click inside the diagram to change inputs and outputs for GPI crosspoint switching and Tally.

#### **Latch Video**

If you want the output to stay as selected, choose Latch Video. This means you can press the switch once on your CCU and the input from the selected crosspoint will stay on your monitor until another crosspoint is selected.

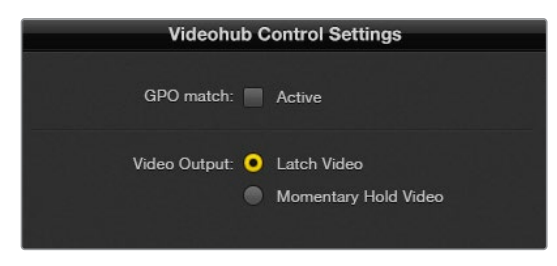

Select Latch Video if you want your preview to hold until another crosspoint is selected. Choose Momentary Hold Video if you want your preview to revert back to the previous crosspoint when you release the control switch.

## **Momentary Hold Video**

Select this option if you want the output to return to the previous input after you let go of the switch or joystick control on your CCU. For example, when you press and hold your switch, Input 13 might be previewed, but will return to displaying Input 12 on your monitor once you release the switch.

## Configuring Tally

Tally is usually a lamp on the front of a camera to indicate that it is on air, but it's a useful visual indicator and can be used on any equipment to indicate activity and doesn't have to be used specifically with cameras.

The GPI and Tally Interface has 8 configurable GPOs, which send a tally signal to your cameras or other devices under certain crosspoint conditions. In the example on the left, GPO 1 is configured so that when Input 16 on the Videohub is routed to Output 1, GPO 1 will be activated.

The crosspoints can be configured in Videohub Hardware Panel Setup simply by clicking inside the Input and Output fields on the diagram.

## **GPO Match**

Enable the GPO match checkbox to replicate the configuration of your crosspoints from GPIs to GPOs. This can be useful if you want to see a tally light activate when changing routes for your GPIs.

When this checkbox is enabled, the GPO half of the diagram will be grayed out and cannot be edited until the GPO match checkbox is disabled.

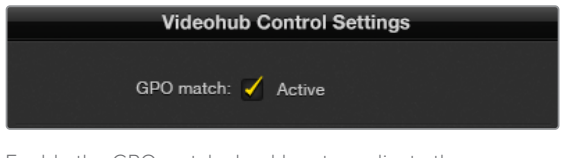

Enable the GPO match checkbox to replicate the crosspoint configuration of your GPIs.

## **Daisy Chaining Multiple GPI and Tally Interfaces**

The GPI and Tally Interface supports 8 GPIs and 8 GPOs at a time, which should be enough for most live television situations. However, if you have more than 8 cameras then you may want to daisy chain a second or third GPI and Tally Interface.

The GPI and Tally Interface has two ethernet ports so that you can connect one port to a Videohub and use the other port to link other GPI and Tally Interfaces together.

- **1** Connect power to the first GPI and Tally Interface.
- **2** Connect a standard RJ45 ethernet cable from your Videohub or network to the ethernet IN port on the GPI and Tally Interface.
- **3** Connect power to the second GPI and Tally Interface.
- **4** Connect a standard RJ45 ethernet cable from the ethernet OUT of the first GPI and Tally Interface to the ethernet IN port on the second GPI and Tally Interface.

This can be repeated for as many GPI and Tally Interfaces as you need as long as power is supplied to all units in the chain.

Sometimes it can get confusing to know which GPI and Tally Interface you are working with when you have several connected. Select the GPI and Tally Interface in the Videohub Control Panels pane and click the Identify button. The LED next to the ethernet IN port on the selected device will light up.

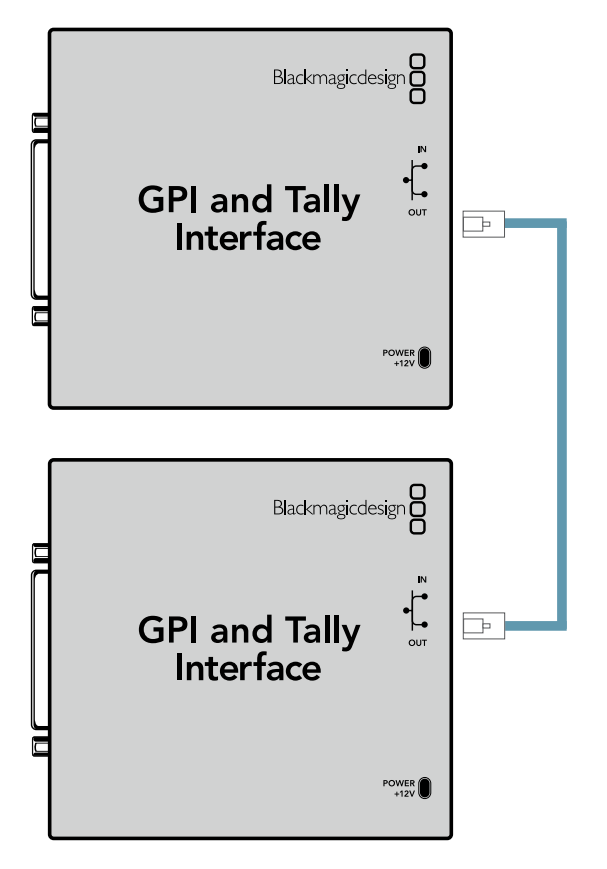

Daisy chain multiple GPI and Tally Interfaces using ethernet. Power must be supplied to each individual unit in the chain.

#### **Adding a GPI and Tally Interface Over a Network**

You may want to configure a second GPI and Tally Interface but it may be in another location and only accessible over a network. You can add it to your list manually by entering its IP address into Videohub Hardware Panel Setup.

If you do not know the IP address of the GPI and Tally Interface you want to add, connect it to a computer with USB, open Videohub Hardware Panel Setup and note down the IP address in the Network Settings tab.

If you do not have access to the unit because it is in another location, you can find it on the network using the Bonjour browser. This application will show you all the devices on your network and will give you the IP address of the GPI and Tally Interface you wish to add.

- **1** Press the + (add device) button at the bottom of the Videohub Control Panels pane.
- **2** Type in the IP address of the GPI and Tally Interface and press OK.
- **3** The second GPI and Tally Interface will appear in the list with any other devices that are connected to the Videohub.

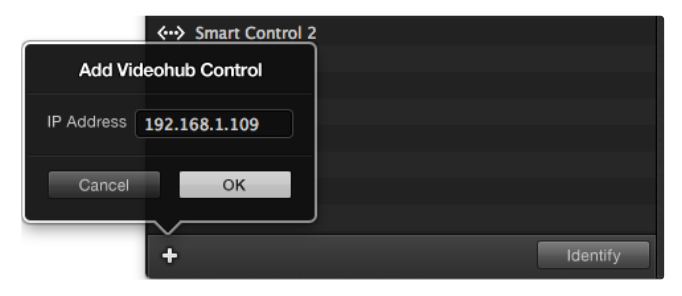

Press the + (add device) button and enter the IP address of a GPI and Tally Device you want to add. Press the Identify button to activate the LED on a selected GPI and Tally Interface.

## Setting up the GPI and Tally Interface

The GPI and Tally Interface is configured using the Videohub Hardware Panel Setup. Before you can use the GPI and Tally Interface, you may need to install the latest version of the software.

- **1** Connect the power adapter to the GPI and Tally Interface.
- **2** Connect the GPI and Tally Interface to your computer with a USB Type A to B cable.
- **3** Open the software and it will detect whether your GPI and Tally Interface has been configured for a Videohub before. If it has the software will open without any need for changes. Otherwise a message will tell you your GPI and Tally Interface has been configured for use with an ATEM Switcher and will need to be reconfigured for use with Videohub. Click Yes. After a few moments the GPI and Tally Interface will be reconfigured as a Videohub client.

## Configuring the GPI and Tally Interface

#### **If your Videohub does not have an Ethernet port, or if it is only accessible over a network:**

- **1** Connect a USB type A to B cable from your GPI and Tally Interface to your computer.
- **2** Connect an Ethernet cable from the Ethernet IN port on your GPI and Tally Interface to your Ethernet switcher.
- **3** Open Videohub Hardware Panel Setup.
- **4** You should see your GPI and Tally Interface with a USB icon next to it in the Videohub Control Panels pane. Give your GPI and Tally Interface a unique name so it can be easily recognized. To do so, click inside the GPI and Tally Name field and type a name.
- **5** Check the option to configure your IP address as 'using DHCP' or 'static IP'. Depending on your setup, you may choose either so it's probably a good idea to check with your network administrator to see which is the better option.
- **6** In the Remote Videohub IP field, enter the IP address of the Videohub you want to connect to. A red light next to the field will turn green and the LED on the GPI and Tally interface will illuminate when a connection has been established.
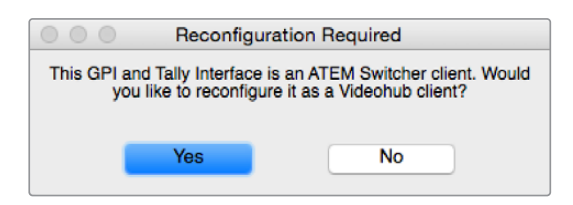

You will need to reconfigure your GPI and Tally Interface to work with Videohub.

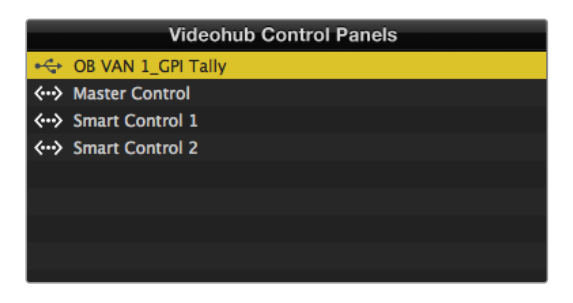

GPI and Tally Interface connected via USB.

### **If you do not know the IP address of your Videohub:**

- **1** Connect the Videohub to your computer via USB.
- **2** Launch the Videohub software and click on Videohub Server Preferences.
- **3** Note down the IP address in the Remote Videohub IP address field.

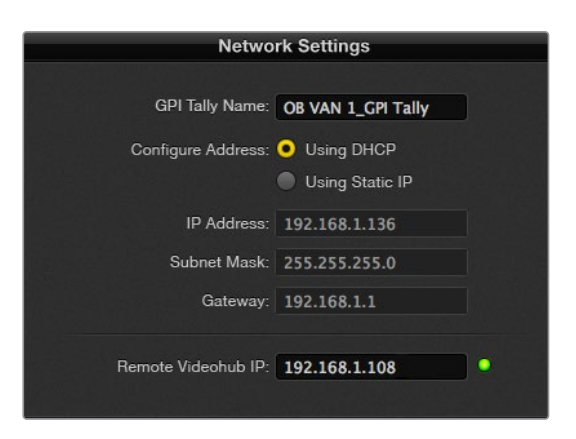

Enter a GPI and Tally Name and the IP address of the Videohub you want to connect to.

# **Controlling Blackmagic MultiView 16 with Videohub Software**

Blackmagic MultiView 16 can be controlled using Videohub Control software. Blackmagic Multiview 16 is a single rack SDI monitoring solution capable of simultaneously displaying up to 16 Ultra HD, HD and SD SDI signals in a variety of formats on a single monitor. With Videohub Control you get the ability to route Blackmagic MultiView 16's multi view sources and views, and arrange them on a display the way you want, so is the perfect monitoring choice for your Videohub router workflow.

Up to 16 video signals can be displayed using the maximum 4x4 grid, or you can select 3x3, 2x2, or view each input in full screen mode by selecting solo. When connected to an Ultra HD monitor, Blackmagic MultiView 16 can even display four HD signals in their native 1080 HD resolution.

## Connecting Blackmagic MultiView 16 to Videohub Control Software

It's easy to connect Blackmagic MultiView 16 to your Videohub software:

- **1** Ensure Blackmagic MultiView 16 has the latest internal software installed and you are running the latest version of Videohub Control. You can download the latest updates from the Blackmagic Design support center at: [www.blackmagicdesign.com/support](http://www.blackmagicdesign.com/support)
- **2** Power your Blackmagic MultiView 16.
- **3** Plug Blackmagic MultiView 16 into your computer via Ethernet.
- **4** Launch Blackmagic Videohub Control.
- **5** Click on the 'select a Videohub' button on the Videohub Control home page and select your Blackmagic MultiView 16 from the list.

Controlling your Blackmagic MultiView 16 using Videohub Control software is an easy and convenient way to change sources and views, and arrange your view displays remotely, while monitoring multiple inputs at the highest video resolution available.

If you can't see your Blackmagic MultiView 16 in the list of Videohubs available, you may need to configure the IP address for your network.

For more information, refer to 'Configuring Network Settings on Blackmagic MultiView 16' below.

### Configuring Network Settings on Blackmagic MultiView 16

Use Blackmagic MultiView 16's integrated control panel and LCD to set the IP address and network settings. Once these settings are set correctly, your Blackmagic MultiView 16 will be visible to other computers and hardware panels. These devices can then control the unit remotely and make routing changes.

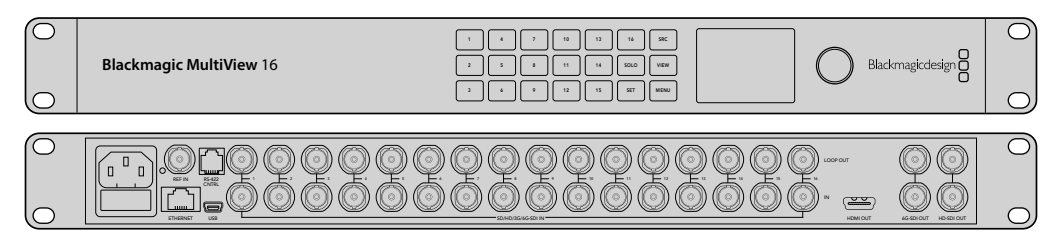

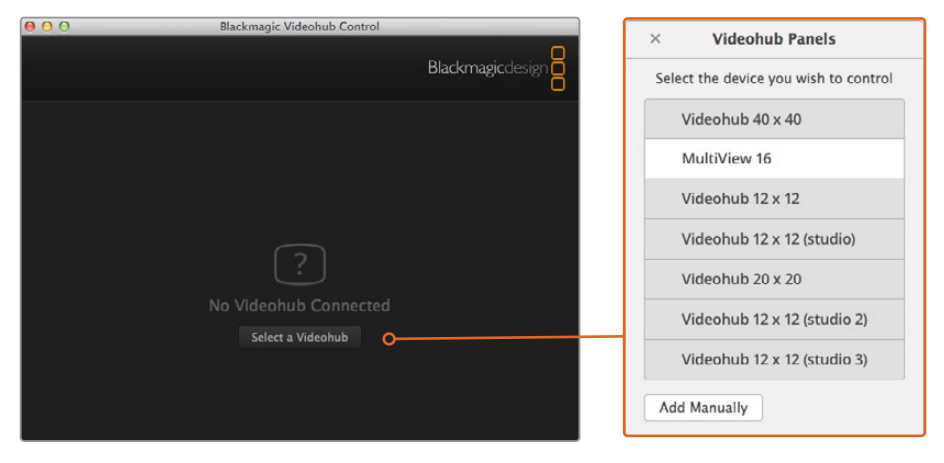

Connect to Blackmagic Videohub Control software by clicking on the 'select a Videohub' button, then select your Blackmagic MultiView 16 from the list.

### **To configure your network settings:**

- **1** Press the 'menu' button and turn the rotary knob to highlight the 'networking' tab.
- **2** Press the 'set' button to enter the 'network settings' page.
- **3** Turn the rotary knob to select the 'IP address' tab.
- **4** Press the 'set' button to highlight the first field of the IP address. You can use either the rotary knob or numbered pushbuttons to enter values.
- **5** Press 'set' to confirm the first field of the IP address, then repeat the above step for the next three fields until you have set the desired IP address. If you need to assign the Subnet and Gateway address, they can be set using the same method.
- **6** Press the 'menu' button twice to return to the home screen.

For more information on how to use Blackmagic MultiView 16 with Blackmagic Videohub Control software, refer to the Blackmagic MultiView 16 instruction manual. You can find the latest manual and product updates at the Blackmagic Design support center at: [www.blackmagicdesign.com/support](http://www.blackmagicdesign.com/support)

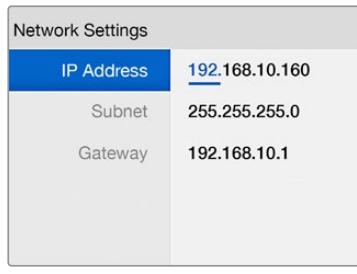

Use the rotary knob or the number buttons on Blackmagic MultiView 16's control panel to assign values to your network settings.

# **Developer Information**

# **Blackmagic Videohub Ethernet Protocol v2.3**

#### **Summary**

The Blackmagic Videohub Ethernet Protocol is a text based protocol that is accessed by connecting to TCP port 9990 on a Videohub Server. Integrated Videohub Servers and Videohub Server computers are supported by the protocol.

The Videohub Server sends information in blocks which each have an identifying header in all-caps, followed by a full-colon. A block spans multiple lines and is terminated by a blank line. Each line in the protocol is terminated by a newline character.

Upon connection, the Videohub Server sends a complete dump of the state of the device. After the initial status dump, status updates are sent every time the Videohub status changes.

To be resilient to future protocol changes, clients should ignore blocks they do not recognize, up to the trailing blank line. Within existing blocks, clients should ignore lines they do not recognize.

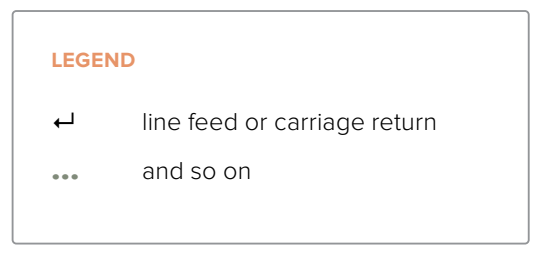

Version 2.3 of the Blackmagic Videohub Ethernet Protocol was released with Videohub 4.9.1 software.

### **Protocol Preamble**

The first block sent by the Videohub Server is always the protocol preamble:

```
PROTOCOL PREAMBLE:↵
Version: 2.3↵
↵
```
The version field indicates the protocol version. When the protocol is changed in a compatible way, the minor version number will be updated. If incompatible changes are made, the major version number will be updated.

### **Device Information**

The next block contains general information about the connected Videohub device. If a device is connected, the Videohub Server will report the attributes of the Videohub:

```
VIDEOHUB DEVICE:↵
Device present: true←
Model name: Blackmagic Smart Videohub↵
Video inputs: 16↵
Video processing units: 0←
Video outputs: 16↵
Video monitoring outputs: 0←
Serial ports: 0<sup>↓</sup>
↵
```
This example is for the Smart Videohub which is a 16x16 router.

If the Videohub Server has no device connected, the block will simply be:

```
VIDEOHUB DEVICE:↵
Device present: false<sup>⊌</sup>
↵
If a device is present, but has an incompatible firmware, the status 
reported will be:
VIDEOHUB DEVICE:↵
Device present: needs _ update<sup>+</sup>
↵
```
In the last two situations, no further information will be sent, unless the situation is rectified.

If the Videohub Server detects a new Videohub attached, it will resend all blocks except the protocol preamble to indicate the device has changed, and allow the client to update its cache of server state.

#### **Initial Status Dump**

The next four blocks enumerate the labels assigned to the input, output, monitoring and serial ports.

Videohubs that do not have monitoring or serial ports do not send the corresponding blocks.

```
INPUT LABELS:↵
0 VTR 1↵
1 VTR 2\leftarrow…
↵
OUTPUT LABELS:↵
0 Output feed 1↵
1 Output feed 2↵
…
↵
MONITORING OUTPUT LABELS:
0 Monitor feed 1↵
1 Monitor feed 2↵
\mathbb{R}^2↵
SERIAL PORT LABELS:↵
0 Deck 1<sup>□</sup>1 Deck 2↵
↵
```
**NOTE** Ports are always numbered starting at zero in the protocol which matches port one on the chassis.

The next three blocks describe the routing of the output, monitoring and serial ports.

```
VIDEO OUTPUT ROUTING:↵
0.5+11 3↵
…
↵
VIDEO MONITORING OUTPUT ROUTING:↵
0 7\leftarrow1 \cdot 8 \leftarrow…
↵
SERIAL PORT ROUTING:↵
0 \quad 12 \leftarrow11<sup>1</sup>…
↵
```
Videohubs with processing units (only the Workgroup Videohub) send an extra routing block:

```
PROCESSING UNIT ROUTING:↵
0.5+1 3↵
…
↵
```
Videohubs with frame buffers (only the Workgroup Videohub) send two extra blocks:

```
FRAME LABELS:↵
0 Frame one<sup>←</sup>
1 Frame two↵
…
↵
FRAME BUFFER ROUTING:↵
0.7 \leftarrow1 8↵
…
↵
```
The next three blocks describe the locking status of the output, monitoring and serial ports. Each port has a lock status of "O" for ports that are owned by the current client (i.e., locked from the same IP address), "L" for ports that are locked from a different client, or "U" for unlocked. Note that Videohubs that do not have monitoring ports or serial ports do not send the corresponding blocks.

```
VIDEO OUTPUT LOCKS:↵
0 U\leftarrow1 U↵
…
↵
MONITORING OUTPUT LOCKS:
0 U↵
1 U↵
\sim↵
SERIAL PORT LOCKS:↵
0 U \leftarrow1 U↵
…
↵
Videohubs with processing units (only the Workgroup Videohub) send an extra lock block:
PROCESSING UNIT LOCKS:↵
0 \text{ } U \leftarrow
```
1 U↵

…

↵

Videohubs with frame buffers (only the Workgroup Videohub) send an extra lock block:

```
FRAME BUFFER LOCKS:↵
0 U\overline{11}1 U↵
…
↵
```
Videohubs with serial ports next send a block which describes the direction of each serial port. Each port has a direction of either "control" for the "In (Workstation)" setting, "slave" for "Out (Deck)", or "auto" for "Automatic".

```
SERIAL PORT DIRECTIONS:←
0 control↵
1 slave↵
2 auto<sup>←</sup>
…
↵
```
Videohubs with pluggable cards (only Universal Videohubs) send three more blocks that describe the hardware status of the ports. Missing video or serial ports have a status of "None"; input and output video ports will be "BNC" or "Optical" if they are present; serial ports will be "RS422" if they are present.

```
VIDEO INPUT STATUS:↵
0 BNC↵
1 BNC↵
…
↵
VIDEO OUTPUT STATUS:↵
0 BNC↵
1 BNC↵
…
↵
SERIAL PORT STATUS:↵
0 RS422↵
1 RS422↵
…
↵
```
### **Status Updates**

When any route, label, or lock is changed on the Videohub Server by any client, the Videohub Server resends the applicable status block, containing only the items that have changed. For example, if serial port 6 has been unlocked, the following block will be sent:

```
SERIAL PORT LOCKS:↵
5 U<sup>\leftarrow</sup>
↵
If multiple items are changed, multiple items may be present in 
the update:
OUTPUT LABELS:↵
7 New output 8 label↵
10 New output 11 label↵
↵
```
If a card is plugged into or removed from the Universal Videohub, it will send hardware status blocks for the video inputs, video outputs, and serial ports on that card.

#### **Requesting Changes**

To update a label, lock or route, the client should send a block of the same form the Videohub Server sends when its status changes. For example, to change the route of output port 8 to input port 3, the client should send the following block:

```
VIDEO OUTPUT ROUTING:↵
7\text{ }2\leftarrow↵
```
The block must be terminated by a blank line. On receipt of a blank line, the Videohub Server will either acknowledge the request by responding:

ACK↵

↵

or indicate that the request was not understood by responding:

NAK↵ ↵

After a positive response, the client should expect to see a status update from the Videohub Server showing the status change. This is likely to be the same as the command that was sent, but if the request could not be performed, or other changes were made simultaneously by other clients, there may be more updates in the block, or more blocks. Simultaneous updates could cancel each other out, leading to a response that is different to that expected.

In the absence of simultaneous updates, the dialog expected for a simple label change is as follows:

```
OUTPUT LABELS:↵
6 new output label seven←
↵
A↵
OUTPUT LABELS:↵
6 new output label seven←
↵
```
The asynchronous nature of the responses means that a client should never rely on the desired update actually occurring and must simply watch for status updates from the Videohub Server and use only these to update its local representation of the server state.

To lock a port, send an update to the port with the character "O" indicating that you wish to lock the port for example:

```
SERIAL PORT LOCKS:↵
7 \Omega↵
ACK↵
↵
SERIAL PORT LOCKS:↵
7 O↵
↵
```
To forcibly unlock a port that has been locked by another client, send an update to the port with the character "F" instead of using the usual unlock character "U". For example, to override a lock on port 7:

```
SERIAL PORT LOCKS:↵
7 F<sup>□</sup>↵
ACK↵
↵
SERIAL PORT LOCKS:↵
7 H\rightarrow↵
```
Hardware status blocks can only be sent by the Videohub Server. If a client sends hardware status blocks, they will be ignored.

### **Requesting a Status Dump**

The client may request that the Videohub Server resend the complete state of any status block by sending the header of the block, followed by a blank line. In the following example, the client requests the Videohub Server resend the output labels:

```
OUTPUT LABELS:↵
↵
ACK↵
↵
OUTPUT LABELS:↵
0 output label 1↵
1 output label 2↵
2 output label 3↵
…
↵
```
### **Checking the Connection**

While the connection to the Videohub Server is established, a client may send a special no-operation command to check that the Videohub Server is still responding:

```
PING:↵
```
↵

If the Videohub Server is responding, it will respond with an ACK message as for any other recognized command.

# **Videohub RS-422 Protocol**

#### **General**

The RS-422 protocol can be used to control many Videohub models as RS-422 slave devices, for router crosspoint switching. This feature is available on any Videohub model with an "RS-422 Control" port.

Depending on your model of Videohub, the RS-422 port may be either a DB9 or RJ11 connector. DB9 cables are commonly available in electrical stores. The RJ11 connector is the same used in many landline telephone connections. By modifying an RS-422 to USB adapter cable terminated with an RJ11 connector you can control Videohub using external controllers via USB.

In "Leitch Server" mode, these Videohub models implement the router (server) side of the Leitch Serial Pass-Through Protocol as specified in section 4 of Leitch document SPR-MAN revision D. In "Leitch Client" mode, the Videohub implements the controller (client) side of the Leitch terminal protocol.

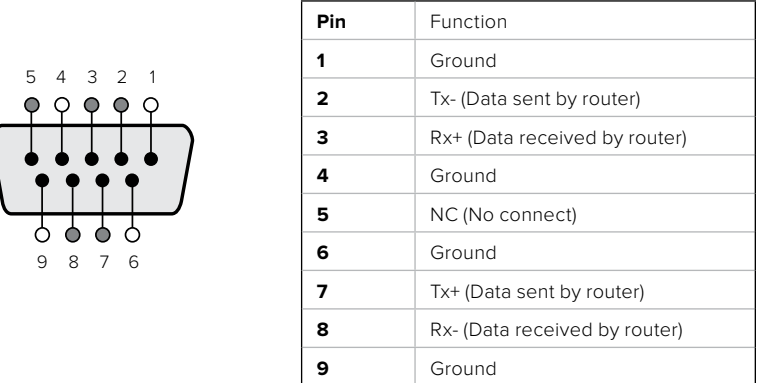

Videohub RS-422 Router Control DB9 pin connections.

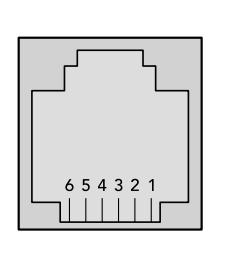

| Pin No.          | Function   |
|------------------|------------|
| Pin 1            | $TX +$     |
| Pin <sub>2</sub> | $TX -$     |
| Pin <sub>3</sub> | <b>GND</b> |
| Pin 4            | <b>GND</b> |
| Pin <sub>5</sub> | $RX -$     |
| Pin <sub>6</sub> | $RX +$     |

Videohub RS-422 Router Control RJ11 pinout diagram.

This document describes the commands and parameters in the protocol that are relevant and supported by Videohub. Other commands and parameters specified in the Leitch protocol are accepted but ignored.

The RS-422 serial port is configured as 9600 N81.

The protocol is line-oriented, with a maximum length of 250 characters per command. Each command from the client should be terminated with a carriage-return (\r). Each response from the server will be terminated with a carriage-return and line-feed (\r\n).

Sources, destinations and levels are always specified in base-16, numbered from zero. Levels are always between 0 and 15 ("F") . Videohubs only have one valid level - level zero.

On connecting to the serial port, the client should send a carriage-return. The Videohub Server will respond with a > character prompt, which is not followed by a carriage-return or line-feed. Receiving the prompt indicates that a connection has been established. The same prompt will be issued after each command received by the Videohub Server.

In the following documentation, commands in orange and values in blue must be typed literally, including any spaces. In the following example of an immediate command using destination port 7 and source port 3, @ X:0/destination, source would be entered as: @ X:0/6,2

#### **Notifications**

Once connected, if status reporting is enabled, the client will receive a notification message when a route changes on the Videohub Server. The notifications take one of two forms:

S:0destination,source Routing change

This message indicates that the specified source port is now routed to the specified destination.

V:0destination,source Preset routing notification

This message indicates that the current preset includes a route from the specified source to the specified destination.

### **Global Commands**

All pass-through commands are preceded by an @ symbol and a space.

The following client commands are supported:

- @ ! disable status reporting Status reporting is disabled by default.
- @ ? enable status reporting Status reporting is enabled.
- @ Z: reset routing table

Routing is reset so that the first source is routed to all destinations.

### **Immediate Commands**

- @ X:0/destination,source change route
- @ X:0/destination,source/destination-2,source-2… change multiple routes The specified source ports are routed to the specified destinations. Any routing changes will trigger  $s$ : notifications
- @ X?0destination request individual route status The source routed to a the specified destination will be returned as an  $S$ : notification.
- @ S?0 request all ports route status Each source & destination port pair will be returned as  $s$ : notifications

#### **Salvo Commands**

- @ P:0/destination,source queue route change
- @ P:0/destination,source/destination-2,source-2… queue multiple route changes The specified routing changes are added to the current salvo for later execution.
- @ P?0destination request individual port status in salvo If a routing change for the specified destination port is queued, the route will be returned as a V: notification.
- @ V?0 request all ports status in salvo Each queued routing change in the salvo is reported as a  $V:$  notification.
- @ B:C clear salvo
- @ B:R clear salvo Any queued changes are discarded and the salvo is reset.
- @ B:E execute salvo Any queued changes are executed and each routing change will be returned as an S: notification.

# **Saving and Loading Labels with Telnet in Mac OS**

Normally you would use Blackmagic Videohub Setup to save and load labels between different Videohub routers and to backup your videohub settings. However, if for any reason you wish to use the Terminal, the instructions below let you save and load router label configurations via the Terminal.

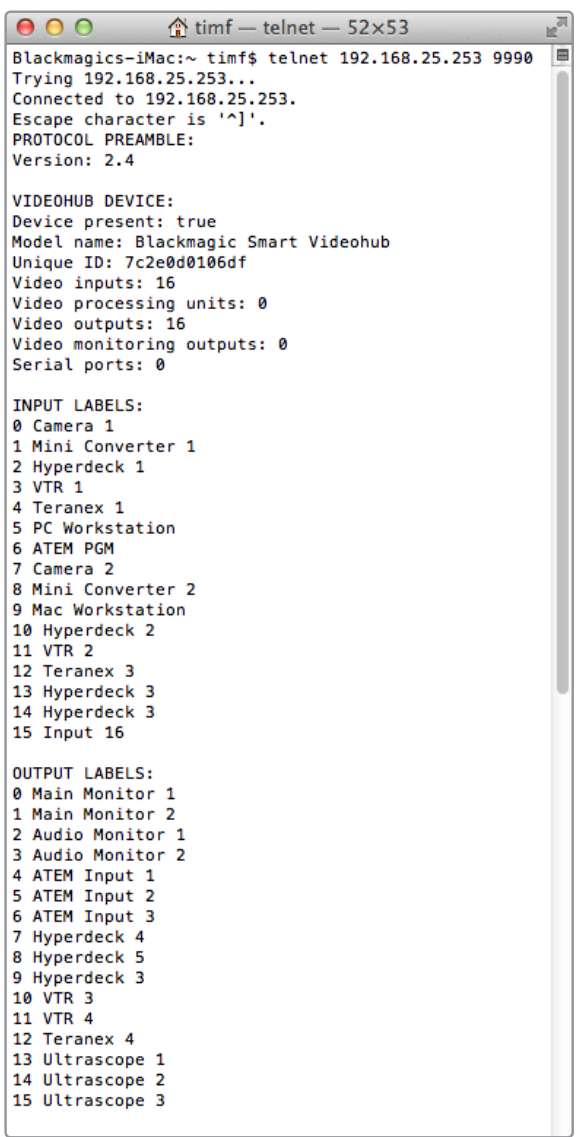

### Saving Labels

- **1** Open the Terminal application which is located within the Applications > Utilities folder.
- **2** Type in "telnet" and a space followed by the IP of your Videohub, then another space and "9990", which is the default port number. For example type: telnet 192.168.25.253 9990. The Protocol Preamble screen will appear.
- **3** Copy the INPUT LABELS: text including the heading and paste into a word processor or simple text editor. Name this file "input labels" and save to your favorite location.
- **4** Copy the OUTPUT LABELS: text including the heading and paste into a word processor or simple text editor. Name this file "output labels" and save to your favorite location.
- **5** Close the telnet session by exiting the terminal window.

### Loading Labels

- **1** Open the Terminal application with is located within the Applications > Utilities folder.
- **2** Type in "telnet" and a space followed by the IP of your Videohub, then another space and "9990", which is the default port number. For example type: telnet 192.168.25.253 9990. The Protocol Preamble screen will appear.
- **3** Open the "input labels" text file in your text editing program and copy the INPUT LABELS: text.
- **4** Paste this into the telnet session and press "return" twice. Telnet will respond with "ACK" and Videohub will update the input labels.
- **5** Open the "output labels" text file in your text editing program and copy the OUTPUT LABELS: text.
- **6** Paste this into the telnet session and press "return" twice. Telnet will respond with "ACK" and Videohub will update the output labels.
- **7** Close the telnet session by exiting the terminal window.

# **Saving and Loading Labels with Telnet in Windows**

While you can save and load labels within Blackmagic Videohub Setup, you may also download and use PuTTY which is a free telnet client.

### Setting up PuTTY

- **1** Start the application and in the "Host Name" field, type the IP of your Videohub and in the "Port" field type "9990", which is the default port number.
- **2** From the Connection type options select the "Telnet" radio button.
- **3** Select the "Terminal" tab and tick the "Implicit CR in every LF" checkbox.
- **4** Click the "Session" tab and save your session parameters by entering a name in the "Saved Sessions" field and clicking the "Save" button.

### Saving Labels

- **1** Double click the PuTTY icon to start the application. Select your saved session from the list and click the "Load" button followed by the "Open" button. The Protocol Preamble screen will appear.
- **2** Copy the INPUT LABELS: text including the heading and paste into a word processor or simple text editor. Name this file "input labels" and save to your favorite location.
- **3** Copy the OUTPUT LABELS: text including the heading and paste into a word processor or simple text editor. Name this file "output labels" and save to your favorite location.
- **4** Exit the telnet session by closing the PuTTY window.

### Loading Labels

- **1** Double click the PuTTY icon to start the application. Select your saved session from the list and click the "Load" button followed by the "Open" button. The Protocol Preamble screen will appear.
- **2** Open the "input labels" text file in your text editing program and copy the INPUT LABELS: text.
- **3** Right click in the PuTTY session to paste the copied section and press "Enter" twice. PuTTY will respond with "ACK" and Videohub will update the input labels.
- **4** Open the "output labels" text file in your text editing program and copy the OUTPUT LABELS: text.
- **5** Right click in the PuTTY session to paste the copied section and press "Enter" twice. PuTTY will respond with "ACK" and Videohub will update the output labels.
- **6** Exit the telnet session by closing the PuTTY window.

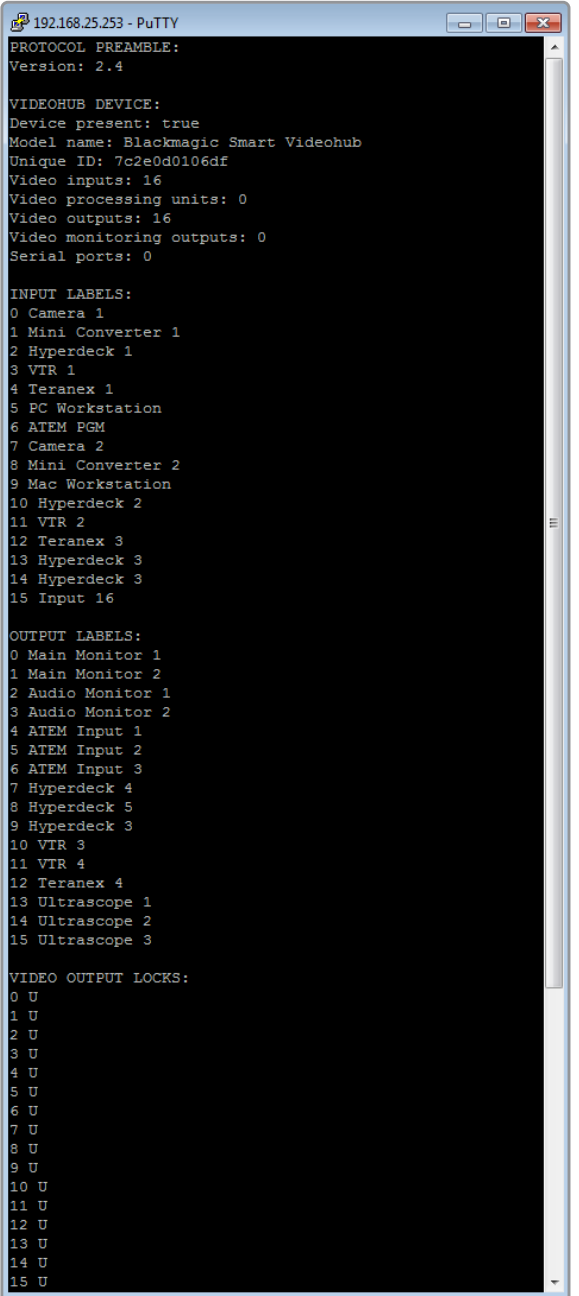

# **Help**

# **Replacing a fan in Universal Videohub**

Each fan is designed to be replaced without needing to switch off power to Videohub.

- **1** Locate the fan tray at the base of the unit.
- **2** Using a number 01 Phillips head screwdriver, remove the left and right screws from the fan tray.
- **3** While supporting the tray, remove the center screw.
- **4** Having removed all three screws, slowly allow the fan tray to swing open until you see the black plastic dust filter on top of each fan.
- **5** Gently pull the tray towards you while continuing to swing it down until you feel the rear of the tray detach from the Universal Videohub chassis. Note which fan is faulty.
- **6** You will see the colored power cables connected to each fan. Each fan power cable connects to the Videohub motherboard with a plastic connector. While supporting the fan tray, unplug the plastic power connectors of all three fans. The fan tray can now be fully removed.
- **7** Place the fan tray on a flat surface and unclip the top of the dust-filter housing using the four clips.
- **8** Remove the top of the housing and the filter. Four screws will be revealed. Remove the four screws around the faulty fan. Then remove the base of the dust filter housing and also the faulty fan.
- **9** Replace the fan with a spare unit and then reinstate the base of the dust filter housing. Secure the housing and fan with the four screws and ensure the heads of the screws recess into the dust filter housing. If the screws fail to recess, flip over the housing and try again.
- **10** Place the dust filter over the base of the housing and then snap on the top of the dust filter housing.
- **11** Position the fan tray underneath the base of the Universal Videohub chassis and connect all three fan power cables to the motherboard. All three fans should immediately start running.
- **12** Gently dock the rear of the fan tray with the Universal Videohub chassis. Swing up the front of the fan tray and simultaneously push the tray towards the Videohub motherboard until the rear of the fan tray slides into place and the front swings shut.
- **13** Reinstall the three screws.

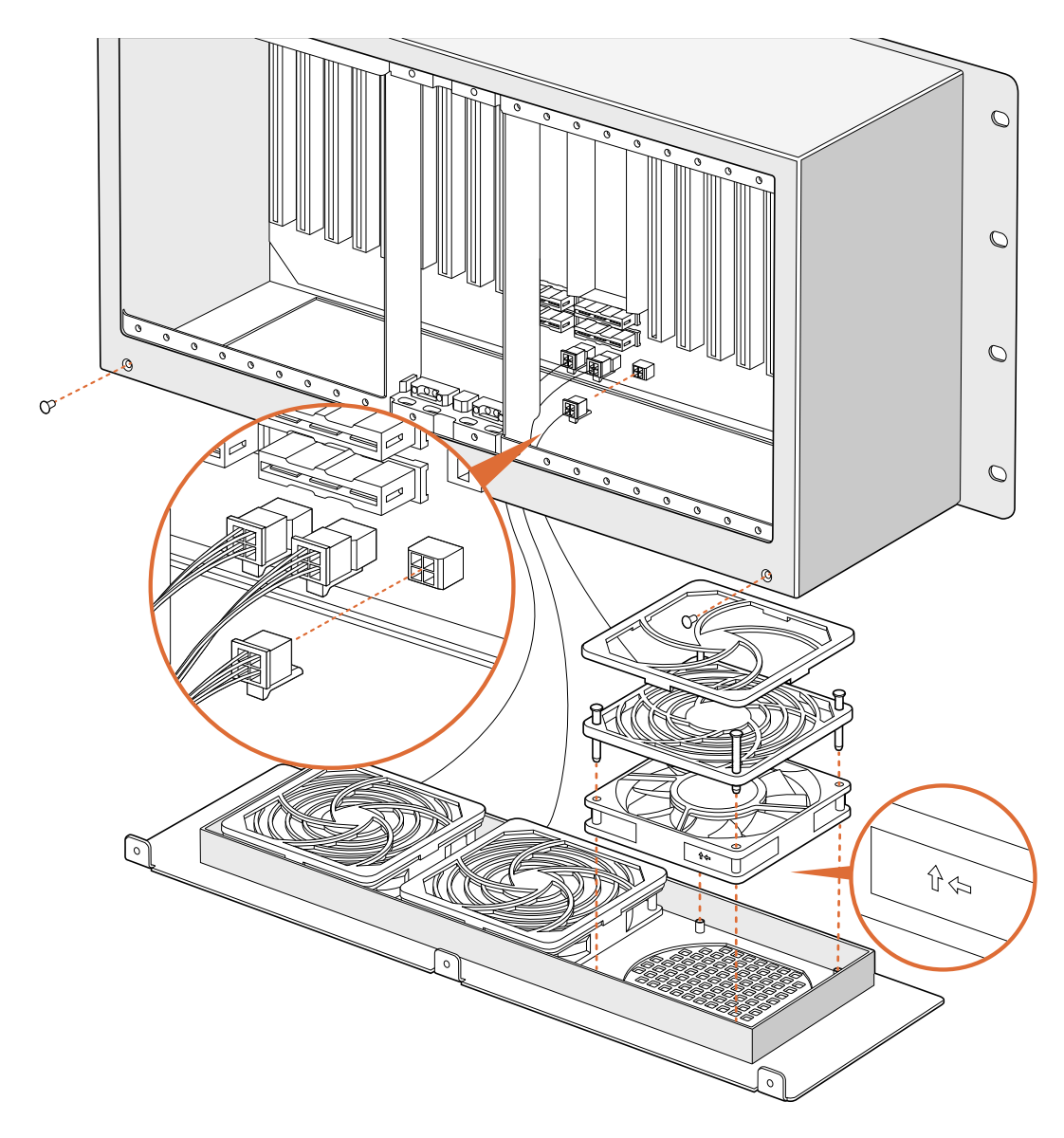

# **Replacing the fan in Broadcast Videohub**

The Broadcast Videohub package include a spare fan in case the pre-installed fan stops working or becomes noisy. Videohub will continue to work even if the fan stops running. However, a working fan will help to extend the life of the Videohub for many years and we recommend the fan be replaced if it should ever stop running.

The fan is designed to be replaced without needing to switch off power to Videohub.

- **1** Remove the four screws on the fan cover and lift up the cover gently.
- **2** You will see the colored power cables connecting to a plug on Videohub. Gently remove the plastic plug.
- **3** Remove the two screws that attach the faulty fan to the fan cover.
- **4** Replace the faulty fan with the spare fan by following this process in reverse. The spare fan should immediately start running.

### Tips for Connecting SDI cables

The weight of copper-based SDI cables quickly adds up so it is advisable to use your rack to support the cables so that the full cable weight does not place undue stress on the BNC ports of your Videohub. This is particularly important with larger models of Videohub due to the weight of many SDI cables. Tying cable harnesses to the rack frame can provide support for large volumes of cabling.

It is also good practice to attach cables to the lowest BNC and optical fiber connectors first and then work upwards. This will avoid having to push lots of cables out of the way as you attach more cables in the future.

All Videohub models feature regular sized BNC ports, which make it easy to connect to other SDI equipment using regular SDI cables.

If you're connecting Videohub to SDI equipment that has miniature SDI connectors, such as DIN 1.0/2.3, we recommend using SDI cables that are terminated with a miniature connector at one end and a regular BNC at the other. Alternatively, an adapter cable can be connected to a regular SDI cable but this could prevent you from running long cables due to some loss of signal quality.

It's easy to connect and disconnect SDI cables to and from your Videohub. However as you attach more SDI cables, you might find it tricky to fit your fingers between the BNC connectors. You can use an inexpensive BNC removal tool, from third party vendors, to help make this task easy even when your Videohub has many cables connected.

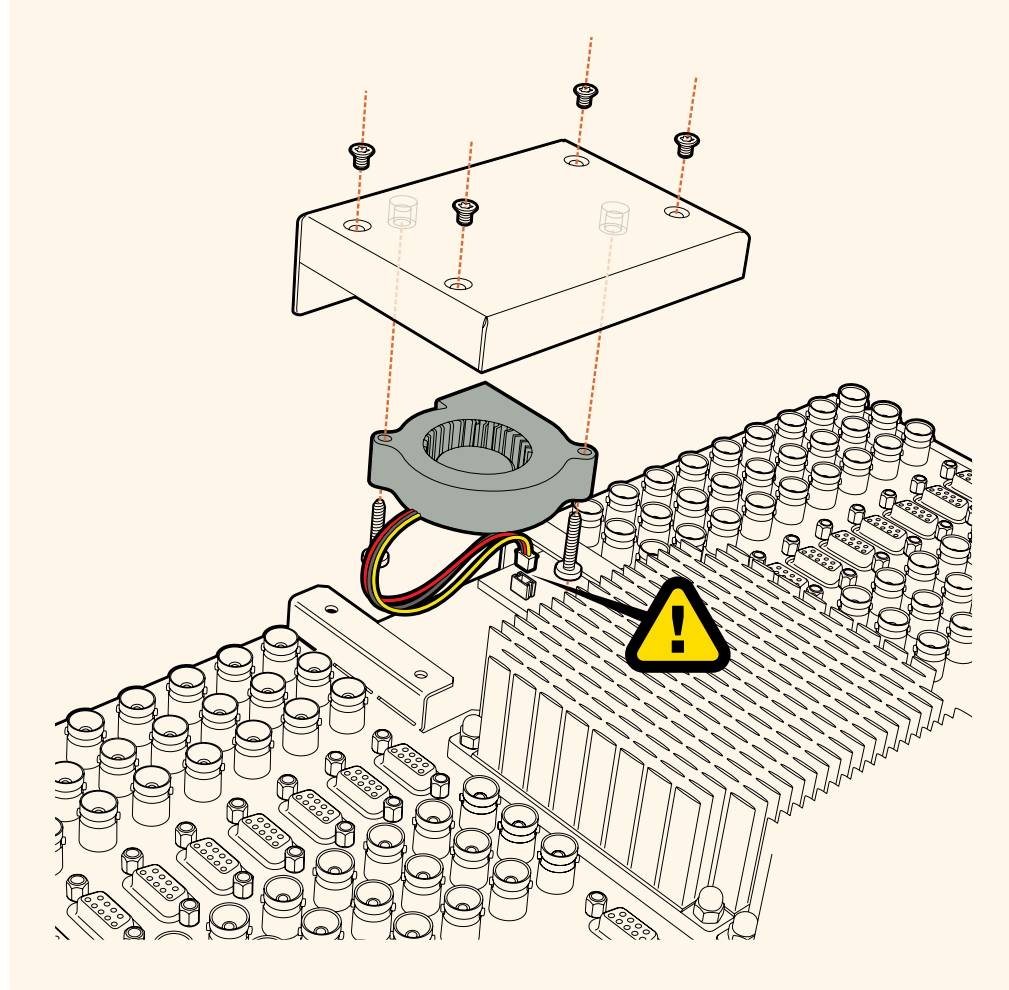

# **Getting Help**

The fastest way to obtain help is to go to the Blackmagic Design online support pages and check the latest support material available for your Blackmagic Design Videohub Control.

### Blackmagic Design online support pages

The latest manual, software and support notes can be found at the Blackmagic Design support center at [www.blackmagicdesign.com/support.](http://www.blackmagicdesign.com/support)

# Contacting Blackmagic Design support

If you can't find the help you need in our support material, please use the "Send us an email" button to email a support request. Alternatively, click on the "Find your local support team" button and call your nearest Blackmagic Design support office.

### Checking the version currently installed

To check which version of Videohub Control is installed on your computer, open the Blackmagic Videohub Control application. From the Blackmagic Videohub Control menu, select About Blackmagic Videohub and note the version number.

### How to get the latest updates

After checking the version of your Blackmagic Videohub Control on your computer, please visit the Blackmagic Design support center at [www.blackmagicdesign.com/support](http://www.blackmagicdesign.com/support) to check for the latest updates. While it is usually a good idea to run the latest updates, it is a wise practice to avoid updating any software if you are in the middle of an important project.

# **Regulatory Notices**

### **Disposal of Waste of Electrical and Electronic Equipment Within the European Union.**

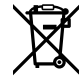

The symbol on the product indicates that this equipment must not be disposed of with other waste materials. In order to dispose of your waste equipment, it must be handed over to a designated collection point for recycling. The separate collection and recycling of your waste equipment at the time of disposal will help conserve natural resources and ensure that it is recycled in a manner that protects human health and the environment. For more information about where you can drop off your waste equipment for recycling, please contact your local city recycling office or the dealer from whom you purchased the product.

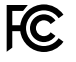

This equipment has been tested and found to comply with the limits for a Class A digital device, pursuant to Part 15 of the FCC rules. These limits are designed to provide reasonable protection against harmful interference when the equipment is operated in a commercial environment. This equipment generates, uses, and can radiate radio frequency energy and, if not installed and used in accordance with the instructions, may cause harmful interference to radio communications. Operation of this product in a residential area is likely to cause harmful interference, in which case the user will be required to correct the interference at personal expense.

Operation is subject to the following two conditions:

- **1** This device may not cause harmful interference.
- **2** This device must accept any interference received, including interference that may cause undesired operation.

### **ISED Canada Statement**

# ICES-3 (A)<br>NMB-3 (A)

This device complies with Canadian standards for Class A digital apparatus.

Any modifications or use of this product outside its intended use could void compliance to these standards.

Connection to HDMI interfaces must be made with high quality shielded HDMI cables.

This equipment has been tested for compliance with the intended use in a commercial environment. If the equipment is used in a domestic environment, it may cause radio interference.

# **Safety Information**

For protection against electric shock, the equipment must be connected to a mains socket outlet with a protective earth connection. In case of doubt contact a qualified electrician.

To reduce the risk of electric shock, do not expose this equipment to dripping or splashing.

Product is suitable for use in tropical locations with an ambient temperature of up to 40°C.

Ensure that adequate ventilation is provided around the product and that it is not restricted.

When rack mounting, ensure that the ventilation is not restricted by adjacent equipment.

No operator serviceable parts inside product. Refer servicing to your local Blackmagic Design service center.

Some products have the facility to connect small form-factor transceiver (SFP) optical fibre modules. Only use Laser class 1 optical SFP modules.

Recommended Blackmagic Design SFP modules:

 $-3G-SDI$ : PL-4F20-311C

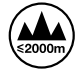

Use only at altitudes not more than 2000m above sea level.

### **State of California statement**

This product can expose you to chemicals such as trace amounts of polybrominated biphenyls within plastic parts, which is known to the state of California to cause cancer and birth defects or other reproductive harm.

For more information go to [www.P65Warnings.ca.gov](http://www.P65Warnings.ca.gov).

# **Warning for Authorized Service Personnel**

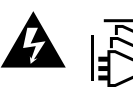

Disconnect power from both power inlets before servicing!

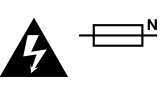

### **Caution — Double Pole/ Neutral Fusing**

The power supply contained in this equipment has a fuse in both line and neutral conductors and is suitable for connection to the IT power distribution system in Norway.

# **Warranty**

# **Limited Warranty**

Blackmagic Design warrants that Videohub routers will be free from defects in materials and workmanship for a period of 36 months from the date of purchase excluding connectors, cables, cooling fans, fiber optic modules, fuses, keyboards and batteries which will be free from defects in materials and workmanship for a period of 12 months from the date of purchase. Blackmagic Design warrants that Videohub Master Control and Videohub Smart Control will be free from defects in materials and workmanship for a period of 12 months from the date of purchase. If a product proves to be defective during this warranty period, Blackmagic Design, at its option, either will repair the defective product without charge for parts and labor, or will provide a replacement in exchange for the defective product.

In order to obtain service under this warranty, you the Customer, must notify Blackmagic Design of the defect before the expiration of the warranty period and make suitable arrangements for the performance of service. The Customer shall be responsible for packaging and shipping the defective product to a designated service center nominated by Blackmagic Design, with shipping charges pre paid. Customer shall be responsible for paying all shipping changes, insurance, duties, taxes, and any other charges for products returned to us for any reason.

This warranty shall not apply to any defect, failure or damage caused by improper use or improper or inadequate maintenance and care. Blackmagic Design shall not be obligated to furnish service under this warranty: a) to repair damage resulting from attempts by personnel other than Blackmagic Design representatives to install, repair or service the product, b) to repair damage resulting from improper use or connection to incompatible equipment, c) to repair any damage or malfunction caused by the use of non Blackmagic Design parts or supplies, or d) to service a product that has been modified or integrated with other products when the effect of such a modification or integration increases the time or difficulty of servicing the product. THIS WARRANTY IS GIVEN BY BLACKMAGIC DESIGN IN LIEU OF ANY OTHER WARRANTIES, EXPRESS OR IMPLIED. BLACKMAGIC DESIGN AND ITS VENDORS DISCLAIM ANY IMPLIED WARRANTIES OF MERCHANTABILITY OR FITNESS FOR A PARTICULAR PURPOSE. BLACKMAGIC DESIGN'S RESPONSIBILITY TO REPAIR OR REPLACE DEFECTIVE PRODUCTS IS THE WHOLE AND EXCLUSIVE REMEDY PROVIDED TO THE CUSTOMER FOR ANY INDIRECT, SPECIAL, INCIDENTAL OR CONSEQUENTIAL DAMAGES IRRESPECTIVE OF WHETHER BLACKMAGIC DESIGN OR THE VENDOR HAS ADVANCE NOTICE OF THE POSSIBILITY OF SUCH DAMAGES. BLACKMAGIC DESIGN IS NOT LIABLE FOR ANY ILLEGAL USE OF EQUIPMENT BY CUSTOMER. BLACKMAGIC IS NOT LIABLE FOR ANY DAMAGES RESULTING FROM USE OF THIS PRODUCT. USER OPERATES THIS PRODUCT AT OWN RISK.

<sup>©</sup> Copyright 2020 Blackmagic Design. All rights reserved. 'Blackmagic Design', 'DeckLink', 'HDLink', 'Workgroup Videohub', 'Multibridge Pro', 'Multibridge Extreme', 'Intensity' and 'Leading the creative video revolution' are registered trademarks in the US and other countries. All other company and product names may be trademarks of their respective companies with which they are associated.

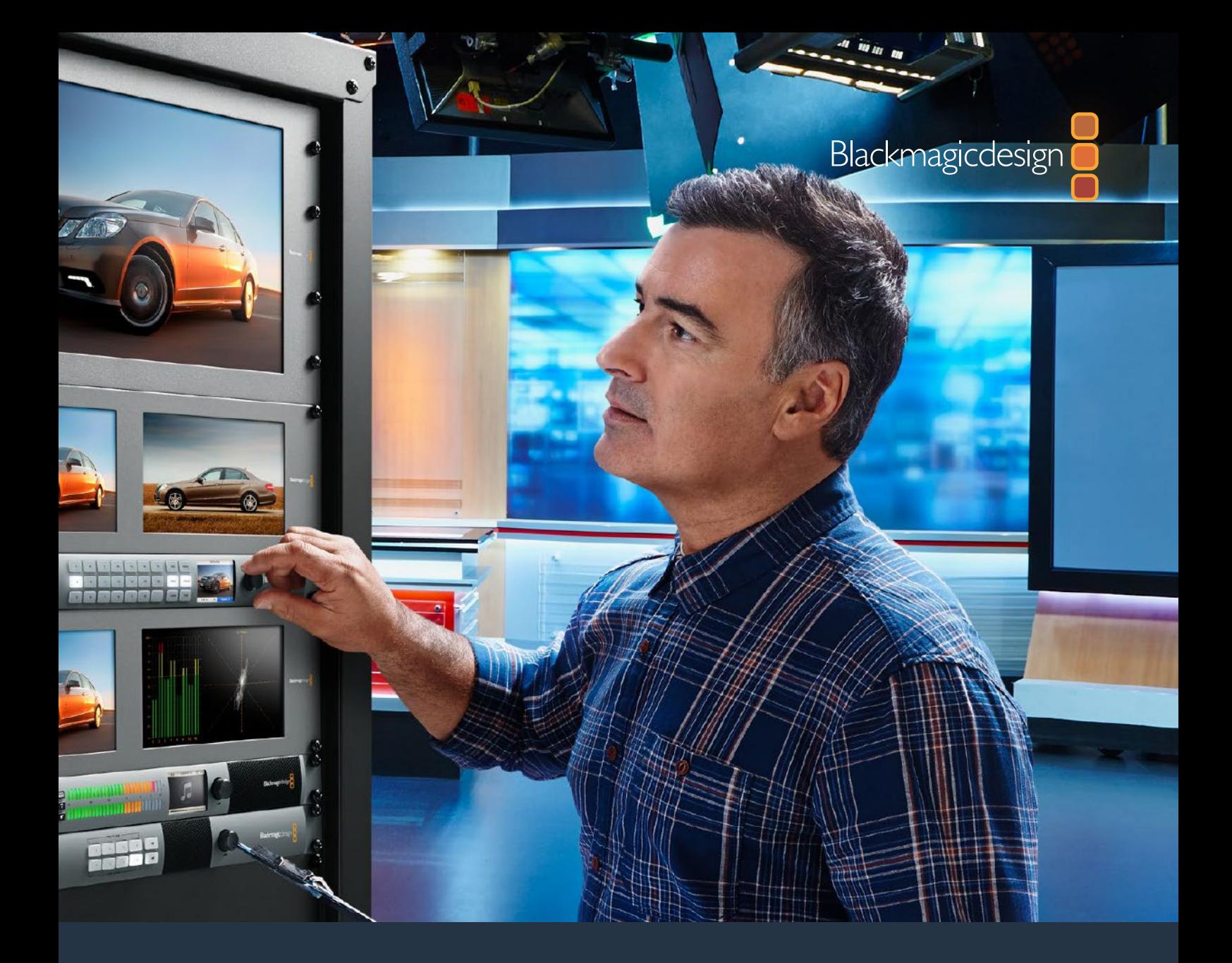

# Videohub 6G インストール/オペレーションマニュアル

2020年2月

日本語

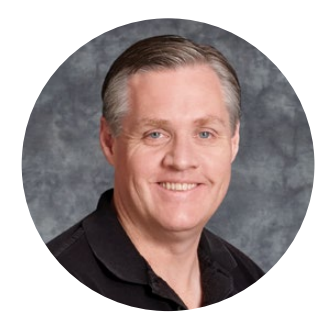

# ようこそ

このたびはVideohubをお買い求めいただき誠にありがとうございます。

私たちは、誰もが最高品質の映像を使用できるようにすることで、テレビ業界を真にクリエイティブ な業界にするという夢を、ユーザーの皆様と共有できればと考えています。

従来、ハイエンドのテレビ制作会社やポストプロダクションは、ハードウェアに多額の投資を行う必 要がありましたが、プロ仕様のSDIルーティングスイッチャーは非常に高価なため、多くの人々は手が 届きませんでした。HD-SDIはさらに高価で、今に到るまでHD-SDIルーティング機器を導入できるの は、大規模なポストプロダクションスタジオやテレビ局に限られていました。しかし、Videohubの登 場によりこの状況が大きく変わります。Videohubのモデルによっては、HD-SDIだけではなく、最新 のUltra HDフォーマットも扱うことができるため、4Kビデオをスタジオ中どこにでも送信できます。

このマニュアルには、Videohubをインストールする際に必要な情報がすべて記載されています。 しかし、IPアドレスやコンピューターネットワークに関してあまり詳しくない場合は、技術的なアシス トを専門家から得ることをお勧めします。Videohubのインストールは非常に簡単ですが、インストー ル後にやや技術的な環境設定がいくつか必要となります。

弊社のウェブサイト ([www.blackmagicdesign.com/jp](http://www.blackmagicdesign.com/jp)) のサポートページで、このマニュアルおよび Videohubソフトウェアの最新バージョンをダウンロードしてください。最後に、ソフトウェアアップ デートをダウンロードする際に、現在使用されているVidohubを登録いただければ、新しいソフト ウェアのリリース時にお客様にお知らせいたします。私たちは、常に新機能の開発および製品の改 善に努めていますので、ユーザーの皆様からご意見をいただければ幸いです。

Videohubを長年にわたってご使用いただき、スタジオ内のあらゆる機材を接続して楽しんでいた だけることを願っております。

Grant,

**Blackmagic Design CEO** グラント・ペティ

# 目次

# **Videohub**

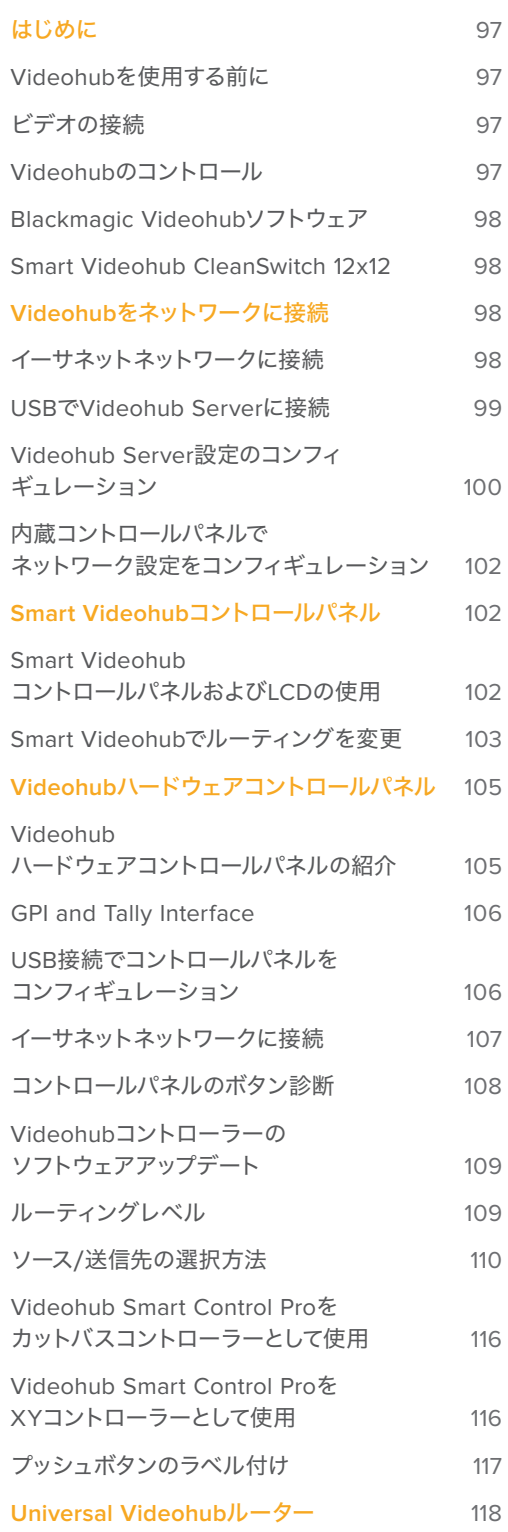

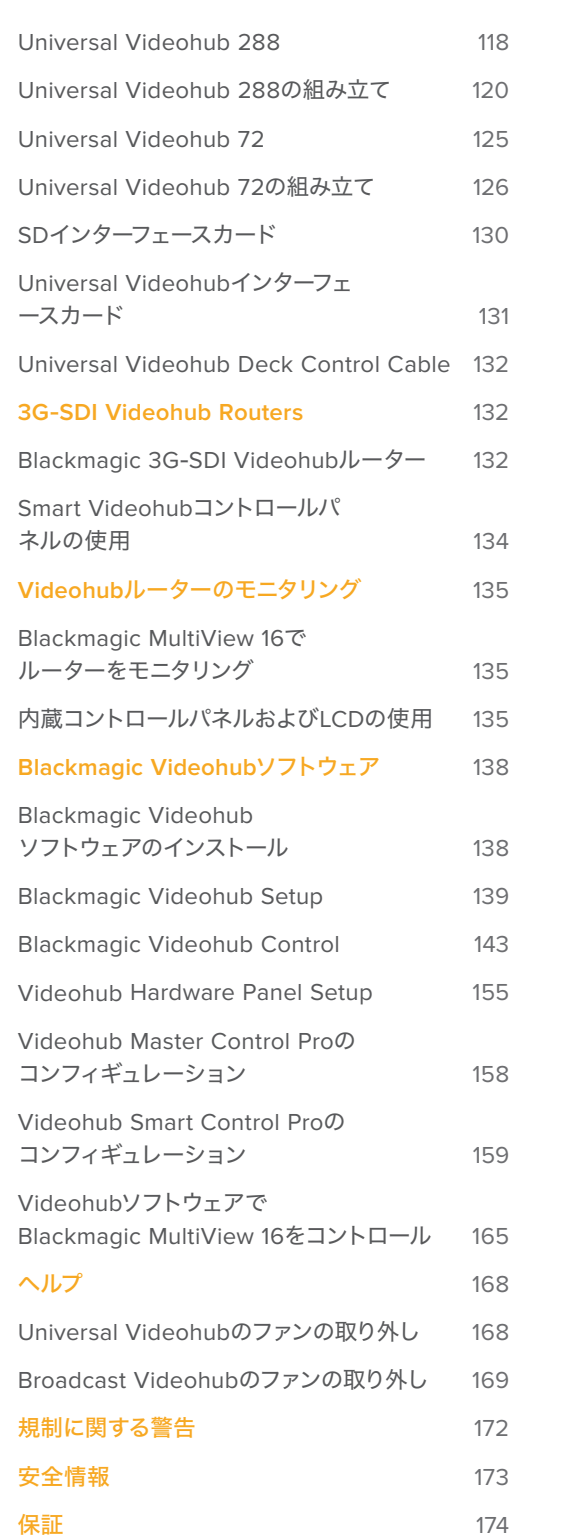

# <span id="page-96-0"></span>はじめに

# **Videohub**を使用する前に

Videohubは、電源を接続し、ビデオソースと送信先の機器を接続するだけで簡単に使用開始できま す。Videohubは、パワフルなVideohub Controlソフトウェア、ハードウェアコントロールパネル、あるい はフロントパネル(一部モデルのみ)からコントロール可能です。

Teranex Mini IP Video 12Gを使用してIP Videohubを構築

Blackmagic Teranex Mini IP Video 12Gのルーティング用のIP Videohubの構築に関する情 報は、Teranex Mini IP Video 12Gのマニュアルを参照してください。マニュアルは、こちらから ダウンロード可能。[www.blackmagicdesign.com/jp/support](http://www.blackmagicdesign.com/jp/support)

# ビデオの接続

### ビデオソースを接続する:

- **1** ビデオソースを、VideohubのリアパネルのSDI入力に接続します。
- **2** 送信先機器を、VideohubのリアパネルのSDI出力に接続します。

VideohubのSDI接続は、すべての対応ビデオフォーマットを自動的に検出します。

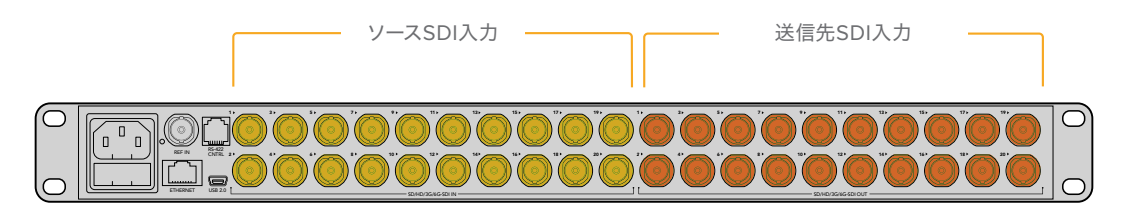

ソースおよび送信先機器をVideohubのSDI入力/出力に接続。

# **Videohub**のコントロール

### **Videohub**コントロールの**2**つの方法:

- **1** イーサネット経由でVideohubをコンピューターに接続し、直感的なVideohub Controlソフト ウェアを使用してVideohubをコントロールする方法。詳細はこのマニュアルの「Videohubを ネットワークに接続」セクションを参照してください。
- **2** ハードウェアコントロールパネルを使用してVideohubをコントロールする方法。ハードウェア コントロールパネルは、モデルにより内蔵している場合と外付けの場合があります。

例えば、Smart VideohubモデルはコントロールパネルやLCD、回転ノブを内蔵しており、Videohub から直接、ルーティングをすばやく変更できます。詳細はこのマニュアルの「Smart Videohubで ルーティングを変更」セクションを参照してください。

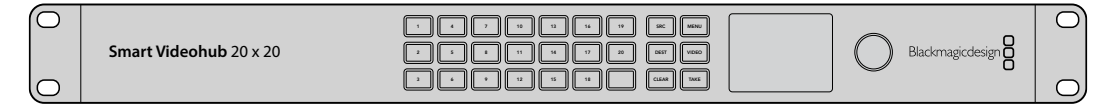

Smart Videohubは、 ルーティングを直接変更可能。

# <span id="page-97-0"></span>**Blackmagic Videohub**ソフトウェア

「Blackmagic Videohub Control」は、3つのBlackmagic Videohubソフトウェアアプリケーションのう ちの1つです。他の2つは「Blackmagic Videohub Setup」と「Blackmagic Videohub Hardware Panel Setup」で、設定のコンフィギュレーションや内部ソフトウェアのアップデートに使用します。

Videohubソフトウェアのインストールに関する詳細は、「Blackmagic Videohubソフトウェア」セクショ ンを参照してください。

Blackmagic Videohub Setupを使用するとラベルをカスタマイズでき、ソースおよび送信先を簡単に 特定できます。ラベルのカスタマイズに関する詳細は、「Blackmagic Videohub Setup」セクションを 参照してください。

# **Smart Videohub CleanSwitch 12x12**

ビデオソースをモニターやオンエアにクリーンに切り替えるためには、同期した信号またはゲンロック信 号が必要です。クリーンな切り替えが必要であるにも関わらず、ソース信号の同期が完璧でない恐れが ある場合は、Smart Videohub CleanSwitch 12x12を使用できます。同モデルはすべての入力で信号の 再同期に対応しているため、完璧にクリーンなフィードが得られます。

Smart Videohub CleanSwitch 12x12は、すべての入力で完全な再同期に対応しており、ルーターがす べての入力を自動的に再同期するため、ルータークロスポイント間で常にクリーンでグリッチのない スイッチングを実現できます。解像度およびフレームレートが同じソースを出力して直接オンエアでき、 カットのみの滑らかなプロダクションを提供できます。Smart Videohub CleanSwitch 12x12は、リファ レンス入力、あるいは入力1(リファレンス入力が接続されていない場合)にロックします。グリッチのな いスイッチングを行うには、リファレンス信号および全入力のビデオフォーマットが全く同じである必要 があります。異なるビデオフォーマットが混在していてもスイッチングは可能ですが、同期できません。

# **Videohub**をネットワークに接続

# イーサネットネットワークに接続

多くのVideohubモデルはイーサネットポートを搭載しており、ローカルエリアのIPベースのネットワーク 上で、イーサネット・ネットワークスイッチやコンピューターに直接接続できます。

### **Videohub**をネットワークに接続する:

- **1** Videohubに同梱されているすべての電源をしっかりと接続し、電源をオンにします。
- **2** 標準RJ45イーサネットケーブルを使用して、Videohubルーターをネットワークスイッチ、あるいは コンピューターのイーサネットポートに接続します。

Universal Videohub 288に2つのクロスポイントカードを装着している場合、ネットワークのフェイル オーバー時の冗長性を確保するために、イーサネットケーブルを両方に接続します。Universal Videohub 288は、ネットワークスイッチへの2つのイーサネット接続に対応していますが、IPアドレスは1つです。

コントロールパネルを内蔵しているSmart Videohubモデルでは、回転ノブやボタンを使用してIPアドレ スおよびネットワーク設定をコンフィギュレーションできます。あるいはBlackmagic Videohub Setupを 使用します。フロントコントロールパネルを搭載していないモデルでは、Blackmagic Videohub Setupを 使用してネットワーク設定を設定します。

詳細は、このマニュアルの「Blackmagic Videohub Setup」セクションを参照してください。Blackmagic Videohub Setupを使ってネットワーク設定を調整する際は、VideohubにUSB接続されている必要があ ります。

# <span id="page-98-0"></span>イーサネットネットワークに接続したSmart Videohub 20x20

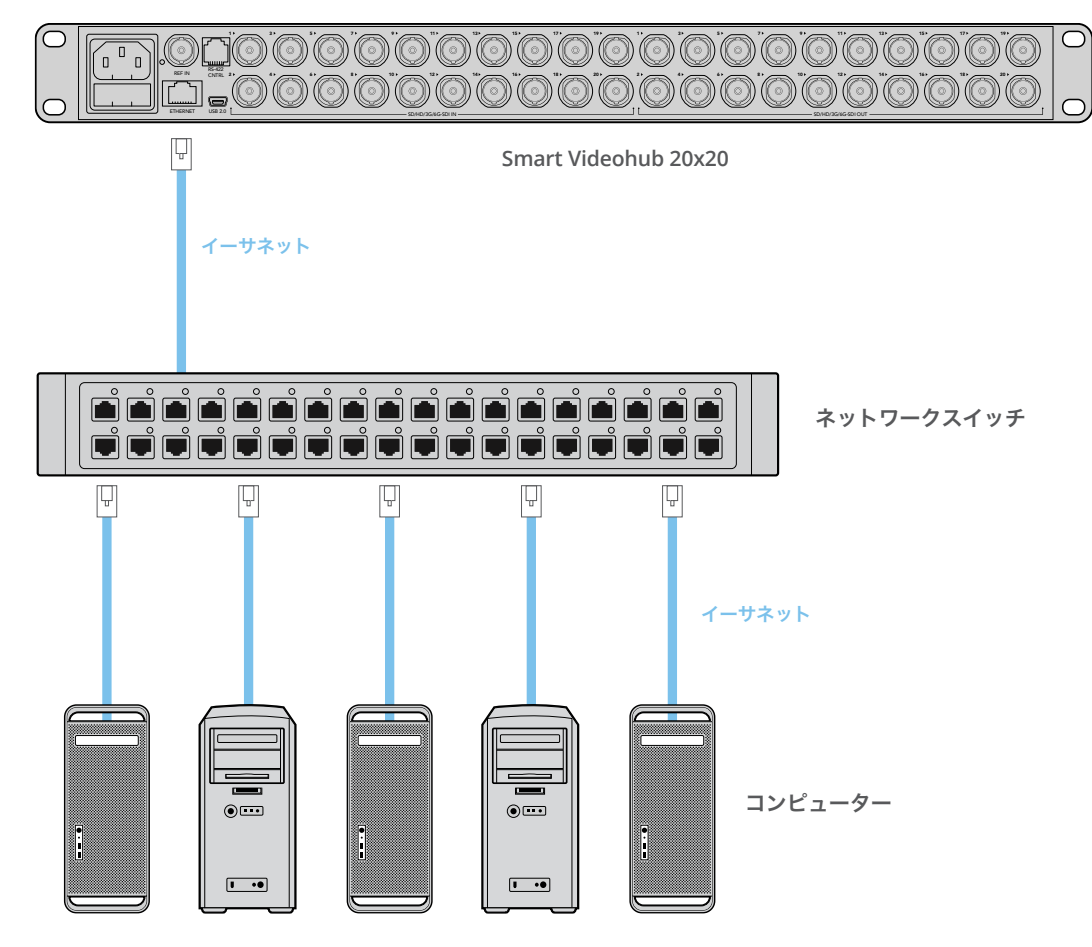

# **USB**で**Videohub Server**に接続

イーサネット未対応のVideohubは、ローカルエリアのIPベースのネットワーク上にある、あらゆるコン ピューターにUSBで接続できます。ネットワーク上の1台の「サーバー」コンピューターをプラグアンドプ レイUSB経由でVideohubに接続すると、USBプリンターの共有と同様の方法で、Videohubをネットワー ク上のコンピューターやiPadと共有できます。サーバーは、専用のパワフルなコンピューターである必要 はありません。

Mac OSあるいはWindowsを起動しているあらゆるコンピューターをVideohub Serverとして使用で きます。ネットワーク上でサーバーに接続できるMac OS/Windowsクライアントの数は、無制限です。

### **Videohub**をローカルエリアの**IP**ベースネットワークに接続する:

- **1** Videohubに同梱されているすべての電源をしっかりと接続し、電源をオンにします。
- **2** 標準のUSB 2.0タイプAータイプBオスケーブルを使用して、VideohubルーターをVideohub Serverコンピューターに接続します。
- **3** Videohub Serverコンピューターをネットワークスイッチに接続します。ワイヤレスネットワーク ではなく、信頼性の高いイーサネットケーブルを使用してVideohub Serverコンピューターに接 続することを強くお勧めします。ワイヤレスネットワークは、電化製品やその他のワイヤレス機器 から影響を受ける可能性があります。

「Videohub Server設定のコンフィギュレーション」セクションを読み進めてください。

# <span id="page-99-0"></span>USBでサーバーに接続したStudio Videohub

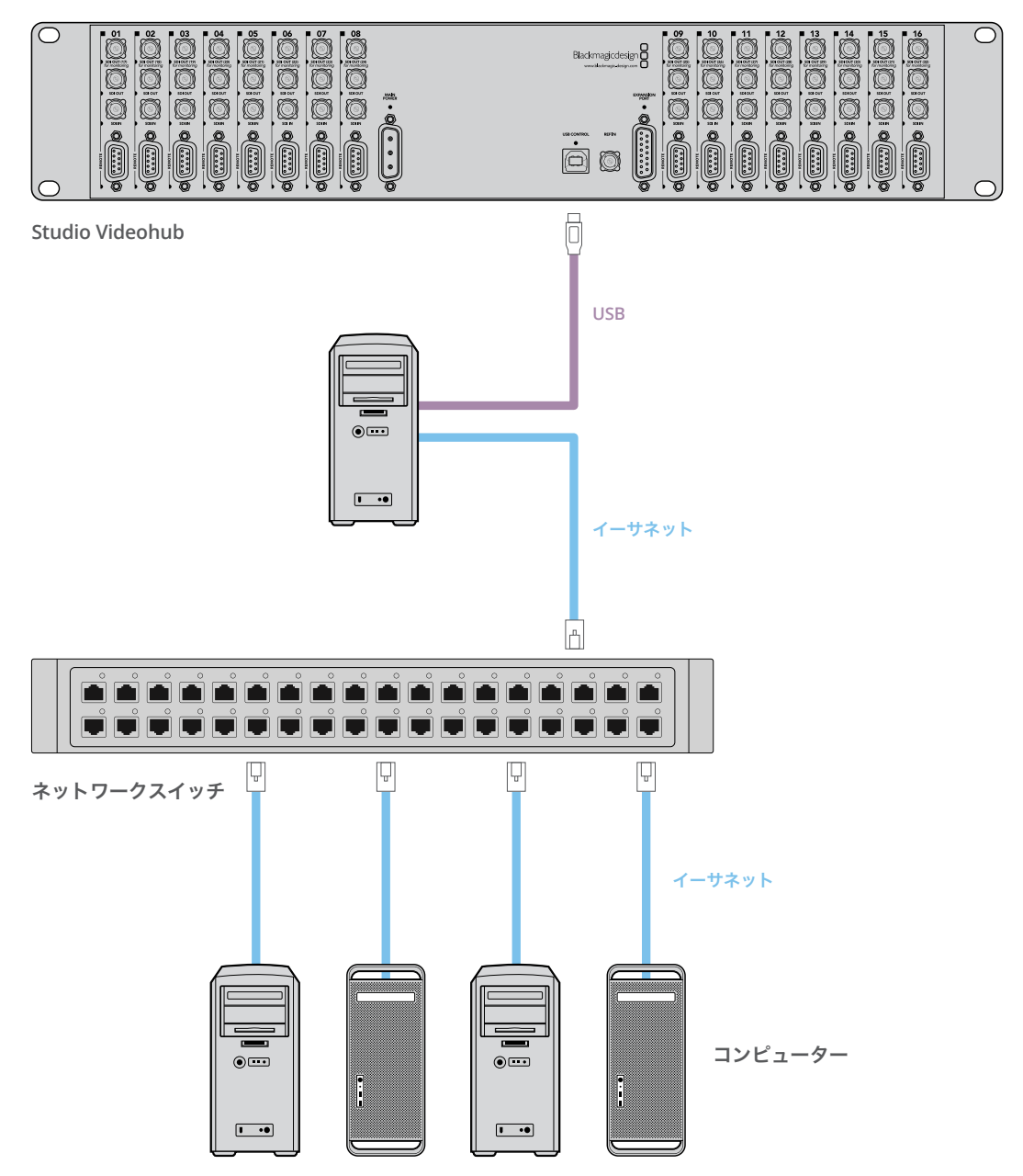

# **Videohub Server**設定のコンフィギュレーション

Videohubの接続にイーサネットを使用する場合は、このマニュアルの「Blackmagic Videohub Setup」 セクションを参照してください。

Videohubがイーサネット未対応の場合、VideohubをUSB経由でコンピューターに接続すれば、他の コントロールパネルがコンピューターを検索することでVideohubを見つけられます。このコンピュー ターが効率的に「サーバー」となり、ネットワーク上のその他全てのコントロールパネルを接続できます。

Videohub「サーバー」には静的IPアドレスが必要で、多くの場合、ネットワーク管理者がこのコンフィ ギュレーションを設定します。使用しているオペレーティングシステムに応じて、以下のステップに従っ てください。

### Mac OS

- **1** システム環境設定に行きます。
- **2** 「Network」をクリックします。
- **3** 「Ethernet」または「Airport」ネットワークの詳細でIPアドレスをクリックします。
- **4** ネットワークのコンフィギュレーションを「Using DHCP with manual address」または「Manually」 に設定します。

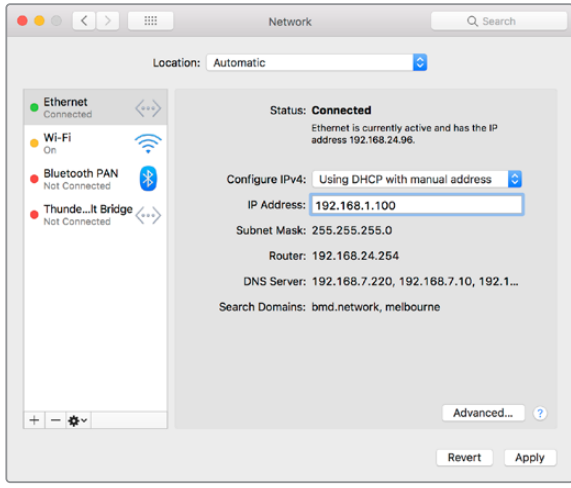

Mac OSでネットワーク設定を「Using DHCP with manual address」に設定し、静的IPアドレスを割り当てます。

### Windows

- **1** コントロールパネルを開きます。
- **2** 「Network and Sharing Center」をクリックします。
- **3** パネルの左側で「Change Adapter Settings」をクリックします。
- **4** イーサネット接続を右クリックし、「Properties」をクリックして「Internet Protocol Version 4 (TCP/IPv4) Properties」を選択します。
- **5** 「Properties」ボタンをクリックして、「Use the following IP address」を選択します。

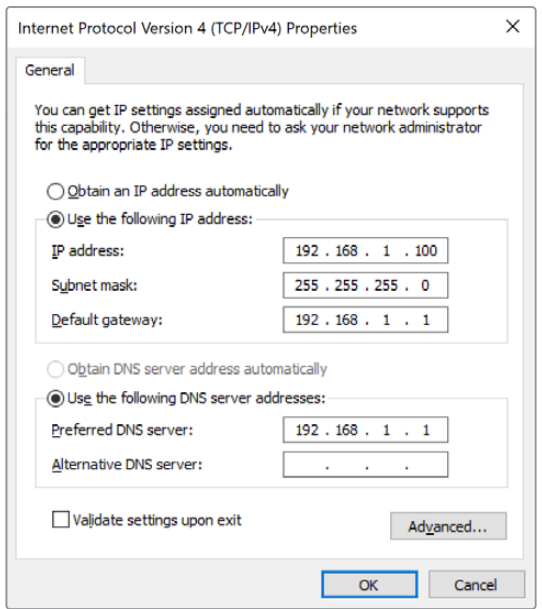

Windowsのネットワークコントロールパネルを「Use the following IP address」 に設定し、静的IPアドレスを割り当てます。

# <span id="page-101-0"></span>内蔵コントロールパネルで ネットワーク設定をコンフィギュレーション

Smart Videohubモデルでは、内蔵コントロールパネルとLCDを使用して、ネットワーク設定をコンフィ ギュレーションできます。他のコンピューターやハードウェアパネルが、ルーターを確認できるようにな り、これらのデバイスがユニットをリモートでコントロールしてルーティングを変更することが可能に なります。ルーターがフロントパネルを搭載していない場合は、Blackmagic Videohub Setupを使用 してVideohubのネットワーク設定をコンフィギュレーションします。詳細は、「Blackmagic Videohub Setup」セクションを参照してください。

### フロントコントロールパネルを使って**IP**アドレスを設定する:

- **1** 「MENU」ボタンを押して「Settings」メニューを開きます。
- **2** 回転ノブを使って「Network」設定をスクロールします。「TAKE」ボタンが点滅します。「TAKE」 ボタンを押して選択を確定します。
- **3** ノブを回して変更したい内容を選択し、「TAKE」を押して確定します。
- **4** 回転ノブを使用して数字フィールドを変更します。「TAKE」ボタンで変更を確定し、フィールドを 移動します。
- **5** 「TAKE」ボタンを押して最後の変更を確定します。フィールドの入力がハイライトされていない 状態になり、設定が確定したことが分かります。
- **6** 「MENU」ボタンを押して「Settings」メニューから出て、ソースおよび送信先のステータスに 戻ります。

必要に応じて、サブネットおよびゲートウェイアドレスも同じ方法で設定できます。

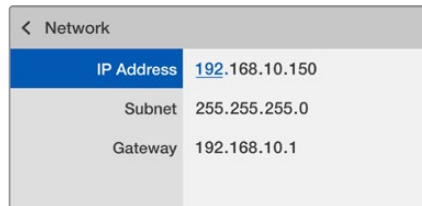

「MENU」ボタンを押してネットワークページへ行き、 「TAKE」ボタンと回転ノブを使ってIPアドレスを設定。

# **Smart Videohub**コントロールパネル

# **Smart Videohub**コントロールパネルおよび**LCD**の使用

Smart Videohubモデルには、Blackmagic Smart Videohub 12x12、20x20、40x40そして Smart Videohub CleanSwitch 12x12があります。これらのモデルは、内蔵コントロールパネルおよび LCDを搭載しています。コンピューターを使用しなくても、フロントコントロールパネルにある番号のつ いたプッシュボタンを押すだけでルーティングを変更できます。また、リモートルーターコントロールも 使用できます。

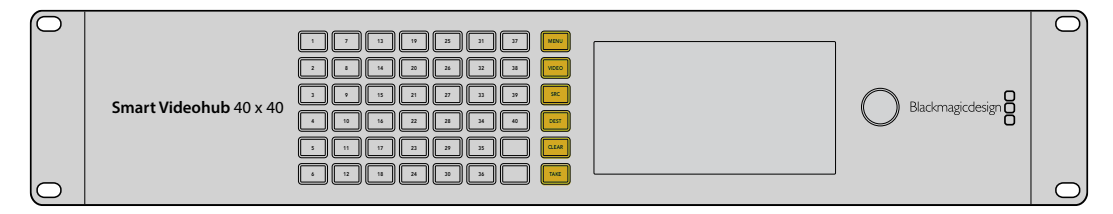

Smart Videohub 40x40のメニューボタン

### <span id="page-102-0"></span>メニューボタン

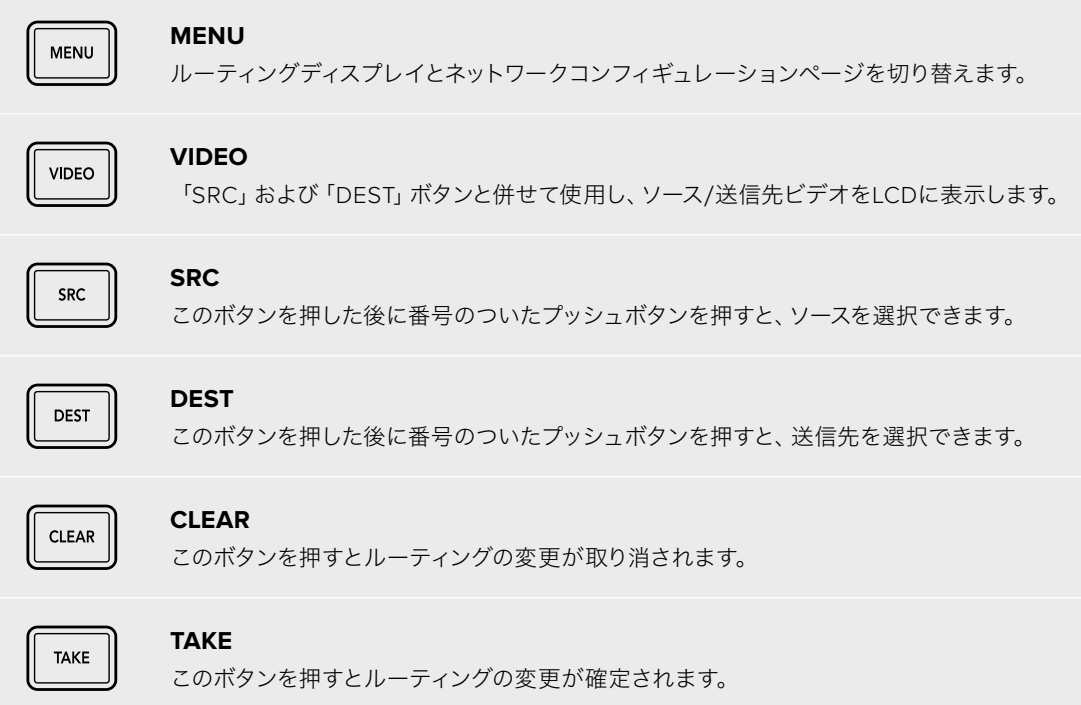

# **Smart Videohub**でルーティングを変更

Blackmagic Smart Videohubのルーティングは、内蔵フロントパネルで簡単に変更できます。

- **1** 「DEST」ボタン、次に番号のついたプッシュボタンを押して送信先を選択します。回転ノブを使用 して、送信先ラベルをアルファベット順にスクロールする方法でも選択できます。対応する番号の ボタンが光り、ポート番号が示されます。
- **2** 「SRC」ボタン、次に番号のついたプッシュボタンを押してソースを選択します。ソースラベルを スクロールする方法でも選択できます。
- **3** 送信先とソースを選択したら、「TAKE」ボタンが赤く点滅します。「TAKE」ボタンを押すとルー ティングが確定します。この時「CLEAR」ボタンも点滅します。「CLEAR」ボタンを押すと、ルーティ ングの変更がキャンセルされます。

# カットバス機能の選択

Smart Videohubモデルは、ソースを送信先に切り替える際に、2つのルーティングモードに対応していま す。デフォルトでは、ルーティング切り替えの際に「TAKE」ボタンを使用する設定になっています。このモー ドでは、まず送信先を選択し、そこに送信するソースを選択した後に「TAKE」ボタンを押して確定します。

より迅速にルーティングを変更したい場合は、カットバスモードを使用します。カットバスモードでは、 まず送信先を選択し、次に番号のついたソースプッシュボタンを押すか、回転ノブを使ってソースを選択 すると、瞬時にルーティングが切り替わります。ライブスイッチングが必要な環境で、Smart Videohub 12x12を予備スイッチャーとして使用する場合、この機能は非常に役立ちます。

#### カットバスモード/**TAKE**ボタンモードを選択する:

- **1** 「MENU」ボタンを押して設定メニューを開き、回転ノブを使って「Use Take」設定を選択しま す。「TAKE」ボタンを押して選択を確定します。
- **2** 回転ノブを使って、「On」を選択します。これで、ルーティングの変更を「TAKE」ボタンで確定す るよう、Videohubが設定されます。カットバスモードを選択する場合は「Off」を選択します。 カットバスモードでは、ソースを選択した際に「TAKE」ボタンを押さなくてもルーティングが瞬時 に切り替わります。
- **3** 「TAKE」ボタンを押して設定の変更を確定します。「MENU」ボタンを押して、ソースおよび送信 先のステータスに戻ります。

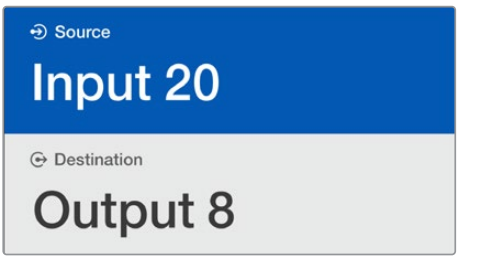

ルーティングの選択と変更をLCDで即時確認でき、外部モニターがなくても ソース/送信先ビデオをプレビューできます。

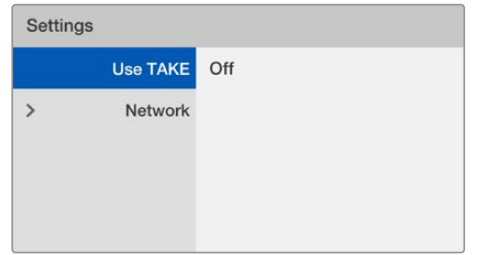

「Use TAKE」を「Off」に設定する際のSmart Videohubのメニュー画面。 これによりカットバスモードが有効となり、「TAKE」ボタンを使用せずに、 ソースボタンか回転ノブだけでソースを瞬時にルーティングできるようになります。

# Smart Videohubのルーティングのロック/ロック解除

Blackmagic Smart Videohubのルーティングのロック/ロック解除は、内蔵フロントパネルで簡単に実 行できます。

### 送信先をロックする

- **1** 「DEST」ボタンを押します。
- **2** 「DEST」ボタンを2秒長押しします。ラベルの横にロックアイコンが表示され、該当の送信先が ロックされたことを示します。

#### 送信先をロック解除する

- **1** 「DEST」ボタンを押します。
- **2** 「DEST」ボタンを2秒長押しします。ラベルバーからロックアイコンが消え、該当の送信先が ロック解除されたことを示します。

ロックされた送信先が選択された場合、「SRC」ボタンを押してもソースを選択できません。

# <span id="page-104-0"></span>**Videohub**ハードウェアコントロールパネル

# **Videohub**ハードウェアコントロールパネルの紹介

# Videohub Master Control Pro

Videohub Master Control Proは、マウント可能な1Uラックサイズのコントロールパネルです。36個の バックライト・プッシュボタン、LCD、スクロールホイール、イーサネット接続を搭載しており、コンピューター を使用しなくてもVideohubのクロスポイント切り替えが実行できるように設計されています。Videohub Master Control Proは、あらゆるサイズのVideohubルーターの全ソースおよび送信先をコントロール可 能で、RS-422デッキコントロールにも対応しています。

Videohub Master Control Proは、ソフトウェアを使用して機器をすばやく選択できるよう、ポートラベ ルを使用しています。プッシュボタンをコンフィギュレーション/ラベル付けすることで、一般的な機器 のタイプ(例:カメラ、デッキ、モニターなど)をすばやく選択できます。また、ループスルーイーサネット ポートを搭載しており、追加のコントロールパネルやVideohubルーター、その他のネットワークデバイ スを接続できます。マクロボタンは有効になっている場合、緑に光ります。各マクロボタンは16までの同 時クロスポイント切り替えを実行するよう設定できます。

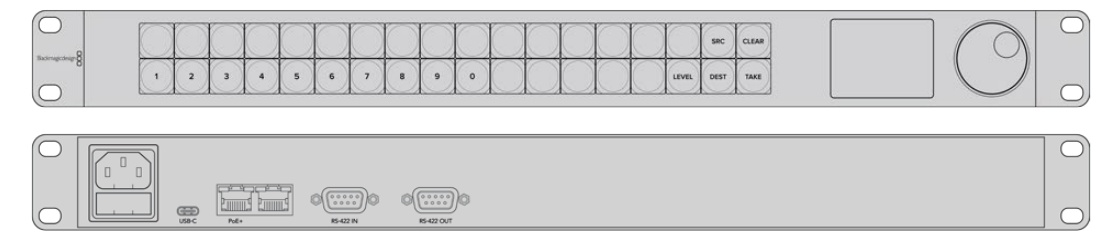

Videohub Master Control Pro

# Videohub Smart Control Pro

Videohub Smart Control Proは、マウント可能な1Uラックサイズのコントロールパネルです。48個のバ ックライト・プッシュボタン、イーサネット接続を搭載しており、あらゆるVideohubと使用できます。単一 あるいは複数のSDI送信先デバイスと使用するように設定可能です。Videohub Smart Control Proを、SDI デバイスおよびVideohubルーター用にコンフィギュレーションしたら、コンピューターを使用しなくても SDIルーティングを瞬時に変更可能です。

モニターやデッキなど、単一のSDI送信先にコンフィギュレーションする場合、同一のVideohubルーター に接続された48個の異なるSDIソースを、プッシュボタンで瞬時に切り替えられます。複数のSDI送信先 にコンフィギュレーションする場合、送信先ボタンは金色に、ソースボタンは白になります。右下のボタ ンはTAKEボタンとして設定でき、赤く光ります。マクロボタンは有効になっている場合、緑に光ります。 各マクロボタンは16までの同時クロスポイント切り替えを実行するよう設定できます。

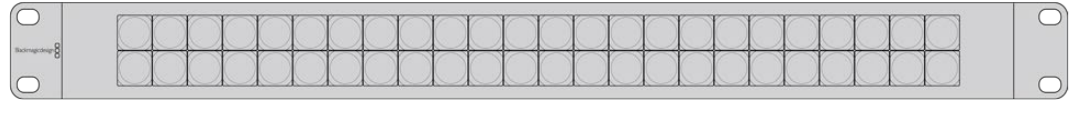

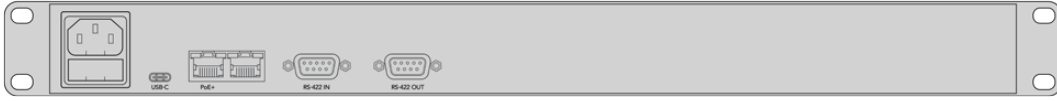

Videohub Smart Control Pro

# <span id="page-105-0"></span>**GPI and Tally Interface**

GPI and Tally Interfaceは、マルチカムプロダクション用の低価格の選択肢です。マルチカムプロダク ションでは、カメラコントロールユニット(CCU)のオペレーターが、コントロールしている複数のカメラの うち1つから、単一のモニターへとビデオを切り替える必要があります。同製品は、コンフィギュレーション 可能な8つのGPIと8つのGPOに対応しています。

GPIは、イーサネットでVideohubにコマンドを送信し、特定のクロスポイントの状況下で、選択したカメ ラをオペレーターのモニターに切り替えます。GPOは、特定のクロスポイントの状況下で、タリー信号を カメラや他のデバイスに送信します。

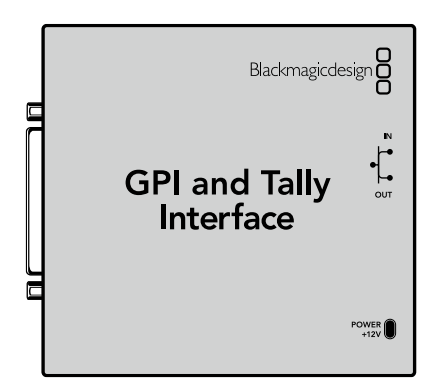

GPI and Tally Interface

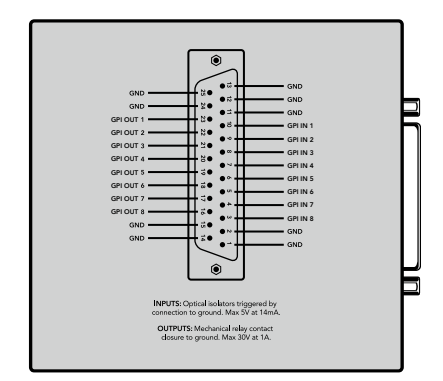

DB25コネクターのピン配列

カスタムケーブルを作成する場合は、ユニット背面のピン配列図を参照してください。

Blackmagic Videohub Setupを使用したGPI and Tally Interfaceのコンフィギュレーションは、 このマニュアルの「Blackmagic Videohubソフトウェア」セクションを参照してください。

# **USB**接続でコントロールパネルをコンフィギュレーション

コンピューターへのUSB接続は、Videohubコントローラーのネットワーク設定のコンフィギュレーション に使用します。

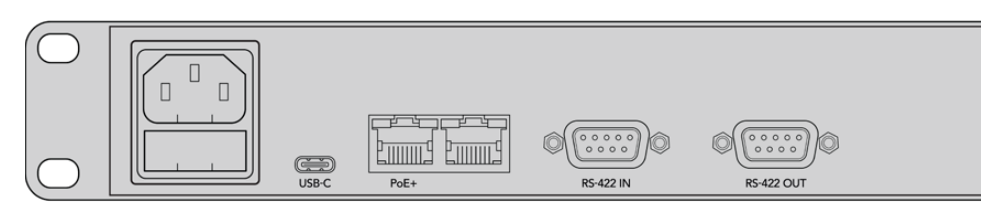

Videohub Smart Control背面のUSBポート

# <span id="page-106-0"></span>イーサネットネットワークに接続

多くの施設では、Videohubはイーサネット・ネットワークスイッチを介して共有されており、ネットワーク 上のコンピューターや、Videohubコントロールパネルからコントロール可能です。

# Videohub Master ControlおよびVideohub Smart Control

Videohub Master ControlおよびVideohub Smart Controlは、標準のイーサネットネットワークを介し てあらゆるVideohubに接続でき、イーサネットまたは外部電源から電源供給できます。

ご使用のイーサネットスイッチがイーサネット給電(POE)に対応していない場合は、同梱の国際対応 電源を使用します。

### **Videohub**コントロールパネルをローカルエリアの**IP**ベースネットワークに接続する:

- **1** 同梱の電源をVideohubコントロールパネルに接続します。ネットワークスイッチがイーサネット 給電に対応している場合、このステップは飛ばします。電源とイーサネット給電が同時に接続さ れていても問題はありません。
- **2** 標準RJ45イーサネットケーブルを使用して、Videohubコントロールパネルのネットワーク入力 ポートにネットワークスイッチを接続します。
- **3** Videohubコントロールパネルのネットワーク出力ポートに、Videohubルーターやもう1つの Videohubコントロールパネル、さらにコンピューター、VoIP電話などのネットワークデバイスを 接続したい場合もあります。出力ポートは、イーサネット給電に対応していないため、このポート に接続したネットワークデバイスは、独自の電源が必要です。

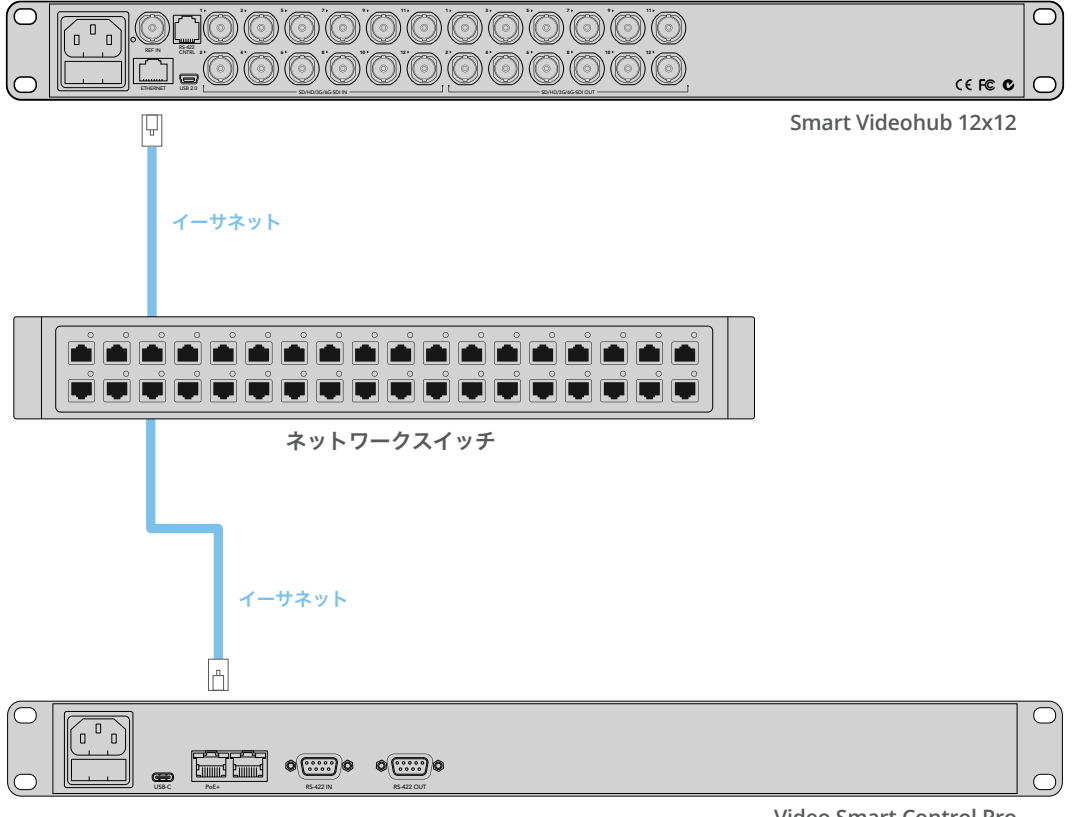

**Video Smart Control Pro**

イーサネット・ネットワークスイッチを介してSmart Videohub 12x12に接続したVideohub Smart Control Pro

# <span id="page-107-0"></span>コントロールパネルのボタン診断

Videohubコントロールパネルに最初に電源を接続した際、すべてのボタンは、赤、緑、青、白の順で、 テスト用に点灯します。Videohubコントロールパネルの左上のボタンは、以下の通りにネットワーク 状況の診断結果を示します。

### ピンクの点滅

ユニットがIPアドレスの取得を試みています。ユニットが静的IPアドレスを使用するよう設定され た場合、あるいはユニットがDHCPサーバーからのIPアドレスの取得に成功した場合、このボタン はすぐに赤くなります。

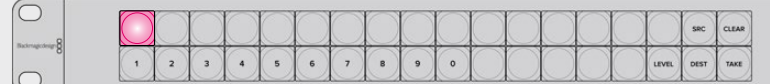

VideohubコントロールパネルがIPアドレスの取得を試みています。

### 赤の点滅

ユニットがIPアドレスを取得し、Videohub Serverへの接続を試みています。Videohubあるいは Videohub Serverコンピューターの電源が入っており、イーサネット経由で接続されていることを 確認してください。

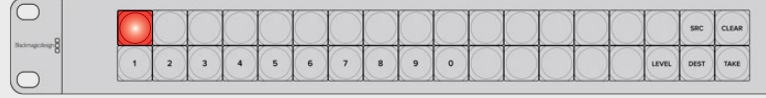

コントロールパネルがIPアドレスを取得し、Videohub Serverへの接続を試みています。

### 黄色の点滅

ユニットがVideohub Serverコンピューターに接続されましたが、Videohub Serverで起動 されているソフトウェアあるいはファームウェアは、互換性がありません。Videohubを最新の Videohubソフトウェアおよびファームウェアにアップデートして、Videohubコントロールパネル を再起動してください。

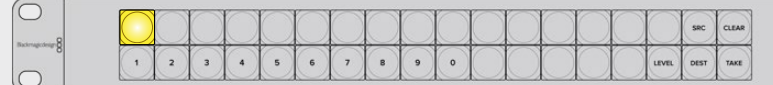

Videohub Serverのソフトウェアあるいはファームウェアは、互換性がありません。

### 白く点灯(点滅なし)

ユニットがVideohub Serverに問題なく接続されました。白く光っている場合、Videohubを コントロールできる状態です。白と金に光っている場合もあります。

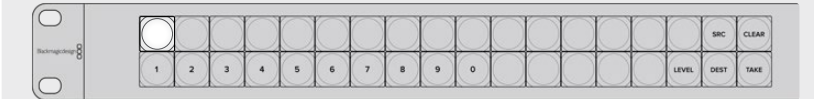

コントロールパネルがVideohub Serverに接続されています。

左上のボタンが赤くなるのに数分間かかった場合、ユニットはIPアドレスの取得に失敗しており、その結 果、AutoIPアドレス (169.254.xxx.xxxのフォーマット)を自動的に割り当てています。AutoIPアドレスを 使用したい場合は問題ありませんが、そうでない場合は、ネットワークケーブルの接続を一度外し、再度 しっかりと接続します。適切に接続されていること、ネットワークケーブルに欠陥がないことを確認し、
さらにDHCPサーバーに使用可能な予備のIPアドレスがあることを確認します。Videohubコントロール パネルからすべての電源を外して再接続すると、DHCPに新しいIPアドレスをリクエストします。これで、 ボタンはすぐに赤くなるはずです。これらの診断が行われるのは、ユニットがVideohub Hardware Panel Setupソフトウェアで選択されていない場合だけです。

# **Videohub**コントローラーのソフトウェアアップデート

ご使用のVideohubコントロールパネルの内部ソフトウェアが最新かどうかを確認するには、以下の ステップに従ってください:

- **1** VideohubコントロールパネルをUSB経由でコンピューターに接続します。
- **2** Blackmagic Videohub Hardware Panel Setupを起動します。
- **3** ソフトウェアアップデートが必要な場合、Videohubコントロールパネルをアップデートするか確 認するメッセージが表示されます。「Yes」をクリックします。アップデートには約2分かかります。
- **4** アップデートが完了すると、「Software Update Complete」というメッセージが表示されます。 「OK」をクリックします。必要に応じて設定の変更が可能です。これは、Videohubコントロール パネルに固有の名前を付ける良い機会です。
- **5** VideohubコントロールパネルからUSBケーブルを外します。

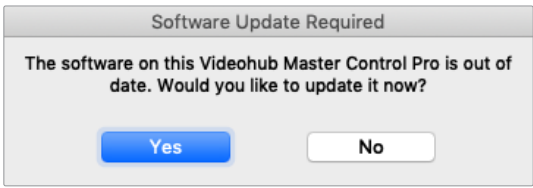

内部ソフトウェアのアップデートが必要な場合、このメッセージが表示されます。

# ルーティングレベル

ご使用のVideohubにRS-422リモートデッキコントロールが搭載されていない場合、Videohub Master ControlのLCDに常に「SDI」と表示されます。この場合、ルーティングレベルに関して読み進める必要は ありません。

ご使用のVideohubにRS-422リモートデッキコントロールポートが搭載されている場合、Videohub Master Controlの「LEVEL」ボタンを使い、ルーティングレベルでソース/送信先のリストを短縮できます。

まずは「DEST」ボタンを押します。次に「LEVEL」ボタンを押してルーティングレベルを切り替えます。

#### **SDI 422**

このルーティングレベルを選択すると、ビデオ機器のリストを、リモートポートおよびSDIポートを 搭載したデバイスだけに短縮できます。このルーティングレベルは、SDIキャプチャーカードおよび VTRデッキで一般的に使用されますが、カメラやモニターはRS-422リモートポートを搭載してい ないため使用できません。

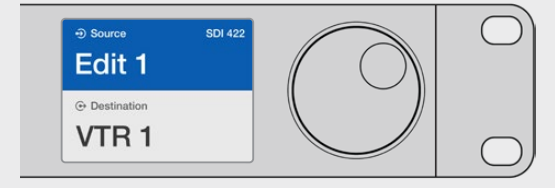

RS-422デッキコントロールを搭載したSDIビデオ機器だけを見たい場合は、「SDI 422」ルーティングレベルを選択。この例では、SDIとRS-422ポートを搭載した キャプチャーカード (Edit 1) とデッキ (VTR 1) がリストアップされています。

#### **SDI**

すべてのSDIソースおよび送信先がリストアップされます。RS-422接続の有無に関わらず、カメラ、 モニター、キャプチャーカード、VTRデッキなど、すべてのSDIビデオ機器を見たい場合は、このル ーティングレベルを選択します。

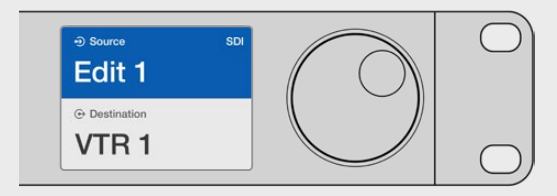

すべてのSDIビデオ機器を見たい場合は、「SDI」ルーティングレベルを選択。この例では、 SDIポートを搭載したキャプチャーカード (Edit 1) とデッキ (VTR 1) がリストアップされています。

#### **422**

ビデオ機器のリストを、RS-422デッキコントロールに対応したデバイスだけに短縮したい場合は、 このルーティングレベルを選択します。このルーティングレベルは、RS-422リモートポートの名前 で、ソース/送信先をリストアップします。関連するSDIポートの有無や、関連するSDIポートのラベ ルがマッチするかどうかは問いません。このルーティングレベルは、SDIキャプチャーカードおよび VTRデッキで一般的に使用されますが、デッキコントロールに使用するリモートコントロールパネ ルやサーバーもリストアップされます。

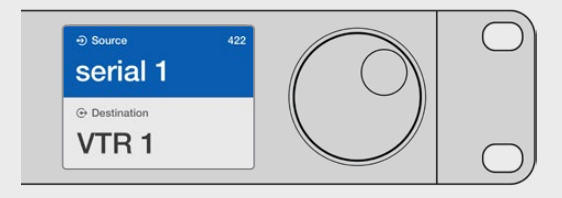

RS-422リモートデッキコントロールを搭載したすべての機器を見たい場合は、「422」ルーティングレベル を選択。ラベルがマッチしない機器やリモートコントローラーも含まれます。この例では、キャプチャーカード (Edit 1)はリモートポート(serial 1)にラベルがマッチしておらず、ルーティングレベルが「422」に設定され ている場合にのみリストアップされます。

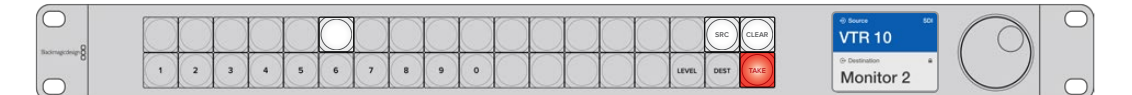

新しいソースが選択されたことを示すフロントパネル

# ソース/送信先の選択方法

Videohub Master Control Proでは、Videohubルーターのポートラベルをカスタマイズしているか、あ るいはポート番号を直接入力するかに応じて、送信先とソースをすばやく選択/変更するいくつかの方 法があります。

Videohub Master Control Proは、その他のルーターコントロールと同様のコンセプトで動作します。 デバイスの選択方法に関わらず、基本のステップは以下の通りです。

- **1** 「DEST」ボタンを押して、送信先をLCDに表示します。プッシュボタンおよび/あるいはスクロー ルホイールを使用して、選択したい送信先を決定します。
- **2** 「SRC」ボタンを押し、ボタンおよび/あるいはスクロールホイールを使用して、送信先に接続す るソースを変更します。
- **3** 「TAKE」ボタンを押してルーティングの変更を確定します。

# Videohubのポート番号を入力してデバイスを選択する方法

VideohubのすべてのSDIポートおよびリモートポートをデフォルトのラベルのまま残しておく場合は、 ポート番号を入力することでルーティングを変更できます。この方法はスピーディですが、ポート番号を 覚えておくか、Videohubの各ポートにどの機器が接続されているかを把握できるシステムが必要です。

- **1** 「DEST」ボタンを押します。LCD上で、送信先フィールドが青くハイライトされます。
- **2** ご使用のVideohubがRS-422リモートコントロールに対応している場合、「LEVEL」ボタンを押 して、機器の適切なルーティングレベルを設定します。RS-422リモートコントロールに対応して いない場合、このステップは飛ばしてください。
- **3** 数字のプッシュボタンを使用して、送信先のポート番号を入力します。これらのボタンを押すと、 一度金色に光ります。LCDに送信先が表示されます。入力を間違えた場合は、白い「CLEAR」ボタ ンを押して、ポート番号を再度入力します。
- **4** 「SRC」ボタンを押します。LCD上で、ソースのフィールドが青くハイライトされます。
- **5** 数字のプッシュボタンを使用して、ソースのポート番号を入力します。これらのボタンを押すと、 一度白く光ります。LCDにソースが表示されます。入力を間違えた場合は、白い「CLEAR」ボタ ンを押して、ポート番号を再度入力します。
- **6** 「TAKE」ボタンが赤く点滅し、ルーティング変更の確定を待っている状態になります。「TAKE」 ボタンを押すと、即座にルーティングが切り替わります。「CLEAR」ボタンを押すと、ルーティン グ変更は実行されません。Videohub Master Controlは待機状態に戻り、最新のルーティング がLCDに表示されます。

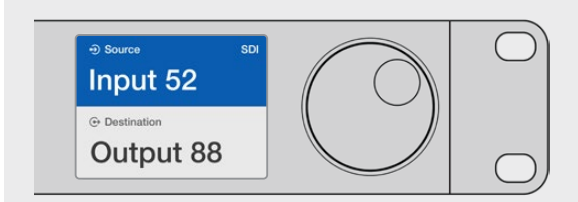

VideohubのすべてのSDIポートおよびリモートポートをデフォルトのラベルのまま残しておく場合は、ポート 番号を入力することでルーティングを変更できます。この例では、「DEST」を押して、ポート番号「88」を入力 します。次に「SRC」を押して、ポート番号「52」を入力します。「TAKE」ボタンを押してルーティングの変更を 確定します。

# スクロールホイールでデバイスを選択する方法

Videohubのポートラベルをカスタマイズしているかどうかに関わらず、いつでもスクロールホイールを使 ってソースおよび送信先のリストをブラウズできます。この方法は時間がかかりますが、すべての使用可 能な機器とポートのリストを確認したい場合に便利です。

- **1** 「DEST」ボタンを押します。LCD上で、送信先フィールドが青くハイライトされます。
- **2** ご使用のVideohubがRS-422リモートコントロールに対応している場合、「LEVEL」ボタンを 押して、機器の適切なルーティングレベルを設定します。RS-422リモートコントロールに対応し ていない場合、このステップは飛ばしてください。
- **3** ホイールを前後にスクロールして、使用したい送信先を選択します。LCDに送信先が表示されます。
- **4** 「SRC」ボタンを押します。「SRC」ボタンが白く光り、LCD上で、ソースのフィールドが青くハイ ライトされます。
- **5** ホイールをスクロールして、使用したいソースを選択します。LCDにソースが表示されます。

**6** 「TAKE」ボタンが赤く点滅し、ルーティング変更の確定を待っている状態になります。「TAKE」 ボタンを押すと、即座にルーティングが切り替わります。「CLEAR」ボタンを押すと、ルーティン グ変更は実行されません。Videohub Master Controlは待機状態に戻り、最新のルーティング がLCDに表示されます。

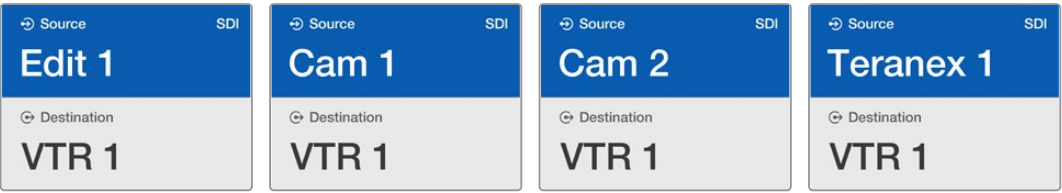

この例では、送信先である「VTR1」にルーティング可能なすべてのソースをスクロールホイールを使って表示しています。 ルーティングレベルは「SDI」に設定されています。スクロールホイールを回すと、ソース機器の名前が次々と表示される ので、使用したいビデオソースを簡単に見つけられます。

# カスタマイズ可能なボタンとスクロールホイールでデバイスを選択する方法

Videohubのポートラベルをカスタマイズしている場合、カスタマイズ可能なボタンとスクロールホイール を使ってソースおよび送信先のショートリストを表示できます。この方法は、機器のショートリストをスク ロールするだけで、ポート番号を覚える必要がないため、スピーディで直感的です。ラベル名を機器の種 類にしている場合(例:VTR、Cam、Monなど)、この方法は非常に便利です。

- **1** 「DEST」ボタンを押します。LCD上で、送信先フィールドが青くハイライトされます。
- 2 ご使用のVideohubがRS-422リモートコントロールに対応している場合、「LEVEL」ボタンを押 して、機器の適切なルーティングレベルを設定します。RS-422リモートコントロールに対応して いない場合、このステップは飛ばしてください。
- **3** 送信先機器の種類(例:VTR)用にカスタマイズしたボタンを押します。ボタンが金色に光ります。
- **4** ホイールを前後にスクロールして、使用したい送信先を選択します。この例では、送信先のVTR がLCDに表示されます。間違えた場合は、白い「CLEAR」ボタンを押して、正しい送信先が表示 されるまでスクロールします。
- **5** 「SRC」ボタンを押します。LCD上で、ソースのフィールドが青くハイライトされます。
- **6** ソース機器の種類(例:キャプチャーカード)用にカスタマイズしたボタンを押します。ボタンが 白く光ります。
- **7** ホイールを前後にスクロールして、使用したいソースを選択します。この例では、ソースのキャプ チャーカードがLCDに表示されます。間違えた場合は、白い「CLEAR」ボタンを押して、正しい送 信先が表示されるまでスクロールします。
- **8** 「TAKE」ボタンが赤く点滅し、ルーティング変更の確定を待っている状態になります。「TAKE」 ボタンを押すと、即座にルーティングが切り替わります。「CLEAR」ボタンを押すと、ルーティン グ変更は実行されません。Videohub Master Controlは待機状態に戻り、最新のルーティング がLCDに表示されます。

ソースあるいは送信先用にカスタマイズしたボタンがどれも点滅せず、光ったままの状態の場 合、機器の種類がソース/送信先デバイスとしてラベル付けされていないか、現在のルーティ ングレベル設定にマッチしないため、Videohub Master Controlで該当のボタンを選択でき ません。例えば、一般的に、カメラは送信先デバイスとしては設定されません。モニターはソー ス機器としては設定されず、RS-422のルーティングレベルにマッチしません。これを変更する には、「Videohub Master Control Proのコンフィギュレーション」の「ボタンラベルの作成」 セクションを参照してください。

| <b>SDI</b><br>⊕ Source<br>Cam 1 | <b>SDI</b><br>→ Source<br>Cam 3 | → Source<br><b>SDI</b><br>Cam 2 |  |
|---------------------------------|---------------------------------|---------------------------------|--|
| $\odot$ Destination             | $\odot$ Destination             | $\odot$ Destination             |  |
| VTR <sub>1</sub>                | VTR <sub>1</sub>                | VTR 1                           |  |

この例では、カスタマイズした「Cam」ボタンが選択されているので、ホイールを回すと、カメラだけがソースと してLCDにリストアップされます。機器のリストが短縮されることで、ビデオソースをすばやく見つけられます。

# 数字ボタンとスクロールホイールでデバイスを選択する方法

Videohubのポートラベルを数字でカスタマイズしている場合、数字ボタンとスクロールホイールを使っ てソースおよび送信先のショートリストを表示できます。この方法は、機器のショートリストをスクロー ルするだけで、ポート番号を覚える必要がないため、スピーディで直感的です。機器をグループにまとめ て、ラベル名に数字を使用している場合(例:ロケーションを示す番号)、この方法は非常に便利です。 例えば、スタジオ3にあるすべての機器は「VTR3」、「Edit 3」、「Cam 3A」、「Cam 3B」、「Mon 3A」、 「Mon 3B」とラベル付けするなどです。

- **1** 「DEST」ボタンを押します。LCD上で、送信先フィールドが青くハイライトされます。
- **2** ご使用のVideohubがRS-422リモートコントロールに対応している場合、「LEVEL」ボタンを押 して、機器の適切なルーティングレベルを設定します。RS-422リモートコントロールに対応して いない場合、このステップは飛ばしてください。
- **3** 数字のプッシュボタンを使用して、送信先の番号(例:スタジオ3であれば「3」)を入力します。 これらの数字ボタンを押すと、一度金色に光ります。
- **4** ホイールを前後にスクロールして、使用したい送信先を選択します。この例では、「VTR 3」、 「Edit 3」、「Mon 3A」、「Mon 3B」などがLCDに表示されます。間違えた場合は、白い「CLEAR」 ボタンを押して、別の送信先番号を選択します。
- **5** 「SRC」ボタンを押します。LCD上で、ソースのフィールドが青くハイライトされます。
- **6** 数字のプッシュボタンを使用して、ソースの番号(例:スタジオ3であれば「3」)を入力します。 これらの数字ボタンを押すと、一度白く光ります。
- **7** ホイールを前後にスクロールして、使用したいソースを探します。この例では、「VTR 3」、「Edit 3」、 「Cam 3A」、「Cam 3B」などがLCDに表示されます。間違えた場合は、白い「CLEAR」ボタンを 押して、別のソース番号を選択します。
- **8** 「TAKE」ボタンが赤く点滅し、ルーティング変更の確定を待っている状態になります。「TAKE」 ボタンを押すと、即座にルーティングが切り替わります。「CLEAR」ボタンを押すと、ルーティン グ変更は実行されません。Videohub Master Controlは待機状態に戻り、最新のルーティング がLCDに表示されます。

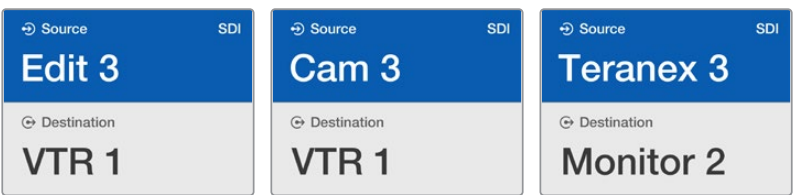

この例では、数字ボタンの「3」が選択されているので、ホイールを回すと、ラベルに「3」が含まれるビデオソー スだけがLCDにリストアップされます。機器のリストがグループ番号に基づいて短縮されることで(例:スタジ オ3の機器のみリストアップ)、ビデオソースをすばやく見つけられます。

### カスタマイズ可能なボタンと数字ボタンでデバイスを選択する方法

Videohubのポートラベルを名前と数字でカスタマイズしている場合、カスタマイズ可能なボタンと数字 ボタンを使ってソースおよび送信先を直接選択できます。この方法は、機器のリストをスクロールする 必要がなく、各種類の機器の数(例:VTR2台、モニター4台など)を覚えておくだけで良いため、非常に スピーディで直感的です。

ラベル名を機器の種類と数字にしている場合(例:VTR 01、VTR 02、Cam 01、Cam 02、Cam 03、Mon 01、Mon 02、Mon 03、Mon 04など)、この方法は非常に便利です。

- **1** 「DEST」ボタンを押します。LCD上で、送信先フィールドが青くハイライトされます。
- **2** ご使用のVideohubがRS-422リモートコントロールに対応している場合、「LEVEL」ボタンを押 して、機器の適切なルーティングレベルを設定します。RS-422リモートコントロールに対応して いない場合、このステップは飛ばしてください。
- **3** 送信先機器の種類(例:VTR)用にカスタマイズしたボタンを押します。ボタンが金色に光ります。
- **4** 数字のプッシュボタンを使用して、送信先機器の番号(例:VTR 07を選択する場合は07)を入力 します。これらの数字ボタンを押すと、一度金色に光ります。
- **5** 「SRC」ボタンを押します。LCD上で、ソースのフィールドが青くハイライトされます。
- **6** ソース機器の種類(例:キャプチャーカード)用にカスタマイズしたボタンを押します。ボタンが 白く光ります。
- **7** 数字のプッシュボタンを使用して、ソース機器の番号(例:キャプチャーカードのEdit 03を選択す る場合は03)を入力します。これらの数字ボタンを押すと、一度白く光ります。
- **8** 「TAKE」ボタンが赤く点滅し、ルーティング変更の確定を待っている状態になります。「TAKE」 ボタンを押すと、即座にルーティングが切り替わります。「CLEAR」ボタンを押すと、ルーティン グ変更は実行されません。Videohub Master Controlは待機状態に戻り、最新のルーティング がLCDに表示されます。

ソースあるいは送信先用にカスタマイズしたボタンがどれも点滅せず、光ったままの状態の場 合、機器の種類がソース/送信先デバイスとしてラベル付けされていないか、現在のルーティ ングレベル設定にマッチしないため、Videohub Master Controlで該当のボタンを選択でき ません。例えば、一般的に、カメラは送信先デバイスとしては設定されません。モニターはソー ス機器としては設定されず、RS-422のルーティングレベルにマッチしません。これを変更する には、「Videohub Master Control Proのコンフィギュレーション」の「ボタンラベルの作成」 セクションを参照してください。

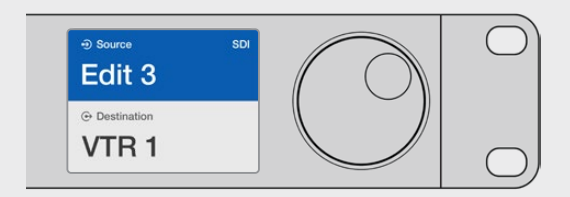

Edit 3をソースとして使用し、VTR 1を送信先として使用したい場合、スクロールせずにルーティング を直接選択できます。この例では、最初に「DEST」を押し、カスタマイズした「VTR」ボタンと「1」 を押します。これで「VTR 1」が送信先フィールドに表示されます。次に「SRC」を押し、カスタマイ ズした「Edit」ボタンと「3」を押します。これで「Edit 3」がソースフィールドに表示されます。最後に 「TAKE」ボタンを押してルーティングの変更を確定します。

## ルーティングのロック/解除

#### **Videohub Master Control**を使って送信先をロックする:

- **1** お好みの方法で、送信先とソースを選択します。ルーティングが設定されると、Videohub Master Controlは待機状態に戻ります。
- **2** 「DEST」ボタンを押します。LCD上で、送信先フィールドが青くハイライトされます。
- **3** 使用したいルーティングがLCDに表示されていない場合は、プッシュボタンおよび/あるいはスク ロールホイールを使用して、ロックしたい送信先を探します。
- **4** 金色に光っている「DEST」ボタンを長押しすると、LCDの送信先フィールドにロックアイコンが 表示されます。
- **5** もう一度「DEST」ボタンを押すとVideohub Master Controlは待機状態に戻り、送信先フィール ドがグレーに戻ります。

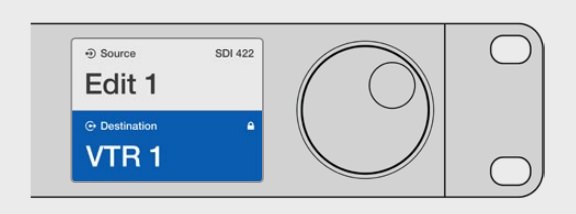

送信先がロックされている際は、送信先フィールドにロックアイコンが表示されます。

#### **Videohub Master Control**を使って送信先をロック解除する:

- **1** 「DEST」ボタンを押します。LCD上で、送信先フィールドが青くハイライトされます。
- **2** 使用したいルーティングがLCDに表示されていない場合は、プッシュボタンやスクロールホイール を使用して、ロック解除したい送信先を探します。送信先がロックされている場合、送信先フィー ルドにロックアイコンが表示されます。
- **3** 金色に光っている「DEST」ボタンを長押しすると、LCDの送信先フィールドのロックアイコンが 非表示になります。
- **4** もう一度「DEST」ボタンを押すとVideohub Master Controlは待機状態に戻り、送信先フィール ドがグレーに戻ります。

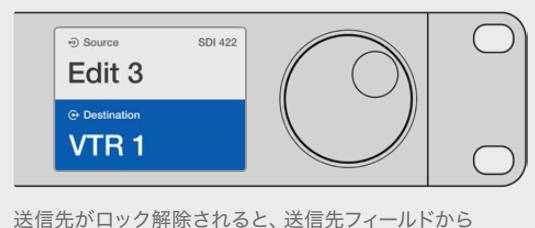

ロックアイコンが消えます。

### マクロの使用

緑のマクロボタンを押すと、事前にVideohub Hardware Panel Setupでコンフィギュレーションした クロスポイントの変更が同時に実行されます。各ボタンには、16までのクロスポイントルーティングを コンフィギュレーションできます。「TAKE」ボタンが有効になっている場合、ルーティングの同時変更 は、「TAKE」ボタンを押して確定した場合にのみ実行されます。何らかの理由でマクロが実行できない 場合、ボタンが点滅します。

# **Videohub Smart Control Pro**をカットバスコントローラーとして使用

Videohub Smart Control Proがカットバスコントローラーとしてコンフィギュレーションされている場 合、送信先デバイスはすでに選択されており、必要な作業はビデオソースの選択だけです。

- **1** 白いビデオソースボタンを選択すると 選択したボタンが光り、他のソースと区別されます。選択 したビデオソースが瞬時に接続され、送信先デバイスに表示されます。
- **2** 「TAKE」ボタンが有効になっている場合、新しいソースボタンと「TAKE」ボタンが点滅します。 ルーティングの変更は、「TAKE」ボタンを押して確定した場合にのみ実行されます。

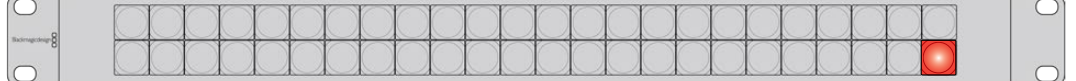

カットバスコントローラーとしてコンフィギュレーションされ、 TAKEボタンが有効になっているVideohub Smart Control Pro

# **Videohub Smart Control Pro**を**XY**コントローラーとして使用

Videohub Smart Control ProがXYコントローラーとしてコンフィギュレーションされている場合、送信 先ボタンは金色に光り、ソースボタンは白く光ります。複数の送信先がある場合、常にソースボタンより 先に送信先ボタンを選択します。

### ルーティングを変更する:

- **1** 金色の送信先ボタンを選択すると、選択したボタンが明るく光り、他の送信先ボタンと区別され ます。選択した送信先にビデオソースが予め接続されていた場合は、該当のソースボタンが白く 光ります。
- **2** 送信先に新しいソースを接続するには、使用したいソースボタンを押します。選択したビデオソー スが瞬時に接続され、送信先デバイスで確認できます。新しいソースボタンが明るく光り、元の ソースボタンは他のソースボタンと同じように暗くなります。他のルーティングを変更する場合は、 別の送信先ボタンを選択して新しいソースボタンを選択します。
- **3** 「TAKE」ボタンが有効になっている場合、新しいソースボタンと「TAKE」ボタンが点滅します。 ルーティングの変更は、「TAKE」ボタンを押して確定した場合にのみ実行されます。

### ルーティングのロック/解除

送信先をロックするには、使用したい送信先ボタンを長押しします。ボタンが青くなり、対応するソース ボタンが光ります。ロックされた送信先を変更しようとすると、送信先ボタンが青く点滅します。送信先 をロック解除するには、送信先ボタンを長押しします。ボタンが元の金色に戻り、ロック解除されます。

### マクロの使用

緑のマクロボタンを押すと、事前にVideohub Hardware Panel Setupでコンフィギュレーションした クロスポイントの変更が同時に実行されます。各ボタンには、16までのクロスポイントルーティングを コンフィギュレーションできます。「TAKE」ボタンが有効になっている場合、ルーティングの同時変更 は、「TAKE」ボタンを押して確定した場合にのみ実行されます。何らかの理由でマクロが実行できない 場合、ボタンが点滅します。

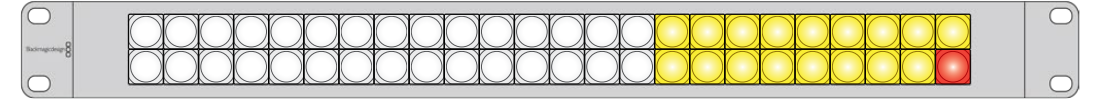

XYコントローラーとしてコンフィギュレーションされ、 TAKEボタンが有効になっているVideohub Smart Control Pro

# プッシュボタンのラベル付け

Videohub Master Control ProおよびVideohub Smart Control Proは、取り外し可能なプッシュボタン が付いており、ラベルを変更できます。

ソフトウェアインストーラーに含まれているVideohub Control Labelsフォルダーには、テンプレートファ イルのPDFが入っています。PDFのファイルラベルに入力してプリントアウトします。四角のラベルを切り 取って、ボタンの中に入れられるようにします。

### ボタンを取り外す:

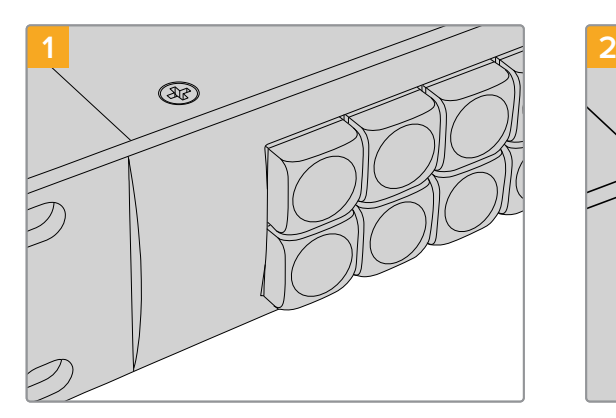

Videohubコントロールパネルを机や作業台の上 に置きます。

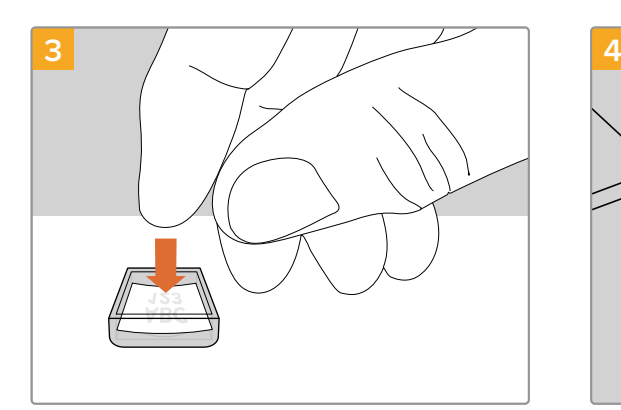

キーキャップを上向きにして、プリントアウトした ラベルを入れます。

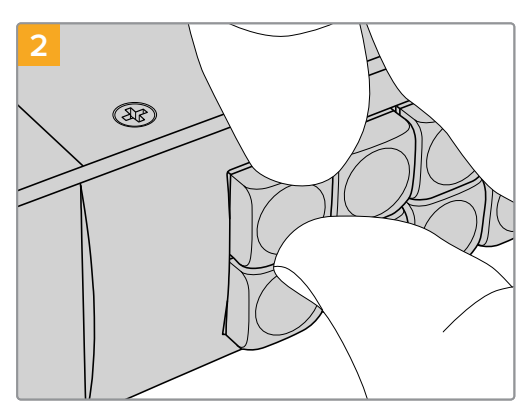

キーキャップとボタンの間に爪を入れると、キー キャップを簡単に取り外せます。

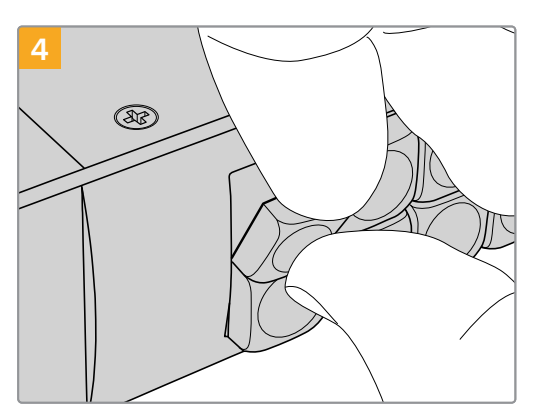

キーキャップをボタンと揃え、カチッと音がする までゆっくりと押し込みます。

# **Universal Videohub**ルーター

# **Universal Videohub 288**

# 使用を開始する前に

Universal Videohub 288は大型のモジュラー式ルーターで、大規模なスタジオや放送局に最適です。72 枚のカード用のラックフレームに、BNC SDIあるいはファイバーSDIのインターフェースカードをあらゆる 組み合わせで装着できます。

2枚のUniversal Videohub 288 Crosspointカード、2枚の電源カード、72枚のインターフェースカー ド、72本のデッキコントロールケーブルをフル装備した場合、Universal Videohub 288は、288個のSDI 入力、288個のSDI出力、288個の双方向RS-422デッキコントロールポート、リファレンス入力、リダンダ ントクロスポイント・プロセッサー、リダンダントイーサネット・ネットワーク、リダンダント電源、そしてパ ワフルなVideohubルーティングコントロールソフトウェア(Mac/Windows)に対応します。

Universal Videohub 288の内部ソフトウェアは、アップデートが必要な場合があります。アップデート が必要な場合は、Videohub Setupにより通知されます。このユーティリティはUSB 2.0接続を使用し ます。USB 2.0(タイプA)ーMiniB(オス)のケーブルが必要です。

Universal Videohub 288は、ラックフレームが空の状態で出荷されます。付いているのは取り外し可能 なファントレイおよびファンのみです。SDIインターフェースカードや電源など、その他すべてのハードウェ ア部品は別売りで、それぞれインストールする必要があります。Universal Videohub 288を構築する前 に、以下のセクションを読み進めて必要な部品を確認してください。

Universal Videohubで使用可能なインターフェースカードの詳細は、「SDIインターフェースカード」および 「Universal Videohubインターフェースカード」のセクションを参照してください。

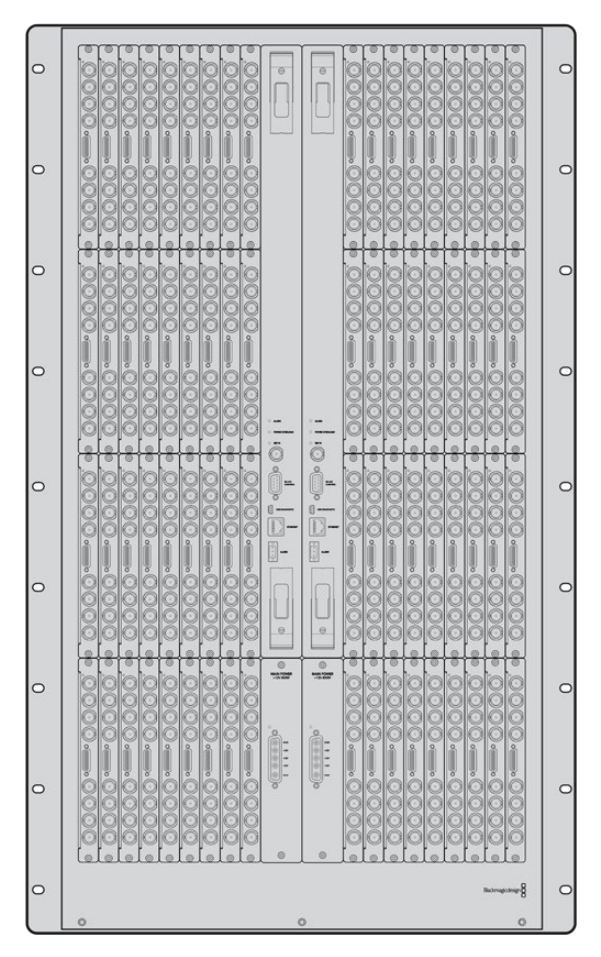

Universal Videohub 288

### Universal Videohub 288 Crosspointカード

このモジュールには、ビデオルーティングの切り替えと、デッキコントロールポートの変更用のクロスポ イントプロセッサーが含まれています。イーサネット、USB、シリアルポートがカードに搭載されており、 ルーターコントロールが可能です。

リファレンス入力もカードに搭載されており、3値シンクまたはブラックバーストのゲンロック信号を接 続できます。

ユーザーの介入が必要な場合(冷却システムが適切に作動せず、Videohubがオーバーヒートした場合な ど)は、カードのアラームライトが光ります。アラーム通知は、GPI(General Purpose Interface)出力か ら他のデバイスにも提供されます。

ユニットに装着されているカードの数に対して、供給されている電源が不十分である場合、カードの電 力過負荷のライトが光ります。

Universal Videohub 288 Crosspointカードをインストールするには、ポジドライブ1が必要です。

# ルーターコントロール・ケーブル

ルーターのリモートコントロールは、10/100Base-Tイーサネットあるいはシリアルを介して実行されま す。イーサネットを介してルーターをコントロールする場合、統合Videohub Serverが使用されます。 つまり、必要な作業はイーサネットケーブルでUniversal Videohub 288をイーサネット・ネットワーク スイッチに接続することだけです。

イーサネットを介して、サードパーティ製のルーターコントローラーでUniversal Videohub 288をコントロ ールしたり、あるいはRS-422のスレーブデバイスとしてルーターのクロスポイント切り替えをコントロールで きます。VideohubおよびRS-422プロトコルに関する情報は、このマニュアルの「Developer Information」 のセクションを参照してください。

### 電源カード

Universal Videohub 288をフル装備して、最大消費電力で起動している場合、単一のUniversal Videohub Power Supplyで電源を供給できます。

Universal Videohub Power Supplyパッケージには、電源カードが含まれており、電源を内蔵した1U ラックマウントサイズの筐体に単一のコネクターで接続します。

Universal Videohub Power Supplyの筐体には、世界各国で使用可能な国際対応電源が含まれていま す。C13コネクタ付きの標準IECコードが必要となります。

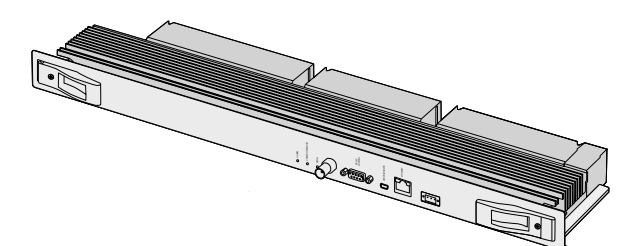

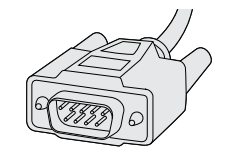

Universal Videohub 288 Crosspointカード シリアルケーブル

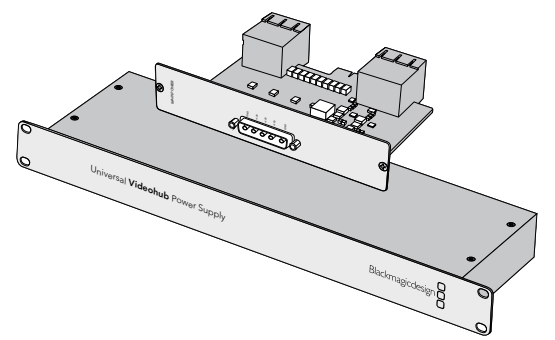

Universal Videohub Power Supplyには、電源カード、 1Uラックサイズの筐体、接続用の電源ケーブルが含まれています。

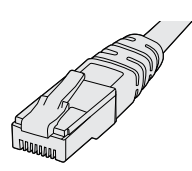

標準のRI45イーサネットケーブル

# **Universal Videohub 288**の組み立て

Universal Videohub 288と2つのラックマウント電源の筐体をインストールして、さらに放熱用のスペー スを取るには、25U分のラックスペースが必要です。 Universal Videohub 288をオープンラックの一番 上にマウントする場合、上部から放電できるため、必要なのは23U分のスペースだけです。

Universal Videohub 288本体は、高さが18Uラックマウントサイズで、奥行きは6インチです。Universal Videohub 288は、前向き/後ろ向きにラックマウントできます。あるいは、ラックの背面にマウントして、 他の機材用のスペースを確保することもできます。

Universal Videohub 288には、静電気に敏感なデバイスが含まれています。これらのデバイスを取り 扱う前に、静電気を放電することは非常に重要です。デバイスをコンピューターに組み込む場合と同様 です。これらのデバイスを扱う際は、静電気防止用のリストストラップを使用することをお勧めします。

# Universal Videohub 288 Crosspointカードのインストール

Universal Videohub 288をラックにマウントできたら、次にクロスポイントカードを装着します。クロス ポイントカードは、Universal Videohubの中枢であり、ビデオのルーティングやデッキコントロールのス イッチングを行います。Universal Videohub 288 Crosspointカードは、ホットスワップが可能です。つま り、Universal Videohubが稼働している際にも、インストールや取り外しができるよう設計されています。

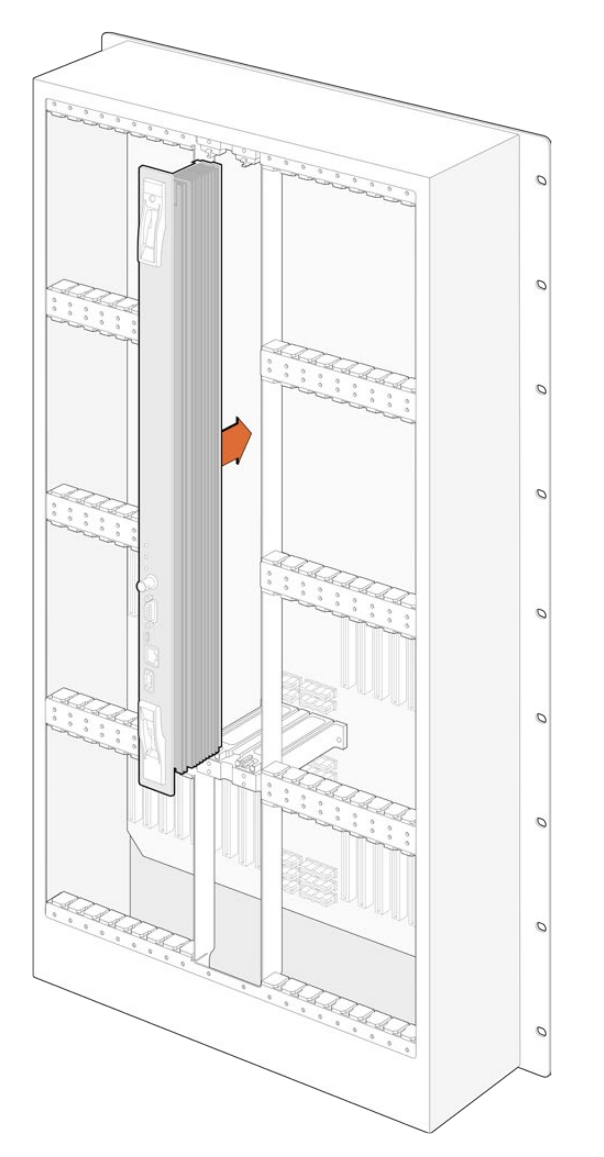

- **1** 2つのレバーでクロスポイントカードを垂直方向に持ちます。BNC、イーサネット、その他のポー トが下になるようにします。
- **2** カードをゆっくりとスロットに押し込みます。カードの上下の縁が、黒の溝に沿うようにします。
- **3** 両方のレバーを強く押し込んで平らにし、マルチピン・コネクターをマザーボードにしっかりとはめ 込みます。ピンを適切に接続すると、カードがマザーボードにぴったりとはまり、マルチピン・コネ クターが破損することはありません。
- **4** ポジドライブ1を使用して、クロスポイントカードの2つのレバーを固定します。

フェイルオーバー時の冗長性を持たせるために2枚目のクロスポイントカードをインストールすることを お勧めします。クロスポイントカードが2枚インストールされていると、1枚のカードに問題が生じて交換 が必要な場合でも、すべてのビデオルーティングおよびポートラベルが安全に保存されます。右のクロ スポイントカードスロットからブランクパネルを外すには、ポジドライブ2が必要です。

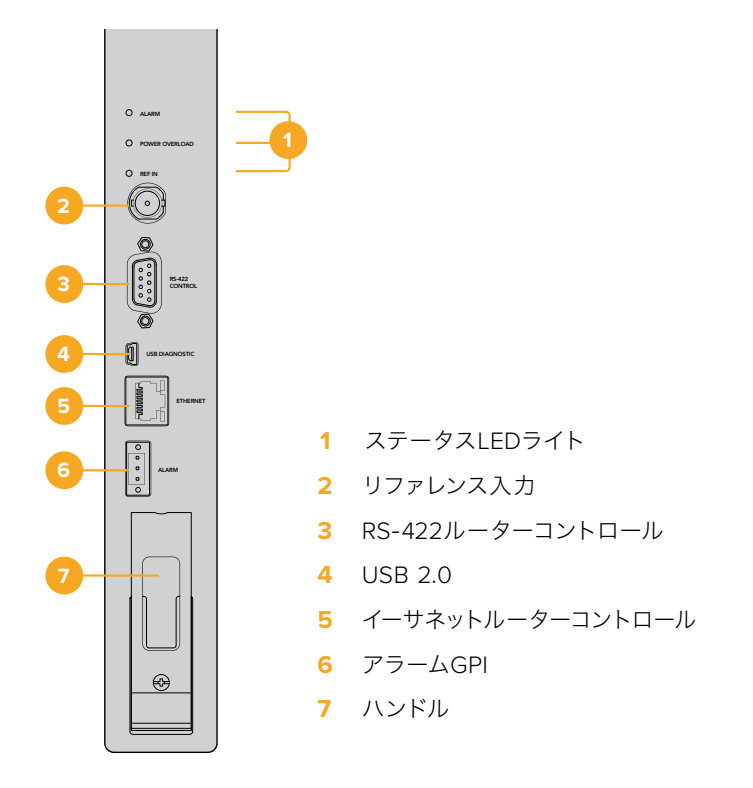

### Universal VideohubのステータスLED

「ALARM(アラーム)」、「POWER OVERLOAD(電力過負荷)」、「REF IN(リファレンス入力)」と表示 されているステータスLEDは、Blackmagic Universal Videohub 288 Crosspointの現在の状況を通知 します。LEDは以下の表の通り、ユニットの状況に関する特定の情報を通知します。

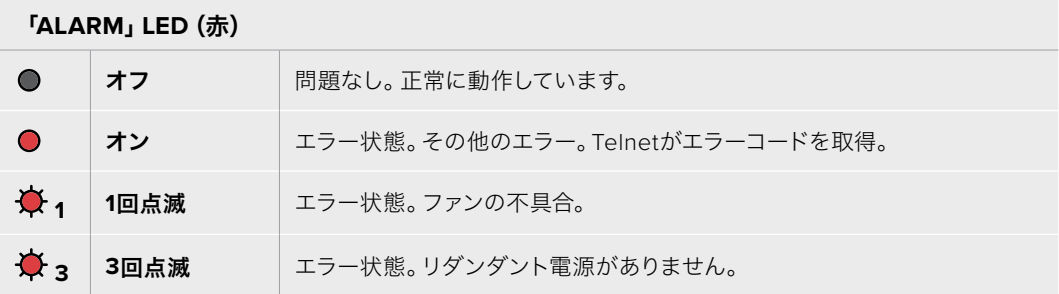

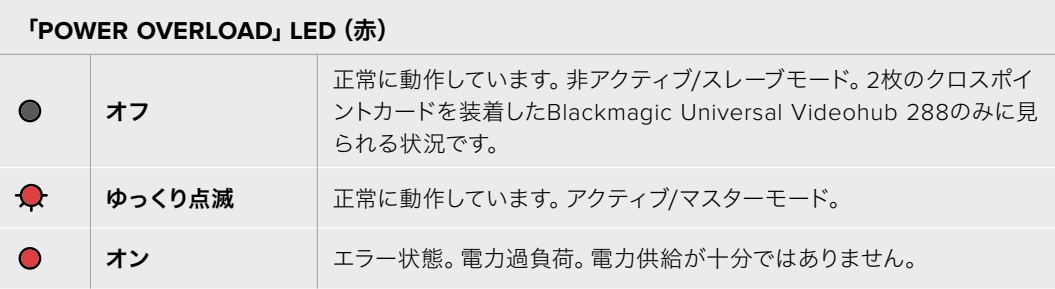

### 「**REF IN**」**LED**(白)

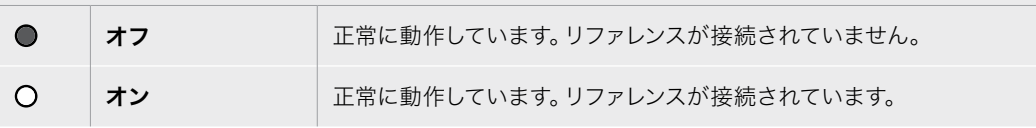

作業のこつ Blackmagic Universal Videohub 288 Crosspointには、琥珀色のLEDが内部に マウントされていますが、これは開発目的で放熱板を外した時にしか見えません。「ALARM」 LEDの穴から、暗い琥珀色のライトが見える場合がありますが、これはエラーではありません。

#### **Universal Videohub 288 Crosspoint**が正常に動作している際の**LED**:

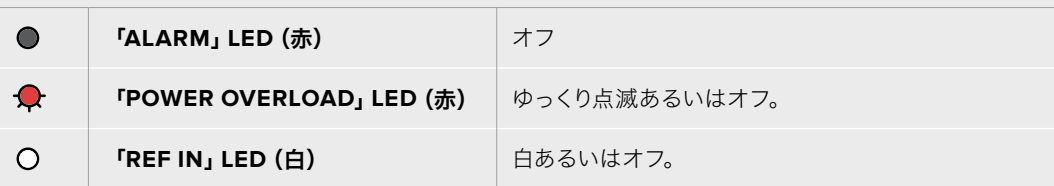

# インターフェースカードのインストール

Universal Videohub SDI InterfaceおよびUniversal Videohub Optical Fiber Interfaceは簡単にインス トールでき、どちらのタイプのカードもインストールの手順は同じです。

- **1** 識別用のLEDが上になるよう、カードを垂直方向に持ちます。識別用のLEDは、最上部のコネク ターの左上近くにあり、ピンホールのように見えます。
- **2** マザーボードのPCIスロットにしっかりと接続されるまで、カードを溝に沿ってゆっくり押し込み ます。
- **3** ポジドライブ2を使用して、カードをUniversal Videohubのフレームにしっかりと固定します。

Universal Videohubで使用可能なインターフェースカードの詳細は、「SDIインターフェースカード」および 「Universal Videohubインターフェースカード」のセクションを参照してください。

# Universal Videohub Power Supplyのインストール

Universal Videohub Power Supplyパッケージには、電源カード、電源ケーブル、電源を内蔵した1U ラックサイズの筐体が含まれています。1つ目のUniversal Videohub Power Supplyの下に2つ目をイン ストールして、フェイルオーバー時の冗長性を持たせることもできます。各電源に、C13コネクタ付きの標 準IECコードが必要となります。

- **1** 使用するUniversal Videohub Power Supplyが、あらゆる電源から外れていることを確認しま す。「MAIN POWER」のラベルが上になるように電源カードを持ちます。
- **2** 電源カードを、2つの電源カードスロットのいずれかに挿入します。
- **3** ポジドライブ2を使用し、2つのネジで電源カードをしっかり固定します。2枚目の電源カードがあ る場合は、もう1つの電源カードスロットにインストールします。
- **4** 電源ケーブルで電源カードとUniversal Videohub Power Supplyの電源を接続します。両方の電 源コネクターのツマミネジを締めます。2枚目の電源カードおよび電源がある場合は、このステッ プを繰り返します。どちらの電源カードをどちらの電源に接続するかは、問題ではありません。
- **5** IECコードを各電源からコンセントに接続して、電源をオンにします。

これで準備完了です。Universal Videohub 288でビデオをルーティングする準備が整いました。

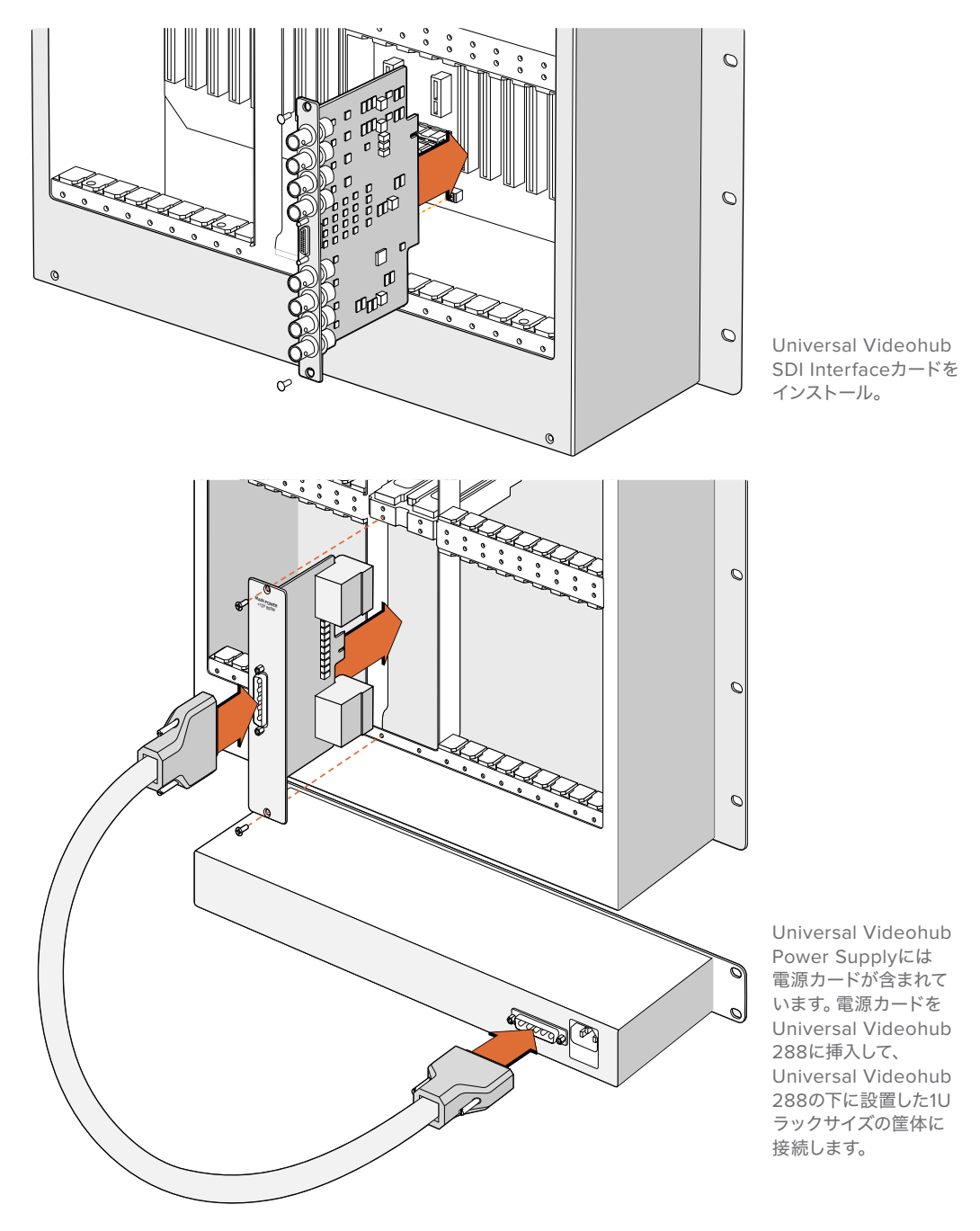

### Universal Videohub 288を使用中に2つ目の電源をインストール

Universal Videohub 288がすでに電源で稼働している状態で、リダンダント電源をインストールしたり 電源を交換したい場合は、以下のステップに従ってください:

- **1** 使用するUniversal Videohub Power Supplyが、あらゆる電源から外れていることを確認します。
- **2** 「MAIN POWER」のラベルが上になるように電源カードを持ちます。電源カードを、予備の電源 カードスロットに挿入します。
- **3** ポジドライブ2を使用し、2つのネジで電源カードをしっかり固定します。
- **4** リダンダント電源を初めてインストールする場合、1Uの筐体を最初の電源の下に設置しますが、 その際、放熱用に2つの電源の間に1U分を空けておきます。交換用の電源をインストールする場 合は、それまで使用していたユニットがあった場所にインストールします。
- **5** 新しい電源ケーブルで、新しくインストールした電源カードのコネクターと電源を接続します。両 方の電源コネクターのツマミネジを締めます。
- **6** IECコードを電源からコンセントに接続して、電源をオンにします。

### Universal Videohub 288を使用中に電源を取り外す

問題が生じた電源を取り外す必要がある際に、Universal Videohub 288がすでに他の電源で稼働して いる場合は、以下のステップに従ってください:

- **1** 問題が生じた電源をオフにして、IECコードを抜きます。
- **2** 電源カードと問題が生じた電源を接続していた電源ケーブルを取り外します。
- **3** 問題が生じた電源の筐体および電源カードを取り外します。問題が生じた電源のすべての部品 は、新しいユニットと混同しないように別の場所に保存してください。

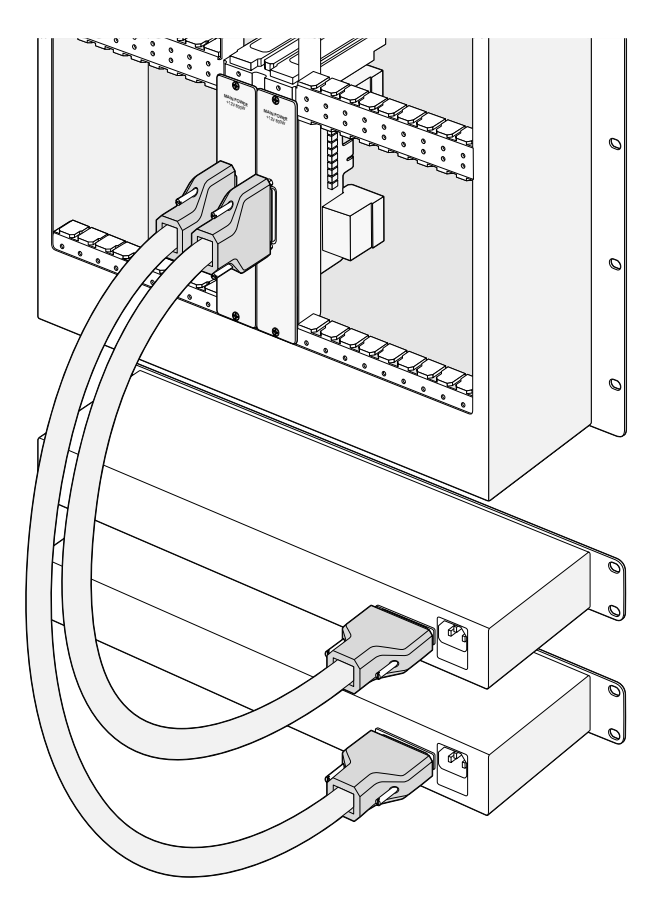

2つのUniversal Videohub Power Supplyをインストールして、 Universal Videohub 288に リダンダント電源を追加。

# **Universal Videohub 72**

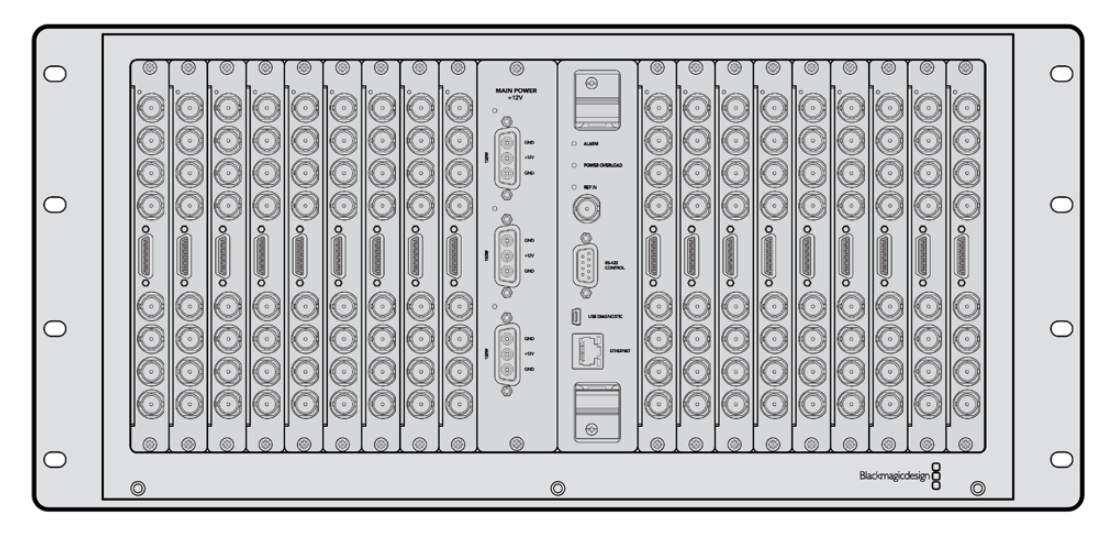

### 使用を開始する前に

Universal Videohub 72は、中型のモジュラー式ルーターで、成長を続けるスタジオに最適です。18枚の カード用のラックフレームに、BNC SDIあるいはファイバーSDIのインターフェースカードをあらゆる組み 合わせで装着できます。クロスポイントカード、電源カード、18枚のSDIインターフェースカード、18本の デッキコントロールケーブルをフル装備した場合、Universal Videohub 72は、72個のSDI入力、72個の SDI出力、72個の双方向RS-422デッキコントロールポート、リファレンス入力、リダンダント電源オプショ ン、そしてパワフルなVideohubルーティングコントロールソフトウェア(Mac/Windows)に対応します。

Universal Videohub 72の内部ソフトウェアは、アップデートが必要な場合があります。アップデートが 必要な場合は、Videohub Setupにより通知されます。このユーティリティはUSB 2.0接続を使用しま す。USB 2.0(タイプA)ーMiniB(オス)のケーブルが必要です。

Universal Videohub 72は、ラックフレームが空の状態で出荷されます。付いているのは取り外し可能な ファントレイおよびファンのみです。SDIインターフェースカード、デッキコントロールケーブル、クロスポ イントカード、電源など、その他すべてのハードウェア部品は別売りで、それぞれインストールする必要が あります。SDIインターフェースカードは、スタジオの規模の拡大に合わせて追加できるので、一度にすべ てインストールする必要はありません。Universal Videohub 72を構築する前に、以下のセクションを読 み進めて必要な部品を確認してください。

Universal Videohubで使用可能なインターフェースカードの詳細は、「SDIインターフェースカード」および 「Universal Videohubインターフェースカード」のセクションを参照してください。

### Universal Videohub 72 Crosspointカード

このモジュールには、ビデオルーティングの切り替えと、デッキコントロールポートの変更用のクロスポ イントプロセッサーが含まれています。イーサネット、USB、シリアルポートがカードに搭載されており、 ルーターコントロールが可能です。

リファレンス入力もカードに搭載されており、3値シンクまたはブラックバーストのゲンロック信号を接 続できます。

ユーザーの介入が必要な場合(冷却システムが適切に作動せず、Videohubがオーバーヒートした場合な ど)は、カードのアラームライトが光ります。アラーム通知は、GPI(General Purpose Interface)出力か ら他のデバイスにも提供されます。

ユニットに装着されているカードの数に対して、供給されている電源が不十分である場合、カードの電 力過負荷のライトが光ります。

### ルーターコントロール・ケーブル

ルーターのリモートコントロールは、10/100Base-Tイーサネットあるいはシリアルを介して実行されます。 イーサネットを介してルーターをコントロールする場合、統合Videohub Serverが使用されます。つまり、 必要な作業はイーサネットケーブルでUniversal Videohub 72をイーサネット・ネットワークスイッチに 接続することだけです。

イーサネットを介して、サードパーティ製のルーターコントローラーでUniversal Videohub 72をコントロー ルしたり、あるいはRS-422のスレーブデバイスとしてルーターのクロスポイント切り替えをコントロールで きます。VideohubおよびRS-422プロトコルに関する情報は、このマニュアルの「Developer Information」 のセクションを参照してください。

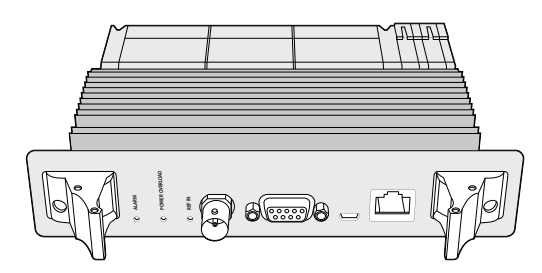

Universal Videohub Power Supplyには、電源カード、 1Uラックサイズの筐体、接続用の電源ケーブルが含まれています。

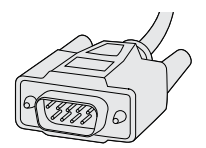

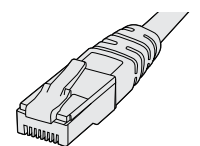

シリアルケーブル 標準のRJ45イーサ

ネットケーブル

# 電源カード

Universal Videohub 450W Power Cardは、3つまでの別売りの150Wブリック型電源を接続できる コネクターを搭載しています。

Universal Videohub 72をフル装備して、最大消費電力で起動している場合、2つの150Wブリック型電 源で電源を供給できます。3つ目のブリック型電源が接続されていると、1つの電源に問題が生じた場 合でも稼働を続けます。150Wのブリック型電源は、世界各国で使用可能な国際対応電源です。各電源 に、C13コネクタ付きの標準IECコードが必要となります。3つのブリック型電源をフル装備する場合、 3つの主電源ソケットが必要です。

# **Universal Videohub 72**の組み立て

Universal Videohub 72をインストールして、ドロップダウン式のファントレイ用のスペースと放熱用の スペースを取るには、9U分のラックスペースが必要です。Universal Videohub 72をオープンラックの一 番上にマウントする場合、必要なのは7U分のスペースだけです。Universal Videohub 72本体は、高さが 5Uラックマウントサイズで、奥行きは6インチです。Universal Videohub 72は、前向き/後ろ向きにラッ クマウントできます。あるいは、ラックの背面にマウントして、他の機材用のスペースを確保することもで きます。放熱用に、Universal Videohub 72の上に2U分のスペースを空ける必要がありますが、オープン ラックの一番上にマウントする場合は、エアフローを妨げるものがないため、スペースは必要ありません。

Universal Videohub 72には、静電気に敏感なデバイスが含まれています。これらのデバイスを取り扱 う前に、静電気を放電することは非常に重要です。デバイスをコンピューターに組み込む場合と同様で す。これらのデバイスを扱う際は、静電気防止用のリストストラップを使用することをお勧めします。

# Universal Videohub 72 Crosspointカードのインストール

Universal Videohub 72をラックにマウントできたら、次にクロスポイントカードを装着します。クロス ポイントカードは、Universal Videohubの中枢であり、ビデオのルーティングやデッキコントロールのス イッチングを行います。Universal Videohub 72 Crosspointカードは、ホットスワップが可能です。つま り、Universal Videohubが稼働している際にも、インストールや取り外しができるよう設計されています。

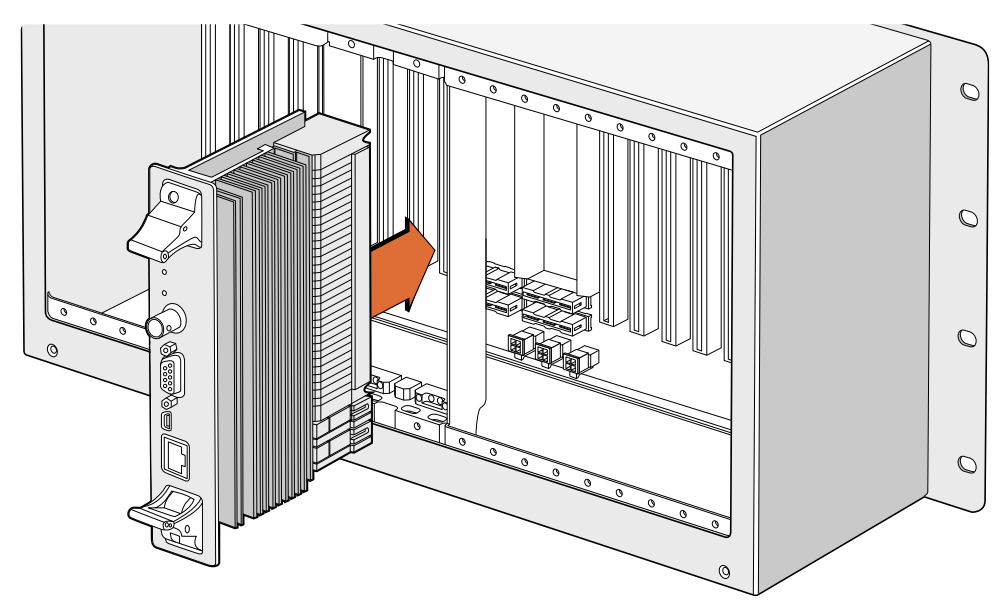

Universal Videohub 72 Crosspointカードのインストール

- **1** 2つのレバーでクロスポイントカードを垂直方向に持ちます。イーサネットが下になるようにします。
- **2** カードをゆっくりとスロットに押し込みます。カードの上下の縁が、黒の溝に沿うようにします。
- **3** 両方のレバーを強く押し込んで平らにし、マルチピン・コネクターをマザーボードにしっかりとはめ 込みます。ピンを適切に接続すると、カードがマザーボードにぴったりとはまり、マルチピン・コネ クターが破損することはありません。
- **4** ポジドライブ1を使用して、クロスポイントカードの2つのレバーを固定します。

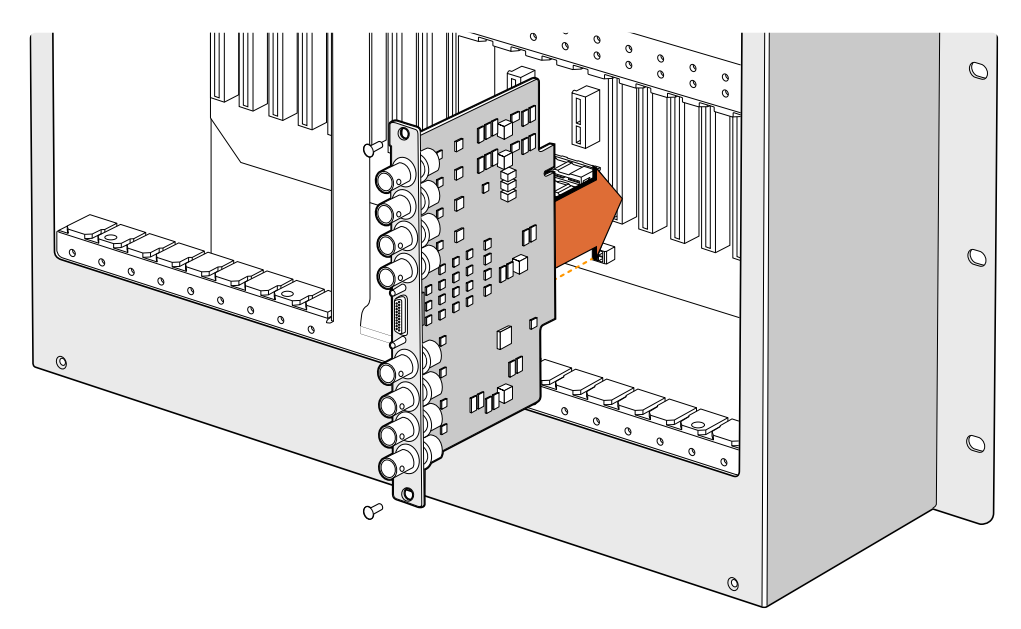

Universal Videohub SDI Interfaceのインストール。

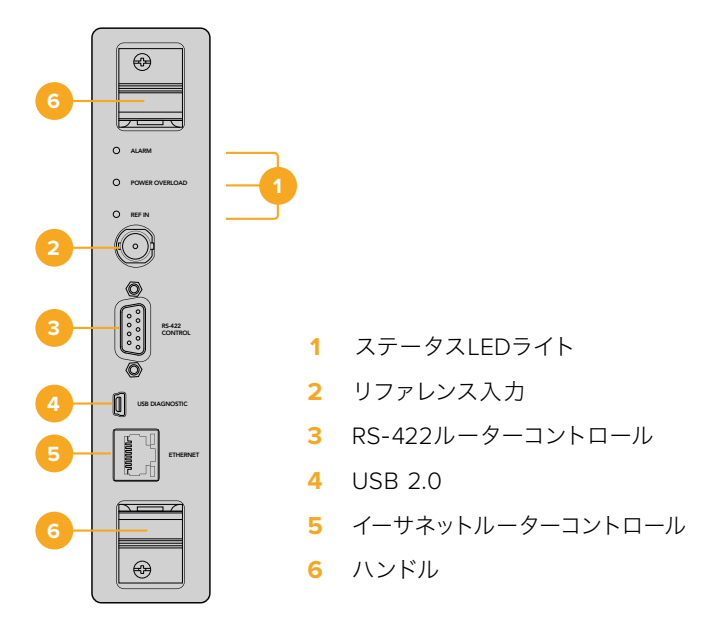

Universal Videohub 72 Crosspoint

# Universal VideohubのステータスLED

示されているステータスLEDは、Blackmagic Universal Videohub 72 Crosspointの現在の状況を通知 「ALARM(アラーム)」、「POWER OVERLOAD(電力過負荷)」、「REF IN(リファレンス入力)」と表 します。LEDは以下の表の通り、ユニットの状況に関する特定の情報を通知します。

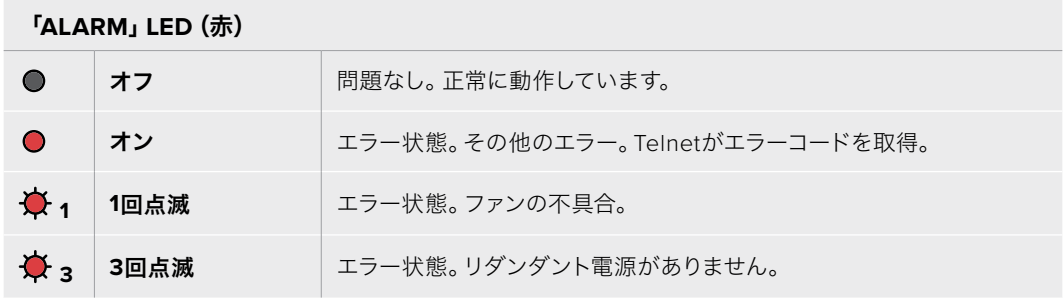

#### 「**POWER OVERLOAD**」**LED**(赤)

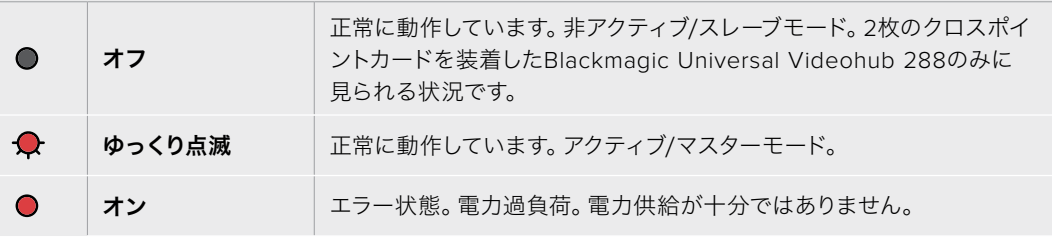

#### 「**REF IN**」**LED**(白)

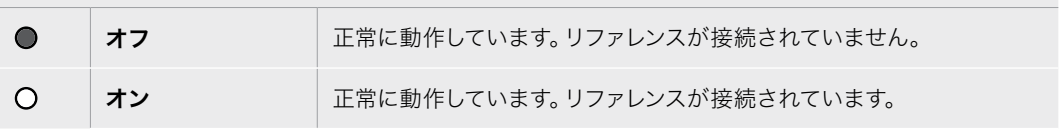

作業のこつ Blackmagic Universal Videohub 72 Crosspointには、琥珀色のLEDが内部にマ ウントされていますが、これは開発目的で放熱板を外した時にしか見えません。「ALARM」 LEDの穴から、暗い琥珀色のライトが見える場合がありますが、これはエラーではありません。

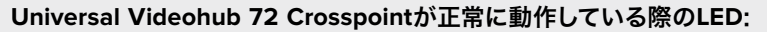

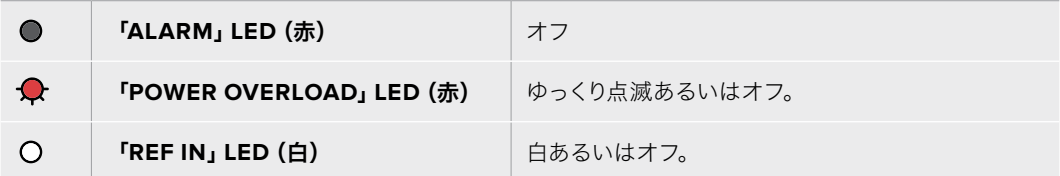

### インターフェースカードのインストール

Universal Videohub SDI InterfaceおよびUniversal Videohub Optical Fiber Interfaceは簡単にインス トールでき、どちらのタイプのカードもインストールの手順は同じです。

- **1** 識別用のLEDが上になるよう、カードを垂直方向に持ちます。識別用のLEDは、最上部のコネク ターの左上近くにあり、ピンホールのように見えます。
- **2** カードを溝に沿ってゆっくり押し込み、マザーボードのPCIスロットに接続します ポジドライブ2 を使用して、インターフェースカードをUniversal Videohubのフレームにしっかりと固定します。

Universal Videohubで使用可能なインターフェースカードの詳細は、「SDIインターフェースカード」および 「Universal Videohubインターフェースカード」のセクションを参照してください。

#### Universal Videohub 450W Power Cardのインストール

Universal Videohub 450W Power Cardは、3つの電源コネクターを搭載しており、150Wブリック型電 源を接続して最大450Wの電源を供給できます。ブリック型電源を2つ接続したこの電源カードは、フル 装備のUniversal Videohub 72への電源供給が可能です。

3つ目のブリック型電源は、1つの電源に問題が生じた場合に備えた予備電源です。

- **1** 使用するブリック型電源が、あらゆる電源から外れていることを確認します。
- **2** 「MAIN POWER」のラベルが上になるように電源カードを持ちます。
- **3** 電源カードをマザーボード上のスロットに挿入します。ポジドライブ2を使用し、2つのネジで電源 カードをしっかり固定します。
- **4** 3つのUniversal Videohub 150W Power Supplyを接続します。

電源カードを取り外したり交換する必要がある場合は、電源カードを取り外す前に、接続したすべての ブリック型電源をオフにして取り外します。

Universal Videohub 72にインターフェースカードをフル装備せずに使用している場合、1つの150Wブリッ ク型電源だけで電源供給できる場合があります。その場合は、2つ目のブリック型電源をフェイルオーバー 時の予備電源として使用できます。このオプションを選択する場合は、以下のステップに従ってください:

- **1** 2つ目のブリック型電源を一時的に取り外します。カードをインストールしてから、クロスポイント カードの「POWER OVERLOAD」ライトをチェックします。
- **2** このライトが光っている場合、すべてのカードに十分な電力を供給できるよう、150Wブリック型 電源をもう1つ追加するか、いくつかのカードを取り外す必要があります。
- **3** 「POWER OVERLOAD」ライトのチェックが終わったら、2つ目のブリック型電源を再度接続し ます。

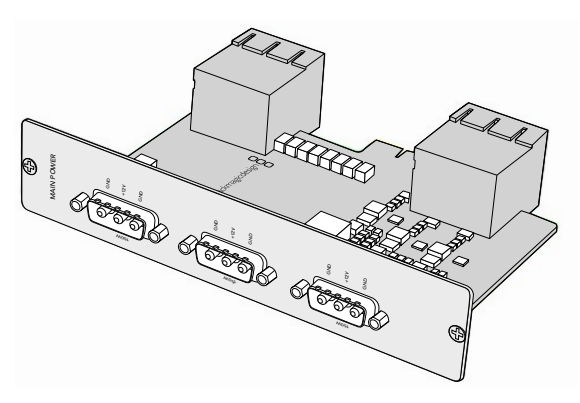

Universal Videohub 450W Power Cardは3つの150Wブリック型電源を接続可能。

あらゆるカードの組み合わせに対応可能な十分な電力を供給し、さらに冗長性を持たせるために、常に 3つのブリック型電源を接続して置くことをお勧めします。

Universal Videohub 72を使用中に、150Wブリック型電源を取り外す、あるいは交換する必要がある場 合、該当のブリック型電源をオフにします。その際、他の電源をオフにしないよう気を付けてください。 IECコードを抜いた後、ネジを外して電源をUniversal Videohub 450W Power Cardから外します。

これで準備完了です。Universal Videohub 72でビデオをルーティングする準備が整いました。

# **SD**インターフェースカード

SDIインターフェースカードは、4系統のSDI入力、4系統のSDI出力、そしてUniversal Videohub Deck Control Cable用のコネクターを搭載しています。すべてのSDI接続は、SD、HD、3G-SDIの自動検出に対 応しており、すべてのSDI出力はリクロッキングに対応しています。Universal Videohubは、2K、HD、SDビ デオおよびDVB-ASIの同時ルーティングをサポートしています。SDIインターフェースカードは、Videohub が稼働中でもインストール可能で、即座に使用可能です。Videohubを再起動する必要はありません。 カードをインストールするには、ポジドライブ1および2が必要です。

Universal Videohubと使用できるSDIインターフェースカードは2種類あります:

- Universal Videohub SDI Interfaceカード(BNCコネクター)。
- Universal Videohub Optical Interfaceカード(標準のSFPトランシーバーモジュール、1310nm レーザードライバ/レシーバー)。各モジュールにLCコネクターポートが付いており、シングルモー ドの光ファイバーケーブルを使用。

# **Universal Videohub**インターフェースカード

**Universal Videohub SDI Interface**カード

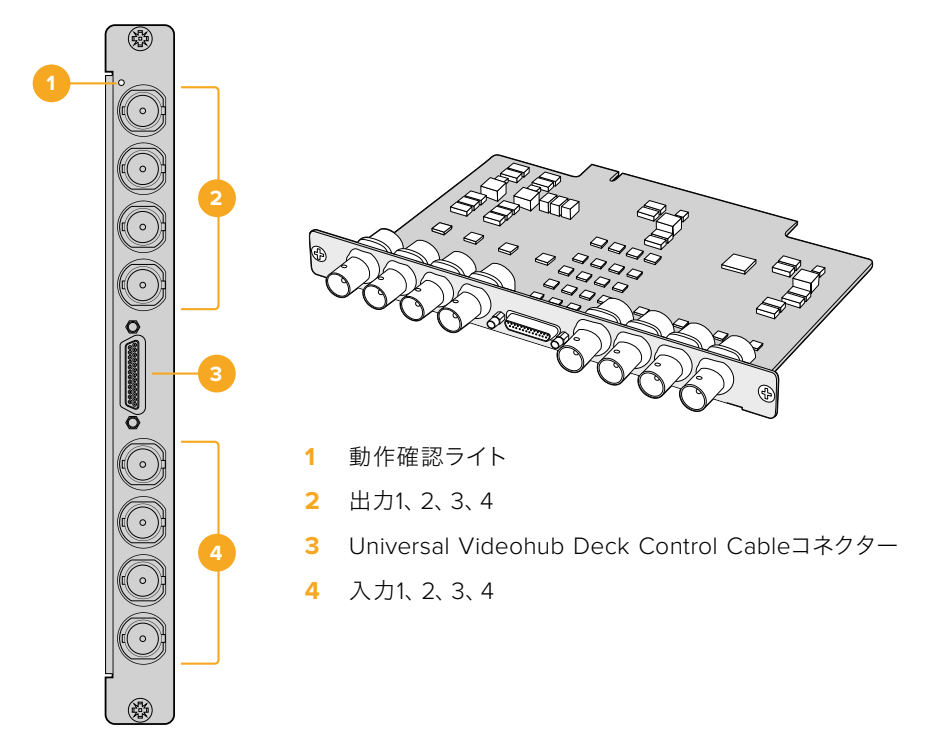

### **Universal Videohub Optical Interface**カード

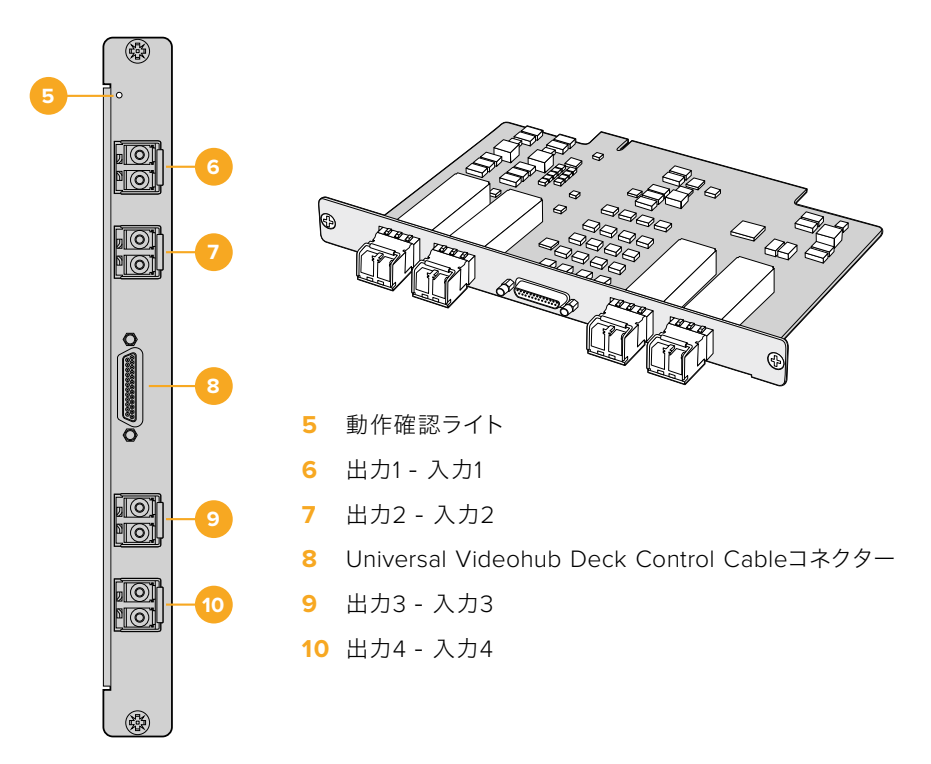

# **Universal Videohub Deck Control Cable**

ケーブルの片側には単一のシリアルポートが付いており、両方のタイプのSDIインターフェースカードに接 続できます。反対側は4つのRS-422デッキコントロールポートです。

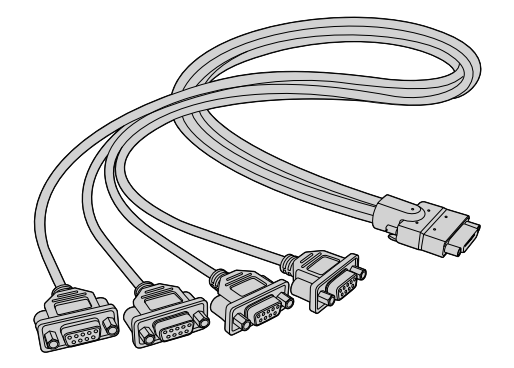

Universal Videohub Deck Control Cable

# **3G**-**SDI Videohub Routers**

# **Blackmagic 3G**-**SDI Videohub**ルーター

3GのVideohubモデルは、3G-SDIまでサポートしており、様々なサイズのスタジオやワークグループに 適しています。

Broadcast Videohubは、72系統のSDI入力、144系統のSDI出力、72系統の双方向RS-422デッキコント ロールポート、リファレンス入力、リダンダント電源を搭載しており、高さは8Uラックサイズです。

Studio Videohubは、16系統のSDI入力、32系統のSDI出力、16系統の双方向RS-422デッキコントロール ポート、リファレンス入力、国際対応電源を搭載しており、高さは2Uラックサイズです。

Compact Videohubは、40系統のSDI入力、40系統のSDI出力、リファレンス入力、リダンダント電源接 続を搭載しており、高さは2Uラックサイズです。

Micro Videohubは、16系統のSDI入力、16系統のSDI出力、リファレンス入力、国際対応電源を搭載して おり、高さは1Uラックサイズです。

Smart Videohubは、16系統のSDI入力、16系統のSDI出力、リファレンス入力、国際対応電源、内蔵コン トロールパネルを搭載しており、高さは1Uラックサイズです。

すべてのSDI接続は、SD、HD、3G-SDIの自動検出に対応しており、すべてのSDI出力はリクロッキングに 対応しています。2K、HD、SDビデオおよびDVB-ASIの同時ルーティングをサポートしています。

Broadcast VideohubおよびStudio Videohubは、Videohub Serverソフトウェアを起動したホストコン ピューターとUSB 2.0で接続する必要があります。これにより、USBプリンターと同じように、Videohub をIPネットワーク上で共有できます。Micro VideohubおよびCompact Videohubは、ネットワークに直接 接続しますが、USB経由でソフトウェアアップデートします。Videohubにあらゆるデバイスを接続する前 に、コンピューターをVideohub「サーバー」として指名し、USBを介してVideohub共有を実行する必要 があります。Videohub Serverには、編集ワークステーションなど、あらゆるコンピューターを使用でき ます。しかし、Videohub設定をいつでも修正できるように、Videohub Serverコンピューターは常にオン になっている必要があります。Broadcast Videohubをサーバーコンピューターに接続するには、標準の USB 2.0タイプAータイプBオスケーブルが必要です。

このUSBケーブルは、内部ソフトウェアのアップデートにも使用できます。アップデートが必要な場合 は、Blackmagic Videohub Setupにより通知されます。このユーティリティはVideohub Serverコン ピューターで起動し、USB 2.0接続を介してVideohubをアップデートします。

イーサネットを介して、サードパーティ製のルーターコントローラーでVideohubのクロスポイント切 り替えをコントロールすることもできます。Videohubイーサネットプロトコルは、このマニュアルの 「Developer Information」に記載されています。

リダンダント電源に対応したVideohubモデルは、稼働に必要な電源は1つですが、1つ目の電源に問題が 生じた場合に継続して使用できるよう、2つ目の電源を備えています。同梱の電源は、世界各国で使用可 能な国際対応電源です。各電源に、C13コネクタ付きの標準IECコードが必要となります。

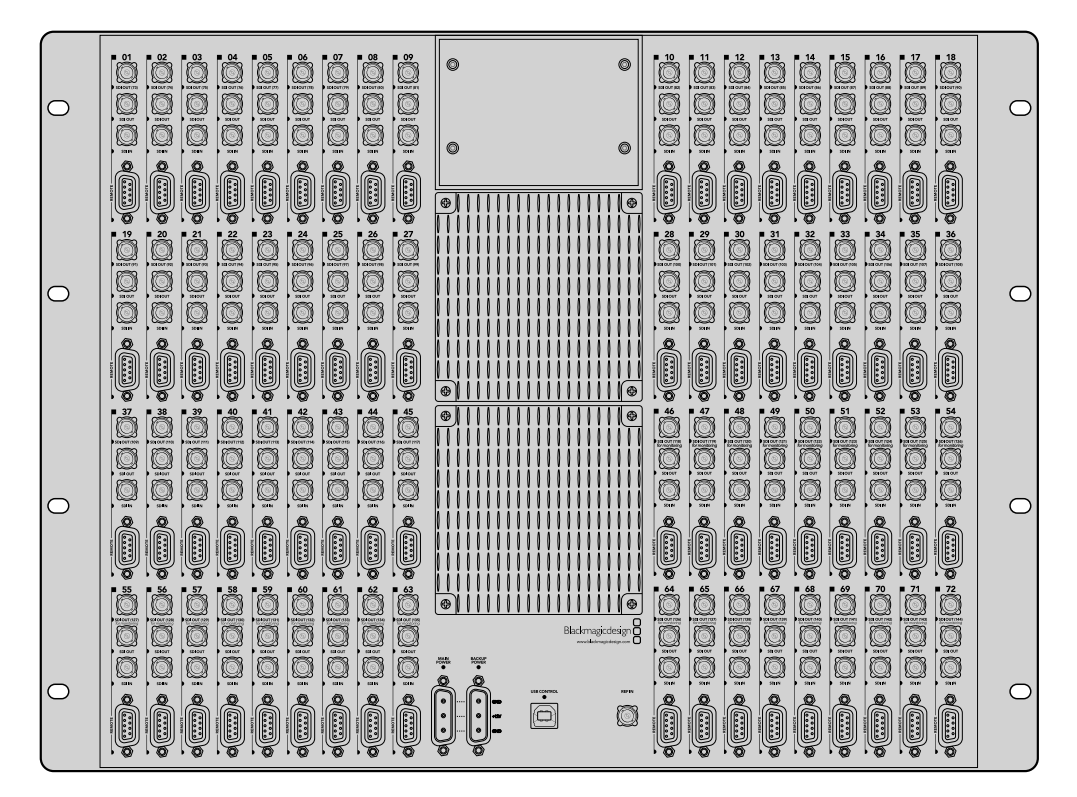

Blackmagic Broadcast Videohub

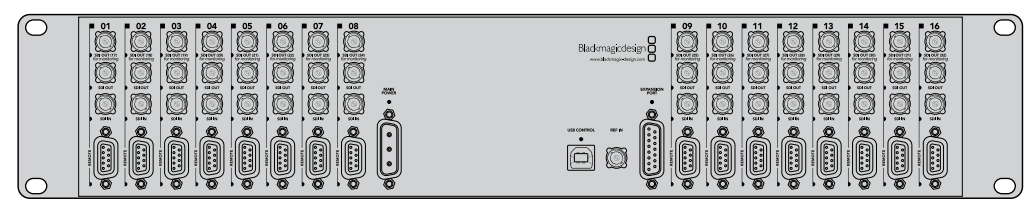

Blackmagic Studio Videohub

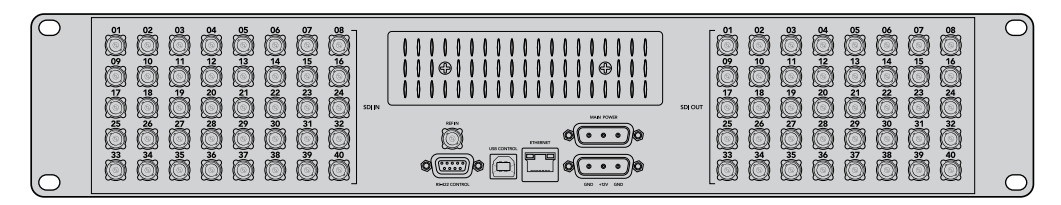

Blackmagic Compact Videohub

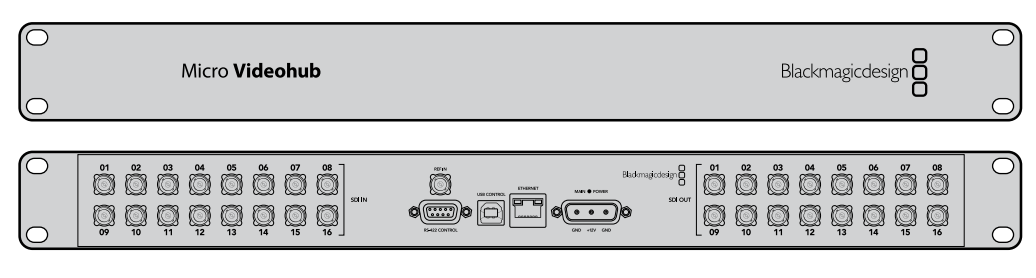

Blackmagic Micro Videohub

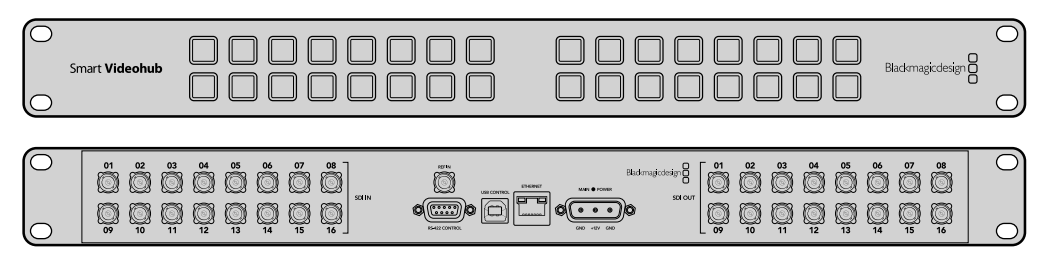

Blackmagic Smart Videohub

# **Smart Videohub**コントロールパネルの使用

Smart Videohubは、32個のプッシュボタンの付いたコントロールパネルを搭載しています。Smart Videohubには、各SDI入力/出力に対応するプッシュボタンが付いているため、コンピューターを使用 せずにルーティングを変更できます。また、Smart Videohubではリモートルーターコントロールも使用 できます。

コントロールパネルの左側のプッシュボタンは、16系統のSDI入力に対応しており、右側のプッシュボタ ンは16系統のSDI出力に対応しています。

Smart Videohubに電源を接続すると、左上の送信先ボタンと、対応するソースボタンが白く光ります。

#### ルーティングを変更する:

- **1** 送信先ボタンを選択すると、対応するソースボタンが光ります。
- **2** 使用したいソースボタンを押して、新しいソースを送信先に接続します。先に選択されていたソー スボタンのLEDがオフになり、新しいソースボタンが光ります。新しく選択したビデオソースが瞬 時に接続され、SDIモニターなどの送信先デバイスに表示されます。
- **3** 他のルーティングを変更する場合は、別の送信先ボタンを選択して新しいソースボタンを選択し ます。

Smart Videohubのプッシュボタンは、統合Videohub Serverを直接コントロールし、既存のルーティング (Videohubソフトウェアでロックされた送信先を含む)をオーバーライドします。

光っているプッシュボタンは、Smart Videohubのコントロールパネルで変更された最後のルーティング を示しています。同じ送信先のプッシュボタンをリモートユーザーとして選択した場合は、該当の送信先 のソースが変更され、その変更がSmart Videohubに反映されます。

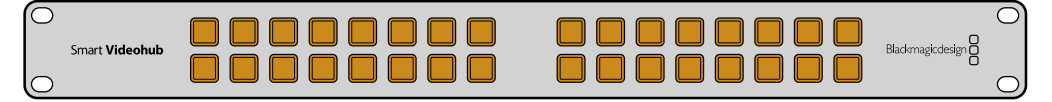

内蔵プッシュボタンコントロールパネルにより、コンピューターを使用せずにルーティングを変更可能。

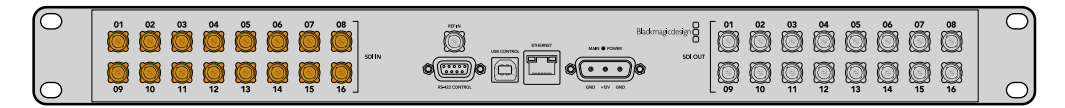

Smart Videohubのフロントパネルに搭載されているプッシュボタンは、リアパネルのSDI入力/出力に対応。

# **Videohub**ルーターのモニタリング

# **Blackmagic MultiView 16**でルーターをモニタリング

MultiView 16は1UラックサイズのSDIマルチビューアで、最大16系統までの様々なフォーマットのSDI信 号を1台のモニターで同時に表示できます。Ultra HDサポートおよび直感的なVideohubソフトウェアを 使用したリモートコントロールに対応しており、Blackmagic Videohubルーターの究極のモニタリング ソリューションとなっています。

Blackmagic MultiView 16の各SDI入力は、独自のループ出力を搭載しているので、各信号を他のSDI機 器にループできます。2つの6G-SDI出力および2つのダウンコンバートHD-SDI出力で、HD/Ultra HD モニターに接続することもできます。HDMI出力は、接続しているモニターでサポートされているフォー マットに応じて、HDとUltra HDを切り替えます。すべてのSDI接続は、SD/HD/3G-SDI/6G-SDIの自動 検出、リクロッキング (すべてのSDI出力) に対応しており、スイッチャーやその他の放送用ビデオ機器 との接続用にリファレンス入力を搭載しています。

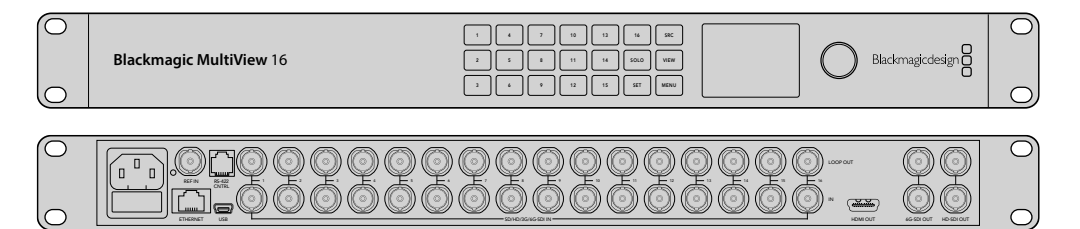

Blackmagic MultiView 16はフロントパネルで操作できますが、フロントパネルにアクセスできないラッ クにマウントした場合でも、イーサネットやシリアル通信でのリモートコントロールが可能です。イーサ ネットを介して、サードパーティ製のルーターコントローラーでユニットをコントロールしたり、あるいは RS-422のスレーブデバイスとしてルーターの切り替えをコントロールできます。

マルチビュー出力は、レイアウトの切り替えが可能です。1x1、2x2、3x3、そしてすべての入力を確認できる 4x4のレイアウトから選択できます。Blackmagic MultiView 16は、単一のUltra HDで4つの独立した ネイティブHD信号を分配する際にも使用できます。

Blackmagic MultiView 16は、AC電源から給電可能です。

# 内蔵コントロールパネルおよび**LCD**の使用

Blackmagic MultiView 16は、コントロールパネルから設定、ソース、ビューにすばやくアクセスできます。

# LCDおよびホームスクリーン

内蔵LCDにより、設定をすばやく直感的に確認、調整できます。Blackmagic MultiView 16の電源を入れた 際のデフォルトスクリーンスクリーンです。ホームスクリーンでは、以下の設定を確認できます:

#### **HD**ビデオ出力フォーマット

この情報は、HD-SDI出力を介して、1080i59.94あるいは1080i50 HDフォーマット設定を左上に表示 します。

### オーディオ入力

この情報は、HD-SDIビデオ出力フォーマットの隣にあり、HDMI/SDIマルチビュー出力信号のエンベ デッドオーディオ用に使用されているSDI入力が表示されます。

#### マルチビューレイアウト

ビューのレイアウトを表示します。接続している入力の数に応じて、ディスプレイを最適化できます。

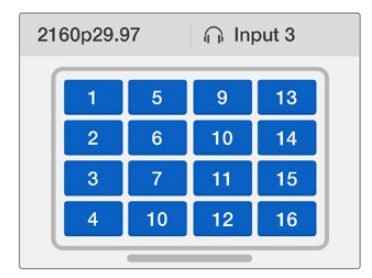

ホームスクリーンは、コントロールパネルLCDのデフォルト表示です。設定を調整した際は、 「MENU」ボタンを押すといつでもホームスクリーンに戻れます。

# メニューボタン

SRC

**V** EW

SOLO

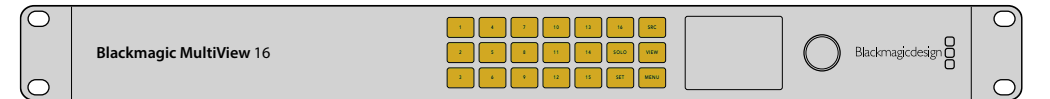

### **SRC**/**VIEW**

「SRC」および「VIEW」ボタンを使い、ソースおよびビュー設定を開きます。これらの ボタンを使用して、ビューに表示する入力ソースを選択します。

- **1** 「VIEW」ボタンをMENU押すと、ビュースクリーンが開きます。LCDの下半分の ビューセクションがアクティブになります。
- **2** コントロールパネル上の数字ボタンを押すか、あるいは回転ノブをスクロール してビューを選択します。「SET」ボタンを押して設定を確定します。
- **3** 「SRC」ボタンを押します。LCDの上半分のソースセクションがアクティブに なります。
- **4** コントロールパネル上の数字ボタンを押すか、あるいは回転ノブをスクロール してLCDで入力を選択します。入力ラベルをカスタマイズしている場合、LCDの 上半分にそれらのラベルが表示されます。
- **5** 「SET」ボタンを押して設定を確定します。

### **SOLO**

1つのビューをフルスクリーンモードで表示するには、「SOLO」ボタンを押します。 「SOLO」を有効にした上で、コントロールパネル上の数字ボタンを押すか、あるいは回 転ノブをスクロールしてモニタリングするビューを選択します。もう一度「SOLO」ボタン を押すと、マルチビューレイアウトに戻ります。

### **SET**

SET

**MENU** 

 $\overline{1}$ 

SRC

VIEW

SET

SOLO

MENU

「SET」ボタンを押して設定を選択、確定します。「SET」ボタンを押してメニューアイ テムを選択すると、調整可能な設定フィールドにアンダーラインが掛かり、「SET」と 「MENU」ボタンが点滅します。設定を変更したら、もう一度「SET」ボタンを押して変 更を確認します。

#### **MENU**

「MENU」ボタンをMENU押すと、設定スクリーンが開きます。設定を調整した後、もう 一度「MENU」ボタンを押すとホームスクリーンに戻ります。

### 数字ボタン

└──┘──数字ボタンは、ソースおよびビュー設定で、入力/ビューの選択に使用します。

数字ボタンは、「オーディオ入力」設定に使用するSDI入力を選択する際にも使用でき IN ます。

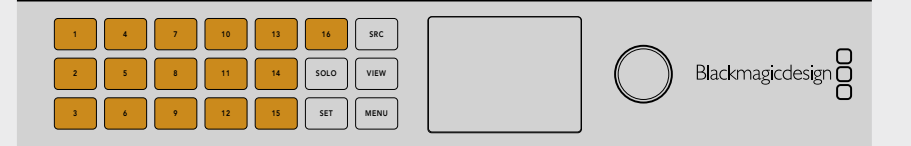

#### **SRC**/**VIEW**/**SET**

コントロールパネルの「SRC」および「VIEW」ボタンを押すと、ソースおよびビュー設定 が開きます。数字ボタンか回転ノブを使用して設定を調整し、 「SET」 ボタンを押して確 定します。 1 2 3 4 5 6 7 8 9 10 11 12 13 14 15 16

ソースおよびビュー設定スクリーンでは、現在調整している設定がハイライトされます。 IN 入力ラベルをカスタマイズしている場合、それらのラベルが表示されます。 ETHERNET SD/HD/3G/6G-SDI IN

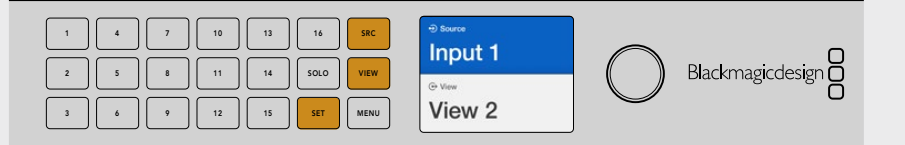

#### **SOLO/MENU**

「SOLO」ボタンを押すと、フルスクリーンモードになります。設定ページへ行ったり、 IN  $\begin{matrix} \overline{\phantom{a}} \\[-1.5mm]_{\rm MFMII} \end{matrix}$  ホームスクリーンに戻るには、「MENU」 ボタンを押します。

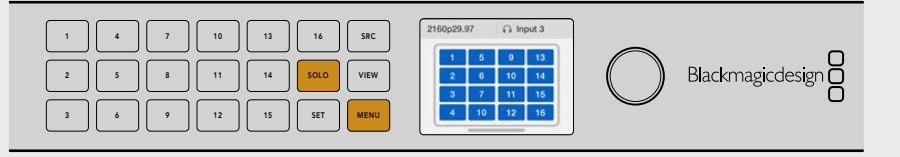

# **Blackmagic Videohub**ソフトウェア

# **Blackmagic Videohub**ソフトウェアのインストール

Videohubソフトウェアは、最新のMacOS「Mojave」で使用できます。さらに、32-bitおよび64-bitの Windows 10でも使用できます。

## Windowsにインストール

- **1** 同梱のメディアに含まれるインストーラーファイルをダブルクリックします。ソフトウェアを Blackmagic Designウェブサイトからダウンロードした場合は、ダウンロードフォルダーでイン ストーラーファイルを選択します。
- **2** インストール表示に従い、「License Agreement」で規約に同意します。Windowsがソフトウェ アを自動でインストールします。

Windowsの「START」ボタンを押し、「All Programs」>「Blackmagic Design」>「Videohub」の順に選 択します。フォルダー内には以下の3つのアプリケーションが含まれます:Videohub Control、Videohub Setup、Videohub Hardware Panel Setup。

# Mac OSにインストール

- **1** 同梱のメディアに含まれるインストーラーファイルをダブルクリックします。ソフトウェアを Blackmagic Designウェブサイトからダウンロードした場合は、ダウンロードフォルダーでイン ストーラーファイルを選択します。
- **2** 画面の指示に従ってインストールします。

アプリケーションフォルダー内に、以下の3つのアプリケーションを含む「Blackmagic Videohub」フォル ダーが作成されます:Videohub Control、Videohub Setup、Videohub Hardware Panel Setup。

詳細はこのマニュアルのソフトウェアセクションを参照してください。

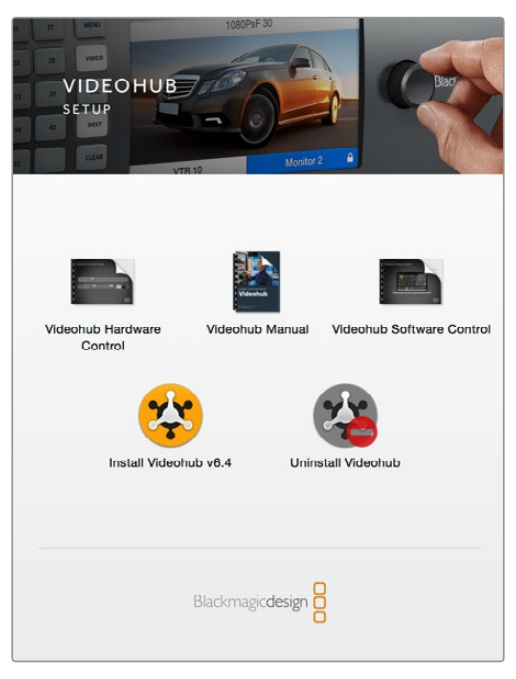

Videohubソフトウェアをインストールするには、 インストーラーをダブルクリックし、画面の指示に従います。

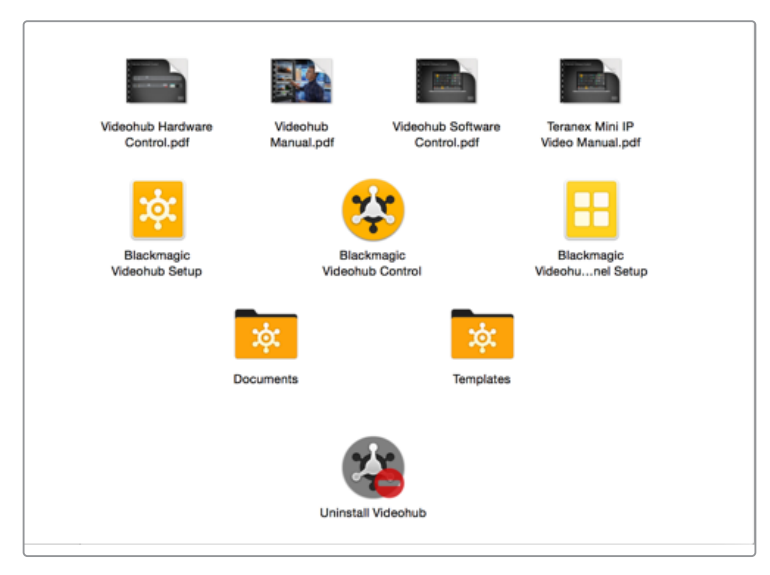

Blackmagic Videohubフォルダーには、Videohub Control、Videohub Setup、 Videohub Hardware Panel Setupの3つのVideohubアプリケーションが含まれます。

# **Blackmagic Videohub Setup**

Blackmagic Videohub Setupは、Videohubのコンフィギュレーション、入力/出力ラベルのカスタマイ ズ、Videohubの名前付け、ネットワーク設定の調整などに使用する管理ユーティリティです。

メモ Blackmagic Videohubソフトウェアをインストールすると、Videohub Serverも自動的に インストールされます。

# ネットワーク設定

イーサネットでVideohubをネットワークに接続している場合、Blackmagic Videohub Setupを使ってIP アドレスを設定できます。

### VideohubをUSB経由でコンピューターに接続し、以下のステップに従います:

- **1** Blackmagic Videohub Setupを起動すると、ネットワークに接続されているすべてのVideohub が自動的に表示されます。
- **2** 複数のVideohubがある場合、左右の矢印ボタンを使ってそれらを表示できます。
- **3** ピクチャーかコンフィギュレーションアイコンをクリックしてVideohubを選択します。
- **4** 「Configure」タブをクリックしてIPアドレスを入力し、必要に応じてサブネットマスクとゲート ウェイアドレスも入力します。
- **5** 「Save」ボタンをクリックしてウィンドウを閉じ、変更を適用します。変更しない場合は「Cancel」 をクリックします。

作業のこつ ご使用のVideohubがフロントパネルLCDを搭載している場合、フロントコントロー ルパネルを使ってIPアドレスを選択できます。詳細は、このマニュアルに前述された「内蔵コン トロールパネルでネットワーク設定をコンフィギュレーション」セクションを参照してください。

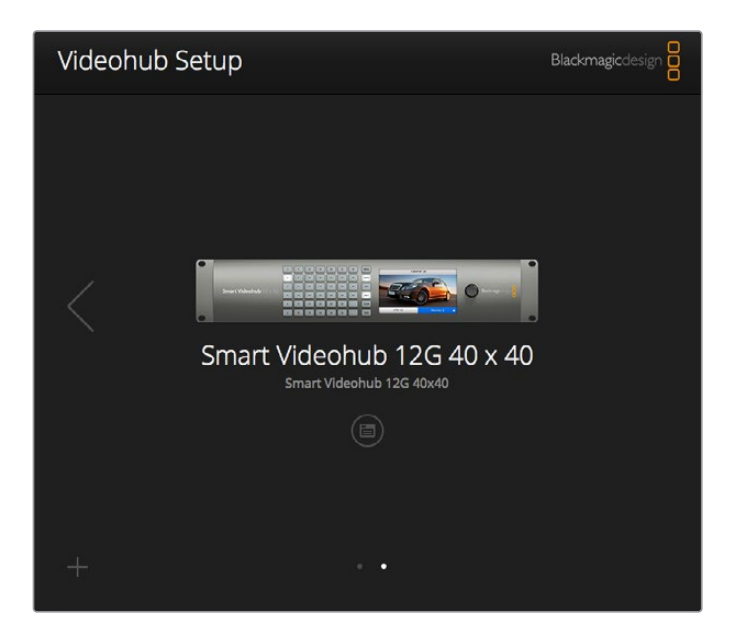

Blackmagic Videohub Setup

# ラベルのカスタマイズ

Blackmagic Videohub Setupはラベルの入力にも使用できます。IP Videohub上のポートラベルは、接 続したIPビデオ機器に基づく表示であるため、このユーティリティでは編集できないことに注意してく ださい。これらのラベルは、接続されたVideohubに保存され、ネットワークに接続されたその他のコン トロールパネルでも確認できます。

### 入力ラベルのカスタマイズ

- **1** 「Inputs」タブをクリックし、ラベルを付けたい最初の入力をクリックします。
- **2** 入力用のラベル名を入力し、「Save」ボタンをクリックしてウィンドウを閉じます。

大型のVideohubでは、「Jump to」ドロップダウンメニューを使用すると、別の入力範囲にすばやく飛ぶ ことができます。

#### 出力ラベルのカスタマイズ

- **1** 「Outputs」タブをクリックし、ラベルを付けたい最初の出力をクリックします。
- **2** 出力用のラベル名を入力し、「Save」ボタンをクリックしてウィンドウを閉じます。

#### リモートラベルおよびポートの送信先のカスタマイズ

- **1** 「Remote」タブをクリックし、ラベルを付けたい最初のリモートをクリックします。
- **2** ラベル名を入力し、「Port Direction」アイコンをクリックして、「Auto」、「In」、「Out」から選択 します。
- **3** すべてのリモートのラベル入力が完了したら、「Save」ボタンをクリックしてウィンドウを閉じます。

「Port Direction」で「Auto」を選択すると、コンフィギュレーションが簡略化され、多くの編集システム と動作します。しかし、ポートの送信先を瞬時に変更する必要がある場合は、 ポートの送信先をマニュ アルで設定できます。Smart Videohubシリーズでは、非ローマン体の文字も使用できます。

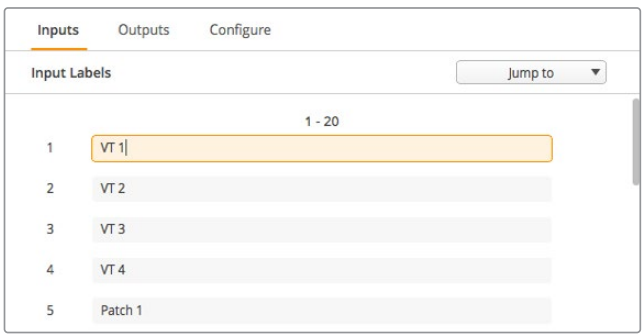

入力ラベルのカスタマイズ

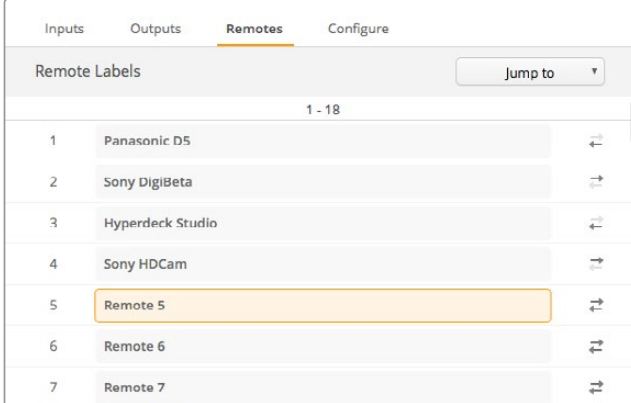

リモートラベルおよびポートの送信先のカスタマイズ

#### ラベルの保存とロード

ラベルを保存するには、ギア型の設定アイコンをクリックして「Save Label Set」を選択します。ファイル の保存先を選択して「Save」をクリックします。

ラベルをロードするには、ギアアイコンをクリックして「Load Label Set」を選択します。保存してある ラベルセットを選択して「Load」をクリックします。

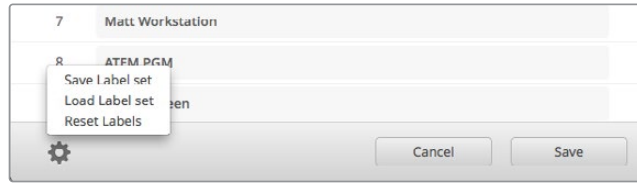

ラベルの保存とロード

## Videohubの名前付け

Videohubに独自の名前を付けることで、ネットワーク上でコントロールする際にユニットを識別しやす くなります。

- **1** 「Configure」タブをクリックして、「Name:」のフィールドをクリックします。
- **2** Videohubの名前を入力します。設置場所や所有者を名前に使用すると、ユーザーが簡単に識別 できます。名前を入力したら「Save」ボタンをクリックしてウィンドウを閉じます。

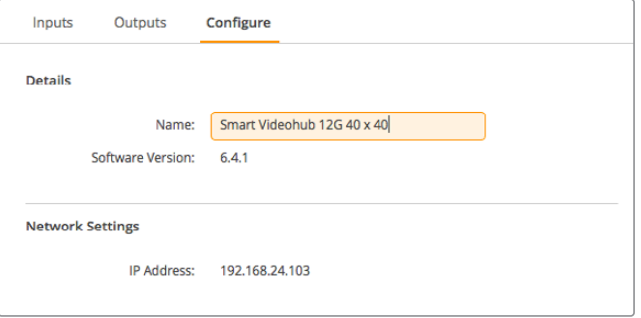

ネットワークユーザーが特定しやすいようにVideohubに名前付け。

# Videohub内部ソフトウェアのアップデート

Videohubの内部ソフトウェアは、アップデートが必要な場合があります。内部ソフトウェアをアップ デートすることで、新機能、新しい機器との互換性、新しいフォーマットのサポートなどが追加されます。

Videohub内部ソフトウェアをアップデートするには、以下のステップに従います:

- **1** コンピューターをVideohubのUSB 2.0コネクターに接続します。
- **2** Blackmagic Videohub Setupを起動すると、ネットワークに接続されているすべてのVideohub が自動的に表示されます。
- **3** ピクチャーかコンフィギュレーションアイコンをクリックしてVideohubを選択します。
- **4** アップデートが必要な場合は、ユーティリティにより通知されます。
- **5** アップデートが必要な場合は、「Update」ボタンをクリックしてソフトウェアをインストールします。 アップデートの最中は、Videohubを接続したままにしてください。
- **6** アップデートが完了したら「Close」ボタンをクリックします。

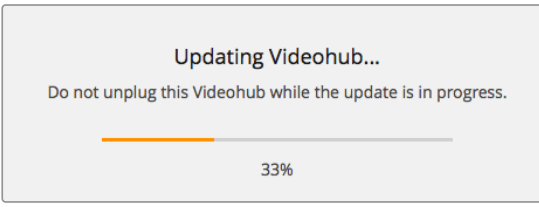

アップデートの最中は、Videohubを接続したままにしてください。

# **Blackmagic Videohub Control**

Blackmagic Videohub Controlを使用すると、複数のソース/送信先の確認および切り替えをスピーディ かつ直感的に実行できます。Videohub Controlは、一度に操作するのは単一のビデオ出力のみなので、 簡単に使用できます。送信先(出力)のプッシュボタンを選択すると、該当の送信先に接続されたソース (入力)のプッシュボタンが光って表示されます。ソースを変更するには、ソースのプッシュボタンをクリック します。必要な作業はこれだけです。

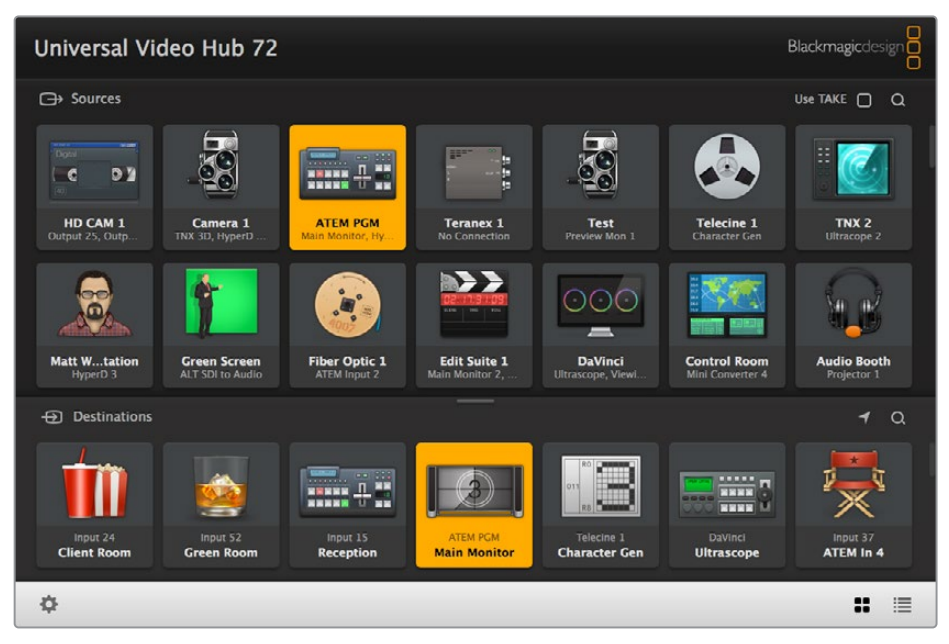

Videohub Controlは、Videohub接続の直感的なアイコンベースの操作が可能。

# Videohubの選択

Videohub Controlを起動し、設定(ギアアイコン)をクリックして「Select Videohub」を選択します。 コントロールしたいVideohubをクリックします。ラベルをカスタマイズしている場合は、それらの名前が ソフトウェアで表示されます。IP Videohubを含む、ネットワーク上のすべてのVideohubがこのリストに 表示されます。詳細は「ラベルのカスタマイズ」セクションを参照してください。

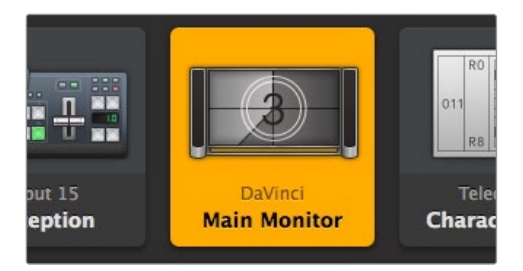

この送信先はロック解除されており、ネットワーク上のVideohubユーザー全員が使用できます。 この送信先に接続されているソースはソースパネルで光り、ソース名に「DaVinci」と表示されます。

|   | <-> Select Videohub | <b>Intel A</b>        | Octa<br>Swithc |
|---|---------------------|-----------------------|----------------|
|   | Save Layout         |                       |                |
| ↓ | Load Layout         |                       |                |
| И | <b>Edit Buttons</b> |                       |                |
|   | <b>Reset All</b>    | Octa A<br>witchnput A |                |

「Select Videohub」をクリックしてコントロールするVideohubを選択。

# プッシュボタンの追加

設定ボタンを選択し、「Edit Buttons」を選択します。「Add」を押して、ソースか送信先のどちらのプッシュ ボタンを追加するかを選択します。「Set Button」ウィンドウが表示され、該当のプッシュボタンのSDI ソース/送信先、RS-422デッキコントロール、アイコンを設定できます。多くの場合、デッキコントロー ルは、関連のSDI接続と同じグループに分類されます。

## ルーティングの確認

モニターなどの送信先にルーティングされているビデオソースを確認するには、送信先パネルにある ボタンを押すとボタンが光り、その送信先に対応するビデオソースのボタンがソースパネルで光るので、 該当のモニターに接続されているソースがすぐに確認できます。

## ルーティングの切り替え

ビデオソースをテープデッキからビデオカメラに切り替えるには、ソースパネルでカメラのプッシュボタ ンを押します。瞬時にカメラのプッシュボタンが点灯し、カメラからのビデオがモニターにルーティング されます。テープデッキのプッシュボタンのライトが消えてビデオモニターとの接続が切れます。

Videohub Controlの使用に関する詳細は「ソフトウェアを使用してVideohub をコントロール」セク ションを参照してください。

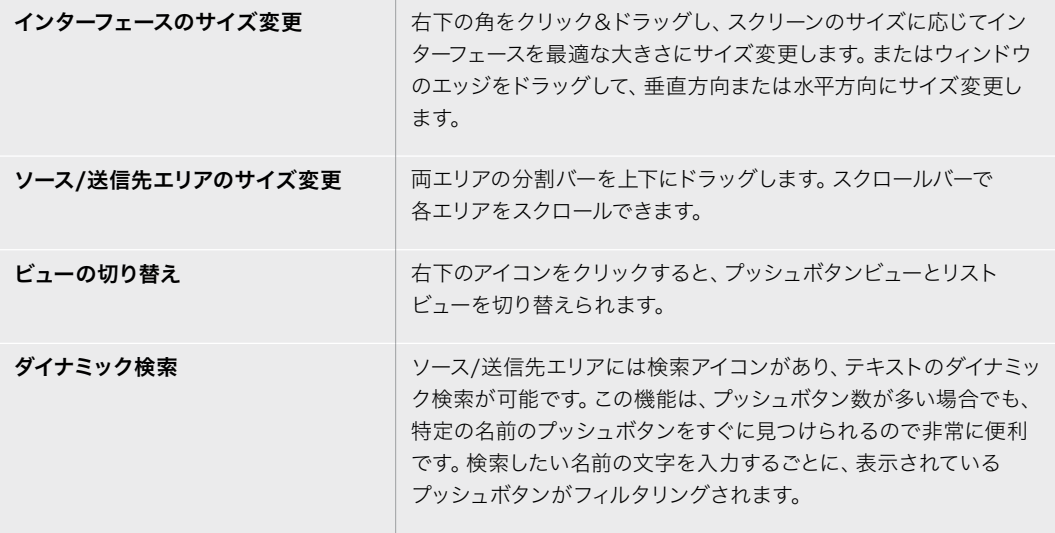
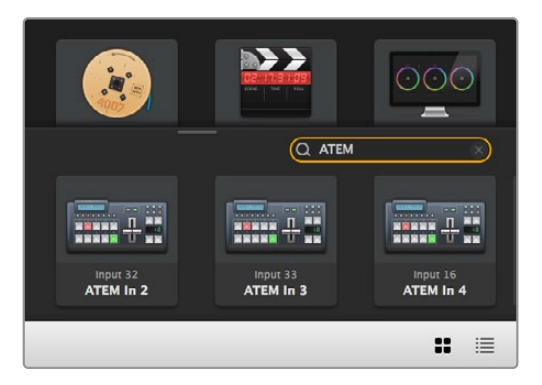

送信先の検索ボックスに「ATEM」と入力するとフィルターされた検索結果が表示されます。

# Blackmagic Videohub Control概要

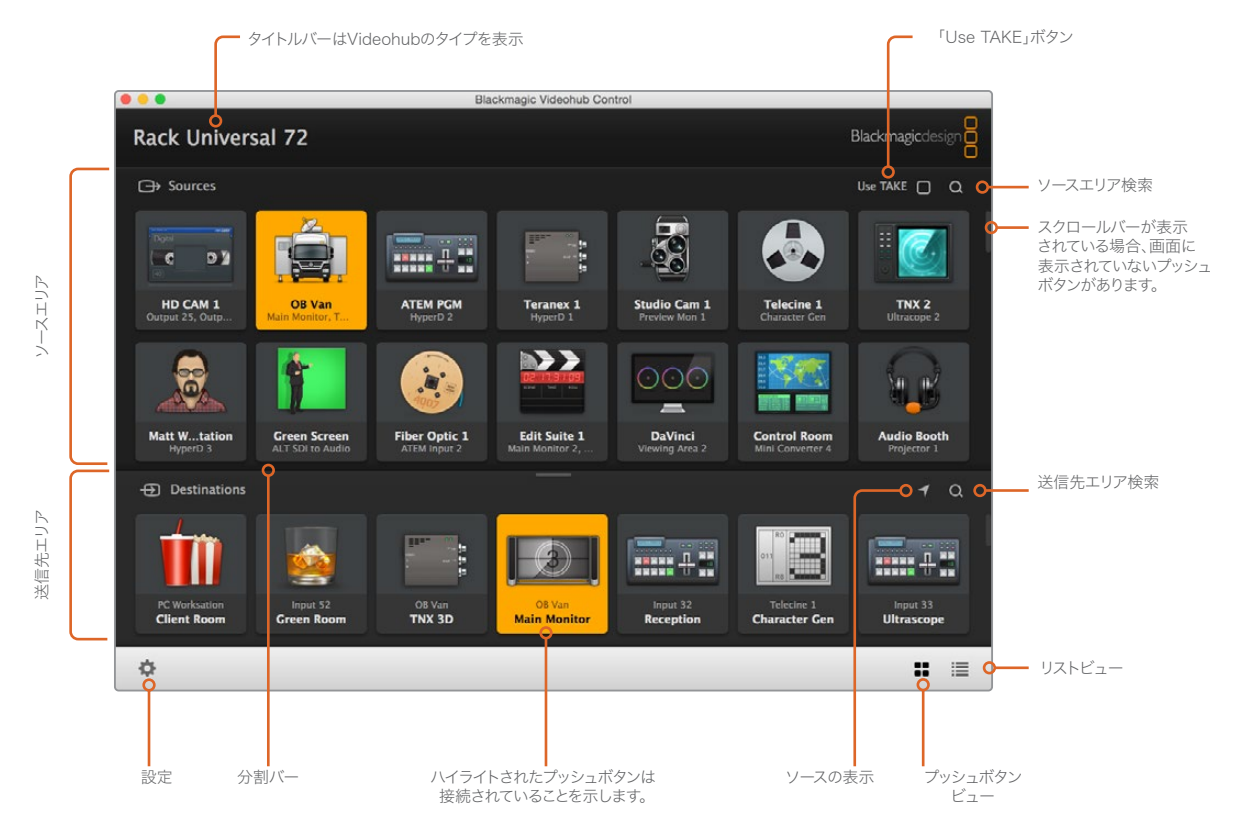

ウィンドウの端をクリック&ドラッグして、スクリーンのサイズに合うようにBlackmagic Videohub Controlのサイズを 変更します。分割バーを上下にドラッグして、ソース/送信先のエリアの大きさを調整します。スクロールバーを使って 各エリアをスクロールできます。

# 設定メニュー

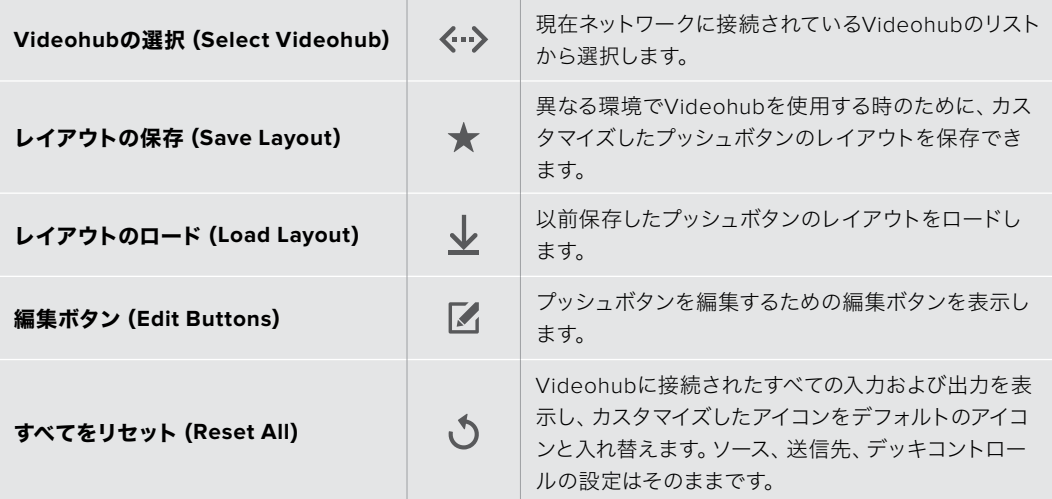

# 編集ボタン(Edit Buttons)

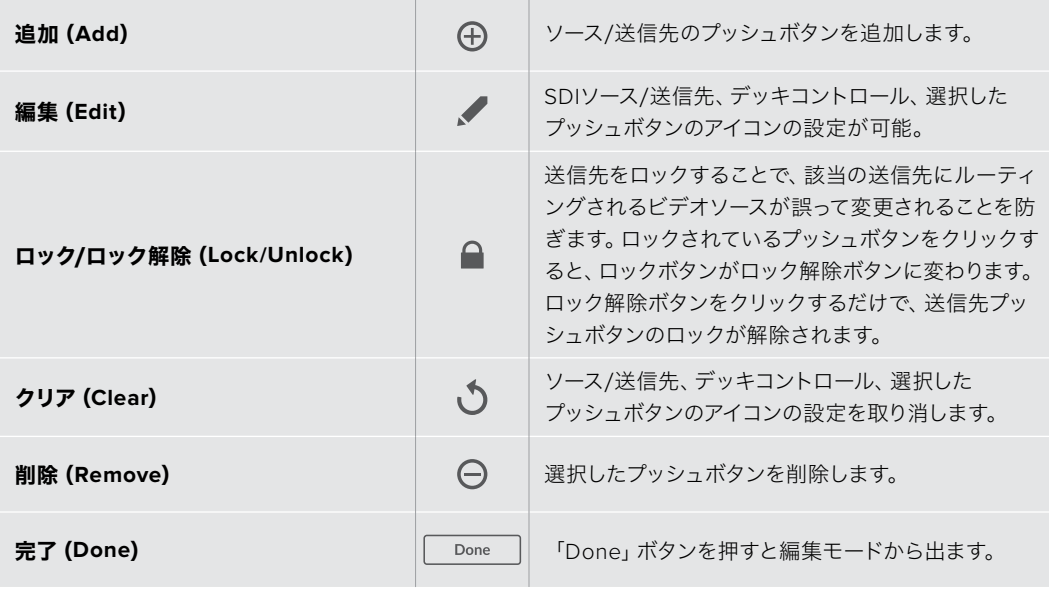

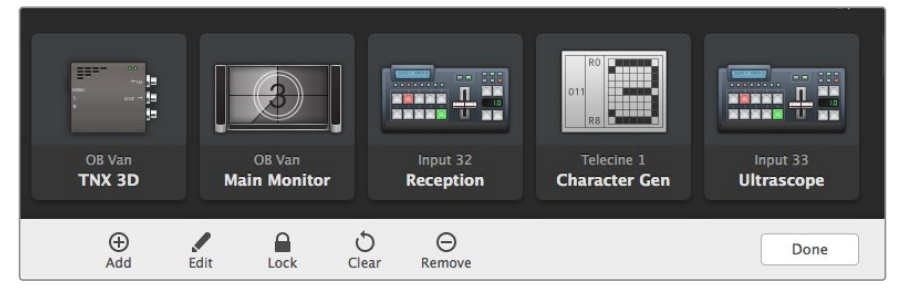

編集ボタンを押すと上のボタンが表示されます。

# プッシュボタンの使用

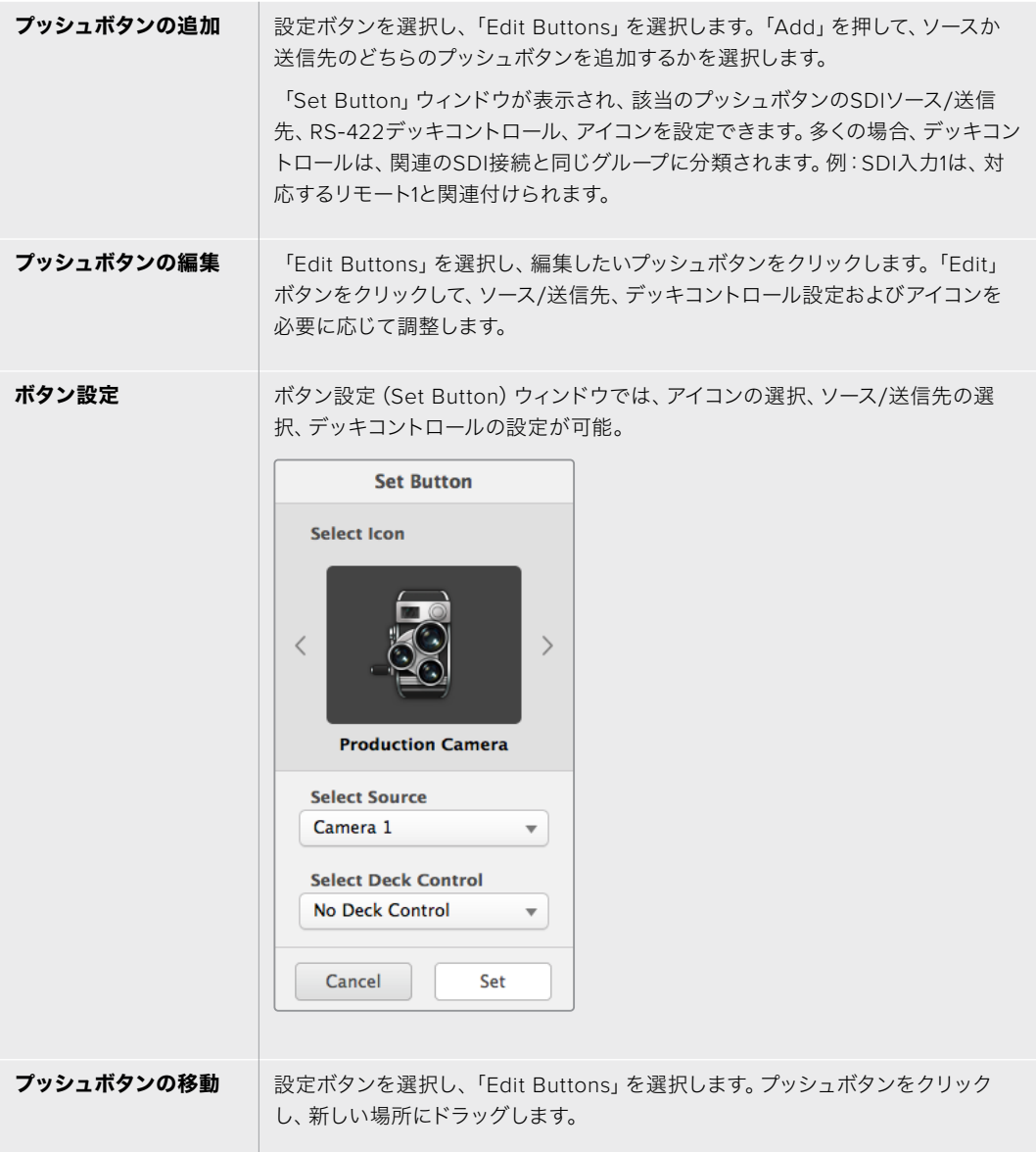

# ルーティングの確認、切り替え

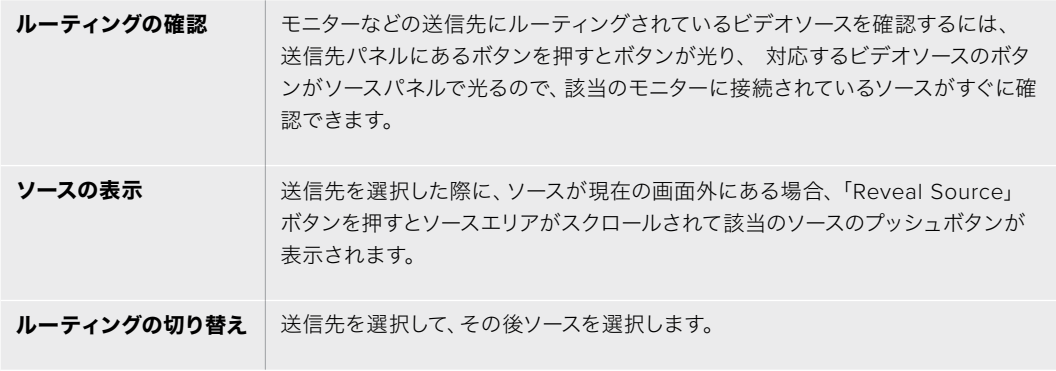

### ルーティングの切り替えを「UseTAKE」ボタンで確定

「Use TAKE」ボタンを有効化すると、意図しないビデオのルーティングの変更を防げます。 「Use TAKE」ボタンを有効化すると、プッシュボタンを使ってビデオのルーティングを変更す る時に「TAKE」ボタンが赤く光ります。確定するには、「TAKE」ボタンを押します。キャンセル するには、現在のソースまたは送信先のプッシュボタンを押します。

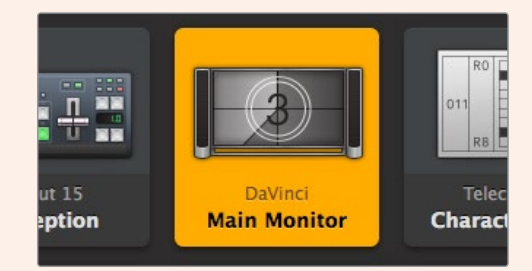

この送信先はロック解除されており、ネットワーク上のVideohubユーザー全員が使用できます。 この送信先に接続されているソースはソースパネルで光り、ソース名に「DaVinci」と表示されます。

### ルーティングのロック/解除

送信先をロックすることで、該当の送信先にルーティングされるビデオソースが誤って変更されること を防止できます。ルーティングをロックするには、送信先のプッシュボタンを選択し、ダブルクリックし ます。送信先のプッシュボタンの右上にロックアイコンが表示されます。同じコンピューターからロック 解除しない限り、誰もこの送信先デバイスを使用することはできません。送信先をロックしても、その送 信先に接続されたソースを、同時に複数の送信先に送信することは可能です。

プッシュボタンをダブルクリックすると、送信先のロックが解除されます。

編集ボタンのページで、1つあるいは複数の送信先をロックすることもできます。「Shift」キーを押しなが ら、ロックしたい複数の送信先のプッシュボタンを、クリックして、次にロックボタンをクリックします。 ロックされたプッシュボタンとロック解除されたプッシュボタンを同時に選択した場合、ロック解除され たプッシュボタンをロックするオプションがあります。

1つの入力と1つの出力間のルーティングをロックすると、これら2つのデバイス間のRS-422デッキコント ロール接続もロックされるので、他のユーザーがこのビデオソースに割り当てられたデッキコントロール を誤って止めてしまう事態を防げます。ソースと送信先の間のRS-422接続は、送信先のプッシュボタン がロック解除されない限りロックされたままです。

作業のこつ 送信先のロック/ロック解除を切り替えるには、送信先のプッシュボタンをダブル クリックします。

別のVideohubデバイスによりロックされた送信先のプッシュボタンには、上部にカーブラインの付いた 黒いロックアイコンが表示されます。この送信先デバイスは、該当のユーザーのコンピューター/iPadで 送信先のプッシュボタンがロック解除されない限り使用できません。

他のユーザーにより設定されたルーティングをロック解除する必要がある場合は、Videohub Setupを 起動して、「Output」タブを選択し、送信先のロックアイコンをクリックします。

メモ 選択しているルーティングレベルは、ルーティングのロックに影響を与えるため、ルーティ ングレベルを把握しておくことが重要です。Universal Videohubには、SDIビデオレベル、RS-422デッキコントロールレベルがあります。これらのレベルは、まとめてスイッチングしたり、個 別にスイッチングできます。

レベルコントロールで「SDI 422」を選択している場合、どちらのポートもロックしますが、「SDI」 あるいは「422」を選択している場合は選択したポートだけをロックします。RS-422ポートが ロックされていても、SDIビデオをスイッチングでき、SDIポートがロックされていてもRS-422を スイッチングできます。つまり、RS-422ポートがロックされていてもビデオ信号をルーティング でき、SDIポートがロックされていてもデッキコントロールを得られます。

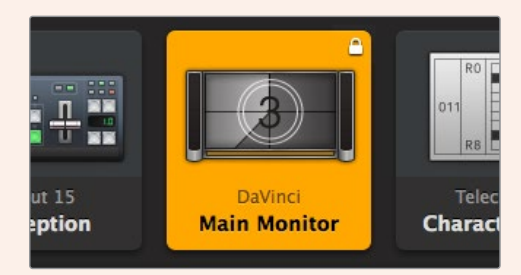

ローカルでロックされた送信先は白いロックアイコンを表示。

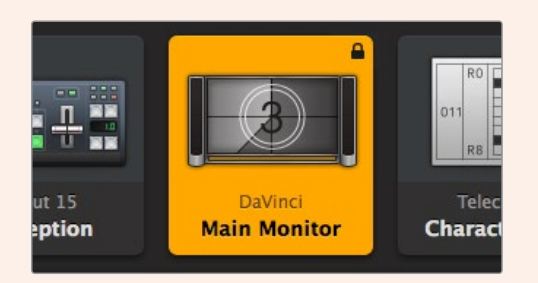

リモートでロックされた送信先は白いロックアイコンを表示。

### シリアルコントロール設定

サードパーティ製のルーターコントローラーでも、RS-422シリアル接続を使用してVideohubをコント ロールできます。

RS-422経由でVideohubをコントロールする場合、「Leitch protocol」を以下のように切り替えます:

- ͽ 「Leitch Client」 Videohubが、接続したコントロールパネルのクライアントとして動作し、 コントロールパネルで押したボタンに反応する場合。
- 「Leitch Server」 Videohubが、オートメーションシステムあるいはサードパーティ製のルー ターコントロールシステムからコントロールされる場合。

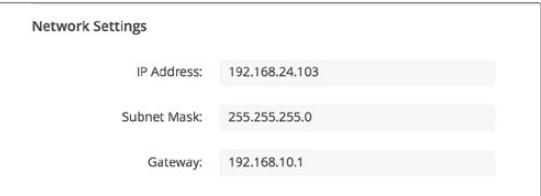

Videohub Server Configurationオプションは、イーサネット対応のVideohubが USB経由で接続された際にアクティブになります。

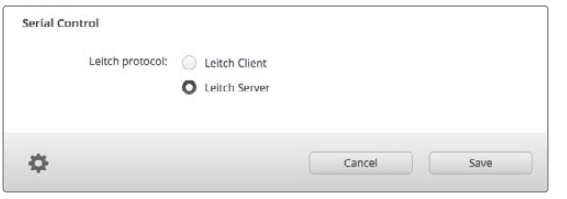

RS-422シリアルコントロールを使用する場合は「Leitch Client」または「Leitch Server」を選択します。

# タッチスクリーンコンピューター

プッシュボタンビューは、簡単に操作でき、大きなタッチスクリーンディスプレイで見栄えするように設 計されています。1台のタッチスクリーンコンピューターをVideohub Controlソフトウェアのプッシュボ タンビュー専用にすることで、複数のSDIデバイスの接続を驚くほど簡単にスイッチングできるので、接 続されたすべてのデバイスを常に確認する必要はありません。

タッチスクリーンコンピューターを使用することで、スピーディな接続の切り替えが可能となり、マスター コントロールルームでの使用に最適です。デスクトップおよびラップトップのタッチスクリーンコンピュー ターのどちらも使用できます。

タッチスクリーンは、入力/出力のすばやい選択とルーティングには最適ですが、プッシュボタンのコンフィ ギュレーションには向いていないかもしれません。人間の指はマウスポインターより幅広いので、メニュー のオプションや小さなアイコンをタップする際に正確性が低くなります。

このため、プッシュボタンのコンフィギュレーションにはマウスを使用することを推奨します。Videohub のプッシュボタンのコンフィギュレーションが完了したら、Videohubのプッシュボタンを指でタップして、 ルートや入力、出力の選択を簡単に行えます。

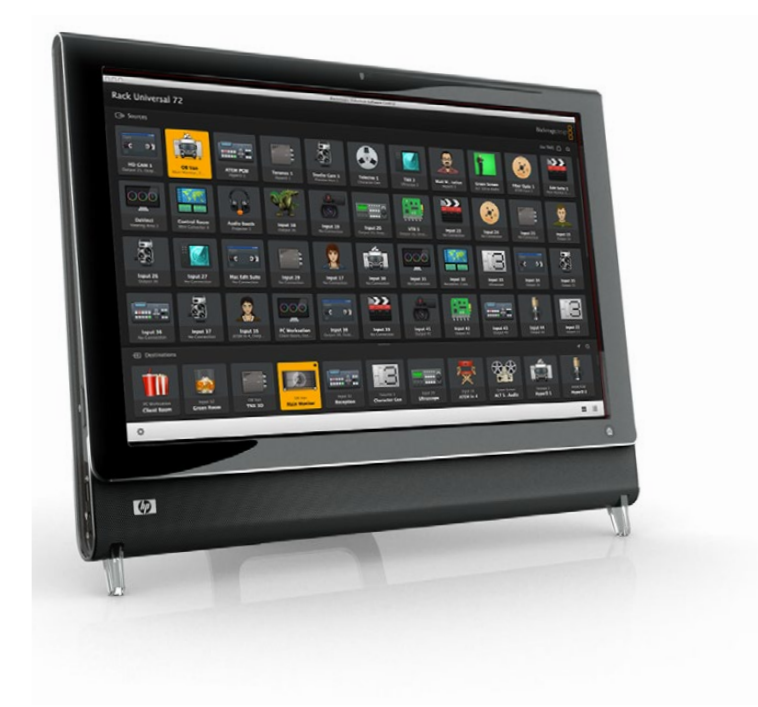

タッチスクリーンは、コンピューターマウスを使用する場合と少し異なりますが、スピーディかつ簡単に Videohub Controlインターフェースを操作できるので、使用を推奨します。タッチスクリーンコンピュー ターを使用する際は、「Use TAKE」のオプションを有効にすると、ルーティングの意図しない変更を防 げます。

### Apple iPad

Videohubのプッシュボタンコントローラー・インターフェースは、高解像度のApple iPadディスプレイで 非常に美しく見えます。見栄えが良いだけではなく、便利なポータブルのルーターコントロールとしてス タジオ内のあらゆる場所で使用でき、ワイヤレス/セルラー接続を介して、インターネットで使用すること もできます。コンピューターのVideohubプッシュボタンインターフェースを使い慣れている場合は、新し く覚えることはほとんどありません。コンピューターのマウスでのコントロールとiPadのタッチスクリーン コントロールは、ほぼ同じです。アプリケーションのダウンロードおよびインストールに関する詳細は、 このセクションのすぐ後の「iPadにVideohubソフトウェアをインストール」セクションを参照してください。

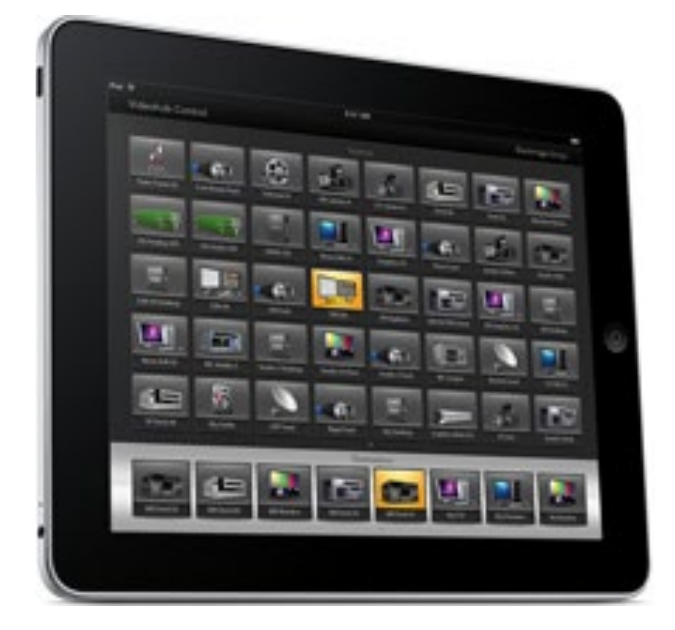

iPadでは、40までのソースおよび8つまでの送信先を、単一のVideohubプッシュボタンスクリーンに 表示できます。iPadを左右にフリックするかドット列を左右にタップすれば、マルチプッシュボタン・スク リーンを動かして、さらに多くのソースおよび送信先を表示できます。

### 最初のプッシュボタンインターフェース

iPadでVideohubアプリを最初に起動すると、すべてのプッシュボタンはBNCコネクターのアイコンに なっています。これらは、他のアイコンに変更可能です。接続にラベル名を付けていない場合、ソースの プッシュボタンは入力1〜入力40、送信先のプッシュボタンは出力1〜出力8として表示されます。

接続にラベル名を付けている場合は、接続番号の代わりにこれらの名前がそれぞれのプッシュボタン の下に表示されます。

### **iPad**で**Videohub**プッシュボタンをコンフィギュレーション

iPadでのVideohubプッシュボタンのコンフィギュレーションは簡単です。任意のVideohubプッシュ ボタンを長押しして、「Videohub Button Setup」ウィンドウを開きます。このウィンドウでは、該当の プッシュボタンのSDI入出力の接続、RS-422デッキコントロール、アイコンを設定できます。

「Clear」ボタンは、該当のプッシュボタンの全設定を削除します。多くの場合、デッキコントロールは、 関連のSDI接続と同じグループに分類されます。つまり、入力1と名付けられたSDI接続は、通常、対応す るリモート1と関連付けられます。

右下のソースボタンは、Videohubアプリにより確保されているので、コンフィギュレーションできませ ん。これは、ある送信先のプッシュボタンが、ソースパネルに表示されないソースに接続されている場 合に、そのソースが自動的に右下のプッシュボタンに表示されるためです。

プッシュボタンをコンフィギュレーションする際、デッキコントロール接続は、RS-422デッキコントロー ルに対応しているデバイスにのみ選択するようにします。ビデオモニターやカメラにデッキコントロール 接続を割り当てても意味がありません。

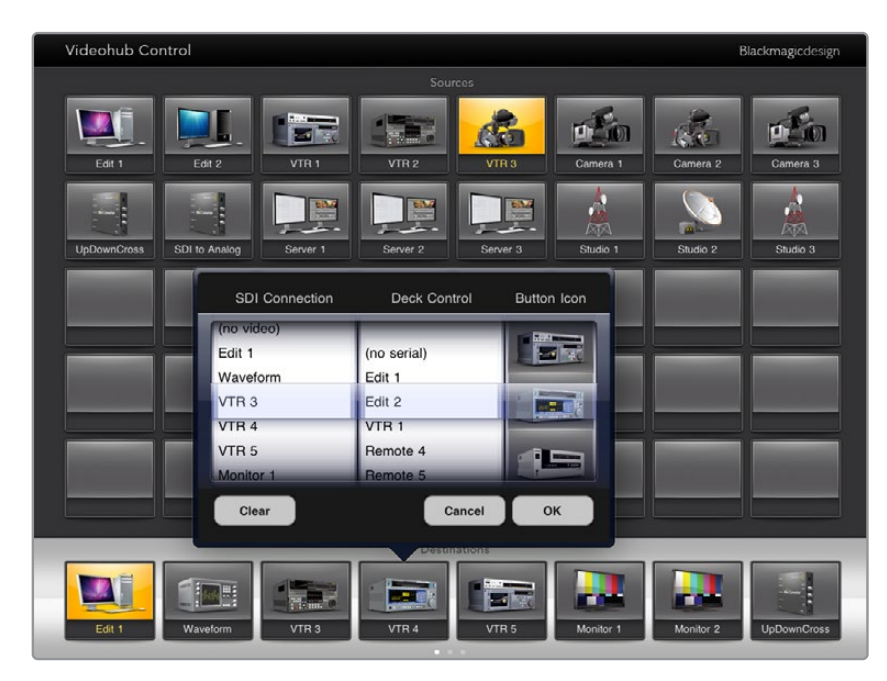

Videohub Button Setupウィンドウ。該当のプッシュボタンのSDI入出力の接続、 RS-422デッキコントロール、アイコンを設定できます。

あらゆるプッシュボタンですべてのアイコンを使用できますが、ソースのプッシュボタンに、ビデオモニ ターやトランスミッターのアイコンを選択しても意味がありません。ソース機器がループスルー出力に対 応している場合は例外です。

特定のソース/送信先のプッシュボタンを、単一あるいは複数のプッシュボタンスクリーンで、複数表示さ れるよう設定することも可能です。ソースパネルに複数表示されている同じソースから特定の送信先にル ーティングされている場合、この送信先プッシュボタンを選択すると、該当のソースに割り当てられたすべ てのプッシュボタンが光ります。各ソースにおけるプッシュボタンのデッキコントロールの設定は関係あり ません。これと同様に、送信先パネルに同じ送信先のプッシュボタンが複数表示されている場合、どれか 1つのプッシュボタンを選択した際に、該当の送信先に割り当てられたすべてのプッシュボタンが光ります。

### ルーティングの確認、変更

モニターなどの特定の送信先にルーティングされているビデオソースを確認するには、送信先パネルに ある該当のモニターのプッシュボタンを押します。モニターボタンと、それに対応するビデオソースのボ タンが同時に光るので、該当のモニターに接続されているソース(例:HyperDeck Studio Proなど)が すぐに確認できます。

ビデオソースをHyperDeck Studio Proからビデオカメラに切り替えるには、ソースパネルでカメラの プッシュボタンを押します。瞬時にカメラのプッシュボタンが点灯し、カメラからのビデオがモニターに ルーティングされます。HyperDeck Studio Proのプッシュボタンのライトが消えてビデオモニターとの 接続が切れます。

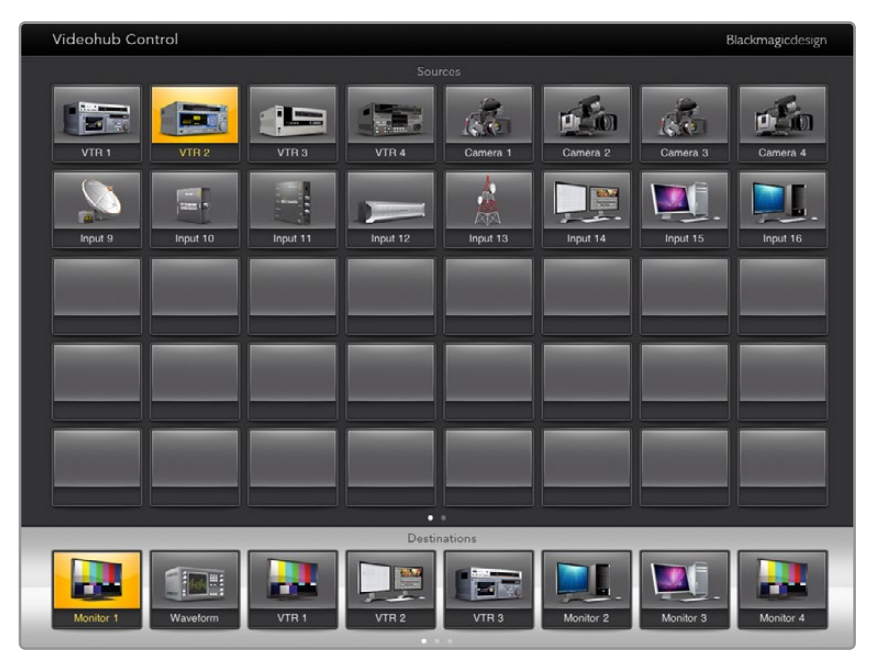

送信先にルーティングされているビデオソースを確認するには、 送信先ボタンを押すと対応するビデオソースボタンが光ります。

### ルーティングのロック/解除

送信先をロックすることで、該当の送信先にルーティングされるビデオソースが誤って変更されること を防ぎます。1つの入力と1つの出力間のルーティングをロックするには、送信先のプッシュボタンをダブ ルクリックします。送信先のプッシュボタンの左上に黄色いロックアイコンが表示されます。同じiPad からロック解除しない限り、誰もこの送信先デバイスを使用することはできません。プッシュボタンをも う一度ダブルクリックすると、ロックが解除されます。送信先をロックしても、その送信先に接続された ソースを、同時に複数の送信先に送信することは可能です。

1つの入力と1つの出力間のルーティングをロックすると、これら2つのデバイス間のRS-422デッキコント ロール接続もロックされるので、他のユーザーがこのビデオソースに割り当てられたデッキコントロール を誤って止めてしまう事態を防げます。

ソースと送信先の間のRS-422接続は、送信先のプッシュボタンがロック解除されない限りロックされ たままです。

別のユーザーがロックした送信先のプッシュボタンには、グレーのロックアイコンが表示されます。この 送信先デバイスは、該当のユーザーのコンピューター/iPadで送信先のプッシュボタンがロック解除され ない限り使用できません。

グレーのロックアイコンが表示されており、誰がロックしたか分からない場合は、Mac/Windowsコン ピューターでVideohubソフトウェアを使用してロックをオーバーライドできます。ロックが解除される と、ロックアイコンが消えます。

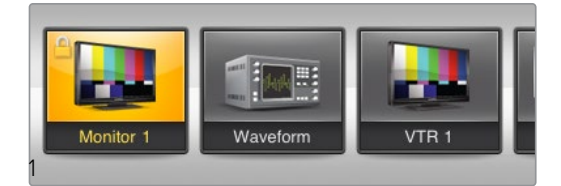

送信先のプッシュボタンの左上に黄色いロックアイコンが表示されます。 同じiPadからロック解除しない限り、誰もこの送信先デバイスを使用することはできません。 別のユーザーがロックした送信先のプッシュボタンには、グレーのロックアイコンが表示されます。

### iPadにVideohubソフトウェアをインストール

iPad用のVideohubソフトウェアは、Apple IDアカウントでダウンロードできます。

### **iPad**用の**Videohub**ソフトウェアを**iPad**でダウンロードする:

- **1** 「App Store」アイコンをタップします。
- **2** スクリーン上部の検索フィールドをタップして「Videohub」と入力します。
- **3** 「Blackmagic Videohub」アプリアイコンの隣の「Get」ボタンをタップします。

### **iPad**用に**Videohub**で**IP**アドレスを設定

- **1** 「Settings」アイコンをタップします。
- **2** 「Apps」セクションで「Videohub」を選択し、「Videohub IP Address」フィールドにVideohub のIPアドレスを入力します。
- **3** これで、ホームスクリーンで「Videohub」アイコンをタップすれば、Videohubソフトウェアを 使用開始できます。

iPadを使ったVideohubコントロール関する詳細は、このマニュアルの「Apple iPad」セクションを参照 してください。

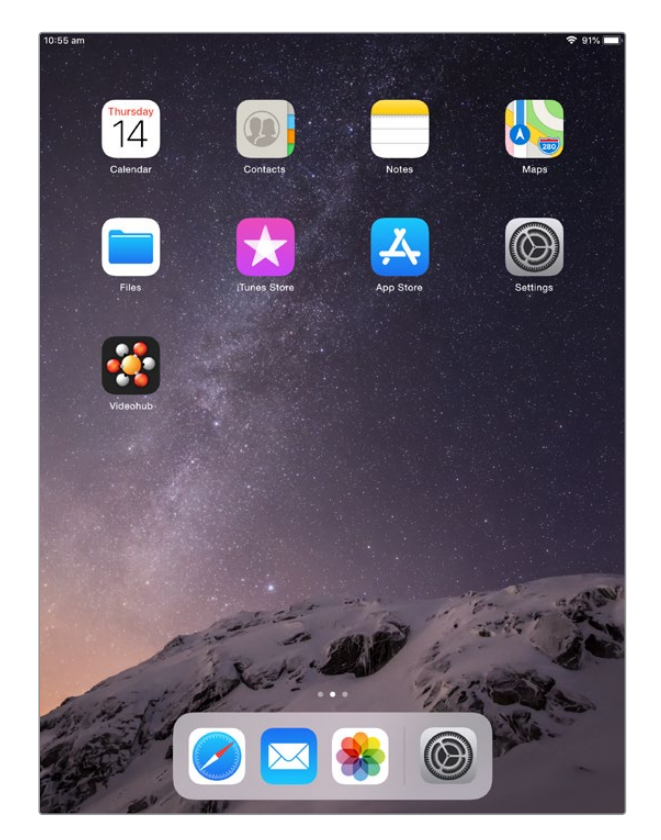

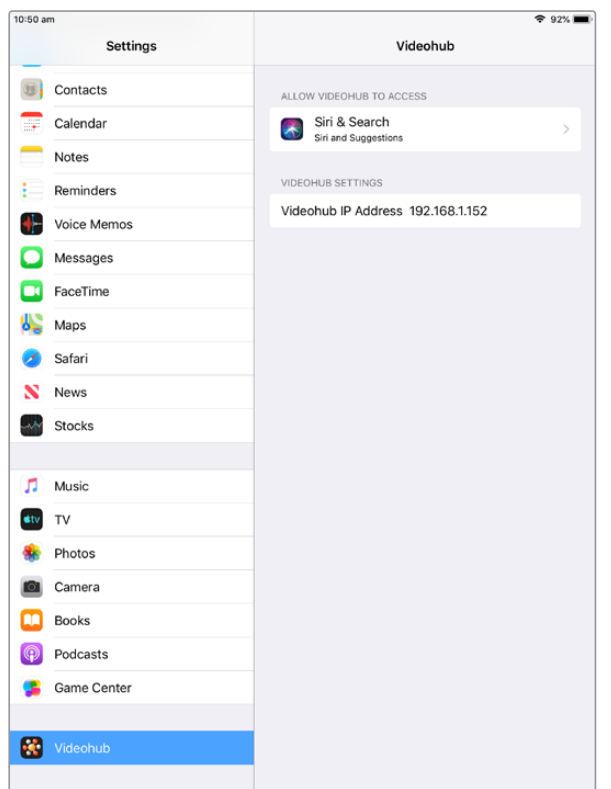

iPadのVideohub設定

# **Videohub Hardware Panel Setup**

Blackmagic Videohub Hardware Panel Setupを起動すると、イーサネットネットワークアイコンの隣に ある「Videohub Control Panels」ウィンドウに、ネットワーク上で検出されたすべてのVideohubコント ロールパネルがリストアップされます。複数のVideohubコントロールパネルがリストアップされ、Videohub が特定できない場合は、どれか1つを選んで「Identify」を押します。これにより、選択したVideohubコン トロールパネルのすべてのボタンが白く光ります。

使用したいVideohubコントロールパネルを選択すると、名前およびコントロール設定を変更できるよう になります。ネットワーク設定はグレーアウトしたままで、USB経由でのみ変更可能です。

使用したいVideohubコントロールパネルがネットワーク上で見つからない場合、該当のユニットにDHCP 経由でIPアドレスが割り当てられていない可能性があります。ユニットを適切なネットワーク設定で、マニュ アルでコンフィギュレーションする:

- **1** VideohubコントロールパネルをUSB 2.0ケーブルでコンピューターに接続します。
- **2** Blackmagic Videohub Hardware Panel Setupを起動します。ソフトウェアをアップデートする よう指示された場合は、指示に従ってアップデートを完了します。
- **3** USB接続されたパネルは、「Videohub Control Panels」ウィンドウで自動的に選択され、名前 の隣にUSBのアイコンが表示されます。USB接続されたユニットはすべて、名前、ネットワーク、 コントロール設定を変更可能です。完了したらUSBケーブルを外します。

Videohubコントロールパネルがコントロールユーティリティで選択されている場合、ソフトウェアインター フェースの表示に合わせて該当ユニットのプッシュボタンが光ります。

### ネットワーク設定

各Videohubコントロールパネルは、IPネットワークを介してVideohubと通信するためのIPアドレスが 必要です。

USB経由でVideohubコントロールパネルをコンフィギュレーションする際に、DHCPあるいは静的IPを 選択できます。DHCPは、Videohubコントロールパネルのすべてのネットワーク設定を自動的に取得す る簡単な方法です。

静的IPアドレスを使用する場合は、ネットワークでIPアドレスの競合を防ぐために、システム管理者にスペ アのIPアドレスを確認してください。次に、Videohubコントロールパネル用のIPアドレス、サブネットマス ク、ゲートウェイの詳細を設定します。ネットワークスイッチを使用せずに、Smart Videohub 20x20など のイーサネット対応のVideohubに直接接続している場合は、静的IPアドレスを使用する必要があります。

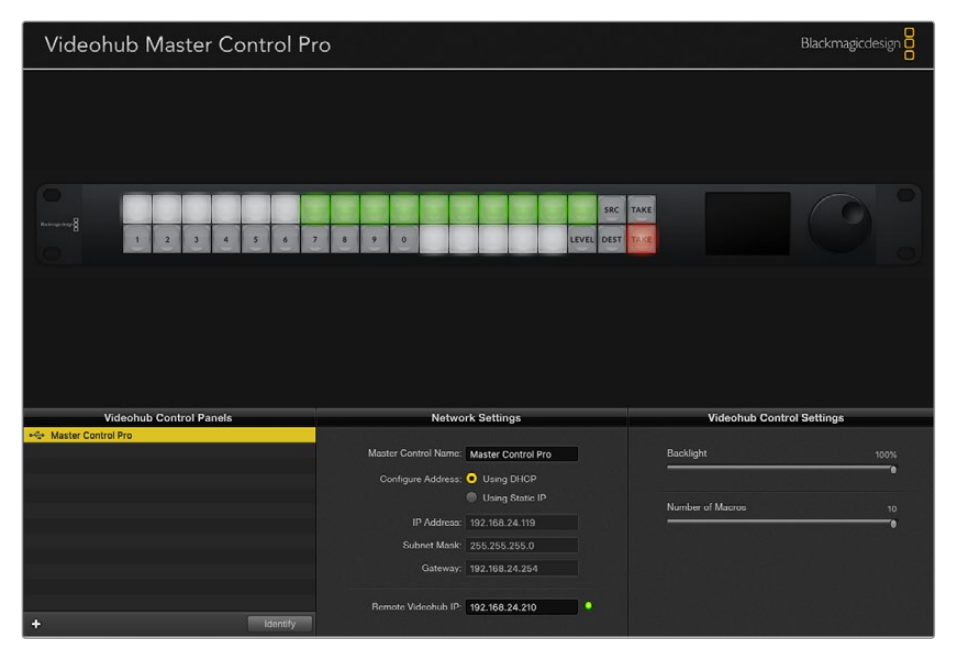

Blackmagic Videohub Hardware Panel Setupは、あらゆるVideohubコントロールパネル用に ネットワークを自動的に検索します。

また、Videohubコントロールパネルを使ってコントロールしたいリモートVideohubのIP詳細を設定す る必要があります。リモートVideohubはVideohub Serverです。これは、Smart Videohub 20x20など のVideohubモデルを搭載したVideohub Serverコンピューターあるいは統合Videohub Serverを指す 場合もあります。

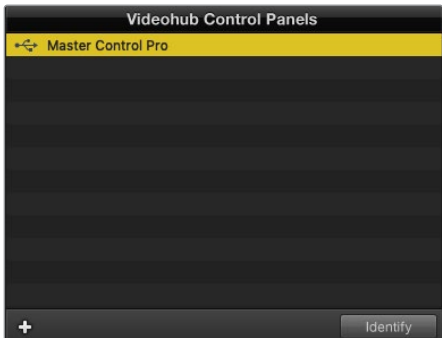

イーサネット/USB接続のあらゆるコントロールユニットが「VideohubControlPanels」ウィンドウにリストアップされ、 それぞれのアイコンが表示されます。

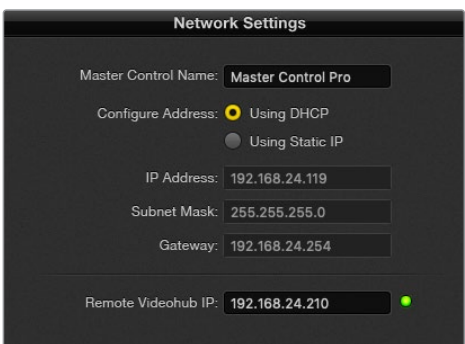

Blackmagic Videohub Hardware Panel Setupのネットワーク設定

IP Videohubのハードウェアコントロールパネルを設定する場合は、ホストコンピューターのIPアドレス を「Remote Videohub IP」の設定フィールドに入力します。Videohub Serverは、ホストコンピューター と同じIPアドレスを共有します。

#### **Videohub**コントロールを追加

VideohubコントロールパネルのIPアドレスが既に分かっていて、「Videohub Control Panels」ウィンドウ に自動的に表示されない場合、ユニットをマニュアルで追加できます。

- **1** 「Videohub Control Panels」ウィンドウの下にあるデバイス追加ボタン「+」を押します。
- **2** VideohubコントロールパネルのIPアドレスを入力して「OK」を押します。
- **3** 該当のVideohubコントロールパネルが、Videohubに接続された他のデバイスと共にリストに表 示されます。

アドレスを入力しても、Blackmagic Videohub Hardware Panel SetupがVideohubコントロールパネル を見つけられない場合は、ユーティリティを使用して、イーサネット/USBで接続されているVideohub コントロールパネルをマニュアルで追加できます。

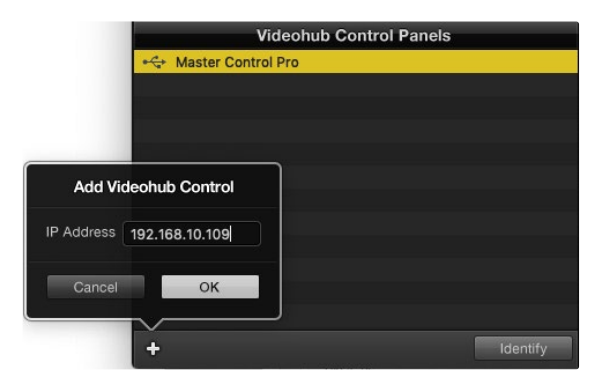

IPアドレスを入力することで「Videohub Control Panels」のリストに、 Videohubコントロールパネルをマニュアルで追加可能。

#### 設定のロード/保存

コンフィギュレーション済みのVideohubコントロールパネルの設定を、別のユニットに適用できます。

Videohubコントロールパネルをセットアップしたら、「File」>「Save Settings」を選択します。これは、 複数のユニットを同じ設定にしたい場合や、設定をバックアップしたい場合に非常に便利です。

コンフィギュレーションした設定を別のコントロールパネルにロードした後は、コントロールパネルの名 前などのネットワーク設定をアップデートするだけです。

# **Videohub Master Control Pro**のコンフィギュレーション

Videohub Hardware Panel Setupソフトウェアでは、各Videohubコントロールパネルのハードウェア 機能をカスタマイズできます。

### バックライト(**Backlight**)

バックライトボタンの明るさを変更したい場合は、バックライトのスライダーで調整できます。

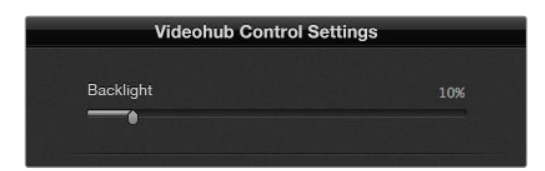

Videohub Master Controlのバックライトボタンの明るさを調整。

### ボタンラベルの作成

21個のボタンをコントロールユーティリティでラベル付けすることで、一般的な機器のタイプ(カメ ラ、VTR、モニターなど)をすばやく選択できます。これらの21個のボタンは、マクロボタンとして設定す ることも可能です。

これらの設定をまだ行っていない場合、Videohubコントロールユニットのボタンをラベル付けする前 に、Videohubルーターのポートラベルを統一する必要があります。

詳細は「ラベルのカスタマイズ」セクションを参照してください。

これでVideohub Master Control Proのボタンにラベル付けする準備が整いました。

- **1** Videohub Hardware Panel Setupを起動し、パネルウィンドウでVideohub Master Control Proを選択します。
- **2** パネルのピクチャーで、21個のボタンのうち1つをクリックします。事前に入力したSDIおよびデッ キコントロールポートのラベルと部分的にマッチするようテキストラベルを入力します。
- **3** 「OK」をクリックし、必要に応じて他のボタンにもラベル付けします。
- **4** すぐにこれらのボタンをテストして、SDIルーティングが有効かどうかを確認できます。

物理的なプッシュボタンのラベル付けに関しては「プッシュボタンのラベル付け」セクションを参照して ください。

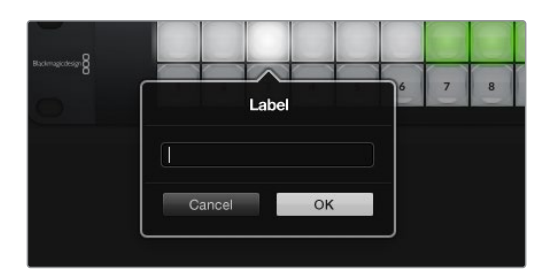

ラベルを編集したいボタンをクリック。

# **Videohub Smart Control Pro**のコンフィギュレーション

Videohub Hardware Panel Setupでは、各Videohubコントロールパネルのハードウェア機能をカスタ マイズできます。

### 送信先の数(**Number of Destinations**)

Videohub Smart Controlは、カットバスコントローラーあるいはXYコントローラーとしてコンフィギュ レーションできます。カットバスコントローラーとしてコンフィギュレーションした場合、すべてのボタン はSDIソースを表し、送信先は1つです。

XYコントローラーとしてコンフィギュレーションした場合、Videohub Smart Control Proは24までの 送信先を設定できます。ソースボタンは白く光り、送信先ボタンは金色に光ります。Videohub Smart Control Proユニットを、それぞれの送信先デバイス専用に設定したくない場合は、このコンフィギュレ ーションを使用します。

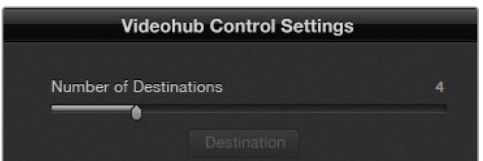

複数の送信先にコンフィギュレーションされたVideohub Smart Control Pro

### カットバス・コンフィギュレーション

- **1** 送信先の数(Number of Destinations)のスライダーを「1」にドラッグします。
- **2** 「Destination」ボタンをクリックします。「Router SDI Out A」フィールドに、送信先デバイスが 接続されているVideohub出力ポートの番号を入力します。送信先デバイスがデュアルリンクSDI 対応の場合、「Router SDI Out A/B」フィールドに出力ポート番号を入力する必要があります。 クアッドリンクSDIに関しては、4つすべての出力フィールドに番号を入力する必要があります。 VideohubがRS-422デッキコントロールを送信先デバイスにルーティングしている場合、「Router Remote」フィールドもあります。
- **3** 「OK」を押して確定します。すべてのボタンが白く光り、すべてソースになったことを示します。
- **4** ソフトウェアインターフェースで白いボタンをクリックし、ソースボタンをコンフィギュレーション します。
- **5** 「Router SDI In A field」フィールドに、ソースデバイスが接続されているVideohub入力ポート の番号を入力します。送信先デバイスがデュアルリンクSDI対応の場合はフィールドAおよびB、 クアッドリンクSDI対応の場合はフィールドA〜Dにポート番号を入力します。Videohubが RS-422デッキコントロールをソースデバイスからルーティングしている場合、「Router Remote」 フィールドもあります。
- **6** 「OK」を押して確定します。

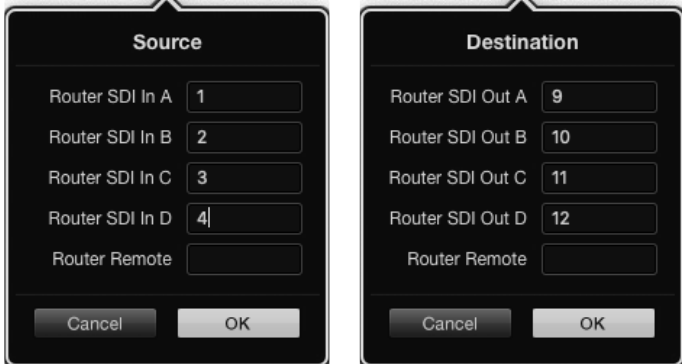

送信先デバイスがクアッドリンクSDI対応の場合はすべてのフィールドにポート番号を入力。

### **XY**コントローラー・コンフィギュレーション

- **1** 送信先の数(Number of Destinations)のスライダーを希望の数までドラッグします。
- **2** ソフトウェアインターフェースで金色のボタンをクリックし、送信先ボタンをコンフィギュレーショ ンします。「Router SDI Out A」フィールドに、送信先デバイスが接続されているVideohub出力 ポートの番号を入力します。送信先デバイスがデュアルリンクSDI対応の場合はフィールドAおよ びB、クアッドリンクSDI対応の場合はフィールドA〜Dにポート番号を入力します。Videohubが RS-422デッキコントロールを送信先デバイスにルーティングしている場合、「Router Remote」 フィールドもあります。
- **3** 「OK」を押して確定します。送信先ボタンの数を増やすと、それに応じて使用可能なソースボタ ンの数が減少します。
- **4** ソフトウェアインターフェースで白いボタンをクリックし、ソースボタンをコンフィギュレーション します。
- **5** 「Router SDI In A field」フィールドに、ソースデバイスが接続されているVideohub入力ポート の番号を入力します。送信先デバイスがデュアルリンクSDI対応の場合はフィールドAおよびB、 クアッドリンクSDI対応の場合はフィールドA〜Dにポート番号を入力します。VideohubがRS-422 デッキコントロールをソースデバイスからルーティングしている場合、「Router Remote」フィー ルドもあります。
- **6** 「OK」を押して確定します。

### マクロの数(**Number of Macros**)

マクロはボタンを1回押すだけで、16までのクロスポイントルーティングを同時に変更できます。

- **1** マクロの数(Number of Macros)のスライダーをドラッグすると、10までのマクロボタンを有効に できます。マクロボタンの数を増やすと、それに応じて使用可能なソースボタンの数が減少します。
- **2** 緑のマクロボタンをクリックすると、対応する「Macro」ウインドウが開き、ソースと送信先の組み 合わせを16個まで入力できます。

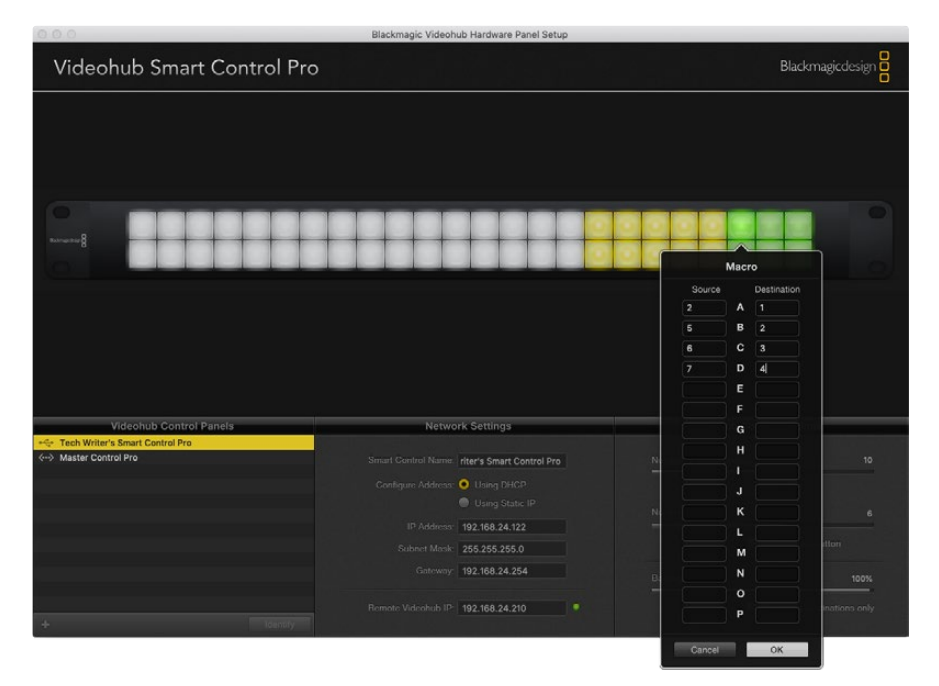

**3** 完了したら「OK」をクリックしてルーティングを保存し、ウィンドウを閉じます。

1つのマクロボタンで、16までのクロスポイントルーティングを変更可能。

### 「**TAKE**」ボタン

「Enable Take Button」のチェックボックスがオンになっていると、コントロールインターフェースの右下 にあるボタンが赤くなります。ルーティングの変更を実行する前に確認したい場合は、この機能を使用しま す。赤い「TAKE」ボタンを押してルーティングの変更を確定します。「TAKE」ボタンは、カットバス・コント ローラーおよびXYコントローラーのどちらでも使用でき、マクロ機能と併せて使用することもできます。

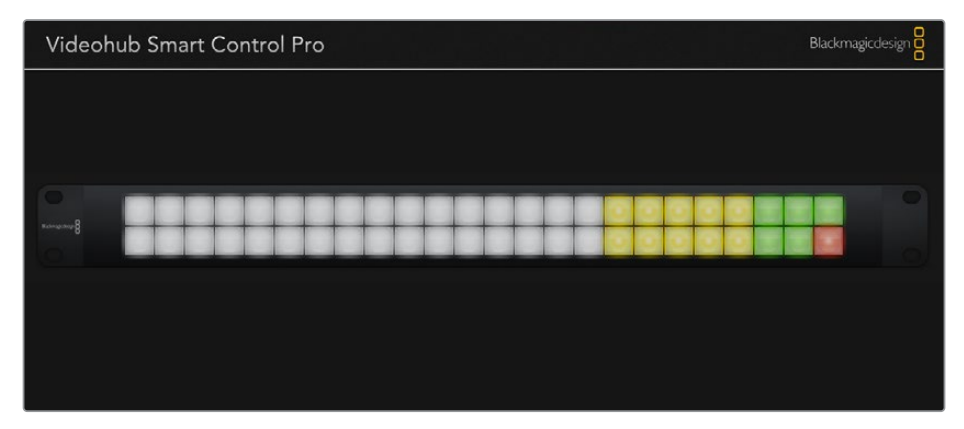

「TAKE」ボタンは右下で赤く光ります。

### バックライト(**Backlight**)

バックライトボタンの明るさを変更したい場合は、バックライトのスライダーで調整できます。白いソース ボタンのバックライトを無効にしたい場合は、「Backlight Destinations Only」を有効にします。

### GPIのコンフィギュレーション

GPI and Tally Interfaceは、8系統のGPIに対応しており、クロスポイントの切り替えが可能です。この 例では、GPI 1がコンタクト・クロージャーを検出すると、Videohubの入力12を出力1に切り替えます。 つまり、CCUでジョイスティックコントロールを切り替えると、Videohubの入力12に送信されるビデオ をモニターでプレビューできます。

クロスポイントは、Videohub Hardware Panel Setupでコンフィギュレーションできます。接続図の 入力/出力フィールド内をクリックして、入力/出力の番号を入力します。

「Videohub Control Settings」 ウィンドウに、Videohubからの出力をプレビューする2つの方法が表示 されます。

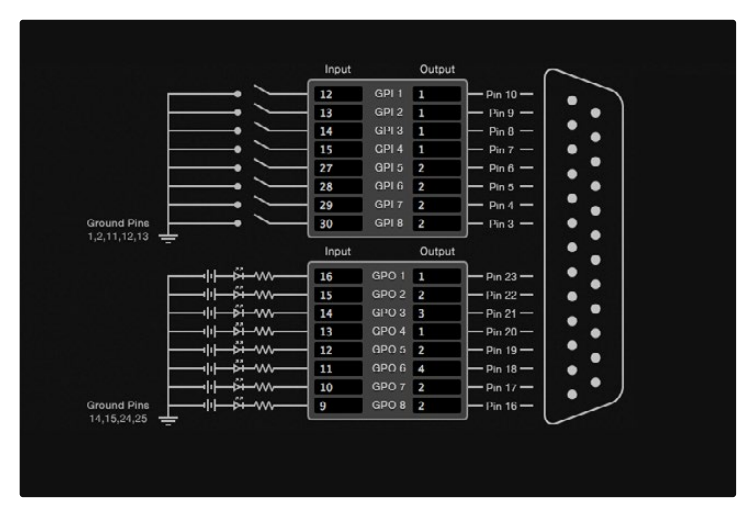

接続図内をクリックしてGPIクロスポイント切り替えおよびタリーを変更。

### ラッチビデオ(**Latch Video**)

出力を選択したままにしたい場合は、「Latch Video」を選択します。つまり、CCUで一度スイッチを押す と、選択したクロスポイントからの入力が常にモニターに出力されます。これは他のクロスポイントが選 択されない限り変更されません。

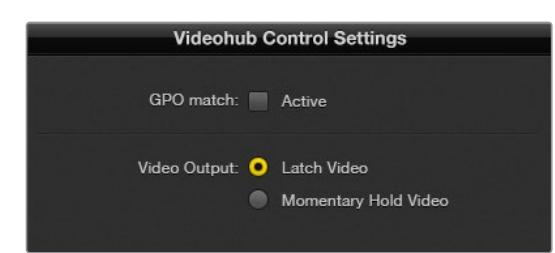

プレビューするビデオを固定したい場合は「Latch Video」を選択。他のクロスポイントが選択されない限り変更 されません。コントロールスイッチをリリースした際、プレビューするビデオを前のクロスポイントに戻したい場合は、 「Momentary Hold Video」を選択します。

#### 一時的にビデオを固定(**Momentary Hold Video**)

スイッチあるいはCCUのジョイスティックコントロールをリリースした際に、出力を前のクロスポイント に戻したい場合は、このオプションを選択します。例えば、スイッチを長押しすると入力13をプレビュー できますが、スイッチをリリースするとモニターの表示が入力12に戻ります。

### タリーのコンフィギュレーション

タリーとは、通常はオンエアであることを知らせるカメラの前のライトを指しますが、カメラでの使用に 特化しているわけではなく、便利な視覚的インジケーターとしてあらゆる機器でアクティビティを示す ために使用できます。

GPI and Tally Interfaceは、コンフィギュレーション可能な8つのGPOに対応しており、特定のクロスポイ ントの状況下で、タリー信号をカメラや他のデバイスに送信します。前の例では、GPO 1は、Videohubの 入力16が出力1にルーティングされた際にオンになるようコンフィギュレーションされています。

クロスポイントは、Videohub Hardware Panel Setupでコンフィギュレーションできます。接続図の 入力/出力フィールド内をクリックします。

#### **GPO**マッチ(**GPO Match**)

「GPO Match」のチェックボックを有効にすると、GPIからGPOへのクロスポイントのコンフィギュレー ションが複製されます。この機能は、GPIへのルーティングが変更した際にタリーライトをオンにしたい 場合に非常に便利です。

「GPO Match」のチェックボックスを有効にすると、接続図のGPO側の半分がグレーアウトして編集で きなくなります。チェックボックスを外すと編集可能になります。

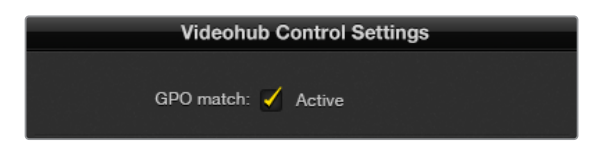

「GPO Match」のチェックボックスを有効にすると、GPIのクロスポイントのコンフィギュレーションが複製されます。

#### 複数の**GPI and Tally Interface**をデイジーチェーン接続

GPI and Tally Interfaceは、8系統のGPIおよび8系統のGPOを同時にサポートしています。これは、 ほとんどのテレビ中継には十分です。しかし、8台以上のカメラを使用しているのであれば、2台目、3台 目のGPI and Tally Interfaceをデイジーチェーン接続して使用できます。

GPI and Tally Interfaceは、2つのイーサネットポートを搭載しているので、そのうち1つをVideohubに接 続して、もう1つをGPI and Tally Interfaceとの接続に使用します。

- **1** 1台目のGPI and Tally Interfaceに電源を接続します。
- **2** 標準RJ45イーサネットケーブルで、VideohubあるいはネットワークとGPI and Tally Interfaceの イーサネット入力ポートを接続します。
- **3** 2台目のGPI and Tally Interfaceに電源を接続します。
- **4** 標準RJ45イーサネットケーブルで、1台目のGPI and Tally Interfaceのイーサネット出力と2台目の GPI and Tally Interfaceのイーサネット入力を接続します。

このステップを繰り返すことで、チェーンのすべてのユニットに電源が供給されていれば、GPI and Tally Interfaceを何台でも接続できます。

複数のGPI and Tally Interfaceを接続している場合、どのユニットを使用しているか分からなくなること があります。その場合は、「Videohub Control Panels」ウィンドウでGPI and Tally Interfaceを選択して 「Identify」をクリックすると、選択したデバイスで、イーサネット入力ポートの隣にあるLEDが点灯します。

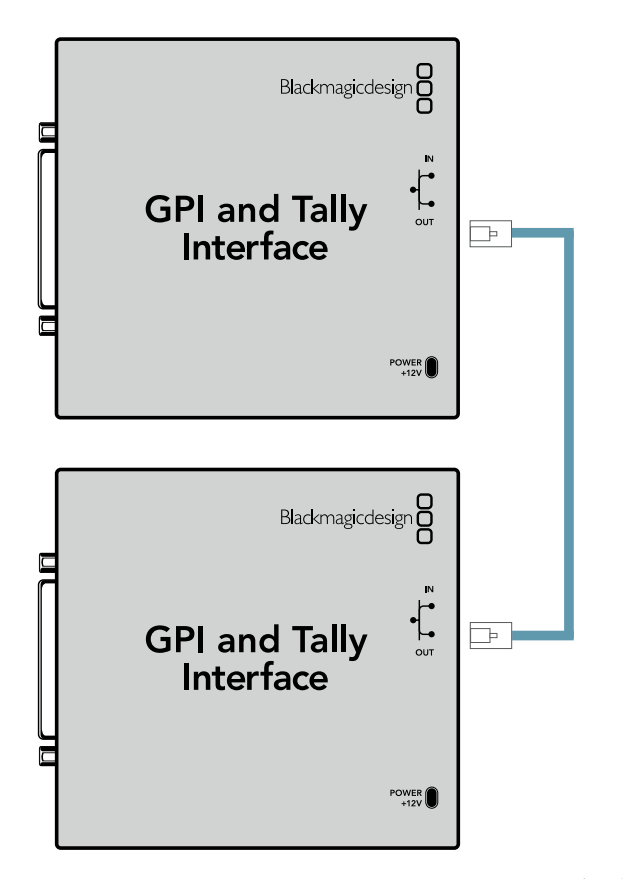

イーサネットを使用して、複数のGPI and Tally Interfaceをデイジーチェーン接続。 チェーン上の全ユニットに電源が供給されている必要があります。

### **GPI and Tally Interface**をネットワークに追加

2台目のGPI and Tally Interfaceをコンフィギュレーションしたくても、別の場所にあるためネット ワーク上でしかアクセスできない場合があります。その場合は、任意のユニットのIPアドレスをVideohub Hardware Panel Setupに入力することで、マニュアルでリストに追加できます。

追加したいGPI and Tally InterfaceのIPアドレスが不明な場合は、USBでコンピューターに接続して、 Videohub Hardware Panel Setupを開き、「Network Settings」タブのIPアドレスをメモします。

ユニットが別の場所にありアクセスできない場合は、Bonjourブラウザを使用してネットワーク上で見つ けられます。このアプリケーションは、ネットワーク上のすべてのデバイスを表示するので、追加したい GPI and Tally InterfaceのIPアドレスを確認できます。

- **1** 「Videohub Control Panels」ウィンドウの下にあるデバイス追加ボタン「+」を押します。
- **2** GPI and Tally InterfaceのIPアドレスを入力して「OK」を押します。
- **3** 2台目のGPI and Tally Interfaceが、Videohubに接続された他のデバイスと共にリストに表示 されます。

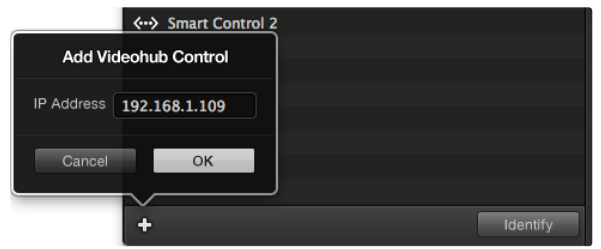

デバイス追加ボタン「+」を押して、追加したいGPI and Tally InterfaceのIPアドレスを入力します。 「Identify」ボタンを押すと、選択したGPI and Tally InterfaceのLEDが点灯します。

# GPI and Tally Interfaceのセットアップ

GPI and Tally Interfaceは、Videohub Hardware Panel Setupを使ってコンフィギュレーションできま す。GPI and Tally Interfaceを使用開始する前に最新バージョンのソフトウェアのインストールが必要 な場合があります。

- **1** GPI and Tally Interfaceに電源アダプターを接続します。
- **2** GPI and Tally Interfaceを、USBタイプAータイプBケーブルでコンピューターに接続します。
- **3** ソフトウェアを開くと、該当のGPI and Tally InterfaceがVideohub用にコンフィギュレーション されているかどうかが確認されます。Videohub用にコンフィギュレーションされていれば、ソフ トウェアは変更の必要なしで開きます。そうでない場合、GPI and Tally InterfaceがATEMスイッ チャー用にコンフィギュレーションされているので、Videohub用に再設定する必要があるというメッ セージが表示されます。「Yes」をクリックします。数秒後にGPI and Tally InterfaceはVideohub クライアントとして再コンフィギュレーションされます。

### GPI and Tally Interfaceのコンフィギュレーション

### **Videohub**にイーサネットポートが付いていない、あるいはネットワーク上でのみアクセス可能な場合:

- **1** USBタイプAータイプBケーブルで、GPI and Tally Interfaceとコンピューターを接続します。
- **2** イーサネットケーブルで、GPI and Tally Interfaceのイーサネット入力ポートとイーサネットスイッ チを接続します。
- **3** Videohub Hardware Panel Setupを開きます。
- **4** 「Videohub Control Panels」ウィンドウで、GPI and Tally Interfaceの隣にUSBアイコンが表示 されます。GPI and Tally Interfaceに名前をつけて簡単に特定できるようにします。「GPI Tally Name」フィールド内をクリックして、名前を入力します。
- **5** 「Using DHCP(DHCPを使用)」あるいは「Static IP(静的IP)」のどちらかのオプションに チェックを入れます。設定に応じてどちらかを選択する必要があるため、どちらのオプションが 良いかをネットワーク管理者に確認することをお勧めします。
- **6** 「Remote Videohub IP」フィールドに、接続したいVideohubのIPアドレスを入力します。接続が確 立されると、フィールドの隣の赤いライトが緑になり、GPI and Tally InterfaceのLEDが光ります。

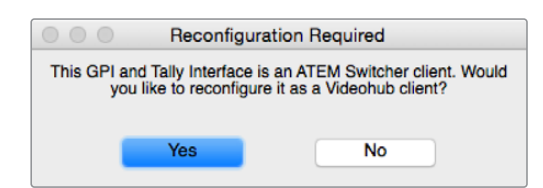

Videohubと動作するようにGPI and Tally Interfaceを再コンフィギュレーションする必要があります。

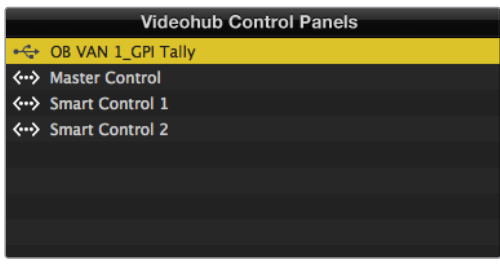

USBで接続されたGPI and Tally Interface

### **Videohub**の**IP**アドレスが不明な場合:

- **1** VideohubをUSB経由でコンピューターに接続します。
- **2** Videohubソフトウェアを起動して、「Videohub Server Preferences」をクリックします。
- **3** 「Remote Videohub IP」フィールドのIPアドレスをメモします。

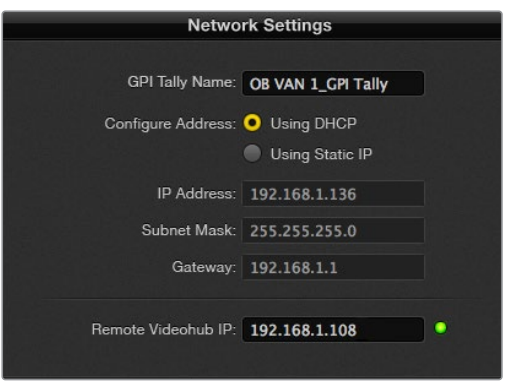

GPI and Tally Interfaceの名前と接続したいVideohubのIPアドレスを入力。

# **Videohub**ソフトウェアで**Blackmagic MultiView 16**をコントロール

Blackmagic MultiView 16は、Videohub Controlソフトウェアでコントロールできます。Blackmagic MultiView 16は1UラックサイズのSDIモニタリング・ソリューションです。様々なフォーマットのUltra HD/ HD/SD-SDI信号を、最大16系統まで1台のモニターで同時に表示できます。Videohub Controlを使用す ると、Blackmagic MultiView 16のマルチビューソースおよびビューをルーティングでき、それらをディス プレイ上で好みに応じてアレンジできます。Videohubルーターのワークフローに完璧なモニタリング・ ソリューションです。

16系統のビデオ信号は4x4グリッドで表示されます。3x3、2x2表示を選択することも可能です。また、 「Solo」を選択すると単一の入力をフルスクリーンで表示できます。Ultra HDモニターを接続した際に、 Blackmagic MultiView 16は、ネイティブ1080HD解像度で、4系統のHD信号を表示することも可能です。

### Blackmagic MultiView 16をVideohub Controlソフトウェアに接続

Blackmagic MultiView 16は、簡単にVideohub Controlソフトウェアに接続できます:

- **1** Blackmagic MultiView 16に最新の内部ソフトウェアがインストールされており、最新バージョン のVideohub Controlを使用していることを確認します。最新のアップデートは、Blackmagic Designサポートセンター[www.blackmagicdesign.com/jp/support](http://www.blackmagicdesign.com/jp/support) でダウンロードできます。
- **2** Blackmagic MultiView 16に電源を入れます。
- **3** Blackmagic MultiView 16とコンピューターをイーサネットで接続します。
- **4** Blackmagic Videohub Controlを起動します。
- **5** Videohub Controlのホームページで「Select Videohub」をクリックし、リストからBlackmagic MultiView 16を選択します。

Videohub Controlソフトウェアを使ったBlackmagic MultiView 16のコントロールでは、複数の入力を 高解像度でモニタリングしながら、ソースやビューの変更、そしてリモートでのディスプレイのアレンジ を簡単に実行できます。

使用可能なVideohubのリストにBlackmagic MultiView 16が表示されない場合は、ネットワーク用にIP アドレスをコンフィギュレーションする必要がある場合があります。

詳細は以下の「Blackmagic MultiView 16のネットワーク設定をコンフィギュレーション」セクションを 参照してください。

### Blackmagic MultiView 16のネットワーク設定をコンフィギュレーション

Blackmagic MultiView 16の統合コントロールパネルとLCDを使用してIPアドレスおよびネットワーク設 定を設定します。これらの設定が適切に設定されると、他のコンピューターやVideohubからBlackmagic MultiView 16を確認できるようになります。これらのデバイスからBlackmagic MultiView 16をリモート コントロールして、ルーティングを変更できます。

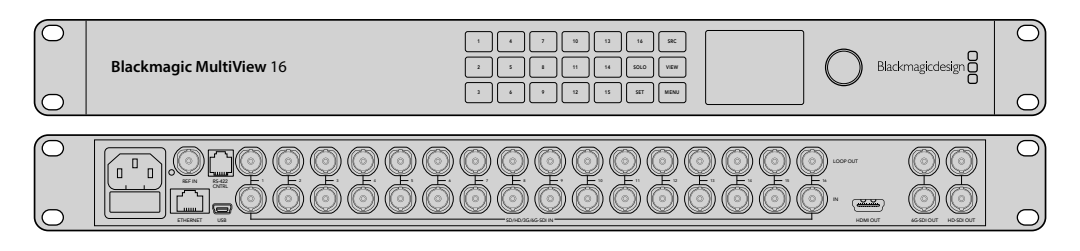

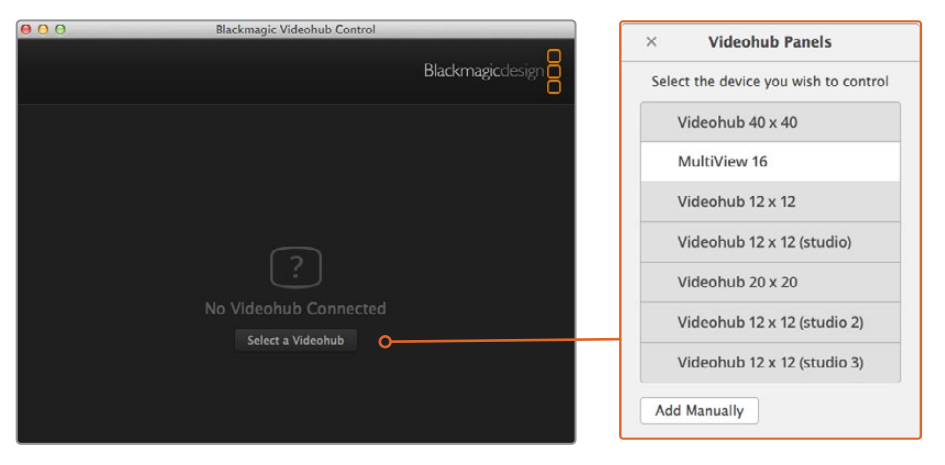

「Select Videohub」ボタンをクリックしてBlackmagic Videohub Controlソフトウェアに接続し、 リストからBlackmagic MultiView 16を選択します。

### ネットワーク設定をコンフィギュレーションする:

- **1** 「MENU」ボタンを押し、回転ノブを使用して「Networking」タブをハイライトします。
- **2** 「SET」ボタンを押して「Network Settings」ページに進みます。
- **3** 回転ノブを回して「IP Address」タブを選択します。
- **4** 「SET」ボタンを押して、IPアドレスの最初のフィールドをハイライトします。回転ノブか、番号の ついたプッシュボタンを使って数値を入力します。
- **5** 「SET」を押してIPアドレスの最初のフィールドを確定したら、他の3つのフィールドで上記のステ ップを繰り返し、IPアドレスを設定します。サブネットおよびゲートウェイアドレスを割り当てる必 要がある場合も、同じ方法で実行できます。
- **6** 「MENU」ボタンを2回押すとホームスクリーンに戻ります。

Blackmagic MultiView 16をBlackmagic Videohub Controlソフトウェアと使用する際の詳細は、 Blackmagic MultiView 16インストラクションマニュアルを参照してください。最新のマニュアルおよび製 品アップデートは、Blackmagic Designサポートセンター[www.blackmagicdesign.com/jp/support](http://www.blackmagicdesign.com/jp/support) で ダウンロードできます。

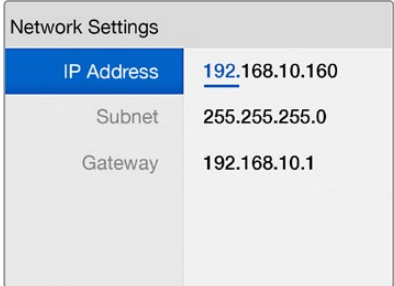

Blackmagic MultiView 16のコントロールパネルの回転ノブ、 あるいは番号のついたボタンを使って、 ネットワーク設定に数値を割り当てます。

# ヘルプ

# **Universal Videohub**のファンの取り外し

それぞれのファンは、Videohubの電源を切らなくても取り外せるように設計されています。

- **1** ファントレイはユニットの土台部分にあります。
- **2** No.01サイズのプラスドライバーを使って、ファントレイの左右のネジを外します。
- **3** トレイを支えながら中央のネジを外します。
- **4** 3つのネジを外したら、ファンの上にある黒いプラスチックのダストフィルターが見えるまで、ファ ントレイをゆっくりと下ろしていきます。
- **5** トレイの後部がUniversal Videohubの筐体から外れるまで、トレイを下ろしながら自分の方に ゆっくりと引き寄せます。不具合のあるファンを特定します。
- **6** 色の付いた電源ケーブルがそれぞれのファンに接続されています。各ファンの電源ケーブル は、Videohubマザーボードにプラスチックのコネクターで接続されています。ファントレイを支 えながら、3つのファンのプラスチックの電源コネクターを外します。これで、ファントレイを完全 に取り外せます。
- **7** ファントレイを平らな場所に置き、ダストフィルターの上カバーの4つのクリップを外します。
- **8** 上カバーとフィルターを取り外すと 4つのネジが見えます。不具合のあるファンの4つのネジを 外します。ダストフィルターの下カバーと不具合のあるファンを取り外します。
- **9** ファンを予備と取り替えて、ダストフィルターの下カバーを元に戻します。カバーとファンを4つの ネジで固定し、ネジの頭がダストフィルターのカバーにはまるようにします。ネジがはまらない場 合は、カバーをひっくり返して再度試します。
- **10** ダストフィルターを下カバーの上に置き、ダストフィルターの上カバーをカチッと留めます。
- **11** ファントレイをUniversal Videohub筐体の下に配置し、3本のファンの電源ケーブルをマザー ボードに接続します。3つのファンが瞬時に動き出します。
- **12** ファントレイの後部をUniversal Videohub筐体にくっつけます。ファントレイの前部を上げながら トレイをVideohubのマザーボードに向けて押し、ファントレイの後部が適切な位置までスライド し、前部が閉じるようにします。
- **13** 3つのネジを固定します。

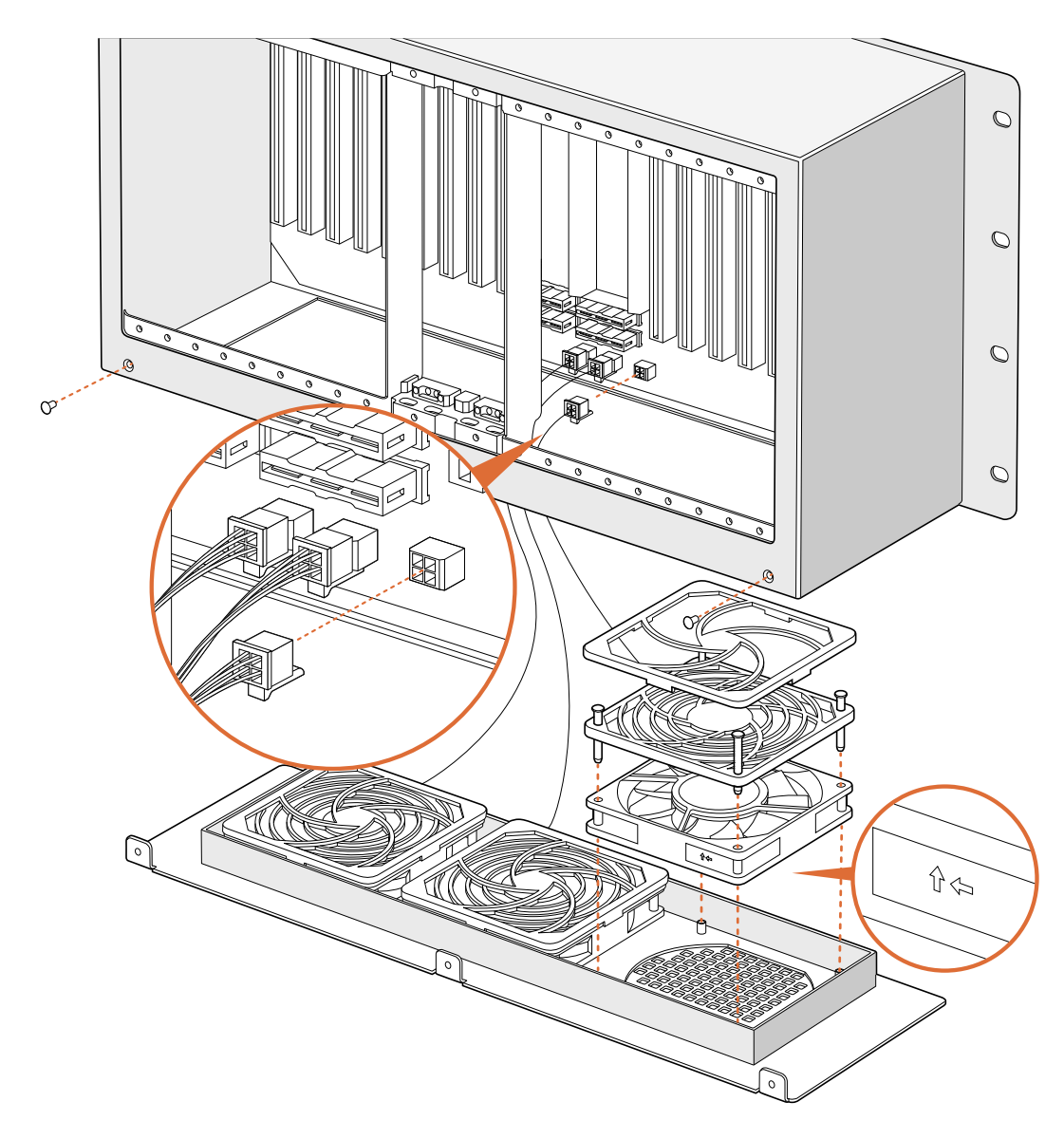

# **Broadcast Videohub**のファンの取り外し

Broadcast Videohubのパッケージには、ファンが壊れたり騒音が出るようになった場合に備えて、予備 のファンが含まれています。ファンが動かなくなっても、Videohubを使用し続けることはできます。しか し、Videohubを長年に渡って使用する上でファンの役割は大きいため、ファンが壊れた場合は取り替え ることを推奨します。

ファンは、Videohubの電源を切らなくても取り外せるように設計されています。

- **1** ファンカバーの4つのネジを外し、カバーをゆっくりと持ち上げます。
- **2** 色の付いた電源ケーブルがVideohubのプラグに接続されています。プラスチック製のプラグを ゆっくり外します。
- **3** 壊れたファンをファンカバーに固定している2つのネジを外します。
- **4** 上記のステップを逆に行い、壊れたファンを予備のファンと取り替えます。予備のファンが瞬時 に動き出します。

### SDIケーブルの接続のこつ

銅製のSDIケーブルが接続されると重さがどんどん増していくので、ケーブルを支えるために ラックを使用することを推奨します。これにより、ケーブルの重量によってVideohubのBNC ポートに過度の負荷がかかることを防げます。これは、多くのSDIケーブルを接続する大型モ デルのVideohubで特に重要です。ケーブルハーネスをラックフレームに固定することで、多数 の配線を支えることができます。

一番下のBNC/光ファイバーコネクターに最初にケーブルを接続し、その後、上のコネクターを 使用することも良い方法です。この順で接続することにより、将来的に接続するケーブルが増 えても、多くのケーブルをかき分けて接続する必要がありません。

すべてのVideohubモデルは標準サイズのBNCポートを搭載しているため、一般的なSDIケーブ ルを使ってSDI機器を簡単に接続できます。

Din 1.0/2.3などのミニSDIコネクターの付いたSDI機器をVideohubに接続する場合は、片側に ミニコネクター、もう一方に標準のBNCコネクターの付いたSDIケーブルの使用を推奨します。 あるいは、標準のSDIケーブルにアダプターケーブルを接続することもできますが、信号の品質 が損なわれるため長いケーブルは使用できません。

VideohubへのSDIケーブルの接続/取り外しは簡単です。しかし、接続しているSDIケーブルの 数が増えるにつれ、BNCコネクターの隙間に指を入れることが難しくなってくるでしょう。サー ドパーティ製の低価格のBNC取り外しツールを使用すれば、Videohubに多くのケーブルが接 続されていても、簡単にケーブルを接続/取り外しできます。

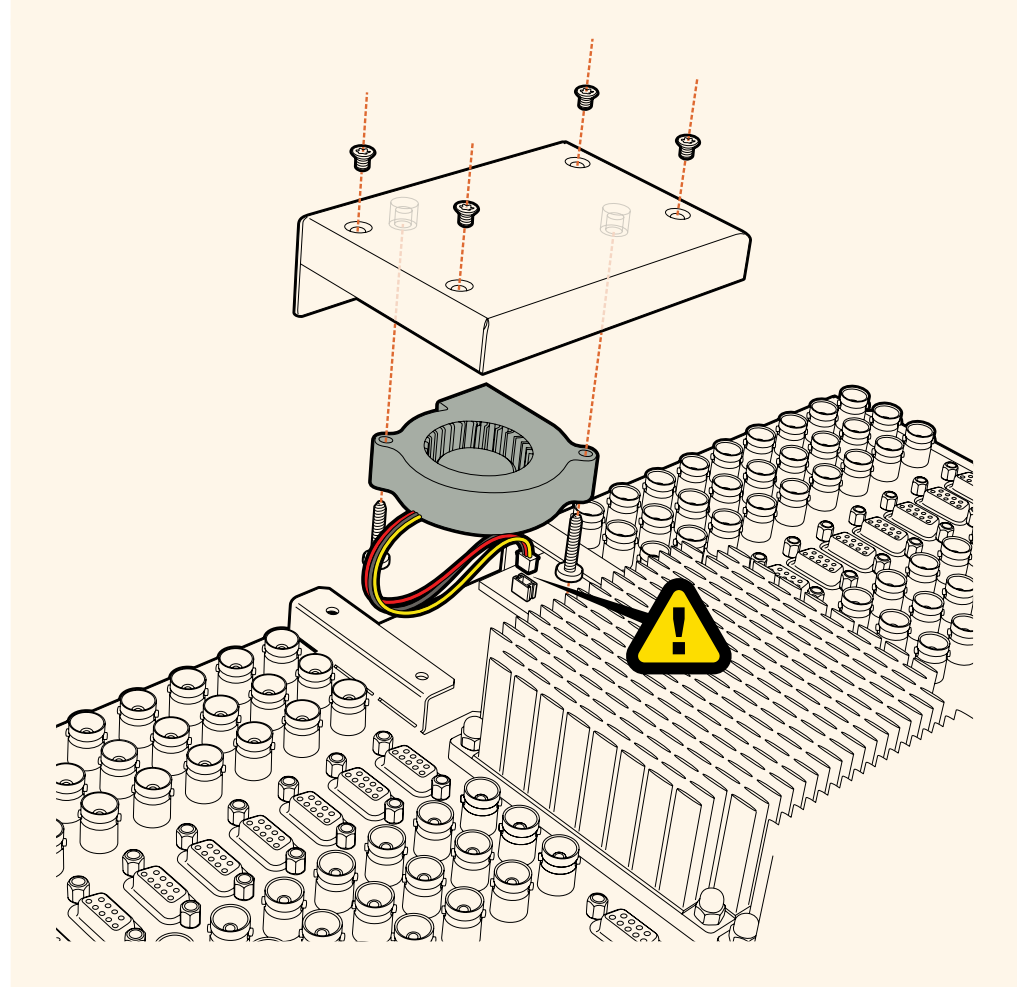

# ヘルプライン

すぐに情報が欲しい方は、Blackmagic Designオンラインサポートページで、Blackmagic Design Videohub Controlの最新サポート情報を確認できます。

### Blackmagic Designオンラインサポートページ

最新のマニュアル、 ソフトウェア、 サポートノートは、[www.blackmagicdesign.com/jp/support](http://www.blackmagicdesign.com/jp/support)の Blackmagicサポートセンターで確認できます。

### Blackmagic Designサポートに連絡する

サポートページで必要な情報を得られなかった場合は、「メールを送信」ボタンを使用してサポートの リクエストをメール送信してください。あるいは「お住まいの地域のサポートオフィス」をクリックして、 お住まいの地域のBlackmagic Designサポートオフィスに電話でお問い合わせください。

### 現在インストールされているバージョンを確認する

コンピューターにインストールされているVideohub Controlのバージョンを確認するには、Blackmagic Videohub Controlアプリケーションを開いてください。Blackmagic Videohub Controlのメニューで 「About Blackmagic Videohub」を選択すると、バージョン番号が確認できます。

# 最新のソフトウェアを入手する

コンピューターにインストールされたBlackmagic Videohub Controlのバージョンを確認した後、 Blackmagicサポートセンター([www.blackmagicdesign.com/jp/support](http://www.blackmagicdesign.com/jp/support))で最新のソフトウェアアッ プデートをチェックしてください。常に最新のソフトウェアを使用することを推奨しますが、重要なプロ ジェクトの実行中は、ソフトウェアのアップデートは行わない方がよいでしょう。

# 規制に関する警告

#### 欧州連合内での電気機器および電子機器の廃棄処分

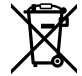

製品に記載されている記号は、当該の機器を他の廃棄物と共に処分してはならないことを示 しています。機器を廃棄するには、必ずリサイクルのために指定の回収場所に引き渡してくだ さい。機器の廃棄において個別回収とリサイクルが行われることで、天然資源の保護につなが り、健康と環境を守る方法でリサイクルが確実に行われるようになります。廃棄する機器のリ サイクルのための回収場所に関しては、お住まいの地方自治体のリサイクル部門、または製品 を購入した販売業者にご連絡ください。

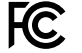

この機器は、FCC規定の第15部に準拠し、クラスAデジタル機器の制限に適合していることが確 認されています。これらの制限は、商用環境で機器を使用している場合に有害な干渉に対する 妥当な保護を提供するためのものです。この機器は無線周波エネルギーを生成、使用、放出す る可能性があります。また、指示に従ってインストールおよび使用しない場合、無線通信に有害 な干渉を引き起こす恐れがあります。住宅地域で当製品を使用すると有害な干渉を引き起こす 可能性があり、その場合はユーザーが自己責任で干渉に対処する必要があります。

動作は次の2つを条件とします:

- **1** 本機は、有害な干渉を起こさない。
- **2** 本機は希望しない動作を発生しかねない干渉を含む、いかなる受信干渉も受け入れる必要がある。

### **ISED Canada**ステートメント

# ICES  $3(A)$ <br>NMB  $3(A)$

本機は、カナダのクラスAデジタル機器の規格に準拠しています。

本機のいかなる改造、あるいは目的の用途以外での使用は、これらの規格への順守を無効に することがあります。

HDMIインターフェースへの接続は、必ず高品質のシールドHDMIケーブルを使用する必要があ ります。

本機は、商用環境で目的の用途に順守した使用においてテストを行なっています。非商業環境 で使用された場合、無線妨害を引き起こす可能性があります。

# 安全情報

感電を避けるため、当製品は必ずアース端子付きコンセントに接続してください。不確かな場合は、資格を 持つ電気技師に連絡してください。

感電のリスクを減らすため、水が跳ねたり、滴るような場所には置かないでください。

この製品は、周囲温度が最高40度までの熱帯地区での使用に対応しています。

通気が妨げられないように、この製品の周囲は通気に十分なスペースを開けるようにしてください。

ラックマウントする場合は、隣接する機器により通気が妨げられないようにしてください。

この製品の内部には、ユーザーが保守できる部品はありません。サービスに関しては、お近くのBlackmagic Designのサービスセンターにお問い合わせください。

一部の製品は、SFP(スモールフォームファクタ・トランシーバー)光ファイバーモジュールを接続可能。 レーザークラスのクラス1のSFP光モジュールを使用。

推奨されるBlackmagic Design SFPモジュール:

 $-3G-SDI$ : PL-4F20-311C

海抜2000m以上では使用しないでください。

### カリフォルニア州ステートメント

この製品のユーザーは、プラスチック部品内の微量の多臭素化ビフェニルなどの化学物質にさらされる 可能性があります。カリフォルニア州は、多臭素化ビフェニルは発がん性があり、先天異常や生殖機能へ 危害を及ぼす物質であると認識しています。

詳細は、以下のウェブサイトをご確認ください。[www.P65Warnings.ca.gov](http://www.P65Warnings.ca.gov)

# 正規サービススタッフへの注意

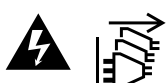

サービス前に、電源を電源インレットから外してください。

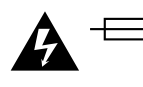

# 警告 – 二極/中性ヒューズ

この機器の電源供給には、電圧線と中性線の両方にヒューズが使われており、ノルウェー のIT電力分配システムへの接続にも適しています。

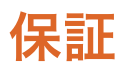

### 限定保証

Blackmagic Designは、お買い上げの日から36ヶ月間、Videohubルーターの部品および仕上がりについ て瑕疵がないことを保証します。しかし、コネクター、ケーブル、冷却ファン、光ファイバーモジュール、 ヒューズ、キーボード、バッテリーについては、それらの部品および仕上がりに瑕疵がないことに対する 保証は12ヶ月間です。Blackmagic Designは、お買い上げの日から12ヶ月間、Videohub Master Control およびVideohub Smart Controlの部品および仕上がりについて瑕疵がないことを保証します。この保 証期間内に製品に瑕疵が見つかった場合、Blackmagic Designは弊社の裁量において部品代および人 件費無料で該当製品の修理、あるいは製品の交換のいずれかで対応いたします。

この保証に基づいたサービスを受ける際、お客様は必ず保証期限終了前にBlackmagic Designに瑕疵を 通知し、保証サービスの手続きを行ってください。お客様の責任において不良品を梱包し、 Blackmagic Designが指定するサポートセンターへ配送料前払で送付いただきますようお願い致します。理由の如何 を問わず、Blackmagic Designへの製品返送のための配送料、保険、関税、税金、その他すべての費用は お客様の自己負担となります。

不適切な使用、または不十分なメンテナンスや取扱いによる不具合、故障、損傷に対しては、この保証は適 用されません。Blackmagic Designはこの保証で、以下に関してサービス提供義務を負わないものとしま す。a)製品のインストールや修理、サービスを行うBlackmagic Design販売代理人以外の者によって生じ た損傷の修理、b)不適切な使用や互換性のない機器への接続によって生じた損傷の修理、c) Blackmagic Designの部品や供給品ではない物を使用して生じたすべての損傷や故障の修理、d)改造や他製品との 統合により時間増加や製品の機能低下が生じた場合のサービス。この保証はBlackmagic Designが保 証するもので、明示または黙示を問わず他の保証すべてに代わるものです。Blackmagic Designとその 販売社は、商品性と特定目的に対する適合性のあらゆる黙示保証を拒否します。Blackmagic Design の不良品の修理あるいは交換の責任が、特別に、間接的、偶発的、または結果的に生じる損害に対し て、Blackmagic Designあるいは販売社がそのような損害の可能性についての事前通知を得ているか否 かに関わらず、お客様に提供される完全唯一の救済手段となります。Blackmagic Designはお客様による 機器のあらゆる不法使用に対して責任を負いません。Blackmagic Designは本製品の使用により生じる あらゆる損害に対して責任を負いません。使用者は自己の責任において本製品を使用するものとします。

© Copyright 2020 Blackmagic Design 著作権所有、無断複写・転載を禁じます。「Blackmagic Design」、「DeckLink」、「HDLink」、 「Workgroup Videohub」、「Multibridge Pro」、「Multibridge Extreme」、「Intensity」、「Leading the creative video revolution」は、米国ならびにその他諸国での登録商標です。その他の企業名ならびに製品名全てはそれぞれ関連する会社の登録商 標である可能性があります。

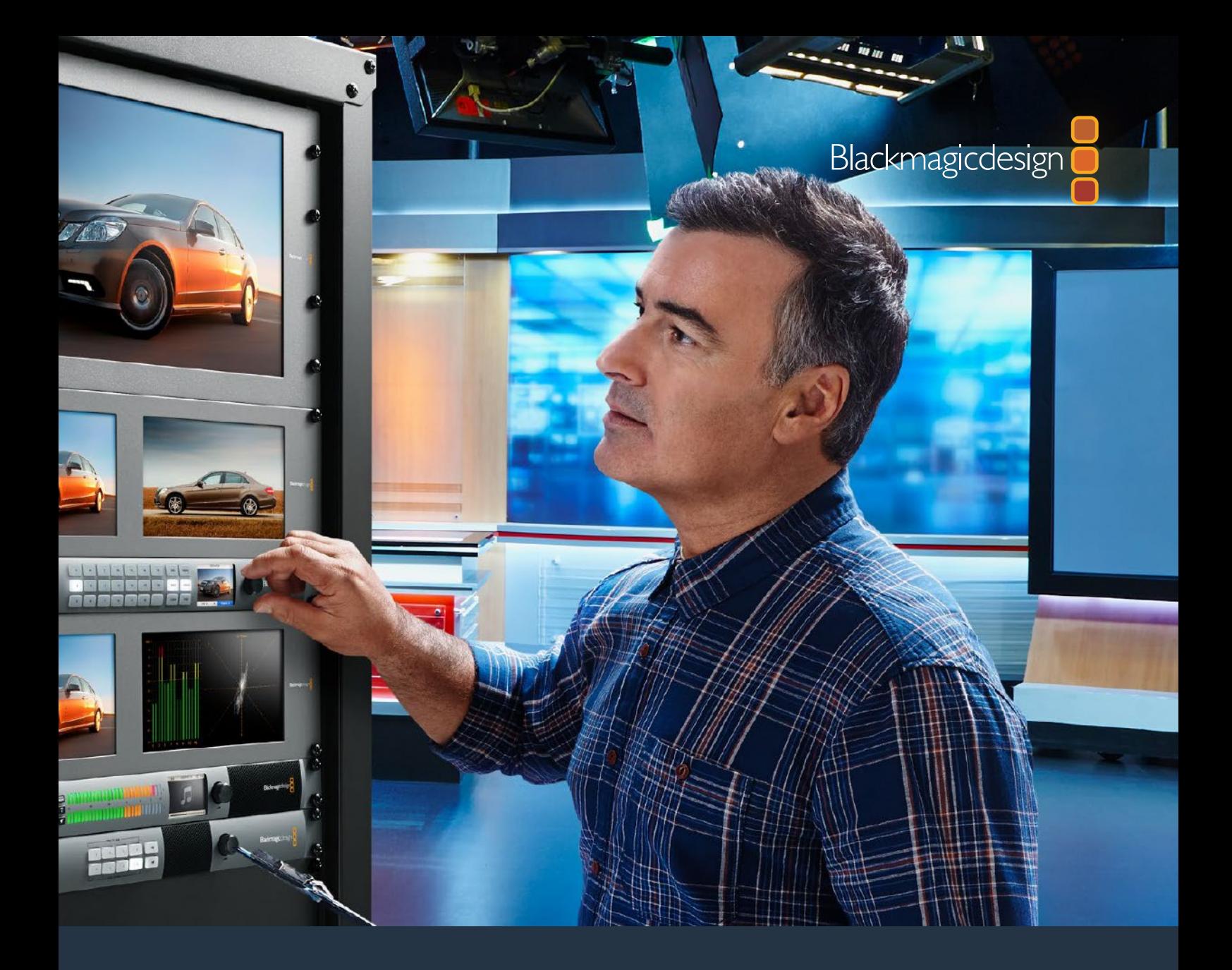

# **Manuel d'installation et d'utilisation**

# Videohub 6G

Février 2020

Français

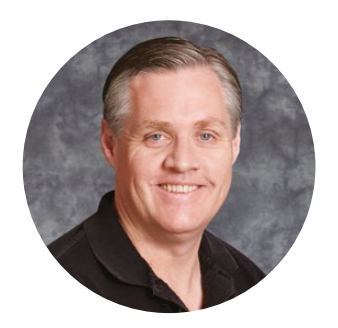

# Chère cliente, cher client,

Nous vous remercions d'avoir fait l'acquisition du Blackmagic Videohub !

Nous espérons que vous partagez le même rêve que nous : faire de l'industrie audiovisuelle un lieu créatif où chacun a accès à des équipements vidéo de grande qualité.

Il n'y a pas si longtemps, la production et post-production d'émissions de télé de qualité nécessitaient de dépenser une somme d'argent astronomique en matériel audiovisuel. Les grilles de commutation SDI professionnelles étaient bien souvent trop chères pour que le commun des mortels puisse se les procurer. Les produits intégrant le HD-SDI coûtaient encore plus cher, et seuls les gros studios de post-production et de télévision pouvaient se les payer. Le Videohub change complètement la donne ! Certains des modèles Videohub disposent non seulement de la norme HD-SDI, mais aussi de l'Ultra HD, vous offrant la possibilité de travailler en 4K à toutes les étapes de votre production.

Ce manuel d'utilisation contient toutes les informations dont vous avez besoin pour mettre en route votre Videohub. N'hésitez pas à faire appel à un technicien qualifié en cas de doute concernant une adresse IP ou si vous souhaitez davantage d'informations sur les réseaux informatiques. Le Videohub est facile à installer, mais vous verrez, certaines préférences de l'appareil devront être configurées après l'installation.

Veuillez consulter notre site Internet [www.blackmagicdesign.com/fr](http://www.blackmagicdesign.com/fr) et notre page d'assistance pour télécharger les dernières mises à jour de ce manuel et du logiciel. Enfin, n'oubliez pas d'enregistrer votre Videohub lors de l'achat afin que nous puissions vous tenir informés des mises à jour. Nous souhaitons continuellement améliorer nos produits, n'hésitez donc pas à nous faire part de vos commentaires !

Nous espérons que vous profiterez de votre Videohub pendant de longues années et que vous pourrez en faire profiter tout le studio !

Grant"

**Grant Petty** PDG de Blackmagic Design

# **Sommaire**

# **Videohub**

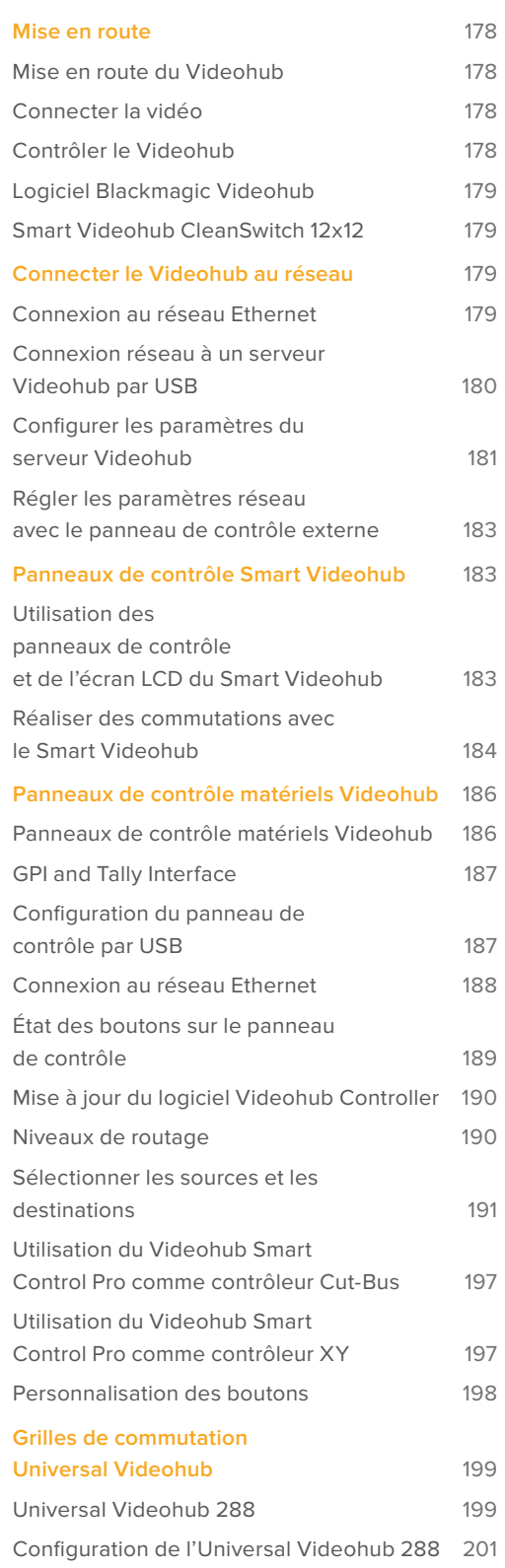

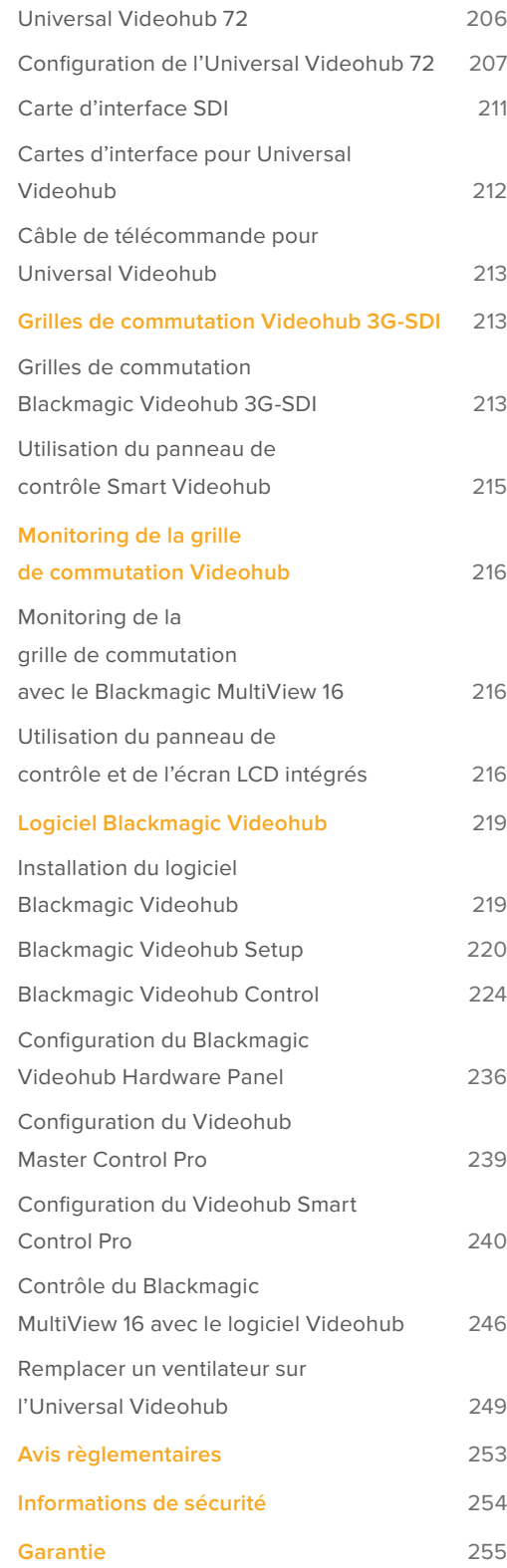

# <span id="page-177-0"></span>**Mise en route**

# **Mise en route du Videohub**

Pour mettre en route le Videohub, il suffit de brancher l'appareil, les sources vidéo et matériel destinataire. Le contrôle du Videohub se fait soit sur le logiciel Videohub Control, soit sur le panneau de contrôle matériel, soit sur le panneau avant (modèles équipés).

### Créer un Videohub IP avec le Teranex Mini IP Video 12G

Si vous souhaitez obtenir des informations concernant la création d'un Videohub IP pour router des Blackmagic Teranex Mini IP Video 12G, consultez le manuel du Blackmagic Teranex Mini IP Video 12G sur [www.blackmagicdesign.com/fr/support.](http://www.blackmagicdesign.com/fr/support)

# **Connecter la vidéo**

### **Connecter des sources vidéo :**

- **1** Branchez les sources vidéo aux entrées SDI situées à l'arrière de l'appareil.
- **2** Branchez le matériel destinataire aux sorties SDI situées à l'arrière du Videohub.

Les connexions SDI de l'appareil détectent automatiquement les formats vidéo.

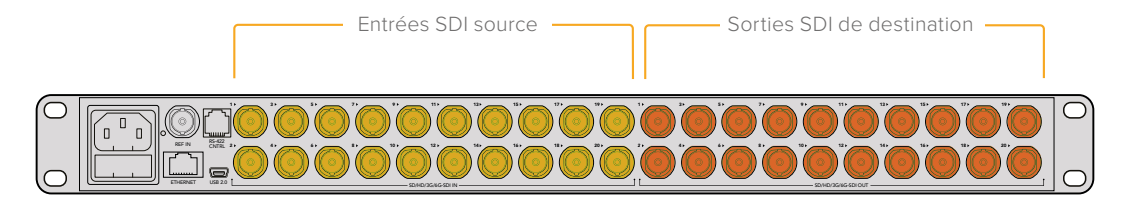

Branchez les sources vidéo et le matériel destinataire aux entrées et sorties SDI de l'appareil.

# **Contrôler le Videohub**

#### **Il existe deux façons de contrôler le Videohub :**

- **1** Avec le logiciel Videohub Control installé sur un ordinateur. Vous pouvez brancher votre appareil par Ethernet pour y accéder. Pour plus d'informations, consultez la section « Connecter le Videohub au réseau » de ce manuel.
- **2** Avec le panneau de contrôle matériel, intégré ou externe en fonction des modèles.

Le Smart Videohub est par exemple équipé d'un panneau de contrôle, d'un écran LCD et d'une molette pour réaliser un routage rapide. Pour plus d'informations, consultez la section « Réaliser des routages avec le Smart Videohub » de ce manuel.

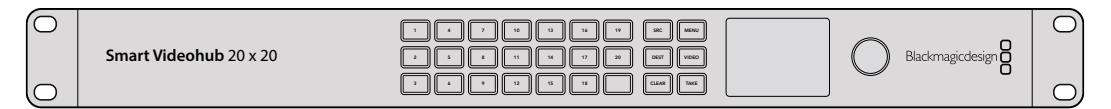

Le routage peut être réalisé directement sur le Smart Videohub.

# <span id="page-178-0"></span>**Logiciel Blackmagic Videohub**

Le Blackmagic Videohub Control est l'un des trois logiciels Videohub disponibles. Les logiciels Blackmagic Videohub Setup et Blackmagic Videohub Hardware Panel Setup, sont également inclus. Ils permettent de configurer les paramètres et de mettre à jour les logiciels internes.

Les instructions d'installation du logiciel Videohub sont données dans la section « Logiciel Blackmagic Videohub » de ce manuel.

Avec le Blackmagic Videohub Setup, vous pouvez personnaliser les libellés des sources et des destinations pour les identifier facilement. Consultez la section « Blackmagic Videohub setup » de ce manuel pour en savoir plus.

# **Smart Videohub CleanSwitch 12x12**

Lorsque vous souhaitez router des sources vidéo de façon précise, il est primordial que les signaux soient synchronisés. Si vous avez besoin d'un routage propre, mais que vos signaux ne sont pas parfaitement synchronisés, le Smart Videohub CleanSwitch 12 x 12 est la solution idéale ! Il vous permet en effet de synchroniser toutes les entrées, offrant ainsi des flux propres à chaque fois.

Le Smart Videohub CleanSwitch 12 x 12 synchronise toutes les entrées. Le routage entre les points de croisement est donc impeccable. Les sources ayant les mêmes fréquences d'images et les mêmes résolutions peuvent également être acheminées directement à l'antenne. Vous obtiendrez ainsi des coupes fluides entre vos signaux. Le Smart Videohub CleanSwitch 12x12 se synchronise sur l'entrée de référence ou sur Input 1 si aucun signal de référence n'est détecté. Le format vidéo du signal de référence et des entrées doit être identique pour réaliser une commutation propre. Vous pouvez également les réaliser avec des formats vidéo différents, mais elles ne seront pas synchronisées.

# **Connecter le Videohub au réseau**

# **Connexion au réseau Ethernet**

Certains modèles Videohub sont dotés d'un port Ethernet qui peut être branché directement à un commutateur réseau Ethernet ou à un ordinateur sur le réseau IP local.

### **Pour connecter le Videohub au réseau :**

- **1** Branchez et allumez l'appareil.
- **2** Connectez le Videohub à un commutateur réseau, ou directement à un ordinateur à l'aide d'un câble Ethernet RJ45 standard.

Si vous travaillez sur un Universal Videohub 288 avec deux cartes de points de croisement, reliez les deux câbles Ethernet par sécurité. Bien qu'il soit équipé de deux connecteurs Ethernet, l'Universal Videohub 288 n'a qu'une seule adresse IP.

Avec le Smart Videohub, qui possède un panneau avant, utilisez les molettes et les boutons pour configurer l'adresse IP et les paramètres réseau. Vous pouvez aussi utiliser le Blackmagic Videohub Setup. Pour les modèles sans panneau avant, réglez les paramètres réseau avec le Blackmagic Videohub Setup.

Pour plus d'informations, consultez la section « Blackmagic Videohub Setup » de ce manuel. Quand vous utilisez le Blackmagic Videohub Setup, les paramètres réseau ne peuvent être configurés que si le Videohub est relié par USB.

### Connexion du Smart Videohub 20x20 au réseau Ethernet

<span id="page-179-0"></span>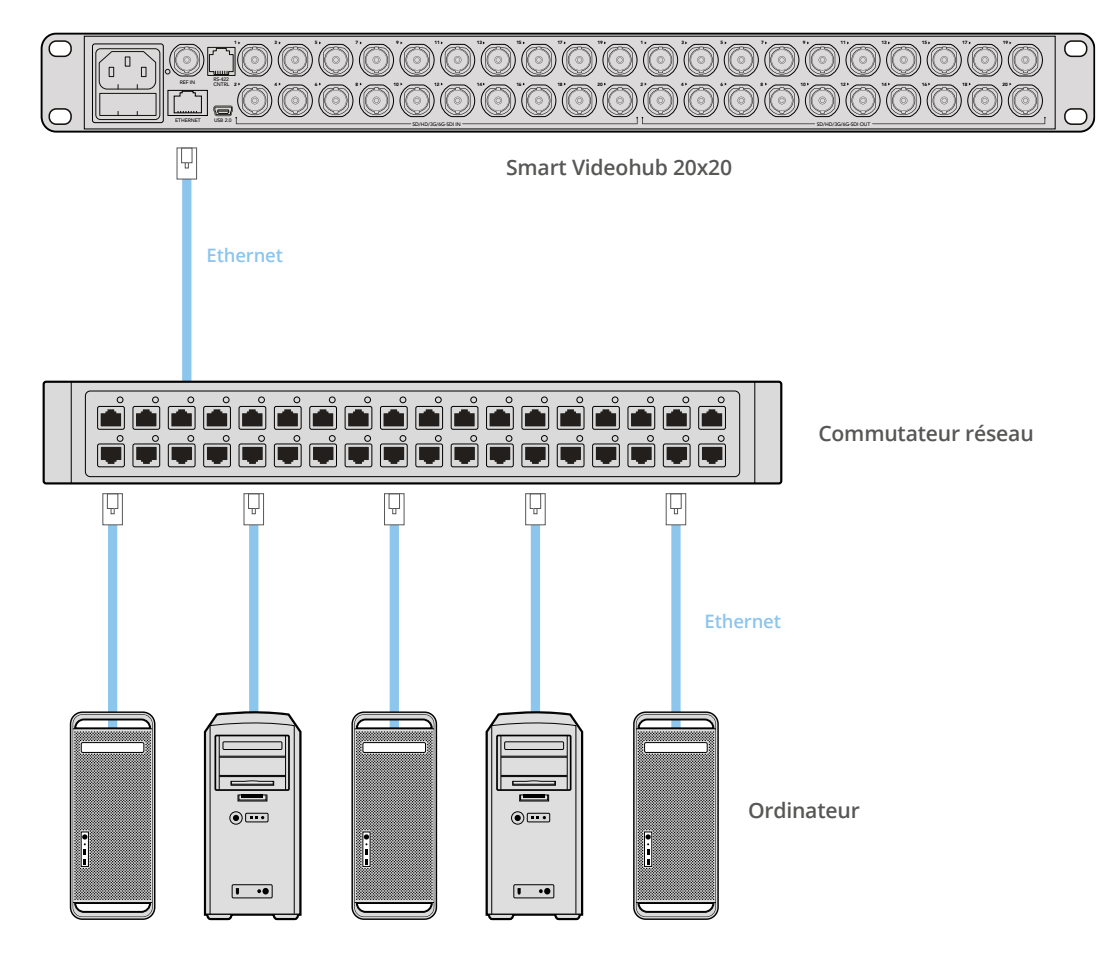

# **Connexion réseau à un serveur Videohub par USB**

Les Videohub dont l'Ethernet est indisponible peuvent être connectés à un ordinateur par réseau IP local grâce à un câble USB. Un « serveur » du réseau est relié au Videohub par USB et partage le Videohub avec les autres ordinateurs et iPad qui se trouvent sur le réseau. Vous n'avez pas besoin de dédier un ordinateur exclusivement à cette tâche.

N'importe quel ordinateur macOS ou Windows peut servir de serveur Videohub. Un nombre illimité d'utilisateurs peuvent se connecter au serveur sur le réseau.

### **Pour connecter le Videohub à un réseau IP local**

- **1** Branchez et allumez l'appareil.
- **2** Branchez la grille de commutation Videohub à l'ordinateur où se trouve le serveur Videohub avec un câble USB 2.0 Type AB (mâle).
- **3** Connectez le serveur Videohub au commutateur réseau. Nous vous recommandons d'utiliser des câbles Ethernet de bonne qualité, en particulier si vous passez par un réseau local sans fil. Le réseau local sans fil peut être affecté par des interférences provenant d'autres appareils sans fil.

Veuillez lire la section « Configurer les paramètres du serveur Videohub » pour aller plus loin.
#### Studio Videohub relié à un serveur par USB

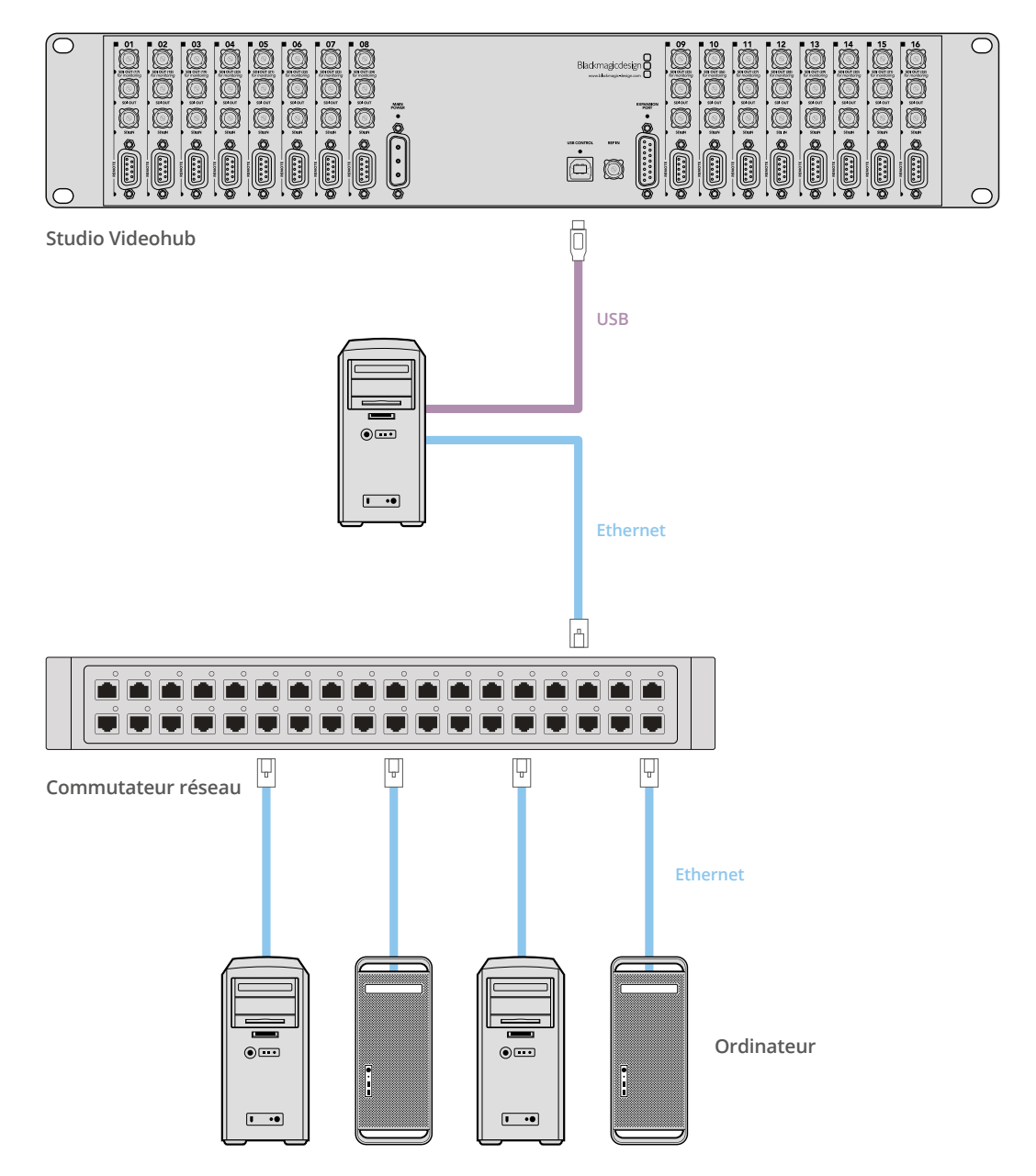

### **Configurer les paramètres du serveur Videohub**

Si vous utilisez une connexion Ethernet, consultez la section « Blackmagic Videohub Setup » de ce manuel.

Les Videohub sans Ethernet sont reliés à l'ordinateur par USB. Les autres panneaux de contrôle peuvent voir le Videohub en lançant une recherche dans l'ordinateur. L'ordinateur devient un « serveur » auquel les autres panneaux de contrôle peuvent accéder.

Un « serveur » Videohub a besoin d'une adresse IP fixe. L'administrateur réseau sera en mesure de vous la configurer. Veuillez suivre les étapes ci-dessous en fonction de votre système d'exploitation.

#### Mac OS

- **1** Allez sur Préférences Système.
- **2** Cliquez sur Réseau.
- **3** Vérifiez l'adresse IP du réseau Ethernet ou Airport.
- **4** Réglez le réseau sur **Utilisation de DHCP avec une adresse manuelle** ou sur **Manuellement**.

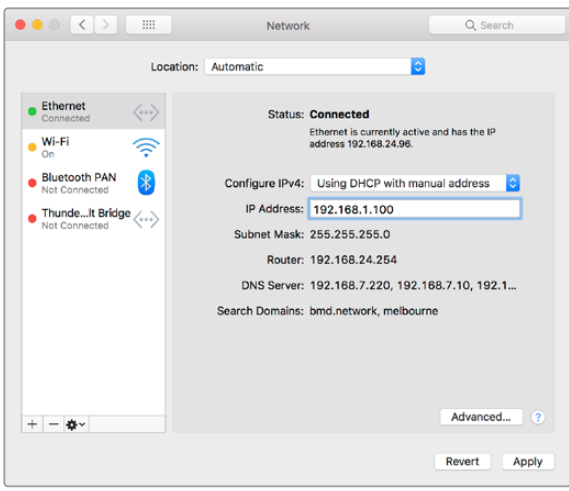

Préférences Réseau sur macOS réglées sur « Utilisation de DHCP avec une adresse manuelle » pour obtenir une adresse IP fixe.

#### Windows

- **1** Ouvrez le panneau de configuration.
- **2** Cliquez sur Centre Réseau et partage.
- **3** Dans le panneau de gauche, cliquez sur Modifier les paramètres de la carte.
- **4** Faites un clic droit sur la connexion Ethernet, cliquez sur Propriétés et sélectionnez **Protocole Internet version 4 (TCP/IPv4)**.
- **5** Cliquez sur le bouton Propriétés et sélectionnez « Utiliser l'adresse IP suivante ».

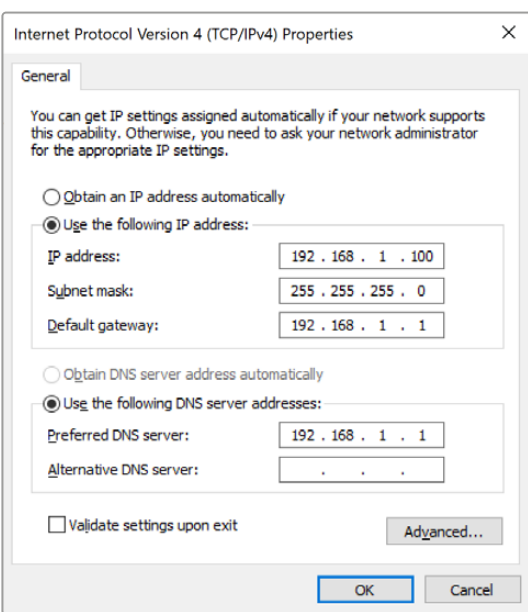

Panneau de configuration Réseau sur Windows réglé sur « Utiliser l'adresse IP suivante » pour obtenir une adresse IP fixe.

## **Régler les paramètres réseau avec le panneau de contrôle externe**

Pour configurer les paramètres réseau, utilisez le panneau de contrôle et l'écran LCD du Smart Videohub. La grille de commutation sera visible afin que les autres panneaux matériels et logiciels puissent y avoir accès. Tout le monde sera ainsi en mesure de contrôler l'appareil à distance et de router les signaux. Si votre grille de commutation n'est pas équipée d'un panneau de contrôle avant, utilisez le Blackmagic Videohub Setup pour configurer les paramètres réseau. Pour plus d'informations, consultez la section « Blackmagic Videohub Setup » de ce manuel.

#### **Pour régler l'adresse IP du panneau de contrôle avant :**

- **1** Appuyez sur le bouton **Menu** pour ouvrir le menu de paramétrage.
- **2** Avec la molette, faites défiler les paramètres jusqu'à **Réseau**. Le bouton **Take** s'allume. Appuyez sur le bouton **Take** pour confirmer la sélection.
- **3** Tournez la molette pour sélectionner l'entrée et appuyez sur **Take**.
- **4** Utilisez la molette pour modifier la valeur du champ. Appuyez sur le bouton **Take** pour confirmer la sélection et continuer.
- **5** Veillez à bien confirmer les changements avant d'appuyer sur le bouton **Take**. Les paramètres sont confirmés quand les champs ne sont plus en surbrillance.
- **6** Appuyez sur le bouton **Menu** pour retourner au menu principal.

Si vous devez assigner un sous-réseau et une passerelle, procédez de la même façon.

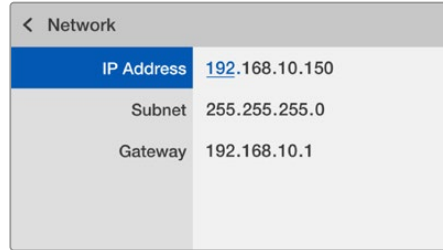

Appuyez sur le bouton **Menu** pour ouvrir la page Réseau et utilisez le bouton **Take** et la molette pour régler l'adresse IP.

# **Panneaux de contrôle Smart Videohub**

## **Utilisation des panneaux de contrôle et de l'écran LCD du Smart Videohub**

Les grilles de commutation Smart Videohub proposent les modèles Blackmagic Smart Videohub 12x12, 20x20 et 40x40, ainsi que le Smart Videohub CleanSwitch 12x12. Ces modèles possèdent un panneau de contrôle et un écran LCD. Le routage peut être réalisé sans ordinateur en appuyant sur les boutons avant du panneau. Le contrôle à distance est également possible.

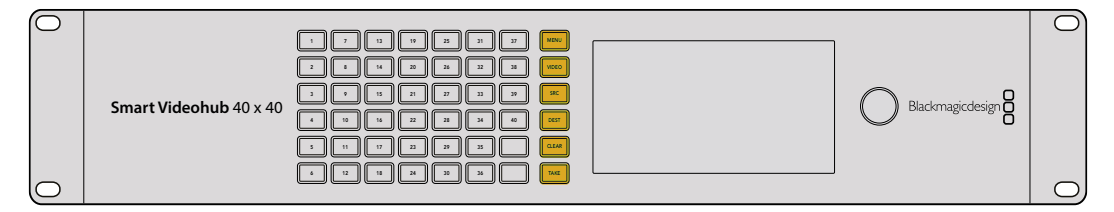

Boutons du Smart Videohub 40x40

#### Explications des boutons

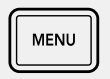

#### **MENU**

Affiche les commutations et la configuration réseau.

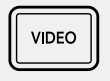

#### **VIDEO**

Ce bouton fonctionne avec les boutons **SRC** et **Dest**. Il permet d'afficher la vidéo source ou de destination sur l'écran LCD.

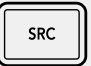

#### **SRC**

Appuyez sur ce bouton, puis sur un bouton numéroté pour sélectionner la source.

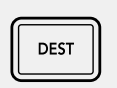

#### **DEST**

Appuyez sur ce bouton, puis sur un bouton numéroté pour sélectionner la destination.

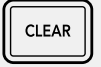

#### **CLEAR**

Appuyez sur ce bouton pour effacer le routage.

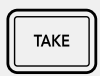

#### **TAKE**

Appuyez sur ce bouton pour confirmer le routage.

### **Réaliser des commutations avec le Smart Videohub**

Les commutations avec le Smart Videohub sont faciles à réaliser sur le panneau avant.

- **1** Sélectionnez la destination en appuyant sur le bouton **Dest**, puis sur un bouton numéroté. Vous pouvez également utiliser la molette pour passer d'une destination à l'autre. Le numéro s'allume pour indiquer la sélection.
- **2** Sélectionnez la source en appuyant sur le bouton **SRC**, puis sur un bouton numéroté. Vous pouvez également utiliser la molette pour passer d'une source à l'autre.
- **3** Une fois la source et la destination choisies, appuyez sur le bouton **Take** clignotant pour activer la commutation. Le bouton **Clear** clignote également. Vous pouvez annuler l'opération en appuyant sur **Clear**.

#### Sélectionner la fonctionnalité Cut Bus

Les modèles Smart Videohub offrent deux modes de commutations possibles. Par défaut, c'est le bouton **Take** qui permet de réaliser ces opérations. Vous n'avez qu'à appuyer sur ce bouton pour confirmer la source et la destination.

Mais pour aller plus vite, vous pouvez utiliser le mode Cut Bus. Il suffit alors de sélectionner la destination, puis d'appuyer sur un bouton numéroté ou de tourner la molette pour réaliser la commutation. Cette fonctionnalité permet de réaliser des opérations très rapidement, par exemple si vous utilisez un Smart Videohub CleanSwitch 12x12 sur une production en direct.

#### **Pour choisir entre le mode Cut Bus et le bouton Take :**

- **1** Appuyez sur le bouton **Menu** afin d'ouvrir le menu de paramétrage, puis utilisez la molette pour sélectionner le paramètre **Use Take**. Appuyez sur le bouton **Take** pour confirmer la sélection.
- **2** Sélectionnez **On** avec la molette. Désormais, le bouton Take confirmera le routage. Pour sélectionner le mode Cut bus, sélectionnez **Off**. Cela signifie que si vous sélectionnez une source, celle-ci sera immédiatement commutée, sans confirmation du bouton **Take**.
- **3** Appuyez sur **Take** pour confirmer le changement. Appuyez sur le bouton **Menu** pour retourner au menu principal.

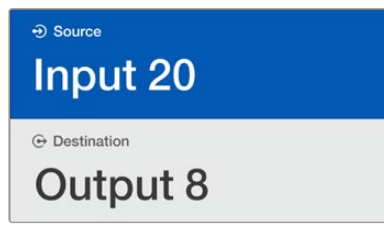

L'écran LCD offre un aperçu immédiat de la sélection et vous permet de visualiser les vidéos source et de destination sans écran externe.

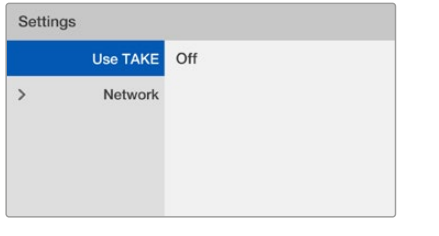

Dans l'image ci-dessus, le paramètre **Use Take** est réglé sur **Off**. Comme le mode Cut Bus est activé, il n'est pas nécessaire d'utiliser le bouton **Take** pour router les sources. Vous pouvez seulement vous servir des boutons sources ou de la molette.

#### Verrouillage et déverrouillage du routage sur le Smart Videohub

Le verrouillage et le déverrouillage des commutations avec le Blackmagic Smart Videohub sont faciles à réaliser sur le panneau avant.

#### **Pour verrouiller une destination**

- **1** Appuyez sur le bouton **Dest.**
- **2** Maintenez ce bouton enfoncé pendant deux secondes. Un cadenas apparait à côté de la destination, elle est maintenant verrouillée.

#### **Pour déverrouiller une destination**

- **1** Appuyez sur le bouton **Dest.**
- **2** Maintenez ce bouton enfoncé pendant deux secondes. Le cadenas disparait, la destination est désormais déverrouillée.

Si une destination verrouillée est sélectionnée, le bouton **SRC** est inactif.

# **Panneaux de contrôle matériels Videohub**

### **Panneaux de contrôle matériels Videohub**

#### Videohub Master Control Pro

Le Videohub Master Control Pro est un panneau de contrôle d'une unité de rack comportant 36 boutons rétroéclairés, un écran LCD, une molette et une connectique Ethernet conçue pour réaliser des commutations entre les points de croisement sans utiliser d'ordinateur. Le Videohub Master Control Pro contrôle toutes les sources et toutes les destinations de tous les modèles Videohub, ainsi que le port RS-422.

Les libellés des ports du Videohub Master Control Pro sont facilement identifiables sur le logiciel. Les boutons peuvent être configurés et renommés, en fonction des types d'appareils. Les panneaux de contrôle matériels Videohub disposent également de connexions Ethernet en boucle, idéales pour les connecter à d'autres panneaux de contrôle ou à des appareils en réseau. Les boutons Macro s'allument en vert quand ils sont activés. Ils peuvent être configurés pour commuter simultanément les 16 points de croisement.

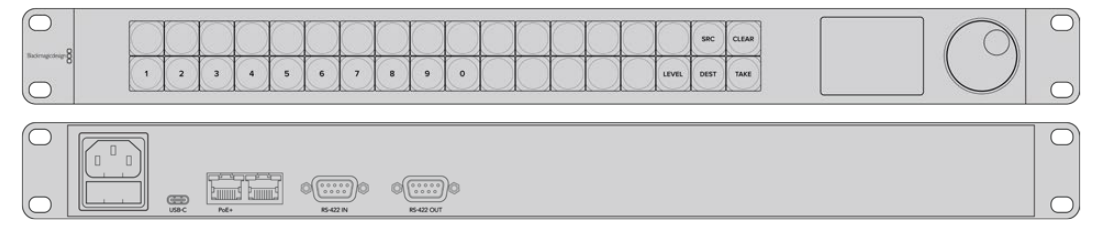

Videohub Master Control Pro

#### Videohub Smart Control Pro

Le Videohub Smart Control Pro est un panneau de contrôle d'une unité de rack comportant 48 boutons rétroéclairés et une connectique Ethernet qui fonctionne avec tous les modèles Videohub. Il peut être configuré pour fonctionner avec plusieurs appareils de destination SDI. Une fois configuré, le Videohub Smart Control Pro n'a plus besoin d'être relié à un ordinateur pour router les sources SDI.

Lorsqu'il est configuré sur une seule destination SDI, par exemple sur un moniteur ou sur un enregistreur, les boutons routent instantanément chacune des 48 sources SDI. Lorsqu'il est configuré sur plusieurs destinations SDI, les boutons de destination s'allument en jaune, les boutons sources s'allument en blanc et le bouton en bas à droite peut être configuré comme bouton Take. Il s'allume alors en rouge. Les boutons Macro s'allument en vert quand ils sont activés. Ils peuvent être configurés pour commuter simultanément les 16 points de croisement.

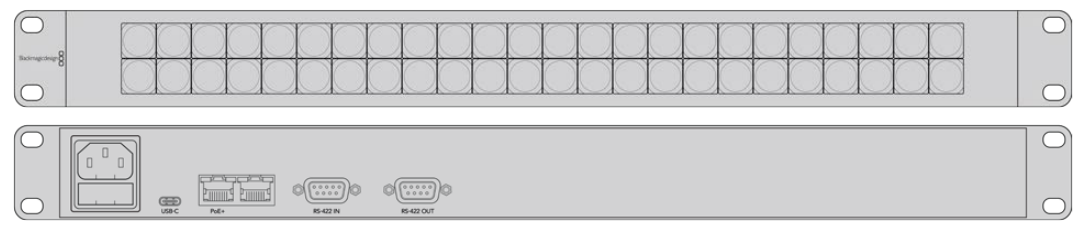

Videohub Smart Control Pro

## **GPI and Tally Interface**

La GPI and Tally Interface est une option peu chère pour les productions multicaméras où l'opérateur de la voie de commande (CCU) doit commuter des vidéos provenant de plusieurs caméras, contrôlées sur un seul écran. Elle comprend 8 GPI et GPO configurables.

Les GPI envoient les commandes de commutations par Ethernet sous certaines conditions de points de croisement. Les GPO envoient un signal tally vers les caméras ou vers les autres appareils sous certaines conditions de points de croisement.

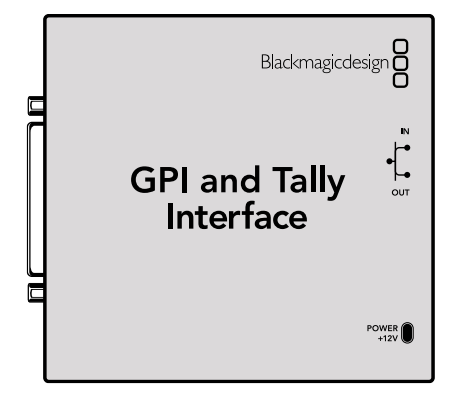

GPI and Tally Interface

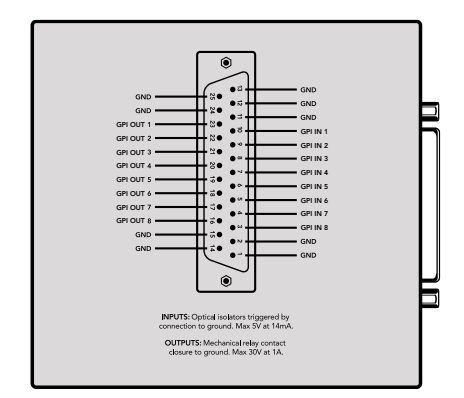

Schéma de brochage du connecteur DB25.

Si vous fabriquez vos propres câbles, veuillez consulter le schéma au dos de l'unité.

Pour en savoir plus sur la configuration de la GPI and Tally Interface, consultez la section « Logiciel Blackmagic Videohub » de ce manuel.

## **Configuration du panneau de contrôle par USB**

Une connexion USB permet de configurer les paramètres réseau du Videohub Controller.

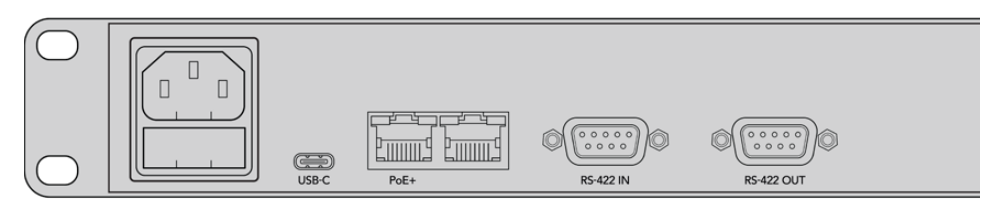

Vue arrière du Videohub Smart Control avec un port USB.

## **Connexion au réseau Ethernet**

En général, le Videohub est accessible par commutateur réseau Ethernet. De cette façon, il peut être contrôlé sur réseau ou à partir de panneaux de contrôle Videohub.

#### Videohub Master Control et Videohub Smart Control

Le Videohub Master Control et le Videohub Smart Control peuvent être connectés à tous les Videohub par réseau Ethernet. Ils peuvent aussi être alimentés par Ethernet ou par une source d'alimentation externe.

Si votre Ethernet ne fournit pas de Power Over Ethernet, utilisez la prise fournie avec l'appareil.

#### **Pour connecter un panneau de contrôle Videohub à un réseau IP local :**

- **1** Branchez la prise au panneau de contrôle Videohub. Si le réseau fournit du Power Over Ethernet, vous pouvez ignorer cette étape. Vous pouvez sans problème brancher les deux sources d'alimentation en même temps.
- **2** Reliez le port réseau In au panneau de contrôle Videohub à l'aide d'un câble Ethernet RJ45 standard.
- **3** Vous pouvez également choisir de relier un autre appareil en réseau sur le port Out du panneau, par exemple, une grille de commutation Videohub, un autre panneau de contrôle Videohub, un ordinateur ou téléphone VOIP. Le port Out ne fournit pas de Power Over Ethernet, tous les appareils reliés devront donc être branchés sur secteur.

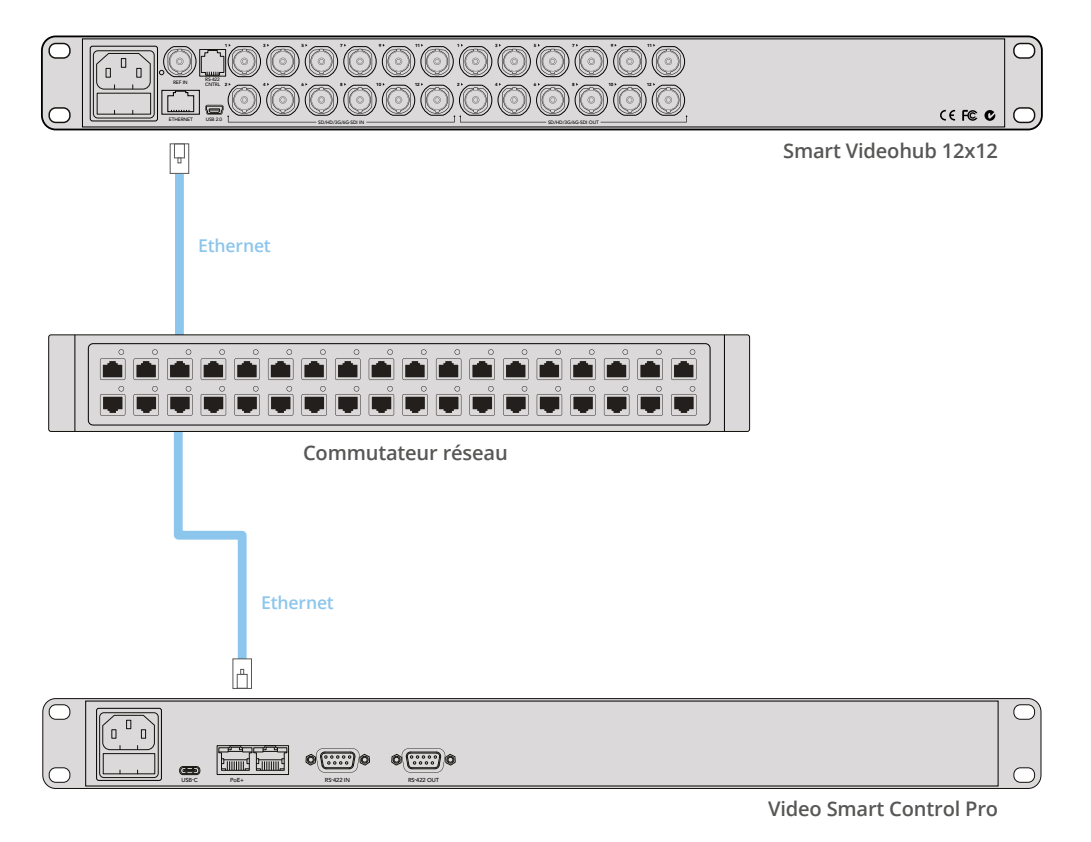

Un Videohub Smart Control Pro connecté à un Smart Videohub 12x12 par Ethernet.

## **État des boutons sur le panneau de contrôle**

Lorsque le panneau est connecté pour la première fois, tous les boutons s'afficheront en rouge, vert, bleu et blanc. Le bouton supérieur gauche du panneau de contrôle Videohub affiche l'état du réseau. Veuillez lire le détail ci-dessous :

#### **Lumière rose clignotante**

L'unité recherche une adresse IP. Le bouton devient rouge dès que l'unité a trouvé une adresse IP fixe, ou si l'unité a trouvé une adresse IP d'un serveur DHCP.

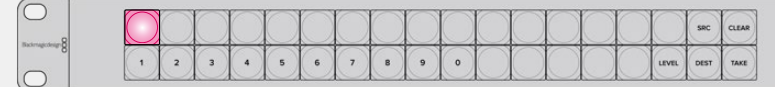

Le panneau de contrôle Videohub recherche une adresse IP.

#### **Lumière rouge clignotante**

Le panneau de contrôle Videohub a trouvé une adresse IP et essaye de se connecter au Videohub Server. Veuillez vous assurer que le Videohub et le Videohub Server sont allumés et connectés par Ethernet.

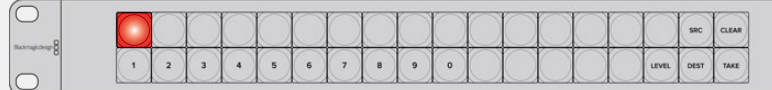

Le panneau de contrôle Videohub a trouvé une adresse IP et essaye de se connecter au Videohub Server.

#### **Lumière jaune clignotante**

L'unité est connectée au Videohub Server, mais le logiciel est incompatible. Mettez le Videohub Server à jour, puis redémarrez le panneau de contrôle Videohub.

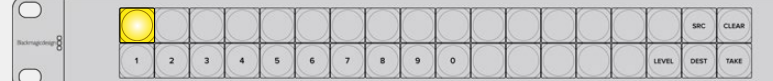

Le Videohub Server est équipé d'un logiciel incompatible.

#### **Aucune lumière clignotante**

L'unité est connectée au Videohub Server et est prête à contrôler le Videohub si une lumière blanche, ou blanche et jaune apparait.

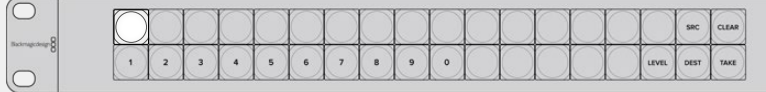

Le panneau de contrôle est connecté au Videohub Server.

Si le bouton supérieur gauche s'allume en rouge, cela signifie que l'unité n'a pas trouvé d'adresse IP, mais dispose d'une adresse AutoIP au format 169.254.xxx.xxx. Sauf si vous voulez utiliser une adresse AutoIP, débranchez et rebranchez les câbles réseau pour vous assurer qu'ils sont bien connectés. Assurez-vous que le serveur DHCP dispose d'adresses IP libres. Débranchez et reconnectez toutes les sources d'alimentation du panneau de contrôle Videohub afin qu'il recherche une nouvelle adresse IP sur le serveur DHCP. Le bouton s'allumera en rouge. Ces diagnostics sont réalisés uniquement quand l'appareil n'est pas sélectionné sur le logiciel Videohub Hardware Panel Setup.

## **Mise à jour du logiciel Videohub Controller**

Suivez les étapes ci-dessous pour vérifier si le logiciel interne du panneau de contrôle Videohub est à jour.

- **1** Connectez le panneau de contrôle du Videohub à un ordinateur avec un câble USB.
- **2** Lancez le Blackmagic Videohub Hardware Panel Setup.
- **3** Si le panneau doit être mis à jour, une fenêtre apparait pour savoir si vous désirez le mettre à jour. Cliquez sur Yes. La mise à jour prend environ deux minutes.
- **4** Le message « Software Update Complete » apparait quand la mise à jour est terminée. Cliquez sur Ok pour fermer cette fenêtre. Vous pouvez d'ores et déjà modifier les paramètres et renommer le panneau de contrôle Videohub.
- **5** Débranchez le câble USB.

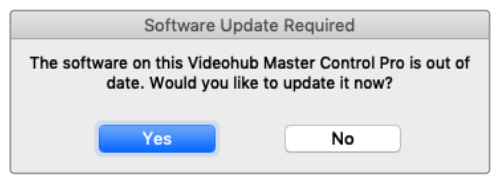

Ce message apparait si une mise à jour interne du logiciel est requise.

### **Niveaux de routage**

Si votre Videohub ne possède pas de port RS-422, le Videohub Master Control affiche « SDI » sur l'écran LCD. Vous pouvez dès à présent interrompre la lecture de cette section.

Si votre Videohub possède des ports RS-422, vous pouvez utiliser le bouton **Level** du Videohub Master Control pour afficher les sources et les destinations en fonction de leur niveau de routage.

Pour commencer, appuyez sur le bouton **Dest**. Appuyez maintenant sur le bouton **Level** pour naviguer entre les différents niveaux.

#### **SDI 422**

Choisissez ce niveau pour afficher uniquement les équipements vidéo dont les libellés des ports RS-422 et SDI correspondent. Ce niveau est souvent utilisé avec des cartes d'acquisition SDI et des magnétoscopes. Il n'est pas disponible sur les caméras et les moniteurs, car ils ne comportent pas de port RS-422.

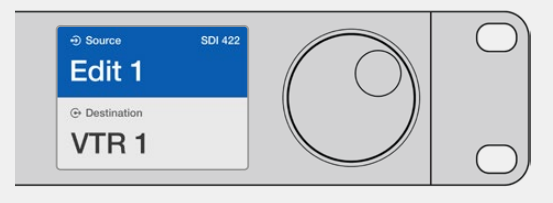

Choisissez le niveau de routage SDI 422 si vous ne voulez afficher que les appareils vidéo SDI possédant un port RS-422. Dans notre exemple, la carte d'acquisition (Edit 1) et le magnétoscope (VTR 1) sont affichés parce qu'ils possèdent tous les deux des ports SDI et RS-422.

#### **SDI**

Affiche toutes les sources et destinations SDI. Choisissez ce niveau de routage si vous voulez afficher tous les appareils vidéo SDI, par ex. les caméras, moniteurs, cartes d'acquisition et magnétoscopes, même s'ils n'ont pas de port RS-422.

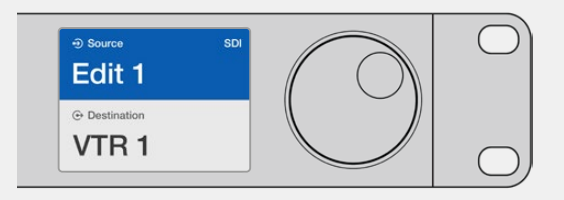

Choisissez le niveau SDI si vous voulez afficher tous les appareils vidéo SDI. Dans notre exemple, la carte d'acquisition (Edit 1) et le magnétoscope (VTR 1) sont affichés parce qu'ils possèdent tous les deux un port SDI.

#### **422**

Choisissez ce niveau si vous voulez afficher tous les appareils vidéo qui possèdent un port RS-422. Toutes les sources et les destinations seront triées en fonction du nom du port RS-422, même si elles sont associées à des ports SDI ou si elles sont associées à des ports SDI dont les libellés correspondent. Ce niveau est souvent utilisé avec des cartes d'acquisition SDI et des magnétoscopes. Il permet d'afficher les panneaux de contrôle et les serveurs qui contrôlent les appareils à distance.

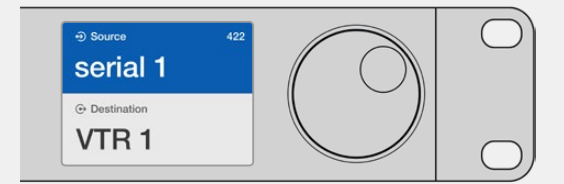

Choisissez le niveau 422 si vous voulez voir tous les appareils vidéo qui possèdent un port RS-422, même si leurs libellés ne correspondent pas ou s'il s'agit d'un contrôleur à distance. Dans notre exemple, les libellés de la carte d'acquisition (Edit 1) et du port (Serial 1) ne correspondent pas, elle est donc uniquement affichée si le niveau de routage est réglé sur 422.

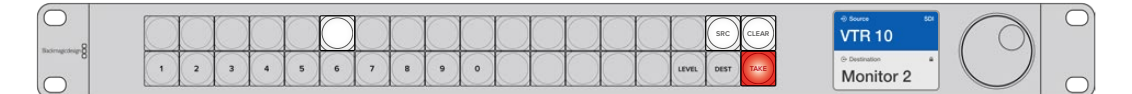

Le panneau avant indique qu'une nouvelle source a été sélectionnée.

### **Sélectionner les sources et les destinations**

Le Videohub Master Control Pro offre différentes manières de sélectionner et de router rapidement les destinations et les sources. Vous pouvez soit utiliser les libellés personnalisés de la grille de commutation Videohub, soit saisir directement les numéros des ports.

Le Videohub Master Control Pro fonctionne comme les autres grilles de commutation. Les étapes ci-dessous sont les mêmes, peu importe la méthode de sélection des appareils.

- **1** Appuyez sur le bouton **Dest** pour afficher la destination sur l'écran LCD. Utilisez les boutons ou la molette pour trouver la destination voulue.
- **2** Appuyez sur **SRC** et utilisez les boutons ou la molette pour changer la source reliée à la destination.
- **3** Appuyez sur **Take** pour confirmer le changement.

#### Sélectionner des appareils en saisissant les numéros des ports Videohub

Si vous avez conservé les libellés par défaut sur tous les ports SDI et RS-422 du Videohub, vous pouvez simplement saisir les numéros de ports pour router les signaux. Cette méthode est rapide, mais nécessite que vous vous souveniez des numéros ou que vous sachiez quel appareil est relié à quel port Videohub.

- **1** Appuyez sur le bouton **Dest**. Le champ Destination de l'écran LCD s'allume en bleu.
- **2** Si la grille Videohub est équipée d'un port RS-422, appuyez sur le bouton **Level** jusqu'à ce que le bon niveau de routage soit sélectionné. Sinon, ignorez cette étape.
- **3** Appuyez sur le bouton numérique correspondant au numéro du port de destination. Chaque bouton clignote une fois en jaune quand vous appuyez dessus. La destination s'affiche sur l'écran LCD. Si vous avez fait une erreur, appuyez sur le bouton **Clear** et saisissez de nouveau le numéro.
- **4** Appuyez sur le bouton **SRC.** Le champ Source de l'écran LCD s'allume en bleu.
- **5** Appuyez sur le bouton numérique correspondant au numéro du port source. Chaque bouton clignote une fois en jaune quand vous appuyez dessus. La source s'affiche sur l'écran LCD. Si vous avez fait une erreur, appuyez sur le bouton **Clear** et saisissez de nouveau le numéro.
- **6** Tant que vous n'avez pas confirmé la commutation, le bouton **Take** clignote en rouge. Appuyez sur **Take** pour confirmer le routage ou sur **Clear** pour l'annuler. Le Videohub Master Control se réinitialise alors par défaut sur la dernière commutation affichée à l'écran.

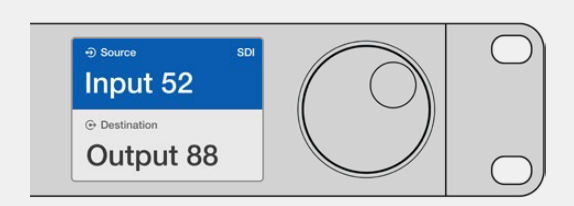

Si vous avez conservé les libellés par défaut sur tous les ports SDI et RS-422 du Videohub, vous pouvez simplement saisir les numéros de ports pour router les signaux. Dans notre exemple, appuyez sur **Dest**, puis saisissez le numéro 88. Appuyez ensuite sur **SRC**, puis saisissez le numéro 52. Appuyez sur **Take** pour confirmer le routage.

#### Sélectionner les appareils avec la molette

Que vous ayez ou non personnalisé les libellés des ports Videohub, vous pouvez utiliser la molette pour naviguer dans les destinations et les sources. Cette méthode est un peu plus lente, mais elle est pratique si vous voulez afficher la liste de tous les appareils et ports disponibles.

- **1** Appuyez sur le bouton **Dest**. Le champ Destination de l'écran LCD s'allume en bleu.
- **2** Si la grille Videohub est équipée d'un port RS-422, appuyez sur le bouton **Level** jusqu'à ce que le bon niveau de routage soit sélectionné. Sinon, ignorez cette étape.
- **3** Faites tourner la molette jusqu'à ce que vous ayez trouvé la destination de votre choix. La destination s'affiche sur l'écran LCD.
- **4** Appuyez sur le bouton **SRC**, il s'allume en blanc. Le champ Source de l'écran LCD s'allume en bleu.
- **5** Faites tourner la molette jusqu'à ce que vous ayez trouvé la source de votre choix. La source s'affiche sur l'écran LCD.

**6** Tant que vous n'avez pas confirmé la commutation, le bouton **Take** clignote en rouge. Appuyez sur **Take** pour confirmer le routage ou sur **Clear** pour l'annuler. Le Videohub Master Control se réinitialise alors par défaut sur la dernière commutation affichée à l'écran.

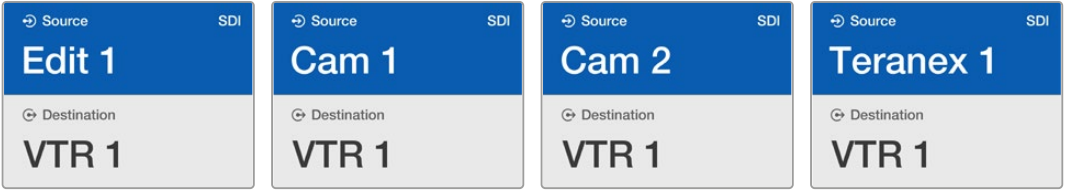

Dans notre exemple, la molette permet d'afficher toutes les sources qui peuvent être envoyées vers la destination VTR 1, en fonction du niveau de routage SDI. Quand vous tournez la molette, les noms des appareils sources sont affichés les uns après les autres pour que vous puissiez sélectionner la source de votre choix.

#### Sélectionner les appareils avec les boutons personnalisés et la molette

Si vous avez personnalisé les libellés des ports Videohub, vous pouvez utiliser les boutons personnalisables et la molette pour naviguer dans les destinations et les sources. C'est la méthode la plus rapide et la plus intuitive, car vous voyez le nom des appareils sans devoir retenir le numéro des ports. Cette méthode est particulièrement utile si vous avez renommé les équipements par type, par ex. VTR, Cam et Mon.

- **1** Appuyez sur le bouton **Dest**. Le champ Destination de l'écran LCD s'allume en bleu.
- **2** Si la grille Videohub est équipée d'un port RS-422, appuyez sur le bouton **Level** jusqu'à ce que le bon niveau de routage soit sélectionné. Sinon, ignorez cette étape.
- **3** Appuyez sur un des boutons que vous avez personnalisés, par exemple, VTR. Le bouton s'allume en jaune.
- **4** Faites tourner la molette jusqu'à ce que vous ayez trouvé la destination de votre choix. Dans notre exemple, la destination VTR s'affiche sur l'écran LCD. Si vous avez fait une erreur, appuyez sur le bouton **Clear** et faites défiler les destinations jusqu'à ce que vous ayez trouvé la bonne.
- **5** Appuyez sur le bouton **SRC.** Le champ Source de l'écran LCD s'allume en bleu.
- **6** Appuyez sur un des boutons que vous avez personnalisés, par exemple, Carte d'acquisition. Le bouton s'allume en blanc.
- **7** Faites tourner la molette jusqu'à ce que vous ayez trouvé la source de votre choix. Dans notre exemple, la source Carte d'acquisition s'affiche sur l'écran LCD. Si vous avez fait une erreur, appuyez sur le bouton **Clear** et faites défiler les destinations jusqu'à ce que vous ayez trouvé la bonne.
- **8** Tant que vous n'avez pas confirmé la commutation, le bouton **Take** clignote en rouge. Appuyez sur **Take** pour confirmer le routage ou sur **Clear** pour l'annuler. Le Videohub Master Control se réinitialise alors par défaut sur la dernière commutation affichée à l'écran.

Si un des boutons associés à une source ou à une destination clignote, cela signifie que l'appareil correspondant ne peut pas être sélectionné. Il n'a soit pas été configuré comme source ou destination, soit son niveau de routage ne correspond pas. Par exemple, les caméras ne doivent pas être utilisées comme appareils de destination et les moniteurs ne doivent pas être utilisés comme appareils sources. De plus, leur niveau de routage RS-422 ne correspondra pas. Veuillez consulter le paragraphe « Création des libellés pour les boutons » de la section « Configuration du Blackmagic Videohub Hardware Panel » de ce manuel pour en savoir plus.

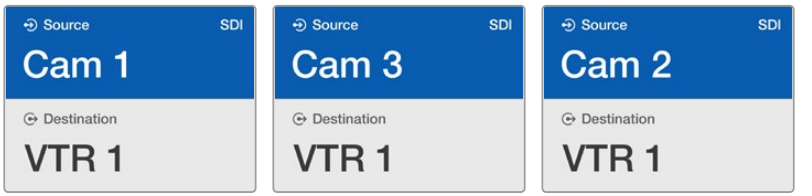

Dans notre exemple, un bouton Cam a été sélectionné pour que seules les caméras apparaissent comme sources sur l'écran LCD. La molette permet de naviguer rapidement dans la liste.

#### Sélectionner les appareils avec les boutons numériques et la molette

Si vous avez associé un chiffre aux ports Videohub, vous pouvez utiliser les boutons numériques et la molette pour naviguer dans les destinations et les sources. C'est la méthode la plus rapide et la plus intuitive, car vous voyez le nom des appareils sans devoir retenir le numéro des ports. Cette méthode est particulièrement utile si vous avez renommé les équipements par type et avec des chiffres (représentant par exemple des lieux). Ainsi, tous les appareils du studio 3 pourraient être renommés VTR3, Edit 3, Cam 3A, Cam 3B, Mon 3A et Mon 3B.

- **1** Appuyez sur le bouton **Dest**. Le champ Destination de l'écran LCD s'allume en bleu.
- **2** Si la grille Videohub est équipée d'un port RS-422, appuyez sur le bouton **Level** jusqu'à ce que le bon niveau de routage soit sélectionné. Sinon, ignorez cette étape.
- **3** En utilisant les boutons numériques, saisissez le numéro de destination, par exemple 3 pour Studio 3. Chaque bouton clignote en jaune quand vous appuyez dessus.
- **4** Faites tourner la molette jusqu'à ce que vous ayez trouvé la destination de votre choix. Dans notre exemple, tous les appareils VTR 3, Edit 3, Mon 3A ou Mon 3B pourraient être affichés sur l'écran LCD. Si vous avez fait une erreur, appuyez sur le bouton **Clear** et saisissez de nouveau le numéro de destination.
- **5** Appuyez sur le bouton **SRC**. Le champ Source de l'écran LCD s'allume en bleu.
- **6** En utilisant les boutons numériques, saisissez le numéro source, par exemple 3 pour Studio 3. Chaque bouton clignote en blanc quand vous appuyez dessus.
- **7** Faites tourner la molette jusqu'à ce que vous ayez trouvé la source de votre choix. Dans notre exemple, tous les appareils VTR 3, Edit 3, Cam 3A ou Cam 3B pourraient être affichés sur l'écran LCD. Si vous avez fait une erreur, appuyez sur le bouton **Clear** et saisissez de nouveau le numéro source.
- **8** Tant que vous n'avez pas confirmé la commutation, le bouton **Take** clignote en rouge. Appuyez sur **Take** pour confirmer le routage ou sur **Clear** pour l'annuler. Le Videohub Master Control se réinitialise alors par défaut sur la dernière commutation affichée à l'écran.

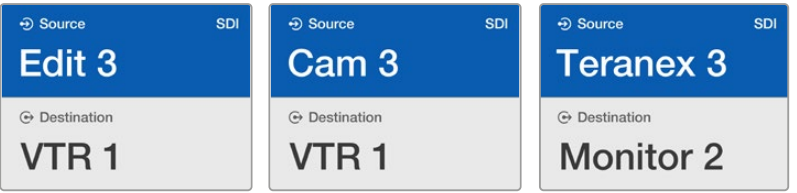

Dans notre exemple, un bouton « 3 » a été sélectionné pour que seules les sources vidéo « 3 » apparaissent comme source sur l'écran LCD. La molette permet de naviguer rapidement dans la liste, car seuls les appareils comportant un « 3 » sont affichés.

#### Sélectionner les appareils avec les boutons personnalisés et numériques

Si vous avez personnalisé les ports Videohub avec un nom et un chiffre, vous pouvez utiliser les boutons personnalisables et numériques pour naviguer dans les destinations et les sources. C'est la méthode la plus rapide et la plus intuitive, car vous n'avez pas besoin de vous souvenir du nombre d'appareils dont vous disposez, par ex. deux VTR et quatre moniteurs.

Cette méthode est particulièrement utile si vous avez renommé les équipements par type avec un nom et un chiffre, par ex.VTR 01, VTR 02, Cam 01, Cam 02, Cam 03, Mon 01, Mon 02, Mon 03  $at$  Mon  $04$ 

- **1** Appuyez sur le bouton **Dest**. Le champ Destination de l'écran LCD s'allume en bleu.
- **2** Si la grille Videohub est équipée d'un port RS-422, appuyez sur le bouton **Level** jusqu'à ce que le bon niveau de routage soit sélectionné. Sinon, ignorez cette étape.
- **3** Appuyez sur un des boutons que vous avez personnalisés, par exemple, VTR. Le bouton s'allume en jaune pâle.
- **4** Saisissez le numéro de l'appareil de destination avec les boutons numériques, par ex. 07 pour VTR 07. Chaque bouton clignote en jaune quand vous appuyez dessus.
- **5** Appuyez sur le bouton **SRC**. Le champ Source de l'écran LCD s'allume en bleu.
- **6** Appuyez sur un des boutons que vous avez personnalisés, par exemple, Carte d'acquisition. Le bouton s'allume en blanc.
- **7** Saisissez le numéro de l'appareil source avec les boutons numériques, par ex. 03 pour la carte d'acquisition Edit 03. Chaque bouton clignote en blanc quand vous appuyez dessus.
- **8** Tant que vous n'avez pas confirmé la commutation, le bouton **Take** clignote en rouge. Appuyez sur **Take** pour confirmer le routage ou sur **Clear** pour l'annuler. Le Videohub Master Control se réinitialise alors par défaut sur la dernière commutation affichée à l'écran.

Si un des boutons associés à une source ou à une destination clignote, cela signifie que l'appareil correspondant ne peut pas être sélectionné. Il n'a soit pas été configuré comme source ou destination, soit son niveau de routage ne correspond pas. Par exemple, les caméras ne doivent pas être utilisées comme appareils de destination et les moniteurs ne doivent pas être utilisés comme appareils sources. De plus, leur niveau de routage RS-422 ne correspondra pas. Veuillez consulter la section « Créer des libellés pour les boutons » de ce manuel pour en savoir plus.

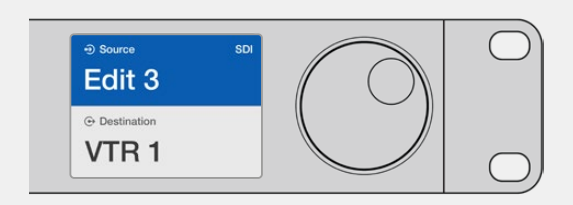

Si vous savez que vous voulez Edit 3 comme source et VTR 1 comme destination, vous pouvez les sélectionner sans utiliser la molette. Dans notre exemple, appuyez sur **Dest**, puis sur le bouton VTR personnalisé et sur 1. VTR 1 apparait dans le champ de destination. Appuyez sur **SRC**, puis sur le bouton Edit personnalisé et sur 3. Edit 3 apparait dans le champ source. Enfin, appuyez sur **Take** pour confirmer le changement.

#### Verrouillage et déverrouillage du routage

#### **Pour verrouiller une destination avec le Videohub Master Control :**

- **1** Réglez la destination et la source en utilisant la méthode de votre choix. Une fois le routage configuré, le Videohub Master Control se met en mode veille.
- **2** Appuyez sur le bouton **Dest**. Le champ Destination de l'écran LCD s'allume en bleu.
- **3** Si le routage choisi n'est pas encore affiché à l'écran, utilisez les boutons ou la molette pour trouver la destination à verrouiller.
- **4** Maintenez le bouton jaune **Dest** enfoncé jusqu'à ce qu'un cadenas apparaisse dans le champ Destination.
- **5** Appuyez sur **Dest** pour mettre le Videohub Master Control en mode veille. Le champ Destination se grise.

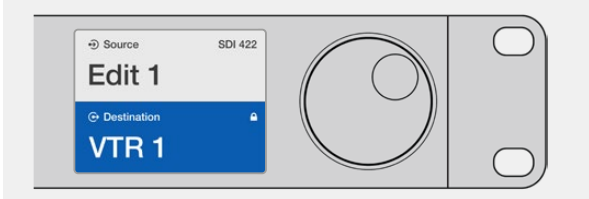

Un cadenas s'affiche dans le champ Destination quand celle-ci est verrouillée.

#### **Pour déverrouiller une destination avec le Videohub Master Control :**

- **1** Appuyez sur le bouton **Dest**. Le champ Destination de l'écran LCD s'allume en bleu.
- **2** Si le routage choisi n'est pas encore affiché à l'écran, utilisez les boutons ou la molette pour trouver la destination à déverrouiller. Un cadenas s'affiche dans le champ Destination quand celle-ci est verrouillée.
- **3** Maintenez le bouton jaune **Dest** enfoncé jusqu'à ce que le cadenas disparaisse du champ Destination.
- **4** Appuyez sur **Dest** pour mettre le Videohub Master Control en mode veille. Le champ Destination se grise.

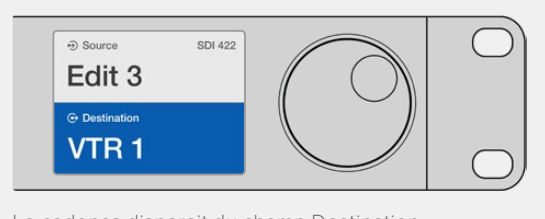

Le cadenas disparait du champ Destination quand celle-ci est déverrouillée.

#### Utilisation des macros

Si un des boutons associés à une source ou à une destination clignote, cela signifie que l'appareil correspondant ne peut pas être sélectionné. Il n'a soit pas été configuré comme source ou destination, soit son niveau de routage ne correspond pas. Par exemple, les caméras ne doivent pas être utilisées comme appareils de destination et les moniteurs ne doivent pas être utilisés comme appareils sources. De plus, leur niveau de routage RS-422 ne correspondra pas. Veuillez consulter le paragraphe « Création des libellés pour les boutons » de la section « Configuration du Blackmagic Videohub Hardware Panel » de ce manuel pour en savoir plus.

## **Utilisation du Videohub Smart Control Pro comme contrôleur Cut-Bus**

Si le Videohub Smart Control Pro a été configuré pour servir de contrôleur Cut-Bus, l'appareil de destination a déjà été choisi et il ne vous reste plus qu'à choisir une source vidéo.

- **1** Sélectionnez un bouton source vidéo blanc. Le bouton s'allume pour indiquer que cette source a été sélectionnée. La source vidéo se connecte immédiatement et est lisible sur l'appareil de destination.
- **2** Si le bouton **Take** est activé, le nouveau bouton source et le bouton **Take** clignotent. Les changements ne seront appliqués que lorsque vous appuierez sur le bouton **Take**.

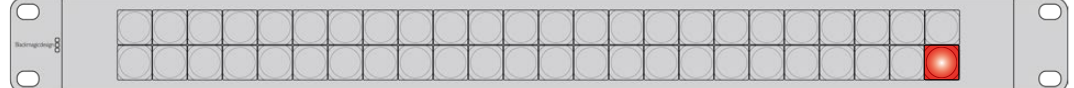

Ce Videohub Smart Control Pro a été configuré comme contrôleur Cut-Bus. Le bouton **Take** est allumé.

## **Utilisation du Videohub Smart Control Pro comme contrôleur XY**

Si le Videohub Smart Control Pro a été configuré pour servir de contrôleur XY, les boutons de destinations s'allument en jaune et les boutons sources d'allument en blanc. Quand vous travaillez avec plusieurs destinations, appuyez toujours sur le bouton de destination avant le bouton source.

#### **Pour modifier les commutations :**

- **1** Sélectionnez le bouton de destination jaune. La lumière jaune s'intensifie pour pouvoir distinguer le bouton des autres. Si une source vidéo a déjà été connectée à cette destination, le bouton s'allume en blanc.
- **2** Pour connecter une nouvelle source à la destination, appuyez sur le bouton source de votre choix. La source vidéo se connecte alors immédiatement et est lisible sur l'appareil de destination. Le nouveau bouton est éclairé, tandis que la lumière des autres boutons sources baisse. Pour modifier une autre commutation, sélectionnez un autre bouton de destination, puis sélectionnez le nouveau bouton source.
- **3** Si le bouton **Take** est activé, le nouveau bouton source et le bouton **Take** clignotent. Les changements ne seront appliqués que lorsque vous appuyez sur le bouton **Take**.

#### Verrouillage et déverrouillage du routage

Pour verrouiller une destination, maintenez le bouton de destination enfoncé jusqu'à ce qu'il s'allume en bleu. Le bouton source correspondant s'allume. Si vous essayez de changer une destination verrouillée, le bouton de destination clignote en bleu. Pour déverrouiller une destination, maintenez le bouton de destination enfoncé jusqu'à ce qu'il s'allume en jaune.

#### Utilisation des macros

Si vous appuyez sur un bouton macro vert, le changement de point de croisement configuré sur le Videohub Hardware Panel Setup s'opère immédiatement. Chaque bouton peut contrôler jusqu'à 16 points de croisement. Si le bouton **Take** est activé, les changements ne seront appliqués que lorsque vous appuierez sur le bouton **Take**. Si la macro ne peut pas être effectuée, le bouton clignote.

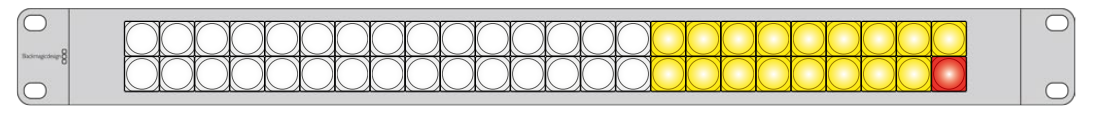

Ce Videohub Smart Control Pro a été configuré comme contrôleur XY. Le bouton Take est allumé.

## **Personnalisation des boutons**

Le Videohub Master Control Pro et le Videohub Smart Control Pro sont dotés de boutons amovibles pour pouvoir les renommer.

Un fichier PDF contenant des exemples d'étiquettes est fourni avec le logiciel. Il suffit de remplir, d'imprimer, et de découper les étiquettes pour les insérer facilement sous les boutons.

#### **Pour enlever le cache des boutons :**

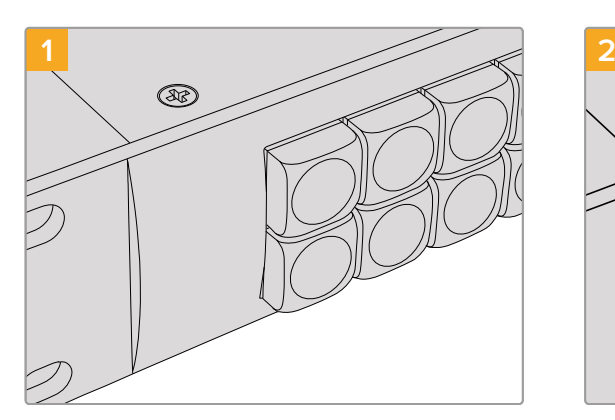

Placez le panneau de contrôle Videohub sur un bureau ou un plan de travail bien stable.

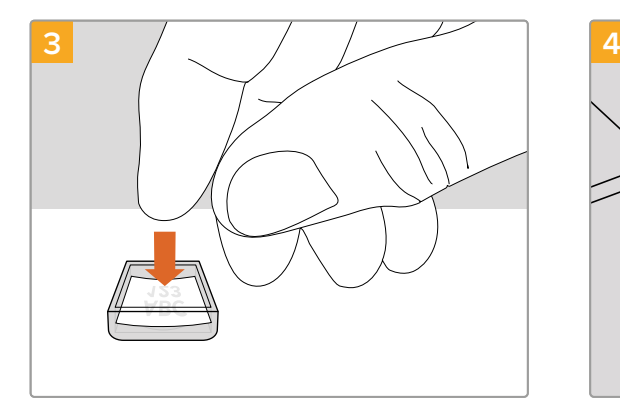

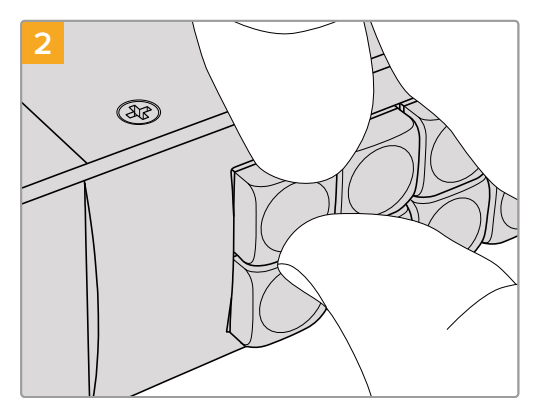

Pour retirer le cache des boutons, aidez-vous de vos ongles.

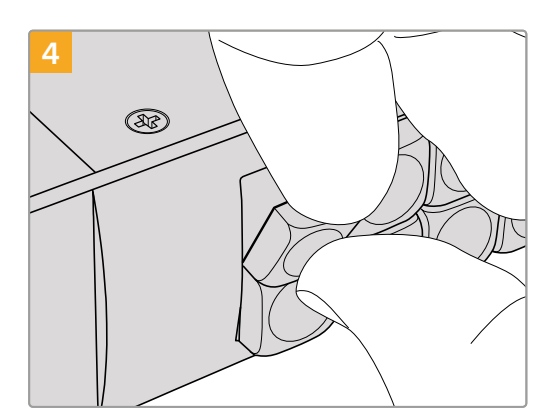

Placez la petite étiquette dans le cache. Replacez le cache et appuyez légèrement sur le bouton. Vous entendrez un petit clic.

# **Grilles de commutation Universal Videohub**

## **Universal Videohub 288**

#### Pour bien démarrer

L'Universal Videohub 288 est une grande grille de commutation modulaire parfaite pour les grands studios et les diffuseurs. Le châssis montable sur rack vous permet d'installer jusqu'à 72 cartes d'interface SDI BNC ou SDI fibre optique.

Si vous l'équipez de deux cartes de points de croisement Universal Videohub 288, de deux cartes d'alimentation, de 72 cartes d'interface et de 72 câbles pour enregistreurs, l'Universal Videohub 288 fournit 288 entrées et sorties SDI, 288 ports RS-422 bidirectionnels, une entrée de référence, un processeur à points de croisement redondants, un connecteur Ethernet redondant et une alimentation redondante. Il est vendu avec le logiciel Videohub pour Mac et Windows.

Le logiciel interne du processeur Universal Videohub 288 doit être mis à jour de temps en temps. Vous serez informé si une mise à jour est disponible. Pour utiliser le logiciel, choisissez un câble USB 2.0 de type A vers mini B.

À l'exception du compartiment pour ventilateur et des ventilateurs, la grille Universal Videohub 288 est vendue vide. Tous les autres composants (cartes d'interface SDI, alimentation, etc.) doivent être achetés séparément. Lisez la section suivante pour choisir les composants dont vous avez besoin pour construire votre Universal Videohub 288.

Pour plus d'informations sur les cartes d'interface compatibles avec l'Universal Videohub, veuillez consulter les sections « Carte d'interface » et « Carte d'interface Universal Videohub » de ce manuel.

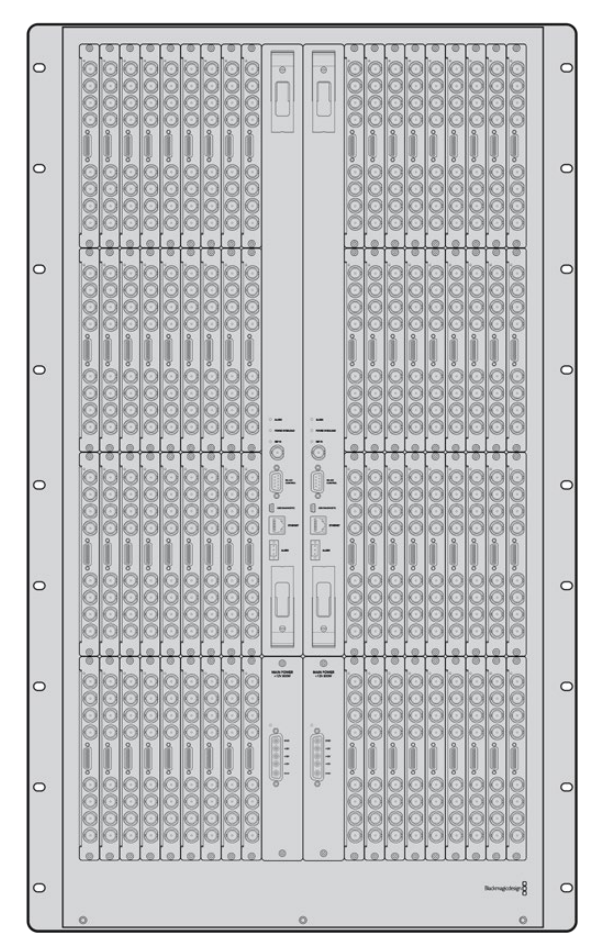

Universal Videohub 288

#### Cartes de points de croisement Universal Videohub 288

Ce module comprend un processeur pour points de croisement qui permet de router les signaux vidéo et de modifier les ports. Les ports Ethernet, USB et Série se trouvent sur la carte. Ils permettent de contrôler la grille.

Le signal de référence permet quant à lui de synchroniser les signaux black burst et tri-level.

Un voyant s'allume quand une action de votre part est nécessaire, par ex. si le Videohub surchauffe. Une notification est envoyée par la sortie GPI vers les autres appareils.

Le voyant de surcharge (Power overload) s'allume si l'alimentation fournie est insuffisante par rapport au nombre de cartes installées.

Il vous faut un tournevis Pozidriv numéro 1 pour installer les cartes de points de croisement Universal Videohub 288.

#### Câbles de contrôle à distance de la grille de commutation

Le contrôle à distance de la grille de commutation s'effectue par câblage 10/100Base-T Ethernet ou série. Si le contrôle de la grille s'effectue par Ethernet, le serveur Videohub intégré est utilisé. Il suffit donc d'utiliser un câble Ethernet pour relier l'universal Videohub 288 au commutateur réseau Ethernet.

Les panneaux de contrôle pour grille de commutation tiers contrôlent l'Universal Videohub 288 par Ethernet ou par appareil esclave RS-422. Pour plus d'informations sur les protocoles Videohub et RS-422, consultez la section « Developer Information » de ce manuel.

#### Alimentation

Quand l'Universal Videohub 288 est équipé de toutes les cartes d'interface et fonctionne au maximum de ses capacités, il peut être alimenté par une seule alimentation pour Universal Videohub.

L'alimentation pour Universal Videohub comprend une carte d'alimentation avec un connecteur unique et un châssis d'une unité de rack.

L'alimentation pour Universal Videohub fonctionne dans tous les pays du monde. Il vous faudra également vous procurer un cordon d'alimentation IEC avec un connecteur C13.

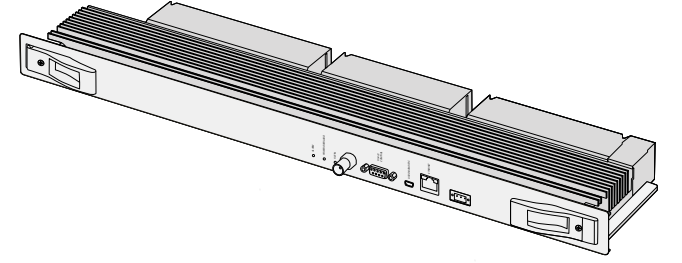

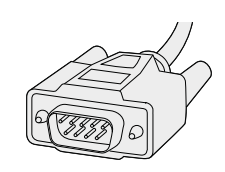

Cartes de points de croisement Universal Videohub 288 Câble série

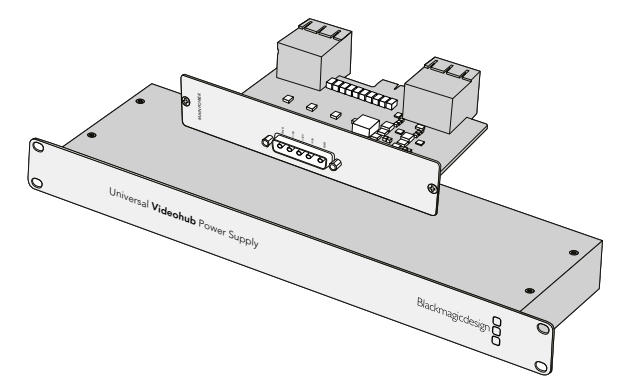

L'alimentation pour Universal Videohub comprend une carte d'alimentation avec un connecteur unique et un châssis d'une unité de rack.

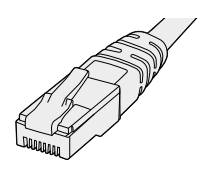

Câble standard Ethernet RJ45

## **Configuration de l'Universal Videohub 288**

Afin de permettre à la chaleur de se dissiper, il faut affecter 25 unités de rack à l'Universal Videohub 288 et aux deux châssis d'alimentation. Si l'Universal Videohub 288 est installé sur un rack ouvert, seules 23 unités de rack sont nécessaires. La chaleur se dissipe plus facilement dans cette configuration.

L'Universal Videohub 288 mesure 18 unités de rack sur 6 pouces de profondeur. Vous pouvez monter l'Universal Videohub 288 vers l'avant ou vers l'arrière du rack, ou le monter à l'arrière du rack pour pouvoir installer d'autres équipements.

L'Universal Videohub 288 est un dispositif sensible à l'électricité statique. Il est important de se débarrasser de l'électricité statique avant de manipuler ce type d'appareil, tout comme avec un ordinateur. Nous vous recommandons de porter un bracelet antistatique lorsque vous manipulez ces appareils.

#### Installation d'une carte de points de croisement Universal Videohub 288

Maintenant que l'Universal Videohub 288 est monté sur rack, vous pouvez y ajouter une carte de points de croisement. La carte de points de croisement est en quelque sorte le cerveau de l'Universal Videohub. Elle permet de router les signaux vidéo et de contrôler les ports. Les cartes de points de croisement de l'Universal Videohub 288 sont échangeables à chaud, elles peuvent donc être installées et retirées alors que l'appareil est allumé.

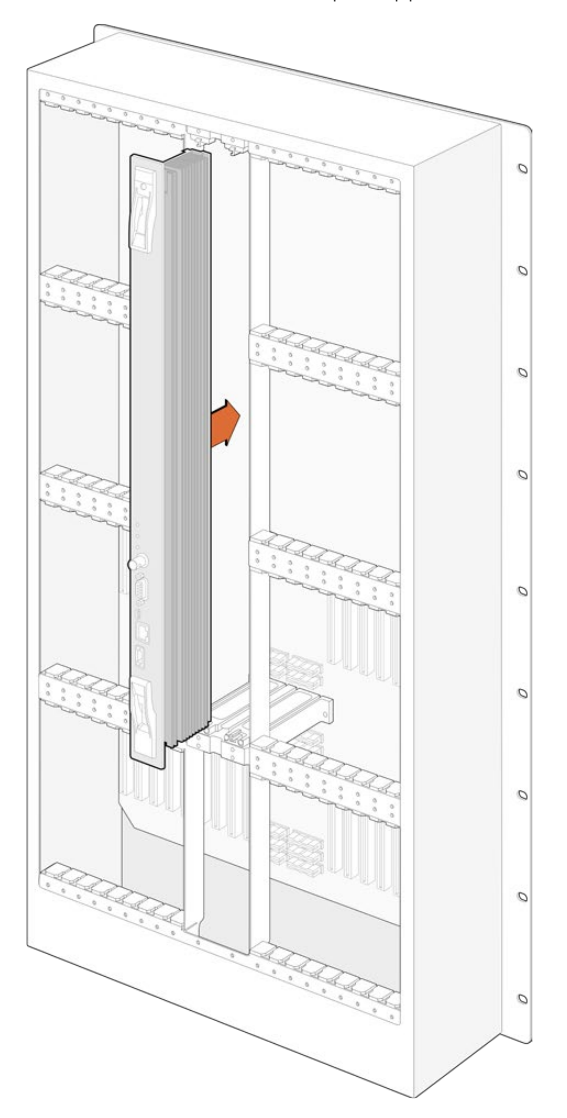

- **1** Tenez la carte verticalement par les deux leviers. Tous les ports, dont les ports BNC et Ethernet, doivent être positionnés vers le bas de la carte.
- **2** Insérez doucement la carte dans le logement. Les bords s'alignent avec les repères noirs.
- **3** Poussez fermement les leviers pour bien enclencher les connecteurs multibroches sur la carte mère. Il est important de bien insérer les broches pour éviter de les abimer.
- **4** Utilisez un tournevis Pozidriv numéro 1 pour fixer fermement les cartes.

Nous recommandons d'installer une deuxième carte de points de croisement par sécurité. Si deux cartes sont installées, toutes les commutations vidéo et les ports qui ont été renommés seront sauvegardés, même si l'une des cartes fait défaut. Pour retirer la plaque latérale droite, utilisez un tournevis Pozidriv numéro 2.

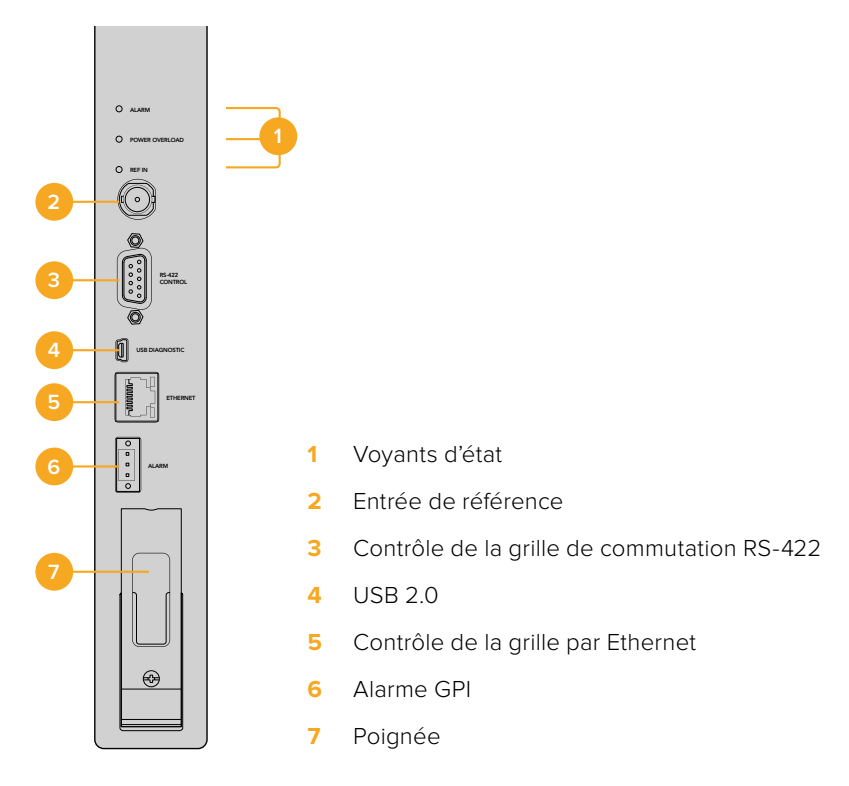

#### Voyants LED Universal Videohub

Les voyants LED **Alarm**, **Power overload** et **Ref in** permettent de connaitre l'état de la carte de points de croisement Universal Videohub 288. Les fonctionnements suivants fournissent des informations concernant l'état de l'unité.

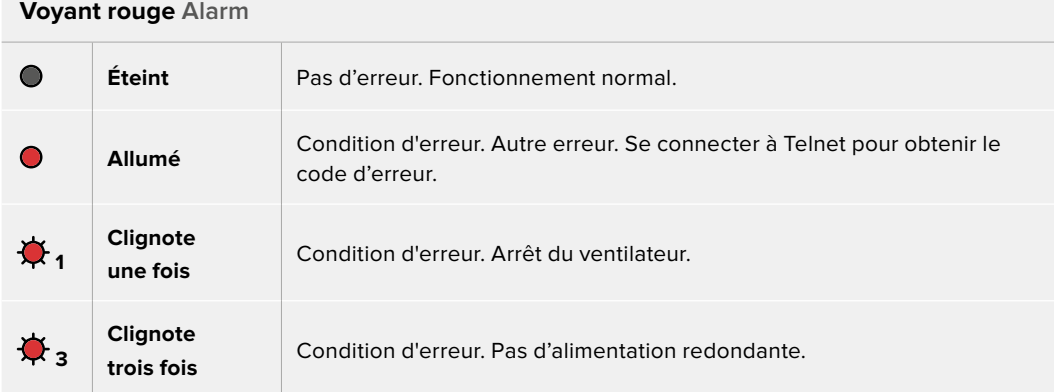

#### **Voyant rouge Power overload**

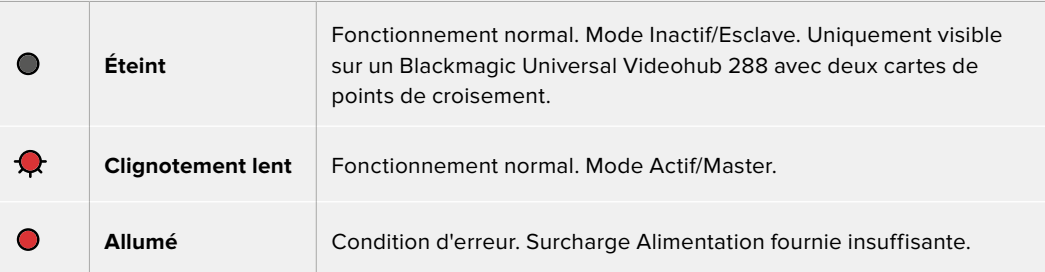

#### **Voyant blanc Ref in**

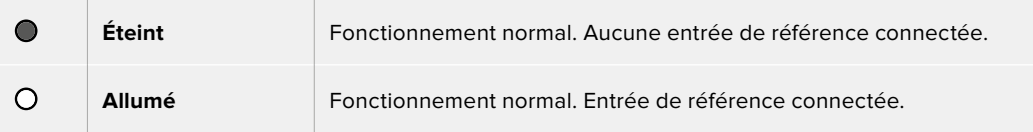

**CONSEIL** La carte de points de croisement du Blackmagic Universal Videohub 288 est dotée d'un voyant orange qui n'est visible que lorsque le dissipateur thermique a été retiré. Cependant, ce voyant peut parfois être visible sur le voyant **Alarm**. Il ne s'agit pas d'une condition d'erreur.

#### **Une carte de points de croisement Universal Videohub 288 qui fonctionne normalement affiche les voyants suivants :**

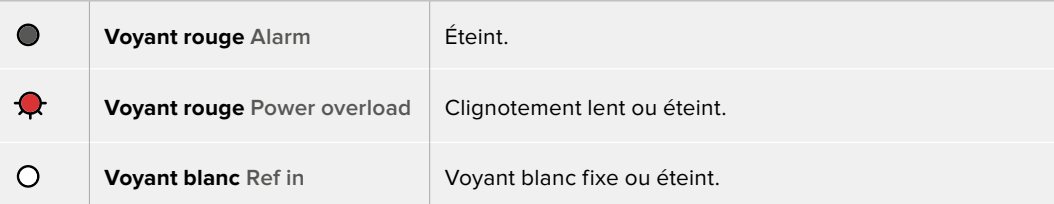

#### Installation des cartes d'interface

Il est très facile d'installer une Interface SDI pour Universal Videohub ou une Interface optique Universal Videohub. Les étapes sont les mêmes que pour toute autre carte d'interface.

- **1** Positionnez la carte à la verticale, le voyant LED placé en haut. Ce voyant est très petit et se trouve en haut à gauche du connecteur.
- **2** Faites glisser la carte le long des repères jusqu'à ce qu'elle s'enclenche dans la fente PCI de la carte mère.
- **3** Utilisez un tournevis Pozidriv numéro 2 pour fixer la carte sur le cadre de l'Universal Videohub.

Pour plus d'informations sur les cartes d'interface compatibles avec l'Universal Videohub, veuillez consulter les sections « Carte d'interface » et « Carte d'interface Universal Videohub » de ce manuel.

#### Installation de l'alimentation pour Universal Videohub

L'alimentation pour Universal Videohub comprend une carte d'alimentation, un câble d'alimentation et un châssis d'une unité de rack intégrant un bloc d'alimentation. Une deuxième alimentation pour Universal Videohub peut être installée par sécurité. Il vous faudra également vous procurer un cordon d'alimentation IEC avec un connecteur C13.

- **1** Assurez-vous que tout nouvel élément est bien déconnecté. Positionnez le libellé Main Power vers le haut.
- **2** Insérez la carte dans l'un des deux logements prévus à cet effet.
- **3** Utilisez un tournevis Pozidriv numéro 2 pour fixer la carte. Si vous avez une deuxième carte d'alimentation, vous pouvez l'installer dans le logement libre.
- **4** Connectez la carte et le bloc d'alimentation avec le câble. Serrez bien les vis. Répétez cette étape avec la deuxième carte d'alimentation et le deuxième châssis. Vous pouvez brancher l'une ou l'autre carte aux châssis d'alimentation.
- **5** Reliez les châssis d'alimentation et les prises électriques avec un câble IEC, puis mettez-les sous tension.

Félicitations ! Votre Universal Videohub 288 est maintenant prêt.

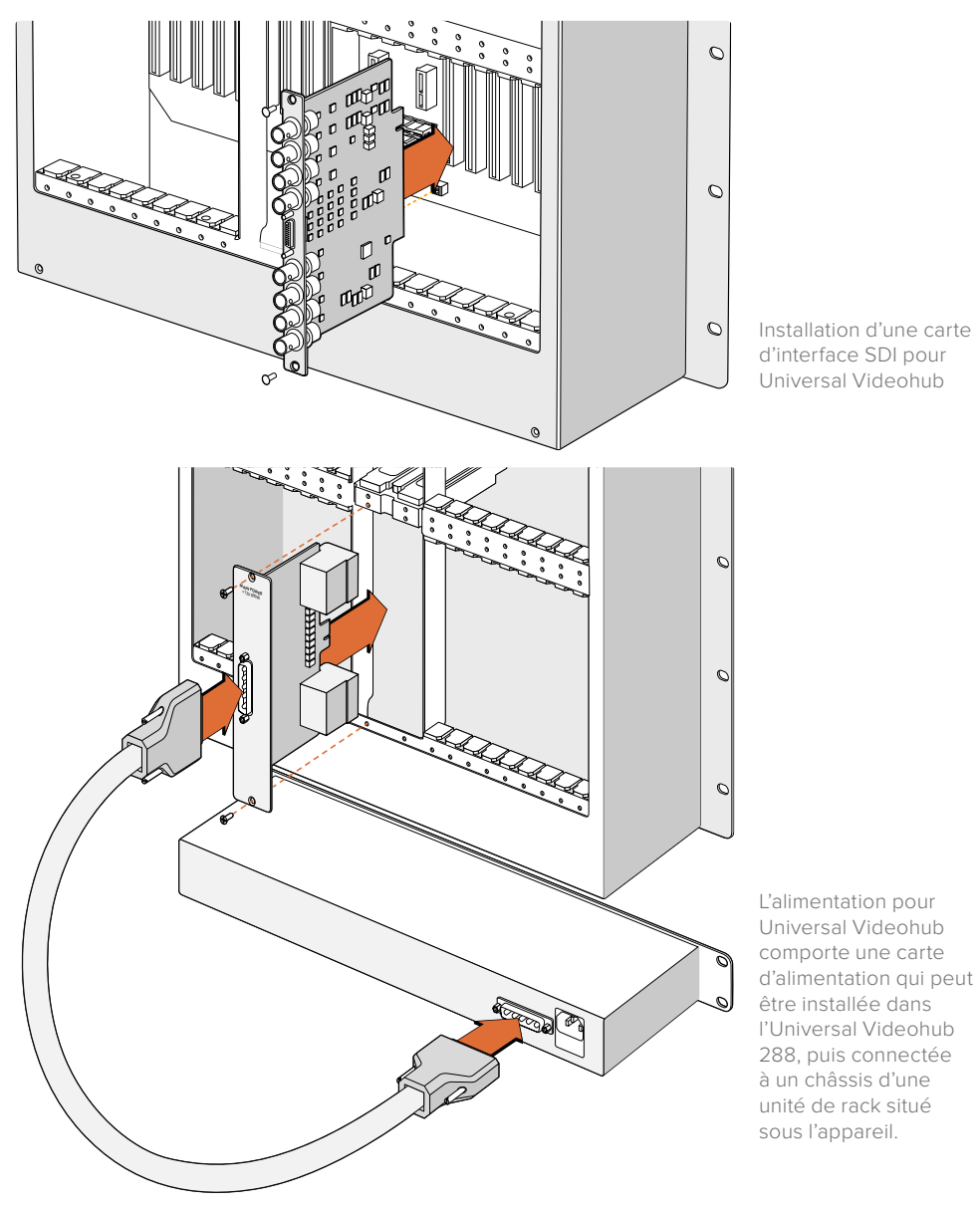

#### Installation d'un deuxième bloc d'alimentation 150W Universal Videohub quand l'Universal Videohub 288 est allumé

Si vous souhaitez ajouter un châssis d'alimentation quand l'Universal Videohub 288 est allumé, suivez les étapes suivantes :

- **1** Assurez-vous que le nouvel élément est bien déconnecté.
- **2** Positionnez le libellé Main Power de la carte d'alimentation vers le haut. Insérez la carte dans le logement libre.
- **3** Utilisez un tournevis Pozidriv numéro 2 pour fixer la carte.
- **4** Si vous installez une alimentation redondante pour la première fois, placez le châssis d'une unité de rack sous la première carte d'alimentation afin de laisser la chaleur s'évacuer. Si vous remplacez une carte existante, placez la nouvelle carte au même endroit.
- **5** Connectez la nouvelle carte d'alimentation au nouveau châssis d'alimentation avec le nouveau câble. Serrez bien les vis.
- **6** Branchez le châssis d'alimentation à la prise électrique avec un câble IEC, puis mettez-les sous tension.

#### Enlever un châssis d'alimentation quand l'Universal Videohub 288 est allumé

Si vous souhaitez retirer un châssis d'alimentation défectueux quand l'Universal Videohub 288 est allumé, suivez les étapes suivantes :

- **1** Éteignez l'alimentation du châssis que vous souhaitez retirer et débranchez le câble IEC.
- **2** Déconnectez le câble d'alimentation entre la carte et le châssis.
- **3** Enlevez le châssis défectueux et la carte d'alimentation associée. Placez ces appareils dans un endroit où ils ne pourront pas être confondus avec les appareils de remplacement.

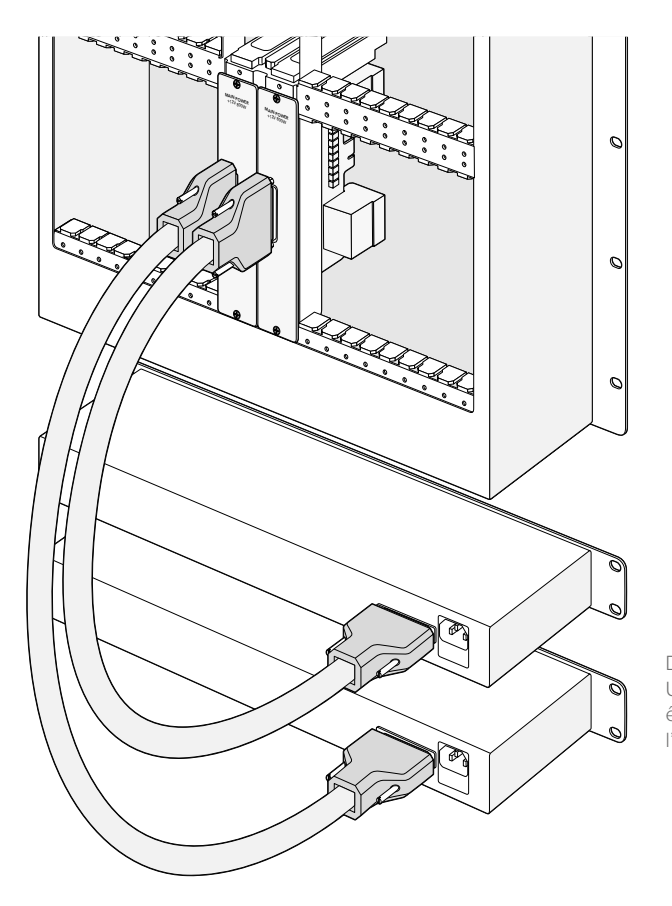

Deux alimentations pour Universal Videohub peuvent être utilisées pour alimenter l'Universal Videohub 288.

### **Universal Videohub 72**

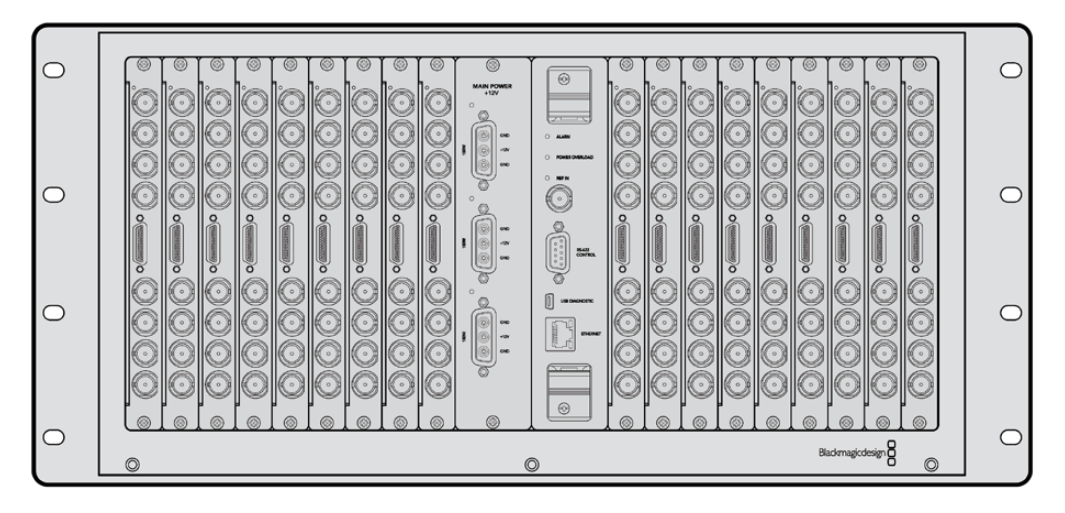

#### Pour bien démarrer

L'Universal Videohub 72 est une grille de commutation de taille moyenne, idéale pour les studios en pleine expansion. Le cadre de 18 unités de rack permet d'installer une combinaison de cartes d'interface SDI BNC ou SDI fibre optique. Si vous l'équipez d'une carte de points de croisement, d'une carte d'alimentation, de 18 cartes d'interface et de 18 câbles pour enregistreurs, l'Universal Videohub 72 fournit 72 entrées et sorties SDI, 72 ports bidirectionnels RS-422, une entrée de référence, des options d'alimentation redondantes, ainsi que le logiciel de contrôle Videohub pour Mac et Windows.

Le logiciel interne du processeur Universal Videohub 72 doit être mis à jour de temps en temps. Vous serez informé si une mise à jour est disponible. Pour utiliser le logiciel, choisissez un câble USB 2.0 de type A vers mini B.

À l'exception du compartiment pour ventilateur et des ventilateurs, la grille Universal Videohub 72 est vendue vide. Tous les autres composants (cartes d'interface SDI, câbles de contrôle, carte de points de croisement et sources d'alimentation) doivent être achetés séparément. Les cartes d'interface SDI peuvent être installées au fur et à mesure. Lisez la section suivante pour choisir les composants dont vous avez besoin pour construire votre Universal Videohub 288.

Pour plus d'informations sur les cartes d'interface compatibles avec l'Universal Videohub, veuillez consulter les sections « Carte d'interface » et « Carte d'interface Universal Videohub » de ce manuel.

#### Cartes de points de croisement Universal Videohub 72

Ce module comprend un processeur pour points de croisement qui permet de router les signaux vidéo et de modifier les ports. Les ports Ethernet, USB et Série se trouvent sur la carte. Ils permettent de contrôler la grille.

Le signal de référence permet quant à lui de synchroniser les signaux black burst et tri-level.

Un voyant s'allume quand une action de votre part est nécessaire, par ex. si le Videohub surchauffe. Une notification est envoyée par la sortie GPI vers les autres appareils.

Le voyant de surcharge (Power overload) s'allume si l'alimentation fournie est insuffisante par rapport au nombre de cartes installées.

#### Câbles pour le contrôle à distance de la grille de commutation

Le contrôle à distance de la grille de commutation s'effectue par câblage 10/100Base-T Ethernet ou série. Si le contrôle de la grille s'effectue par Ethernet, le serveur Videohub intégré est utilisé. Il suffit donc d'utiliser un câble Ethernet pour relier l'Universal Videohub 72 au commutateur réseau Ethernet.

Les panneaux de contrôle pour grille de commutation tiers contrôlent l'Universal Videohub 72 par Ethernet ou par appareil esclave RS-422. Pour plus d'informations sur les protocoles Videohub et RS-422, consultez la section « Developer Information » de ce manuel.

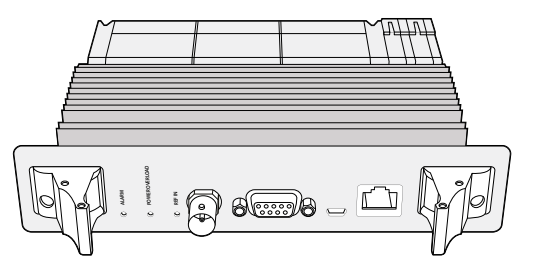

L'alimentation pour Universal Videohub comprend une carte d'alimentation, un châssis d'une unité de rack et un câble d'alimentation adapté.

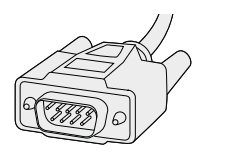

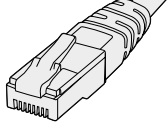

Câble série Câble standard Ethernet RJ45

#### Alimentation

La carte d'alimentation 450W Universal Videohub s'appuie sur trois blocs d'alimentation de 150W vendus séparément

Quand l'Universal Videohub 72 est entièrement équipé et fonctionne au maximum de ses capacités, il peut être alimenté par deux blocs d'alimentation 150W. Un troisième bloc d'alimentation peut être branché pour sécuriser le fonctionnement. Les alimentations 150W fonctionnent dans tous les pays du monde. Il vous faudra également vous procurer un cordon d'alimentation IEC avec un connecteur C13 standard pour chaque bloc d'alimentation. Quand l'appareil est entièrement équipé, il faut le brancher à trois prises de courant.

## **Configuration de l'Universal Videohub 72**

Neuf unités de rack doivent être affectées à l'Universal Videohub 72, dont un rack pour le compartiment du ventilateur et un espace libre pour que la chaleur puisse se dissiper. Si l'Universal Videohub 72 est installé sur un rack ouvert, seules sept unités de rack sont nécessaires. L'Universal Videohub 72 mesure cinq unités de rack sur 6 pouces de profondeur. Vous pouvez monter l'Universal Videohub 72 vers l'avant ou vers l'arrière du rack, ou le monter à l'arrière du rack pour pouvoir installer d'autres équipements. Deux unités de rack doivent être vides au-dessus de l'Universal Videohub 72 afin que la chaleur se dissipe correctement. Si cette solution ne vous convient pas, placez-le en haut d'un rack ouvert.

L'Universal Videohub 72 est un dispositif sensible à l'électricité statique. Il est important de se débarrasser de l'électricité statique avant de manipuler ce type d'appareil, tout comme avec un ordinateur. Nous vous recommandons de porter un bracelet antistatique lorsque vous manipulez ces appareils.

#### Installation d'une carte de points de croisement Universal Videohub 72

Maintenant que l'Universal Videohub 72 est monté sur rack, vous pouvez y ajouter une carte de points de croisement. La carte de points de croisement est en quelque sorte le cerveau de l'Universal Videohub. Elle permet de router les signaux vidéo et de contrôler les ports. Les cartes de points de croisement de l'Universal Videohub 72 sont échangeables à chaud, elles peuvent donc être installées et retirées alors que l'appareil est allumé.

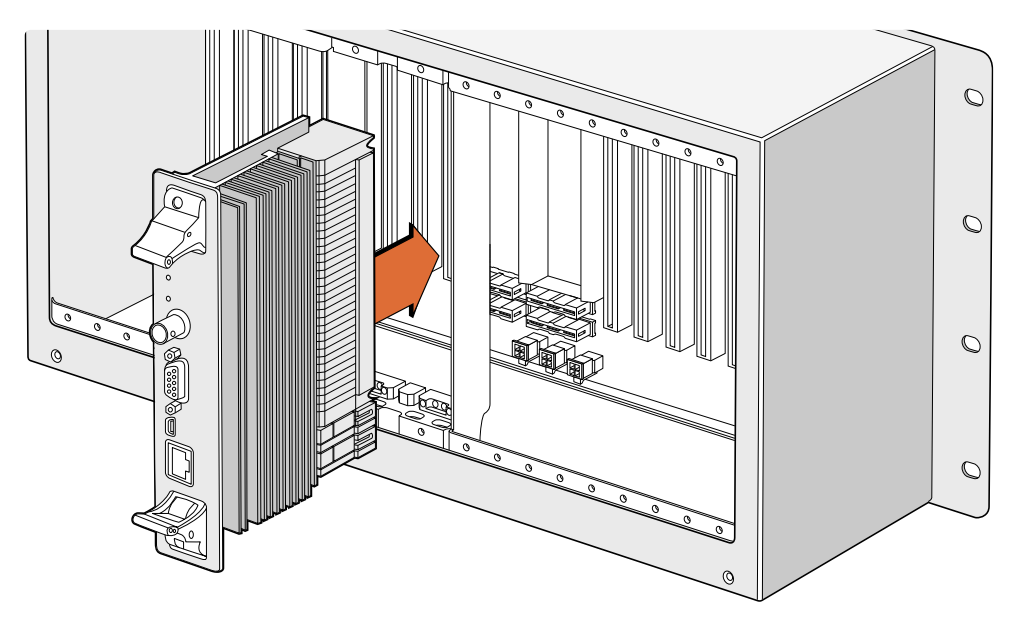

Installation d'une carte de points de croisement Universal Videohub 72

- **1** Tenez la carte verticalement par les deux leviers. Le port Ethernet doit être positionné vers le bas de la carte.
- **2** Insérez doucement la carte dans le logement. Les bords s'alignent avec les repères noirs.
- **3** Poussez fermement les leviers pour bien enclencher les connecteurs multibroches sur la carte mère. Il est important de bien assembler les broches avec la carte mère pour éviter de les abimer.
- **4** Utilisez un tournevis Pozidriv numéro 1 pour fixer les cartes de points de croisement.

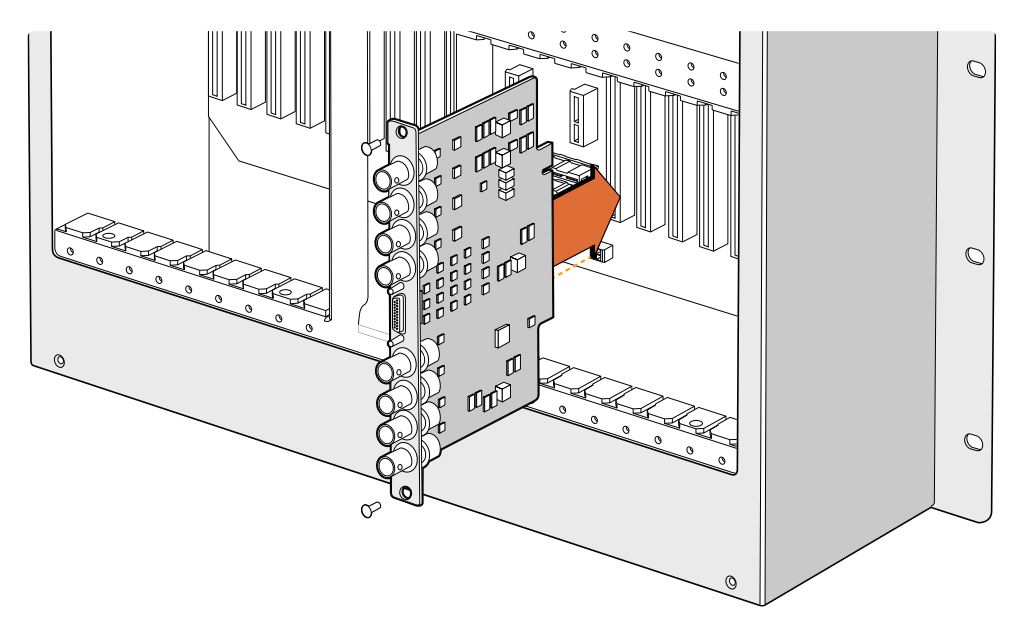

Installation d'une interface SDI pour Universal Videohub

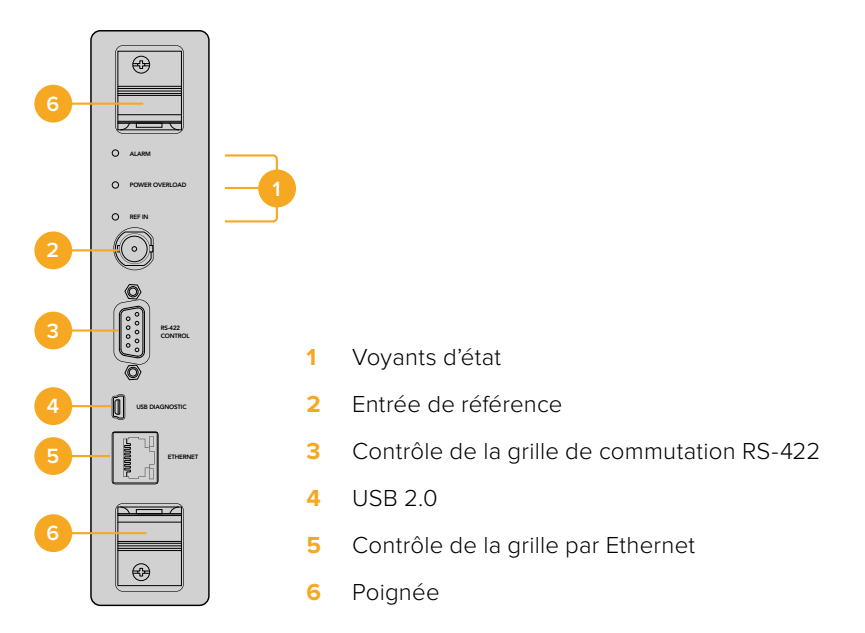

Carte de points de croisement Universal Videohub 72

#### Voyants LED Universal Videohub

Les voyants LED Alarm, Power overload et Ref in permettent de savoir l'état de la carte de points de croisement Blackmagic Universal Videohub 72. Les fonctionnements suivants fournissent des informations concernant l'état de l'unité.

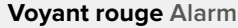

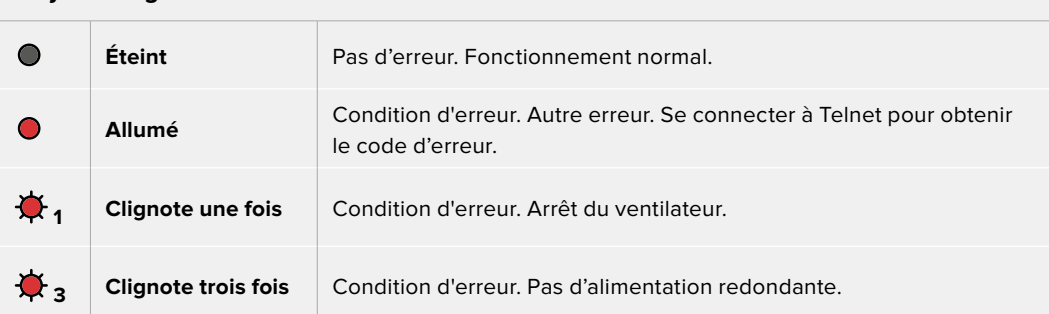

#### **Voyant rouge Power overload**

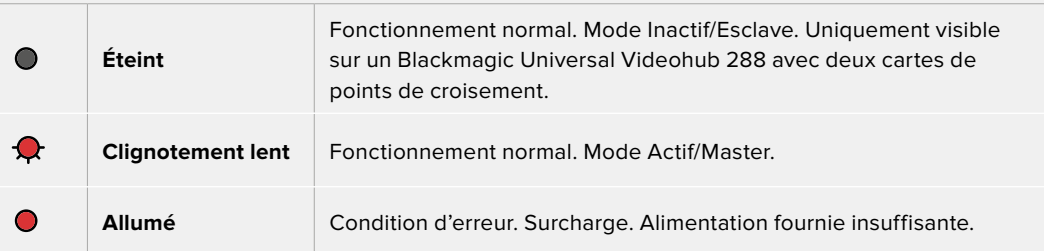

#### **Voyant blanc Ref in**

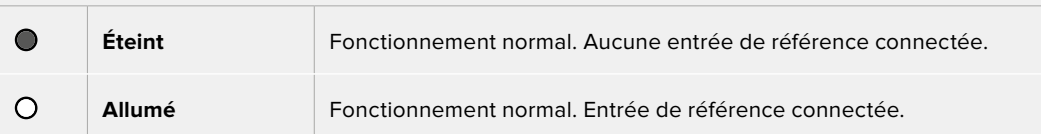

**CONSEIL** La carte de points de croisement du Blackmagic Universal Videohub 72 est dotée d'un voyant orange qui n'est visible que lorsque le dissipateur thermique a été retiré. Cependant, ce voyant peut parfois être visible sur le voyant **Alarm**. Il ne s'agit pas d'une condition d'erreur.

#### **Une carte de points de croisement Universal Videohub 72 qui fonctionne normalement affiche les voyants suivants :**

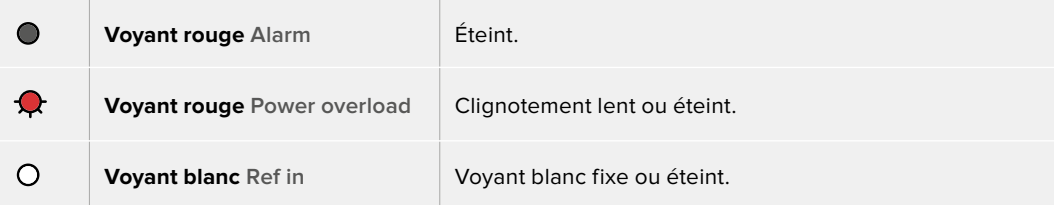

#### Installation de cartes d'interface

Il est très facile d'installer une Interface SDI Universal Videohub ou une Interface optique Universal Videohub. Les étapes sont les mêmes que pour toute autre carte d'interface.

- **1** Positionnez la carte à la verticale, le voyant LED placé en haut. Ce voyant est très petit et se trouve en haut à gauche du connecteur.
- **2** Faites glisser la carte le long des repères jusqu'à ce qu'elle s'enclenche dans la fente PCI de la carte mère. Utilisez un tournevis Pozidriv numéro 2 pour fixer la carte sur le cadre de l'Universal Videohub.

Pour plus d'informations sur les cartes d'interface compatibles avec l'Universal Videohub, veuillez consulter les sections « Carte d'interface » et « Carte d'interface Universal Videohub » de ce manuel.

#### Installation d'une carte d'alimentation 450W Universal Videohub

La carte d'alimentation 450W Universal Videohub comporte trois connecteurs d'alimentation, qui peuvent être reliés à des blocs d'alimentation 150W. Cela permet d'atteindre une puissance de 450W. Quand l'Universal Videohub 72 fonctionne au maximum de ses capacités, il peut être alimenté par cette carte et deux blocs d'alimentation.

Un troisième bloc peut servir d'alimentation de secours.

- **1** Veillez à ce que toutes les sources d'alimentation soient déconnectées.
- **2** Positionnez la carte afin que le libellé Main power se situe en haut de la carte.
- **3** Insérez la carte dans le logement de la carte mère. Utilisez un tournevis Pozidriv numéro 2 pour fixer la carte.
- **4** Branchez trois blocs d'alimentation 150W Universal Videohub.

Si vous devez retirer et remplacer la carte d'alimentation, éteignez et déconnectez toutes les sources d'alimentation avant de l'enlever.

Si seules quelques cartes d'interface ont été installées sur l'Universal Videohub 72, vous pourrez peut-être le faire fonctionner avec une carte d'alimentation 150W. Mais nous vous recommandons d'utiliser une deuxième carte par sécurité. Si vous choisissez cette option :

- **1** Déconnectez momentanément le deuxième bloc d'alimentation, puis, une fois les cartes en place, vérifiez le voyant Power Overload sur la carte de points de croisement.
- **2** Si le voyant Power Overload est allumé, il faudra ajouter un bloc de 150W ou enlever des cartes.
- **3** Reconnectez le deuxième bloc d'alimentation quand vous avez terminé cette opération.

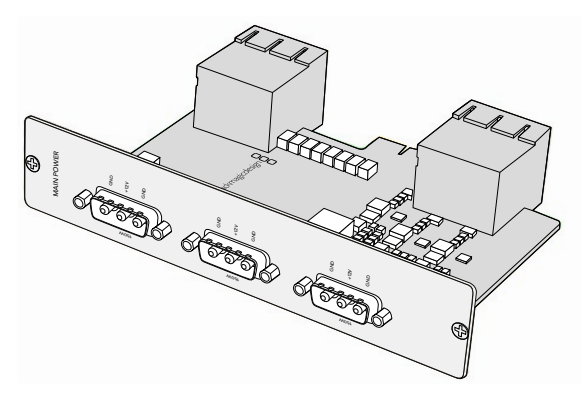

La carte d'alimentation 450W Universal Videohub peut être reliée à trois blocs de 150W.

Nous vous recommandons de brancher les trois blocs en même temps. De cette façon, l'appareil fonctionnera sans problème, quelle que soit la configuration.

Si vous devez enlever ou remplacer un bloc d'alimentation 150W quand l'Universal Videohub 72 fonctionne, éteignez le bloc en faisant bien attention à ne pas éteindre les autres blocs. Débranchez le câble IEC, puis dévissez et déconnectez le bloc de la carte d'alimentation 450W Universal Videohub.

Félicitations ! L'Universal Videohub 72 est maintenant prêt à être utilisé.

## **Carte d'interface SDI**

Les cartes d'interface SDI comprennent quatre entrées et sorties SDI, ainsi qu'un connecteur pour brancher un câble de télécommande pour Universal Videohub. Toutes les entrées SDI détectent automatiquement la SD, la HD ou la 3G-SDI, et se synchronisent sur toutes les sorties SDI. Le routage simultané des vidéos 2K, HD, SD et DVB-ASI est pris en charge par l'Universal Videohub. Les cartes d'interface SDI sont conçues pour être installées pendant que le Videohub fonctionne. Elles s'activent immédiatement. Il n'est pas nécessaire de redémarrer le Videohub. Utilisez des tournevis Pozidriv numéro 1 et 2 pour installer les cartes.

Deux modèles de cartes d'interface SDI sont compatibles avec l'Universal Videohub :

- Carte d'interface SDI pour Universal Videohub avec connecteurs BNC.
- La carte d'interface optique Universal Videohub comporte des modules SFP avec des récepteurs et des pilotes laser de 1310 nm. Chaque module comprend un port LC compatible avec les câbles à fibre optique monomodes.

## **Cartes d'interface pour Universal Videohub**

**Carte d'interface SDI pour Universal Videohub**

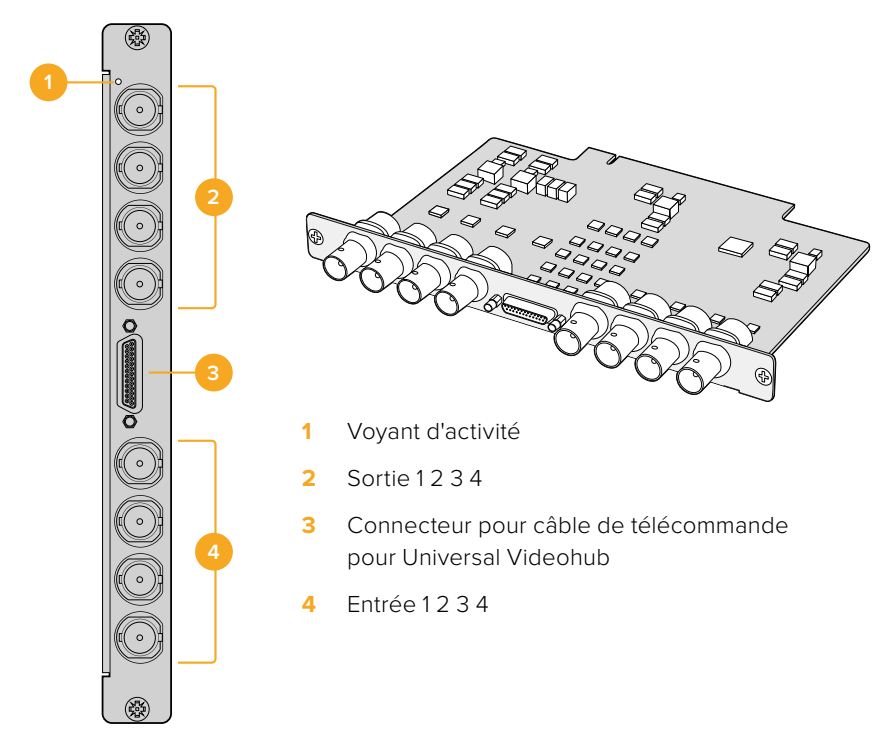

#### **Carte d'interface optique Universal Videohub**

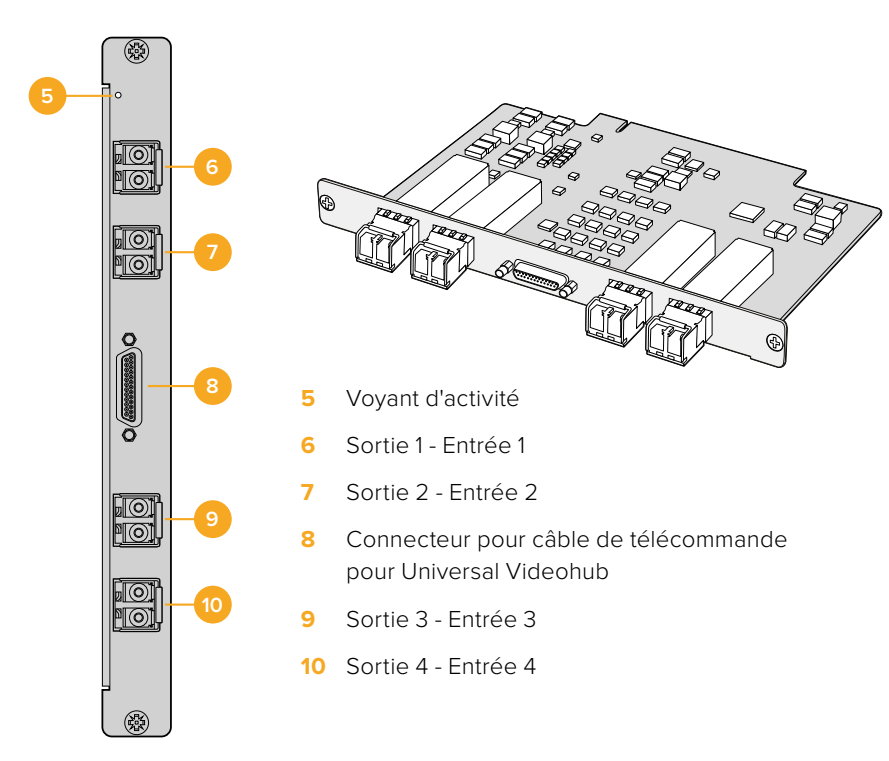

### **Câble de télécommande pour Universal Videohub**

Ce câble comporte un port série pour le brancher aux deux cartes d'interface SDI et quatre ports RS-422.

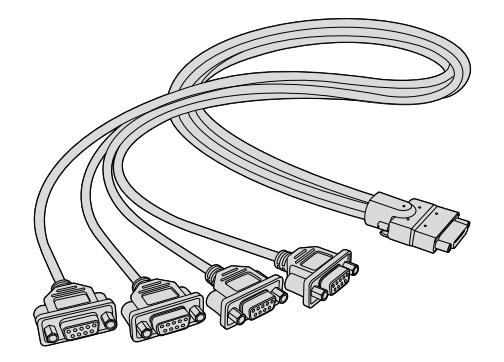

Câble de télécommande pour Universal Videohub

# **Grilles de commutation Videohub 3G-SDI**

### **Grilles de commutation Blackmagic Videohub 3G-SDI**

Les modèles de Videohub intégrant la 3G prennent en charge la 3G-SDI et sont conçus pour s'intégrer à des studios de différentes tailles.

Le Broadcast Videohub est doté de 72 entrées SDI, de 144 sorties SDI, de 72 ports RS-422 bidirectionnels, d'une entrée de référence et de sources d'alimentation redondantes. Il mesure 8 unités de rack.

Le Studio Videohub est doté de 16 entrées SDI, de 32 sorties SDI, de 16 ports RS-422 bidirectionnels, d'une entrée de référence et d'une source d'alimentation universelle redondante. Il mesure deux unités de rack.

Le Compact Videohub comporte 40 entrées et 40 sorties SDI, une entrée de référence et des connecteurs pour les sources d'alimentation redondantes. Il mesure deux unités de rack.

Le Micro Videohub est doté de 16 entrées et 16 sorties SDI, d'une entrée de référence, d'une source d'alimentation universelle. Il mesure une unité de rack.

Le Smart Videohub est doté de 16 entrées et 16 sorties SDI, d'une entrée de référence, d'une source d'alimentation universelle et d'un panneau de contrôle. Il mesure une unité de rack.

Toutes les entrées SDI détectent automatiquement la SD, la HD ou la 3G-SDI, et se synchronisent sur toutes les sorties SDI. Le routage simultané des vidéos 2K, HD, SD et DVB-ASI est pris en charge.

Les Videohub Broadcast et Studio doivent être reliés par USB 2.0 à un ordinateur sur lequel le serveur Videohub est installé. Le serveur pourra ensuite être partagé sur le réseau IP, comme avec une imprimante en réseau. Les Videohub Micro et Compact se connectent directement au réseau, mais doivent être mis à jour par USB. Avant de connecter un appareil à votre Videohub, vous devez sélectionner un ordinateur qui sera le « serveur » Videohub et qui permettra d'utiliser le Videohub par USB. Le Videohub Server peut être installé sur n'importe quel ordinateur, par exemple une station de montage. Cependant, l'ordinateur doit rester allumé en permanence pour que les paramètres puissent être modifiés. Il faudra un câble USB 2.0 mâle de type A vers mâle de type B pour relier le Broadcast Videohub au serveur de l'ordinateur.

Le même câble USB permet également d'effectuer des mises à jour logicielles. Vous serez informé si une mise à jour est disponible. Le logiciel fonctionne sur le serveur de l'ordinateur et est mis à jour grâce au port USB 2.0.

Les panneaux de contrôle pour grille de commutation tiers contrôlent le Videohub à l'aide d'une connexion Ethernet. Le protocole Ethernet du Videohub est détaillé dans la section « Developer Information » de ce manuel.

Les modèles Videohub équipés d'alimentations redondantes peuvent aussi fonctionner avec une seule alimentation. La deuxième alimentation est présente en cas de problème. Les blocs d'alimentation universels inclus fonctionnent dans tous les pays. Il vous faudra également vous procurer un cordon d'alimentation IEC avec un connecteur C13 standard pour chaque bloc d'alimentation.

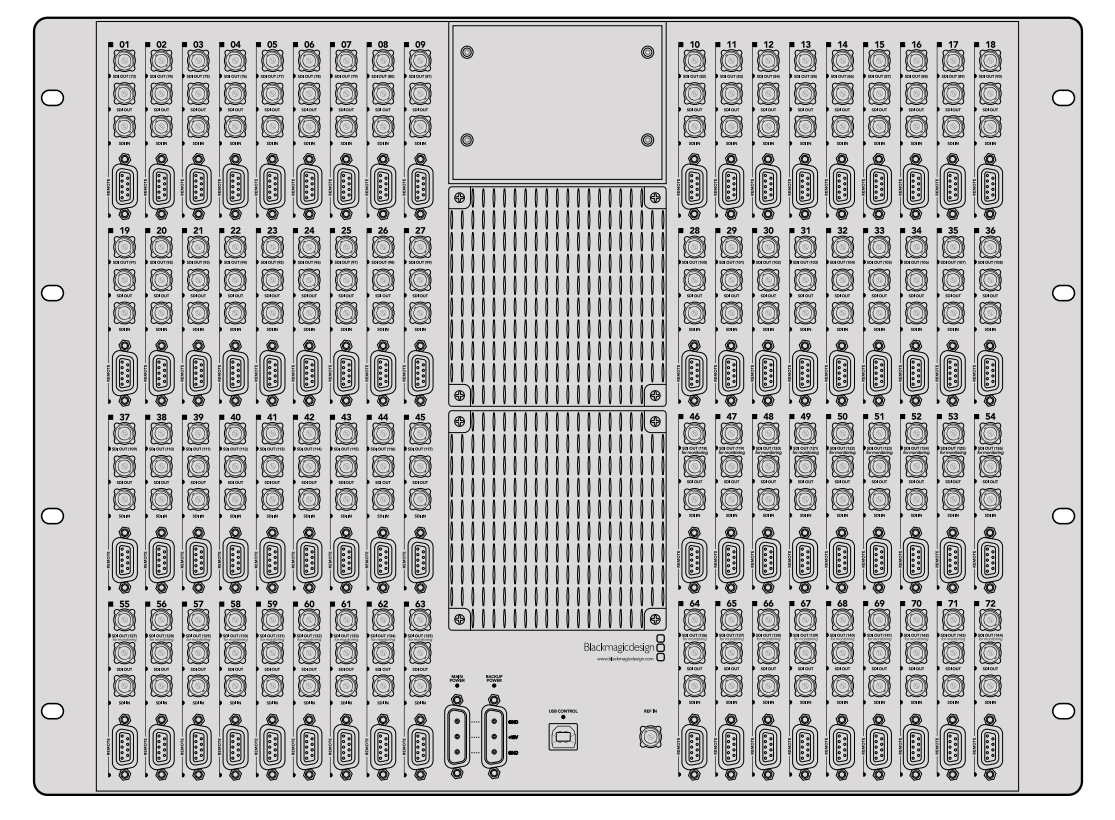

Blackmagic Broadcast Videohub

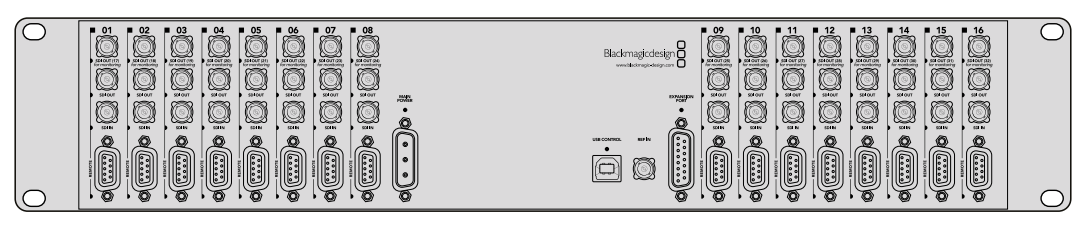

Blackmagic Studio Videohub

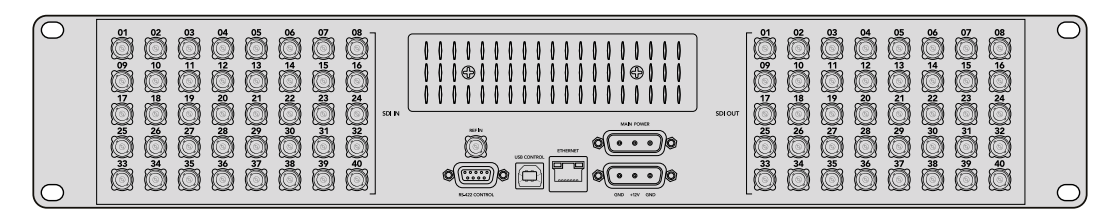

Blackmagic Compact Videohub

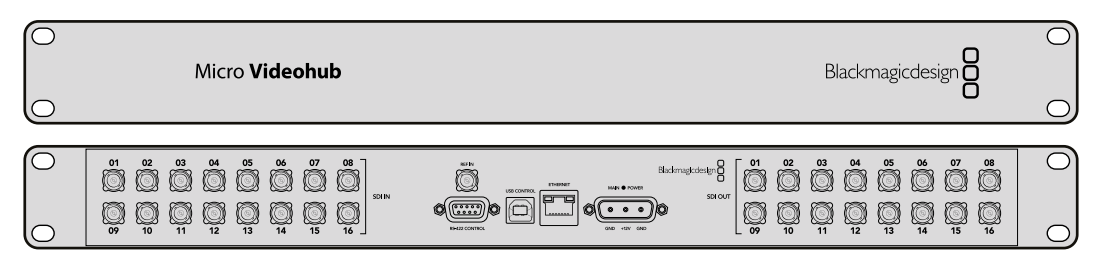

Blackmagic Micro Videohub

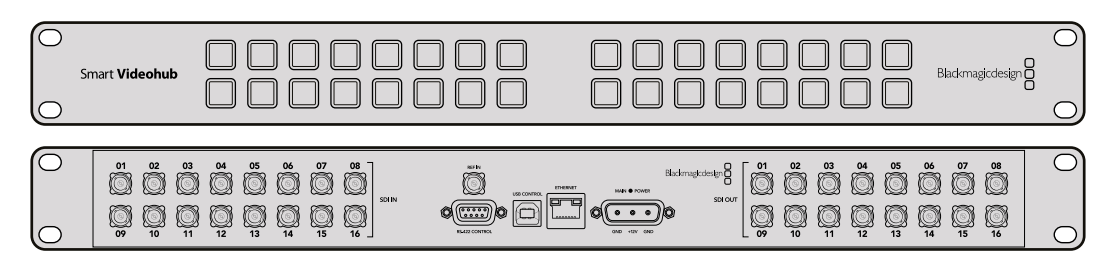

Blackmagic Smart Videohub

## **Utilisation du panneau de contrôle Smart Videohub**

Le Smart Videohub comprend un panneau de contrôle doté de 32 boutons. Le routage ne nécessite pas d'ordinateur, car chaque entrée et sortie SDI ont un bouton dédié. Le contrôle à distance de la grille est également disponible sur le Smart Videohub.

Les boutons gauches correspondent aux 16 entrées SDI. Les boutons droits correspondent aux 16 sorties SDI.

Lorsque le Smart Videohub est allumé, les boutons de destination en haut à gauche et les boutons sources associés s'allument en blanc.

#### **Pour router les signaux :**

- **1** Sélectionnez le bouton de destination. Le bouton source correspondant s'allume.
- **2** Appuyez sur la source vidéo de votre choix pour la relier à la destination. La lumière du bouton source d'origine s'éteint et le nouveau bouton s'allume. La source vidéo est alors automatiquement connectée et est visible sur l'appareil de destination, par exemple un moniteur SDI.
- **3** Pour router un autre signal, sélectionnez un autre bouton de destination, puis sélectionnez un nouveau bouton source.

Les boutons du Smart Videohub contrôlent le Serveur Videohub intégré et suppriment le routage existant, même les destinations verrouillées sur le logiciel Videohub.

Les boutons allumés affichent le dernier routage saisi sur le panneau de contrôle Smart Videohub. Cependant, si vous choisissez la même destination qu'un autre utilisateur à distance, et que cet utilisateur change la source pour cette destination, les changements s'afficheront sur le Smart Videohub.

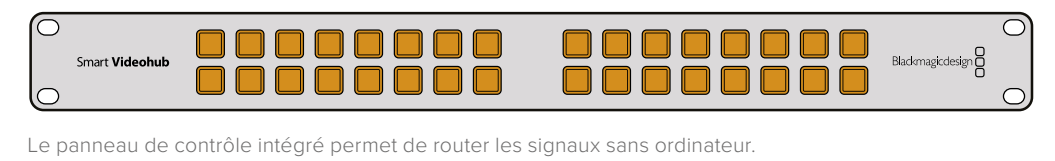

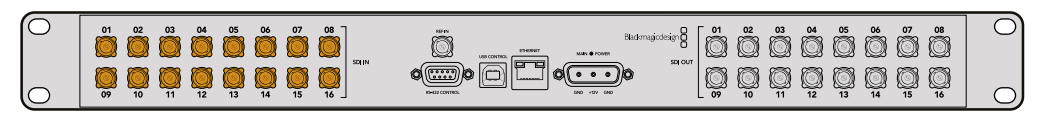

Tous les boutons du panneau avant correspondent à des entrées et des sorties SDI à l'arrière de l'appareil.

# **Monitoring de la grille de commutation Videohub**

## **Monitoring de la grille de commutation avec le Blackmagic MultiView 16**

Le Blackmagic MultiView 16 est une solution de monitoring SDI d'une unité de rack. Il permet d'afficher simultanément jusqu'à 16 signaux SDI sur un seul moniteur. Avec la prise en charge de l'Ultra HD et du contrôle à distance, vous disposez d'une solution de monitoring complète pour vos grilles de commutation Videohub.

Chaque entrée SDI du Blackmagic MultiView 16 comporte une sortie en boucle pour que le signal puisse être envoyé vers un autre équipement SDI. Les deux sorties 6G-SDI et les deux sorties HD-SDI down-converties vous permettent de relier des moniteurs HD ou Ultra HD. La sortie HDMI commute entre la HD et l'Ultra HD selon le format pris en charge par votre moniteur. Toutes les entrées SDI détectent automatiquement la SD, la HD ou la 3G-SDI, et se synchronisent sur toutes les sorties SDI. Une entrée de référence permet de se connecter aux mélangeurs et aux autres équipements broadcast.

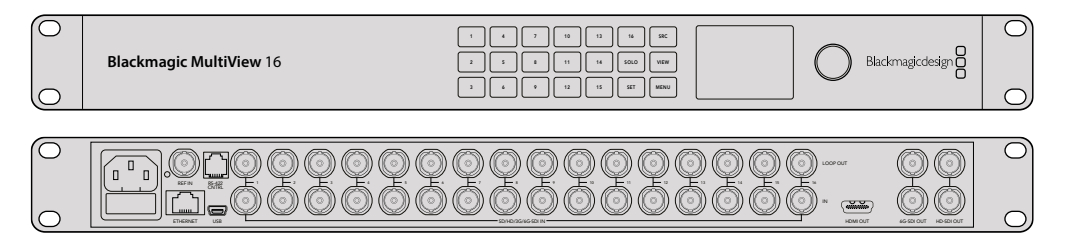

Le Blackmagic MultiView 16 peut être contrôlé à l'aide du panneau de commande intégré, à distance par Ethernet ou à l'aide de connexions séries si le panneau avant n'est pas accessible. Les panneaux de contrôle pour grille de commutation tiers contrôlent l'unité par Ethernet ou par appareil esclave RS-422.

La sortie multi view peut s'afficher en format 1x1, 2x2, 3x3, ou en 4x4 pour voir toutes les entrées à la fois. Le Blackmagic MultiView 16 peut également servir à distribuer quatre signaux HD natifs sur une seule image HD.

Le Blackmagic MultiView 16 est alimenté en courant alternatif.

## **Utilisation du panneau de contrôle et de l'écran LCD intégrés**

Le panneau de contrôle Blackmagic MultiView 16 fournit un accès rapide aux paramètres, aux sources et aux affichages.

### LCD et Écran d'accueil

L'écran LCD intégré offre une manière rapide et intuitive d'afficher et de régler les paramètres. L'écran d'accueil s'affiche dès que vous allumez le Blackmagic MultiView 16. Il affiche un aperçu des paramètres suivants :
#### **Format de sortie vidéo HD**

Ce paramètre se trouve dans le coin supérieur gauche et affiche les formats 1080i59.94 ou 1080i50 HD sur les sorties HD-SDI.

#### **Entrée audio**

Ce paramètre se trouve à côté du format de sortie vidéo HD-SDI. Il indique quelle entrée SDI est utilisée pour intégrer l'audio au signal de sortie multi view HDMI et SDI.

#### **Affichage multivue**

Affichage des fenêtres. Vous pouvez optimiser l'affichage en fonction du nombre de sorties connectées.

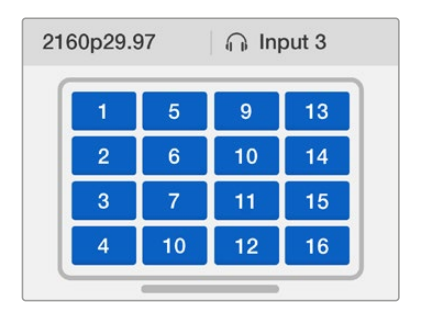

L'écran d'accueil s'affiche par défaut sur le panneau de contrôle. Une fois les paramètres réglés, appuyez sur le bouton **Menu** pour revenir à l'écran d'accueil.

Les paramètres affichés sur l'écran d'accueil peuvent être réglés dans le menu **Settings**. Pour plus d'informations, consultez la section « Paramètres » de ce manuel.

### Explications des boutons

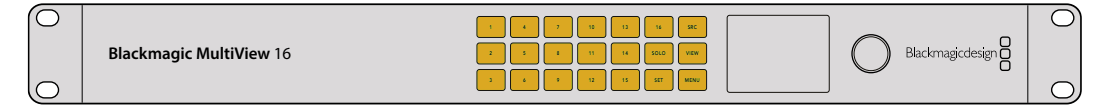

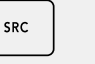

VIEW

SOLO

### **SRC et VIEW**

Utilisez les boutons **SRC** et **VIEW** pour ouvrir les paramètres Source et View. Ces boutons vous permettent de sélectionner la source d'entrée que vous souhaitez afficher dans la fenêtre de votre choix.

- **1** Appuyez sur le bouton **VIEW** pour ouvrir l'écran d'affichage. La section d'affichage en bas de l'écran LCD s'active.
- **2** Appuyez sur un bouton numéroté du panneau de contrôle pour sélectionner l'affichage. Sinon, utilisez la molette pour les faire défiler. Appuyez sur le bouton **Set** pour confirmer la sélection.
- **3** Appuyez sur le bouton **SRC**. La section source en haut de l'écran LCD s'active.
- **4** Appuyez sur le bouton numéroté du panneau de contrôle pour sélectionner la source. Sinon, utilisez la molette pour les faire défiler. Si vous avez renommé les entrées, elles seront affichées avec les nouveaux noms en haut de l'écran
- **5** Appuyez sur le bouton **Set** pour confirmer la sélection.

### **SOLO**

Vous pouvez sélectionner le mode plein écran en appuyant sur le bouton **Solo**. Une fois le mode Solo activé, appuyez sur le bouton numéroté du panneau de contrôle pour sélectionner l'affichage de votre choix. Sinon, utilisez la molette pour les faire défiler. Appuyez à nouveau sur **Solo** pour revenir à la configuration multivue.

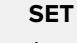

SET

**MENU** 

Appuyez sur le bouton **Set** pour sélectionner et confirmer les paramètres. Lorsque vous appuyez sur ce bouton pour sélectionner un paramètre, le champ réglable sera mis en surbrillance et les boutons **Set** et **Menu** clignoteront. Une fois le paramètre modifié, appuyez à nouveau sur le bouton **Set** pour confirmer le changement.

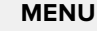

Appuyez sur le bouton **Menu** pour afficher l'écran de paramétrage. Une fois les paramètres réglés, appuyez sur le bouton **Menu** pour revenir à l'écran d'accueil.

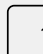

#### **Boutons numérotés**

Les boutons numérotés servent à sélectionner les entrées et leur affichage.

Les boutons peuvent également servir à sélectionner les entrées SDI utilisées avec le paramètre Audio In.

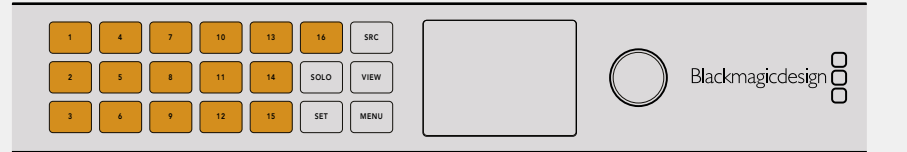

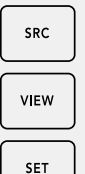

#### **SRC, VIEW et SET**

Appuyez sur les boutons SRC et VIEW sur le panneau de contrôle pour ouvrir les paramètres des sources et de l'affichage. Pour ajuster les paramètres, utilisez les boutons numérotés ou la molette, puis appuyez sur **Set**.

set | Les champs des paramètres Sources et Affichage mettent en surbrillance les paramètres que vous êtes en train de régler. Toutes les entrées renommées seront affichées avec leur nouveau nom.

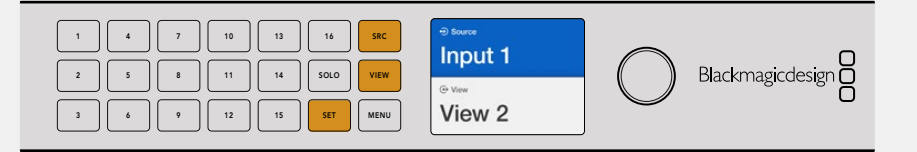

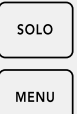

#### $\begin{array}{|c|c|c|c|}\n\hline\n\text{Solo et MENU}\n\hline\n\end{array}$

Appuyez sur le bouton **Solo** pour passer en mode plein écran. Appuyez sur le IN bouton Menu pour ouvrir le paramètre et pour retourner à l'écran d'accueil.

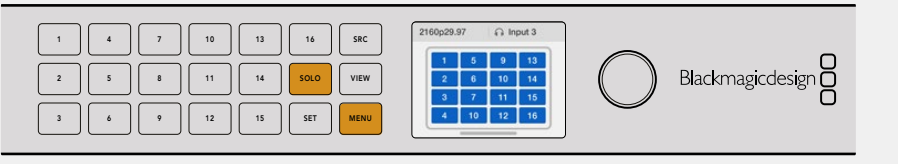

# **Logiciel Blackmagic Videohub**

## **Installation du logiciel Blackmagic Videohub**

Le logiciel Videohub est compatible avec la version Mojave de macOS. Il fonctionne également sous les versions 32 et 64 bits de Windows 10.

### Installation sous Windows

- **1** Si vous avez téléchargé le logiciel sur le site Internet Blackmagic Design, double-cliquez sur le programme d'installation dans le dossier contenant les téléchargements.
- **2** Suivez les instructions relatives à l'installation et acceptez les conditions du contrat de licence d'utilisation pour que Windows installe automatiquement le logiciel.

Cliquez sur le bouton démarrer de Windows puis allez sur Tous les programmes>Blackmagic Design>Videohub. Les trois applications suivantes se trouvent dans le dossier : Videohub Control, Videohub Setup et Videohub Hardware Panel Setup.

### Installation sous macOS

- **1** Si vous avez téléchargé le logiciel sur le site Internet Blackmagic Design, double-cliquez sur le programme d'installation dans le dossier contenant les téléchargements.
- **2** Suivez les instructions à l'écran pour terminer l'installation.

Un dossier intitulé **Blackmagic Videohub** contenant les applications Videohub Control, Videohub Setup et Videohub Hardware Panel Setup est créé dans le dossier Applications.

Pour plus d'informations, consultez la section « Logiciel » de ce manuel.

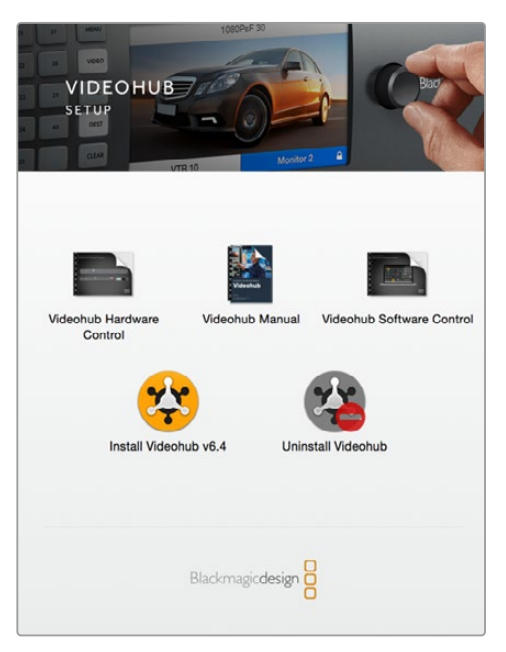

Pour installer le logiciel Videohub, double-cliquez sur le programme d'installation et suivez les instructions à l'écran.

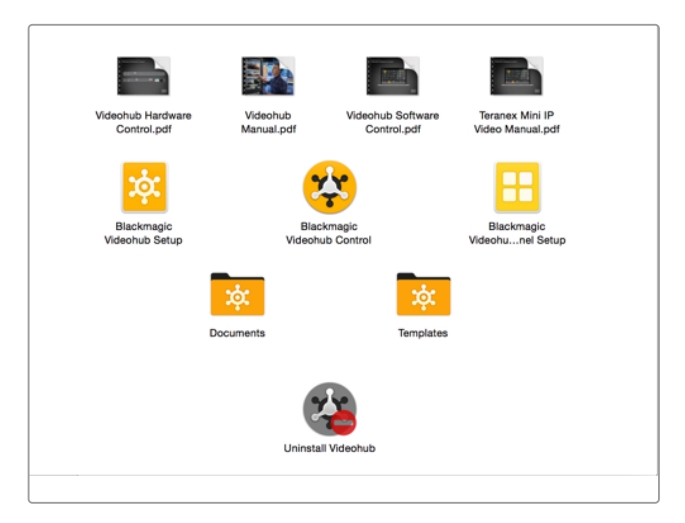

Le dossier Blackmagic Videohub contient trois applications Videohub : Videohub Control, Videohub Setup et Videohub Hardware Panel Setup.

## **Blackmagic Videohub Setup**

L'utilitaire Blackmagic Videohub Setup permet entre autres de configurer le Videohub, de renommer les entrées et les sorties, de renommer votre Videohub et de régler les paramètres réseau.

**REMARQUE** Après avoir installé le logiciel Blackmagic Videohub, le serveur Videohub est automatiquement installé.

### Paramètres réseau

Si le Videohub est relié au réseau par Ethernet, vous pouvez utiliser le Blackmagic Videohub Setup pour configurer l'adresse IP.

### Connectez le Videohub à votre ordinateur avec un câble USB et suivez les étapes suivantes :

- **1** Lancez le Blackmagic Videohub Setup. Il affiche alors automatiquement les périphériques Videohub connectés au réseau.
- **2** Si vous avez plusieurs Videohub, vous pouvez utiliser les flèches gauches et droites pour passer d'un appareil à l'autre.
- **3** Sélectionnez votre Videohub en cliquant sur l'image ou sur l'icône de configuration.
- **4** Cliquez sur l'onglet Configure, puis saisissez les adresses IP, Subnet Mask et Gateway si besoin.
- **5** Cliquez sur le bouton **Save** pour sauvegarder les modifications et fermer la fenêtre. Cliquez sur **Cancel** pour ignorer les changements.

**CONSEIL** Si le Videohub est doté d'un panneau avant, utilisez-le pour saisir l'adresse IP. Pour plus d'informations, veuillez consulter la section « Régler les paramètres réseau avec le panneau de contrôle externe » de ce manuel.

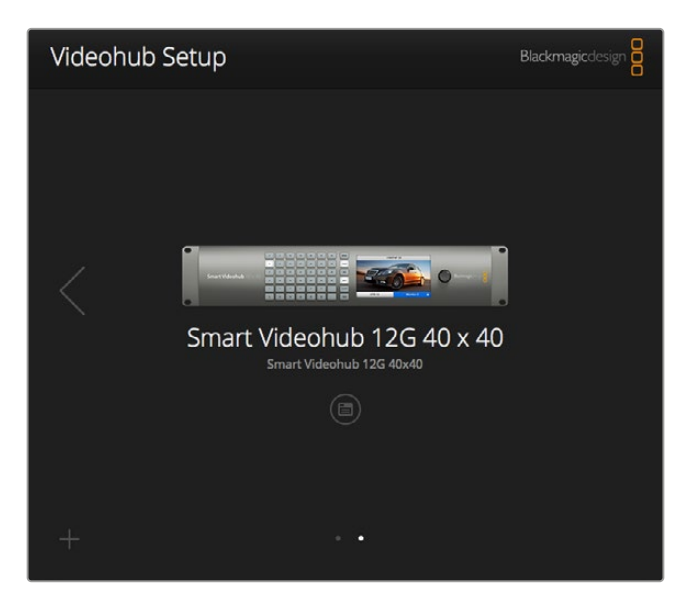

Blackmagic Videohub Setup

### Personnalisation des libellés

Vous pouvez également utiliser le Blackmagic Videohub Setup pour saisir des libellés. Veuillez noter que les libellés des ports du Videohub IP ne peuvent pas être modifiés avec l'utilitaire, car ils proviennent d'appareils vidéo IP connectés. Les libellés sont sauvegardés sur le Videohub connecté ainsi que sur les autres panneaux de contrôle connectés au réseau.

#### **Personnalisation des entrées**

- **1** Cliquez sur l'onglet **Inputs**, puis cliquez sur la première entrée que vous souhaitez renommer.
- **2** Saisissez les nouveaux noms des entrées, puis cliquez sur **Save** pour refermer la fenêtre.

Pour les grands Videohub, utilisez le menu déroulant **Jump to** pour passer rapidement d'une entrée à l'autre.

### **Personnalisation des sorties**

- **1** Cliquez sur l'onglet **Outputs**, puis cliquez sur la première sortie que vous souhaitez renommer.
- **2** Saisissez les nouveaux noms des sorties, puis cliquez sur **Save** pour refermer la fenêtre.

#### **Personnalisation de l'onglet Remotes et de la direction des ports**

- **1** Cliquez sur l'onglet **Remotes**, puis cliquez sur le premier appareil à distance que vous souhaitez renommer.
- **2** Saisissez le nouveau nom, cliquez sur l'icône Port Direction, puis sélectionnez Auto, In ou Out.
- **3** Lorsque vous avez terminé de tout renommer, cliquez sur **Save** pour refermer la fenêtre.

Les icônes directionnelles simplifient la configuration. Cette option fonctionne avec la plupart des systèmes de montage. Toutefois, si vous souhaitez changer rapidement la direction des ports, vous pouvez toujours la changer manuellement. Les caractères non latins peuvent être utilisés avec les modèles Smart Videohub.

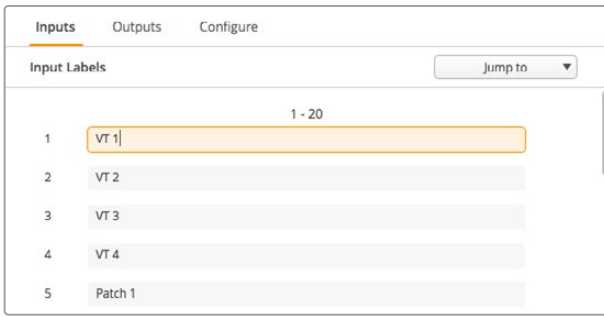

Personnalisez les libellés des entrées

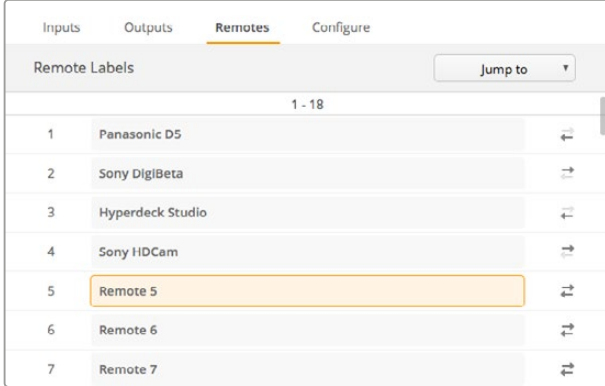

Personnalisez l'onglet Remotes et la direction des ports

#### **Sauvegarde et chargement d'un groupe de libellés**

Pour sauvegarder des libellés, cliquez sur la roue dentée et sélectionnez **Save label set**. Choisissez un emplacement pour sauvegarder le fichier et appuyez sur **Save**.

Pour charger des libellés, cliquez sur la roue dentée et sélectionnez **Load label set**. Recherchez le fichier comportant le groupe de libellés de votre choix et cliquez sur **Load**.

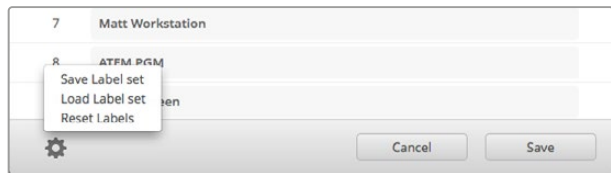

Sauvegardez et chargez un groupe de libellés

### Modification du nom du Videohub

Une fois renommé, votre Videohub sera plus facile à identifier dans un réseau.

- **1** Cliquez sur l'onglet **Configure**, puis cliquez sur le champ **Name.**
- 2 Saisissez le nom de votre Videohub en utilisant des informations sur le lieu et le propriétaire. De cette façon, les autres utilisateurs pourront facilement l'identifier. Cliquez sur **Save** pour refermer la fenêtre.

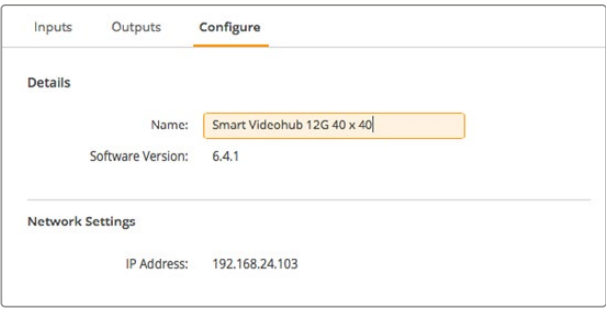

Renommez votre Videohub pour qu'il soit facilement identifiable sur le réseau.

### Mise à jour du logiciel interne du Videohub

Occasionnellement, le logiciel interne du Videohub doit être mis à jour. Ces mises à jour offrent de nouvelles fonctionnalités, une compatibilité avec de nouveaux appareils, la correction de bugs et la prise en charge de nouveaux formats.

Pour mettre à jour le logiciel interne du Videohub :

- **1** Connectez le Videohub à un ordinateur avec un câble USB 2.0.
- **2** Lancez le Blackmagic Videohub Setup. Il affiche alors automatiquement les périphériques Videohub connectés au réseau.
- **3** Sélectionnez votre Videohub en cliquant sur l'image ou sur l'icône de configuration.
- **4** L'utilitaire vous indique si une mise à jour est requise.
- **5** Si une mise à jour est nécessaire, cliquez sur le bouton **Update** pour l'installer. Ne débranchez pas le Videohub pendant la mise à jour.
- **6** Cliquez sur le bouton **Close** lorsque la mise à jour est terminée.

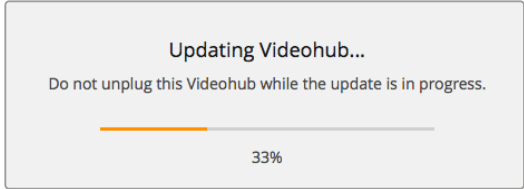

Ne débranchez pas le Videohub pendant la mise à jour.

## **Blackmagic Videohub Control**

Le Blackmagic Videohub Control est une solution rapide et intuitive qui permet de visualiser et de router les sources et les destinations. Le Videohub Control est facile à utiliser parce qu'il fonctionne sur une seule sortie vidéo. Lorsque vous sélectionnez un bouton représentant une destination, le bouton de la source correspondante s'allume. Pour changer de source, cliquez sur un autre bouton source. C'est aussi simple que ça !

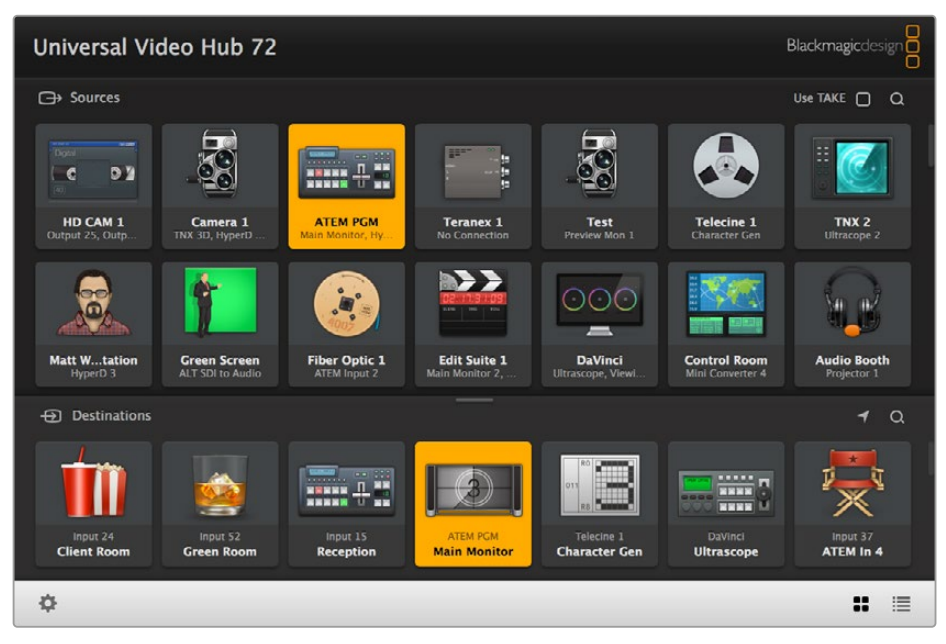

Le Videohub Control affiche les connexions du Videohub sous forme d'icônes.

### Sélection d'un Videohub

Lancez le Videohub Control, cliquez sur la roue dentée et choisissez **Select Videohub**. Cliquez sur le Videohub que vous souhaitez contrôler. Si les entrées ont été renommées, les nouveaux noms apparaissent sur le logiciel. Tous les Videohub sur le réseau, dont les Videohub IP, apparaissent dans la liste. Pour plus d'informations, consultez la section « Personnalisation des libellés » de ce manuel.

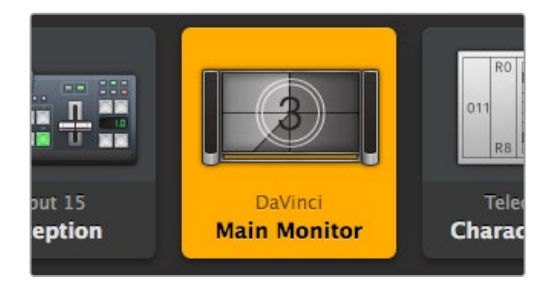

Cette destination est déverrouillée et est disponible pour tous les utilisateurs Videohub du réseau. La source vidéo associée est allumée sur le panneau Sources et le nom **DaVinci** s'affiche.

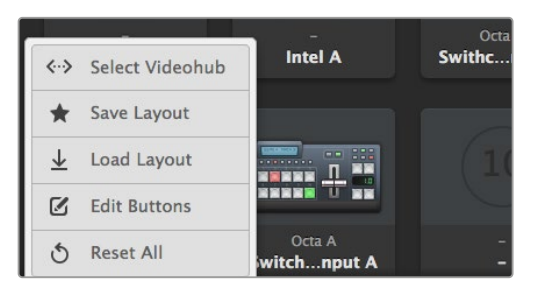

Cliquez sur le bouton **Select Videohub** et sélectionnez le Videohub que vous souhaitez contrôler.

### Ajout de boutons

Sélectionnez le bouton de paramétrage, puis **Edit Buttons**. Cliquez sur le bouton **Add** et choisissez un bouton source ou destination. La fenêtre de configuration du bouton apparait. Elle vous permet de régler la source ou la destination SDI, le contrôle RS-422 et l'icône du bouton. En général, le contrôle RS-422 se trouve avec les connexions SDI correspondantes.

### Visualisation du routage

Pour voir quelle source vidéo a été routée vers quelle destination, par exemple un moniteur, appuyez sur un bouton de destination. Le bouton source associé s'allume. Le bouton de la source vidéo correspondante s'allumera dans la zone Sources. Vous saurez ainsi immédiatement quelle source est connectée à cette destination.

### Modification du routage

Pour passer d'une source vidéo provenant d'un magnétoscope à celle d'une caméra, appuyez sur un bouton correspondant à une caméra dans la zone Sources. Le bouton de la caméra s'allume et le signal vidéo est envoyé vers le moniteur. Le bouton du magnétoscope ne sera plus allumé et sera déconnecté du moniteur vidéo.

Pour plus d'informations, consultez la section « Logiciel Blackmagic Videohub » de ce manuel.

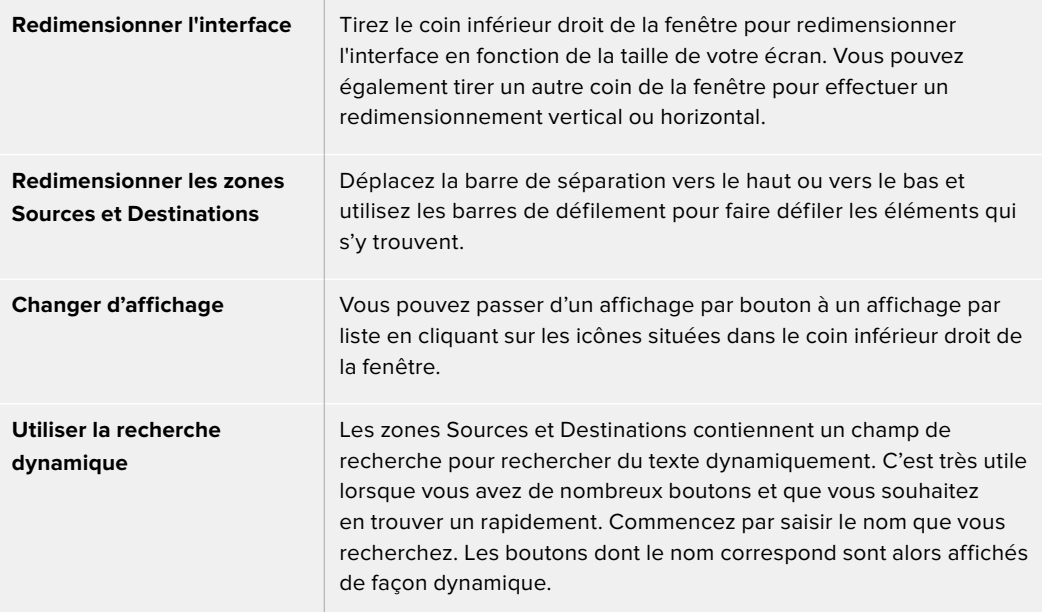

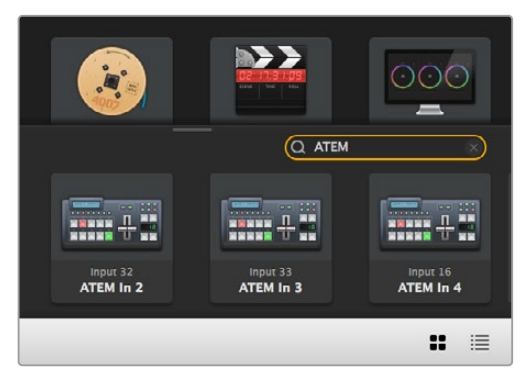

Le mot « ATEM » a été saisi dans la zone de recherche Destinations et les résultats s'affichent.

### Aperçu du Blackmagic Videohub Control

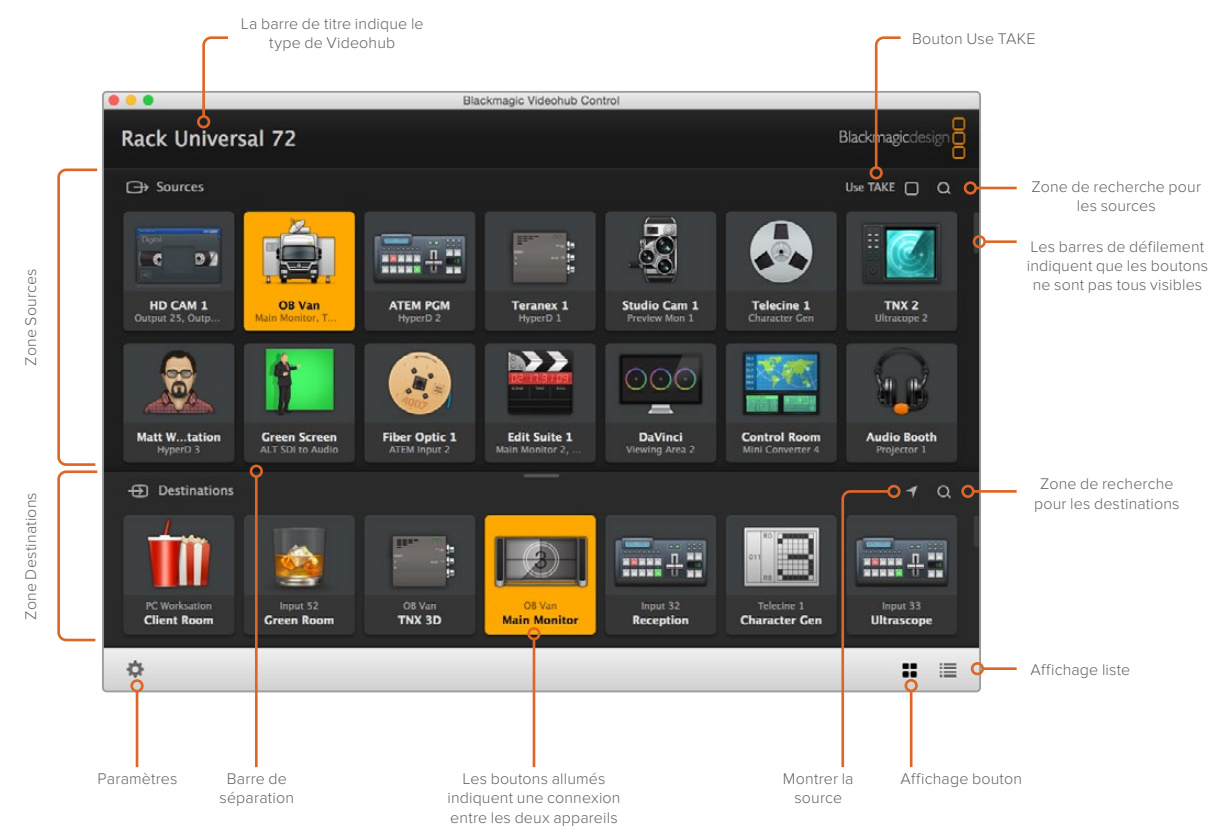

Tirez les coins de la fenêtre pour redimensionner le Blackmagic Videohub Control en fonction de la taille de votre écran. Déplacez la barre de séparation vers le haut ou vers le bas pour agrandir ou réduire les zones **Sources** et **Destinations** et utilisez les barres de défilement pour faire défiler les éléments qui s'y trouvent.

### Menu de paramétrage

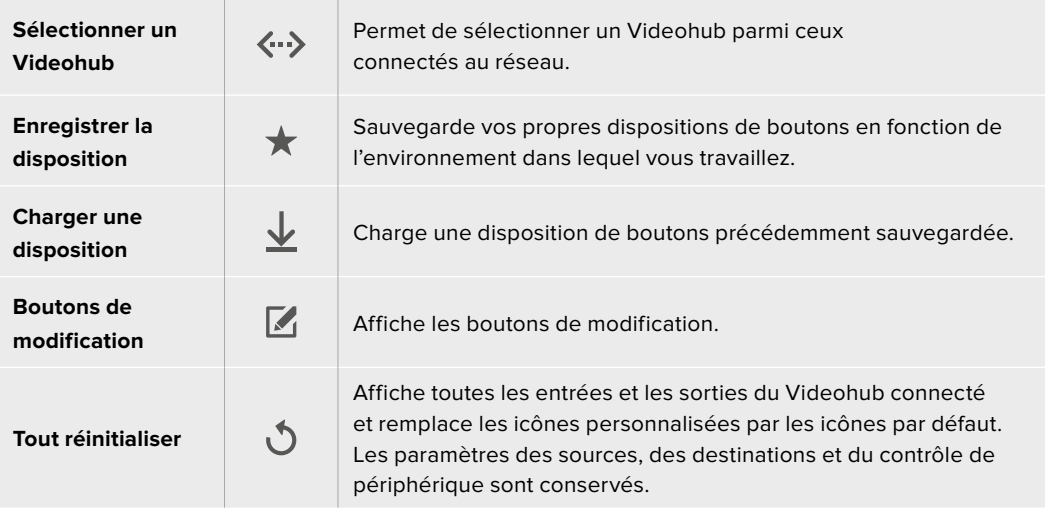

### Boutons de modification

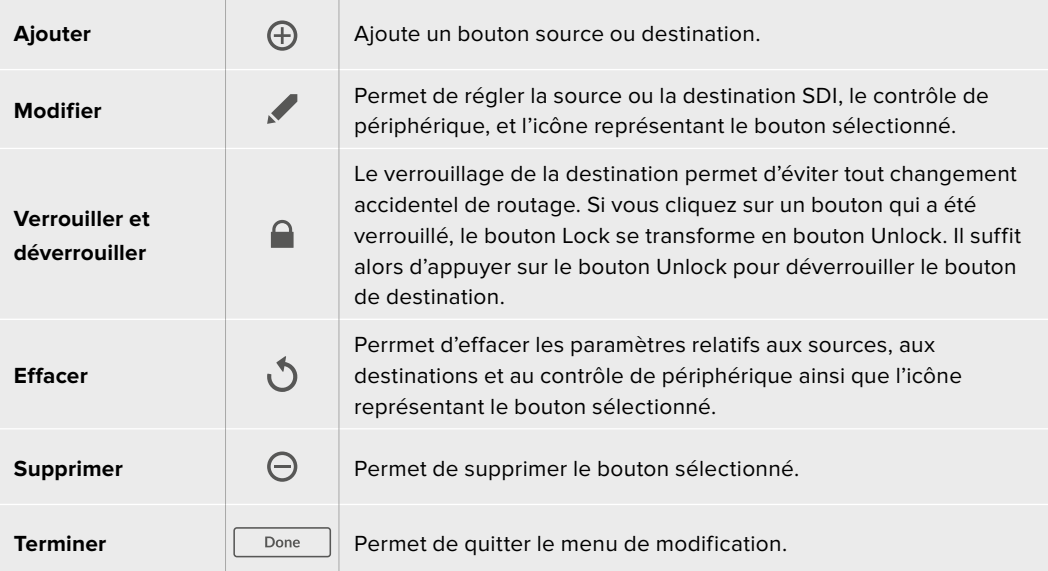

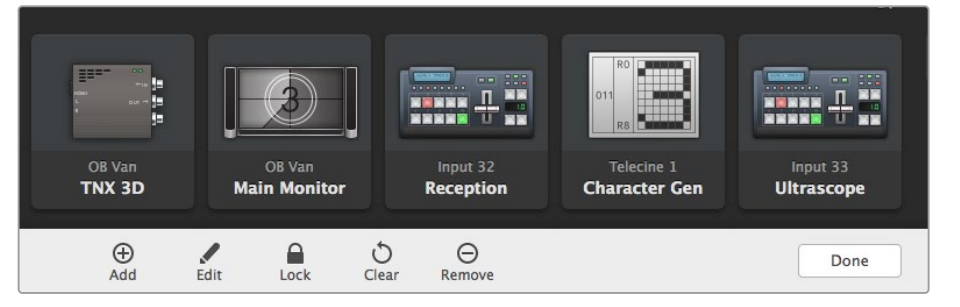

Cliquez sur le bouton **Edit Buttons** pour afficher le menu ci-dessus.

### Utilisation des boutons

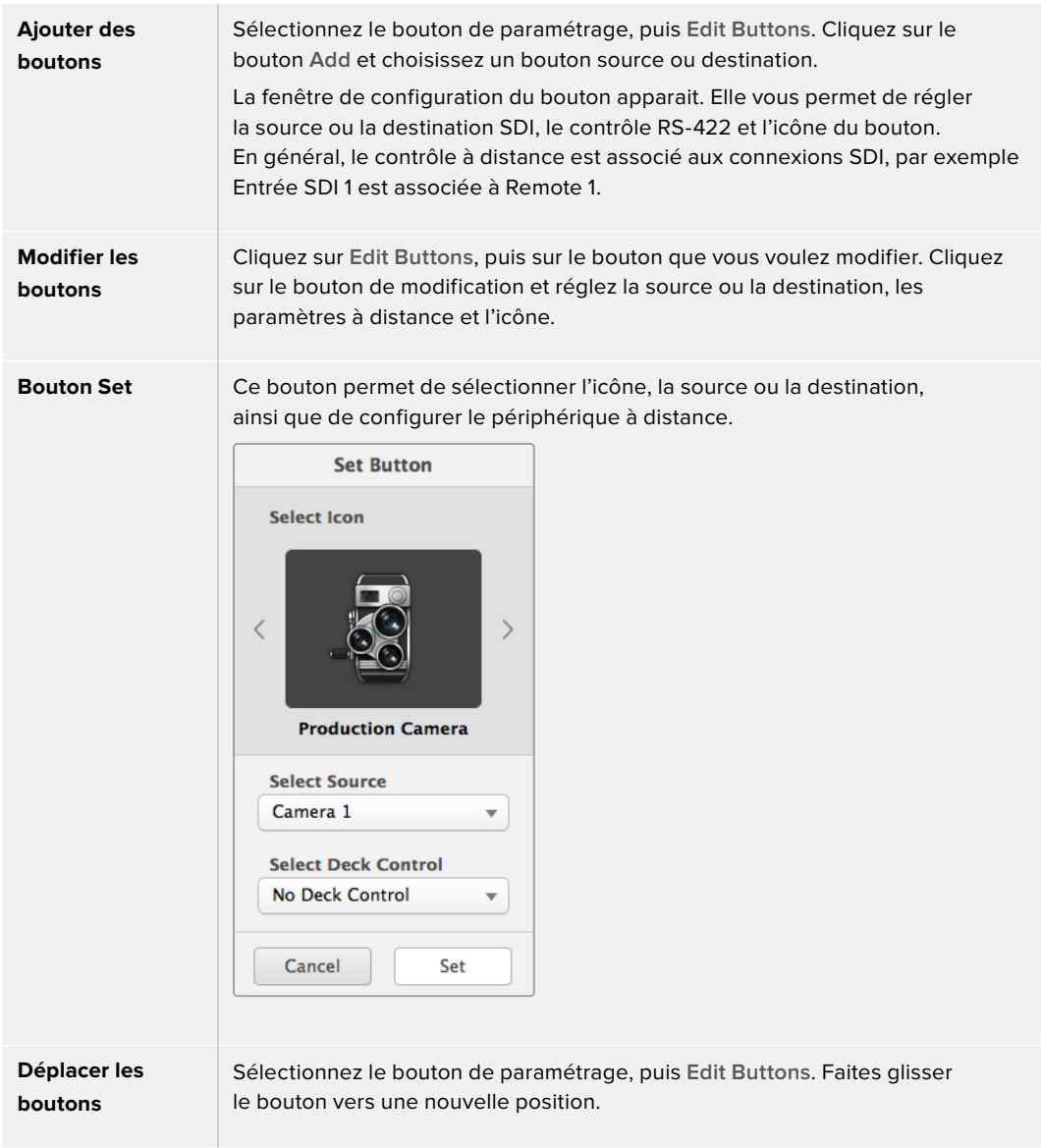

### Visualisation et modification du routage

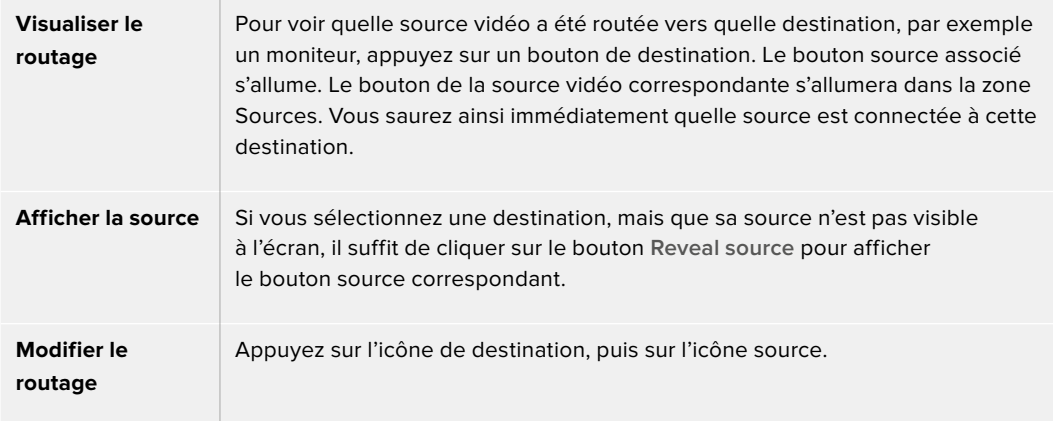

### Confirmer le routage avec le bouton Use Take

Vous pouvez activer le bouton **Use Take** afin d'éviter un changement accidentel du routage vidéo. Une fois ce bouton activé, le bouton rouge **Take** apparait à chaque fois que vous essayez de modifier un routage vidéo. Appuyez sur ce bouton pour confirmer ou sur le bouton de la source ou de la destination sélectionnée pour annuler.

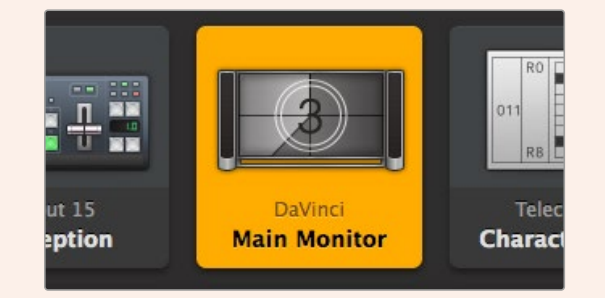

Cette destination est déverrouillée et est accessible sur le réseau pour les utilisateurs Videohub. La source vidéo associée est allumée sur le panneau Sources et le nom **DaVinci** s'affiche.

### Verrouillage et déverrouillage du routage

Le verrouillage de la destination permet d'éviter tout changement accidentel du routage. Pour verrouiller un routage, double-cliquez sur le bouton de destination. Un cadenas apparait en haut à droite du bouton de destination. Personne d'autre ne pourra l'utiliser tant qu'il sera verrouillé. La source associée à cette destination sera en revanche disponible pour tout autre routage simultané.

Faites un double-clic sur le bouton de destination pour le déverrouiller.

Vous pouvez verrouiller plusieurs destinations sur la page de modification des boutons. Pour verrouiller un bouton, appuyez sur Majuscule-Bouton de destination, puis sur le bouton Lock. Si vous sélectionnez à la fois des boutons verrouillés et déverrouillés, vous pourrez choisir de verrouiller les boutons déverrouillés.

Quand vous verrouillez un routage entre une entrée et une sortie, la connexion RS-422 est également verrouillée. Cela évite de s'emparer de cette connexion par erreur. Tant que le bouton de destination est verrouillé, la connexion RS-422 est elle aussi verrouillée.

**CONSEIL** Pour changer l'état de verrouillage d'une destination, il suffit de double-cliquez sur le bouton que vous souhaitez modifier.

Un cadenas noir apparait sur les boutons de destination verrouillés par un autre appareil Videohub. Les appareils de destination ne sont pas accessibles tant que les boutons de destination sont verrouillés. Ils doivent être déverrouillés sur les ordinateurs ou les iPad auxquels ils sont reliés.

Si vous voulez déverrouiller un routage réglé par un autre utilisateur, lancez Videohub Setup, sélectionnez l'onglet Output et cliquez sur le cadenas de la destination.

**REMARQUE** Il est important de connaître le niveau du routage sélectionné, car cela modifie son verrouillage. L'Universal Videohub dispose d'un niveau vidéo SDI et d'un niveau RS-422. Ces niveaux peuvent être échangés ou être séparés pour réaliser un routage individuel.

Si vous avez sélectionné le niveau SDI 422, les deux ports seront verrouillés. En revanche, si vous sélectionnez SDI ou RS-422, seul le port sélectionné sera verrouillé. Lorsque le port RS-422 est verrouillé, vous pouvez toujours basculer en SDI video. Lorsque le port SDI est verrouillé, vous pouvez toujours basculer en RS-422. Cela signifie que vous pouvez encore router les signaux vidéo si le port RS-422 est verrouillé et vice-versa.

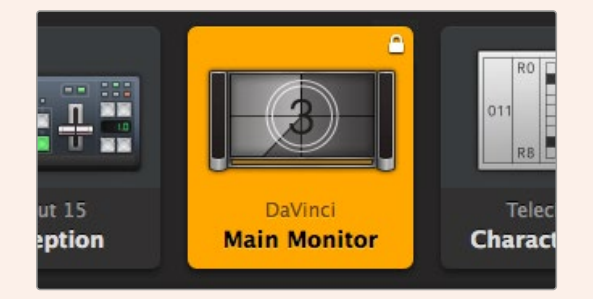

Les destinations verrouillées localement sont représentées par un cadenas blanc.

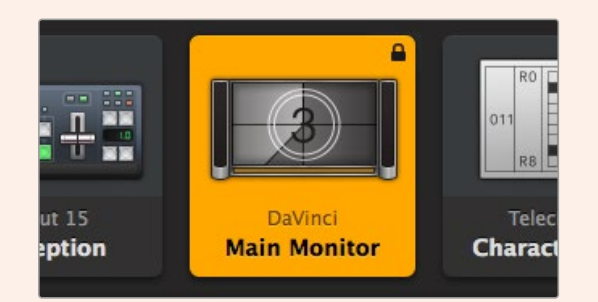

Les destinations verrouillées à distance sont représentées par un cadenas noir.

### Paramètres du contrôle série

Les panneaux de contrôle pour grille de commutation tiers peuvent contrôler le Videohub à l'aide du port série RS-422.

Si vous contrôlez le Videohub par RS-422, réglez le protocole Leitch sur :

- ͽ « Leitch Client » si le Videohub représente le client d'un panneau de contrôle connecté. Il reçoit et répond au comportement des boutons.
- « Leitch Server » si le Videohub est contrôlé par un système d'automatisation ou une grille de commutation tierce.

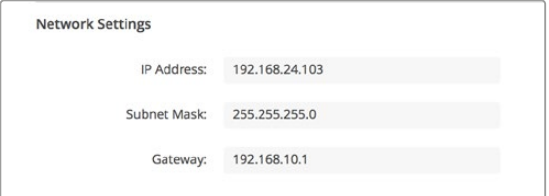

Les options de configuration du Videohub Server sont actives si le Videohub doté d'Ethernet est relié par USB.

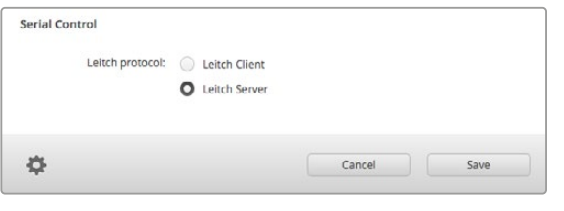

Sélectionnez **Leitch Client** ou **Leitch Server** lorsque vous utilisez le contrôle série RS-422.

### Tablettes tactiles

L'affichage par bouton est facile à utiliser et offre un bel aperçu de votre appareil sur les écrans tactiles. Si vous choisissez de consacrer une tablette tactile à l'affichage par bouton, vous facilitez la vie des techniciens qui routent les signaux entre différents appareils SDI. Ils n'auront en effet pas besoin de voir les appareils connectés.

Les tablettes tactiles sont parfaitement adaptées au routage réalisé en régie. Vous pouvez utiliser un ordinateur ou une tablette tactile.

Les tablettes sont parfaitement adaptées à la sélection et au routage des entrées et des sorties, en revanche, la configuration des boutons peut être un peu laborieuse. En effet, les doigts sont souvent moins habiles que la souris pour sélectionner les icônes et les menus.

C'est pour cela que nous vous recommandons de configurer les boutons avec une souris. Une fois les boutons Videohub configurés, vous pouvez passer sur un appareil tactile pour sélectionner et router les entrées et les sorties.

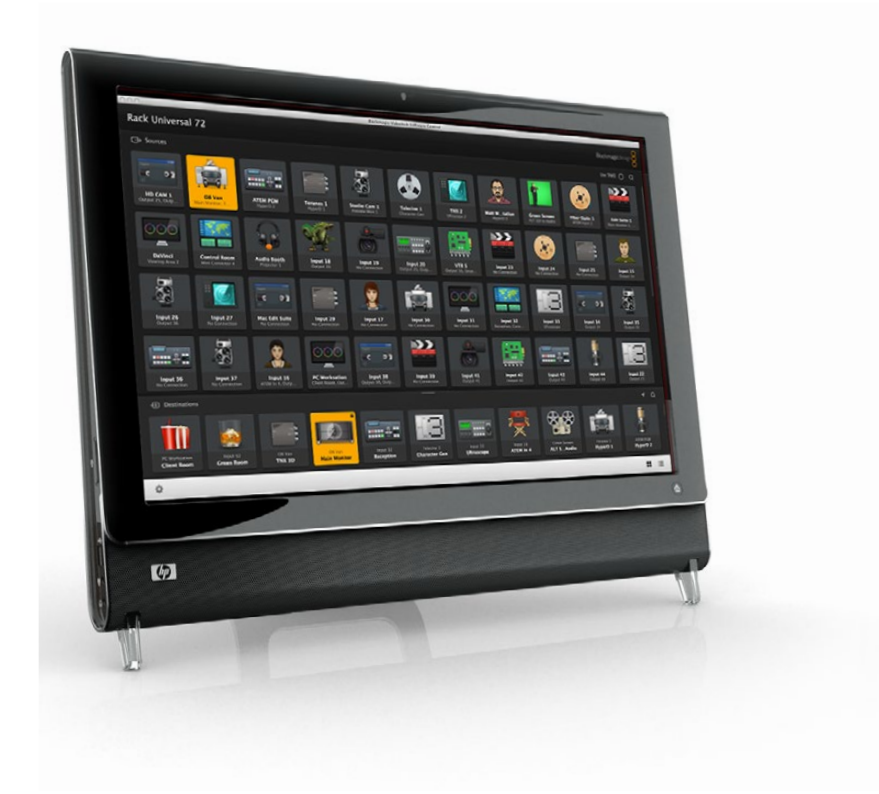

Les commandes tactiles ont été pensées pour faciliter l'utilisation de l'interface Videohub Control. Nous vous recommandons donc d'en tirer parti. Quand vous travaillez avec une tablette tactile, n'oubliez pas d'activer l'option Use Take pour éviter tout routage involontaire.

### iPad

L'interface tactile du Videohub sur iPad est de grande qualité. En outre, il permet de contrôler la grille de commutation que vous soyez en studio ou à distance. Si vous avez déjà utilisé l'interface Videohub sur un ordinateur, vous pourrez le prendre en main sans attendre ! Pour plus d'informations sur le téléchargement et l'installation de l'application, consultez la section « Installation du logiciel Videohub sur iPad » de ce manuel.

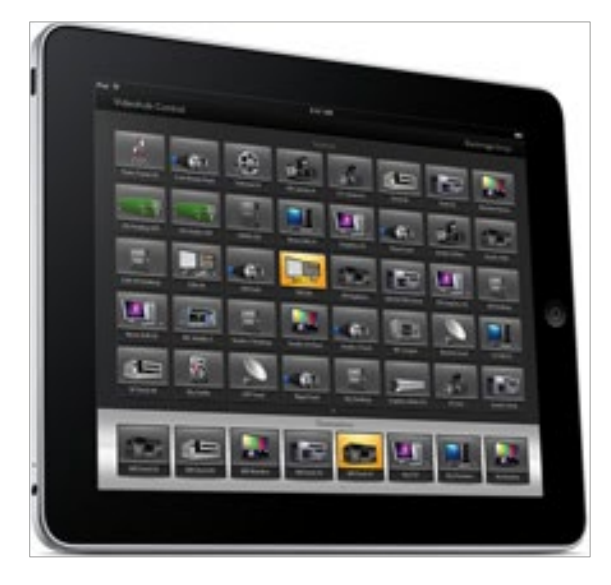

L'interface affiche simultanément jusqu'à 40 sources et 8 destinations. Mais vous pouvez en afficher encore plus en balayant l'écran vers la gauche ou vers la droite, ou en tapant sur les points affichés.

#### **Écran d'accueil**

Lorsque vous lancez l'application Videohub sur votre iPad, les boutons s'affichent avec une icône générique. Vous pourrez changer cela ultérieurement. Si les connexions n'ont pas été renommées, les boutons sources apparaissent sous Entrée 1 à Entrée 40 et les boutons de destination apparaissent sous Sortie 1 à Sortie 8.

Si les connexions ont été renommées, leur nom apparait sous les boutons à la place des chiffres.

#### **Configuration des boutons Videohub sur iPad**

Il est très facile de configurer les boutons Videohub sur un iPad. Maintenez un bouton Videohub enfoncé pour ouvrir la fenêtre Videohub Button Setup. Cette fenêtre vous permet de régler la source ou la destination SDI, le contrôle RS-422 et l'icône du bouton.

Le bouton Clear effacera tous les réglages enregistrés pour ce bouton. En général, le contrôle à distance est associé aux connexions SDI, par exemple, la connexion SDI appelée Entrée 1 est associée à Remote 1.

Le bouton source situé en bas à droite est géré par l'application et ne peut pas être configuré. Il permet d'afficher une source reliée à un bouton de destination qui ne serait pas affichée sur le panneau source.

Lorsque vous configurez les boutons d'un appareil doté du RS-422, sélectionnez une icône de connexion à distance. Il n'est pas logique d'assigner une icône de connexion à distance à un écran ou à une caméra.

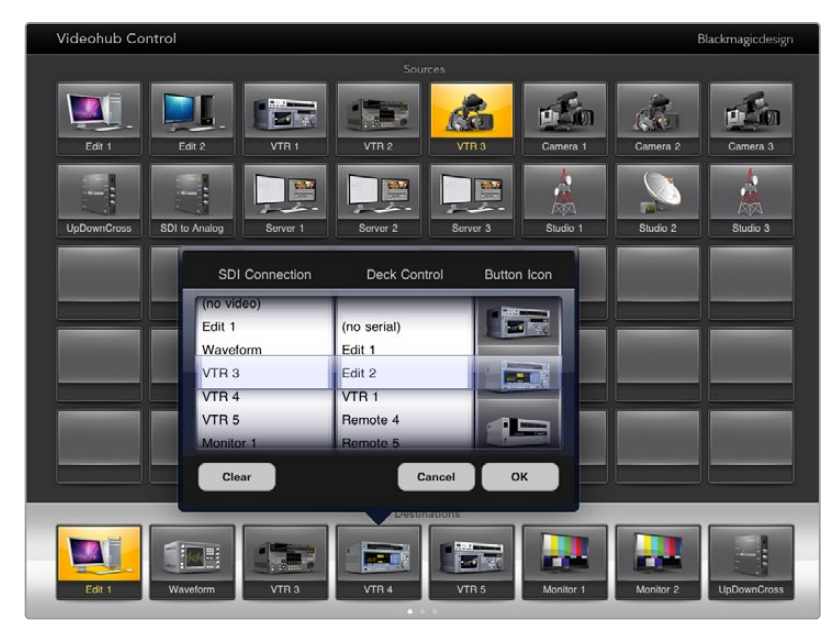

La fenêtre Videohub Button Setup vous permet de régler la source ou la destination SDI, le contrôle RS-422 et l'icône du bouton.

Même si toutes les icônes sont disponibles pour chaque bouton, il n'est pas logique de choisir une icône en forme d'écran ou d'émetteur à une source, sauf si cette source possède une sortie en boucle.

Vous pouvez choisir d'afficher plusieurs fois le même bouton source ou de destination sur une même page ou sur différentes pages. Si vous appuyez sur un bouton de destination, alors tous les boutons sources assignés à cette destination s'allumeront. La même chose est vraie quand vous appuyez sur un bouton source.

### **Visualisation et changement du routage**

Pour voir quelle source vidéo a été routée vers quelle destination, par exemple un moniteur, appuyez sur un bouton de destination. Le bouton source associé s'allume. Les boutons du moniteur et de la source vidéo s'allumeront dans la zone Sources. Vous saurez ainsi immédiatement quelle source est connectée à ce moniteur, par exemple un HyperDeck Studio Pro.

Pour passer d'une source vidéo provenant d'un HyperDeck Studio Pro à celle d'une caméra, appuyez sur un bouton correspondant à une caméra dans la zone Sources. Le bouton de la caméra s'allume et le signal vidéo est envoyé vers le moniteur. Le bouton de l'HyperDeck Studio Pro ne sera plus allumé et sera déconnecté du moniteur vidéo.

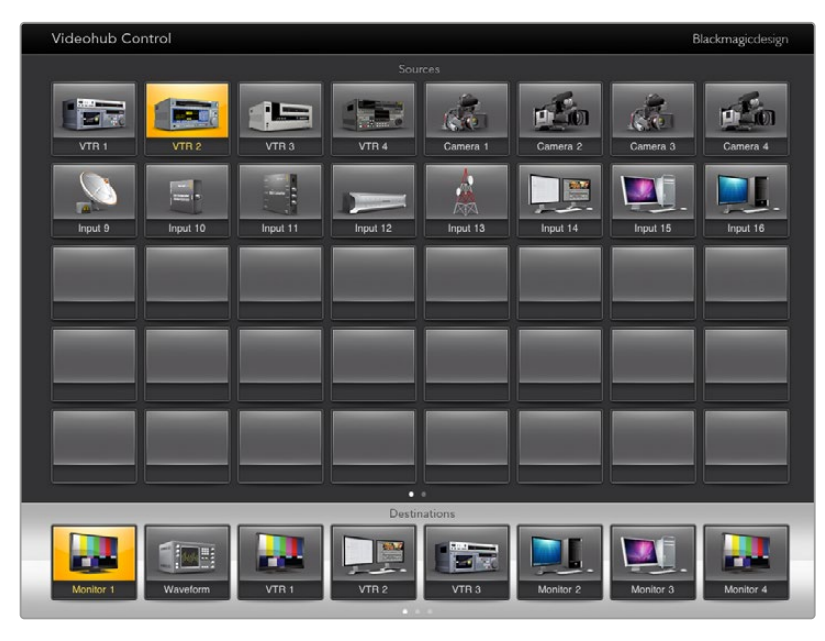

Pour voir quelle source vidéo a été routée vers quelle destination, appuyez sur un bouton de destination. Le bouton source associé s'allume.

#### **Verrouillage et déverrouillage du routage**

Le verrouillage de la destination permet d'éviter tout changement accidentel de routage. Pour verrouiller un routage entre une entrée et une sortie, double-cliquez sur le bouton de destination. Un cadenas jaune apparait en haut à gauche du bouton de destination. Personne d'autre ne pourra l'utiliser tant qu'il sera verrouillé. Double-cliquez sur le bouton de destination pour le déverrouiller. La source associée à cette destination sera en revanche disponible pour tout autre routage simultané.

Quand vous verrouillez un routage entre une entrée et une sortie, la connexion RS-422 entre les deux appareils est également verrouillée. Cela évite de s'emparer de cette connexion par erreur.

Tant que le bouton de destination est verrouillé, la connexion RS-422 est elle aussi verrouillée.

Un cadenas gris apparait sur les boutons de destination verrouillés par les autres utilisateurs. Les appareils de destination ne sont pas accessibles tant que les boutons de destination sont verrouillés. Ils doivent être déverrouillés sur les ordinateurs ou les iPad auxquels ils sont reliés.

Si vous voyez un cadenas gris, mais que vous ne savez pas qui a verrouillé cet appareil, vous pouvez le déverrouiller sur le logiciel Videohub. Le cadenas disparait lorsque le routage est déverrouillé.

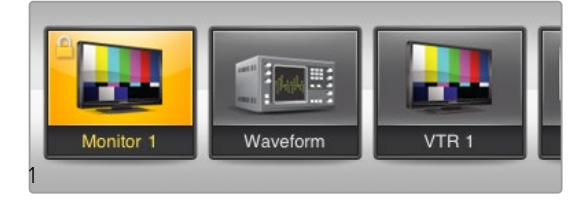

Un cadenas jaune apparait en haut à gauche du bouton de destination. Personne d'autre ne pourra l'utiliser tant qu'il sera verrouillé. Un cadenas gris apparait sur les boutons de destination verrouillés par les autres utilisateurs.

### Installation du logiciel Videohub sur iPad

Le logiciel Videohub pour iPad peut être téléchargé sur l'App Store.

### **Téléchargement de l'application Videohub sur l'iPad :**

- **1** Ouvrez l'App Store.
- **2** Dans le champ de recherche en haut de l'écran, saisissez Blackmagic Videohub.
- **3** Appuyez sur Obtenir à côté de l'icône, puis sur Installer.

### **Configurer l'adresse IP dans l'appli Videohub :**

- **1** Allez dans le menu Réglages.
- **2** Sélectionnez l'application Blackmagic Videohub et saisissez l'adresse IP du Videoub dans **Videohub IP address**.
- **3** Vous pouvez d'ores et déjà utiliser l'application.

Pour plus d'informations, consultez la section « iPad » de ce manuel.

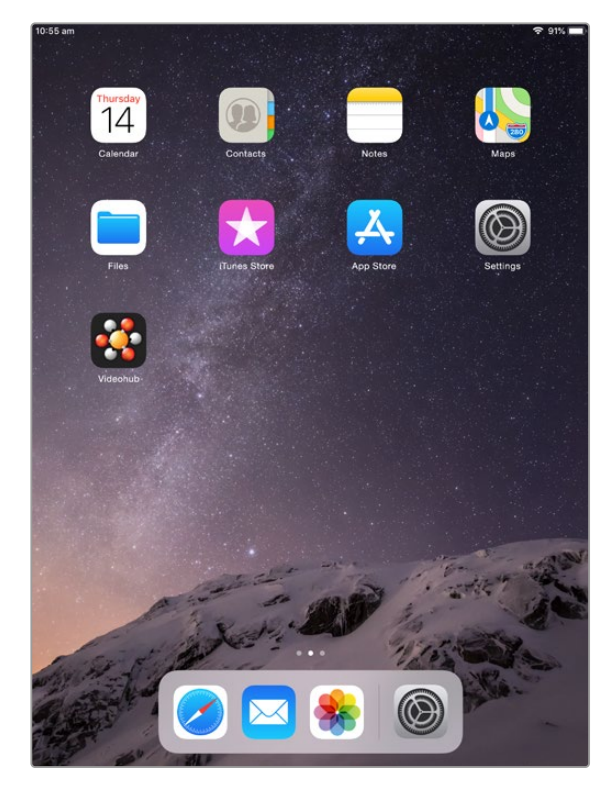

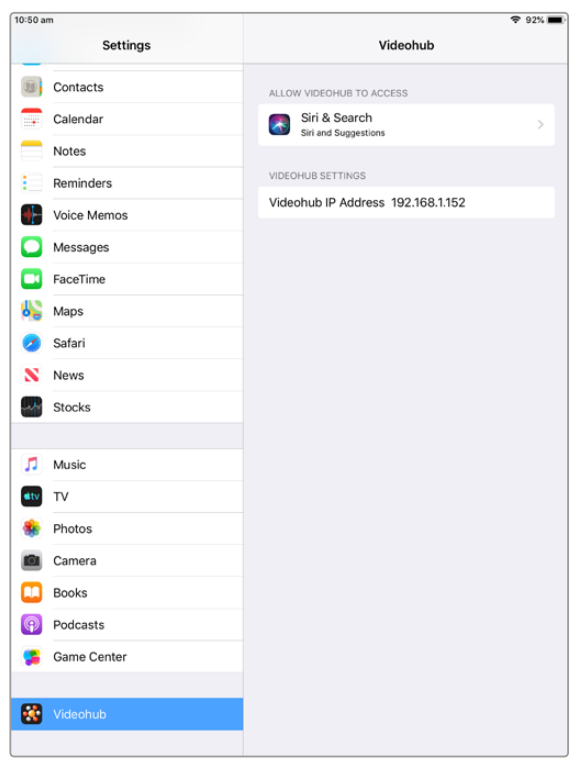

Réglages du Videohub sur iPad

## **Configuration du Blackmagic Videohub Hardware Panel**

Quand vous lancez le Blackmagic Videohub Hardware Panel, tous les panneaux de contrôle Videohub présents sur le réseau seront affichés dans la fenêtre Videohub Control Panels, à côté de l'icône Ethernet. Si plusieurs panneaux de contrôle Videohub sont présents, mais que vous n'arrivez pas à les identifier, sélectionnez-en un et cliquez sur Identify. Tous les boutons du panneau sélectionné clignoteront en blanc.

Pour renommer et régler les paramètres du panneau, sélectionnez le panneau de votre choix. Les paramètres réseau restent grisés et ne pourront être modifiés qu'avec l'utilisation d'un câble USB.

Si le panneau de contrôle Videohub n'apparait pas sur le réseau, cela signifie peut-être qu'il n'a pas reçu d'adresse IP par DHCP. Pour configurer manuellement les paramètres réseau du panneau :

- **1** Connectez le panneau de contrôle Videohub à votre ordinateur avec un câble USB 2.0.
- **2** Lancez le Blackmagic Videohub Hardware Panel Setup. Si l'utilitaire vous invite à mettre le logiciel à jour, faites-le avant de continuer.
- **3** Le panneau relié par USB est automatiquement sélectionné dans la fenêtre Videohub Control Panels. Une icône USB s'affiche à côté de son nom. Sur les appareils reliés par USB, vous pouvez changer les paramètres du nom, du réseau et de contrôle. Lorsque vous avez terminé, vous pouvez débrancher le câble USB.

Si votre panneau de contrôle Videohub est sélectionné dans l'utilitaire, les boutons du panneau avant s'allument afin de reproduire l'interface du logiciel.

### Paramètres réseau

Chaque panneau de contrôle Videohub nécessite une adresse IP pour communiquer avec le Videohub.

Quand vous configurez le panneau de contrôle Videohub par USB, vous pouvez choisir DHCP ou IP fixe. Le protocole DHCP obtient automatiquement tous les paramètres réseau. C'est le choix le plus simple.

Veuillez demander une adresse IP fixe disponible à votre administrateur système afin d'éviter de créer un conflit IP sur le réseau. Il faudra ensuite remplir les détails de l'adresse IP, du masque sous-réseau et de la passerelle. Si votre appareil est relié directement à un videohub équipé d'Ethernet, par exemple un Smart Videohub 20x20, utilisez impérativement une adresse IP fixe.

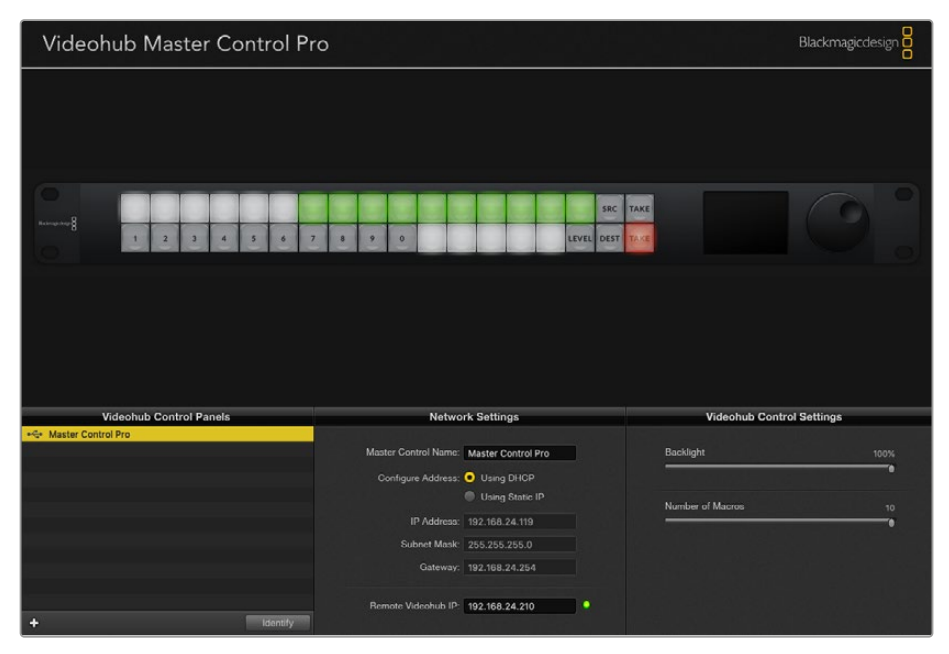

Le Blackmagic Videohub Hardware Panel Setup recherche automatiquement les panneaux de contrôle Videohub sur le réseau.

Il faudra aussi remplir l'adresse IP du Videohub à distance si vous souhaitez le contrôler avec le panneau de contrôle Videohub. Le Videohub à distance est le Videohub Server. Cela correspond à un ordinateur Videohub Server ou à un Videohub Server intégré à un modèle de Videohub, par exemple le Smart Videohub 20x20.

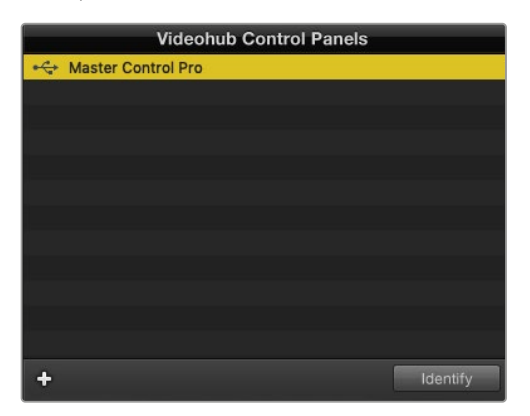

Tous les appareils connectés par Ethernet ou par USB sont affichés dans la fenêtre Videohub Control Panels avec une icône correspondante.

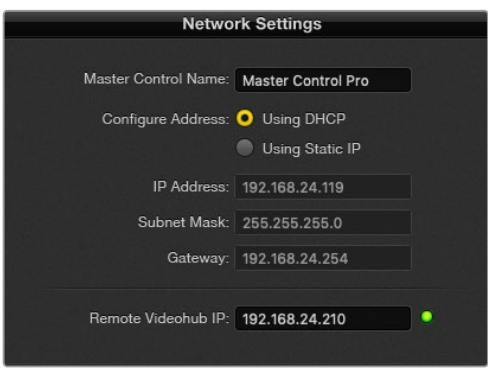

Paramètres réseau du Blackmagic Videohub Hardware Panel Setup

Si vous configurez un panneau de contrôle matériel pour un Videohub IP, saisissez l'adresse IP de l'ordinateur hôte dans le champ **Remote Videohub IP**. L'adresse IP du Videohub Server est la même que celle de l'ordinateur hôte.

#### **Ajout d'un Videohub Control**

Si vous connaissez l'adresse IP d'un panneau de contrôle Videohub, mais qu'elle n'apparait pas automatiquement dans la fenêtre Videohub Control Panels, vous pouvez ajouter cet appareil manuellement.

- **1** Cliquez sur le bouton + situé dans le coin inférieur de la fenêtre Videohub Control Panels.
- **2** Saisissez l'adresse IP du panneau de contrôle Videohub et cliquez sur Ok.
- **3** Le panneau de contrôle Videohub apparait dans la liste aux côtés des autres appareils connectés au Videohub.

Si le Blackmagic Videohub Hardware Panel Setup ne trouve pas le panneau de contrôle à l'adresse renseignée, vous pouvez utiliser l'utilitaire pour l'ajouter par Ethernet ou par USB.

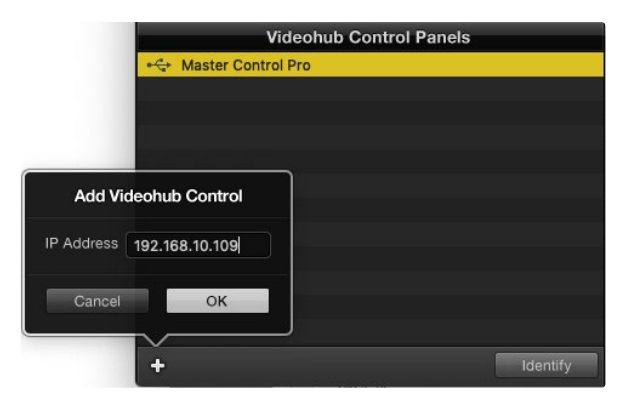

Vous pouvez ajouter manuellement un panneau de contrôle Videohub en saisissant l'adresse IP dans la fenêtre Videohub Control Panels.

#### **Chargement et sauvegarde des paramètres**

Vous pouvez appliquer les paramètres d'un panneau de contrôle Videohub aux autres appareils.

Une fois les paramètres du panneau de contrôle réglés, allez sur File>Save Settings. Cette option est pratique si vous souhaitez configurer plusieurs appareils de la même façon, ou si vous souhaitez sauvegarder vos paramètres.

Après avoir chargé les paramètres préconfigurés sur un autre panneau de contrôle, il faut mettre à jour les paramètres réseau, dont le nom du panneau.

## **Configuration du Videohub Master Control Pro**

Le logiciel Videohub Hardware Panel Setup vous permet de personnaliser les fonctionnalités de chaque panneau de contrôle Videohub.

### **Rétroéclairage**

Curseur de rétroéclairage pour augmenter ou diminuer la luminosité des boutons.

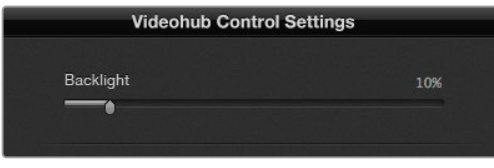

Vous pouvez régler la luminosité des boutons dans le Videohub Master Control.

#### **Création de libellés pour les boutons**

Afin de pouvoir sélectionner rapidement les équipements (par ex. caméra, VTR et moniteurs), il est possible de configurer et de renommer 21 boutons sur l'utilitaire. Ils peuvent également être configurés en tant que macros.

Si vous ne l'avez pas encore fait, nous vous recommandons de renommer les ports de la grille de commutation Videohub avant de renommer les boutons du panneau de contrôle.

Pour plus d'informations, consultez la section « Personnalisation des libellés » de ce manuel.

Vous allez maintenant pouvoir renommer les boutons du Videohub Master Control Pro.

- **1** Lancez le Blackmagic Videohub Hardware Panel Setup et sélectionnez le Videohub Master Control Pro dans la fenêtre Panels.
- 2 Cliquez sur l'un des 21 boutons. Saisissez un nom correspondant partiellement aux libellés SDI et RS-422 saisis précédemment.
- **3** Cliquez sur OK et répétez ces étapes pour les autres boutons.
- **4** Vous pouvez immédiatement tester les boutons que vous venez de programmer, et ainsi vérifiez que le routage SDI fonctionne.

Pour plus d'informations, consultez la section « Personnalisation des boutons » de ce manuel.

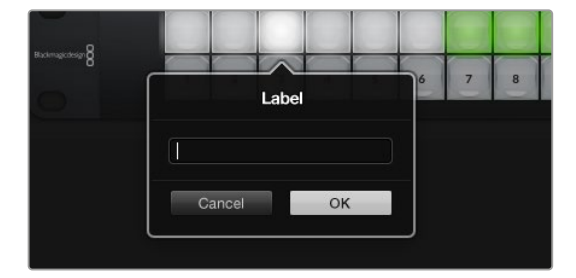

Cliquez sur le bouton de votre choix pour le renommer.

## **Configuration du Videohub Smart Control Pro**

Le Videohub Hardware Panel Setup vous permet de personnaliser les fonctionnalités de chaque panneau de contrôle Videohub.

#### **Nombre de destinations**

Le Videohub Smart Control Pro peut être configuré en tant que contrôleur Cut-Bus ou XY. Quand il est configuré comme contrôleur Cut-Bus, tous les boutons représentent une source SDI. Il n'existe alors qu'une seule destination.

Quand il est configuré comme contrôleur XY, le Videohub Smart Control Pro fonctionne avec 24 destinations. Les boutons sources s'allument en blanc et les boutons de destination s'allument en jaune. Choisissez cette configuration si vous préférez ne pas assigner un Videohub Smart Control Pro à chaque appareil destinataire.

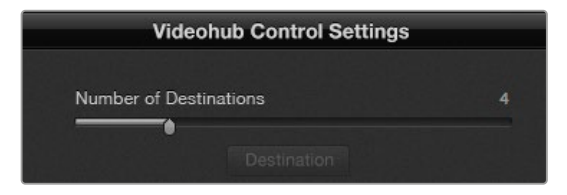

Le Videohub Smart Control Pro est configuré pour plusieurs destinations.

#### **Configuration Cut-Bus**

- **1** Placez le curseur Number of Destinations sur 1.
- 2 Cliquez sur le bouton de destination. Dans le champ Router SDI Out A, saisissez le numéro du port de sortie Videohub auquel l'appareil de destination est relié. Si l'appareil de destination reçoit un signal SDI dual link, il faudra saisir le numéro du port de sortie dans les champs Router SDI Out A et B. Pour un signal quad link, il faudra remplir les quatre champs de sortie. Le champ Router Remote apparait si le Videohub envoie du RS-422 vers l'appareil de destination.
- **3** Cliquez sur Ok pour confirmer. Tous les boutons s'allument en blanc. Cela signifie que ce sont toutes des sources.
- **4** Cliquez sur chaque bouton blanc de l'interface logicielle pour configurer les boutons sources.
- **5** Dans le champ Router SDI In A, saisissez le numéro du port d'entrée Videohub auquel l'appareil source est relié. Si l'appareil de destination reçoit un signal SDI dual link, il faudra saisir le numéro du port d'entrée dans les champs Router SDI In A et B. Pour un signal quad link, il faudra remplir tous les champs de sortie A à D. Le champ Router Remote apparait si le Videohub envoie du RS-422 vers l'appareil source.
- **6** Cliquez sur Ok pour confirmer.

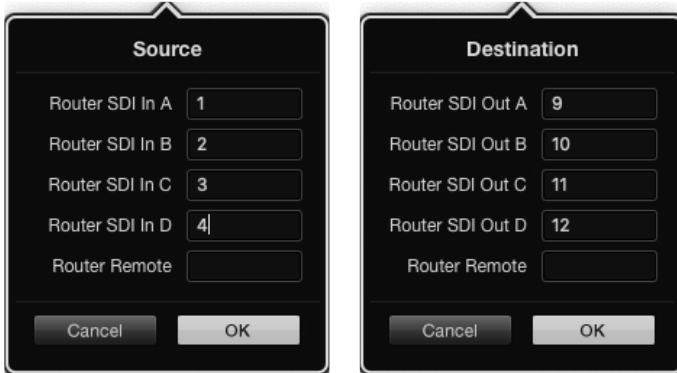

Si vous utilisez un appareil de destination avec un signal SDI quad link, saisissez le numéro de port de tous les champs.

#### **Configuration du contrôleur XY**

- **1** Placez le curseur Number of Destinations sur le chiffre souhaité.
- **2** Vous pouvez désormais configurer les boutons de destination en cliquant sur les boutons jaunes de l'interface logicielle. Dans le champ Router SDI Out A, saisissez le numéro du port de sortie Videohub auquel l'appareil de destination est relié. Si l'appareil de destination reçoit un signal SDI dual link, il faudra saisir le numéro du port de sortie dans les champs Router SDI Out A et B. Pour un signal quad link, il faudra remplir tous les champs de sortie A à D. Le champ Router Remote apparait si le Videohub envoie du RS-422 vers l'appareil de destination.
- **3** Cliquez sur Ok pour confirmer. Si vous augmentez le nombre de destinations, le nombre de boutons sources diminue d'autant.
- **4** Cliquez sur les boutons blancs de l'interface logicielle pour configurer les boutons sources.
- **5** Dans le champ Router SDI In A, saisissez le numéro du port d'entrée Videohub auquel l'appareil source est relié. Si l'appareil de destination reçoit un signal SDI dual link, il faudra saisir le numéro du port d'entrée dans les champs Router SDI In A et B. Pour un signal quad link, il faudra remplir tous les champs de sortie A à D. Le champ Router Remote apparait si le Videohub envoie du RS-422 vers l'appareil source.
- **6** Cliquez sur Ok pour confirmer.

#### **Nombre de macros**

Les macros vous permettent de réaliser jusqu'à 16 commutations simultanées entre les points de croisement.

- **1** Placez le curseur Number of macros sur 10. Si vous augmentez le nombre de boutons macros, le nombre de boutons sources diminue d'autant.
- **2** Cliquez sur un bouton macro vert pour afficher la fenêtre Macro et appariez jusqu'à 16 sources et destinations.

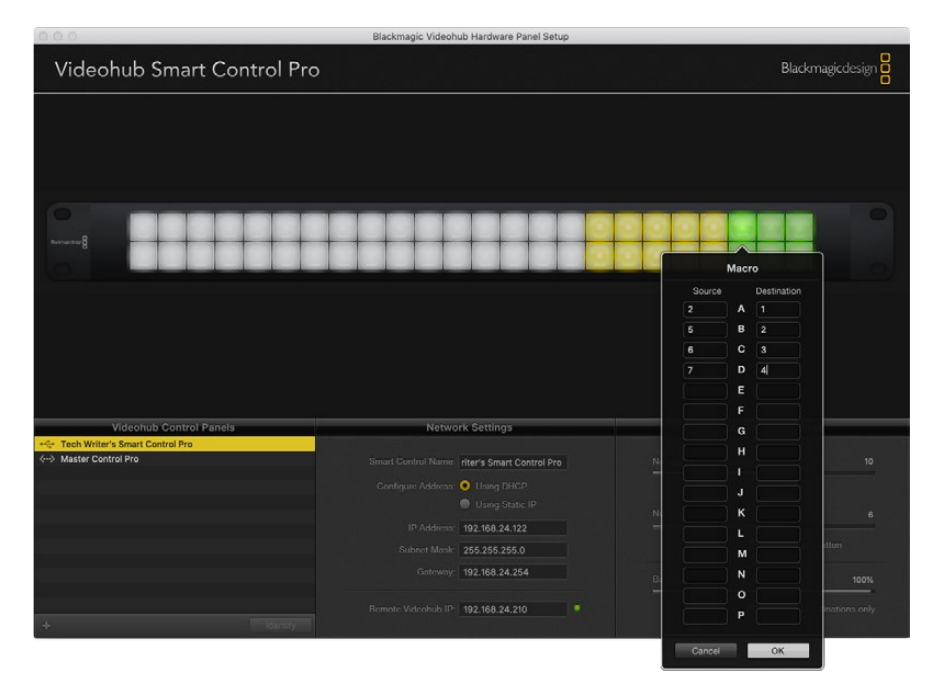

**3** Cliquez sur OK pour sauvegarder le réglage et refermer la fenêtre.

Une seule macro peut contrôler jusqu'à 16 points de croisement.

#### **Bouton Take**

Lorsque la case Enable Take Button est cochée, le bouton situé en bas à droite de l'interface s'allume en rouge. Cette option permet de confirmer les changements de routage avant qu'ils ne soient appliqués. Appuyez sur le bouton rouge Take pour confirmer le changement. Le bouton Take fonctionne avec les contrôleurs Cut-Bus, XY et avec les macros.

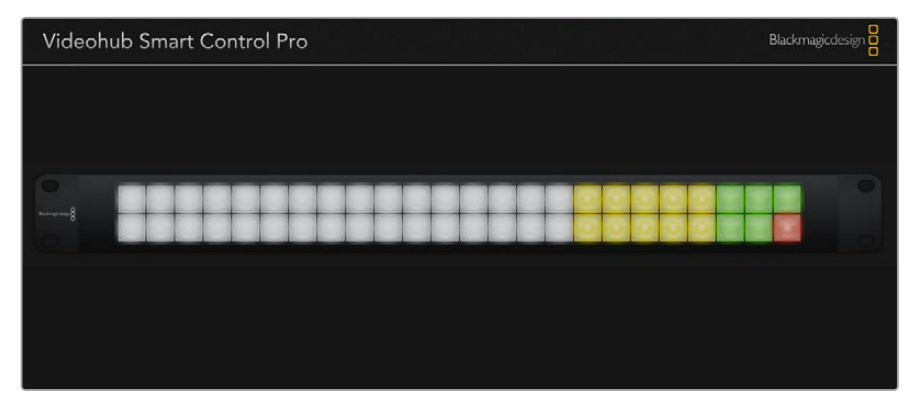

Le bouton Take en bas à droite s'allume en rouge.

#### **Rétroéclairage**

Réglez le curseur du rétroéclairage pour augmenter ou diminuer la luminosité des boutons. Cochez la case Backlight Destinations Only si vous souhaitez désactiver le rétroéclairage sur les boutons blanc source.

### Configuration des GPI

La GPI and Tally Interface est dotée de 8 GPI permettant de router les points de croisement. Dans l'exemple ci-dessous, si le GPI 1 détecte un contact à la fermeture, Input 12 commutera sur Output 1. Cela signifie que si vous appuyez sur l'interrupteur du CCU, la vidéo envoyée sur Input 12 sera affichée à l'écran.

Les points de croisement peuvent être configurés sur le Videohub Hardware Panel Setup en cliquant simplement dans les champs Input et Output du diagramme et en saisissant les numéros correspondants.

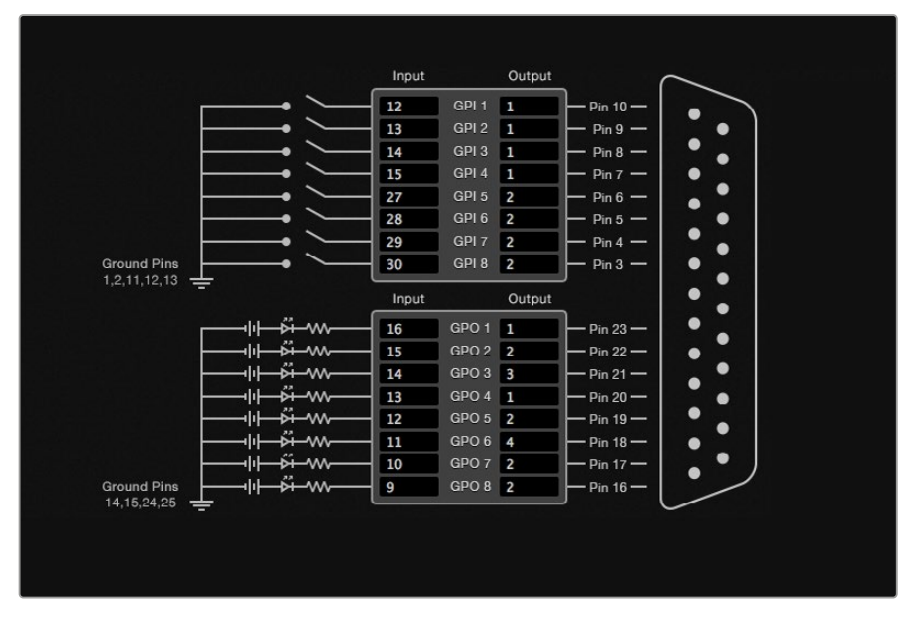

La fenêtre Videohub Control Settings offre deux façons de prévisualiser la sortie du Videohub.

Cliquez dans le diagramme pour changer les entrées et les sorties entre les points de croisement GPI et le Tally.

#### **Verrouillage vidéo**

Si vous souhaitez que la sortie reste sélectionnée, choisissez l'option Latch Video. Cela signifie que vous pouvez appuyer une fois sur l'interrupteur du CCU et que l'entrée du point de croisement sélectionné restera affichée sur le moniteur jusqu'à ce qu'un autre point de croisement soit sélectionné.

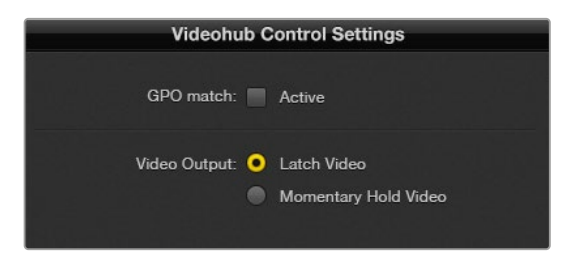

Sélectionnez Latch Video si vous voulez maintenir la vidéo jusqu'à ce qu'un autre point de croisement soit sélectionné. Choisissez l'option Momentary Hold Video si vous voulez que la vidéo retourne au point de croisement précédent lorsque vous relâchez l'interrupteur.

### **Momentary Hold Video**

Sélectionnez cette option si vous voulez que le signal de sortie retourne sur l'entrée précédente après que vous ayez relâché l'interrupteur du CCU. Par exemple, lorsque vous maintenez l'interrupteur enfoncé, Input 13 sera affiché à l'écran, mais dès que vous l'aurez relâché, ce sera Input 12 qui apparaitra.

### Configuration du Tally

Le tally est un voyant situé à l'avant de la caméra qui permet d'identifier facilement la caméra à l'antenne. Mais il peut également être utilisé sur d'autres appareils pour savoir s'ils sont allumés ou non.

La GPI and Tally Interface comporte huit GPO configurables qui envoient un signal tally vers les caméras ou vers les autres appareils, sous certaines conditions de points de croisement. Dans l'exemple précédent, GPO 1 s'activera dès que l'entrée Input 16 est routée vers Output 1.

Les points de croisement peuvent être configurés sur le Videohub Hardware Panel Setup en cliquant simplement dans les champs Input et Output du diagramme.

#### **Correspondance GPO**

Cochez la case GPO Match pour copier la configuration des points de croisement du GPI au GPO. Cela pourrait vous être utile si vous souhaitez voir le voyant tally lorsque vous routez les signaux sur le GPI.

Lorsque cette case est cochée, la partie du diagramme représentant le GPO sera grisée et ne pourra pas être modifiée.

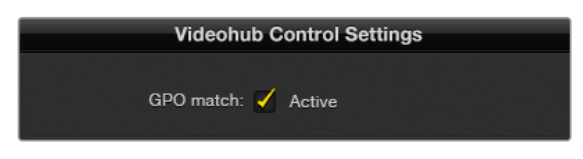

Cochez la case GPO Match pour copier la configuration des points de croisement du GPI.

#### **Liaison en chaîne des GPI and Tally Interface**

La GPI and Tally Interface prend en charge huit GPI et GPO à la fois. En général, c'est suffisant pour une production audiovisuelle standard. Toutefois, si vous souhaitez utiliser plus de huit caméras, vous pouvez choisir de relier en chaîne d'autres GPI and Tally Interface.

La GPI and Tally Interface est dotée de deux ports Ethernet. Vous pouvez ainsi connecter un port à un Videohub et l'autre à d'autres GPI and Tally Interface.

- **1** Branchez la première GPI and Tally Interface.
- **2** A l'aide d'un câble Ethernet RJ45 standard, reliez le Videohub ou le réseau au port Ethernet IN de la GPI and Tally Interface.
- **3** Branchez la deuxième GPI and Tally Interface.
- **4** A l'aide d'un câble Ethernet RJ45 standard, reliez le port Ethernet OUT de la première GPI and Tally Interface au port Ethernet In de la deuxième GPI and Tally Interface.

Vous pouvez répéter ces opérations autant de fois que vous voulez. Il faut juste que l'alimentation parvienne bien à tous les appareils.

Il est parfois compliqué de savoir sur quelle GPI and Tally Interface vous travaillez. Sélectionnez alors la GPI and Tally Interface dans la fenêtre Videohub Control Panels et cliquez sur le bouton Identify. Le voyant LED à côté du port Ethernet IN sur l'appareil sélectionné s'allume.

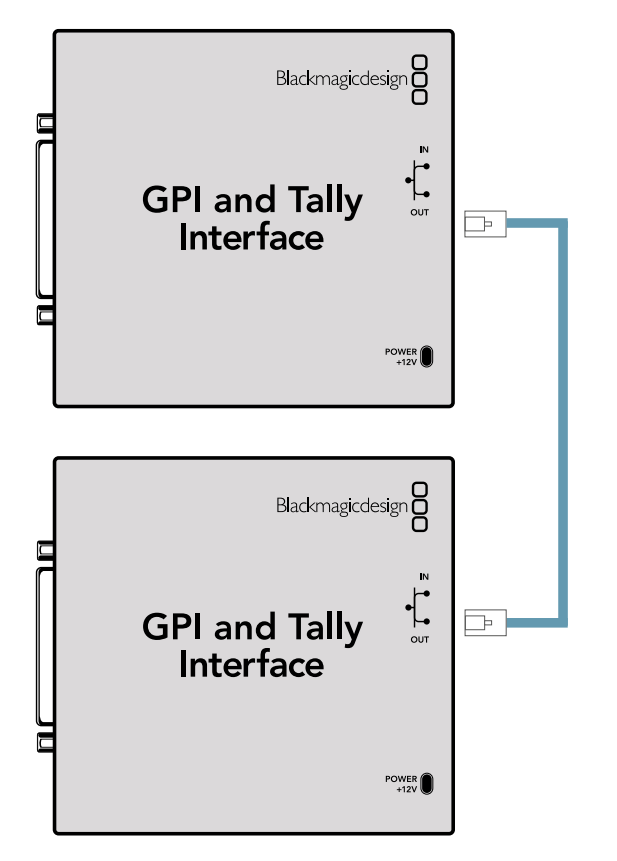

Liaison en chaîne des GPI and Tally Interface par Ethernet. Tous les appareils de la chaîne doivent être alimentés.

#### **Ajout d'une GPI and Tally Interface sur un réseau**

Vous pouvez configurer une deuxième GPI and Tally Interface qui ne sera accessible que sur le réseau. Vous pouvez l'ajouter à la liste manuellement en saisissant l'adresse IP dans le Videohub Hardware Panel Setup.

Si vous ne la connaissez pas, connectez l'appareil à votre ordinateur avec un câble USB, ouvrez le Videohub Hardware Panel Setup et notez l'adresse qui s'affiche.

Si vous ne pouvez pas accéder à l'appareil, vous pouvez le retrouver sur le réseau en utilisant le navigateur Bonjour. Ce navigateur affiche tous les appareils du réseau et permet de récupérer l'adresse IP de la GPI and Tally Interface.

- **1** Cliquez sur le bouton + situé dans le coin inférieur de la fenêtre Videohub Control Panels.
- **2** Saisissez l'adresse IP de la GPI and Tally Interface et cliquez sur OK.
- **3** La deuxième GPI and Tally Interface apparait dans la liste aux côtés des autres appareils connectés au Videohub.

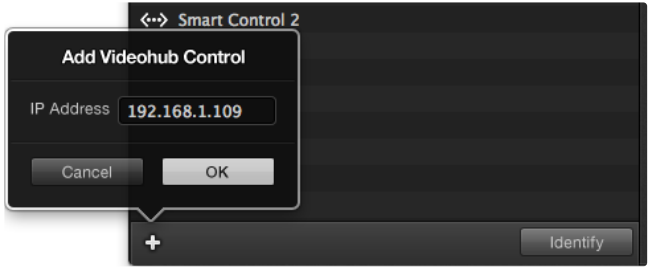

Cliquez sur le bouton + et saisissez l'adresse IP de la GPI and Tally Interface. Appuyez sur le bouton Identify pour activer le voyant LED sur l'appareil sélectionné.

### Configuration de la GPI and Tally Interface

La configuration de la GPI and Tally Interface se fait sur le Videohub Hardware Panel Setup. Avant de pouvoir utiliser la GPI and Tally Interface, vous devez peut-être installer la dernière version du logiciel.

- **1** Branchez l'adaptateur à la GPI and Tally Interface.
- **2** Connectez la GPI and Tally Interface à un port USB de votre ordinateur.
- **3** Ouvrez le logiciel pour qu'il analyse si la GPI and Tally Interface a déjà été configurée pour un Videohub. Si c'est le cas, le logiciel s'ouvre sans apporter de changement. Dans le cas inverse, un message vous informe que la GPI and Tally Interface a déjà été configurée pour un mélangeur ATEM et qu'il va falloir le reconfigurer. Cliquez sur Yes. Après quelques instants, la GPI and Tally Interface est prête.

### Configuration de la GPI and Tally Interface

### **Si le Videohub n'est pas équipé d'un port Ethernet, ou s'il est uniquement accessible sur réseau :**

- **1** Connectez un câble USB de type A/B entre la GPI and Tally Interface et votre ordinateur.
- **2** A l'aide d'un câble Ethernet RJ45 standard, reliez le port Ethernet IN du GPI and Tally Interface au commutateur Ethernet.
- **3** Ouvrez le VideohubHardware Panel Setup.
- **4** Vous voyez une icône USB à côté de la GPI and Tally Interface dans la fenêtre Videohub Control Panels. Renommez la GPI and Tally Interface pour pouvoir la retrouver rapidement. Pour cela, cliquez dans le champ GPI Tally Name et saisissez le nom de votre choix.
- **5** Sélectionnez l'option DHCP ou Static IP pour configurer l'adresse IP. Il est préférable de vérifier avec l'administrateur réseau quelle est la meilleure option.
- **6** Dans le champ Remote Videohub IP, saisissez l'adresse IP du Videohub auquel vous voulez connecter l'appareil. Le voyant rouge devient vert et le voyant LED de la GPI and Tally Interface s'allume quand la connexion a été établie.

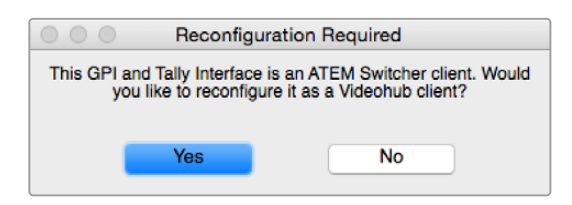

Vous devrez reconfigurer la GPI and Tally Interface pour travailler avec le Videohub.

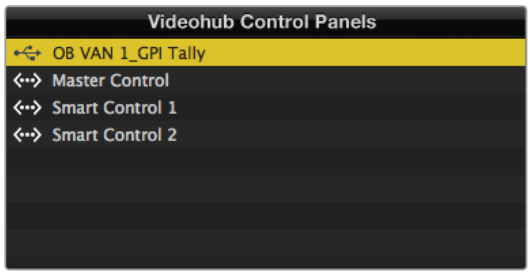

GPI and Tally Interface connectée par USB.

#### **Si vous ne connaissez pas l'adresse IP de votre Videohub :**

- **1** Connectez le Videohub à votre ordinateur avec un câble USB.
- **2** Lancez le logiciel Videohub et cliquez sur Videohub Server Preferences.
- **3** Notez l'adresse IP inscrite dans le champ Remote Videohub IP.

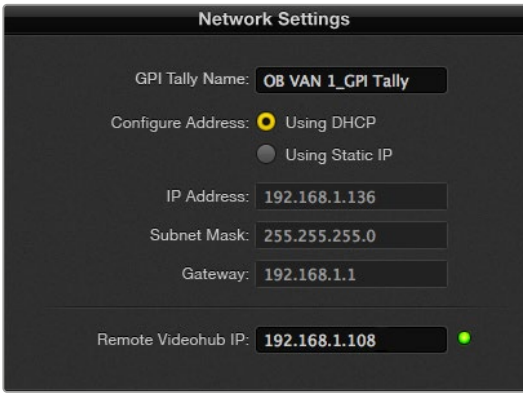

Saisissez le nom et l'adresse IP de la GPI and Tally Interface que vous voulez relier.

## **Contrôle du Blackmagic MultiView 16 avec le logiciel Videohub**

Le Blackmagic MultiView 16 peut être contrôlé par le logiciel Videohub Control. Le Blackmagic MultiView 16 est une solution de monitoring SDI capable d'afficher jusqu'à 16 signaux Ultra HD, HD et SD-SDI simultanément sur un seul écran. Avec le Videohub Control, vous pouvez router les sources et arranger les affichages du Blackmagic Multiview 16 à votre convenance.

Vous pouvez afficher jusqu'à 16 signaux vidéo en affichage 4x4, 3x3, 2x2, ou plein écran. Quand vous le reliez à un moniteur Ultra HD, le Blackmagic MultiView 16 peut afficher quatre signaux 1080 HD natifs.

### Connecter le Blackmagic MultiView 16 au logiciel Videohub Control

Il est très facile de connecter le Blackmagic MultiView 16 au logiciel Videohub :

- **1** Veillez à ce que les logiciels du Blackmagic MultiView 16 et Videohub Control soient à jour. Téléchargez la dernière mise à jour sur la page d'assistance de Blackmagic Design : [www.blackmagicdesign.com/fr/support](http://www.blackmagicdesign.com/fr/support)
- **2** Allumez le Blackmagic MultiView 16.
- **3** Connectez le Blackmagic MultiView 16 à votre ordinateur par Ethernet.
- **4** Lancez le Blackmagic Videohub Control.
- **5** Cliquez sur le bouton **Select Videohub** de l'écran d'accueil et sélectionnez votre Blackmagic MultiView 16.

Il est très facile de contrôler le Blackmagic MultiView 16 avec le logiciel Videohub Control. Vous pouvez très facilement changer les sources et l'affichage, mais aussi réorganiser les affichages à distance, tout en visualisant plusieurs entrées en très haute définition.

Si vous ne voyez pas le Blackmagic MultiView 16 dans la liste des appareils disponibles, vous devez peut-être configurer l'adresse IP sur le réseau.

Pour plus d'informations, consultez la section suivante.

### Configuration des paramètres du Blackmagic MultiView 16

Utilisez le panneau de contrôle et l'écran LCD du Blackmagic Multiview 16 pour régler l'adresse IP et les paramètres réseau. Une fois les paramètres correctement réglés, le Blackmagic MultiView 16 apparait sur les autres ordinateurs et sur les panneaux matériels. Ces appareils peuvent alors le contrôler à distance et modifier le routage.

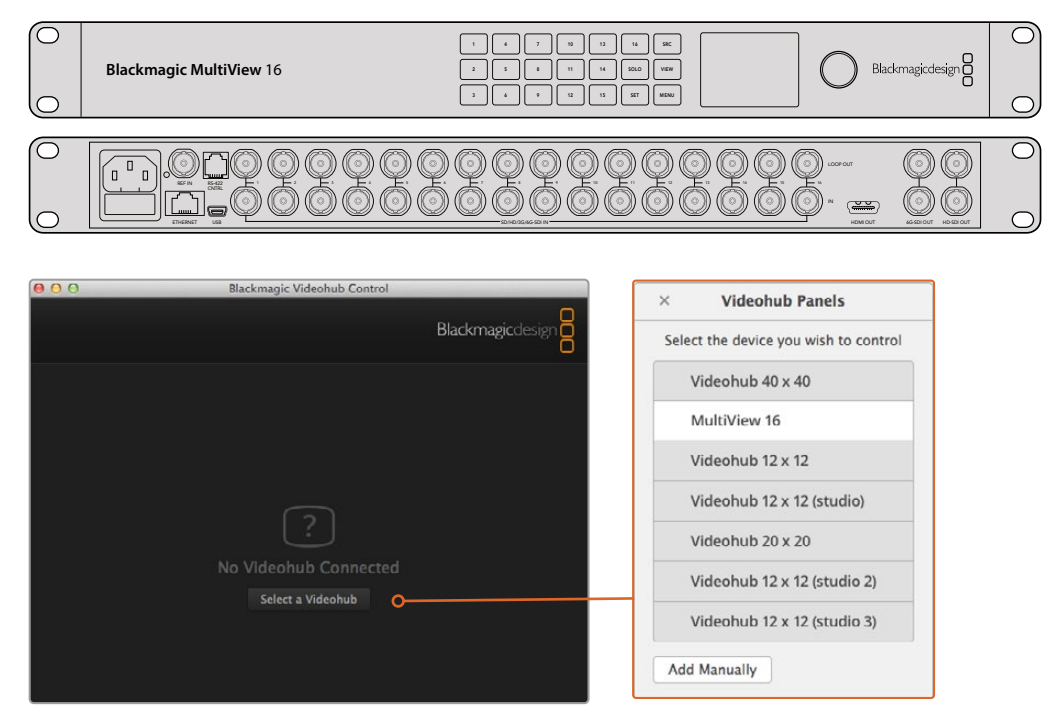

Connectez le logiciel Blackmagic Videohub Control en cliquant sur le bouton **Select Videohub** et sélectionnez votre Blackmagic MultiView 16.

#### **Pour configurer les paramètres réseau :**

- **1** Appuyez sur le bouton **Menu** et tournez la molette pour mettre l'onglet **Networking** en surbrillance.
- **2** Appuyez sur le bouton **Set** pour ouvrir la page **Network settings**.
- **3** Tournez la molette pour sélectionner l'onglet **IP address**.
- **4** Appuyez sur le bouton **Set** pour afficher en surbrillance le premier champ de l'adresse IP. Vous pouvez utiliser la molette ou les boutons numérotés pour saisir les valeurs.
- **5** Appuyez sur **Set** pour confirmer le premier champ de l'adresse IP, puis répétez l'étape précédente pour les trois champs suivants. Si vous devez assigner un sous-réseau et une passerelle, procédez de la même façon.
- **6** Appuyez deux fois sur le bouton **Menu** pour revenir à l'écran d'accueil.

Pour plus d'informations sur la façon d'utiliser le Blackmagic MultiView 16 avec le logiciel Blackmagic Videohub Control, consultez le manuel d'utilisation du Blackmagic MultiView 16. Les dernières versions du manuel et les mises à jour sont disponibles sur la page d'assistance de Blackmagic Design : [www.blackmagicdesign.com/fr/support.](http://www.blackmagicdesign.com/fr/support)

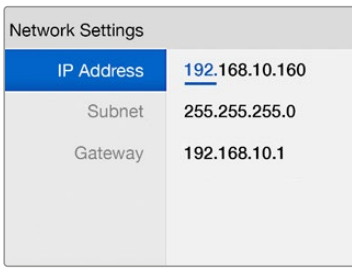

Utilisez la molette ou les boutons numérotés sur le panneau de contrôle du Blackmagic MultiView 16 pour régler les valeurs des paramètres réseau.

# **Assistance**

## **Remplacer un ventilateur sur l'Universal Videohub**

Sur le Videohub, les ventilateurs peuvent être remplacés sans que l'appareil soit éteint.

- **1** 1 Repérez le compartiment pour ventilateur de l'appareil.
- 2 2 Retirez les vis de gauche et de droite du support à l'aide d'un tournevis cruciforme Phillips de taille 01.
- **3** 3 Tenez le compartiment, puis enlevez la vis centrale.
- **4** 4 Une fois les trois vis retirées, vous pouvez retirer le compartiment pour accéder aux filtres à poussières des ventilateurs.
- **5** 5 Tirez doucement le compartiment vers vous tout en le faisant pivoter jusqu'à ce que l'arrière du compartiment se détache de l'Universal Videohub. Examinez les ventilateurs pour voir celui qui est défectueux.
- **6** 6 Des câbles d'alimentation de couleurs sont branchés aux ventilateurs. Chaque câble est relié à la carte mère Videohub par un connecteur en plastique. Tout en soutenant le compartiment, débranchez les connecteurs d'alimentation en plastique des trois ventilateurs. Le compartiment pour ventilateur peut désormais être retiré.
- **7** 7 Posez le compartiment sur une surface plane et décrochez les quatre attaches maintenant le filtre à poussière en place.
- 8 8 Enlevez le couvercle de l'étui et le filtre. Les quatre vis sont désormais accessibles. Dévissez les quatre vis autour du ventilateur défectueux, puis enlevez la base de l'étui et le ventilateur défectueux.
- **9** 9 Remplacez le ventilateur, puis revissez la base de l'étui. Vissez les quatre vis maintenant en place l'étui et le ventilateur. Celles-ci ne doivent pas être apparentes. Si c'est le cas, retournez le couvercle et réessayez.
- **10** 10 Placez le filtre à poussière sur la base de l'étui, puis refermez le tout avec le couvercle.
- **11** 11 Positionnez le compartiment pour ventilateur sous la base du Universal Videohub et branchez les trois câbles d'alimentation à la carte mère. Les trois ventilateurs devraient se mettre en marche immédiatement.
- **12** 12 Replacez le compartiment pour ventilateur dans l'Universal Videohub. Basculez l'avant du compartiment vers le haut et poussez-le simultanément jusqu'à ce que l'arrière soit bien en place. L'avant du compartiment doit être plaqué contre le châssis de l'appareil.
- **13** 13 Vissez les trois vis restantes.

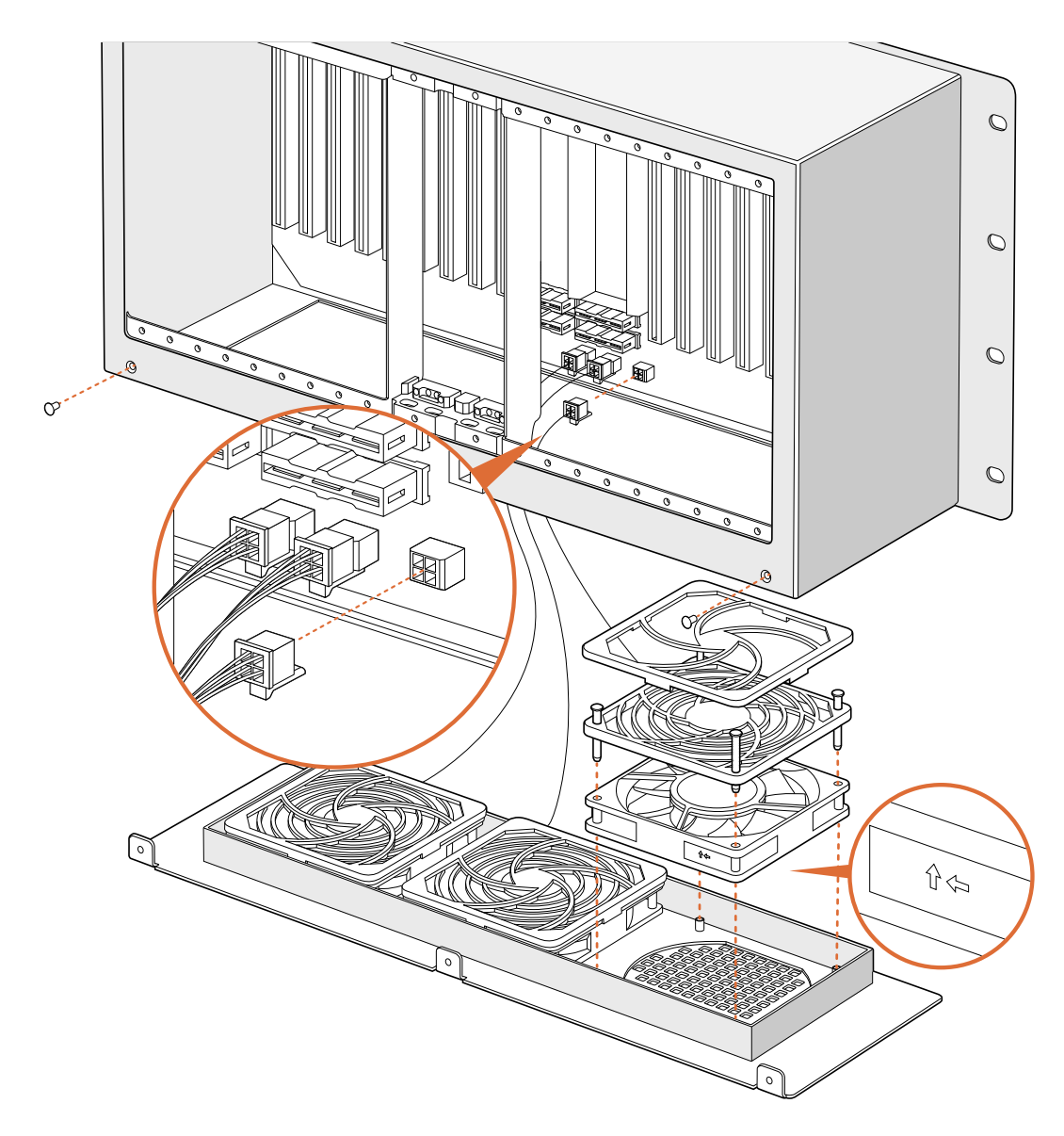

## **Remplacer un ventilateur sur le Broadcast Videohub**

Le Broadcast Videohub est vendu avec un ventilateur supplémentaire en cas de panne du ventilateur existant. Le Videohub continue de fonctionner même si le ventilateur s'arrête, cependant, un ventilateur en bon état permet de prolonger la durée de vie de l'appareil. Nous vous recommandons de remplacer le ventilateur si celui-ci tombe en panne. Sur le Videohub, le ventilateur peut être remplacé sans que l'appareil soit éteint.

- **1** 1 Retirez les quatre vis du couvercle du ventilateur et soulevez-le doucement.
- **2** 2 Des câbles d'alimentation de couleurs sont branchés au Videohub.
- **3** Retirez délicatement le connecteur en plastique.
- **4** 3 Dévissez les deux vis qui retenaient le couvercle du ventilateur en place.
- **5** 4 Remplacez le ventilateur défectueux, puis replacez le connecteur en plastique et le couvercle. Le nouveau ventilateur devrait fonctionner immédiatement.

### Recommandations pour brancher les câbles SDI

Les câbles SDI en cuivre pèsent lourd, il est donc recommandé d'utiliser votre rack pour supporter leur poids. De cette façon, les ports BNC du Videohub seront protégés. Cette recommandation est particulièrement vraie pour les grands modèles de Videohub, en raison de la quantité de câbles SDI présents.

Il est également recommandé de commencer par brancher les câbles du bas aux connecteurs BNC et fibres optiques, puis de continuer en remontant. De cette façon, lorsque vous brancherez les nouveaux câbles, vous ne serez pas ennuyé par les câbles déjà présents.

Tous les modèles Videohub comprennent des ports BNC de taille standard, il est donc facile de brancher d'autres appareils SDI.

Si vous reliez un Videohub à un appareil SDI équipé de connecteurs miniatures, par exemple un DIN 1.0/2.3, nous vous conseillons d'utiliser les câbles SDI dotés d'un connecteur miniature d'un côté et d'un connecteur BNC de taille standard de l'autre. Vous pouvez également utiliser un adaptateur, mais en raison de la perte de qualité du signal cette solution n'est pas toujours appropriée.

Il est facile de brancher et de débrancher les câbles SDI au Videohub.

Plus le nombre de câbles sera important, plus il sera difficile d'atteindre les connecteurs BNC. Vous pouvez alors utiliser un outil permettant de retirer les câbles BNC plus facilement. Vous en trouverez à des prix raisonnables dans le commerce.

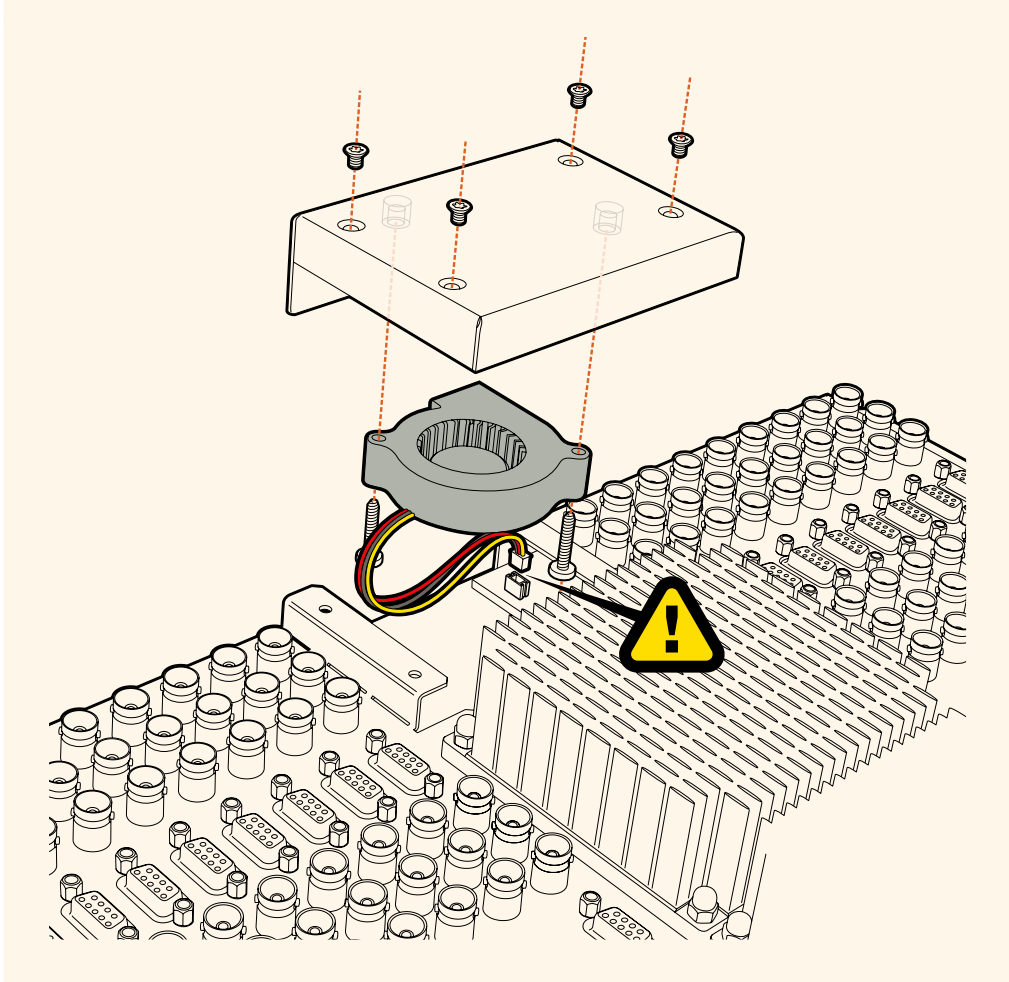

## **Obtenir de l'aide**

Le moyen le plus rapide d'obtenir de l'aide est de consulter les pages d'assistance en ligne de Blackmagic Design et de consulter les informations les plus récentes concernant votre convertisseur Blackmagic.

### Pages d'assistance en ligne de Blackmagic Design

Les dernières versions du manuel, du logiciel et des notes d'assistance peuvent être consultées sur la page d'assistance technique de Blackmagic Design : [www.blackmagicdesign.com/fr/support](http://www.blackmagicdesign.com/fr/support).

### Contacter le service d'assistance de Blackmagic Design

Si vous ne parvenez pas à trouver l'aide dont vous avez besoin sur notre site Internet, veuillez utiliser l'option « Envoyer un email », accessible sur la page d'assistance pour envoyer une demande par email. Vous pouvez également cliquer sur le bouton « Trouver un support technique » et contacter ainsi le centre d'assistance technique Blackmagic Design le plus proche de chez vous.

### Vérification du logiciel actuel

Pour vérifier quelle version du logiciel Blackmagic MultiView 16 est installée sur votre ordinateur, ouvrez le logiciel Blackmagic MultiView. Sélectionnez À propos de MultiView dans le menu Blackmagic MultiView et notez le numéro de version.

### Comment obtenir les dernières mises à jour

Après avoir vérifié la version du logiciel Blackmagic Camera Utility installée sur votre ordinateur, veuillez vous rendre sur la page d'assistance Blackmagic Design à l'adresse suivante [www.blackmagicdesign.com/fr/support](http://www.blackmagicdesign.com/fr/support) pour vérifier les dernières mises à jour. Même s'il est généralement conseillé d'exécuter les dernières mises à jour, il est prudent d'éviter d'effectuer une mise à jour logicielle au milieu d'un projet important.
# **Avis règlementaires**

## **Élimination des déchets d'équipements électriques et électroniques au sein de l'Union européenne.**

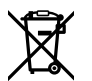

Le symbole imprimé sur ce produit indique qu'il ne doit pas être jeté avec les autres déchets. Cet appareil doit être déposé dans un point de collecte agréé pour être recyclé. Le tri, l'élimination et le recyclage séparés de vos équipements usagés permettent de préserver les ressources naturelles et d'assurer le recyclage de ces équipements dans le respect de l'homme et de l'environnement. Pour obtenir plus d'informations sur les points de collecte pour recycler votre appareil, veuillez contacter l'organisme responsable du recyclage dans votre région ou le revendeur du produit.

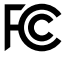

Cet équipement a été testé et déclaré conforme aux limites imposées aux appareils numériques de classe A, en vertu du chapitre 15 des règles de la FCC. Ces limites ont pour objectif d'assurer une protection suffisante contre les interférences nuisibles lorsque l'équipement est utilisé dans un environnement commercial. Cet appareil génère, utilise et émet de l'énergie de fréquences radio et peut, en cas d'installation ou d'utilisation non conforme aux instructions, engendrer des interférences nuisibles au niveau des communications radio. L'utilisation de cet équipement en zone résidentielle est susceptible de provoquer des interférences nuisibles, auquel cas il sera demandé à l'utilisateur de corriger ces interférences à ses frais.

L'utilisation de cet appareil est soumise aux deux conditions suivantes :

- **1** Cet appareil ne doit pas causer d'interférences nuisibles.
- **2** Cet appareil doit accepter toute interférence reçue, y compris les interférences pouvant entraîner un dysfonctionnement.

#### **Déclaration de ISDE Canada**

#### ICES  $3(A)$ NMB 3 (A)

Cet appareil est conforme aux normes canadiennes relatives aux appareils numériques de Classe A.

Toute modification ou utilisation de ce produit en dehors de son utilisation prévue peut annuler la conformité avec ces normes.

Les connexions aux interfaces HDMI doivent être effectuées avec des câbles HDMI blindés d'excellente qualité.

Cet équipement a été testé pour être en conformité avec une utilisation prévue dans un environnement commercial. Si cet équipement est utilisé dans un environnement domestique, il peut provoquer des interférences radio.

# **Informations de sécurité**

Pour une protection contre les décharges électriques, cet appareil doit être connecté à une prise secteur équipée d'un conducteur de protection. En cas de doute, veuillez contacter un électricien qualifié.

Afin de réduire le risque de décharge électrique, ne pas éclabousser ou renverser de liquide sur cet appareil.

Cet appareil peut être utilisé dans un climat tropical lorsque la température ambiante n'excède pas 40ºC.

Veillez à ce que l'espace autour du produit soit suffisant afin de ne pas compromettre la ventilation.

Lorsque vous installez l'appareil sur rack, veillez à ce que la ventilation ne soit pas compromise par les autres équipements.

Les pièces de cet appareil ne sont pas réparables par l'opérateur. Toute opération d'entretien doit être effectuée par un centre de service Blackmagic Design.

Vous pouvez connecter des modules SFP fibre optique à certains produits. Utilisez seulement des modules SFP équipés de lasers de classe 1.

Modules SFP Blackmagic Design recommandés:

 $-3G-SDI$ : PL-4F20-311C

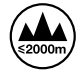

Cet appareil doit être utilisé à une altitude inférieure à 2000 mètres.

## **Déclaration de l'État de Californie**

Ce produit est susceptible de vous exposer à des produits chimiques, dont des traces de polybromobiphényle dans les parties en plastique, reconnu par l'État de Californie comme étant responsable de cancers, d'anomalies congénitales ou d'autres effets nocifs sur la reproduction.

Pour de plus amples informations, veuillez vous rendre sur [www.P65Warnings.ca.gov.](http://www.P65Warnings.ca.gov)

## **Avertissement destiné aux techniciens agréés**

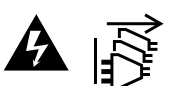

Assurez-vous que le courant des deux prises est bien coupé avant toute opération d'entretien.

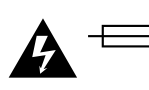

#### **Attention - Système de fusibles bipolaire/neutre**

La source d'alimentation de cet appareil contient un fusible dans les conducteurs de ligne et neutre. Elle est compatible avec le système de distribution électrique/ réseau de distribution d'électricité en Norvège.

# **Garantie**

## **Garantie limitée**

Par la présente, Blackmagic Design garantit que Blackmagic Videohub est exempts de défauts matériels et de fabrication pendant une durée de 36 mois à compter de la date d'achat, ceci excluant les connecteurs, câbles, ventilateurs, modules à fibre optique, fusibles, claviers et batteries qui seront exempts de défauts matériels et de fabrication pendant une durée de 12 mois à compter de la date d'achat. Par la présente, Blackmagic Design garantit que le Videohub Master Control et le Videohub Smart Control seront exempt de défauts matériels et de fabrication pendant une durée de 12 mois à compter de la date d'achat. Si un produit s'avère défectueux pendant la période de garantie, Blackmagic Design peut, à sa seule discrétion, réparer le produit défectueux sans frais pour les pièces et la main-d'œuvre, ou le remplacer.

Pour se prévaloir du service offert en vertu de la présente garantie, il vous incombe d'informer Blackmagic Design de l'existence du défaut avant expiration de la période de garantie, et de prendre les mesures nécessaires pour l'exécution des dispositions de ce service. Le consommateur a la responsabilité de s'occuper de l'emballage et de l'expédition du produit défectueux au centre de service nommément désigné par Blackmagic Design, en frais de port prépayé. Il incombe au Consommateur de payer tous les frais de transport, d'assurance, les droits de douane, les taxes et toutes autres charges relatives aux produits qui nous auront été retournés et ce quelle que soit la raison.

La présente garantie ne saurait en aucun cas s'appliquer à des défauts, pannes ou dommages causés par une utilisation inappropriée ou un entretien inadéquat ou incorrect. Blackmagic Design n'a en aucun cas l'obligation de fournir un service en vertu de la présente garantie : a) pour réparer les dommages résultant de tentatives de réparations, d'installations ou tous services effectués par du personnel non qualifié par Blackmagic Design, b) pour réparer tout dommage résultant d'une utilisation inadéquate ou d'une connexion à du matériel incompatible, c) pour réparer tout dommage ou dysfonctionnement causé par l'utilisation de pièces ou de fournitures n'appartenant pas à la marque de Blackmagic Design, d) pour examiner un produit qui a été modifié ou intégré à d'autres produits quand l'impact d'une telle modification ou intégration augmente les délais ou la difficulté d'examiner ce produit. CETTE GARANTIE REMPLACE TOUTE GARANTIE EXPLICITE OU TACITE. BLACKMAGIC DESIGN ET SES REVENDEURS DÉCLINENT EXPRESSÉMENT TOUTE GARANTIE IMPLICITE DE COMMERCIALISATION OU D'ADAPTATION QUEL QU'EN SOIT LE BUT. LA RESPONSABILITÉ DE BLACKMAGIC DESIGN POUR RÉPARER OU REMPLACER UN PRODUIT S'AVÉRANT DÉFECTUEUX CONSTITUE LA TOTALITÉ ET LE SEUL RECOURS EXCLUSIF PRÉVU ET FOURNI AU CONSOMMATEUR POUR TOUT DOMMAGE INDIRECT, SPÉCIFIQUE, ACCIDENTEL OU CONSÉCUTIF, PEU IMPORTE QUE BLACKMAGIC DESIGN OU SES REVENDEURS AIENT ÉTÉ INFORMÉS OU SE SOIENT RENDU COMPTE AU PRÉALABLE DE L'ÉVENTUALITÉ DE CES DOMMAGES. BLACKMAGIC DESIGN NE PEUT ÊTRE TENU POUR RESPONSABLE DE TOUTE UTILISATION ILLICITE DU MATÉRIEL PAR LE CONSOMMATEUR. BLACKMAGIC DESIGN N'EST PAS RESPONSABLE DES DOMMAGES RÉSULTANT DE L'UTILISATION DE CE PRODUIT. LE CONSOMMATEUR MANIPULE CE PRODUIT À SES SEULS RISQUES.

© Copyright 2020 Blackmagic Design. Tous droits réservés. 'Blackmagic Design', 'DeckLink', 'HDLink', 'Workgroup Videohub', 'Multibridge Pro', 'Multibridge Extreme', 'Intensity' et 'Leading the creative video revolution' sont des marques déposées aux États-Unis et dans d'autres pays. Tous les autres noms de société et de produits peuvent être des marques déposées des sociétés respectives auxquelles ils sont associés.

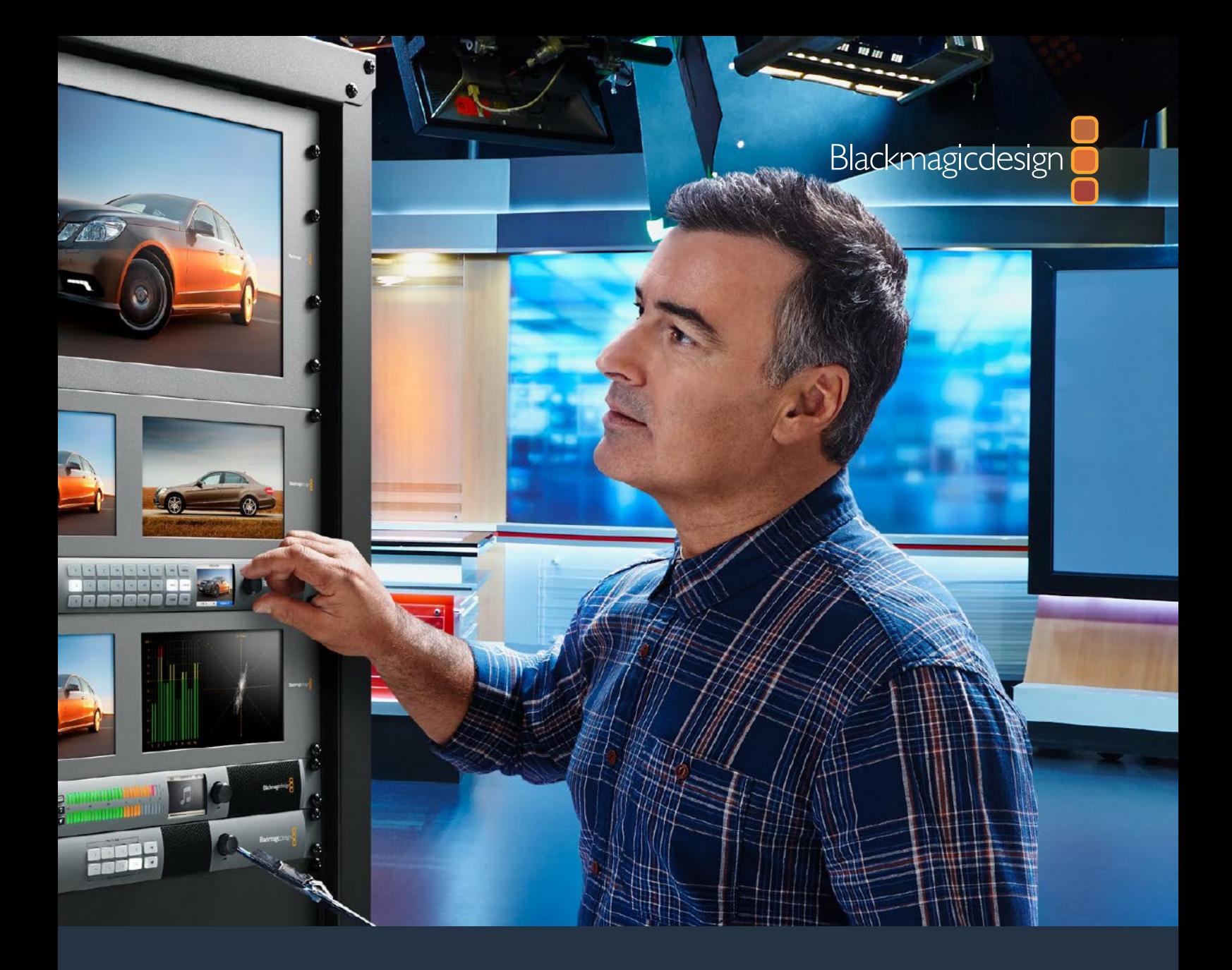

# **Installations- und Bedienungsanleitung**

# Videohub 6G

Februar 2020

Deutsch

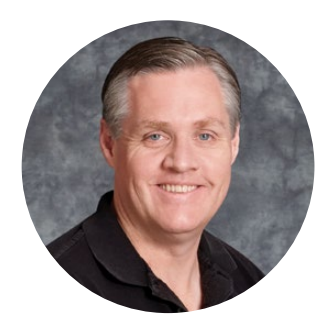

## Willkommen

Vielen Dank, dass Sie sich zum Kauf einer Videohub Kreuzschiene entschieden haben.

Wir träumen davon, die Fernsehbranche in eine echte Kreativbranche zu verwandeln, in der jedermann Zugriff auf Video in Höchstqualität hat. Wir hoffen, Sie teilen diesen Traum mit uns.

In der Vergangenheit erforderten highendige Fernseh- und Postproduktionen die Investition in Hardware in Millionenhöhe. Professionelle SDI-Kreuzschienen sind für die meisten Leute schon immer viel zu teuer und damit unerschwinglich. HD-SDI ist noch teurer und bis heute ist die Signalverteilung in HD-SDI den größten Postproduktions- und Fernseheinrichtungen vorbehalten. Videohubs ändern das grundlegend. Einige Videohub Modelle ermöglichen Ihnen über die Arbeit in HD-SDI hinaus auch den Einsatz der neuesten Ultra-HD-Formate, mit denen Sie 4K-Video durch Ihr ganzes Studio leiten können.

Diese Bedienungsanleitung enthält alle nötigen Informationen zur Installation Ihrer Videohub. Sollten Sie dennoch Fragen zu IP-Adressen oder Computernetzwerken haben, wenden Sie sich bitte an einen technischen Mitarbeiter. Videohubs sind einfach zu installieren, erfordern jedoch einige Voreinstellungen, die technisch etwas anspruchsvoller sind.

Sehen Sie auf den Support-Seiten unserer Website unter [www.blackmagicdesign.com/de/support](http://www.blackmagicdesign.com/de/support) nach der neuesten Version dieses Handbuchs und der Videohub Software. Bitte registrieren Sie sich beim Herunterladen der Videohub Software mit Ihren Kontaktdaten, damit wir Sie über neu veröffentlichte Versionen informieren können. Wir arbeiten ständig an neuen Features und Verbesserungen und würden uns freuen, von Ihnen zu hören!

Wir hoffen, dass Sie über viele Jahre Nutzen aus Ihrer Videohub ziehen und viel Freude daran haben, alle Personen in Ihrer Einrichtung miteinander zu vernetzen.

Grant Peth

**Grant Petty**  CEO, Blackmagic Design

# **Inhaltsverzeichnis**

# **Videohub**

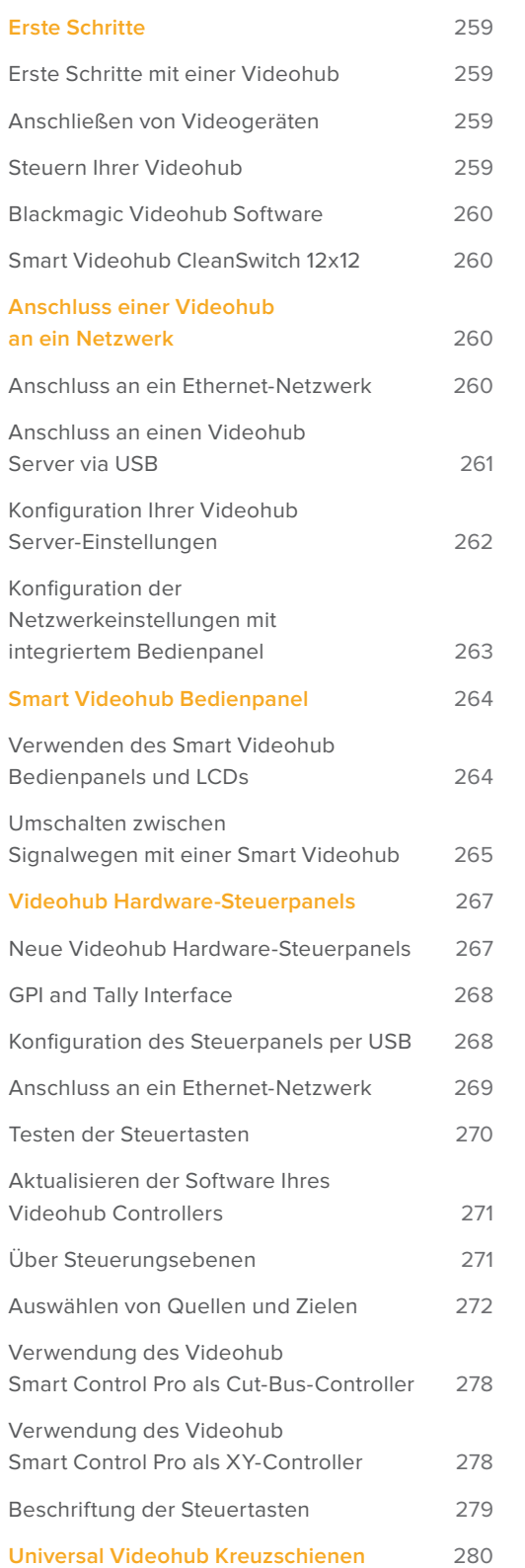

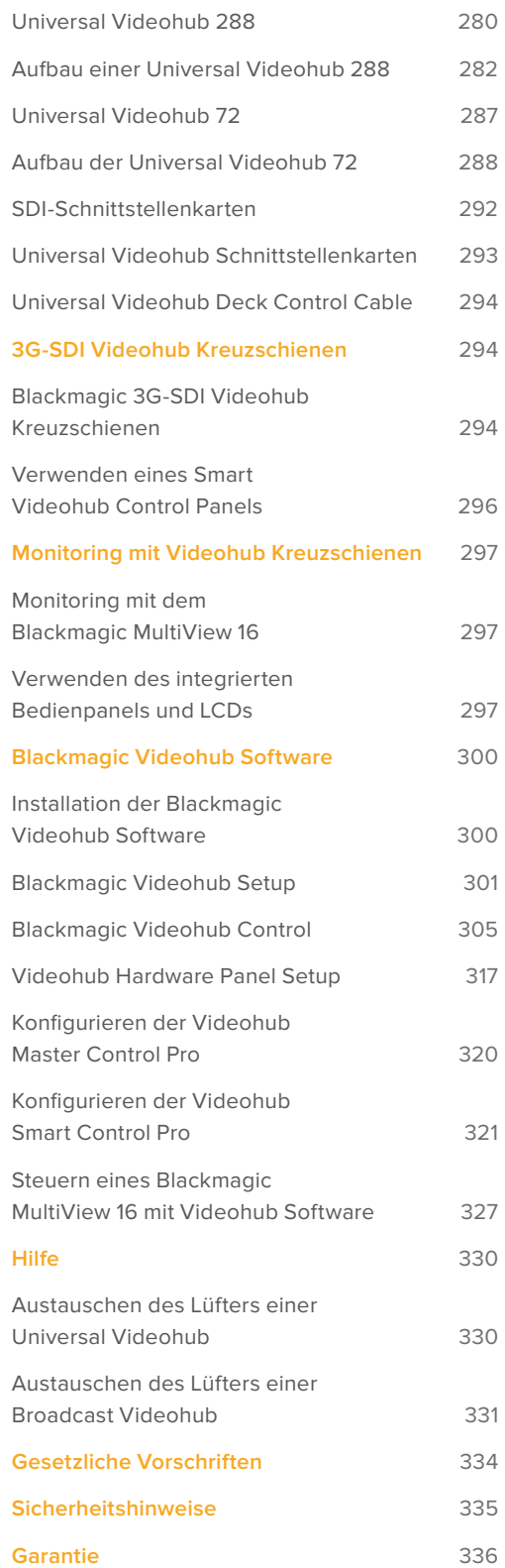

# <span id="page-258-0"></span>**Erste Schritte**

## **Erste Schritte mit einer Videohub**

Zur Inbetriebnahme Ihrer Videohub brauchen Sie bloß ein Stromkabel einzustecken und Ihre Videoquell- und -zielgeräte anzuschließen. Die Steuerung Ihrer Videohub ist mit der leistungsstarken Videohub Control Software, mit einem Hardware-Steuerpanel oder für einige Modelle auch über eine Frontblende möglich.

## IP-Konfiguration der Videohub mit einem Teranex Mini IP Video 12G

Informationen zum Einrichten einer IP-Videohub zum Routen von Blackmagic Teranex Mini IP Video 12G Geräten finden Sie im englischsprachigen Teranex Mini IP Video 12G Handbuch, das auf [www.blackmagicdesign.com/de/support](http://www.blackmagicdesign.com/de/support) heruntergeladen werden kann.

## **Anschließen von Videogeräten**

#### **So schließen Sie Ihre Videoquellgeräte an:**

- **1** Verbinden Sie Ihre Videoquellgeräte über die SDI-Eingänge an der Geräterückseite mit Ihrer Videohub.
- **2** Verbinden Sie Ihre Zielgeräte über die SDI-Ausgänge an der Geräterückseite mit Ihrer Videohub.

Unterstützte Videoformate werden von den SDI-Anschlüssen Ihrer Videohub automatisch erkannt.

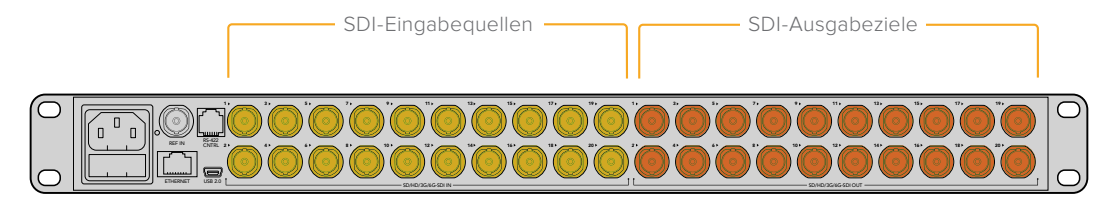

Verbinden Sie Ihre Quell- und Zielgeräte über die SDI-Ein- und Ausgänge mit Ihrer Videohub

## **Steuern Ihrer Videohub**

#### **Ihre Videohub lässt sich auf zwei Arten steuern:**

- **1** Verbinden Sie Ihre Videohub via Ethernet mit Ihrem Computer und steuern Sie sie mit der intuitiven Videohub Control Software. Weitere Informationen finden Sie im Abschnitt "Anschluss einer Videohub an ein Netzwerk" in diesem Handbuch.
- **2** Steuern Sie Ihre Videohub je nach Modell mit einem integrierten oder externen Hardware-Steuerpanel.

Smart Videohub Modelle bspw. sind mit einem integrierten Bedienpanel, LCD und Drehregler ausgestattet. Sie ermöglichen das schnelle Ändern von Routings direkt von Ihrer Videohub Kreuzschiene aus. Weitere Informationen finden Sie im Abschnitt "Umschalten zwischen Signalwegen mit einer Smart Videohub" in diesem Handbuch.

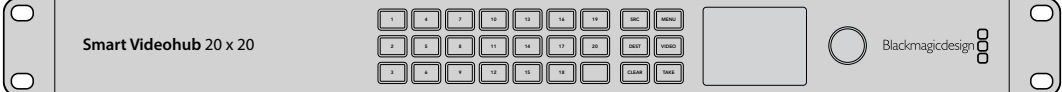

Signalwege lassen sich mit den Smart Videohub Modellen direkt ändern

## <span id="page-259-0"></span>**Blackmagic Videohub Software**

Die Steuersoftware Blackmagic Videohub Control ist eine von drei Blackmagic Videohub Softwareanwendungen. Die Anwendungen "Blackmagic Videohub Setup" und "Blackmagic Videohub Hardware Panel Setup" dienen zur Konfiguration von Einstellungen und Produktsoftware-Updates.

Anweisungen zur Videohub Softwareinstallation finden Sie im Abschnitt "Blackmagic Videohub Software".

Mit Blackmagic Videohub Setup können Sie Ihre Quellen und Ziele zur besseren Identifizierung individuell benennen. Näheres zu benutzerdefinierten Kennungen entnehmen Sie dem Abschnitt "Blackmagic Videohub Setup".

## **Smart Videohub CleanSwitch 12x12**

Zur sauberen Umschaltung zwischen Videoquellen und Monitoren oder um direkt auf Sendung zu gehen, werden zeitlich getaktete oder Genlock-Signale benötigt. Wenn Sie trotz einer unzuverlässigen zeitlichen Taktung Ihrer Quellsignale sauber umschalten wollen, bietet sich die Smart Videohub CleanSwitch 12x12 an. Mit Resynchronisierung an allen Eingängen sichert Ihnen dieses Modell perfekte Clean-Feeds.

Die Smart Videohub CleanSwitch 12x12 verfügt über volle Resynchronisierung an allen Eingängen und unterstützt damit die automatische Neutaktung. Dies ermöglicht pannenfreies Umschalten zwischen den Koppelpunkten der Kreuzschiene. Quellen mit gleicher Auflösung und Bildfrequenz lassen sich für live geschnittene Produktionen sogar geschmeidig direkt auf Sendung schalten. Wird kein Referenzsignal zugeführt, dann erfolgt auf der Smart Videohub CleanSwitch 12x12 die Durchschaltung von Signalen über den Referenzeingang oder Eingang 1. Für fehlerfreies Umschalten müssen die Referenzsignale und alle anderen Eingangssignale im selben Videoformat vorliegen. Das Umschalten zwischen unterschiedlichen Videoformaten ist ebenfalls möglich, jedoch ohne Synchronisierung.

# **Anschluss einer Videohub an ein Netzwerk**

## **Anschluss an ein Ethernet-Netzwerk**

Für den direkten Anschluss an Ihren Ethernet-Netzwerk-Switch oder einen Computer in Ihrem lokalen IP-basierten Netzwerk besitzen viele Videohub Modelle einen Ethernet-Port.

## **So schließen Sie eine Videohub an ein Netzwerk an:**

- **1** Schließen Sie alle mitgelieferten Netzteile sicher ans Stromnetz an und schalten Sie Ihre Videohub ein.
- **2** Koppeln Sie Ihre Videohub Kreuzschiene mithilfe eines normgerechten RJ45-Ethernetkabels an einen Netzwerk-Switch oder den Ethernet-Port eines Computers.

Wenn Sie eine mit zwei Koppelpunktkarten ausgestattete Universal Videohub 288 nutzen, binden Sie beide Karten für Ausfallsicherung und Redundanz mit je einem Ethernetkabel ins Netzwerk ein. Auch wenn Ihre Universal Videohub 288 über zwei Ethernetkabel an den Netzwerk-Switch angeschlossen ist, verfügt sie über eine einzelne IP-Adresse.

Auf Smart Videohub Modellen mit integriertem Bedienpanel können Sie die IP-Adresse und Netzwerkeinstellungen mithilfe des Drehreglers oder per Tastendruck konfigurieren oder dazu Blackmagic Videohub Setup verwenden. Auf Modellen ohne ein Bedienpanel an der Front nehmen Sie Ihre Netzwerkeinstellungen mit Blackmagic Videohub Setup vor.

<span id="page-260-0"></span>Näheres dazu finden Sie im Abschnitt "Blackmagic Videohub Setup" in diesem Handbuch. Um Netzwerkseinstellungen mit Blackmagic Videohub Setup zu ändern, schließen Sie Ihre Videohub via USB an.

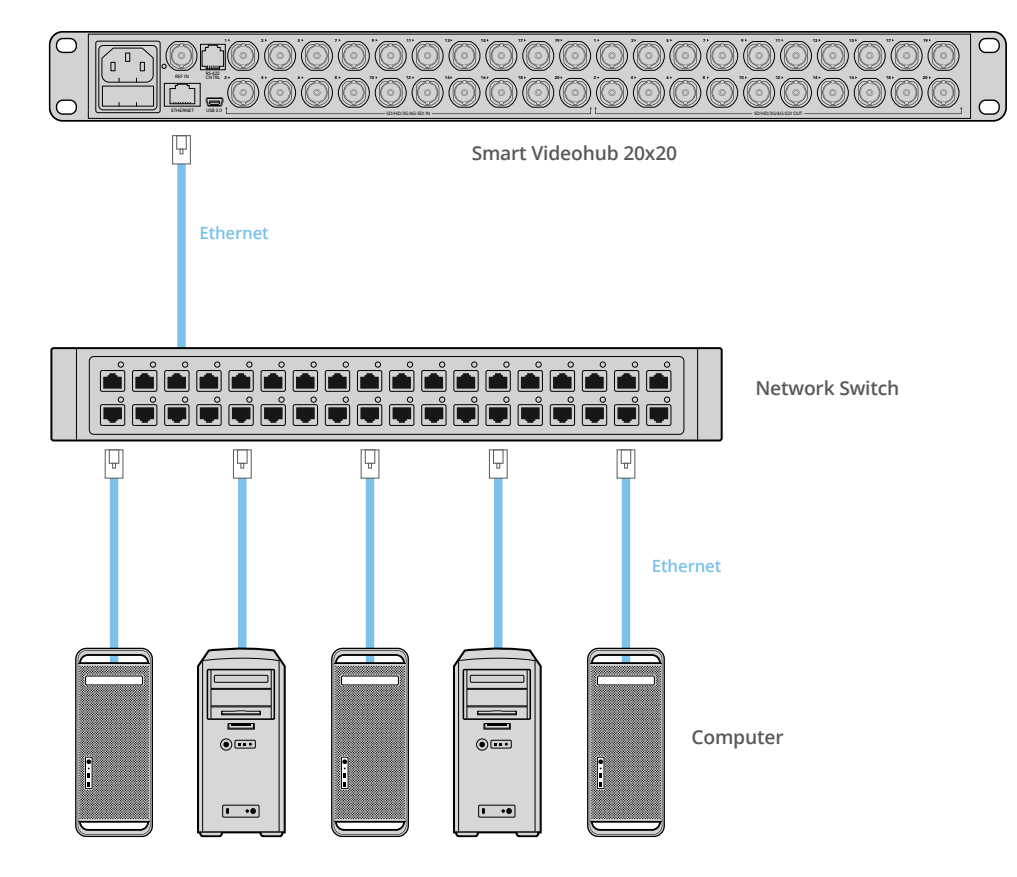

## Anschluss einer Smart Videohub 20x20 an ein Ethernet-Netzwerk

## **Anschluss an einen Videohub Server via USB**

Videohubs ohne eine aktivierte Ethernet-Verbindung lassen sich über Ihr lokales IP-basiertes Netzwerk via USB an beliebige Computer anschließen. Ein einzelner Server-Computer in Ihrem Netzwerk wird per Plug-and-Play-USB-Verbindung an die Videohub angeschlossen. Ähnlich wie bei der gemeinsamen Nutzung von Druckern gibt dieser die Videohub für andere in Ihr Netzwerk eingebundene Computer und iPads frei. Dafür brauchen Sie keinen dedizierten oder besonders leistungsstarken Computer.

Für den Videohub Server eignet sich jeder Computer mit Mac oder Windows. Über das Netzwerk können beliebig viele Mac- oder Windows-Clients mit dem Server verbunden werden.

#### **So schließen Sie eine Videohub an ein lokales IP-basiertes Netzwerk an:**

- **1** Schließen Sie alle mitgelieferten Netzteile sicher ans Stromnetz an und schalten Sie Ihre Videohub ein.
- **2** Verbinden Sie die Videohub Kreuzschiene mittels eines normgerechten USB-2.0-Typ-A-B-Steckerkabels mit dem Videohub Server-Computer.
- **3** Verbinden Sie den Videohub Server-Computer mit Ihrem Netzwerk-Switch. Wir empfehlen dringend, für den Anschluss des Videohub Server-Computers statt Drahlosnetzwerken Ethernetkabel zu verwenden, weil diese verlässlicher sind. Drahtlosnetzwerke sind anfälliger für Störungen durch elektrische oder andere drahtlose Geräte.

Mehr erfahren Sie im Abschnitt "Konfiguration Ihrer Videohub Server-Einstellungen".

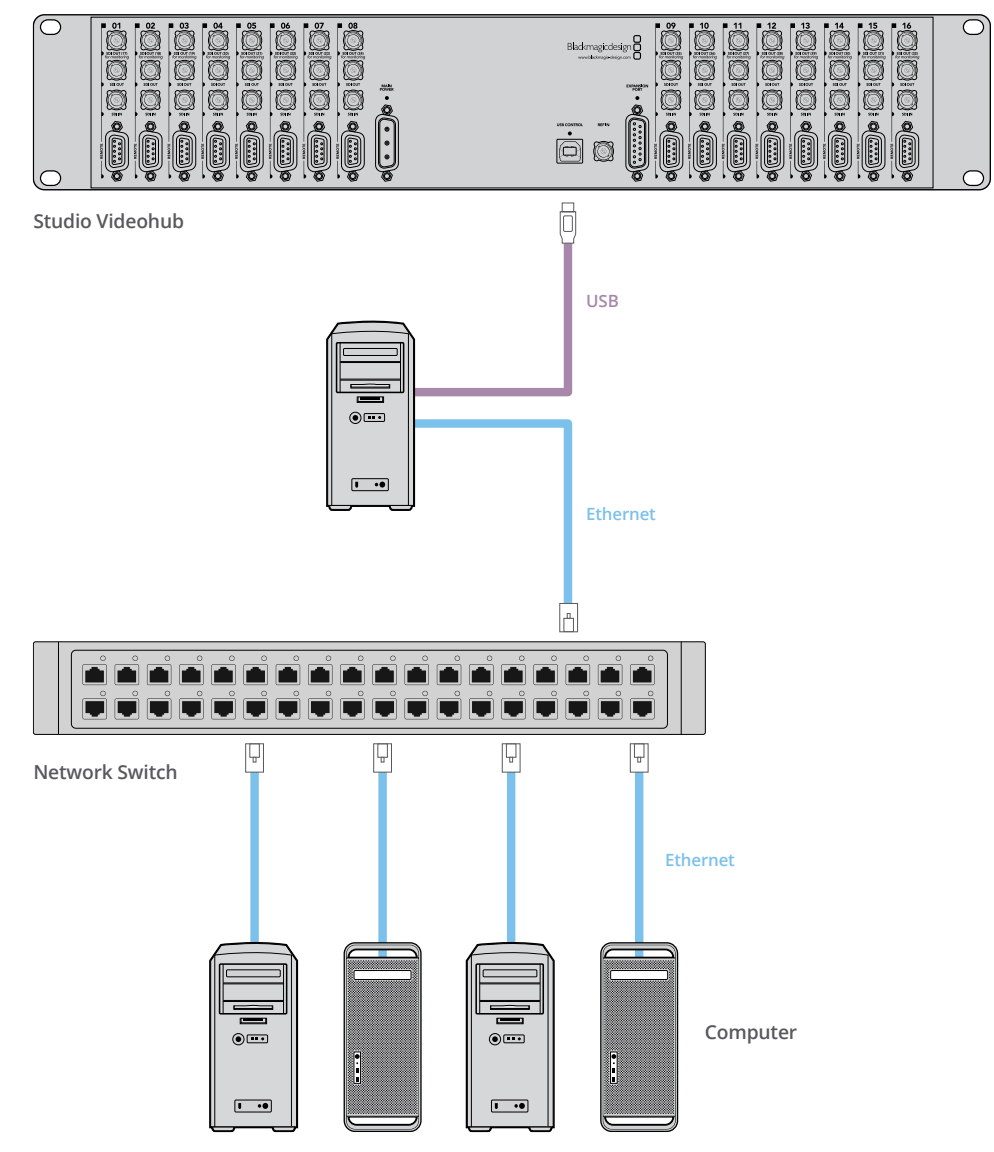

## <span id="page-261-0"></span>Eine via USB an einen Server angeschlossene Studio Videohub

## **Konfiguration Ihrer Videohub Server-Einstellungen**

Wenn Sie Ihre Videohub via Ethernet anschließen, ziehen Sie bitte den Abschnitt "Blackmagic Videohub Setup" in diesem Handbuch zu Rate.

Videohubs ohne Ethernet werden via USB an einen Computer gekoppelt. Andere Steuerpanels suchen nach diesem Computer, um die Videohub zu sehen. Die Videohub wird praktisch zum Server, auf den alle anderen Steuerpanels im Netzwerk zugreifen können.

Ein Videohub Server braucht eine statische IP-Adresse, die Ihr Netzwerkadministrator für Sie konfigurieren kann. Befolgen Sie für das jeweilige Betriebssystem die nachstehenden Schritte.

## Mac OS

- 1 Gehen Sie zu "Systemeinstellungen".
- **2** Klicken Sie auf "Netzwerk".
- **3** Prüfen Sie unter "Konfiguration" die IP-Adresse für Ihr Ethernet- oder AirPort-Netzwerk.
- **4** Wählen Sie zum Konfigurieren Ihres Netzwerks mit manueller Adressvergabe zwischen den Optionen "Using DHCP with manual address" (DHCP mit manueller Adresse verwenden) oder "Manually" (Manuell).

<span id="page-262-0"></span>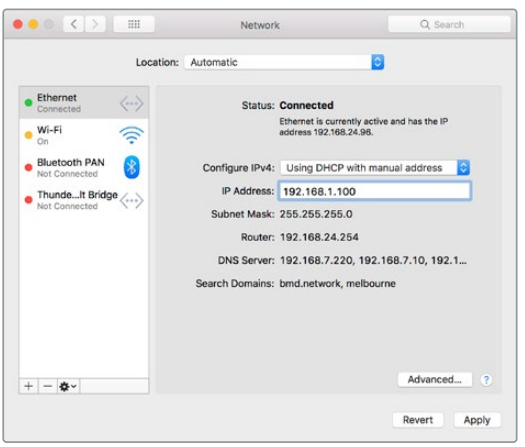

Für eine statische IP-Adresse wird auf Mac die Netzwerkeinstellung "Using DHCP with manual address" gewählt

## Windows

- **1** Öffnen Sie die Systemsteuerung.
- 2 Klicken Sie auf "Netzwerk- und Freigabecenter".
- **3** Klicken Sie in der linken Spalte auf "Adaptereinstellungen ändern".
- 4 Rechtsklicken Sie auf Ihre Ethernet-Verbindung und wählen Sie unter "Eigenschaften" die Einstellung "Internet Protocol Version 4 (TCP/IPv4)".
- **5** Klicken Sie auf "Eigenschaften" und wählen Sie "Folgende IP-Adresse verwenden".

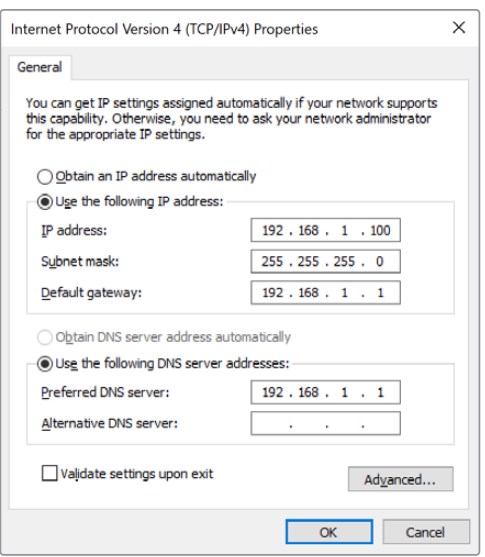

Die Systemsteuerung in Windows mit der Netzwerkeinstellung "Folgende IP-Adresse verwenden" für eine statische IP-Adresse

## **Konfiguration der Netzwerkeinstellungen mit integriertem Bedienpanel**

Auf den Smart Videohub Modellen können Sie Ihr Netzwerk mithilfe des integrierten Bedienpanels und LCDs konfigurieren. Ihre Kreuzschiene wird von anderen Computern und Hardware-Panels erkannt, über die Sie das Gerät aus der Ferne steuern und die Signalverteilung ändern können.

<span id="page-263-0"></span>Ist Ihre Kreuzschiene nicht mit einem Bedienpanel ausgestattet, dann konfigurieren Sie Ihr Videohub Netzwerk mithilfe von Blackmagic Videohub Setup. Weitere Informationen finden Sie im Abschnitt "Blackmagic Videohub Setup".

#### **So legen Sie Ihre IP-Adresse über das vordere Bedienpanel fest:**

- **1** Halten Sie die MENU-Taste gedrückt, um das Einstellungsmenü aufzurufen.
- 2 Scrollen Sie mithilfe des Drehreglers zu den Netzwerkeinstellungen "Network". Die TAKE-Taste beginnt zu blinken. Bestätigen Sie Ihre Auswahl durch Drücken der TAKE-Taste.
- **3** Navigieren Sie mit dem Drehregler zu der Einstellung, die Sie ändern wollen und drücken Sie zur Bestätigung die TAKE-Taste.
- **4** Änderungen im Zahlenfeld nehmen Sie ebenfalls mit dem Drehregler vor. Drücken Sie zur Bestätigung der Änderung die TAKE-Taste und durchlaufen Sie die Felder.
- **5** Vergewissern Sie sich, auch die letzte Änderung durch Drücken der TAKE-Taste zu bestätigen. Ihre Einstellungen sind bestätigt, wenn die Eingaben im Feld nicht mehr hervorgehoben sind.
- **6** Drücken Sie die MENU-Taste, um das Einstellungsmenü zu verlassen und zum Quell- und Zielbildschirm zurückzukehren.

Falls erforderlich, können die Subnet- und Gateway-Adressen mit derselben Methode festgelegt werden.

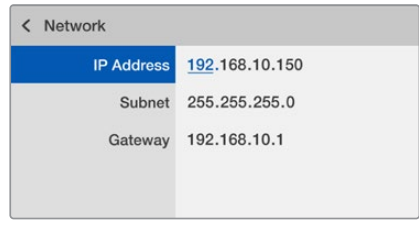

Drücken Sie MENU, um zur Netzwerkseite zu gelangen, und legen Sie die IP-Adresse mithilfe der TAKE-Taste und des Drehreglers fest

# **Smart Videohub Bedienpanel**

## **Verwenden des Smart Videohub Bedienpanels und LCDs**

Zur Smart Videohub Kreuzschienenserie zählen die Blackmagic Smart Videohubs in den Ausführungen 12x12, 20x20 und 40x40 sowie die Smart Videohub CleanSwitch 12x12. Diese Modelle sind mit einem integrierten Bedienpanel und LCD ausgestattet. Änderungen an der Signalverteilung sind ohne einen Computer durch Drücken der nummerierten Tasten an der Frontblende möglich. Die Fernsteuerung der Kreuzschiene ist ebenfalls darüber möglich.

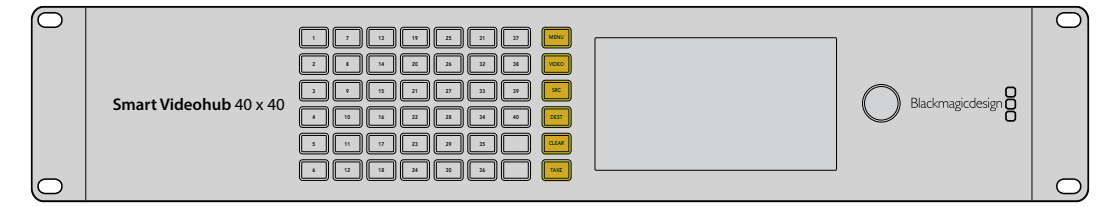

Die Steuertasten der Smart Videohub 40x40

## <span id="page-264-0"></span>Beschreibung der Steuertasten

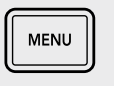

## **MENU**

**VIDEO**

Schaltet zwischen dem Routing-Bildschirm und der Seite für die Netzwerkkonfiguration um.

# **VIDEO**

SRC

Verwenden Sie diese Taste in Verbindung mit den SRC- und DEST-Tasten, um auf dem LC-Display Videoquellen oder Videoausgaben anzuzeigen.

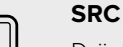

Drücken Sie diese Taste gefolgt von einer nummerierten Taste, um Ihre Quelle auszuwählen.

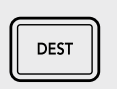

## **DEST**

Drücken Sie diese Taste gefolgt von einer nummerierten Taste, um Ihr Zielgerät auszuwählen.

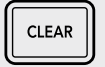

## **CLEAR**

Durch Drücken dieser Taste verwerfen Sie einen veränderten Signalweg.

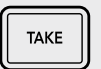

## **TAKE**

Durch Drücken dieser Taste bestätigen Sie einen veränderten Signalweg.

## **Umschalten zwischen Signalwegen mit einer Smart Videohub**

Das Umschalten zwischen Signalwegen mit Ihrer Blackmagic Smart Videohub erfolgt bequem über das integrierte Bedienpanel.

- **1** Wählen Sie durch Drücken der DEST-Taste und einer der nummerierten Steuertasten Ihr Zielgerät aus. Alternativ können Sie mit dem Drehregler alphabetisch durch Zielkennungen scrollen. Der jeweilige Port wird durch Aufleuchten der korrespondierenden nummerierten Taste kenntlich gemacht.
- **2** Wählen Sie durch Drücken der SRC-Taste und einer der nummerierten Steuertasten Ihre Quelle. Auch hier können Sie alternativ mit dem Drehregler durch die Quellkennungen scrollen.
- **3** Wenn Sie Ziel und Quelle ausgewählt haben, blinkt die TAKE-Taste rot, bis Sie sie zur Bestätigung Ihres Routings drücken. Die CLEAR-Taste blinkt ebenfalls. Durch Drücken dieser Taste können Sie Ihr vorgegebenes Routing verwerfen.

## Auswählen der Cut-Bus-Funktion

Smart Videohub Modelle unterstützen zwei unterschiedliche Routing-Modi zum Umschalten zwischen Quellen und Zielen. Ihr Smart Videohub Gerät verwendet zum Routen von Signalen standardmäßig die TAKE-Taste. Mit dieser Methode bestätigt das einfache Drücken der TAKE-Taste ein ausgewähltes Routing von einer Quelle an ein Zielgerät.

Zum schnelleren Umschalten zwischen Signalwegen gibt es den sogenannten Cut-Bus-Modus. In diesem Modus wählen Sie Ihr Ziel, drücken eine nummerierte Quelltaste oder schalten mithilfe des Drehreglers umgehend zwischen Signalwegen um. Eine sehr wirkungsvolle Funktion, wenn Sie für Liveproduktionen einen zusätzlichen Mischer in Form einer Smart Videohub CleanSwitch 12x12 in Bereitschaft brauchen.

#### So schalten Sie zwischen den Modi "Cut Bus" und "Take" um:

- **1** Öffnen Sie durch Drücken der MENU-Taste die Menüeinstellungen und navigieren Sie mit dem Drehregler zur Einstellung "Use TAKE". Bestätigen Sie Ihre Auswahl durch Drücken der TAKE-Taste.
- **2** Scrollen Sie mit dem Drehregler zur Option "On". Damit befehlen Sie Ihrer Videohub, neue Routings mit der TAKE-Taste zu bestätigen. Wählen Sie die Option "Off", um im Modus "Cut Bus" zu arbeiten. Wenn Sie jetzt eine Quelle wählen, wird diese umgehend geroutet, ohne vorher zur Bestätigung die TAKE-Taste drücken zu müssen.
- **3** Drücken Sie zur Bestätigung der Einstellungsänderung auf TAKE. Drücken Sie die MENU-Taste, um zum Quell- und Zielbildschirm zurückzukehren.

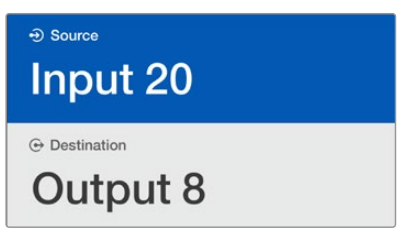

Das LC-Display zeigt Signalwegvorgaben und -änderungen sofort an und ermöglicht Ihnen die Videovorschau von Quellen und Zielen ohne einen externen Monitor

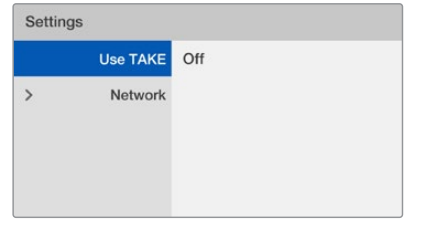

Dieser Menübildschirm der Smart Videohub zeigt die Einstellung "Use TAKE" im ausgeschalteten Modus "Off". Sie aktiviert das Cut-Bus-Routing, um die TAKE-Taste zu umgehen und Quellen direkt mit den Quelltasten oder dem Drehregler zu routen

## Sperren und Entsperren von Signalwegen mit einer Smart Videohub

Das Sperren und Entsperren von Signalwegen mit Ihrer Blackmagic Smart Videohub erfolgt bequem über das integrierte Bedienpanel.

#### **So sperrt man ein Ziel:**

- **1** Drücken Sie die DEST-Taste.
- **2** Halten Sie die DEST-Taste zwei Sekunden lang gedrückt. Ein neben der Kennung erscheinendes Schlosssymbol verweist darauf, dass das Ziel nun gesperrt ist.

#### **So entsperrt man ein Ziel:**

- **1** Drücken Sie die DEST-Taste.
- **2** Halten Sie Die DEST-Taste zwei Sekunden lang gedrückt. Das Schlosssymbol verschwindet in der Kennungsleiste und verweist darauf, dass das Ziel nun entsperrt ist.

Bei Auswahl eines gesperrten Ziels wird durch Drücken der SRC-Taste keine Quelle mehr ausgewählt.

# <span id="page-266-0"></span>**Videohub Hardware-Steuerpanels**

## **Neue Videohub Hardware-Steuerpanels**

## Videohub Master Control Pro

Das Videohub Master Control Pro Steuerpanel ist eine Rackeinheit hoch und verfügt über 36 hinterleuchtete Steuertasten, LC-Display, Drehregler und Ethernet-Anschluss. Es wurde gezielt zum Umschalten zwischen Videohub Koppelpunkten ohne einen Computer konzipiert. Das Videohub Master Control Pro kann alle Quellen und Ziele auf Videohub Kreuzschienen jeder Größe steuern und dient sogar der RS-422-Decksteuerung.

Zur schnelleren Auswahl von Geräten per Software arbeitet die Videohub Master Control Pro mit Port-Kennungen. Pushbuttons können konfiguriert und gekennzeichnet werden. Das unterstützt die Schnellauswahl gängiger Gerätetypen wie Kameras, MAZen und Bildschirmen. Das Videohub Master Control Pro umfasst zudem einen Ethernet-Port mit Durchschleifung zum Anschließen zusätzlicher Steuerpanels, Videohub Kreuzschienen und anderer ins Netzwerk einzubindende Geräte. Makro-Tasten leuchten im aktivierten Zustand grün. Jede Taste ist konfigurierbar, um bis zu 16 Koppelpunkte gleichzeitig umzuschalten.

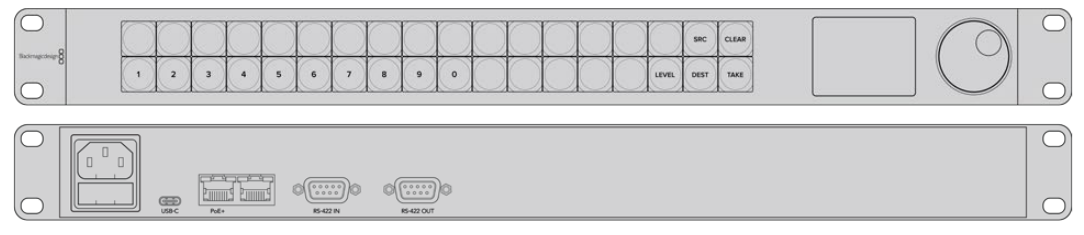

Videohub Master Control Pro

## Videohub Smart Control Pro

Das Videohub Smart Control Pro Steuerpanel ist eine Rackeinheit hoch und verfügt über 48 hinterleuchtete Steuertasten und Ethernet-Anschluss und ist mit allen Videohub Modellen kompatibel. Es lässt sich für den Einsatz mit einem oder mehreren SDI-Zielgeräten konfigurieren. Ist das Videohub Smart Control Pro einmal für Ihr SDI-Equipment konfiguriert, ist kein Computer mehr nötig und die SDI-Signalverteilung kann sofort wie gewünscht beginnen.

Bei der Konfiguration für ein einzelnes SDI-Zielgerät wie einen Monitor oder eine MAZ lässt sich mithilfe der Pushbuttons auf der einen Videohub Kreuzschiene umgehend zwischen 48 verschiedenen SDI-Quellen umschalten. Wurde für mehrere SDI-Zielgeräte konfiguriert, dann leuchten die Zieltasten in Gold und die Quelltasten in Weiß. Die Taste unten rechts kann als TAKE-Taste konfiguriert werden und leuchtet rot. Makro-Tasten leuchten im aktivierten Zustand grün. Um bis zu 16 Koppelpunkte gleichzeitig umzuschalten, ist jede Taste konfigurierbar.

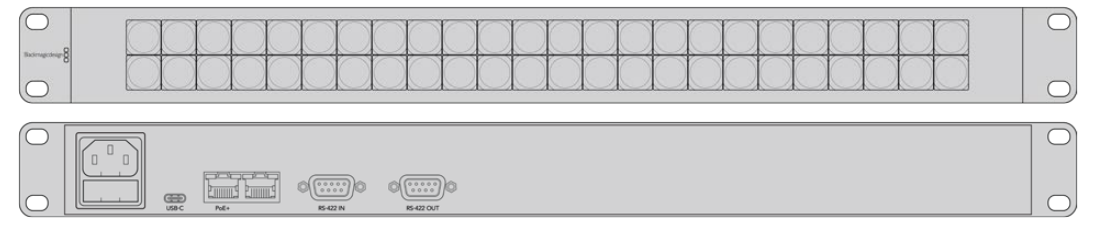

Videohub Smart Control Pro

## <span id="page-267-0"></span>**GPI and Tally Interface**

Diese Schnittstelle ist eine kostengünstige Alternative für Multicam-Produktionen, bei denen ein CCU-Operator Signale von mehreren Kameras zum Weiterleiten an einen einzelnen Bildschirm umschalten muss. Das Gerät ist mit jeweils acht konfigurierbaren Allzweck-Schnittstellen und -Ausgängen – sogenannten GPIs und GPOs – ausgestattet.

Die GPIs senden Befehle via Ethernet an Ihre Videohub, um die ausgewählte Kamera unter bestimmten Koppelpunkt-Bedingungen an den CCU-gesteuerten Bildschirm durchzuschalten. Unter bestimmten Koppelpunkt-Bedingungen senden die GPOs ein Tally-Signal an Ihre Kameras oder andere Geräte.

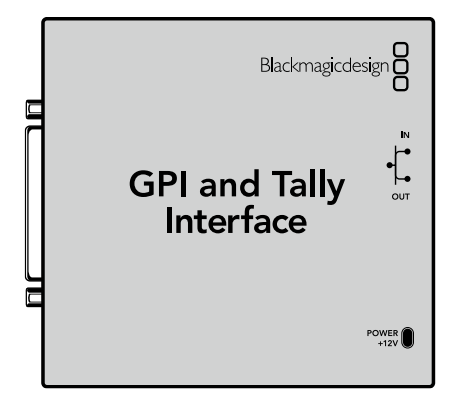

GPI and Tally Interface

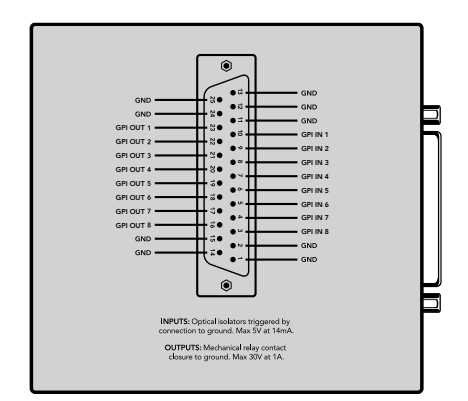

Pinbelegung für den DB25-Verbinder

Bitte ziehen Sie zur Anfertigung eigener Kabellösungen das Pinbelegungsdiagramm auf der Geräteunterseite zu Rate.

Näheres zur Konfiguration Ihrer eigenen GPI and Tally Interface mithilfe von Blackmagic Videohub Setup finden Sie im Abschnitt "Blackmagic Videohub Software" in diesem Handbuch.

## **Konfiguration des Steuerpanels per USB**

Die Netzwerkeinstellungen für den Videohub Controller werden über einen via USB angeschlossenem Computer konfiguriert.

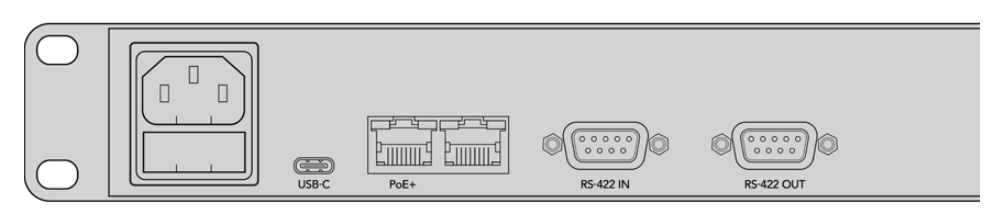

Rückansicht eines Videohub Smart Control mit USB-Port

## <span id="page-268-0"></span>**Anschluss an ein Ethernet-Netzwerk**

In den meisten Einrichtungen wird eine Videohub üblicherweise über einen Ethernet-Switch in ein Netzwerk eingebunden und kann so von Computern im Netzwerk sowie über Videohub Steuerpanels gesteuert werden.

## Videohub Master Control und Videohub Smart Control

Die Steuerpanels Videohub Master Control und Videohub Smart Control können über eine gewöhnliche Ethernet-Vernetzung mit allen Videohub Kreuzschienen verbunden und per "Power over Ethernet" (PoE) oder über eine externe Stromquelle mit Strom versorgt werden.

Für einen Ethernet-Switch ohne PoE benutzen Sie das mitgelieferte Universalnetzteil.

#### **So schließen Sie ein Videohub Steuerpanel an ein lokales IP-basiertes Netzwerk an:**

- **1** Verbinden Sie das mitgelieferte Netzteil mit Ihrem Videohub Steuerpanel. Wenn Ihr Netzwerk-Switch über PoE verfügt, können Sie diesen Schritt überspringen. Das gleichzeitige Anschließen von Netzteil und PoE verursacht keine Störungen.
- **2** Stecken Sie ein standardmäßiges RJ45-Ethernetkabel in den Netzwerkeingang Ihres Videohub Steuerpanels, um es mit Ihrem Netzwerk-Switch zu verbinden.
- **3** Bei Bedarf ist es möglich, über den Netzwerkausgang Ihres Videohub Steuerpanels ein weiteres Netzwerkgerät anzuschließen, bspw. eine Videohub Kreuzschiene, ein weiteres Videohub Steuerpanel oder andere netzwerkkompatible Geräte wie einen Computer oder zum Telefonieren über ein Netzwerk auch ein VoIP-Telefon. Der Netzwerkausgang unterstützt kein PoE, weshalb alle an diesen Ausgang gekoppelten Netzwerkgeräte Ihre eigene Stromzufuhr benötigen.

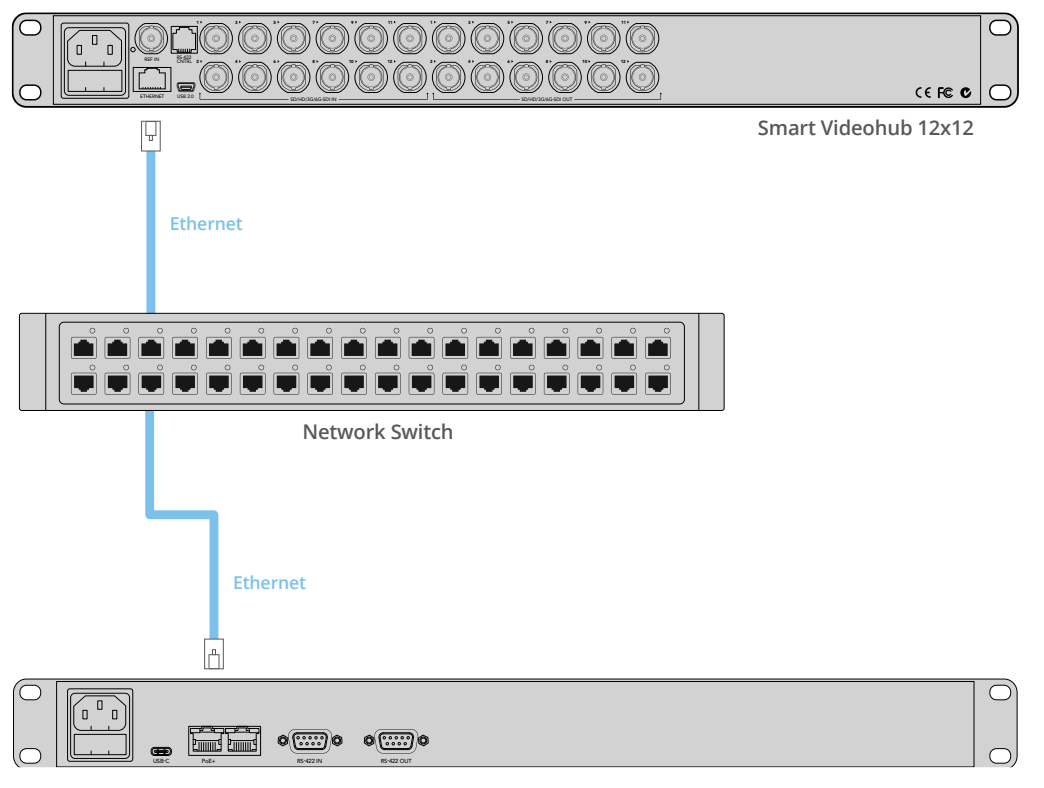

**Video Smart Control Pro** Ein per Ethernet-Switch an eine Smart Videohub 12x12 gekoppeltes Videohub Smart Control Pro Steuerpanel

## <span id="page-269-0"></span>**Testen der Steuertasten**

Bei der erstmaligen Stromversorgung eines Videohub Steuerpanels leuchten alle Tasten zu Testzwecken in der folgenden farblichen Reihenfolge: rot, grün, blau und weiß. Die Überprüfung des Netzwerkstatus erfolgt anhand der oberen linken Taste des Videohub Steuerpanels mit den folgenden Anzeigen:

#### **Taste blinkt rosafarben**

Das Gerät versucht, eine IP-Adresse zu beziehen. Wenn Ihr Gerät für eine statische IP-Adresse konfiguriert ist oder wenn es vom DHCP-Server erfolgreich eine IP-Adresse bezieht, dann sollte das Blinken der Taste recht schnell nach Rot übergehen.

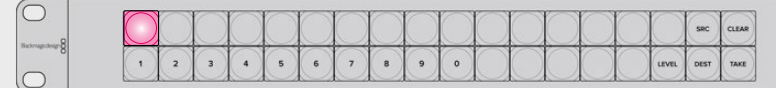

Das Videohub Steuerpanel versucht, eine IP-Adresse zu beziehen

## **Taste blinkt rot**

Das Gerät hat eine IP-Adresse bezogen und versucht, eine Verbindung mit dem Videohub Server herzustellen. Vergewissern Sie sich, dass der Videohub Server-Computer mit Strom versorgt und via Ethernet angeschlossen ist.

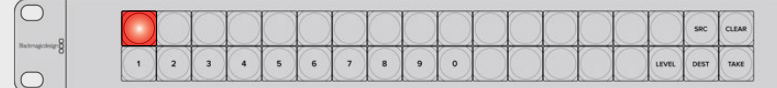

Die IP-Adresse wurde bezogen und das Steuerpanel versucht, eine Verbindung mit dem Videohub Server herzustellen

## **Taste blinkt gelb**

Es besteht eine Verbindung zwischen dem Gerät und dem Videohub Server-Computer, der Videohub Server unterstützt jedoch nicht die benötigte Software- oder Firmwareversion. Aktualisieren Sie Ihr Gerät mit der aktuellsten Videohub Software- und Firmwareversion und starten Sie Ihr Videohub Steuerpanel neu.

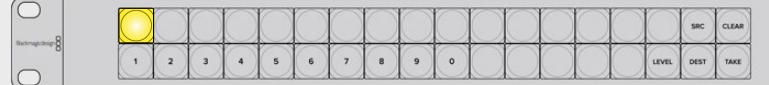

Auf dem Videohub Server ist eine inkompatible Version der Software oder Firmware installiert

#### **Keine Taste blinkt**

Das Gerät hat erfolgreich eine Verbindung zum Videohub Server hergestellt und ist einsatzbereit. Eine oder mehrere Tasten leuchten durchgehend weiß oder durchgehend weiß und goldfarben.

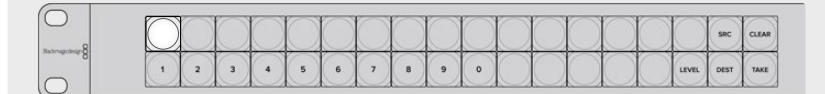

Das Steuerpanel wurde erfolgreich mit dem Videohub Server verbunden

Wenn die obere linke Taste erst nach einigen Minuten rot aufleuchtet, ist der Abruf einer IP-Adresse fehlgeschlagen und das Panel hat sich selbst eine AutoIP-Adresse im Format 169.254.xxx.xxx zugewiesen. Wenn Sie keine AutoIP-Adresse verwenden möchten, trennen Sie Ihre Netzwerkkabel und stecken Sie sie erneut sicher ein, um für eine fehlerfreie Verbindung zu sorgen. Achten Sie auf defekte Netzwerkkabel und vergewissern Sie sich, dass der DHCP-Server über freie IP-Adressen verfügt. Trennen Sie alle Stromquellen von Ihrem Videohub Steuerpanel und verbinden Sie sie neu, <span id="page-270-0"></span>damit das Steuerpanel vom DHCP-Server eine neue IP-Adresse anfordert. Die Taste sollte schnell nach Rot übergehen. Das Gerät durchläuft diese Fehlerdiagnose nur, wenn es in Videohub Hardware Panel Setup nicht ausgewählt ist.

## **Aktualisieren der Software Ihres Videohub Controllers**

Mit den folgenden Schritten prüfen Sie, ob die Produktsoftware Ihres Videohub Steuerpanels auf dem neuesten Stand ist:

- **1** Schließen Sie Ihr Videohub Steuerpanel via USB an einen Computer an.
- **2** Starten Sie Blackmagic Videohub Hardware Panel Setup.
- **3** Sollte ein Softwareupdate für Ihr Videohub Steuerpanel erforderlich sein, erscheint eine Aktualisierungsmeldung. Klicken Sie zur Bestätigung auf "Yes". Die Aktualisierung dauert ca. zwei Minuten.
- 4 Nach Abschluss der Aktualisierung sollte die Meldung "Software Update Complete" erscheinen. Klicken Sie zum Schließen der Nachricht auf OK. Einstellungen können nun nach Belieben geändert werden. Dies ist auch eine gute Gelegenheit, jedem Videohub Steuerpanel einen eindeutigen Namen zu geben.
- **5** Sie können das USB-Kabel jetzt von Ihrem Videohub Steuerpanel trennen.

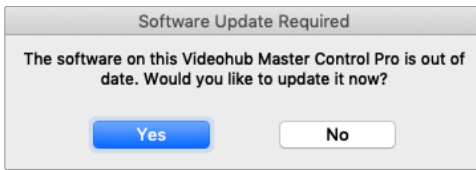

Bei einer nötigen Softwareaktualisierung erscheint diese Meldung

## **Über Steuerungsebenen**

Wenn Ihr Videohub Gerät die Fernsteuerung per RS-422 nicht unterstützt, zeigt Ihr Videohub Master Control auf dem LC-Display stets "SDI" an und Sie können die folgenden Abschnitte zu Steuerungsebenen überspringen.

Verfügt Ihr Videohub Gerät über einen RS-422-Fernsteuerungsport, dann können Sie die Listen der Quell- und Zielgeräte mit der LEVEL-Taste auf dem Videohub Master Control Steuerpanel nach Steuerungsebenen verkürzen.

Drücken Sie zunächst die DEST-Taste. Drücken Sie anschließend die LEVEL-Taste und durchlaufen Sie die Steuerungsebenen:

#### **SDI 422**

Wählen Sie diese Steuerungsebene, um Ihre Videoequipment-Liste auf jene Geräte zu beschränken, die Kennungen für Remote- und SDI-Anschlüsse enthalten. Diese Ebene wird häufig für SDI-Aufzeichnungskarten und VTR-MAZen verwendet, kann aber nicht in Verbindung mit Kameras und Bildschirmen genutzt werden, weil diese nicht über RS-422- Fernsteuerungsports verfügen.

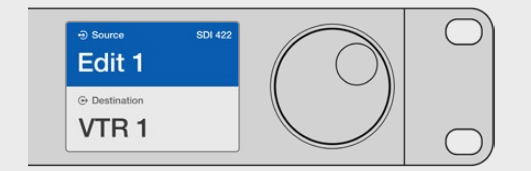

Wählen Sie die Steuerungsebene SDI 422, wenn Sie ausschließlich SDI-Videoequipment mit RS-422-Decksteuerung sehen wollen. In diesem Beispiel werden die Capture-Karte "Edit 1" und die MAZ "VTR 1" aufgelistet, weil beide über SDI- und RS-422-Ports verfügen

#### <span id="page-271-0"></span>**SDI**

Listet alle SDI-Quellen und -Zielgeräte auf. Wählen Sie diese Steuerungsebene, wenn Sie alle SDI-Videogeräte wie Kameras, Bildschirme, Capture-Karten und VTR-MAZen ohne RS-422- Anschlüsse sehen möchten.

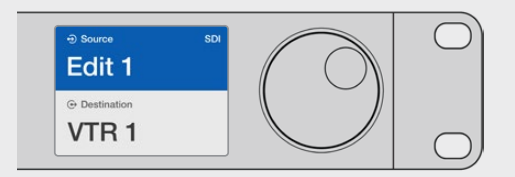

Wählen Sie die Steuerungsebene SDI, wenn Sie ausschließlich SDI-Videoequipment sehen wollen. In diesem Beispiel werden die Capture-Karte "Edit 1" und die MAZ "VTR 1" aufgelistet, weil beide über SDI-Ports verfügen

#### **422**

Wählen Sie diese Steuerungsebene, wenn Sie die Videoequipment-Liste auf alle Geräte mit RS-422-Decksteuerung beschränken wollen. Dies listet alle Quellen und Ziele nach Namen der RS-422-Fernsteuerungsports auf, unabhängig davon, ob zugehörige SDI-Ports passende Kennungen tragen oder nicht. Diese Ebene kommt gewöhnlich für SDI-Capture-Karten und VTR-MAZen zum Einsatz, listed aber auch Fernsteuerungspanels und zur Decksteuerung benutzte Server auf.

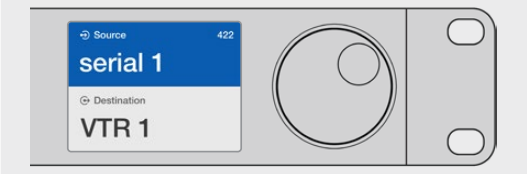

Wählen Sie die Steuerungsebene 422 aus, wenn Sie das komplette Equipment mit RS-422-Remote-Decksteuerung sehen wollen, einschließlich Geräten mit falsch zugeordneten Kennungen sowie Fernsteuereinheiten. In diesem Beispiel ist dem Fernsteuerungsport "Serial 1" der Capture-Karte "Edit 1" eine falsche Kennung zugeordnet. Die Karte wird nur aufgelistet, wenn die Steuerungsebene auf 422 gesetzt ist

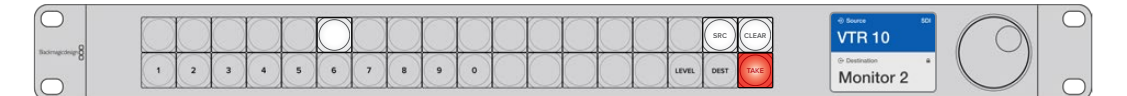

Bedienpanel mit einer neu ausgewählten Quelle

## **Auswählen von Quellen und Zielen**

Je nachdem, ob Sie benutzerdefinierte Kennungen für die Ports Ihrer Videohub Kreuzschiene nutzen oder die Ports einfach direkt nummerieren möchten, bietet das Videohub Master Control Pro Steuerpanel mehrere Methoden zum schnellen Auswählen und Umschalten von Zielen und Quellen.

Das Videohub Master Control Pro funktioniert vom Prinzip her wie jede andere Kreuzschienen-Steuerung. Die folgenden grundlegenden Schritte gelten für alle Methoden der Geräteauswahl.

- **1** Drücken Sie die DEST-Taste, um auf dem LC-Display ein Zielgerät einzublenden. Navigieren Sie mithilfe der Steuertasten oder des Drehreglers zu Ihrem gewünschten Ziel.
- **2** Drücken Sie die SRC-Taste und ändern Sie mithilfe der Tasten oder des Drehreglers die an das Zielgerät angeschlossene Quelle.
- **3** Drücken Sie zur Bestätigung der Signalwegänderung auf TAKE.

## Auswahl von Geräten durch Eingabe der Videohub Port-Nummer

Wenn Sie für alle Videohub SDI- und Fernsteuerungsports die standardmäßigen Kennungen beibehalten haben, können Sie Routings einfach per Portnummer-Eingabe ändern. Obwohl das Verfahren schnell ist, müssen Sie sich dabei die Port-Nummerierung merken oder ein System anwenden, mit dem Sie genau nachvollziehen können, welches Gerät an welchen Videohub Port gekoppelt ist.

- **1** Drücken Sie die DEST-Taste. Auf dem LC-Display wird das Ziel blau hinterlegt.
- **2** Wenn Ihre Videohub Kreuzschiene über eine RS-422-Fernsteuerung verfügt, drücken Sie mehrmals die LEVEL-Taste, bis Sie die passende Steuerungsebene für Ihr Equipment eingestellt haben. Ansonsten können Sie diesen Schritt überspringen.
- **3** Geben Sie über den Ziffernblock Ihre Zielportnummer ein. Die Tasten leuchten beim Drücken einmal goldfarben auf. Der Zielport wird auf dem LC-Display eingeblendet. Wenn Sie einen Fehler machen, drücken Sie die CLEAR-Taste und geben die Portnummer neu ein.
- **4** Drücken Sie die SRC-Taste. Auf dem LC-Display wird die Quelle blau hinterlegt.
- **5** Geben Sie über den Ziffernblock Ihre Quellportnummer ein. Die Tasten leuchten beim Drücken einmal weiß auf. Die Quelle wird auf dem LC-Display eingeblendet. Wenn Sie einen Fehler machen, drücken Sie die CLEAR-Taste und geben die Portnummer neu ein.
- **6** Die TAKE-Taste blinkt so lange rot, bis Sie Ihr verändertes Routing bestätigt haben. Drücken Sie TAKE und der Signalweg wird umgehend geändert. Wenn Sie CLEAR drücken, wird kein Signalweg geändert. Das Videohub Master Control kehrt in den Ruhezustand zurück und zeigt den zuletzt eingestellten Signalweg auf dem LC-Display an.

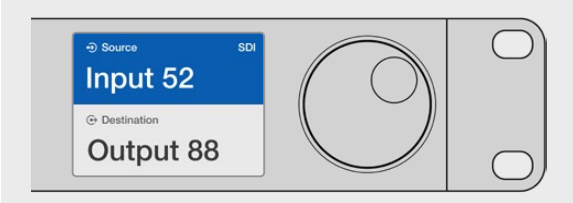

Wenn Sie für alle Videohub SDI- und Fernsteuerungsports die standardmäßigen Kennungen beibehalten haben, können Sie Routings einfach per Portnummereingabe ändern. In diesem Beispiel drücken Sie DEST und geben anschließend die Portnummer 88 ein. Drücken Sie danach SRC und geben Sie die Portnummer 52 ein. Drücken Sie TAKE, um Ihre geänderte Signalzuordnung zu bestätigen.

## Auswahl von Geräten mit dem Drehregler

Unabhängig davon, ob Sie Ihre eigenen Videohub Portkennungen eingegeben haben oder nicht, mit dem Drehregler können Sie jederzeit durch Quell- und Ziellisten scrollen. Diese Methode ist zwar am langsamsten, eignet sich aber zum Einsehen einer Liste mit allen verfügbaren Geräten und Ports.

- **1** Drücken Sie die DEST-Taste. Auf dem LC-Display wird das Ziel blau hinterlegt.
- **2** Wenn Ihre Videohub Kreuzschiene über eine RS-422-Fernsteuerung verfügt, drücken Sie mehrmals die LEVEL-Taste, bis Sie die passende Steuerungsebene für Ihr Equipment eingestellt haben. Ansonsten können Sie diesen Schritt überspringen.
- **3** Drehen Sie den Drehregler vor oder zurück, bis Sie Ihr gewünschtes Ziel gefunden haben. Der Zielport wird auf dem LC-Display eingeblendet.
- **4** Drücken Sie die SRC-Taste, bis sie weiß leuchtet. Auf dem LC-Display wird die Quelle blau hinterlegt.
- **5** Scrollen Sie mit dem Drehregler zu Ihrer gewünschten Quelle. Die Quelle wird auf dem LC-Display eingeblendet.

**6** Die TAKE-Taste blinkt so lange rot, bis Sie Ihr verändertes Routing bestätigt haben. Drücken Sie TAKE und der Signalweg wird umgehend geändert. Wenn Sie CLEAR drücken, wird kein Signalweg geändert. Das Videohub Master Control kehrt in den Ruhezustand zurück und zeigt den zuletzt eingestellten Signalweg auf dem LC-Display an.

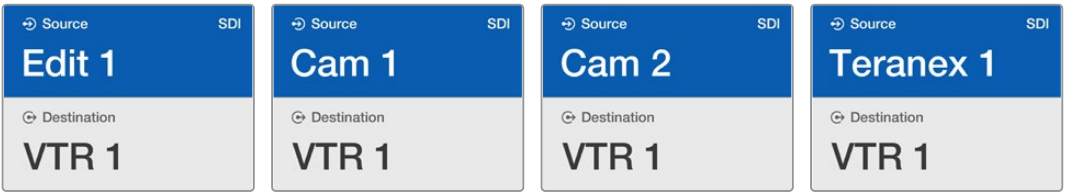

In diesem Beispiel kommt der Drehregler zum Einsatz, um alle Quellen aufzulisten, die basierend auf der SDI-Steuerungsebene an den Zielport "VTR 1" geroutet werden können. Beim Scrollen mithilfe des Drehreglers erscheinen die Bezeichnungen der Quellgeräte nacheinander auf dem Display, sodass Sie Ihre gewünschte Videoquelle problemlos finden können.

## Auswahl von Geräten mittels benutzerdefinierten Tasten und Drehregler

Wenn Sie die Portkennungen für Ihr Videohub Gerät eigens definiert haben, können Sie die konfigurierbaren Tasten und den Drehregler zusammen verwenden, um zu einer Kurzliste mit Quellen und Zielen zu navigieren. Diese Methode ist schnell und intuitiv, weil Sie lediglich durch eine kurze Liste mit Geräten scrollen müssen, ohne sich Portnummern merken zu müssen. Das Verfahren ist besonders nützlich, wenn Sie bestimmten Gerätearten eine gemeinsame Kennung geben wollen, bspw. VTR, Cam oder Mon (Videorekorder, Kamera oder Monitor).

- **1** Drücken Sie die DEST-Taste. Auf dem LC-Display wird das Ziel blau hinterlegt.
- **2** Wenn Ihre Videohub Kreuzschiene über eine RS-422-Fernsteuerung verfügt, drücken Sie mehrmals die LEVEL-Taste, bis Sie die passende Steuerungsebene für Ihr Equipment eingestellt haben. Ansonsten können Sie diesen Schritt überspringen.
- **3** Drücken Sie für eine bestimmte Art von Zielgerät, wie z. B. VTR, die entsprechende benutzerdefinierte Taste. Die Taste sollte in goldfarben aufleuchten.
- **4** Drehen Sie den Drehregler so lange vor oder zurück, bis Sie Ihr gewünschtes Ziel gefunden haben. In diesem Beispiel wird der Zielport VTR auf dem LC-Display eingeblendet. Wenn Sie einen Fehler machen, drücken Sie die CLEAR-Taste und scrollen so lange, bis das korrekte Ziel angezeigt wird.
- **5** Drücken Sie die SRC-Taste. Auf dem LC-Display wird das Quellfeld blau hinterlegt.
- **6** Drücken Sie für eine bestimmte Art von Quellgerät, wie z. B. eine Capture-Karte, die entsprechende benutzerdefinierte Taste. Die Taste sollte weiß aufleuchten.
- **7** Scrollen Sie mit dem Drehregler so lange nach rechts oder links, bis Sie Ihre gewünschte Quelle gefunden haben. In diesem Beispiel wird die Capture-Karte als Quelle auf dem LC-Display angezeigt. Wenn Sie einen Fehler machen, drücken Sie die CLEAR-Taste und scrollen so lange, bis das korrekte Ziel angezeigt wird.
- **8** Die TAKE-Taste blinkt so lange rot, bis Sie die Änderungen an Ihrem Routing bestätigt haben. Drücken Sie TAKE und das Routing wird umgehend geändert. Wenn Sie CLEAR drücken, wird kein Signalweg geändert. Das Videohub Master Control kehrt in den Ruhezustand zurück und zeigt den zuletzt eingestellten Signalweg auf dem LC-Display an.

Es kann vorkommen, dass eine Ihrer für eine Quelle oder ein Ziel benutzerdefinierten Tasten blinkt, ohne anschließend durchgehend zu leuchten. In diesem Fall verhindert das Videohub Master Control die Betätigung dieser Taste, weil die Geräteart entweder nicht als Quell- oder Zielgerät gekennzeichnet wurde oder nicht mit der aktuellen Steuerungsebene übereinstimmt. Zum Beispiel sollten Kameras generell nicht als Zielgeräte und Bildschirme nicht als Quellgeräte konfiguriert werden, weil diese Einstellungen nicht der RS-422- Steuerungsebene entsprechen. Näheres zum Einrichten und Ändern von Tastenkennungen finden Sie weiter oben im Abschnitt "Konfiguration eines Videohub Master Control Pro".

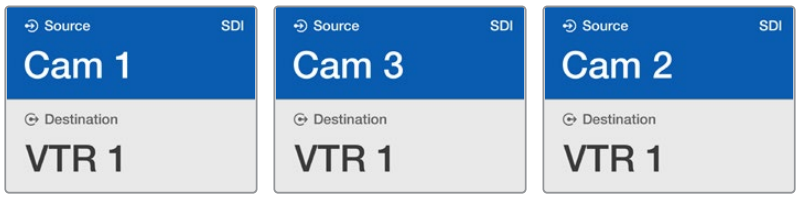

In diesem Beispiel wurde eine benutzerdefinierte Cam-Taste gedrückt. Entsprechend werden auf dem LC-Display bei Betätigung des Drehreglers ausschließlich Kameras als Quellen aufgeführt. Mit dieser Methode lassen sich Videoquellen schnell finden, weil Sie nur eine kurze Liste mit Quellgeräten durchlaufen müssen.

## Geräteauswahl mittels numerischer Tasten und Drehregler

Wenn Sie Ihre Videohub Ports selbst mit Nummern belegt haben, können Sie die numerischen Tasten und den Drehregler zusammen verwenden, um zu einer Kurzliste mit Quellen und Zielen zu navigieren. Diese Methode ist schnell und intuitiv, weil Sie lediglich eine kurze Geräteliste durchlaufen und sich dabei keine Portnummern merken müssen. Das Verfahren ist besonders nützlich, wenn Sie bestimmten Gerätegruppen eine gemeinsame numerische Kennung geben wollen, bpsw. zur Darstellung von Standorten. So könnten bspw. alle Geräte in Studio 3 wie folgt benannt werden: VTR 3, Edit 3, Cam 3A, Cam 3B, Mon 3A und Mon 3B etc.

- **1** Drücken Sie die DEST-Taste. Auf dem LC-Display wird das Ziel blau hinterlegt.
- **2** Wenn Ihre Videohub Kreuzschiene über eine RS-422-Fernsteuerung verfügt, drücken Sie mehrmals die LEVEL-Taste, bis Sie die passende Steuerungsebene für Ihr Equipment eingestellt haben. Ansonsten können Sie diesen Schritt überspringen.
- **3** Geben Sie über das numerische Tastenfeld Ihre Zielportnummer ein, z. B. die Zahl 3 für Studio 3. Jede Zahlentaste leuchtet beim Drücken goldfarben auf.
- **4** Scrollen Sie mit dem Drehregler so lange vor oder zurück, bis Sie Ihr gewünschtes Ziel gefunden haben. In diesem Beispiel ließen sich so die Kennungen VTR 3, Edit 3, Mon 3A oder Mon 3B auf dem LC-Display aufrufen. Wenn Sie einen Fehler machen, drücken Sie die weiße CLEAR-Taste und wählen eine neue Zielnummer.
- **5** Drücken Sie die SRC-Taste. Auf dem LC-Display wird das Quellfeld blau hinterlegt.
- **6** Geben Sie über das numerische Tastenfeld Ihre Quellportnummer ein, z. B. die Zahl 3 für Studio 3. Jede Zahlentaste leuchtet beim Drücken weiß auf.
- **7** Scrollen Sie mit dem Drehregler so lange vor oder zurück, bis Sie Ihre gewünschte Quelle gefunden haben. In diesem Beispiel ließen sich so die Kennungen VTR 3, Edit 3, Cam 3A oder Cam 3B auf dem LC-Display aufrufen. Wenn Sie einen Fehler machen, drücken Sie die weiße CLEAR-Taste und wählen eine neue Quellnummer.
- **8** Die TAKE-Taste blinkt so lange rot, bis Sie Ihr verändertes Routing bestätigt haben. Drücken Sie TAKE und der Signalweg wird umgehend geändert. Wenn Sie CLEAR drücken, wird keine Signalwegänderung durchgeführt. Das Videohub Master Control kehrt in den Ruhezustand zurück und zeigt den zuletzt eingestellten Signalweg auf dem LC-Display an.

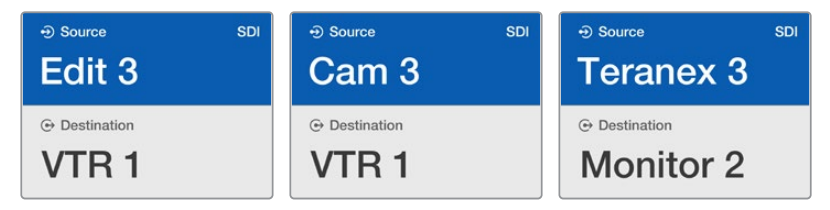

In diesem Beispiel wurde Taste 3 gedrückt, um mithilfe des Drehreglers ausschließlich Videoquellen auf dem LC-Display aufzurufen, deren Bezeichnung die Zahl 3 enthält. Mit dieser Methode lassen sich Videoquellen schnell finden, weil Sie nur eine kurze Geräteliste durchlaufen müssen, die auf einer zugewiesenen Gruppennummer basiert. Im vorliegenden Beispiel wären das alle Geräte in Studio 3.

## Geräteauswahl mittels benutzerdefinierter und numerischer Tasten

Wenn Sie Ihre Videohub Ports mit eigenen Namen und Nummern belegt haben, können Sie die konfigurierbaren und numerischen Tasten zusammen verwenden, um Quellen und Ziele direkt auszuwählen. Auch mit diesem Verfahren arbeiten Sie schnell und intuitiv, weil Sie keine Geräteliste durchlaufen müssen. Sie müssen sich nur merken, wieviele Geräte Sie von jedem Typ haben, z. B. zwei VTR-MAZen und vier Monitore.

Sehr nützlich ist diese Methode, wenn Sie Kennungen nach Namen und Nummern vergeben, bspw. VTR 01, VTR 02, Cam 01, Cam 02, Cam 03, Mon 01, Mon 02, Mon 03 und Mon 04.

- **1** Drücken Sie die DEST-Taste. Auf dem LC-Display wird das Zielfeld blau hinterlegt.
- **2** Wenn Ihre Videohub Kreuzschiene über eine RS-422-Fernsteuerung verfügt, drücken Sie mehrmals die LEVEL-Taste, bis Sie die passende Steuerungsebene für Ihr Equipment eingestellt haben. Ansonsten können Sie diesen Schritt überspringen.
- **3** Drücken Sie für eine bestimmte Zielgeräteart, wie z. B. VTR, die entsprechende benutzerdefinierte Taste. Die Taste sollte goldfarben aufleuchten.
- **4** Geben Sie über das numerische Tastenfeld die Zielportnummer ein, z. B. "07" für VTR 07. Jede Zahlentaste leuchtet beim Drücken goldfarben auf.
- **5** Drücken Sie die SRC-Taste. Auf dem LC-Display wird das Quellfeld blau hinterlegt.
- **6** Drücken Sie für eine bestimmte Art von Quellgerät, wie z. B. eine Capture-Karte, die entsprechende benutzerdefinierte Taste. Die Taste sollte weiß aufleuchten.
- **7** Geben Sie über das numerische Tastenfeld die Nummer für Ihr Quellgerät ein, z. B. "03" für die Capture-Karte "Edit 03". Jede Zahlentaste leuchtet beim Drücken weiß auf.
- **8** Die TAKE-Taste blinkt so lange rot, bis Sie die Änderungen an Ihrem Routing bestätigt haben. Drücken Sie TAKE und der Signalweg wird umgehend geändert. Wenn Sie CLEAR drücken, wird keine Signalwegänderung ausgeführt. Das Videohub Master Control kehrt in den Ruhezustand zurück und zeigt den zuletzt eingestellten Signalweg auf dem LC-Display an.

Es kann vorkommen, dass eine Ihrer für eine Quelle oder ein Ziel benutzerdefinierten Tasten blinkt, ohne anschließend durchgehend zu leuchten. In diesem Fall verhindert das Videohub Master Control die Betätigung dieser Taste, weil die Geräteart entweder nicht als Quell- oder Zielgerät gekennzeichnet wurde oder nicht mit der aktuellen Steuerungsebene übereinstimmt. Zum Beispiel sollten Kameras generell nicht als Zielgeräte und Bildschirme nicht als Quellgeräte konfiguriert werden, weil diese Einstellungen nicht der RS-422- Steuerungsebene entsprechen. Näheres zum Einrichten und Ändern von Tastenkennungen finden Sie weiter oben im Abschnitt "Konfiguration eines Videohub Master Control Pro".

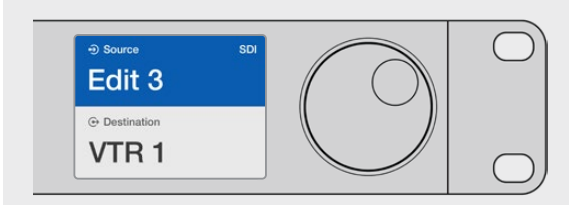

Wenn Sie beschlossen haben, "Edit 3" als Quelle und "VTR 1" als Ziel einzurichten, können Sie die Signalwege direkt ohne Scrollen zuordnen. Drücken Sie für dieses Beispiel die DEST-Taste gefolgt von der benutzerdefinierten VTR-Taste und der Taste "1". Das Ziel "VTR 1" erscheint im Zielfeld. Drücken Sie die SRC-Taste gefolgt von der benutzerdefinierten Edit-Taste und der Taste "3". Quelle "Edit 3" erscheint im Quellfeld. Drücken Sie abschließend die TAKE-Taste, um Ihr geändertes Routing zu bestätigen.

## Sperren und Entsperren von Signalwegen

#### **Sperren eines Ziels mit einem Videohub Master Control:**

- **1** Legen Sie die Ziele und Quellen mit Ihrer bevorzugten Methode fest. Wenn Sie Ihr Routing vorgegeben haben, kehrt das Videohub Master Control Steuerpanel in seinen Ruhezustand zurück.
- **2** Drücken Sie die DEST-Taste. Auf dem LC-Display wird das Ziel blau hinterlegt.
- **3** Wenn die gewünschte Signalzuordnung nicht bereits auf dem LC-Display zu sehen ist, navigieren Sie mit den Steuertasten bzw. dem Drehregler zu dem zu sperrenden Zielgerät.
- **4** Drücken Sie die goldfarbene DEST-Taste und halten Sie sie gedrückt, bis im Zielfeld des LC-Displays ein Schlosssymbol erscheint.
- **5** Drücken Sie erneut auf DEST, um das Videohub Master Control in seinen Ruhezustand zurückzuversetzen und das Zielfeld wieder grau zu hinterlegen.

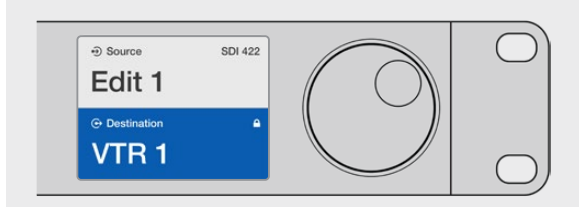

Im gesperrten Zustand einer Signalsenke erscheint im Zielfeld ein Schlosssymbol

#### **Entsperren eines Ziels mit einem Videohub Master Control:**

- **1** Drücken Sie die DEST-Taste. Auf dem LC-Display wird das Ziel blau hinterlegt.
- **2** Wenn die gewünschte Signalzuordnung nicht bereits auf dem LC-Display zu sehen ist, navigieren Sie mit den Steuertasten bzw. dem Drehregler zu dem Zielgerät, das entsperrt werden soll. Im Zielfeld ist für das gesperrte Ziel ein Schlosssymbol zu sehen.
- **3** Drücken Sie die goldene DEST-Taste und halten Sie sie so lange gedrückt, bis das Schlosssymbol im Zielfeld des LC-Displays verschwindet.
- **4** Drücken Sie erneut auf DEST, um das Videohub Master Control in seinen Ruhezustand zurückzuversetzen und das Zielfeld wieder grau zu hinterlegen.

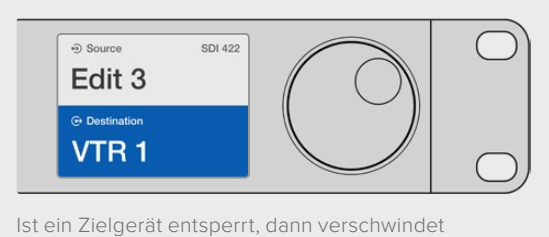

das Schlosssymbol aus dem Zielfeld

## Verwendung von Makros

Durch Drücken einer grünen Makrotaste erfolgt die Signaldurchschaltung gleichzeitig für alle vorab in Videohub Hardware Panel Setup konfigurierten Koppelpunkt-Änderungen. Jeder Taste können bis zu 16 Koppelpunkte zugewiesen werden. Wenn Sie TAKE-Tastenfunktion aktiviert haben, findet die gleichzeitige Änderung von Signalwegen nur dann statt, wenn Sie den Vorgang durch Drücken der TAKE-Taste bestätigen. Sollte das Makro aus irgendwelchen Gründen nicht ausgeführt werden können, blinkt die Taste.

## <span id="page-277-0"></span>**Verwendung des Videohub Smart Control Pro als Cut-Bus-Controller**

Wurde das Videohub Smart Control Pro Steuerpanel als Cut-Bus-Controller konfiguriert, dann ist das Zielgerät bereits ausgewählt und Sie müssen nur noch Ihre Videoquelle bestimmen.

- **1** Drücken Sie eine der weißen Videoquelltasten. Die Taste leuchtet weiß, um sie von den übrigen Quellen zu unterscheiden. Die Videoquelle wird sofort durchgeschaltet und ist auf dem Zielgerät sichtbar.
- **2** Wenn Sie die TAKE-Tastenfunktion aktiviert haben, dann blinken die neue Quelltaste und die TAKE-Taste gemeinsam. Die veränderte Signalzuordnung wird nur ausgeführt, wenn Sie den Vorgang durch Drücken der TAKE-Taste bestätigen.

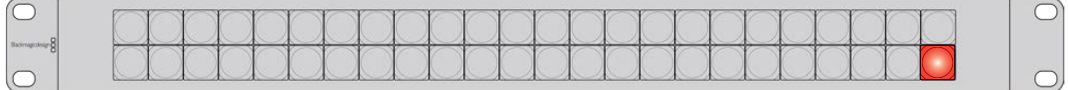

Das als Cut-Bus-Controller konfigurierte Videohub Smart Control Pro mit aktivierter TAKE-Taste

## **Verwendung des Videohub Smart Control Pro als XY-Controller**

Ist das Videohub Smart Control Pro als XY-Controller konfiguriert, dann leuchten die Zieltasten goldfarben und die Quelltasten weiß. Wählen Sie die Zieltaste beim Arbeiten mit mehreren Zielen immer vor der Quelltaste aus.

#### **So ändern Sie Signalwege:**

- **1** Durch Drücken einer goldenen Zieltaste, leuchtet diese hell auf, um sie von den übrigen Zieltasten zu unterscheiden. Wurde bereits vorher eine Videoquelle an dieses Ziel durchgeschaltet, dann leuchtet die Taste weiß.
- **2** Um eine neue Quelle an dieses Ziel durchzuschalten, drücken Sie die gewünschte Videoquelltaste. Die Videoquelle wird sofort durchgeschaltet und ist auf dem Zielgerät sichtbar. Die neue Quelltaste leuchtet hell auf und die vorherige Quelltaste wird wieder auf den Normalzustand gedimmt. Um ein weiteres Routing zu ändern, drücken Sie eine weitere Zieltaste gefolgt von einer neuen Quelltaste.
- **3** Ist die TAKE-Tastenfunktion aktiviert, dann blinken die neue Quelltaste und die TAKE-Taste gemeinsam. Die veränderte Signaldurchschaltung wird nur ausgeführt, wenn Sie den Vorgang durch Drücken der TAKE-Taste bestätigen.

## Sperren und Entsperren von Signalwegen

Zum Sperren eines Zielgeräts drücken Sie die gewünschte Zieltaste und halten sie gedrückt, bis sie blau aufleuchtet. Die entsprechende Quelltaste leuchtet auf. Wenn Sie versuchen, die Durchschaltung einer Quelle an einen gesperrten Zielport zu ändern, blinkt die Zieltaste blau. Zum Entsperren eines Zielports drücken Sie die zugehörige Taste und halten sie so lange gedrückt, bis sie wieder normal goldfarben leuchtet.

## Arbeiten mit Makros

Durch Drücken einer grünen Makrotaste erfolgt die Signaldurchschaltung gleichzeitig für alle vorab in Videohub Hardware Panel Setup konfigurierte Koppelpunkt-Änderungen. Jeder Taste können bis zu 16 Koppelpunkte zugewiesen werden. Bei aktivierter TAKE-Tastenfunktion findet die gleichzeitige Änderung von Signalwegen nur dann statt, wenn Sie den Vorgang durch Drücken der TAKE-Taste bestätigen. Sollte das Makro aus irgendwelchen Gründen nicht ausgeführt werden können, blinkt die Taste.

<span id="page-278-0"></span>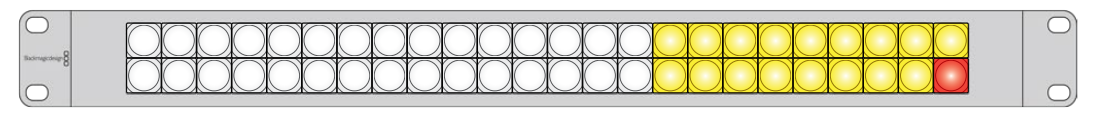

Das als XY-Controller konfigurierte Videohub Smart Control Pro mit aktivierter TAKE-Taste

## **Beschriftung der Steuertasten**

Die Steuerpanels in den Ausführungen Videohub Master Control Pro und Videohub Smart Control Pro haben abnehmbare Kappen zum Beschriften der Tasten.

Das Softwareinstallationsprogramm beinhaltet einen Ordner namens "Videohub Control Labels", in dem sich eine PDF-Datei mit Beschriftungsvorlagen befindet. Beschriften Sie die Vorlagen und drucken Sie sie aus. Schneiden Sie die viereckigen Etiketten aus, um sie in die Tastenkappen einzusetzen.

#### **So nehmen Sie die Tastenkappen ab:**

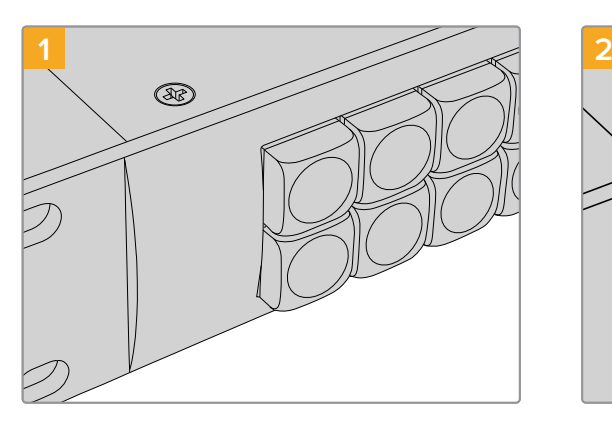

Stellen sie Ihr Videohub Steuerpanel auf einen Tisch oder eine sonstige Arbeitsfläche.

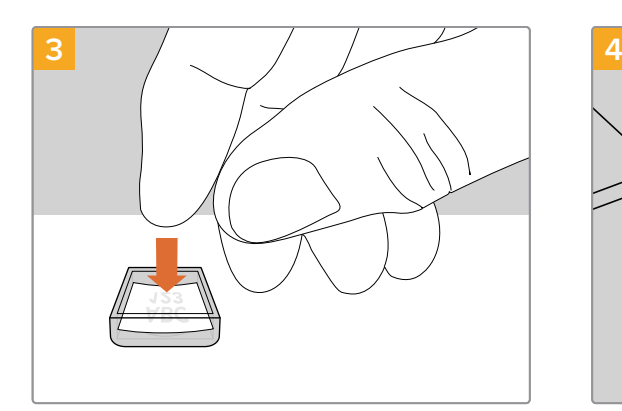

Legen Sie Ihr ausgedrucktes Etikett lose in die mit der Öffnung nach oben zeigende Tastenkappe.

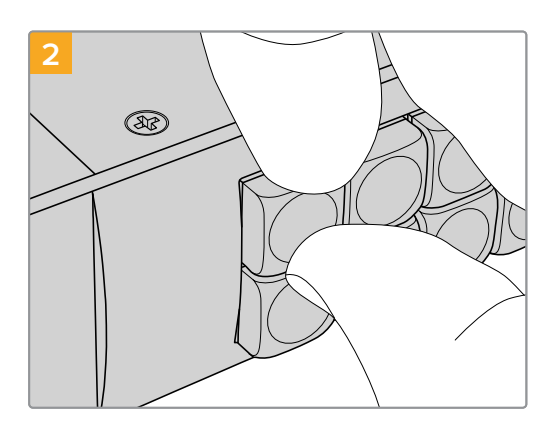

Die Tasten lassen sich mühelos abnehmen, indem Sie Ihren Fingernagel zwischen Tastenkappe und die Taste selbst schieben.

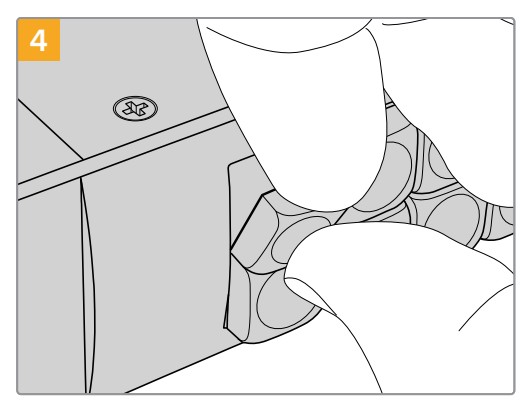

Setzen Sie die Tastenkappe mit korrekter Ausrichtung wieder in den Tastenblock ein und drücken Sie sie vorsichtig ans Gerät, bis sie einrastet.

# <span id="page-279-0"></span>**Universal Videohub Kreuzschienen**

## **Universal Videohub 288**

## Das brauchen Sie, um loszulegen

Die Universal Videohub 288 ist eine große modulare Kreuzschiene speziell für sehr große Einrichtungen und Sendeanstalten. Ihr Rackgehäuse kann ganze 72 BNC-SDI- oder Glasfaser-SDI-Karten in beliebigen Kombinationen fassen.

Im vollbestückten Zustand mit zwei Universal Videohub 288 Koppelpunktkarten, zwei Netzteilkarten, 72 Schnittstellenkarten und 72 Decksteuerungskabeln liefert die Universal Videohub 288 Kreuzschiene 288 SDI-Eingänge, 288 SDI-Ausgänge, 288 bidirektionale RS-422-Decksteuerungsports, einen Referenzeingang, einen redundanten Koppelpunktprozessor, redundante Ethernet-Vernetzung, redundante Stromversorgung und die leistungsstarke Videohub Steuersoftware für Mac- und Windows-Systeme.

Gelegentlich muss die Produktsoftware der Universal Videohub 288 aktualisiert werden. Ist ein Update nötig, werden Sie von Videohub Setup dazu aufgefordert. Da das Dienstprogramm USB-2.0 verwendet, brauchen Sie ein USB-2.0-Typ-A-B-Steckerkabel.

Die Universal Videohub 288 wird als leeres Rackgehäuse mit zwei herausnehmbaren Lüftungseinsätzen plus Lüftern geliefert. Alle anderen Hardwareteile wie SDI-Schnittstellenkarten und Netzteile sind separat zu erwerben und zu installieren. Lesen Sie die folgenden Abschnitte, um zu entscheiden, welche Teile Sie für den Bau einer Ihren Anforderungen entsprechenden Universal Videohub 288 brauchen.

Näheres zu den unterschiedlichen für Ihre Universal Videohub verfügbaren Schnittstellenkarten finden Sie in den Abschnitten "SDI-Schnittstellenkarten" und "Universal Videohub Schnittstellenkarten".

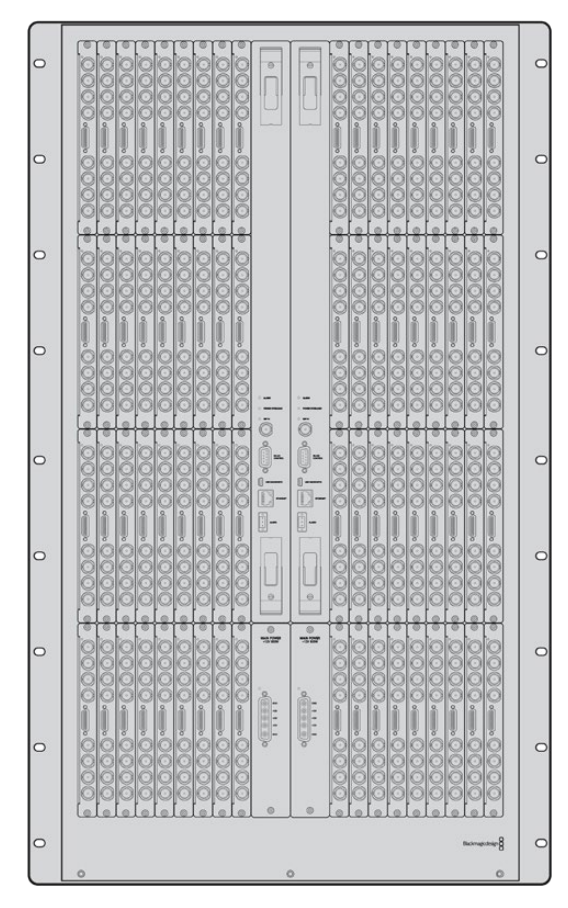

Universal Videohub 288

## Universal Videohub 288 Koppelpunktkarte

Dieses Modul enthält einen Koppelpunkt-Prozessor zur Umschaltung von Videosignalen und unterstützt den Wechsel zwischen Decksteuerungsports. Für unterschiedliche Steuerungsoptionen von Kreuzschienen ist die Karte mit Ethernet-, USB- und seriellen Ports ausgestattet.

Dank eines Referenzeingangs kann die Karte Tri-Level-Sync- oder Black-Burst-Signale per Genlock übertragen.

Ist ein Eingreifen durch den Benutzer erforderlich, bspw. wenn die Videohub infolge unzureichender Kühlung überhitzt, dann leuchtet an der Karte ein Alarmlicht auf. Die Alarmmeldung wird über die Allzweckschnittstelle GPI (General Purpose Interface) an andere Geräte weitergeleitet.

Wird die Karte hinsichtlich der im Gerät installierten Kartenanzahl mit unangemessenem Strom versorgt, dann leuchtet an der Karte ein Überlastungslämpchen.

Um Ihre Universal Videohub 288 Koppelpunktkarte zu installieren, brauchen Sie einen PZ-Schraubendreher der Größe 1.

## Kabel für Kreuzschienensteuerung

Die Fernsteuerung der Kreuzschiene erfolgt via Ethernet 10/100Base-T oder über ein serielles Kabel. Zur Kreuzschienensteuerung via Ethernet dient der integrierte Videohub Server. Das bedeutet, dass Sie nur dann ein Ethernetkabel brauchen, wenn Sie Ihre Universal Videohub 288 an Ihren Ethernet-Netzwerk-Switch anschließen wollen.

Kreuzschienen-Controller von Fremdherstellern steuern die Universal Videohub 288 via Ethernet oder als RS-422-Slave-Gerät zur Umschaltung zwischen Kreuzschienen-Koppelpunkten. Näheres zu Videohub- und RS-422-Steuerprotokollen entnehmen Sie bitte den Informationen für Entwickler (in englischer Sprache) in diesem Handbuch.

## Stromversorgung

Im voll ausgestatteten Zustand mit maximalem Stromverbrauch lässt sich die Universal Videohub 288 über ein einzelnes Universal Videohub 288 Netzteil betreiben.

Das Stromversorgungspaket der Universal Videohub umfasst eine Netzteilkarte und ein Verbindungskabel zum Anschließen an ein 1-HE-Rackgehäuse mit Stromversorgung.

Das Gehäuse der Universal Videohub verfügt über ein Universalnetzteil für den Einsatz in allen Ländern. Sie benötigen ein passendes IEC-Stromkabel mit C13-Anschluss für Ihr Land.

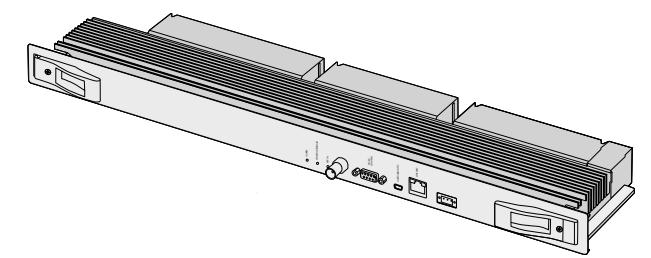

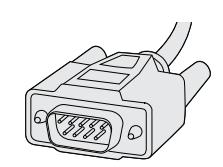

Universal Videohub 288 Koppelpunktkarte Serielles Kabel

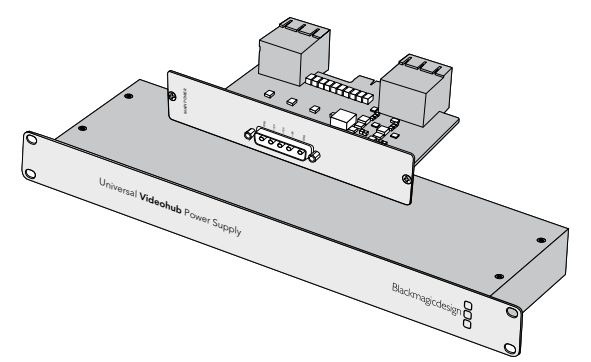

Die Stromversorgung der Universal Videohub umfasst eine Netzteilkarte, ein 1-HE-Gehäuse und ein Verbindungsstromkabel

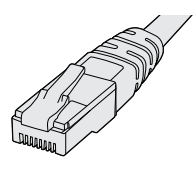

Reguläres RJ45-Ethernetkabel

## <span id="page-281-0"></span>**Aufbau einer Universal Videohub 288**

Für die Installation der Universal Videohub 288 und zwei rackmontierbare Gehäuse für die Stromversorgung sollten insgesamt 25 Rackeinheiten und ausreichend Platz für die Hitzeabführung bereitgestellt werden. 23 Rackeinheiten reichen aus, wenn die Universal Videohub 288 im oberen Abschnitt eines offenen Racks montiert wird, weil die Hitze so nach oben abgeführt werden kann.

Die Universal Videohub 288 ist 18 Rackeinheiten hoch und sechs Zoll tief. Sie können die Universal Videohub 288 im Rack nach vorne oder hinten gerichtet oder sogar im hinteren Rackabschnitt montieren, um im vorderen Abschnitt andere Geräte unterzubringen.

Die Universal Videohub 288 enthält empfindliche elektrostatische Bauteile. Vor dem Umgang mit solchen Teilen sollten Sie sich unbedingt von statischer Elektrizität entladen, wie dies bei der Installation von Bauelementen in einem Computer üblich ist. Beim Umgang mit Geräteteilen dieser Art empfehlen wir, ein Antistatikarmband zu tragen.

## Installation einer Universal Videohub 288 Koppelpunktkarte

Nachdem Ihre Universal Videohub 288 im Rack installiert wurde, muss sie mit Koppelpunktkarten ausgestattet werden. Eine Koppelpunktkarte ist das Gehirn, also die Schaltzentrale der Universal Videohub. Sie ist für die Signaldurch- und -umschaltung zuständig. Universal Videohub 288 Koppelpunktkarten sind dafür konzipiert, während des Betriebs ausgetauscht zu werden. Sie werden also ein- und ausgebaut, während das Gerät arbeitet.

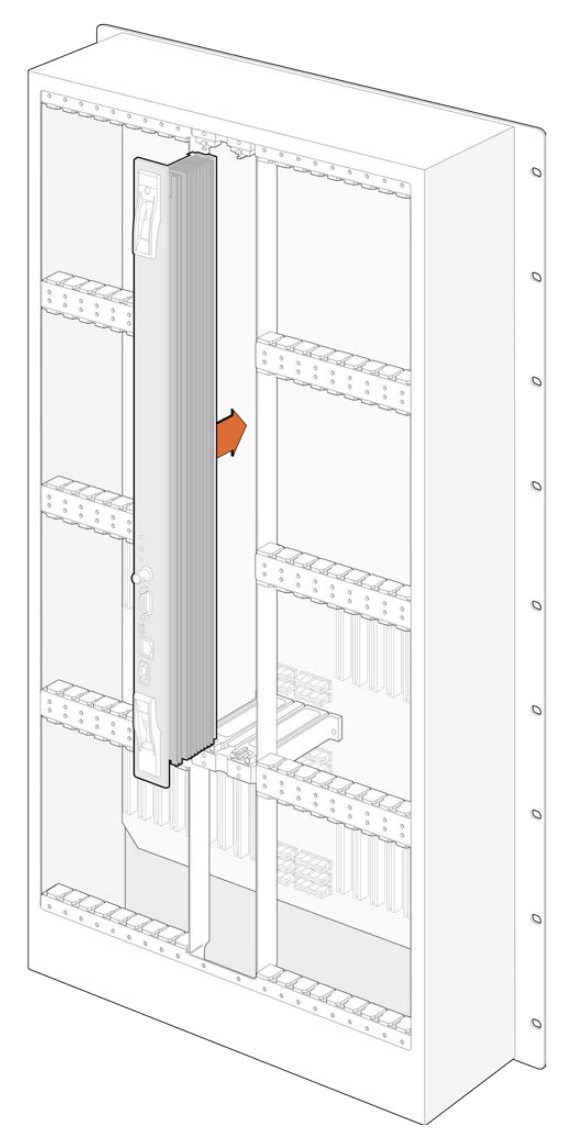

- **1** Halten Sie die Koppelpunktkarte an den beiden Verschlusshebeln vertikal ausgerichtet. Die BNC-, Ethernet- und anderen Ports der Karte sollten dabei nach unten zeigen.
- **2** Führen Sie die Karte unter Berücksichtigung der schwarzen Markierungen an den oberen und unteren Rändern vorsichtig in den Kartenschacht ein.
- **3** Drücken Sie beide Verschlusshebel flach nach unten, um die mehrpoligen Steckverbinder vollständig mit der Hauptplatine zu verbinden. Auf diese Weise wird zwischen Karte und Hauptplatine ein Anschlusskontakt hergestellt, ohne die mehrpoligen Verbinder zu beschädigen.
- **4** Schrauben Sie die beiden Verschlusshebel mithilfe eines PZ-Schraubendrehers der Größe 1 fest an der Koppelpunktkarte an.

Üblicherweise wird zur Ausfallsicherung eine zweite Koppelpunktkarte installiert, was wir ebenfalls empfehlen. Mit zwei installierten Koppelpunktkarten werden alle Videosignalwege und Portbezeichnungen sicher beibehalten, selbst wenn eine Karte fehlerhaft ist und ersetzt werden muss. Zum Abnehmen der Blindplatte vom rechten Koppelpunktkartenschacht brauchen Sie einen PZ-Schraubendreher der Größe 2.

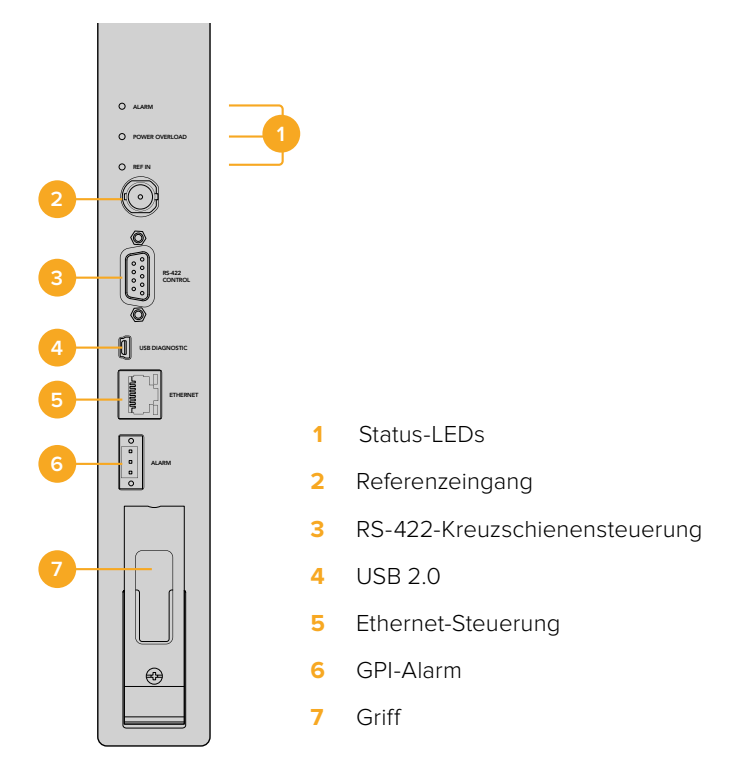

## Universal Videohub LED-Statusanzeigen

Die LED-Anzeigen ALARM, POWER OVERLOAD und REF IN (Alarm, Überlastung und Referenzeingabe) informieren Sie über den aktuellen Koppelpunktstatus der Blackmagic Universal Videohub 288. Die folgende Liste mit LED-Statusanzeigen gibt Aufschluss über den jeweiligen Zustand des Geräts.

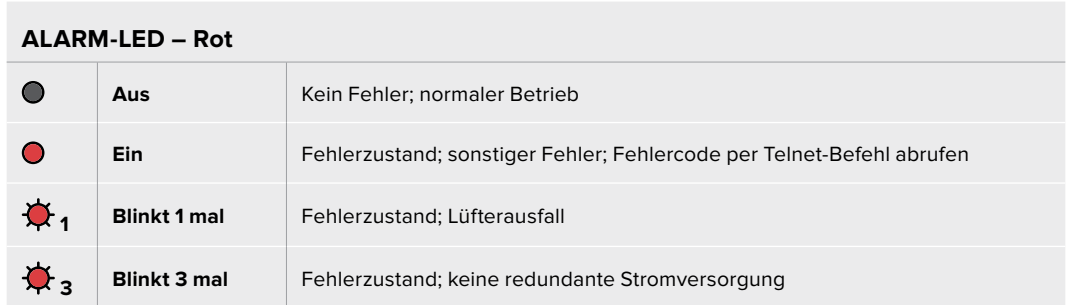

#### **POWER OVERLOAD LED – Rot**

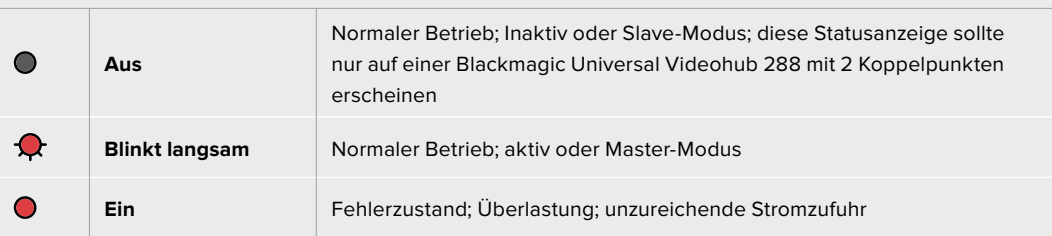

#### **REF IN LED – Weiß**

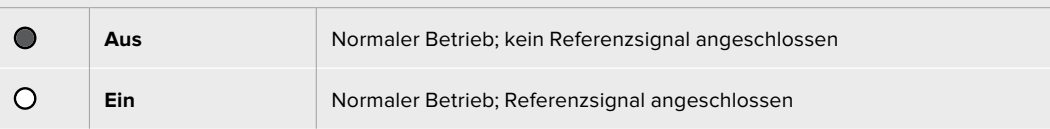

**TIPP** Die in die Koppelpunktkarte der Blackmagic Universal Videohub 288 eingelassenen bernsteinfarbenen LEDs sollten nur dann sichtbar sein, wenn der Kühlkörper für die Softwareentwicklung aus dem Gerät ausgebaut ist. In einigen Fällen mag durch das für die ALARM-LED gebohrte Loch ein schwaches bernsteinfarbenes Licht durchscheinen. Dies ist kein Fehler.

## **Die LED-Anzeigen eines korrekt funktionierenden Universal Videohub 288 Koppelpunktes sehen wie folgt aus:**

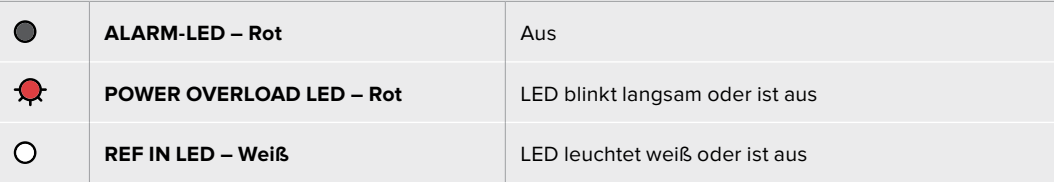

## Installation von Schnittstellenkarten

Die Installation einer Universal Videohub SDI oder Universal Videohub Optical Schnittstellenkarte ist einfach. Die Arbeitsschritte entsprechen der Installierung beliebiger anderer Schnittstellenkarten.

- **1** Halten Sie die Karte vertikal und mit der LED nach oben ausgerichtet. Die Status-LED ist stecknadelkopfgroß und befindet sich links über dem oberen Steckverbinder.
- **2** Schieben Sie die Karte vorsichtig entlang der Markierungen in den PCI-Slot ein, bis sie sicher auf der Hauptplatine einrastet.
- **3** Schrauben Sie die Karte mit einem PZ-Schraubendreher der Größe 2 sicher am Universal Videohub Gehäuse fest.

Näheres zu den unterschiedlichen für Ihre Universal Videohub verfügbaren Schnittstellenkarten finden Sie in den Abschnitten "SDI-Schnittstellenkarten" und "Universal Videohub Schnittstellenkarten".

#### Installation einer Universal Videohub Stromversorgung

Das Stromversorgungspaket der Universal Videohub umfasst eine Netzteilkarte, ein Stromkabel und ein 1-HE-Rackgehäuse mit Netzteil. Eine zweite Universal Videohub Stromversorgung lässt sich unterhalb der ersten für die Ausfallsicherung zu Redundanzzwecken installieren. Zusätzlich benötigen Sie für jedes Netzteil ein passendes IEC-Stromkabel mit C13-Anschluss.

- **1** Stellen Sie sicher, dass alle neuen Netzteile von jeglichen anderen Stromquellen getrennt sind. Halten Sie die Netzteilkarte mit der Beschriftung MAIN POWER nach oben ausgerichtet.
- **2** Setzen Sie die Netzteilkarte in einen der beiden Steckplätze ein.
- **3** Befestigen Sie die Netzteilkarte mithilfe der beiden Schrauben mit einem PZ-Schraubendreher der Größe 2. Möchten Sie eine zweite Netzteilkarte nutzen, installieren Sie sie in diesem Ersatzsteckplatz.
- **4** Versorgen Sie die Netzteilkarte durch Anschließen des Stromkabels mit Strom. Ziehen Sie die Rändelschrauben an beiden Netzsteckern fest an. Wiederholen Sie diesen Schritt bei Anschluss einer zweiten Netzteilkarte und einer zweiten Stromversorgung. Netzteilkarten können in beliebiger Kombination an Netzteile angeschlossen werden.
- **5** Schließen Sie jedes Netzteil mithilfe eines IEC-Kabels über die Wandsteckdose ans Stromnetz an und schalten Sie Ihr Gerät ein.

Glückwunsch! Ihre Universal Videohub 288 steht jetzt zum Routen von Video bereit.

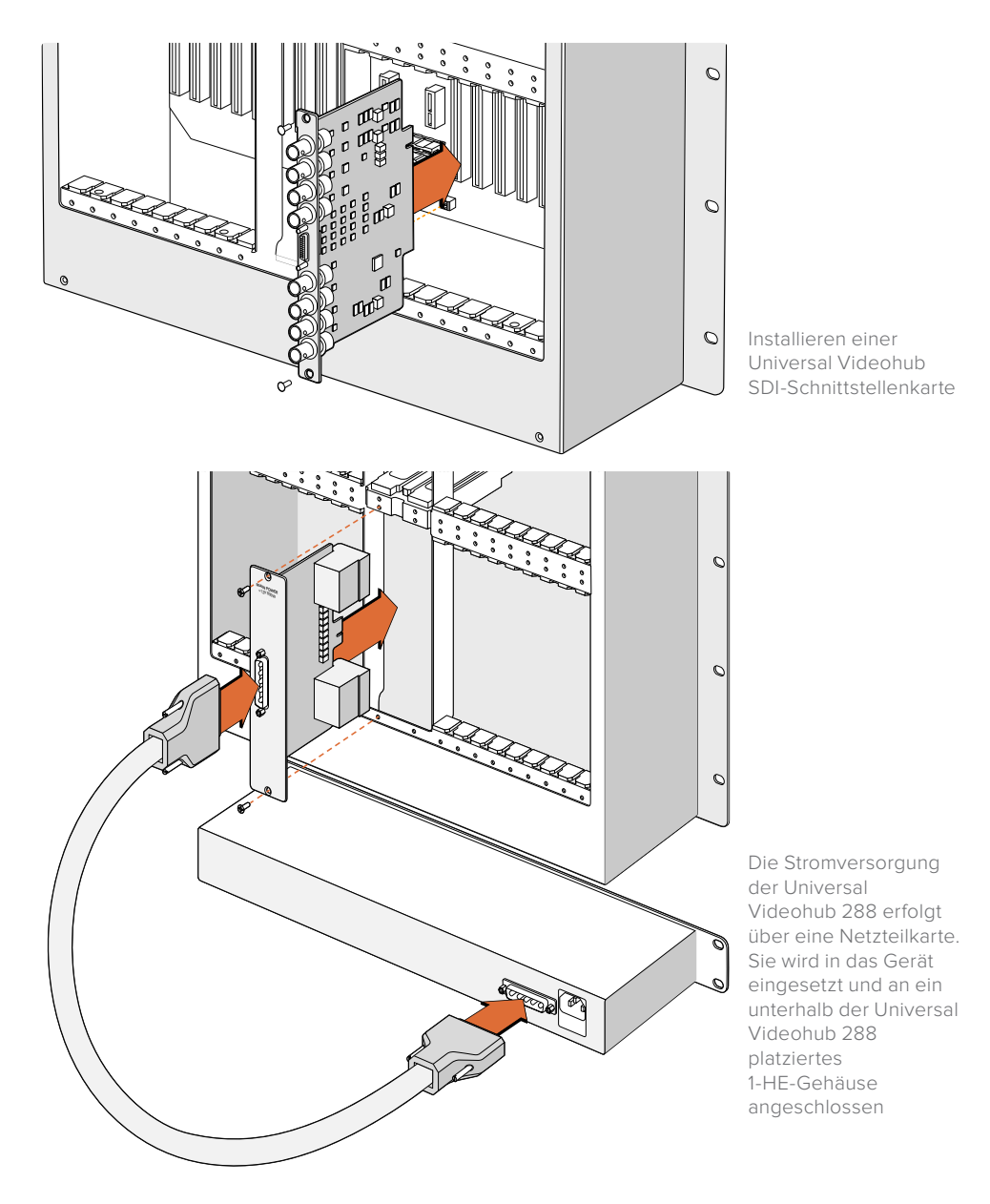

## Installation einer zweiten Stromversorgung während des Betriebs der Universal Videohub 288

Zum Installieren einer redundanten oder ersatzweisen Stromversorgung, während die Universal Videohub 288 bereits in Betrieb ist, nehmen Sie die Installation bitte in der folgenden Reihenfolge vor:

- **1** Stellen Sie sicher, dass die neue Stromversorgung von jeglichen anderen Stromquellen getrennt ist.
- **2** Halten Sie die neue Netzteilkarte mit der Beschriftung MAIN POWER nach oben ausgerichtet. Setzen Sie die Netzteilkarte in den zusätzlichen Steckplatz ein.
- **3** Befestigen Sie die Netzteilkarte anhand der beiden Schrauben mit einem PZ-Schraubendreher der Größe 2.
- **4** Für die erstmalige Installation einer redundanten Stromversorgung montieren Sie das 1-HE-Gehäuse unterhalb des ersten Stromversorgungselements und lassen für die Wärmeabfuhr zwischen beiden Stromversorgungselementen einen Freiraum von einer Höheneinheit. Für die Installation einer Ersatzstromversorgung montieren Sie das 1-HE-Ersatzgehäuse an der Stelle, wo zuvor das fehlerhafte Element platziert war.
- **5** Verbinden das neue Stromkabel mit den beiden Anschlüssen der neuen Netzteilkarte und der neuen Stromversorgung. Ziehen Sie an beiden Netzsteckern die Rändelschrauben fest an.
- **6** Schließen Sie das neue Netzteil mithilfe eines IEC-Stromkabels über die Wandsteckdose ans Stromnetz an und schalten Sie Ihr Gerät ein.

## Entfernen einer Stromversorgung während des Betriebs der Universal Videohub 288

Zum Entfernen einer defekten Stromversorgung, während die Universal Videohub 288 von einer anderen Stromquelle gespeist wird, beachten Sie bitte das Prozedere in der folgenden Reihenfolge:

- **1** Schalten Sie die defekte Stromversorgung aus und ziehen Sie das IEC-Kabel heraus.
- **2** Trennen Sie das Stromkabel von der Netzteilkarte und der defekten Stromversorgung.
- **3** Entfernen Sie das defekte 1-HE-Gehäuse und die zugehörige Netzteilkarte. Platzieren Sie alle Bauteile in sicherer Entfernung, um eine Verwechslung mit einem neuen Ersatzteil zu vermeiden.

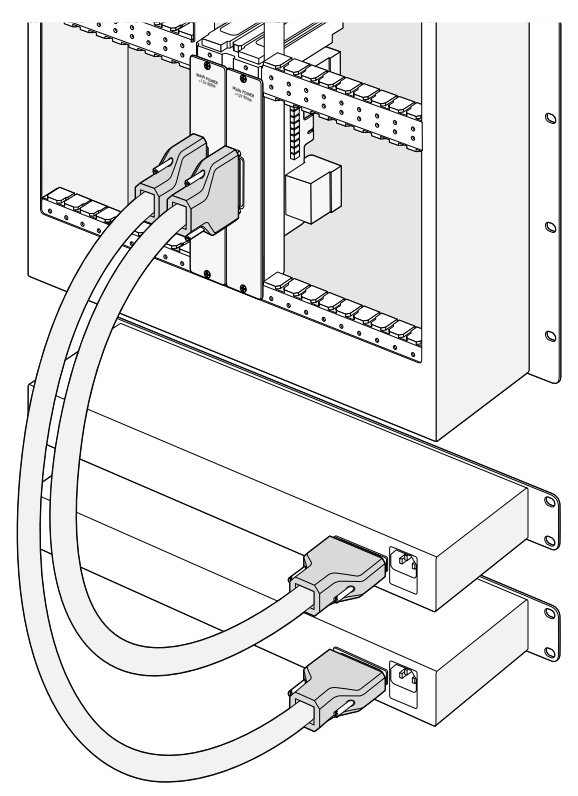

Für die redundante Stromversorgung kann die Universal Videohub 288 an zwei Stromquellen angeschlossen werden

## <span id="page-286-0"></span>**Universal Videohub 72**

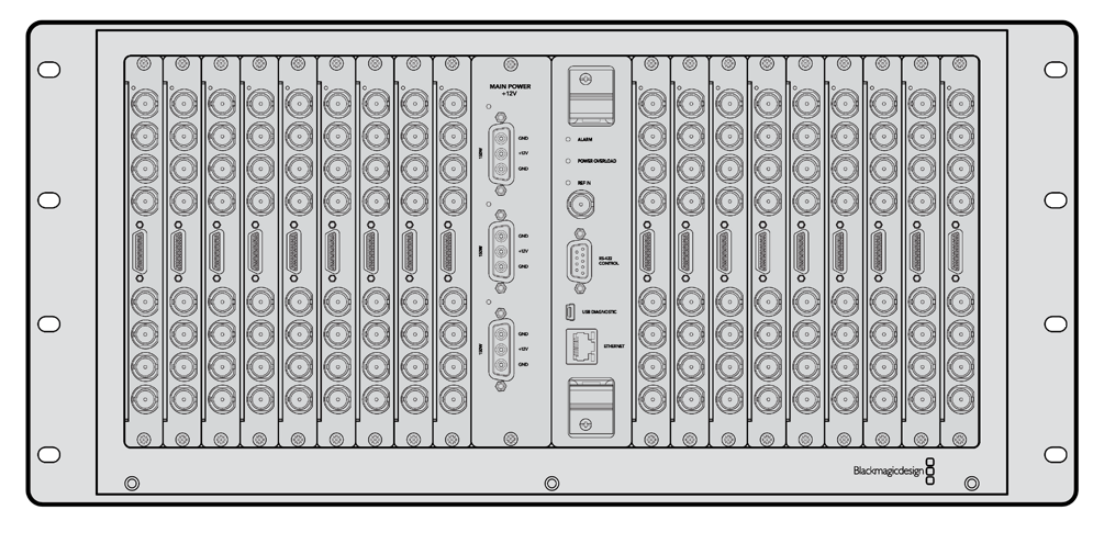

## Das brauchen Sie, um loszulegen

Die Universal Videohub 72 ist eine modulare Kreuzschiene mittlerer Größe für wachsende Einrichtungen. Ihr Rackgehäuse kann ganze 18 BNC-SDI- oder Glasfaser-SDI-Karten in beliebigen Kombinationen fassen. Im vollbestückten Zustand mit einer Koppelpunktkarte, einer Netzteilkarte, 18 SDI-Schnittstellenkarten und 18 Decksteuerungskabeln liefert die Universal Videohub 72 Kreuzschiene 72 SDI-Eingänge, 72 SDI-Ausgänge, 72 bidirektionale RS-422-Decksteuerungsports, einen Referenzeingang, redundante Stromversorgungsoptionen und die leistungsstarke Videohub Kreuzschienen-Steuersoftware für Mac- und Windows-Systeme.

Gelegentlich muss die Produktsoftware der Universal Videohub 72 aktualisiert werden. Ist ein Update nötig, werden Sie von Videohub Setup dazu aufgefordert. Da das Dienstprogramm USB-2.0 verwendet, brauchen Sie ein USB-2.0-Typ-A-B-Steckerkabel.

Die Universal Videohub 72 wird als leeres Rackgehäuse mit zwei herausnehmbaren Lüftungseinsätzen inklusive Lüfter geliefert. Alle anderen Hardwareteile wie SDI-Schnittstellenkarten, Decksteuerungskabel, Koppelpunktkarten und Netzteile sind separat zu erwerben und zu installieren. SDI-Schnittstellenkarten können mit dem Größerwerden Ihrer Einrichtung nachträglich erworben und müssen nicht auf einmal installiert werden. Der folgende Abschnitt hilft Ihnen bei der Entscheidung, welche Teile Sie für den Bau einer Ihren Anforderungen entsprechenden Universal Videohub 72 brauchen.

Näheres zu den unterschiedlichen für Ihre Universal Videohub verfügbaren Schnittstellenkarten finden Sie in den Abschnitten "SDI-Schnittstellenkarten" und "Universal Videohub Schnittstellenkarten".

## Universal Videohub 72 Koppelpunktkarte

Dieses Modul enthält einen Koppelpunkt-Prozessor zur Umschaltung von Videosignalen und unterstützt den Wechsel zwischen Decksteuerungsports. Für unterschiedliche Steuerungsoptionen von Kreuzschienen ist die Karte mit Ethernet-, USB- und seriellen Ports ausgestattet.

Dank eines Referenzeingangs kann die Karte Tri-Level-Sync- oder Black-Burst-Signale per Genlock übertragen.

Ist ein Eingreifen durch den Benutzer erforderlich, bspw. wenn die Videohub infolge unzureichender Kühlung überhitzt, dann leuchtet an der Karte ein Alarmlicht auf. Die Alarmmeldung wird über die Allzweckschnittstelle GPI (General Purpose Interface) an andere Geräte weitergeleitet.

Wird die Karte hinsichtlich der im Gerät installierten Kartenanzahl mit unzureichend Strom versorgt, dann leuchtet an der Karte ein Überlastungslämpchen.

## <span id="page-287-0"></span>Kabel für Kreuzschienensteuerung

Die Fernsteuerung der Kreuzschiene erfolgt via Ethernet 10/100Base-T oder über ein serielles Kabel. Zur Kreuzschienensteuerung via Ethernet dient der integrierte Videohub Server. Das bedeutet, dass Sie nur dann ein Ethernetkabel brauchen, wenn Sie Ihre Universal Videohub 72 an Ihren Ethernet-Netzwerk-Switch anschließen wollen.

Kreuzschienen-Controller von Fremdherstellern steuern die Universal Videohub 72 via Ethernet oder als RS-422-Slave-Gerät zur Umschaltung zwischen Kreuzschienen-Koppelpunkten. Näheres zu Videohub- und RS-422-Steuerprotokollen entnehmen Sie bitte den Informationen für Entwickler (in englischer Sprache) in diesem Handbuch.

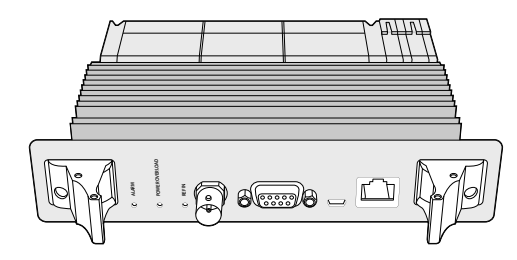

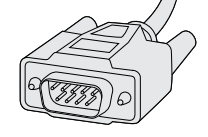

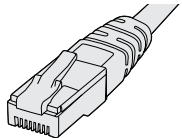

Die Stromversorgung der Universal Videohub umfasst eine Netzteilkarte, ein 1-HE-Gehäuse und ein Stromkabel

Serielles Kabel Reguläres RJ45-**Ethernetkabel** 

## Stromversorgung

Die Netzteilkarte des Typs Universal Videohub 450W Power Card verfügt über Anschlüsse für bis zu drei 150W-Netzteile im Stil von Power-Bricks, die separat erworben werden.

Im voll ausgestatteten Zustand mit maximalem Stromverbrauch lässt sich die Universal Videohub 72 über zwei 150 Watt starke Power-Bricks betreiben. Um im Fall einer versagenden Stromzufuhr trotzdem einen ununterbrochenen Betrieb zu gewährleisten, kann ein drittes Netzteil angeschlossen werden. Bei den 150W-Netzteilen handelt es sich um Universalnetzteile für den Einsatz in allen Ländern. Für ihren Einsatz müssen Sie für jede Stromquelle selber ein passendes IEC-Stromkabel mit C13-Verbinder bereitstellen. Im voll ausgestatteten Zustand mit drei Netzeilen werden drei Netzstromsteckdosen benötigt.

## **Aufbau der Universal Videohub 72**

Für die Installation einer Universal Videohub 72 sollten neun Rackeinheiten bereitgestellt werden, einschließlich Freiraum für Zugang zum nach unten abnehmbaren Lüftereinschub und für die Wärmeabfuhr. Für die Installation einer Universal Videohub 72 im oberen Abschnitt eines offenen Racks reichen sieben Rackeinheiten. Die Universal Videohub 72 ist fünf Rackeinheiten hoch und sechs Zoll tief. Sie können die Universal Videohub 72 nach vorne oder hinten gerichtet oder sogar im hinteren Rackabschnitt montieren, um im vorderen Abschnitt andere Geräte unterzubringen. Ohne ein offenes Rack für die Wärmeabfuhr nach oben sollten für diesen Zweck zwei Rackeinheiten oberhalb der Universal Videohub 72 freigelassen werden.

Die Universal Videohub 72 enthält empfindliche elektrostatische Bauteile. Vor dem Umgang mit solchen Teilen sollten Sie sich unbedingt von statischer Elektrizität entladen, wie dies bei der Installation von Bauelementen in einem Computer üblich ist. Beim Umgang mit Geräteteilen dieser Art empfehlen wir, ein Antistatikarmband zu tragen.

## Installation einer Universal Videohub 72 Koppelpunktkarte

Nachdem Ihre Universal Videohub 72 im Rack installiert wurde, muss sie mit Koppelpunktkarten ausgestattet werden. Eine Koppelpunktkarte ist das Gehirn, also die Schaltzentrale einer jeden Universal Videohub. Sie ist für die Signaldurch- und -umschaltung zuständig. Universal Videohub 72 Koppelpunktkarten sind dafür konzipiert, während des Betriebs ausgetauscht zu werden. Sie werden also ein- und ausgebaut, während das Gerät läuft.
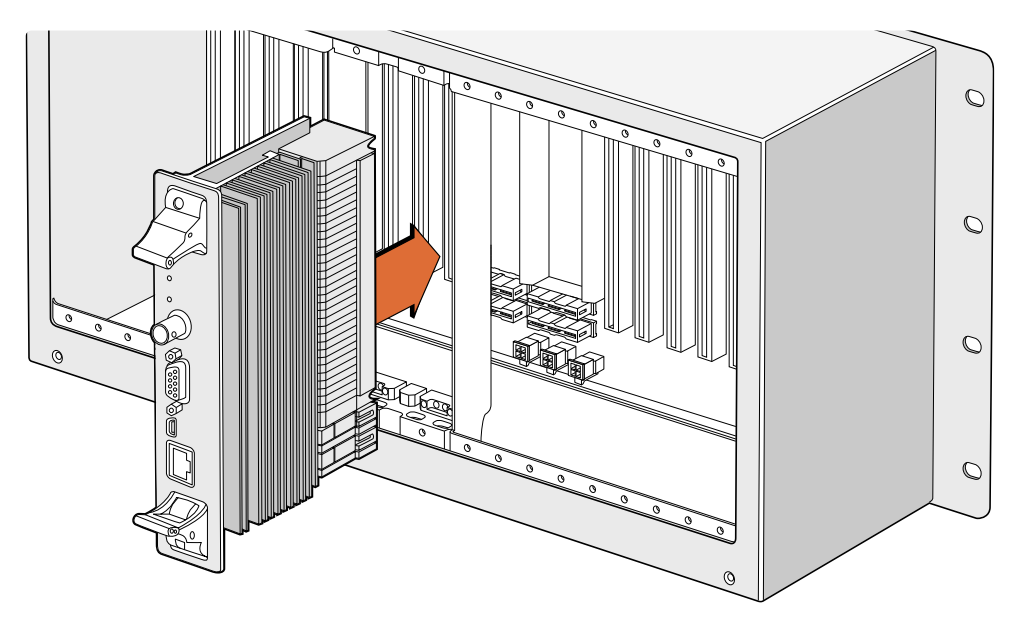

Installieren einer Universal Videohub 72 Koppelpunktkarte

- **1** Halten Sie die Koppelpunktkarte vertikal an den beiden Verschlusshebeln ausgerichtet. Der Ethernet-Port sollte sich dabei am unteren Ende der Karte befinden.
- **2** Führen Sie die Karte unter Berücksichtigung der schwarzen Markierungen an den oberen und unteren Rändern vorsichtig in den Kartenschacht ein.
- **3** Drücken Sie beide Verschlusshebel flach nach unten, um die mehrpoligen Steckverbinder vollständig mit der Hauptplatine zu verbinden. Auf diese Weise wird zwischen Karte und Hauptplatine ein Anschlusskontakt hergestellt, ohne die mehrpoligen Verbinder zu beschädigen.
- **4** Schrauben Sie die beiden Verschlusshebel mithilfe eines PZ-Schraubendrehers der Größe 1 fest an der Koppelpunktkarte an.

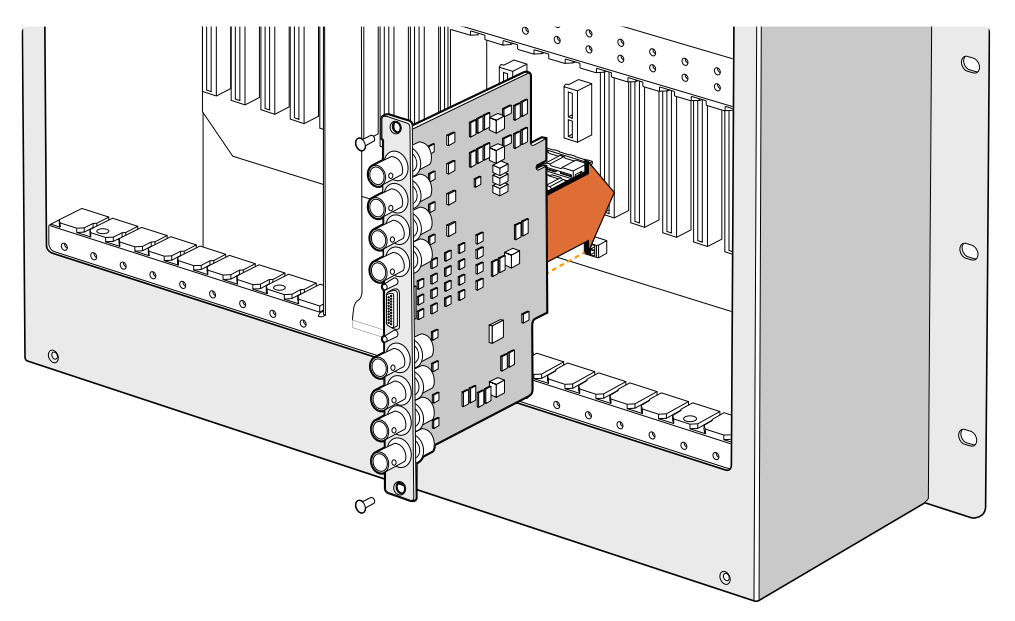

Installieren einer Universal Videohub SDI-Schnittstellenkarte

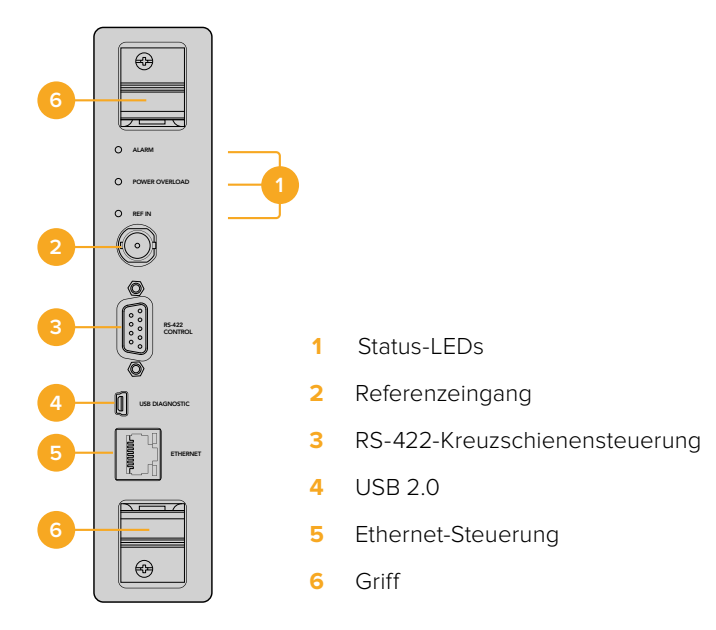

Universal Videohub 72 Koppelpunktkarte

# Universal Videohub LED-Statusanzeigen

Referenzeingabe) informieren Sie über den aktuellen Koppelpunktstatus der Blackmagic Universal Die LED-Anzeigen ALARM, POWER OVERLOAD und REF IN (Alarm, Überlastung und Videohub 72. Die folgende Liste mit LED-Statusanzeigen gibt Aufschluss über den jeweiligen Zustand des Geräts.

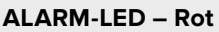

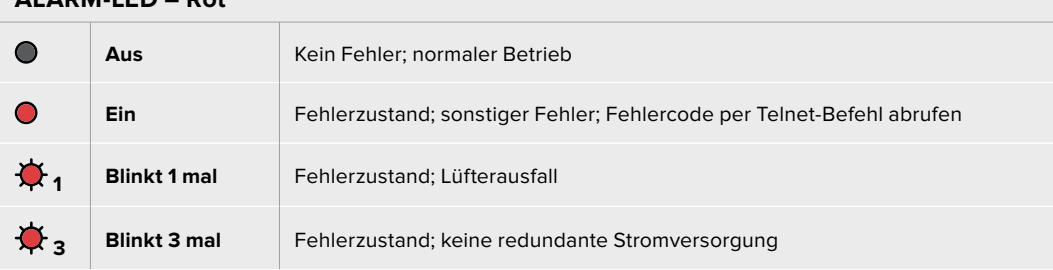

#### **POWER OVERLOAD LED – Rot**

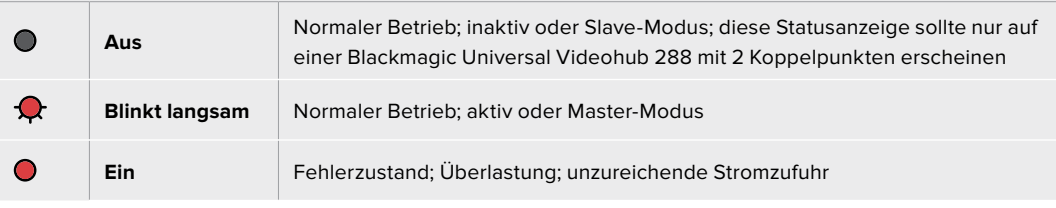

# **REF IN LED – Weiß**

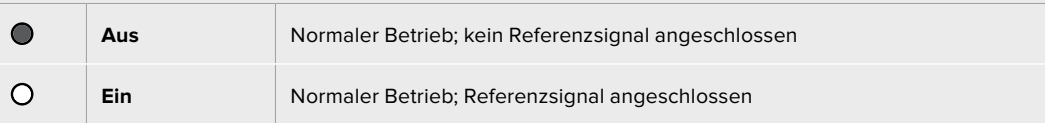

**TIPP** Die in die Koppelpunktkarte der Blackmagic Universal Videohub 72 eingelassenen bernsteinfarbenen LEDs sollten nur dann leuchten, wenn der Kühlkörper für die Softwareentwicklung aus dem Gerät ausgebaut ist. In einigen Fällen mag durch das für die ALARM-LED gebohrte Loch ein schwaches bernsteinfarbenes Licht durchscheinen. Dies ist kein Fehler.

### **Die LED-Anzeigen eines korrekt funktionierenden Universal Videohub 72 Koppelpunktes sehen wie folgt aus:**

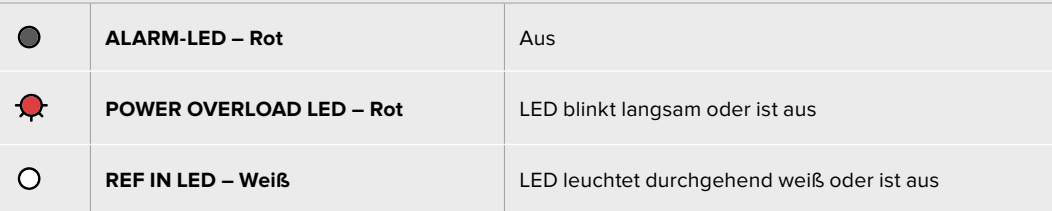

### Installieren von Schnittstellenkarten

Die Installation der Schnittstellenkarten Universal Videohub SDI Interface oder Universal Videohub Optical Interface ist einfach und funktioniert wie bei anderen Schnittstellenkarten.

- **1** Halten Sie die Karte vertikal mit der LED nach oben zeigend ausgerichtet. Die Status-LED ist stecknadelkopfgroß und befindet sich links über dem oberen Steckverbinder.
- **2** Schieben Sie die Karte vorsichtig mit etwas Druck unter Berücksichtigung der Markierungen in den PCI-Slot ein, bis sie sicher auf der Hauptplatine einrastet. Schrauben Sie die Schnittstellenkarte mit einem PZ-Schraubendreher der Größe 2 sicher am Universal Videohub Gehäuse fest.

Näheres zu den unterschiedlichen für Ihre Universal Videohub verfügbaren Schnittstellenkarten finden Sie in den Abschnitten "SDI-Schnittstellenkarten" und "Universal Videohub Schnittstellenkarten".

### Installieren einer Universal Videohub 450W Power Card

Die Universal Videohub 450W Power Card ist eine Netzteilkarte mit drei Stromanschlüssen für je einen 150W-Netzadapter für eine Stromleistung von insgesamt 450 Watt. Die Netzteilkarte eignet sich zur Stromversorgung einer vollbestückten Universal Videohub 72 mit zwei angeschlossenen Netzteilen.

Ein drittes Netzteil wird für Ausfallsicherung und Redundanzzwecke angeschlossen, falls ein Netzteil versagt.

- **1** Stellen Sie sicher, dass das Netzteil von jeglichen anderen Stromquellen getrennt ist.
- **2** Halten Sie die Netzteilkarte mit der Beschriftung MAIN POWER nach oben ausgerichtet.
- **3** Setzen Sie die Netzteilkarte in den Steckplatz der Hauptplatine ein. Befestigen Sie die Netzteilkarte anhand der beiden Schrauben mit einem PZ-Schraubendreher der Größe 2.
- **4** Schließen Sie drei Universal Videohub 150W-Netzteile an.

Zum Herausnehmen oder Austauschen der Netzteilkarte schalten Sie die Kreuzschiene aus und trennen vor dem Entfernen der Karte alle angeschlossenen Stromquellen.

Wenn Ihre Universal Videohub 72 nur teilweise mit Schnittstellenkarten bestückt ist, können Sie sie unter Umständen mit einem einzelnen 150 Watt starken Netzgerät versorgen und vorzugsweise ein zweites Netzteil als Redundanz für die Ausfallsicherung verwenden. Diese Option nutzen Sie wie folgt:

- **1** Trennen Sie das zweite Netzteil vorübergehend und prüfen Sie anschließend die Überlastungs-LED an der Koppelpunktkarte, nachdem Sie weitere Karten angeschlossen haben.
- **2** Leuchtet diese Überlastungs-LED, müssen Sie ein 150W-Netzteil anschließen oder mehrere Karten entfernen, um zu gewährleisten, dass alle installierten Karten ausreichend mit Strom versorgt werden.
- **3** Wenn Sie die Stromleistung anhand der Überlastungs-LED geprüft haben, schließen Sie das zweite Netzteil erneut an.

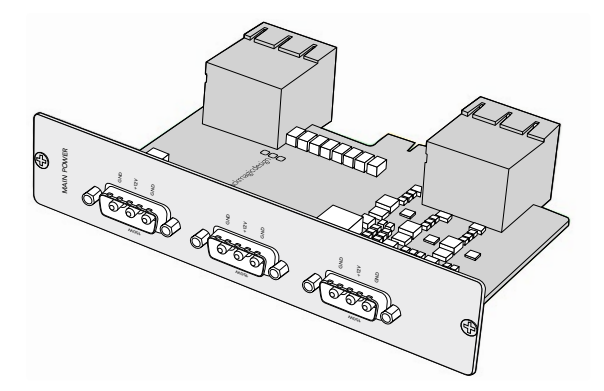

An die Universal Videohub 450W-Netzteilkarte können drei Netzteile mit je 150 Watt angeschlossen werden

Zur Absicherung empfehlen wir, die drei Netzteile ständig angeschlossen und eingeschaltet zu lassen, weil nur so die ausreichende Zufuhr und Redundanzversorgung mit allen Kartenkombinationen gewährleistet werden kann.

Wenn Sie ein 150W-Netzteil während des Betriebs von Ihrer Universal Videohub 72 Kreuzschiene abnehmen oder austauschen müssen, schalten Sie das Netzteil aus, ohne dabei die Stromzufuhr von den übrigen Netzteilen zu trennen. Ziehen Sie das IEC-Stromkabel heraus, schrauben Sie das Netzteil ab und trennen Sie es von der Universal Videohub 450W-Netzteilkarte.

Glückwunsch! Ihre Universal Videohub 72 steht jetzt zum Routen von Video bereit.

# **SDI-Schnittstellenkarten**

SDI-Schnittstellenkarten verfügen über je vier SDI-Ein- und Ausgänge und einen Anschluss für ein Decksteuerungskabel namens Universal Videohub Deck Control Cable. Alle SDI-Anschlüsse unterstützen die automatische Erkennung von SD, HD und 3G-SDI sowie Reclocking an allen SDI-Ausgängen. Gleichzeitiges Routen von Video in 2K, HD, SD und DVB-ASI wird auf der Universal Videohub unterstützt. SDI-Schnittstellenkarten können während des Betriebs in die Videohub eingebaut werden und sind sofort einsatzbereit. Die Videohub muss nicht aus- und wieder eingeschaltet werden. Zum Installieren der verschiedenen Karten werden PZ-Schraubendreher der Größen 1 und 2 benötigt.

Für den Einsatz mit der Universal Videohub gibt es die folgenden zwei Modelle von SDI-Schnittstellenkarten:

- Universal Videohub SDI Interface Karte mit BNC-Verbindern
- Universal Videohub Optical Interface Karte mit standardisierten SFP-Tranceiver-Modulen mit Lasertreiber und Empfänger für 1310 nm. Jedes Modul verfügt über einen LC-Verbinder für Singlemode-Glasfaserkabel

# **Universal Videohub Schnittstellenkarten**

**Universal Videohub SDI Interface Karte**

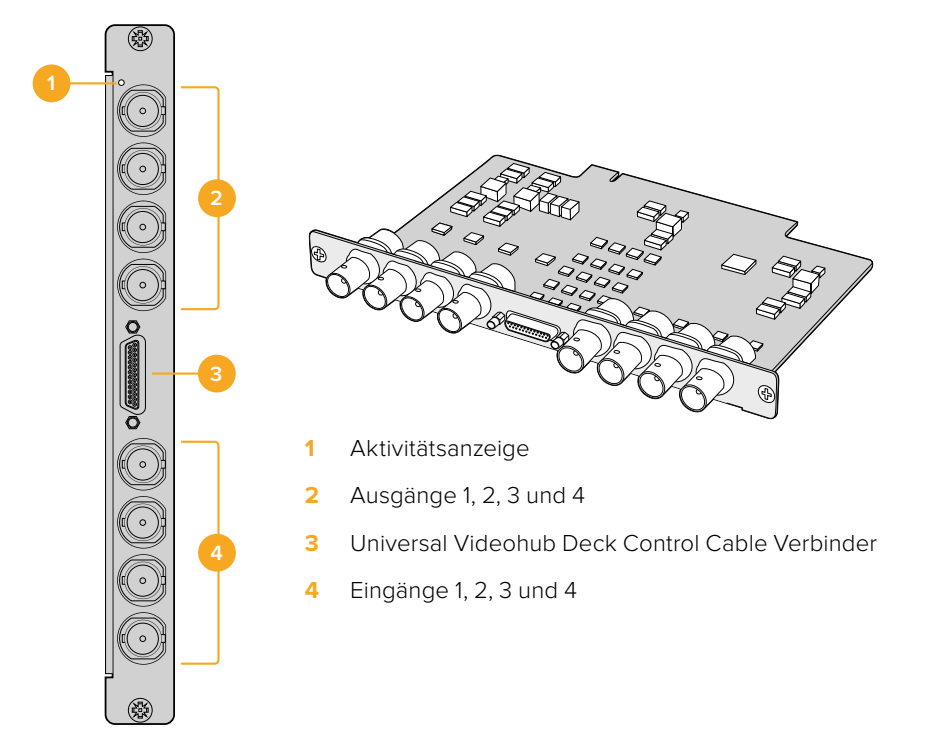

# **Universal Videohub Optical Interface Karte**

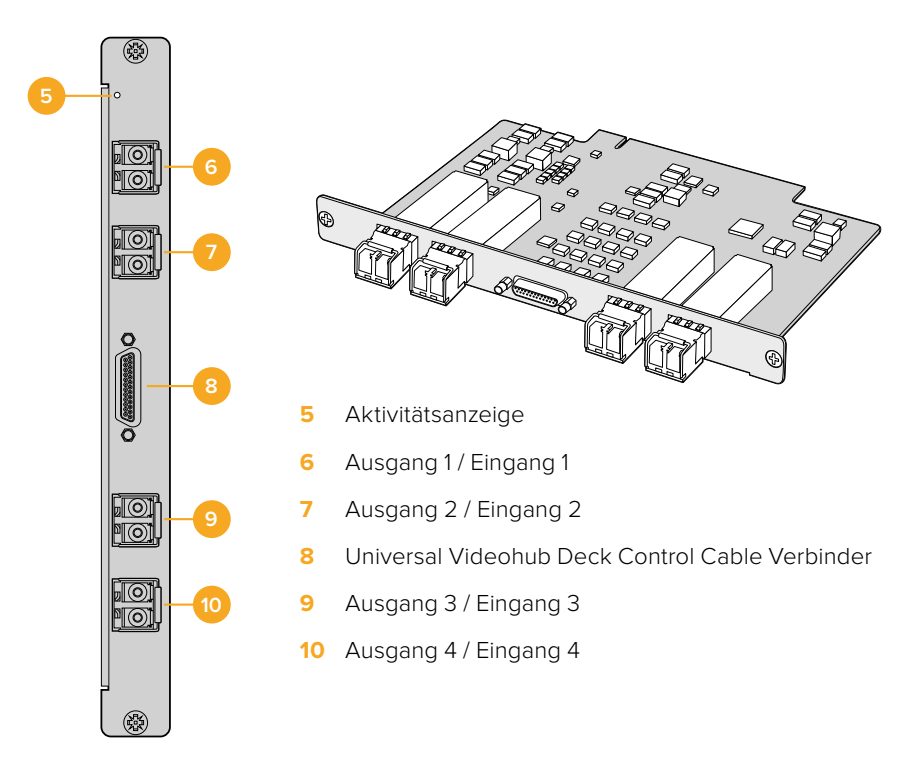

# **Universal Videohub Deck Control Cable**

Zum Anschließen beider Arten von SDI-Schnittstellenkarten verfügt das Kabel an einem Ende über einen einzelnen seriellen Port und am anderen Ende über vier Ports zur RS-422-Decksteuerung.

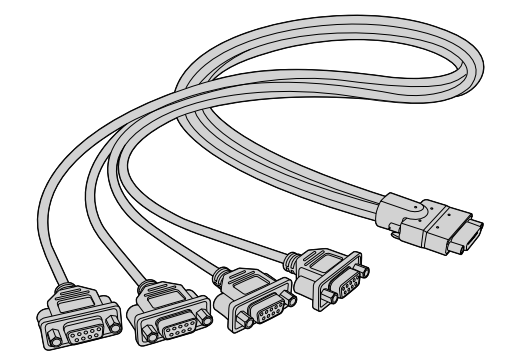

Universal Videohub Deck Control Cable

# **3G-SDI Videohub Kreuzschienen**

# **Blackmagic 3G-SDI Videohub Kreuzschienen**

Videohub Modelle mit integrierter 3G-Funktionalität unterstützen Übertragungen bis 3G-SDI und eignen sich für unterschiedlich große Einrichtungen und Arbeitsgruppen.

Das Modell Broadcast Videohub hat 72 SDI-Eingänge, 144 SDI-Ausgänge, 72 bidirektionale RS-422- Decksteuerungsports sowie Referenzeingang, redundante Stromversorgung und ist acht Rackeinheiten hoch.

Das Modell Studio Videohub hat 16 SDI-Eingänge, 32 SDI-Ausgänge, 16 bidirektionale RS-422- Decksteuerungsports sowie Referenzeingang, Universal-Stromversorgung und ist zwei Rackeinheiten hoch.

Das Modell Compact Videohub hat 40 SDI-Eingänge, 40 SDI-Ausgänge, Anschlüsse für die redundante Stromversorgung und ist zwei Rackeinheiten hoch.

Das Modell Micro Videohub hat 16 SDI-Eingänge, 16 SDI-Ausgänge sowie Referenzeingang, Universal-Stromversorgung und ist eine Rackeinheit hoch.

Das Modell Smart Videohub hat 16 SDI-Eingänge, 16 SDI-Ausgänge sowie Referenzeingang, Universal-Stromversorgung und ist eine Rackeinheit hoch.

Alle SDI-Anschlüsse unterstützen die automatische Erkennung von SD, HD und 3G-SDI sowie Reclocking an allen SDI-Ausgängen. Simultanes Routen von 2K-, HD-, SD-Video und DVB-ASI wird ebenfalls unterstützt.

Die Videohub Modelle Broadcast und Studio müssen über USB 2.0 an einen Host-Rechner mit der Videohub Server Software angeschlossen werden, um diese ähnlich wie per USB-Drucker über das IP-Netzwerk gemeinsam zu nutzen. Die Videohub Modelle Micro und Compact werden direkt ans Netzwerk angeschlossen, erhalten jedoch weiterhin Softwareupdates via USB. Bevor Sie Geräte an Ihre Videohub anschließen, müssen Sie einen Computer als Videohub Server nominieren, der die Videohub via USB freigibt. Als Videohub Server eignet sich nahezu jeder Computer, bspw. eine Editing-Workstation. Um Änderungen an den Videohub Einstellungen vornehmen zu können, muss der Videohub Server-Computer dauerhaft ans Stromnetz angeschlossen bleiben. Zum Verbinden der Broadcast Videohub mit dem Videohub Server benötigen Sie ein normgerechtes USB-2.0-Typ-A-B-Steckerkabel.

Dasselbe USB-Kabel kann zum Aktualisieren der Produktsoftware verwendet werden. Ist ein Update nötig, werden Sie von Blackmagic Videohub Setup dazu aufgefordert. Das Dienstprogramm läuft auf dem Videohub Server-Computer und nimmt Aktualisierungen an Ihrer Videohub über den USB-2.0- Anschluss vor.

Kreuzschienen-Controller von Fremdherstellern können Ihre Videohub via Ethernet zur Umschaltung zwischen Kreuzschienen-Koppelpunkten steuern. Das Videohub Ethernet-Protokoll ist im englischsprachigen Abschnitt "Informationen für Entwickler" in diesem Handbuch dokumentiert.

Videohub Modelle mit redundanter Stromversorgung benötigen für den Betrieb ein Netzteil, verfügen insgesamt jedoch über zwei Netzteile. So wird bei auch bei Ausfall eines Netzteils für ununterbrochenen Betrieb gesorgt. Bei den mitgelieferten Netzteilen handelt es sich um Universalnetzteile für den Einsatz in allen Ländern. Für jedes Netzteil benötigen Sie ein passendes IEC-Stromkabel mit C13-Verbinder.

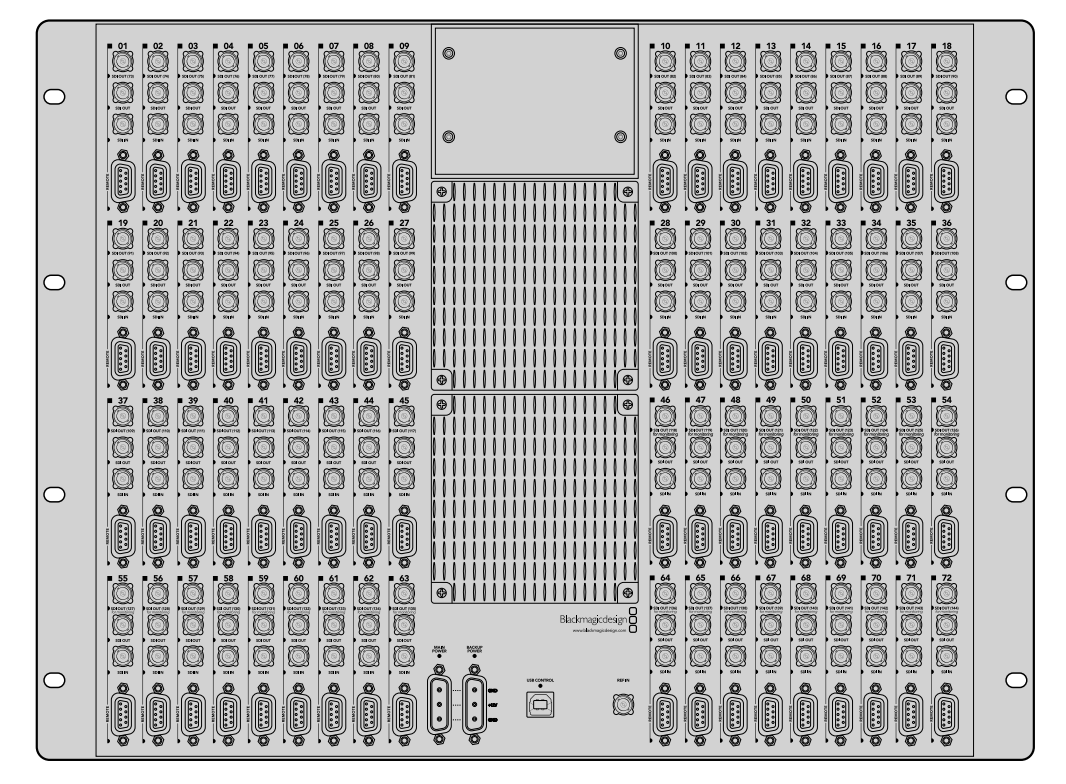

Blackmagic Broadcast Videohub

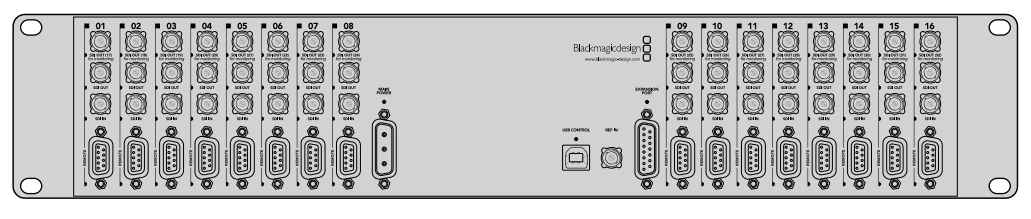

Blackmagic Studio Videohub

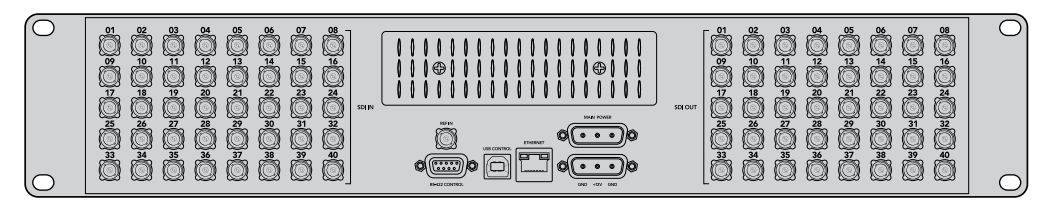

Blackmagic Compact Videohub

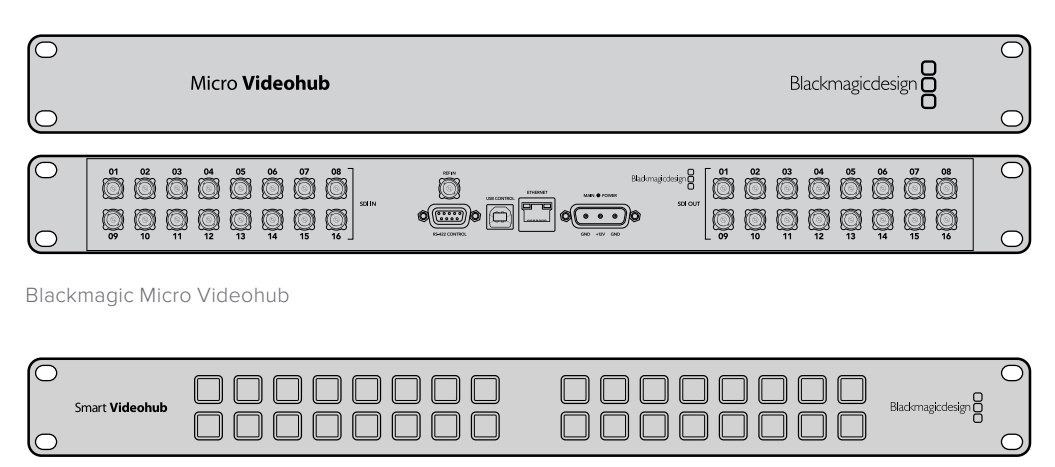

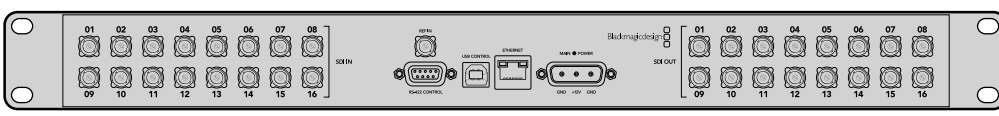

Blackmagic Studio Videohub

# **Verwenden eines Smart Videohub Control Panels**

Die Smart Videohub verfügt über ein vorderseitiges Bedienpanel mit 32 Steuertasten. Mit der Smart Videohub können Routingvorgänge ohne einen Computer geändert werden, da für jede SDI-Einund Ausgabe eine Steuertaste zur Verfügung steht. Die Fernsteuerung der Smart Videohub ist ebenfalls möglich.

Die Steuertasten links auf der Frontblende beziehen sich auf die 16 SDI-Eingänge, die rechten Tasten entsprechen den 16 SDI-Ausgängen.

Ist die Smart Videohub mit Strom versorgt, dann leuchtet die obere linke Zieltaste zusammen mit der zugehörigen Quelltaste weiß.

### **So ändern Sie Signalwege:**

- **1** Bei Auswahl einer Zieltaste leuchtet die zugehörige Quelltaste auf.
- **2** Drücken Sie die gewünschte Videoquelltaste, um eine neue Quelle an das Ziel durchzuschalten. Damit erlischt die LED der ersten Quelltaste und die neue Quelltaste leuchtet auf. Die neue Videoquelle wird sofort durchgeschaltet und ist auf dem Zielgerät, bspw. einem SDI-Bildschirm, sichtbar.
- **3** Für eine weitere Signalwegänderung drücken Sie zuerst eine neue Zieltaste gefolgt von einer neuen Quelltaste.

Die Steuertasten auf einer Smart Videohub steuern den integrierten Videohub Server und überschreiben sämtliche bestehende Signalwegvorgaben inklusive aller mit der Videohub Software synchronisierten Zielgeräte.

An den erleuchteten Steuertasten ist das mit dem Smart Videohub Steuerpanel zuletzt vorgenommene Routing erkennbar. Wenn Sie jedoch dieselbe Zieltaste als anderer Remote-Benutzer auswählen und eine Quelle an dieses Ziel schalten, ist diese Änderung auf Ihrer Smart Videohub sichtbar.

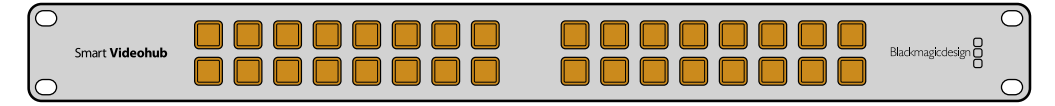

Die integrierte Frontblende mit Steuertasten ermöglicht das Ändern von Signalwegen ohne den Einsatz eines Computers

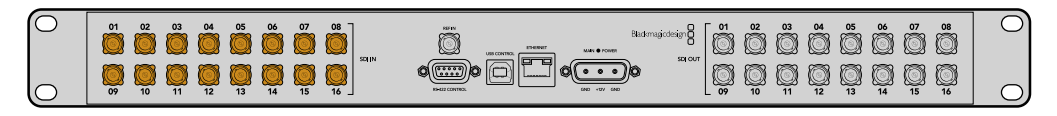

Jede Steuertaste an der Frontblende der Smart Videohub verfügt über einen passenden SDI-Ein- oder Ausgang an der Geräterückseite

# **Monitoring mit Videohub Kreuzschienen**

# **Monitoring mit dem Blackmagic MultiView 16**

Der MultiView 16 ist ein SDI-Multiviewer für eine Rackeinheit und kann bis zu 16 verschiedene SDI-Signale in einer Vielzahl von Formaten auf einem einzigen Bildschirm gleichzeitig anzeigen. Mit Support für Ultra HD und Fernsteuerung unter Einsatz der intuitiven Videohub Software haben Sie die ultimative Monitoring-Lösung für Ihre Blackmagic Videohub Kreuzschienen.

Jeder SDI-Eingang des Blackmagic MultiView 16 verfügt über seinen eigenen Durchschleifausgang, sodass Sie jedes Signal an zusätzliche SDI-Geräte weiterleiten können. Dank zwei 6G-SDI-Ausgängen und zwei abwärtskonvertierten HD-SDI-Ausgängen können wahlweise HD- oder Ultra-HD-Bildschirme angeschlossen werden. Der HDMI-Ausgang schaltet je nach von Ihrem angeschlossenen Bildschirm unterstützten Format zwischen HD und Ultra HD um. Alle SDI-Anschlüsse unterstützen die automatische Erkennung von SD, HD, 3G-SDI und 6G-SDI. Zudem gibt es an allen SDI-Ausgängen Reclocking sowie einen Referenzeingang für den Anschluss an Mischer und andere Broadcast-Videogeräte.

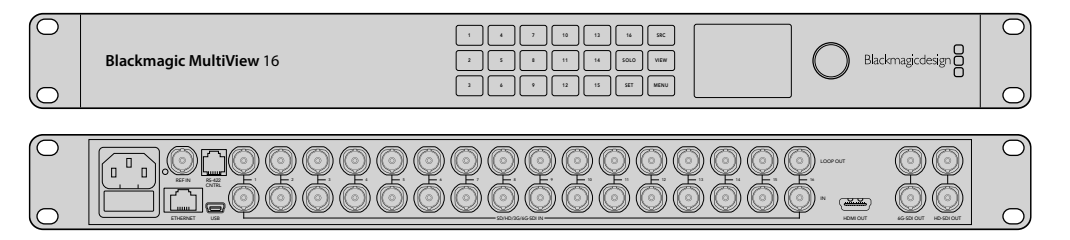

Der Blackmagic MultiView 16 lässt sich über die integrierte Frontblende steuern. An Standorten, die keinen Zugang zur Frontblende gewähren, kann der MultiView 16 via Ethernet oder über einen seriellen Anschluss auch extern gesteuert werden. Kreuzschienen-Controller von Fremdherstellern ermöglichen zur Umschaltung zwischen Koppelpunkten die Steuerung via Ethernet oder als RS-422-Slave-Gerät.

Der Multiviewer kann die Ausgabe in den Layouts 1x1, 2x2, 3x3 anzeigen. Im 4x4-Layout ist die Anzeige aller Eingaben zugleich möglich. Außerdem kann der Blackmagic MultiView 16 vier unabhängige native HD-Signale als einzelnes Ultra-HD-Bild senden.

Der Blackmagic MultiView 16 wird mit Wechselstrom gespeist.

# **Verwenden des integrierten Bedienpanels und LCDs**

Die Frontblende des Blackmagic MultiView 16 gewährt den schnellen Zugriff auf Einstellungen, Quellen und Anzeigen.

# LCD und Homescreen

Über das integrierte LCD sind Einstellungen schnell und intuitiv einseh- und anpassbar. Wenn Sie Ihren Blackmagic MultiView 16 zum ersten Mal mit Strom versorgen, wird der Homescreen als Standardbildschirm angezeigt. In einer praktischen Einstellungsübersicht zeigt er folgende Informationen an:

#### **Ausgabeformat für HD-Video**

Diese Information befindet sich in der oberen linken Ecke des LCDs. Sie gibt Auskunft über die HD-Formateinstellungen für die über die HD-SDI-Anschlüsse ausgegebenen Videonormen 1080i/59,94 oder 1080i/50.

#### **Audioeingabe**

Diese Information befindet sich rechts neben dem HD-SDI-Videoausgabeformat. Sie zeigt an, über welchen SDI-Eingang Audio in die Multiview-HDMI- und SDI-Ausgabe eingebettet wird.

#### **Multiview-Layout**

Bezieht sich auf die Anordnung Ihrer Ansichten. Das Layout ist je nach Anzahl der angeschlossenen Eingaben optimierbar.

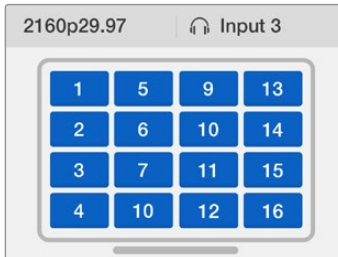

Auf dem LCD der Frontblende wird standardmäßig der Homescreen angezeigt. Nach einer Einstellungsänderung können Sie durch Drücken der MENU-Taste jederzeit zum Homescreen zurückkehren

### Beschreibung der Steuertasten

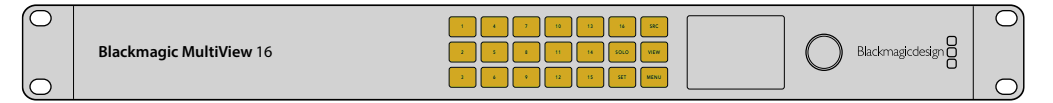

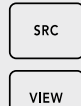

#### **SRC und VIEW**

Durch Drücken der SRC- und VIEW-Tasten öffnen Sie die Quell- und Ansichtseinstellungen. Mit diesen Tasten geben Sie vor, welche Eingabequelle Sie in einer gewünschten Ansicht anzeigen möchten.

- **1** Drücken Sie die VIEW-Taste, um die Ansichtsseite zu öffnen. Dies aktiviert die Ansichten im unteren LCD-Abschnitt.
- **2** Drücken Sie zur Auswahl Ihrer gewünschten Ansicht auf eine nummerierte Taste an der Frontblende oder scrollen Sie mit dem Drehregler durch die Ansichten. Drücken Sie auf die SET-Taste, um Ihre Einstellung zu bestätigen.
- **3** Drücken Sie die SRC-Taste. Dies aktiviert die Quellen im oberen LCD-Abschnitt.
- **4** Drücken Sie zur Auswahl einer gewünschten Eingabe auf eine nummerierte Taste an der Frontblende oder scrollen Sie mit dem Drehregler durch die Eingaben auf Ihrem LCD. Wenn Sie Ihre Eingaben mit eigenen Labels versehen haben, werden diese entsprechend im oberen LCD-Abschnitt angezeigt.
- **5** Bestätigen Sie Ihre Auswahl durch Drücken der SET-Taste.

#### **SOLO**

SOLO

Drücken Sie die SOLO-Taste, um das Monitoring im Vollbildmodus zu aktivieren. Drücken Sie mit aktivierter SOLO-Taste auf eine nummerierte Taste an der Frontblende, um Ihre zu prüfende Ansicht auszuwählen, oder scrollen Sie mit dem Drehregler durch Ihre Ansichten. Drücken Sie die SOLO-Taste erneut, um zum Multiview-Layout zurückzukehren.

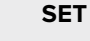

Drücken Sie zum Auswählen und Bestätigen von Einstellungen die SET-Taste. Wenn Sie zur Auswahl eines Menüpunkts die SET-Taste drücken, wird das anpassbare Einstellungsfeld farblich hinterlegt und die SET- und MENU-Tasten blinken. Drücken Sie nach einer Einstellungsänderung zur Bestätigung erneut die SET-Taste.

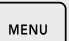

SET

### **MENU**

Drücken Sie zum Öffnen der Einstellungen die MENU-Taste. Nach einer Einstellungsänderung können Sie durch Drücken der MENU-Taste zudem jederzeit zum Homescreen zurückkehren.

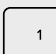

#### **Nummerierte Tasten**

Mit den nummerierten Tasten wählen Sie die Eingaben und Ansichten aus, in denen Sie Einstellungen vornehmen möchten.

Mit denselben Tasten bestimmen Sie, welche SDI-Eingabe als Audioeingabe dienen soll.

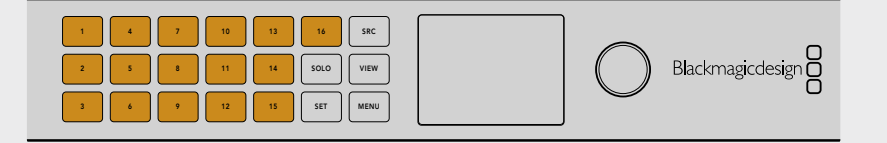

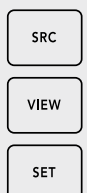

#### **SRC, VIEW und SET**

Drücken Sie die SRC- und VIEW-Tasten am Frontpanel, um die Quell- und Ansichtseinstellungen zu öffnen. Verwenden Sie zur Anpassung die nummerierten Tasten oder den Drehregler und drücken Sie zur Bestätigung die SET-Taste. 1 2 3 4 5 6 7 8 9 10 11 12 13 14 15 16

Der Quell- und Ansichtsbildschirm zeigt an, welche Einstellung Sie aktuell anpassen. Benutzerdefinierte Labels erscheinen entsprechend auf der Anzeige.

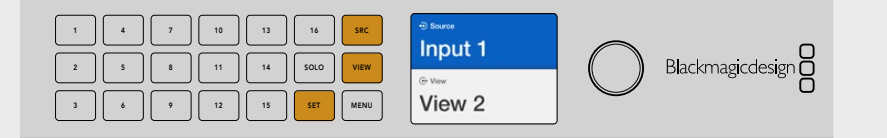

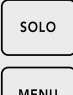

#### **SOLO und MENU**

Drücken Sie die SOLO-Taste, um zum Vollbildmodus zu gelangen. Drücken Sie 1 2 3 4 5 6 7 8 9 10 11 12 13 14 15 16 die MENU-Taste, um zur Einstellungsseite zu gelangen und zum Homescreen zurückzukehren.

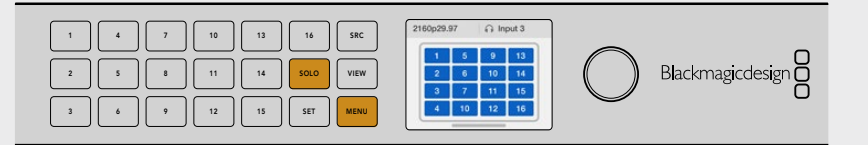

# **Blackmagic Videohub Software**

# **Installation der Blackmagic Videohub Software**

Die Videohub Software läuft auf dem neuesten Betriebssystem macOS Mojave. Außerdem ist sie mit den 32- und 64-Bit-Versionen von Windows 10 kompatibel.

### Installation unter Windows

- **1** Doppelklicken Sie in den mitgelieferten Medienordnern oder, wenn Sie die Software von der Blackmagic Design Website heruntergeladen haben, in Ihrem Downloads-Ordner auf die Installationsdatei.
- **2** Folgen Sie den Anweisungen und akzeptieren Sie die Bedingungen der Lizenzvereinbarung. Windows installiert die Software dann automatisch.

Klicken Sie auf den Start-Button in Windows und dann auf "Alle Programme" > "Blackmagic Design" > "Videohub". Im Ordner befinden sich die folgenden drei Anwendungen: Videohub Control, Videohub Setup und Videohub Hardware Panel Setup.

### Installation unter macOS

- **1** Doppelklicken Sie in den mitgelieferten Medienordnern oder, wenn Sie die Software von der Blackmagic Design Website heruntergeladen haben, in Ihrem Downloads-Ordner auf die Installationsdatei.
- **2** Folgen Sie zum Abschließen der Installation den Anweisungen.

Ein Ordner namens "Blackmagic Videohub" mit den folgenden drei Anwendungen wird in Ihrem Programme-Ordner angelegt: Videohub Control, Videohub Setup und Videohub Hardware Panel Setup.

Weitere Informationen finden Sie im Abschnitt "Software" in diesem Handbuch.

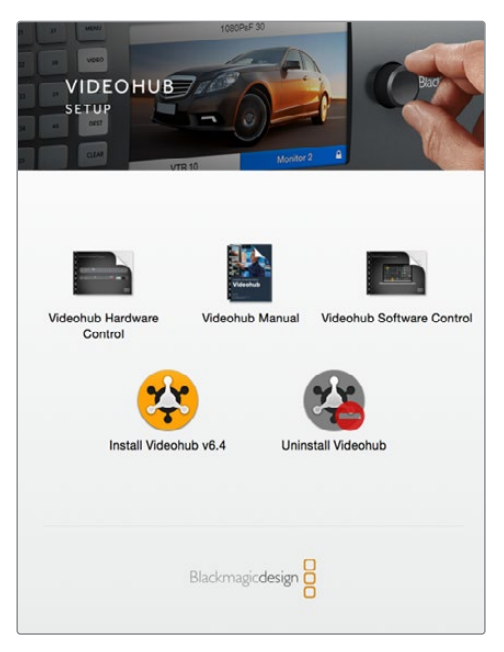

Führen Sie zur Installation der Videohub Software einen Doppelklick auf dem Installer aus und folgen Sie den Anweisungen

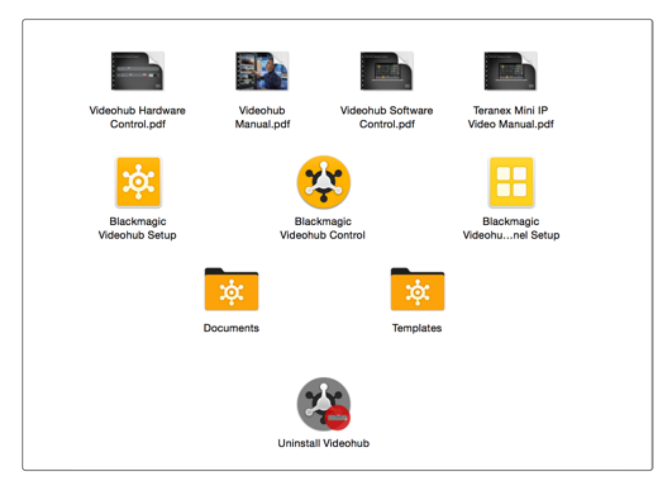

Der Blackmagic Videohub Ordner enthält drei Videohub Anwendungen: Videohub Control, Videohub Setup und Videohub Hardware Panel Setup

# **Blackmagic Videohub Setup**

Blackmagic Videohub Setup ist ein Dienstprogramm zum Konfigurieren Ihrer Videohub, zum Erstellen eigener Ein- und Ausgabelabels, zum Benennen Ihrer Videohub, zum Anpassen von Netzwerkeinstellungen und mehr.

**HINWEIS** Mit dem Installieren der Blackmagic Videohub Software wird auch der Videohub Server automatisch installiert.

### Netzwerkeinstellungen

Wenn Sie Ihre Videohub via Ethernet in ein Netzwerk einbinden, kann die IP-Adresse mithilfe von Blackmagic Videohub Setup vergeben werden.

# Schließen Sie die Videohub via USB an Ihren Computer an und gehen Sie wie folgt vor:

- **1** Starten Sie Blackmagic Videohub Setup. Die Installations- und Bediensoftware zeigt alle an Ihr Netzwerk angeschlossenen Videohub Geräte automatisch an.
- **2** Bei Verwendung mehrerer Videohubs können Sie Ihre Geräte mit den Links- und Rechtspfeilen durchlaufen.
- **3** Zum Auswählen Ihrer Videohub klicken Sie auf das entsprechende Bild oder das Einstellungssymbol.
- 4 Klicken Sie auf den "Configure"-Tab und geben Sie die IP-Adresse ein und, falls erforderlich, auch die Adressen für Subnetzmaske und Gateway.
- 5 Klicken Sie auf den "Save"-Button, um das Fenster zu schließen und die Einstellungen zu übernehmen. Klicken Sie zum Verwerfen von Änderungen auf "Cancel".

**TIPP** Wenn Ihre Videohub mit einem Frontblenden-LCD ausgestattet ist, können Sie Ihre IP-Adresse darüber auswählen. Näheres zum Konfigurieren von Netzwerkeinstellungen mit einer integrierten Frontblende finden Sie weiter vorne in diesem Handbuch.

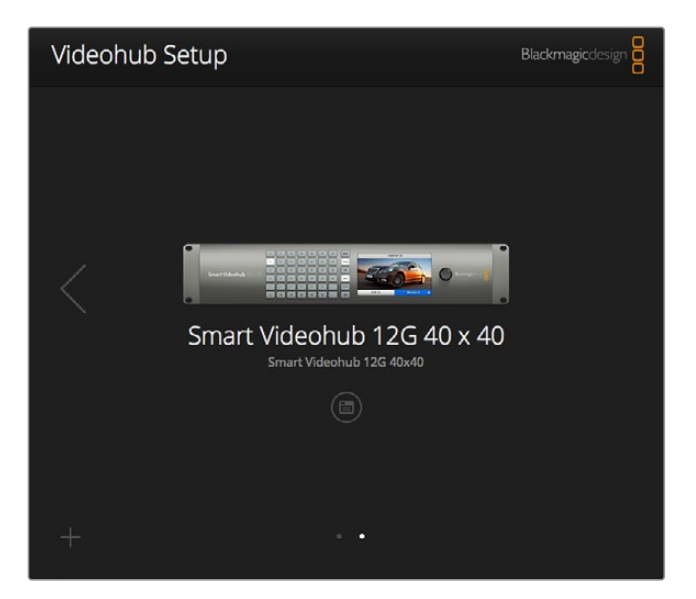

Blackmagic Videohub Setup

### Benutzerdefinierte Labels

Blackmagic Videohub Setup wird auch für die Eingabe von Labels benutzt. Beachten Sie, dass Labels für eine IP-gesteuerte Videohub nicht über dieses Dienstprogramm geändert werden können, da diese von angeschlossenen IP-Videogeräten stammen. Diese Labels werden auf der angeschlossenen Videohub gespeichert und sind auch auf anderen mit Ihrem Netzwerk verbundenen Steuerpanels sichtbar.

#### **Benutzerdefinierte Labels für Eingaben**

- **1** Klicken Sie zuerst auf den "Inputs"-Tab und dann auf die erste zu benennende Eingabe.
- **2** Benennen Sie Ihre Eingabelabels und klicken Sie zum Schließen des Fensters auf "Save".

Für größere Videohubs können Sie über das Drop-down-Menü "Jump to" schnell zu einer anderen Auswahl mit Eingängen springen.

#### **Benutzerdefinierte Labels für Ausgaben**

- **1** Klicken Sie zuerst auf den "Outputs"-Tab und dann auf die erste zu benennende Ausgabe.
- 2 Benennen Sie Ihre Ausgabelabels und klicken Sie zum Schließen des Fensters auf "Save".

#### **Benutzerdefinierte Labels für ferngesteuerte Geräte und die Richtung von Ports**

- **1** Klicken Sie zuerst auf den "Remotes"-Tab und dann auf das erste zu benennende ferngesteuerte Gerät.
- **2** Benennen Sie Ihr Label und klicken Sie danach auf das Symbol für die Port-Richtung, um zwischen Auto, Ein oder Aus zu wählen.
- **3** Nach Benennung all Ihrer Remote-Geräte klicken Sie zum Schließen des Fensters auf den "Save"-Button.

Die automatische Vorgabe der Port-Richtung vereinfacht die Konfiguration und funktioniert mit den meisten Schnittsystemen einwandfrei. Der sofortige Richtungswechsel von Ports kann bei Bedarf auch manuell vorgegeben werden. Die Smart Videohub Produktreihe unterstützt zudem nichtlateinische Schriftzeichen.

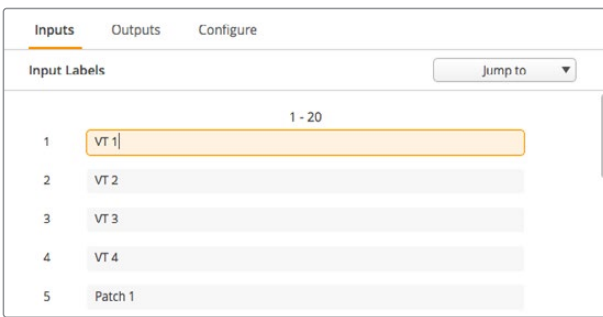

Benutzerdefinierte Labels für Eingaben

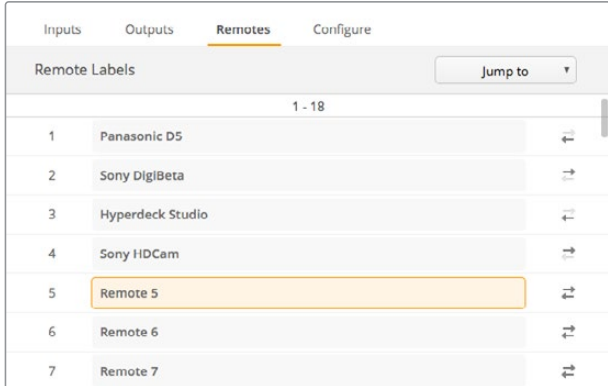

Benutzerdefinierte Labels für ferngesteuerte Geräte und die Richtung von Ports

#### **Speichern und Laden von Labels**

Wählen Sie zum Speichern Ihrer Labels durch Anklicken des Zahnradsymbols die Einstellung "Save Label Set". Bestimmen Sie einen Speicherort und klicken Sie auf "Save".

Wählen Sie zum Laden Ihrer Labels durch Anklicken des Zahnradsymbols die Einstellung "Load Label Set". Navigieren Sie zum Ordner mit Ihrem vorab gespeicherten Label-Satz und klicken Sie auf "Load".

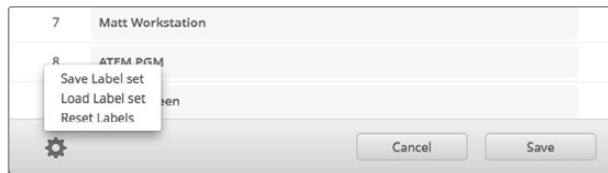

Speichern und Laden von Labels

### Benennen Ihrer Videohub

Geben Sie Ihrer Videohub einen eindeutigen Namen, um sie zur Steuerung über ein Netzwerk leicht identifizieren zu können.

- 1 Klicken Sie auf den "Configure"-Tab und dann in das Namensfeld.
- **2** Geben Sie Ihrer Videohub einen für andere Benutzer leicht erkennbaren Namen mit Speicherort- und Eigentümerangaben und klicken Sie zum Schließen des Fensters auf "Save".

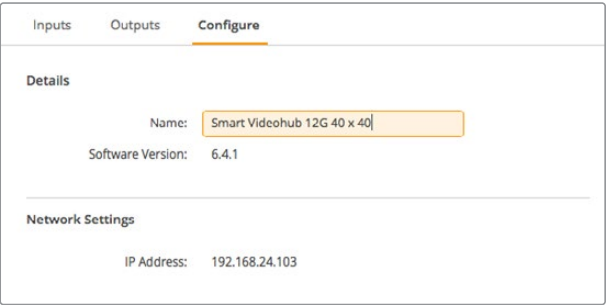

Geben Sie Ihrer Videohub einen für andere Benutzer im Netzwerk leicht identifizierbaren Namen

### Aktualisieren Ihrer Videohub Produktsoftware

Gelegentlich ist eine Aktualisierung der Produktsoftware Ihrer Videohub Kreuzschiene fällig. Produktsoftware-Updates bieten u. a. neue Funktionen, Kompatibilität mit neuer Hardware und Support für neue Formate.

Bitte führen Sie zum Aktualisieren Ihrer Videohub Produktsoftware folgende Schritte durch:

- **1** Verbinden Sie Ihren Computer über den USB-2.0-Anschluss mit Ihrer Videohub.
- **2** Starten Sie Blackmagic Videohub Setup. Die Installations- und Bediensoftware zeigt alle an Ihr Netzwerk angeschlossene Videohub Geräte automatisch an.
- **3** Klicken Sie zum Auswählen Ihrer Videohub auf das Bild oder das Konfigurations-Icon.
- **4** Das Dienstprogramm informiert Sie über eine eventuell nötige Aktualisierung.
- **5** Ist ein Update nötig, klicken Sie zur Softwareinstallierung auf "Update". Während des Aktualisierungsvorgangs darf die Videohub auf keinen Fall vom Netzwerk getrennt werden.
- 6 Klicken Sie nach erfolgter Aktualisierung zum Schließen des Fensters auf "Close".

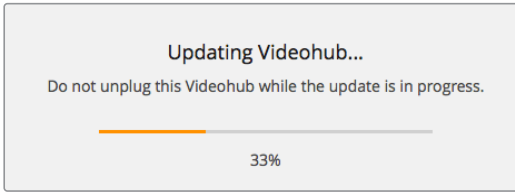

Trennen Sie die Videohub während der Aktualisierung nicht vom Netzwerk

# **Blackmagic Videohub Control**

Mit Blackmagic Videohub Control können Sie schnell und intuitiv mehrere Quellen und Ziele im Auge behalten und zwischen ihnen Signale verteilen. Videohub Control ist benutzerfreundlich, da sie jeweils nur eine einzige Videoausgabe bedient. Bei Betätigung eines Ziel-Pushbuttons wird Ihnen durch Aufleuchten des Quell-Pushbuttons angezeigt, welche Quelle mit dem Zielgerät verbunden ist. Zum Ändern der Quelle klicken Sie einfach auf einen anderen Quell-Pushbutton. So einfach geht das.

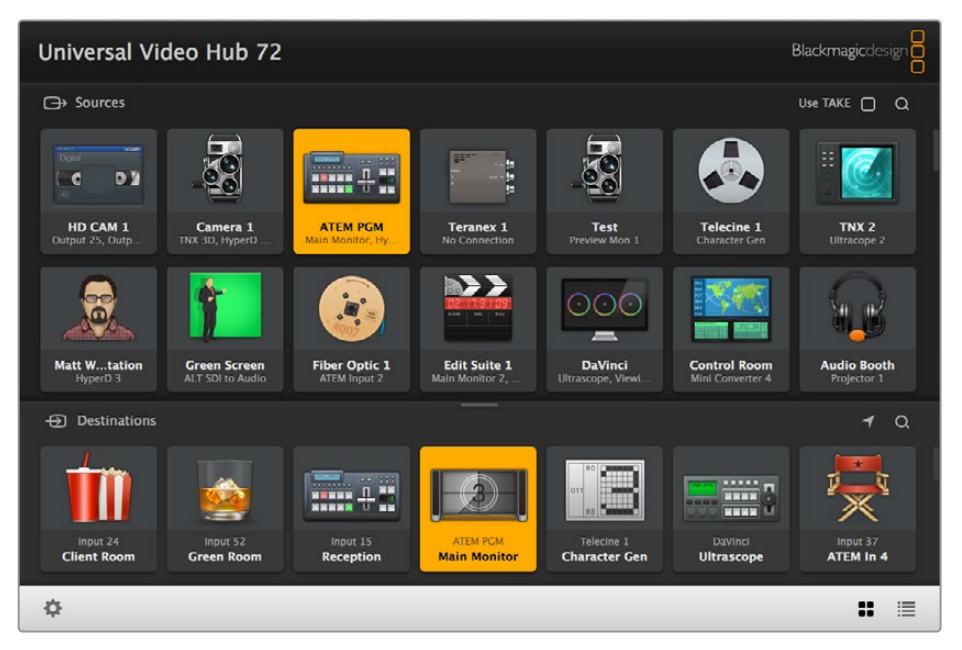

Blackmagic Videohub Control stellt Ihre Videohub Verbindungen zur intuitiven Bedienung mithilfe von Icons dar

# Auswählen einer Videohub

Klicken Sie zum Starten von Videohub Control auf das Zahnradsymbol und wählen Sie die Einstellung "Videohub auswählen". Wählen Sie Ihre zu steuernde Videohub aus. Wenn Sie eigene Labels eingegeben haben, erscheinen die zugewiesenen Namen in der Software. In dieser Liste erscheinen alle Videohubs im Netzwerk sowie IP-gesteuerte Geräte. Näheres erfahren Sie im Abschnitt "Benutzerdefinierte Labels".

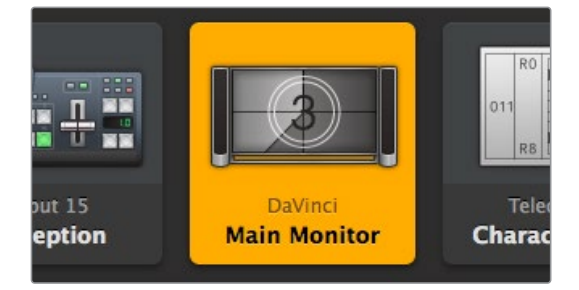

Dieses Ziel ist entsperrt und entsprechend für jeden Videohub User im Netzwerk verfügbar. Die zugehörige Videoquelle wird im Quellpanel farblich hervorgehoben und mit dem Namen "DaVinci" angezeigt

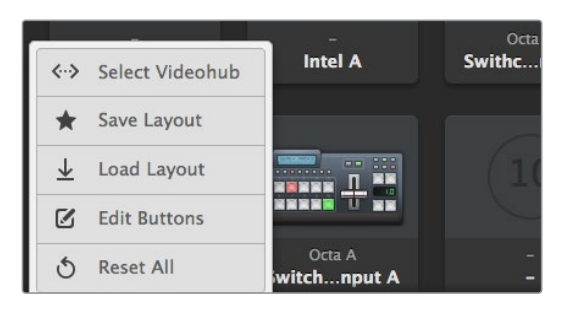

Klicken Sie auf "Videohub auswählen" und wählen Sie danach Ihre zu steuernde Videohub aus

# Hinzufügen von Pushbuttons

Gehen Sie auf das Zahnradsymbol und wählen Sie "Buttons bearbeiten" aus. Klicken Sie auf "Hinzufügen" und bestimmen Sie, ob Sie einen Quell- oder Ziel-Pushbutton hinzufügen möchten. Es erscheint ein Fenster, in dem Sie die SDI-Quelle oder das SDI-Ziel sowie die RS-422-Steuerung und Pushbutton-Icons festlegen können. In den meisten Fällen sind die Decksteuerung und zugehörigen SDI-Anschlüsse gruppiert.

# Sichten von Signalwegen

Um zu sehen, welche Videoquelle an ein Zielgerät – bspw. einen Monitor – geroutet wurde, klicken Sie im Zielpanel auf den jeweiligen Pushbutton, um ihn hervorzuheben. Dies entspricht dem Aufleuchten von Tasten auf den Hardware-Geräten. Daraufhin wird im Quellpanel der dazugehörige Videoquell-Pushbutton hervorgehoben und sofort sichtbar, welche Quelle dem Monitor zugewiesen wurde.

### Umschalten von Signalwegen

Um eine Videoquelle von einem Videorekorder auf eine Videokamera umzuschalten, klicken Sie im Quellpanel auf den Kamera-Pushbutton, sodass dieser "aufleuchtet" und das Videosignal an den Videomonitor geroutet wird. Der Videorekorder-Pushbutton leuchtet nun nicht mehr und ist entsprechend vom Videomonitor getrennt.

Weitere Informationen zu Videohub Control finden Sie im Abschnitt "Steuern der Videohub per Software".

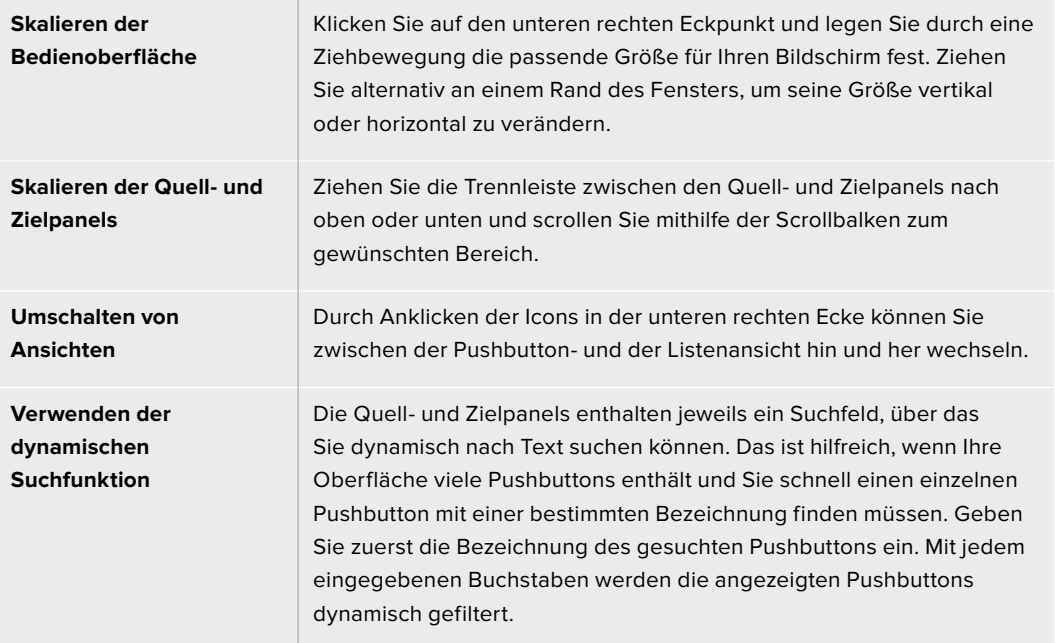

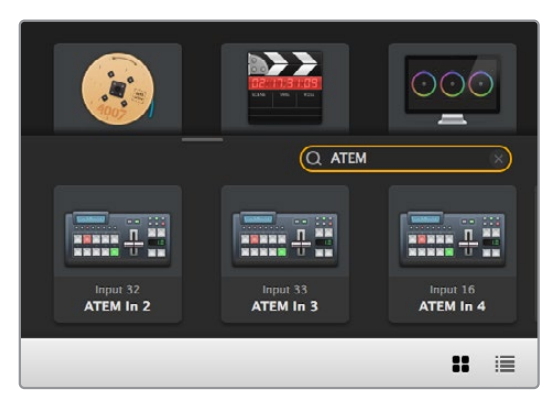

Hier wurde "ATEM" ins Zielsuchfeld eingegeben, woraufhin alle gefilterten Ergebnisse angezeigt werden

# Blackmagic Videohub Control im Überblick

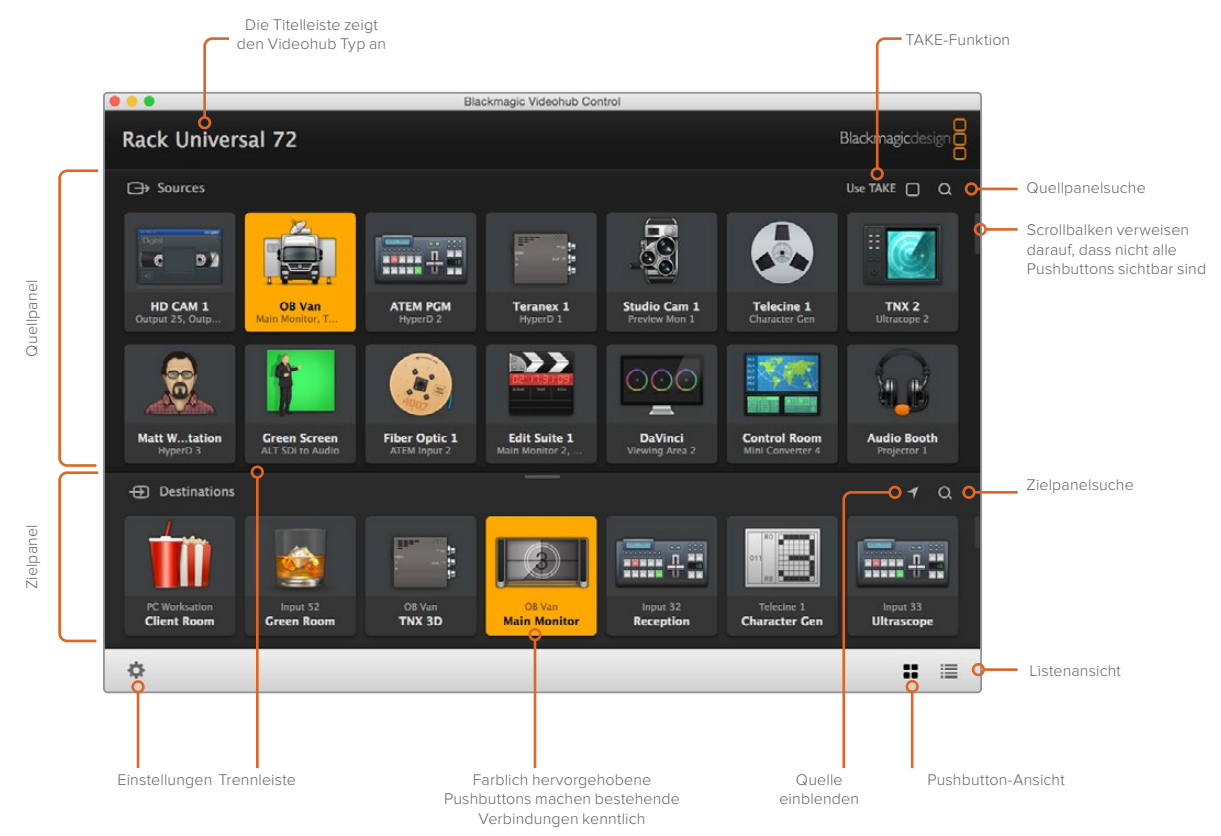

Klicken Sie auf den Rand von Blackmagic Videohub Control und passen Sie seine Größe per Ziehbewegung an Ihren Bildschirm an. Ziehen Sie die Trennleiste nach oben oder unten, um mehr bzw. weniger Inhalte der Quell- und Zielpanels anzuzeigen. Navigieren Sie mit dem Scrollbalken durch die Panels

# Einstellungsmenü

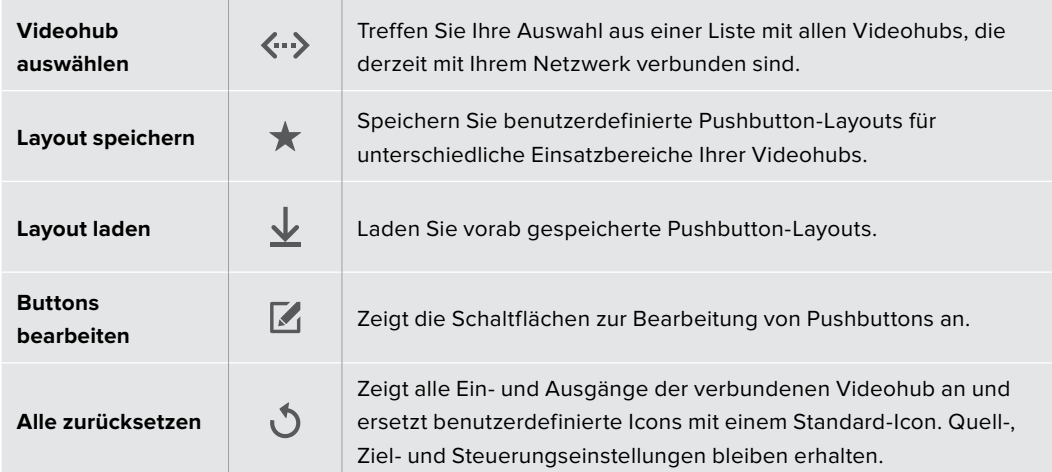

# Bearbeitungsschaltflächen

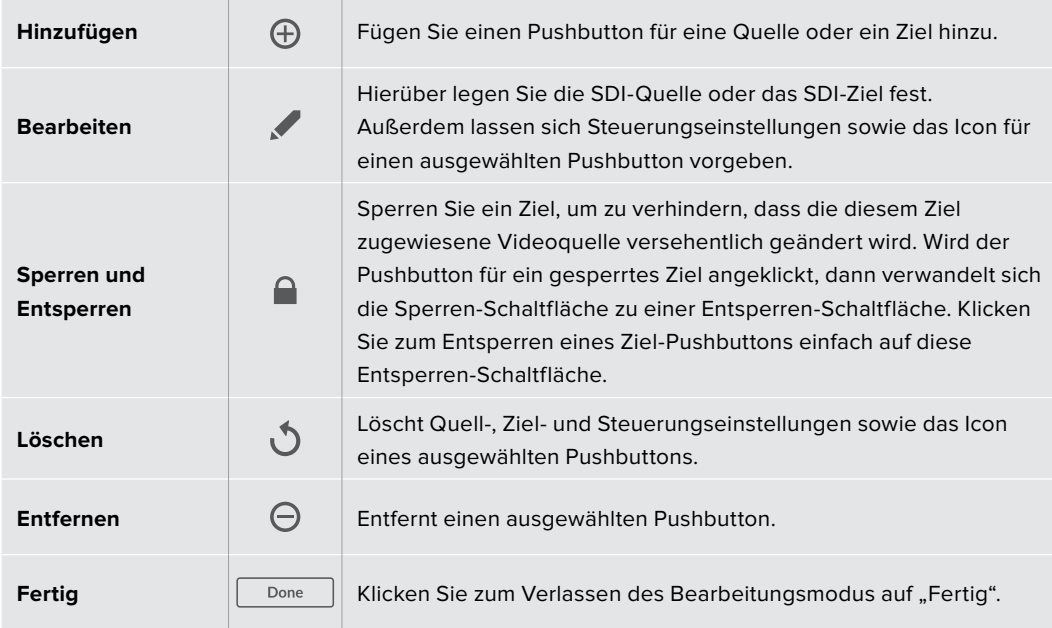

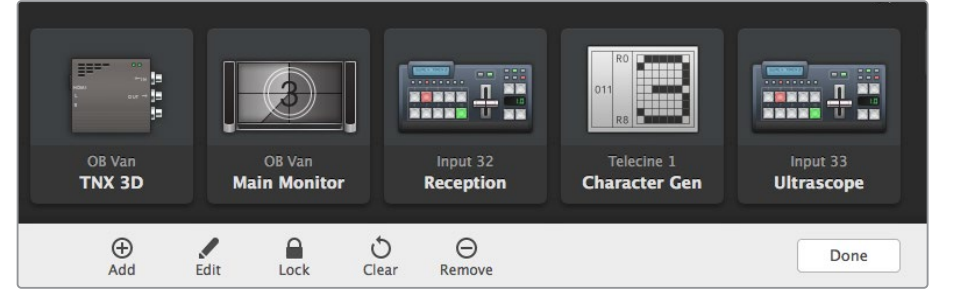

Klicken Sie zum Einblenden der Quell- und Ziel-Icons auf die Bearbeitungsschaltflächen

# Verwenden von Pushbuttons

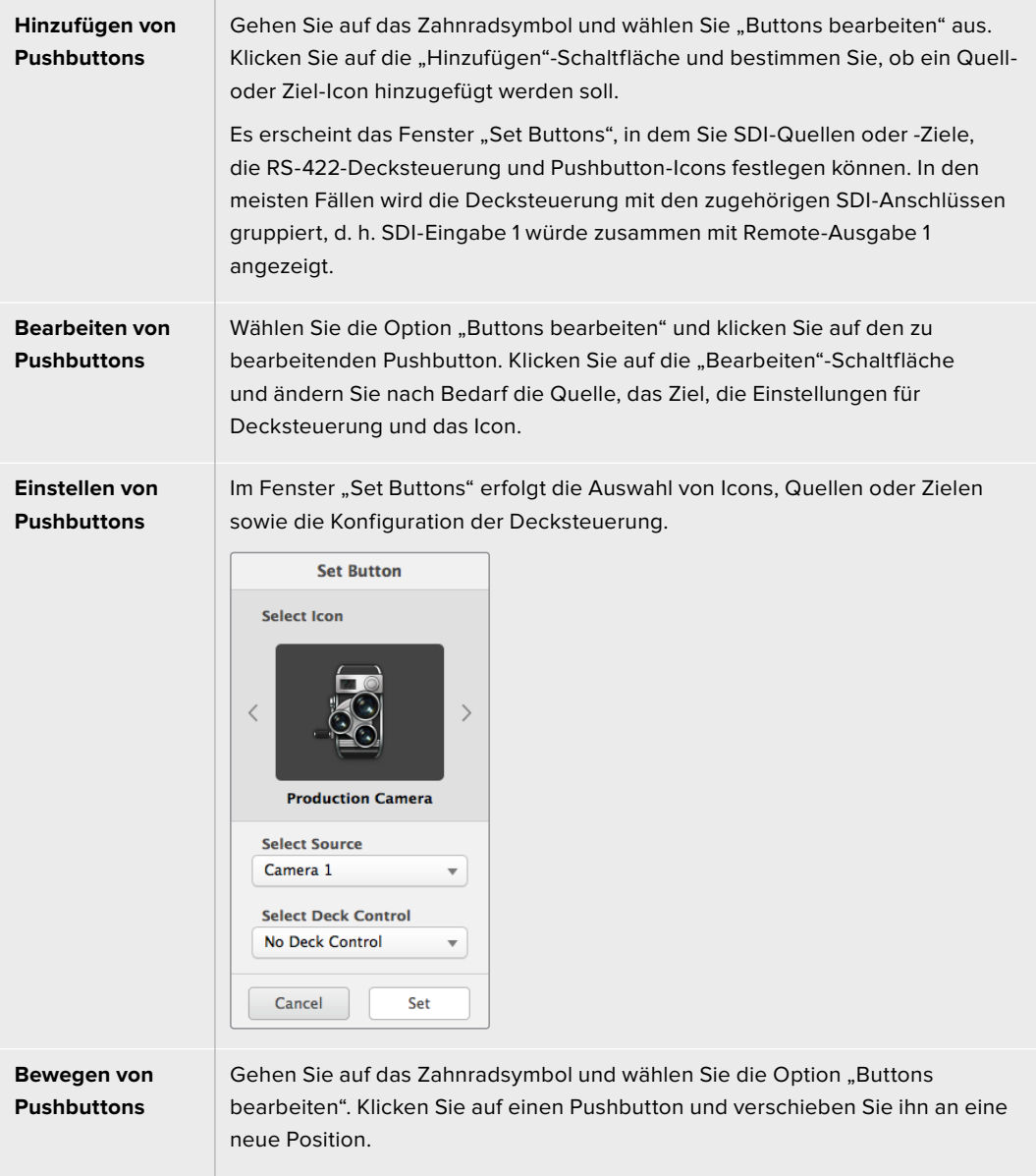

# Sichten und Umschalten von Signalwegen

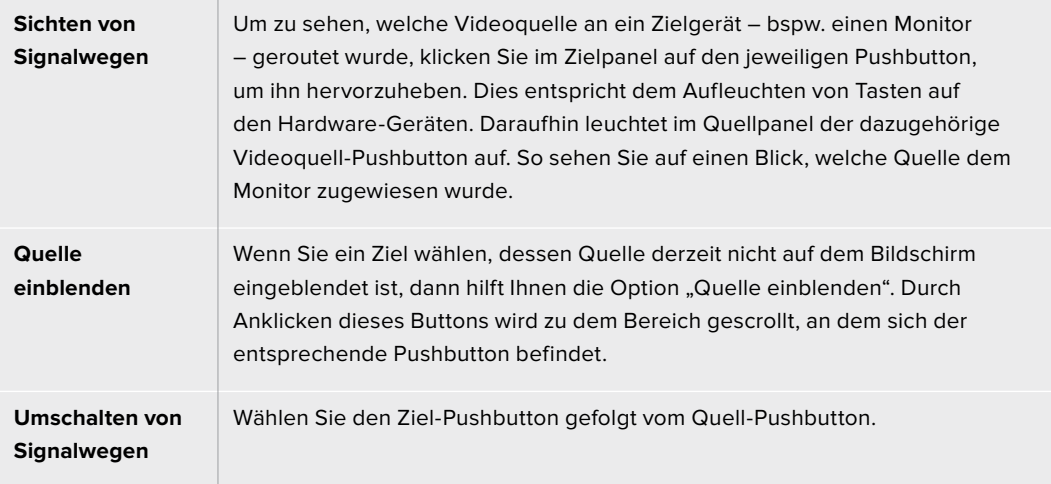

# Signalwegumschaltung per TAKE-Betätigung

Wenn Sie unbeabsichtigte Routing-Änderungen verhindern möchten, ist es empfehlenswert, den TAKE-Button zu aktivieren. Im aktivierten Zustand dieser Funktion erscheint bei dem Versuch, einen Signalweg zu ändern, ein roter "Take"-Button. Klicken Sie auf den "Take"-Button, um die Änderung zu bestätigen, oder klicken Sie auf den aktuellen Quell- bzw. Ziel-Pushbutton, um den Vorgang abzubrechen.

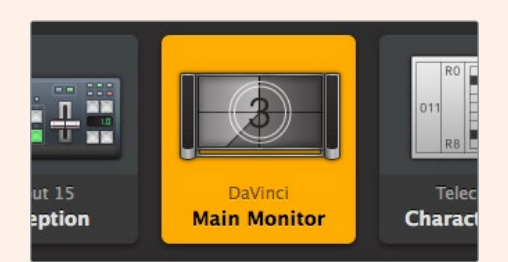

Das Ziel ist entsperrt und andere Videohub User im Netzwerk können nun darauf zugreifen. Die zugehörige Videoquelle wird im Quellfenster farblich hervorgehoben und erscheint mit dem Namen "DaVinci"

### Sperren und Entsperren von Signalwegen

Das Sperren eines Ziels verhindert, dass die diesem Ziel zugewiesene Videoquelle versehentlich geändert wird. Zum Sperren eines Signalwegs führen Sie auf dem Ziel-Pushbutton einen Doppelklick aus. Ein Schlosssymbol erscheint in der oberen rechten Ecke des Ziel-Pushbuttons und verhindert den Zugriff auf das Zielgerät durch andere Personen, bis es von Ihrem Computer aus entsperrt wird. Die einem gesperrten Zielgerät zugewiesene Videoquelle steht weiterhin zum gleichzeitigen Routen an mehrere Ziele zur Verfügung.

Zum Entsperren eines Zielgeräts doppelklicken Sie auf den entsprechenden Pushbutton.

Einzelne oder mehrere Zielgeräte lassen sich außerdem über die "Bearbeiten"-Schaltflächen sperren. Führen Sie dazu auf den zu sperrenden Pushbuttons einen Shift-Klick aus und klicken anschließend auf die "Sperren"-Schaltfläche. Wenn Sie eine Kombination aus gesperrten und entsperrten Pushbuttons auswählen, haben Sie die Möglichkeit, die entsperrten Pushbuttons zu sperren.

Das Sperren eines Signalwegs zwischen einer Ein- und einer Ausgabe sperrt auch die RS-422- Decksteuerungsverbindung zwischen den beiden Geräten. Dadurch wird verhindert, dass andere User versehentlich auf die der Videoquelle zugewiesene Decksteuerung zugreifen. Die RS-422- Verbindung zwischen Videoquelle und -ziel bleibt so lange gesperrt, bis der Ziel-Pushbutton entsperrt wird.

**TIPP** Um den Sperrstatus für ein Ziel ein- und auszuschalten, reicht ein einfacher Doppelklick auf dem Ziel-Pushbutton.

Ein schwarzes Schlosssymbol erscheint auf allen Ziel-Pushbuttons, die von anderen Videohub Geräten gesperrt wurden. Auf diese Videozielgeräte haben Sie keinen Zugriff, bis die Ziel-Pushbuttons über die Computer und iPads der anderen User entsperrt wurden.

Wenn Sie einen von einem anderen User eingestellten Signalweg entsperren müssen, starten Sie Videohub Setup, wählen den "Outputs"-Tab aus und klicken auf das Schlosssymbol im Ziel.

**HINWEIS** Man sollte stets darauf achten, welche Steuerungsebene ausgewählt ist, weil sie sich auf das Sperren von Signalwegen auswirkt. Die Universal Videohub unterstützt das Routen auf SDI-Video- und RS-422-Decksteuerungsebene. Die Signaldurchschaltung kann entweder über beide Ebenen oder einzeln erfolgen.

Wenn Sie die Steuerungsebene SDI 422 ausgewählt haben, werden beide Ports gesperrt. Bei Auswahl der Steuerungsebenen SDI oder RS-422 wird jeweils nur der ausgewählte Port gesperrt. Mit einem gesperrten RS-422-Port können Sie weiterhin SDI-Video durchschalten. Ein gesperrter SDI-Port ermöglicht weiterhin das Umschalten von Signalen an RS-422. Entsprechend ist das Routen von Videosignalen auch mit gesperrtem RS-422- Port möglich und Sie haben mit gesperrtem SDI-Port weiterhin Zugriff auf die Decksteuerung.

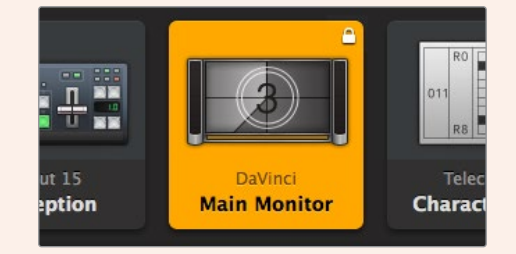

Lokal gesperrte Ziele sind mit einem weißen Schlosssymbol versehen

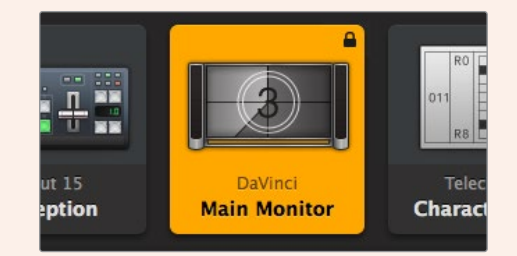

Extern gesperrte Ziele sind mit einem schwarzen Schlosssymbol versehen

# Einstellungen für die serielle Steuerung

Kreuzschienen-Controller von Fremdherstellern können Videohub Geräte mit seriellen RS-422- Anschlüssen steuern.

Für die Videohub Steuerung via RS-422 wählen Sie für den "Leitch Protocol"-Switch folgende Einstellungen:

- ͽ "Leitch Client": Wenn die Videohub als Client für ein angeschlossenes Steuerpanel dienen soll und zum Mithören und Reagieren auf Tastendrucke am Steuerpanel.
- "Leitch Server": Wenn die Steuerung der Videohub von einem automatisierten System oder von einem Kreuzschienen-Controller eines Fremdherstellers erfolgen soll.

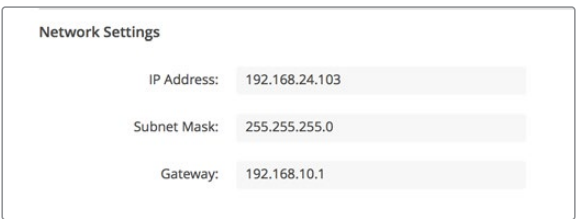

Die Konfigurationsoptionen für den Videohub Server werden bei Anschluss einer Ethernet-fähigen Videohub via USB aktiviert

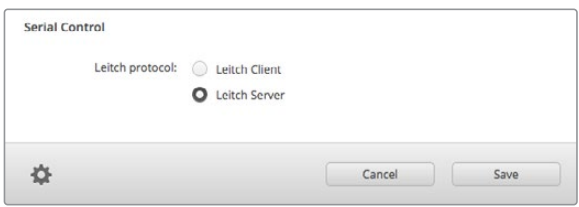

Wählen Sie für die serielle RS-422-Steuerung entweder "Client" oder "Server"

# Touchscreen-Computer

Die Pushbutton-Ansicht ist für eine einfache Handhabung und schöne Optik auf großen Touchscreen-Bildschirmen ausgelegt. Durch den Einsatz eines Touchscreen-Computers mit der Video Control Software gezielt für die Pushbutton-Ansicht können Nutzer sehr bequem auf mehreren SDI-Geräten zwischen Anschlüssen umschalten, ohne jedes angeschlossene Gerät ständig im Auge behalten zu müssen.

Der Touchscreen-Computer ermöglicht schnellstes Umschalten zwischen Anschlüssen und ist somit ideal für Hauptschalträume. Es werden Desktop- und Laptop-Computer mit Touchfunktion unterstützt.

Während sich Touchscreens perfekt für die schnelle Auswahl und Verteilung von Ein- und Ausgangsignalen eignen, kann die Konfigurierung von Pushbuttons damit mühsam sein. Die menschliche Fingerspitze ist deutlich breiter als ein Mauszeiger und damit beim Antippen von Menüoptionen und kleinen Symbolen entsprechend ungenauer.

Deshalb empfiehlt es sich, Pushbuttons mit einer Maus zu konfigurieren. Sind die Videohub Pushbuttons einmal konfiguriert, dann lassen sich Ein- und Ausgänge durch Antippen der Videohub Pushbuttons bequem auswählen und routen.

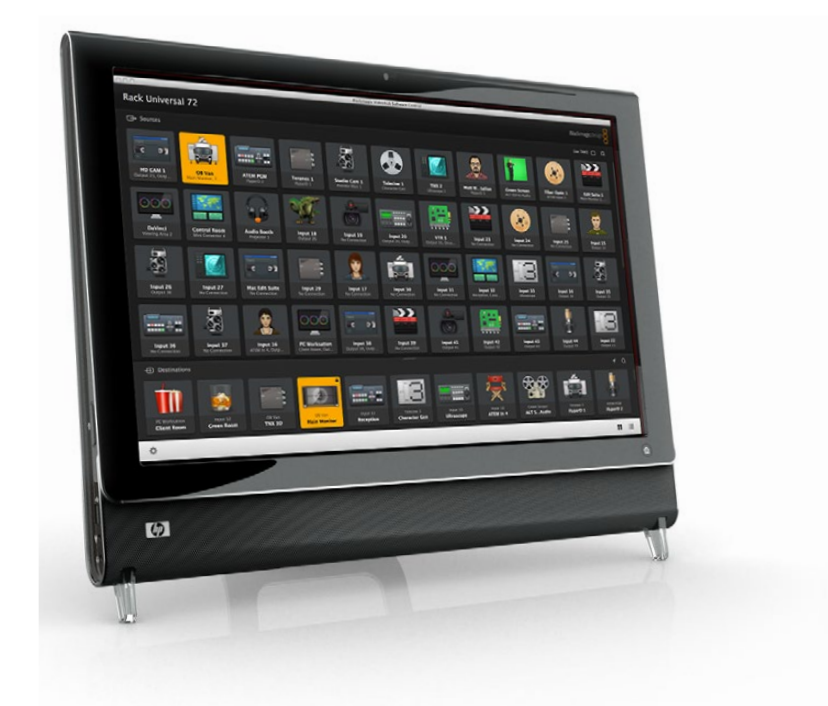

Obwohl Touchscreens etwas anders als Computermäuse funktionieren, bieten sie die schnellste und einfachste Methode, mit der Videohub Control Oberfläche zu arbeiten. Entsprechend dringend wird ihr Einsatz empfohlen. Der Einsatz eines Touchscreen-Computers ermöglicht die Aktivierung der "Take"-Funktion, um unbeabsichtigte Änderungen von Routings zu vermeiden.

# Apple iPad

Die Videohub Steuerungsoberfläche mit Pushbuttons sieht auf dem hochaufgelösten Bildschirm eines Apple iPads schick aus. Außer dem schicken Design bekommt man auch den Komfort einer tragbaren Kreuzschienensteuerung an beliebigen Orten in Ihrer Einrichtung. Über kabellose oder mobile Verbindungen geht das sogar per Internet. Wenn Sie mit der Videohub Pushbutton-Oberfläche auf einem Computer bereits vertraut sind, werden Sie kaum Neues lernen müssen. Ihnen werden lediglich minimale Unterschiede zwischen der Steuerung per Computermaus und per Touchscreen auf einem iPad auffallen. Informationen zum Herunterladen und Installieren der Anwendung finden Sie direkt im Anschluss an diesen Abschnitt unter der Überschrift "Installieren der Videohub Software auf einem iPad".

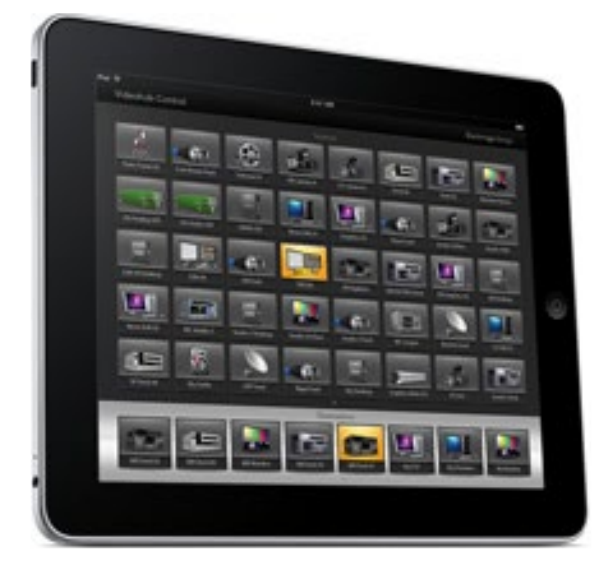

Auf einem einzelnen Videohub Pushbutton-Bildschirm lassen sich auf dem iPad bis zu 40 Quellen und 8 Ziele anzeigen. Durch Wischbewegungen nach links bzw. rechts oder per Antippen links bzw. rechts der Punkte kann man auf einem iPad noch mehr Quellen und Ziele anzeigen und durch weitere Seiten mit Pushbuttons navigieren.

#### **Die Startoberfläche für Pushbuttons**

Beim ersten Laden der Videohub App auf Ihrem iPad werden alle Pushbuttons zunächst mit einem generischen BNC-Verbinder-Icon dargestellt, das Sie jedoch beliebig mit einer anderen Variante aus einer Liste ersetzen können. Wenn bisher keine Anschlüsse mit Labels versehen wurden, dann tragen die Pushbuttons die Bezeichnungen Input 1 bis Input 40 bzw. Output 1 bis Output 8, die für die verschiedenen Ein- und Ausgänge stehen.

Für bereits benannte Anschlüsse werden unter den einzelnen Pushbuttons anstelle der Nummern entsprechend die Labelnamen angezeigt.

#### **Konfigurieren der Videohub Pushbuttons auf einem iPad**

Das Konfigurieren von Videohub Pushbuttons auf einem iPad ist einfach. Tippen Sie einen Videohub Pushbutton an und halten Sie ihn gedrückt, um das Button-Setup-Fenster zu öffnen. In diesem Fenster richten Sie Ihre SDI-Ein- und Ausgaben, die RS-422-Decksteuerung und die Icons für Pushbuttons ein.

Mit dem "Clear"-Button werden alle Einstellungen für einen ausgewählten Pushbutton gelöscht. In den meisten Fällen wird die Decksteuerung mit den zugehörigen SDI-Anschlüssen gruppiert, d. h. ein SDI-Anschluss namens Input 1 würde in der Regel mit der Remote-Ausgabe 1 assoziiert werden.

Der Quell-Button unten rechts ist für die Videohub App selbst reserviert und ist nicht konfigurierbar. Er wird benötigt, falls ein Ziel-Pushbutton an eine nicht im Quellfenster erscheinende Quelle gekoppelt ist, die dann automatisch auf dem Pushbutton unten rechts dargestellt wird.

Wählen Sie beim Konfigurieren von Pushbuttons nur einen Decksteuerungsport für Geräte, die auch über RS-422-Decksteuerung verfügen. Es macht keinen Sinn, Videobildschirmen oder Kameras einen Decksteuerungsport zuzuweisen.

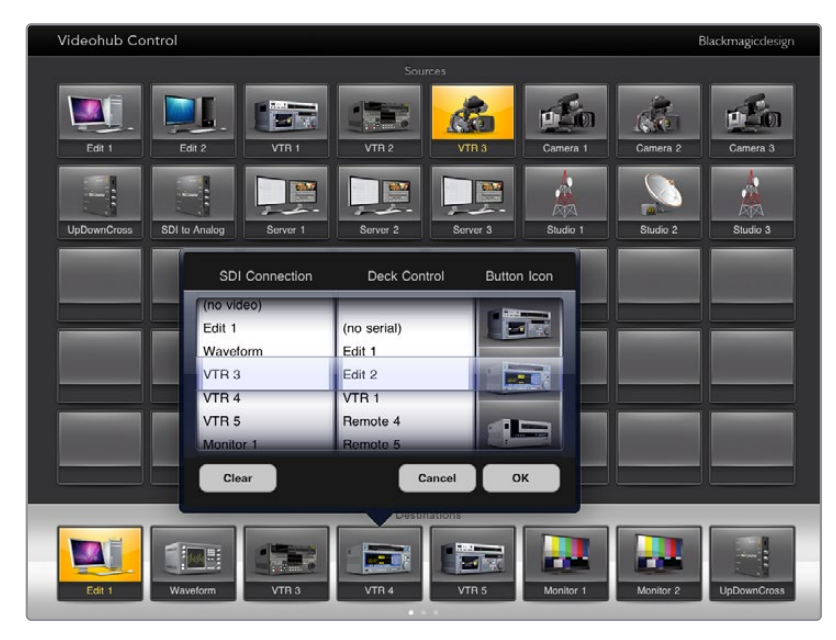

Im Videohub Button-Setup-Fenster können Sie SDI-Ein- und Ausgaben, die RS-422-Decksteuerung und die Symbole für Icons einrichten

Obwohl jedes Icon beliebigen Pushbuttons zugeordnet werden kann, macht es keinen Sinn, als Quell-Pushbutton das Symbol eines Monitors oder Transmitters auszuwählen, es sei denn das Quellgerät verfügt über einen Durchschleifausgang.

Es mag sinnvoll sein, einen bestimmten Quell- oder Ziel-Pushbutton mehrmals auf einem oder mehreren Pushbutton-Bildschirmen anzuzeigen. Wenn ein Ziel-Pushbutton ein Signal von einer Quelle empfängt, die mehrere Male im Quellfenster erscheint, dann werden mit der Auswahl dieses Ziel-Buttons alle Ziel-Pushbuttons markiert, unabhängig von der Konfiguration der Decksteuerung für jeden dieser Quell-Pushbuttons. Ähnliches gilt für Ausgabe-Pushbuttons, die mehrmals im Zielfenster erscheinen. Auch sie werden bei einmaliger Auswahl gesammelt markiert.

### **Sichten und Ändern von Signalwegen**

Um zu sehen, welche Videoquelle an ein bestimmtes Zielgerät, bspw. einen Monitor, geroutet wurde, tippen Sie auf den Monitor-Pushbutton im Zielpanel. Dabei wird der Monitor-Pushbutton zusammen mit dem zugehörigen Videoquell-Pushbutton farblich hervorgehoben. Auf diese Weise wird sofort ersichtlich, welche Videoquelle an den Videomonitor gekoppelt ist, bspw. ein HyperDeck Studio Pro Digitalrekorder.

Um eine Videoquelle von einem HyperDeck Studio Pro Rekorder auf eine Videokamera umzuschalten, tippen Sie im Quellfenster "Sources" auf einen Kamera-Pushbutton, um diesen umgehend hervorzuheben und das Videosignal an den Videomonitor weiterzuleiten. Der Pushbutton für den HyperDeck Studio Pro hingegen leuchtet nun nicht mehr und die Verbindung zum Videomonitor wird getrennt.

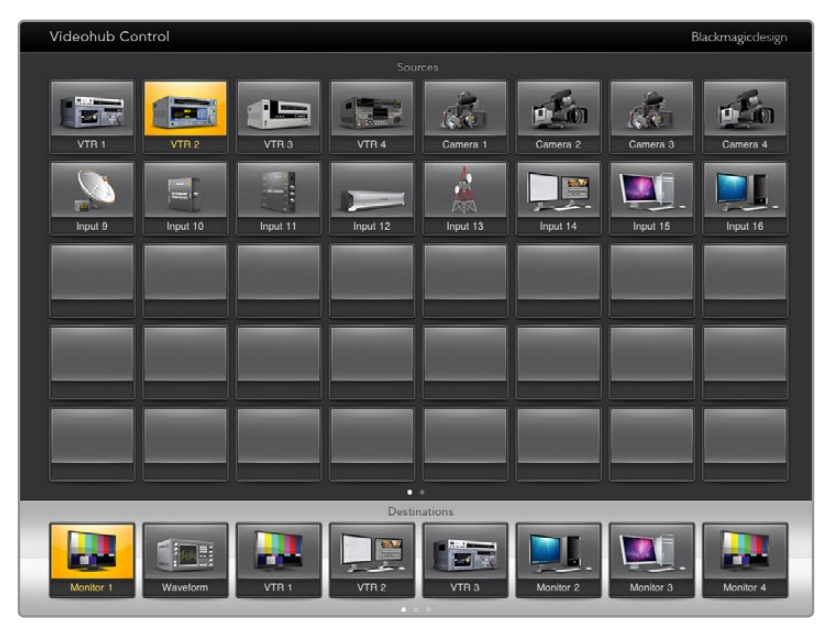

Um zu sehen, welche Videoquelle an ein Videozielgerät geroutet wurde, tippen Sie auf einen Ziel-Pushbutton, bis der zugehörige Videoquell-Pushbutton aufleuchtet

#### **Sperren und Entsperren von Signalwegen**

Das Sperren eines Ziels verhindert, dass die diesem Ziel zugewiesene Videoquelle versehentlich geändert wird. Zum Sperren des Signalwegs zwischen einer Ein- und Ausgabe tippen Sie zweimal hintereinander auf den Ziel-Pushbutton. Ein gelbes Schlosssymbol erscheint in der oberen linken Ecke des Ziel-Pushbuttons und verhindert so lange den Zugriff auf das Zielgerät durch andere Personen, bis es von Ihrem iPad aus entsperrt wird. Zum Entsperren tippen Sie erneut zweimal hintereinander auf den Ziel-Pushbutton. Die einem gesperrten Zielgerät zugewiesene Videoquelle steht weiterhin zum gleichzeitigen Routen an mehrere Ziele zur Verfügung.

Das Sperren eines Signalwegs zwischen einer Ein- und Ausgabe sperrt auch die RS-422- Decksteuerung zwischen den beiden Geräten. Dadurch wird verhindert, dass andere User versehentlich auf die der Videoquelle zugewiesene Decksteuerung zugreifen.

Die RS-422-Verbindung zwischen Videoquelle und -ziel bleibt so lange gesperrt, bis der Ziel-Pushbutton entsperrt wird.

Ein graues Schlosssymbol erscheint auf allen Ziel-Pushbuttons, die von externen Usern gesperrt wurden. Auf diese Videozielgeräte haben Sie keinen Zugriff, bis die Ziel-Pushbuttons über die Computer und iPads der anderen User entsperrt wurden.

Wenn Sie ein graues Schlosssymbol sehen und nicht wissen, wer das Videogerät gesperrt hat, können Sie die Sperrung mithilfe der Videohub Software auf einem Mac- oder Windows-Computer überschreiben. Nach Entsperrung eines Signalwegs verschwindet das Schlosssymbol.

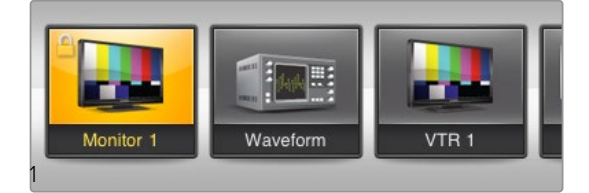

Ein gelbes Schlosssymbol erscheint in der oberen linken Ecke des Ziel-Pushbuttons und verhindert so lange den Zugriff auf das Zielgerät durch andere Personen, bis es von Ihrem Computer aus entsperrt wird. Ein graues Schlosssymbol erscheint auf allen Ziel-Pushbuttons, die von anderen Usern gesperrt wurden.

# Installieren der Videohub Software auf einem iPad

Die Videohub Software fürs iPad können Sie mit Ihrem Apple-Account und der zugehörigen ID herunterladen.

### **So laden Sie die Videohub Software auf Ihrem iPad herunter:**

- **1** Tippen Sie auf das App Store Icon.
- **2** Geben Sie in das Suchfeld am oberen Bildschirmrand "Videohub" ein.
- **3** Tippen Sie neben dem Blackmagic Videohub App Icon auf "Laden" und dann auf "App installieren".

#### **So geben Sie auf dem iPad die IP-Adresse für Ihre Videohub vor:**

- **1** Tippen Sie auf das "Settings"-Icon.
- 2 Gehen Sie unter "Apps" zu "Videohub" und geben Sie im Feld "Videohub IP Address" die IP-Adresse für Ihre Videohub ein.
- **3** Ihre Videohub Software ist jetzt einsatzbereit. Tippen Sie dazu auf dem Startbildschirm auf das Videohub Icon.

Näheres zur Videohub Steuerung per iPad erfahren Sie im Abschnitt "Apple iPad" in diesem Handbuch.

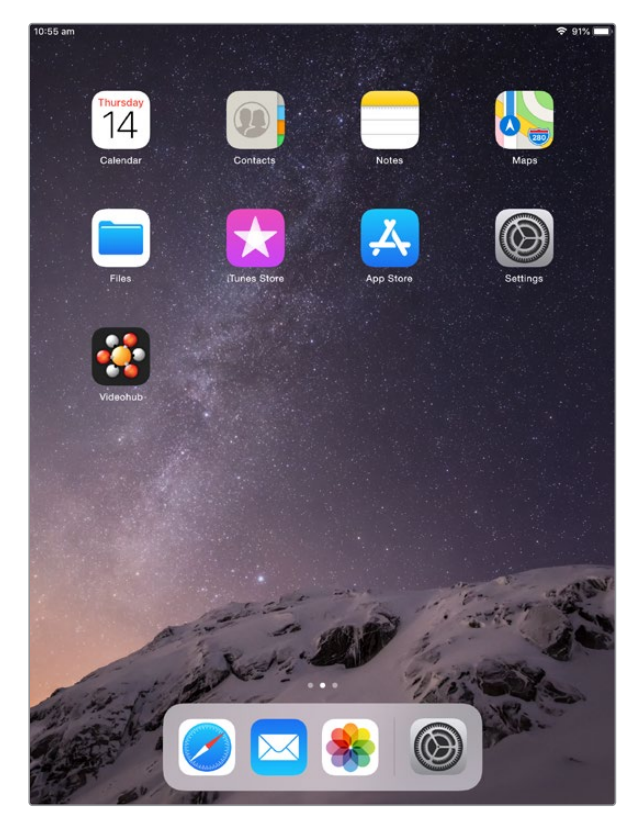

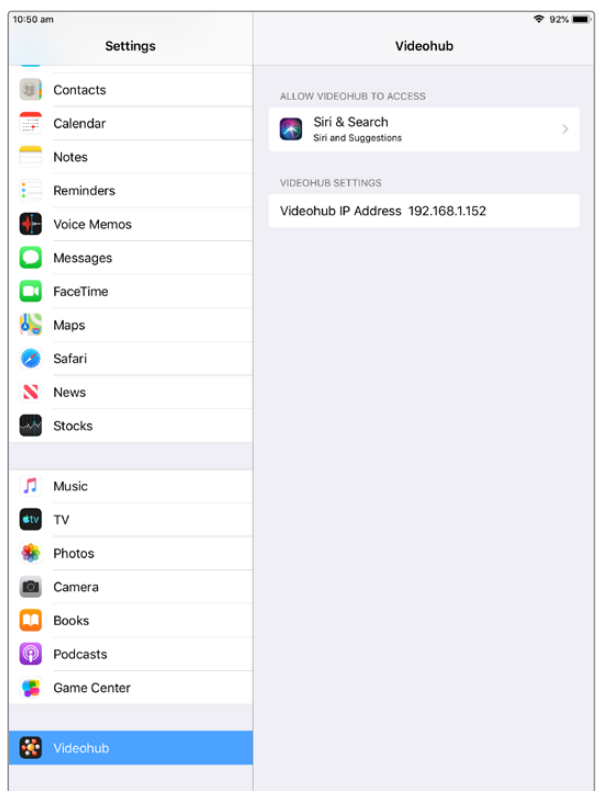

Videohub Einstellungen auf einem iPad

# **Videohub Hardware Panel Setup**

Wenn Sie Blackmagic Videohub Hardware Panel Setup starten, werden alle im Netzwerk erkannten Videohub Steuerpanels im Videohub Control Panel Bereich neben dem Ethernet-Icon aufgelistet. Erscheinen in der Liste mehrere Videohub Steuerpanels, dann wählen Sie zum Identifizieren Ihres Geräts ein Steuerpanel aus und klicken auf "Identify". Dies führt dazu, dass alle Buttons auf dem ausgewählten Videohub Steuerpanel weiß blinken.

Nach Auswahl des gewünschten Videohub Steuerpanels können Sie seinen Namen und seine Steuerungseinstellungen ändern. Die Netzwerkeinstellungen bleiben ausgegraut und können nur via USB geändert werden.

Konnte Ihr gewünschtes Videohub Steuerpanel nicht im Netzwerk gefunden werden, hat das Gerät unter Umständen keine IP-Adresse via DHCP bezogen. So konfigurieren Sie ein Gerät mit den entsprechenden Netzwerkeinstellungen manuell:

- **1** Schließen Sie Ihr Videohub Steuerpanel mittels eines USB-2.0-Kabels an einen Computer an.
- **2** Starten Sie Blackmagic Videohub Hardware Panel Setup. Wenn Sie vom Dienstprogramm zu einem Software-Update aufgefordert werden, folgen Sie den Anweisungen zur Durchführung der Aktualisierung.
- **3** Das via USB angeschlossene Steuerpanel wird automatisch im Videohub Control Panel Bereich der Software ausgewählt und ein USB-Icon neben dem Namen angezeigt. Die Einstellungen für Name, Netzwerk und Steuerung des per USB angeschlossenen Geräts können nach Bedarf geändert werden. Danach kann das USB-Kabel vom Gerät getrennt werden.

Wenn Ihr Videohub Steuerpanel im Control-Dienstprogramm ausgewählt ist, leuchten die Buttons am Gerät entsprechend der Anzeige auf der Software-Bedienoberfläche.

### Netzwerkeinstellungen

Um über Ihr IP-Netzwerk mit der Videohub Software zu kommunizieren, benötigt jedes Videohub Steuerpanel eine IP-Adresse.

Zum Konfigurieren eines Videohub Steuerpanels via USB können Sie zwischen DHCP und statischer IP-Adresse wählen. DHCP übernimmt alle Netzwerkeinstellungen für Ihr Videohub Steuerpanel automatisch und ist somit die einfachere Variante.

Wenn Sie sich für eine statische IP-Adresse entscheiden, beantragen Sie bitte bei Ihrem Systemadministrator eine neue IP-Adresse, damit es in Ihrem Netzwerk zu keinen widersprüchlichen Angaben kommt. Anschließend werden für Ihr Videohub Steuerpanel Informationen zu IP-Adresse, Subnetzmaske und Gateway benötigt. Wenn Sie eine Verbindung mit einer Ethernet-fähigen Videohub ohne Netzwerk-Switch herstellen, bspw. einer Smart Videohub 20x20, müssen Sie eine statische IP-Adresse verwenden.

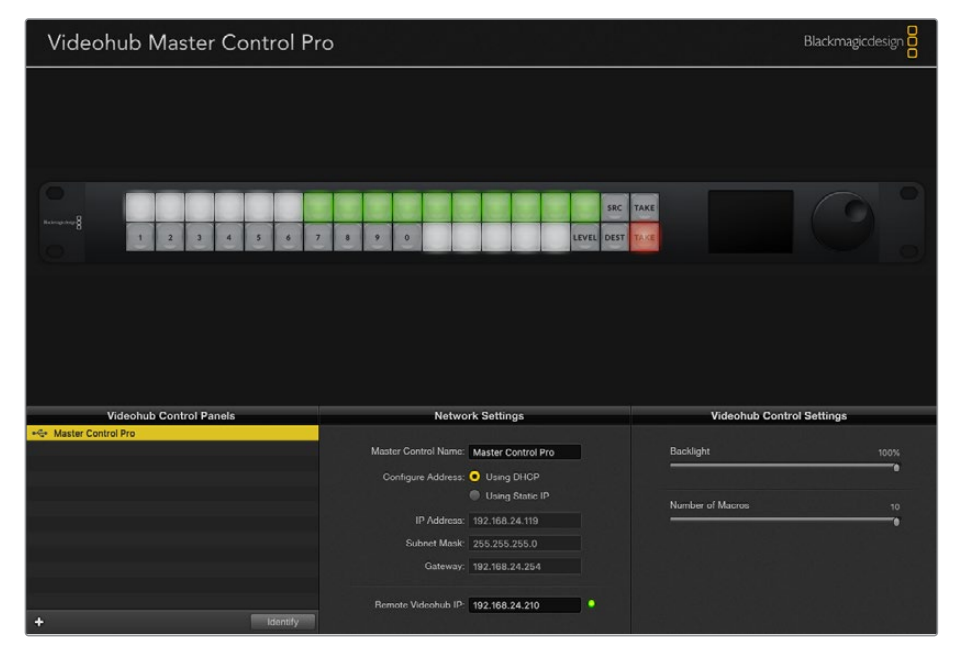

Blackmagic Videohub Hardware Panel Setup durchsucht Ihr Netzwerk automatisch nach Videohub Steuerpanels

Darüber hinaus müssen Sie die IP-Angaben für Ihre fernzusteuernde Videohub eingeben, die Sie über Ihr Videohub Steuerpanel bedienen möchten. Die Remote-Videohub fungiert als Videohub Server. Dabei mag es sich um einen Videohub Server auf einem Computer oder einen integrierten Videohub Server auf einem Videohub Modell wie der Smart Videohub 20x20 handeln.

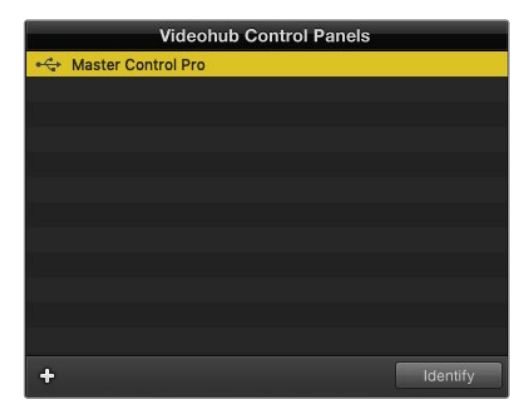

Alle via Ethernet oder USB angeschlossenen Steuereinheiten werden im Videohub Control Panel Bereich mit einem entsprechenden Icon aufgelistet

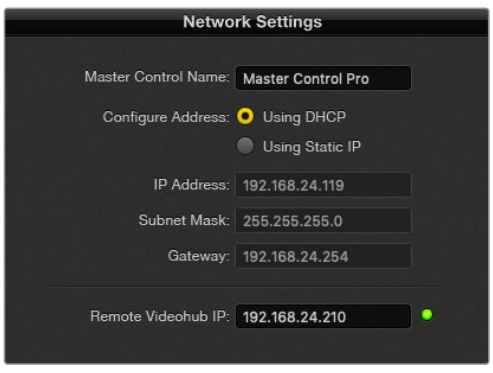

Netzwerkeinstellungen für Blackmagic Videohub Hardware Panel Setup

Geben Sie zum Einrichten der Hardware Panel Control für eine IP-Videohub in das Feld "Remote Videohub IP" die IP-Adresse des Hostrechners ein. Der Videohub Server gibt diese IP-Adresse für den Hostrechner frei.

#### **Hinzufügen von Videohub Control Steuerpanels**

Wenn Sie die IP-Adresse eines Videohub Steuerpanels bereits kennen, diese aber nicht automatisch im Videohub Control Panel Fenster erscheint, können Sie das Gerät manuell hinzufügen.

- **1** Klicken Sie zum Hinzufügen des Geräts auf das "+"-Symbol unten im Videohub Control Panel Fenster.
- **2** Geben Sie die IP-Adresse des Videohub Steuerpanels ein und klicken Sie auf OK.
- **3** Das Videohub Steuerpanel erscheint in einer Liste mit allen anderen an die Videohub angeschlossenen Geräten.

Wird ein Videohub Steuerpanel nicht unter der in Blackmagic Videohub Hardware Panel Setup angegebenen Adresse gefunden, können Sie ein Steuerpanel manuell über das Dienstprogramm hinzufügen. Dies erfordert den Anschluss via Ethernet oder USB.

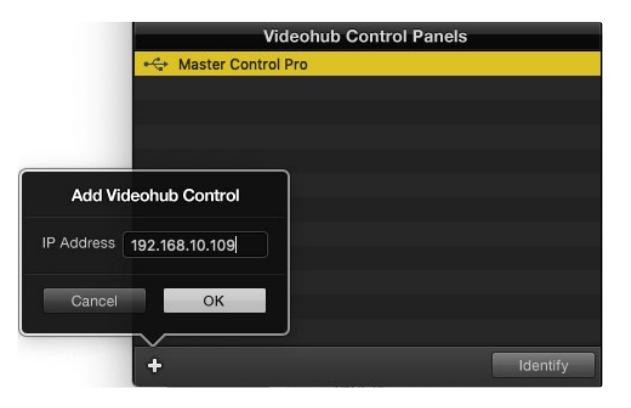

Unter Eingabe der IP-Adresse können Sie ein Videohub Steuerpanel manuell zur Videohub Control Panels Liste hinzufügen

#### **Laden und Speichern von Einstellungen**

Einstellungen können von bereits konfigurierten Videohub Steuerpanels auf andere Geräte übernommen werden.

Wenn Sie die Eingabe Ihrer Videohub Control Panel Einstellungen beendet haben, gehen Sie zu "File" > "Save Settings" (Datei > Einstellungen speichern). Das ist nützlich, wenn mehrere Geräte gleich konfiguriert oder Ihre Einstellungen gesichert werden sollen.

Nach dem Laden von vorab konfigurierten Einstellungen auf einem anderen Steuerpanel müssen Sie lediglich die Netzwerkeinstellungen einschließlich des Steuerpanelnamens aktualisieren.

# **Konfigurieren der Videohub Master Control Pro**

Videohub Hardware Panel Setup lässt Sie für jedes Videohub Steuerpanel die Hardware-Funktionen personalisieren.

### **Hintergrundbeleuchtung**

Mit dem "Backlight"-Schieberegler passen Sie die Helligkeit der hinterleuchteten Tasten Ihren Anforderungen entsprechend an.

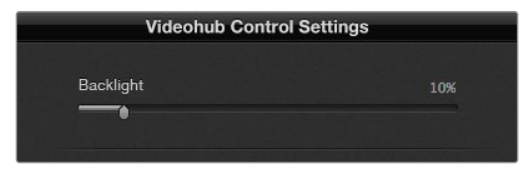

Die Helligkeit aller hinterleuchteten Tasten passen Sie in Videohub Hardware Panel Setup an

### **Erstellen von Button-Labels**

21 der Buttons lassen sich mithilfe des Steuerungs-Dienstprogramms kennzeichnen, um gängige Gerätetypen wie Kameras, VTRs und Bildschirme schneller auszuwählen. Jeder der 21 Buttons kann zudem als Makro-Button konfiguriert werden.

Falls noch nicht geschehen, empfiehlt es sich, vor der Button-Kennzeichnung auf Ihrer Videohub Steuereinheit die Port-Labels für Ihre Videohub Kreuzschiene zu vereinheitlichen.

Näheres zum Personalisieren von Labels finden Sie im Abschnitt "Benutzerdefinierte Labels" dieses Handbuchs.

Jetzt können Sie die Labels für die Buttons Ihrer Videohub Master Control Pro erstellen.

- **1** Starten Sie Videohub Hardware Panel Setup und wählen Sie das Gerät Videohub Master Control Pro aus dem Panelbereich.
- **2** Tippen Sie auf einen der 21 Buttons im abgebildeten Panel. Geben Sie Text ein, der teils mit den Labels der SDI- und Decksteuerungsports übereinstimmt, die Sie zuvor für Ihre Kreuzschiene eingegeben haben.
- **3** Klicken Sie auf OK und fahren Sie mit der Kennzeichnung der anderen Buttons fort.
- **4** Sie können die Buttons direkt während des Programmierens prüfen und die SDI-Signalwege testen.

Im Abschnitt "Beschriften von Steuertasten" finden Sie Näheres dazu, wie Sie die physischen Tasten mit Kennungen versehen.

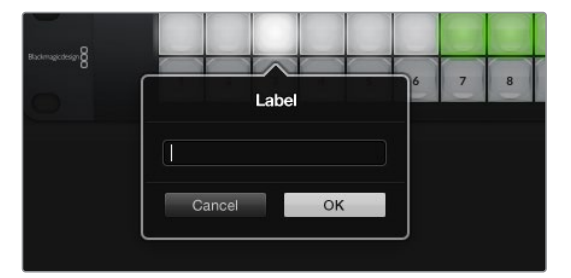

Klicken Sie zur Bearbeitung eines Labels auf einen Button

# **Konfigurieren der Videohub Smart Control Pro**

Videohub Hardware Panel Setup lässt Sie für jedes Videohub Steuerpanel die Hardware-Funktionen personalisieren.

#### **Anzahl der Ziele**

Die Videohub Smart Control lässt sich als Cut-Bus- oder XY-Controller konfigurieren. Als Cut-Bus-Controller konfiguriert steht jeder Button für eine SDI-Quelle und es gibt nur ein Ziel.

Als XY-Controller konfiguriert kann die Videohub Smart Control Pro mit bis zu 24 Zielen arbeiten. Die Quell-Buttons leuchten weiß, die Ziel-Buttons goldfarben. Verwenden Sie diese Konfiguration, wenn Sie nicht vorhaben, jedem Zielgerät jeweils eine Videohub Smart Control Pro zuzuweisen.

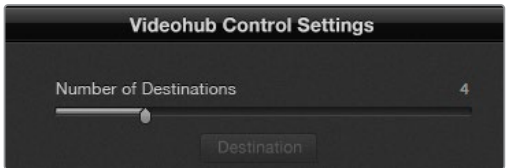

Eine für mehrere Zielgeräte konfigurierte Videohub Smart Control Pro

#### **Konfiguration als Cut-Bus**

- 1 Setzen Sie den Schieberegler für Ihr Ziel auf den Wert "1".
- 2 Klicken Sie auf den Ziel-Button. Geben Sie in das Feld "Router SDI Out A" die Nummer des Videohub Ausgangsports ein, an den das Zielgerät gekoppelt ist. Wenn Ihr Zielgerät Dual Link SDI benötigt, müssen Sie die Nummer eines Ausgangsports in die Felder "Router SDI Out A & B" eingeben. Für Quad Link SDI müssen Sie in alle Ausgabefelder "Out" einen Wert eingeben. Für den Fall, dass Ihre Videohub RS-422-Decksteuerungssignale an ein Zielgerät routet, gibt es zudem das Feld "Router Remote".
- **3** Klicken Sie zur Bestätigung auf OK. Alle Quell-Buttons werden weiß, um sie als Quellen zu identifizieren.
- **4** Klicken Sie auf auf der Bedienoberfläche auf die einzelnen weißen Buttons, um die Quell-Buttons zu konfigurieren.
- **5** Geben Sie in das Feld "Router SDI In A" die Nummer des Videohub Eingangsports ein, an den das Quellgerät gekoppelt ist. Für Dual-Link-SDI-Zielgeräte müssen Sie in die Felder A und B eine Portnummer eingeben. Quad Link SDI benötigt Werte in den Feldern A bis D. Für den Fall, dass Sie mit Ihrer Videohub von einem Quellgerät aus RS-422- Decksteuerungssignale routen, gibt es das Feld "Router Remote".
- **6** Klicken Sie zur Bestätigung auf OK.

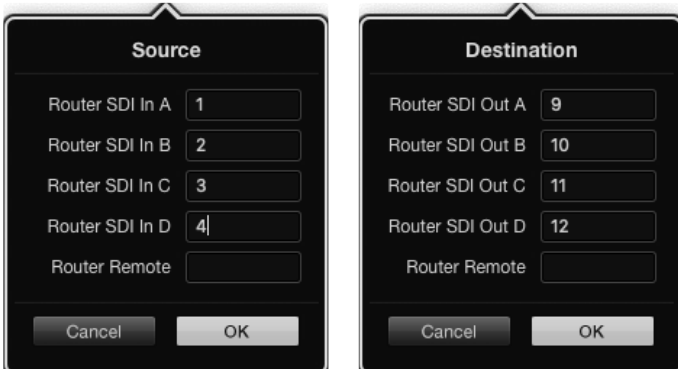

Bestimmen Sie für den Einsatz von Quad-Link-SDI-Zielgeräten in allen SDI-Feldern eine Portnummer

#### **Konfiguration als XY-Controller**

- **1** Setzen Sie den Schieberegler für Ihr Ziel auf den gewünschten Wert.
- **2** Jetzt können Sie Ziel-Buttons konfigurieren, indem Sie auf der Bedienoberfläche auf die einzelnen goldfarbenen Buttons klicken. Geben Sie in das Feld "Router SDI Out A" die Nummer des Videohub Ausgangsports ein, an den das Zielgerät gekoppelt ist. Für Dual-Link-SDI-Ziele müssen Sie in die Felder A und B Portnummern eingeben. Quad Link SDI benötigt Werte in den Felder A bis D. Für den Fall, dass Ihre Videohub RS-422- Decksteuerungssignale an ein Zielgerät routet, gibt es zudem das Feld "Router Remote".
- **3** Klicken Sie zur Bestätigung auf OK. Wenn Sie die Anzahl an Ziel-Buttons erhöhen, wird die Anzahl der verfügbaren Quell-Buttons entsprechend reduziert.
- **4** Klicken Sie auf der Bedienoberfläche auf die einzelnen weißen Buttons, um die Quell-Buttons zu konfigurieren.
- **5** Geben Sie in das Feld "Router SDI In A" die Nummer des Videohub Eingangsports ein, an den das Quellgerät gekoppelt ist. Für Dual-Link-SDI-Ziele müssen Sie in die Felder A und B eine Portnummer eingeben. Quad Link SDI benötigt Werte in den Felder A bis D. Für den Fall, dass Sie mit Ihrer Videohub von einem Quellgerät aus RS-422-Decksteuerungssignale routen, gibt es zudem das Feld "Router Remote".
- **6** Klicken Sie zur Bestätigung auf OK.

#### **Anzahl von Makros**

Mit Makros können Sie die Signaldurchschaltung durch Drücken eines einzigen Buttons an bis zu 16 Koppelpunkte gleichzeitig ändern.

- **1** Setzen Sie die Makroanzahl mit dem Schieberegler auf 10. Wenn Sie die Anzahl an Makro-Buttons erhöhen, wird die Anzahl der verfügbaren Quell-Buttons entsprechend reduziert.
- **2** Klicken Sie auf einen grünen Makro-Button, um das zugehörige Fenster einzublenden. Geben Sie darin 16 Paare aus Quellen und Zielen ein.
- **3** Klicken Sie danach auf OK, um die Routings zu speichern und das Fenster zu schließen.

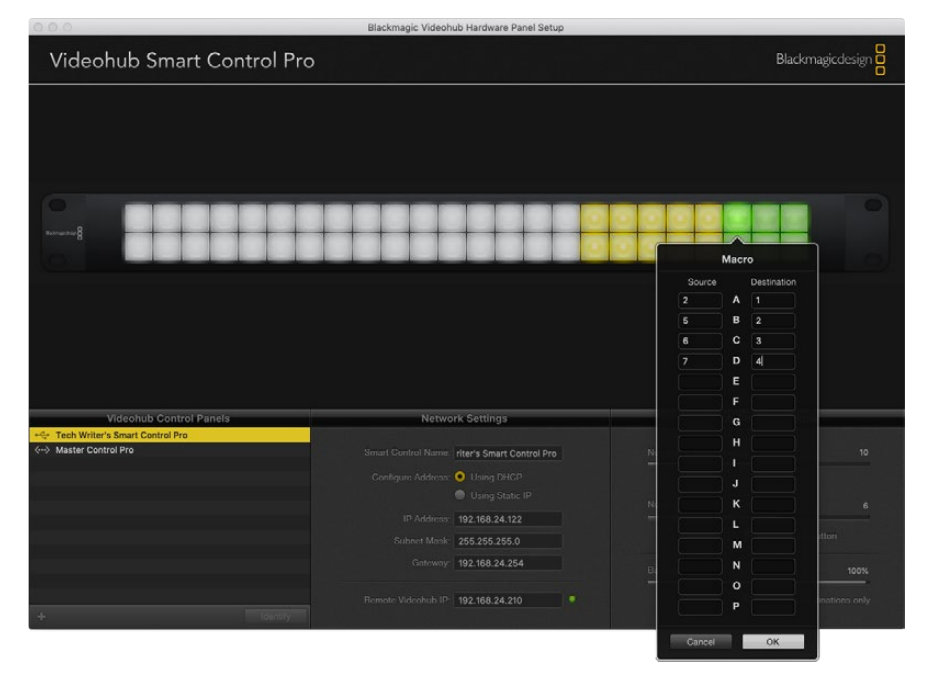

Mit einem einzigen Makro können die Signalwege für bis zu 16 Koppelpunkte geändert werden

#### **Take-Button**

Bei Aktivierung des Kontrollkästchens für die Take-Funktion leuchtet der Button auf der Bedienoberfläche unten rechts rot auf. Verwenden Sie diese Option, wenn Sie eine geänderte Signalzuordnung vor ihrer Ausführung bestätigen wollen. Tippen Sie zur Bestätigung einer geänderten Signalzuordnung auf den Take-Button. Der Take-Button lässt sich in Verbindung mit den Cut-Bus- und XY-Controller-Konfigurationen sowie mit Makros benutzen.

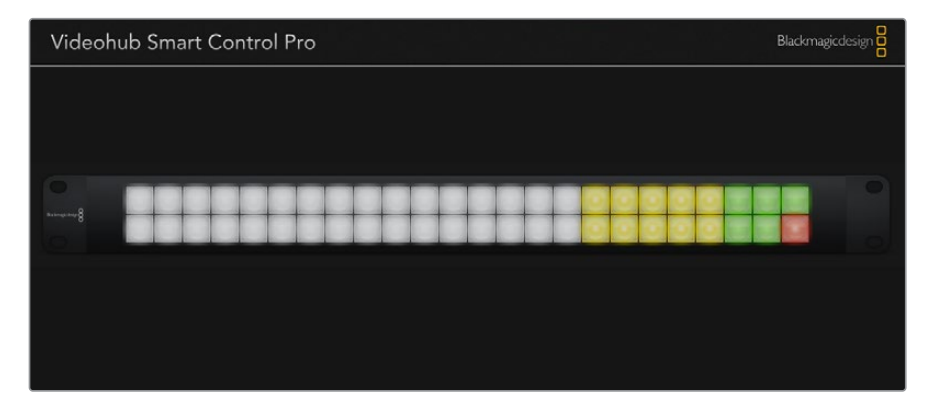

Der Take-Button leuchtet in der unteren rechten Ecke rot auf

#### **Hintergrundbeleuchtung**

Mit dem "Backlight"-Schieberegler passen Sie die Helligkeit der hinterleuchteten Tasten Ihren Anforderungen entsprechend an. Aktivieren Sie die Option "Backlight Destinations Only", wenn Sie die Beleuchtung für die weißen Quell-Buttons deaktivieren möchten.

#### Konfigurieren von GPIs

Das GPI and Tally Interface ist eine Schnittstelle mit acht GPIs zum Umschalten zwischen Koppelpunkten. Dieses Beispiel zeigt, wie GPI 1 bei Erkennen eines Kontaktschlusses auf Ihrer Videohub von Eingang 12 auf Ausgang 1 umschaltet. Wenn Sie auf Ihrer CCU-Steuereinheit entsprechend die Joystick-Steuerung bedienen, wird das an Eingang 12 geleitete Videosignal Ihrer Videohub auf Ihrem Bildschirm angezeigt.

Koppelpunkte können sehr einfach in Videohub Hardware Panel Setup konfiguriert werden, indem Sie im Diagramm auf die Eingabe- und Ausgabefelder klicken und dort die entsprechenden Nummern eingeben.

Auf der Videohub Bedienoberfläche gibt es Einstellungen für zwei Vorschaumöglichkeiten für die Ausgabe von Ihrer Videohub aus.

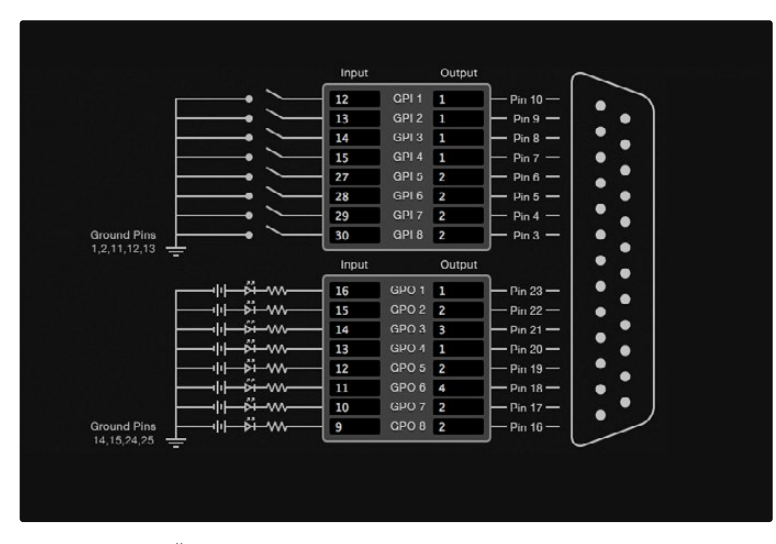

Klicken Sie zum Ändern von Ein- und Ausgängen für die Umschaltung zwischen GPI-Koppelpunkten und Tally auf das Diagramm

#### **Latch Video**

Wenn Sie eine Ausgabe wie ausgewählt beibehalten wollen, wählen Sie die Option "Latch Video". Mit dieser Funktion bleibt die über einen ausgewählten Koppelpunkt eingehende Eingabe nach einmaliger Switch-Bestätigung über Ihre CCU so lange auf dem Bildschirm angezeigt, bis ein anderer Koppelpunkt ausgewählt wird.

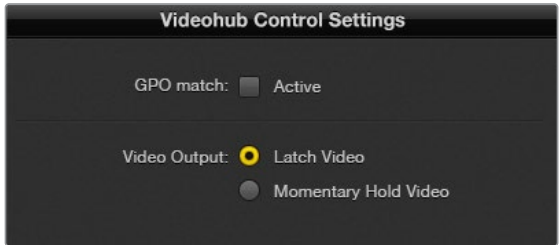

Wählen Sie die Option "Latch Video", wenn Sie eine Videovorschau bis zur Auswahl eines neuen Koppelpunktes beibehalten möchten. "Momentary Hold Video" kehrt bei Loslassen des CCU-Switches zur Videovorschau des zuvor ausgewählten Koppelpunktes zurück

#### **Momentary Hold Video**

Mit dieser Option bewirken Sie, dass die Videovorschau der Ausgabe nach Loslassen des Switches oder Joysticks auf Ihrer CCU zur vorherigen Eingabe zurückkehrt. Wenn Sie bspw. durch Antippen und Halten Ihres Switches Eingabe 13 als Vorschau anzeigen und anschließend den Switch loslassen, dann wird erneut Eingabe 12 in der Vorschau eingeblendet.

#### Konfigurieren von Tally

Tally ist in der Regel eine rote Signalleuchte an der Kameravorderseite. Tally eignet sich jedoch auch als optische Anzeige für andere Geräte, um auf eine Aktivität aufmerksam zu machen.

Das GPI and Tally Interface verfügt über acht konfigurierbare GPOs, die unter bestimmten Koppelpunktbedingungen Tally-Signale an Ihre Kameras oder andere Geräte senden. Die Konfiguration von GPO 1 im vorherigen Beispiel bewirkt dessen Aktivierung, wenn auf der Videohub Eingabe 16 an Ausgang 1 durchgeschaltet wird.

Koppelpunkte können sehr einfach in Videohub Hardware Panel Setup konfiguriert werden, indem Sie auf die Eingabe- und Ausgabefelder auf dem Diagramm klicken.

#### **GPO Match**

Durch Aktivieren der Funktion "GPO Match" über das Kontrollkästchen übernehmen Sie die Koppelpunkt-Konfiguration für GPIs auf GPOs. Das mag nützlich sein, wenn Sie das Ändern von Signalwegen auf Ihren GPIs durch eine Tally-Leuchte angezeigt bekommen wollen.

Bei Aktivierung dieses Kontrollkästchens ist die obere Hälfte des Diagramms ausgegraut und kann nicht bearbeitet werden, bis das Kontrollkästchen für "GPO Match" deaktiviert wird.

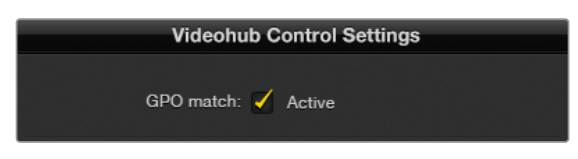

Durch Aktivieren der Funktion "GPO Match" über das Kontrollkästchen übernehmen Sie die Koppelpunkt-Konfiguration Ihrer GPIs

#### **Reihenschaltung mehrerer GPI and Tally Interface Schnittstellen**

Das GPI and Tally Interface unterstützt 8 GPIs und 8 GPOs, was für die meisten Live-Fernsehprogramme ausreicht. Wenn Sie jedoch mehr als acht Kameras haben, können Sie ein zweites oder drittes GPI and Tally Interface in Reihe schalten.
Um den Anschluss einer Videohub und die Verknüpfung weiterer GPI and Tally Interface Schnittstellen untereinander zu ermöglichen, verfügt das GPI and Tally Interface über zwei Ethernet-Ports.

- **1** Versorgen Sie das erste GPI and Tally Interface mit Strom.
- **2** Verbinden Sie Ihre Videohub oder ein Netzwerk mittels eines regulären RJ45- Ethernetkabels über den IN-Port mit dem GPI and Tally Interface.
- **3** Versorgen Sie das zweite GPI and Tally Interface mit Strom.
- **4** Verbinden Sie beide Schnittstellen miteinander, indem Sie ein reguläres RJ45-Ethernetkabel an den OUT-Port des ersten GPI and Tally Interface und den IN-Port des zweiten GPI and Tally Interface anschließen.

Dieser Vorgang ist für beliebig viele GPI and Tally Interfaces wiederholbar, setzt aber voraus, dass alle in Reihe geschalteten Geräte mit Strom versorgt werden.

Bei Anschluss mehrerer GPI and Tally Interface Schnittstellen ist unter Umständen schwer ersichtlich, mit welchem Gerät Sie gerade arbeiten. Wählen Sie zum Identifizieren Ihres GPI and Tally Interface auf der Videohub Bedienoberfläche das entsprechende Gerät und klicken Sie auf "Identify". Daraufhin leuchtet neben dem IN-Port der ausgewählten Geräte jeweils eine LED auf.

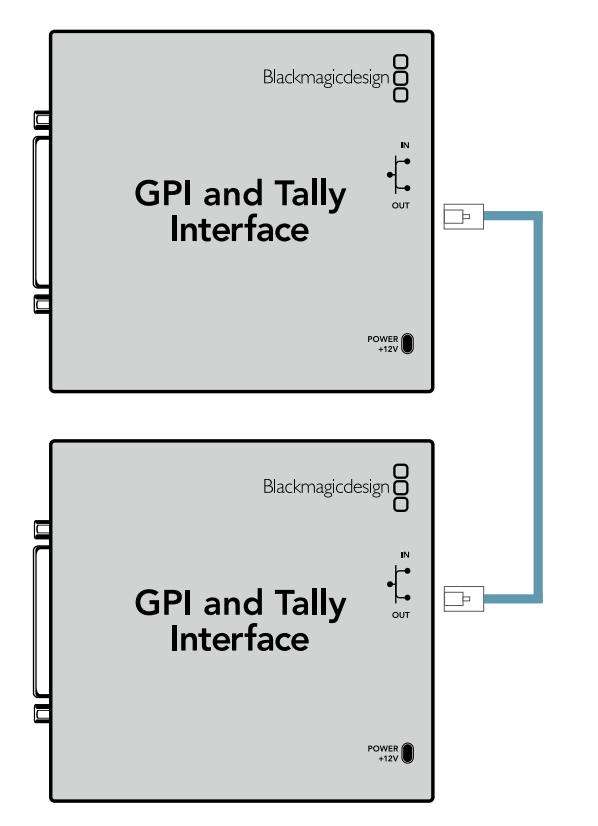

Schalten Sie mittels Ethernet mehrere GPI and Tally Interface Geräte in Reihe. Jedes einzelne in Reihe geschaltete Gerät muss mit Strom versorgt werden

#### **Hinzufügen eines GPI and Tally Interface Geräts über ein Netzwerk**

Vielleicht möchten Sie ein zweites an einem anderen Standort platziertes GPI and Tally Interface anschließen, auf das nur über ein Netzwerk zugegriffen werden kann. Es lässt sich durch Eingabe seiner IP-Adresse in Videohub Hardware Panel Setup manuell zur Liste hinzufügen.

Wenn Sie die IP-Adresse des hinzuzufügenden GPI and Tally Interface Geräts nicht kennen, schließen Sie es via USB an einen Computer an. Öffnen Sie dazu Videohub Hardware Panel Setup und notieren Sie dort die im Netzwerkeinstellungs-Tab aufgeführte IP-Adresse.

Wenn Sie aufgrund seines Standorts keinen Zugriff auf das Gerät haben, machen Sie es im Netzwerk über den Bonjour-Browser ausfindig. Mit dieser Anwendung bekommen Sie alle Geräte in Ihrem Netzwerk sowie die IP-Adresse des hinzuzufügenden GPI and Tally Interface angezeigt.

- **1** Klicken Sie unten auf der Videohub Bedienoberfläche auf das "+"-Symbol, um ein Gerät hinzuzufügen.
- **2** Geben Sie die IP-Adresse des entsprechenden GPI and Tally Interface ein und tippen Sie auf OK.
- **3** Das zweite GPI and Tally Interface erscheint in einer Liste mit allen anderen an die Videohub angeschlossenen Geräten.

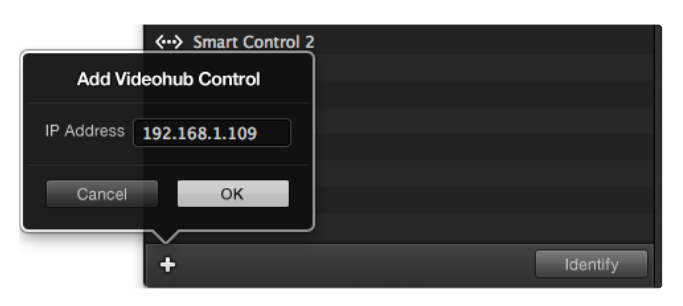

Klicken Sie zum Hinzufügen eines Geräts auf das "+"-Symbol und geben Sie die IP-Adresse des hinzuzufügenden GPI and Tally Gerätes ein. Klicken Sie auf den "Identify"-Button, um die LED des ausgewählten GPI and Tally Interface zu aktivieren

#### Einrichten des GPI and Tally Interface

Das GPI and Tally Interface wird mit Videohub Hardware Panel Setup konfiguriert. Bevor Sie das GPI and Tally Interface nutzen, müssen Sie eventuell die neueste Softwareversion installieren.

- **1** Schließen Sie ein Netzteil an das GPI and Tally Interface an.
- **2** Schließen Sie das GPI and Tally Interface mit einem USB-Kabel des Typs A oder B an Ihren Computer an.
- **3** Die Software erkennt beim Öffnen, ob Ihr GPI and Tally Interface bereits vorher schon einmal für den Einsatz mit einer Videohub konfiguriert wurde. In diesem Fall wird die Software geöffnet und es sind keine Änderungen nötig. Ansonsten erscheint eine Nachricht, dass Ihr GPI and Tally Interface für einen ATEM Mischer konfiguriert ist und für den Einsatz mit einer Videohub neu konfiguriert werden muss. Klicken Sie auf "Yes". Kurz danach wird das GPI and Tally Interface als Videohub Client neu konfiguriert.

#### Konfigurieren des GPI and Tally Interface

#### **Tun Sie folgendes, falls Ihre Videohub über keinen Ethernet-Port verfügt oder ausschließlich über ein Netzwerk zugänglich ist:**

- **1** Schließen Sie das GPI and Tally Interface über ein USB-Kabel des Typs A oder B an Ihren Computer an.
- **2** Verbinden Sie Ihr GPI and Tally Interface über ein Ethernet-Kabel und den Ethernet-IN-Port mit Ihrem Ethernet-Switch.
- **3** Öffnen Sie Videohub Hardware Panel Setup.
- **4** Ihr GPI and Tally Interface sollte mit einem USB-Icon im Videohub Control Panel Fenster erscheinen. Geben Sie Ihrem GPI and Tally Interface einen eindeutigen, leicht erkennbaren Namen. Klicken Sie zur Namenseingabe in das GPI and Tally Namensfeld.
- **5** Aktivieren Sie diese Option, um Ihre IP-Adresse entweder per DHCP oder als statische IP-Adresse zu konfigurieren. Je nach Einstellung mögen für Ihr Setup beide Optionen möglich sein. Es empfiehlt sich daher, bei Ihrem Netzwerkadministrator nachzufragen, welche Option sich besser eignet.

**6** Geben Sie die IP-Adresse für Ihre anzuschließende Videohub in das Feld "Remote Videohub IP" ein. Nach einer erfolgreich aufgebauten Verbindung wird der rote LED-Punkt neben dem Namensfeld grün und die LED auf dem GPI and Tally Interface erleuchtet.

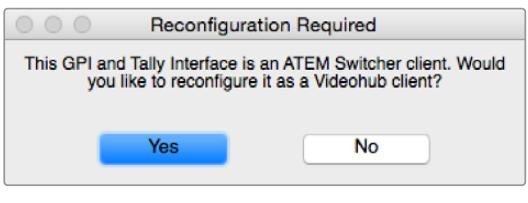

Um das GPI and Tally Interface mit Ihrer Videohub zu benutzen, müssen Sie es neu konfigurieren

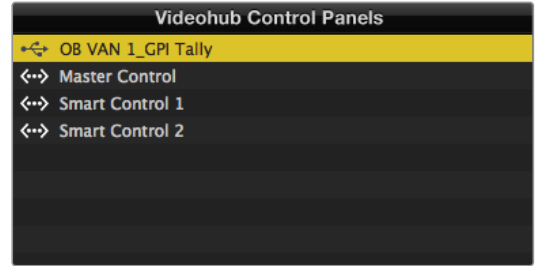

Ein via USB angeschlossenes GPI and Tally Interface

#### **Wenn Sie die IP-Adresse Ihrer Videohub nicht kennen, tun Sie folgendes:**

- **1** Schließen Sie Ihre Videohub via USB an einen Computer an.
- **2** Starten Sie die Videohub Software und klicken Sie auf die Videohub Server-Einstellungen "Preferences".
- **3** Notieren Sie sich die im Feld "Remote Videohub IP" erscheinende IP-Adresse.

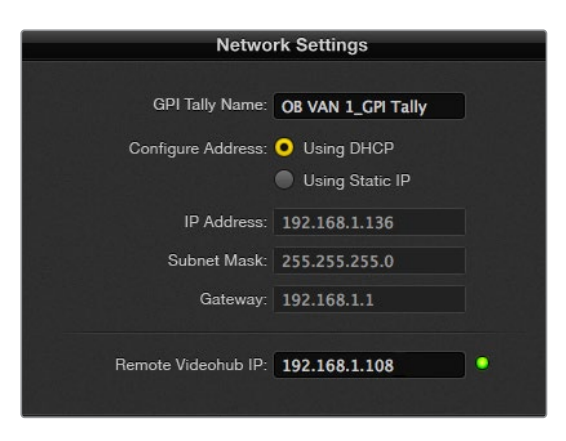

Geben Sie den Namen eines GPI and Tally Interface und die IP-Adresse der anzuschließenden Videohub ein

## **Steuern eines Blackmagic MultiView 16 mit Videohub Software**

Der Blackmagic MultiView 16 lässt sich mit der Videohub Control Software steuern. Der Blackmagic MultiView 16 ist eine SDI-Monitoring-Lösung, die in eine einzige Rackeinheit passt. Er kann bis zu 16 SDI-Ansichten in Ultra HD, HD und SD in diversen Formaten auf einem einzigen Monitor gleichzeitig anzeigen. Mit Videohub Control können Sie Quellen und Ansichten von einem Blackmagic MultiView 16 als Mehrfachansicht routen und in beliebiger Anordnung auf einem Bildschirm arrangieren. Die perfekte Wahl zur Überwachung von Workflows mit Ihrer Videohub Kreuzschiene.

Neben dem größten 4x4-Ansichtsraster für bis zu 16 Videosignale gibt es 3x3- und 2x2-Raster. Alternativ ist die Ansicht einer einzigen Quelle im Vollbildmodus über die Solo-Funktion möglich. Bei Anschluss an einen Ultra-HD-Bildschirm kann der Blackmagic MultiView 16 sogar HD-Signale in ihrer nativen 1080-HD-Auflösung anzeigen.

#### Installieren der Videohub Control Software auf einem Blackmagic MultiView 16

Die Installation Ihrer Videohub Control Software auf einem Blackmagic MultiView 16 geht einfach:

- **1** Stellen Sie sicher, dass Ihr Blackmagic MultiView 16 mit der neuesten Produktsoftware ausgestattet ist und Sie mit der aktuellen Version von Videohub Control arbeiten. Die aktuellsten Versionen stehen im Blackmagic Design Support Center unter [www.blackmagicdesign.com/de/support](http://www.blackmagicdesign.com/de/support) zum Download bereit.
- **2** Schalten Sie Ihren Blackmagic MultiView 16 ein.
- **3** Schließen den Blackmagic MultiView 16 via Ethernet an Ihren Computer an.
- **4** Starten Sie Blackmagic Videohub Control.
- **5** Klicken Sie auf der Homepage von Videohub Control auf den Button "Select a Videohub" und wählen Sie Ihren Blackmagic MultiView 16 aus der Liste aus.

In Verbindung mit Videohub Software Control können Sie Ihren Blackmagic MultiView 16 einfach und bequem zum Ändern von Quellen und Ansichten sowie zum Anordnen von Ansichten aus der Ferne nutzen, und zugleich mehrere Eingaben in den höchsten Videoauflösungen kontrollieren.

Wenn Ihr Blackmagic MultiView 16 nicht in der Videohub Liste erscheint, müssen Sie Ihrem Netzwerk eventuell eine IP-Adresse zuweisen.

Näheres hierzu finden Sie im folgenden Abschnitt "Konfiguration von Netzwerkeinstellungen auf einem Blackmagic MultiView 16".

#### Konfiguration von Netzwerkeinstellungen auf einem Blackmagic MultiView 16

Die IP-Adresse und Netzwerkeinstellungen für den Blackmagic MultiView 16 geben Sie über das integrierte Bedienpanel und LCD vor. Nach korrekter Eingabe dieser Einstellungen wird der Blackmagic MultiView 16 für andere Computer und Hardware-Steuerpanels sichtbar. Über diese Geräte lässt sich der Multiviewer dann fernsteuern und es können Signalwege geändert werden.

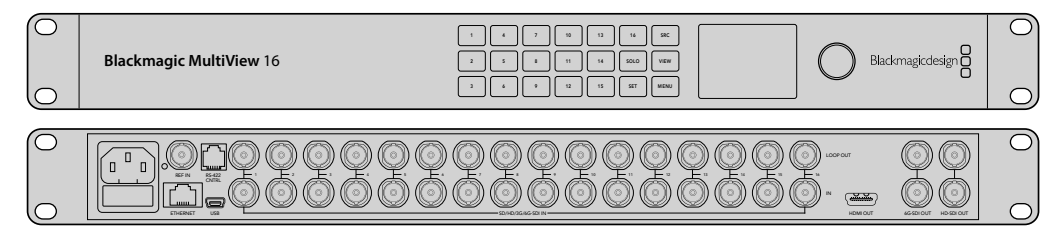

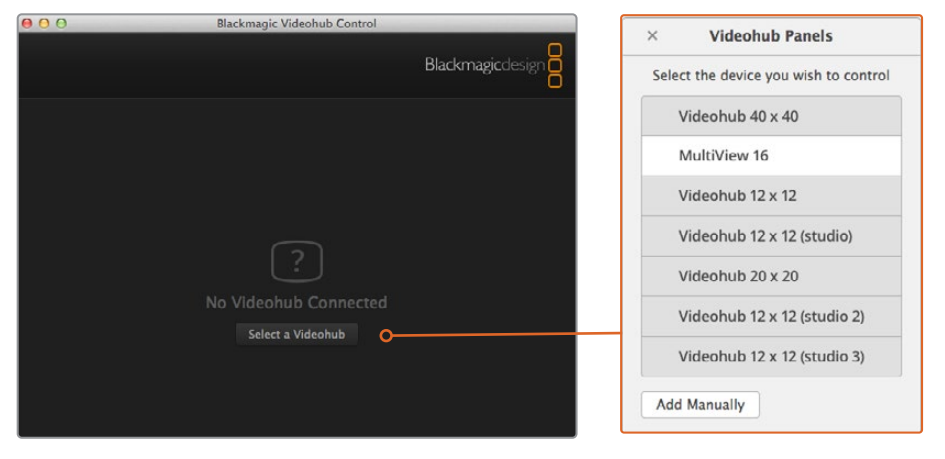

Durch Klicken auf den Button "Select a Videohub" und Auswahl Ihres Blackmagic MultiView 16 aus der Liste verbinden Sie die Blackmagic Videohub Control Software

#### **Konfigurieren Ihrer Netzwerkeinstellungen:**

- **1** Um zu Ihren Netzwerkeinstellungen zu navigieren, drücken Sie die MENU-Taste und betätigen den Drehregler.
- **2** Drücken Sie zum Öffnen der Netzwerkeinstellungen auf die SET-Taste.
- **3** Drehen Sie zum Öffnen der Einstellungen für IP-Adressen den Drehregler.
- **4** Drücken Sie die SET-Taste, um das erste Feld der IP-Adresse zu markieren. Werte können mithilfe des Drehreglers oder der nummerierten Tasten bzw. Pushbuttons eingegeben werden.
- **5** Drücken Sie zum Bestätigen des ersten IP-Adressen-Felds die SET-Taste und wiederholen Sie den obigen Schritt für die nächsten drei Felder, bis Sie Ihre gewünschte IP-Adresse festgelegt haben. Die Subnet- und Gateway-Adressen werden auf die gleiche Weise zugewiesen.
- **6** Drücken Sie die MENU-Taste zweimal, um zum Homescreen zurückzukehren.

Näheres zur Anwendung von Blackmagic Videohub Control Software in Verbindung mit einem Blackmagic MultiView 16 finden Sie in der Bedienungsanleitung für Blackmagic MultiView 16. Die aktuellste Bedienungsanleitung sowie Produkt-Updates stehen im Blackmagic Design Support Center unter [www.blackmagicdesign.com/de/support](http://www.blackmagicdesign.com/de/support) zum Download bereit.

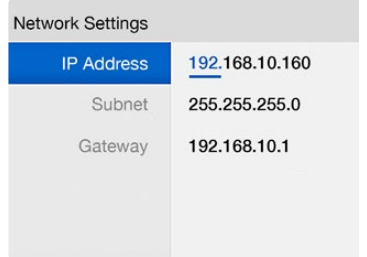

Benutzen Sie den Drehregler und die nummerierten Tasten an der Frontblende Ihres Blackmagic MultiView 16, um Ihren Netzwerkeinstellungen Werte zuzuweisen

# **Hilfe**

## **Austauschen des Lüfters einer Universal Videohub**

Die Lüfter der Videohub sind austauschbar, ohne das Gerät auszuschalten.

- **1** Machen Sie den Lüftereinschub am Boden des Geräts ausfindig.
- **2** Entfernen Sie links und rechts am Lüftereinschub die Schrauben mit einem Kreuzschlitzschraubendreher der Größe 01.
- **3** Stabilisieren Sie den Einschub zum Entfernen der mittleren Schraube.
- **4** Lassen Sie den Lüftereinschub nach Entfernen der drei Schrauben so weit nach unten klappen, bis die schwarzen Kunststoffstaubschutzfilter an der Oberseite der einzelnen Lüfter sichtbar werden.
- **5** Ziehen Sie den Lüftereinschub danach vorsichtig zu sich hin und nach unten, bis Sie spüren, dass sich der hintere Teil vom Gehäuse der Universal Videohub löst. Machen Sie den defekten Lüfter ausfindig.
- **6** Die mit jedem Lüfter verbunden mehrfarbigen Stromkabel sind freigelegt. Jeder Lüfter ist über ein Stromkabel mit Kunststoffsteckern an die Videohub Hauptplatine angeschlossen. Stabilisieren Sie den Lüftereinschub, um die Kunststoffstecker aus den drei Lüftern herauszuziehen. Jetzt kann der Lüftereinschub vollständig abgenommen werden.
- **7** Legen Sie den Lüftereinschub auf eine ebene Oberfläche und lösen Sie die vier Klammern oben am Staubfiltergehäuse.
- **8** Nehmen Sie die Gehäuseabdeckung mitsamt Filter ab. Vier Schrauben kommen zum Vorschein. Entfernen Sie die vier Schrauben des defekten Lüfters. Nehmen Sie danach die Trägerplatte des Staubfiltergehäuses zusammen mit dem defekten Lüfter heraus.
- **9** Tauschen Sie den Lüfter gegen einen neuen Lüfter aus und setzen Sie die Trägerplatte wieder ins Staubfiltergehäuse ein. Befestigen Sie Gehäuse und Lüfter mit den vier Schrauben und passen Sie dabei die Schraubenköpfe sorgfältig in die Schraubbohrungen ein. Wenn die Schrauben nicht in der Vertiefung passen, drehen Sie das Gehäuse um und versuchen es erneut.
- **10** Setzen Sie den Staubfilter wieder in den Lüftereinschub ein und stecken Sie den oberen Teil des Staubfiltergehäuses auf.
- **11** Platzieren Sie den Lüftereinschub im unteren Gehäuseteil Ihrer Universal Videohub und schließen Sie die drei Stromkabel an die Hauptplatine an. Alle drei Lüfter sollten sofort zu laufen beginnen.
- **12** Koppeln Sie den hinteren Teil des Lüftereinschubs vorsichtig an das Universal Videohub Gehäuse. Klappen Sie den vorderen Teil des Lüftereinschubs nach oben und schieben Sie ihn gleichzeitig in Richtung Videohub Hauptplatine, bis der hintere Teil in Position rückt und der vordere Teil zuklappt.
- **13** Befestigen Sie den Lüftereinschub erneut mit den Schrauben.

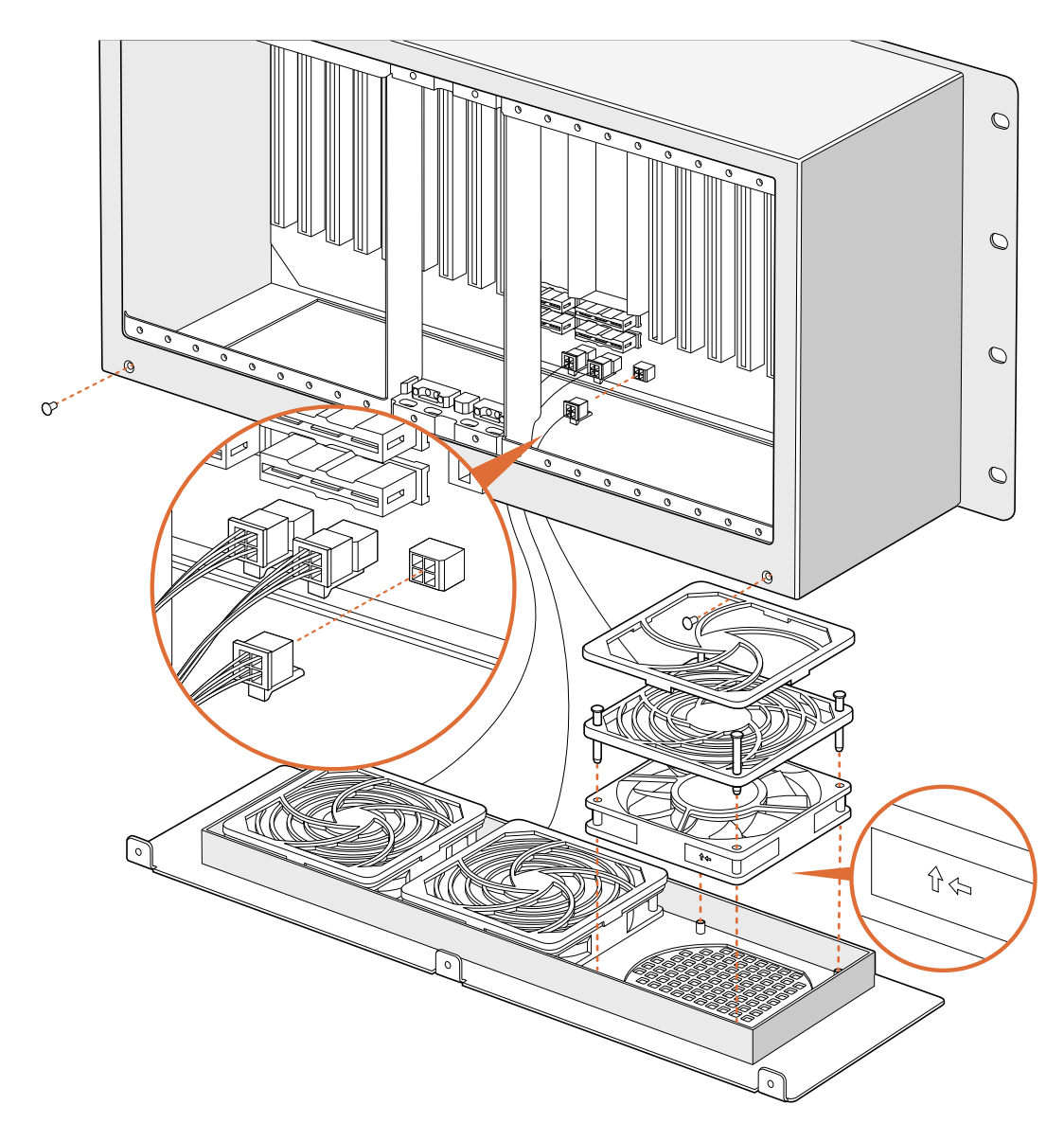

## **Austauschen des Lüfters einer Broadcast Videohub**

Das Broadcast Videohub Paket wird mit einem Ersatzlüfter geliefert, um den bereits eingebauten Lüfter im Falle eines Defekts oder lauter Geräusche auszutauschen. Die Videohub läuft auch bei Versagen des Lüfters weiter. Ein funktionierender Lüfter trägt jedoch zu einer verlängerten Lebensdauer der Videohub um viele Jahre bei. Deshalb empfehlen wir den Lüfter bei Versagen zu ersetzen.

Der Lüfter kann bei laufendem Betrieb der Videohub ausgetauscht werden.

- **1** Entfernen Sie die vier Schrauben an der Lüfterabdeckung und nehmen Sie sie vorsichtig ab.
- **2** Die mit der Videohub verbunden farbigen Stromkabel werden freigelegt. Ziehen Sie den Kunststoffstecker vorsichtig heraus.
- **3** Entfernen Sie die zwei Schrauben, mit denen der defekte Lüfter an der Lüfterabdeckung befestigt ist.
- **4** Ersetzen Sie den defekten Lüfter mit einem neuen Lüfter unter Beachtung der beschriebenen Schritte in umgekehrter Reihenfolge. Der Ersatzlüfter sollte sofort zu laufen beginnen.

#### Hinweise zum Anschließen von SDI-Kabeln

Mit jedem neuen Kupfer-SDI-Kabel nimmt auch das Gewicht Ihres Geräts zu. Deshalb empfiehlt es sich, zum Auffangen von Gewicht Ihr Rack zu benutzen. Es verhindert eine übermäßige Strapazierung der BNC-Anschlüsse Ihrer Videohub durch die volle Kabellast. Besondere Bedeutung hat das für größere Videohub Modelle, die wegen der großen Anzahl von SDI-Kabeln häufig mit viel Gewicht zu kämpfen haben. Das Befestigen von Kabelbäumen am Rackghäuse unterstützt den Einsatz von großen Kabelmengen.

Als bewährte Praxis empfiehlt es sich, Kabel zuerst an die untersten BNC- und Glasfaserverbinder anzuschließen und dann nach oben fortzufahren. Dadurch wird verhindert, dass man beim späteren Anbringen weiterer Kabel mehrere von ihnen zur Seite schieben muss.

Alle Videohub Modelle sind mit regulären BNC-Anschlüssen ausgestattet, was den Anschluss an andere SDI-Geräte mit regulären SDI-Kabeln erleichtert.

Wenn Sie eine Videohub an ein SDI-Gerät mit Mini-SDI-Anschlüssen koppeln, bspw. des Typs DIN 1.0/2.3, dann empfehlen wir SDI-Kabel, die an einem Ende mit einem Mini- und am anderen Ende mit einem regulären BNC-Verbinder ausgestattet sind. Als Alternative ist der Anschluss eines Adapterkabels an ein reguläres SDI-Kabel möglich. Dies mag jedoch mit einer schlechteren Signalqualität einhergehen und daher den Einsatz langer Kabel unterbinden.

Das Anschließen und Abnehmen von SDI-Kabeln an bzw. von Ihrer Videohub ist einfach. Je mehr SDI-Kabel Sie jedoch anschließen, desto schlechter passen Ihre Finger zwischen die BNC-Verbinder. Preiswerte Werkzeuge von Fremdherstellern erleichtern die Handhabung von BNC-Steckern, wenn Sie viele Kabel an Ihre Videohub angeschlossen haben.

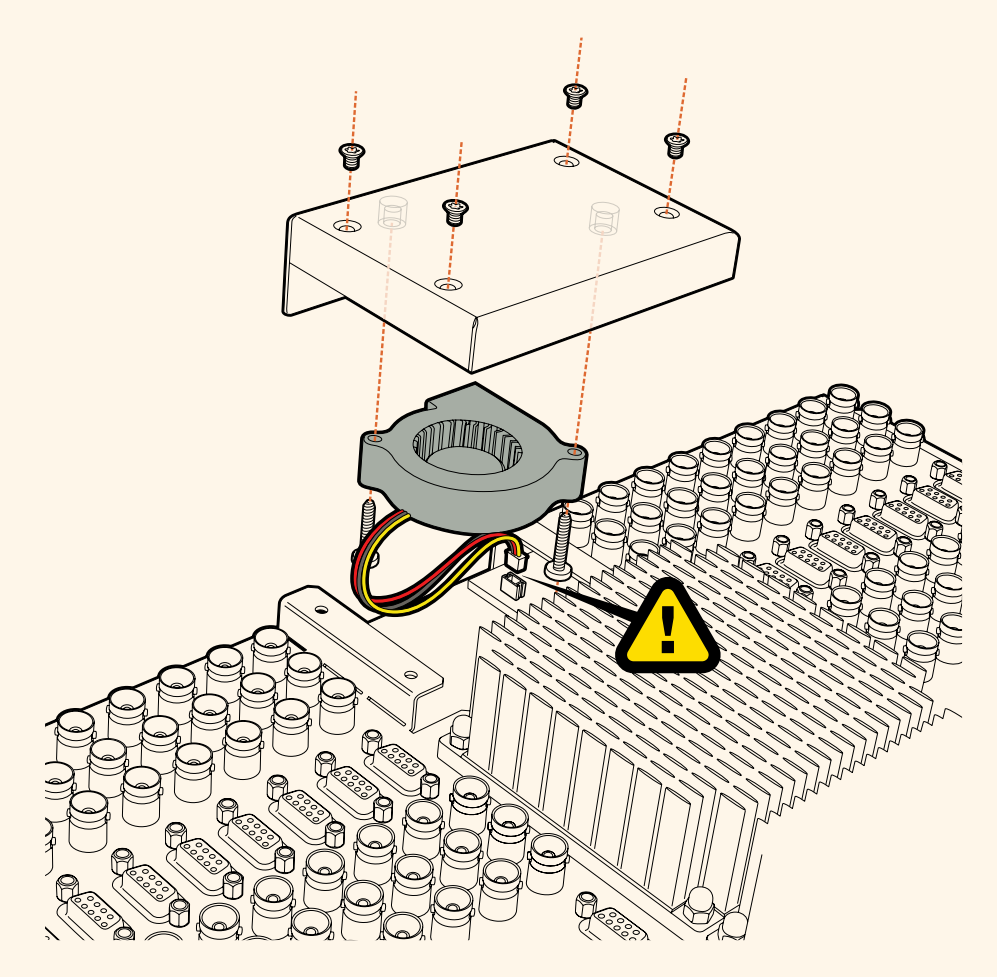

## **So erhalten Sie Hilfe**

Am schnellsten erhalten Sie Hilfe online über die Support-Seiten der Website von Blackmagic Design. Sehen Sie dort nach dem aktuellsten Support-Material für Ihre Blackmagic Design Videohub Steueroption.

#### Blackmagic Design Online-Support

Die aktuellste Bedienungsanleitung, Produktsoftware und Support-Hinweise finden Sie im Blackmagic Support Center unter [www.blackmagicdesign.com/de/support](http://www.blackmagicdesign.com/de/support).

#### Kontaktaufnahme mit Blackmagic Design Support

Wenn unser Support-Material Ihre Fragen nicht ausreichend beantwortet, schicken Sie uns bitte eine Support-Anfrage über die Option "Senden Sie uns eine E-Mail". Oder klicken Sie auf "Finden Sie Ihr lokales Support-Team" und rufen Sie Ihre nächstgelegene Blackmagic Design Support-Stelle an.

#### Überprüfen Ihrer aktuell installierten Version

Öffnen Sie die Anwendung Blackmagic Videohub Control, um zu prüfen, welche Version aktuell auf Ihrem Computer installiert ist. Gehen Sie im Menü von Blackmagic Videohub Control zur Option "Blackmagic Videohub" und notieren Sie sich die Versionsnummer.

#### Zugriff auf neueste Updates

Prüfen Sie zunächst die Versionsnummer der auf Ihrem Computer installierten Blackmagic Videohub Control Applikation. Sehen Sie dann im Blackmagic Design Support Center unter [www.blackmagicdesign.com/de/support](http://www.blackmagicdesign.com/de/support) nach den neuesten Aktualisierungen. In der Regel empfiehlt es sich, die aktuellsten Updates zu installieren. Aktualisieren Sie Ihre Software aber vorsichtshalber nicht mitten in einem wichtigen Projekt.

# **Gesetzliche Vorschriften**

#### **Entsorgung von elektrischen und elektronischen Geräten innerhalb der Europäischen Union.**

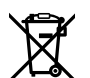

Das auf dem Produkt abgebildete Symbol weist darauf hin, dass dieses Gerät nicht zusammen mit anderen Abfallstoffen entsorgt werden darf. Altgeräte müssen daher zur Wiederverwertung an eine dafür vorgesehene Sammelstelle übergeben werden. Mülltrennung und Wiederverwertung von Altgeräten tragen zum nachhaltigen Umgang mit natürlichen Ressourcen bei. Gleichzeitig wird sichergestellt, dass die Wiederverwertung nicht zulasten der menschlichen Gesundheit und der Umwelt geht. Weitere Informationen zur Entsorgung von Altgeräten sowie zu den Standorten der zuständigen Sammelstellen erhalten Sie von Ihren örtlichen Müllentsorgungsbetrieben sowie vom Händler, bei dem Sie dieses Produkt erworben haben.

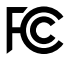

Dieses Gerät wurde geprüft und entspricht den Grenzwerten für Digitalgeräte der Klasse A gemäß Abschnitt 15 der FCC-Bestimmungen für Funkentstörung. Diese Grenzwerte dienen dem angemessenen Schutz gegen schädliche Störungen bei Betrieb des Geräts in einer gewerblichen Umgebung. Geräte dieser Art erzeugen und verwenden Hochfrequenzen und können diese auch ausstrahlen. Bei Nichteinhaltung der Installations- und Gebrauchsvorschriften können sie zu Störungen beim Rundfunkempfang führen. Der Betrieb solcher Geräte im Wohnbereich führt mit großer Wahrscheinlichkeit zu Funkstörungen. In diesem Fall kann vom Betreiber verlangt werden, selbst für die Beseitigung solcher Störungen aufzukommen.

Der Betrieb unterliegt den folgenden zwei Bedingungen:

- **1** Dieses Gerät darf keine schädigenden Störungen hervorrufen und
- **2** Dieses Gerät muss allen Störungen standhalten, einschließlich Störungen, die einen unerwünschten Betrieb zur Folge haben.

#### **ISED-Zertifizierung für den kanadischen Markt**

## ICES  $3(A)$ <br>NMB  $3(A)$

Dieses Gerät erfüllt die kanadischen Vorschriften für digitale Geräte der Klasse A.

Jedwede an diesem Produkt vorgenommene Änderung oder unsachgemäße Verwendung kann die Konformitätserklärung zum Erlöschen bringen.

Verbindungen zu HDMI-Schnittstellen müssen über abgeschirmte HDMI-Kabel hergestellt werden.

Die Ausstattung wurde unter Einhaltung der beabsichtigten Nutzung in einer gewerblichen Umgebung getestet. Bei Einsatz des Geräts in einer häuslichen Umgebung verursacht es möglicherweise Funkstörungen.

# **Sicherheitshinweise**

Zum Schutz vor Stromschlag muss das Gerät an ein vorschriftsmäßig geerdetes Stromnetz angeschlossen werden. Kontaktieren Sie im Zweifelsfall einen Elektrofachmann.

Um das Risiko eines Stromschlages zu verringern, setzen Sie das Gerät weder Tropfen noch Spritzern aus.

Das Produkt eignet sich für den Einsatz in tropischen Gebieten mit einer Umgebungstemperatur von bis zu 40 ºC.

Sorgen Sie rund um das Gerät für eine angemessene und unbehinderte Luftzufuhr.

Achten Sie bei der Installation im Rack darauf, dass die Luftzufuhr nicht durch andere Geräte eingeschränkt wird.

Es befinden sich keine durch den Anwender zu wartenden Teile im Inneren des Produkts. Wenden Sie sich für die Wartung an ein Blackmagic Design Service-Center in Ihrer Nähe.

Einige Produkte verfügen über einen Steckplatz für einen kleinen SFP-Tranceiver (Small Form Pluggable Sende-/Empfangsgerät) für ein Glasfasermodul. Es dürfen nur SFP-Glasfasermodule der Laserklasse 1 eingesetzt werden.

Blackmagic Design empfiehlt die nachstehenden SFP-Module:

ͽ 3G-SDI: PL-4F20-311C

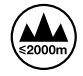

Nicht in Höhen von über 2000 m über dem Meeresspiegel einsetzen.

#### **California Proposition 65**

Plastikteile dieses Produkts können Spuren von polybromierten Biphenylen enthalten. Im US-amerikanischen Bundesstaat Kalifornien werden diese Chemikalien mit Krebs, Geburtsfehlern und anderen Schäden der Fortpflanzungsfähigkeit in Verbindung gebracht.

Weitere Informationen finden Sie unter [www.P65Warnings.ca.gov.](http://www.P65Warnings.ca.gov)

#### **Warnhinweis für autorisiertes Wartungspersonal**

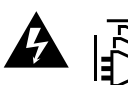

Vergewissern Sie sich, dass die Verbindung zum Stromnetz vor Beginn der Wartung getrennt wurde.

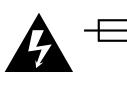

#### **Vorsicht – Doppelpol/Neutrale Sicherung**

Die in diesem Gerät enthaltenen Außen- und Neutralleiter sind beide durch eine Sicherung geschützt. Daher ist das Gerät für den Anschluss an das IT-Stromnetz in Norwegen geeignet.

# **Garantie**

## **Eingeschränkte Garantie**

Für Videohub Kreuzschienen gewährt Blackmagic Design eine Garantie auf Material- und Verarbeitungsfehler von 36 Monaten ab Kaufdatum mit Ausnahme von Steckverbindern, Kabeln, Kühllüftern, Glasfasermodulen, Sicherungen, Tastaturen und Akkus, für die eine Garantie auf Material- und Verarbeitungsfehler von 12 Monaten ab dem Kaufdatum gewährt wird. Für die Modelle Videohub Master Control und Videohub Smart Control gewährt die Firma Blackmagic Design eine Garantie auf Material- und Verarbeitungsfehler von 12 Monaten ab Kaufdatum. Sollte sich ein Produkt innerhalb dieser Garantiezeit als fehlerhaft erweisen, wird die Firma Blackmagic Design nach ihrem Ermessen das defekte Produkt entweder ohne Kostenerhebung für Teile und Arbeitszeit reparieren oder Ihnen das defekte Produkt ersetzen.

Zur Inanspruchnahme der Garantieleistungen müssen Sie als Kunde Blackmagic Design über den Defekt innerhalb der Garantiezeit in Kenntnis setzen und die entsprechenden Vorkehrungen für die Leistungserbringung treffen. Es obliegt dem Kunden, für die Verpackung und den bezahlten Versand des defekten Produkts an ein spezielles von Blackmagic Design benanntes Service Center zu sorgen und hierfür aufzukommen. Sämtliche Versandkosten, Versicherungen, Zölle, Steuern und sonstige Ausgaben im Zusammenhang mit der Rücksendung von Waren an uns, ungeachtet des Grundes, sind vom Kunden zu tragen.

Diese Garantie gilt nicht für Mängel, Fehler oder Schäden, die durch unsachgemäße Handhabung oder unsachgemäße oder unzureichende Wartung und Pflege verursacht wurden. Blackmagic Design ist im Rahmen dieser Garantie nicht verpflichtet, die folgenden Serviceleistungen zu erbringen: a) Behebung von Schäden infolge von Versuchen Dritter, die Installation, Reparatur oder Wartung des Produkts vorzunehmen, b) Behebung von Schäden aufgrund von unsachgemäßer Handhabung oder Anschluss an nicht kompatible Geräte, c) Behebung von Schäden oder Störungen, die durch die Verwendung von nicht Blackmagic-Design-Ersatzteilen oder -Verbrauchsmaterialien entstanden sind, d) Service für ein Produkt, das verändert oder in andere Produkte integriert wurde, sofern eine solche Änderung oder Integration zu einer Erhöhung des Zeitaufwands oder zu Schwierigkeiten bei der Wartung des Produkts führt. ÜBER DIE IN DIESER GARANTIEERKLÄRUNG AUSDRÜCKLICH AUFGEFÜHRTEN ANSPRÜCHE HINAUS ÜBERNIMMT BLACKMAGIC DESIGN KEINE WEITEREN GARANTIEN, WEDER AUSDRÜCKLICH NOCH STILLSCHWEIGEND. DIE FIRMA BLACKMAGIC DESIGN UND IHRE HÄNDLER LEHNEN JEGLICHE STILLSCHWEIGENDEN GARANTIEN IN BEZUG AUF AUSSAGEN ZUR MARKTGÄNGIGKEIT UND GEBRAUCHSTAUGLICHKEIT FÜR EINEN BESTIMMTEN ZWECK AB. DIE VERANTWORTUNG VON BLACKMAGIC DESIGN, FEHLERHAFTE PRODUKTE ZU REPARIEREN ODER ZU ERSETZEN, IST DIE EINZIGE UND AUSSCHLIESSLICHE ABHILFE, DIE GEGENÜBER DEM KUNDEN FÜR ALLE INDIREKTEN, SPEZIELLEN, NEBEN- ODER FOLGESCHÄDEN ZUR VERFÜGUNG GESTELLT WIRD, UNABHÄNGIG DAVON, OB BLACKMAGIC DESIGN ODER DER HÄNDLER VON DER MÖGLICHKEIT SOLCHER SCHÄDEN ZUVOR IN KENNTNIS GESETZT WURDE. BLACKMAGIC DESIGN IST NICHT HAFTBAR FÜR JEGLICHE WIDERRECHTLICHE VERWENDUNG DER GERÄTE DURCH DEN KUNDEN. BLACKMAGIC HAFTET NICHT FÜR SCHÄDEN, DIE SICH AUS DER VERWENDUNG DES PRODUKTS ERGEBEN. NUTZUNG DES PRODUKTS AUF EIGENE GEFAHR.

© Copyright 2020 Blackmagic Design. Alle Rechte vorbehalten. "Blackmagic Design", "DeckLink", "HDLink", "Workgroup Videohub", "Multibridge Pro", "Multibridge Extreme", "Intensity" und "Leading the creative video revolution" sind eingetragene Warenzeichen in den USA und anderen Ländern. Alle anderen Unternehmens- und Produktnamen sind möglicherweise Warenzeichen der jeweiligen Firmen, mit denen sie verbunden sind.

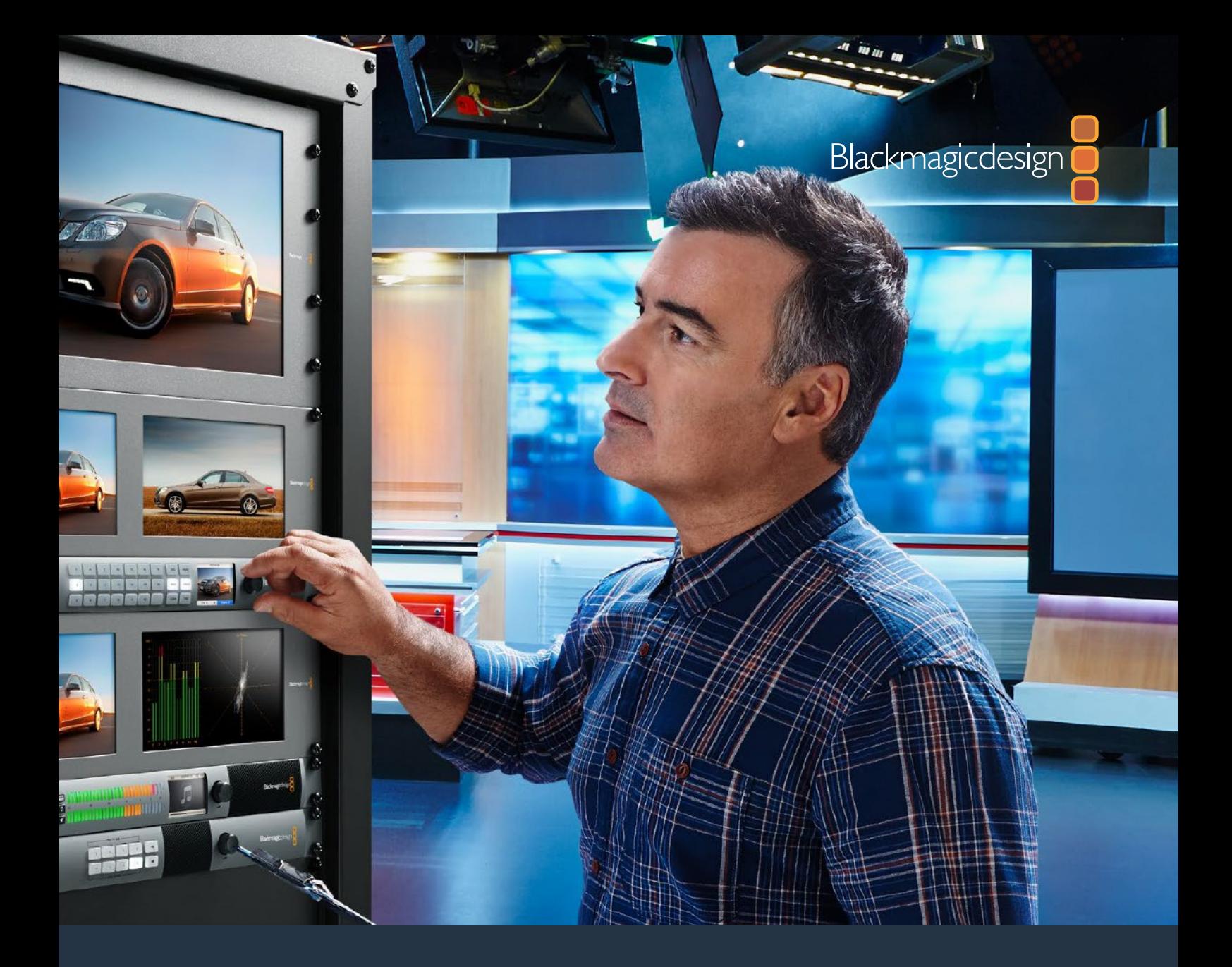

# **Manual de instalación y funcionamiento**

# Videohub 6G

Febrero 2020

Español

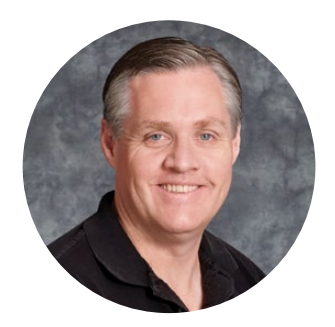

### Bienvenido

Gracias por haber adquirido este producto.

Ojalá compartas nuestro sueño de transformar la industria televisiva en un sector verdaderamente creativo, donde todos tengan acceso a la mejor calidad en materia de imagen.

Anteriormente, era necesario invertir miles de dólares en equipos para llevar a cabo producciones y posproducciones de gran calidad, y las matrices de conmutación SDI siempre han sido muy costosas para su adquisición. Incluso, aquellas que ofrecen HD-SDI tienen un precio más elevado, por lo que hasta ahora solo las posproductoras y las cadenas de televisión más grandes podían contar con estos dispositivos. Sin embargo, la línea de productos Videohub lo cambia todo. Algunos modelos de dicha gama no solo ofrecen tecnología HD-SDI, sino que también permiten trabajar en los formatos UHD más actuales, de manera que es posible transmitir imágenes en 4K desde el estudio.

Este manual de instrucciones contiene toda la información necesaria para la instalación de matrices Videohub. No obstante, recomendamos pedir ayuda a técnicos profesionales en caso de no saber cuál es la dirección IP o si no se tiene un conocimiento extenso acerca de redes informáticas. Este equipo se instala fácilmente, aunque hay algunas configuraciones técnicas que es preciso ajustar después de terminar el proceso.

Asimismo, en nuestra página de soporte técnico, encontrarás la versión más reciente de este manual y el software para la línea de productos Videohub. Por último, no olvides registrar tu unidad al descargar actualizaciones para que podamos mantenerte informado sobre nuevos lanzamientos. Trabajamos constantemente para desarrollar herramientas innovadoras y superarnos, de modo que nos encantaría conocer tu opinión.

Esperamos que puedas emplear los productos Videohub durante muchos años y que disfrutes conectando todos los dispositivos en tus instalaciones.

Grant Peti

**Grant Petty** Director ejecutivo de Blackmagic Design

# **Índice Videohub**

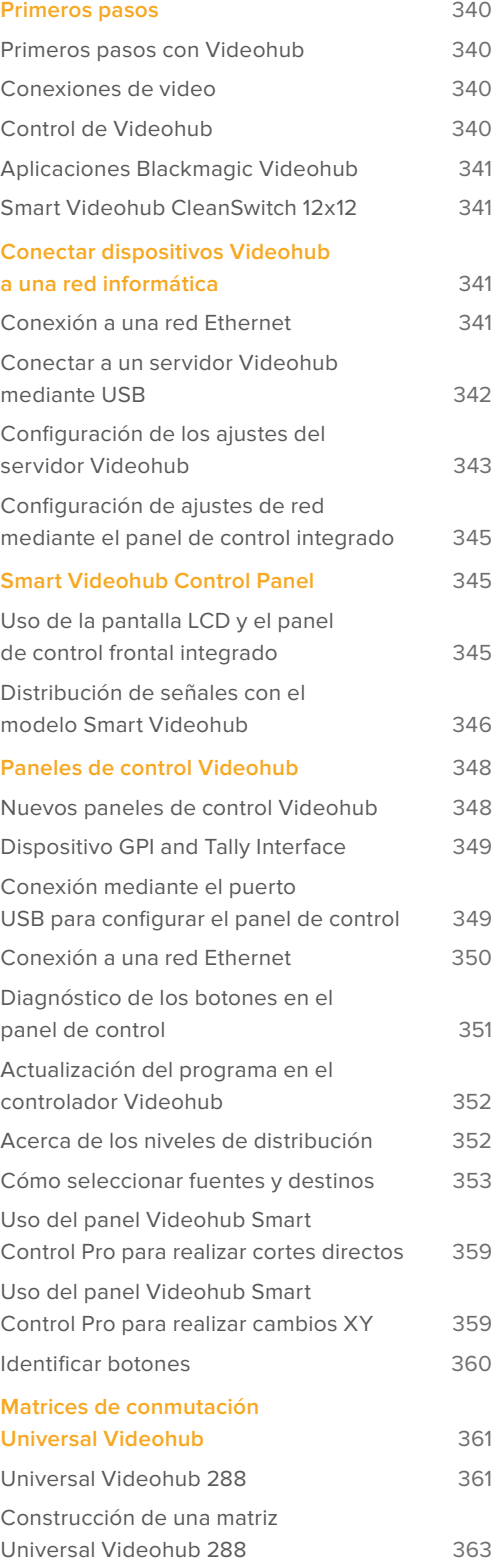

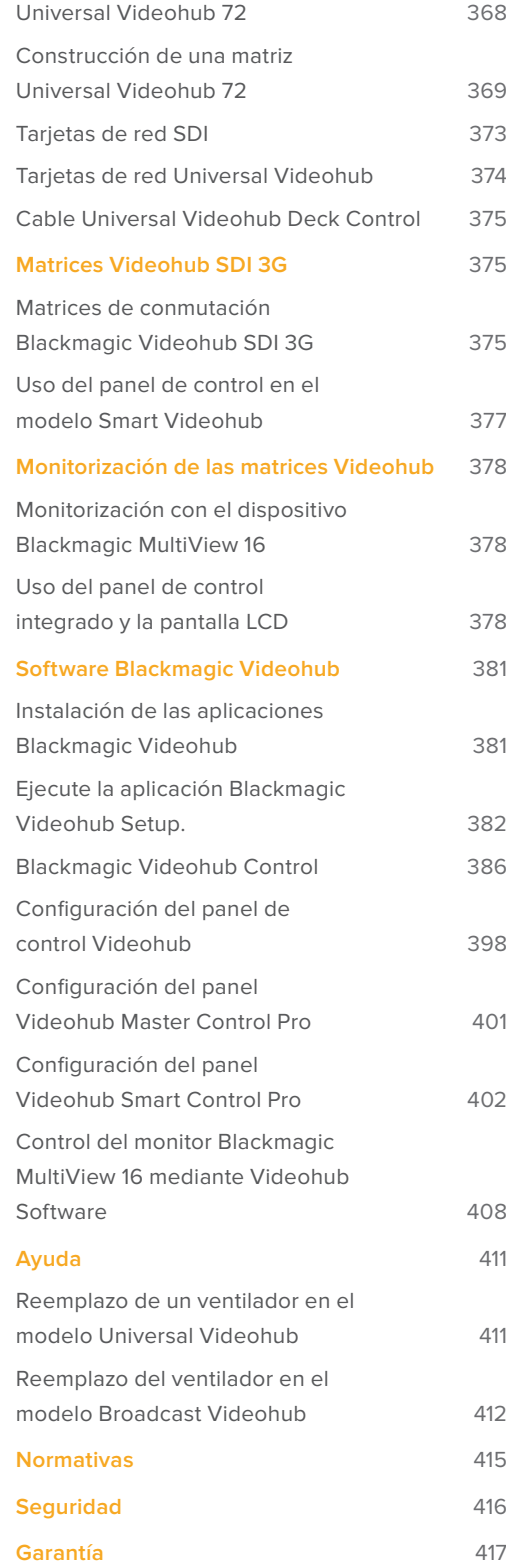

# <span id="page-339-0"></span>**Primeros pasos**

## **Primeros pasos con Videohub**

Para comenzar a trabajar con una matriz Videohub basta con conectar la fuente de alimentación, y las fuentes de video y los equipos de destino. La línea de productos se puede controlar desde el software Videohub Control y, en algunos casos, desde paneles de control externos o frontales.

#### Crear una dirección IP para el Videohub mediante Teranex Mini IP Video 12G

Consulte el manual del dispositivo Teranex Mini IP Video 12G, que se encuentra en nuestro sitio web, para obtener más información acerca de cómo crear una dirección IP para comenzar a distribuir señales con estas unidades.

## **Conexiones de video**

#### **Para conectar las fuentes de video:**

- **1** Conecte las fuentes de video a las entradas SDI que se encuentran en el panel trasero de la unidad Videohub.
- **2** Conecte los equipos de destino a las salidas SDI que se encuentran en el panel trasero de la unidad Videohub.

Las conexiones SDI detectarán automáticamente todos los formatos compatibles.

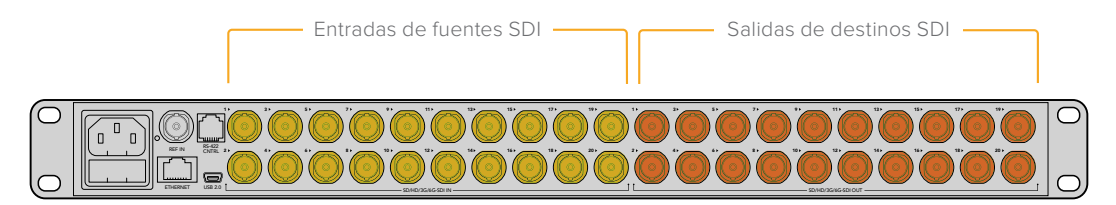

Conecte las fuentes y equipos de destino a las entradas y salidas SDI del dispositivo Videohub.

## **Control de Videohub**

#### **Existen dos modos para controlar la gama de productos Videohub.**

- **1** Conectando el dispositivo Videohub al equipo informático a través del puerto Ethernet y usando el intuitivo software de control Videohub Control. Consulte el apartado *Conectar dispositivos Videohub a una red informática* para obtener más información al respecto.
- **2** Es posible controlar la gama de productos Videohub usando un panel de control integrado o externo, dependiendo del modelo.

Por ejemplo, los modelos Smart Videohub cuentan con un panel de control integrado, una pantalla LCD y un mando giratorio a fin de acelerar la distribución de señales directamente desde la matriz. Consulte el apartado correspondiente para obtener más información al respecto.

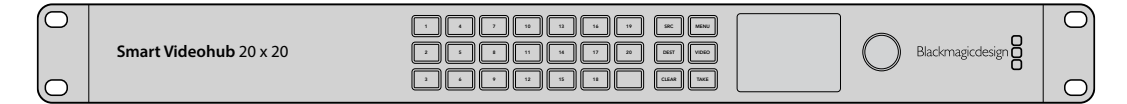

Es posible distribuir señales directamente con los modelos Smart Videohub.

## <span id="page-340-0"></span>**Aplicaciones Blackmagic Videohub**

Uno de los tres programas es Blackmagic Videohub Control que incluye las aplicaciones Blackmagic Videohub Setup y Blackmagic Videohub Hardware Panel Setup, las cuales sirven para configurar los ajustes y actualizar el sistema operativo interno.

Consulte las instrucciones de instalación del programa en el apartado *Aplicaciones Blackmagic Videohub*.

Con la aplicación Blackmagic Videohub Setup es posible personalizar las etiquetas de las fuentes y los equipos de destino a fin de facilitar su identificación. Consulte el apartado correspondiente para obtener más información al respecto.

## **Smart Videohub CleanSwitch 12x12**

Cuando es necesario alternar señales desde fuentes de video a monitores o directamente al aire, se requiere una perfecta sincronización de las mismas. Si no es posible garantizar esto, pero aún así se requiere alternar imágenes sin fallas ni errores, este modelo resulta ideal debido a que dispone de la función de resincronización en todas las entradas.

El modelo Smart Videohub CleanSwitch 12x12 cuenta con resincronización completa en todas las entradas, de manera que la matriz automáticamente ajusta el código de tiempo, lo que permite alternar entre puntos de cruce de manera limpia y sin fallas técnicas. De este modo, las fuentes con igual resolución y frecuencia de imagen pueden transmitirse al aire de inmediato para lograr una producción uniforme. El dispositivo se sincronizará con la fuente conectada a la entrada para señales de referencia, o a la entrada 1 si no se detecta ninguna en la primera. A fin de alternar entre señales sin fallas, el formato de imagen de la señal de referencia y el resto de entradas debe ser el mismo. No obstante, es posible alternar entre señales con formatos distintos, aunque las imágenes no estarán sincronizadas.

# **Conectar dispositivos Videohub a una red informática**

## **Conexión a una red Ethernet**

Algunos modelos de la gama Videohub cuentan con un puerto Ethernet que permite conectarlos directamente a la red Ethernet o a un equipo informático con una dirección IP en la red local.

#### **Para conectar dispositivos Videohub a una red informática:**

- **1** Conecte y enchufe de forma segura todas las fuentes de alimentación incluidas con el dispositivo Videohub.
- **2** Conecte la matriz al conmutador de red o al puerto Ethernet del equipo informático mediante un cable estándar RJ45.

En caso de disponer de una unidad Universal Videohub 288 equipada con dos tarjetas de puntos de cruce, conecte los cables Ethernet a ambas para lograr una señal redundante y evitar fallos técnicos. El dispositivo tendrá una única dirección IP.

En los modelos Smart Videohub con un panel de control integrado, se puede emplear el mando giratorio y los botones a fin de configurar la dirección IP y los ajustes de red. Alternativamente, es posible hacerlo mediante la aplicación Blackmagic Videohub Setup. En las versiones sin dicho panel deben configurarse mediante el programa.

Consulte el apartado *Blackmagic Videhoub Setup* para obtener más información al respecto. La configuración de los ajustes de red mediante el programa Blackmagic Videohub Setup solo pueden llevarse a cabo si el dispositivo Videohub está conectado mediante el puerto USB.

#### <span id="page-341-0"></span>Smart Videohub 20x20 conectado a una red Ethernet

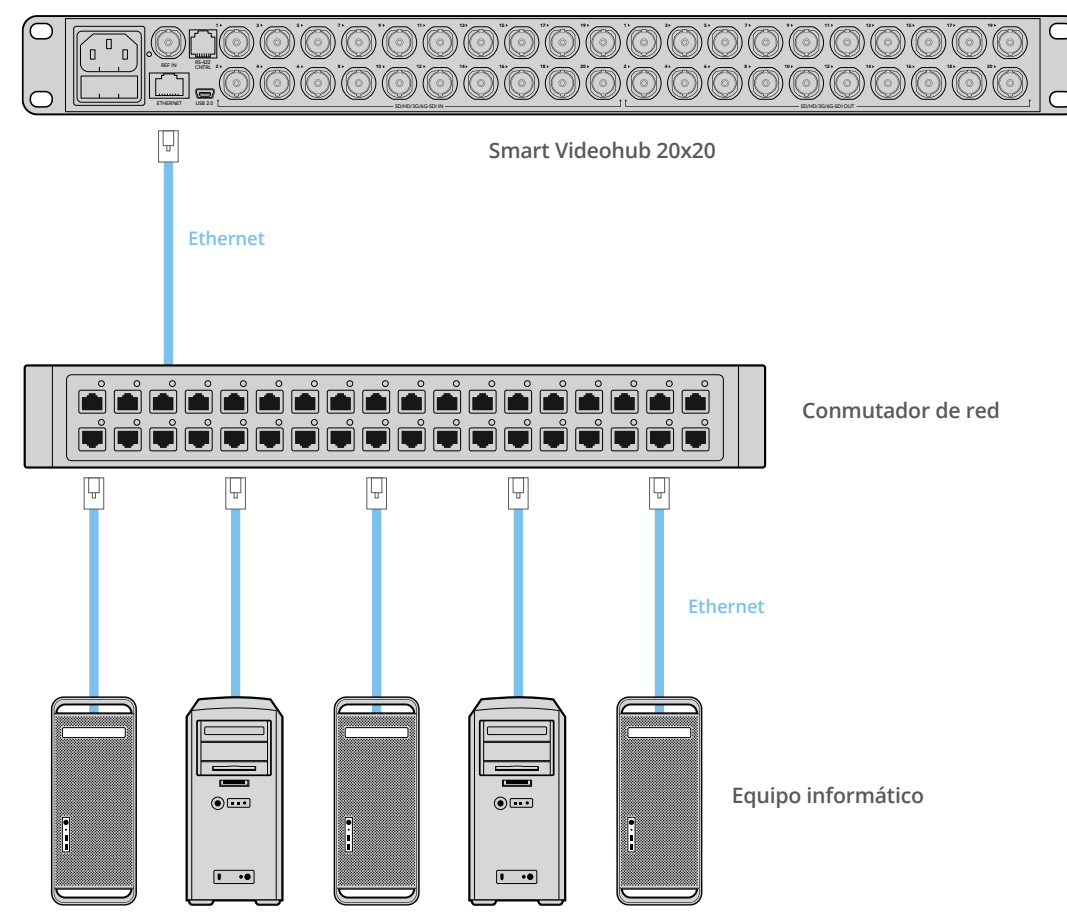

## **Conectar a un servidor Videohub mediante USB**

Los modelos Videohub que no disponen de una conexión Ethernet pueden conectarse a un equipo informático con una dirección IP local mediante el puerto USB. El equipo informático que hace de servidor en la red debe conectarse a la unidad Videohub mediante el conmutador y el puerto USB. Es posible compartir la matriz con otros dispositivos conectados a la misma red, del mismo modo que si fuera una impresora. No es necesario un equipo informático profesional o exclusivo para dicha función.

Cualquier PC con sistema operativo macOS o Windows puede ejercer de servidor. Asimismo, es posible conectar un número ilimitado de equipos a la red.

#### **Para conectar una matriz Videohub a la red local:**

- **1** Conecte y enchufe de forma segura todas las fuentes de alimentación incluidas con el dispositivo Videohub.
- **2** Conecte la matriz Videohub al servidor con un cable común USB 2.0 tipo A-B macho.
- **3** Conecte el equipo informático al que se encuentra conectada la matriz a la red. Recomendamos emplear cables Ethernet confiables, en vez de las preferencias inalámbricas de la red. Las conexiones inalámbricas pueden verse afectadas por interferencias producidas por otros dispositivos.

Vaya al apartado *Configuración de los ajustes del servidor Videohub*.

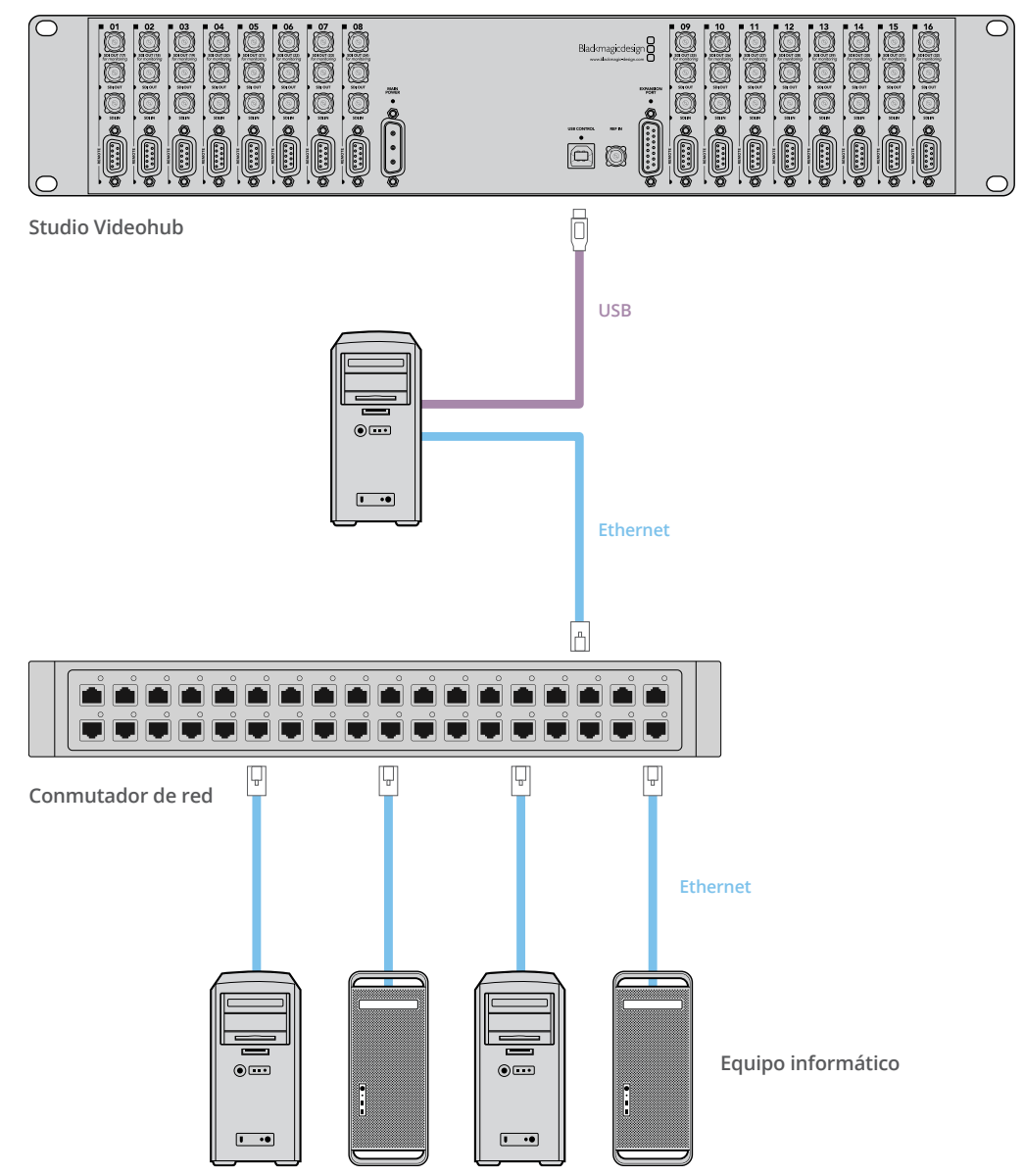

#### <span id="page-342-0"></span>Conexión de Studio Videohub a un servidor mediante USB

## **Configuración de los ajustes del servidor Videohub**

Si se emplea tecnología Ethernet para conectar la matriz, consulte el apartado *Blackmagic Videohub Setup*.

Los modelos sin puerto Ethernet se pueden conectar a un equipo informático mediante tecnología USB, y es posible controlarlos mediante paneles externos vinculándolos a dicho equipo. De esta manera, se convierte en un servidor, ya que se le pueden conectar otros dispositivos en la red.

Para convertirse en un servidor, requerirá una dirección IP estática. El administrador de la red probablemente quiera configurar este proceso. Siga los pasos a continuación según su sistema operativo.

#### En macOS

- **1** Vaya a **Preferencias del sistema**.
- **2** Haga clic en **Red**.
- **3** Compruebe la dirección IP en la información de configuración para la red Ethernet o la del aeropuerto.
- **4** Seleccione la opción **Usar DHCP** o **Manualmente**, según corresponda.

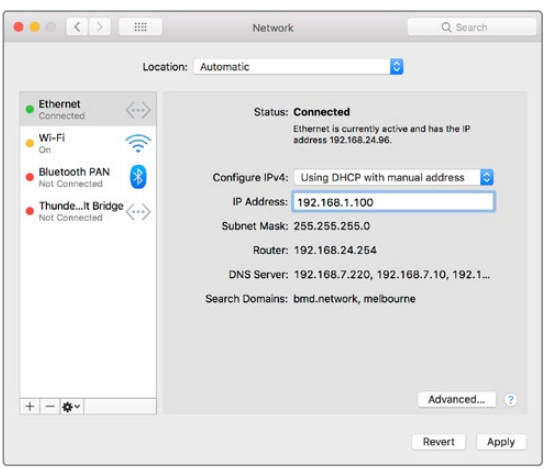

En equipos Mac, seleccione **Usar DHCP con dirección manual** para obtener una dirección IP estática.

#### En Windows

- **1** Abra el **Panel de control**.
- **2** Haga clic en el **Centro de redes y recursos compartidos**.
- **3** En el lateral izquierdo, haga clic en **Cambiar configuración del adaptador**.
- **4** Haga clic con el botón derecho del mouse sobre la conexión Ethernet, luego en **Propiedades** y, a continuación, en la opción **Versión 4 del protocolo de Internet (TCP/IPv4)**.
- **5** Haga clic en el botón **Propiedades** y seleccione **Usar la siguiente dirección IP**.

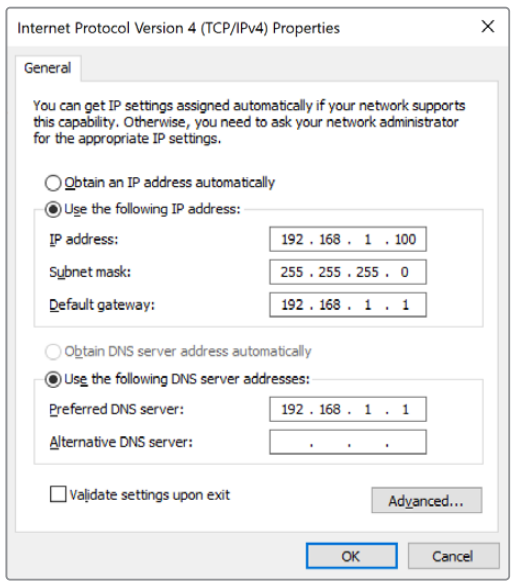

Centro de redes y recursos compartidos en el panel de control de Windows configurado para obtener una dirección IP estática.

## <span id="page-344-0"></span>**Configuración de ajustes de red mediante el panel de control integrado**

Los modelos Smart Videohub incluyen un panel de control y una pantalla LCD que permiten configurar los ajustes de red. La matriz será visible para otros equipos informáticos y paneles de control externos, por lo que se podrá controlar desde los mismos en forma remota y distribuir las señales. Si la matriz no cuenta con un panel de control integrado, deberá configurar los ajustes de red mediante el programa Blackmagic Videohub Setup. Consulte el apartado *Blackmagic Videohub Setup* para obtener más información al respecto.

#### **Para configurar la dirección IP usando el panel de control frontal:**

- **1** Presione el botón **MENU** para acceder al menú de ajustes.
- **2** Utilice el mando giratorio para desplazarse por los ajustes de red. El botón **TAKE** parpadeará. Presiónelo para confirmar la selección.
- **3** Gire el mando para seleccionar la entrada que desea cambiar y presione el botón **TAKE** para seleccionarla.
- **4** Utilice el mando giratorio para cambiar el número en el campo correspondiente. Presione el botón **TAKE** para confirmar los cambios y desplácese por las distintas opciones.
- **5** Asegúrese de confirmar las últimas modificaciones presionando el botón **TAKE**. Una vez realizado esto, los campos no se mostrarán destacados.
- **6** Presione el botón **MENU** para salir del menú de ajustes y volver a las opciones de estado de fuente y destino.

En caso necesario, la subred y la dirección de la puerta de enlace pueden configurarse del mismo modo.

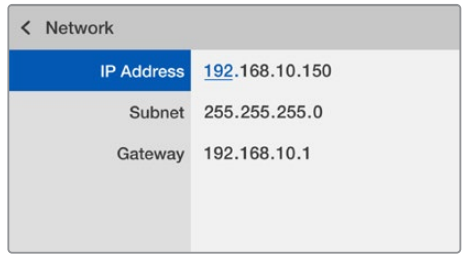

Presione el botón **MENU** para acceder a los ajustes de red y utilice el botón **TAKE** y el mando giratorio a fin de configurar la dirección IP.

# **Smart Videohub Control Panel**

## **Uso de la pantalla LCD y el panel de control frontal integrado**

Las matrices Smart Videohub incluyen los modelos Blackmagic Smart Videohub 12x12, 20x20 and 40x40 y Smart Videohub CleanSwitch 12x12. Todos cuentan con un panel de control y una pantalla LCD. Es posible distribuir señales sin necesidad de un equipo informático. Basta con presionar el botón con el número correspondiente en el panel frontal. Asimismo, puede controlarse en forma remota.

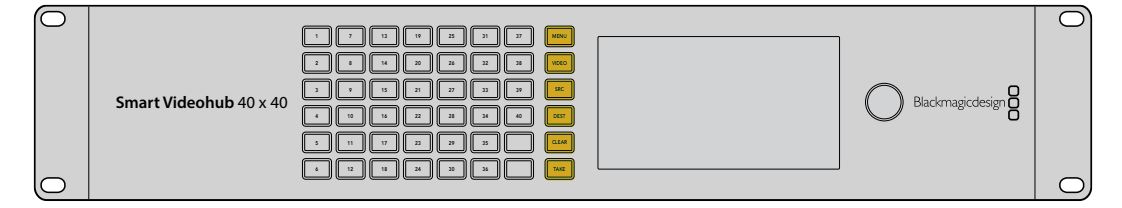

Botones de menú en el modelo Smart Videohub 40x40

#### <span id="page-345-0"></span>Descripción de los distintos botones

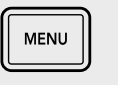

#### **MENU**

Este botón permite alternar entre la página de configuración y la pantalla de distribución de señales.

#### **VIDEO**

Este botón, junto con **SRC** y **DEST** respectivamente, permite ver la fuente o la señal de destino, respectivamente, en la pantalla.

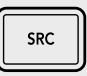

**VIDEO** 

## **SRC**

Presione este botón y, a continuación, el número deseado para seleccionar la fuente.

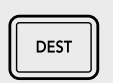

#### **DEST**

Presione este botón y, a continuación, el número deseado para seleccionar el destino.

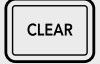

#### **CLEAR**

Presione este botón para deshacer los cambios al distribuir las señales.

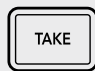

#### **TAKE**

Presione este botón para confirmar los cambios al distribuir las señales.

## **Distribución de señales con el modelo Smart Videohub**

Alternar señales con este dispositivo resulta muy sencillo mediante el panel frontal integrado.

- **1** Seleccione el equipo de destino presionando el botón **DEST** y el número correspondiente. De manera alternativa, es posible utilizar el mando giratorio para desplazarse alfabéticamente por las etiquetas de las fuentes. El botón con el número seleccionado se iluminará para indicar el puerto.
- **2** Seleccione la fuente presionando el botón **SRC** y el número correspondiente. De manera alternativa, es posible desplazarse por los rótulos de las fuentes.
- **3** Una vez seleccionados la fuente y el destino, el botón **TAKE** parpadeará en rojo hasta que se presione dicho botón para confirmar los cambios. Asimismo, el botón **CLEAR** parpadeará indicando que es posible cancelar los cambios realizados presionando dicho botón.

#### Seleccionar la función de corte directo

Los modelos Smart Videohub ofrecen dos modos para la distribución de fuentes y destinos. Por defecto, el botón **TAKE** está configurado para emplearse al alternar entre las mismas. Con este modo, basta con presionar dicho botón a fin de confirmar la fuente y el destino seleccionados.

Si desea un método más rápido, es posible emplear la función de corte directo. Basta con seleccionar el destino, luego presionar el botón con el número adecuado o girar el mando a fin de distribuir las señales inmediatamente. Esta función es muy efectiva si se utiliza además un modelo Smart Videohub CleanSwitch 12x12 como matriz de respaldo en un entorno en directo.

#### **Para seleccionar el modo de corte directo:**

- **1** Presione el botón **MENU** para abrir el menú de ajustes y utilice el mando giratorio a fin de seleccionar la opción **Use take**. Presione el botón **TAKE** para confirmar la selección.
- **2** Con el mando giratorio, seleccione **ON**. Esto permite confirmar cambios mediante el botón **TAKE**. Para emplear el modo de corte directo, seleccione **OFF**. Esto significa que cuando se selecciona una fuente, inmediatamente se alternará sin necesidad de confirmarlo mediante el botón.
- **3** Seleccione **TAKE** para confirmar los cambios. Presione el botón **MENU** para volver a las opciones de estado de fuente y destino.

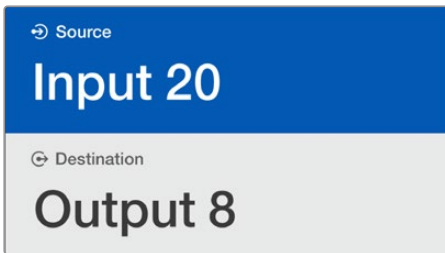

La pantalla LCD permite visualizar instantáneamente los cambios y las confirmaciones, así como previsualizar la fuente y el destino sin necesidad de conectar un monitor externo.

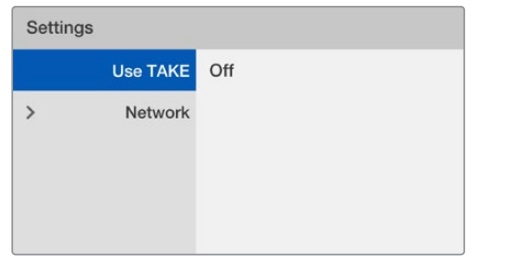

Modo **Use take** desactivado en el modelo Smart Videohub. Esto permite usar el modo de corte directo, evitando tener que presionar el botón **TAKE**, y distribuir las señales instantáneamente usando los botones **SRC** y el mando giratorio.

#### Bloquear y desbloquear combinaciones en los modelos Smart Videohub

Es muy sencillo bloquear y desbloquear combinaciones en los modelos Blackmagic Smart Videohub usando el panel integrado.

#### **Para bloquear un destino:**

- **1** Presione el botón **DEST**.
- **2** Mantenga presionado el botón **DEST** durante 2 segundos. El ícono de bloqueo aparecerá junto a la etiqueta indicando que dicho destino se encuentra bloqueado.

#### **Para desbloquear un destino:**

- **1** Presione el botón **DEST**.
- **2** Mantenga presionado el botón **DEST** durante 2 segundos. El ícono de bloqueo junto a la etiqueta desaparecerá indicando que dicho destino se encuentra ahora desbloqueado. Si se ha elegido un destino bloqueado, no se podrá seleccionar una fuente mediante el botón **SRC**.

# <span id="page-347-0"></span>**Paneles de control Videohub**

## **Nuevos paneles de control Videohub**

#### Videohub Master Control Pro

Este panel de control ha sido diseñado para alternar entre puntos de cruce sin necesidad de emplear un equipo informático. Tiene un tamaño de una unidad de bastidor y cuenta con 36 botones retroiluminados, una pantalla de cristal líquido, un mando giratorio y conectividad Ethernet. Asimismo, permite controlar todas las fuentes y destinos de cualquier matriz Videohub, independientemente de su tamaño, e interfaces mediante el protocolo RS-422.

El modelo Videohub Master Control Pro emplea etiquetas para los puertos a fin de facilitar la selección de los equipos conectados. Asimismo, los botones en el panel se pueden configurar y rotular con el mismo propósito, por ejemplo se pueden nombrar como cámara o monitor. Además, incluye un puerto derivado Ethernet que brinda la posibilidad de conectar paneles de control adicionales, otras matrices Videohub o dispositivos de red. Los botones se iluminarán en verde cuando están activados, y cada uno puede configurarse para alternar hasta un máximo de 16 puntos de cruce de manera simultánea.

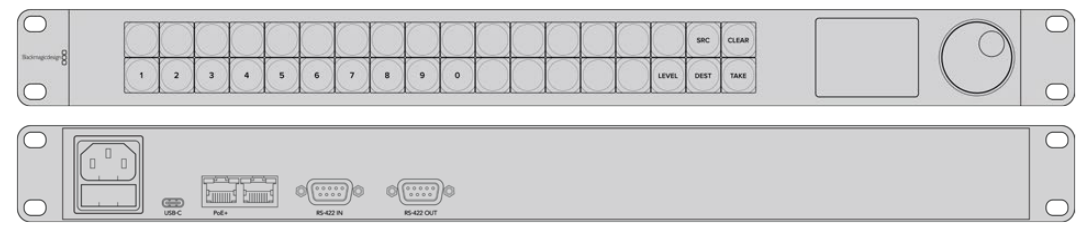

Videohub Master Control Pro

#### Videohub Smart Control Pro

Este panel de control tiene una unidad de bastidor y cuenta con 48 botones retroiluminados y conectividad Ethernet. Además, es compatible con todos los modelos Videohub y puede configurarse para funcionar con uno o varios dispositivos SDI de destino. Una vez configurado el panel de control, no requiere de un equipo informático y permite alternar inmediatamente entre las distintas combinaciones SDI.

Si se configura para un solo destino, ya sea un monitor o una interfaz de control, los botones permitirán alternar inmediatamente entre 48 fuentes SDI diferentes en la misma matriz Videohub. Por el contrario, si se configura para múltiples destinos SDI, los botones correspondientes se iluminan en dorado, los de fuentes en blanco y el botón inferior derecho podrá configurarse como «Take» y se iluminará en rojo. Los botones se iluminarán en verde cuando están activados y cada uno puede configurarse para alternar entre hasta 16 puntos de cruce de manera simultánea.

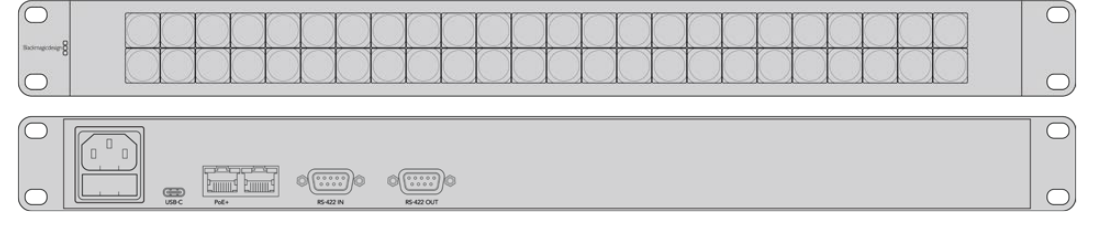

Videohub Smart Control Pro

## <span id="page-348-0"></span>**Dispositivo GPI and Tally Interface**

Este dispositivo es una alternativa económica para producciones multicámara donde un operador de unidades de control requiere alternar entre señales de varias cámaras visualizadas en un solo monitor. Permite configurar hasta 8 GPI y GPO, respectivamente.

Las entradas GPI envían comandos a la matriz a través de la conexión Ethernet para visualizar la señal de la cámara seleccionada en el monitor del operador en ciertas condiciones de puntos de cruce. Por su parte, las salidas GPO transmiten la señal de la luz piloto a las cámaras u otros dispositivos bajo determinadas condiciones de puntos de cruce.

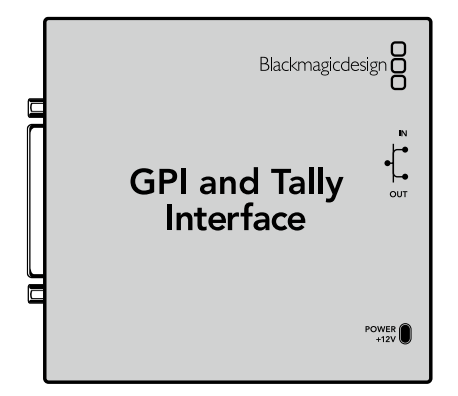

Dispositivo GPI and Tally Interface

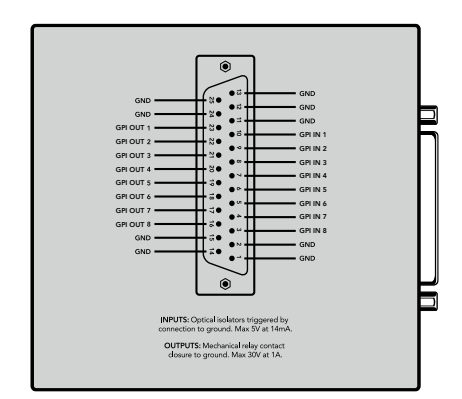

Diagrama de pines del conector DB25

Consulte el diagrama de pines en la parte trasera de la unidad al fabricar su cable personalizado.

Consulte el apartado correspondiente para obtener más información acerca de cómo configurar la unidad mediante la aplicación Blackmagic Videohub Setup.

## **Conexión mediante el puerto USB para configurar el panel de control**

El puerto USB permite conectar un equipo informático para configurar los ajustes de red en el dispositivo Videohub Controller.

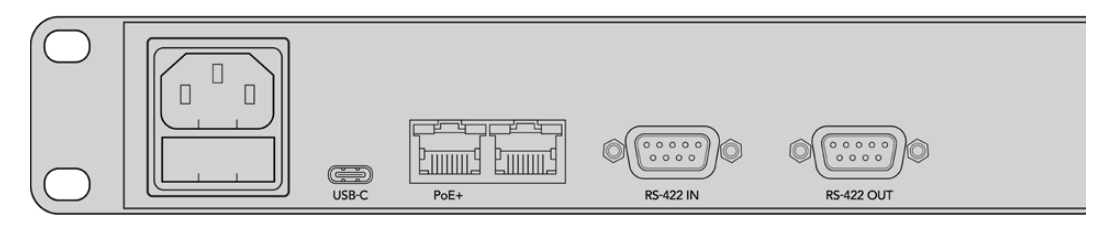

Puerto USB en la parte trasera del modelo Videohub Smart Control

## <span id="page-349-0"></span>**Conexión a una red Ethernet**

En la mayoría de las instalaciones, las matrices Videohub son normalmente compartidas mediante un conmutador de red Ethernet, a fin de poder ser controlado por equipos informáticos o paneles de control Videohub.

#### Videohub Master Control Pro y Videohub Smart Control Pro

Ambos paneles de control se conectan a cualquier matriz Videohub a través de una red Ethernet común y, además, se les puede suministrar energía mediante la misma o una fuente de alimentación.

En caso de que el conmutador de red Ethernet no permita suministrar corriente mediante dicho puerto, utilice la fuente de alimentación universal incluida.

#### **Para conectar un panel de control Videohub a la red local basada en IP:**

- **1** Conecte la fuente de alimentación incluida al panel de control Videohub. Puede omitir este paso si su conmutador de red suministra corriente eléctrica mediante el puerto Ethernet. No se producirán fallas técnicas al conectar ambas opciones simultáneamente.
- **2** Utilice el puerto de entrada de red en el panel de control Videohub para conectarlo al conmutador con un cable RJ45 común.
- **3** Por otro lado, cabe la posibilidad de conectar otra unidad de red al puerto de salida en el panel de control Videohub, como una matriz de la misma gama, otro panel de control, un equipo informático o un teléfono IP. Este puerto no suministra corriente eléctrica mediante Ethernet, por lo que todos los dispositivos conectados a él requerirán su propia fuente de alimentación.

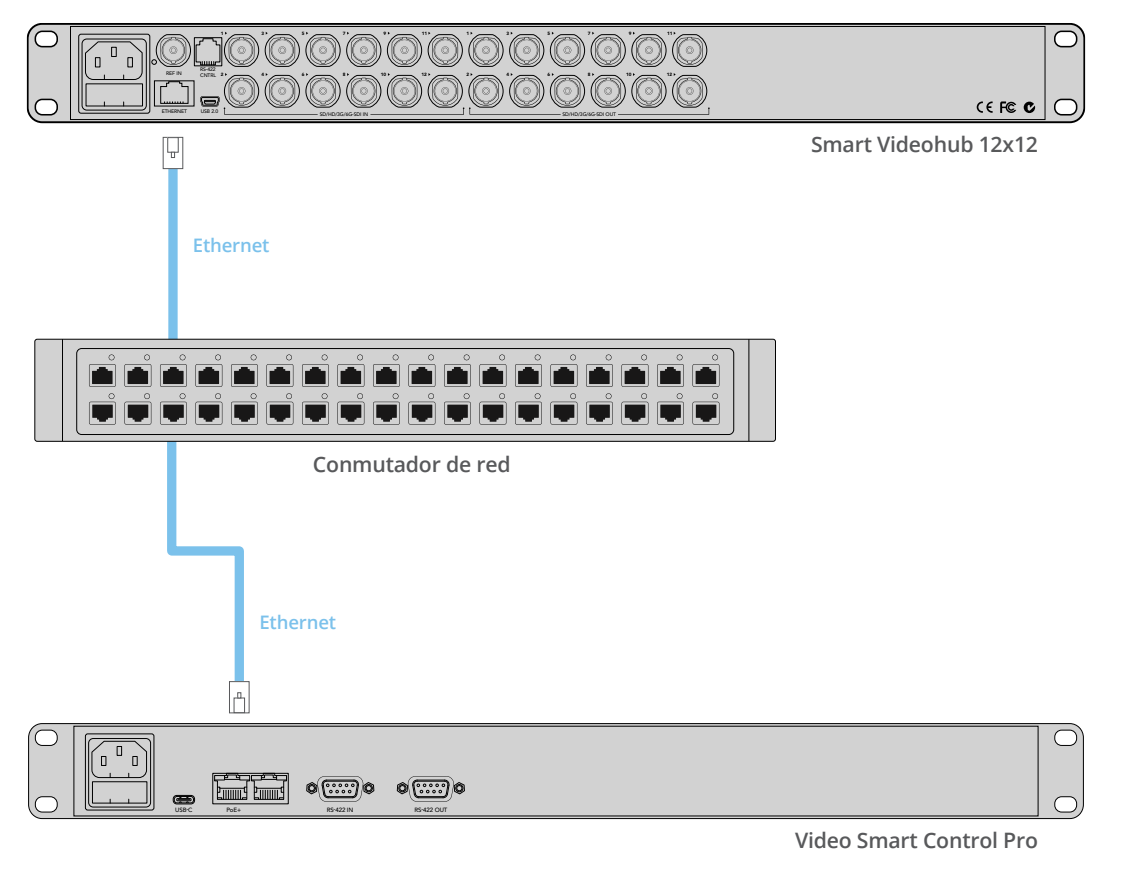

El panel de control Videohub Smart Control Pro conectado a una matriz Smart Videohub 12x12 mediante un conmutador de red Ethernet.

## <span id="page-350-0"></span>**Diagnóstico de los botones en el panel de control**

Cuando se conecta por primera vez un panel de control Videohub, todos los botones se iluminarán con los colores de prueba realizando la siguiente secuencia: rojo, verde, azul y blanco. El botón superior izquierdo indica el estado de red mediante el siguiente diagnóstico:

#### **Luz rosa parpadeante**

La unidad está tratando de obtener una dirección IP. El botón se iluminará en rojo rápidamente si la unidad está configurada para usar una dirección IP estática, o si ha obtenido de manera satisfactoria una del servidor DHCP.

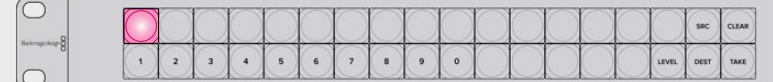

El panel de control Videohub tratando de obtener una dirección IP.

#### **Luz roja parpadeante**

La unidad ha obtenido una dirección IP y está conectándose al servidor Videohub. Asegúrese de que la matriz o el servidor están encendidos y conectados mediante el puerto Ethernet.

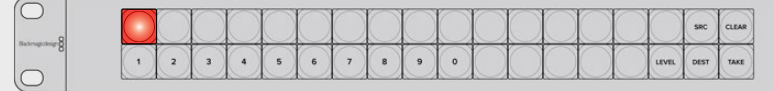

La unidad ha obtenido una dirección IP y está conectándose al servidor Videohub.

#### **Luz amarilla parpadeante**

La unidad se ha conectado a un servidor Videohub, pero este no cuenta con una versión del software o firmware compatible. Actualícelo con las versiones más nuevas y vuelva a encender el panel de control.

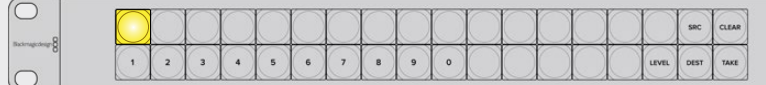

El servidor Videohub no cuenta con una versión del software o firmware compatible.

#### **Sin luz parpadeante**

La unidad se ha conectado satisfactoriamente al servidor y está preparada para controlar la matriz Videohub si se ilumina en blanco, blanco sólido y dorado.

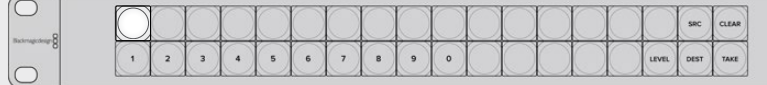

El panel de control se ha conectado satisfactoriamente al servidor.

Si el botón superior izquierdo tarda algunos minutos en iluminarse en rojo, es porque la unidad no ha obtenido una dirección IP y finalmente se ha autoasignado una con el formato 169.254.xxx.xxx. A menos que desee emplear una dirección AutoIP, desconecte y vuelva a conectar los cables de red a fin de asegurarse de que están bien enchufados. Compruebe que los cables están en buen estado y que el servidor DHCP tiene direcciones IP disponibles. Desenchufe y vuelva a conectar todas las fuentes de alimentación del panel de control con el objetivo de obtener una nueva dirección IP desde el servidor DHCP. El botón se debe iluminar en rojo rápidamente. La unidad solo realizará estos diagnósticos cuando no se encuentre seleccionada en la aplicación Videohub Hardware Panel Setup.

## <span id="page-351-0"></span>**Actualización del programa en el controlador Videohub**

Siga los pasos a continuación para comprobar que el programa interno del panel de control Videohub esté actualizado:

- **1** Conecte el panel de control Videohub al equipo informático mediante el puerto USB.
- **2** Ejecute el programa Blackmagic Videohub Hardware Panel Setup.
- **3** Si existe una nueva versión, aparecerá un mensaje diciendo si desea actualizar el dispositivo. Haga clic en **Yes**. El proceso tardará unos dos minutos en completarse.
- **4** El mensaje **Software Update Complete** aparecerá una vez completada la actualización. Haga clic en **OK**. Ahora, es posible modificar los ajustes y es una buena oportunidad para identificar cada panel de control Videohub.
- **5** Desconecte el cable USB del panel de control.

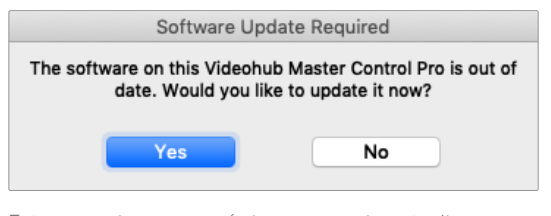

Este mensaje aparecerá si es necesario actualizar el sistema operativo interno del dispositivo.

## **Acerca de los niveles de distribución**

Si su modelo Videohub no cuenta con un puerto RS-422 para el control a distancia, siempre aparecerá **SDI** en la pantalla y no es necesario que lea este apartado.

En caso contrario, es posible emplear el botón **LEVEL** en el panel Videohub Master Control para acotar la lista de fuentes y destinos al distribuir los niveles.

Comience presionando el botón **DEST**. A continuación, presione el botón **LEVEL** para desplazarse por los distintos niveles:

#### **SDI 422**

Seleccionando este nivel se reduce la lista de equipos de video con rótulos que coinciden en los puertos SDI y de control remoto. Este es comúnmente empleado con tarjetas de captura SDI y videograbadores, pero no puede utilizarse con cámaras y monitores debido a que estos no cuentan con puertos RS-422.

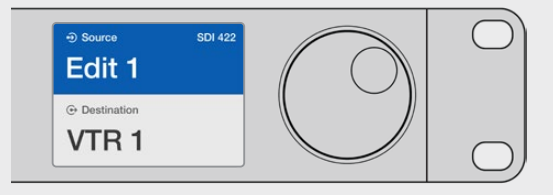

Seleccione el nivel SDI 422 si solo desea visualizar equipos con puerto de control remoto RS-422. En este ejemplo, la tarjeta de captura (Edit 1) y el videograbador (VTR 1) aparecen en la lista, puesto que ambos disponen de puertos SDI y RS-422.

#### <span id="page-352-0"></span>**SDI**

Muestra todos las fuentes y los destinos SDI. Seleccione este nivel si desea visualizar todos los equipos SDI, como cámaras, monitores, tarjetas de captura o videograbadores, independientemente de si tienen conexiones RS-422.

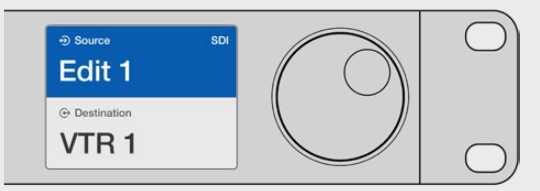

Seleccione el nivel SDI si desea visualizar todos los equipos SDI. En este ejemplo, la tarjeta de captura (Edit 1) y el videograbador (VTR 1) aparecen en la lista, puesto que ambos disponen de puertos SDI.

#### **422**

Seleccione este nivel si desea reducir la lista de equipos a todos aquellos con puerto de control RS-422. En la lista aparecerán las fuentes y los destinos por el nombre del puerto RS-422, independientemente de si cuentan con conexiones SDI o de si el rótulo de las mismas coincide con el nombre. Este es comúnmente empleado con tarjetas de captura SDI y videograbadores, pero también muestra paneles de control remoto y servidores para el control a distancia.

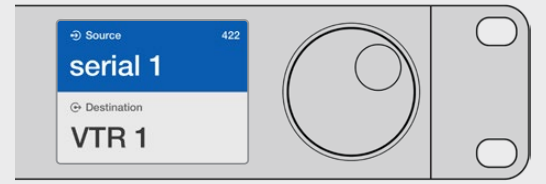

Seleccione el nivel 422 si desea visualizar todos los equipos con puerto de control remoto RS-422, inclusive aquellos cuyos nombres no coinciden con los rótulos y los controladores a distancia. En este ejemplo, la tarjeta de captura (Edit 1) no coincide con el rótulo de su puerto remoto (serial 1) y solo aparecerá en la lista cuando el nivel 422 está seleccionado.

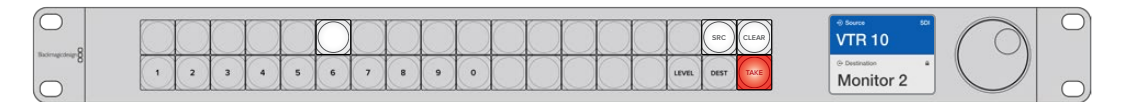

Panel frontal indicando que se ha seleccionado una nueva fuente

## **Cómo seleccionar fuentes y destinos**

El modelo Videohub Master Control Pro brinda distintas opciones para seleccionar y alternar entre fuentes y destinos con suma rapidez, dependiendo de si se han personalizado los nombres de los puertos previamente en la matriz o de si se prefieren introducir los números de manera directa.

Este panel de control funciona conceptualmente igual que cualquier otro dispositivo similar. A continuación, se explican los pasos básicos que se seguirán independientemente del método que cada usuario siga para seleccionar los dispositivos.

- **1** Presione el botón **DEST** para visualizar un destino en la pantalla. Utilice los botones y/o el mando giratorio para encontrar el destino deseado.
- **2** Presione el botón **SRC** y utilice los botones y/o el mando giratorio para cambiar la fuente conectada al destino.
- **3** Presione el botón **TAKE** para confirmar los cambios.

#### Cómo seleccionar dispositivos introduciendo el número de los puertos

Si se han mantenido las etiquetas predeterminadas para los puertos SDI y de control remoto, basta con introducir el número de la conexión para realizar cambios en la distribución de la señal. Este método es rápido, pero requiere que se recuerden los números correspondientes o contar con un sistema que brinde información acerca de qué equipos están conectados a cada puerto de la matriz.

- **1** Presione el botón **DEST**. El campo con el destino se destacará en azul en la pantalla.
- **2** Si la matriz Videohub cuenta con puertos de control remoto RS-422, presione el botón **LEVEL** hasta que se haya configurado el nivel de distribución adecuado para los equipos conectados. En caso contrario, puede ignorar este paso.
- **3** Introduzca el número del puerto de destino usando los botones numéricos. Cada botón parpadeará en dorado una vez que ha sido presionado. El puerto de destino se visualizará en la pantalla. Si se ha equivocado de número, presione el botón blanco **CLEAR** y reintrodúzcalo.
- **4** Presione el botón **SRC**. El campo con la fuente se destacará en azul en la pantalla.
- **5** Introduzca el número del puerto de la fuente usando los botones numéricos. Cada botón parpadeará en blanco una vez que ha sido presionado. La fuente se visualizará en la pantalla. Si se ha equivocado de número, presione el botón blanco **CLEAR** y reintrodúzcalo.
- **6** El botón **TAKE** parpadeará en rojo indicando que está esperando la confirmación de los cambios. Presione el botón **TAKE** para cambiar la distribución de las señales de inmediato, o presione **CLEAR** para cancelar los cambios. El modelo Videohub Master Control volverá al estado de espera mostrando en la pantalla los últimos cambios realizados.

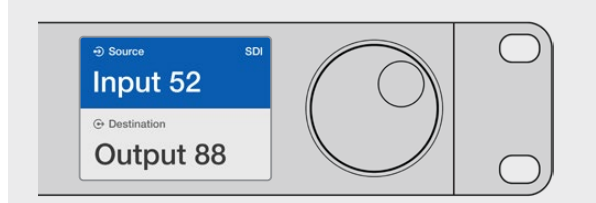

Si se han mantenido las etiquetas predeterminadas para los puertos SDI y de control remoto, basta con introducir el número de la conexión para realizar cambios en la distribución de la señal. En este ejemplo, presione el botón **DEST** e introduzca el número de puerto 88. Luego, presione **SRC** y los números 52. Presione el botón **TAKE** para confirmar los cambios.

#### Cómo seleccionar dispositivos con el mando giratorio

Siempre cabe la posibilidad de emplear el mando giratorio para desplazarse por la lista de fuentes y destinos, tanto si se han personalizados los rótulos de los puertos como si no. Este método, aunque es útil y permite ver todos los equipos y puertos disponibles, es el más lento.

- **1** Presione el botón **DEST**. El campo con el destino se destacará en azul en la pantalla.
- **2** Si la matriz Videohub cuenta con puertos de control remoto RS-422, presione el botón **LEVEL** hasta que se haya configurado el nivel de distribución adecuado para los equipos conectados. En caso contrario, puede ignorar este paso.
- **3** Gire el mando hacia adelante o atrás hasta encontrar el destino deseado. El puerto de destino se visualizará en la pantalla.
- **4** Presione el botón **SRC** para que se ilumine en blanco. El campo con la fuente se destacará en azul en la pantalla.
- **5** Gire el mando hasta encontrar el destino deseado. La fuente se visualizará en la pantalla.

**6** El botón **TAKE** parpadeará en rojo indicando que está esperando la confirmación de los cambios. Presione el botón **TAKE** para cambiar la distribución de las señales de inmediato, o presione **CLEAR** para cancelar los cambios. El modelo Videohub Master Control volverá al estado de espera mostrando en la pantalla los últimos cambios realizados.

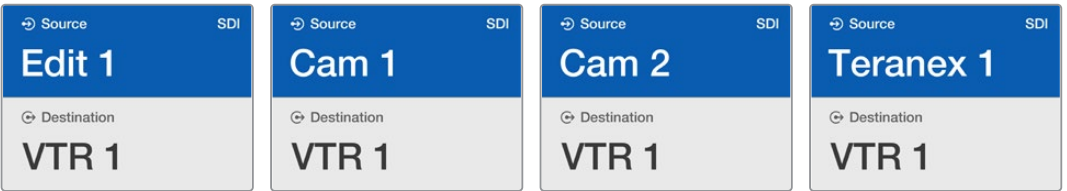

En este ejemplo, el mando giratorio se ha empleado para visualizar todas las fuentes que se pueden asignar al destino VTR 1, basándose en el nivel de distribución SDI. Al girar el mando, los nombres de las fuentes van apareciendo en la pantalla facilitando así su búsqueda.

#### Cómo seleccionar dispositivos usando los botones personalizables y el mando giratorio

Si se han personalizado los rótulos de los puertos en la matriz Videohub, es posible emplear los botones personalizables y el mando giratorio a fin de encontrar una lista acotada de las fuentes y los destinos. Este método es rápido e intuitivo, ya que solo hay que desplazarse por la lista de equipos y no es necesario recordar los números de los puertos. Es muy eficiente si se han rotulado los equipos por nombre, como videograbador, cámara o monitor.

- **1** Presione el botón **DEST**. El campo con el destino se destacará en azul en la pantalla.
- **2** Si la matriz Videohub cuenta con puertos de control remoto RS-422, presione el botón **LEVEL** hasta que se haya configurado el nivel de distribución adecuado para los equipos conectados. En caso contrario, puede ignorar este paso.
- **3** Presione un botón que haya sido personalizado, por ejemplo **VTR**. El botón se iluminará en dorado.
- **4** Gire el mando hacia adelante o atrás hasta encontrar el destino deseado. En este ejemplo, el destino llamado **VTR** se visualizará en la pantalla. Si se ha equivocado, presione el botón blanco **CLEAR** y desplácese por la lista hasta encontrar el destino deseado.
- **5** Presione el botón **SRC**. El campo con la fuente se destacará en azul en la pantalla.
- **6** Presione un botón que haya sido personalizado para un tipo de fuente, por ejemplo **Tarjeta de captura**. El botón se iluminará en blanco.
- **7** Gire el mando hacia adelante o atrás hasta encontrar la fuente deseada. En este ejemplo, se visualizará en la pantalla la fuente **Tarjeta de captura**. Si se ha equivocado, presione el botón blanco **CLEAR** y desplácese por la lista hasta encontrar el destino deseado.
- **8** El botón **TAKE** parpadeará en rojo indicando que está esperando la confirmación de los cambios. Presione el botón **TAKE** para cambiar la distribución de las señales de inmediato. En caso contrario, presione **CLEAR** para cancelar los cambios. El modelo Videohub Master Control volverá al estado de espera mostrando en la pantalla los últimos cambios realizados.

Si algún botón personalizado como fuente o destino parpadea sin permanecer iluminado, es porque el dispositivo Videohub Master Control está previniendo su selección, debido a que el tipo de equipo no ha sido identificado como un dispositivo fuente o de destino, o porque no coincide con el nivel de distribución actual. Por ejemplo, las cámaras normalmente no deben configurarse como dispositivos de destino, ni los monitores como fuente. Además, no coincidirán con el nivel de distribución RS-422. Consulte el apartado correspondiente para obtener más información.

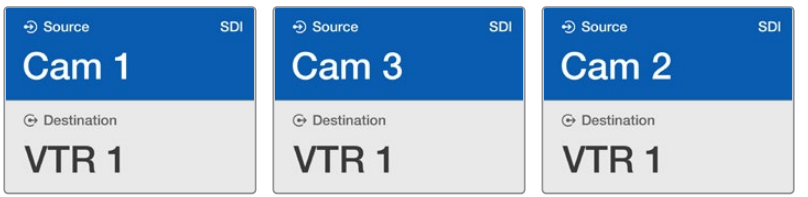

En este ejemplo, se ha seleccionado un botón personalizado con cámaras, por lo que solo estas aparecerán en la pantalla como fuentes al girar el mando. Se trata de un modo rápido de encontrar fuentes de video, puesto que solo se visualizará una lista reducida de equipos.

#### Cómo seleccionar dispositivos usando los botones numéricos y el mando giratorio

Si se han personalizado con números los rótulos de los puertos en la matriz Videohub, es posible emplear los botones numéricos y el mando giratorio a fin de encontrar una lista acotada de las fuentes y los destinos. Este método es rápido e intuitivo, ya que solo hay que desplazarse por la lista de equipos y no es necesario recordar los números de los puertos. Además, es muy eficiente si los equipos se han organizado por grupos, por ejemplo correspondiendo cada número a una localización, como todos los equipos del estudio 3 con dicho número: VTR3, Edit 3, Cam 3A, Cam 3B, Mon 3A y Mon 3B.

- **1** Presione el botón **DEST**. El campo con el destino se destacará en azul en la pantalla.
- **2** Si la matriz Videohub cuenta con puertos de control remoto RS-422, presione el botón **LEVEL** hasta que se haya configurado el nivel de distribución adecuado para los equipos conectados. En caso contrario, puede ignorar este paso.
- **3** Usando los botones numéricos, introduzca el número de destino, por ejemplo 3 para los equipos de dicho estudio. Cada botón numérico parpadeará en dorado una vez que ha sido presionado.
- **4** Gire el mando hacia adelante o atrás hasta encontrar el destino deseado. En este ejemplo, se visualizarán en la pantalla las opciones VTR 3, Edit 3, Mon 3A o Mon 3B. Si comete un error, presione el botón **CLEAR** y seleccione otro destino.
- **5** Presione el botón **SRC**. El campo con la fuente se destacará en azul en la pantalla.
- **6** Usando los botones numéricos, introduzca el número de fuente, por ejemplo 3 para los equipos de dicho estudio. Cada botón numérico parpadeará en blanco una vez que ha sido presionado.
- **7** Gire el mando hacia adelante o atrás hasta encontrar la fuente deseada. En este ejemplo, se visualizarán en la pantalla las opciones VTR 3, Edit 3, Cam 3A o Cam 3B. Si comete un error, presione el botón **CLEAR** y seleccione otra fuente.
- **8** El botón **TAKE** parpadeará en rojo indicando que está esperando la confirmación de los cambios. Presione el botón **TAKE** para cambiar la distribución de las señales de inmediato, o presione **CLEAR** para cancelar los cambios. El modelo Videohub Master Control volverá al estado de espera mostrando en la pantalla los últimos cambios realizados.

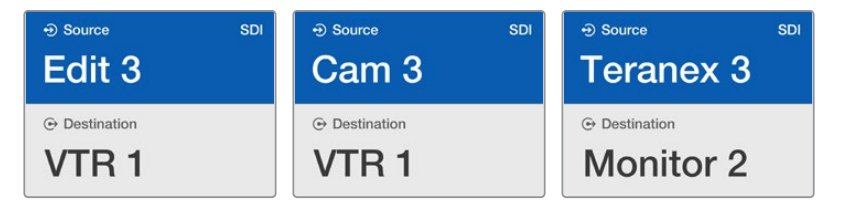

En este ejemplo, solo se ha seleccionado el botón numérico **3**, por lo que, al desplazarse por la lista, únicamente aparecerán las fuentes con dicho número en su nombre. Se trata de un modo rápido de encontrar fuentes de video, puesto que solo se visualizarán los equipos relevantes.

#### Cómo seleccionar dispositivos usando los botones personalizables y numéricos

Si se han identificado con un nombre y número los rótulos de los puertos en la matriz Videohub, es posible emplear los botones personalizables y numéricos a la vez, a fin de seleccionar directamente fuentes y destinos. Este ese un método muy rápido e intuitivo, puesto que no es necesario desplazarse por una lista de dispositivos. Basta con recordar cuántos equipos de cada tipo hay conectados, por ejemplo dos videograbadores y cuatro monitores.

Es una opción muy eficiente si se han identificado el tipo de equipo por su nombre y con un número, como VTR 01, VTR 02, Cam 01, Cam 02, Cam 03, Mon 01, Mon 02, Mon 03 y Mon 04.

- **1** Presione el botón **DEST**. El campo con el destino se destacará en azul en la pantalla.
- **2** Si la matriz Videohub cuenta con puertos de control remoto RS-422, presione el botón **LEVEL** hasta que se haya configurado el nivel de distribución adecuado para los equipos conectados. En caso contrario, puede ignorar este paso.
- **3** Presione un botón que haya sido personalizado, por ejemplo **VTR**. El botón se deberá iluminar en dorado.
- **4** Introduzca el número del equipo de destino usando los botones correspondientes, por ejemplo **VTR 07**. Cada botón numérico parpadeará en dorado una vez que ha sido presionado.
- **5** Presione el botón **SRC**. El campo con la fuente se destacará en azul en la pantalla.
- **6** Presione un botón que haya sido personalizado para un tipo de fuente, por ejemplo **Tarjeta de captura**. El botón se deberá iluminar en blanco.
- **7** Introduzca el número del equipo fuente usando los botones correspondientes, por ejemplo 03 para la tarjeta de captura Edit 03. Cada botón numérico parpadeará en blanco una vez que ha sido presionado.
- **8** El botón TAKE parpadeará en rojo indicando que está esperando la confirmación de los cambios. Presione el botón **TAKE** para cambiar la distribución de las señales de inmediato, o presione **CLEAR** para cancelar los cambios. El modelo Videohub Master Control volverá al estado de espera mostrando en la pantalla los últimos cambios realizados.

Si algún botón personalizado como fuente o destino parpadea sin permanecer iluminado, es porque el dispositivo Videohub Master Control está previniendo su selección, debido a que el tipo de equipo no ha sido identificado como un dispositivo fuente o de destino, o porque no coincide con el nivel de distribución actual. Por ejemplo, las cámaras normalmente no deben configurarse como dispositivos de destino, ni los monitores como fuente. Además, no coincidirán con el nivel de distribución RS-422. Consulte el apartado correspondiente para obtener más información.

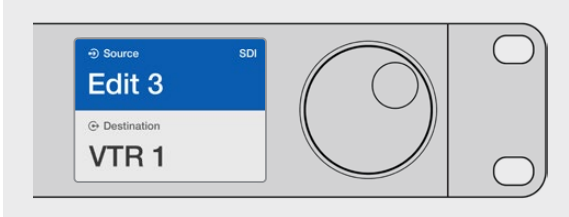

Si está seguro que quiere el equipo Edit 03 como fuente y VTR 1 como destino, puede seleccionarlos directamente, sin necesidad de utilizar el mando giratorio. En este ejemplo, presione **DEST**, luego el botón personalizado **VTR** y el número **1**. En la pantalla aparecerá **VTR 1** en el campo de destino. Ahora, presione **SRC**, a continuación el botón personalizado **Edit** y el número **3**. En el campo de fuente aparecerá **Edit 3**. Para confirmar los cambios, presione el botón **TAKE**.

#### Bloquear y desbloquear combinaciones

#### **Para bloquear un destino mediante el panel Videohub Master Control:**

- **1** Configure la fuente y el destino con el método que prefiera. Una vez realizado esto, el dispositivo volverá a su estado de reposo.
- **2** Presione el botón **DEST**. El campo correspondiente al destino se destacará en azul en la pantalla.
- **3** Si la combinación deseada no aparece en la pantalla, utilice los botones y/o el mando giratorio para encontrar el destino bloqueado.
- **4** Mantenga presionado el botón **DEST** hasta que aparezca el ícono de bloqueo en el campo de destino.
- **5** Presione el botón de nuevo para que el dispositivo vuelva al estado de reposo. El destino se destacará en gris.

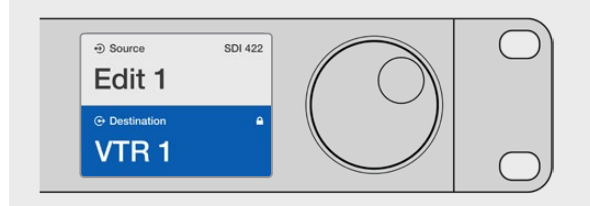

En el campo de destino aparecerá un candado si está bloqueado.

#### **Para desbloquear un destino mediante el panel Videohub Master Control:**

- **1** Presione el botón **DEST**. El campo correspondiente al destino se destacará en azul en la pantalla.
- **2** Si la combinación deseada no aparece en la pantalla, utilice los botones y/o el mando giratorio para encontrar el destino y desbloquearlo. En el campo de destino aparecerá un candado si está bloqueado.
- **3** Mantenga presionado el botón **DEST** hasta que desaparezca el ícono de bloqueo en el campo de destino.
- **4** Presione el botón de nuevo para que el dispositivo vuelva al estado de reposo. El destino se destacará en gris.

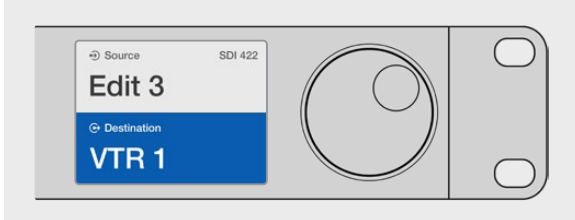

El ícono de candado desaparecerá una vez desbloqueado el destino.

#### Macros

Si presiona un botón verde, se realizarán simultáneamente los cambios en los puntos de cruce configurados previamente en la aplicación Videohub Hardware Panel Setup. Es posible asignar hasta 16 puntos de cruce a cada botón. Si el botón **TAKE** se encuentra activado, solo se llevarán a cabo cambios de manera simultánea al presionarlo. En caso de que el proceso no pueda realizarse, el botón parpadeará.

## <span id="page-358-0"></span>**Uso del panel Videohub Smart Control Pro para realizar cortes directos**

Si el panel Videohub Smart Control Pro ha sido configurado para realizar cortes directos, el equipo de destino estará predeterminado y solo será necesario seleccionar la fuente.

- **1** Seleccione la fuente presionando el botón blanco correspondiente. Este se iluminará para distinguirlo del resto. La fuente se conectará de inmediato y podrá visualizarse en el equipo de destino.
- **2** Si el botón **TAKE** se encuentra activado, parpadeará junto con el botón de fuente y solo se llevarán a cabo los cambios al presionarlo.

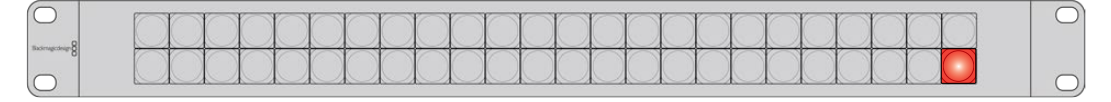

El panel Videohub Smart Control Pro configurado para realizar cortes directos y con el botón **TAKE** activado.

## **Uso del panel Videohub Smart Control Pro para realizar cambios XY**

Si el panel Videohub Smart Control Pro ha sido configurado para realizar cambios XY, los botones de destino se iluminarán en dorado y los de fuente, en blanco. Al trabajar con múltiples destinos, seleccione siempre un botón de destino antes que el de fuente.

#### **Para cambiar combinaciones:**

- **1** Seleccione un botón de destino (iluminado en dorado). Este se mostrará más brillante para distinguirlo del resto. Si se conectó una fuente de video previamente a este equipo, el botón se iluminará en blanco.
- **2** Para asignar una nueva fuente al destino, presione el botón de fuente deseado. La fuente se conectará de inmediato y podrá visualizarse en el equipo de destino. El nuevo botón de fuente brillará, mientras que el previo se apagará. Para realizar cambios en otra combinación, seleccione un botón de destino distinto y luego uno de fuente.
- **3** Si el botón **TAKE** se encuentra activado, parpadeará junto con el botón de fuente y solo se llevarán a cabo los cambios al presionarlo.

#### Bloquear y desbloquear combinaciones

Para bloquear un destino, mantenga presionado el botón deseado hasta que se ilumine en azul. El botón correspondiente a la fuente se iluminará. En caso de intentar realizar cambios en un destino bloqueado, el botón parpadeará en azul. Para desbloquearlo, mantenga presionado el botón hasta que se vuelva a iluminar en dorado.

#### Macros

Si presiona un botón verde, se realizarán los cambios de manera simultánea en los puntos de cruce configurados previamente en la aplicación Videohub Hardware Panel Setup. Es posible asignar hasta 16 puntos de cruce a cada botón. Si el botón **TAKE** se encuentra activado, solo se llevarán a cabo cambios de manera simultánea al presionarlo. En caso de que el proceso no pueda realizarse, el botón parpadeará.

<span id="page-359-0"></span>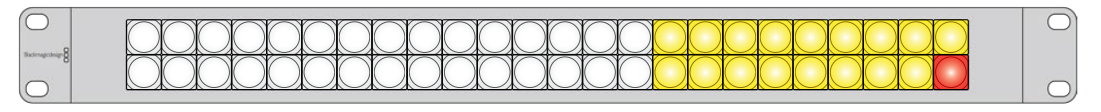

El panel Videohub Smart Control Pro configurado para realizar cambios XY y con el botón **TAKE** activado.

## **Identificar botones**

Los modelos Videohub Master Control Pro y Videohub Smart Control Pro disponen de botones extraíbles para facilitar su identificación.

El instalador del software incluye una carpeta con plantillas para las etiquetas de los botones. Complete las etiquetas e imprímalas. Por último, recórtelas en cuadrados para poder introducirlas en los botones.

#### **Para extraer los botones:**

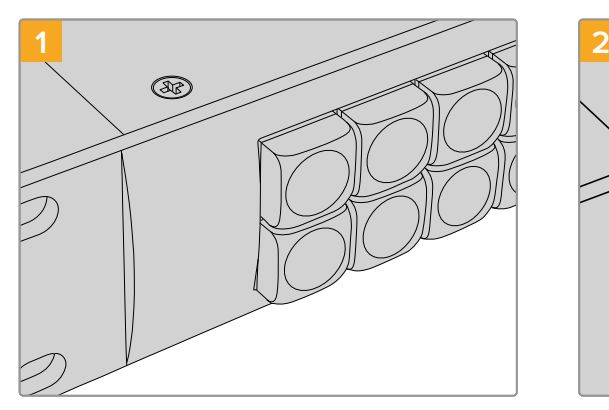

Coloque el panel de control Videohub sobre un escritorio o mesa de trabajo.

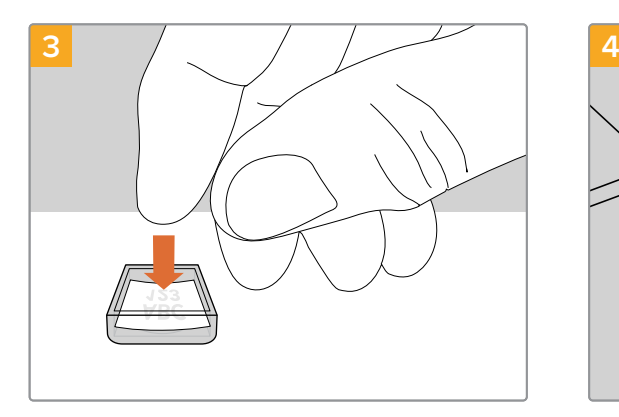

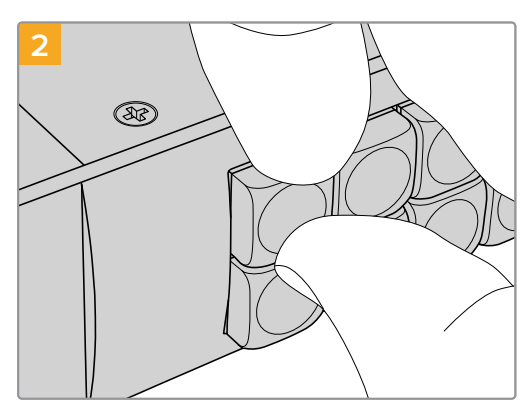

Las tapas de los botones pueden extraerse con facilidad tirando de ellas con los dedos.

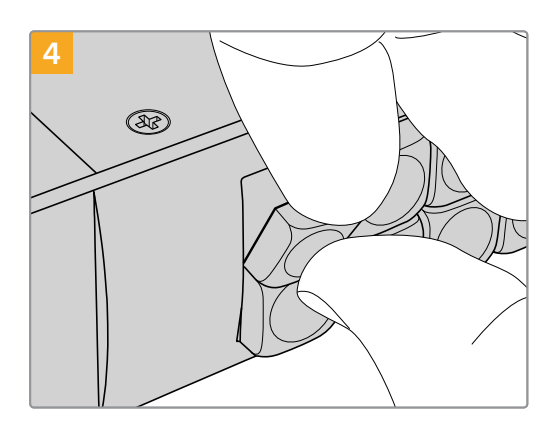

Inserte la etiqueta en el interior de la tapa. Vuelva a colocarla alineada con el botón y empújela con cuidado hasta que calce en su lugar.
# **Matrices de conmutación Universal Videohub**

# **Universal Videohub 288**

#### Primeros pasos

El modelo Universal Videohub 288 es una matriz de conmutación grande y modular, ideal para teledifusoras e instalaciones de gran envergadura. Cuenta con capacidad para 72 tarjetas, ya sean SDI BNC o SDI por fibra óptica.

Si la matriz se encuentra equipada con dos tarjetas de puntos de cruce Universal Videohub 288, dos placas de alimentación, 72 interfaces y 72 cables para control remoto, el dispositivo brinda 288 salidas SDI, 288 entradas SDI, 288 puertos de control remoto RS-422 bidireccionales, entrada para señales de referencia, procesador para puntos de cruce redundantes, red Ethernet y alimentación redundantes, y control de la distribución de señales mediante el programa para equipos Mac y Windows.

Ocasionalmente, el sistema operativo interno de la matriz deberá ser actualizado. La aplicación Videohub Setup le avisará cuando haya nuevas versiones disponibles. Se actualiza mediante el puerto USB 2.0, por lo que será necesario un cable USB 2.0 tipo A a mini B macho.

La matriz Videohub 288 incluye un marco de bastidor vacío, una bandeja extraíble para ventiladores y ventiladores. El resto de componentes, como tarjetas de interfaces SDI y placas de alimentación, deben comprarse e instalarse por separado. Recomendamos leer el siguiente apartado, a fin de ayudarle a decidir qué accesorios necesitará para construir su matriz Universal Videohub 288.

Consulte los apartados *Tarjeta de red SDI* y *Tarjetas de red Universal Videohub* para obtener más información acerca de las distintas posibilidades disponibles.

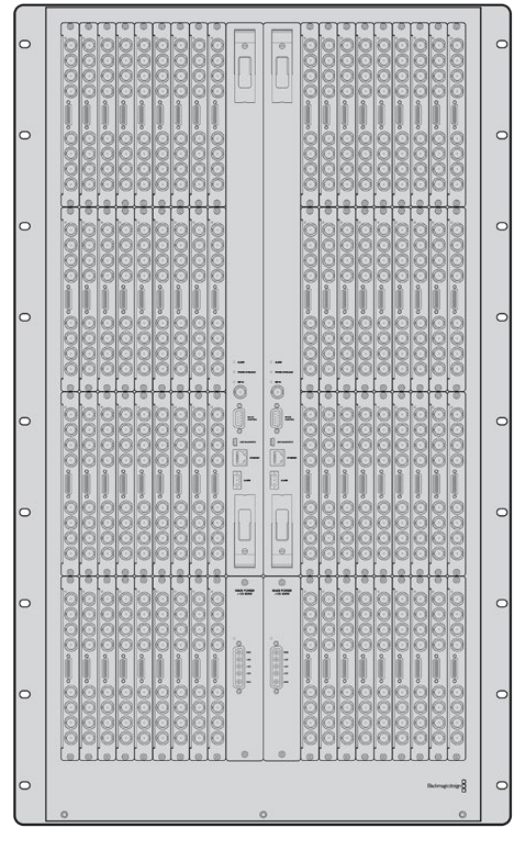

Universal Videohub 288

### Tarjeta con 288 puntos de cruce

El módulo Universal Videohub 72 Crosspoint Card cuenta con un procesador de puntos de cruce para alternar entre combinaciones de video y realizar cambios en los puertos de control remotos. Asimismo, incluye conexiones Ethernet, USB y puertos seriales que permiten controlar la matriz.

Una entrada para señales de referencia permite conectar un generador de sincronismos Tri-Level o Black Burst.

En caso de que se requiera la intervención del usuario, por ejemplo si la matriz Videohub está sobrecalentándose debido a un enfriamiento inadecuado, se iluminará una luz de alarma en la tarjeta. Esta notificación se genera mediante la salida GPI de otros dispositivos.

En caso de estar produciéndose un suministro de alimentación inadecuado para la unidad y el número de placas instaladas, se iluminará una luz indicando una sobrecarga de energía.

Nótese que es necesario contar con un destornillador Pozidriv 01 para instalar la unidad Universal Videohub 288 Crosspoint Card.

### Cables de control para la matriz

El control a distancia de la matriz se realiza mediante un cable serial o 10/100 Base-T Ethernet. En el último caso, se utilizará el servidor Videohub integrado, de manera que solo necesitará un cable Ethernet para conectar la matriz al conmutador de red.

Asimismo, es compatible con controladores desarrollados por otros fabricantes, ya sea mediante Ethernet o un dispositivo esclavo con puerto RS-422, a fin de alternar entre puntos de cruce. Consulte el apartado de *Developer Information* a fin de obtener más detalles sobre los protocolos Videohub y RS-422.

#### Fuente de alimentación

Cuando la matriz está totalmente equipada y funcionando al nivel máximo de consumo puede emplearse una sola fuente de alimentación.

La fuente de alimentación Universal Videohub Power Supply contiene una placa de alimentación con una única conexión a una unidad de bastidor en el marco que tiene instalado la fuente.

El chasis cuenta con una fuente de alimentación universal compatible con todos los tipos de tomas de corriente. No obstante, necesitará un cable estándar IEC con un conector C13.

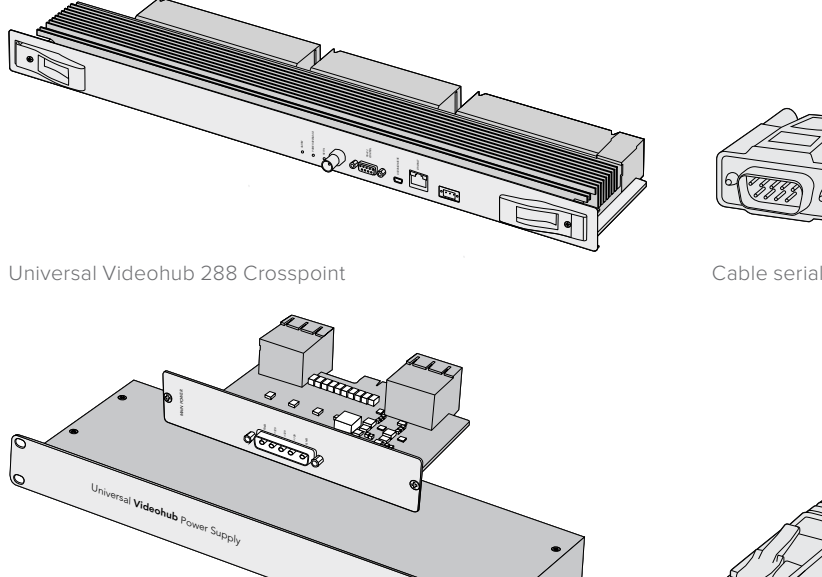

Universal Videohub Power Supply con placa de alimentación, chasis de una unidad de bastidor y cable.

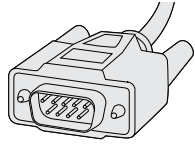

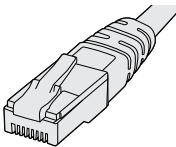

Cable Ethernet RJ45 común

# **Construcción de una matriz Universal Videohub 288**

En primer lugar, deben reservarse 25 unidades de bastidor para la instalación de la matriz, y otras dos para el chasis de la fuente de alimentación, una de las cuales se requiere para disipar el calor. En caso de que la matriz se monte en la parte superior de un bastidor abierto, solo tendrán que reservarse 23 espacios, puesto que el calor se disipará por arriba.

La matriz Universal Videohub 288 tiene una altura de 18 unidades de bastidor y unos 15 cm de ancho. Cabe la posibilidad de montarla de frente o del revés, o incluso en la parte trasera del bastidor dejando así espacio para otros equipos.

El modelo Universal Videohub 288 contiene dispositivos sensibles a la electricidad estática. De modo que es esencial descargarse a uno mismo de electricidad estática antes de comenzar a instalar cualquiera de los componentes, igual que se haría con el montaje de un equipo informático. Recomendamos el uso de una correa antiestática.

### Instalación de una tarjeta Universal Videohub 288 Crosspoint Card

Ahora que ya se ha montado la matriz en un bastidor, hay que instalar una tarjeta de puntos de cruce. Se trata del núcleo central del equipo y permite distribuir señales y controlarla a distancia. Asimismo, estas tarjetas pueden colocarse y retirarse mientras la matriz está funcionando.

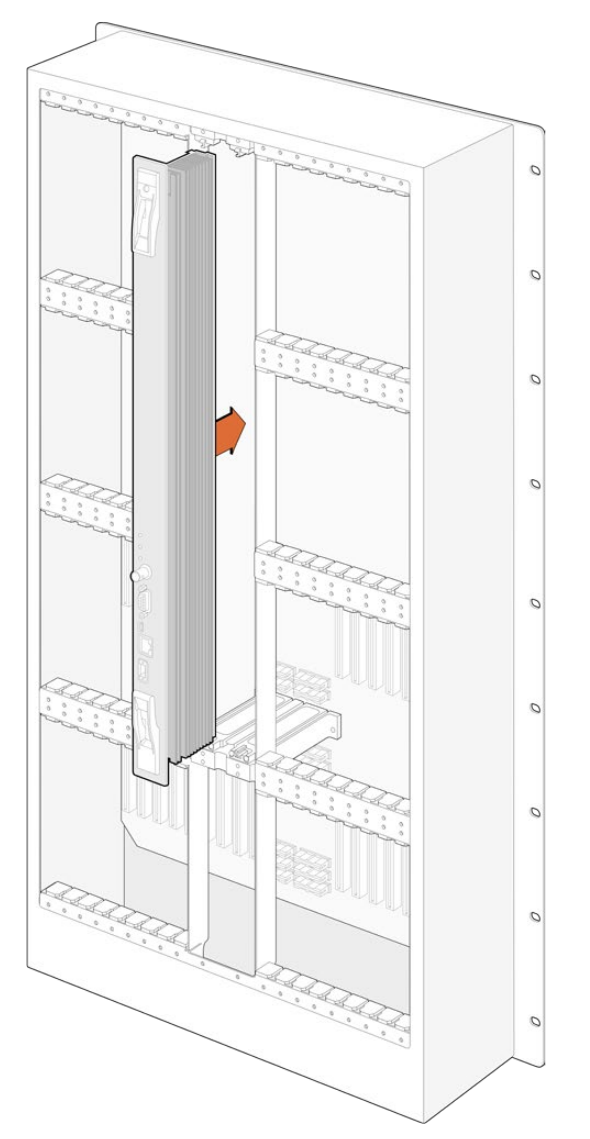

- **1** Sostenga la tarjeta verticalmente desde las pestañas en los extremos. Los puertos BNC y Ethernet, entre otros, deben estar orientados hacia abajo.
- **2** Insértela con cuidado en la ranura correspondiente, asegurándose de que las partes superior e inferior siguen las guías negras.
- **3** Empuje con firmeza las pestañas en los extremos, a fin de que queden alineadas con los conectores de múltiples pines y la placa madre. Los pines de acoplamiento permiten asegurarse de que está bien instalada.
- **4** Utilice un destornillador Pozidriv 01 para atornillar las pestañas en los extremos de la tarjeta.

Una práctica común, que además recomendamos, es instalar una segunda tarjeta a fin de contar con redundancia en caso de fallas técnicas. En este caso, todas las combinaciones y rótulos de los puertos permanecerán guardados, incluso cuando una de las tarjetas falla o tiene que ser reemplazada. Para retirar la placa ciega a la derecha de la ranura para la tarjeta principal, se necesitará un destornillador Pozidriv 02.

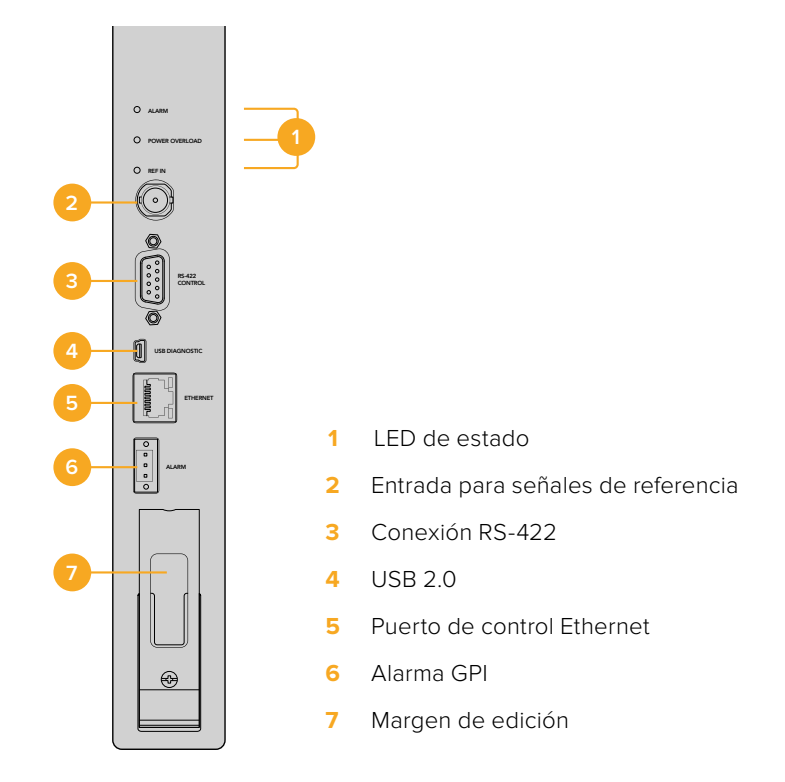

### Indicadores

Los ledes **ALARM**, **POWER OVERLOAD**, y **REF IN** indican el estado actual de la tarjeta Universal Videohub 288 Crosspoint Card. Las siguientes condiciones proporcionan información específica acerca del estado de la unidad.

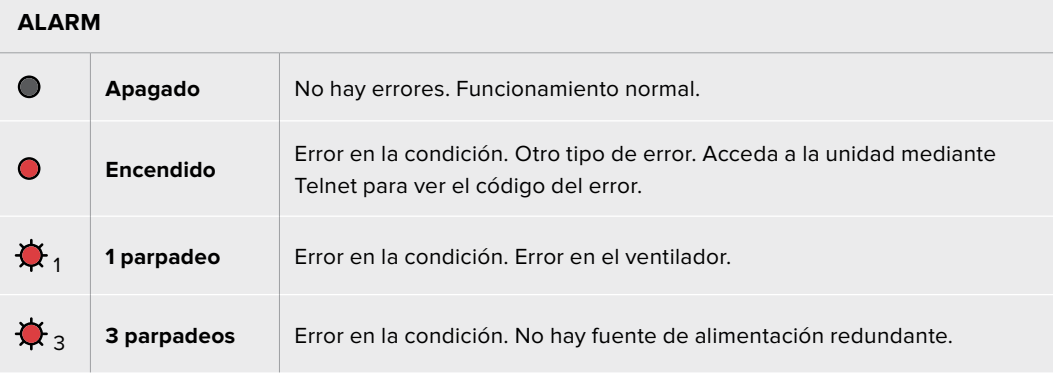

#### **POWER OVERLOAD**

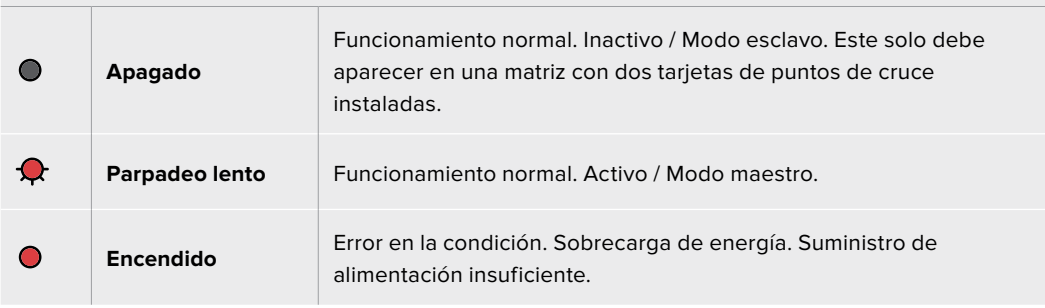

#### **REF IN**

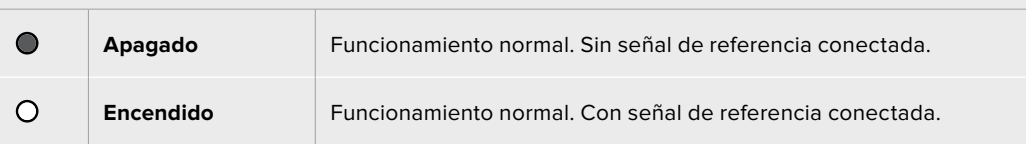

**SUGERENCIA:** La unidad Blackmagic Universal Videohub 288 Crosspoint Card cuenta con ledes de color ámbar en su interior que solo deben ser visibles cuando se retiran los disipadores térmicos con objetivos de desarrollo. No obstante, en algunos casos se puede ver una luz ámbar tenue a través del orificio taladrado para el led **ALARM**. Esto no se considera un error en la condición del equipo.

#### **Una unidad Universal Videohub 288 Crosspoint Card en correcto funcionamiento mostrará:**

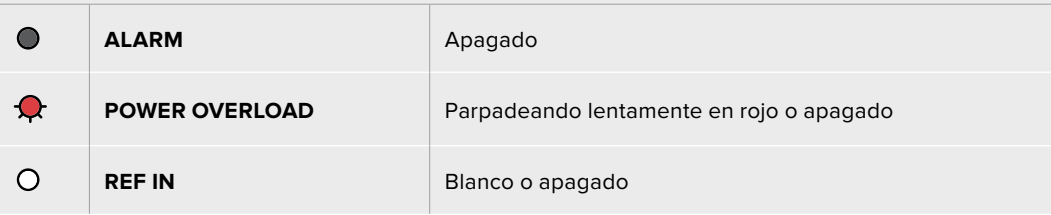

#### Instalación de tarjetas de red

La instalación de tarjetas de red Universal Videohub SDI Interface o Universal Videohub Optical Interface es sencilla y los pasos a seguir son los mismos para ambas.

- **1** Sostenga la tarjeta verticalmente con el LED identificatorio hacia arriba. Este es un pequeño orificio cercano en la parte superior izquierda del conector de más arriba.
- **2** Insértela con cuidado, siguiendo sus guías, hasta que encaje con firmeza en la ranura PCI de la placa madre.
- **3** Utilice un destornillador Pozidriv 02 para asegurar la tarjeta al marco de la matriz.

Consulte los apartados *Tarjeta de red SDI* y *Tarjetas de red Universal Videohub* para obtener más información acerca de las distintas posibilidades disponibles.

### Instalación de una fuente de alimentación

La fuente de alimentación Universal Videohub Power Supply consiste en una placa y un cable de alimentación, y un chasis de una unidad de bastidor con la fuente. A fin de obtener redundancia, es posible instalar una segunda unidad debajo de esta. Necesitará un cable estándar IEC con un conector C13 para cada una de las fuentes de alimentación.

- **1** Asegúrese de que cualquier fuente de alimentación nueva esté desconectada de cualquier fuente de electricidad. Coloque la placa de alimentación de manera que el rótulo «MAIN POWER» quede en la parte superior.
- **2** Insértela en una de las dos ranuras específicas.
- **3** Utilice un destornillador Pozidriv 02 para asegurar la placa mediante los dos tornillos. Si cuenta con una segunda placa de alimentación, instálela ahora en el espacio vacío.
- **4** Conecte el cable desde la placa a la fuente de alimentación. Ajuste con los dedos los tornillos en ambos conectores. Repita este paso si ha instalado una segunda unidad. Cabe destacar que es indiferente qué placa está conectada a qué fuente de alimentación.
- **5** Conecte un cable IEC desde cada una de las fuentes de alimentación a un enchufe de pared y enciéndalo.

¡Felicidades! Su matriz Universal Videohub 288 ya está preparada para comenzar a distribuir señales.

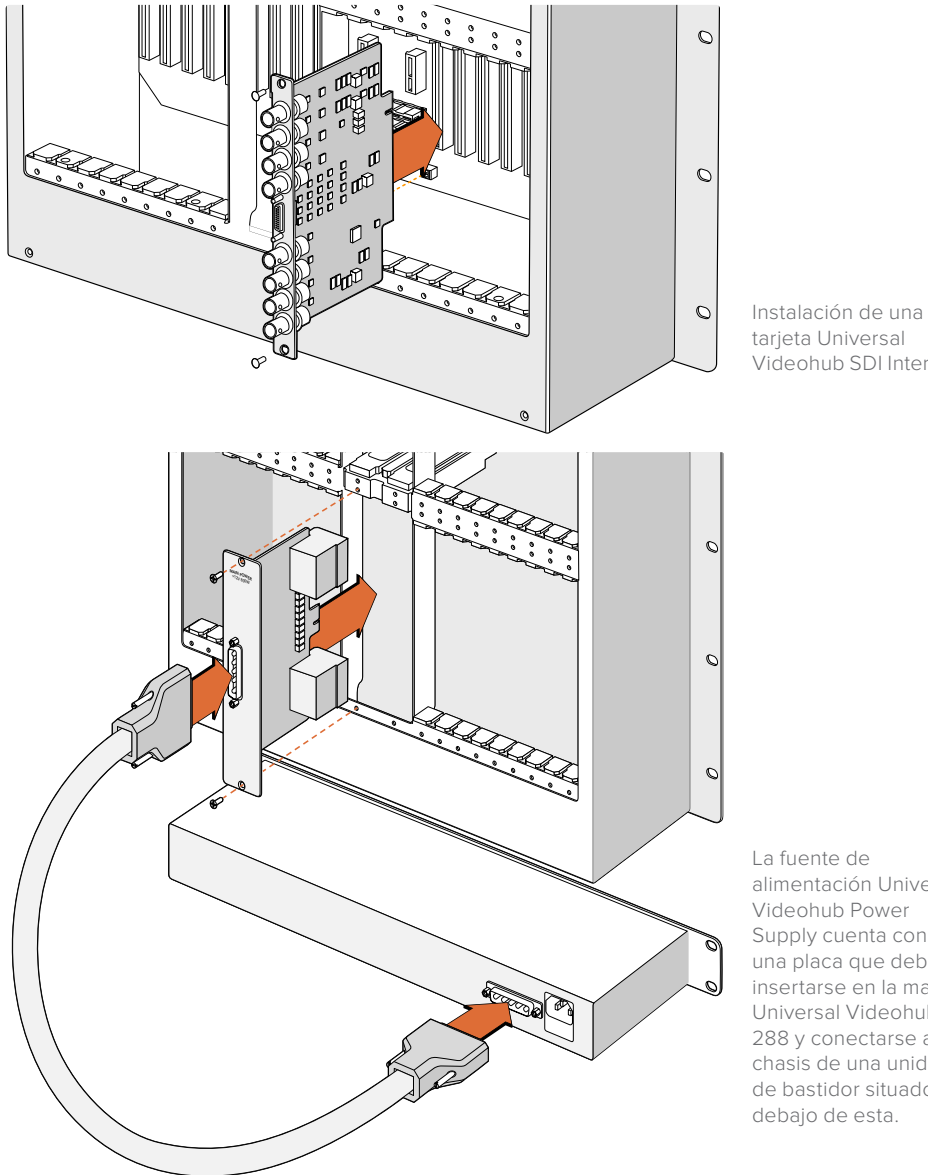

tarjeta Universal Videohub SDI Interface

La fuente de alimentación Universal Videohub Power Supply cuenta con una placa que debe insertarse en la matriz Universal Videohub 288 y conectarse al chasis de una unidad de bastidor situado debajo de esta.

## Instalación de una segunda fuente de alimentación mientras la matriz Universal Videohub 288 está funcionando

Si se precisa instalar una fuente de alimentación redundante o reemplazar una mientras que la matriz está funcionando, siga los pasos descritos a continuación:

- **1** Asegúrese de que la fuente de alimentación nueva esté desconectada de cualquier fuente de electricidad.
- **2** Colóquela de manera que el rótulo «MAIN POWER» quede en la parte superior. Insértela en la ranura disponible.
- **3** Utilice un destornillador Pozidriv 02 para asegurar la placa mediante los dos tornillos.
- **4** Si está instalando una fuente redundante por primera vez, coloque el chasis de una unidad de bastidor debajo de la primera fuente de alimentación, dejando un espacio libre entre ambas para favorecer la disipación del calor. Si está reemplazando una fuente de alimentación, coloque el chasis de una unidad de bastidor en el lugar que previamente ocupaba la unidad que ha fallado.
- **5** Conecte el cable de alimentación entre los conectores de la nueva placa y la fuente de alimentación. Ajuste con los dedos los tornillos en ambos conectores.
- **6** Conecte un cable IEC desde la nueva fuente de alimentación a un enchufe de pared y enciéndalo.

### Extracción de una fuente de alimentación mientras la matriz Universal Videohub 288 está funcionando

Si se precisa retirar una fuente de alimentación con fallas técnicas mientras que la matriz está funcionando, siga los pasos descritos a continuación:

- **1** Apague el enchufe al que se encuentra conectada la fuente de alimentación y desenchufe el cable IEC.
- **2** Desconecte el cable entre la placa y la fuente de alimentación con fallas.
- **3** Extraiga el chasis de una unidad de bastidor y la placa de alimentación correspondientes. Coloque todos los componentes de la unidad con fallas en un lugar que eviten ser confundidos con los nuevos.

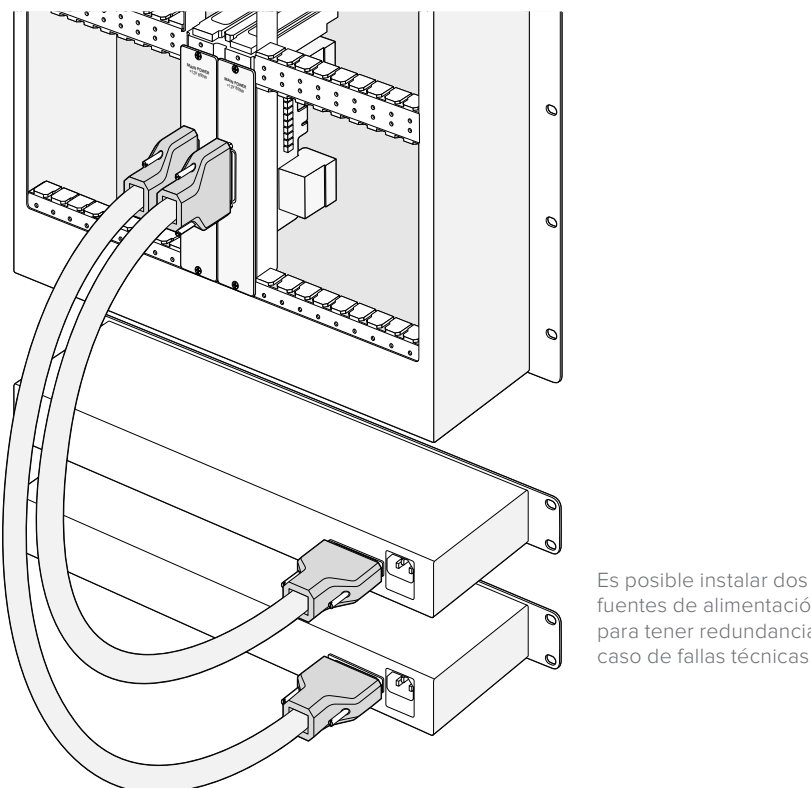

fuentes de alimentación para tener redundancia en caso de fallas técnicas.

# **Universal Videohub 72**

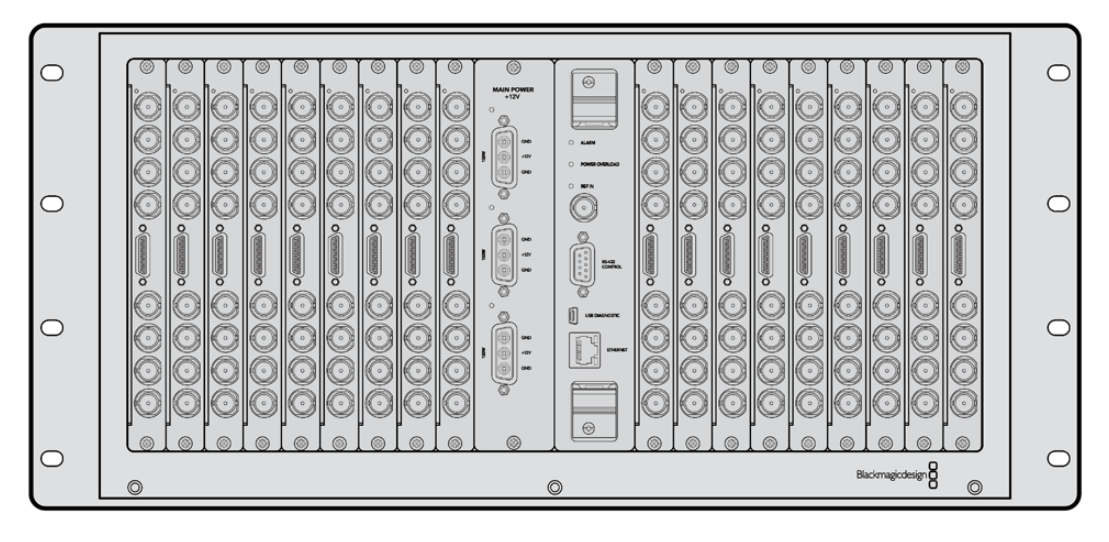

### Primeros pasos

El modelo Universal Videohub 72 es una matriz de conmutación de tamaño medio, ideal para instalaciones que están creciendo. Cuenta con capacidad para 18 tarjetas, ya sean SDI BNC o SDI por fibra óptica. Si la matriz se encuentra equipada con una tarjeta de puntos de cruce, una placa de alimentación, 18 tarjetas de red y 18 cables para control remoto, brinda 72 salidas SDI, 72 entradas SDI, 72 puertos de control remoto RS-422 bidireccionales, entradas para señales de referencia, opciones de alimentación redundante, y control de la distribución de señales mediante el programa para equipos Mac y Windows.

Ocasionalmente, el sistema operativo interno de la matriz deberá ser actualizado. La aplicación Videohub Setup le avisará cuando haya nuevas versiones disponibles. Se actualiza mediante el puerto USB 2.0, por lo que será necesario un cable USB 2.0 tipo A a mini B macho.

La matriz Universal Videohub 72 incluye un marco de bastidor vacío, una bandeja extraíble para ventiladores y ventiladores. El resto de componentes, como tarjetas de interfaces SDI y de puntos de cruce, cables para control remoto, y placas de alimentación, deben comprarse e instalarse por separado. Las tarjetas de red SDI pueden adquirirse conforme sus instalaciones vayan creciendo, ya que no es necesario instalarlas todas al mismo tiempo. Recomendamos leer el siguiente apartado, a fin de ayudarle a decidir qué accesorios necesitará para construir su matriz Universal Videohub 72.

Consulte los apartados *Tarjeta de red SDI* y *Tarjetas de red Universal Videohub* para obtener más información acerca de las distintas posibilidades disponibles.

## Universal Videohub 72 Crosspoint Card

El módulo Universal Videohub 72 Crosspoint Card cuenta con un procesador de puntos de cruce para alternar entre combinaciones de video y realizar cambios en los puertos de control remotos. Asimismo, incluye conexiones Ethernet, USB y puertos seriales que permiten controlar la matriz.

Una entrada para señales de referencia permite conectar un generador de sincronismos Tri-Level o Black Burst.

En caso de que se requiera la intervención del usuario, por ejemplo si la matriz Videohub está sobrecalentándose debido a un enfriamiento inadecuado, se iluminará una luz de alarma en la tarjeta. Esta notificación se genera mediante la salida GPI de otros dispositivos.

En caso de estar produciéndose un suministro de alimentación inadecuado para la unidad y el número de placas instaladas, se iluminará una luz indicando una sobrecarga de energía.

### Cables de control para la matriz

El control a distancia de la matriz se realiza mediante un cable serial o 10/100 Base-T Ethernet. En el último caso, se utilizará el servidor Videohub integrado de manera que solo necesitará un cable Ethernet para conectar la matriz al conmutador de red.

Asimismo, es compatible con controladores desarrollados por otros fabricantes, ya sea mediante Ethernet o un dispositivo esclavo con puerto RS-422, a fin de alternar entre puntos de cruce. Consulte el apartado de *Developer Information* a fin de obtener más detalles sobre los protocolos Videohub y RS-422.

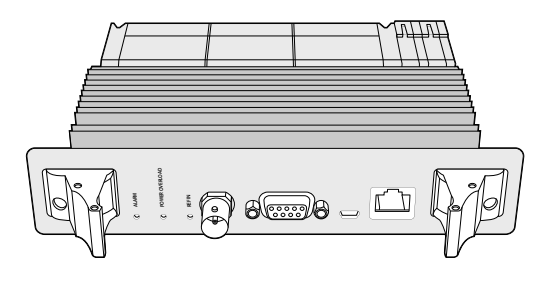

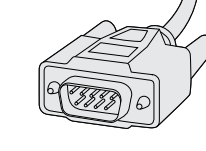

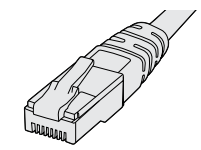

Universal Videohub Power Supply con placa de alimentación, chasis de una unidad de bastidor y cable

Cable serial Cable Ethernet RJ45 común

### Fuente de alimentación

La placa de alimentación Universal Videohub 450W Power Card brinda conexiones para hasta tres adaptadores de corriente de 150 W, que se deben adquirir por separado.

Cuando la matriz está totalmente equipada y funcionando al nivel máximo de consumo, pueden emplearse tan solo dos adaptadores de 150 W. Por otro lado, a fin de asegurar la continuidad en el funcionamiento de la matriz en caso de que un adaptador falle, es posible conectar un tercero. Estos son universales, compatibles con todas las tomas de corriente. Necesitará un cable estándar IEC con un conector C13 para cada una de las fuentes de alimentación. Si la matriz tiene instalados tres adaptadores, se precisarán tres enchufes.

# **Construcción de una matriz Universal Videohub 72**

En primer lugar, deben reservarse 9 unidades de bastidor para la instalación de la matriz, incluyendo el acceso al espacio para la bandeja del ventilador y para disipar el calor. En caso de que la matriz se monte en la parte superior de un bastidor abierto, solo tendrán que reservarse 7 espacios. La matriz Universal Videohub 72 tiene una altura de 5 unidades de bastidor y unos 15 cm de ancho. Cabe la posibilidad de montarla de frente o del revés, o incluso en la parte trasera del bastidor dejando así espacio para otros equipos. Deberán dejarse libres 2 unidades de bastidor por encima de la matriz, a menos que se coloque en un bastidor abierto por arriba en el que no se obstruye la circulación del aire.

El modelo Universal Videohub 72 contiene dispositivos sensibles a la electricidad estática. Por lo tanto, es esencial descargarse a uno mismo de electricidad estática antes de comenzar a instalar cualquiera de los componentes, igual que se haría con el montaje de un equipo informático. Recomendamos el uso de una correa antiestática.

### Instalación de una tarjeta Universal Videohub 72 Crosspoint Card

Ahora que ya se ha montado la matriz en un bastidor, hay que instalar una tarjeta de puntos de cruce. Se trata del núcleo central del equipo y permite distribuir señales y controlarla a distancia. Asimismo, estas tarjetas pueden colocarse y retirarse mientras la matriz está funcionando.

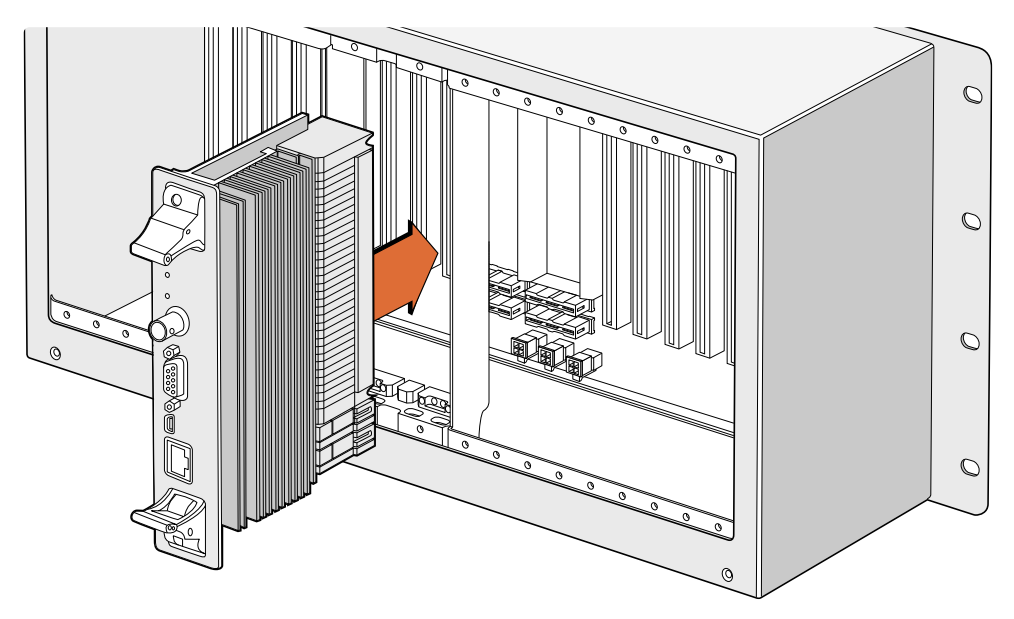

Instalación de una tarjeta Universal Videohub 72 Crosspoint Card

- **1** Sostenga la tarjeta verticalmente desde las pestañas en los extremos. El puerto Ethernet debe estar orientado hacia abajo.
- **2** Insértela con cuidado en la ranura correspondiente, asegurándose de que la parte superior e inferior siguen las guías negras.
- **3** Empuje con firmeza las pestañas en los extremos, a fin de que queden alineadas con los conectores de múltiples pines y la placa madre. Los pines de acoplamiento permiten asegurarse de que está bien instalada.
- **4** Utilice un destornillador Pozidriv 01 para atornillar las pestañas en los extremos de la tarjeta.

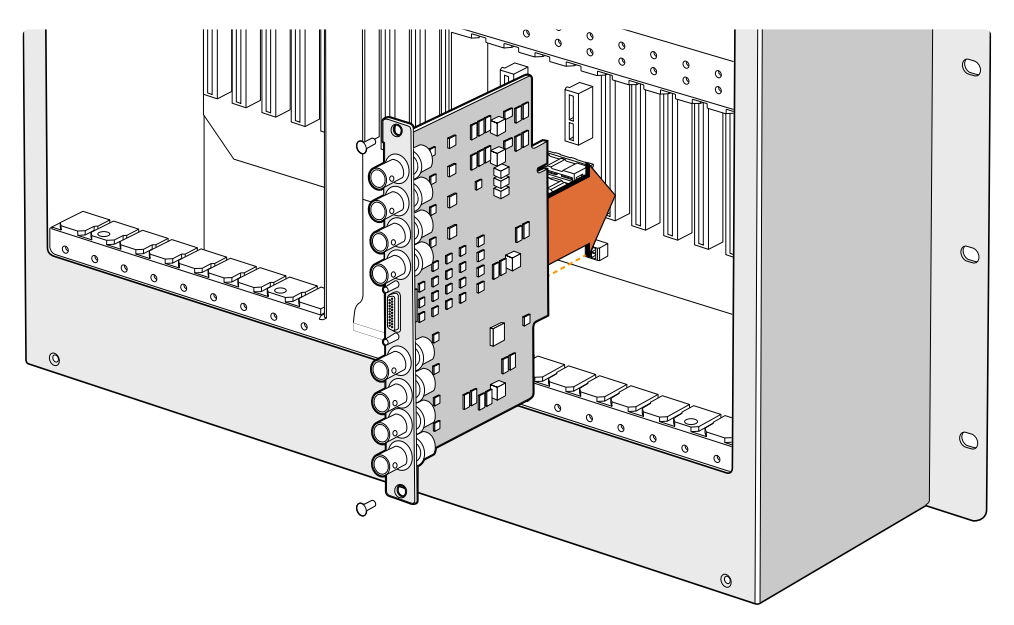

Instalación de una tarjeta Universal Videohub SDI Interface

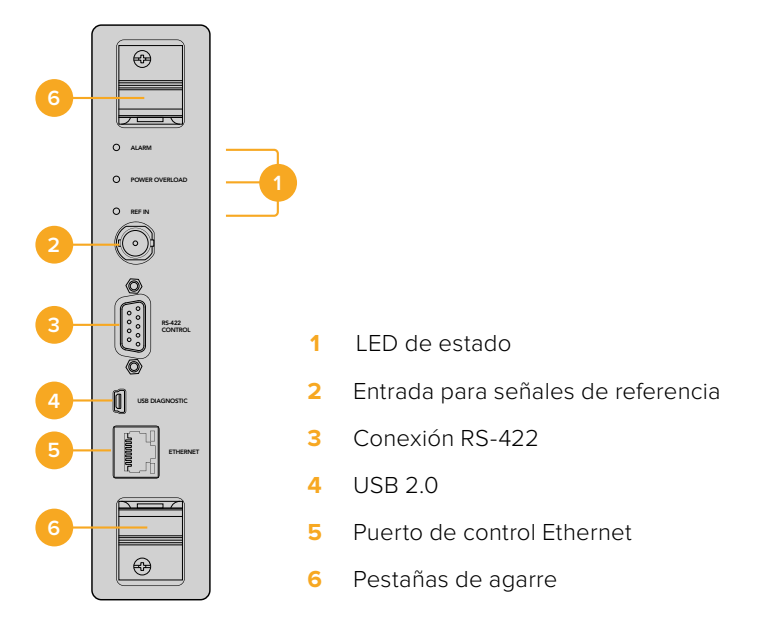

Tarjeta de puntos de cruce Universal Videohub 72 Crosspoint

#### Indicadores

Videohub 72 Crosspoint Card. Las siguientes condiciones proporcionan información específica Los ledes **ALARM**, **POWER OVERLOAD** y **REF IN** indican el estado actual de la tarjeta Universal acerca del estado de la unidad.

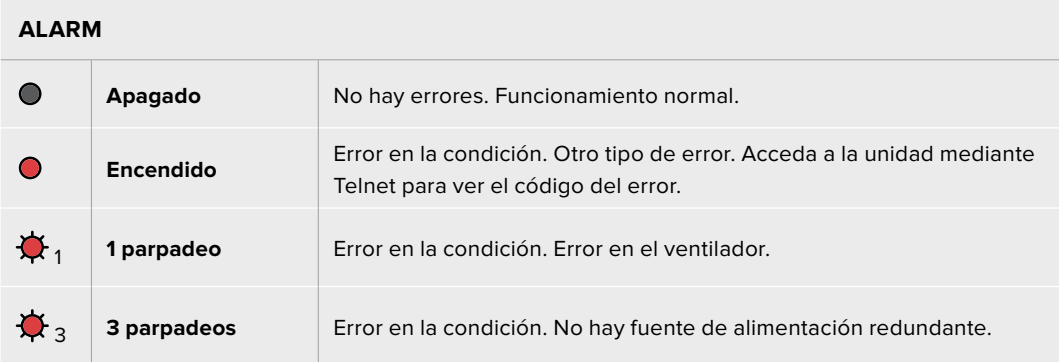

#### **POWER OVERLOAD**

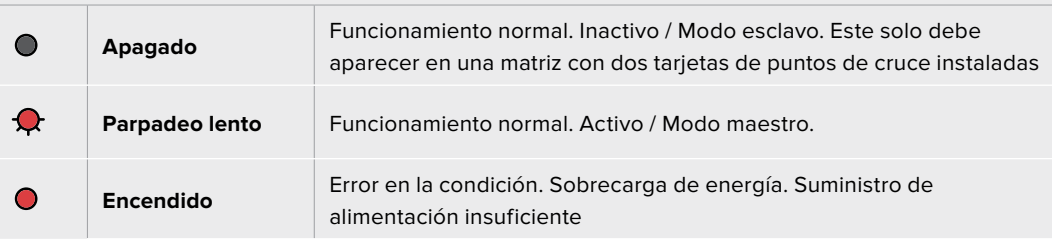

**REF IN**

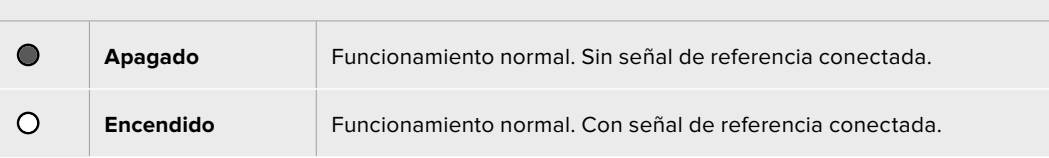

**SUGERENCIA:** La unidad Blackmagic Universal Videohub 72 Crosspoint Card cuenta con ledes de color ámbar en su interior que solo deben ser visibles cuando se retiran los disipadores térmicos con objetivos de desarrollo. No obstante, en algunos casos se puede ver una luz ámbar tenue a través del orificio taladrado para el led **ALARM**. Esto no se considera un error en la condición del equipo.

#### **Una unidad Universal Videohub 72 Crosspoint Card en correcto funcionamiento mostrará:**

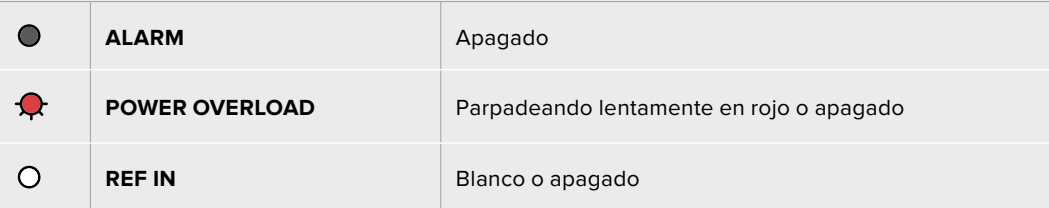

#### Instalación de tarjetas de red

La instalación de tarjetas de red Universal Videohub SDI Interface o Universal Videohub Optical Interface es sencilla y los pasos a seguir son los mismos para ambas.

- **1** Sostenga la tarjeta verticalmente con el indicador hacia arriba. Este es un pequeño orificio cercano en la parte superior izquierda del conector de más arriba.
- **2** Insértela con cuidado, siguiendo sus guías, hasta que encaje con firmeza en la ranura PCI de la placa madre. Utilice un destornillador Pozidriv 02 para asegurar la tarjeta al marco de la matriz.

Consulte los apartados *Tarjeta de red SDI* y *Tarjetas de red Universal Videohub* para obtener más información acerca de las distintas posibilidades disponibles.

### Instalación de una placa de alimentación Universal Videohub 450W Power Card

La placa de alimentación dispone de tres conexiones que permiten conectar 3 adaptadores de 150 W, logrando así hasta 450 W de potencia. No obstante, puede suministrar energía con dos adaptadores a una matriz Universal Videohub 72 completamente equipada.

Por otro lado, el tercero brinda alimentación redundante en caso de fallas técnicas.

- **1** Asegúrese de que la fuente de alimentación esté desconectada de cualquier fuente de electricidad.
- **2** Coloque la placa de alimentación de manera que el rótulo «MAIN POWER» quede en la parte superior.
- **3** Insértela en la ranura correspondiente en la placa madre. Utilice un destornillador Pozidriv 02 para asegurar la placa mediante los dos tornillos.
- **4** Conecte tres adaptadores Universal Videohub 150W Power Supply.

Si es necesario retirar o reemplazar una placa de alimentación, apague y desconecte previamente todas las fuentes conectadas.

Si la matriz Universal Videohub 72 está parcialmente equipada con tarjetas de red, es posible suministrarle energía con un solo adaptador de 150 W y usar un segundo, preferiblemente, como fuente de alimentación redundante. En caso de haber escogido esta opción, siga las siguientes recomendaciones:

- **1** Desconecte temporalmente el segundo adaptador de corriente y compruebe que el estado del led **Power Overload** en la tarjeta de puntos de cruce después de haber instalado cualquier placa.
- **2** Si está encendido, será necesario conectar otro adaptador o retirar algunas tarjetas con el objetivo de asegurarse de que están recibiendo la energía adecuada.
- **3** Una vez realizada esta comprobación, vuelva a conectar el segundo adaptador.

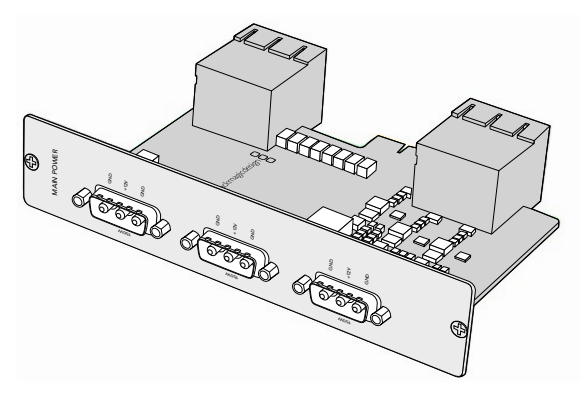

La placa Universal Videohub 450W Power Card puede conectarse a tres adaptadores de 150 W.

A fin de asegurar suficiente energía todo el tiempo y contar con una fuente redundante, recomendamos conectar y enchufar siempre los tres adaptadores.

Si es necesario retirar o reemplazar un adaptador de 150 W mientras que la matriz Universal Videohub 72 se encuentra funcionando, apague el adaptador con cuidado evitando desconectar el resto. Desenchufe el cable IEC, desatornille y desconecte el adaptador de la placa Universal Videohub 450W Power Card.

¡Felicidades! Su matriz Universal Videohub 72 ya está preparada para comenzar a distribuir señales.

# **Tarjetas de red SDI**

Las tarjetas de red SDI cuentan con 4 entradas SDI, 4 salidas SDI y una conexión para controlarla a distancia. Todas las conexiones SDI detectan automáticamente señales SD, HD o SDI 3G y con resincronización en todas las salidas. Además, los modelos Universal Videohub son compatibles con la distribución de señales en 2K, HD, SD y DVB-ASI. Las tarjetas de red SDI han sido diseñadas para instalarse mientras la matriz Videohub está funcionando y activarse de inmediato. No precisan que la matriz les suministre energía. Serán necesarios destornilladores Pozidriv 01 y 02 para instalar las tarjetas.

Hay dos modelos de tarjetas de red SDI compatibles con los modelos Universal Videohub:

- Universal Videohub SDI Interface con conectores BNC
- Universal Videohub Optical Interface con transceptores ópticos SFP estándar y receptores y conductores láser de 1310 nm. Cada módulo incluye un conector LC para cables de fibra óptica monomodo.

# **Tarjetas de red Universal Videohub**

**Tarjeta de red SDI Universal Videohub**

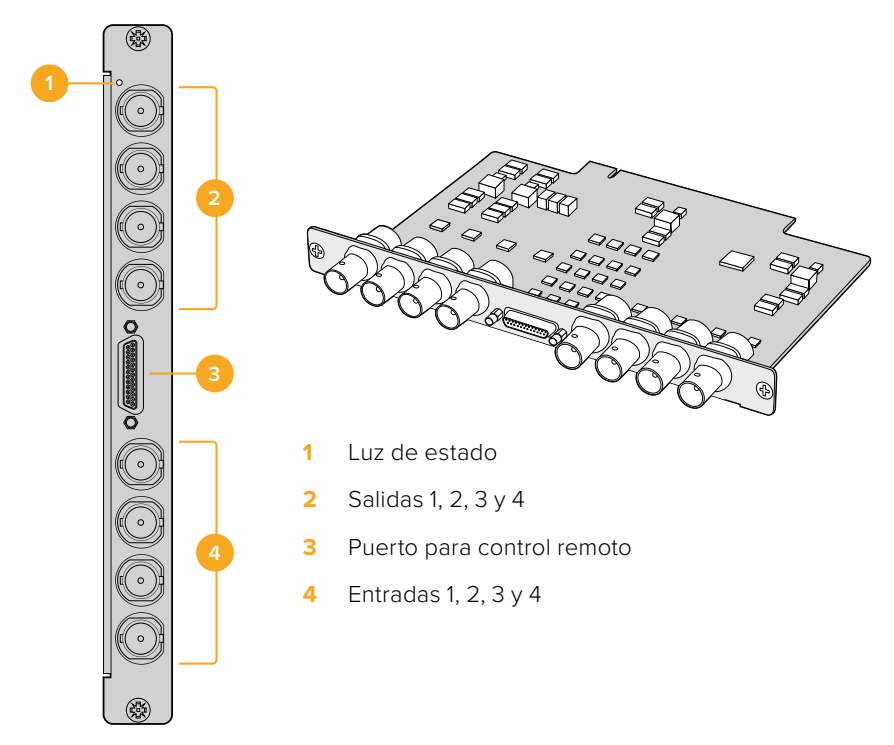

#### **Tarjeta de red mediante fibra óptica Universal Videohub**

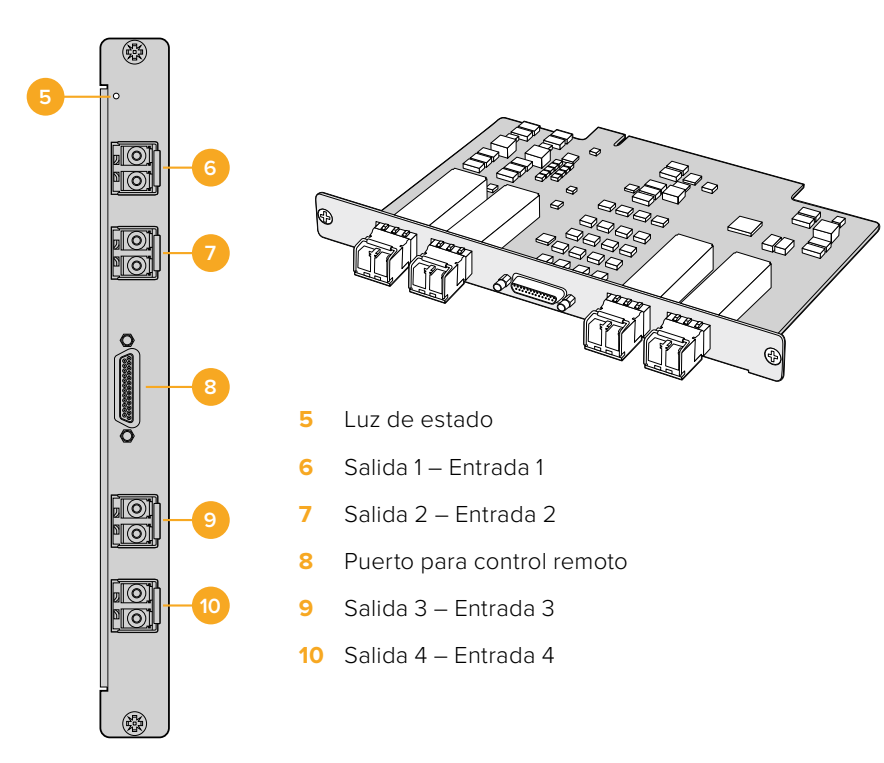

# **Cable Universal Videohub Deck Control**

Este cable cuenta con un único puerto serial en un extremo y cuatro puertos de control remoto RS-422 en el otro. Es compatible con ambos tipos de tarjetas de red SDI.

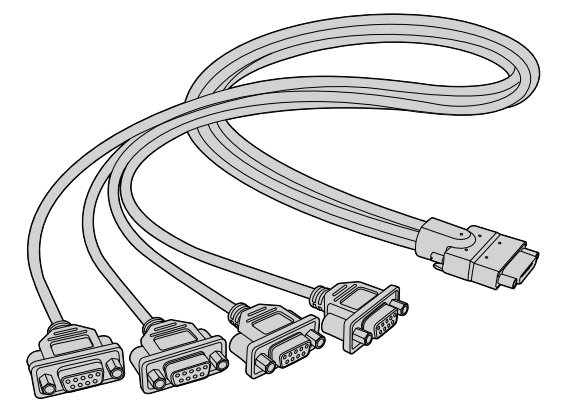

Cable Universal Videohub Deck Control

# **Matrices Videohub SDI 3G**

# **Matrices de conmutación Blackmagic Videohub SDI 3G**

Los modelos Videohub con tecnología SDI 3G integrada han sido diseñadas para instalaciones y grupos de trabajo de distintos tamaños.

El modelo Broadcast Videohub cuenta con 72 entradas SDI, 144 salidas SDI, 72 puertos RS-422 bidireccionales, entrada para señales de referencia y una fuente de alimentación redundante en un tamaño de 8 unidades de bastidor.

El modelo Studio Videohub cuenta con 16 entradas SDI, 32 salidas SDI, 16 puertos RS-422 bidireccionales, entrada para señales de referencia y una fuente de alimentación compatible con todas las tomas de corriente en un tamaño de 2 unidades de bastidor.

El modelo Compact Videohub cuenta con 40 entradas SDI, 40 salidas SDI, entrada para señales de referencia, conexiones para fuente de alimentación redundante en un tamaño de 2 unidades de bastidor.

El modelo Micro Videohub cuenta con 16 entradas SDI, 16 salidas SDI, entrada para señales de referencia y una fuente de alimentación compatible con todas las tomas de corriente en un tamaño de una unidad de bastidor.

El modelo Smart Videohub cuenta con 16 entradas SDI, 16 salidas SDI, entrada para señales de referencia, una fuente de alimentación compatible con todas las tomas de corriente y un panel de control integrado en un tamaño de una unidad de bastidor.

Todas las conexiones SDI detectan automáticamente señales SD, HD o SDI 3G y con resincronización en todas las salidas. Además, permiten distribuir simultáneamente señales 2K, HD, SD y ASI-DVB.

Los modelos Videohub Broadcast y Studio deben estar conectados mediante el puerto USB 2.0 a un equipo informático que cuente con el programa Videohub Server que puede compartirse mediante la dirección IP de la red, del mismo modo que lo hace una impresora con conexión USB. Por su parte, las versiones Micro y Compact se pueden conectar directamente a la red, aunque las actualizaciones del sistema interno deben realizarse mediante el puerto USB. Antes de conectar cualquier otro dispositivo a la matriz, es preciso seleccionar un equipo informático que funcionará como el servidor, y compartir la información mediante el puerto USB. Es posible emplear cualquier equipo informático para esta función, como uno de un puesto de edición. Sin embargo, este debe permanecer encendido todo el tiempo a fin de que puedan modificarse los ajustes en la matriz. Se necesita un cable común USB 2.0 tipo A-B macho para conectar los dispositivos.

El mismo cable USB puede emplearse para actualizar el sistema operativo interno. La aplicación Blackmagic Videohub Setup le avisará cuando haya nuevas versiones disponibles. Esta será ejecutada por el servidor.

Asimismo, es compatible con controladores desarrollados por otros fabricantes mediante Ethernet, a fin de alternar entre puntos de cruce. Puede consultar el protocolo Videohub Ethernet en el apartado *Developer Information*.

Los modelos Videohub que cuentan con la opción de una fuente de alimentación redundante, precisan solo de una para funcionar, aunque la segunda está incluida y asegura un funcionamiento continuo si la primera falla. Estas son universales, compatibles con todas las tomas de corriente. Necesitará un cable estándar IEC con un conector C13 para cada una de las fuentes de alimentación.

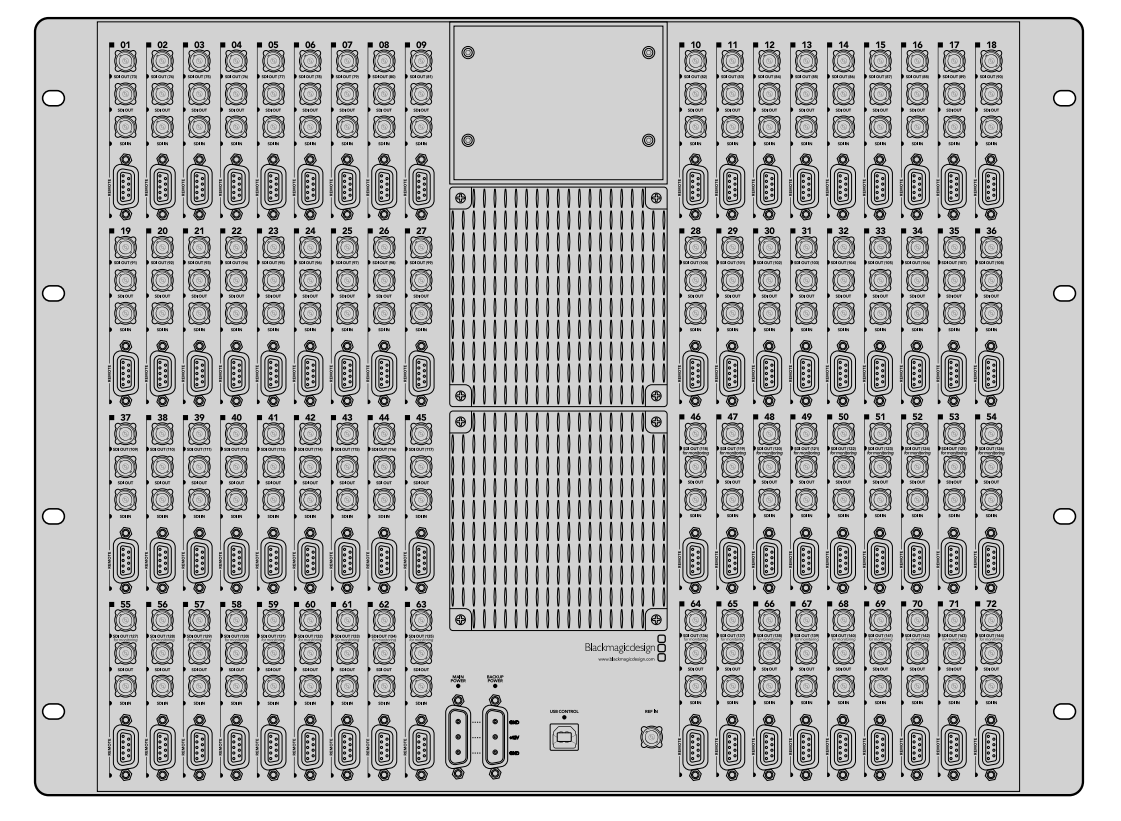

Blackmagic Broadcast Videohub

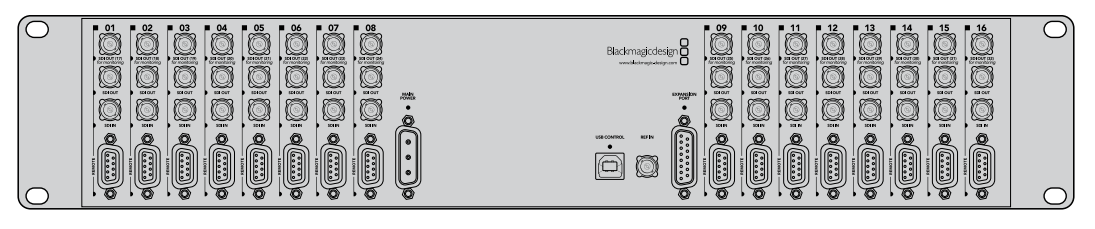

Blackmagic Studio Videohub

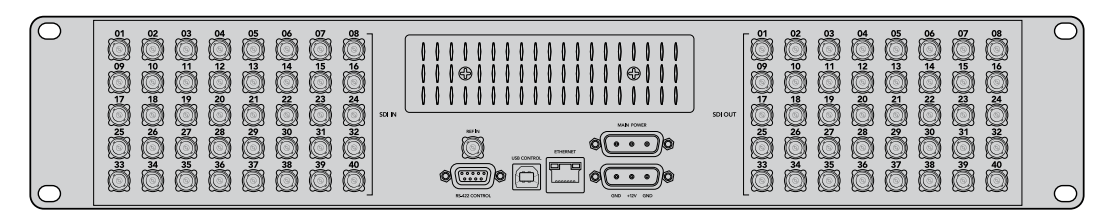

Blackmagic Compact Videohub

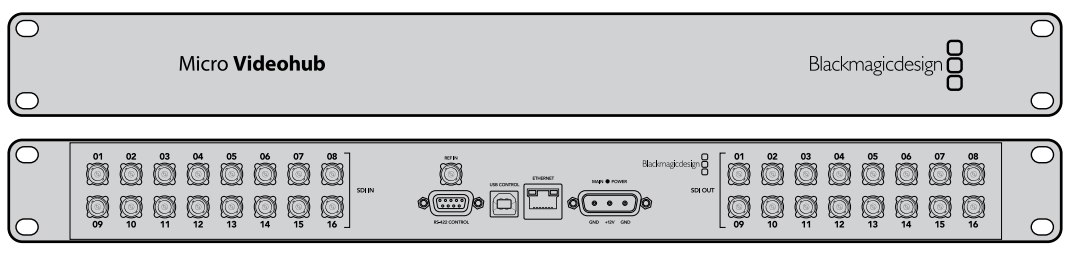

Blackmagic Micro Videohub

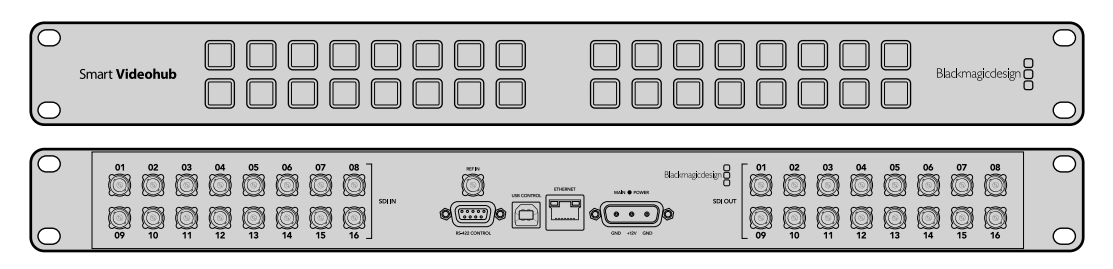

Blackmagic Smart Videohub

# **Uso del panel de control en el modelo Smart Videohub**

El panel de control cuenta con 32 botones en la parte delantera. Gracias a estos, no es necesario emplear un equipo informático para realizar cambios en la distribución de señales, ya que cada uno corresponde a una entrada y a una salida de la matriz, respectivamente. Asimismo, puede controlarse en forma remota.

Los botones en la parte izquierda del panel corresponden a las 16 entradas SDI, mientras que los situados en la derecha, a las salidas.

Cuando la matriz se encuentra conectada a la red de suministro eléctrico, el botón superior izquierdo se iluminará en blanco, así como su correspondiente en la fuente.

#### **Para cambiar combinaciones:**

- **1** Seleccione un botón de destino para que se ilumine el correspondiente a su fuente.
- **2** Para asignar una nueva fuente al destino, presione el botón de fuente deseado. El botón fuente que había asignado al principio se apagará, y se iluminará el nuevo. La nueva fuente se conectará de inmediato y podrá visualizarse en el equipo de destino, como un monitor SDI.
- **3** Para realizar cambios en otra combinación, seleccione un botón de destino distinto y luego uno de fuente.

Los botones en la matriz controlan directamente el servidor Videohub y sobrescriben cualquier combinación anterior, inclusive destinos bloqueados mediante el programa.

Los botones iluminados indican la última combinación realizada mediante el panel de control en la matriz. Sin embargo, si selecciona el mismo botón de destino que un usuario remoto y este modifica la fuente asociada a dicho botón, verá los cambios realizados.

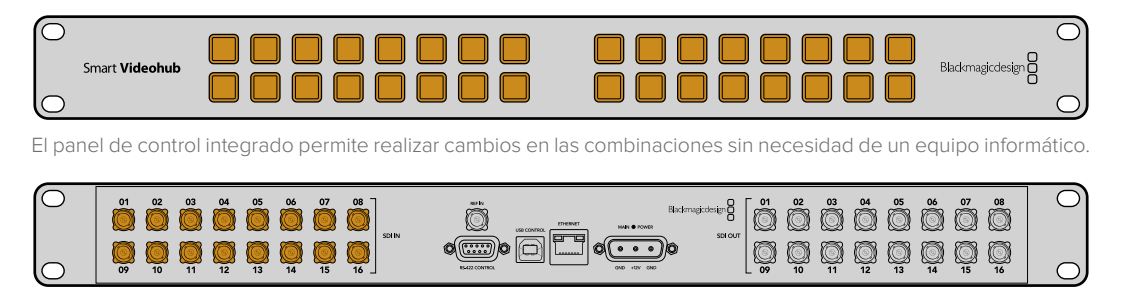

Cada botón en el panel frontal coincide con una entrada SDI o salida SDI en la parte trasera de la matriz.

# **Monitorización de las matrices Videohub**

# **Monitorización con el dispositivo Blackmagic MultiView 16**

El dispositivo MultiView 16 tiene un tamaño de una unidad de bastidor que permite visualizar simultáneamente en un único monitor hasta 16 señales SDI en distintos formatos. Además, es compatible con definiciones UHD y puede controlarse a distancia mediante el programa Videohub, por lo que se trata de una solución avanzada de monitorización para las matrices de conmutación.

Cada una de las entradas del dispositivo cuenta con una salida derivada, a fin de poder transmitir la señal a otros equipos SDI. Por su parte, las dos salidas SDI 6G y las dos que permiten la conversión a formatos de menor resolución brindan la posibilidad de conectar otros monitores HD o UHD. La salida HDMI alterna entre definiciones HD y UHD, dependiendo del formato compatible con el resto de los equipos conectados. Por su parte, todas las conexiones SDI cuentan con detección automática de formatos SD, HD, SDI 3G y SDI 6G, resincronización en todas las salidas SDI y una entrada para señales de referencia que permite conectar mezcladores y otros dispositivos profesionales.

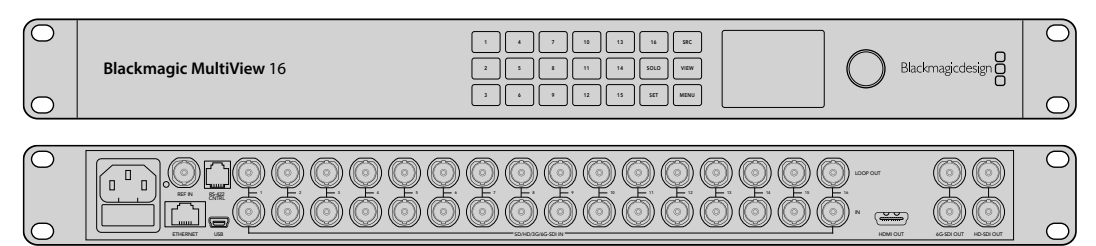

El dispositivo puede manejarse mediante el panel de control integrado y en forma remota, a través de conexiones seriales o una red Ethernet, si se encuentra instalado en lugares de difícil acceso. Asimismo, es compatible con controladores desarrollados por otros fabricantes, ya sea mediante Ethernet o un dispositivo esclavo con puerto RS-422, a fin de alternar entre los puntos de cruce.

La salida de monitorización puede alternar entre distintos tipos de vista, como 1x1, 2x2, 3x3, o brinda la posibilidad también de ver todas las entradas en 4x4. Incluso es posible emplearlo para transmitir una imagen UHD a partir de cuatro señales HD nativas.

El dispositivo Blackmagic MultiView 16 se alimenta mediante corriente alterna.

# **Uso del panel de control integrado y la pantalla LCD**

El panel de control integrado en el dispositivo Blackmagic MultiView 16 proporciona acceso rápido a los ajustes, las fuentes y los modos de vista.

### Pantalla y menú de inicio

La pantalla LCD integrada brinda una manera rápida e intuitiva de visualizar y ajustar las configuraciones. El menú de inicio está predeterminado cuando se enciende por primera vez el dispositivo y muestra algunos ajustes, como:

#### **Formato y salida en HD**

Esta información está situada en la esquina superior izquierda y muestra 1080i59.94 o 1080i50 en formato HD a través de las salidas SDI HD.

#### **Entrada de audio**

La fuente de audio integrada en la señal SDI o HDMI transmitida al monitor se muestra al costado de la frecuencia de imagen.

#### **Opciones de visualización**

Muestra las distintas posibilidades de visualización. Permite optimizar el modo de visualización dependiendo de la cantidad de entradas conectadas.

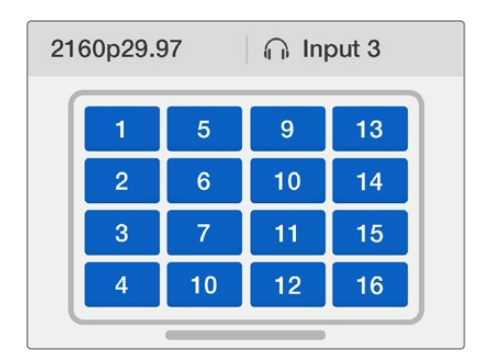

Por defecto, el modelo MultiView 16 muestra la pantalla de inicio en el monitor LCD frontal. Si ha modificado algún ajuste, es posible volver a la pantalla de inicio presionando el botón **MENU**.

Los ajustes en la pantalla de inicio pueden modificarse desde el menú **Settings**. Consulte el apartado correspondiente para obtener más información al respecto.

### Descripción de los distintos botones

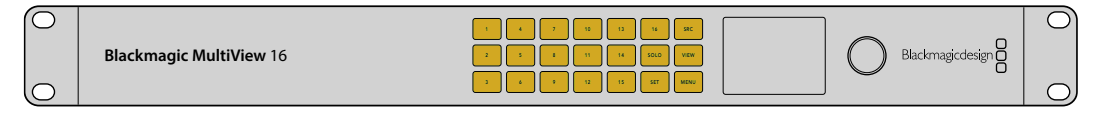

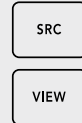

#### **SRC y VIEW**

El botón **SRC** permite acceder a los ajustes de fuentes, mientras que el botón **VIEW**, a los de visualización. Ambos brindan la posibilidad de seleccionar la señal que se desea visualizar.

- **1** Presione el botón **VIEW** para acceder a los ajustes. Se activará la sección correspondiente en la mitad inferior de la pantalla.
- **2** Presione un botón numérico en el panel de control a fin de seleccionar la opción de visualización. De manera alternativa, es posible emplear el mando giratorio para desplazarse por la lista. Presione el botón **SET** para confirmar.
- **3** Presione el botón **SRC**. Se activará la sección correspondiente en la mitad superior de la pantalla.
- **4** Presione un botón numérico en el panel de control a fin de seleccionar la entrada. De manera alternativa, es posible emplear el mando giratorio para desplazarse por la lista de opciones. Si ha personalizado los nombres de las mismas, este se visualizará en la pantalla.
- **5** Presione **SET** para confirmar.

### **SOLO**

SOLO

SET

Es posible monitorizar una señal en pantalla completa presionando este botón. Con el botón **SOLO** activado, presione un número en el panel de control a fin de seleccionar qué señal se desea monitorizar. De manera alternativa, es posible emplear el mando giratorio para desplazarse por la lista. Presione **SOLO** de nuevo para volver al modo de visualización.

#### **SET**

Presione **SET** para seleccionar y confirmar ajustes. Cuando se presiona este botón a fin de seleccionar una opción, esta se destacará y los botones **SET** y **MENU** parpadearán. Después de haber modificado un ajuste, presione este botón de nuevo para confirmar la acción.

#### **MENU**

Presione este botón para acceder al menú de ajustes. Una vez realizados los ajustes, es posible volver a la pantalla de inicio presionando el botón **MENU**.

#### **Números**

**MENU**

Los botones numéricos se usan para seleccionar las entradas y los modos y ajustes de visualización.

Asimismo, permiten seleccionar qué entrada SDI se desea en los ajustes de audio.

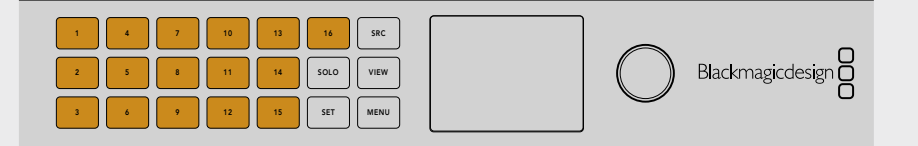

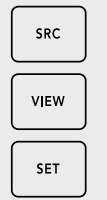

#### **SRC, VIEW y SET**

Presione los botones **SRC** y **VIEW** para acceder a los ajustes de fuentes y visualización, respectivamente. A fin de ajustar configuraciones, utilice los botones numéricos o el mando giratorio, luego presione **SET** para confirmar los cambios.

 $\frac{1}{10}$   $\frac{1}{100}$  En la pestaña se destacarán los ajustes que se están modificando en cada momento. Cualquier rótulo personalizado se mostrará de acuerdo a los cambios.

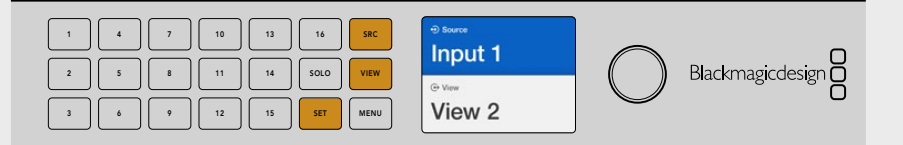

#### **SOLO y MENU**

1 2 3 4 5 6 7 8 9 10 11 12 13 14 15 16

Presione el botón **SOLO** para acceder al modo de pantalla completa. Presione el IN **ETHEROL** MENU para acceder a los ajustes y volver a la pantalla de inicio.

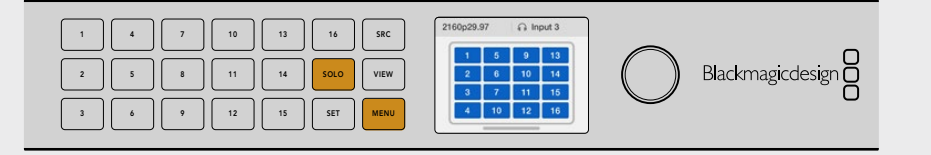

# **Software Blackmagic Videohub**

# **Instalación de las aplicaciones Blackmagic Videohub**

El programa Videohub no solo es compatible con la última versión del sistema operativo macOS Mojave, sino también con las versiones de 32 y 64 bits de Windows 10.

#### Instalación en equipos Windows

- **1** Haga doble clic en el archivo de instalación proporcionado con el dispositivo o situado en la carpeta de descargas si ha obtenido el programa desde el sitio web de Blackmagic Design.
- **2** Siga las instrucciones y acepte los términos de la licencia para instalar el programa.

Haga clic en el botón de inicio. A continuación, seleccione **Todos los programas**, luego **Blackmagic Design** y finalmente **Videohub**. La carpeta incluye las siguientes aplicaciones: Videohub Control, Videohub Setup y Videohub Hardware Panel Setup.

#### Instalación en equipos Mac

- **1** Haga doble clic en el archivo de instalación proporcionado con el dispositivo o situado en la carpeta de descargas si ha obtenido el programa desde el sitio web de Blackmagic Design.
- **2** Haga doble clic en el instalador de la aplicación y siga las instrucciones para completar el procedimiento.

Se creará una carpeta dentro de **Aplicaciones** con los siguientes elementos: Videohub Control, Videohub Setup y Videohub Hardware Panel Setup.

Consulte el apartado correspondiente en este manual para obtener información adicional al respecto.

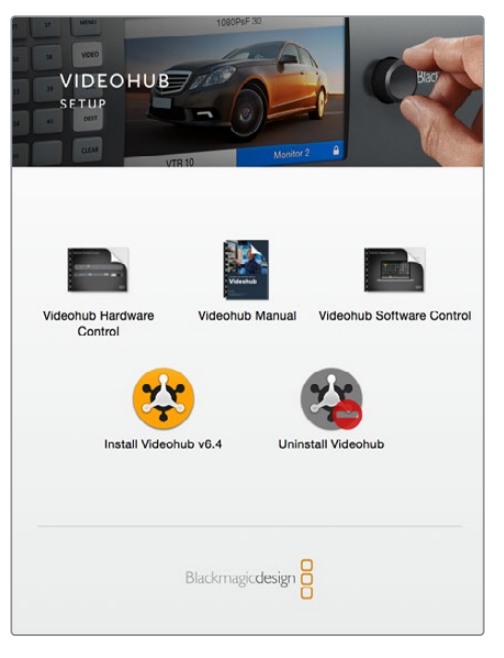

Para instalar las aplicaciones, haga doble clic en el archivo de instalación y siga las instrucciones que aparecen en la pantalla.

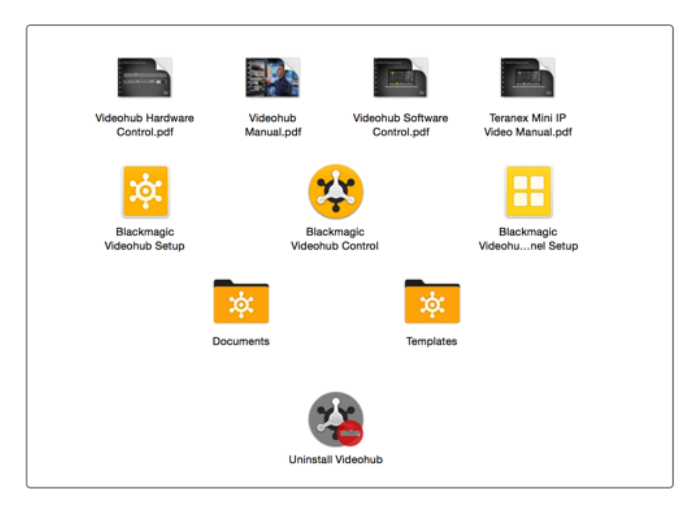

La carpeta Blackmagic Videohub incluye las siguientes aplicaciones: Videohub Control, Videohub Setup y Videohub Hardware Panel Setup.

# **Ejecute la aplicación Blackmagic Videohub Setup.**

Esta aplicación es una herramienta de organización que se emplea para configurar las matrices Videohub y los ajustes de red, así como personalizar el nombre de las entradas, las salidas y el equipo.

**NOTA:** Una vez instalada la aplicación, también se instalará el servidor automáticamente.

### Configuración de red

Si se conecta la matriz a la red mediante el puerto Ethernet, se puede emplear la aplicación Blackmagic Videohub Setup para configurar la dirección IP.

#### **Para conectar la matriz Videohub al equipo informático mediante el puerto USB:**

- **1** Ejecute la aplicación. Se mostrarán automáticamente todas las matrices Videohub conectadas a la red.
- **2** En caso de contar con varias, utilice las flechas hacia la izquierda y derecha para desplazarse por la lista.
- **3** Selecciónela haciendo clic sobre la imagen o el ícono del engranaje.
- **4** Seleccione la pestaña **Configure** e introduzca la dirección IP, así como las de la máscara de subred y la puerta de enlace, en caso de ser necesarias.
- **5** Haga clic en **Save** para cerrar la ventana y aplicar los cambios. Haga clic en **Cancel** para deshacer los cambios.

**SUGERENCIA:** Si la matriz Videohub incluye una pantalla, es posible usar el panel frontal para seleccionar la dirección IP. Consulte el apartado *Configuración de ajustes de red mediante el panel de control integrado* para obtener más información al respecto.

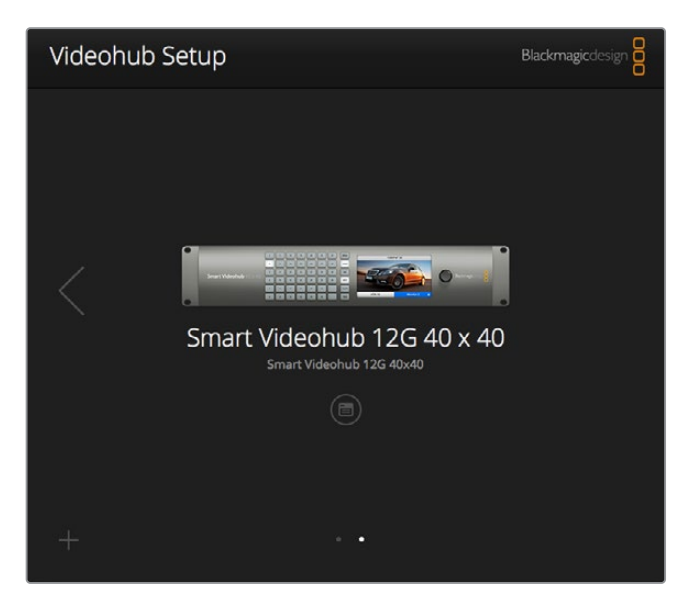

Blackmagic Videohub Setup.

#### Rótulos personalizados

La aplicación Blackmagic Videohub Setup se utiliza asimismo para personalizar los rótulos. Cabe destacar que mediante este programa no se podrán editar los de las matrices Videohub IP, ya que vienen dados por los dispositivos conectados a la misma. Los rótulos se almacenan en la matriz conectada y son visibles en otros paneles de control conectados a la red.

#### **Para personalizar los nombres de las entradas:**

- **1** Haga clic en la pestaña **Inputs**, y a continuación sobre la primera entrada que desea identificar.
- **2** Escriba el nombre y haga clic en **Save** para cerrar la ventana.

En las matrices de mayor tamaño, utilice el menú desplegable **Jump to** para acceder rápidamente a otras entradas.

#### **Para personalizar los nombres de las salidas:**

- **1** Haga clic en la pestaña **Outputs**, y a continuación sobre la primera salida que desea identificar.
- **2** Escriba el nombre y haga clic en **Save** para cerrar la ventana.

#### **Para personalizar puertos de control a distancia y direcciones:**

- **1** Haga clic en la pestaña **Remotes**, y a continuación sobre el primero que desea identificar.
- **2** Escriba el nombre y haga clic en el ícono **Port Direction** y seleccione entre **Auto**, **In** o **Out**.
- **3** Una vez que haya terminado de personalizarlos, haga clic en **Save** para salir de la ventana.

La automatización de las direcciones simplifica la configuración y es compatible con la mayoría de los sistemas de edición. Sin embargo, si se precisan realizar cambios al instante, es posible modificar esto manualmente. Por otro lado, brinda la posibilidad de emplear caracteres que no sean números romanos.

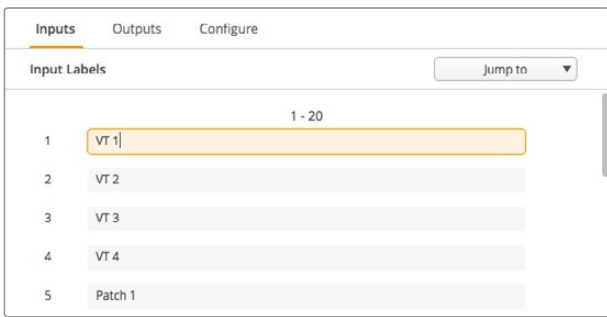

Personalizar los nombres de las entradas

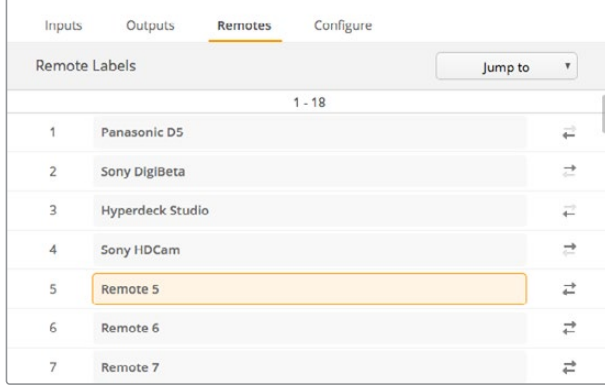

Personalizar puertos de control a distancia y direcciones

#### **Para cargar y guardar rótulos:**

Para guardar los rótulos, haga clic en el ícono del engranaje y seleccione **Save Label set**. Escoja una ubicación para almacenar el archivo y haga clic en **Save**.

Para cargar rótulos, haga clic en el ícono del engranaje y seleccione **Load Label set**. Desplácese por los archivos guardados y haga clic en **Load**.

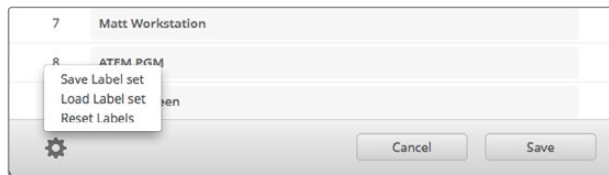

Guardar y cargar rótulos

#### Nombrar la matriz Videohub

Identifique la matriz con un nombre único a fin de poder reconocerla fácilmente al controlarla desde la red.

- **1** Haga clic en la pestaña **Configure** y en el campo **Nombre**.
- **2** Introduzca el nombre de la matriz y añádale información como el lugar en el que se encuentra situada o quien es el controlador, con el propósito de que otros usuarios la puedan reconocer. A continuación, haga clic **Save** para cerrar la ventana.

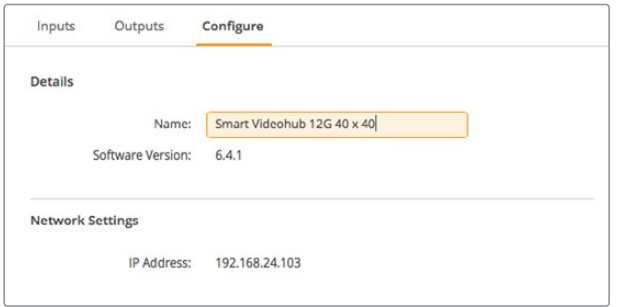

Cambie el nombre de la matriz Videohub para facilitar su identificación.

### Actualización del software de la matriz Videohub

En ocasiones es necesario actualizar el software interno del dispositivo. Estas actualizaciones ofrecen funciones adicionales, así como compatibilidad con nuevos formatos y equipos.

Siga los pasos a continuación para actualizar el sistema operativo interno:

- **1** Conecte su equipo informático al puerto USB 2.0.
- **2** Ejecute la aplicación. Se mostrarán automáticamente todas las matrices Videohub conectadas a la red.
- **3** Selecciónela haciendo clic sobre la imagen o el ícono del engranaje.
- **4** La aplicación le advertirá de si hay actualizaciones disponibles.
- **5** En caso afirmativo, haga clic en el botón **Update**. Esto dará inicio al proceso de actualización. Asegúrese de no desconectar la matriz Videohub mientras se está actualizando.
- **6** Cierre la ventana una vez finalizado el proceso.

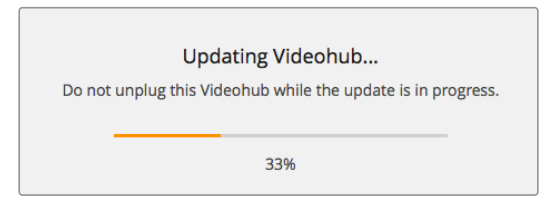

No desconecte la matriz Videohub mientras se está actualizando.

# **Blackmagic Videohub Control**

El programa Blackmagic Videohub Control ofrece una manera rápida e intuitiva de ver señales y alternar entre varias fuentes y destinos. La aplicación Videohub Control es muy sencilla de utilizar, ya que solo trabaja con una sola salida de video a la vez. Al hacer clic en uno de los dispositivos de destino, se indica la fuente vinculada al mismo. Para cambiarla, basta con hacer clic en otra. ¡Así de fácil!

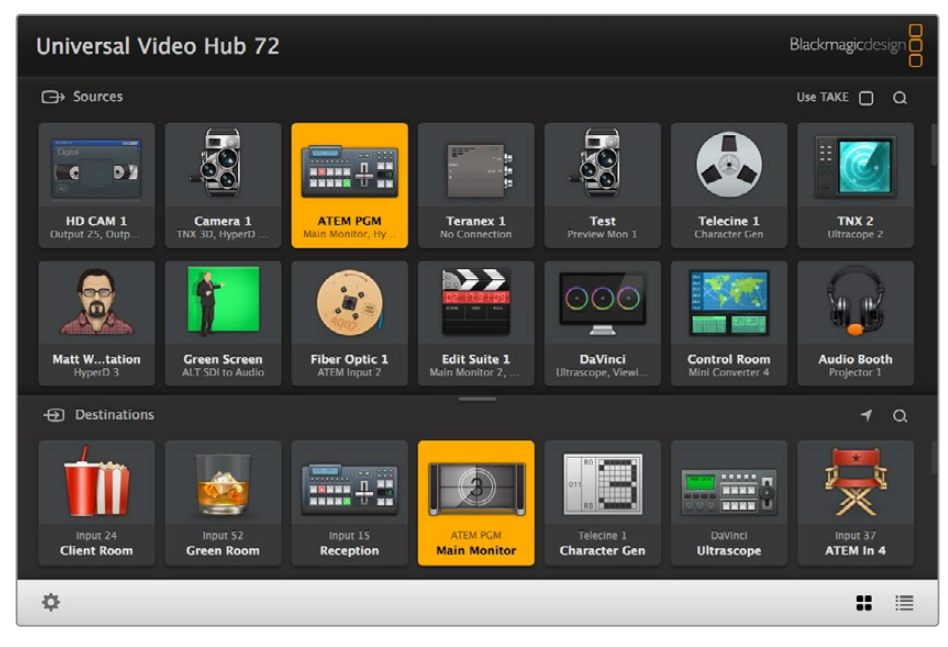

El programa Videohub Control ofrece una representación intuitiva de los dispositivos conectados.

## Seleccionar una matriz Videohub

Ejecute la aplicación Videohub Control, haga clic en el ícono del engranaje y seleccione **Select Videohub**. Haga clic sobre la matriz que desea controlar. Si personalizó los rótulos, dichos nombres aparecerán en la aplicación. Se visualizarán todos los equipos conectados a la red, inclusive las direcciones IP. Consulte el apartado *Rótulos personalizados* para obtener más información al respecto.

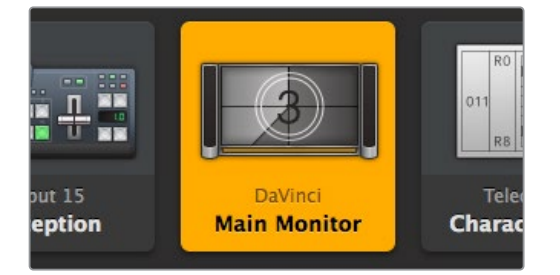

Este destino está desbloqueado y disponible para cualquier usuario. Se iluminará la fuente asociada en el panel de control y se visualizará la llamada **DaVinci**.

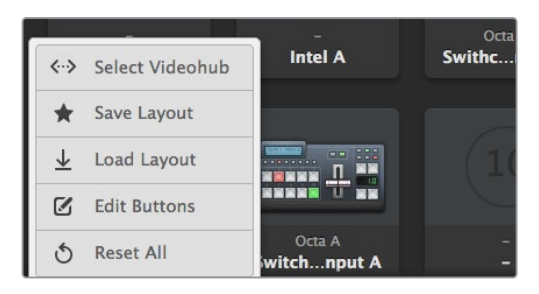

Haga clic en el botón **Select Videohub** y luego seleccione la matriz IP que desea controlar.

## Añadir botones

Haga clic en el ícono de configuración y seleccione la opción **Edit Buttons**. Haga clic en **Add** e indique si el botón corresponde a una fuente o un destino. La ventana que aparece a continuación permite elegir un ícono para dicho botón. En la mayoría de los casos, el puerto de control remoto estará agrupado con las conexiones SDI correspondientes.

### Ver combinaciones

Para ver la fuente vinculada a un destino particular, haga clic en el botón correspondiente. Este se encenderá, junto con el botón de la fuente, para poder determinar con facilidad los dispositivos conectados.

# Cambiar combinaciones

Para cambiar la fuente de un videograbador a la de una cámara, presione el botón correspondiente a fin de que se ilumine de inmediato y poder asignarla al monitor. La fuente conectada previamente se desconectará, y su botón se apagará.

Consulte el apartado *Uso del programa Videohub Control* para obtener más información al respecto.

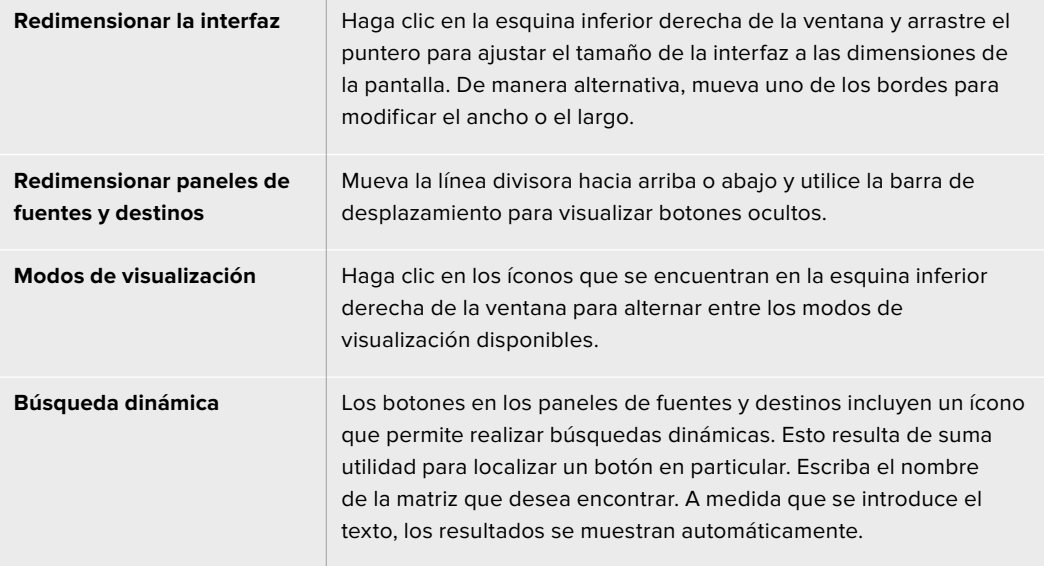

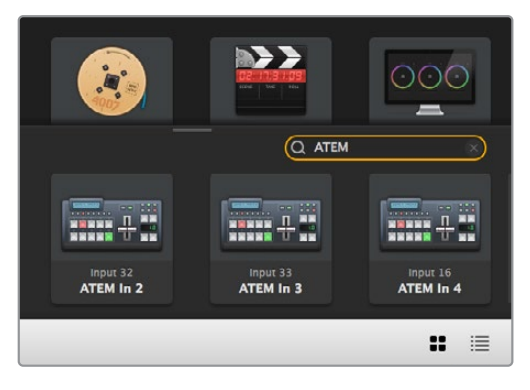

Al escribir «ATEM» en el cuadro de búsqueda, los resultados se muestran automáticamente.

# Descripción general de la interfaz

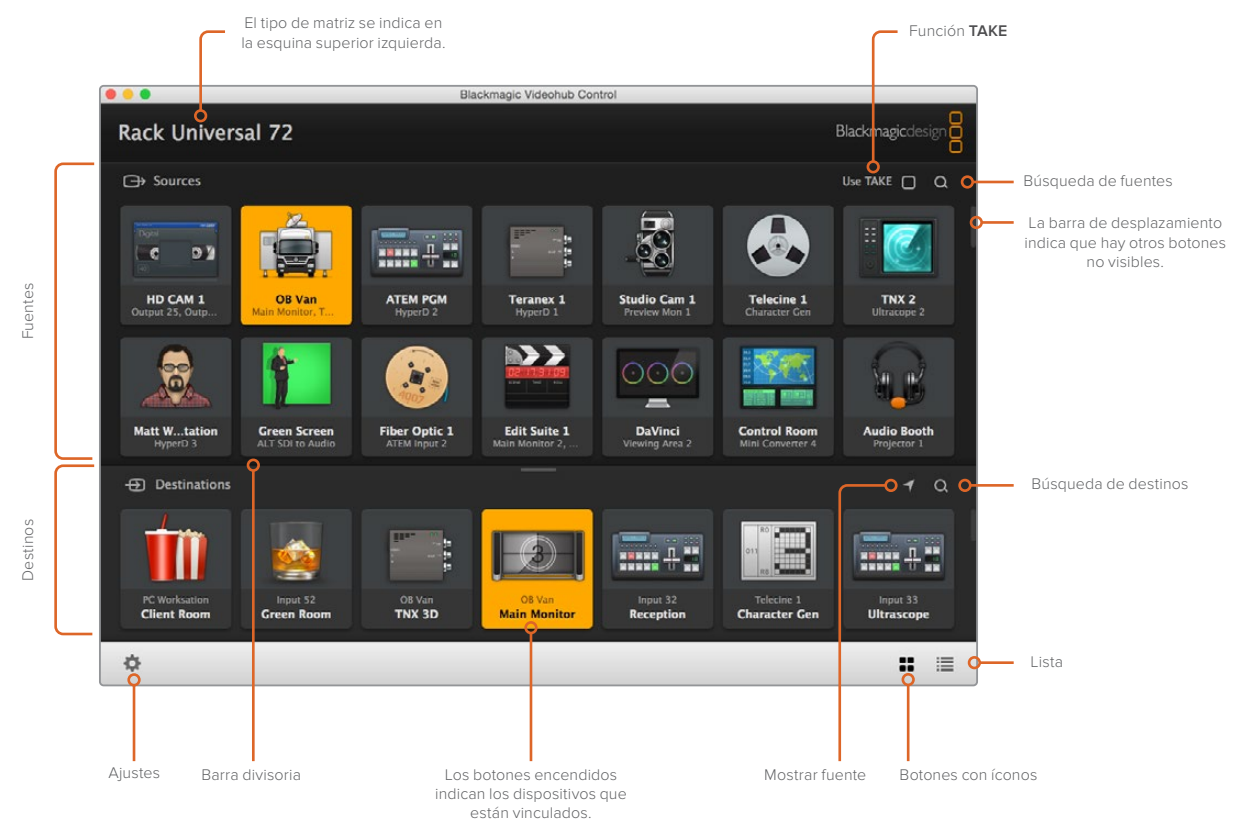

Haga clic en los bordes de la ventana y arrástrelos para ajustar el tamaño de la interfaz a las dimensiones de la pantalla. Mueva la línea divisora hacia arriba o abajo y utilice la barra de desplazamiento para visualizar elementos ocultos.

## Menú de ajustes

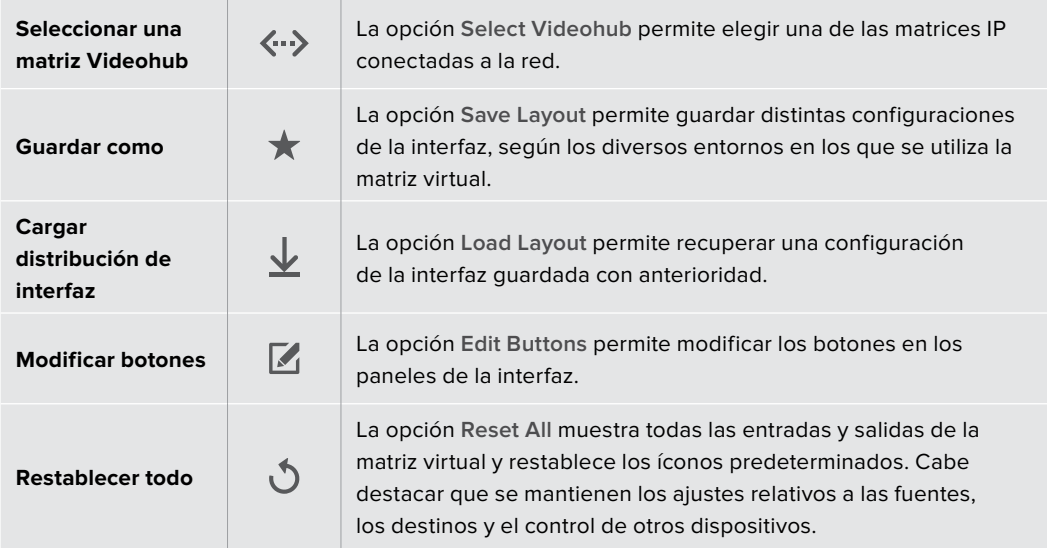

#### Modificar botones

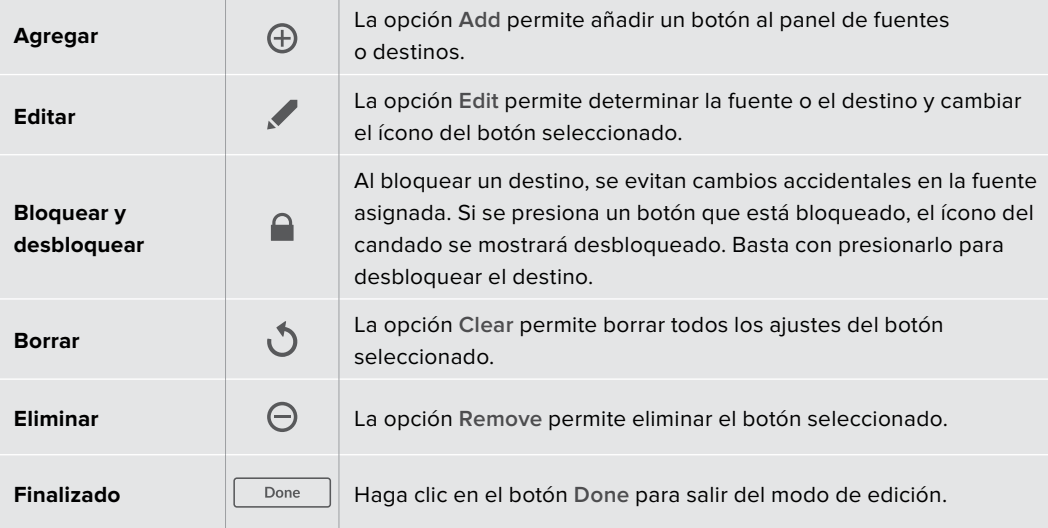

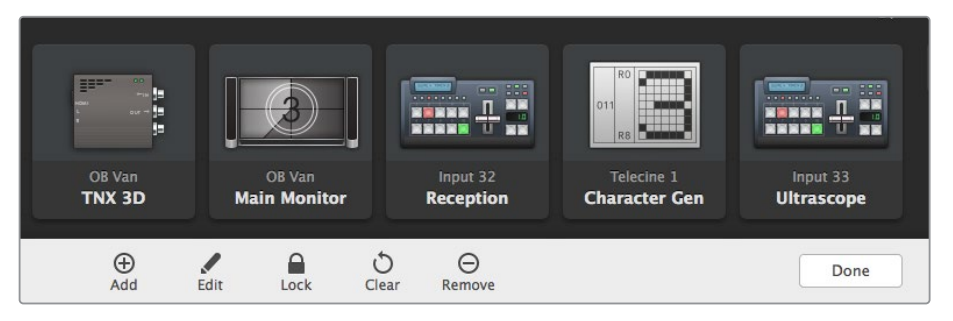

Haga clic en el ícono del lápiz para mostrar el resto de las opciones.

### Uso de los botones

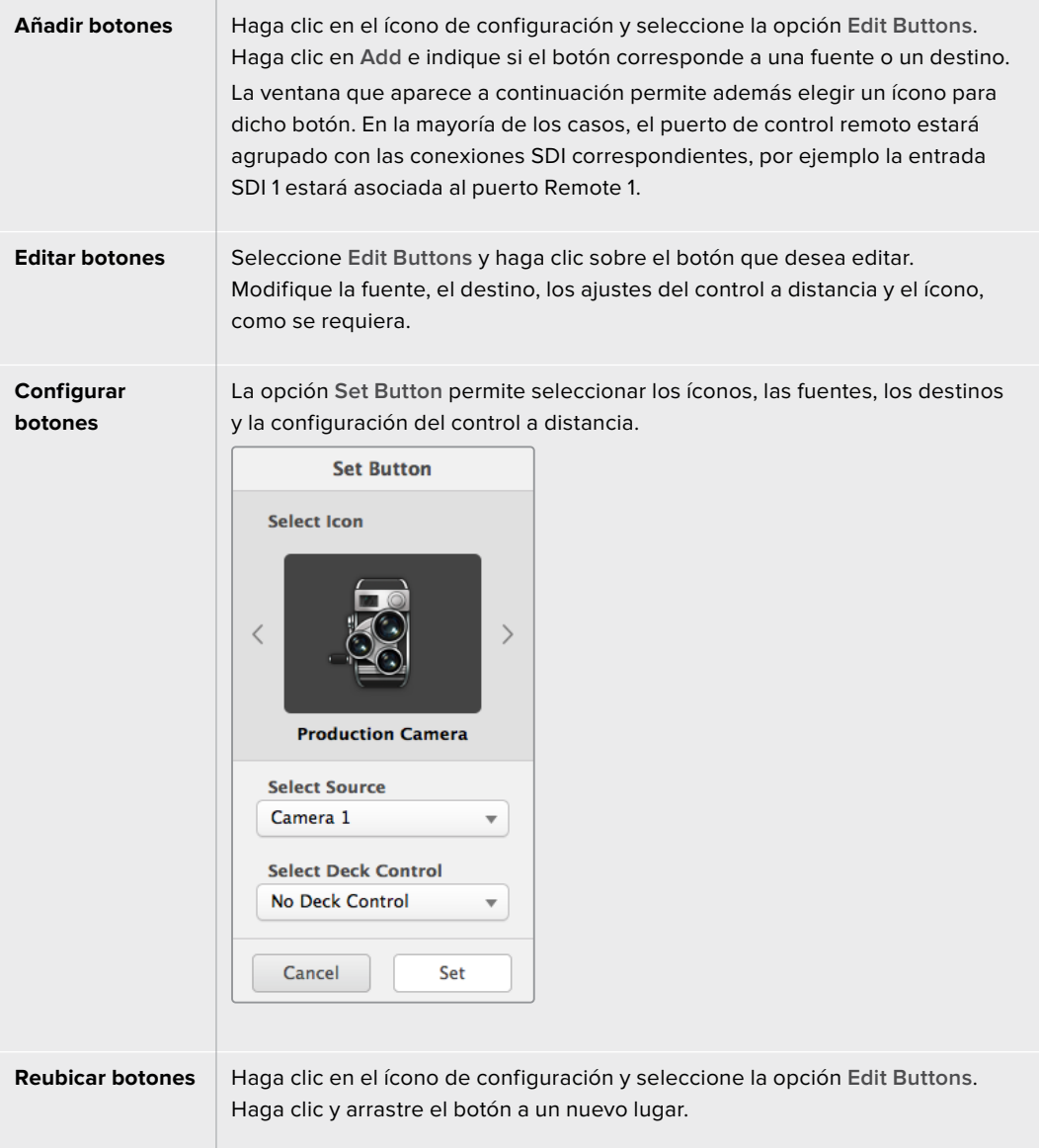

# Asignación y distribución de señales

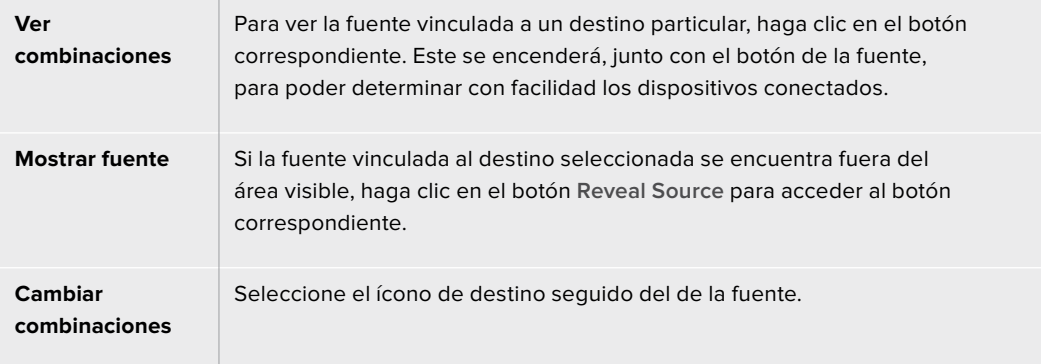

# Confirmación de los cambios mediante el botón **TAKE** antes de distribuir las señales

La función **Use TAKE** permite evitar que se realicen cambios involuntarios en la distribución de señales. Una vez activada, aparecerá un botón rojo denominado **TAKE** cada vez que se intente modificar la fuente asignada a un destino. Haga clic en dicho botón para confirmar, o en la fuente o el destino para cancelar.

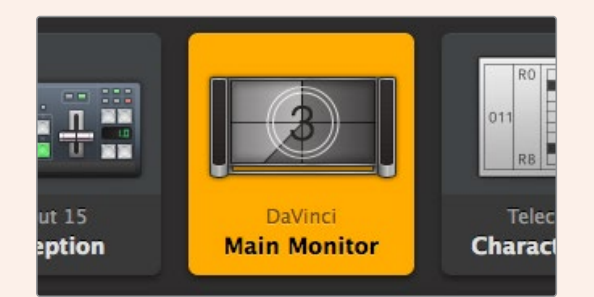

Este destino está desbloqueado y disponible para cualquier usuario. Se iluminará la fuente asociada en el panel de control y se visualizará la llamada **DaVinci**.

#### Bloquear y desbloquear combinaciones

Al bloquear un destino, se evitan cambios accidentales en la fuente asignada. Para bloquear una combinación, seleccione el botón de destino y haga doble clic. Aparecerá el ícono de bloqueo en la esquina superior derecha del botón. Esto previene que otros usuarios realicen cambios hasta que no esté desbloqueada desde su equipo informático. No obstante, la fuente asociada seguirá disponible para asignarse a múltiples destinos simultáneamente.

Haga doble clic en el botón para desbloquear el destino.

Asimismo, es posible bloquear uno o múltiples destinos mediante los botones de edición. Presione **Shift** y haga clic en los botones de destino que desea bloquear y, luego, en el ícono del candado. Si selecciona botones en ambos estados, podrá bloquear los que se encontraban desbloqueados.

Al bloquear una combinación entre una entrada y una salida, también se bloquea el puerto RS-422 al que están conectados ambos dispositivos, a fin de evitar que otros usuarios accidentalmente realicen cambios en el control a distancia respectivo. Dicha conexión permanecerá bloqueada hasta que se desbloquee el botón de destino.

**SUGERENCIA:** Para activar o desactivar el estado de bloque en un destino, basta con hacer doble clic sobre el botón correspondiente.

Un ícono de candado aparecerá en los botones de destino bloqueados por otros equipos Videohub. Los equipos bloqueados no estarán disponibles hasta que se hayan desbloqueado desde los equipos informáticos o iPad de los otros usuarios.

Si precisa desbloquear una combinación configurada por otro usuario, ejecute la aplicación Videohub Setup, seleccione la pestaña **Outputs** y haga clic en el ícono del candado.

**NOTA:** Es importante comprobar el nivel de distribución seleccionado, ya que afectará a las combinaciones. Las matrices Universal Videohub incluyen dos niveles: SDI y RS-422. Ambos pueden estar activados a la vez o individualmente.

Si están seleccionadas las dos opciones, se bloquearán ambos puertos. Sin embargo, si solo hay una, se bloqueará la conexión correspondiente. Independientemente de la opción seleccionada, siempre es posible alternar entre una y otra. Es decir, se pueden distribuir señales con la opción RS-44 bloqueada y disponer de control remoto cuando el puerto SDI está bloqueado.

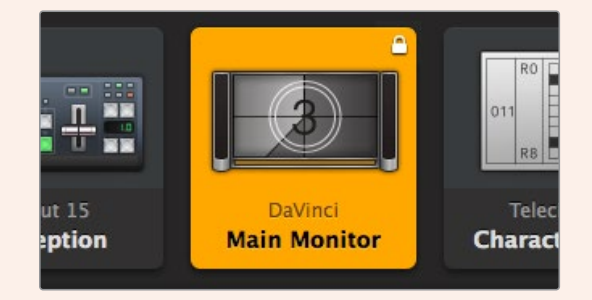

Las opciones bloqueadas en el equipo local muestran el ícono del candado en blanco.

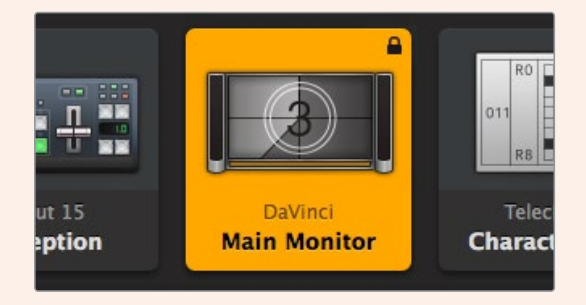

Las opciones bloqueadas remotamente muestran el ícono del candado en negro.

### Ajustes del control serial

Los controladores de matrices diseñados por otros fabricantes pueden controlar los modelos Videohub mediante las conexiones RS-422.

Si se controla un modelo Videohub a través del puerto RS-422, configure el protocolo «Leitch» como se explica a continuación:

- $-$  Seleccione Leitch Client si el equipo Videohub va a actuar como cliente conectado a un panel de control, y a recibir órdenes y responder al mismo.
- ͽ Seleccione **Leitch Server** si la matriz Videohub va a ser controlada desde un sistema automatizado o de control diseñado por otros fabricantes.

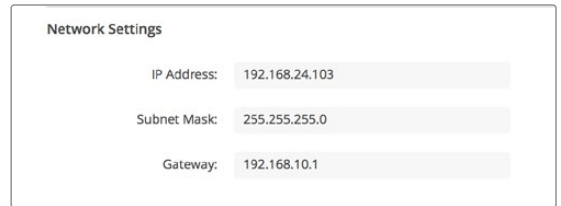

Las opciones de configuración para el servidor se activarán cuando una matriz con tecnología Ethernet está conectada mediante el puerto USB.

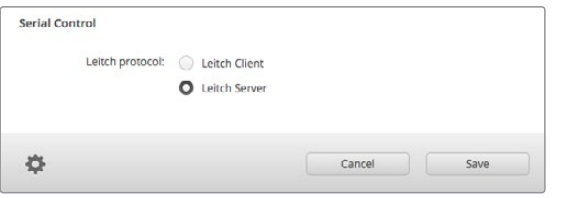

Seleccione **Client** o **Server** cuando se está empleando el puerto RS-422.

### Equipos informáticos con pantalla táctil

La vista de botones con íconos es sumamente fácil de usar y ofrece una interfaz agradable en una pantalla táctil de gran tamaño. Este tipo de pantalla en la aplicación Videohub Control Software facilita la asignación de conexiones entre distintos equipos SDI, sin necesidad de ver qué dispositivos hay conectados todo el tiempo.

Un equipo informático con pantalla táctil brinda el modo más rápido de alternar entre conexiones, lo que es ideal para una sala de control principal. Se pueden emplear tanto equipos de escritorio como portátiles.

A pesar de que las pantallas táctiles son ideales para seleccionar y distribuir entradas y salidas rápidamente, puede ser un poco complicado configurar los botones. Además, a veces estas pantallas no son tan precisas al tener que presionar con los dedos en vez de con el mouse.

Es por esto que recomendamos configurarlas mediante el uso del mouse. Una vez que los botones han sido configurados, será más sencillo usar los dedos para seleccionar y distribuir entradas y salidas.

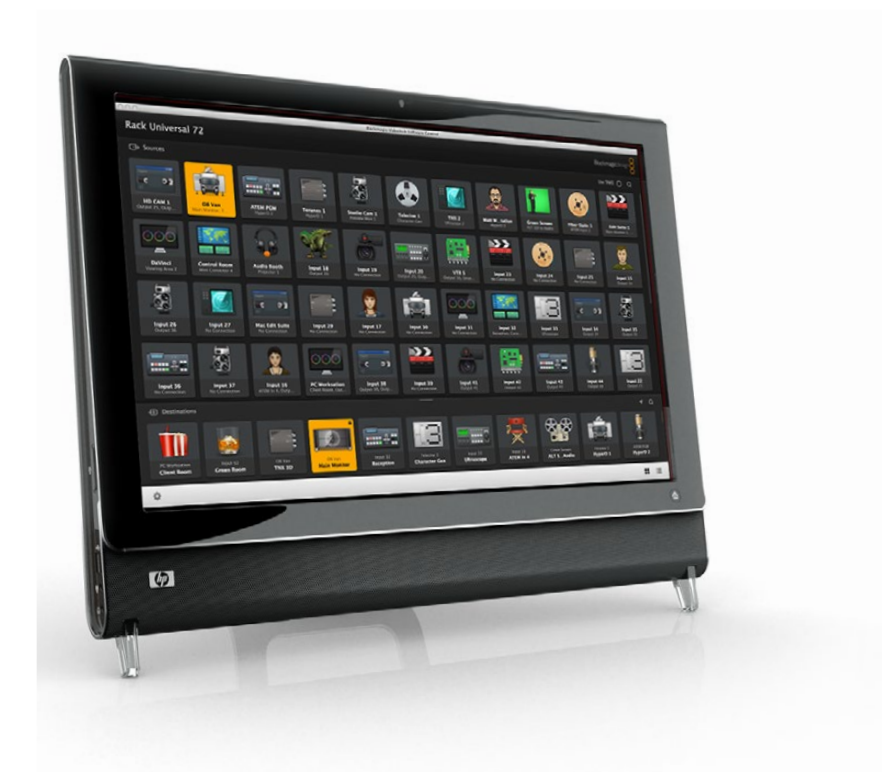

Las pantallas táctiles funcionan de manera distinta a las estándar, pero brindan el modo más fácil y rápido para trabajar con la interfaz, por lo que son altamente recomendadas. Es posible activar la opción **Use Take** para evitar cambios accidentales en la distribución de señales.

### iPad de Apple

La interfaz de la aplicación Videohub Pushbutton se ve excelente en la pantalla de alta resolución del iPad. Asimismo, ofrece la posibilidad de controlar las matrices desde cualquier lugar en las instalaciones o incluso mediante Internet. Si ya está familiarizado con esta interfaz en un equipo informático, entonces no le resultará complicado, puesto que solo hay pequeñas diferencias entre usar el mouse o los dedos. Consulte el apartado *Instalación de la aplicación Videohub Software en iPad* para obtener más información sobre cómo descargarla e instalarla.

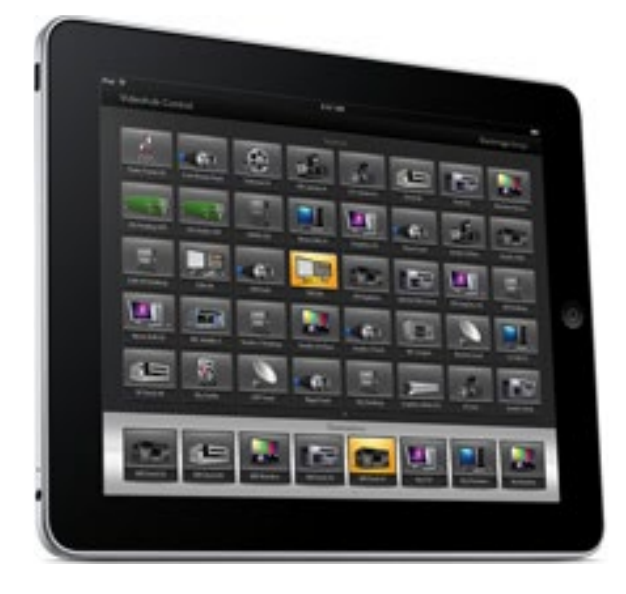

Pueden visualizarse hasta 40 fuentes y 8 destinos en una sola pantalla de la aplicación. No obstante, es posible ver más desplazando la pantalla hacia la izquierda o derecha, o pulsando en los costados junto a la línea de puntos.

#### **Botones en la interfaz inicial**

Una vez ejecutada la aplicación por primera vez, todos los botones mostrarán el ícono del conector BNC, que se podrá reemplazar por otro. Si las conexiones no se han personalizado aún, entonces los botones de fuentes aparecerán como **Input 1** hasta **Input 40**, y los de destino como **Output 1** hasta **Output 8**.

Por el contrario, aparecerá el nombre que se le haya dado a cada botón, respectivamente.

#### **Configuración de los botones**

Es muy sencillo configurar la aplicación Videohub Pushbuttons en un iPad. Mantenga presionado cualquier botón a fin de abrir la ventana **Videohub Button Setup**, desde donde se pueden configurar la entrada o salida SDI, el puerto de control remoto RS-422 y los íconos para los botones.

El botón **Clear** borrará todos los ajustes para el botón. En la mayoría de los casos, el puerto de control remoto estará agrupado con las conexiones SDI correspondientes, por ejemplo la entrada SDI 1 estará asociada al puerto Remote 1.

El botón de fuente en la parte inferior derecha está reservado para la aplicación y no puede configurarse. Esto es debido a que, si un botón de destino está conectado al una fuente que no aparece en el panel correspondiente, esta automáticamente se mostrará en dicho botón.

Al configurar los botones, seleccione únicamente una conexión de control remoto para los dispositivos que cuentan con un puerto RS-422, puesto que no tiene sentido asignar esta conexión a un monitor o una cámara.

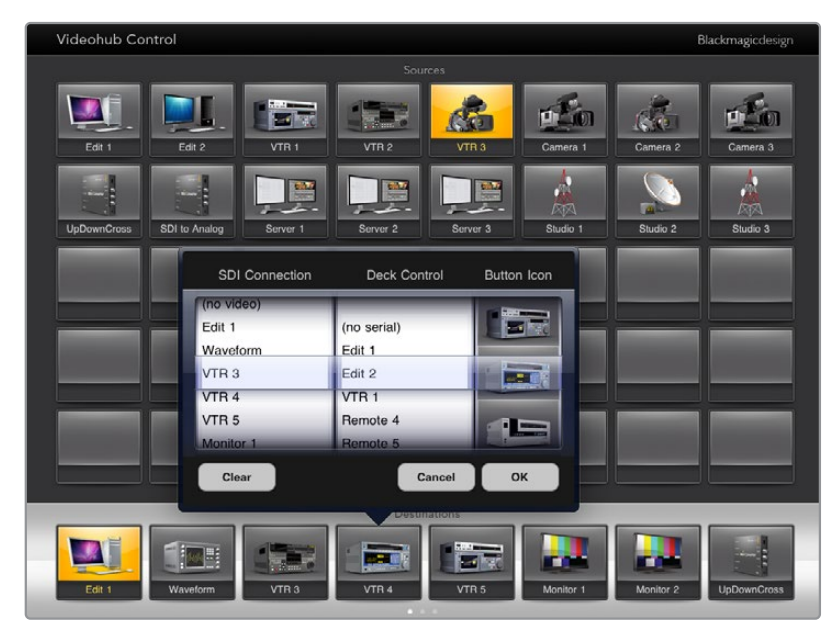

La ventana de configuración **Videohub Button Setup** permite configurar la entrada o salida SDI, el puerto de control remoto RS-422 y los íconos para los botones.

A pesar de que todos los íconos están disponibles para cualquier botón, no tiene sentido seleccionar el de un monitor o un transmisor para un botón de fuente, a menos que el dispositivo fuente cuente con una salida derivada.

Es posible seleccionar un botón de fuente o destino en múltiples ocasiones en una misma pantalla, o a lo largo de varias. Si un botón de destino está asignado a una fuente que aparece en distintas ocasiones en el panel de fuentes, al seleccionar el botón de destino se iluminarán todos los de la misma fuente, independientemente de cómo se ha configurado el control a distancia en cada una de ellas. De manera similar, sucede lo mismo con las salidas.

#### **Visualización y modificación en las combinaciones**

A fin de comprobar qué fuente ha sido asignada a un destino en particular, como un monitor, presione el botón correspondiente en el panel de destinos. Se iluminarán simultáneamente el botón del monitor y aquellos que estén asignados a dicho destino, de manera que es muy sencillo visualizar las combinaciones.

Para cambiar la fuente de un equipo HyperDeck Studio Pro a la de una cámara, presione el botón correspondiente a fin de que se ilumine de inmediato y poder asignarla al monitor. La fuente conectada previamente se desconectará, y su botón se apagará.

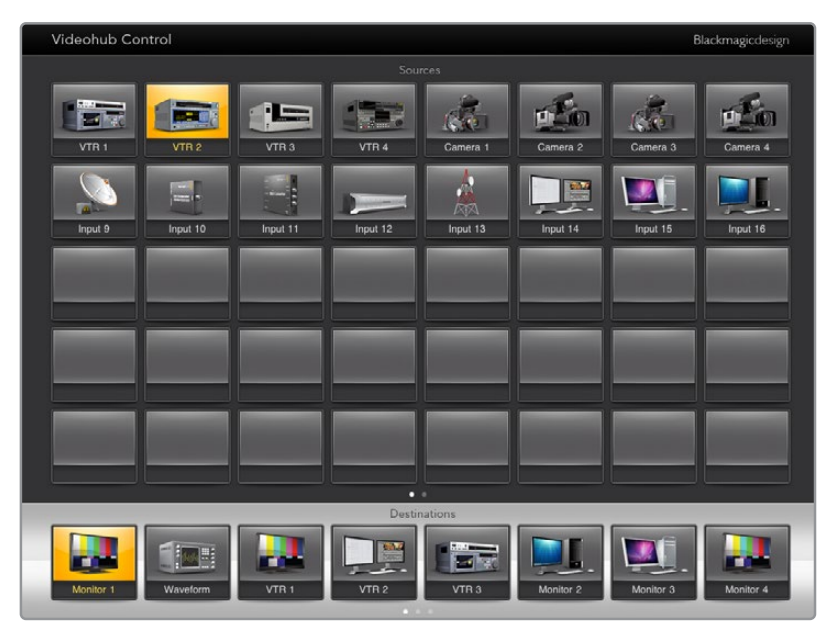

Para ver la fuente vinculada a un destino particular, haga clic en el botón correspondiente al mismo.

#### **Bloquear y desbloquear combinaciones**

Al bloquear un destino, se evitan cambios accidentales en la fuente asignada. Para bloquear una combinación de entrada y salida, pulse dos veces el botón de destino. Aparecerá un ícono con forma de candado en amarillo en la esquina superior izquierda, junto al botón de destino. Esto previene que otros usuarios utilicen ese dispositivo hasta que haya sido desbloqueado desde el iPad. Pulse dos veces el botón para desbloquear el destino. No obstante, la fuente asociada seguirá disponible para asignarse a múltiples destinos simultáneamente.

Al bloquear una combinación entre una entrada y una salida, también se bloquea el puerto RS-422 al que están conectados ambos dispositivos, a fin de evitar que otros usuarios accidentalmente realicen cambios en el control a distancia respectivo.

Dicha conexión permanecerá bloqueada hasta que se desbloquee el botón de destino.

Un ícono en forma de candado en gris aparecerá junto a cualquier botón de destino que haya sido bloqueado por otros usuarios. Los equipos bloqueados no estarán disponibles hasta que se hayan desbloqueado desde los equipos informáticos o iPad de los otros usuarios.

Si encuentra un ícono de candado en gris y no sabe quién lo bloqueó, es posible anularlo mediante la aplicación Videohub Software en un equipo Mac o Windows. Una vez que está desbloqueada, el candado desaparecerá.

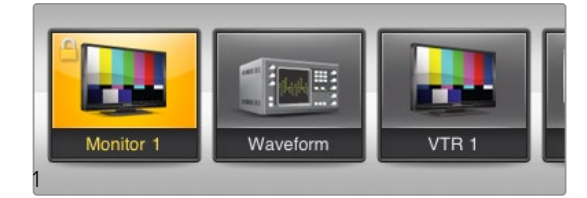

Aparecerá un ícono con forma de candado en amarillo en la esquina superior izquierda, junto al botón de destino. Esto previene que otros usuarios utilicen ese dispositivo hasta que haya sido desbloqueado desde el iPad. Un ícono en forma de candado en gris aparecerá junto a cualquier botón de destino que haya sido bloqueado por otros usuarios.
### Instalación de la aplicación Videohub Software en un iPad

Esta aplicación puede descargarse usando su Apple ID.

### **Cómo descargar la aplicación Videohub Software mediante un iPad:**

- **1** Pulse el ícono del Apple Store.
- **2** Pulse el campo de búsqueda y escriba **Videohub**.
- **3** Pulse el botón **OBTENER** que aparece junto al ícono de la aplicación Blackmagic Videohub, y luego en **INSTALAR**.

### **Configuración de la dirección IP de la matriz en un iPad:**

- **1** Pulse el ícono de **Preferencias**.
- **2** Seleccione **Videohub** en el campo **Aplicaciones** e introduzca la dirección IP de la matriz Videohub.
- **3** Ahora, ya puede comenzar a usar la aplicación pulsando su ícono en la pantalla de inicio.

Consulte el apartado correspondiente para obtener más información al respecto.

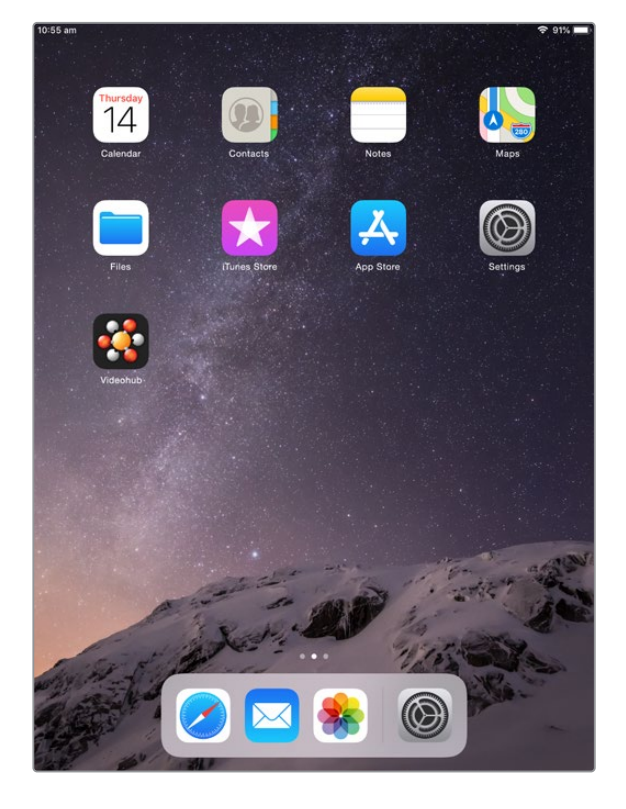

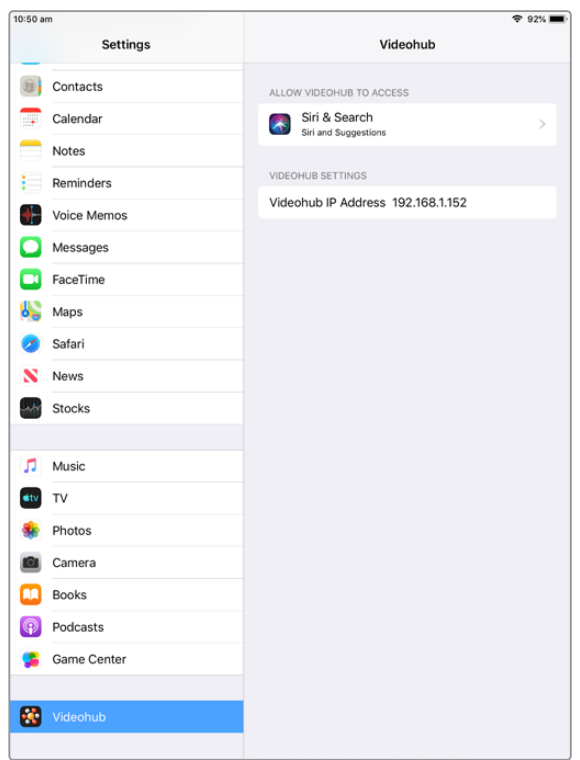

Ajustes de la matriz Videohub en un iPad

### **Configuración del panel de control Videohub**

Al ejecutar la aplicación de configuración **Blackmagic Videohub Hardware Panel Setup**, aparecerán en una lista todos los paneles de control en la red, al lado de un ícono de red Ethernet. Si se muestran varias unidades, pero no sabe cual es cual, seleccione una y pulse **Identify**. Esta acción hará que todos los botones del panel de control seleccionado parpadeen en blanco.

Seleccione el panel de control Videohub deseado, a fin de modificar su nombre y los ajustes de control. Los ajustes de red se destacarán en gris, ya que solo pueden modificarse mediante el puerto USB.

En caso de que el panel de control deseado no se muestre en la lista, puede que este no haya recibido la dirección IP a través del protocolo DHCP. Para configurar la unidad en forma manual con los ajustes de red apropiados, siga los pasos descritos a continuación:

- **1** Conecte el panel de control Videohub al equipo informático mediante el puerto USB 2.0.
- **2** Ejecute el programa Blackmagic Videohub Hardware Panel Setup. En caso necesario, actualice la aplicación.
- **3** El panel conectado mediante el puerto USB se seleccionará automáticamente en el panel **Videohub Control Panels** y aparecerá un ícono de USB junto al nombre. Es posible cambiar el nombre y los ajustes de red y control del panel conectado. Una vez realizados los cambios, desconecte el cable USB.

Si el panel de control Videohub está seleccionado en la aplicación, los botones del dispositivo se iluminarán coincidiendo con los visualizados en la interfaz.

### Configuración de red

Cada panel de control requiere una dirección IP a fin de poder comunicarse con la matriz mediante la red.

Al configurarlo mediante el puerto USB, es posible seleccionar DHCP o una dirección IP estática. El protocolo DHCP obtiene automáticamente los ajustes de red, y es la opción más sencilla.

Si selecciona la otra opción, solicite una dirección IP estática al administrador del sistema para evitar conflictos en la red. A continuación, deberá completar los datos para la dirección IP, la máscara de subred y la puerta de enlace para el panel de control. Se debe usar una dirección IP estática si se está conectando directamente a una matriz con tecnología Ethernet, como una Smart Videohub 20x20, sin emplear un conmutador de red.

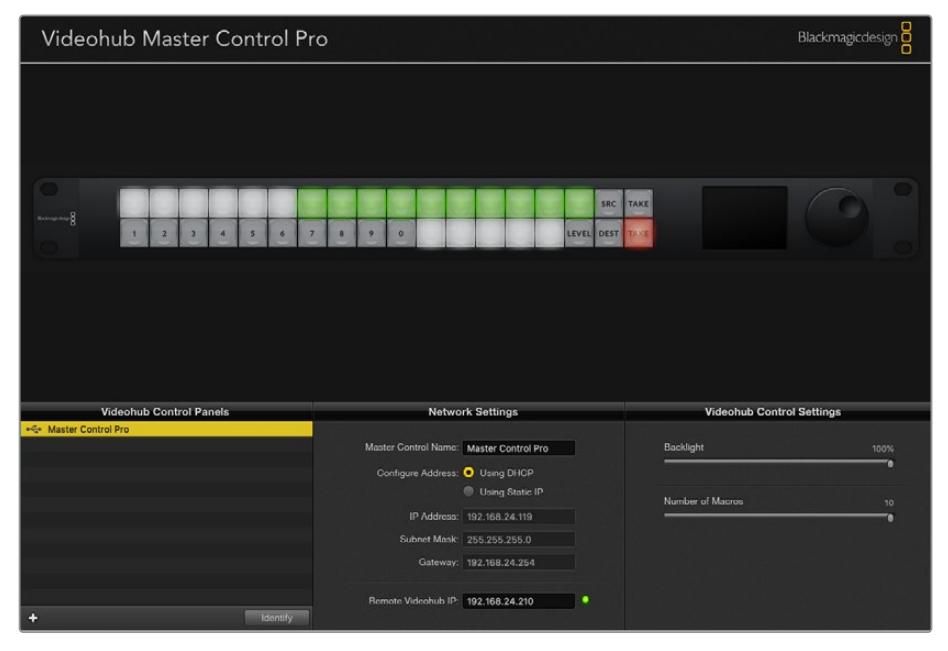

El panel de configuración busca automáticamente cualquier dispositivo de control conectado a la red.

Será necesario completar los detalles de la dirección IP para la matriz que desea controlar a distancia mediante el panel de control. La matriz Videohub a distancia es el servidor. Esto puede hacer referencia tanto a un equipo informático como a una matriz con el servidor integrado, como al modelo Smart Videohub 20x20.

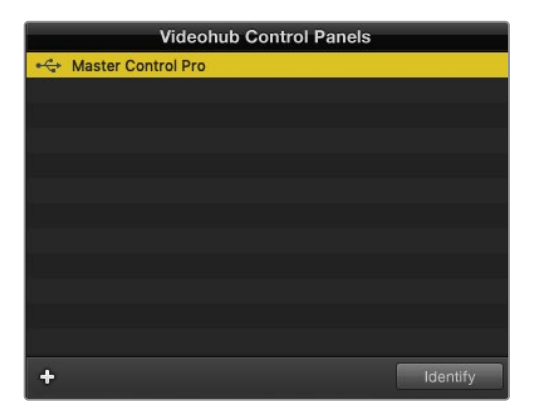

Cualquier unidad de control conectada a la red Ethernet o mediante USB aparecerá en el panel correspondiente de la aplicación con un ícono determinado.

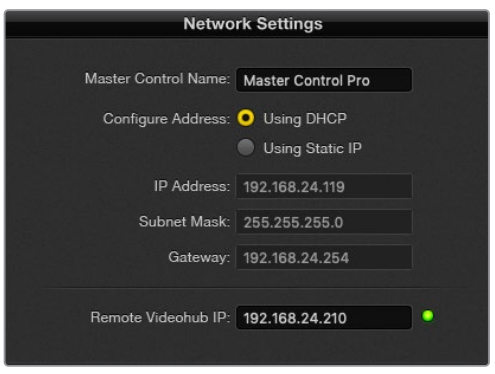

Configuración de los ajustes de red de un panel de control

En caso de estar configurando un panel de control para una matriz Videohub IP, introduzca la dirección del equipo informático principal en el campo **Remote Videohub IP**. La dirección IP será compartida entre ambos equipos.

### **Añadir paneles de control**

Si ya conoce la dirección IP de un panel de control Videohub, pero no aparece automáticamente en la lista, es posible agregarlo en forma manual.

- **1** Haga clic en el botón **+** situado en la esquina inferior izquierda de la pantalla de inicio.
- **2** Introduzca la dirección IP del panel de control y presione **OK**.
- **3** Este aparecerá en la lista junto con el resto de dispositivos conectados a la matriz Videohub.

En caso de que no se encuentre el panel de control con la dirección especificada, puede emplear la aplicación **Utility** para hacerlo manualmente cuando se encuentra conectado a la red Ethernet o mediante un puerto USB.

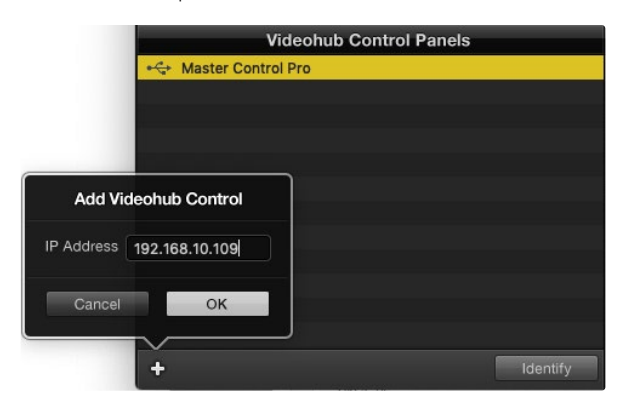

Es posible agregar manualmente un panel de control a la lista mediante la dirección IP.

### **Cargar y guardar ajustes**

Cabe la posibilidad de aplicar ajustes de un panel ya configurado a otros.

Una vez que ha configurado los ajustes del panel de control, seleccione **Save Settings** en el menú **File**. Esto es útil si desea configurar varios equipos con los mismos ajustes, o tener una copia de respaldo de los mismos.

Después de cargar los ajustes preconfigurados en otro panel de control, solo será necesario actualizar los de red, como el nombre del dispositivo.

## **Configuración del panel Videohub Master Control Pro**

El programa Videohub Hardware Panel Setup permite personalizar las características de cada panel de control.

### **Retroiluminación**

Ajuste la intensidad del brillo de la retroiluminación de los botones mediante el control deslizante.

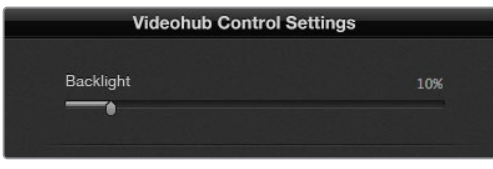

Es posible ajustar el brillo de la retroiluminación de todos los botones.

#### **Botones personalizados**

Es posible personalizar 21 botones mediante la aplicación, a fin de brindar rapidez al seleccionar equipos del mismo tipo, como cámaras, videograbadores o monitores. Cualquiera de estos botones se puede configurar también como macros.

En caso de no haber estandarizado aún los rótulos de los puertos, ahora es un buen momento para realizarlo, antes de personalizar los botones de la unidad de control.

Consulte el apartado correspondiente para obtener más información al respecto.

Ahora ya puede personalizar los botones.

- **1** Ejecute la aplicación **Videohub Hardware Panel Setup** y seleccione el panel **Videohub Master Control Pro**.
- **2** Haga clic sobre uno de los 21 botones en la imagen del panel. Escriba un nombre que coincida parcialmente con los de los puertos SDI y de control remoto ya introducidos.
- **3** Haga clic en **OK** y continúe con el resto de botones.
- **4** Puede comprobar inmediatamente los botones a la vez que los va programando, a fin de asegurarse de que las combinaciones SDI son válidas.

Consulte el apartado *Identificar botones* para obtener más información sobre cómo personalizar los botones físicos.

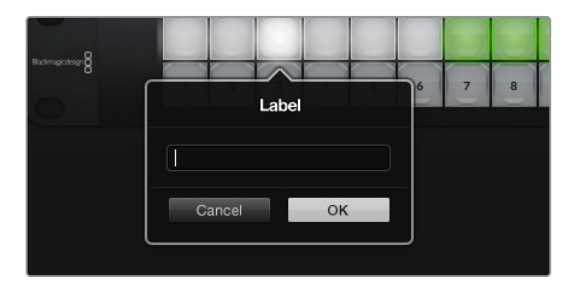

Haga clic en el botón deseado para editarlo.

## **Configuración del panel Videohub Smart Control Pro**

El programa Videohub Hardware Panel Setup permite personalizar las características de cada panel de control.

### **Número de destinos**

El panel Videohub Smart Control puede configurarse para realizar cortes directos o asignar combinaciones en formato XY. Cuando se configura como la primera opción, cada botón representa una fuente SDI, mientras que solo hay un destino.

Por el contrario, si se configura como controlador XY, podrá trabajar hasta con 24 destinos. Los botones de fuentes se iluminarán en blanco y los de destino, en dorado. Esta configuración es adecuada si no pretende dedicar un panel a cada equipo de destino.

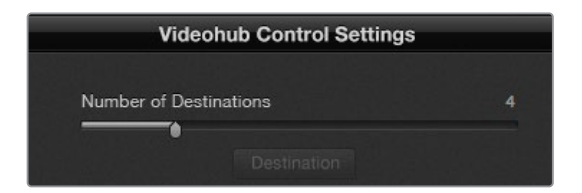

Videohub Smart Control Pro configurado con múltiples destinos

#### **Configuración para realizar cortes directos**

- **1** Arrastre el control deslizante para los destinos al número 1.
- **2** Haga clic en el botón de destino. En el campo **Router SDI Out A**, introduzca el número de la salida de la matriz a la que el equipo se encuentra conectado. Si el equipo de destino está recibiendo señales mediante dos enlaces SDI, será necesario introducir también el número de la salida en los otros campos correspondientes. En caso de que la señal se transmita a través de cuatro enlaces, es preciso completar todos los campos. El campo **Router Remote** se emplea cuando el equipo de destino está conectado al puerto RS-422.
- **3** Haga clic en **OK** para confirmar. Todos los botones se destacarán en blanco para indicar que son fuentes.
- **4** Haga clic en cada botón en la interfaz a fin de configurar los botones de fuentes.
- **5** En el campo **Router SDI In A**, introduzca el número de la entrada de la matriz a la que la fuente se encuentra conectada. En caso de que la señal se transmita mediante dos enlaces, es preciso introducir el número de puerto para los campos A y B (o A a D al utilizar cuatro enlaces). El campo **Router Remote** se emplea cuando la fuente está conectada al puerto RS-422.
- **6** Haga clic en **OK** para confirmar.

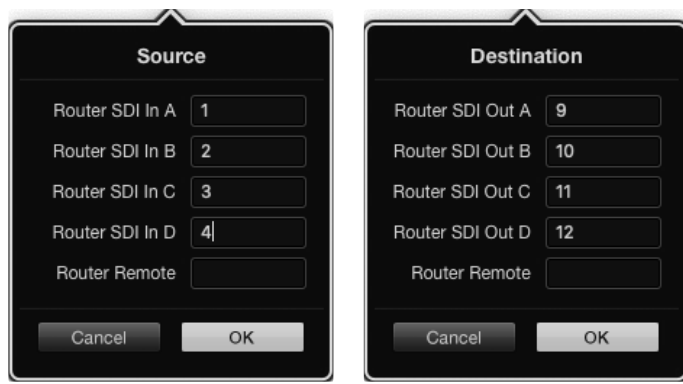

Introduzca el número de puerto para todos los campos SDI al emplear cuatro enlaces.

### **Configuración de control XY**

- **1** Arrastre el control deslizante para los destinos al número deseado.
- **2** Ahora, es posible configurar los botones de destino haciendo clic sobre los dorados en la interfaz. En el campo **Router SDI Out A**, introduzca el número de la salida de la matriz a la que el equipo se encuentra conectado. En caso de que la señal se transmita mediante dos enlaces, es preciso introducir el número de puerto para los campos A y B (o A a D al utilizar cuatro enlaces). El campo **Router Remote** se emplea cuando el equipo de destino está conectado al puerto RS-422.
- **3** Haga clic en **OK** para confirmar. Si aumenta el número de botones de destino, se reducirá el de las fuentes.
- **4** Haga clic en cada botón en la interfaz a fin de configurar los botones de fuentes.
- **5** En el campo **Router SDI In A**, introduzca el número de la entrada de la matriz a la que la fuente se encuentra conectada. En caso de que la señal se transmita mediante dos enlaces, es preciso introducir el número de puerto para los campos A y B (o A a D al utilizar cuatro enlaces). El campo **Router Remote** se emplea cuando la fuente está conectada al puerto RS-422.
- **6** Haga clic en **OK** para confirmar.

### **Número de Macros**

Las macros brindan la posibilidad de realizar hasta 16 cambios en la distribución de puntos de cruce simultáneamente, con solo presionar un botón.

- **1** Arrastre el control deslizante para activar 10 botones para macros. Al aumentar el número de botones para macros, se reducirá el de las fuentes.
- **2** Haga clic sobre un botón verde para ver el menú de macros, e introduzca hasta 16 pares de fuentes y destinos.

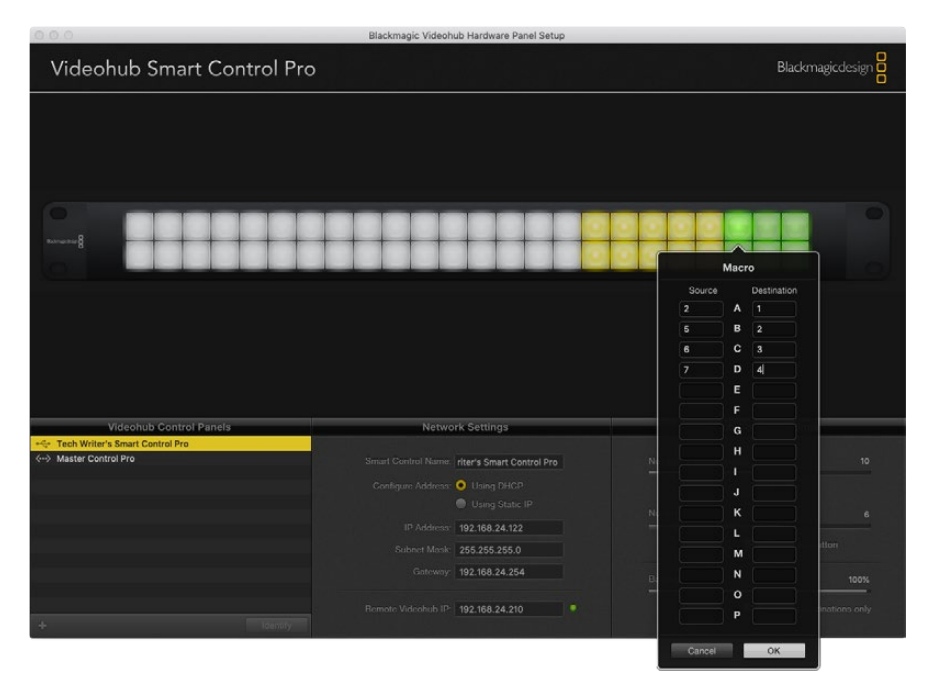

**3** Una vez realizado esto, haga clic en **OK** para guardar las combinaciones y cerrar la ventana.

Se puede alternar entre hasta 16 puntos de cruce con un solo botón configurado como macro.

### **Botón TAKE**

Cuando la casilla relativa al botón **TAKE** está activada, se iluminará en rojo el botón en la esquina inferior derecha de la interfaz. Este se emplea para confirmar los cambios antes de que la nueva asignación se lleve a cabo. Presione dicho botón para confirmar los cambios. Este es compatible tanto con la configuración para cortes directos como con el formato XY, y también con macros.

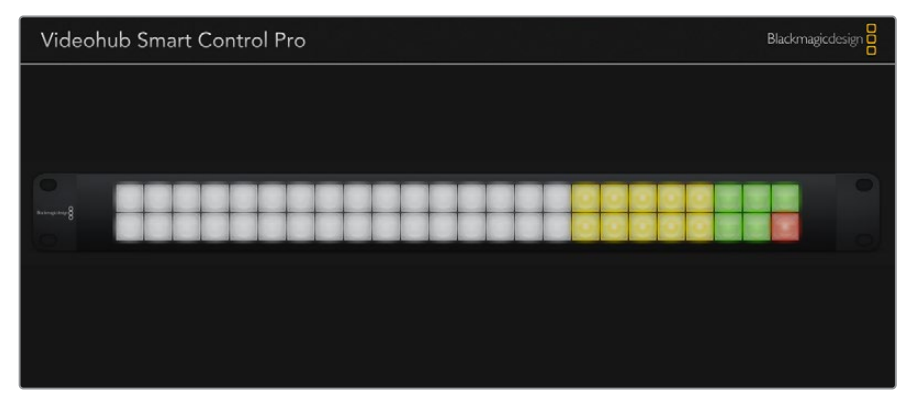

El botón **TAKE** iluminado en rojo en la esquina inferior derecha

### **Retroiluminación**

Ajuste la intensidad del brillo de la retroiluminación de los botones mediante el control deslizante. Active la opción **Backlight Destinations Only** únicamente para los botones de destino.

### Configuración de una interfaz GPI

El dispositivo GPI and Tally Interface cuenta con 8 interfaces que brindan la posibilidad de alternar entre puntos de cruce. En este ejemplo, si la unidad GPI 1 detecta un contacto cerrado, se combinará la entrada 12 en la matriz Videohub con la salida 1. Es decir, al emplear la palanca de mando en una unidad de control de cámaras (CCU), la señal que va a la entrada 12 de la matriz se previsualizará en el monitor.

Los puntos de cruce pueden configurarse mediante la aplicación Videohub Hardware Panel Setup de manera sencilla. Basta con seleccionar el campo correspondiente en el diagrama e introducir el número deseado.

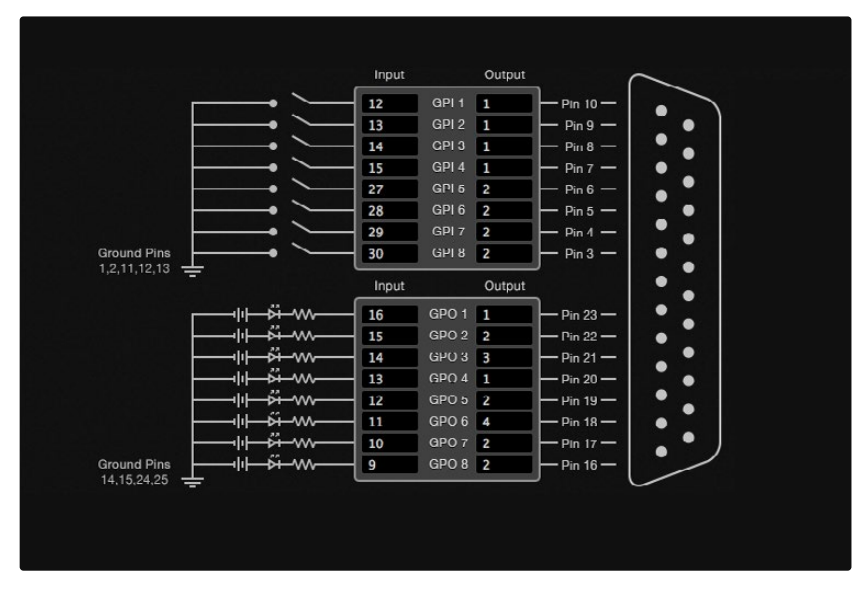

El panel de configuración ofrece dos modos para la previsualización de la salida desde la matriz.

Haga clic en el diagrama para cambiar las entradas y salidas en los puntos de cruce mediante el dispositivo GPI and Tally Interface.

#### **Ver video**

Si desea que la salida permanezca seleccionada, escoja la opción **Latch Video**. Esto significa que, al presionar una vez la palanca en la unidad de control de cámaras, la señal del punto de cruce seleccionado se visualizará en el monitor hasta que se cambie a otro.

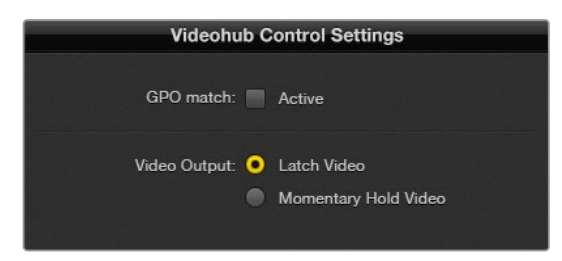

Seleccione **Latch Video** si quiere previsualizar una señal hasta que se seleccione otro punto de cruce. Por su parte, **Momentary Hold Video** permite volver a la señal anterior cuando se suelta la palanca.

#### **Ver video momentáneamente**

Seleccione la opción **Momentary Hold Video** si desea que la señal vuelva a la entrada previa cuando se suelta el interruptor o la palanca en la unidad de control. Por ejemplo, al mantenerla presionada, se previsualizará la entrada 13, pero la imagen volverá a la señal de la 12 cuando se haya soltado.

### Configuración de la luz indicadora

La luz indicadora o piloto normalmente se encuentra en la parte frontal de la cámara para indicar que está al aire. Sin embargo, es también un indicador visual útil y puede emplearse en cualquier equipo.

Por su parte, el dispositivo GPI and Tally Interface dispone de 8 salidas GPO personalizables, que envían la señal de la luz piloto a las cámaras u otros dispositivos bajo determinadas condiciones de puntos de cruce. En el ejemplo anterior, la salida GPO 1 está configurada de modo que cuando la entrada 16 en la matriz se asigna a la salida 1, esta se activará.

Los puntos de cruce pueden configurarse mediante la aplicación Videohub Hardware Panel Setup de manera sencilla. Basta con seleccionar los campos deseados en el diagrama.

#### **Hacer coincidir salidas GPO**

Active la casilla **GPO Match** para replicar la configuración de los puntos de cruce de las entradas GPI en las salidas GPO. Esto resulta útil si desea ver una luz indicadora activada al cambiar combinaciones para las entradas.

Cuando esta opción está activada, la parte del diagrama correspondiente a las salidas se destacará en gris y no podrá ser editado hasta que se desactive dicha casilla.

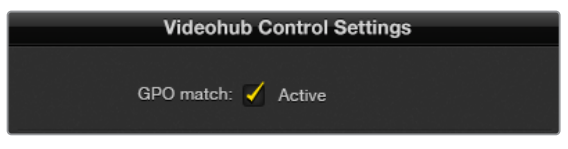

Active la casilla **GPO Match** para replicar la configuración de los puntos de cruce de la interfaz GPI.

### **Conexión en serie de múltiples unidades GPI and Tally Interface**

La unidad GPI and Tally Interface es compatible con 8 GPI y 8 GPO a la vez, lo que debería ser suficiente para la mayoría de las emisiones en directo. No obstante, si cuenta con más de 8 cámaras, será necesario conectar en serie uno o dos dispositivos más.

La unidad dispone de dos puertos Ethernet que brindan la posibilidad de conectar uno a la matriz Videohub, y el otro a una unidad GPI and Tally Interface.

- **1** Encienda la primera unidad GPI and Tally Interface.
- **2** Conecte un cable estándar RJ45 Ethernet desde la matriz o la red a la entrada correspondiente de la unidad.
- **3** Encienda la segunda unidad GPI and Tally Interface.
- **4** Conecte un cable estándar RJ45 Ethernet desde la salida de la primera unidad a la entrada correspondiente en la segunda conectada.

Esto puede repetirse tantas veces como sea necesario, siempre y cuando se suministre corriente a todas las unidades.

A veces, puede resultar complicado saber con qué unidad se está trabajando, en caso de tener más de una conectada. Seleccione **GPI and Tally Interface** en la aplicación Videohub Control Panels y haga clic sobre el botón **Identify**. El LED junto a la entrada Ethernet de la unidad seleccionada se iluminará.

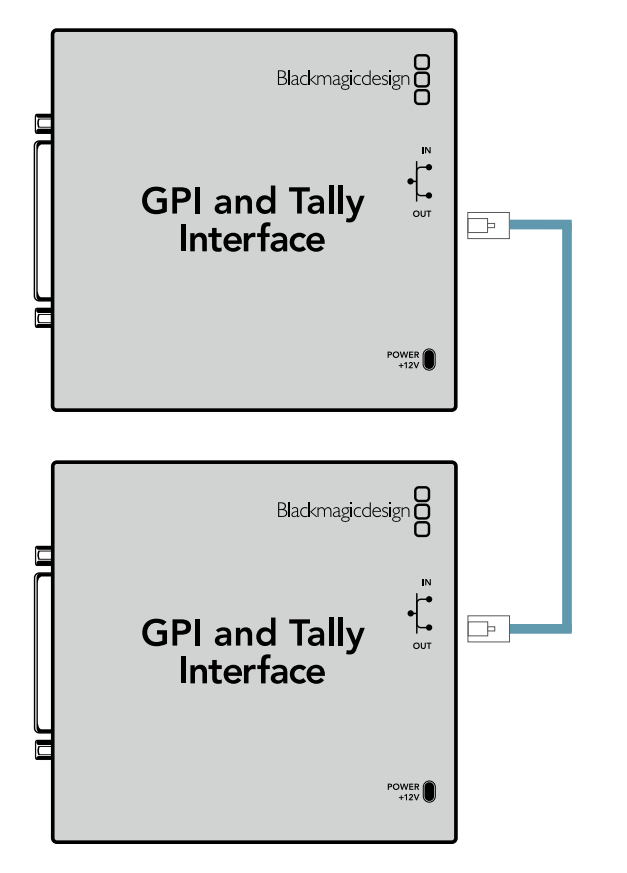

Conexión en serie de múltiples unidades GPI and Tally Interface mediante los puertos Ethernet.Nótese que todas ellas deberán contar con suministro eléctrico.

### **Añadir una unidad GPI and Tally Interface mediante una red**

Podría ser necesario configurar una segundad unidad situada en otra ubicación y accesible solo mediante la red. Es posible añadirla a la lista en forma manual, introduciendo su dirección IP en la aplicación Videohub Hardware Panel Setup.

Si no conoce la dirección IP de la unidad que desea agregar, conéctela a un equipo informático mediante el puerto USB, abra la aplicación y anote la dirección que se encuentra en la pestaña **Network Settings**.

Si no tiene acceso a la unidad porque se encuentra en otra ubicación, la podrá encontrar en la red usando el buscador **Bonjour**. Este le mostrará todos los dispositivos conectados a la red y le proporcionará la dirección IP de la unidad que desea agregar.

- **1** Haga clic en el botón **+** situado en la esquina inferior izquierda de la pantalla de inicio.
- **2** Escriba la dirección IP y haga clic en **OK**.
- **3** Este aparecerá en la lista junto con el resto de dispositivos conectados a la matriz Videohub.

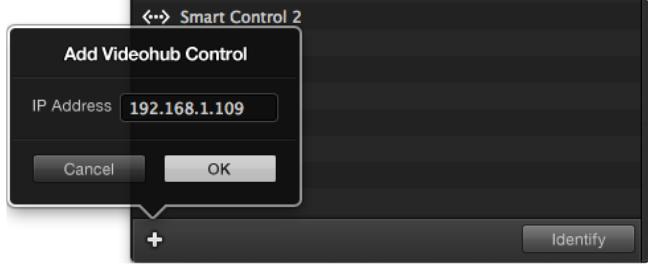

Presione el botón **+** para añadir otro dispositivo e introduzca la dirección IP correspondiente. Presione el botón **Identify** para activar el led en la unidad seleccionada.

### Preparación de la unidad GPI and Tally Interface

Esta unidad se configura mediante la aplicación **Videhub Hardware Panel Setup**. Antes de poder utilizar la unidad, es necesario instalar la última versión del software.

- **1** Conecte la fuente de alimentación a la unidad GPI and Tally Interface.
- **2** Conecte la unidad al equipo informático mediante un cable USB tipo A a tipo B.
- **3** Abra la aplicación. Esta detectará si la unidad había sido configurada anteriormente para emplearse con una matriz Videohub. En ese caso, no habrá que realizar cambios. De lo contrario, aparecerá un mensaje advirtiendo que había sido empleada con un mezclador ATEM y será necesario volver a configurarla. Haga clic en **Yes**. Después de unos instantes, estará lista para usarse con una matriz Videohub.

### Configuración de la unidad GPI and Tally Interface

### **Si la matriz no cuenta con un puerto Ethernet, o si solo se puede acceder a ella mediante la red, siga los pasos descritos a continuación:**

- **1** Conecte la unidad al equipo informático mediante un cable USB tipo A a tipo B.
- **2** Conecte un cable Ethernet desde la entrada correspondiente de la unidad a un conmutador de red.
- **3** Abra la aplicación Videohub Hardware Panel Setup.
- **4** En la aplicación, deberá aparecer la unidad junto con un ícono de USB al lado. Identifíquela con un nombre único, a fin de reconocerla fácilmente, haciendo clic en el campo correspondiente y escribiéndolo.
- **5** Verifique la opción para configurar la dirección IP, ya sea mediante el protocolo DHCP o de manera estática. Dependiendo de la configuración, una opción resultará más apropiada que la otra, por lo que puede ser una buena idea comprobar con el administrador de red cuál es la mejor en cada caso.
- **6** En el campo **Remote Videohub IP**, escriba la dirección de la matriz a la que desea vincular la unidad. Una luz junto a dicho campo se iluminará en verde y el LED en la unidad también cuando se haya establecido la conexión.

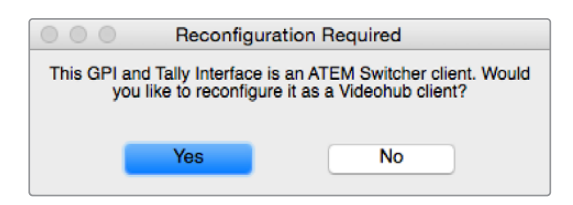

Será necesario volver a configurar la unidad para que sea compatible con una matriz Videohub.

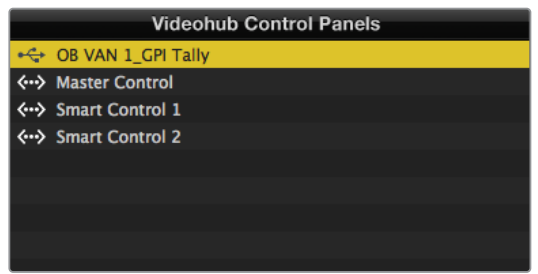

GPI and Tally Interface conectada mediante el puerto USB

### **Si desconoce la dirección IP de la matriz Videohub, siga los pasos descritos a continuación:**

- **1** Conecte la matriz Videohub al equipo informático mediante el puerto USB.
- **2** Ejecute la aplicación Videohub Software y haga clic en **Videohub Server Preferences**.
- **3** Anote la dirección IP que aparece en el campo **Remote Videohub IP address**.

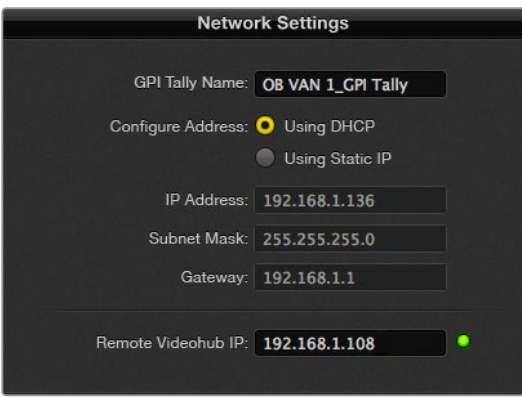

Escriba el nombre de la unidad y la dirección IP de la matriz a la que desea conectarla.

## **Control del monitor Blackmagic MultiView 16 mediante Videohub Software**

El dispositivo Blackmagic MultiView 16 puede manejarse mediante el programa Videohub Control Software. Se trata de una solución de monitorización SDI con tamaño de una unidad de bastidor, que permite visualizar en un solo monitor simultáneamente hasta 16 señales SD, HD o UHD en una variedad de formatos. Con la aplicación Videohub Control es posible distribuir las fuentes de monitorización del dispositivo y organizar las imágenes en la pantalla tal y como se desee, por lo que es una opción excepcional para la dinámica de trabajo con matrices Videohub.

Pueden monitorizarse hasta 16 señales en una cuadrícula de 4x4 máximo, o seleccionar entre las opciones 3x3, 2x2 o SOLO para ver una sola en modo de pantalla completa. Cuando se encuentra conectado a un monitor UHD, el dispositivo incluso podrá transmitir cuatro señales HD en su resolución nativa 1080 HD.

### Conexión del monitor Blackmagic MultiView 16 a la aplicación Videohub Control Software

Para conectar el monitor al software, siga los pasos descritos a continuación:

- **1** Asegúrese de que cuenta con las últimas versiones de la aplicación y del sistema operativo interno, respectivamente, instaladas. Estas se encuentran disponibles en nuestra página de soporte técnico: [www.blackmagicdesign.com/es/support.](http://www.blackmagicdesign.com/es/support)
- **2** Encienda el dispositivo Blackmagic MultiView 16.
- **3** Conéctelo a un equipo informático mediante el puerto Ethernet.
- **4** Ejecute la aplicación Blackmagic Videohub Control.
- **5** Haga clic en el botón **Select a Videohub** en la pantalla de inicio de la aplicación y seleccione **Blackmagic MultiView 16**.

Esta es una manera sencilla y conveniente de cambiar fuentes y tipos de vista, así como de organizar las señales para su monitorización a distancia, a la vez que se visualizan con la mayor resolución posible.

Si no encuentra el dispositivo Blackmagic MultiView 16 en la lista de las matrices disponibles, puede que sea necesario configurar la dirección IP en la red.

Consulte el apartado correspondiente para obtener más información al respecto.

### Configuración de red en el modelo Blackmagic MultiView 16

Utilice el panel de control y la pantalla de la unidad para configurar la dirección IP y los ajustes de red. Si la configuración se realiza correctamente, el dispositivo podrá comunicarse con otros paneles y equipos informáticos conectados a la misma red. Esto facilita su manejo y permite realizar cambios en la distribución de las señales.

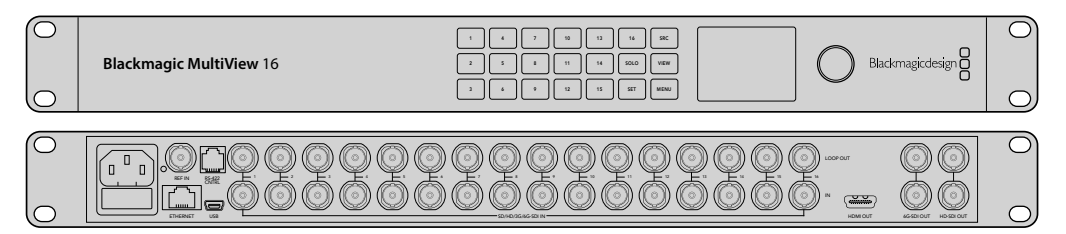

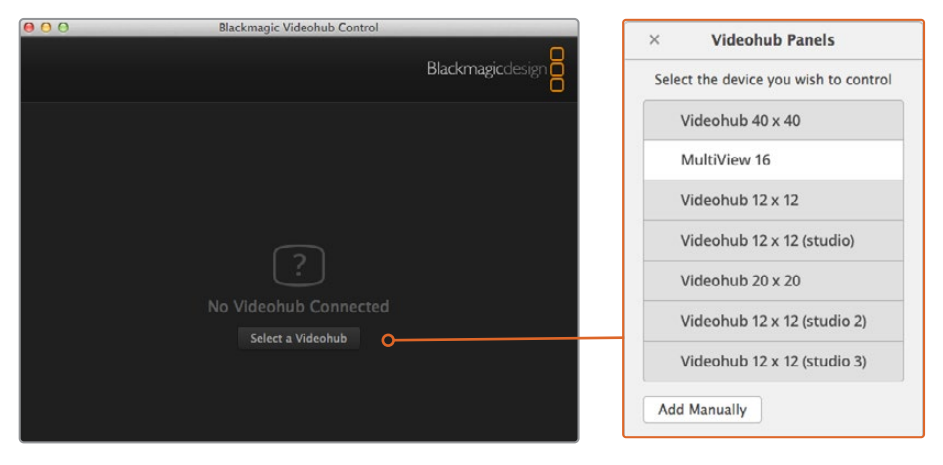

Para vincular el dispositivo al programa Blackmagic Videohub Control, haga clic en el botón **Select a Videohub** y seleccione la opción **Blackmagic MultiView 16** en la lista.

#### **Para configurar los ajustes de red:**

- **1** Presione el botón **MENU** y utilice el mando giratorio para seleccionar la opción **Networking**.
- **2** Presione el botón **SET** para acceder al menú **Network Settings**.
- **3** Utilice el mando giratorio para seleccionar la opción **IP Address**.
- **4** Presione el botón **SET** para seleccionar el primer octeto de la dirección. Puede introducir los valores mediante el mando giratorio o los botones numerados.
- **5** Presione **SET** para confirmar el primer octeto de la dirección IP. Luego repita el procedimiento anterior para los tres restantes. Las direcciones de la subred y la puerta de enlace pueden asignarse de la misma manera.
- **6** Presione el botón **MENU** dos veces para regresar a la pantalla de inicio.

Consulte el manual del dispositivo Blackmagic MultiView 16 para obtener más información al respecto. Su versión más reciente y las actualizaciones para nuestros productos se encuentran disponibles en nuestra página de soporte técnico: [www.blackmagicdesign.com/es/support.](http://www.blackmagicdesign.com/es/support)

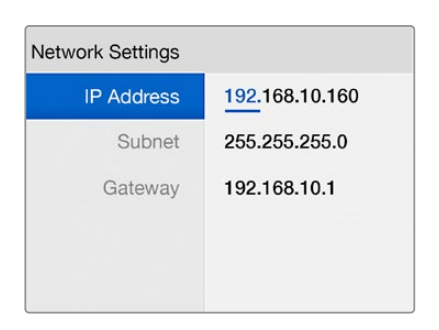

Utilice el mando giratorio o los botones numerados del panel de control para modificar los valores de la dirección IP.

## **Ayuda**

### **Reemplazo de un ventilador en el modelo Universal Videohub**

Cada ventilador ha sido diseñado para poder reemplazarlo sin que sea necesario apagar la matriz.

- **1** Localice la bandeja de ventilación en la base de la unidad.
- **2** Afloje el tornillo izquierdo y derecho mediante un destornillador Phillips 01.
- **3** Sostenga la bandeja y quite el tornillo central.
- **4** Después de quitar los tornillos, abra la bandeja lentamente hasta ver el filtro de plástico negro sobre cada ventilador.
- **5** Tire de la bandeja con cuidado e inclínela hacia abajo hasta que la parte trasera se desprenda del armazón de la matriz. Localice el ventilador que no funciona.
- **6** Notará que hay cables de color conectados a cada ventilador. A su vez, estos cables de alimentación se conectan a la placa base de la matriz mediante un conector de plástico. Sostenga la bandeja y desconecte los conectores plásticos de los tres ventiladores. A continuación, podrá retirar la bandeja completamente.
- **7** Coloque la bandeja sobre una superficie plana y afloje la tapa del compartimiento que contiene el filtro de polvo.
- **8** Retire la tapa del compartimiento y el filtro. Notará que hay cuatro tornillos. Aflójelos y a continuación quite la base del compartimiento y el ventilador defectuoso.
- **9** Sustituya el ventilador por uno de repuesto y coloque nuevamente la base del compartimiento. Apriete los cuatro tornillos para sujetar el ventilador y el compartimiento. Compruebe que las cabezas de los tornillos no sobresalgan. Si lo hacen, dé vuelta el compartimiento e inténtelo nuevamente.
- **10** Sitúe el filtro sobre la base del compartimiento y coloque nuevamente la tapa.
- **11** Coloque la bandeja de ventilación debajo de la base del armazón y conecte los tres cables de alimentación de los ventiladores a la placa base. Estos deberían comenzar a funcionar inmediatamente.
- **12** Acople la parte trasera de la bandeja a la base del armazón con cuidado. Incline hacia arriba el frente de la bandeja y empújela simultáneamente con suavidad hacia la placa base de la matriz hasta que calce en su lugar.
- **13** Coloque y apriete los tres tornillos.

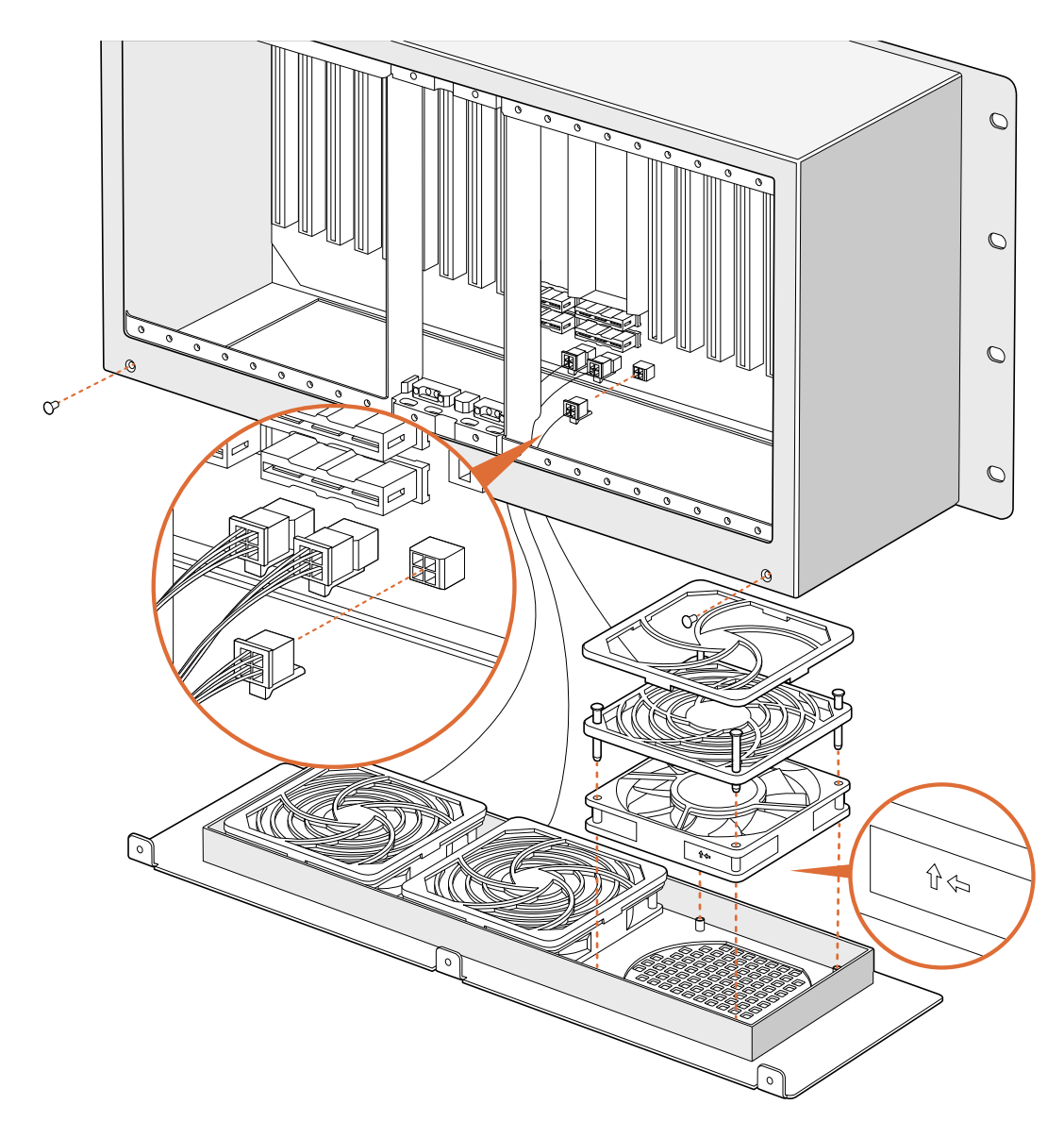

### **Reemplazo del ventilador en el modelo Broadcast Videohub**

Este modelo incluye un ventilador de repuesto en caso de que el instalado en la unidad deje de funcionar o haga demasiado ruido. La matriz continuará funcionando aunque el ventilador deje de hacerlo. Sin embargo, este extiende su vida útil, de modo que recomendamos reemplazarlo si sufre algún defecto.

El ventilador ha sido diseñado para poder reemplazarlo sin que sea necesario apagar la matriz.

- **1** Afloje los cuatro tornillos en la tapa del ventilador y levántela con cuidado.
- **2** Notará que hay cables de color conectados a la unidad. Desconéctelos con cuidado.
- **3** Afloje los dos tornillos que sujetan el ventilador defectuoso a la tapa.
- **4** Reemplace el ventilador con uno de repuesto siguiendo el procedimiento descrito anteriormente en orden inverso. El ventilador debería comenzar a funcionar inmediatamente.

### Consejos para la conexión de cables SDI

Recomendamos utilizar un bastidor a fin de evitar que el peso de los cables SDI de cobre dañe las conexiones BNC de la matriz. Esto es de particular importancia en los modelos de mayor tamaño, debido al peso acumulado de todos los cables. También es posible sostenerlos mediante sujetadores atados al armazón del bastidor.

Por otra parte, es aconsejable utilizar primero las conexiones BNC inferiores y luego continuar hacia arriba. De esta forma, se evita tener que quitar una gran cantidad de cables a medida que se van añadiendo otros.

Todos los modelos Videohub disponen de puertos BNC comunes que facilitan la conexión de otros equipos SDI.

Al conectar la matriz a dispositivos que incluyen conectores SDI miniatura, por ejemplo DIN 1.0/2.3, recomendamos utilizar cables SDI con uno de estos conectores en un extremo y un conector BNC común en el otro. De manera alternativa, es posible emplear un cable adaptador, pero esto puede impedir el uso de cables de mayor longitud debido a una pérdida de calidad en la señal.

Es fácil conectar cables SDI a la matriz y desconectarlos. Sin embargo, a medida que se conectan cables adicionales, podría resultar difícil maniobrar los dedos entre las conexiones. En tal caso, existen herramientas especiales fabricadas por terceros que facilitan dicha tarea.

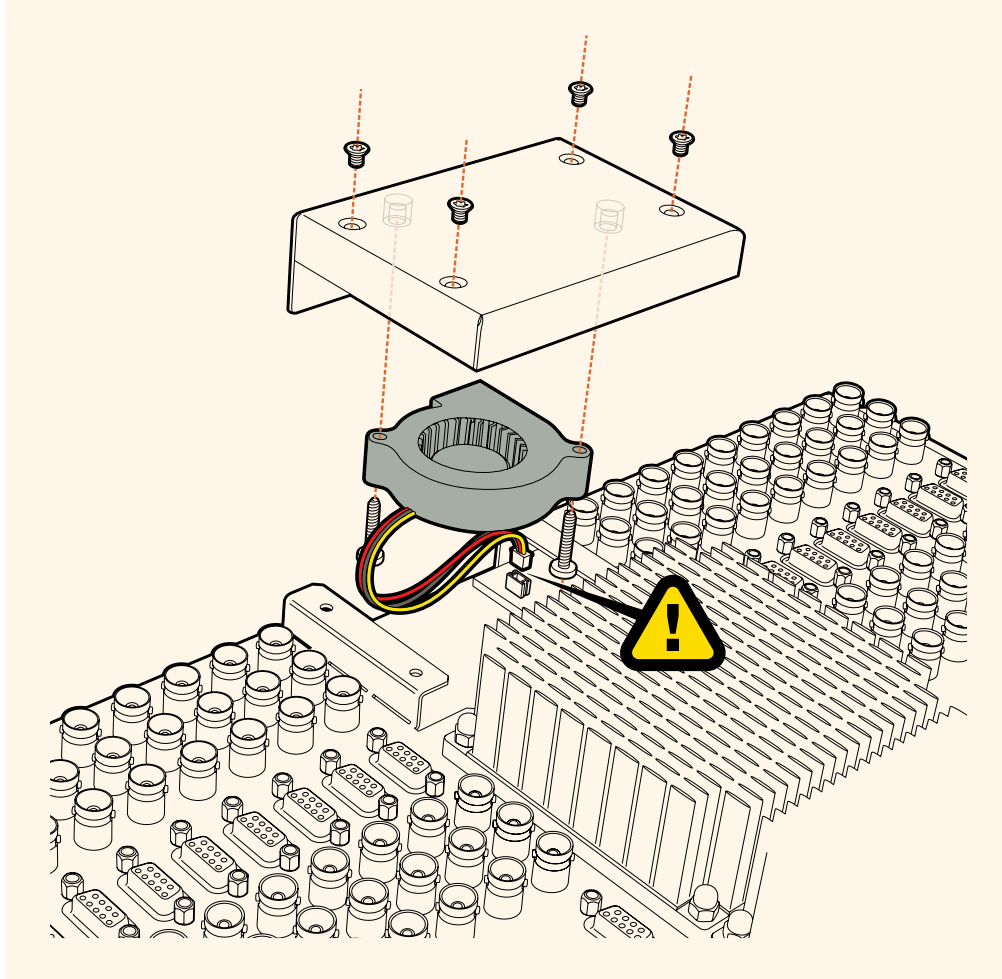

## **Cómo obtener ayuda**

Visite nuestra página de soporte técnico a fin de obtener ayuda rápidamente y acceder al material de apoyo más reciente para los productos descritos en este manual.

### Página de soporte técnico

Las versiones más recientes de este manual, los distintos programas mencionados y el material de apoyo se encuentran disponibles en nuestra página de soporte técnico.

### Cómo ponerse en contacto con Blackmagic Design

Si no encuentra la ayuda que necesita, solicite asistencia mediante el botón **Enviar correo electrónico**, situado en la parte inferior de nuestra página de soporte técnico. De manera alternativa, haga clic en el botón **Soporte técnico local** para acceder al número telefónico del centro de atención más cercano.

### Cómo comprobar la versión del software instalado

Ejecute el programa Blackmagic Videohub Control para comprobar la versión instalada en su equipo. En el menú, seleccione la opción **About Blackmagic Videohub** para ver el número de versión.

### Cómo obtener las actualizaciones más recientes

Después de verificar la versión del programa instalado, visite el centro de soporte técnico de Blackmagic Design para comprobar si hay actualizaciones disponibles. Aunque generalmente es recomendable instalar las versiones más recientes, evite realizar modificaciones al sistema operativo interno del dispositivo si se encuentra en medio de un proyecto importante.

## **Normativas**

### **Tratamiento de residuos de equipos eléctricos y electrónicos en la Unión Europea:**

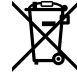

Este símbolo indica que el dispositivo no debe desecharse junto con otros residuos domésticos. A tales efectos, es preciso llevarlo a un centro de recolección para su posterior reciclaje. Esto ayuda a preservar los recursos naturales y garantiza que dicho procedimiento se realice protegiendo la salud y el medioambiente. Para obtener más información al respecto, comuníquese con el distribuidor o el centro de reciclaje más cercano.

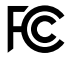

Según las pruebas realizadas, este equipo cumple con los límites indicados para dispositivos digitales Clase A, en conformidad con la sección 15 de las normas establecidas por la Comisión Federal de Comunicaciones. Esto permite proporcionar una protección razonable contra interferencias nocivas al operar el dispositivo en un entorno comercial. Este equipo usa, genera y puede irradiar energía de radiofrecuencia, y si no se instala o utiliza de acuerdo con el manual de instrucciones, podría ocasionar interferencias nocivas para las comunicaciones radiales. El funcionamiento de este equipo en una zona residencial podría ocasionar interferencias nocivas, en cuyo caso el usuario deberá solucionar dicho inconveniente por cuenta propia.

El funcionamiento de este equipo está sujeto a las siguientes condiciones:

- **1** El dispositivo no debe causar interferencias nocivas.
- **2** El dispositivo debe admitir cualquier interferencia recibida, incluidas aquellas que puedan provocar un funcionamiento incorrecto del mismo.

### **Declaración ISED (Canadá)**

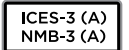

Este dispositivo cumple con las normas del gobierno de Canadá relativas a equipos digitales clase A.

Cualquier modificación o uso indebido del mismo podría acarrear un incumplimiento de dichas normas.

Las conexiones a interfaces HDMI deberán realizarse mediante cables blindados.

Este equipo cumple con las normas descritas anteriormente al emplearse en entornos comerciales. Nótese que podría ocasionar interferencia radial al utilizarlo en ambientes domésticos.

## **Seguridad**

Para evitar el riesgo de descarga eléctrica, este equipo debe enchufarse a una toma de corriente que disponga de un cable a tierra. Ante cualquier duda, póngase en contacto con un electricista capacitado.

A fin de reducir el riesgo de descarga eléctrica, evite exponer el equipo a goteras o salpicaduras.

Este equipo puede utilizarse en climas tropicales, a una temperatura máxima de 40 °C.

Compruebe que haya suficiente ventilación en torno a la unidad.

Al instalar el equipo en un bastidor, verifique que el dispositivo contiguo no impida la ventilación.

La reparación de los componentes internos del equipo no debe ser llevada a cabo por el usuario. Comuníquese con nuestro centro de atención más cercano para obtener información al respecto.

Algunos productos pueden conectarse fácilmente a un transceptor óptico SFP. A tales efectos, utilice solamente módulos láser clase 1.

Blackmagic Design recomienda los siguientes modelos:

 $-$  SDI 3G: PL-4F20-311C

Evite utilizar el equipo a una altura mayor de 2000 metros.

### **Declaración del Estado de California**

Las partes plásticas de este producto pueden contener trazas de compuestos químicos, tales como polibromobifenilos (PBB), que el Estado de California reconoce como causantes de cáncer, anomalías congénitas o daños reproductivos.

Consulte el sitio [www.P65Warnings.ca.gov](http://www.P65Warnings.ca.gov) para obtener más información al respecto.

## **Advertencias para el personal técnico**

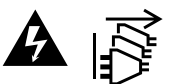

Desconecte la alimentación de ambas tomas de entrada antes de reparar el dispositivo.

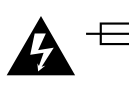

### **Precaución: fusible doble (polo activo/neutro)**

La fuente de alimentación en este equipo incluye fusibles tanto en el conductor de línea como en el neutro y permite su conexión al sistema de distribución eléctrico noruego.

## **Garantía**

### **Garantía limitada**

Blackmagic Design garantiza que las matrices Videohub no presentarán defectos en sus materiales o fabricación por un período de 36 meses a partir de la fecha de compra, a excepción de los conectores, los cables, los ventiladores, los módulos de fibra óptica, los fusibles, los teclados y las baterías, cuya garantía por defectos materiales o de fabricación es de 12 meses a partir de la fecha de la compra. Blackmagic Design garantiza que los productos Videohub Master Control y Videohub Smart Control no presentarán defectos en los materiales o en su fabricación por un período de 12 meses a partir de la fecha de compra. Si un producto resulta defectuoso durante el período de validez de la garantía, Blackmagic Design podrá optar por reemplazarlo o repararlo sin cargo alguno por concepto de piezas y/o mano de obra.

Para acceder al servicio proporcionado de acuerdo con los términos de esta garantía, el Cliente deberá dar aviso del defecto a Blackmagic Design antes del vencimiento del período de garantía y encargarse de los arreglos necesarios para la prestación del mismo. El Cliente será responsable del empaque y el envío del producto defectuoso al centro de servicio técnico designado por Blackmagic Design y deberá abonar las tarifas postales por adelantado. El Cliente será responsable de todos los gastos de envío, seguros, aranceles, impuestos y cualquier otro importe que surja con relación a la devolución de productos por cualquier motivo.

Esta garantía carecerá de validez ante defectos o daños causados por un uso indebido del producto o por falta de cuidado y mantenimiento. Blackmagic Design no tendrá obligación de prestar el servicio estipulado en esta garantía para (a) reparar daños provocados por intentos de personal ajeno a Blackmagic Design de instalar el producto, repararlo o realizar un mantenimiento del mismo; (b) reparar daños resultantes del uso de equipos incompatibles o conexiones a los mismos; (c) reparar cualquier daño o mal funcionamiento provocado por el uso de piezas o repuestos no suministrados por Blackmagic Design; o (d) brindar servicio técnico a un producto que haya sido modificado o integrado con otros productos, cuando dicha modificación o integración tenga como resultado un aumento de la dificultad o el tiempo necesario para reparar el producto. ESTA GARANTÍA OFRECIDA POR BLACKMAGIC DESIGN REEMPLAZA CUALQUIER OTRA GARANTÍA, EXPRESA O IMPLÍCITA. POR MEDIO DE LA PRESENTE, BLACKMAGIC DESIGN Y SUS DISTRIBUIDORES RECHAZAN CUALQUIER GARANTÍA IMPLÍCITA DE COMERCIALIZACIÓN O IDONEIDAD PARA UN PROPÓSITO PARTICULAR. LA RESPONSABILIDAD DE BLACKMAGIC DESIGN EN CUANTO A LA REPARACIÓN O SUSTITUCIÓN DE PRODUCTOS DEFECTUOSOS CONSTITUYE UNA COMPENSACIÓN COMPLETA Y EXCLUSIVA PROPORCIONADA AL CLIENTE POR CUALQUIER DAÑO INDIRECTO, ESPECIAL, FORTUITO O EMERGENTE, AL MARGEN DE QUE BLACKMAGIC DESIGN O SUS DISTRIBUIDORES HAYAN SIDO ADVERTIDOS CON ANTERIORIDAD SOBRE LA POSIBILIDAD DE TALES DAÑOS. BLACKMAGIC DESIGN NO SE HACE RESPONSABLE POR EL USO ILEGAL DE EQUIPOS POR PARTE DEL CLIENTE. BLACKMAGIC DESIGN NO SE HACE RESPONSABLE POR DAÑOS CAUSADOS POR EL USO DE ESTE PRODUCTO. EL USUARIO UTILIZA EL PRODUCTO BAJO SU PROPIA RESPONSABILIDAD.

© Copyright 2020 Blackmagic Design. Todos los derechos reservados. Blackmagic Design, DeckLink, HDLink, Videohub Workgroup, Multibridge Pro, Multibridge Extreme, Intensity y «Leading the creative video revolution» son marcas registradas en Estados Unidos y otros países. Todos los demás nombres de compañías y productos pueden ser marcas comerciales de las respectivas empresas a las que estén asociados.

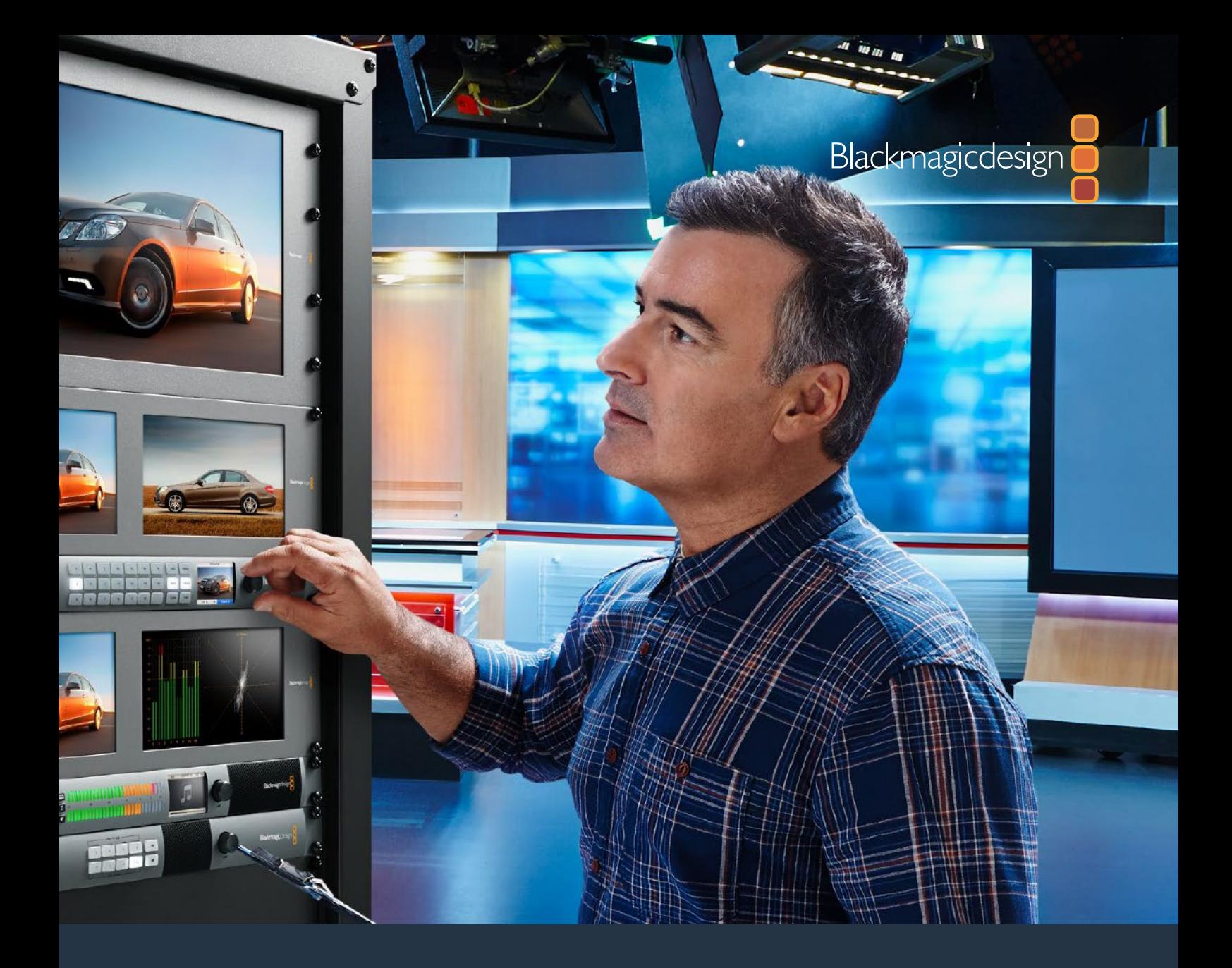

# 安装操作手册 Videohub 6G

2020年2月

中文

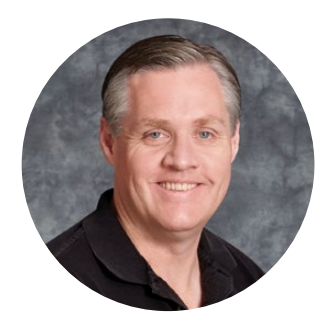

### 欢迎辞

感谢您购买Videohub产品!

我们的梦想是让人人都能拥有最优质的视频设备,让广电业成为真正充满创意的行业。

高端电视制作和后期制作的硬件经费往往动辄上百万,专业级SDI矩阵对于大多数而言往往价格过 高。HD-SDI产品价格甚至更甚,因此只有大型后期制作和电视台等机构才有实力购买HD-SDI矩 阵。而Videohub的出现改变了现有的局面!有些Videohub型号不仅提供了HD-SDI,而且还设有 Ultra HD格式,为您的演播室开启了4K视频流程。

本操作手册应涵盖您安装Videohub所需的一切信息。如果不明确IP地址或不熟悉计算机网络设置, 请向技术人员咨询相关事宜。Videohub安装步骤简单,安装完成后您只需设置几项技术偏好即可。

请登陆公司网站[www.blackmagicdesign.com/cn](http://www.blackmagicdesign.com/cn),并到支持页面中下载最新版操作手册以及 Videohub软件升级。最后,请您在下载软件更新时完成Videohub注册,以便我们在发布新软件 时能第一时间通知您。我们将不断致力于产品的功能开发和性能改进,诚挚期待您的意见和建议!

希望您能够成为Videohub的忠实用户,在您的机构中尽享连接的乐趣!

Grant Petty

Grant Petty Blackmagic Design首席执行官

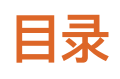

## **Videohub**

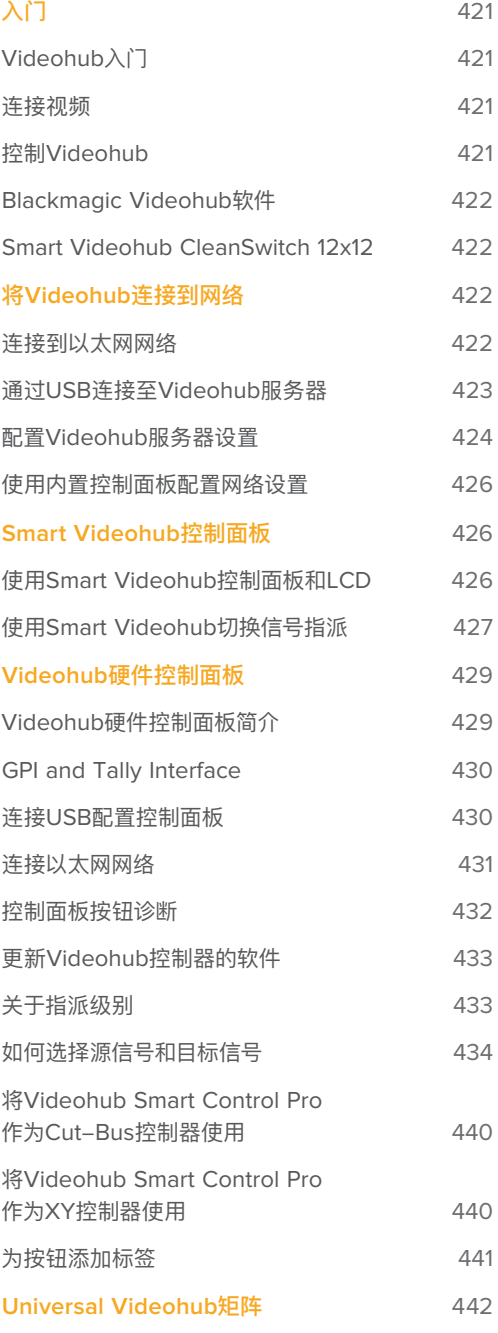

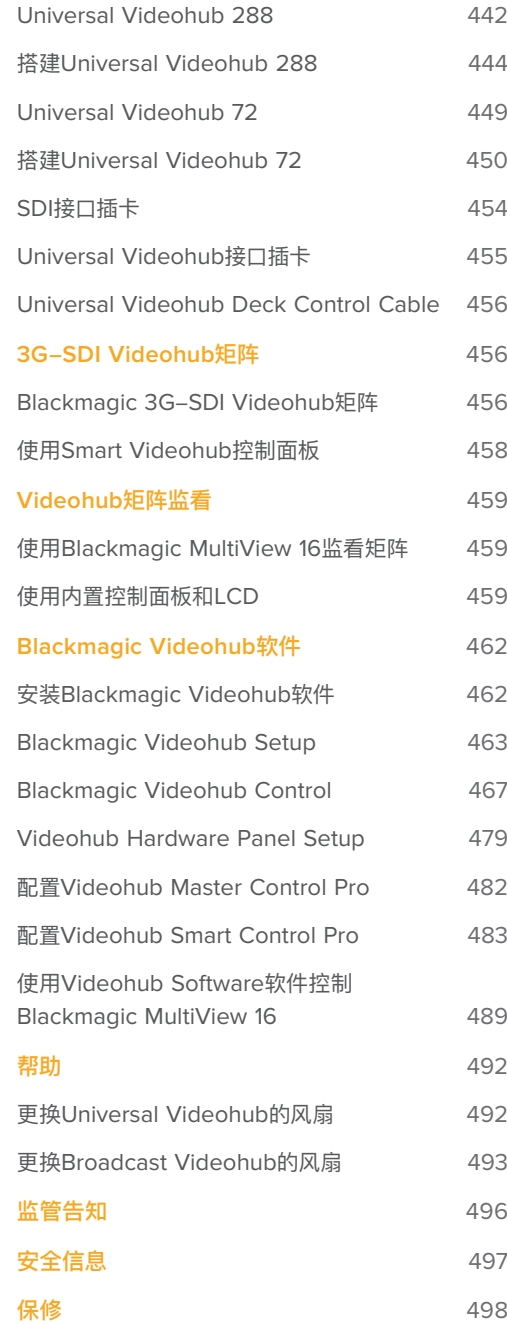

## <span id="page-420-0"></span>**入门**

## **Videohub入门**

使用Videohub步骤非常简单,只要连接电源,再连接视频信号和目标设备即可。Videohub是通过强大 的Videohub Control软件、硬件控制面板或有些型号上的前面板进行控制的。

### 以Teranex Mini IP Video 12G构建IP Videohub

如果您想要关于了解关于创建IP Videohub指派Blackmagic Teranex Mini IP Video 12G 设备的详细信息,请参阅Teranex Mini IP Video 12G操作手册,可通过官网 [www.blackmagicdesign.com/cn/support](http://www.blackmagicdesign.com/cn/support)进行下载。

### **连接视频**

### **连接视频源:**

- **1** 将视频源连接到Videohub后面板上的SDI输入接口。
- **2** 将目标设备连接到Videohub后面板上的SDI输出接口。

Videohub的SDI接口将会自动检测到所有支持的视频格式。

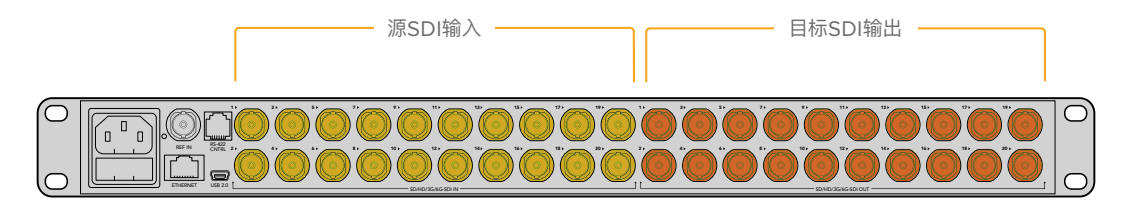

将视频源和目标设备分别连接到Videohub的SDI输入和输出上。

## **控制Videohub**

### **控制Videohub的方法有两种:**

- **1** 通过以太网将Videohub连接至您的计算机,并通过直观的Videohub Control软件控制 Videohub。详情请阅读本手册"将Videohub连接至网络"部分的介绍。
- **2** 通过内置或外置硬件控制面板控制Videohub,具体情况视型号而定。

例如,Smart Videohub型号设有内置控制面板、LCD和旋钮,可直接从Videohub矩阵快速做 出指派更改。详情请参阅本手册"使用Smart Videohub切换信号指派"部分的内容。

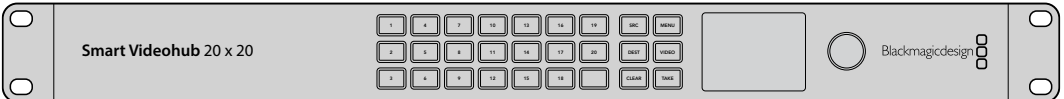

Smart Videohub型号产品的信号指派可直接完成。

## <span id="page-421-0"></span>**Blackmagic Videohub软件**

Blackmagic Videohub软件一共包含三个程序,"Blackmagic Videohub Control"就是其中之一。另 外两个分别是"Blackmagic Videohub Setup"和"Blackmagic Videohub Hardware Panel Setup" ,可用来配置设置和更新内部软件。

关于Videohub软件安装的操作,请参阅"Blackmagic Videohub软件"部分的内容。

通过Blackmagic Videohub Setup软件,您可以自定义源信号和目标标签,从而便于轻松识别各种信 号。关于更多自定义标签的内容,请参阅"Blackmagic Videohub设置"部分的介绍。

### **Smart Videohub CleanSwitch 12x12**

如果需要将视频信号干净利落地切换到监视器或直接切入直播,您就需要定时信号或同步锁相信号。 如果无法保证信号源完美同步,却依然需要获得干净的切换,那么Smart Videohub CleanSwitch 12x12, 由于该型号配备信号再同步功能,可同步所有输入信号,从而可让您获得纯净无瑕的信号。

Smart Videohub CleanSwitch 12x12上的每路输入信号都设有再同步功能,因此可为各路输入信号 自动进行重新定时,以确保矩阵各交叉点之间纯净无瑕疵的信号切换。同分辨率和相同帧率的信号源能 以流畅的过渡直接输出为直播信号用于画面切换制作。如果没有连接同步信号的话,Smart Videohub CleanSwitch 12x12可锁定到同步输入或输入1上。同步信号和所有输入信号的视频格式都需要一致, 从而才可实现无瑕疵切换。您仍然可以在混合视频格式间进行切换,但信号之间不是同步的。

## **将Videohub连接到网络**

### **连接到以太网网络**

很多Videohub型号都设有以太网端口,可直接连接至以太网网络交换机或位于IP局域网中的计算机上。

### **将Videohub连接到网络的步骤如下:**

- **1** 确保连接并为Videohub在内的所有设备连接电源。
- **2** 将Videohub矩阵连接至网络交换机或通过标准RJ45以太网线缆连接至计算机以太网端口。

如果是装有两个交叉点插卡的Universal Videohub 288,可为两个插卡都连接以太网线缆作为冗余方案 以防止网络异常。尽管网络交换机上有两个以太网连接,但Universal Videohub 288仍只有一个IP地址。

对于内置控制面板的Smart Videohub型号,您可以使用旋钮和按钮来配置IP地址和网络设置,或使用 Blackmagic Videohub Setup程序。对于没有前面板的型号,可通过Blackmagic Videohub Setup 进行网络设置。

详情请参阅本手册"Blackmagic Videohub Setup"部分的内容。当您通过USB连接至Videohub时, 才能通过Blackmagic Videohub Setup调整网络设置。

### <span id="page-422-0"></span>将Smart Videohub 20x20连接至以太网

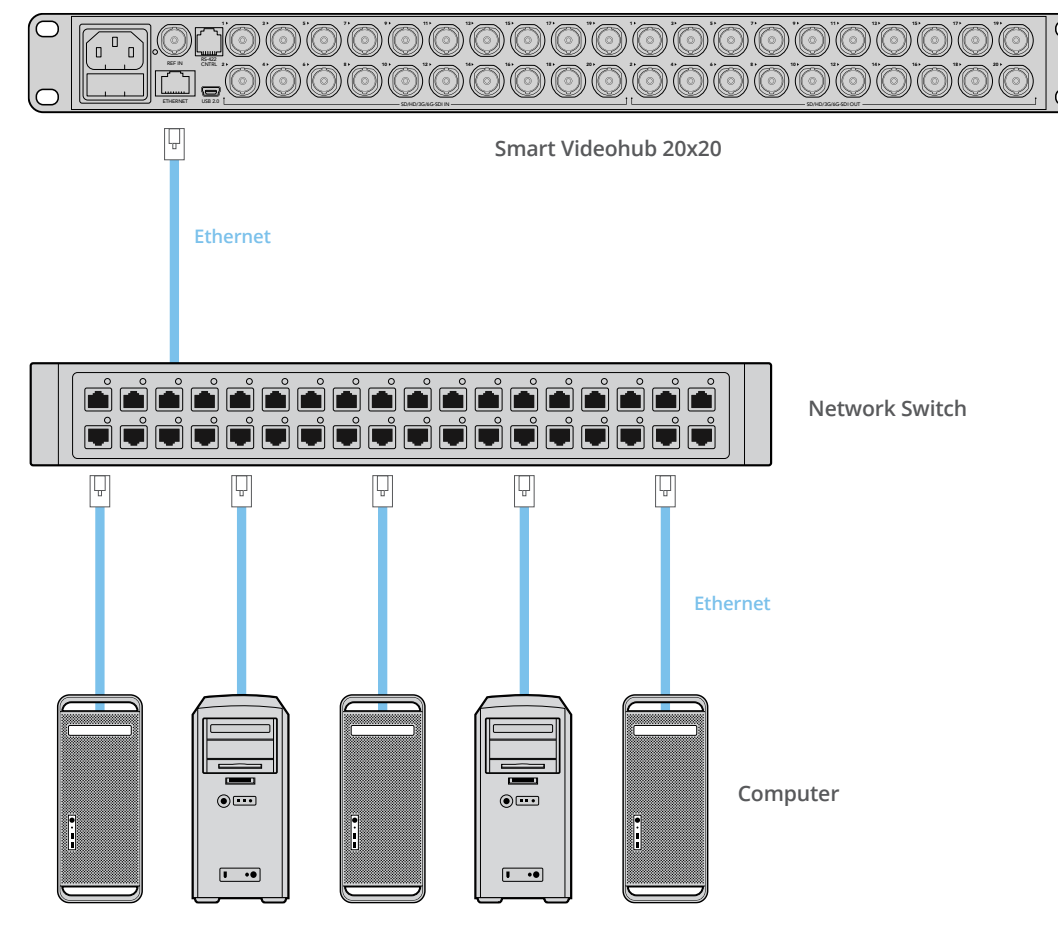

## **通过USB连接至Videohub服务器**

未启用以太网功能的Videohub可通过USB连接至位于IP局域网中的计算机上。通过即插即用USB接口 将您网络上的一台"服务器"计算机连接至Videohub,与其他计算机和iPad共享Videohub,与共享USB 打印机是类似的道理。这项操作不需要专门或强大的计算机。

Videohub服务器可以是任何运行Mac OS或Windows的计算机。任何数量的Mac和Windows客户端 都可以通过网络连接至服务器。

### **将Videohub连接至基于IP的局域网中:**

- **1** 确保连接并为Videohub在内的所有设备连接电源。
- **2** 以标准USB 2.0 A-B型公头线缆将Videohub矩阵连接至Videohub服务器计算机。
- **3** 将Videohub服务器计算机连接至网络交换机。强烈建议您通过可靠的以太网,而不是无线网, 来连接Videohub服务器计算机,因为无线网可能会受到其他设备和无线设备的干扰。

请继续"配置Videohub服务器设置"部分的内容。

### <span id="page-423-0"></span>通过USB将Studio Videohub连接至服务器

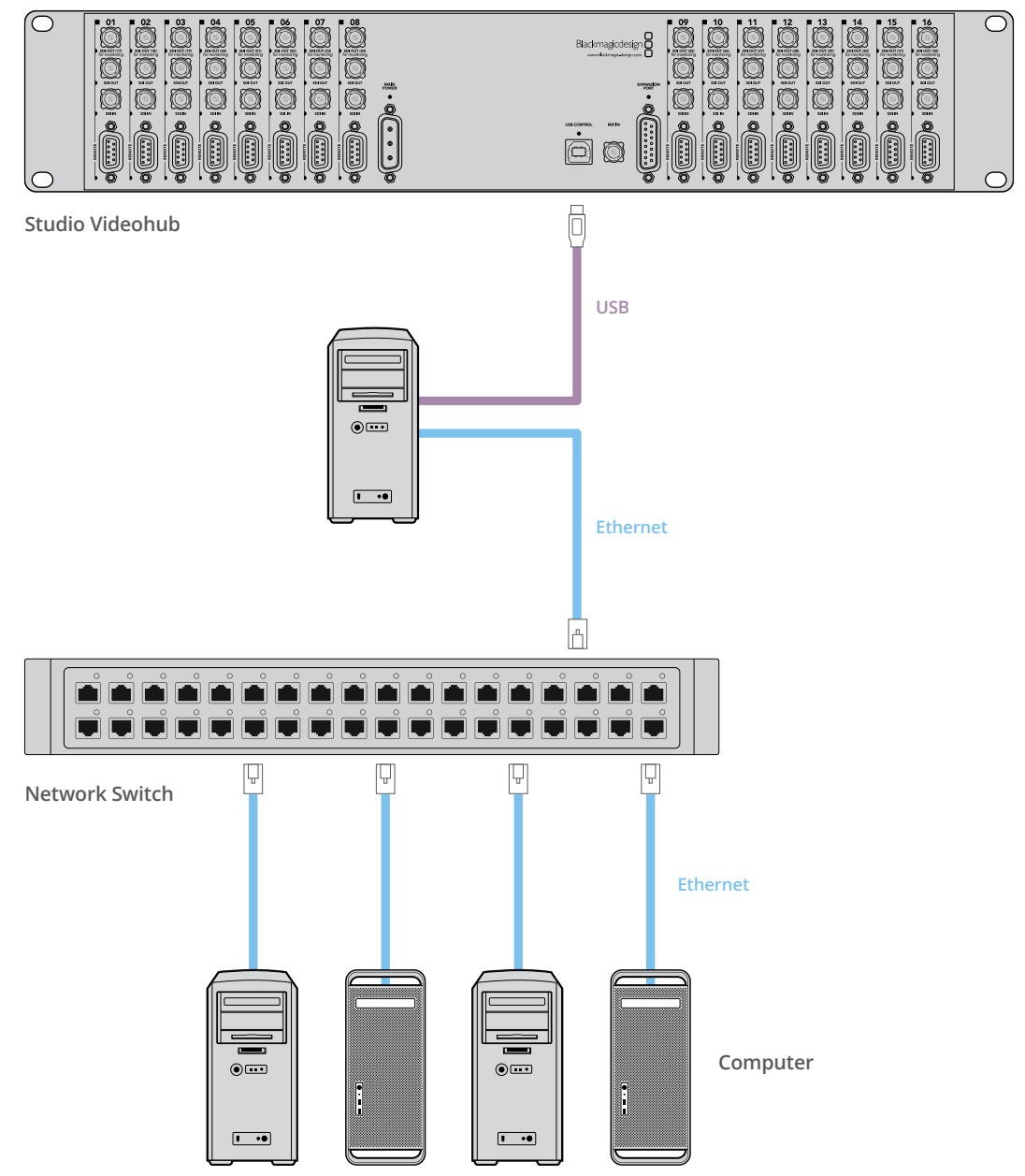

### **配置Videohub服务器设置**

如果要通过以太网连接至Videohub,请参阅本手册"Blackmagic Videohub Setup"部分的内容。

没有以太网功能的Videohub可通过USB连接到计算机,其他控制面板只要通过搜索计算机就能找到这 台Videohub。此时,计算机就变成了一台"服务器",可以供网络上的其他控制面板进行连接。

Videohub"服务器"需要一个静态IP地址,可能需要让网络管理员为您配置。请针对相应的操作系统按 照下列步骤进行操作:

### Mac OS

- **1** 到"系统偏好设置"
- **2** 点击"网络"
- **3** 检查配置信息中以太网或AirPort网络的IP地址。
- **4** 将网络配置为"使用DHCP(手动设定地址)"或"手动"。

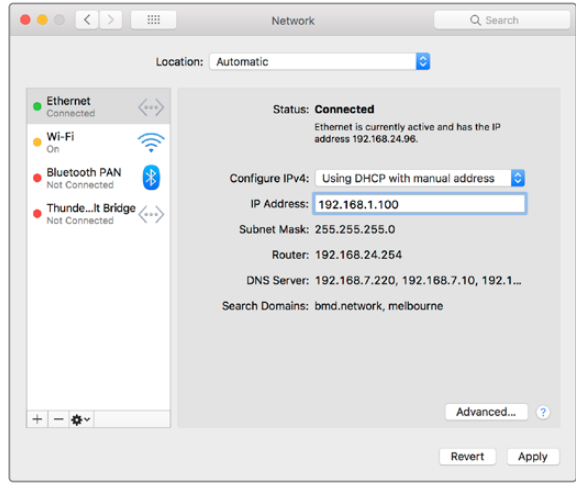

在Mac OS系统中将网络偏好设置设为"使用DHCP (手动设定地址)",从而提供一个静态IP地址。

### Windows

- **1** 打开"控制面板"
- **2** 点击"网络和共享中心"。
- **3** 在面板左侧,点击"更改适配器设置"。
- **4** 右击以太网连接,点击"属性"并选择"Internet协议版本 4 (TCP/IPv4)"。
- **5** 点击"属性"按钮,并选择"使用以下IP地址"。

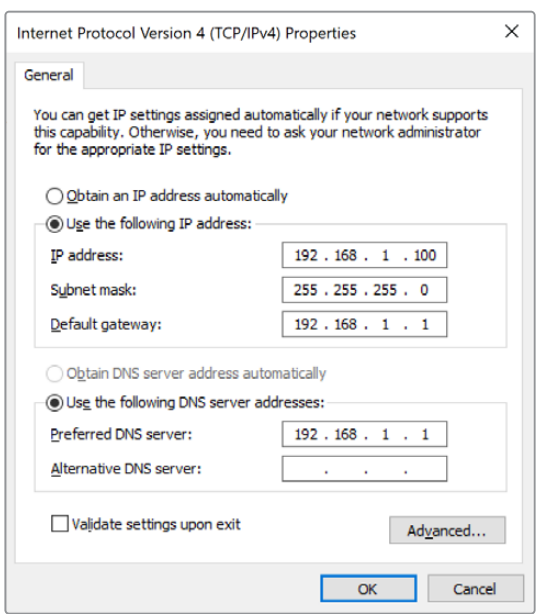

在Windows系统中将网络控制面板设为 "使用以下IP地址"可提供一个静态IP地址。

## <span id="page-425-0"></span>**使用内置控制面板配置网络设置**

您可以通过Smart Videohub型号的内置控制面板和LCD来配置网络设置。这些计算机和硬件面板都可 以和矩阵沟通,而且这些设备就可以远程控制和更改指派。如果您的矩阵没有前面板控制,就应该使用 Blackmagic Videohub Setup软件进行Videohub网络设置的配置。详情请参阅本手册Blackmagic Videohub Setup部分的内容。

### **使用前面板设置IP地址:**

- **1** 按"MENU"按钮打开设置菜单。
- **2** 使用旋钮移动到"Network"(网络)设置。"TAKE"按钮将闪烁。按"TAKE"按钮以确认选择。
- **3** 转动旋钮,选择您想要更改的项目,然后按"TAKE"以确认。
- **4** 使用旋钮来更改某个数字栏。按"TAKE"按钮以确认更改并继续移动到其他数字栏。
- **5** 按"TAKE"按钮以确认最后的更改。数字栏不再被高光显示,意味着您的设置被确认了。
- **6** 按"MENU"按钮退出设置菜单,回到您的源信号和目标状态。

如有需要,可以通过同样的方法设置子网和网关。

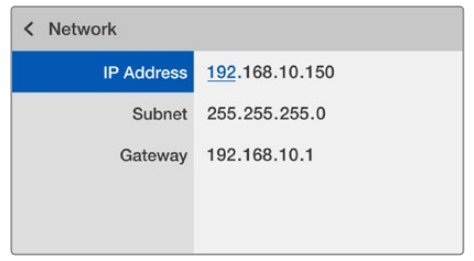

按"MENU"进入网络页面,通过"TAKE"按钮和旋钮设置IP地址。

## **Smart Videohub控制面板**

## **使用Smart Videohub控制面板和LCD**

Smart Videohub矩阵包括Blackmagic Smart Videohub 12x12、20x20和40x40,以及Smart Videohub CleanSwitch 12x12。这些型号设有内置控制面板和LCD。指派更改不用经过计算机,只要 在前控制面板按数字按钮即可。还可以使用远程矩阵控制。

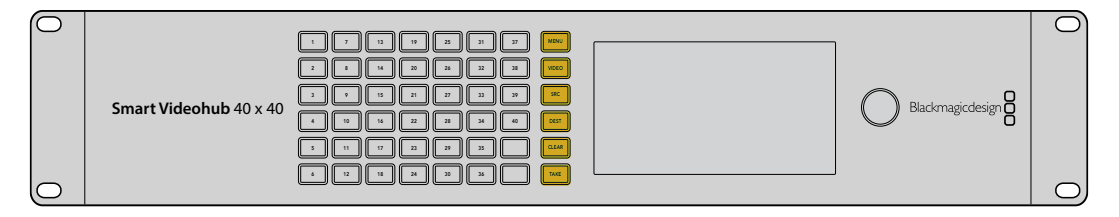

Smart Videohub 40x40上的菜单按钮

### <span id="page-426-0"></span>菜单按钮详述

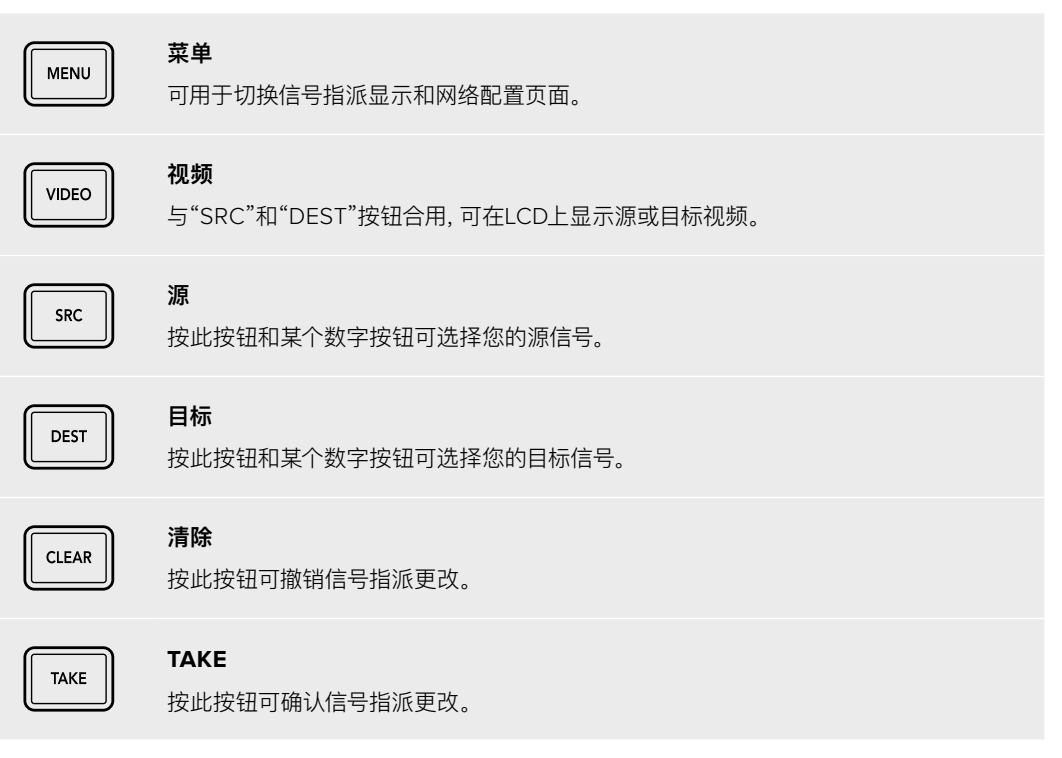

## **使用Smart Videohub切换信号指派**

Blackmagic Smart Videohub的矩阵切换可通过集成前面板轻松完成。

- **1** 按"DEST"按钮并按数字按钮选择目标。或者,您可以转动旋钮来浏览各个目标标签。对应的数 字按钮会亮起,提示端口号码。
- **2** 按"SRC"按钮并按数字按钮选择源。或者,您可以在源标签选项间滚动。
- **3** 选择完目标和源,"TAKE"按钮会闪烁红色,直到按该按钮确认您的指派。"CLEAR"按钮也会闪 烁,提示您可以按下"CLEAR"按钮取消信号指派更改。

### 选择Cut Bus功能

Smart Videohub型号提供了两种从源切换到目标的指派模式。默认设置下,当切换信号指派时,Smart Videohub模式被设为使用"TAKE"按钮。在该模式下,只要按"TAKE"按钮就可以确认将所选源指派到 所选目标。

如果想要更快地切换信号指派,可以使用Cut Bus模式。在Cut Bus模式下,只要先选好目标,然后按标有 数字的源按钮或转动旋钮可立即切换信号指派。如果需要将Smart Videohub CleanSwitch 12x12使用 在现场切换环境中作为备用切换台的话,这个功能很有用。

### **在"Cut Bus"和"TAKE"按钮模式间进行选择:**

- **1** 按下"MENU"按钮打开设置菜单并使用旋钮选择"Use Take"设置。按"Take"按钮以确认选择。
- **2** 使用旋钮选择"On"。此操作可以将Videohub设置为使用"TAKE"按钮来确认信号指派更改。 要选择Cut Bus模式,请选择"Off"。这意味着当您选择一个源,它可以通过"TAKE"按钮立即 指派无需确认。
- **3** 按下"TAKE"以确认设置更改。按下"MENU"按钮可回到源和目标状态。

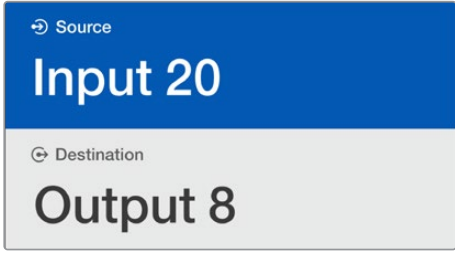

您可以通过LCD屏幕立即确认信号指派选择和更改, 无需外接监视器就可以预览源和目标视频。

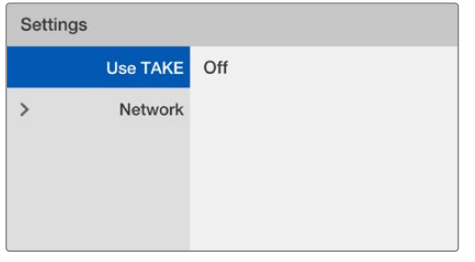

上面的Smart Videohub菜单屏幕上显示了"Use TAKE" 设置设为"Off"。这样可以启用Cut Bus指派,从而可让您 绕开TAKE按钮,通过源按钮或旋钮立即指派源。

### 在Smart Videohub上锁定和解锁信号指派

Blackmagic Smart Videohub的矩阵锁定和解锁操作可通过集成前面板轻松完成。

### **锁定一个目标**

- **1** 按"DEST"按钮
- **2** 长按"DEST"按钮两秒。该标签旁边会出现一个锁形图标,表示目标当前已被锁定。

### **解锁一个目标**

- **1** 按"DEST"按钮
- **2** 长按"DEST"按钮两秒。标签栏的锁形图标会消失,表示目标当前已被解锁。 如果选定了锁定目标,那么"SRC"按钮将不再选择某个源。

## <span id="page-428-0"></span>**Videohub硬件控制面板**

## **Videohub硬件控制面板简介**

### Videohub Master Control Pro

Videohub Master Control Pro是一款1RU机架式控制面板,搭载36个背光按钮、LCD屏幕、滚轮和以 太网连接,可以不通过计算机进行Videohub交叉点切换。Videohub Master Control Pro可以控制任 何规模Videohub矩阵上的所有源和目标,以及RS-422录机控制。

Videohub Master Control Pro使用端口标签来辅助设备的软件快速选择。按钮可以配置并标记从而 为常见设备类型提供快速选择。例如摄影机、录机和监视器。它还包括环通以太网接口,可以用来连接其 他控制面板、Videohub矩阵或其他网络设备。宏命令按钮启用时会亮起绿灯,每个按钮可配置为同时执 行多达16个交叉点切换。

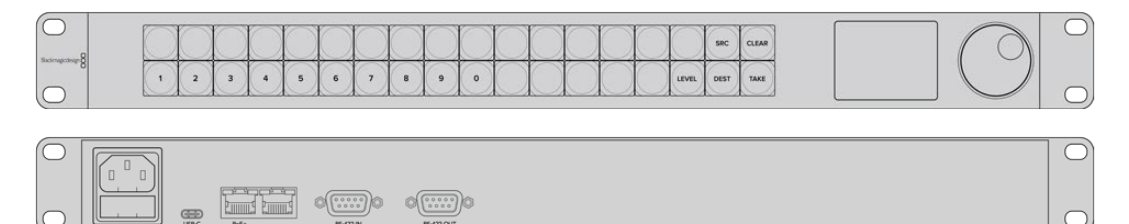

Videohub Master Control Pro

### Videohub Smart Control Pro

Videohub Smart Control Pro是一款1RU机架式控制面板,搭载48个背光按钮和以太网连接,可与所有 Videohub型号搭配工作。它可配置为与一台或多台SDI目标设备工作。一旦配置完SDI设备和Videohub 矩阵后,Videohub Smart Control Pro就不再需要计算机,可以立即按照需要更改SDI指派。

当为监视器或录机等单个SDI目标配置时,按钮可在同个Videohub矩阵上的48个不同的SDI源之间进行 立即切换。当配置为多个SDI目标时,目标按钮会变成黄色,源按钮会变成白色,右下角的按钮可配置为 TAKE按钮并亮起红色。宏命令按钮启用时会亮起绿灯,每个按钮可配置为同时执行多达16个交叉点切换。

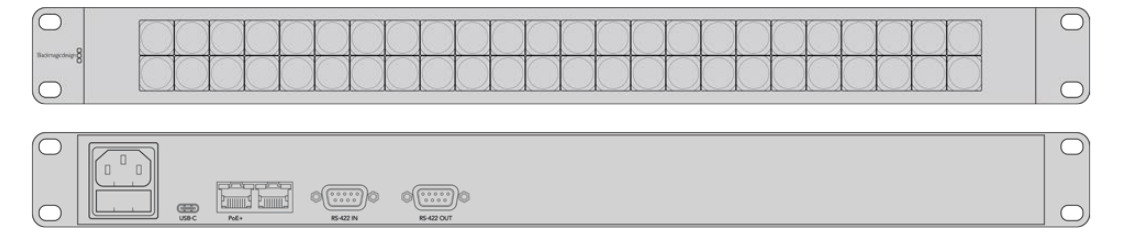

Videohub Smart Control Pro

## <span id="page-429-0"></span>**GPI and Tally Interface**

GPI and Tally Interface是一款多机位制作摄影机控制单元(CCU)的低成本备用方案,摄影师需要从 可以控制的几台摄影机中的一台将视频切换到一台监视器上。它搭载8个可配置GPI和8个可配置GPO。

GPI可以通过以太网发送指令到您的Videohub上,将所选的摄影机在一定交叉点条件下切换到摄影师的 监视器上。GPO将Tally信号在一定交叉点条件下发送到您的摄影机或其他设备。

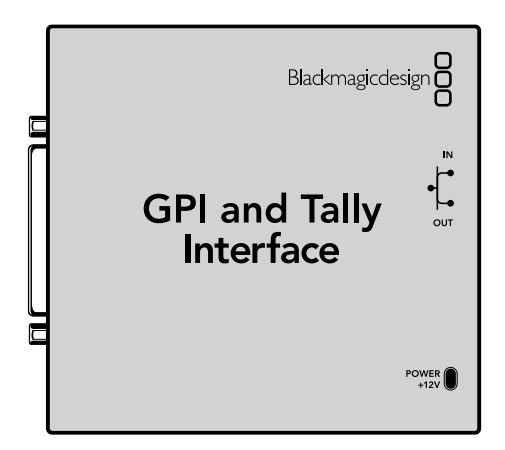

GPI and Tally Interface

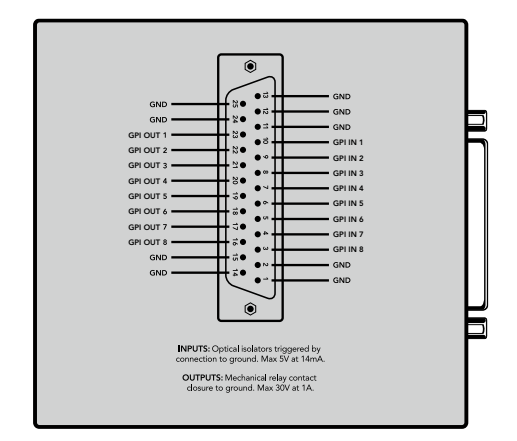

DB25接口引脚图

配置自定义线缆时,请参阅设备后侧的引脚图。

更多关于如何通过Blackmagic Videohub Software配置GPI and Tally Interface的信息,请参阅本 手册"Blackmagic Videohub软件"部分的介绍。

## **连接USB配置控制面板**

连接计算机的USB接口可用于配置Videohub控制器的网络设置。

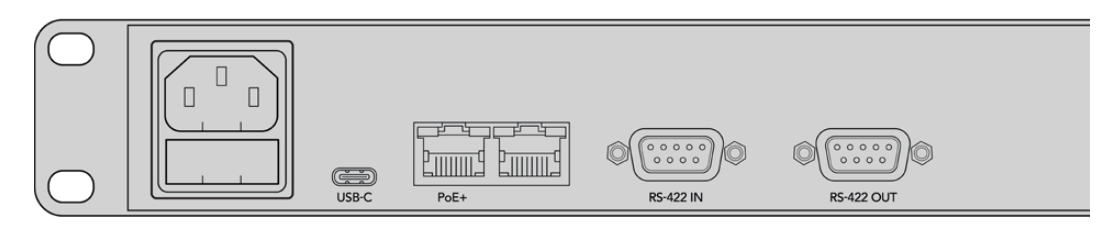

Videohub Smart Control后面板视图显示了USB端口。

## <span id="page-430-0"></span>**连接以太网网络**

在大部分机构中,Videohub通常通过以太网交换机共享,因此可通过计算机在网络上进行控制,还可以 通过Videohub Control Panel进行控制。

### Videohub Master Control和Videohub Smart Control

Videohub Master Control和Videohub Smart Control可通过标准以太网连接至任意Videohub, 可通过以太网供电或外部电源供电。

如果您的以太网交换机不通过以太网供电,可以使用内附的通用电源供应。

### **将Videohub Control Panel连接至基于IP的局域网中:**

- **1** 将内附的电源供应连接至您的Videohub Control Panel。如果您的网络交换机通过以太网提 供电源的话,请跳过此步骤。同时连接电源和通过以太网供电不会造成任何问题。
- **2** 将Videohub Control Panel上的网络输入端口通过标准RJ45以太网线缆连接至您的网络交 换机。
- **3** 您还可以在Videohub Control Panel的网络输出端口连接其他网络设备,如Videohub矩阵、 另一台Videohub Control Panel,或者计算机或VoIP电话等网络设备。输出端口不会通过以太 网供电,任何通过该端口连接的网络设备都需要自己的电源供应。

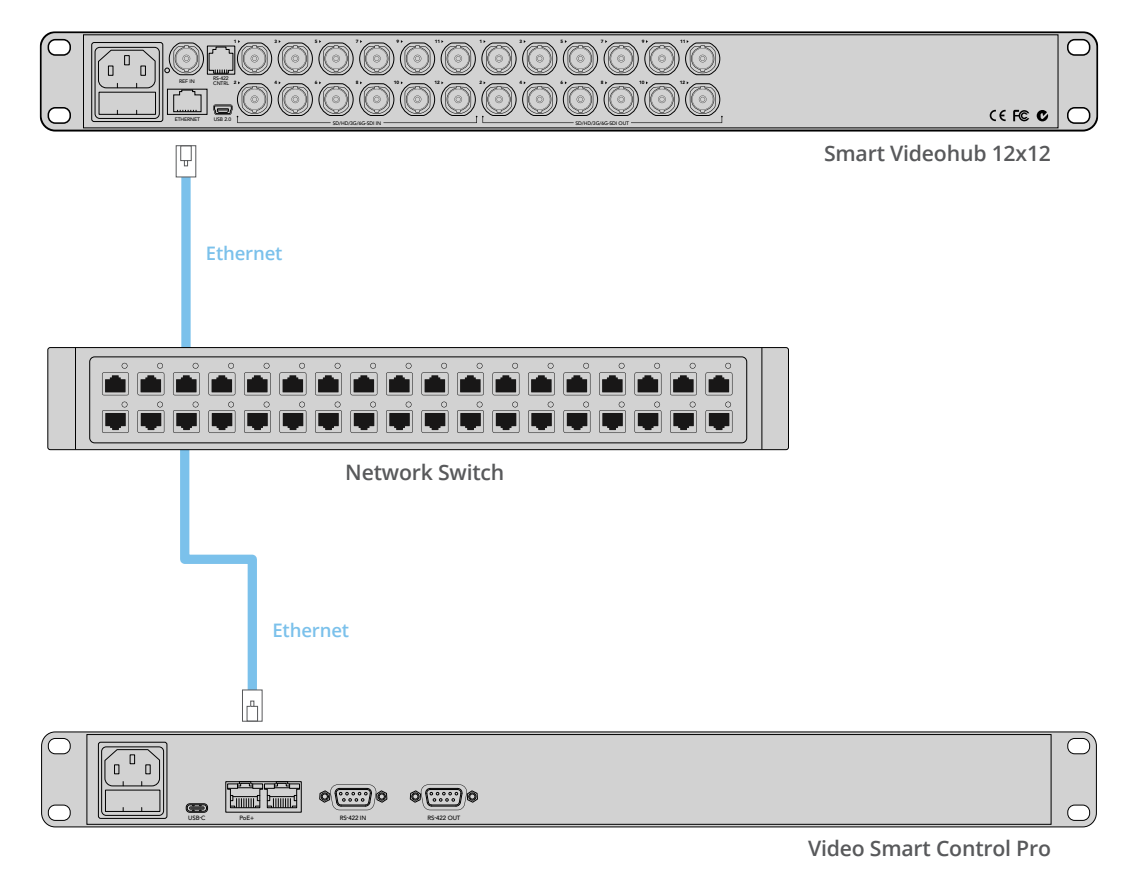

通过以太网交换机将Videohub Smart Control Pro连接至Smart Videohub 12x12。

## <span id="page-431-0"></span>**控制面板按钮诊断**

Videohub Control Panel首次接通电源后,所有按钮都将以红、绿、蓝、白的顺序亮起测试灯。Videohub Control Panel左上角的按钮通过以下诊断显示提示了网络状态:

### **粉色闪烁灯**

设备正在尝试获取IP地址。如果该设备被设为使用静态IP地址,或设备从DHCP服务器成功获取IP 地址后,该按钮应快速变成红色。

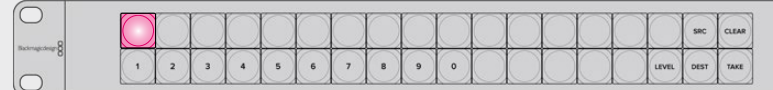

Videohub Control Panel正尝试获取IP地址。

### **红色闪烁灯**

设备已获取IP地址,并正尝试连接Videohub服务器。确保Videohub或Videohub服务器计算机电 源开启并通过以太网连接。

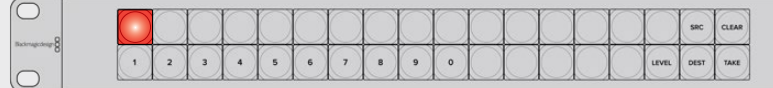

IP地址已获取,且控制面板并正在尝试连接Videohub服务器。

### **黄色闪烁灯**

设备已连接至Videohub服务器计算机,但Videohub服务器正运行不兼容软件或固件版本。 为Videohub更新到最新版本的Videohub软件和固件,然后重启Videohub Control Panel。

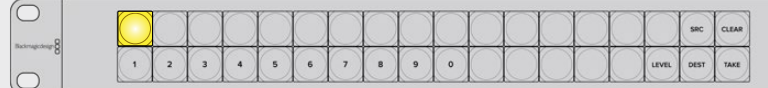

Videohub服务器正运行不兼容软件或固件版本。

### **无闪烁灯**

如果看到提示灯持续亮起白色和黄色,表示设备已成功连接至Videohub服务器,并且Videohub已 准备就绪可开始控制。

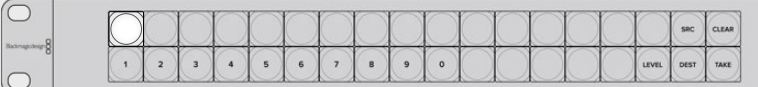

控制面板已成功连接至Videohub服务器。

如果左上角的按钮经几分钟后变红,则表示设备获取IP地址失败,继而自行分配了一个169.254.xxx.xxx 格式的自动IP地址。如果您不想使用自动IP地址,请拔出网线后重新连接,确保连接无误、网线质量没有 问题,并确保DHCP服务器还有多余的IP地址可用。从Videohub Control Panel断开并重新连接所有 电源,设备会向DHCP服务器请求一个新IP地址。该按钮应快速变红。当Videohub Hardware Panel Setup软件中没有选中该设备时,它将只执行这些诊断。
### **更新Videohub控制器的软件**

按照以下步骤查看Videohub Control Panel的内部软件是否最新:

- **1** 通过USB将Videohub Control Panel和电脑相接。
- **2** 运行Blackmagic Videohub Hardware Panel Setup。
- **3** 如果需要更新软件,会出现提示信息询问您是否要更新Videohub Control Panel。点击"Yes"。 更新过程可能需要2分钟左右。
- **4** 软件更新完成后会出现"Software Update Complete"(软件更新完成)的信息。点击"OK" 关闭该信息。现在,您就可以根据需要更改设置,并且为每台Videohub Control Panel设置一 个特定的名称。
- **5** 从Videohub Control Panel上断开USB线缆。

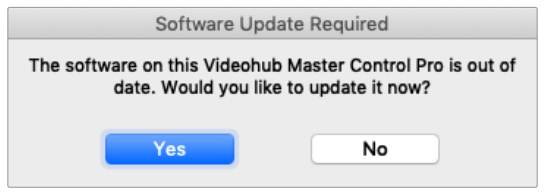

如需升级软件时则会弹出该对话框。

### **关于指派级别**

如果您的Videohub不具备RS-422远程录机控制功能,Videohub Master Control的LCD屏幕上将始 终显示"SDI",不会显示任何关于指派级别的内容。

如果您的Videohub包含RS-422远程录机控制端口,那么可以通过Videohub Master Control上的 LEVEL按钮指派级别从而减少源和目标列表。

按"DEST"按钮开始操作。下面按下"LEVEL"按钮依次浏览指派级别:

#### **SDI 422**

选择此指派级别可将视频设备列表缩小到带有匹配远程和SDI端口标签的设备。这一级别通常用于 SDI采集卡和VTR录机,但不适用于摄影机和监视器,因为它们不具备RS-422远程端口。

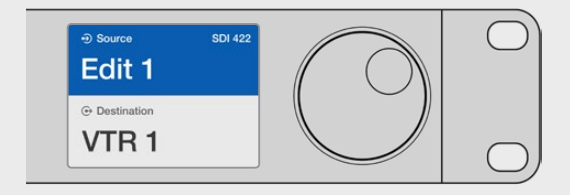

如果您只想查看带RS-422录机控制的SDI视频设备, 请选择SDI 422指派级别。在本例中,采集卡(Edit 1) 和录机 (VTR 1) 被列出是因为它们都具备SDI和RS-422端口。

#### **SDI**

可列出所有SDI源和目标。如果您想查看所有SDI视频设备,如摄影机、监视器和VTR录机等,不论设 备是否带RS‑422连接,就可以选择这一指派级别。

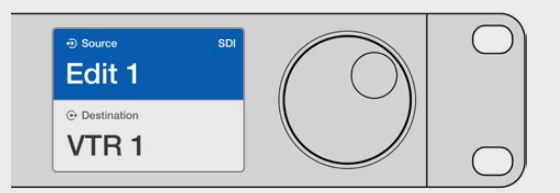

如果要查看所有SDI视频设备,请选SDI指派级别。在本例中, 采集卡(Edit 1)和录机(VTR 1)被列出是因为它们都具备SDI端口。

#### **422**

选择此指派级别可将视频设备列表缩小到所有带RS-422录机控制的设备。该选项将按照其RS-422远程端口名称列出源和目标,不论是否具备SDI端口,也不论相应SDI端口是否具备匹配标签。 这一级别通常用于SDI采集卡和VTR录机,而且还列出了用于控制录机的远程控制面板和服务器。

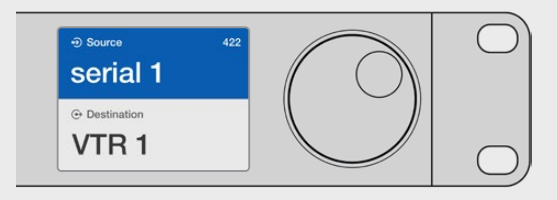

如果您想查看所有带RS-422远程录机控制的设备,包括标签不 匹配的设备以及远程控制器,请选择422指派级别。在本例中, 采集卡 (Edit 1) 标签与其远程端口 (Serial 1) 不匹配, 只有在指 派级别设为422时才会被列出。

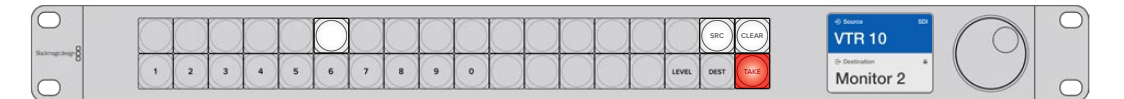

前面板显示了所选的新源。

#### **如何选择源信号和目标信号**

Videohub Master Control Pro提供了几种快速选择和切换目标和源的方法,具体取决于您是否在 Videohub矩阵上自定义端口标签,或者是否想要直接键入端口号码而定。

Videohub Master Control Pro与其他任何矩阵控制的运行原理是相同的。不论选择设备的方式如何, 您都要执行一些基本步骤。

- **1** 按下"DEST"按钮在LCD上显示目标。使用按钮和/或滚轮找到想要的目标。
- **2** 按"SRC"并使用按钮和/或滚轮更改与该目标连接的源。
- **3** 按下"TAKE"以确认信号指派更改。

#### 如何通过键入Videohub端口号码选择设备

如果您选择为所有Videohub SDI和远程端口保留默认标签,只要键入端口号码就可以更改指派。这个方法 操作速度快,但需要您熟记端口号码或者设计一个系统让您知道连接到每个Videohub端口是哪个设备。

- **1** 按"DEST"按钮。LCD上目标栏将被高光成蓝色。
- **2** 如果Videohub矩阵设有RS-422远程控制,按下"LEVEL"按钮直到您为设备设置了恰当的指 派级别。否则可跳过此步骤。
- **3** 通过数字按钮键入目标端口号码。每按一次按钮,每个按钮将闪烁一次黄灯。LCD屏幕将显示目 标。如果有错误,请按白色的"CLEAR"按钮并重新键入端口号码。
- **4** 按"SRC"按钮。LCD上源信号栏将被高光成蓝色。
- **5** 通过数字按钮键入源端口号码。每按一次按钮,每个按钮将闪烁一次白灯。LCD屏幕将显示源名 称。如果键入错误,请按白色的"CLEAR"按钮并重新键入端口号码。
- **6** TAKE按钮将闪烁红色,等待您确认信号指派更改。按"TAKE"后,信号指派将立即更改。否则, 按"CLEAR"按钮,信号指派将不会更改。Videohub Master Control回到静止状态,LCD上显 示有最近一次的信号指派。

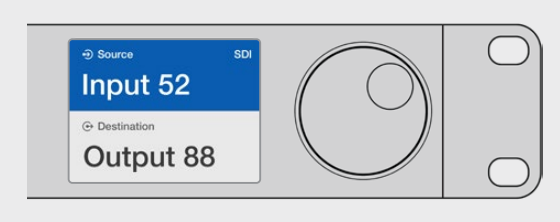

如果您选择为所有Videohub SDI和远程端口保留默认标签, 只要键入端口号码就可以更改指派。在本例中,按"DEST"按 钮,然后键入端口号码"88"。然后按"SRC"按钮,键入端口号 码"52"。按下"TAKE"以确认信号指派更改。

#### 如何通过滚轮选择设备

不论您是否自定义过Videohub端口标签,您都可以使用滚轮浏览源和目标列表。这个方法速度最慢, 但如果您想查看所有可用设备和端口列表,那么这样操作就很实用。

- **1** 按"DEST"按钮。LCD上目标栏将被高光成蓝色。
- **2** 如果Videohub矩阵设有RS-422远程控制,按下"LEVEL"按钮直到您为设备设置了恰当的指 派级别。否则可跳过此步骤。
- **3** 前后滚动滚轮直到找到想要的目标。LCD屏幕将显示目标。
- **4** 按下"SRC"按钮,该按钮将亮起白色灯。LCD上源信号栏将被高光成蓝色。
- **5** 滚动旋钮直到找到想要的源信号。LCD屏幕将显示源名称。

**6** TAKE按钮将闪烁红色,等待您确认信号指派更改。按"TAKE"后,信号指派将立即更改。 或按"CLEAR"按钮,指派将不会更改。Videohub Master Control回到静止状态,LCD上显示 有最近一次的指派。

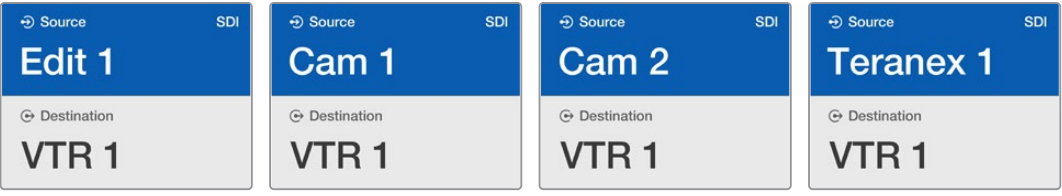

本例中,使用滚轮可列出指派到目标VTR 1的所有源信号,根据SDI指派级别。当旋转滚轮时,源设备名称将逐行显示,从而 便于找到想要的视频源。

#### 如何通过自定义按钮和滚轮选择设备

如果您已对Videohub端口标签进行了自定义,那么就可以使用自定义按钮和滚轮缩小源和目标范围。 这种方法操作快捷直观,因为您只需要在缩短设备列表中进行选择,也不需要记住端口号码。如果您按照 设备类型进行标签,如VTR、摄影机或者监视器等,这种方法就很实用。

- **1** 按"DEST"按钮。LCD上目标栏将被高光成蓝色。
- **2** 如果Videohub矩阵设有RS-422远程控制,按下"LEVEL"按钮直到您为设备设置了恰当的指 派级别。否则可跳过此步骤。
- **3** 按一个自定义按钮,选择某类目标设备,如VTR。该按钮应亮起黄灯。
- **4** 前后滚动滚轮直到找到想要的目标。本例中,LCD屏幕将显示VTR目标。如果操作失误,可按白 色的"CLEAR"按钮,滚动到显示出正确的目标为止。
- **5** 按"SRC"按钮。LCD上源信号栏将被高光成蓝色。
- **6** 按一个自定义按钮,选择某类源设备,如采集卡。该按钮应亮起白灯。
- **7** 前后滚动滚轮直到找到想要的源。本例中,LCD屏幕将显示源采集卡。如果操作失误,可按白色 的"CLEAR"按钮,滚动到显示出正确的目标为止。
- **8** TAKE按钮将闪烁红色,等待您确认信号指派更改。按"TAKE"后,信号指派将立即更改。否则, 按"CLEAR"按钮,信号指派将不会更改。Videohub Master Control将随后回到静止状态,LCD 屏上显示有最近一次的信号指派。

如果您自定义的源或目标按钮一直闪烁而不是持续亮起,就说明Videohub Master Control正 在阻止您选择该按钮,这是因为该设备类型没有被标为源或目标设备,或者不匹配当前的指派 级别。例如,摄影机通常不应该设为目标设备,监视器不应该设为源设备,并且不匹配RS-422 指派级别。请参阅配置Videohub Master Control Pro中的创建按钮标签部分内容,获取关于 如何更改的详情。

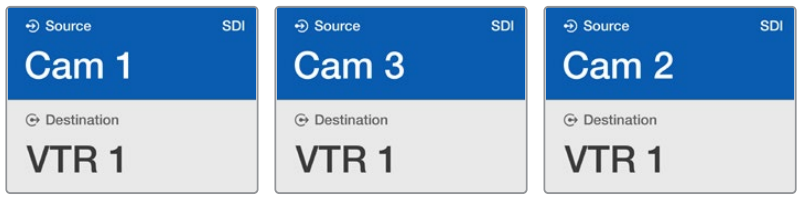

本例中,自定义的"Cam"按钮被选中,因此转动滚轮时,LCD的源列表中只会显示摄影机 信号。这样可以快速找到视频源,因为您只需要在缩小范围的设备列表中进行选择。

#### 如何通过数字按钮和滚轮选择设备

如果您已对Videohub端口标签以数字进行了自定义,那么就可以使用数字按钮和滚轮缩小源和目标范 围。这种方法操作快捷直观,因为您只需要在缩短设备列表中进行选择,也不需要记住端口号码。如果您 为一组设备添加表示地点等信息的数字标签,这种方法就很实用。例如,3号演播室的所有设备被标记为 VTR3、Edit3、Cam 3A、Cam 3B、Mon 3A和Mon 3B等等。

- **1** 按"DEST"按钮。LCD上目标栏将被高光成蓝色。
- **2** 如果Videohub矩阵设有RS-422远程控制,按下"LEVEL"按钮直到您为设备设置了恰当的指 派级别。否则可跳过此步骤。
- **3** 通过数字按钮键入目标号码,如3代表3号演播室。当按下按钮时,每个按钮将闪烁黄灯。
- **4** 前后滚动滚轮直到找到想要的目标。本例中,LCD屏上可能显示任意VTR 3、Edit 3、Mon 3A或 Mon 3B。如果键入错误,请按白色的"CLEAR"按钮并选择其他目标号码。
- **5** 按下"SRC"按钮。LCD上源信号栏将被高光成蓝色。
- **6** 通过数字按钮键入源号码,如3代表3号演播室。当按下按钮时,每个按钮将闪烁白灯。
- **7** 前后滚动滚轮直到找到想要的源。本例中,LCD屏上可能显示任意VTR 3、Edit 3、Cam 3A或 Cam 3B。如果键入错误,请按白色的"CLEAR"按钮并选择其他源号码。
- **8** TAKE按钮将闪烁红色,等待您确认信号指派更改。按"TAKE"后,信号指派将立即更改。否则, 按"CLEAR"按钮,信号指派将不会更改。Videohub Master Control将随后回到静止状态,LCD 屏上显示有最近一次的信号指派。

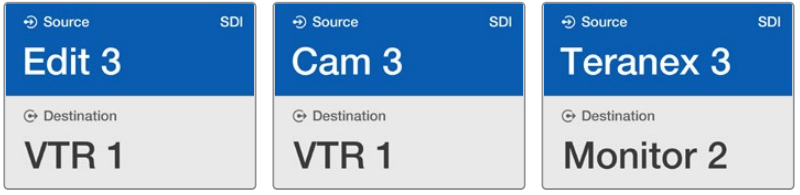

本例中,数字按钮"3"被选,因此当转动滚轮时,只有标签中含有"3"的视频设备才 会在LCD上被列出。这样可以快速找到视频源,因为您只需要在缩小范围的设备 列表中进行选择,根据群组号码而定,例如只列出3号演播室的设备清单。

#### 如何通过自定义按钮和数字按钮选择设备

如果您已对Videohub端口标签以数字和名称进行了自定义,那么就可以使用自定义按钮和数字按钮直 接选择源和目标设备。这一方法快速直观,因此无需在设备列表中进行浏览,只需要记住每类设备有几台 设备,例如两台VTR和四台监视器。

如果您按照名称和数字对设备类型进行了标签,例如VTR 01、VTR 02、Cam 01、Cam 02、Cam 03、 Mon 01、Mon 02、Mon 03和Mon 04等,这一方法就很实用。

- **1** 按"DEST"按钮。LCD上目标栏将被高光成蓝色。
- **2** 如果Videohub矩阵设有RS-422远程控制,按下"LEVEL"按钮直到您为设备设置了恰当的指 派级别。否则可跳过此步骤。
- **3** 按一个自定义按钮,选择某类目标设备,如VTR。该按钮应亮起黄灯。
- **4** 通过数字按钮键入目标设备号码,如07代表VTR 07。当按下按钮时,每个按钮将闪烁黄灯。
- **5** 按下"SRC"按钮。LCD上源信号栏将被高光成蓝色。
- **6** 按一个自定义按钮,选择某类源设备,如采集卡。该按钮应亮起白灯。
- **7** 通过数字按钮键入源设备号码,如03代表采集卡Edit 03。当按下按钮时,每个按钮将闪烁白灯。
- **8** TAKE按钮将闪烁红色,等待您确认信号指派更改。按"TAKE"后,信号指派将立即更改。否则, 按"CLEAR"按钮,信号指派将不会更改。Videohub Master Control将随后回到静止状态, LCD 屏上显示有最近一次的信号指派。

如果您自定义的源或目标按钮一直闪烁而不是持续亮起,就说明Videohub Master Control正 在阻止您选择该按钮,这是因为该设备类型没有被标为源或目标设备,或者不匹配当前的指派级 别。例如,摄影机通常不应该设为目标设备,监视器不应该设为源设备,不匹配RS-422指派级别。 请参阅设置Videohub Master Control中的创建按钮标签部分内容,获取关于如何更改的详情。

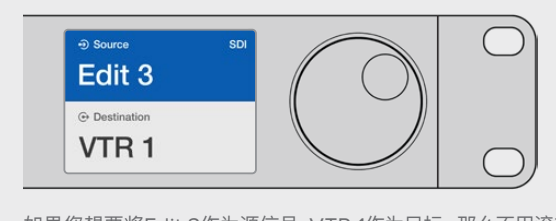

如果您想要将Edit 3作为源信号,VTR 1作为目标,那么不用滚轮就可以直接选择指派。 在本例中,按"DEST"按钮,按下自定义VTR按钮,然后按1。目标栏将显示VTR 1。 下面按"SRC",再按自定义"Edit"按钮,然后按"3"。源信号栏将显示"Edit 3"。最后, 按下"TAKE"以确认信号指派更改。

#### 锁定和解锁信号指派

#### **通过Videohub Master Control锁定目标:**

- **1** 通过您喜欢的方式设定目标和源设备。矩阵设定完毕后,Videohub Master Control将回到静 止状态。
- **2** 按"DEST"按钮。LCD上目标栏将以蓝色高光。
- **3** 如果想要的信号指派没有显示在LCD上,请通按钮和/或滚轮找到要锁定的目标。
- **4** 长按黄色的"DEST"按钮,直到LCD屏上的目标栏出现锁定图标。
- **5** 再次按"DEST"按钮回到Videohub Master Control静止状态,目标栏将变成灰色。

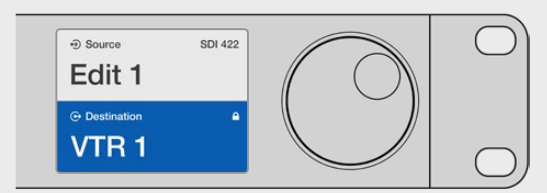

目标锁定后,目标栏将出现锁定图标。

#### **通过Videohub Master Control解锁目标:**

- **1** 按"DEST"按钮。LCD上目标栏将以蓝色高光。
- **2** 如果想要的信号指派没有显示在LCD上,请通按钮和/或滚轮找到要解锁的目标。锁定目标的目 标栏将显示锁定图标。
- **3** 长按黄色的"DEST"按钮,直到LCD屏上的目标栏出现解锁图标。
- **4** 再次按"DEST"按钮回到Videohub Master Control静止状态,目标栏将变成灰色。

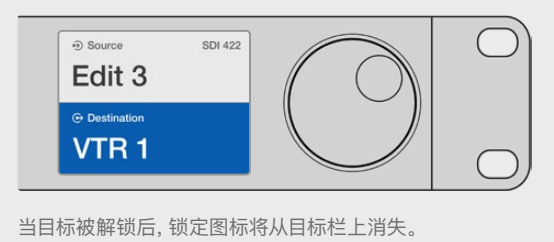

#### 使用宏命令

如果您自定义的源或目标按钮一直闪烁而不是持续亮起,就说明Videohub Master Control正在阻止您 选择该按钮,这是因为该设备类型没有被标为源或目标设备,或者不匹配当前的指派级别。例如,摄影机通 常不应该设为目标设备,监视器不应该设为源设备,并且不匹配RS-422指派级别。请参阅配置Videohub Master Control Pro中的创建按钮标签部分内容,获取关于如何更改的详情。

### **将Videohub Smart Control Pro作为Cut-Bus控制器使用**

如果Videohub Smart Control Pro被配置成Cut-Bus控制器使用,那么目标设备已经被选,您只需选 择视频源即可。

- **1** 选择一个白色视频源按钮。该按钮会亮起以区别其他源信号。视频源将立即连接且可以在目标 设备上看到。
- **2** 如果启用了TAKE按钮,新源按钮和TAKE将闪烁。指派更改只有当按下TAKE按钮确认后才会 执行。

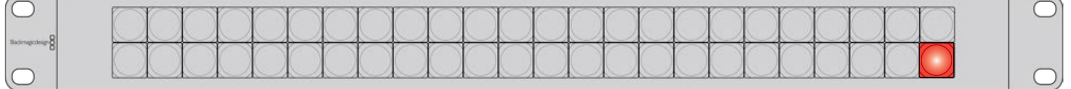

图中所示的Videohub Smart Control Pro被配置为带有TAKE按钮的Cut-Bus控制器。

### **将Videohub Smart Control Pro作为XY控制器使用**

如果Videohub Smart Control Pro被配置成XY控制器使用,那么目标按钮亮起黄灯,源按钮亮起白灯。 使用多个目标设备时,请始终先选择目标按钮,再选择源按钮。

#### **如要改变指派:**

- **1** 选择一个黄色的目标按钮,它将亮起以区别其他目标按钮。如果视频源之前与此目标已连接, 该按钮将亮起白灯。
- **2** 要为目标连接新源信号,按想要的视频源按钮。视频源将立即连接且可以在目标设备上看到。 新视频源按钮将亮起,之前的源按钮将减弱到正常亮度。要更改其他指派,请选择另一个目标 按钮,然后选择新源视频按钮。
- **3** 如果启用了TAKE按钮,新源按钮和TAKE将闪烁。指派更改只有当按下TAKE按钮确认后才会 执行。

#### 锁定和解锁信号指派

要锁定目标,请长按想要的目标按钮直到按钮变成蓝色。相应的源按钮会亮起。如果您企图为锁定目标更 改源视频,目标按钮将闪烁蓝灯。要解锁目标,长按该按钮直到返回到标准黄灯。

#### 使用宏命令

如果您按下绿色的宏命令按钮,它将同步执行您之前在Videohub Hardware Panel Setup中设置的交 叉点修改命令。每个按钮可配置上至16个交叉点指派。如果启用了TAKE按钮,同步修改将只有在您通过 TAKE按钮确认之后才会执行。出于任何原因导致宏命令不能执行时,该按钮将闪烁。

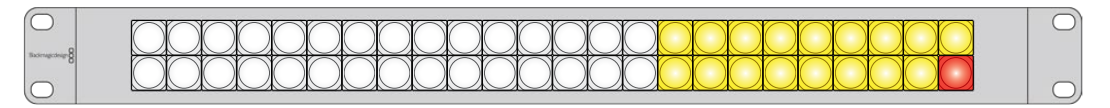

图中所示的Videohub Smart Control Pro被配置为带有TAKE按钮的XY控制器。

## **为按钮添加标签**

Videohub Master Control Pro和Videohub Smart Control Pro均设有可拆卸式按钮,提供了标签功能。

内附的软件安装程序是一个包含了PDF模板文件的Videohub Control Labels文件夹。填写并打印PDF 文件标签。然后剪出方块标签,以便放入按钮内。

#### **卸下按钮步骤如下:**

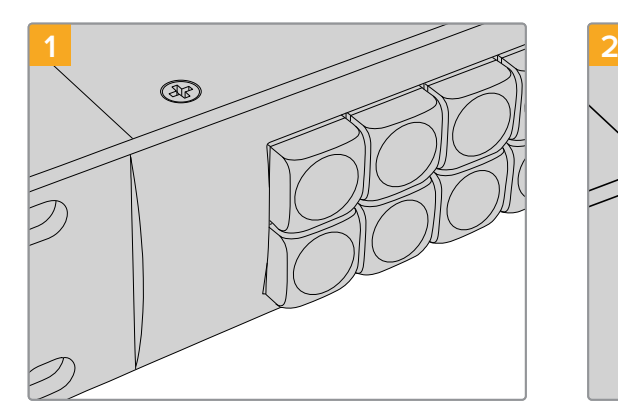

将Videohub Control Panel放置在桌 上或工作台上。

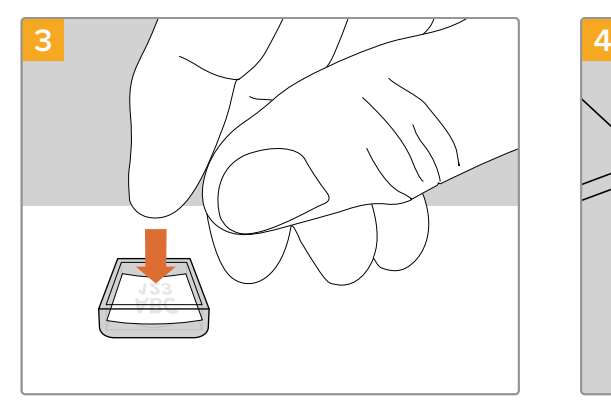

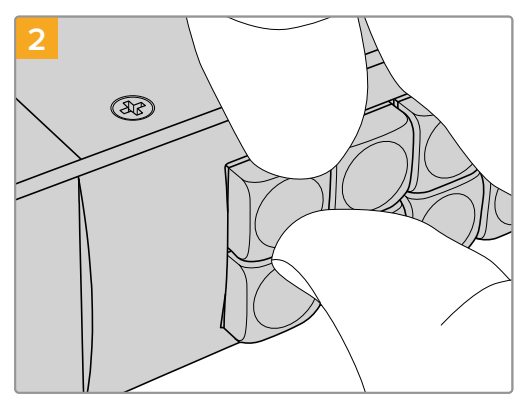

指甲扣入按钮和键帽之间的空隙即可轻松抠开 并卸下按钮键帽。

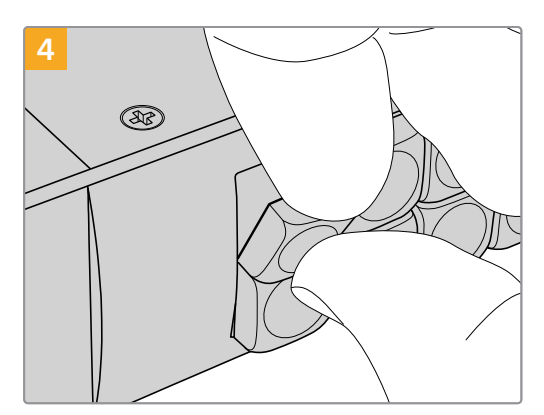

将新打印的标签放在朝上放置的透明键帽内。 将键帽对准按钮, 轻轻插入直到感觉扣紧到位。

## **Universal Videohub矩阵**

### **Universal Videohub 288**

#### 初次使用前的准备工作

Universal Videohub 288是一台大型模块化矩阵,适合超大型设施和播出机构使用。它自带72插卡机 箱,可安装任何BNC SDI或光纤SDI接口插卡组合。

当完整安装两个Universal Videohub 288交叉点插卡、72个接口插卡和72条录机控制线缆时,Universal Videohub 288能够提供288个SDI输入、288个SDI输出、288个双向RS-422录机控制端口、同步输入、 冗余交叉点处理器、冗余以太网网络、冗余电源,以及强大的Mac和Windows Videohub指派控制软件。

Universal Videohub 288的内部软件有时需要更新。需要更新时,Videohub Setup软件会给您提示。 该实用程序采用USB 2.0接口,您需要准备一根USB 2.0 A型转Mini B型公头线缆。

Universal Videohub 288以空机箱状态销售,包含可拆卸风扇托盘和风扇。其他所有硬件组件,比如SDI接 口插卡和电源设备,必须单独购买安装。搭建Universal Videohub 288前,请阅读以下章节了解所需部件。

获取更多关于Universal Videohub各种可用的接口插卡,请参考"SDI接口插卡"和"Universal Videohub 接口插卡"部分的内容。

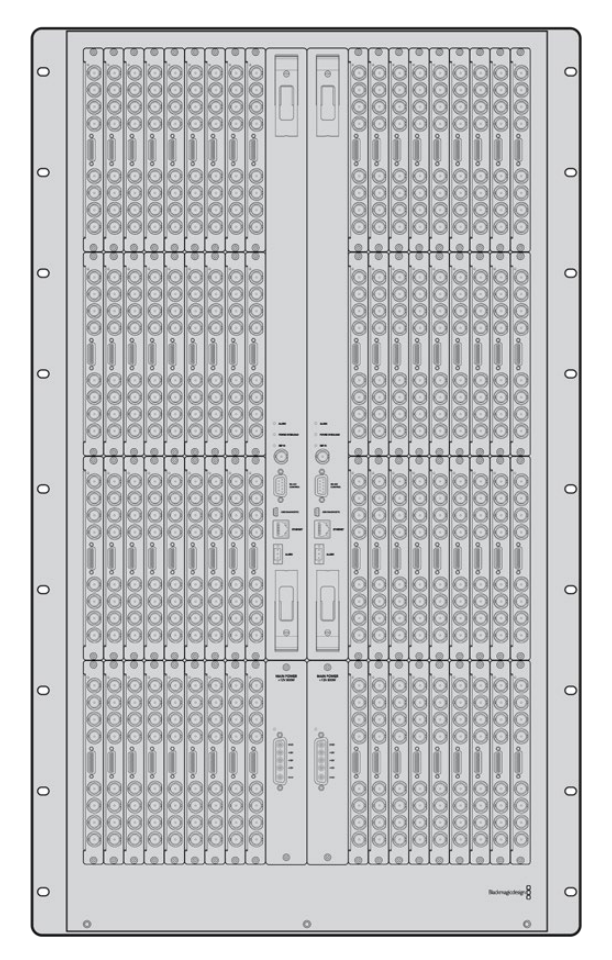

Universal Videohub 288

#### Universal Videohub 288交叉点插卡

该模块包含交叉点处理器,用于切换视频信号指派和改变录机控制端口。插卡自带以太网、USB和串行 端口,用于矩阵控制。

插卡设有同步输入端口,可连接三电平同步信号或黑场同步锁相信号。

当遇到如冷却不足导致Videohub过热等需要用户介入的情况时,插卡上的报警灯会亮起。报警通知由 GPI(General Purpose Interface)输出传输到其他设备。

当设备中所安装卡的数量超过供电量时,插卡上的电力过载灯会亮起。

安装Universal Videohub 288交叉点插卡时,需要使用1号Pozidriv螺丝刀。

#### 矩阵控制线缆

远程矩阵控制通过10/100Base-T以太网或串行接口实现。如果通过以太网进行矩阵控制,则使用一 体化Videohub服务器。您只需要通过以太网线将Universal Videohub 288与您的以太网网络交换机 连接即可。

第三方矩阵控制器可通过以太网控制Universal Videohub 288, 或者作为RS-422从设备用于切换矩 阵交叉点。请前往本手册中开发人员信息部分阅读Videohub和RS-422协议。

#### 电源供应

在全部安装并以最大耗电量运行时,Universal Videohub 288可通过单一Universal Videohub Power Supply实现供电。

Universal Videohub Power Supply包含一块带有单一接口的电源插卡,可连接包含供电的1RU机架 式机身。

Universal Videohub Power Supply包含世界各国通用的电源。您需要准备一根标准的带C13接口的 IEC线。

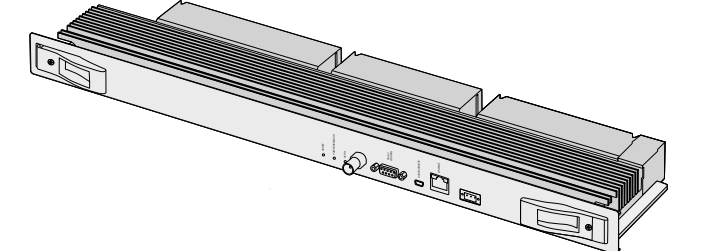

Universal Videohub 288交叉点插卡 串行电缆

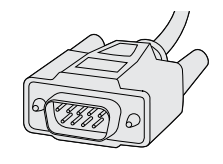

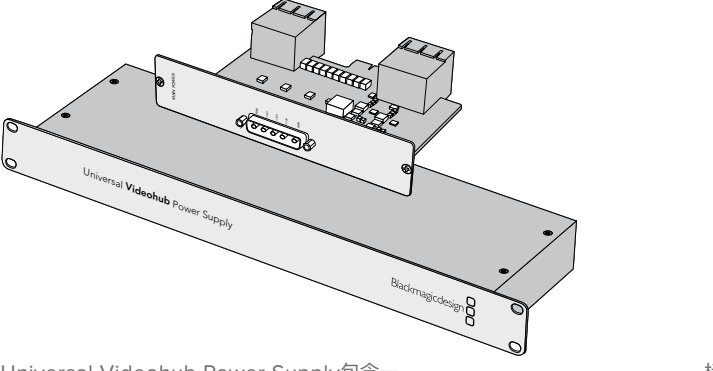

Universal Videohub Power Supply包含一 个电源插卡、1RU机身和连接电源线。

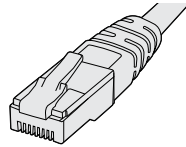

标准RJ45以太网线

### **搭建Universal Videohub 288**

安装Universal Videohub 288和两台机架式电源机身需要预留25RU的空间,从而留出足够的空间 散热。如果Universal Videohub 288安装在开放式机架的顶端只需要23RU,因为可以从顶部散热。

Universal Videohub 288高18RU,厚度为6英寸。您可以将Universal Videohub 288面朝前方或反 转安装在机架上,甚至可以安装在机架后方为其他设备腾出空间。

Universal Videohub 288中含有静电敏感设备。接触这些设备之前请务必消除身上的静电,正如在计算 机中安装设备一样。接触这些设备时,我们建议使用防静电手环。

#### 安装Universal Videohub 288交叉点插卡

Universal Videohub 288在机架上安装完毕后,需要安装交叉点插卡。交叉点插卡是Universal Videohub 的大脑,用于执行视频信号指派和录机控制切换。Universal Videohub 288交叉点插卡支持热插拔, 也就是说可在Universal Videohub运行过程中安装和取出。

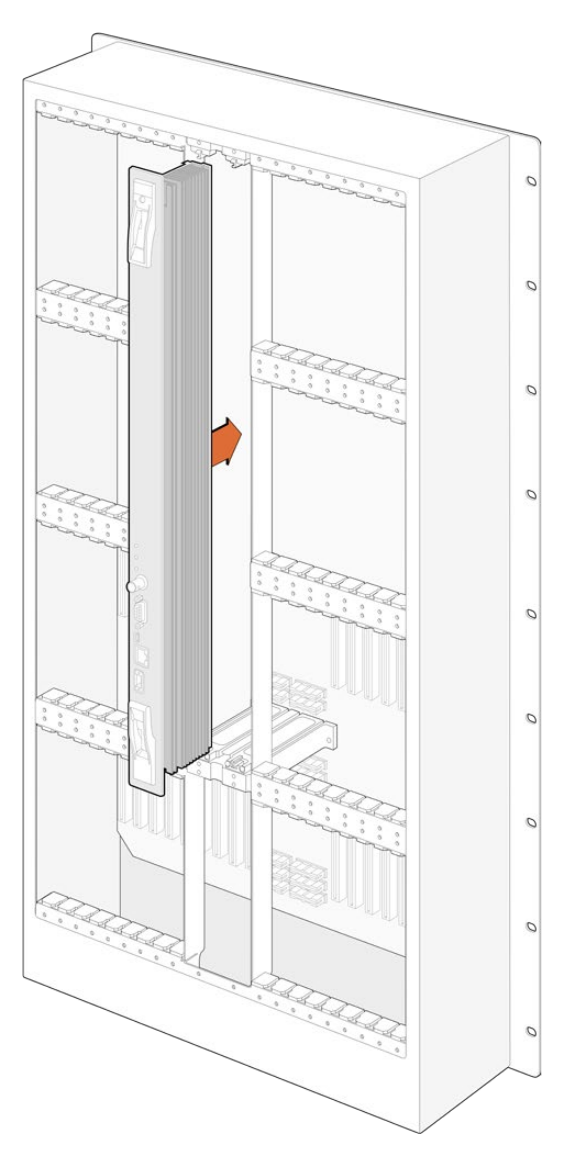

- **1** 双手握住交叉点插卡的两侧把手,将插卡垂直放置,并且让BNC、以太网和其他端口一侧朝下。
- **2** 轻轻将插卡插入卡槽,确保顶部和底部边缘遵循黑色指引。
- **3** 用力将两个把手按平,使多针接口完全贴合主板。插针会确保插卡准确连接主板,且多针接口不 受损坏。
- **4** 用一把1号Pozidriv螺丝刀固定交叉点插卡上的两个把手。

安装第二个交叉点插卡作为冗余是一种常见的做法,我们推荐您这样做。如果安装了两个交叉点插卡, 即使一个插卡出现问题必须更换,所有的视频信号指派好端口标签都会被安全保留。您需要使用一把2 号Pozidriv螺丝刀从正确的交叉点卡槽中卸下挡板。

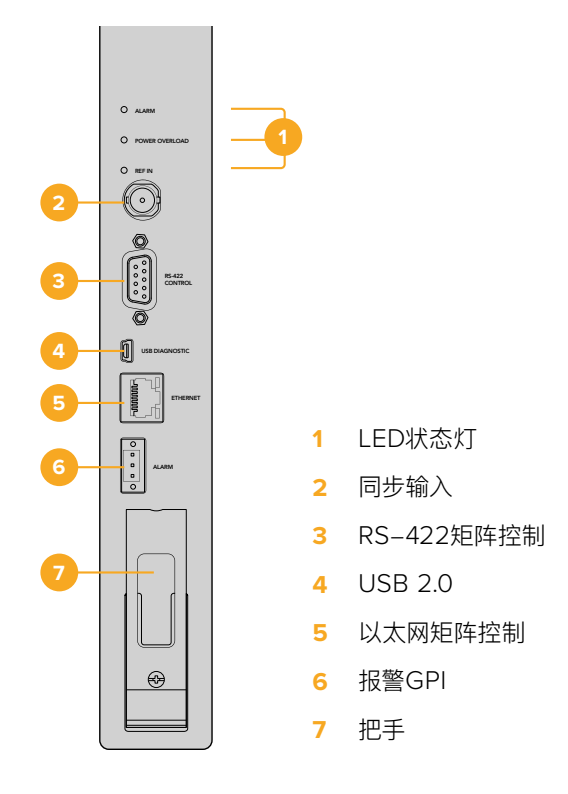

#### Universal Videohub LED状态灯

标有"Alarm"、"Power Overload"和"Ref In"的LED状态灯用于显示Blackmagic Universal Videohub 288交叉点的当前状态。以下LED灯状态分别显示不同的设备状态信息。

#### **红色"Alarm"LED灯**

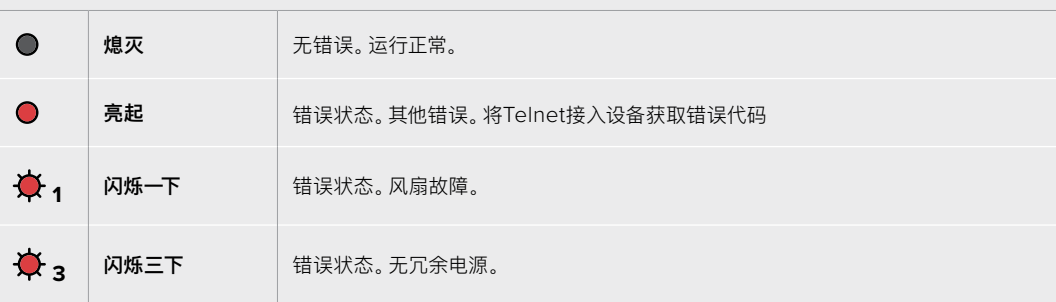

#### **红色"Power Overload"LED灯**

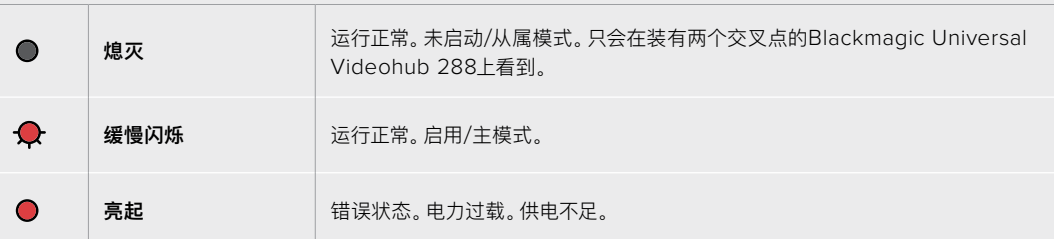

#### **白色"Ref In"LED灯**

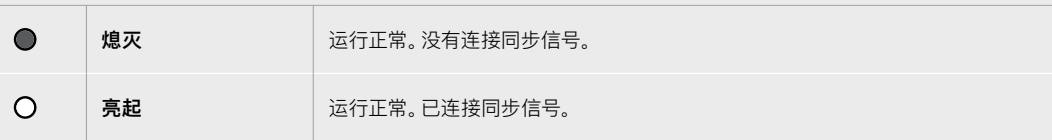

**提示** Blackmagic Universal Videohub 288交叉点内部安装有黄褐色LED灯,只有因开发 原因移除散热器时才能看到。然而在一些情况下,透过"Alarm"LED灯的孔也可以看到。这不 是错误状态。

#### **正常的Universal Videohub 288交叉点应显示以下状态:**

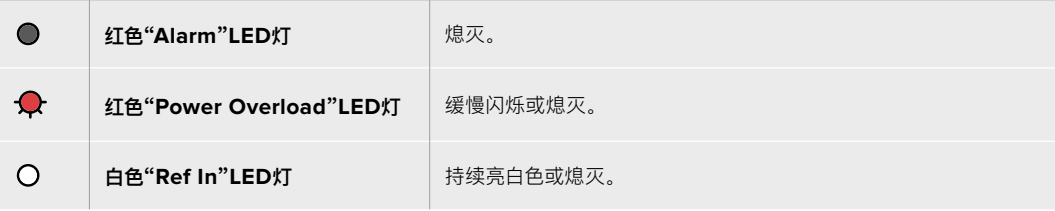

#### 安装接口卡

安装Universal Videohub SDI Interface接口插卡或Universal Videohub光纤接口插卡的步骤很简 单,跟安装所有类型的接口插卡一样。

- **1** 垂直拿握住插卡,让LED识别灯位于插卡顶部。LED识别灯看起来像一个针孔,靠近顶部接口 的左上方。
- **2** 沿着导向轻轻插入插卡,直到稳固连接主板上的PCI插槽。
- **3** 用2号Pozidriv螺丝刀把插卡固定在Universal Videohub机箱上。

获取更多关于Universal Videohub各种可用的接口插卡,请参考"SDI接口插卡"和"Universal Videohub 接口插卡"部分的内容。

#### 安装Universal Videohub Power Supply

Universal Videohub Power Supply包含一个电源插卡、1RU机身和连接电源线。第一套电源下方可 安装第二套Universal Videohub Power Supply作为冗余方案。您需要为每个电源都准备一根带C13 接口的标准IEC线。

- **1** 确保新的电源设备没有连接任何电源。调整电源插卡的朝向,使MAIN POWER标签出现在插 卡顶部。
- **2** 将电源插卡插入两个电源卡槽中的任何一个。
- **3** 用2号Pozidriv螺丝刀和两颗自带螺丝固定电源插卡。如果您有另一个电源插卡,现在可以安装 在空置的电源卡槽中。
- **4** 用电源线连接电源插卡和电源。拧紧两个电源接口上的大头螺丝。如果您有第二个电源插卡和 第二套电源,请重复该步骤。哪个电源插卡连接哪个电源都没有关系。
- **5** 通过IEC线将每个电源设备与墙上的电源连接,并启动电源。

大功告成!Universal Videohub 288已准备就绪,可以开始指派视频了!

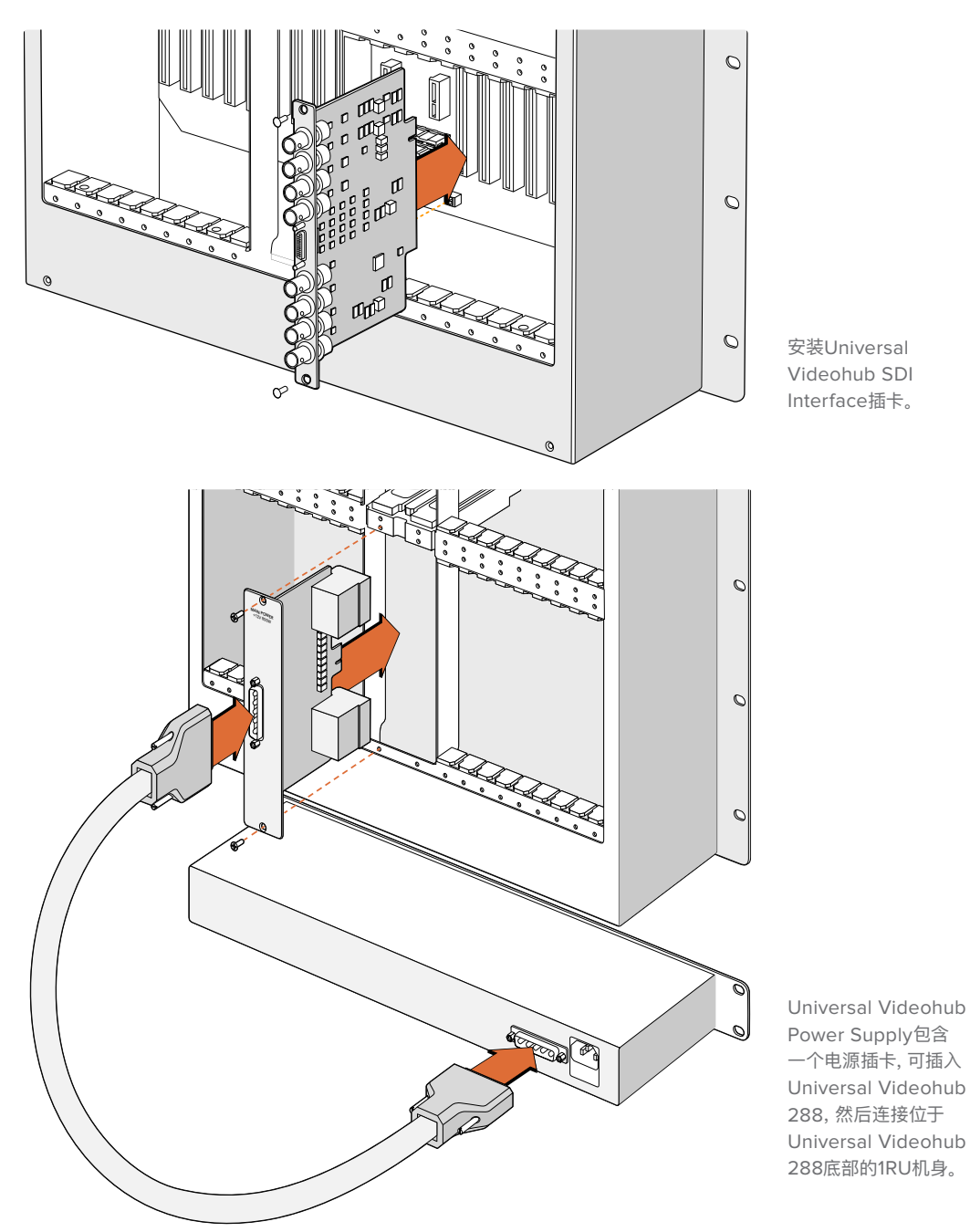

#### Universal Videohub 288运行的同时安装第二个电源

如果您希望在Universal Videohub 288接受电源供电并运行时安装冗余电源,或者更换电源,请按照 以下顺序执行安装程序:

- **1** 确保新电源已断开电源。
- **2** 调整新电源插卡的朝向,使MAIN POWER标签出现在插卡顶部。现在将电源插卡插入空置的 电源卡槽。
- **3** 用2号Pozidriv螺丝刀和两颗自带螺丝固定电源插卡。
- **4** 第一次安装冗余电源时,将1RU机身安装在第一个电源下方,在两个电源之间留出1RU的空间以 便散热。安装更换电源时,将替换的1RU机身安装在之前故障设备所在的位置。
- **5** 用新的电源线连接新电源插卡和新电源的接口。拧紧两个电源接口上的大头螺丝。
- **6** 通过IEC线缆将新的电源设备与墙上的电源连接,并启动电源。

#### Universal Videohub 288运行过程中卸下一个电源

如果您需要在Universal Videohub 288接受另一个电源供电时卸下一个故障电源,请按照以下顺序执 行安装程序:

- **1** 关闭故障电源的供电,拔下IEC线缆。
- **2** 断开电源插卡与故障电源之间的电源线。
- **3** 卸下故障1RU机身和相关的电源插卡。确保将故障部件妥善放置,不要与新的替换设备混淆。

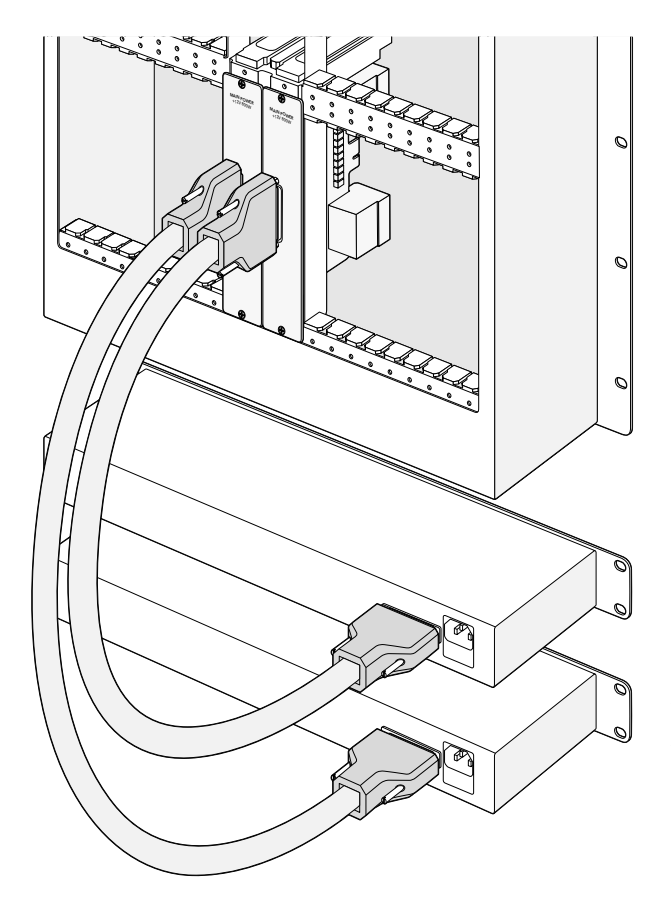

Universal Videohub 288可安装 两套Universal Videohub Power Supply作为冗余电源。

### **Universal Videohub 72**

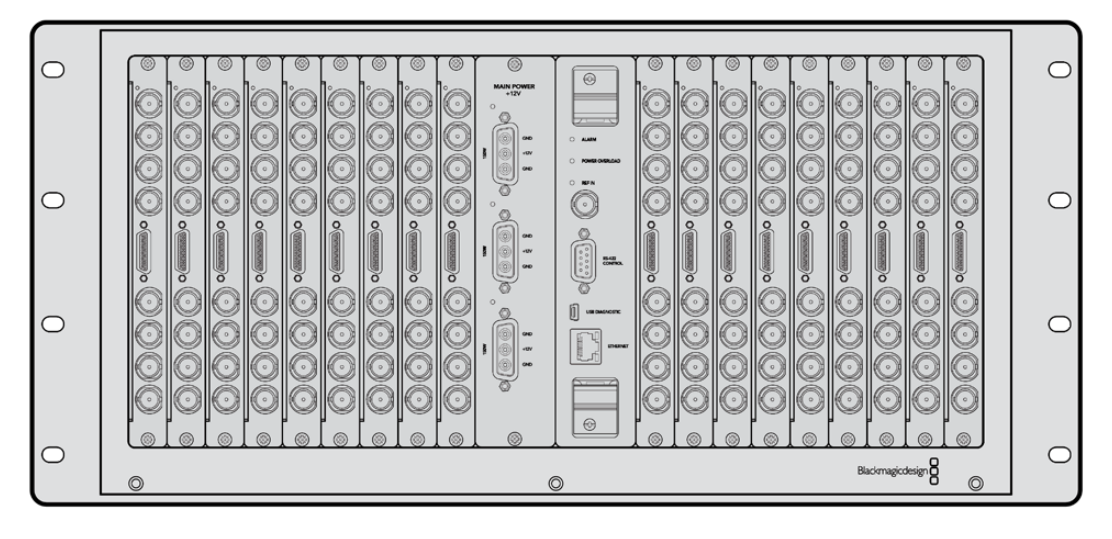

#### 初次使用前的准备工作

Universal Videohub 72是一款中型模块式矩阵,适合发展中的机构使用。它自带18插卡机箱,可安装 任何BNC SDI或光纤SDI接口插卡组合。当完整安装一个交叉点插卡、一个电源插卡、18个SDI接口插 卡和18条录机控制线缆时,Universal Videohub 72能够提供72个SDI输入、72个SDI输出、72个双向 RS-422录机控制端口、同步输入、冗余电源,以及强大的Mac和Windows Videohub指派控制软件。

Universal Videohub 72的内部软件有时需要更新。需要更新时,Videohub Setup软件会给您提示。 该实用程序采用USB 2.0接口,您需要准备一根USB 2.0 A型转Mini B型公头线缆。

Universal Videohub 72以空机箱状态销售,包含可拆卸风扇托盘和风扇。其他所有硬件组件,包括SDI 接口插卡、录机控制线、交叉点插卡和电源设备,必须单独购买安装。您可以根据机构的发展需要购买SDI 接口插卡,不需要一次全部安装。搭建Universal Videohub 72之前,请阅读本章节内容选择所需组件。

获取更多关于Universal Videohub各种可用的接口插卡,请参考"SDI接口插卡"和"Universal Videohub 接口插卡"部分的内容。

#### Universal Videohub 72 Crosspoint交叉点插卡

该模块包含交叉点处理器,用于切换视频信号指派和改变录机控制端口。插卡自带以太网、USB和串行 端口,用于矩阵控制。

插卡设有同步输入端口,可连接三电平同步信号或黑场同步锁相信号。

当需要用户介入时,插卡上的报警灯会亮起,比如冷却不足导致Videohub过热等。报警通知由GPI(General Purpose Interface)输出传输到其他设备。

当设备中所安装卡的数量超过供电量时,插卡上的电力过载灯会亮起。

#### 矩阵控制线缆

远程矩阵控制通过10/100Base-T以太网或串行接口实现。如果通过以太网进行矩阵控制,则使用一体化 Videohub服务器。您只需要通过以太网线将Universal Videohub 72与您的以太网网络交换机连接即可。

第三方矩阵控制器可通过以太网控制Universal Videohub 72, 或者作为RS-422从设备用于切换矩阵 交叉点。请前往本手册中开发人员信息部分阅读Videohub和RS-422协议。

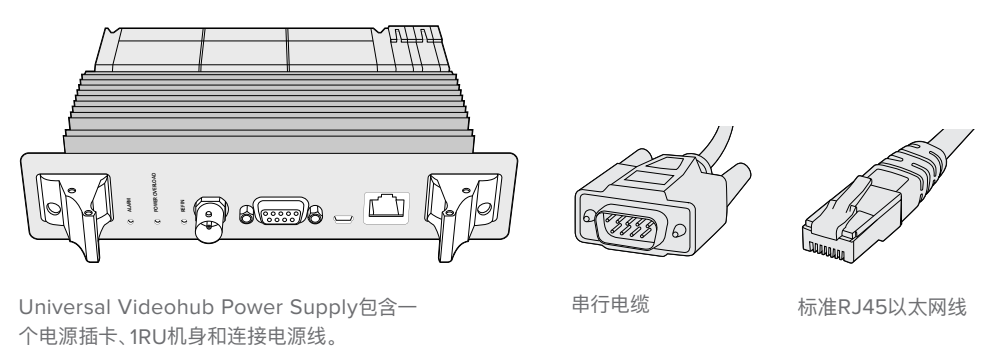

#### 电源供应

Universal Videohub 450W Power Card电源插卡最多可连接三个150W电源模块,电源模块需单独购买。

在全部安装并以最大耗电量运行时,Universal Videohub 72可通过两个150W电源模块供电。为了一 套电源故障时保持设备继续运行,可连接第三套电源。150W电源可在全球范围使用。您需要为每个电源 都准备一根带C13接口的标准IEC线。完全安装三个电源时,需要三个主电源插座。

### **搭建Universal Videohub 72**

安装Universal Videohub 72需要预留9RU空间,包含下拉式风扇托盘空间,以及散热空间。如果Universal Videohub 72安装在开放式机架的顶端只需要7RU。Universal Videohub 72高5RU,厚度为6英寸。 您可以将Universal Videohub 72面朝前方或反转安装在机架上,甚至可以安装在机架后方为其他设备 腾出空间。Universal Videohub 72上方应留出2RU以便散热,除非安装在开放式机架顶端,且上方没有 任何阻挡空气流动的物体。

Universal Videohub 72中含有静电敏感设备。接触这些设备之前请务必消除身上的静电,正如在计算 机中安装设备一样。接触这些设备时,我们建议使用防静电手环。

#### 安装Universal Videohub 72 Crosspoint交叉点插卡

Universal Videohub 72在机架上安装完毕后,需要安装交叉点插卡。交叉点插卡是Universal Videohub 的大脑,用于执行视频信号指派和录机控制切换。Universal Videohub 72 Crosspoint交叉点插卡支持 热插拔,也就是说可在Universal Videohub运行过程中安装和取出。

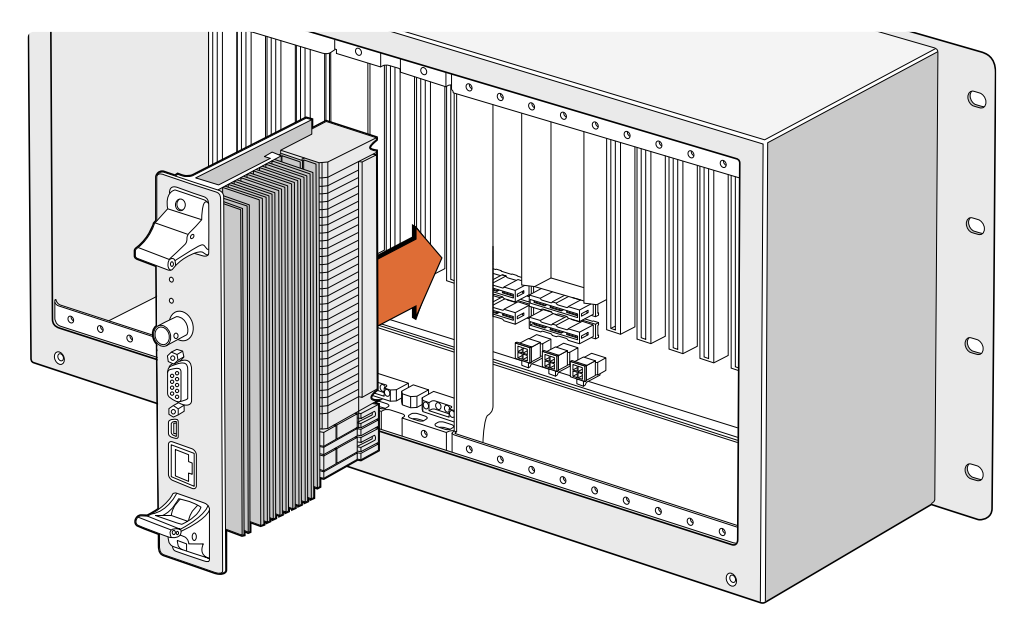

安装Universal Videohub 72 Crosspoint交叉点插卡。

- **1** 双手握住交叉点插卡的两侧把手,将插卡垂直放置,并且让以太网端口一端朝下。
- **2** 轻轻将插卡插入卡槽,确保顶部和底部边缘遵循黑色指引。
- **3** 用力将两个把手按平,使多针接口完全贴合主板。插针会确保插卡准确连接主板,且多针接口不 受损坏。
- **4** 用一把1号Pozidriv螺丝刀固定交叉点插卡上的两个把手。

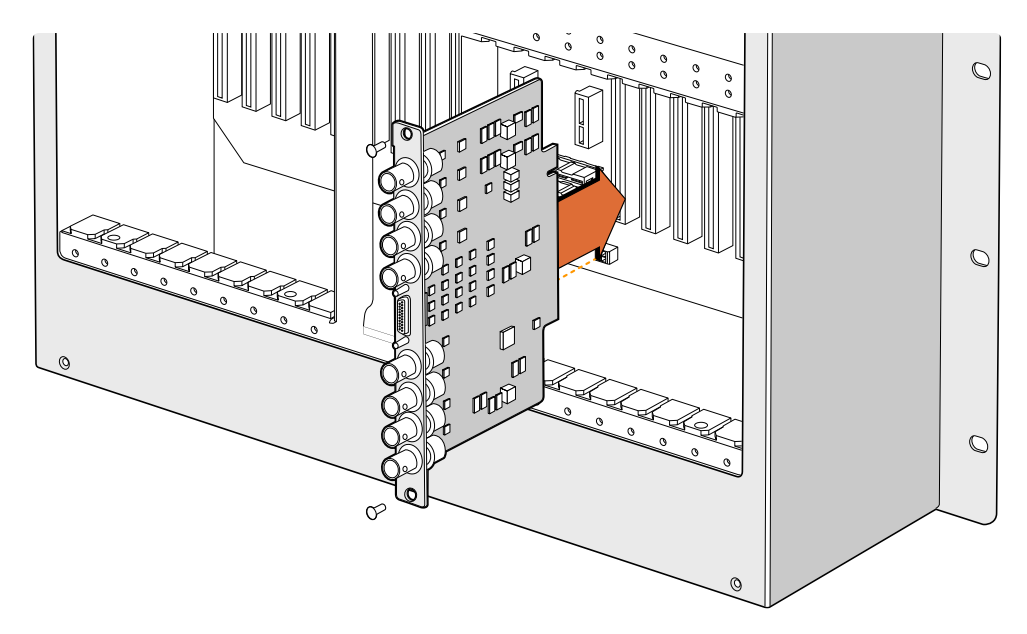

安装Universal Videohub SDI Interface接口插卡

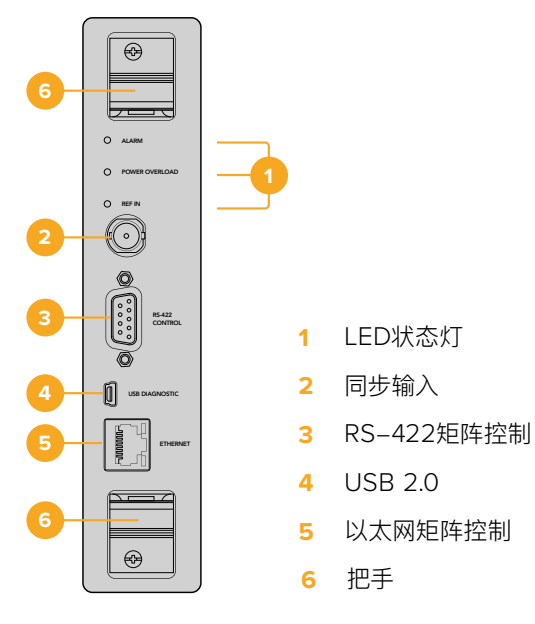

Universal Videohub 72 Crosspoint

#### Universal Videohub LED状态灯

72 Crosspoint交叉点的当前状态。以下LED灯状态分别显示不同的设备状态信息。 标有"Alarm"、"Power Overload"和"Ref In"的LED状态灯用于显示Blackmagic Universal Videohub

#### **红色"Alarm"LED灯**

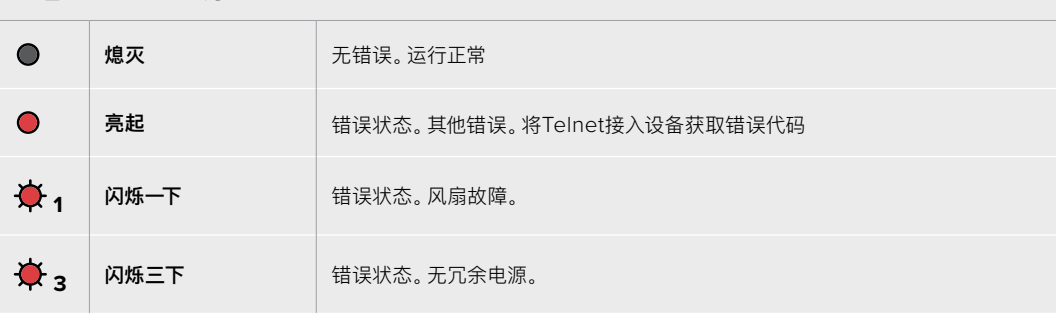

#### **红色"Power Overload"LED灯**

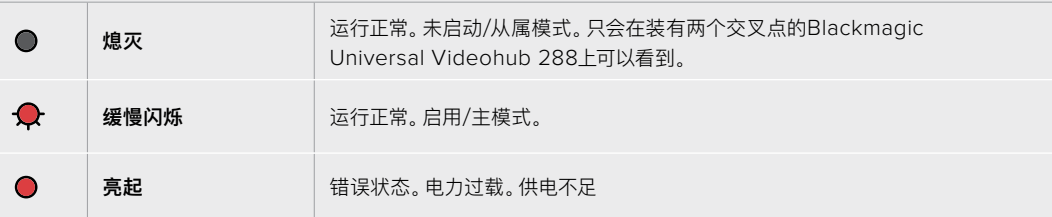

#### **白色"Ref In"LED灯**

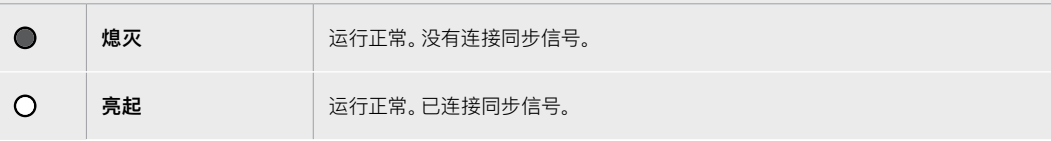

**提示** Blackmagic Universal Videohub 72 Crosspoint交叉点内部安装有黄褐色LED灯, 只有因开发原因移除散热器时才能看到。然而在一些情况下,透过"Alarm"LED灯的孔也可以看 到。这不是错误状态。

**正常的Universal Videohub 72 Crosspoint交叉点应显示以下状态:**

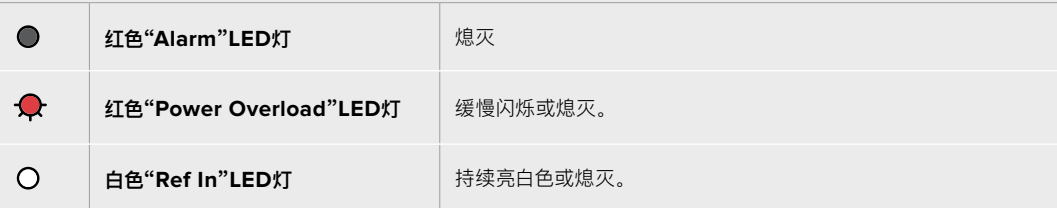

#### 安装接口插卡

安装Universal Videohub SDI Interface接口插卡或Universal Videohub光纤接口插卡的步骤很简 单,跟安装所有类型的接口插卡一样。

- **1** 垂直拿握住插卡,让LED识别灯位于插卡顶部。LED识别灯看起来像一个针孔,靠近顶部接口 的左上方。
- **2** 沿着导向轻轻插入插卡,直到稳固连接主板上的PCI插槽。用2号Pozidriv螺丝刀把接口插卡固 定在Universal Videohub机箱上。

获取更多关于Universal Videohub各种可用的接口插卡,请参考"SDI接口插卡"和"Universal Videohub 接口插卡"部分的内容。

#### 安装Universal Videohub 450W Power Card

Universal Videohub 450W Power Card电源插卡拥有三个电源接口,可连接150W电源模块获得最 高450W的供电。连接两个电源时,该电源插卡可为一台完全安装的Universal Videohub 72供电。

连接第三个电源可在一套电源发生故障时作为冗余电源使用。

- **1** 确保电源已断开。
- **2** 调整电源插卡的朝向,使MAIN POWER标签出现在插卡顶部。
- **3** 将电源插卡插入主板上的插槽。用2号Pozidriv螺丝刀和两颗自带螺丝固定电源插卡。
- **4** 连接三个Universal Videohub Power Supply。

如果您需要卸下或替换电源插卡,拿出电源插卡前应关闭并断开所有电源。

如果您只在Universal Videohub 72矩阵上安装了部分接口插卡,可能只需要一个150W电源即可为其供 电,但最好将第二个电源作为冗余电源。如果您选择这个方案:

- **1** 暂时断开第二个电源,安装插卡后检查交叉点插卡上的电力过载灯。
- **2** 如果电力过载灯亮起,您必须添加一个150W电源模块,或者卸下几个插卡以确保所有插卡都能 获得供电。
- **3** 检查电力过载灯之后,重新连接第二个电源。

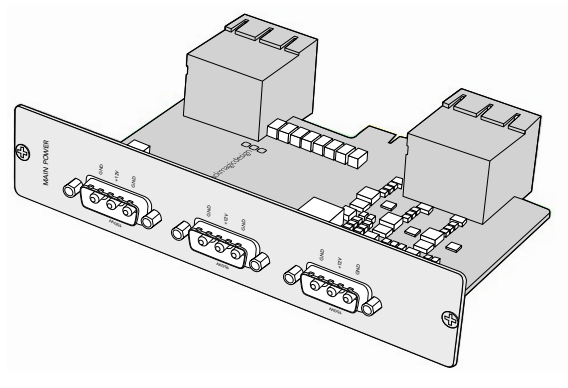

Universal Videohub 450W Power Card电源插卡可连接三个150W电源模块。

为了安全起见,我们建议保持三个电源的连接和供电状态,以保证任何插卡组合都能获得足够的电量和 冗余电源。

当您需要卸下或更换150W电源,但Universal Videohub 72正由第二个电源插卡和第二套电源供电且正 在运行时,请关闭模块,同时小心不要关闭其他电源的供电。拔出IEC线,从Universal Videohub 450W Power Card电源插卡卸下并断开电源。

大功告成!您的Universal Videohub 72已经准备就绪,可以开始指派视频了!

### **SDI接口插卡**

SDI接口插卡包含四个SDI输入,四个SDI输出和一个接口,用于连接Universal Videohub Deck Control Cable线缆。所有SDI接口均支持SD、HD或3G-SDI自动检测,所有SDI输出都支持时钟恢复。与Universal Videohub一起使用时支持2K、HD、SD视频和DVB-ASI同步指派。SDI接口插卡可在Videohub运行 时安装,安装后立刻启用,不需要重启Videohub。您需要1号和2号Pozidriv螺丝刀安装不同的插卡。

Universal Videohub可安装两款SDI接口插卡:

- 设有BNC接口的Universal Videohub SDI Interface接口插卡。
- 设有标准SFP收发器模块,并带有1310nm激光驱动和接收器的Universal Videohub Optical Fiber Interface光纤接口插卡。每个模块包含一个LC连接头端口,用于连接单模光纤线缆。

### **Universal Videohub接口插卡**

**Universal Videohub SDI Interface插卡**

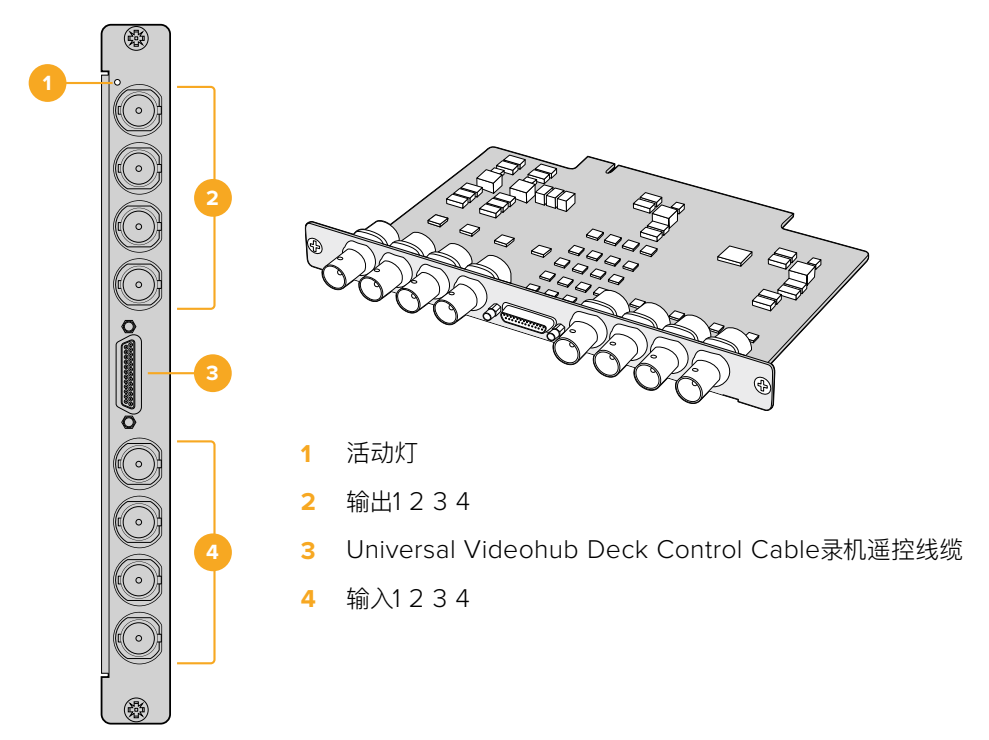

#### **Universal Videohub Optical Fiber Interface插卡**

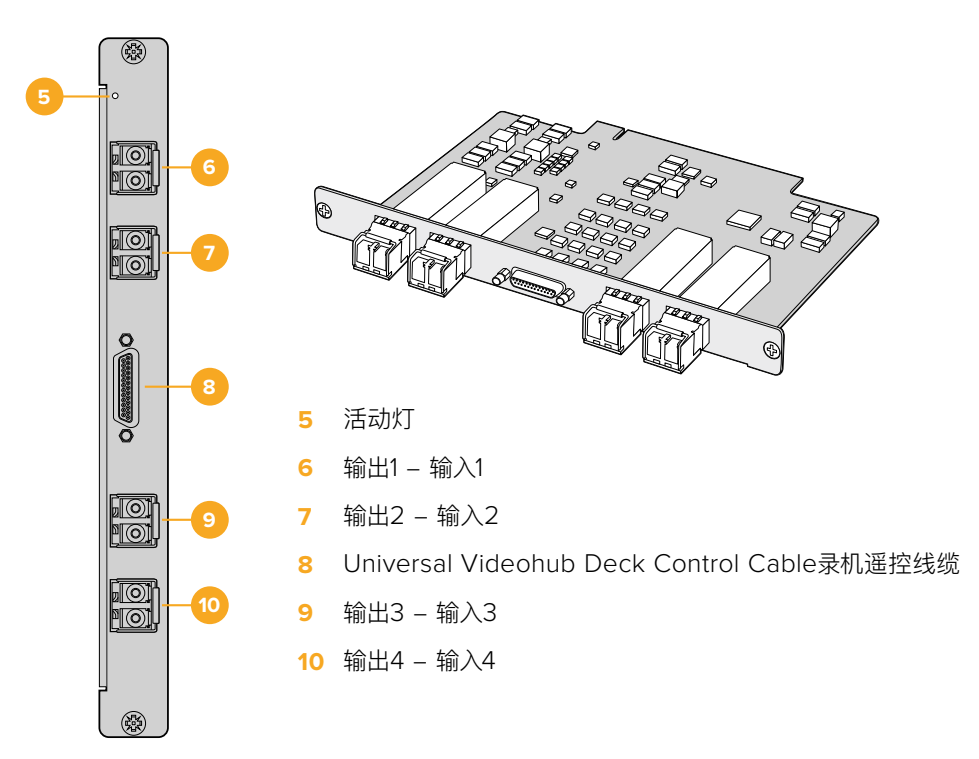

### **Universal Videohub Deck Control Cable**

该电缆的一端配有一个串行端口,可连接两种型号的SDI接口插卡,另一端配有四个RS-422录机控制端口。

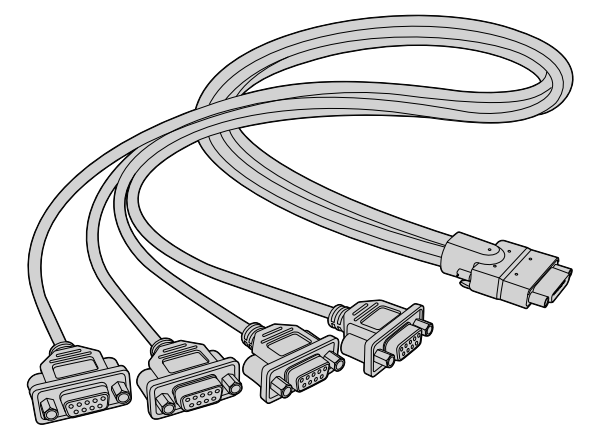

Universal Videohub Deck Control Cable

## **3G-SDI Videohub矩阵**

### **Blackmagic 3G-SDI Videohub矩阵**

3G一体化Videohub机型最高支持3G-SDI,专为不同大小的机构及工作组设计。

Broadcast Videohub设有72个SDI输入,144个SDI输出,72个双向RS-422录机控制端口,同步输入, 冗余电源,高度为8RU。

Studio Videohub设有16个SDI输入,32个SDI输出,16个双向RS-422录机控制端口,同步输入,一个 通用电源,高度为2RU。

Compact Videohub设有40个SDI输入,40个SDI输出,同步输入,冗余电源接口,高度为2RU。

Micro Videohub设有16个SDI输入,16个SDI输出,同步输入,一个通用电源,高度为1RU。

Smart Videohub设有16个SDI输入,16个SDI输出,同步输入,一个通用电源,一个内置控制面板,高度 为1RU。

所有SDI接口均支持SD、HD和3G-SDI自动检测,所有SDI输出都支持时钟恢复。支持同时指派2K、HD、SD 视频和DVB-ASI。

Broadcast和Studio Videohub必须通过USB 2.0连接运行Videohubs服务器软件的主机,然后可以 通过与USB分享打印机的方式在IP网络上分享。Micro和Compact Videohub直接连接网络,但仍然通 过USB接收软件更新。将设备连接到Videohub前必须先指定一台计算机作为Videohub的"服务器", 并且通过USB执行Videohub分享。您可以将任何计算机作为Videohub服务器,比如剪辑工作站。然而 Videohub服务器计算机的电源必须始终保持开启,以便修改Videohub设置。您需要准备一根标准的 USB 2.0 A-B型公头线缆,用于连接Broadcast Videohub和服务器计算机。

同一根USB线也可用于获取内部软件更新。需要更新时,Blackmagic Videohub Setup软件会给您提 示。实用程序在Videohub服务器计算机上运行,通过USB 2.0接口更新Videohub。

第三方矩阵控制器可通过以太网控制Videohub, 用于切换矩阵交叉点。本手册中开发人员信息部分包 含了Videohub以太网协议。

带有冗余电源的Videohub机型只需一个电源即可运行,但配有两个电源可以确保在一个电源故障时,设备 能够继续运行。设备所包含的电源在世界各国通用。您需要为每个电源都准备一根带C13接口的标准IEC线。

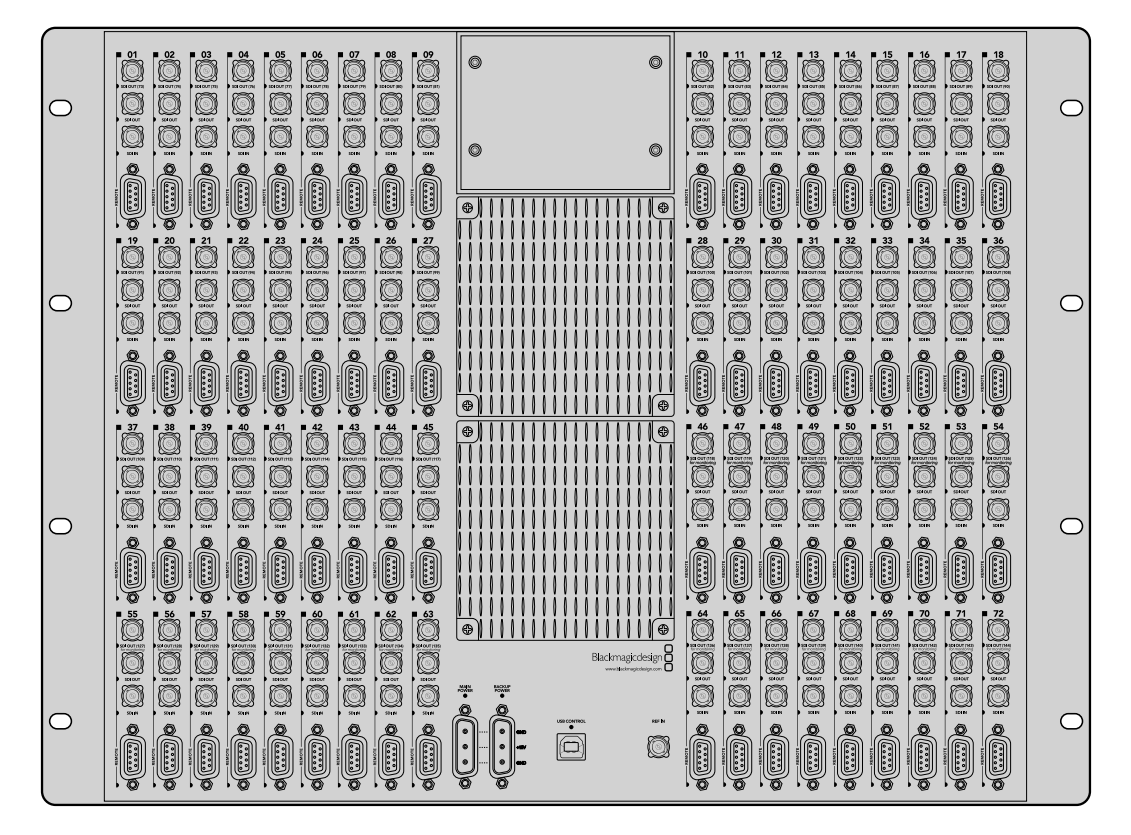

Blackmagic Broadcast Videohub

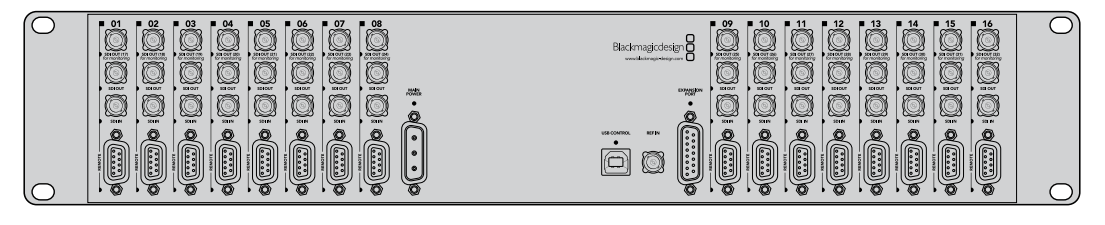

Blackmagic Studio Videohub

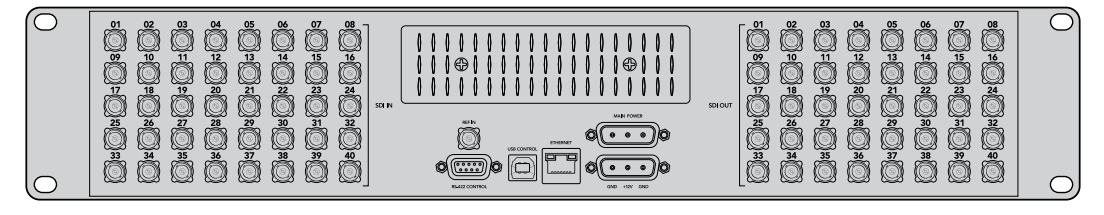

Blackmagic Compact Videohub

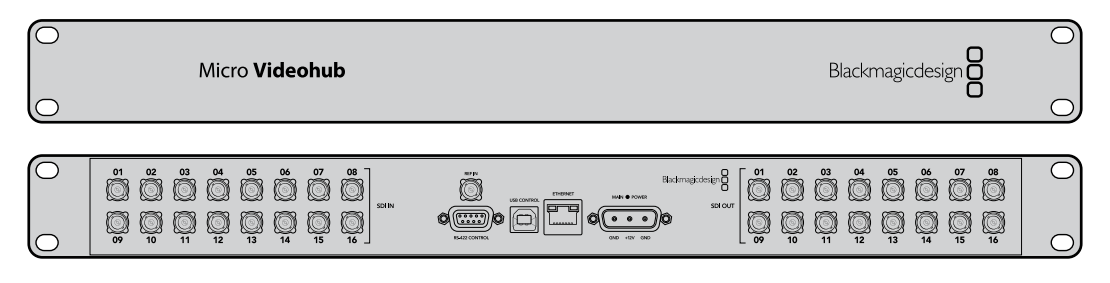

Blackmagic Micro Videohub

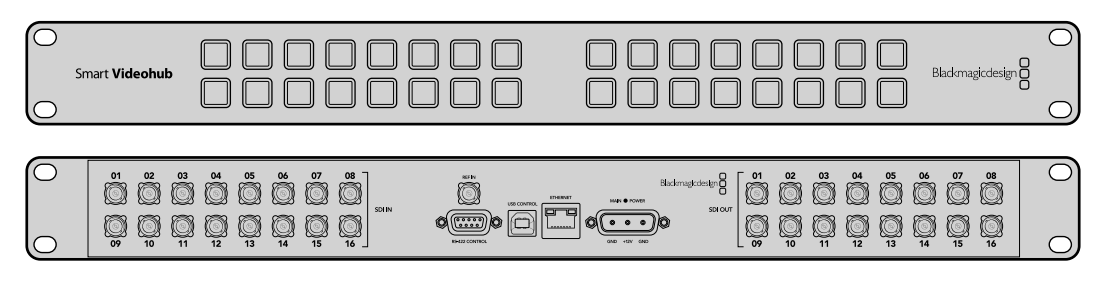

Blackmagic Smart Videohub

### **使用Smart Videohub控制面板**

Smart Videohub在矩阵的正面配有一个32个按钮的内置控制面板。Smart Videohub上每个SDI输 入和输出都配有一个按钮,无需计算机就可以改变指派。Smart Videohub也可以使用远程矩阵控制。

控制面板左侧的按钮对应16个SDI输入,右侧的按钮对应16个SDI输出。

当Smart Videohub连接电源时,左上方的目标按钮与其相对应的源按钮会亮起白色。

#### **如要改变指派:**

- **1** 选择一个目标按钮,相对应的源按钮会亮起。
- **2** 按下想要的视频源按钮,为目标连接新的源。原来的源按钮LED灯会熄灭,新的源按钮会亮起。 新的视频源将立刻被连接,并可以在目标设备上查看,比如SDI监视器。
- **3** 如要改变另一个指派,选择另一个目标按钮,然后选择一个新的源按钮。

Smart Videohub上的按钮直接控制一体化Videohub服务器,会覆盖所有当前的指派,包括用Videohub 软件锁定的目标。

亮起的按钮显示最近一次用Smart Videohub控制面板进行的指派。然而,如果您和另一位远程用户选 择了同一个目标按钮,且该远程用户修改了目标的源,这一改变会在您的Smart Videohub反映出来。

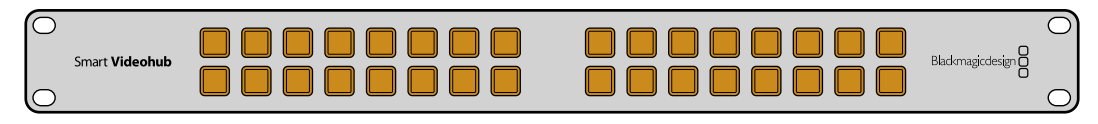

带有按钮的内置控制面板无需计算机即可修改指派。

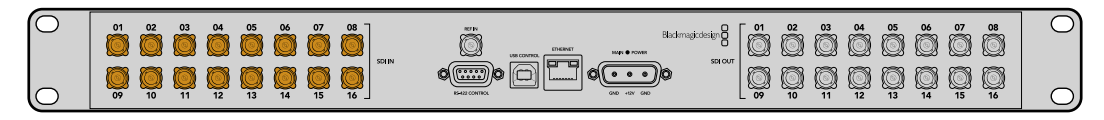

Smart Videohub前面板上的每个按钮在后面板都有对应的SDI输入或输出。

# **Videohub矩阵监看**

### **使用Blackmagic MultiView 16监看矩阵**

MultiView 16是一款单机架SDI多画面分割器,用于在一台监视器上同时显示最多16路不同格式的SDI 信号。该设备支持Ultra HD,可通过Videohub软件实现远程控制,是Blackmagic Videohub矩阵的理 想监看方案!

Blackmagic MultiView 16的每个SDI输入都有自己的环通输出,您可以将每个信号送入其他SDI设备。两 个6G-SDI输出和两个下变换HD-SDI输出可连接HD或Ultra HD监视器。HDMI输出会根据已连接监视 器支持的格式在HD和Ultra HD之间切换。 所有SDI接口均支持SD、 HD、 3G-SDI和6G-SDI自动检测, 所有SDI输出支持时钟恢复,一个同步输入可连接切换台和其他播出视频设备。

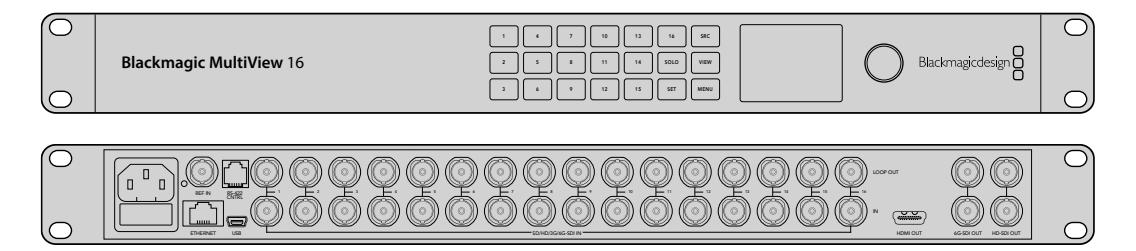

您可以通过内置控制面板操作Blackmagic MultiView 16, 或者通过以太网进行远程控制, 如果安装在 机架上无法使用前面板时,也可以用串行接口控制。 第三方矩阵控制器可通过以太网控制设备, 或者作为 RS-422从设备用于矩阵的信号切换。

多画面分割输出可在不同布局间切换,比如1x1、2x2、3x3,或者您可以用4x4视图同时查看所有输 入。Blackmagic MultiView 16甚至可以在一个Ultra HD画面中指派四个独立的原生HD信号!

Blackmagic MultiView 16由AC电源供电。

### **使用内置控制面板和LCD**

用户通过Blackmagic MultiView 16的控制面板可快速访问设置、源和视图。

#### LCD和主页屏幕

利用内置LCD用户可快速简便地查看和调整设置。第一次开启Blackmagic MultiView 16时,主页为默 认屏幕,清楚地显示设置的概览,其中包含以下信息:

#### **HD视频输出格式**

该信息位于左上角,通过HD-SDI输出显示1080i59.94或1080i50 HD格式设置。

#### **音频输入**

该信息位于HD-SDI视频输出格式旁边,显示将音频嵌入HDMI和SDI多画面分割输出信号的SDI输入。

#### **多画面分割布局**

这部分显示视图布局。您可以根据连接输入的数量优化显示。

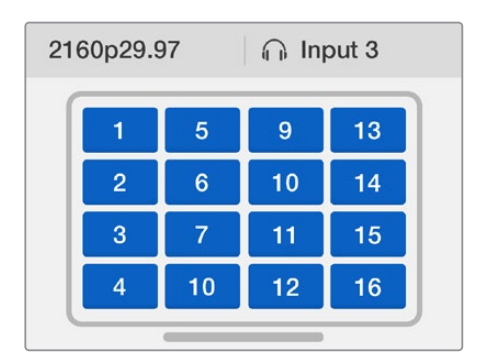

主页屏幕是LCD控制面板的默认显示。如果您调整了某 项设置,可以随时按下"MENU"按钮回到主页屏幕。

主页屏幕上显示的设置可在"Settings"屏幕中调整。获取更多信息请参考"设置"部分内容。

#### 菜单按钮介绍 ETHERNET SD/HD/3G/6G-SDI IN

 ${\sf SRC}$ 

VIEW

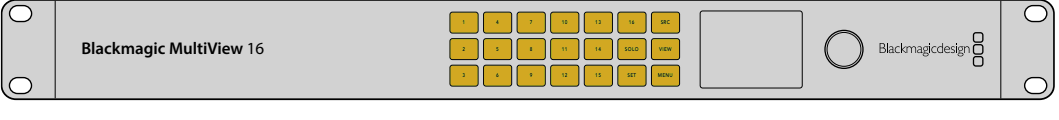

#### **SRC和VIEW**

使用"SRC"和"VIEW"按钮可打开"源"和"分割画面"设置。这些按钮让您选择想要在分割 画面上显示的输入源。

- **1** 按下"VIEW"按钮打开分割画面屏幕。位于LCD下半部分的分割画面区域将 会启用。
- **2** 按下控制面板上的数字按钮选择想要的分割画面,或者您也可以使用旋钮在分割 画面之间滚动。按下"SET"按钮可确认设置。
- **3** 按下"SRC"按钮。位于LCD上半部分的源区域将会启动。
- **4** 按下控制面板上的数字按钮选择想要的源,或者您也可以使用旋钮在LCD屏幕上滚 动浏览各个输入。如果您有自定义输入标签,它们会相应显示在LCD的上半部分。
- **5** 按下"SET"按钮可确认设置。

#### **SOLO**

SOLO

SET

按下"SOLO"按钮可以全屏模式监看分割画面。启用SOLO后,按下控制面板上的数字 按钮选择想要监看的分割画面,或者您也可以使用旋钮在分割画面之间滚动。再次按 下"SOLO"可回到多画面分割布局。

#### **SET**

按下"SET"按钮可选择和确认设置。当您按下SET按钮选择菜单选项时,可修改的设置栏 会显示下划线,"SET"和"MENU"按钮会闪烁。完成设置修改后,再次按下"SET"按钮可确 认修改。

#### **MENU**

按下"MENU"按钮可打开设置页面。修改设置后,您也可以按下"MENU"按钮回到主 页屏幕。

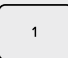

MENU

### **数字**

└───┘──数字按钮可用于为源和分割画面设置选择输入和分割画面。

这些按钮还可用于选择"音频输入"设置所使用的SDI输入。

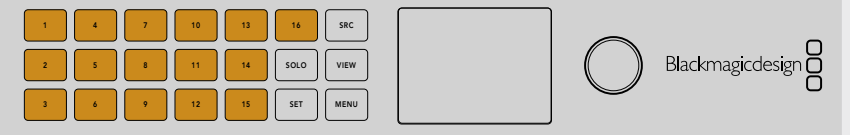

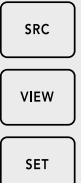

SOLO

**MENU** 

#### **SRC,VIEW和SET**

按下控制面板上的"SRC"和"VIEW"按钮可打开源和分割画面设置。 如要修改设置, 可使 │ <sub>ⅦW</sub> │ 用数字按钮或旋钮, 然后按下"SET"确认。

源和分割画面设置屏幕会高光显示当前修改的设置。所有自定义输入标签都会相应显示。 ETHERNET SD/HD/3G/6G-SDI IN HDMI OUT 6G-SDI OUT HD-SDI OUT

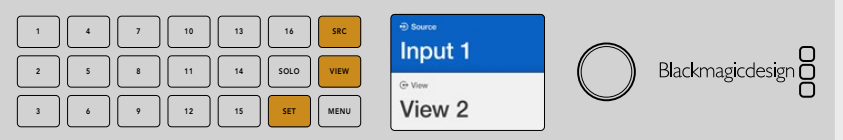

#### **SOLO与MENU**

按下"SOLO"按钮可进入全屏模式。按下"MENU"按钮可进入设置页面及回到主页屏幕。 ETHERNET SD/HD/3G/6G-SDI IN HDMI OUT 6G-SDI OUT HD-SDI OUT

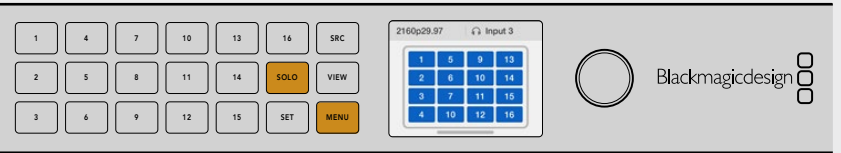

## **Blackmagic Videohub软件**

### **安装Blackmagic Videohub软件**

Videohub软件支持macOS系统最新的"Mojave"版本,同时支持32位和64位版本的Windows 10系统。

#### 在Windows系统下安装

- **1** 双击内附存储卡中的安装文件,或者如果您是从Blackmagic Design网站下载该软件,请点击 下载文件夹中的安装文件。
- **2** 根据安装提示操作,并同意License Agreement许可协议条款,Windows会自动安装该软件。

点击Windows系统的"开始"按钮,并依次进入"所有程序">"Blackmagic Design">"Videohub"。该文件夹 中包含以下三个程序:Videohub Control、Videohub Setup,以及Videohub Hardware Panel Setup。

#### 在Mac OS系统下安装

- **1** 双击内附存储卡中的安装文件,或者如果您是从Blackmagic Design网站下载该软件,请点击 下载文件夹中的安装文件。
- **2** 根据屏幕提示完成安装。

完成后,您的应用程序文件夹中会新建一个名为"Blackmagic Videohub"的文件夹,里面含有以下三个 程序: Videohub Control、Videohub Setup, 以及Videohub Hardware Panel Setup。

详情请参阅本手册关于软件部分的介绍。

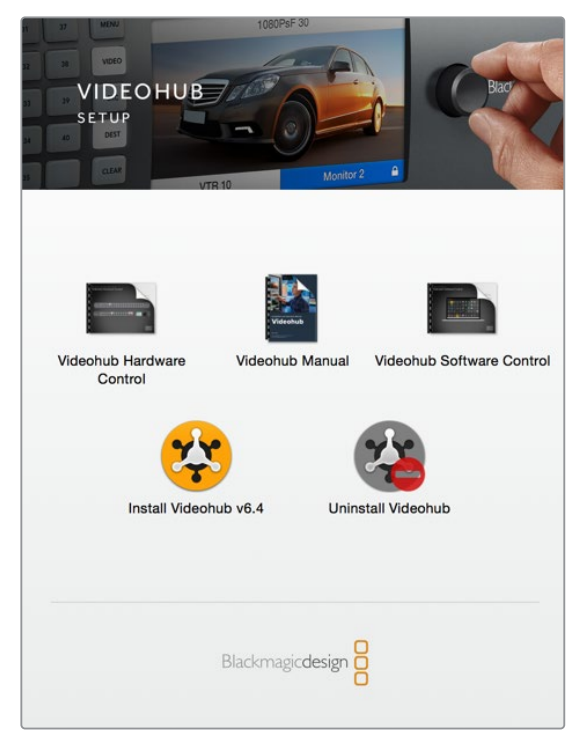

安装Videohub软件时,双击安装程序, 然后根据屏幕提示完成接下来的步骤。

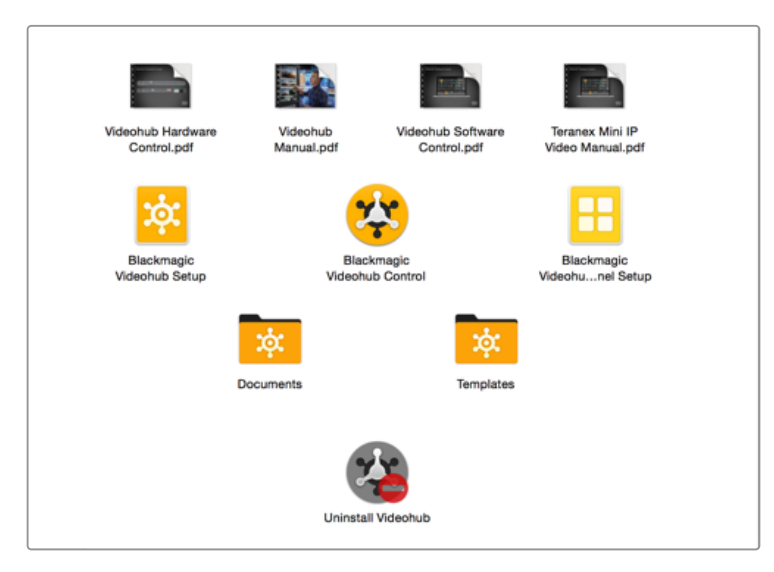

Blackmagic Videohub文件夹中含有三个Videohub应用程序,分别是Videohub Control、Videohub Setup,以及Videohub Hardware Panel Setup。

### **Blackmagic Videohub Setup**

Blackmagic Videohub Setup是一款管理软件,可用来配置Videohub、自定义输入和输出标签、 为Videohub命名,以及调整网络设置等。

**备注** 安装Blackmagic Videohub软件后,Videohub服务器也会被自动安装。

#### 网络设置

如果您的Videohub是通过以太网连接到网络中的,就可以使用Blackmagic Videohub Setup来设置 它的IP地址。

#### 通过USB接口将Videohub连接到您的计算机,依次完成下列步骤:

- **1** 运行Blackmagic Videohub Setup,软件会自动显示网络中所连接的Videohub。
- **2** 如果您使用多台Videohub,可使用左右箭头在各台设备间浏览。
- **3** 点击图片或配置图标以选中您的Videohub。
- **4** 点击配置选项卡,并输入IP地址及子网掩码和网关地址,如果需要的话。
- 5 点击"Save" (保存) 按钮可关闭窗口以应用您的更改。点击"Cancel" (取消) 可放弃更改。

**提示** 如果您的Videohub设有LCD前面板,可以通过前方控制面板来选择IP地址。 详情参阅手册前面关于"使用内置控制面板配置网络设置"部分的内容。

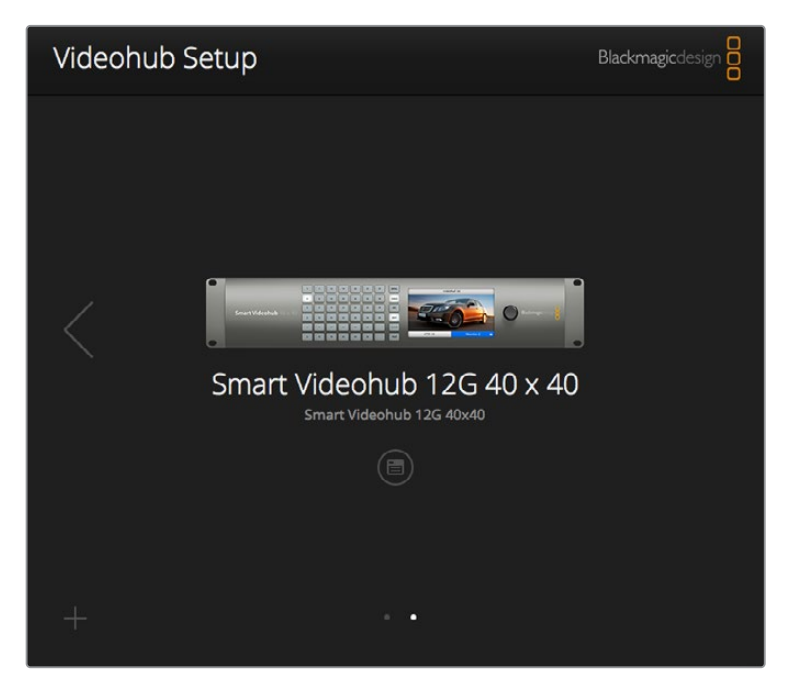

Blackmagic Videohub Setup

#### 自定义标签

Blackmagic Videohub Setup还能用来输入标签。请注意,IP Videohub上的端口标签不能通过该软 件编辑,因为这些标签来自所连接的IP视频设备。标签会保存在所连接的Videohub上,网络中连接的其 他控制面板上也可查看这些标签。

#### **自定义输入标签**

- **1** 点击"Inputs"选项卡,然后点击第一个您想要添加标签的输入信号。
- **2** 为输入信号键入标签名称,然后点击"Save"(保存)按钮关闭窗口。

如使用更大规模的Videohub,可使用"Jump To"下拉菜单快速跳转到不同的输入范围。

#### **自定义输出标签**

- **1** 点击"Outputs"选项卡,然后点击第一个您想要添加标签的输出信号。
- **2** 为输出信号键入标签名称,然后点击"Save"(保存)按钮关闭窗口。

#### **自定义远程标签和端口方向**

- **1** 点击"Remotes"选项卡,然后点击第一个您想要添加的远程标签。
- **2** 键入标签名称,然后点击"Port Direction"(端口方向)图标,在"Auto"(自动)、"In"(输入) 以及"Out"(输出)之间进行选择。
- **3** 为远程信号键入标签名称后,点击"Save"(保存)按钮关闭窗口。

自动端口方向可简化配置,并能与大部分剪辑系统顺利配合使用。但是,如果您需要即时更改端口方向, 可进行手动设置。Smart Videohub产品系列也可使用非罗马字符集。

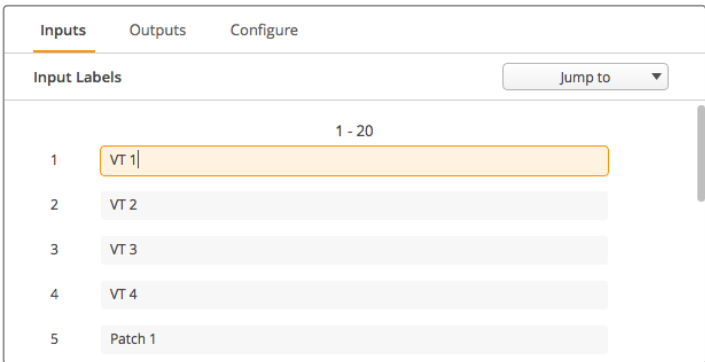

自定义输入标签

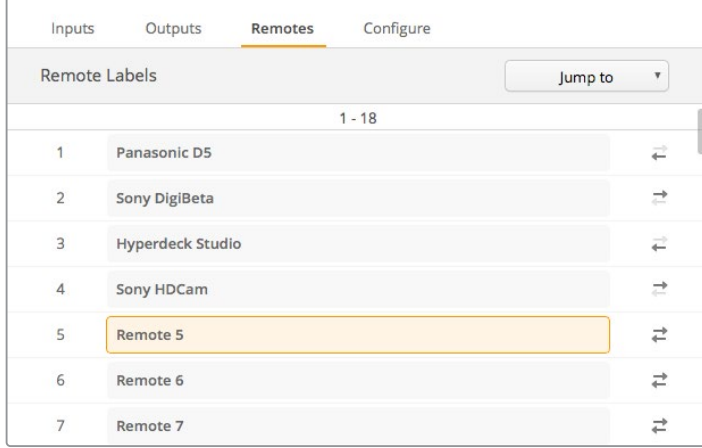

自定义远程标签和端口方向

#### **保存和加载多个标签**

要保存多个标签,可点击齿轮图标的设置按钮,选择"Save Label Set"(保存标签组)。选择文件保存地 址,然后点击"Save"保存。

要加载您的标签组,请点击设置按钮,并选择"Load Label Set"(加载标签组)。找到您之前保存的标签 组文件并点击"Load"加载。

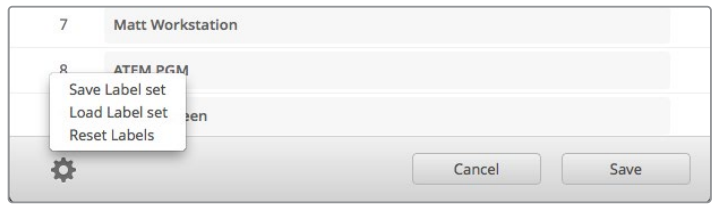

保存和加载多个标签

#### 为Videohub命名

为Videohub选择一个独一无二的名称能便于在网络控制时加以识别。

- **1** 点击"Configure"(配置)选项卡,然后点击"Name"(名称)文本栏。
- **2** 为Videohub输入名称时,可使用地点、机构名称等信息,方便各位用户识别设备,完成后可点 击"Save"按钮来关闭窗口。

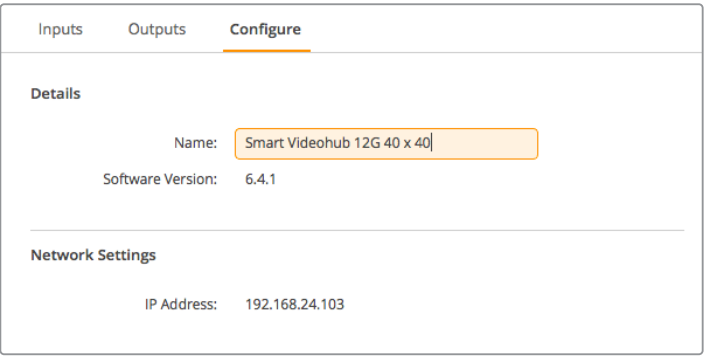

为您的Videohub命名能方便网络中的用户识别设备。

#### 升级Videohub的内部软件

Videohub的内部软件需要定期更新。升级内部软件可以添加新功能、兼容新硬件,并支持新格式等。

请按照下列步骤升级Videohub的内部软件:

- **1** 将计算机连接到Videohub的USB 2.0接口。
- 2 运行Blackmagic Videohub Setup, 软件会自动显示网络中所连接的Videohub。
- **3** 点击图片或配置图标以选中您的Videohub。
- **4** 实用程序会提示您是否需要更新。
- **5** 如果要求更新,请点击"Update"按钮以完成软件安装。请勿在更新过程中断开Videohub。
- **6** 更新完成后,点击"Close"按钮关闭窗口。

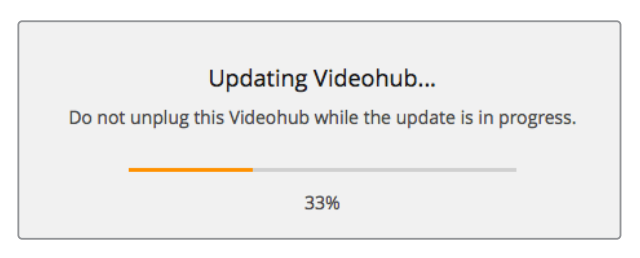

请勿在更新过程中断开Videohub。

### **Blackmagic Videohub Control**

使用Blackmagic Videohub Control能方便您快速直观地查看并切换多路源和目标信号。Videohub Control使用简单,因为它一次只对一路视频输出进行操作。选择目标(输出)按键后,连接的信号源 (输入)所对应的按钮会亮起加以提示。要更改源,只需点击不同的源按键即可,非常简单!

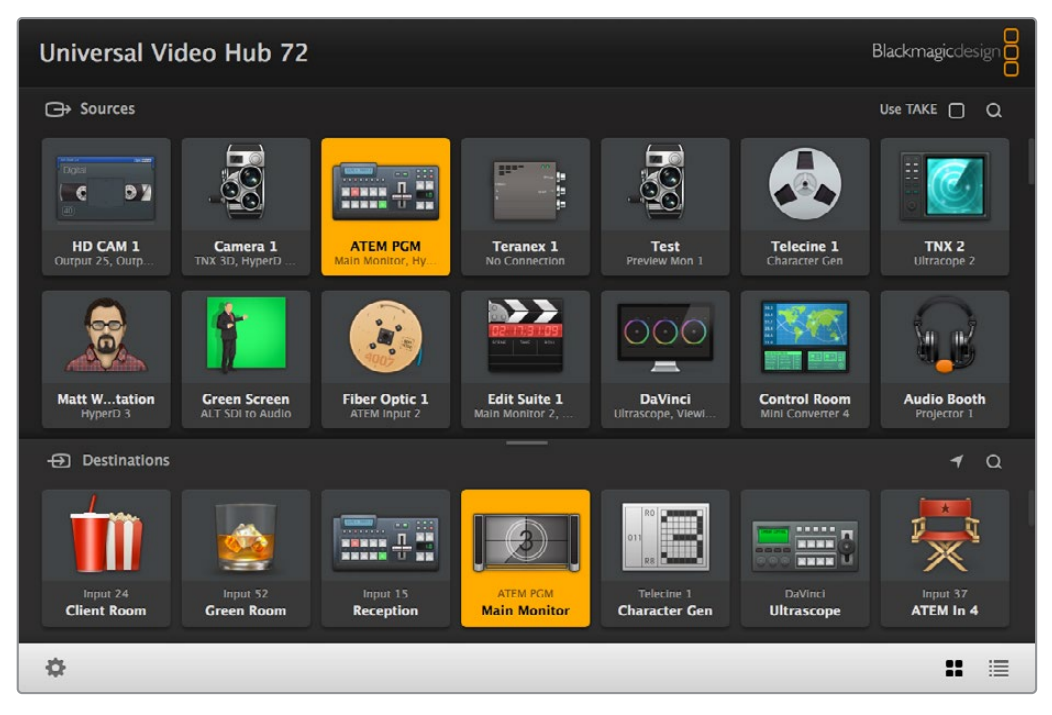

Videohub Control以直观的图标显示各路Videohub连接。

#### 选择Videohub

运行Videohub Control,点击齿轮图标的设置按钮,然后点击"Selet Videohub"(选择Videohub)。 点击您想要控制的Videohub。如果您添加了自定义标签,那么软件中也会显示这些名字。网络中的所有 Videohub,包括IP Videohub在内,都会出现在列表中。详情请阅读"自定义标签"部分的内容。

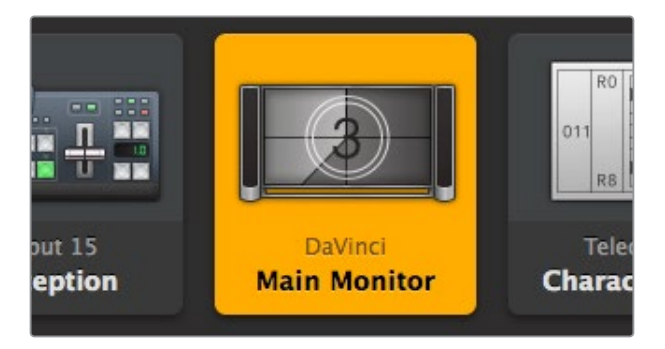

图中所示的目标处于解锁状态,网络中的任何Videohub用户都能对其进 行操作。源面板中相关联的视频源会亮起,并显示源名称"DaVinci"。

|   | <-> Select Videohub | <b>Intel A</b>        | Octa<br>Swithc |
|---|---------------------|-----------------------|----------------|
|   | Save Layout         |                       |                |
| ↓ | Load Layout         | $= -$                 |                |
| M | <b>Edit Buttons</b> |                       |                |
|   | <b>Reset All</b>    | Octa A<br>witchnput A |                |

点击"Select Videohub"按钮,然后选择您想要控制的Videohub。

#### 添加按钮

选择设置按钮,然后选择"Edit Bottons"(编辑按钮)。点击添加按钮,选择添加源或添加目标按钮。在出 现的"Set Button"(设置按钮)窗口中,您可以为该按钮设置SDI源或目标、RS-422录机控制或者图标。 大部分情况下,录机控制会和相关联的SDI连接分为一组。

#### 查看信号指派

如果要查看哪路视频源被指派到哪个视频目标上,比如监视器,可按下目标面板中的按钮,使其亮起。 源面板中对应的视频源按钮也会亮起,方便您快速查看哪路源连接到该监视器。

#### 切换信号指派

如果要将某个视频源从磁带机更改为视频摄像机,按下源面板中的摄影机按钮可立即亮起摄影机按钮, 并将视频指派到相应的视频监视器上。磁带机按钮将不再亮起,并从视频监视器上断开连接。

详情请参考使用Videohub Control软件控制Videohub部分的介绍。

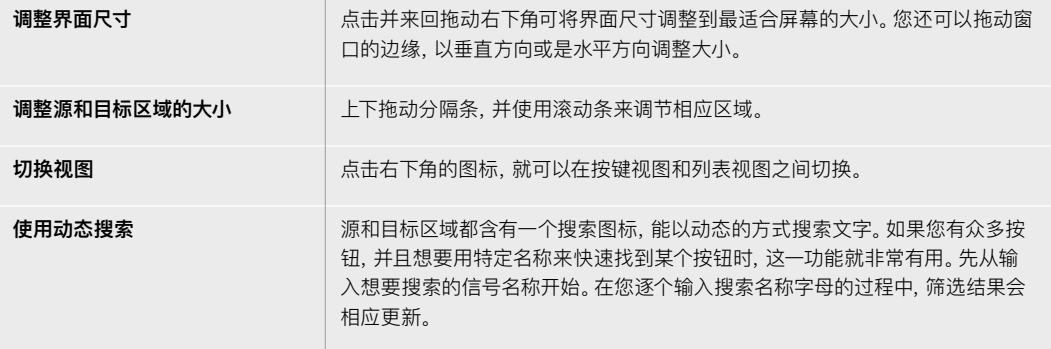
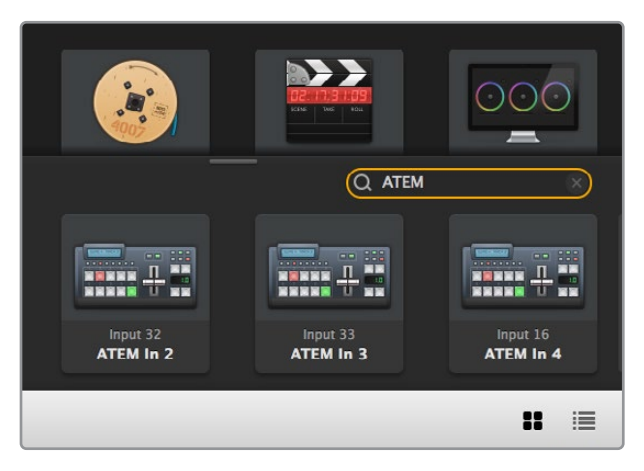

在目标面板的搜索栏内输入"ATEM"后,筛选后的结果就会显示出来。

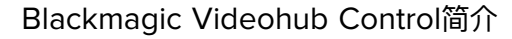

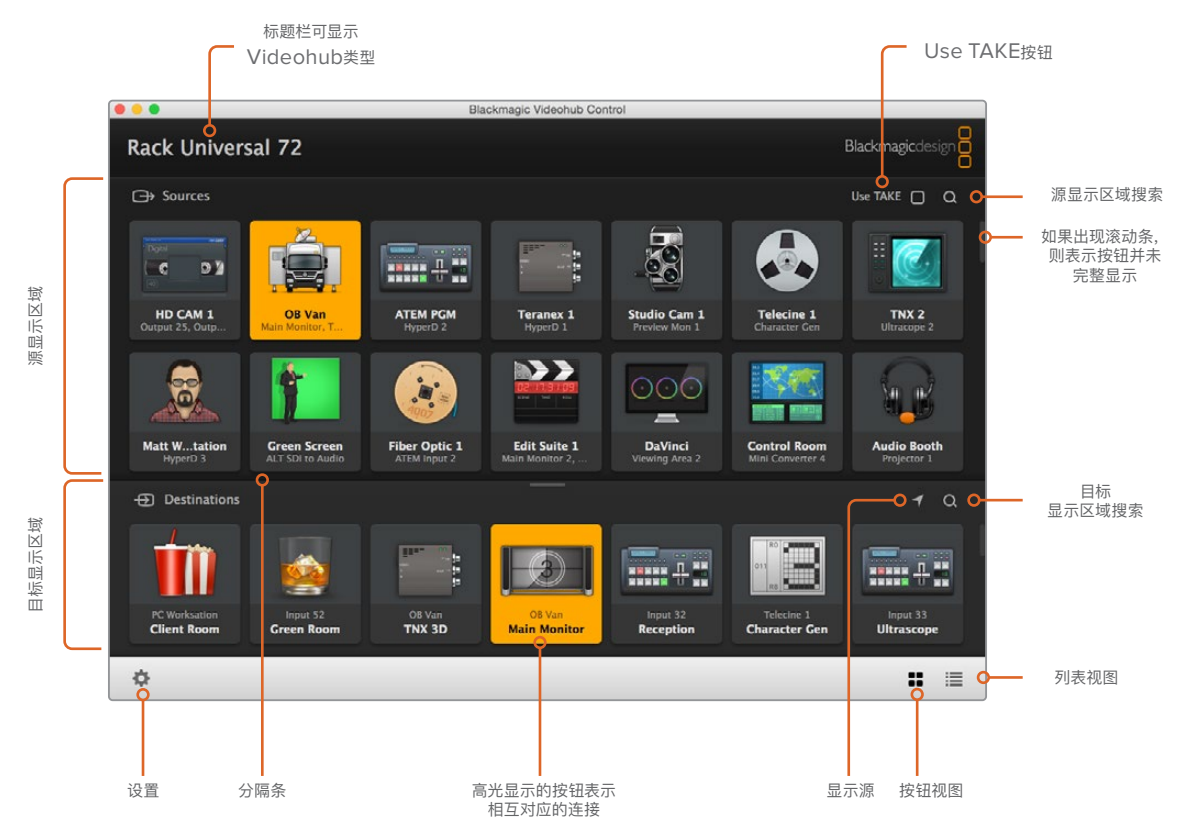

点击并拖动窗口边缘可将Blackmagic Videohub Control调整到最适合您屏幕尺寸的大小。上下拖动分隔条可显示更多 或更少"源"和"目标"区域,使用滚动条可上下滚动相应区域。

#### 设置菜单

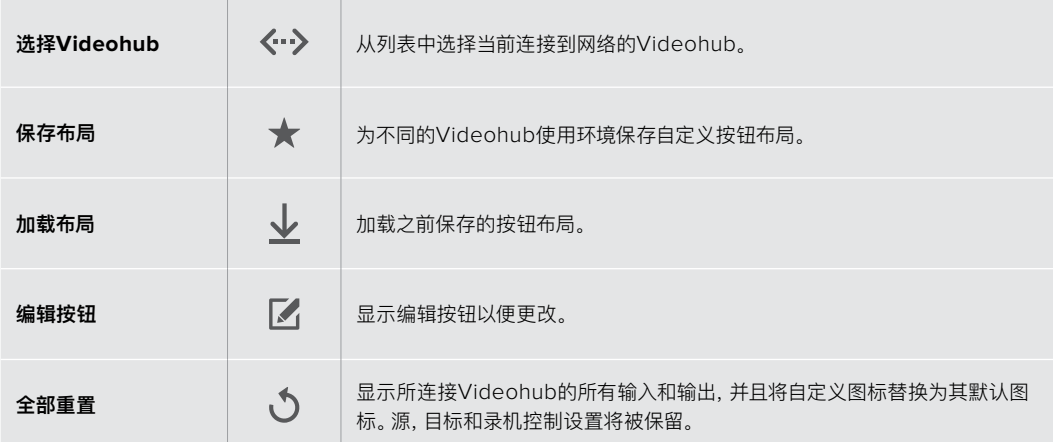

#### 编辑按钮

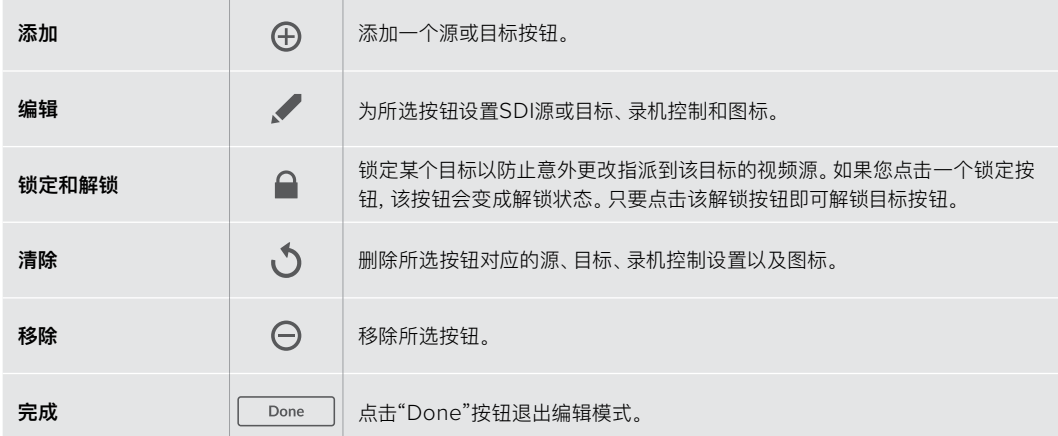

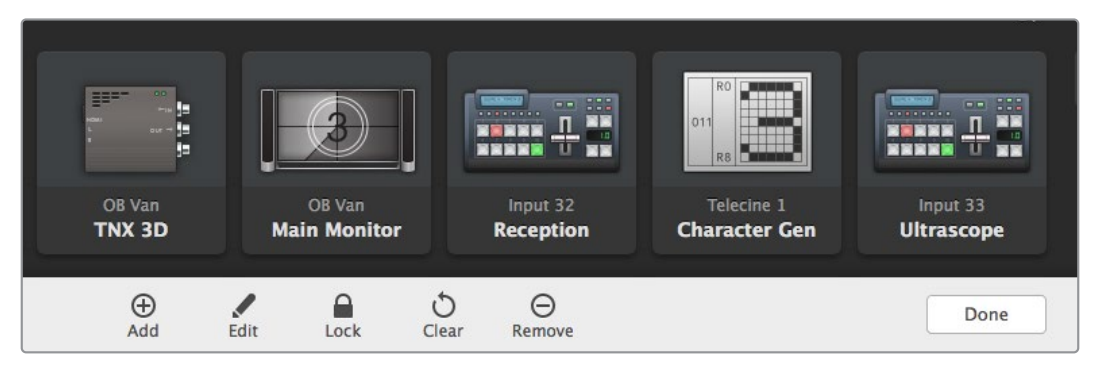

点击"Edit"按钮可调出上图所显示的菜单界面

#### 使用按钮

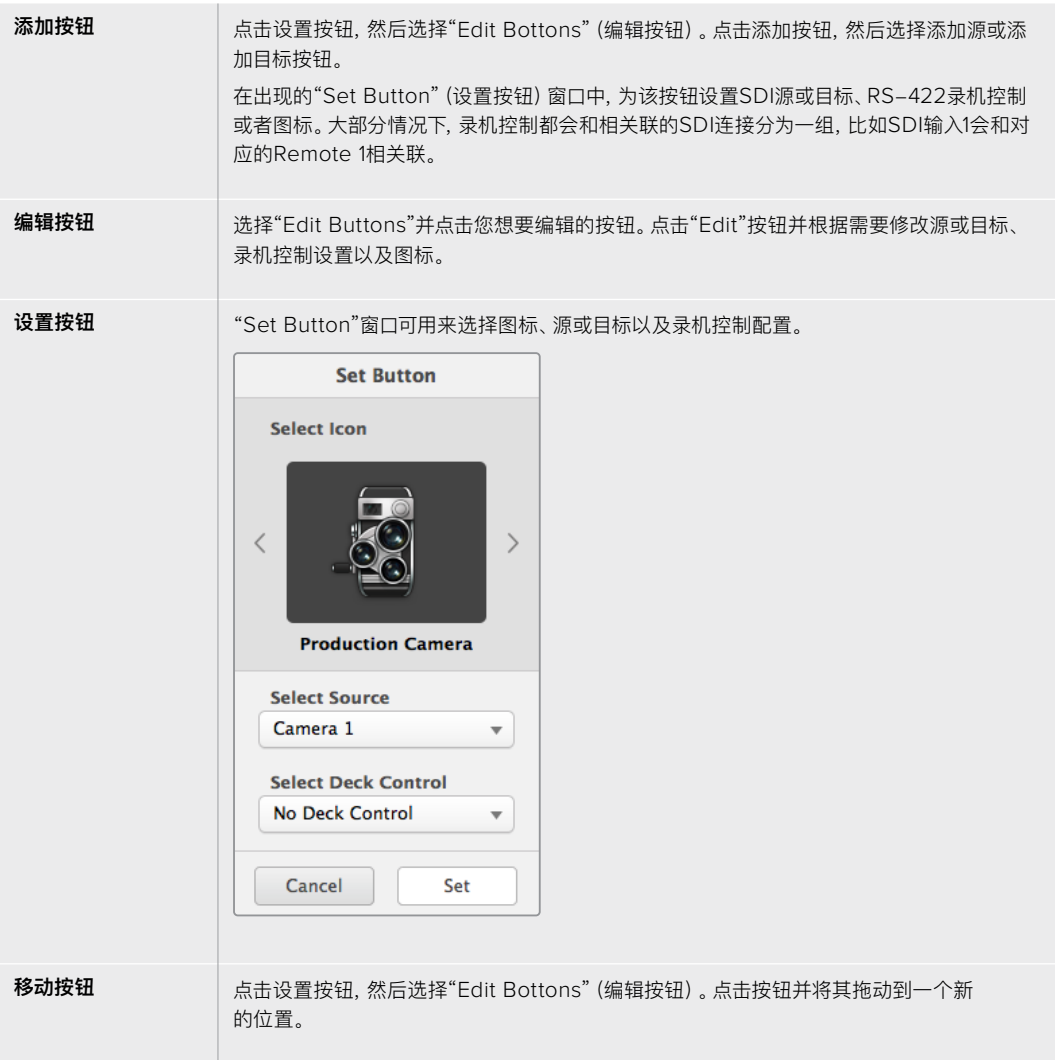

#### 查看和切换信号指派

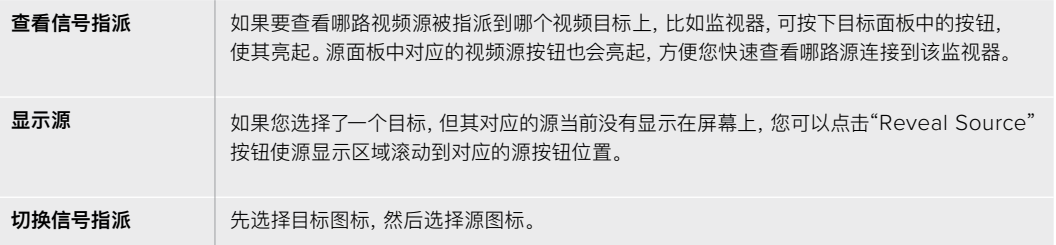

#### 在切换信号指派之前使用Use TAKE功能加以确认

为防止意外更改视频信号指派,您可以启用"Use TAKE"按钮。启用后,只要发生任何试图使用 按钮来更改视频信号指派的操作,界面上就会出现红色的"TAKE"按钮。选择该按钮确认更改, 或者点击当前源或目标按钮以取消操作。

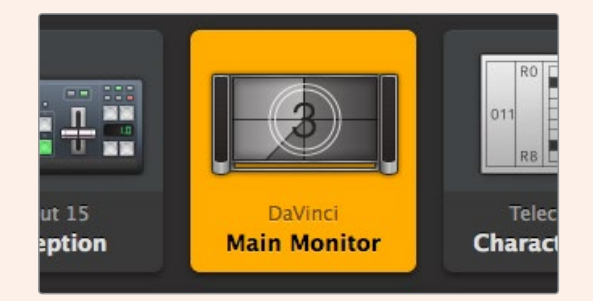

图中所示的目标处于解锁状态,网络中的任何Videohub用 户都能对其进行操作。源面板中相关联的视频源会亮起,并 显示源名称"DaVinci"。

#### 锁定和解锁信号指派

锁定某个目标能防止意外更改指派到该目标的视频源。要锁定某个信号指派,可选择该目标按钮然后双 击。相应目标按钮的右上角会出现一个锁的图标,此时他人无法使用该目标设备,除非您从计算机上解锁 后才能再次被使用。锁定目标后,相关联的视频源依然可用于同时指派到多个目标。

双击相应按钮可解锁该目标。

您可以在编辑按钮页面上锁定一个或多个目标。按住Shift并点击您想要锁定的目标按钮,然后点击锁定按 钮。如果您选择的多个按钮中同时包含锁定按钮和解锁按钮,还可以选择锁定那些解锁按钮。

锁定输入和输出之间的信号指派还将锁定两台设备之间RS-422录机控制连接,以防其他用户意外使用 属于这路视频源的录机控制功能。视频源和视频目标之间的RS-422连接将一直保持锁定状态,直到目 标按钮被解锁。

**提示** 要开启或关闭目标的锁定状态,只需双击相应目标按钮即可。

如果某个目标按钮被其他Videohub设备锁定,该目标按钮上就会出现一个黑色锁状图标。您将无法使用 该视频目标设备,直到这个目标按钮从其他用户的计算机和iPad上解锁。

如果您需要解锁由其他用户设定的信号指派锁定状态,请运行Videohub Setup,选中"Output"选项卡, 然后点击该目标的锁定图标。

**备注** 请务必注意选中的指派级别,因为这将影响信号指派的锁定状态。Universal Videohub包含 一个SDI视频级别和RS-422录机控制级别。这些级别可同时切换,或者可以分开用于单独切换。

如果您在级别控制上选择了SDI 422,它将同时锁定两个端口;但是,如果您选择了SDI或RS422, 它就会只锁定所选端口。当RS-422端口锁定时,您依然可以切换到SDI视频;当SDI端口锁定 时,您依然可以切换到RS-422。这表示即使RS-422端口被锁定,您也依然可以指派视频信 号;即使SDI端口被锁定,您也依然可以使用录机控制。

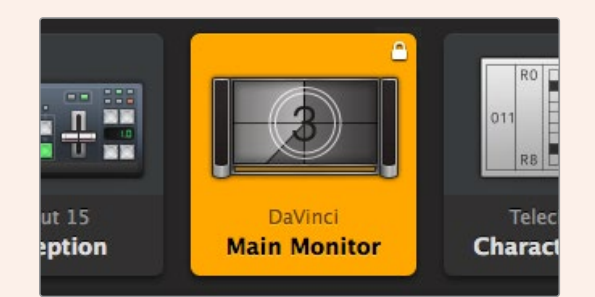

本地锁定的目标按钮上会显示一个白色锁形图标。

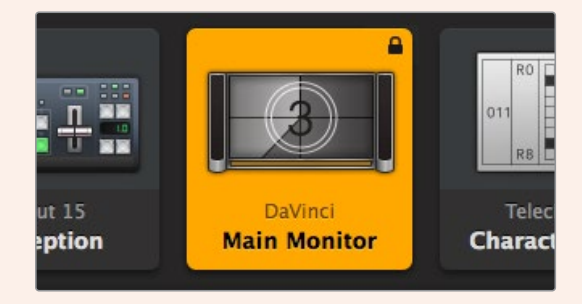

远程锁定的目标按钮上会显示一个黑色锁形图标。

#### 串行控制设置

第三方矩阵控制器可通过RS-422串行接口来控制Videohub。

如果通过RS-422控制Videohub,"Leitch protocol"可以有以下设置方案:

- 如果该Videohub作为某台连接控制面板的客户端来使用, 接收并响应该控制面板的按钮操 控,可设置为"Leitch Client"。
- ͽ 如果该Videohub会由一台自动化系统或第三方矩阵控制系统来控制,可设置为"Leitch Server"。

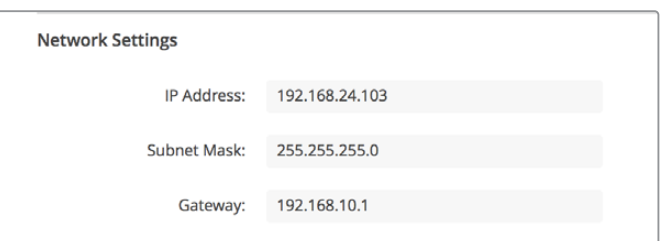

通过USB连接配备以太网的Videohub时, 会出现Videohub Server Configuration选项。

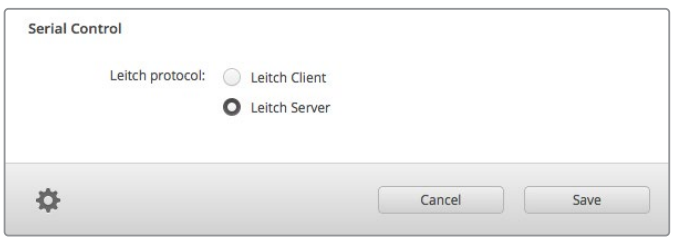

当使用RS-422串行控制时,选择"Client"或"Server"。

#### 触摸屏计算机

按钮视图的设计是为了在触摸显示屏上达到易用和美观的效果。将触摸屏计算机设为Videohub Control 软件的按钮视图能极大地方便用户切换多个SDI设备之间的连接,无需总是查看每台连接的设备。

使用触摸屏计算机可提供极为快速的连接切换方式,是总控室的理想选择。带有触摸屏的台式机和笔记 本电脑都可使用。

触摸屏是输入输出快速选择并指派的理想方案,但在配置按钮的时候可能会略显麻烦。手指尖的宽度比 鼠标指针的宽度大许多,因此点按菜单选项和小型图标时可能不太准确。

因此,我们建议使用鼠标来完成按钮配置。Videohub按钮配置完成后,再使用手指来选择和指派输入输 出就会比较方便,只要点按Videohub按钮即可。

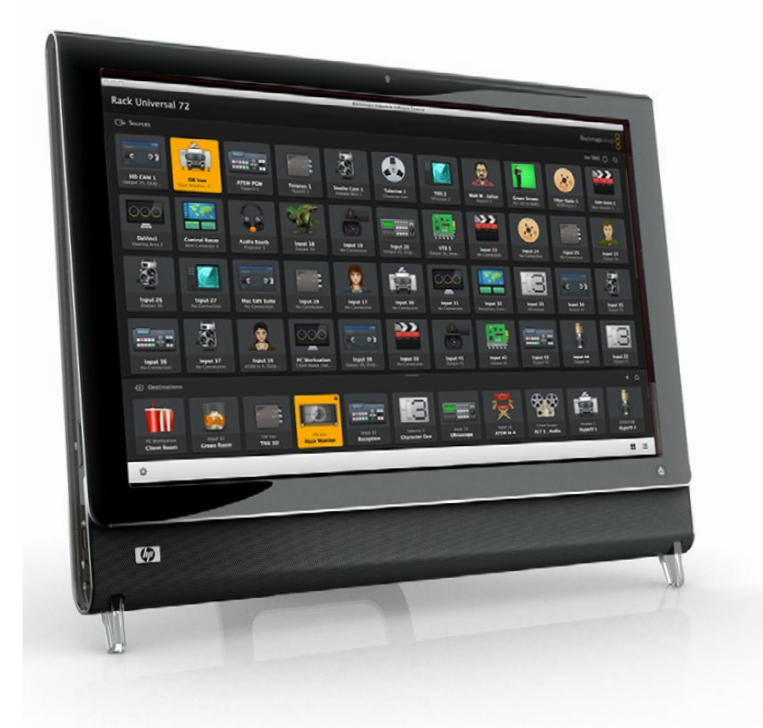

触摸屏和计算机鼠标的工作方式略有不同,但能提供最快、最便捷的Videohub Control界面操控,因此 我们强烈建议您使用这一操控方式。使用触摸屏计算机时,您可以启用"Use TAKE"按钮,这样能有助于 防止意外更改指派。

#### Apple iPad

Videohub按钮控制器的界面在高分辨率的Apple iPad显示屏上看起来非常美观。除了视觉美感之外, 它还是一套易于使用的便携式矩阵控制,方便您随处携带,甚至通过无线网络或蜂窝网络实现网控制!如 果您已经熟悉了在电脑上使用Videohub按钮操作界面,那就几乎可以直接上手操作iPad进行控制,电 脑鼠标控制和触摸屏控制之间只有细微的区别。更多关于如何下载并安装软件的信息,请参考后续内容 "在iPad上安装Videohub软件"部分的介绍。

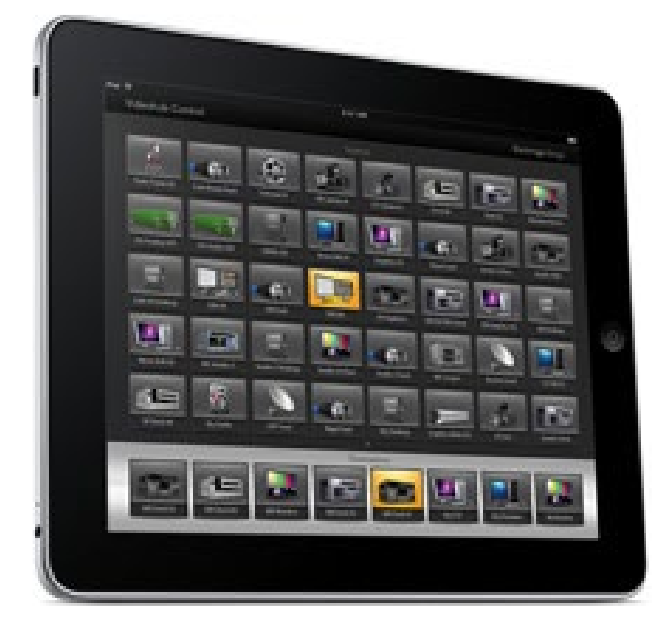

在iPad上,一个Videohub按钮屏幕最多可显示40个源和8个目标。在iPad上左右翻页,或点按左右提示 圆点在不同按钮屏幕之间移动,还能显示更多源和目标。

#### **初始按钮界面**

在iPad上首次运行Videohub程序时,所有按钮都会显示为常规BNC接口图标,您可以选择不同的图标 加以替换。如果连接没有添加标签,那么源按钮就会显示为"Input 1"到"Input 40",目标按钮就会显示 为"Output 1"到"Output 8"。

如果连接已添加标签,它们的名称将会出现在相应按钮的下方,代替之前的接口编号。

#### **在iPad上配置Videohub按钮**

在iPad上配置Videohub按钮很简单。长按Videohub任何一个按钮可打开Videohub Button Setup 按钮设置窗口。您可以在这个窗口中为该按钮设置SDI输入或输出连接、RS-422录机控制或者图标。

"Clear"按钮可删除该按钮的所有设置。大部分情况下,录机控制都会和相关联的SDI连接分为一组,比如 SDI Input 1一般会和对应的Remote 1相关联。

右下方的源按钮会保留给Videohub软件,因此不可配置。这样安排是因为假如一个目标按钮被连接到一 个源,而这个源没有出现在源面板上,那么它就会自动出现在右下角的按钮上。

配置按钮时,请只选择录机控制连接用于配备RS-422录机控制的设备。将录机控制连接指派给视频监 视器或摄影机没有意义。

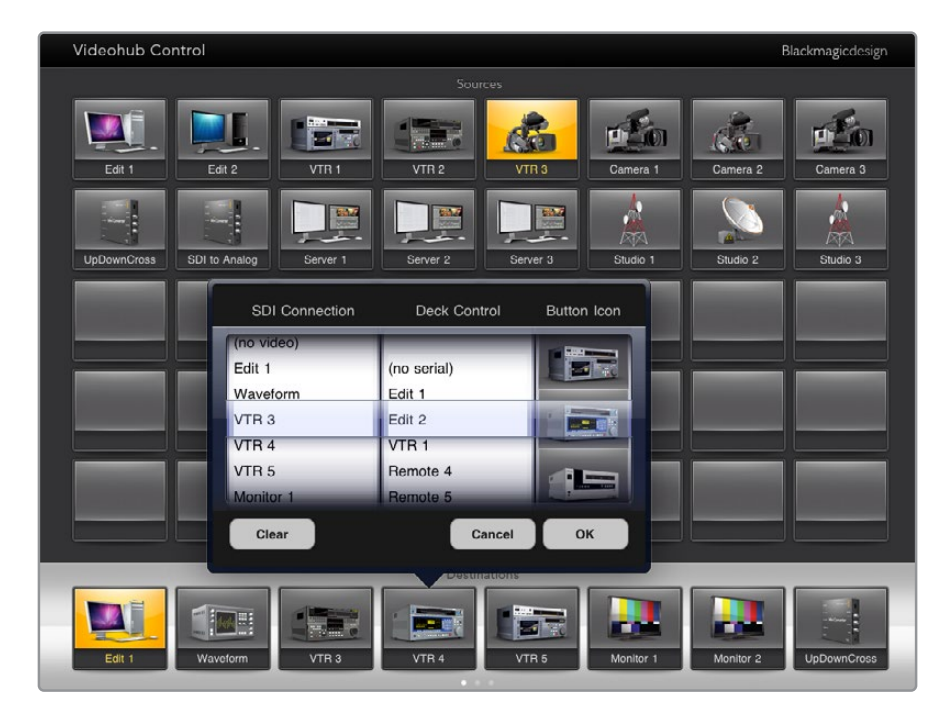

您可以在Videohub Button Setup按钮设置窗口中为该按钮 设置SDI输入或输出连接、RS-422录机控制或者图标。

您可以选择各种图标来表示不同按钮,但是选择用视频监视器或信号发射器图标来表示一路信号源就显 得不合逻辑,除非源设备恰好有一路环通输出。

您可以选择在单个或多个按钮界面上多次显示一个特定源或目标按钮。如果一个在源面板上多次出现的 源被指派到某个目标按钮上,那么当您选中该目标按钮时,所有相应的源按钮都将亮起,不论录机控制和 每个源按钮之间如何配置。同样的,如果一个输出按钮在目标面板上出现多次,那么当任何一个被选中 时,所有其他按钮都将随之一同亮起。

#### **查看和更改信号指派**

如果要查看哪路视频源被指派到哪个视频目标上,比如监视器,可按下目标面板中的监视器按钮。监视 器按钮和相关联的视频源按钮将同时亮起,让您立即明确哪路视频源被连接到该视频监视器上,比如 HyperDeck Studio Pro。

如果要将某个视频源从HyperDeck Studio Pro更改为视频摄像机,按下源面板中的摄影机按钮可立即 亮起摄影机按钮,并将视频指派到相应的视频监视器上。同时,HyperDeck Studio Pro按钮将不再亮 起,并且会从视频监视器上断开。

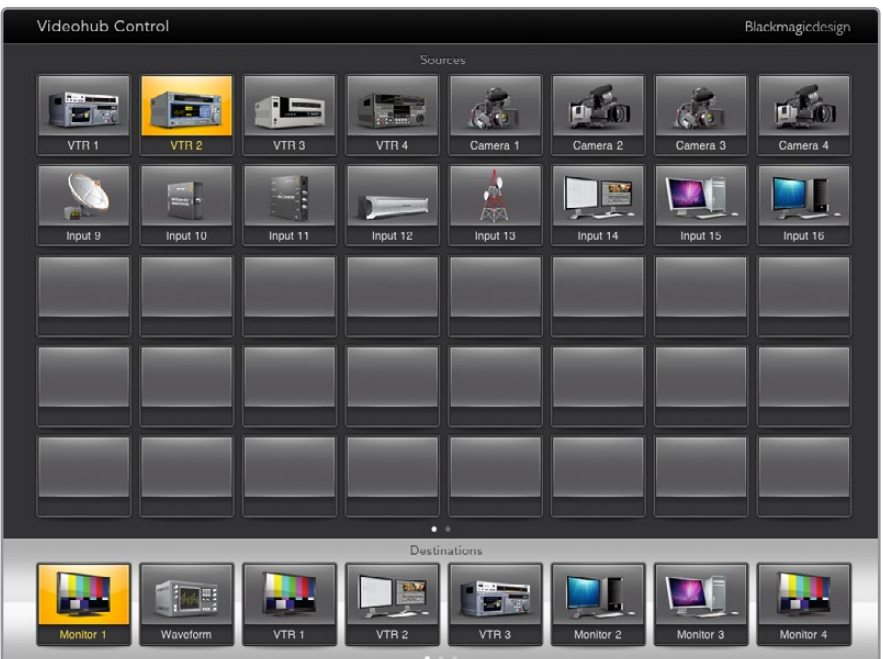

如果要查看被指派到某个视频目标上的是哪路视频源, 请按目标按钮,与之相关联的视频源按钮将会亮起。

#### **锁定和解锁信号指派**

锁定某个目标能防止意外更改指派到该目标的视频源。要锁定输入和输出之间的信号指派,请连续点按 两次相应目标按钮。相应目标按钮的左上角会出现一个黄色锁形图标,此时他人无法使用该目标设备, 除非您从iPad上解锁后才能再次被使用。再次连续点按两次目标按钮可解锁。锁定目标后,相关联的视 频源依然可用于同时指派到多个目标。

锁定输入和输出之间的信号指派还将锁定两台设备之间RS-422录机控制连接,以防其他用户意外使用 属于这路视频源的录机控制功能。

视频源和视频目标之间的RS-422连接将一直保持锁定状态,直到目标按钮被解锁。

由其他用户锁定的目标按钮上会出现一个灰色锁形图标。您将无法使用该视频目标设备,直到这个目标按 钮从其他用户的计算机和iPad上解锁。

如果您看到这样的灰色锁形图标,但不知道是谁锁定了这台视频设备,可以在Mac或Windows计算机上 使用Videohub软件来覆盖这一锁定命令。当某个信号指派被解锁时,锁形图标会消失。

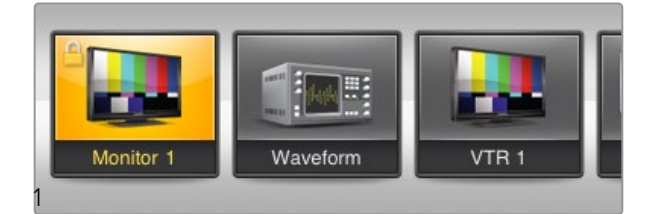

相应目标按钮的左上角会出现一个黄色锁形图标,此时他人 无法使用该目标设备,除非您从iPad上解锁后才能再次被使用。 由其他用户锁定的目标按钮上会出现一个灰色锁形图标。

#### 在iPad上安装Videohub软件

您可以使用您的Apple ID账户下载iPad版Videohub软件。

#### **如何使用iPad下载Videohub iPad版软件:**

- **1** 点按"App Store"图标。
- **2** 点按屏幕上方的"搜索"栏,输入"Videohub"。
- **3** 点按"Blackmagic Videohub app"图标一侧的"获取"按钮,并点按"安装"。

#### **如何在iPad上设置Videohub的IP地址:**

- **1** 点按"设置"图标。
- **2** 到"Apps"选项下,选择"Videohub"并在"Videohub IP地址"一栏中输入您的Videohub IP地址。
- **3** 现在,只要点按主页上的"Videohub"图标就可以开始使用Videohub软件了。

更多关于如何使用iPad控制Videohub的信息,请查看本手册在"Apple iPad"部分的介绍。

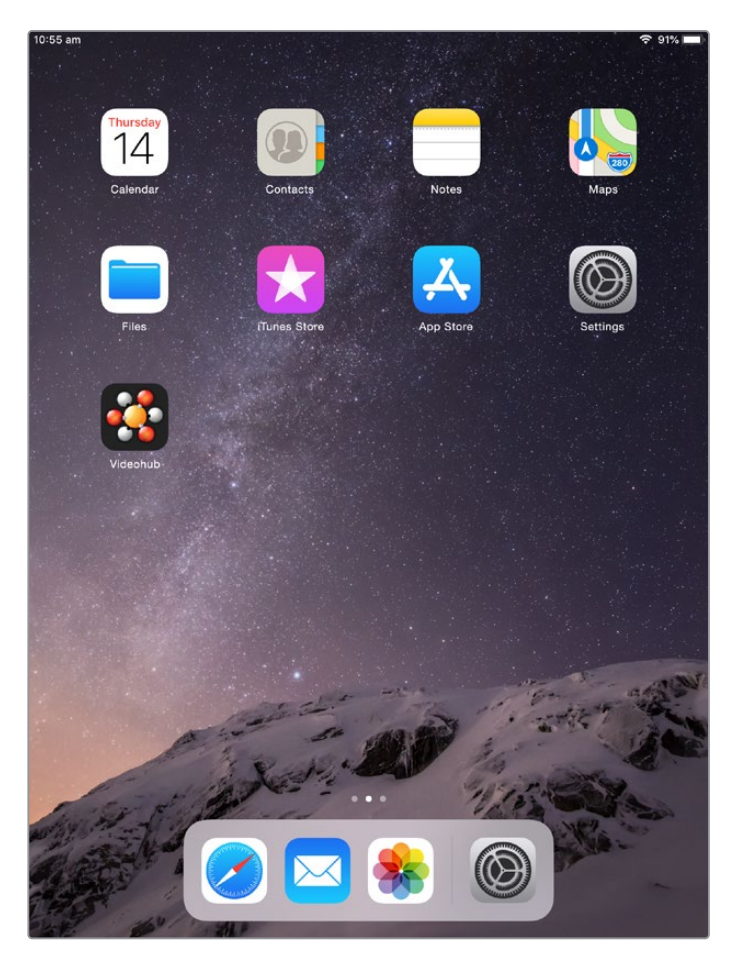

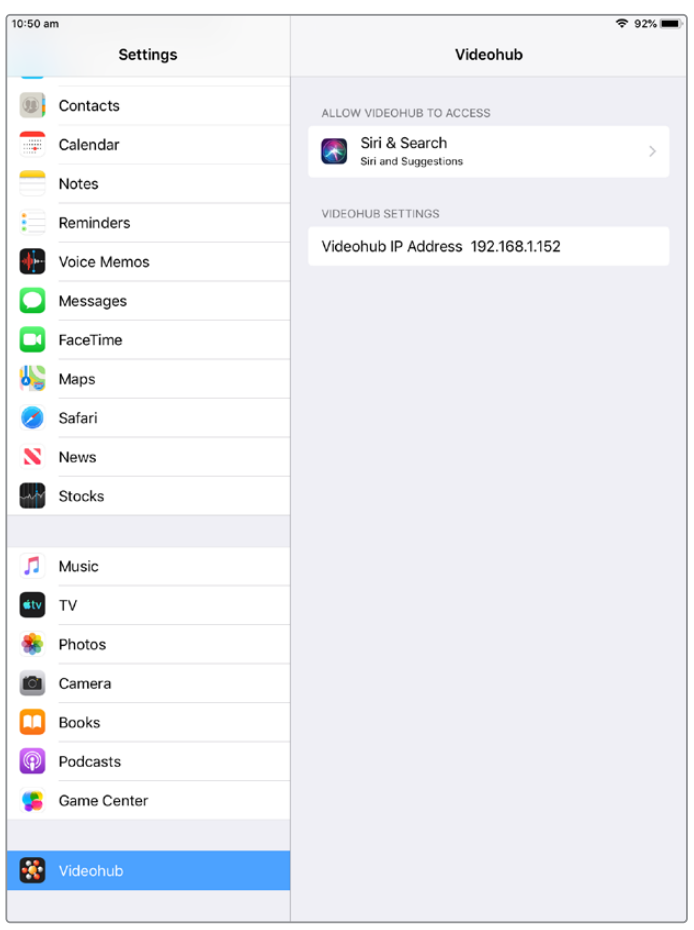

iPad上的Videohub设置

# **Videohub Hardware Panel Setup**

运行Blackmagic Videohub Hardware Panel Setup时,网络上所有检测到的Videohub控制面板 都会显示在以太网图标一侧Videohub Control Panel面板的列表中。如果列表中显示多台Videohub Control Panel,而您不知道如何区分,请选择其中一台控制面板,然后按"Identify"(识别)。该操作会 让所有被选Videohub Control Panel的按钮亮起白色。

选中相应的Videohub Control Panel后,就可以更改其名称和控制设置了。网络设置会保留灰色状态, 只能通过USB连接更改。

如果网络中没有找到您需要使用的Videohub Control Panel,可能是因为该设备没有通过DHCP接收 到IP地址。如何手动为设备妥善配置网络设置:

- **1** 通过USB 2.0线缆将Videohub Control Panel连接到您的计算机。
- **2** 运行Blackmagic Videohub Hardware Panel Setup。如果程序弹出信息需要您更新软件, 请根据提示完成更新。
- **3** 通过USB连接的控制面板会在Videohub Control Panel面板中被自动选中,并且会在其名称 一侧显示一个USB图标。您可以更改通过USB连接设备的名称、网络和控制设置。完成后, 可移除USB线缆。

如果您的Videohub Control Panel在控制程序中被选中,设备上的按钮就会亮起,对应软件界面上的 显示内容。

#### 网络设置

每台Videohub Control Panel都需要有一个IP地址,以便通过IP网络和Videohub顺利通信。

通过USB连接配置Videohub Control Panel时,您可以选择DHCP或静态IP。DHCP会自动获取Videohub Control Panel的所有网络设置,是较为简单的选择。

如果您决定使用静态IP地址,请向系统管理员获取一个可用的IP地址,避免网络中的IP地址冲突。然后, 您需要完成Videohub Control Panel的IP地址、子网掩码、网关等具体信息。如果直接连接到带以太网 功能的Videohub, 如Smart Videohub 20x20, 就必须使用静态IP地址, 无需使用网络交换机。

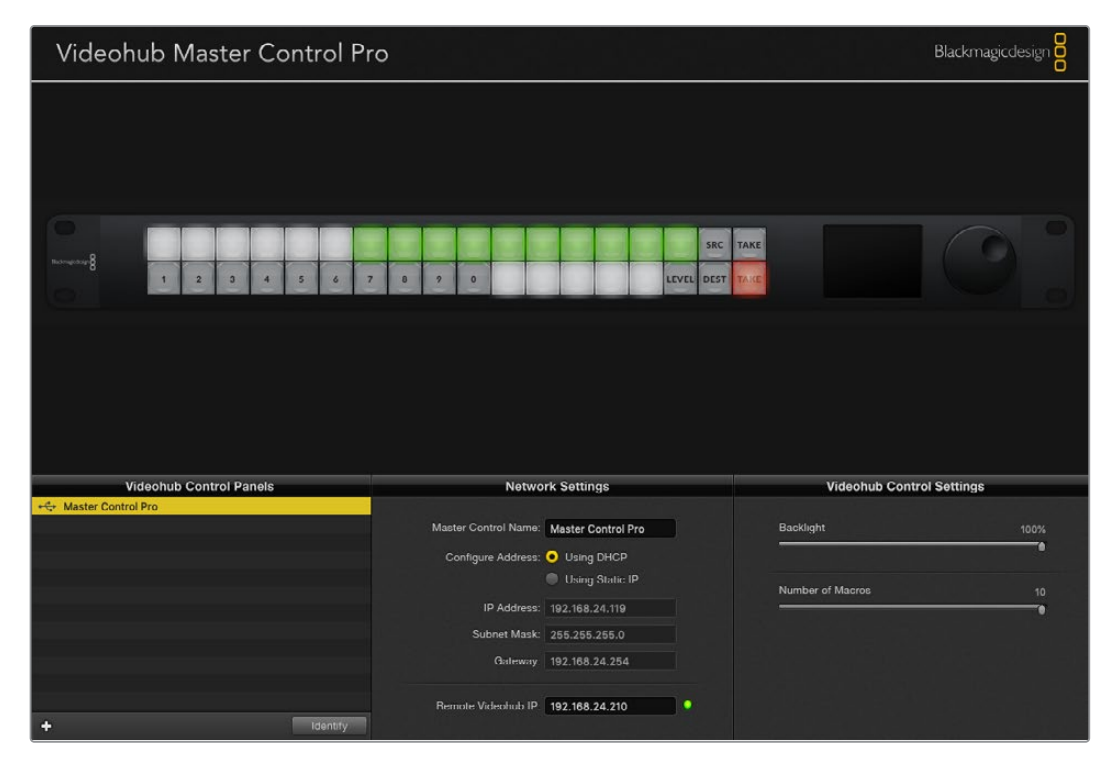

Blackmagic Videohub Hardware Panel Setup会自动搜索您的网络,找到任何Videohub Control Panel。

您还需要为通过Videohub Control Panel控制的远程Videohub完成IP详情。远程Videohub是Videohub 服务器。具体可使用Videohub服务器计算机或Videohub服务器外加某款Videohub型号的一体式方 案,如Smart Videohub 20x20。

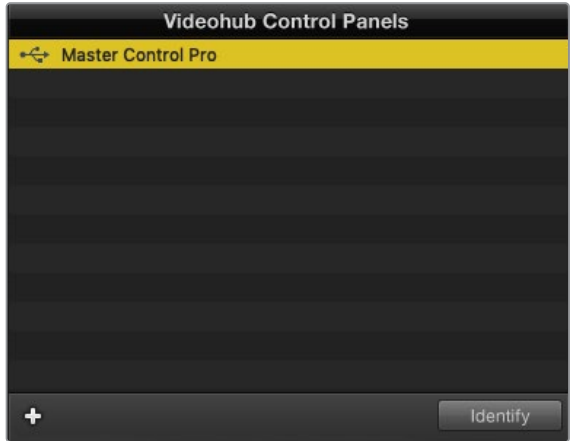

任何通过以太网或USB连接的控制设备都都会出现在Videohub Control Panel的列表中,并且配有相应的图标加以提示。

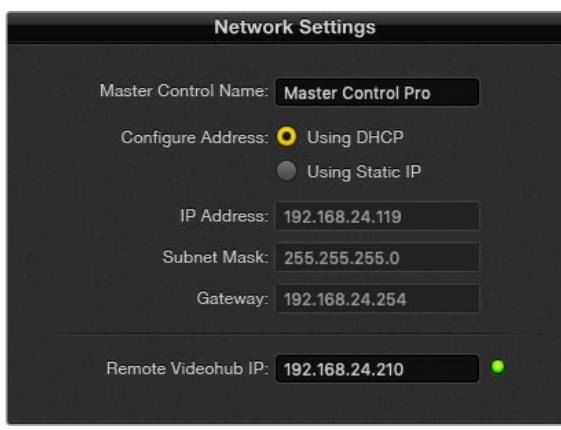

Blackmagic Videohub Hardware Panel Setup的网络设置。

如果您为IP Videohub设置硬件控制,请在"Remote Videohub IP"设置栏内输入主机的IP地址。Videohub 服务器和主机共享一个IP地址。

#### **添加Videohub Control**

如果您已经知道某台Videohub控制面板的IP地址,但这台设备并未自动出现在Videohub Control Panel 面板的列表中,可以手动添加这台设备。

- **1** 按Videohub Control Panel面板底部的"+"(添加设备)按钮。
- **2** 输入相应Videohub Control Panel的IP地址,然后按"OK"。
- **3** 相应Videohub Control Panel以及任何与该台Videohub连接的设备都会出现在列表中。

通过以太网或USB连接时,如果Blackmagic Videohub Hardware Panel Setup未能通过指定的IP地 址找到Videohub控制面板,您可以使用实用程序拉手动添加Videohub控制面板。

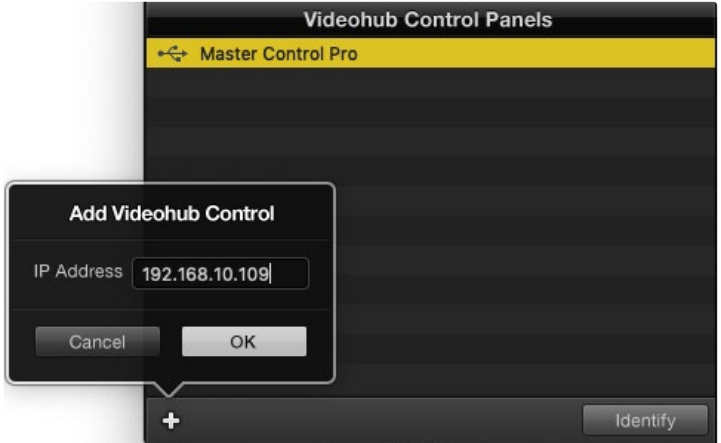

您可以通过输入IP地址来手动添加Videohub控制面板, 使其出现在Videohub Control Panel的列表中。

#### **加载/保存设置**

您可以将已配置的Videohub控制面板设置应用到其他设备上。

完成Videohub Control Panel设置后,选择"File"(文件)>"Save Settings"(保存设置)。如果您想要 以此方法设置多台设备,或者保留设置备份,这个方法就非常实用。

将预先配置好的设置加载到另一台控制面板上后,只需要更新网络设置(包括控制面板名称)即可。

# **配置Videohub Master Control Pro**

Videohub Hardware Panel Setup软件可以用来自定义每台Videohub控制面板的各项硬件功能。

#### **背光**

根据需要使用"Backlight"滑块来调整所有背光按钮的亮度。

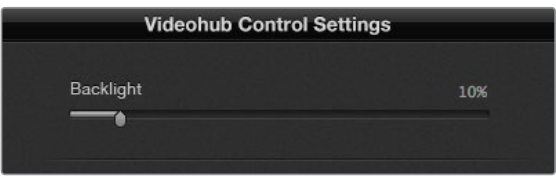

您可以调整Videohub Master Control上所有背光按钮的亮度。

#### **创建按钮标签**

您可以使用控制软件为21个按钮添加标签,从而快速选择如摄影机、VTR以及监视器等常用设备类型。 这21个按钮还能通过配置获得宏命令功能。

如果您尚未进行这一操作,那么在为Videohub矩阵的任何按钮添加标签前,请先标准化Videohub控制 设备的端口标签。

详情请阅读"自定义标签"部分的内容。

接下来,您就可以为Videohub Master Control Pro的按钮添加标签了。

- **1** 运行Videohub Hardware Panel Setup,从"Panels"面板选择您的Videohub Master Control Pro。
- **2** 点击面板图片里21个按钮中的一个。输入文本标签,使其与您之前为矩阵输入的SDI和录机控制 端口标签相对应。
- **3** 点击"OK"并根据需要继续为其他按钮添加标签。
- **4** 您可以立即测试添加标签的按钮,检查SDI信号指派是否有效。

关于如何为实体按钮添加标签的信息,请参考"为按钮添加标签"部分的介绍。

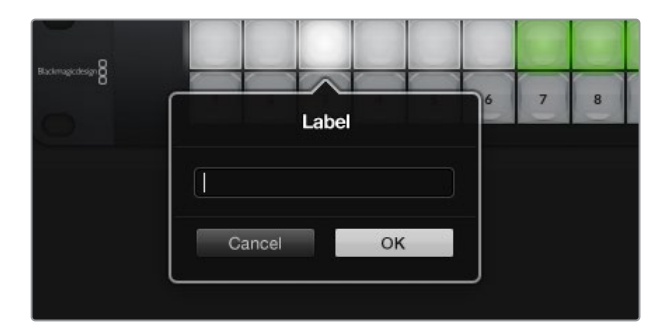

点击相应按钮来编辑它的标签。

# **配置Videohub Smart Control Pro**

Videohub Hardware Panel Setup可以用来自定义每台Videohub控制面板的各项硬件功能。

#### **目标数量**

Videohub Smart Control可被配置为Cut-Bus风格控制器或XY风格控制器。配置为Cut-Bus风格控 制器时,每个按钮都表示一个SDI源,只有一个目标。

配置为XY风格控制器时,Videohub Smart Control Pro可操控最多24个目标。源按钮将亮起白色, 目标按钮将亮起黄色。如果您不打算为每个目标设备专门配一台Videohub Smart Control Pro,可使 用这一配置。

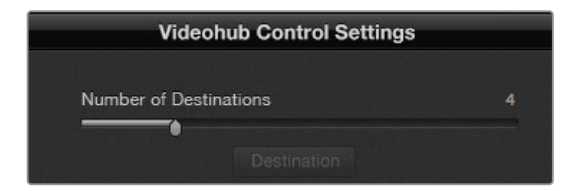

配置有多个目标的Videohub Smart Control Pro。

#### **Cut-Bus风格配置**

- **1** 将"Number of Destinations"(目标数量)滑块拖动到1的位置。
- **2** 点击"Destination"按钮。在"Router SDI Out A"栏内,键入与目标设备连接的Videohub输 出端口的数量。如果您的目标设备要求双链路SDI,那么您需要相应在"Router SDI Out A" 和"Router SDI Out B"栏内键入输出端口数量。如果是四链路SDI的话,那么需要在全部四 个栏内输入端口数量。如果您的Videohub还指派RS-422录机控制信号到目标设备,还会出 现"Router Remote"一栏。
- **3** 点击"OK"确认。所有按钮都会显示白色,表示它们都是源。
- **4** 在软件界面中依次点击每个白色按钮来配置源按钮。
- **5** 在"Router SDI In A"栏内,键入与源设备连接的Videohub输入端口的数量。对于双链路SDI 目标,您需要为A和B栏内输入端口数量,如果是四链路SDI则需要输入A到D的全部四栏。如 果您的Videohub还指派源设备信号到RS-422录机控制,还会出现"Router Remote"一栏。
- **6** 点击"OK"确认。

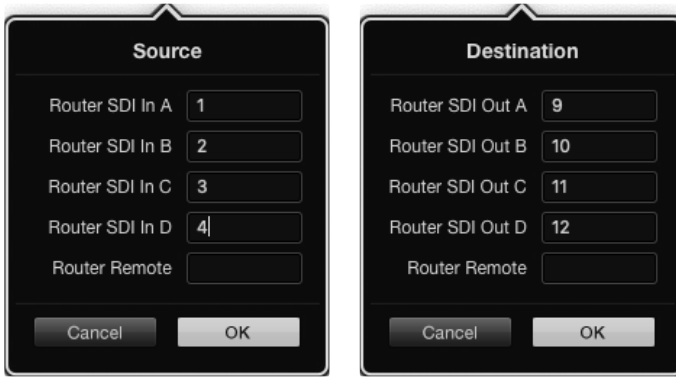

使用四链路SDI目标时为所有SDI栏添加端口数量。

#### **XY控制器配置**

- **1** 将"Number of Destinations"(目标数量)滑块拖动到相应数量。
- **2** 现在,您就可以在软件界面中点击每个黄色按钮来配置目标按钮了。在"Router SDI Out A"栏 内,键入与目标设备连接的Videohub输出端口的数量。对于双链路SDI目标,您需要为A和B 栏内输入端口数量,如果是四链路SDI则需要输入A到D的全部四栏。如果您的Videohub还指 派RS-422录机控制信号到目标设备,还会出现"Router Remote"一栏。
- **3** 点击"OK"确认。如果您增加目标按钮的数量,那么可用源按钮的数量就会相应减少。
- **4** 在软件界面中依次点击每个白色按钮来配置源按钮。
- **5** 在"Router SDI In A"栏内,键入与源设备连接的Videohub输入端口的数量。对于双链路SDI 目标,您需要为A和B栏内输入端口数量,如果是四链路SDI则需要输入A到D的全部四栏。 如果您的Videohub还指派源设备信号到RS-422录机控制,还会出现"Router Remote"一栏。
- **6** 点击"OK"确认。

#### **宏命令数量**

宏命令可让您按下一个按钮的同时进行多达16个交叉点指派更改。

- **1** 拖动"Number of Macros"(宏命令数量)滑块可启用多达10个宏命令按钮。在您增加宏命令按 钮数量的同时,可用源按钮的数量就会相应减少。
- **2** 点击绿色宏命令按钮可显示相应的宏命令窗口,并输入多达16对源和目标信号。
- **3** 完成后,点击"OK"保存信号指派并关闭窗口。

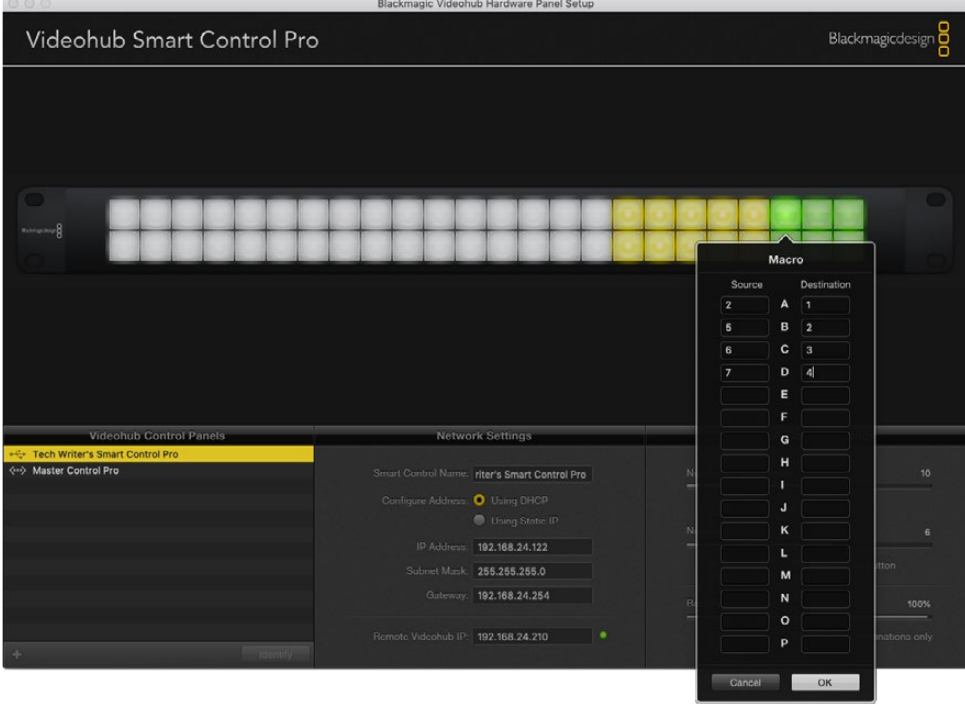

一个宏命令可执行多达16个交叉点指派任务。

#### **TAKE按钮**

勾选"Enable Take Button"复选框后,控制界面右下角的按钮会显示为红色。如果需要提供指派更改 发生前的确认操作选项,可使用该按钮。按下红色按钮可确认指派更改操作。TAKE按钮可用于Cut-Bus 和XY两类控制风格配置,并且还可与宏命令搭配使用。

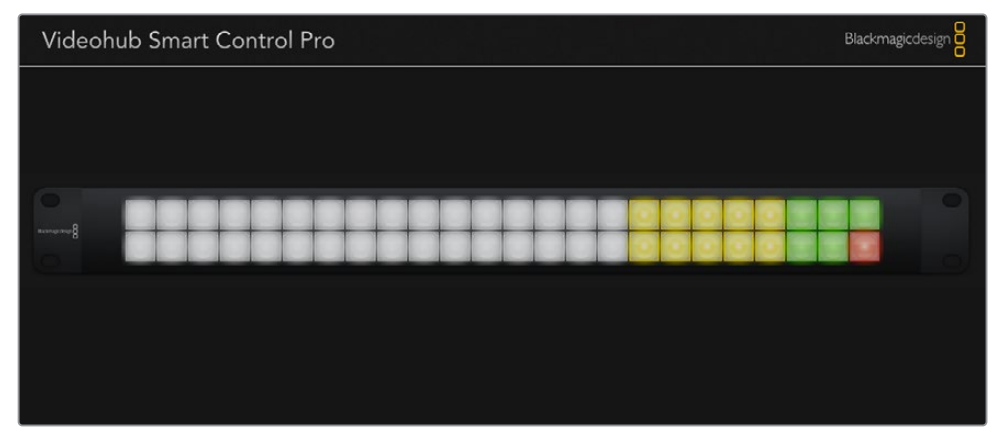

右下角亮起红色的按钮就是TAKE按钮。

#### **背光**

根据需要使用"Backlight"滑块来调整所有背光按钮的亮度。如果您希望禁用白色圆按钮的背光显示, 可启用"Backlight Destinations Only"功能。

#### 配置GPI

GPI and Tally Interface拥有8个GPI,可提供交叉点切换。举例说明,假如GPI 1检测到触点闭合,则会 将Videohub上的输入12切换到输出1上。这表示当您使用CCU的摇杆控制进行切换时,发送到Videohub 输入12的视频将会在您的监视器上进行预览。

交叉点可在Videohub Hardware Panel Setup中进行配置,只要点击图表中的输入和输出栏并键入输 入或输出号码即可。

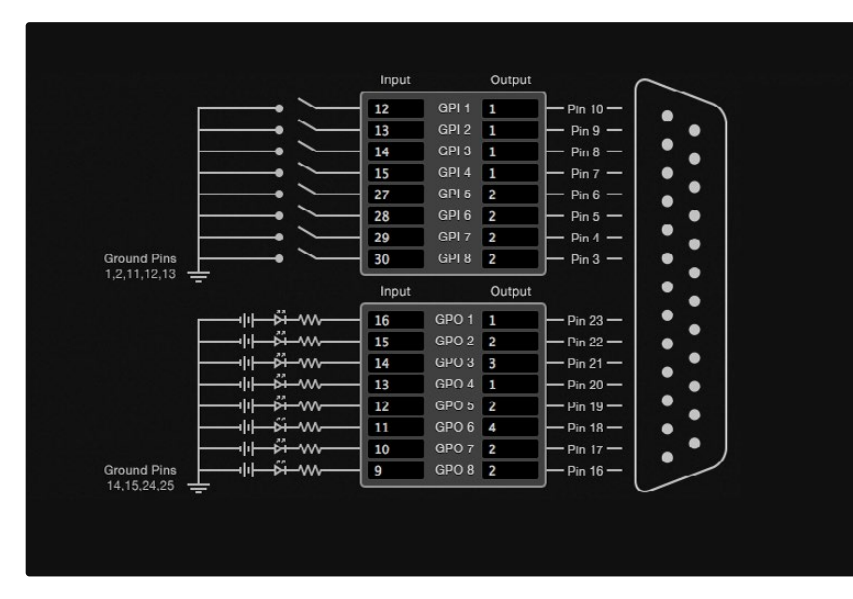

Videohub Control的"Settings"(设置)面板可提供两种方式来预览Videohub输出的视频。

在图表内点击来更改GPI交叉点切换和Tally的输入和输出。

#### **锁存视频**

如果您希望输出信号保持在选中时的状态,可选择"Latch Video"(锁存视频)。这表示您只要在CCU上 按一次这个开关,来自所选交叉点的输入就会一直保留在您的监视器上,直到另一个交叉点被选中为止。

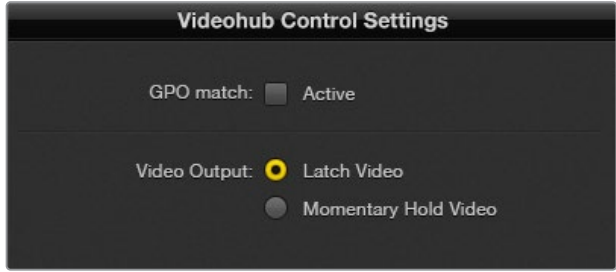

如果想要将预览维持到另一个交叉点被选中,可以选择"Latch Video" 功能。如果希望预览在您松开控制开关时回到之前的交叉点,可选 择"Momentary Hold Video"(短暂保持视频)。

#### **短暂保持视频**

即"Momentary Hold Video"。如果您希望在松开CCU上的开关或摇杆控制时,输出回到之前的输入 上,可选择这一选项。例如,当您按住开关时,输入13可能被预览,而一旦您松开开关,监视器上的画面会 显示回输入12。

#### 配置Tally

Tally是位于摄影机前方的一个亮灯,它可以在播出期间亮起,这是非常实用的视觉提示,能在任何设备上 使用,作为设备状态提示,并且可以在除了摄影机以外的其他设备上使用。

GPI and Tally Interface设有8个可配置GPO,它们可以在某种交叉点配置情况下将Tally信号发送到摄影 机或其他设备上。在上面的例子中,GPO 1经过配置,当Videohub上的输入16被指派到输出1上时,GPO 1会被激活。

交叉点可在Videohub Hardware Panel Setup中进行配置,只要点击图表中的输入和输出栏即可。

#### **GPO匹配**

即"GPO Match",勾选该复选框可将交叉点配置从GPI替换到GPO。如果想在更改GPI指派时激活Tally 灯功能,这一选项就很有用。

勾选"GPO Match"复选框后,GPO一半的图表会显示灰色的无法编辑状态,直到该复选框被禁用。

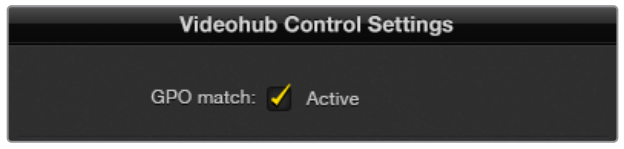

勾选"GPO Match"复选框可替换GPI交叉点配置。

#### **菊链式连接多个GPI and Tally Interface**

GPI and Tally Interface一次支持8个GPI和8个GPO,这对大部分现场直播应用来说都已足够。但如果 使用8台以上摄影机,您就需要通过菊链式连接第二个或第三个GPI and Tally Interface。

GPI and Tally Interface设有两个以太网端口,一端连接到Videohub,另一端可用来将其他GPI and Tally Interface连接到一起。

- **1** 为第一台GPI and Tally Interface连接电源。
- **2** 使用一根标准RJ45以太网线缆,一端连接Videohub或网络,另一端连接GPI and Tally Interface 上的"IN"端口。
- **3** 为第二台GPI and Tally Interface连接电源。
- **4** 使用一根标准RJ45以太网线缆,一端连接第一台GPI and Tally Interface上的以太网"OUT" 端口,另一端连接第二台GPI and Tally Interface上的以太网"IN"端口。

您可以根据需要对多台GPI and Tally Interface重复这一操作,只要确保所有设备都有电源即可。

连接多台设备时,您可能会无法明确自己正在使用的哪台GPI and Tally Interface。选中Videohub Control Panel面板中的GPI and Tally Interface,然后点击"Identify"(识别)按钮,所选设备的以太 网"IN"端口一侧的LED灯就会亮起。

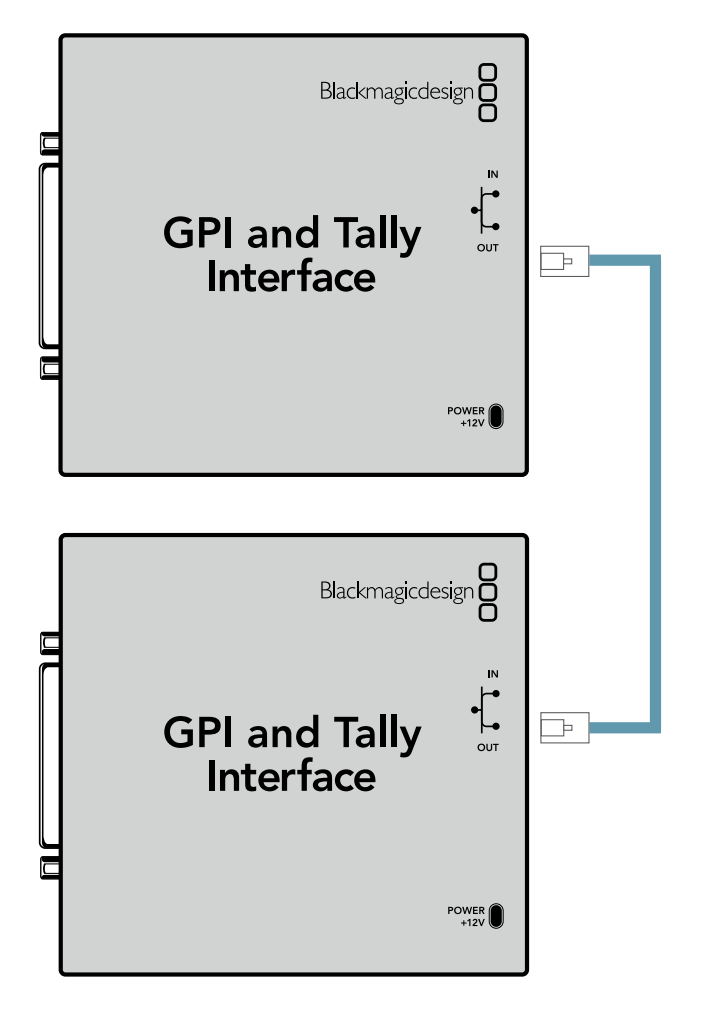

使用以太网菊链式连接多个GPI and Tally Interface 菊链中的每台设备都必须有电源供应。

#### **在网络中添加GPI and Tally Interface**

您可能想要配置第二台GPI and Tally Interface,但这台GPI and Tally Interface可能位于其他位置, 只能通过网络获取。此时,您可以在Videohub Hardware Panel Setup中输入其IP地址,从而手动将 其添加到列表当中。

如果您不知道想要添加的GPI and Tally Interface的IP地址,可以通过USB将其连接到计算机上,打开 Videohub Hardware Panel Setup,再记下"Network Settings"(网络设置)选项卡中显示的IP地址 即可。

如果因为设备位于其他位置而无法获取,可以使用Bonjour浏览器在网络中找到该设备。这一应用程序可 显示您网络下的所有设备,并会提供GPI and Tally Interface的IP地址,方便您添加设备时使用。

- **1** 按Videohub Control Panel面板底部的"+"(添加设备)按钮。
- **2** 输入相应GPI and Tally Interface的IP地址,然后按"OK"。
- **3** 第二台GPI and Tally Interface以及任何与这台Videohub连接的设备都会出现在列表中。

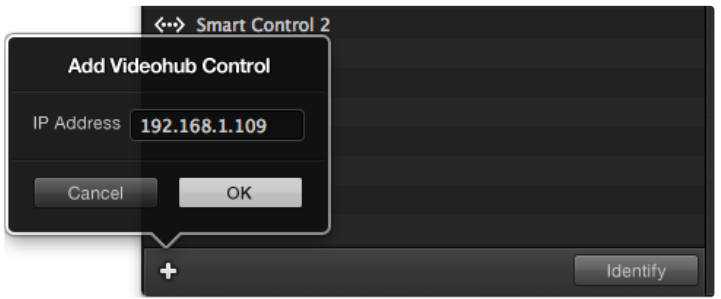

按"+"(添加设备)按钮并输入您想要添加的GPI and Tally Interface的IP地址。按"Identify"(识别)按钮激活 所选GPI and Tally Interface上的LED提示灯。

#### 设置GPI and Tally Interface

GPI and Tally Interface可使用Videohub Hardware Panel Setup进行配置。使用GPI and Tally Interface之前,您可能需要安装最新版软件。

- **1** 将电源适配器连接到GPI and Tally Interface上。
- **2** 使用USB Type A to B转接线将GPI and Tally Interface连接到您的计算机上。
- **3** 打开软件后,它将识别出这台GPI and Tally Interface之前是否针对Videohub进行过配置。 如经过配置,软件将直接打开,无需任何更改。否则,软件会出现提示信息,告知您这台GPI and Tally Interface曾针对ATEM切换台进行过配置,并提示您需要重新配置才能和Videohub搭配 使用。点击"Yes"。片刻后,GPI and Tally Interface将被重新配置,成为Videohub客户端。

#### 配置GPI and Tally Interface

#### **如果您的Videohub没有以太网端口,或者只能通过网络获取:**

- **1** 使用USB Type A to B转接线将GPI and Tally Interface连接到您的计算机上。
- **2** 将以太网线一端连接GPI and Tally Interface的以太网"IN"端口,另一端以太网交换机。
- **3** 打开Videohub Hardware Panel Setup。
- **4** 现在,Videohub Control Panel面板中应该会出现您的GPI and Tally Interface,并且一侧附有 USB图标。为GPI and Tally Interface命名,以便识别。点击"GPI Tally Name"栏,输入名称。
- **5** 点击"Using DHCP"或"Static IP"选项为您的IP地址进行配置。具体选择哪一选项可能会根据 设置有所不同,因此建议您与网络管理员进行核实以确定合适的选择。
- **6** 在"Remote Videohub IP"一栏中,输入您想要连接的Videohub的IP地址。该栏一侧的红灯 会变绿,并且GPI and Tally Interface上的LED灯会在建立连接后亮起。

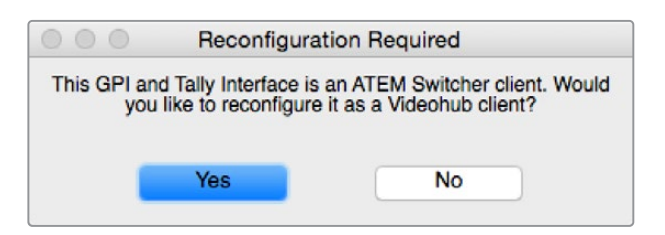

您需要对GPI and Tally Interface进行配置方可与Videohub搭配使用。

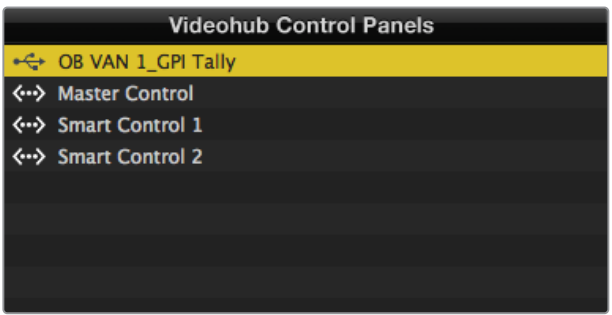

通过USB连接的GPI and Tally Interface。

#### **如果您不知道Videohub的IP地址:**

- **1** 通过USB接口将Videohub连接到您的计算机。
- **2** 运行Videohub软件,并点击"Videohub Server Preferences"偏好设置。
- **3** 记下"Remote Videohub IP"栏内的IP地址。

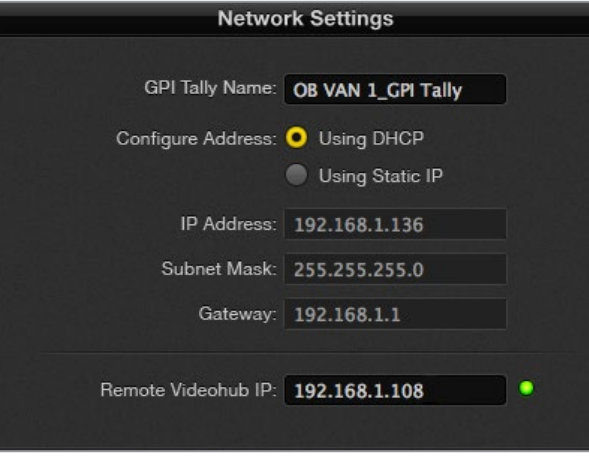

在"GPI Tally Name"栏内输入名称,并在"IP Address" 栏内输入所连接Videohub的IP地址。

# **使用Videohub Software软件控制 Blackmagic MultiView 16**

Blackmagic MultiView 16可使用Videohub Control软件进行控制。Blackmagic MultiView 16是一 款有着1RU设计的SDI监看方案,它能在一个监视器上同时显示多达16路Ultra HD、HD和SD SDI的不同 格式信号。您可以使用Videohub Control指派Blackmagic MultiView 16的多画面分割信号源和分割画 面,让它们按照您的要求出现在显示器上,因此是Videohub矩阵工作流程的理想监看选择。

您可以使用最大规模的4x4分割显示多达16路视频信号,也可选择3x3、2x2视图,或者选择"Solo"模式 全屏显示每路输入。连接到Ultra HD监视器时,Blackmagic MultiView 16设置还能以原生1080 HD 分辨率显示4路HD信号。

#### 将Blackmagic MultiView 16连接到Videohub Control控制软件

将Blackmagic MultiView 16连接到Videohub Control控制软件十分简单:

- **1** 确保Blackmagic MultiView 16已安装最新版内部软件,并且您的Videohub Control也是最 新版。请前往Blackmagic Design的支持中心下载最新版软件,网址: [www.blackmagicdesign.com/cn/support](http://www.blackmagicdesign.com/cn/support)。
- **2** 开启Blackmagic MultiView 16。
- **3** 通过以太网将Blackmagic MultiView 16连接到您的计算机。
- **4** 运行Blackmagic Videohub Control。
- **5** 点击Videohub Control主页上的"Select a Videohub"按钮,从列表中选择Blackmagic MultiView 16。

使用Videohub Control软件来控制Blackmagic MultiView 16非常快捷,您可以更改信号源和分割画 面,远程控制分割画面显示,以极高的视频分辨率监看多个输入画面等。

如果可用Videohub的列表中没有显示您的Blackmagic MultiView 16,您可能需要配置网络IP地址。

详情请参阅接下来"在Blackmagic MultiView 16上配置网络设置"部分的内容。

#### 在Blackmagic MultiView 16上配置网络设置

您可以使用Blackmagic MultiView 16的集成式控制面板和LCD来设置IP地址和网络设置。完成正确 设置后, 您的Blackmagic MultiView 16就会出现在其他计算机和硬件面板上。这些设备可以远程控制 Blackmagic MultiView 16,并更改信号指派。 ETHERNET SOMETIME SOMETIME SOMETIME SOMETIME SOMETIME SOMETIME SOMETIME SOMETIME SOMETIME SOM SOMETIME SOM SOM

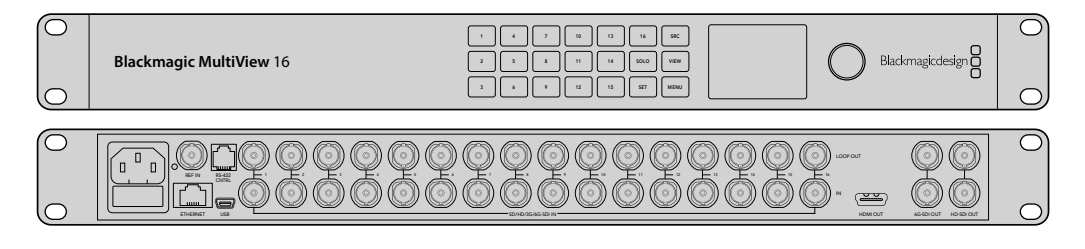

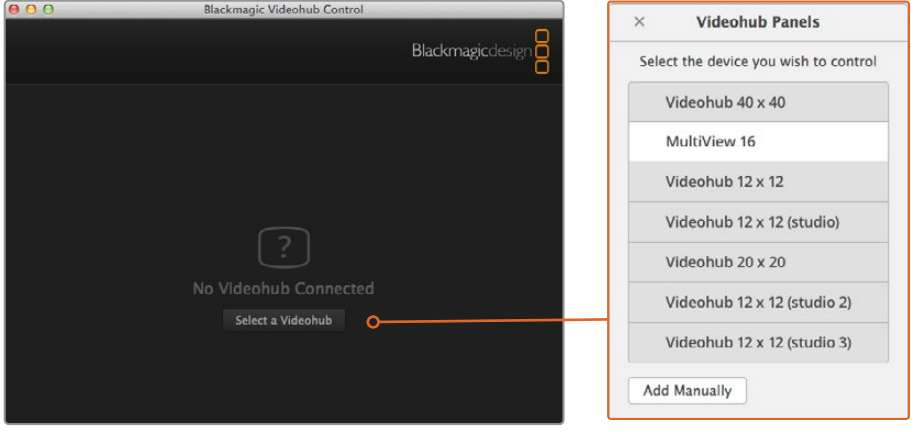

要连接到Blackmagic Videohub Control软件,请点击"Select a Videohub"按钮,然后从列表中选择Blackmagic MultiView 16。

#### **如何配置网络设置:**

- 1 按"MENU"(菜单)按钮, 旋转旋钮找到"Networking"(网络设置)选项卡, 使其高光显示。
- **2** 按"SET"按钮进入网络设置页面。
- **3** 转动旋钮选中"IP Address"选项。
- **4** 按"SET"按钮,使IP地址的第一个字段高光显示。您可以使用旋钮或数字按钮来输入相应数值。
- **5** 按"SET"按钮确认IP地址的第一个字段,然后重复上述步骤输入其余三个字段的数值,直到输入 完整的IP地址。请根据需要使用相同方法指派子网络和网关地址。
- **6** 连按两下"MENU"按钮可返回主页面。

更多关于如何搭配使用Blackmagic MultiView 16和Blackmagic Videohub Control软件的信息,请 参考《Blackmagic MultiView 16操作手册》。请访问Blackmagic Design支持中心获取最新版手册和 产品更新,网址:[www.blackmagicdesign.com/cn/support](http://www.blackmagicdesign.com/cn/support)

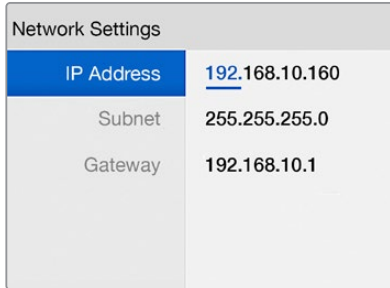

使用Blackmagic MultiView 16控制面板上的旋 钮和数字按钮完成网络设置的数值指派。

# **帮助**

## **更换Universal Videohub的风扇**

Videohub的所有风扇都采用特别设计,可以在非断电情况下进行更换。

- **1** 找到位于设备底部的风扇托盘。
- **2** 使用01号十字螺丝刀,卸下风扇托盘左右两侧的螺丝。
- **3** 护住托盘的同时,移除中间的螺丝。
- **4** 将三枚螺丝全部卸下后,慢慢翻转并打开风扇托盘,露出每台风扇上方的黑色塑料防尘滤网。
- **5** 继续向下翻转并打开托盘,轻轻将其取出,直至感觉托盘后侧与Universal Videohub机身脱 离。留意观察并记下出现故障的风扇。
- **6** 此时,应该可以看到每个风扇上连接的彩色线缆。这些风扇线缆通过塑料连接头与Videohub的主 板相连。托住风扇托盘的同时,取下三个的塑料电源连接头。至此,风扇托盘整体已完全脱离机身。
- **7** 将风扇托盘放置在平整表面上,松开防尘滤网外罩上的四个锁定扣。
- **8** 移除外罩和防尘滤网的顶盖,露出四枚螺丝。卸下故障风扇周围的四枚螺丝,然后移除防尘滤网 外罩的底托以及故障风扇。
- **9** 用新的风扇替换故障风扇,然后将防尘滤网外罩的底托安装回原位。使用四枚螺丝固定好外罩 和风扇,确保螺丝一端旋入防尘滤网外罩。假如螺丝未旋入防尘滤网外罩,请将外罩翻过来换 一面再次尝试。
- **10** 将防尘滤网放置在外罩底部,然后扣紧防尘滤网外罩的顶盖。
- **11** 将风扇托盘放置在Universal Videohub机身下方的位置,然后将三个风扇的电源线缆连接到 主板。三个风扇应可立即开始运转。
- **12** 轻轻将风扇托盘后侧扣入Universal Videohub机身。向上翻转风扇托盘正面,同时将其向 Videohub主板的方向推入,直至风扇托盘滑入到位。
- **13** 将三枚螺丝重新安装回相应位置。

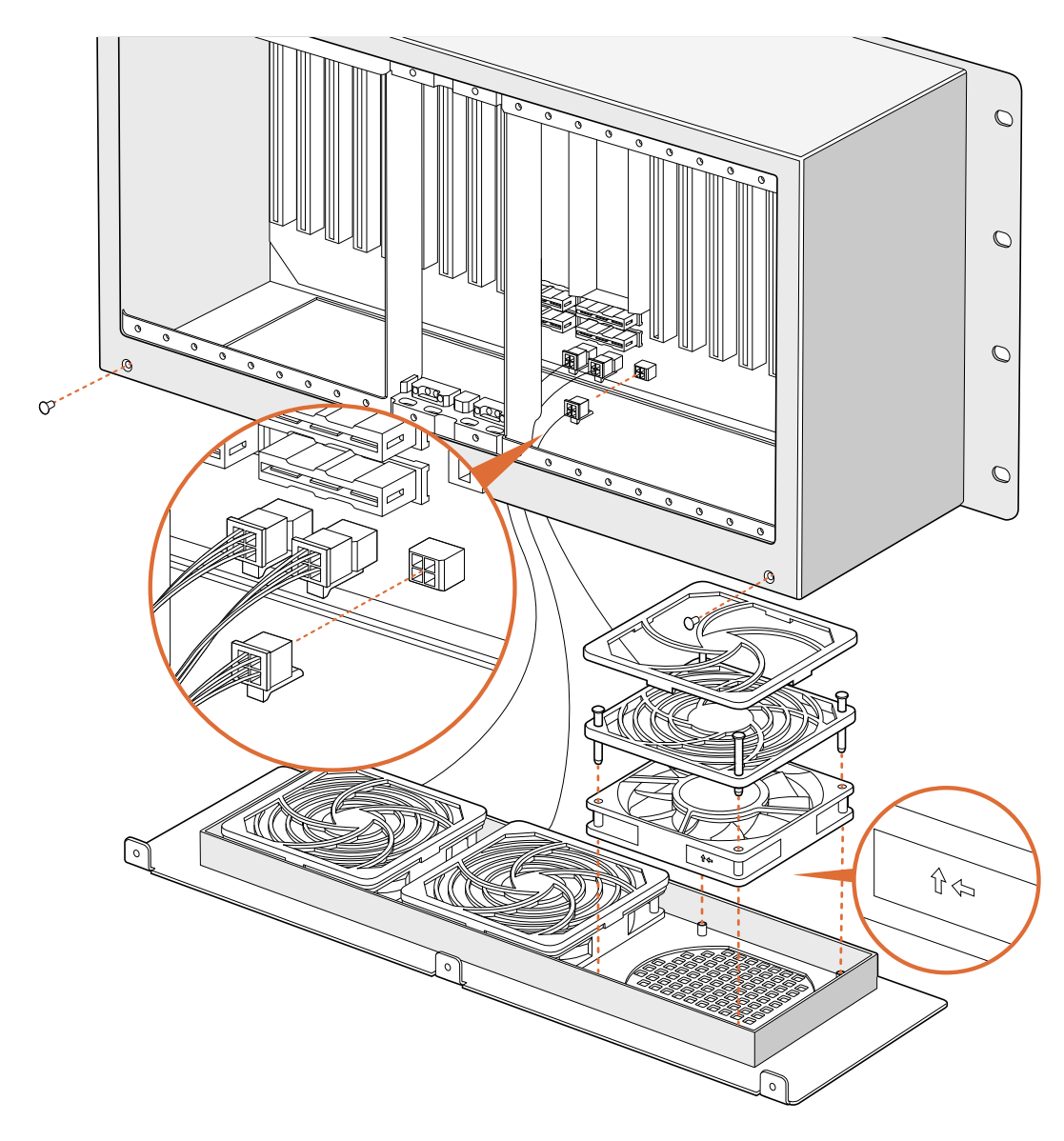

# **更换Broadcast Videohub的风扇**

Broadcast Videohub产品会单独提供备用风扇,供您在标配风扇出现故障或噪音过大时进行更换。即使 风扇停止工作,Videohub仍可正常运行。但是,运行良好的风扇可以有助于将Videohub的使用寿命延长 数年之久,因此我们建议您在发现风扇停止工作时进行更换。

Videohub的风扇采用特别设计,可以在非断电情况下进行更换。

- **1** 卸下风扇外罩上的四枚螺丝,轻轻提起外罩。
- **2** 此时,应该可以看到风扇和Videohub之间连接的彩色线缆。轻轻移除塑料连接头。
- **3** 卸下用来固定故障风扇与外罩的两枚螺丝。
- **4** 用备用风扇替换故障风扇后,按照上述步骤反向操作。备用风扇应可立即开始运转。

#### 连接SDI线缆的小贴士

SDI线缆主要采用铜缆,因此会很快增加设备重量,我们建议您使用机架来支撑线缆,以防线缆 总重量在Videohub的BNC端口上施加过度的压力。较大型号的Videohub会用到大量SDI线 缆,因此尤其需要注意承重的问题。在机架设备上尝试使用电缆束可为大量连接线缆提供支撑。

此外,从设备底部的BNC和光纤接口开始自下而上连接也是较为规范的做法。这样能有助于提 高连接线缆数量逐渐增加后的操作便利度。

所有Videohub型号都配有常规尺寸的BNC端口,能便于使用常规SDI线缆连接到其他SDI设备。

如果您将Videohub连接到配有如DIN 1.0/2.3等小型SDI接口的SDI设备上,我们建议使用一 端为小型接头、一端为常规BNC接头的SDI线缆。或者,您也可以使用转接线来连接常规SDI线 缆,但这样就会因为可能造成信号质量降低而无法使用较长的布线方案。

在Videohub上连接和断开SDI线缆非常方便。但是,随着连接SDI线缆数量的增多,在狭小的 BNC接口之间进行操作的难度也会加大。您可以从第三方购买并使用价格实惠的BNC接头装 拔工具,从而为您在插满线缆的Videohub上操作提供便利。

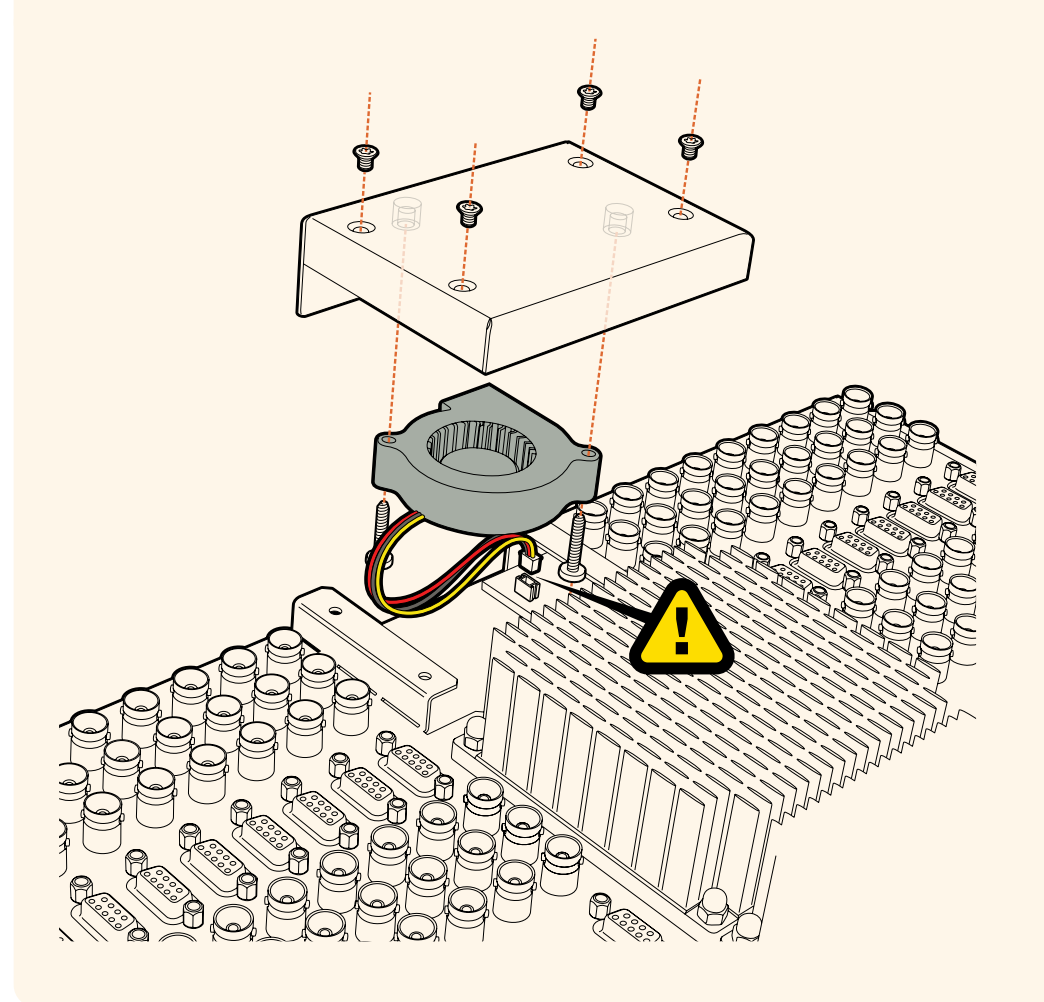

## **获得帮助**

获得帮助最快捷的方法是登陆Blackmagic Design在线支持页面,浏览Blackmagic Design Videohub Control的相关最新支持材料。

#### Blackmagic Design在线支持页面

请登陆Blackmagic Design支持中心[www.blackmagicdesign.com/cn/support](http://www.blackmagicdesign.com/cn/support)获得最新版操作手 册、软件以及技术答疑文章。

#### 联系Blackmagic Design支持中心

如果我们提供的支持信息无法解答您的疑问,请点击"给我们发送电子邮件"按钮发送技术支持请求。 或者,您也可以点击"查找您所在地区的支持团队"按钮,致电您所在地区的Blackmagic Design支持中 心获得帮助。

#### 查看当前安装的版本

要检查计算机当前安装的Videohub Control软件版本,请打开Blackmagic Videohub Control应用程 序。打开"Blackmagic Videohub Control"菜单,选择"About Videohub"即可查看版本号。

#### 如何获得更新

请先检查计算机上安装的 Blackmagic Videohub Control版本, 然后登陆网址 [www.blackmagicdesign.com/cn/support](http://www.blackmagicdesign.com/cn/support),访问Blackmagic Design支持中心查看版本更新信息。 请定期关注版本更新,但切勿在进行重要项目工作时进行软件升级,以免重要资料丢失。

**监管告知**

#### **在欧盟范围内处置电子垃圾和电子设备的注意事项。**

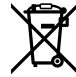

根据产品所附的提示标志,本设备不得与其它废弃材料共同处置。处置废弃设备时,必须交给 指定收集点进行回收。对废弃设备进行单独收集并回收能够节省自然资源,且回收方式不会损 害环境和人体健康。获取更多关于废弃设备回收点的信息,请联系您所在城市的回收站,或当时 购买设备的经销商。

**FC** 

本设备经过测试,符合FCC规则的第15部分对A类数字设备的限制。这些限制旨在为运行于商业 环境中的设备提供合理保护,使其免受有害干扰的影响。本设备可生成、使用且辐射射频能量, 如果未按照安装手册来安装和使用本设备,则可能导致对无线电通信的有害干扰。在住宅区运行 本产品可能会产生有害干扰,在这种情况下将由用户自行承担消除干扰的费用。

必须满足以下条件后方可操作:

- **1** 设备不会造成有害干扰。
- **2** 设备必须能够承受任何干扰,包括可能导致意外操作的干扰。

#### **加拿大ISED认证声明**

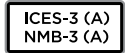

本设备符合加拿大A类数码产品的相关标准。

任何对本产品的改装或预期用途之外的使用均可能导致相关标准认证无效。

必须使用有高品质屏蔽的HDMI电缆连接HDMI接口。

本设备经检测符合商业环境使用要求。在家用环境中,本设备可能会造成无线电干扰。

# **安全信息**

为避免触电,设备必须连接在配有保护地线的电源插座。如有疑问,请与具有相关资质的电工进行确认。

为了降低触电风险,请勿将设备放在会滴水或溅水的地方。

本产品适合在环境温度低于40<sup>º</sup> C的热带地区使用。

确保设备四周留有足够的空间,不受阻碍。

安装在机架上时,确保相邻设备不会影响通风。

设备内部没有操作人员可维护的零件。维修服务请联系当地Blackmagic Design服务中心。

一些产品具有连接小型收发器(SFP)光纤模块的功能。仅使用Laser Class 1光纤SFP模块。

建议使用的Blackmagic Design SFP模块:

 $-$  3G-SDI: PL-4F20-311C

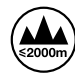

请在海拔高度2000米以下的地区使用。

#### **加利福尼亚安全声明**

该产品可能会让您暴露在塑料部件中所含的微量多溴化联苯等化学物质下,此类物质已被加州政府认定 为可能导致癌症、先天畸形或其他遗传危害的物质。

详情请访问网址[www.P65Warnings.ca.gov](http://www.P65Warnings.ca.gov)。

# **授权维修人员警告**

请确保电源从插座拔出后方可进行维护。

 $\mathbf{v} \not\in \mathbb{R}$ 

<u>▲</u> 注意 - 双极/中线熔断 设备电源配有火线和中性线,适合连接挪威的IT配电系统。

# **保修**

### **有限保修**

Blackmagic Design保证Videohub矩阵自购买之日起36个月内不会有材料和工艺上的缺陷;自购 买之日起12个月内,接口、线缆、冷却风扇、光纤模块、保险丝、键盘及电池不会出现材料或工艺上的缺 陷。Blackmagic Design保证Videohub Master Control和Videohub Smart Control自购买之日起 12个月内不会有材料和工艺上的缺陷。若本产品在保修期内出现质量问题,Blackmagic Design可选择 为产品提供免费修理或更换零部件,或者更换缺陷产品。

为确保消费者有权享受本保修条款中的服务,如遇产品质量问题请务必在保修期内联系Blackmagic Design并妥善安排保修事宜。消费者应将缺陷产品包装并运送到Blackmagic Design的指定服务中心 进行维修,运费由消费者承担并预先支付。若消费者因任何原因退货,所有运费、保险费、关税等各项税 务以及其他费用均由消费者承担。

本保修条款不适用于任何因使用、维护不当或保养不周造成的缺陷、故障或损坏。根据本保修服 务,Blackmagic Design的保修服务范围不包括以下内容:1. 对由非Blackmagic Design专门人员进行 的安装、维修或保养所造成的损坏进行维修,2. 对因使用不当或连接到不兼容设备所造成的损坏进行维 修,3. 对因使用了非Blackmagic Design生产的零部件所导致的损坏或故障进行维修,及 4. 对经过改装 或和其他产品进行组装的产品进行保养维修(因为产品经改装或组装后会增加保养维修所需时间或保养难 度)。本保修条款由BLACKMAGIC DESIGN提供,它可取代所有其他明示或隐含的保修。BLACKMAGIC DESIGN及其供应商对任何有关适销性及就特定用途的适用性等隐含保证不作任何担保。BLACKMAGIC DESIGN负责为消费者提供缺陷产品的维修或更换服务是完整和排他性补救措施,不论BLACKMAGIC DESIGN或其供应商是否事先获悉发生间接、特殊、偶然或必然损坏等损坏的可能性。若消费者对本设备进 行非法使用,BLACKMAGIC DESIGN概不负责。对因使用本产品造成的损失,BLACKMAGIC DESIGN 概不负责。本产品的操作风险由用户自行承担。

© 版权所有2020x Blackmagic Design. 保留一切权利。"Blackmagic Design"、"DeckLink"、"HDLink"、"Workgroup Videohub" 、"Multibridge Pro"、"Multibridge Extreme"、"Intensity"以及"Leading the creative video revolution"均为美国及其他国家 的注册商标。所有其他公司名称及产品名称可能是其他所有者的注册商标。

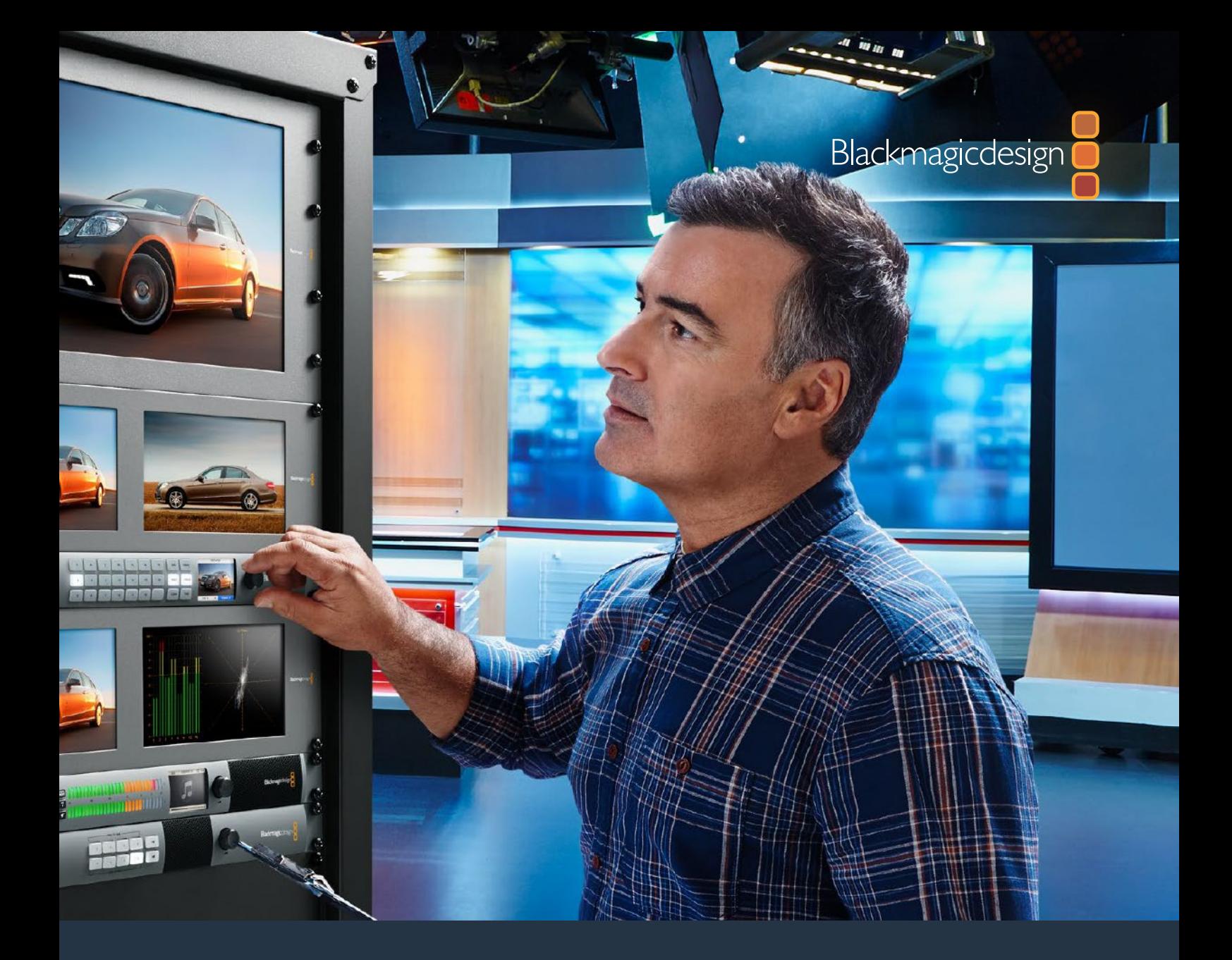

# Videohub 6G **설치 및 사용 설명서**

2020년 2월

한국어

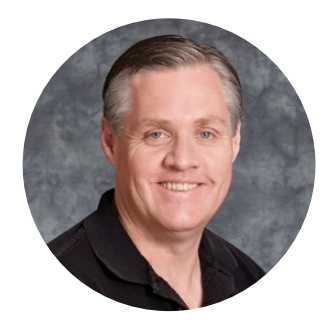

## **환영합니다**

Videohub를 구매해주신 모든 여러분께 감사드립니다.

모두가 고화질 영상을 이용할 수 있도록 하여 TV 산업을 창의적으로 발전시켜 나가려는 저희의 목표를 같이 이루어나갈 수 있기를 희망합니다.

첨단 TV 및 후반 제작 분야는 지금까지 수백 달러를 하드웨어에 투자해왔으며, 전문가용 SDI 라우터는 매우 고가여서 대부분의 사람들이 쉽게 구입할 수 없었습니다. 심지어 HD-SDI는 이보다 더 높은 가격에 구매할 수 밖에 없어서 현재까지도 대형 후반 제작사 및 TV 방송사들만이 HD-SDI 라우터를 구매하였습니다. Videohub는 이러한 기존 환경에 변화를 가져올 것입니다. 일부 Videohub 모델은 HD-SDI 뿐만 아니라 최신 UHD 포맷까지 지원하여 4K 비디오를 사용자의 스튜디오에서 작업 가능하도록 돕습니다.

본 사용 설명서에는 Videohub 설치와 관련된 모든 정보가 담겨있지만, IP 주소나 컴퓨터 네트워크에 대한 지식이 부족할 경우에는 기술 지원을 요청하는 것이 좋습니다. Videohub는 쉽게 설치할 수 있지만, 설치를 마친 후에 몇 가지 설정 사항을 적용해야 합니다.

저희 웹사이트([www.blackmagicdesign.com/kr](http://www.blackmagicdesign.com/kr))에 방문하여 고객 지원 페이지에서 최신 버전의 설명서와 Videohub 소프트웨어를 다운로드하세요. 소프트웨어를 다운로드할 때 사용자 정보를 등록하시면, 새로운 소프트웨어가 출시될 때마다 업데이트 소식을 받아보실 수 있습니다. 앞으로도 새로운 기능 및 제품 향상을 위해 끊임없이 노력하며 고객 여러분의 다양한 의견을 기다리겠습니다.

Videohub를 꾸준히 사용하실 수 있길 바라며, 이를 통해 모든 작업실을 연결하는 즐거움을 만끽하시길 바랍니다.

Grant Petty

Blackmagic Design의 CEO **그랜트 패티**

# **목차**

# **Videohub**

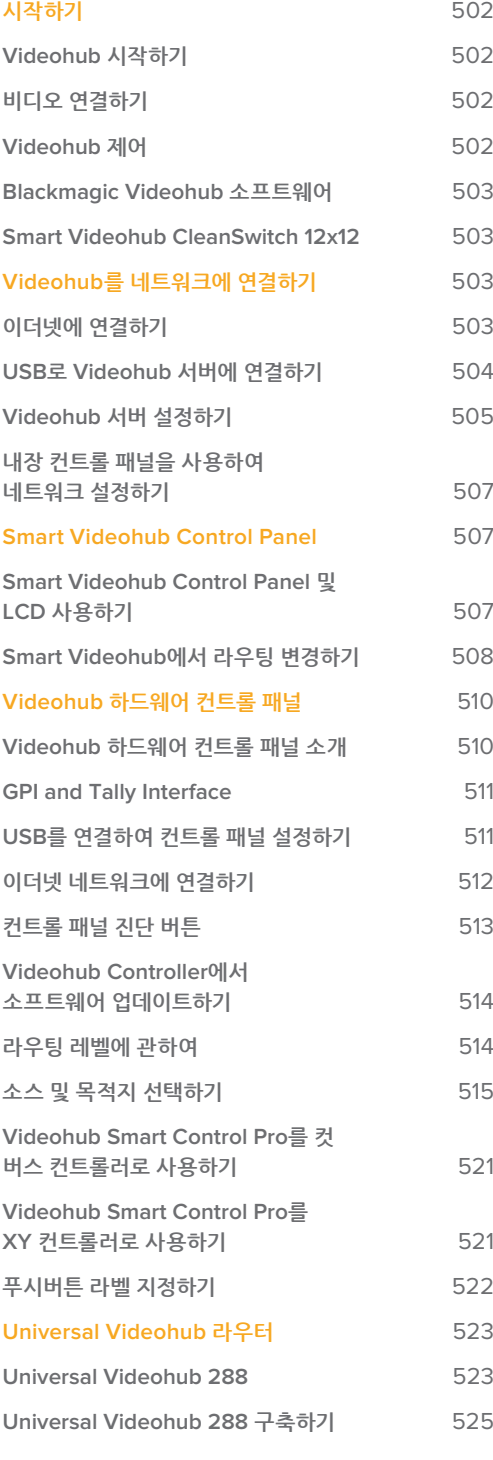

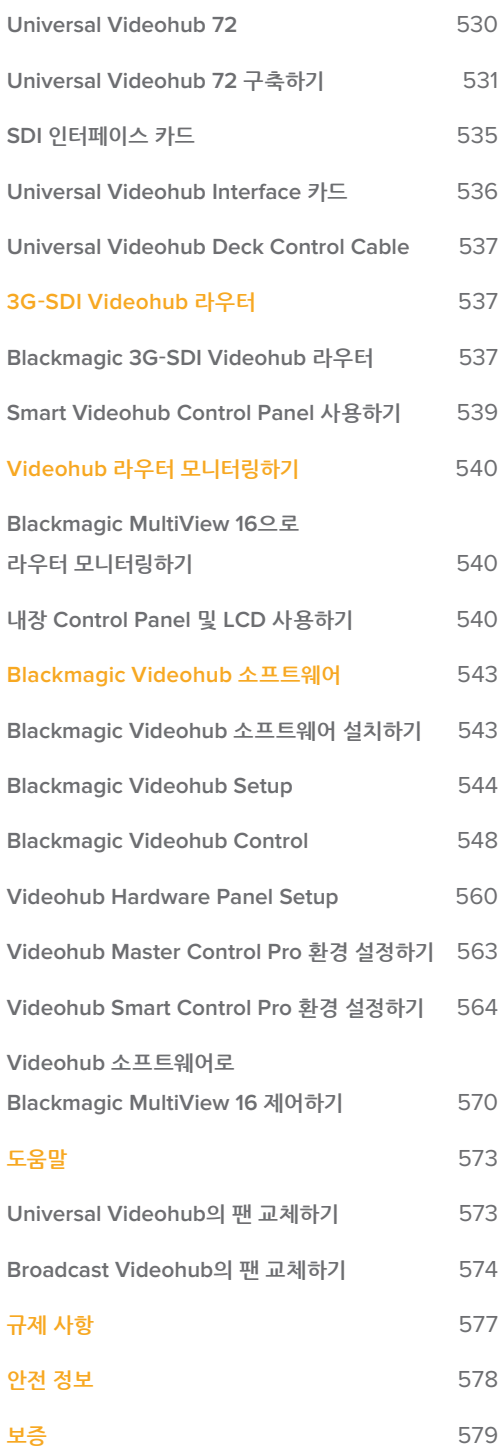

# <span id="page-501-0"></span>**시작하기**

# **Videohub 시작하기**

Videohub를 시작하려면 간단히 전원을 연결하고 비디오 소스 및 목적지 기기를 플러그인하면 됩니다. Videohub는 강력한 Videohub Control 소프트웨어 및 하드웨어 컨트롤 패널, 혹은 일부 모델에 따라서 전면 패널을 통해 제어할 수 있습니다.

#### **Teranex Mini IP Video 12G를 사용하여 IP Videohub 만들기**

[www.blackmagicdesign.com/kr/support](http://www.blackmagicdesign.com/kr/support)에서 Blackmagic Teranex Mini IP Video 12G 사용 설명서를 다운로드해 Blackmagic Teranex Mini IP Video 12G를 라우팅 하기 위한 IP Videohub 만드는 방법을 확인할 수 있습니다.

# **비디오 연결하기**

#### **비디오 소스 연결하기:**

- **1** Videohub 뒷면 패널의 SDI 입력단자에 비디오 소스를 연결하세요.
- **2** Videohub 뒷면 패널의 SDI 출력단자에 목적지 기기를 연결하세요.

Videohub의 SDI 연결은 지원하는 모든 비디오 포맷을 자동으로 인식합니다.

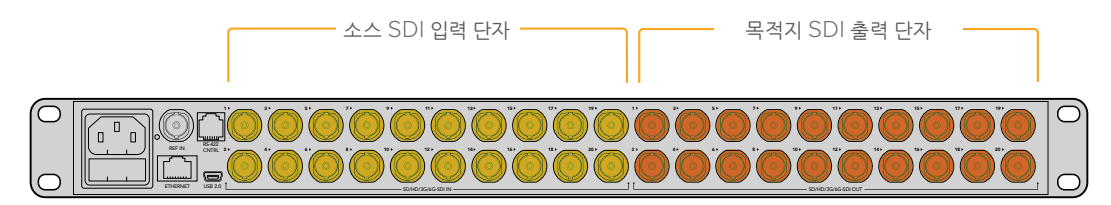

Videohub의 SDI 입력 및 출력 단자에 소스 및 목적지 기기를 연결하세요.

# **Videohub 제어**

#### **Videohub를 제어하는 방법은 다음과 같은 두 가지가 있습니다.**

- **1** 이더넷을 이용하여 Videohub를 사용자의 컴퓨터에 연결한 다음, 직관적 사용이 가능한 Videohub Control 소프트웨어를 사용하여 Videohub를 제어합니다. 자세한 정보는 본 설명서의 [Videohub를 네트워크에 연결하기] 부분을 참고하세요.
- **2** 모델에 따라, 내장/외장 하드웨어 컨트롤 패널을 사용하여 Videohub를 제어합니다.

예를 들어, Smart Videohub는 내장 컨트롤 패널 및 LCD, 회전 노브를 포함하여 Videohub 에서 직접 빠르게 라우팅을 바꿀 수 있습니다. 자세한 정보는 본 설명서의 [Smart Videohub에서 라우팅 변경하기] 부분을 참고하세요.

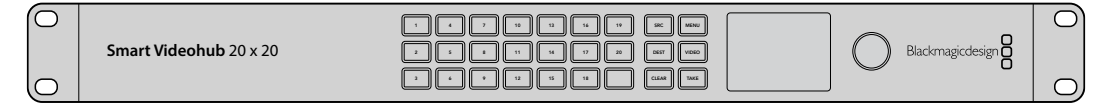

Smart Videohub 모델에서는 라우팅을 직접 바꿀 수 있습니다.

# <span id="page-502-0"></span>**Blackmagic Videohub 소프트웨어**

Blackmagic Videohub Control은 3개의 Blackmagic Videohub 소프트웨어 애플리케이션 중 하나입니다. 또한, Blackmagic Videohub Setup 및 Blackmagic Videohub Hardware Panel Setup이 함께 제공되어 Videohub 내부 소프트웨어를 설정하고 업데이트하는데 사용할 수 있습니다.

Videohub 소프트웨어 설치에 관한 자세한 정보는 [Blackmagic Videohub 소프트웨어] 부분을 참고하세요.

Blackmagic Videohub Setup을 사용하면 소스 및 목적지 라벨을 지정하여 보다 쉽게 소스 및 목적지를 인식할 수 있습니다. 라벨 지정에 관한 자세한 설명은 [Blackmagic Videohub Setup] 부분을 참고하세요.

## **Smart Videohub CleanSwitch 12x12**

비디오 소스 간의 깨끗한 스위칭을 거쳐 모니터로 보내거나 바로 방송하고자 할 경우, 시간이 설정된 신호나 젠록 신호가 필요합니다. 시간이 완벽하게 설정된 소스 신호를 보장할 수 없지만 여전히 깨끗한 전환이 필요한 경우, Smart Videohub CleanSwitch 12 x 12의 재동기화 기능을 모든 입력에 적용해 매번 완벽하게 깨끗한 피드를 제공받을 수 있습니다.

모든 입력에서 완벽한 재동기화 기능을 지원하는 Smart Videohub CleanSwitch 12 x 12는, 라우터의 크로스포인트 사이에서 깨끗하고 글리치 현상이 없는 장면 전환이 수행될 수 있도록 라우터에서 모든 입력에 대해 자동으로 시간을 재설정합니다. 해상도 및 프레임 레이트가 동일한 소스들은 곧바로 방송으로 송출해도 컷으로만 이루어진 부드러운 프로덕션을 진행할 수 있습니다. Smart Videohub CleanSwitch 12x12에 레퍼런스 신호가 연결되지 않은 경우, 레퍼런스 입력 혹은 입력 1로 잠금 설정됩니다. 글리치가 없는 스위칭을 위해서는 레퍼런스 신호 및 모든 입력의 비디오 포맷이 동일해야 합니다. 서로 다른 비디오 포맷 간에 스위칭을 할 수 있지만, 이 경우 동기화는 되지 않습니다.

# **Videohub를 네트워크에 연결하기**

# **이더넷에 연결하기**

대부분의 Videohub 모델은 이더넷 포트를 탑재해, 이더넷 네트워크 스위치 및 IP 기반 LAN 상의 컴퓨터에 직접 연결할 수 있습니다.

#### **Videohub를 네트워크에 연결하기**

- **1** Videohub를 포함한 모든 전원 기기를 연결하고 전원을 켜세요.
- **2** 표준 RJ45 이더넷 케이블을 사용하여 네트워크 스위치 또는 컴퓨터 이더넷 포트에 Videohub를 연결하세요.

만약, Universal Videohub 288에 2개의 크로스포인트 카드를 설치하여 사용 중인 경우, 유사시 네트워크 끊김을 대비하여 이더넷 케이블을 2개의 크로스포인트 카드 모두에 연결합니다. Universal Videohub 288은 네트워크 스위치에 2개의 이더넷 케이블이 연결되어 있어도 IP 주소는 하나만 획득하게 됩니다.

내장 컨트롤 패널이 있는 Smart Videohub 모델은 회전 노브 및 버튼을 사용하거나 Blackmagic Videohub Setup을 사용하여 IP 주소 및 네트워크를 설정할 수 있습니다. 전면 컨트롤 패널이 없는 모델은 Blackmagic Videohub Setup을 사용하여 네트워크를 설정합니다.

자세한 정보는 본 설명서의 뒤편에 [Blackmagic Videohub Setup] 부분을 참고하세요. Blackmagic Videohub Setup을 사용한 네트워크 설정은 USB를 통해 Videohub에 연결되어 있을 시에만 가능합니다.

#### **Smart Videohub 20x20이 이더넷 네트워크에 연결된 모습**

<span id="page-503-0"></span>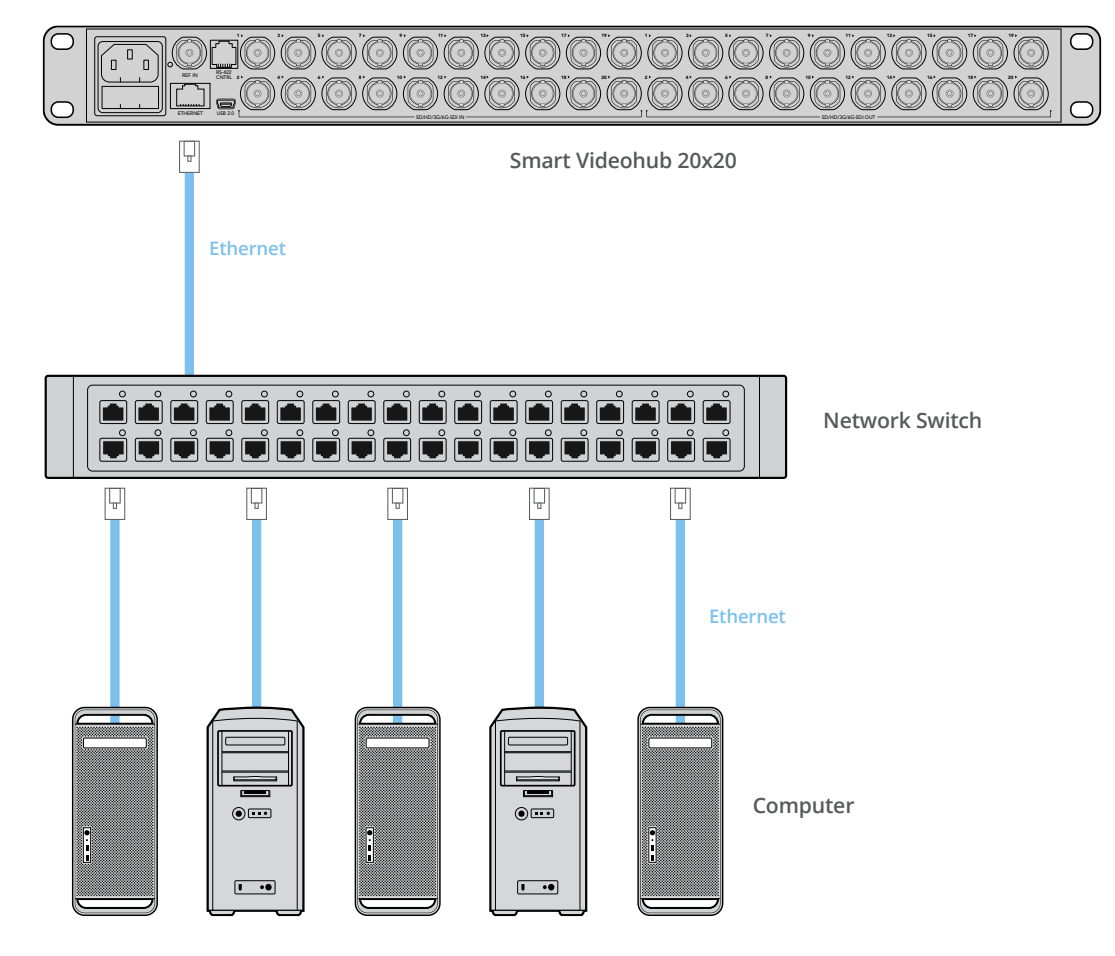

# **USB로 Videohub 서버에 연결하기**

이더넷을 지원하지 않는 Videohub 모델은 USB를 사용하여 IP 기반의 네트워크 상에 있는 모든 컴퓨터에 연결할 수 있습니다. 네트워크 상에 있는 한 대의 서버 컴퓨터가 USB 플러그 앤 플레이 방식을 통해 Videohub에 연결되고, 이 Videohub를 네트워크 상의 다른 컴퓨터 및 iPad 여러 대와 공유하게 됩니다. 이는 USB 프린터 공유 방식과 유사한 방법으로, Videohub 서버로 사용할 전용 컴퓨터를 따로 두거나 성능이 좋은 컴퓨터를 골라 사용할 필요가 없습니다.

Mac OS 또는 Windows를 지원하는 컴퓨터는 모두 Videohub 서버로 사용할 수 있습니다. 네트워크에서 Videohub 서버에 연결 가능한 Mac OS 및 Windows 클라이언트의 개수에는 제한이 없습니다.

#### **Videohub를 IP 기반 LAN에 연결하기**

- **1** Videohub를 포함한 모든 전원 기기를 연결하고 전원을 켜세요.
- **2** 표준 USB 2.0 A대B 타입 수 케이블을 이용하여 Videohub를 Videohub 서버용 컴퓨터에 연결하세요.
- **3** Videohub 서버용 컴퓨터를 네트워크 스위치에 연결하세요. Videohub Server 컴퓨터에 연결 시, 무선 네트워크 장치보다는 정품 이더넷 케이블을 사용할 것을 적극 권장합니다. 이는 무선 네트워크가 전자 제품 및 다른 무선 기기의 영향을 받을 수 있기 때문입니다.

이제, [Videohub 서버 설정하기]로 넘어가겠습니다.
### **Studio Videohub가 USB를 통해 서버에 연결된 모습**

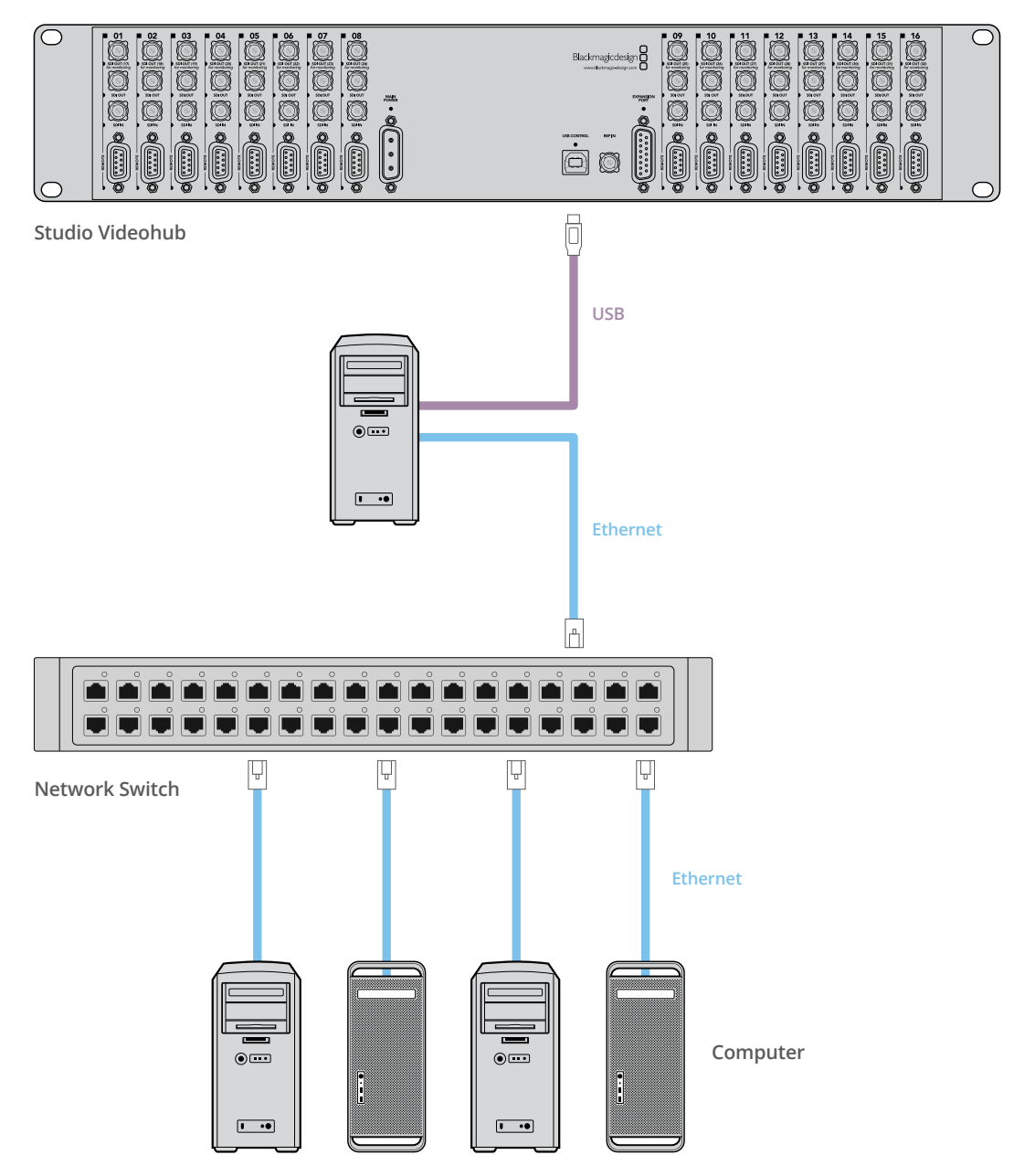

## **Videohub 서버 설정하기**

이더넷을 통해 Videohub에 연결하는 경우, 본 설명서의 [Blackmagic Videohub Setup] 부분을 참고하세요.

이더넷을 지원하지 않는 Videohub의 경우, USB를 사용하여 컴퓨터에 연결할 수 있으며, 다른 컨트롤 패널에서 이 컴퓨터를 검색하여 Videohub를 찾을 수 있습니다. 이 컴퓨터는 네트워크 상에서 모든 컨트롤 패널들이 연결되는 '서버'의 역할을 하게 됩니다.

Videohub 서버는 고정 IP 주소가 필요하며, 네트워크 관리자를 통해 이를 설정해야 합니다. 사용자의 운영 체제에 맞추어 다음 순서대로 실행하세요.

#### **Mac OS**

- '시스템 설정'으로 이동하세요.
- '네트워크'를 클릭하세요.
- 설정 정보에서 이더넷 또는 Airport 네트워크를 위한 IP 주소를 선택하세요.
- '수동 주소로 DHCP 사용하기' 혹은 '수동'으로 네트워크를 설정하세요.

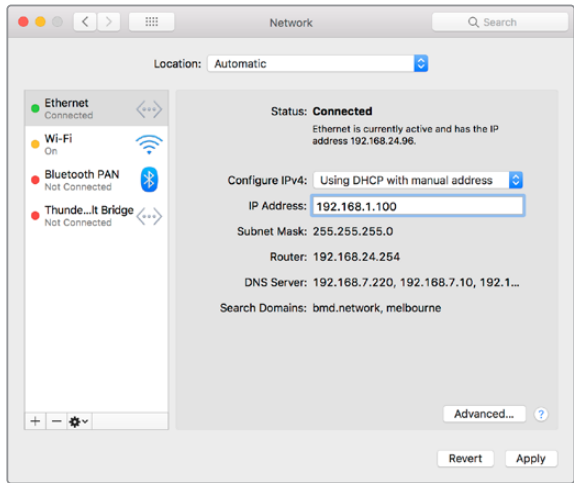

고정 IP 주소를 제공하기 위해 Mac OS의 네트워크 설정에서 '수동 주소로 DHCP 사용하기'를 설정하는 모습

#### **Windows**

- '제어판'을 엽니다.
- '네트워크 및 공유 센터'를 클릭하세요.
- 왼쪽의 '어댑터 설정 변경'을 클릭하세요.
- 이더넷 연결에서 우클릭한 뒤, '속성 및 인터넷 프로토콜 버전 4 (TCP/IPv4)'를 클릭합니다.
- '속성'을 클릭하고 '이 IP 주소를 선택'을 선택합니다.

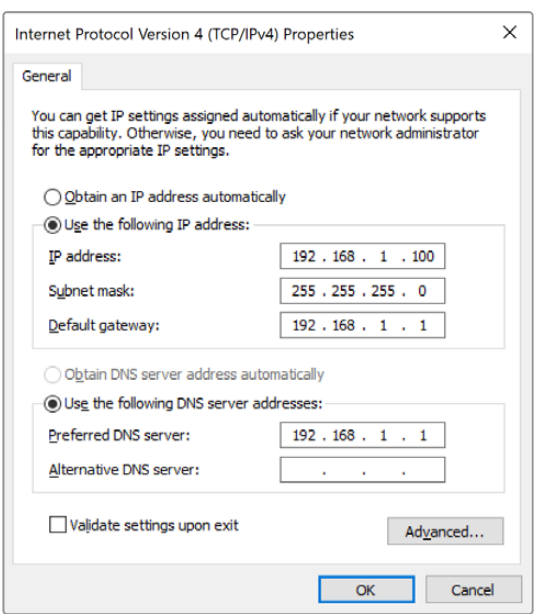

고정 IP 주소를 제공하기 위해 Windows의 네트워크 설정 창에서 '이 IP 주소를 선택'으로 설정하는 모습

# **내장 컨트롤 패널을 사용하여 네트워크 설정하기**

Smart Videohub의 내장 컨트롤 패널 및 LCD를 활용하여 네트워크를 설정할 수 있습니다. 네트워크를 설정하면 다른 컴퓨터 및 하드웨어 패널에서 해당 라우터를 확인할 수 있으며, 이를 통해 라우터를 원격으로 제어하고 라우팅을 조정할 수 있습니다. 사용자의 Videohub에 전면 컨트롤 패널이 없다면, Blackmagic Videohub Setup을 사용하여 네트워크를 설정해 보세요. 자세한 정보는 본 설명서의 [Blackmagic Videohub Setup] 부분을 참고하세요.

#### **전편 컨트롤 패널을 사용하여 IP 주소 설정하기**

- **1** MENU 버튼을 눌러 설정 메뉴에 접속하세요.
- **2** 회전 노브를 사용하여 'Network' 설정으로 스크롤 하세요. TAKE 버튼이 깜빡입니다. TAKE 버튼을 눌러 선택을 확인하세요.
- **3** 회전 노브를 사용하여 원하는 변경사항을 선택하고 TAKE 버튼을 눌러 실행하세요.
- **4** 회전 노브를 사용하여 숫자 필드를 변경하세요. TAKE 버튼을 눌러 변경사항을 적용하고 필드를 탐색하세요.
- **5** 마지막 변경사항을 적용할 때는 항상 TAEK를 눌러 적용하세요. 필드 입력 항목의 하이라이트가 사라진 것을 통해 변경한 설정 사항이 적용되었음을 알 수 있습니다.
- **6** MENU 버튼을 눌러 설정 메뉴를 벗어나 소스 및 목적지 상태로 돌아갑니다.

필요 시, 서브넷 및 게이트웨이 주소도 위와 동일한 방식으로 설정할 수 있습니다.

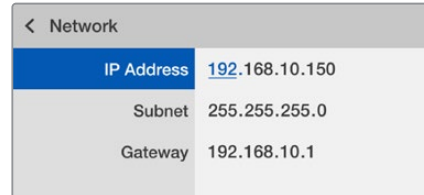

MENU 버튼을 눌러 네트워크 페이지에 들어간 다음 TAKE 버튼 및 회전 노브를 사용하여 IP 주소 설정 모습

# **Smart Videohub Control Panel**

# **Smart Videohub Control Panel 및 LCD 사용하기**

Smart Videohub 라우터 모델은 Blackmagic Smart Videohub 12x12 및 20x20, 40x40, Smart Videohub 12x12가 있습니다. 이 모델들에는 내장 컨트롤 패널 및 LCD가 장착되어 있습니다. 따라서 전면 패널의 숫자 푸시버튼을 눌러, 컴퓨터 없이 라우팅을 변경할 수 있습니다. 원격 라우터 제어도 가능합니다.

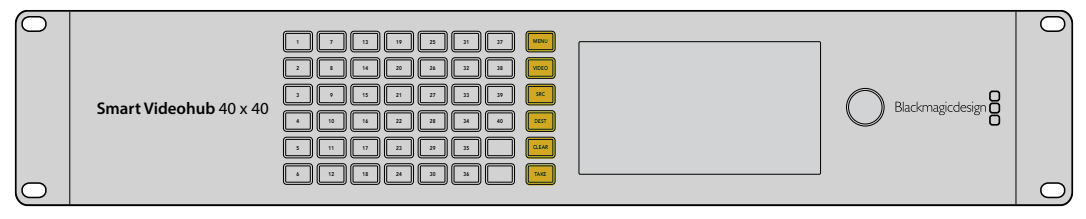

Smart Videohub 40x40의 메뉴 버튼

### **메뉴 버튼 설명**

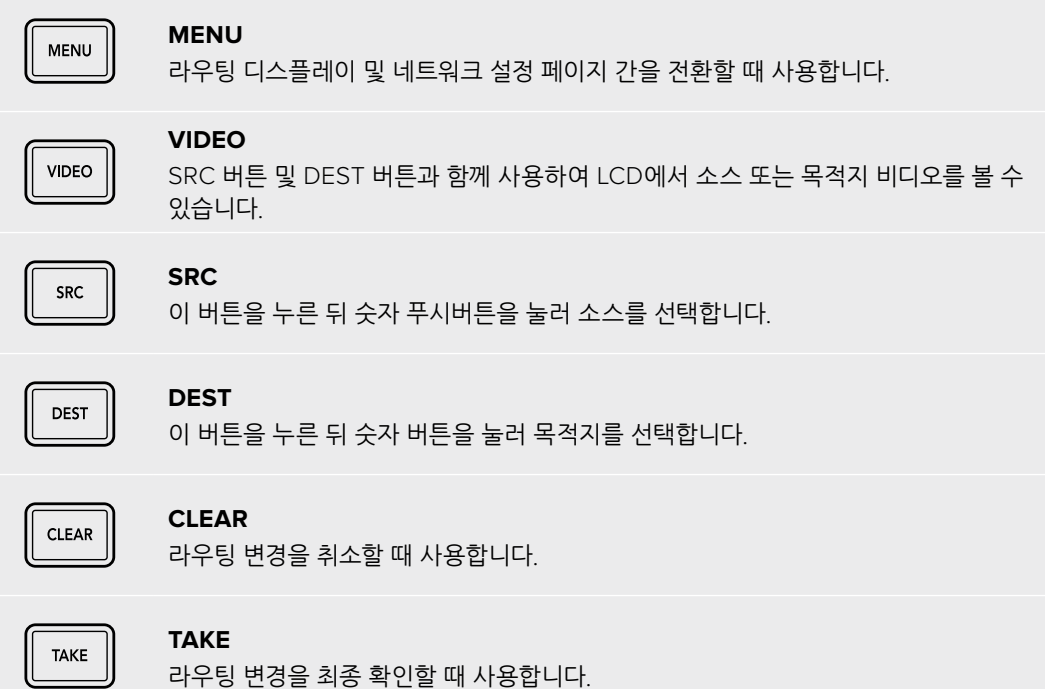

# **Smart Videohub에서 라우팅 변경하기**

Blackmagic Smart Videohub에서 라우팅을 변경하고자 할 경우, 전면 통합 패널을 사용하면 쉽게 변경할 수 있습니다.

- **1** DEST 버튼을 누르고 숫자 푸시버튼을 눌러 목적지를 선택하세요. 다른 방법으로는, 회전 노브를 사용하여 목적지 라벨을 알파벳 순으로 스크롤 할 수 있습니다. 포트 번호에 해당하는 숫자 버튼에 불이 들어옵니다.
- **2** SRC 버튼을 누르고 숫자 푸시버튼을 눌러 소스를 선택하세요. 다른 방법으로는 소스 라벨을 스크롤 할 수 있습니다.
- **3** 목적지 및 소스를 선택하고 나면, TAKE 버튼이 빨간색으로 깜빡거리며 사용자가 이 버튼을 눌러 실행할 때까지 깜빡거립니다. CLEAR 버튼도 깜빡거리게 되는데, 라우팅 변경을 취소하고자 할 경우, 이 버튼을 누르세요.

### **컷 버스 기능 선택하기**

Smart Videohub 모델은 소스 영상을 목적지로 전환하는 두 가지 라우팅 모드를 제공합니다. Smart Videohub 모델은 라우팅 전환 시 TAKE 버튼을 사용하도록 기본 설정되어 있습니다. 이 모드에서는 선택한 목적지에 선택한 소스를 실행하기 위해 간단히 TAKE 버튼을 눌러 선택을 확인하면 됩니다.

더욱 신속한 라우팅 전환을 위해서는 컷 버스 모드를 사용할 수 있습니다. 컷 버스 모드에서는, 간단히 목적지를 선택한 후, 숫자가 표시된 소스 푸시버튼을 누르거나 회전 노브를 사용하여 라우팅을 즉각적으로 전환할 수 있습니다. 이 기능은 라이브 스위칭 환경에서 Smart Videohub CleanSwitch 12x12를 예비 스위처로 사용하는 경우에 매우 효율적입니다.

#### **컷 버스 모드 및 TAKE 버튼 모드 간 전환하기**

- **1** MENU 버튼을 눌러 설정 메뉴로 들어간 다음 회전 노브를 사용하여 'Use TAKE'를 선택합니다. TAKE 버튼을 눌러 선택을 확인하세요.
- **2** 회전 노브를 사용하여 'On'을 선택합니다. 이렇게 하면, Videohub에서 TAKE 버튼을 눌러 라우팅 변경을 최종 확인할 수 있도록 설정됩니다. 컷 버스 모드를 선택하려면 'Off'를 선택하세요. 이렇게 하면, 소스 선택 시 TAKE 버튼을 따로 누르지 않아도 즉시 라우팅됩니다.
- **3** TAKE 버튼을 눌러 위의 변경 사항을 확인하세요. MENU 버튼을 누르면 소스 및 목적지 디스플레이 상태로 돌아갑니다.

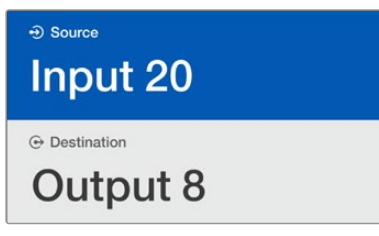

LCD에는 라우팅 선택 및 변경 사항이 바로 나타나며, 소스 및 목적지 비디오를 외부 모니터 없이도 미리보기로 확인할 수 있습니다.

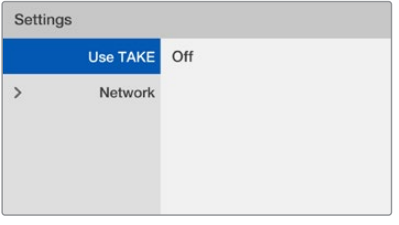

Smart Videohub 메뉴 스크린의 'Use TAKE' 항목이 'Off'로 설정된 모습. 이 설정을 통해 TAKE 버튼을 누르지 않고 컷 버스 기능을 사용할 수 있어, 소스 버튼 및 회전 노브를 사용하는 즉시 소스가 라우팅됩니다.

### **Smart Videohub에서 라우팅 잠금 및 잠금 해제 설정하기**

Blackmagic Smart Videohub에서 라우팅 경로를 잠금 및 잠금 해제하고자 할 경우, 전면 통합 패널을 사용하면 쉽게 변경할 수 있습니다.

#### **목적지 잠금 설정하기**

- **1** DEST 버튼을 누르세요.
- **2** DEST 버튼을 2초간 누르세요. 라벨 옆에 자물쇠 모양이 나타나 목적지가 잠금 설정되었다는 것을 알려줍니다.

#### **목적지 잠금 해제 설정하기**

- **1** DEST 버튼을 누르세요.
- **2** DEST 버튼을 2초간 누르세요. 라벨 옆에 자물쇠 모양이 나타나 목적지가 잠금 해제 설정되었다는 것을 알려줍니다.

잠금 설정된 목적지를 선택할 경우, SRC 버튼으로는 더이상 소스를 선택할 수 없게 됩니다.

# **Videohub 하드웨어 컨트롤 패널**

# **Videohub 하드웨어 컨트롤 패널 소개**

### **Videohub Master Control Pro**

Videohub Master Control Pro는 1RU 공간에 장착 가능한 컨트롤 패널로, 36개의 배면광이 들어오는 푸시버튼 및 LCD, 스크롤 휠, 이더넷 연결을 지원하여, 컴퓨터 없이도 Videohub 크로스포인트를 전환할 수 있도록 설계되었습니다. Videohub Master Control Pro를 통해 Videohub 라우터의 크기에 관계없이 모든 소스 및 목적지를 제어할 수 있으며, RS-422 데크까지 제어 가능합니다.

Videohub Master Control Pro는 포트 라벨을 사용하여, 소프트웨어를 사용한 장비 선택을 보다 빠르게 돕습니다. 푸시버튼은 라벨을 지정할 수 있도록 구성되어, 카메라 및 데크, 모니터 같은 기기를 보다 빠르게 선택할 수 있도록 돕습니다. 또한 루프스루 이더넷 연결을 지원해 추가 컨트롤 패널 및 Videohub, 기타 네트워크 장치를 연결할 수 있습니다. 매크로 버튼이 활성화되면 초록색 불이 들어오며, 각 매크로 버튼을 통해 최대 16개의 크로스포인트를 동시에 전환할 수 있습니다.

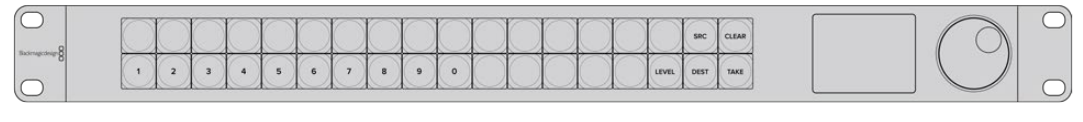

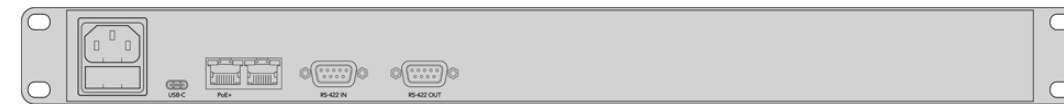

Videohub Master Control Pro

### **Videohub Smart Control Pro**

Videohub Smart Control Pro는 1RU 공간에 장착 가능한 컨트롤 패널로, 48개의 배면광이 들어오는 푸시버튼 및 이더넷 연결을 지원하여 모든 종류의 Videohub과 호환 가능합니다. 또한, 단일 혹은 여러 개의 SDI 목적지 기기와 호환되도록 설정할 수 있습니다. SDI 장비 및 Videohub 라우터와의 연결을 설정하고 나면, 컴퓨터 없이도 Videohub Smart Control Pro를 운영할 수 있으며, SDI 라우팅을 원하는 대로 즉시 변경할 수 있습니다.

모니터 혹은 데크와 같이 단일 SDI 목적지를 설정하면, 푸시버튼을 사용해 48개의 각기 다른 SDI 소스를 즉시 전환할 수 있습니다. 여러 곳의 SDI 목적지를 설정할 경우, 목적지 버튼에는 금색 불이, 소스 버튼에는 흰색 불이 들어오며, TAKE 버튼으로 설정할 수 있는 오른쪽 하단의 버튼에 빨간색 불이 들어옵니다. 매크로 버튼이 활성화되면 초록색 불이 들어오며, 각 매크로 버튼을 통해 최대 16개의 크로스포인트를 동시에 전환할 수 있습니다.

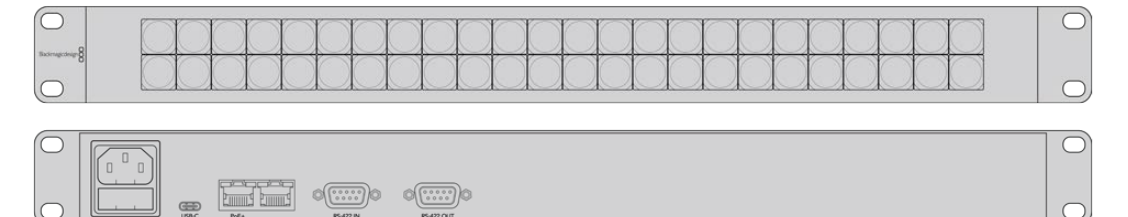

Videohub Smart Control Pro

# **GPI and Tally Interface**

GPI and Tally Interface는 카메라 컨트롤 유닛(CCU) 운영자가 여러 카메라 중 하나의 비디오 영상을 단일 모니터로 전환해 제어해야 하는 멀티 캠 프로덕션 환경에서 사용하기 적합한 합리적 가격의 제품입니다. GPI and Tally Interface에는 설정을 변경할 수 있는 8개의 GPI 및 8개의 GPO가 탑재되어 있습니다.

GPI는 사용자의 Videohub에 이더넷을 통해 명령어를 보내어, 특정 크로스포인트 조건에서 선택한 카메라 영상을 운영자의 모니터로 전환하도록 합니다. GPO는 특정 크로스포인트 조건에서 탈리 신호를 사용자의 카메라 또는 다른 기기로 보냅니다.

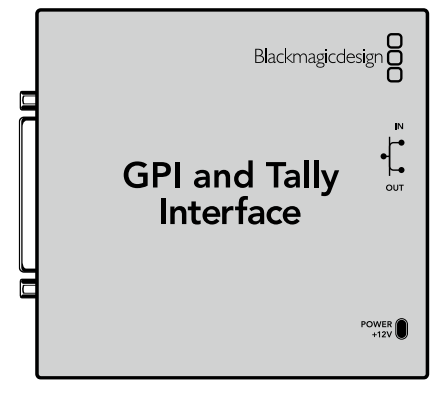

GPI and Tally Interface

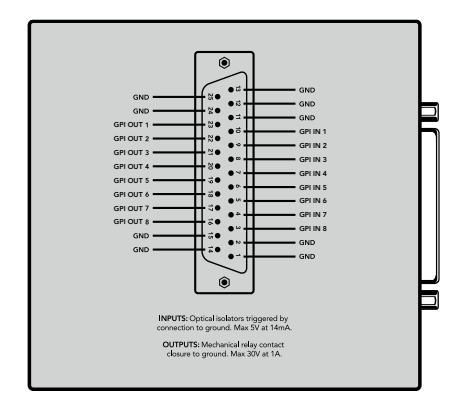

DB25 커넥터의 핀 배치도

커스텀 케이블을 제작할 때 제품 뒷면에 부착된 핀 배치도를 확인하세요.

Blackmagic Videohub Setup을 사용하여 GPI and Tally Interface를 설정하는 방법에 대한 자세한 정보는 본 설명서의 [Blackmagic Videohub 소프트웨어] 부분을 참고하세요.

# **USB를 연결하여 컨트롤 패널 설정하기**

Videohub Controller의 네트워크를 설정할 때 컴퓨터에 USB를 연결합니다.

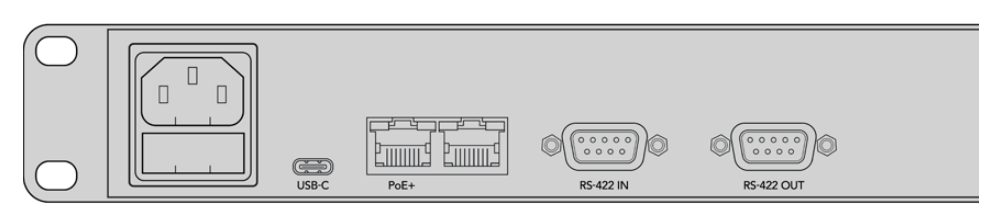

USB 포트가 탑재된 Videohub Smart Control의 뒷면 모습

# **이더넷 네트워크에 연결하기**

대부분의 작업실에서는 Videohub를 이더넷 네트워크 스위치를 통해 공유하여, Videohub 컨트롤 패널뿐만 아니라 네트워크 상의 컴퓨터를 통해 Videohub를 제어합니다.

### **Videohub Master Control 및 Videohub Smart Control**

Videohub Master Control 및 Videohub Smart Control은 표준 이더넷 네트워크를 통해 모든 Videohub 모델에 연결 가능하며, 이더넷 또는 외부 전원 장치를 통해 전원을 공급받습니다.

만약, 이더넷 스위치가 이더넷을 통해 전원을 공급하지 않을 경우, 동봉된 전 세계 공용 전원 장치를 사용하세요.

#### **Videohub 컨트롤 패널을 IP 기반 LAN에 연결하기**

- **1** 제품과 함께 제공되는 전원 장치를 Videohub 컨트롤 패널에 연결하세요. 만약, 네트워크 스위치가 이더넷을 통해 전원을 공급할 경우엔 이 단계를 건너뛰어도 됩니다. 전원 장치 연결과 이더넷 전원 장치(PoE)를 동시에 연결해도 아무 문제 없습니다.
- **2** 표준 RJ45 이더넷 케이블을 Videohub 컨트롤 패널에 있는 네트워크 In 포트에 꽂아 사용자의 네트워크 스위치와 연결하세요.
- **3** Videohub 라우터 및 다른 Videohub 컨트롤 패널이나, 컴퓨터 혹은 VoIP 전화기와 같은 다른 네트워크 기기를 Videohub 컨트롤 패널의 네트워크 Out 포트에 연결하고자 하는 경우가 있습니다. 하지만 Out 포트는 이더넷을 통해 전원을 공급하지 않기 때문에, 이 포트에 연결된 모든 기기에 전원을 따로 공급해야 합니다.

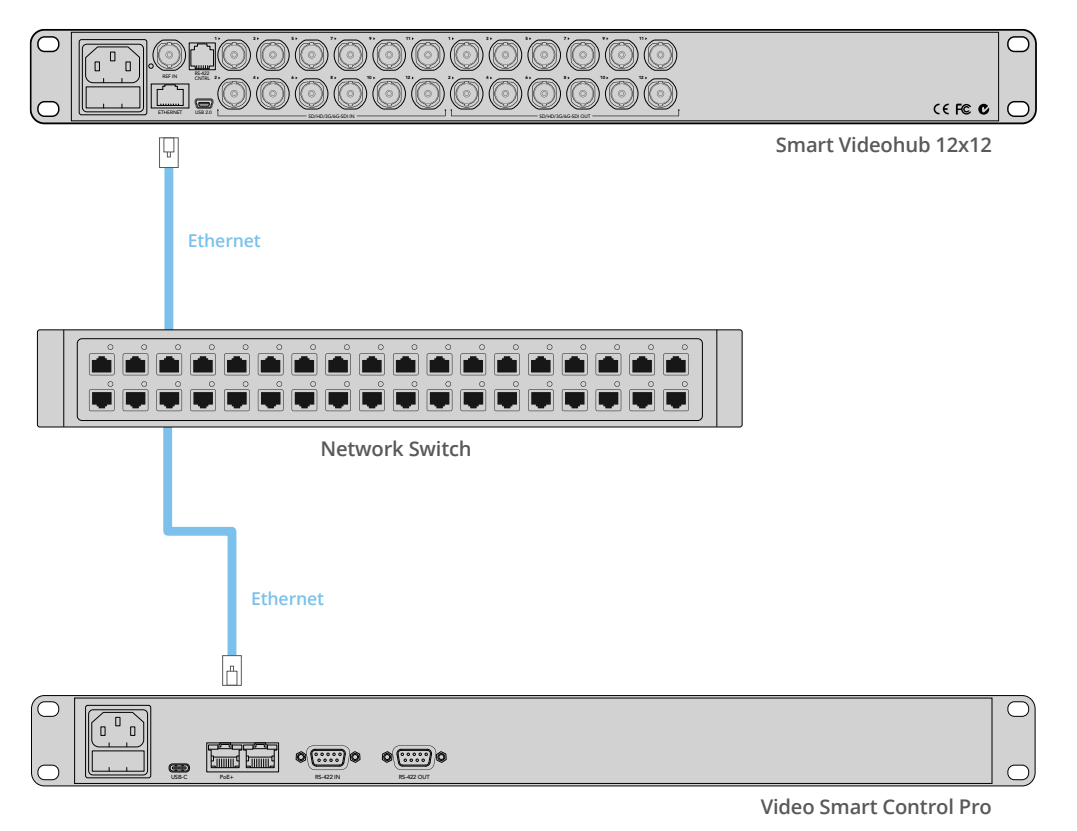

Videohub Smart Control Pro가 이더넷 네트워크 스위치를 통해 Smart Videohub 12x12에 연결된 모습

# **컨트롤 패널 진단 버튼**

Videohub 컨트롤 패널에 전원이 처음 공급되면, 모든 버튼에 빨간색, 녹색, 파란색, 흰색 순으로 테스트 불빛이 들어오게 됩니다. Videohub 컨트롤 패널의 왼쪽 상부 버튼은 다음의 진단 표시를 사용하여 Videohub 컨트롤 패널의 네트워크 상태를 나타냅니다.

#### **깜빡이는 분홍색 불빛**

유닛에서 IP 주소 획득을 시도 중입니다. 이 버튼의 불빛은 해당 유닛이 고정 IP를 사용하도록 설 정되거나, DHCP 서버로부터 IP 주소를 성공적으로 획득할 경우, 곧바로 빨간색으로 변합니다.

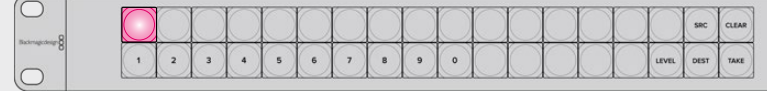

Videohub 컨트롤 패널에서 IP 주소 획득을 시도 중입니다.

#### **깜빡이는 빨간색 불빛**

유닛에서 IP 주소를 획득하였으며, 이제 Videohub 서버로 연결을 시도 중입니다. 이때, Videohub 또는 Videohub 서버 컴퓨터에 전원이 들어오며 두 기기가 이더넷을 통해 서로 연결되 어 있는지 확인하세요.

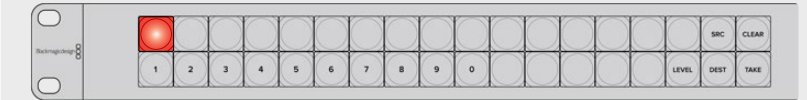

유닛에서 IP 주소를 획득하였으며, 컨트롤 패널에서 Videohub 서버로 연결을 시도 중입니다.

#### **깜빡이는 노란색 불빛**

유닛이 Videohub 서버 컴퓨터에 연결되었으나, Videohub 서버에서 호환되지 않는 소프트웨 어 혹은 펌웨어 버전을 사용 중입니다. Videohub를 최신 Videohub 소프트웨어 및 펌웨어로 업데이트한 다음 Videohub 컨트롤 패널의 전원을 껐다 다시 켜세요.

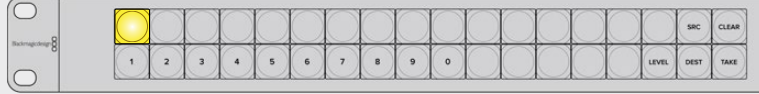

Videohub 서버에서 호환되지 않는 소프트웨어 혹은 펌웨어 버전을 사용 중입니다.

#### **깜빡이는 불빛 없음**

만약, 흰색 혹은 흰색/금색 조합의 불빛이 지속적으로 켜진 상태라면, 이는 유닛이 성공적으로 Videohub 서버에 연결되었으며 Videohub를 제어할 준비가 완료되었음을 의미합니다.

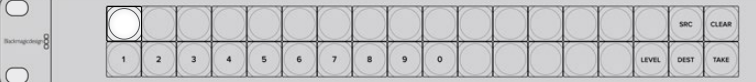

컨트롤 패널이 성공적으로 Videohub 서버에 연결되었습니다.

만약, 왼쪽 상부 버튼이 빨간색 불로 변하는데 수 분이 소요되었다면, 이는 해당 유닛이 IP 주소 획득에 실패하였으며, 대신 169.254.xxx.xxx 포맷의 자동 사설 IP를 스스로에게 임의로 부여했음을 의미합니다. 이 IP 주소를 사용하고 싶지 않다면, 네트워크 케이블을 분리했다가 다시 제대로 연결하고, 네트워크 케이블에 이상이 없는지, 그리고 DHCP 서버에 사용 가능한 여분의 IP 주소가 있는지 확인해야 합니다. Videohub 컨트롤 패널에 연결된 모든 전원을 분리하였다가 다시 연결하여 Videohub 컨트롤 패널이

DHCP 서버로부터 새로운 IP 주소를 요청할 수 있도록 합니다. 그러면 버튼 불빛이 곧바로 빨간색으로 변합니다. Videohub Hardware Panel Setup 소프트웨어에서 해당 유닛이 선택되어 있지 않을 경우에만 컨트롤 패널에서 위와 같은 진단을 실행합니다.

# **Videohub Controller에서 소프트웨어 업데이트하기**

다음 순서에 따라 사용자의 Videohub 컨트롤 패널 소프트웨어가 최신 버전인지 확인하세요.

- **1** USB를 사용하여 Videohub 컨트롤 패널을 컴퓨터에 연결하세요.
- **2** Blackmagic Videohub Hardware Panel Setup을 실행하세요.
- **3** Videohub 컨트롤 패널의 소프트웨어 업데이트가 필요한 경우, 알림 창이 나타나 업데이트를 실행할지 묻습니다. 'Yes'를 클릭하세요. 업데이트가 완료되기까지 2분 정도 소요됩니다.
- **4** 업데이트가 완료되면 'Software Update Complete' 메시지가 뜹니다. 'OK'를 눌러 메시지를 없앱니다. 이제 원하는 대로 설정을 변경할 수 있으며, 각 Videohub 컨트롤 패널에 고유 기기명을 지정할 수 있습니다.
- **5** 그럼 이제 Videohub 컨트롤 패널에서 USB 케이블을 뽑습니다.

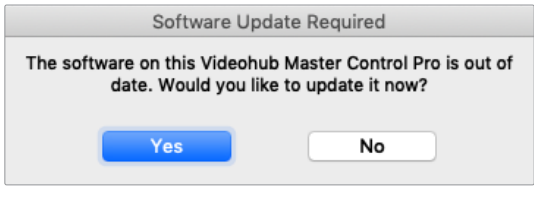

소프트웨어 업데이트가 필요한 경우, 위의 메시지가 화면에 나타납니다.

# **라우팅 레벨에 관하여**

사용자의 Videohub에서 RS-422 원격 데크 제어 기능을 지원하지 않는다면, Videohub Master Control 의 LCD에 'SDI'라는 글자가 항상 표시되며, 본 라우팅 레벨과 관련한 정보는 읽지 않아도 됩니다.

사용자의 Videohub에 RS-422 원격 데크 제어 포트가 탑재되어 있다면, Videohub Master Control의 LEVEL 버튼을 사용하여 소스 및 목적지 목록을 라우팅 레벨별로 간소화시킬 수 있습니다.

먼저 DEST 버튼을 누른 다음, LEVEL 버튼을 눌러 원하는 라우팅 레벨을 선택하세요.

#### **SDI 422**

이 라우팅 레벨을 선택하면 비디오 장비 목록을 원격 포트 및 SDI 포트에 매칭되는 기기 목록으로 간소화시킬 수 있습니다. 이 레벨은 주로 SDI 캡처 카드 및 VTR 데크와 함께 사용되지만, 카메라 또는 모니터와 같이 RS-422 원격 포트가 없는 기기와는 함께 사용할 수 없습니다.

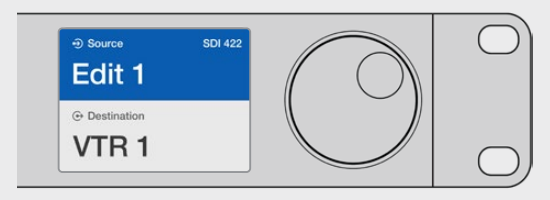

만약, RS-422 데크 제어 기능이 있는 SDI 비디오 장비만 보고 싶다면, SDI 422 라우팅 레벨을 선택하세요. 본 예시에서는 SDI 및 RS-422 포트를 탑재한 캡처 카드(Edit 1)와 데크(VTR 1)가 목록으로 나타납니다.

#### **SDI**

모든 SDI 소스 및 목적지가 목록으로 나타납니다. 예를 들어, 카메라 및 모니터, 캡처 카드, VTR 데크 등 모든 SDI 비디오 장비 목록을 RS-422 연결에 관계없이 확인하고자 할 때, 이 라우팅 레 벨을 선택합니다.

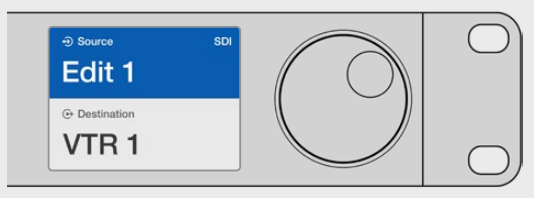

만약, SDI 비디오 장비만 보고 싶다면, SDI 라우팅 레벨을 선택하세요. 본 예시에서는 SDI 포트를 탑재한 캡처 카드(Edit 1) 및 데크(VTR 1)가 목록으로 나타납니다.

#### **422**

이 라우팅 레벨은 비디오 장비 목록을 RS-422 데크 컨트롤이 탑재된 모든 장비 목록으로 줄이고 싶을 경우에 선택합니다. 이때, 모든 소스 및 목적지 목록은 각 RS-422 원격 포트 이름별로 표시 되는데, 이는 관련 SDI 포트의 유무나 관련 SDI 포트에 매칭되는 라벨이 있는지의 유무에 관계없 이 표시됩니다. 이 레벨은 주로 SDI 캡처 카드 및 VTR 데크와 함께 사용되지만, 데크를 제어하는 원격 컨트롤 패널 및 서버 또한 표시합니다.

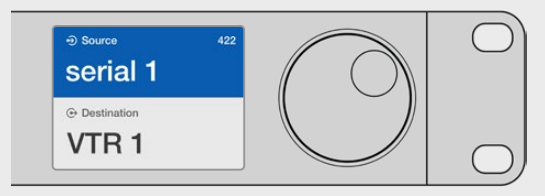

만약 라벨과 매칭되지 않는 장비나 원격 컨트롤러를 포함한 모든 RS-422 원격 데크 제어 기능 지원 장비를 확인하고 싶다면, 422 라우팅 레벨을 선택하세요. 본 예시에서는 캡처 카드(Edit 1)는 캡처 카드의 원격 포트 (serial 1)와 매칭되지 않는 라벨이 표시되는데, 이는 라우팅 레벨이 422로 설정되었을 경우에만 이렇게 나타납니다.

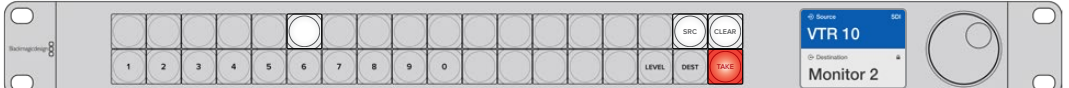

새로운 소스가 선택되었음을 표시하는 전면 패널 모습

## **소스 및 목적지 선택하기**

Videohub Master Control Pro는 사용자의 목적지 및 소스를 빠르게 선택하고 전환할 수 있는 다양한 방법을 제공합니다. 이는 Videohub에서 포트 라벨을 사용자 지정하였는지의 유무나 사용자가 포트 숫자를 직접 입력하길 원하는지에 따라 달라집니다.

Videohub Master Control Pro는 다른 라우터 컨트롤과 동일한 방식으로 작동합니다. 다음은 사용자가 기기를 선택하는 방법에 관계없이 실행할 수 있는 기본적인 단계입니다.

- **1** DEST 버튼을 누르면 LCD에 목적지가 나타납니다. 푸시버튼과 스크롤 휠 모두 혹은 둘 중 하나를 사용하여 원하는 목적지를 찾으세요.
- **2** SCR 버튼을 누르고, 푸시버튼과 스크롤 휠 모두 혹은 둘 중 하나를 사용하여 목적지에 연결된 소스를 변경하세요.
- **3** TAKE 버튼을 눌러 위의 라우팅 변경을 적용하세요.

### **Videohub 포트 번호를 입력하여 기기 선택하기**

Videohub SDI 및 원격 포트에 지정된 기본 라벨을 사용하고자 하는 경우, 라우팅을 변경할 때 간단히 포트 번호만 입력하면 됩니다. 이 방법이 빠르긴 하지만, 포트 번호를 기억하거나 어떤 장비가 각 Videohub 포트에 연결되어 있는지 알고 있어야 합니다.

- **1** DEST 버튼을 누르세요. LCD의 목적지 필드가 파란색으로 하이라이트됩니다.
- **2** 만약 사용자의 Videohub가 RS-422 원격 기능을 지원한다면, 장비에 적합한 라우팅 레벨이 선택될 때까지 LEVEL 버튼을 누르세요. RS-422 원격 기능을 지원하지 않는다면, 이 단계는 넘어가도 좋습니다.
- **3** 숫자로 된 푸시버튼을 눌러 목적지 포트 번호를 입력하세요. 버튼을 누르면 각 버튼에 금색 불이 들어옵니다. 목적지가 LCD에 표시됩니다. 선택이 잘못된 경우, CLEAR 버튼을 누른 후 다시 포트 번호를 누르세요.
- **4** SRC 버튼을 누르세요. LCD의 소스 필드가 파란색으로 하이라이트됩니다.
- **5** 숫자로 된 푸시버튼을 눌러 소스 포트 번호를 입력하세요. 버튼을 누르면 각 버튼에 흰색 불이 들어옵니다. 소스가 LCD에 표시됩니다. 선택이 잘못된 경우, CLEAR 버튼을 누른 후 다시 포트 번호를 누르세요.
- **6** TAKE 버튼이 빨간색으로 깜빡거리며 사용자가 이 버튼을 눌러 라우팅 변경을 실행하기를 기다립니다. TAKE 버튼을 누르면 라우팅이 즉시 변경됩니다. CLEAR 버튼을 누르면 어떤 라우팅 변경도 실행되지 않습니다. Videohub Master Control이 다시 대기 상태로 돌아와 마지막 라우팅 정보를 LCD에 표시합니다.

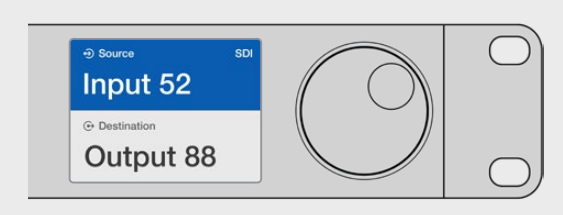

Videohub SDI 및 원격 포트에 지정된 기본 라벨을 사용하고자 하는 경우, 라우팅을 변경할 때 간단히 포트 번호만 입력하면 됩니다. 여기서는 DEST 버튼을 누르고 숫자 '88'을 입력한 것을 예로 들었습니다. 그런 다음 SRC 버튼을 누르고 숫자 '52'를 입력하세요. TAKE 버튼을 눌러 위의 라우팅 변경을 적용하세요.

### **스크롤 휠을 사용하여 기기 선택하기**

Videohub 포트 라벨을 사용자 지정한 것과 관계없이, 언제든 스크롤 휠을 사용하여 소스 및 목적지 목록을 확인할 수 있습니다. 이 방법은 다소 속도가 느리나, 사용 가능한 모든 기기 및 포트를 보고 싶을 때 유용합니다.

- **1** DEST 버튼을 누르세요. LCD의 목적지 필드가 파란색으로 하이라이트됩니다.
- **2** 만약, 사용자의 Videohub가 RS-422 원격 기능을 지원한다면, 장비에 적합한 라우팅 레벨이 선택될 때까지 LEVEL 버튼을 누르세요. RS-422 원격 기능을 지원하지 않는다면, 이 단계는 넘어가도 좋습니다.
- **3** 스크롤 휠을 앞/뒤로 움직여 원하는 목적지를 찾으세요. 목적지가 LCD에 표시됩니다.
- **4** SRC 버튼을 누르면 버튼에 흰색 불이 들어옵니다. LCD의 소스 필드가 파란색으로 하이라이트됩니다.
- **5** 스크롤 휠을 움직여 원하는 소스를 찾으세요. 소스가 LCD에 표시됩니다.

**6** TAKE 버튼이 빨간색으로 깜빡거리며 사용자가 이 버튼을 눌러 라우팅 변경을 실행하기를 기다립니다. TAKE 버튼을 누르면 라우팅이 즉시 변경됩니다. CLEAR 버튼을 누르면 어떤 라우팅 변경도 실행되지 않습니다. Videohub Master Control이 다시 대기 상태로 돌아와 마지막 라우팅 정보를 LCD에 표시합니다.

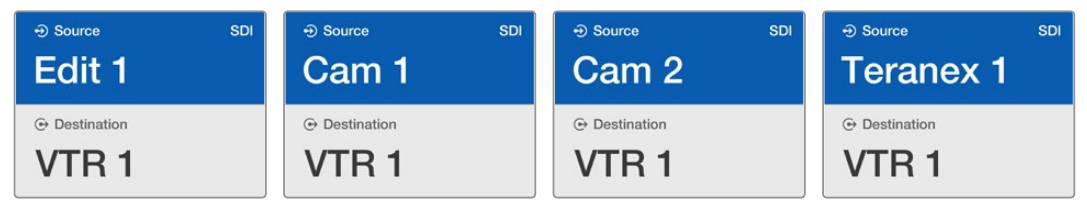

여기에서는 스크롤 휠을 사용하여 SDI 라우팅 레벨에서 목적지인 VTR1으로 라우팅 가능한 모든 소스 목록을 확인하는 것을 예로 들었습니다. 소스 기기명이 스크롤 휠을 돌리는 속도에 맞추어 화면에 표시되어, 원하는 비디오 소스를 더욱 쉽게 찾을 수 있습니다.

### **사용자 지정 버튼 및 스크롤 휠을 사용하여 기기 선택하기**

만약 Videohub 포트 라벨을 사용자가 새롭게 지정한다면, 이 버튼 및 스크롤 휠을 함께 사용하여 보다 짧은 소스 및 목적지 목록을 훑어볼 수 있습니다. 이 방법은 짧은 기기 목록을 스크롤 하여 훑어보는 방식으로, 각 포트 번호를 전혀 기억할 필요가 없어 빠르고 직관적입니다. 예를 들어, 기기명을 VTR, Cam, Mon 같은 이름으로 지정했을 때 더욱 효과적인 방법입니다.

- **1** DEST 버튼을 누르세요. LCD의 목적지 필드가 파란색으로 하이라이트됩니다.
- **2** 만약 사용자의 Videohub가 RS-422 원격 기능을 지원한다면, 장비에 적합한 라우팅 레벨이 선택될 때까지 LEVEL 버튼을 누르세요. RS-422 원격 기능을 지원하지 않는다면, 이 단계는 넘어가도 좋습니다.
- **3** 예를 들어, 'VTR'처럼, 사용자가 지정한 목적지 기기명의 버튼을 누르세요. 버튼에 금색 불이 들어옵니다.
- **4** 스크롤 휠을 앞/뒤로 움직여 원하는 목적지를 찾으세요. 여기서는 목적지인 VTR이 LCD에 표시된 것을 예로 들었습니다. 선택이 잘못된 경우, 흰색 불이 들어온 CLEAR 버튼을 누른 후, 정확한 목적지가 표시될 때까지 스크롤 하세요.
- **5** SRC 버튼을 누르세요. LCD의 소스 필드가 파란색으로 하이라이트됩니다.
- **6** 예를 들어, 캡처 카드와 같이 사용자가 지정한 소스 기기명의 버튼을 누르세요. 버튼에 흰색 불이 들어옵니다.
- **7** 스크롤 휠을 앞/뒤로 움직여 원하는 소스를 찾으세요. 본 예시에서는 소스 캡처 카드가 LCD 에 표시됩니다. 선택이 잘못된 경우, 흰색 불이 들어온 CLEAR 버튼을 누른 후, 정확한 목적지가 표시될 때까지 스크롤 하세요.
- **8** TAKE 버튼이 빨간색으로 깜빡거리며 사용자가 이 버튼을 눌러 라우팅 변경을 실행하기를 기다립니다. TAKE 버튼을 누르면 라우팅이 즉시 변경됩니다. CLEAR 버튼을 누르면 어떤 라우팅 변경도 실행되지 않습니다. Videohub Master Control이 다시 대기 상태로 돌아와 마지막 라우팅 정보를 LCD에 표시합니다.

소스 또는 목적지로 사용자 지정된 버튼이 계속 깜빡이는 것은, 기기 유형이 소스 또는 목적지로 라벨링 되지 않았거나, 현재 라우팅 레벨과 맞지 않아 사용자가 Videohub Master Control의 버튼을 선택하지 못하도록 하기 위해서입니다. 예를 들어, 카메라는 보통 목적지 기기로 설정될 수 없고, 모니터는 소스 기기로 설정될 수 없으며 RS-422 라우팅 레벨과도 맞지 않습니다. [Videohub Master Control Pro 환경 설정하기] 부분의 [버튼 라벨 설정하기] 내용으로 돌아가 라벨을 어떻게 변경하는지 참고하세요.

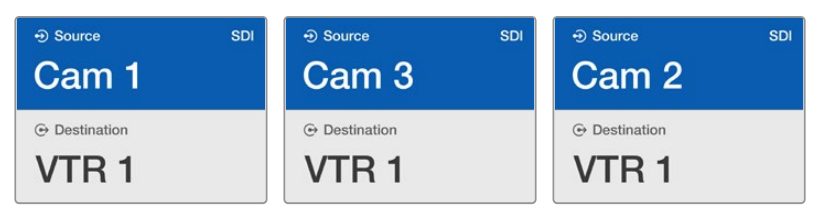

본 예시는 사용자 지정된 버튼이 선택된 모습으로, 스크롤 휠을 돌리면 LCD에 카메라 소스만 나타나게 됩니다. 이는 보다 짧은 기기 목록을 스크롤 하는 방식을 사용하기 때문에 비디오 소스를 빠르게 찾을 수 있습니다.

### **숫자 버튼 및 스크롤 휠을 사용하여 기기 선택하기**

만약 Videohub 포트 라벨을 사용자가 새롭게 지정한다면, 이 버튼 및 스크롤 휠을 함께 사용하여 보다 짧은 소스 및 목적지 목록을 훑어볼 수 있습니다. 이 방법은 짧은 기기 목록을 스크롤 하여 훑어보는 방식으로, 각 포트 번호를 전혀 기억할 필요가 없어 빠르고 직관적입니다. 이는 여러 기기를 묶어 기기의 위치를 나타내는 숫자로 라벨링 했을 경우에 더욱 효과적인 방법입니다. 예를 들어, 'Studio 3'의 모든 기기를 다음과 같이 'VTR3', 'Edit 3', 'Cam 3A', 'Cam 3A', 'Mon 3A', 'Mon 3B' 등으로 라벨링 할 수 있습니다.

- **1** DEST 버튼을 누르세요. LCD의 목적지 필드가 파란색으로 하이라이트됩니다.
- **2** 만약, 사용자의 Videohub가 RS-422 원격 기능을 지원한다면, 장비에 적합한 라우팅 레벨이 선택될 때까지 LEVEL 버튼을 누르세요. RS-422 원격 기능을 지원하지 않는다면, 이 단계는 넘어가도 좋습니다.
- **3** 여기서는 숫자 푸시버튼을 사용하여 'Studio 3'를 의미하는 숫자 '3'을 목적지 숫자로 입력한 것을 예로 들겠습니다. 버튼을 누르면 각 버튼에 금색 불이 들어옵니다.
- **4** 스크롤 휠을 앞/뒤로 움직여 원하는 목적지를 찾으세요. 본 예시에서는 'VTR 3', 'Edit 3', 'Mon 3A', 'Mon 3B' 중 하나가 LCD에 표시됩니다. 선택이 잘못된 경우, 흰색 불이 들어온 CLEAR 버튼을 누른 후 다시 목적지 번호를 누르세요.
- **5** SRC 버튼을 누르세요. LCD의 소스 필드가 파란색으로 하이라이트됩니다.
- **6** 여기서는 숫자 푸시버튼을 사용하여 'Studio 3'를 의미하는 숫자 '3'을 소스 숫자로 입력한 것을 예로 들겠습니다. 버튼을 누르면 각 버튼에 흰색 불이 들어옵니다.
- **7** 스크롤 휠을 앞/뒤로 움직여 원하는 소스를 찾으세요. 본 예시에서는 'VTR 3', 'Edit 3', 'Cam 3A', 'Cam 3B' 중 하나가 LCD에 표시됩니다. 선택이 잘못된 경우, 흰색 불이 들어온 CLEAR 버튼을 누른 후 다시 소스 번호를 누르세요.
- **8** TAKE 버튼이 빨간색으로 깜빡거리며 사용자가 이 버튼을 눌러 라우팅 변경을 실행하기를 기다립니다. TAKE 버튼을 누르면 라우팅이 즉시 변경됩니다. 만약, CLEAR 버튼을 누르면 어떤 라우팅 변경도 실행되지 않습니다. Videohub Master Control이 다시 대기 상태로 돌아와 마지막 라우팅 정보를 LCD에 표시합니다.

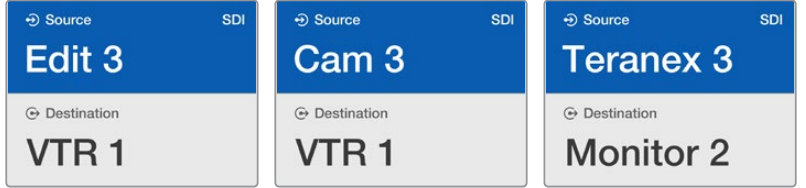

여기서는 숫자 버튼 '3'이 선택되어, 스크롤 휠 사용 시 기기 라벨에 숫자 '3'이 포함된 비디오 소스만이 LCD에 목록으로 나타납니다. 그러면 그룹 숫자를 기반으로 보다 짧은 기기 목록을 스크롤 하여 비디오 소스를 빠르게 찾을 수 있습니다. 본 예시에서는 'Studio 3'의 기기 목록만이 나타납니다.

### **사용자 지정 버튼 및 숫자 버튼을 사용하여 기기 선택하기**

Videohub 포트 라벨을 이름 및 숫자로 사용자 지정하는 작업을 완료했다면, 이제 사용자가 지정한 버튼 및 숫자 버튼을 함께 사용하여 소스 및 목적지를 직접 선택할 수 있습니다. 이는 기기 목록을 스크롤 하여 모두 훑어볼 필요가 없는 빠르고 직관적인 방법입니다., 예를 들어, VTR 2대 및 모니터 4대처럼 사용하는 기기의 개수만 기억하면 됩니다.

예를 들어 'VTR 01', 'VTR 02', 'Cam 01', 'Cam 02', 'Cam 03', 'Mon 01', 'Mon 02', 'Mon 03', 'Mon 04' 와 같이 이름과 숫자로 기기의 라벨을 지정한 경우에 더욱 효과적인 방법입니다.

- **1** DEST 버튼을 누르세요. LCD의 목적지 필드가 파란색으로 하이라이트됩니다.
- **2** 만약, 사용자의 Videohub가 RS-422 원격 기능을 지원한다면, 장비에 적합한 라우팅 레벨이 선택될 때까지 LEVEL 버튼을 누르세요. RS-422 원격 기능을 지원하지 않는다면, 이 단계는 넘어가도 좋습니다.
- **3** 예를 들어, 'VTR'과 같이 사용자가 지정한 소스 기기명의 버튼을 누르세요. 버튼에 금색 불이 들어옵니다.
- **4** 예를 들어, 'VTR 07'을 선택하기 위해 숫자 '07'을 누르는 것처럼, 숫자 푸시버튼을 눌러 목적지 기기 숫자를 입력하세요. 버튼을 누르면 각 버튼에 금색 불이 들어옵니다.
- **5** SRC 버튼을 누르세요. LCD의 소스 필드가 파란색으로 하이라이트됩니다.
- **6** 예를 들어, '캡처 카드'와 같이 사용자가 지정한 소스 기기명의 버튼을 누르세요. 버튼에 흰색 불이 들어옵니다.
- **7** 예를 들어, 캡처 카드 'Edit 03'을 선택하기 위해 숫자 '03'을 누르는 것처럼, 숫자 푸시버튼을 사용하여 소스 기기 숫자를 입력하세요. 버튼을 누르면 각 버튼에 흰색 불이 들어옵니다.
- **8** TAKE 버튼이 빨간색으로 깜빡거리며 사용자가 이 버튼을 눌러 라우팅 변경을 실행하기를 기다립니다. TAKE 버튼을 누르면 라우팅이 즉시 변경됩니다. CLEAR 버튼을 누르면 어떤 라우팅 변경도 실행되지 않습니다. Videohub Master Control이 다시 대기 상태로 돌아와 마지막 라우팅 정보를 LCD에 표시합니다.

소스 또는 목적지로 사용자 지정된 버튼이 계속 깜빡이는 것은, 기기 유형이 소스 또는 목적지로 라벨링 되지 않았거나, 현재 라우팅 레벨과 맞지 않아 사용자가 Videohub Master Control의 버튼을 선택하지 못하도록 하기 위해서입니다. 예를 들어, 카메라는 보통 목적지 기기로 설정될 수 없고, 모니터는 소스 기기로 설정될 수 없으며 RS-422 라우팅 레벨과도 맞지 않습니다. [Videohub Master Control Pro 환경 설정하기] 부분의 [버튼 라벨 생성하기] 내용으로 돌아가 라벨을 어떻게 변경하는지 참고하세요.

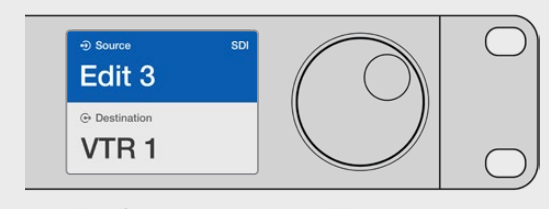

만약 'Edit 3'를 소스로 사용하고 'VTR 1'을 목적지로 설정하고자 한다면, 스크롤 할 필요 없이 직접 라우팅 경로를 선택할 수 있습니다. 여기서는 DEST 버튼을 누르고, 사용자 지정한 VTR 버튼을 누른 뒤, 숫자 '1'을 누르세요. VTR 1이 목적지 필드에 나타납니다. 그러면 SRC 버튼을 누른 후, 사용자 지정된 Edit 버튼을 누른 다음, 숫자 '3'을 누르세요. 'Edit 3'이 소스 필드에 나타납니다. 마지막으로, TAKE 버튼을 눌러 위의 라우팅 변경을 적용하세요.

### **라우팅 잠금 및 잠금 해제 설정하기**

#### **Videohub Master Control에서 목적지 잠금 설정하기**

- **1** 사용자가 원하는 방법으로 목적지 및 소스를 선택합니다. 라우팅 설정이 완료되면, Videohub Master Control이 대기 상태로 돌아갑니다.
- **2** DEST 버튼을 누르세요. LCD의 목적지 필드가 파란색으로 하이라이트됩니다.
- **3** 원하는 라우팅 경로가 LCD에 표시되지 않는다면, 푸시버튼 및/또는 스크롤 휠을 사용하여 잠금 설정하려는 목적지를 찾으세요.
- **4** 금색 불이 들어오는 DEST 버튼을 잠금 아이콘이 LCD의 목적지 필드에 나타날 때까지 누른 상태를 계속 유지하세요.
- **5** DEST 버튼을 한 번 더 눌러 Videohub Master Control을 다시 대기 상태로 전환하면, 목적지 필드가 회색으로 바뀝니다.

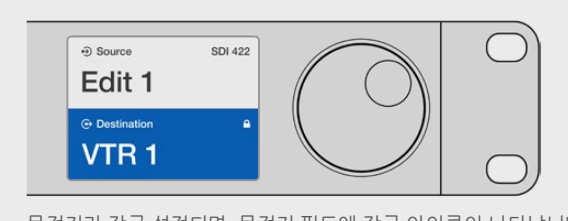

목적지가 잠금 설정되면, 목적지 필드에 잠금 아이콘이 나타납니다.

#### **Videohub Master Control에서 목적지 잠금 해제 설정하기**

- **1** DEST 버튼을 누르세요. LCD의 목적지 필드가 파란색으로 하이라이트됩니다.
- **2** 원하는 라우팅 경로가 LCD에 표시되지 않는다면, 푸시버튼 및/또는 스크롤 휠을 사용하여 잠금 해제 설정하려는 목적지를 찾으세요. 목적지가 잠금 설정되면, 목적지 필드에 잠금 아이콘이 나타납니다.
- **3** 금색 불이 들어오는 DEST 버튼을 잠금 아이콘이 LCD의 목적지 필드에 나타날 때까지 누른 상태를 유지하세요.
- **4** DEST 버튼을 한 번 더 눌러 Videohub Master Control을 다시 대기 상태로 전환하면, 목적지 필드가 회색으로 바뀝니다.

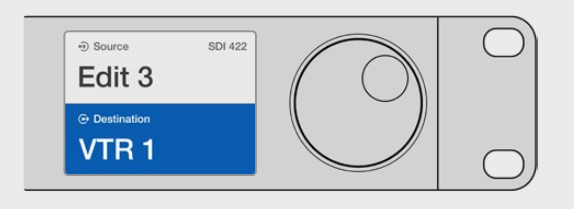

목적지가 잠금 해제 설정되면, 목적지 필드에 잠금 아이콘이 나타납니다.

#### **매크로 사용하기**

소스 또는 목적지로 사용자 지정된 버튼이 계속 깜빡이는 것은, 기기 유형이 소스 또는 목적지로 라벨링 되지 않았거나, 현재 라우팅 레벨과 맞지 않아 사용자가 Videohub Master Control의 버튼을 선택하지 못하도록 하기 위해서입니다. 예를 들어, 카메라는 보통 목적지 기기로 설정될 수 없고, 모니터는 소스 기기로 설정될 수 없으며 RS-422 라우팅 레벨과도 맞지 않습니다. [Videohub Master Control Pro 환경 설정하기] 부분의 [버튼 라벨 설정하기] 내용으로 돌아가 라벨을 어떻게 변경하는지 참고하세요.

# **Videohub Smart Control Pro를 컷 버스 컨트롤러로 사용하기**

Videohub Smart Control Pro를 컷 버스 컨트롤러로 설정하고, 목적지 기기를 이미 선택하였다면, 이제 비디오 소스를 선택하기만 하면 됩니다.

- **1** 흰색 비디오 소스 버튼을 누르세요. 버튼에 불이 들어와 다른 소스와 구별됩니다. 비디오 소스가 즉시 연결되며, 목적지 기기에서 볼 수 있습니다.
- **2** TAKE 버튼이 활성화된 경우, 새로운 소스 버튼 및 TAKE 버튼이 깜빡거립니다. TAKE 버튼을 눌러야만 비로소 라우팅 변경이 적용됩니다.

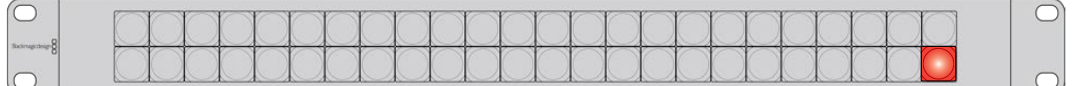

Videohub Smart Control Pro가 컷 버스 컨트롤러로서 설정되었을 경우의 TAKE 버튼의 모습

# **Videohub Smart Control Pro를 XY 컨트롤러로 사용하기**

Videohub Smart Control Pro가 XY 컨트롤러로 설정되었다면, 목적지 버튼에 금색 불이 들어오며 소스 버튼엔 흰색 불이 들어옵니다. 여러 목적지를 설정하는 경우, 항상 소스 버튼을 선택하기 전에 목적지 버튼을 선택하세요.

#### **라우팅 경로 변경하기**

- **1** 금색 불빛의 목적지 버튼을 누르면, 버튼에 불이 밝게 들어오면서 다른 목적지 버튼과 구별됩니다. 만약, 비디오 소스가 전에 해당 목적지에 연결이 된 적이 있다면, 이 버튼에 흰색 불이 들어옵니다.
- **2** 새로운 소스를 목적지로 연결하려면, 원하는 비디오 소스 버튼을 누르세요. 비디오 소스가 즉시 연결되며, 목적지 기기에서 볼 수 있습니다. 새로운 소스 버튼에 불이 들어오며, 이전 소스 버튼의 불이 잦아듭니다. 다른 라우팅 경로를 변경하고자 할 경우, 새로운 목적지 버튼을 선택한 뒤, 새로운 소스 버튼을 선택하세요.
- **3** TAKE 버튼이 활성화된 경우, 새로운 소스 버튼 및 TAKE 버튼이 깜빡거립니다. TAKE 버튼을 눌러야 비로소 라우팅 변경이 적용됩니다.

### **라우팅 잠금 및 잠금 해제 설정하기**

목적지를 잠그려면, 원하는 목적지 버튼을 길게 눌러 파란색 불이 들어오게 하세요. 해당 소스 버튼에 불이 들어옵니다. 잠금 설정된 목적지 라우팅 소스를 바꾸려 시도하면, 목적지 버튼의 불빛이 파란색으로 깜빡거립니다. 목적지 잠금 설정을 해제하려면, 버튼 불빛이 금색으로 바뀔 때까지 누른 상태를 유지하세요.

### **매크로 사용하기**

초록색 매크로 버튼을 누르면, 기존에 Videohub Hardware Panel Setup에서 미리 설정해 두었던 크로스포인트 변경이 동시에 이루어집니다. 각 버튼은 최대 16개의 크로스포인트 라우팅 경로를 설정 가능합니다. TAKE 버튼이 활성화된 경우, TAKE 버튼을 눌러야만 비로소 라우팅 변경이 동시에 적용됩니다. 만약 어떤 이유로 매크로가 실행되지 않는다면, 해당 버튼이 깜빡입니다.

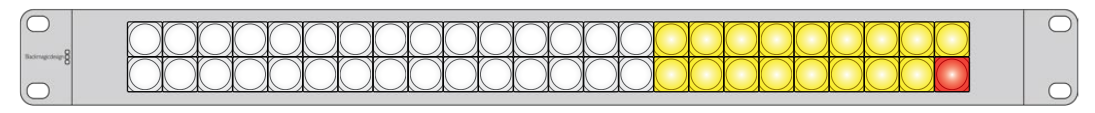

Videohub Smart Control Pro가 컷 버스 컨트롤러로 설정되었을 경우의 TAKE 버튼 모습

# **푸시버튼 라벨 지정하기**

Videohub Master Control Pro 및 Videohub Smart Control Pro에는 분리가 가능해 라벨을 붙여 넣을 수 있는 버튼이 장착되어 있습니다.

Videohub Control 라벨 폴더에는 PDF 템플릿 파일이 담겨 있으며, 소프트웨어 설치 프로그램과 함께 제공됩니다. PDF 파일의 라벨 칸에 라벨명을 입력한 다음 이를 출력하세요. 사각형의 라벨을 오려낸 후, 해당 버튼에 삽입하면 됩니다.

#### **버튼 분리하기**

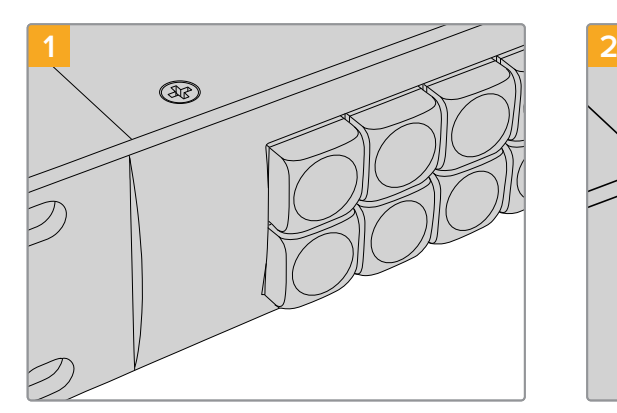

Videohub 컨트롤 패널을 책상 또는 작업대에 올려놓으세요.

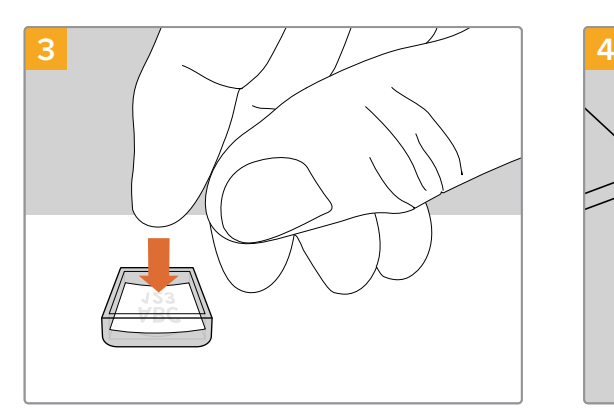

출력한 라벨을 뒤집어진 키 캡 면 위에 올려놓으 세요.

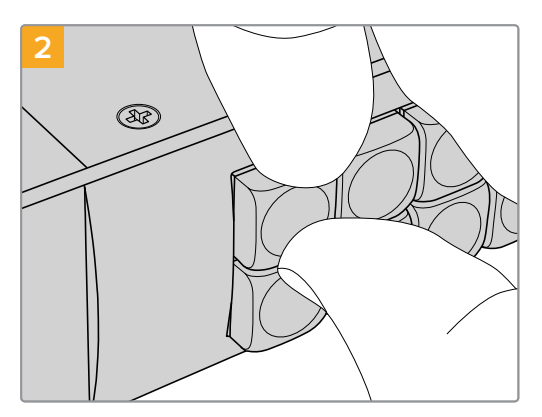

키 캡과 버튼 사이를 손톱으로 눌러 떼어내면 키 캡이 쉽게 분리됩니다.

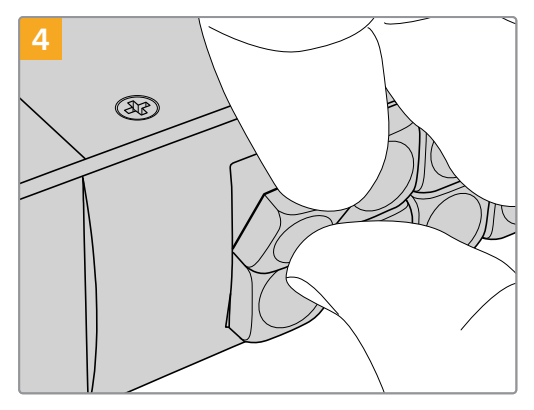

키 캡을 버튼에 맞추어 제자리에 올려놓고, 딸깍 소리가 날 때까지 부드럽게 밀어주세요.

# **Universal Videohub 라우터**

# **Universal Videohub 288**

## **시작하기**

Universal Videohub 288은 대형 모듈러 방식의 라우터로 대형 시설 및 방송사 시설에 적합합니다. Universal Videohub 288은 72개의 카드 랙 프레임으로 구성되어, 모든 조합의 BNC SDI 또는 광섬유 SDI 인터페이스 카드를 수용 가능합니다.

Universal Videohub 288이 다음과 같이 Universal Videohub 288 크로스포인트 카드 2장, 전원 카드 2장, 인터페이스 카드 72장, 데크 컨트롤 케이블 72개로 가득 채워졌을 경우, SDI 입력단자 288개, SDI 출력 단자 288개, 양방향 RS-422 데크 컨트롤 포트 288개, 레퍼런스 입력 단자, 리던던트 크로스포인트 프로세서, 리던던트 이더넷 네트워킹, 리던던트 전원, Mac 및 Windows 운영 체제용 강력한 Videohub 라우팅 컨트롤 소프트웨어를 제공합니다.

때때로, Universal Videohub 288의 내부 소프트웨어를 업데이트해야 할 경우가 있습니다. 업데이트가 필요한 경우, Videohub Setup에서 해당 사실을 알려줍니다. Videohub Setup은 USB 2.0 연결을 사용하므로, USB 2.0 A 대 미니 B 타입 수 케이블을 준비해야 합니다.

Universal Videohub 288은 빈 랙 프레임 형태로 출하되며, 분리형 팬 트레이 및 팬이 포함되어 있습니다. SDI 인터페이스 카드나 전원 장치 등의 다른 모든 하드웨어는 별도로 구매 및 설치하여야 합니다. 다음 설명을 읽고 사용자에게 맞는 Universal Videohub 288을 구축하는 데 필요한 구성 요소를 결정하세요.

사용자의 Universal Videohub에 사용 가능한 다양한 인터페이스 카드에 관한 자세한 정보는 [SDI 인터페이스 카드] 및 [Universal Videohub 인터페이스 카드] 부분을 참고하세요.

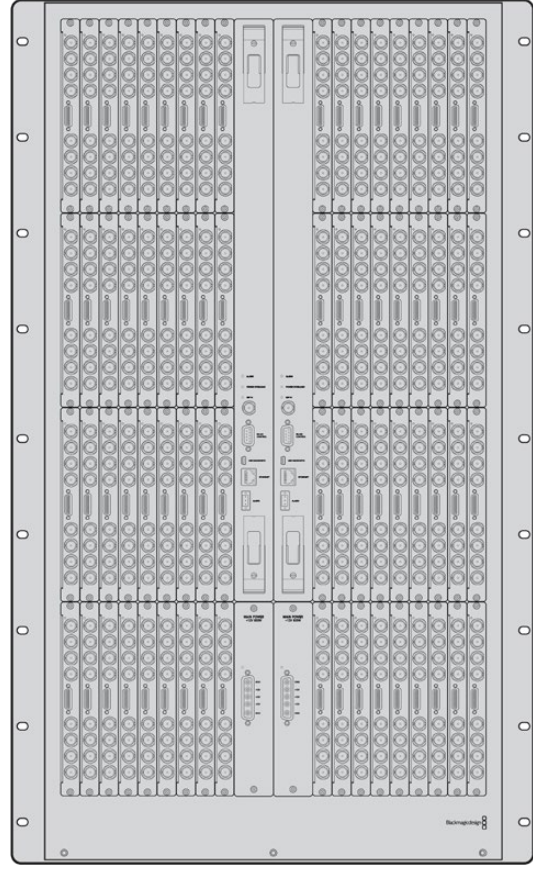

Universal Videohub 288

### **Universal Videohub 288 크로스포인트 카드**

이 모듈에는 비디오 라우팅 및 데크 컨트롤 포트를 변경하기 위한 크로스포인트 프로세서가 포함되어 있습니다. 이더넷 및 USB, 시리얼 포트는 라우터 컨트롤 카드에 배치되어 있습니다.

레퍼런스 입력은 라우터 컨트롤 카드 뒷면에 배치되어 Tri level 동기화 또는 블랙 버스트 젠록 신호와의 연결을 지원합니다.

예를 들어, 냉각 오류로 Videohub가 과열되는 상황처럼 사용자의 조정이 필요할 경우, 라우터 컨트롤 카드의 ALARM 표시등에 불빛이 들어옵니다. 이 경고 불빛은 GPI 출력을 통해 공급되며, 다른 기기로 연결 가능합니다.

만약 정격 전원이 아닌 전원이 기기에 공급되어 내부에 설치된 카드에 영향을 미칠 시, 전원 과부하 표시등 (POWER OVERLOAD)에 불이 들어옵니다.

Universal Videohub 288 크로스포인트 카드를 설치하려면, Pozidriv(PZ 1) 드라이버를 사용해야 합니다.

### **라우터 컨트롤 케이블**

원격 라우터 컨트롤은 10/100Base-T 이더넷 또는, 시리얼 방식을 통해 구동됩니다. 라우터 컨트롤이 이더넷을 통해 구동될 시에는 통합 Videohub 서버가 사용됩니다. 즉, Universal Videohub 288을 사용자의 이더넷 네트워크 스위치에 연결할 시에는 이더넷 케이블만 구입하면 됩니다.

서드 파티 라우터 컨트롤러를 사용할 경우, 이더넷 혹은 RS-422 슬레이브 기기 연결을 통해 Universal Videohub 288을 제어하며 라우터 크로스포인트를 전환할 수 있습니다. Videohub 및 RS-422 프로토콜에 대한 자세한 정보는 본 설명서의 [Developer Information] 부분을 참고하세요.

### **전원 장치**

Universal Videohub 288 내부에 각종 장치가 가득 설치된 상태에서 최대 전력으로 가동할 경우, 한 대의 Universal Videohub Power Supply를 사용하여 전원을 공급할 수 있습니다.

Universal Videohub Power Supply 패키지에는 1개의 전원 카드가 포함되어 있는데, 이 카드에 탑재된 단일 전원 연결을 통해 내부에 전원 장치가 포함된 1RU 크기의 랙 마운트 섀시와 연결할 수 있습니다.

Universal Videohub Power Supply 섀시에는 모든 국가에서 사용 가능한 전원이 포함되어 있습니다. 사용자는 C13 커넥터가 부착된 표준 IEC 코드를 별도로 구비해야 합니다.

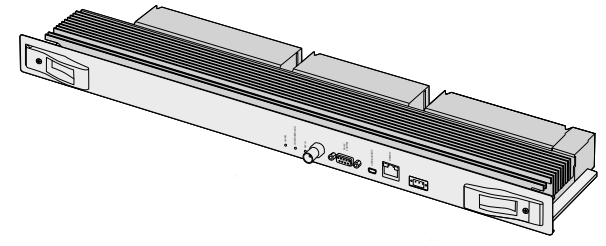

Universal Videohub 288 크로스포인트 카드 インコン 시리얼 케이블

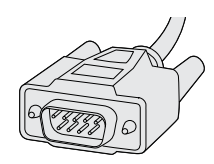

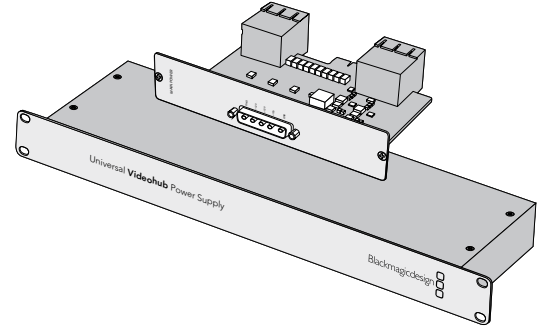

Universal Videohub Power Supply에는 전원 카드 1개 및 1RU 섀시 1개, 전원 연결 케이블이 포함되어 있습니다.

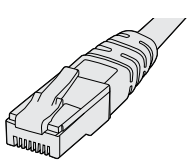

표준 RJ45 이더넷 케이블

# **Universal Videohub 288 구축하기**

Universal Videohub 288 및 2개의 랙 마운트 전원 공급 섀시를 설치할 경우, 충분한 방열을 위해 반드시 25RU 공간을 확보해야 합니다. Universal Videohub 288을 개방된 랙 상단에 설치할 경우엔 열이 상부로 발산되기 때문에 23RU 공간만 필요합니다.

Universal Videohub 288의 높이는 18RU이고 두께는 6인치입니다. Universal Videohub 288은 정면 또는 후면을 바라보게 설치할 수 있으며, 다른 장비를 위한 공간을 남겨두기 위해 랙 뒤쪽에 설치할 수도 있습니다.

Universal Videohub 288에는 정전기에 쉽게 영향을 받는 장치가 포함되어 있습니다. 컴퓨터에 기타 장치를 설치할 때처럼, Universal Videohub 288을 만지기 전에 항상 몸의 정전기를 방전해야 합니다. 따라서, 이러한 기기를 만지기 전에 정전기 방지 손목 밴드를 착용할 것을 권장합니다.

### **Universal Videohub 288 크로스포인트 카드 설치하기**

Universal Videohub 288을 랙에 설치했으니, 이제 크로스포인트 카드를 설치할 단계입니다. 크로스포인트 카드는 Universal Videohub의 두뇌와 같은 역할을 담당해 비디오 라우팅 및 데크 컨트롤 전환을 수행합니다. Universal Videohub 288 크로스포인트 카드는 핫 스와핑 기능을 지원해, Universal Videohub가 구동 중인 상태에서도 카드를 설치 및 제거할 수 있습니다.

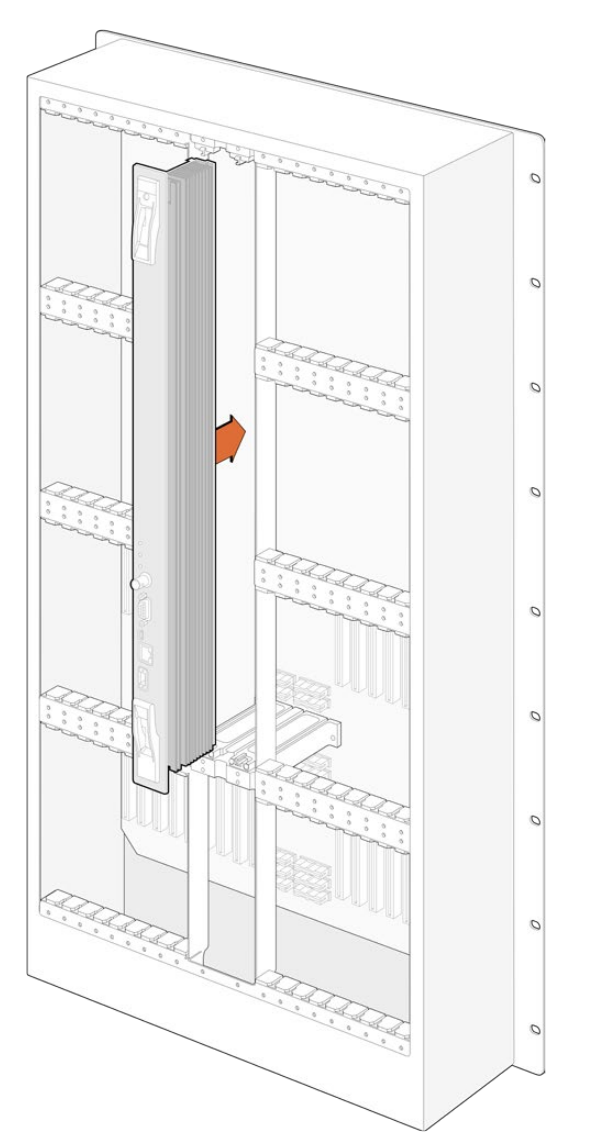

- **1** 크로스포인트 카드에 있는 2개의 레버를 사용하여 카드를 세로 방향으로 잡으세요. BNC 및 이더넷, 기타 포트가 카드의 바닥면을 향하도록 합니다.
- **2** 카드를 슬롯에 부드럽게 삽입하여 상부 및 하부 모서리가 검은색 가이드 레일을 따라 정확하게 결합되도록 조정합니다.
- **3** 2개의 레버를 단단히 평평하게 잠궈, 멀티핀 커넥터가 메인보드에 완전히 고정되도록 합니다. 연결 핀을 통해 멀티핀 커넥터 손상 없이 카드를 메인보드에 정확히 맞출 수 있습니다.
- **4** Pozidriv(PZ 1) 드라이버를 사용하여 크로스포인트 카드의 2개 레버를 고정하세요.

작동 오류에 대비하여 여분의 크로스포인트 카드 1개를 더 설치하는 것을 권장합니다. 이렇게 2개의 크로스포인트 카드가 설치되면, 이 중 1개의 카드에 오류가 생겨 교체가 필요할 때도 모든 비디오 라우팅 및 포트 라벨이 안전하게 유지됩니다. 우측의 크로스포인트 카드 슬롯에 있는 빈 플레이트를 제거하려면 Pozidriv(PZ 2) 드라이버가 필요합니다.

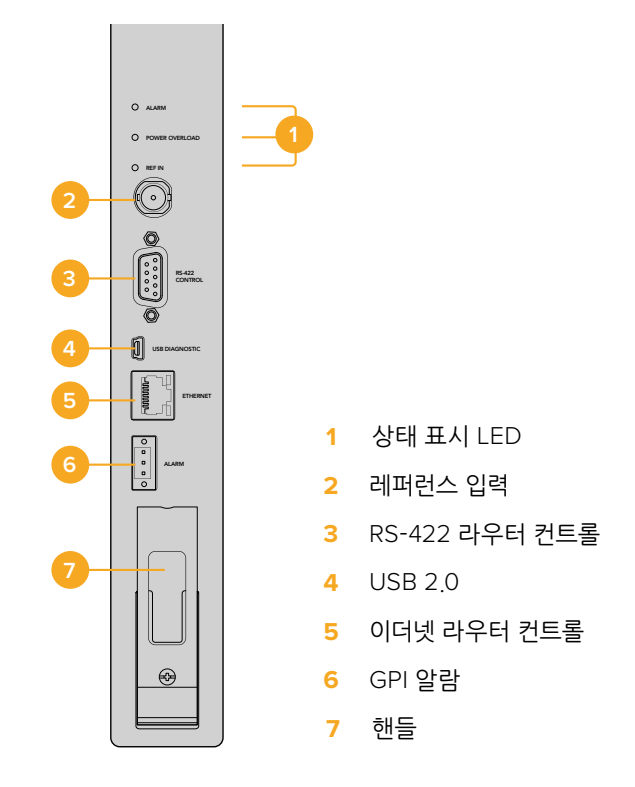

### **Universal Videohub 상태 표시 LED**

상태 표시 LED는 'ALARM' 및, 'POWER OVERLOAD', 'REF IN'으로 구성되어 있으며, Blackmagic Universal Videohub 288 크로스포인트 카드의 현재 상태를 알려줍니다. 해당 상태 표시 LED는 기기 상태에 대해 다음과 같은 정보를 알려줍니다.

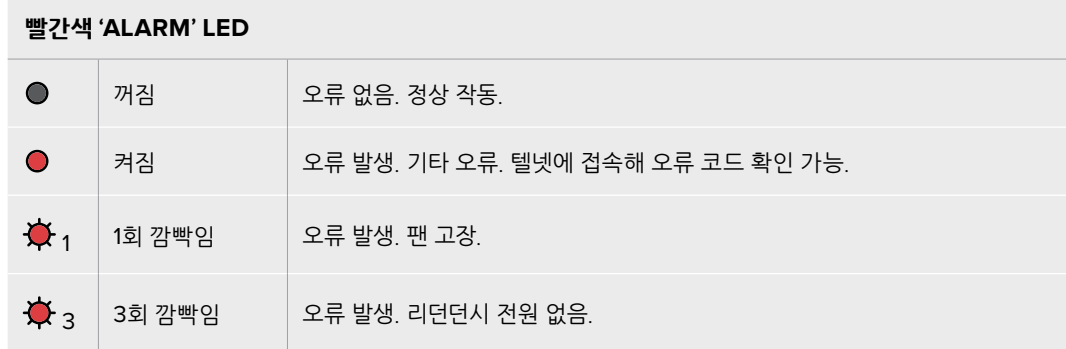

#### **빨간색 'POWER OVERLOAD' LED**

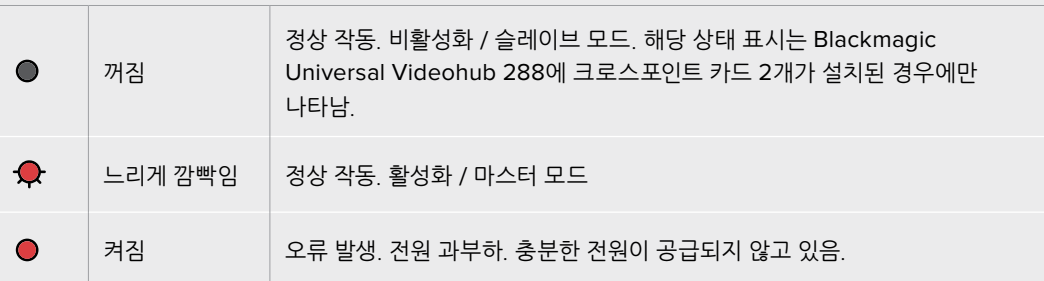

#### **흰색 'REF IN' LED**

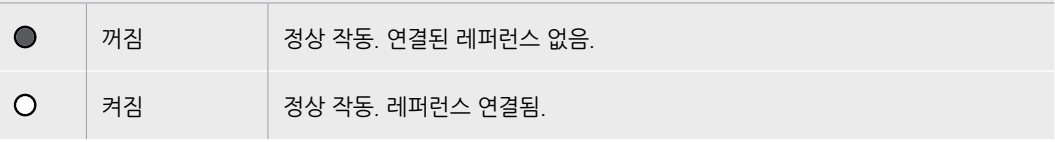

**정보** Blackmagic Universal Videohub 288 크로스포인트 카드 안쪽에는 황색의 상태 표시 LED가 장착되어 있는데, 이는 성능 개선을 위해 방열판이 제거된 경우에만 볼 수 있습니다. 하지만, 경우에 따라 ALARM LED를 위해 뚫어놓은 구멍을 통해 희미한 황색 불빛이 보일 수 있으며, 이는 정상적으로 작동하는 상태입니다.

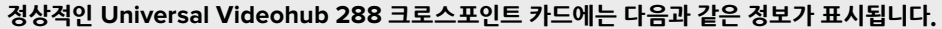

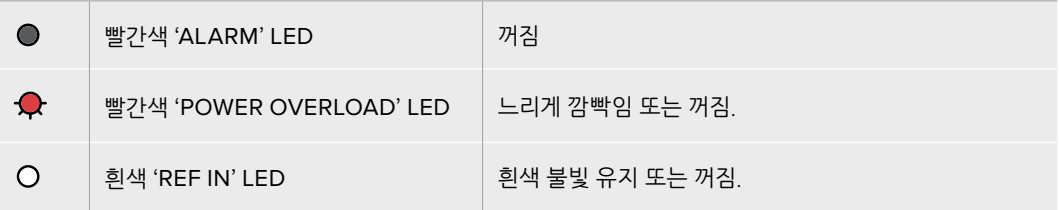

### **인터페이스 카드 설치하기**

Universal Videohub SDI Interface 또는 Universal Videohub Optical Interface는 설치하기 쉬우며, 각 인터페이스 카드를 설치하는 순서는 동일합니다.

- **1** 상태 표시 LED가 카드 위쪽으로 오게끔 카드를 세로 방향으로 잡으세요. 상태 표시 LED는 제일 위에 있는 커넥터의 왼쪽 상단에 있는 핀홀과 유사하게 생겼습니다.
- **2** 가이드 레일을 따라 카드를 삽입하면서 메인보드의 PCI 슬롯 안으로 단단히 고정될 때까지 밀어 넣으세요.
- **3** Pozidriv(PZ 2) 드라이버를 사용해 카드를 Universal Videohub에 고정하세요.

사용자의 Universal Videohub에 사용 가능한 다양한 인터페이스 카드에 관한 자세한 정보는 [SDI 인터페이스 카드] 및 [Universal Videohub 인터페이스 카드] 부분을 참고하세요.

### **Universal Videohub 전원 장치 설치하기**

Universal Videohub Power Supply 패키지는 전원 카드 1개와 전원 케이블 1개, 내부에 전원 장치가 포함된 1RU 크기의 랙 마운트 섀시로 구성되어 있습니다. 유사시 전원 공급 중단에 대비하여 첫 번째 전원 장치 밑에 두 번째 Universal Videohub Power Supply를 설치할 수 있습니다. 각 전원 장치에는 C13 커넥터가 달린 표준 IEC 코드가 필요한데, 이는 사용자가 별도로 구비해야 합니다.

- **1** 새로운 전원 장치는 모든 전자기기에서 분리된 상태로 준비하세요. 'MAIN POWER' 라벨이 카드 위쪽으로 오게끔 전원 카드를 세로 방향으로 잡으세요.
- **2** 전원 카드를 2개의 전원 카드 슬롯 중 하나에 삽입하세요.
- **3** Pozidriv(PZ 2) 드라이버를 사용하여 2개의 나사로 전원 카드를 고정하세요. 두 번째 전원 카드를 설치하려면, 카드를 여분의 카드 슬롯에 삽입하세요.
- **4** 전원 케이블을 사용하여 카드와 전원 장치를 연결하세요. 2개의 전원 커넥터에 있는 나사를 단단히 조이세요. 두 번째 전원 카드 및 두 번째 전원 장치를 사용할 경우, 앞의 순서를 반복합니다. 어떤 전원 카드에 어떤 전원 장치를 연결하는지는 중요하지 않습니다.
- **5** 각 전원 장치의 IEC 코드를 벽에 있는 메인 콘센트에 연결한 뒤, 전원을 켜세요.

이제 모든 작업이 완료되었습니다. Videohub 288의 라우팅 준비 작업이 모두 완료되었습니다.

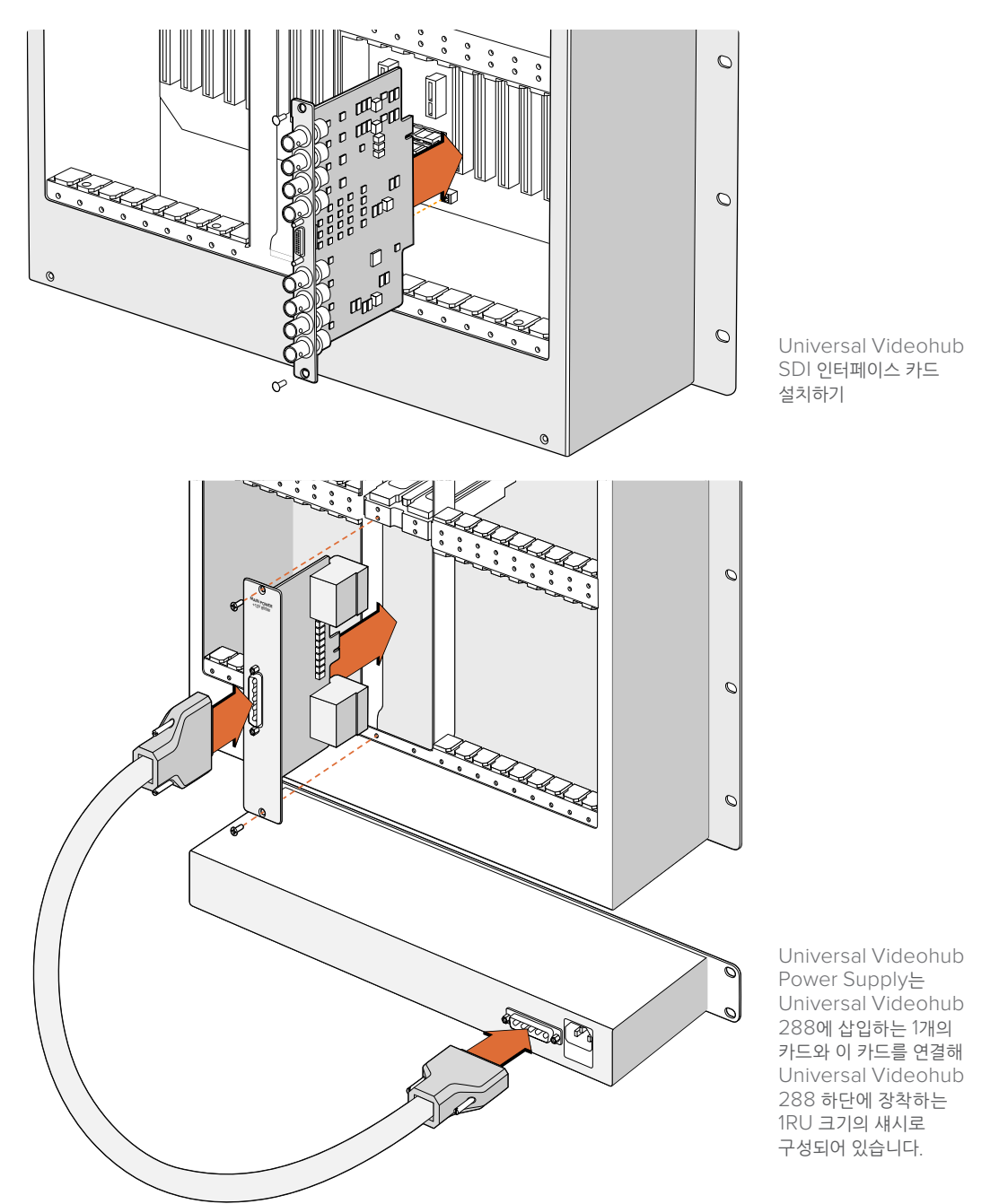

### **작동 중인 Universal Videohub 288에 두 번째 전원 장치 설치하기**

Universal Viewohub 288이 작동 중인 상태에서 리던던트 전원 장치 또는 대체 전원 장치를 설치하고자 할 경우, 다음의 설치 순서를 따르세요.

- **1** 새로운 전원 장치는 모든 전원에서 분리된 상태로 준비하세요.
- **2** 'MAIN POWER' 라벨이 카드 위쪽으로 오게끔 새로운 전원 카드를 세로 방향으로 잡으세요. 전원 카드를 여분의 전원 카드 슬롯에 삽입하세요.
- **3** Pozidriv(PZ 2) 드라이버를 사용하여 2개의 나사로 전원 카드를 고정하세요.
- **4** 처음으로 리던던트 전원 장치를 설치하는 경우, 첫 번째 전원 장치 밑에 1 RU 섀시를 설치한 뒤, 2개의 전원 장치 사이에 1RU의 발열 공간을 비워두세요. 대체 전원 장치를 설치하는 경우엔 고장 난 장치가 있었던 곳에 대체용 1RU 섀시를 설치하세요.
- **5** 새로운 전원 케이블을 사용하여 새 전원 카드 및 전원 장치의 커넥터를 연결하세요. 2개의 전원 커넥터에 있는 나사를 단단히 조이세요.
- **6** 새 전원 장치의 IEC 코드를 벽에 있는 메인 콘센트에 연결한 뒤, 전원을 켜세요.

#### **작동 중인 Universal Videohub 288에서 전원 장치 제거하기**

이상이 있는 전원 장치를 제거하기 위해, 다른 전원 장치를 사용하여 Universal Videohub 288를 작동 중인 경우에는 다음의 제거 순서를 따르세요.

- **1** 이상이 있는 전원 장치의 전원을 끄고, 전원 장치의 IEC 코드를 뽑아 분리하세요.
- **2** 전원 카드 및 이상이 있는 전원 장치 사이에 연결된 전원 케이블을 분리하세요.
- **3** 이상이 있는 1 RU 섀시 및 연결된 전원 카드를 제거하세요. 이상이 있는 유닛의 모든 구성 장치와 새로 교체하려는 유닛이 헷갈리지 않도록 잘 분리하여 보관하세요.

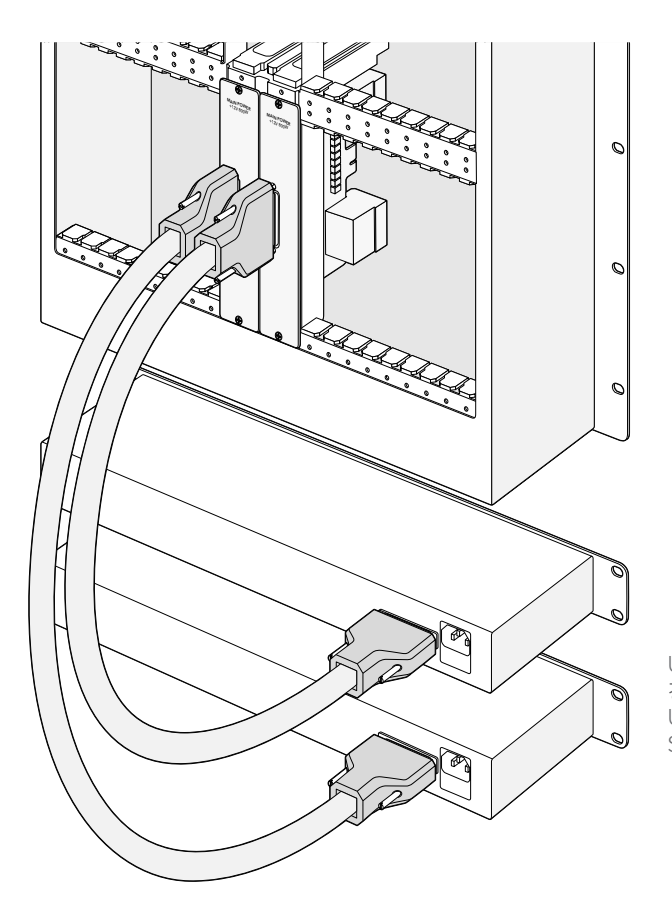

Universal Videohub 288의 경우, 전원 리던던시를 위해 2개의 Universal Videohub Power Supply를 설치할 수 있습니다.

# **Universal Videohub 72**

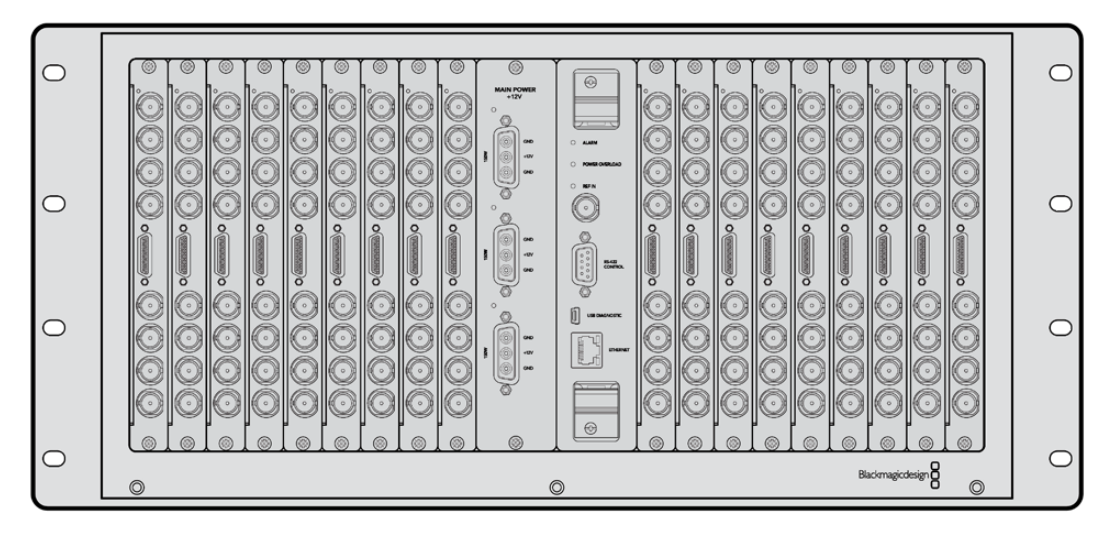

### **시작하기**

Universal Videohub 72는 중형 모듈러 라우터로, 규모를 확대 중인 작업실에 설치하기 적합합니다. 18 개의 카드 랙 프레임을 탑재해, BNC SDI 또는 광섬유 SDI 인터페이스 카드를 모든 조합으로 구성할 수 있습니다. Universal Videohub 72가 크로스포인트 카드 1개와 전원 카드 1개, SDI 인터페이스 카드 18 개, 데크 컨트롤 케이블 18개로 가득 채워진 경우, SDI 입력 단자 72개, SDI 출력 단자 72개, 양방향 RS-422 데크 컨트롤 포트 72개, 레퍼런스 입력, 리던던트 전원 장치 옵션 및 Mac 및 Windows 운영 체제용 강력한 Videohub 라우팅 컨트롤 소프트웨어를 제공합니다.

때때로, Universal Videohub 72의 내부 소프트웨어를 업데이트해야 할 경우가 있습니다. 업데이트가 필요한 경우, Videohub Setup에서 해당 사실을 알려줍니다. Videohub Setup은 USB 2.0 연결을 사용하므로, USB 2.0 A 대 미니 B 타입 수 케이블을 준비해야 합니다.

Universal Videohub 72는 빈 랙 프레임 형태로 출하되며, 분리형 팬 트레이 및 팬이 포함되어 있습니다. SDI 인터페이스 카드 및 데크 컨트롤 케이블, 크로스포인트 카드, 전원 장치 등의 하드웨어는 별도로 구매 및 설치하여야 합니다. SDI 인터페이스 카드는 사용자가 작업실의 규모를 확대할 때 구입하여 설치해도 되기 때문에 초기 설치 시에는 구입하지 않아도 됩니다. 다음 설명을 읽고 사용자에게 맞는 Universal Videohub 72를 구축하는 데 필요한 구성 요소를 결정하세요.

사용자의 Universal Videohub에 사용 가능한 다양한 인터페이스 카드에 관한 자세한 정보는 [SDI 인터페이스 카드] 및 [Universal Videohub 인터페이스 카드] 부분을 참고하세요.

### **Universal Videohub 72 크로스포인트 카드**

이 모듈에는 비디오 라우팅 및 데크 컨트롤 포트를 변경하기 위한 크로스포인트 프로세서가 포함되어 있습니다. 라우터 컨트롤 지원을 위한 이더넷 및 USB, 시리얼 포트는 크로스포인트 카드에 배치되어 있습니다.

레퍼런스 입력은 크로스포인트 카드 뒷면에 배치되어 Tri level 동기화 또는 블랙 버스트 젠록 신호와의 연결을 지원합니다.

예를 들어, 냉각 오류로 Videohub가 과열되는 상황처럼 사용자의 조정이 필요할 경우, 크로스포인트 카드의 ALARM 표시등에 불빛이 들어옵니다. 이 경고 불빛은 GPI 출력을 통해 공급되며, 다른 기기로 연결 가능합니다.

만약 정격 전원이 아닌 전원이 기기에 공급되어 내부에 설치된 카드에 영향을 미칠 시, 전원 과부하 표시등 (Power Overload)에 불이 들어옵니다.

### **라우터 컨트롤 케이블**

원격 라우터 컨트롤은 10/100Base-T 이더넷 또는, 시리얼 방식을 통해 구동됩니다. 라우터 컨트롤이 이더넷을 통해 구동될 시에는 통합 Videohub 서버가 사용됩니다. 즉, Universal Videohub 72를 사용자의 이더넷 네트워크 스위치에 연결할 시, 이더넷 케이블만 구입하면 됩니다.

서드 파티 라우터 컨트롤러를 사용할 경우, 이더넷 혹은 RS-422 슬레이브 기기 연결을 통해 Universal Videohub 72를 제어하며 라우터 크로스포인트를 전환할 수 있습니다. Videohub 및 RS-422 프로토콜에 대한 자세한 정보는 본 설명서의 [Developer Information] 부분을 참고하세요.

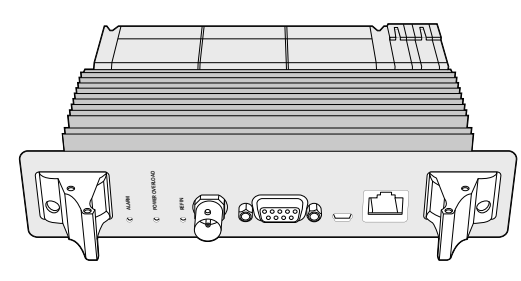

Universal Videohub Power Supply에는 전원 카드 1개 및 1RU 섀시 1개, 전원 연결 케이블이 포함되어 있습니다.

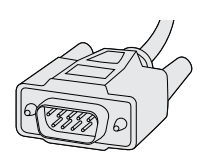

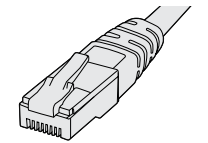

시리얼 케이블 표준 RJ45 이더넷 케이블

# **전원 장치**

Universal Videohub 450W Power Card에는 최대 3개의 150W 어댑터 유형의 전원 장치를 연결할 수 있는데, 이 전원 장치는 별도 구매하여야 합니다.

Universal Videohub 72 내부에 각종 장치가 가득 설치된 상태에서 최대 전력으로 가동하고자 할 경우, 2 개의 150W 어댑터 전원 장치를 사용하여 전원을 공급할 수 있습니다. 또한, 세 번째 전원 장치를 연결하면 다른 전원 장치가 고장나도 끊김 없이 사용할 수 있습니다. 150W 전원 장치는 모든 국가에서 사용 가능한 전원 장치입니다. 각 전원 장치에는 C13 커넥터가 달린 표준 IEC 코드가 필요한데, 이는 사용자가 별도로 구비해야 합니다. 3개의 전원 장치를 사용하여 최대치로 연결하였을 경우, 3개의 메인 전원 콘센트가 필요합니다.

# **Universal Videohub 72 구축하기**

Videohub 72를 설치할 경우, 드롭다운 팬 트레이에 접근 및 열 발산에 필요한 여유 공간을 위해 9RU 공간을 확보해야 합니다. Universal Videohub 72를 개방된 랙 상단에 설치할 경우엔 7RU 공간만 필요합니다. Universal Videohub 72의 높이는 5RU이고 두께는 6인치입니다. Universal Videohub 72를 정면 또는 후면을 바라보게 설치할 수 있으며, 다른 장비를 위한 공간을 남겨두기 위해 랙 뒤쪽에 설치할 수도 있습니다. 또한, Universal Videohub 72 위쪽에 2RU 공간을 열 발산을 위해 남겨두며, 만약 개방 랙 위쪽에 설치하여 공기의 흐름이 자유로운 경우 열 발산을 위한 공간을 따로 남기지 않아도 됩니다.

Universal Videohub 72에는 정전기에 쉽게 영향을 받는 장치가 포함되어 있습니다. 컴퓨터에 기타 장치를 설치할 때처럼, Universal Videohub 72를 만지기 전에 항상 몸의 정전기를 방전해야 합니다. 따라서, 이러한 기기를 만지기 전에 정전기 방지 손목 밴드를 착용할 것을 권장합니다.

### **Universal Videohub 72 크로스포인트 카드 설치하기**

Universal Videohub 72를 랙에 설치하였으니, 이제 크로스포인트 카드를 설치할 단계입니다. 크로스포인트 카드는 Universal Videohub의 두뇌와 같은 역할을 담당해 비디오 라우팅 및 데크 컨트롤 전환을 수행합니다. Universal Videohub 72 크로스포인트 카드는 핫 스와핑 기능을 지원해, Universal Videohub가 구동 중인 상태에서도 카드를 설치 및 제거할 수 있습니다.

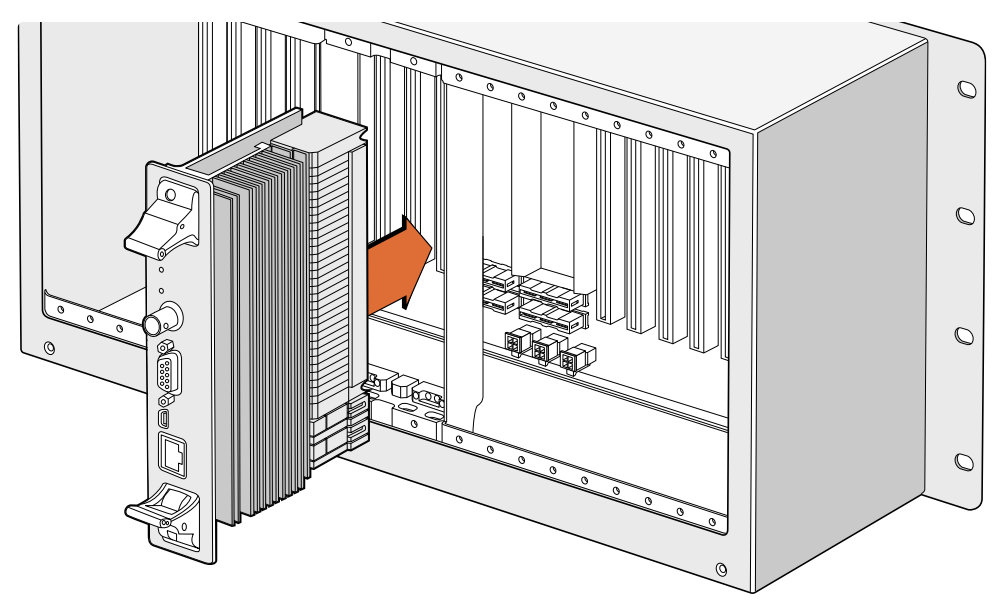

Universal Videohub 72 크로스포인트 카드 설치하기

- **1** 크로스포인트 카드에 있는 2개의 레버를 사용하여 카드를 세로 방향으로 잡으세요. 이더넷 포트는 카드의 밑을 향하게 됩니다.
- **2** 카드를 슬롯에 부드럽게 삽입하여 상부 및 하부 모서리가 검은색 가이드 레일을 따라 정확하게 결합되도록 조정합니다.
- **3** 2개의 레버를 단단히 평평하게 잠궈, 멀티핀 커넥터가 마더보드에 완전히 고정되도록 합니다. 연결 핀을 통해 멀티핀 커넥터 손상 없이 카드를 마더보드에 정확히 맞출 수 있습니다.
- **4** Pozidriv(PZ 1) 드라이버를 사용하여 크로스포인트 카드의 2개 레버를 고정하세요.

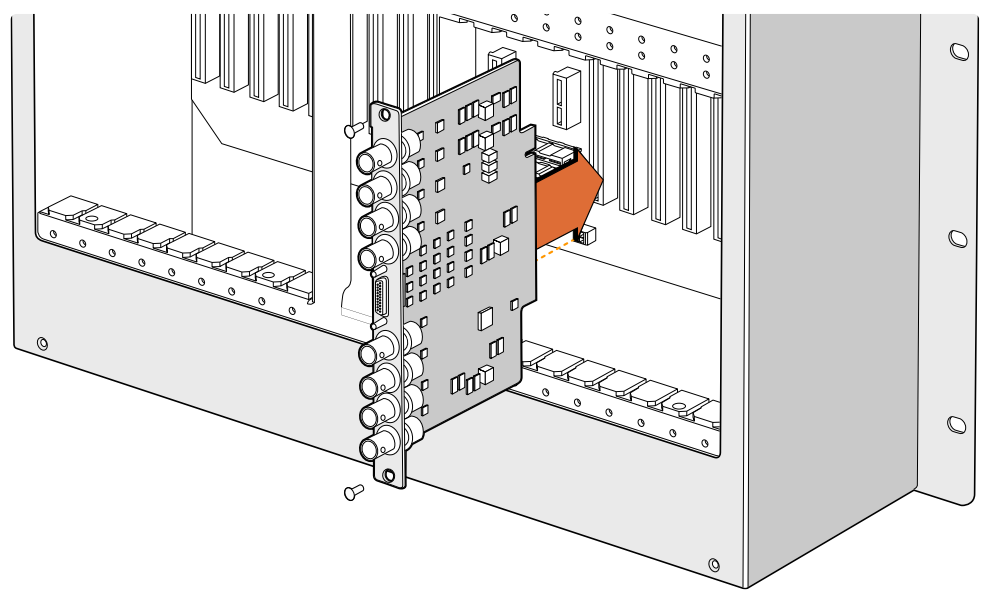

Universal Videohub SDI 설치하기

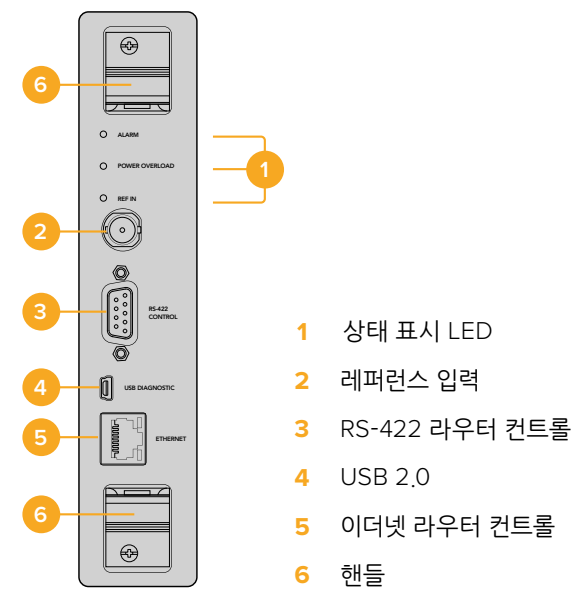

Universal Videohub 72 크로스포인트 카드

### **Universal Videohub 상태 표시 LED**

Universal Videohub 72 크로스포인트 카드의 현재 상태를 알려줍니다. 해당 상태 표시 LED는 기기 상태 표시 LED는 'ALARM' 및, 'POWER OVERLOAD', 'REF IN'으로 구성되어 있으며, Blackmagic 상태에 대해 다음과 같은 정보를 알려줍니다.

#### **빨간색 'ALARM' LED**

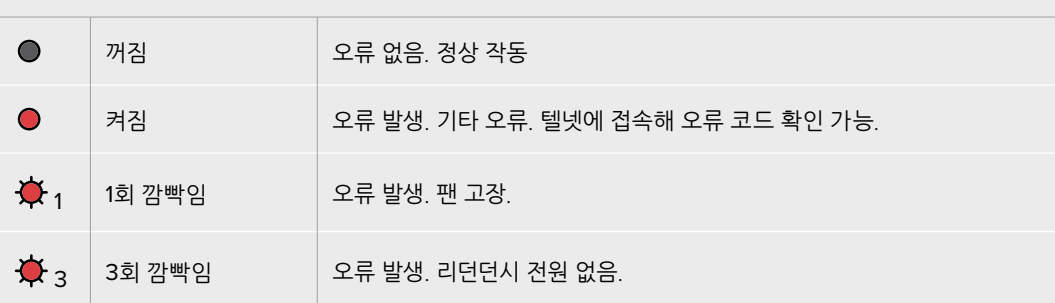

#### **빨간색 'POWER OVERLOAD' LED**

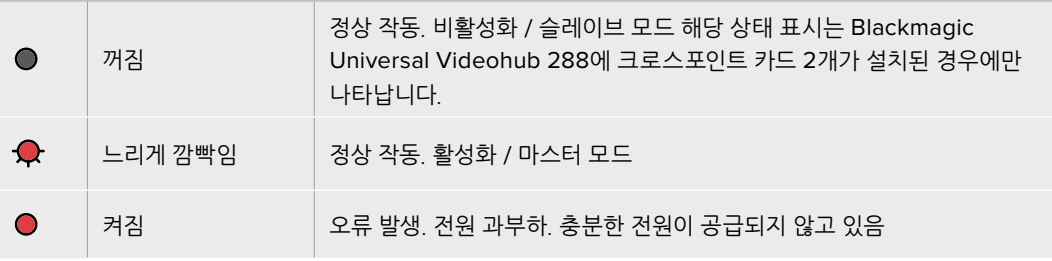

#### **흰색 'REF IN' LED**

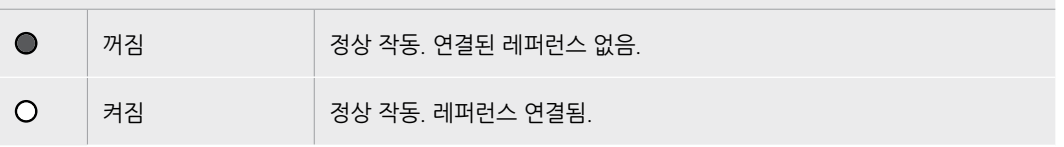

**정보** Blackmagic Universal Videohub 72 크로스포인트 카드 안쪽에는 황색의 상태 표시 LED가 장착되어 있는데, 이는 성능 개선을 위해 방열판이 제거된 경우에만 볼 수 있습니다. 하지만, 경우에 따라 ALARM LED를 위해 뚫어놓은 구멍을 통해 희미한 황색 불빛이 보일 수 있으며, 이는 정상적으로 작동하는 상태입니다.

**정상적인 Universal Videohub 72 크로스포인트 카드에는 다음과 같은 정보가 표시됩니다.** 

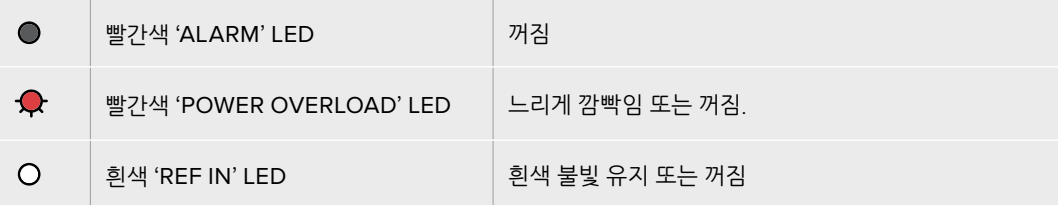

### **인터페이스 카드 설치하기**

Universal Videohub SDI Interface 또는 Universal Videohub Optical Interface는 설치하기 쉬우며, 각 인터페이스 카드를 설치하는 순서는 동일합니다.

- **1** 상태 표시 LED가 카드 위쪽으로 오게끔 카드를 세로 방향으로 잡으세요. 상태 표시 LED는 제일 위에 있는 커넥터의 왼쪽 상단에 있는 핀홀과 유사하게 생겼습니다.
- **2** 가이드 레일을 따라 카드를 삽입하면서 마더보드의 PCI 슬롯 안으로 단단히 고정될 때까지 밀어 넣으세요. Pozidriv(PZ 2) 드라이버를 사용해 카드를 Universal Videohub에 고정하세요.

사용자의 Universal Videohub에 사용 가능한 다양한 인터페이스 카드에 관한 자세한 정보는 [SDI 인터페이스 카드] 및 [Universal Videohub 인터페이스 카드] 부분을 참고하세요.

#### **Universal Videohub 450W Power Card 설치하기**

Universal Videohub 450W Power Card에는 3개의 전원 커넥터가 탑재되어 있어 복수의 150W 어댑터 전원 장치를 연결할 경우, 최대 450W의 전원을 공급받을 수 있습니다. 이 전원 카드는 내부가 각종 장치로 가득 찬 Universal Videohub 72에 2개의 전원 장치가 연결된 경우, 전원 공급용으로 사용하기 적합합니다.

세 번째 전원 장치를 연결하면, 다른 전원 장치의 오작동에 대비한 리던던시용으로 사용 가능합니다.

- **1** 새로운 전원 장치는 모든 전원에서 분리된 상태로 준비하세요.
- **2** 'MAIN POWER' 라벨이 카드 위쪽으로 오게끔 카드를 세로 방향으로 잡으세요.
- **3** 전원 카드를 메인보드의 슬롯 안으로 삽입하세요. Pozidriv(PZ 2) 드라이버를 사용하여 2개의 나사로 전원 카드를 고정하세요.
- **4** 3개의 Universal Videohub 150W Power Supply를 연결하세요.

전원 카드를 제거 및 교체해야 할 경우, 전원 카드를 제거하기 전에 전원을 끈 후, 연결된 모든 전원 기기를 기기에서 분리하세요.

Universal Videohub 72에 인터페이스 카드를 부분적으로 설치하였을 경우엔 단일 150W 전원 장치로도 전원을 공급할 수 있지만, 전원 리던던시용으로 두 번째 전원 장치를 설치할 것을 권장합니다. 두 번째 전원 장치를 연결하고자 할 경우, 다음의 순서를 따르세요.

- **1** 아무 카드나 설치한 뒤에, 임시로 두 번째 전원 장치를 분리하고, 크로스포인트 카드에 있는 POWER OVERLOAD LED를 확인하세요.
- **2** 만약 POWER OVERLOAD 표시등에 불이 들어온다면, 150W 어댑터 전원 장치를 추가 설치하거나 설치된 카드 중 일부를 제거하여 나머지 카드에 전원이 정상적으로 공급되도록 해야 합니다.
- **3** POWER OVERLOAD 표시등 확인을 마쳤다면, 두 번째 전원 장치를 다시 연결하세요.

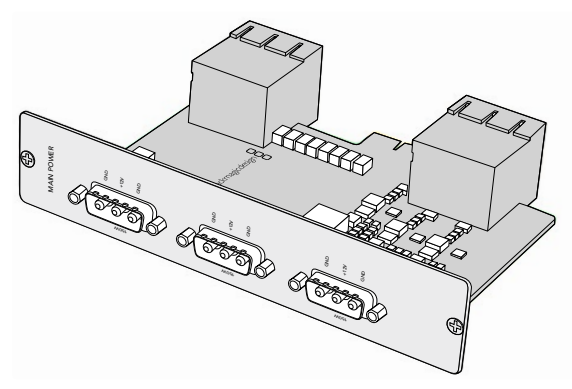

Universal Videohub 450W Power Card에는 3개의 150W 어댑터 전원 장치를 연결할 수 있습니다.

어떤 카드 조합으로 설치하더라도 안정적인 전력 공급 및 전원 리던던시를 확보할 수 있도록 항상 3개의 전원 장치를 연결하여 사용할 것을 권장합니다.

Universal Videohub 72가 작동하는 중에 어댑터 전원 장치를 제거하거나 교체해야 할 경우, 나머지 전력에 영향이 가지 않도록 조심스럽게 어댑터 전원 장치의 전원만 끄세요. IEC 코드를 뽑은 다음, Universal Videohub 450W Power Card의 전원 장치 나사를 풀러 분리하세요.

이제 모든 작업이 완료되었습니다! Videohub 72의 라우팅 준비 작업이 모두 완료되었습니다.

# **SDI 인터페이스 카드**

SDI 인터페이스 카드에는 SDI 입력 단자 4개 및 SDI 출력 단자 4개, Universal Videohub Deck Control Cable용 커넥터가 탑재되어 있습니다. 모든 SDI 연결은 SD 및 HD 또는 3G-SDI를 자동으로 감지하며, 모든 SDI 출력에서 리클러킹을 지원합니다. Universal Videohub에서는 2K 및 HD, SD 비디오 및 DVB- ASI를 동시에 라우팅할 수 있습니다. SDI 인터페이스 카드는 Videohub가 작동하는 중에도 설치할 수 있도록 제작되었으며, 설치되는 즉시 바로 활성화됩니다. 따라서 Videohub의 전원을 껐다 켤 필요가 전혀 없습니다. 다양한 인터페이스 카드를 설치하려면 Pozidriv(PZ 1) 및 Pozidriv(PZ 2) 드라이버를 준비하세요.

Universal Videohub에는 2가지 모델의 SDI 인터페이스 카드를 설치할 수 있습니다.

- BNC 커넥터가 달린 Universal Videohub SDI Interface 카드
- Universal Videohub Optical Interface 카드에는 1310nm 레이저 드라이버 및 리시버가 포함된 표준 SFP 트랜시버 모듈이 탑재되어 있습니다. 각 트랜시버 모듈에는 단일 모드의 광섬유 케이블과 호환하기 위한 LC 커넥터 포트 1개가 포함되어 있습니다.

# **Universal Videohub Interface 카드**

**Universal Videohub SDI Interface 카드**

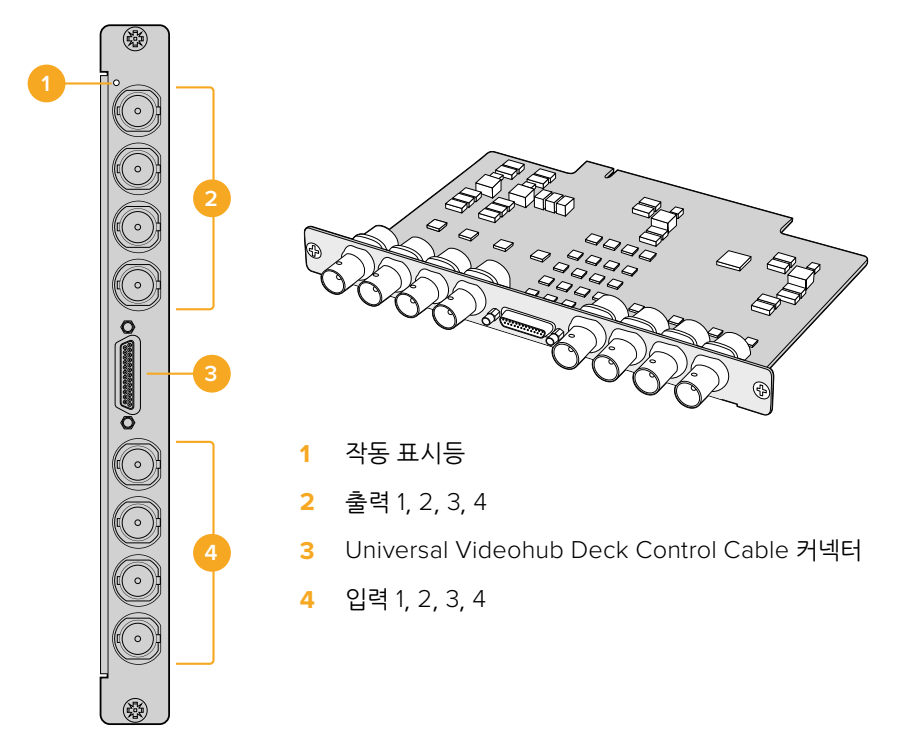

#### **Universal Videohub Optical Interface 카드**

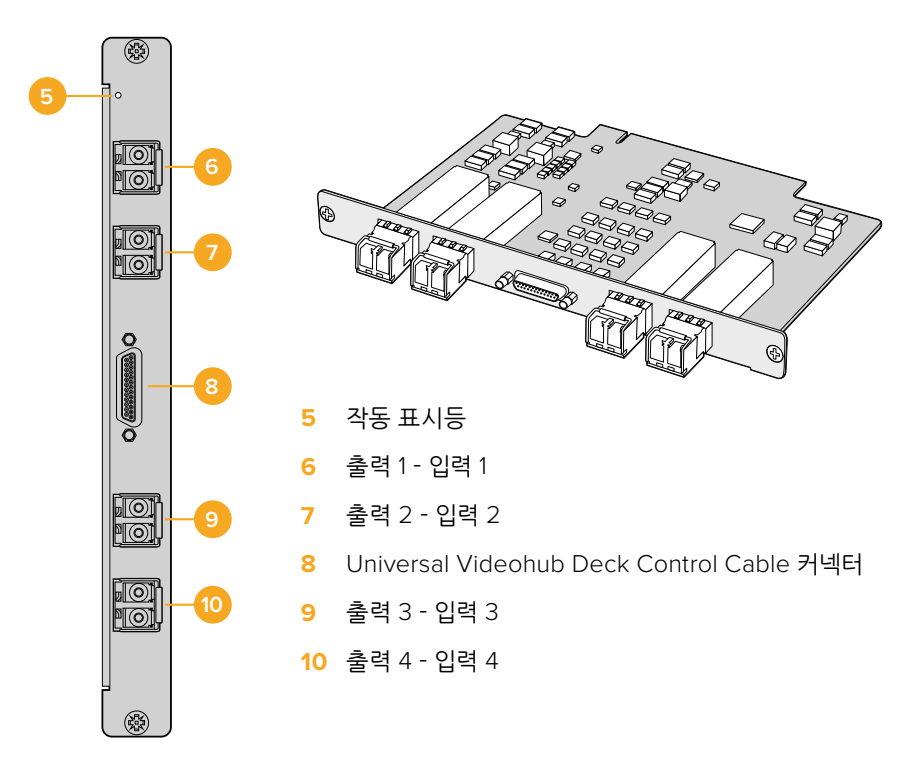

# **Universal Videohub Deck Control Cable**

이 케이블의 한쪽 끝에는 단일 시리얼 포트가 달려있어 위 두 모델의 SDI 인터페이스 카드 연결을 지원하며, 다른 쪽 끝에는 4개의 RS-422 데크 컨트롤 포트가 달려 있습니다.

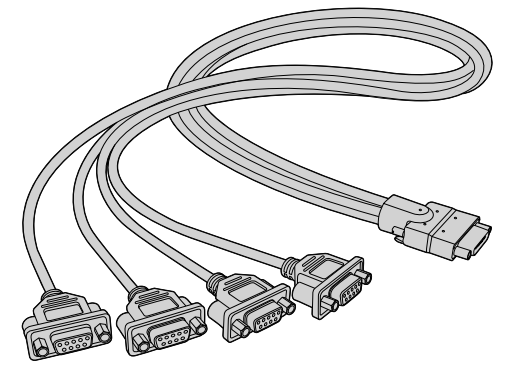

Universal Videohub Deck Control 케이블

# **3G-SDI Videohub 라우터**

# **Blackmagic 3G-SDI Videohub 라우터**

3G 통합형 Videohub 모델은 최대 3G-SDI까지 지원하며, 다양한 규모의 시설에 적합하도록 설계되었습니다.

Broadcast Videohub는 SDI 입력 단자 72개 및 SDI 출력 단자 144개, 양방향 RS-422 데크 컨트롤 포트 72개, 레퍼런스 입력, 리던던트 전원 장치를 제공하며 높이는 8RU입니다.

Smart Videohub는 SDI 입력 단자 16개 및 SDI 출력 단자 32개, 양방향 RS-422 데크 컨트롤 포트 16개, 레퍼런스 입력, 전 세계 공용 전원 장치 1개를 제공하며 높이는 2RU입니다.

Compact Videohub는 SDI 입력 단자 40개 및 SDI 출력 단자 40개, 레퍼런스 입력, 리던던트 전원 장치 연결을 제공하며 높이는 2RU입니다.

Micro Videohub는 SDI 입력 단자 16개 및 SDI 출력 단자 16개, 레퍼런스 입력, 전원 장치 1개를 제공하며 높이는 1RU입이다.

Smart Videohub는 SDI 입력 단자 16개 및 SDI 출력 단자 16개, 레퍼런스 입력, 전원 장치 1개, 내장 컨트롤 패널을 제공하며 높이는 1RU입니다.

모든 SDI 연결은 SD 및 HD 또는 3G-SDI를 자동으로 감지하며, 모든 SDI 출력에서 리클러킹을 지원합니다. 또한, 2K 및 HD, SD 비디오와 DVB-ASI를 동시에 라우팅할 수 있습니다.

Broadcast Videohub 및 Studio Videohub는 반드시 USB 2.0을 사용하여 Videohub 서버 소프트웨어가 구동 중인 호스트 컴퓨터에 연결해야 합니다. 그러면 USB 프린터 방식과 매우 유사한 방법으로 IP 네트워크 상에서 공유됩니다. Micro Videohub 및 Compact Videohub는 네트워크에 직접 연결되지만, 소프트웨어 업데이트는 여전히 USB를 통해서 실행됩니다. Videohub에 어떤 기기를 연결하기 전에 USB를 연결하여 Videohub 서버 역할 및 Videohub 공유 역할을 담당할 컴퓨터를 반드시 지정해야 합니다. 편집 워크스테이션을 포함한 거의 모든 컴퓨터를 Videohub 서버로 사용할 수 있습니다. 하지만, Videohub 서버 컴퓨터는 Videohub 설정 변경을 위해 항상 전원을 켜두어야 합니다. 표준 USB 2.0 A 대 B 타입 수 케이블을 별도로 구입하여 Broadcast Videohub를 서버 컴퓨터에 연결해야 합니다.

또한, 동일한 USB 케이블을 사용하여 내부 소프트웨어 업데이트를 진행할 수 있습니다. 업데이트가 필요한 경우, Blackmagic Videohub Setup에서 해당 사실을 알려줍니다. 이 유틸리티는 Videohub 서버 컴퓨터에서 작동하며, USB 2.0 케이블 연결을 통해 Videohub 업데이트를 진행합니다.

서드 파티 라우터 컨트롤러를 사용할 경우, 이더넷을 통해 사용자의 Videohub을 제어하며 라우터 크로스포인트를 전할 수 있습니다. Videohub 이더넷 프로토콜에 대한 자세한 설명은 본 설명서의 [Developer Information] 부분에 나와 있습니다.

리던던시 전원 장치 연결이 가능한 Videohub 모델은 단일 전원 장치로도 작동 가능하지만, 전원 공급 장치 중 하나가 고장나도 제품 운영을 계속 이어갈 수 있도록 2개의 전원 장치를 탑재했습니다. 모든 국가에서 사용 가능한 전원 장치가 포함되어 있습니다. 각 전원 장치에는 C13 커넥터가 달린 표준 IEC 코드가 필요한데, 이는 사용자가 별도로 구비해야 합니다.

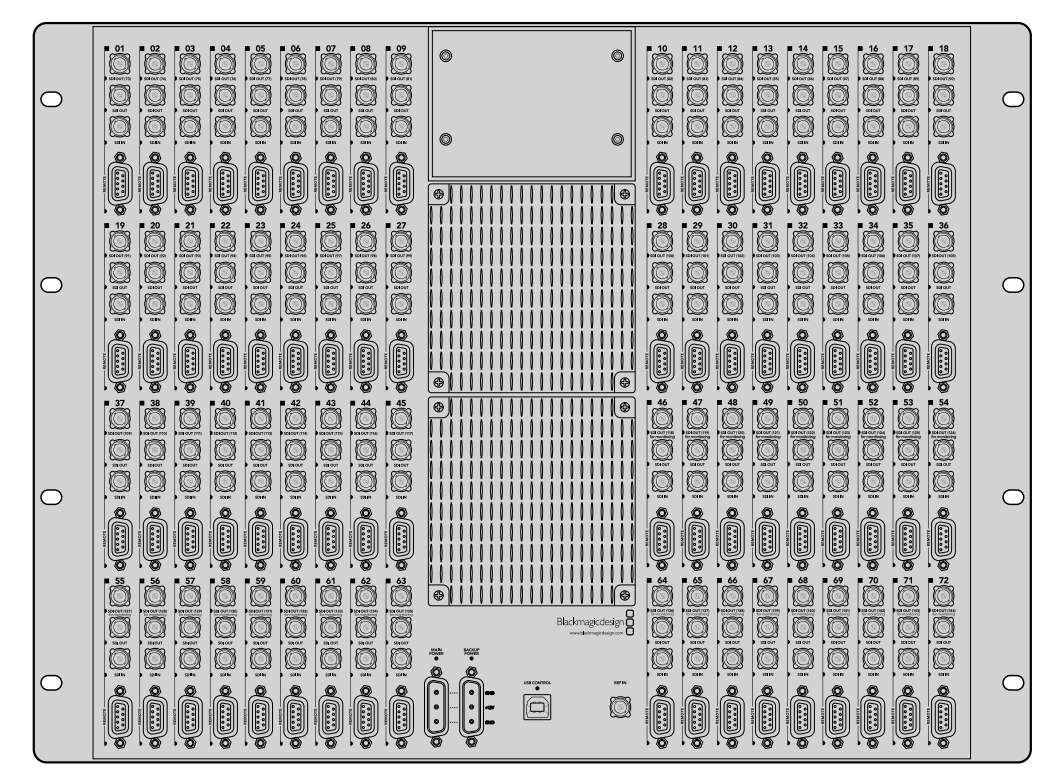

Blackmagic Broadcast Videohub

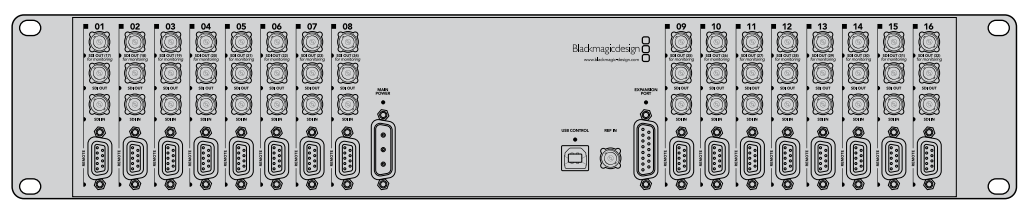

Blackmagic Studio Videohub

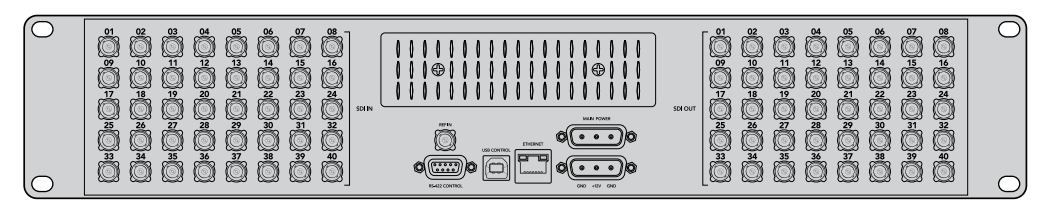

Blackmagic Compact Videohub

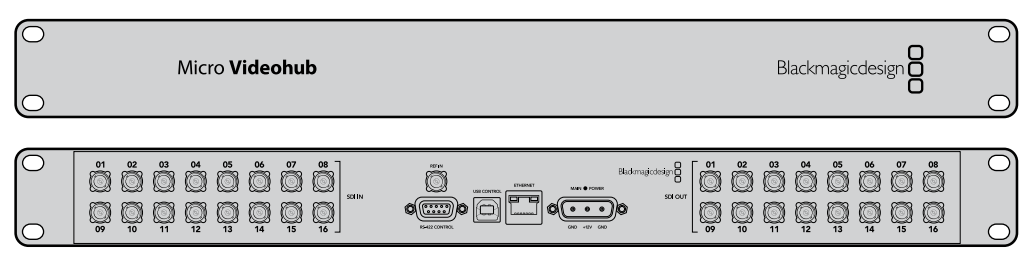

Blackmagic Micro Videohub

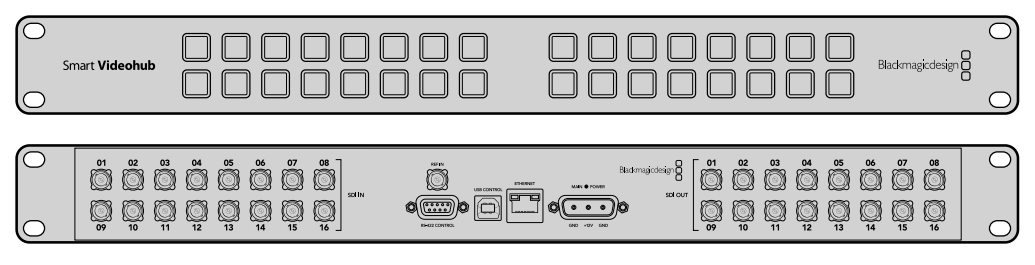

Blackmagic Smart Videohub

# **Smart Videohub Control Panel 사용하기**

Smart Videohub에는 라우터 전면에 32개의 푸시버튼이 탑재되어 있습니다. Smart Videohub에는 각 SDI 입력 및 출력에 해당하는 푸시버튼이 있어 컴퓨터를 사용하지 않고도 라우팅을 변경할 수 있습니다. 또한, Smart Videohub를 원격 제어할 수도 있습니다.

컨트롤 패널의 좌측에는 16개의 SDI 입력 푸시버튼이, 우측에는 16개의 SDI 출력 푸시버튼이 있습니다.

Smart Videohub에 전원이 연결되었을 경우, 좌측 상단의 목적지 버튼에 흰색 불이 들어오며, 해당 소스 버튼에도 불이 동시에 들어옵니다.

#### **라우팅 경로 변경하기**

- **1** 목적지 버튼을 선택하면 해당 소스 버튼에 불이 들어옵니다.
- **2** 새로운 소스를 목적지로 연결하려면 원하는 비디오 소스 버튼을 누르세요. 기존 소스 버튼의 LED 불빛이 꺼지며 새로 선택한 소스 버튼에 불이 들어옵니다. 비디오 소스가 즉시 연결되며, 목적지 기기에서 볼 수 있습니다.
- **3** 다른 라우팅 경로를 변경하고자 할 경우, 새로운 목적지 버튼을 선택한 뒤, 새로운 소스 버튼을 선택하세요.

Smart Videohub의 푸시버튼을 눌러 통합 Videohub 서버를 직접 제어할 수 있으며, Videohub 소프트웨어로 잠금 설정한 목적지를 포함한 기존의 라우팅 경로를 덮어쓸 수 있습니다.

불이 들어온 푸시버튼은 Smart Videohub 컨트롤 패널로 설정한 마지막 라우팅 경로를 보여줍니다. 하지만, 다른 원격 사용자가 같은 목적지 푸시버튼을 선택하고 이 목적지에 대한 소스를 변경할 경우, Smart Videohub에서 해당 변경사항을 확인할 수 있습니다.

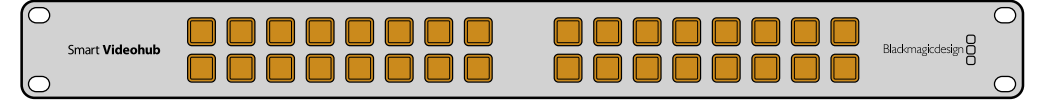

컨트롤 패널의 내장 푸시버튼을 사용하여 컴퓨터 없이 라우팅을 변경할 수 있습니다.

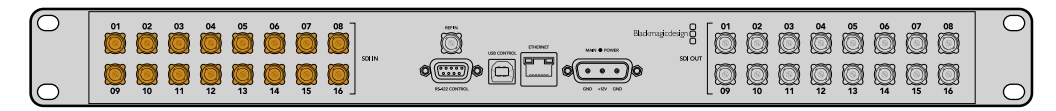

Smart Videohub의 전면 패널의 모든 푸시버튼은 후면 패널의 SDI 입력 및 출력과 매칭됩니다.

# **Videohub 라우터 모니터링하기**

# **Blackmagic MultiView 16으로 라우터 모니터링하기**

MultiView 16은 1RU 크기의 SDI 멀티 뷰어로, 한 대의 모니터 화면에서 다양한 포맷의 SDI 신호를 최대 16개까지 동시에 확인할 수 있습니다. 직관적인 사용이 가능한 Videohub 소프트웨어를 통해 UHD 지원 및 원격 제어 기능을 추가하여 Blackmagic Videohub 라우터를 최적의 모니터링 솔루션으로 사용할 수 있습니다.

모든 Blackmagic MultiView 16의 SDI 입력은 각각 루프 출력이 있어, 각 신호를 다른 SDI 기기로 전송할 수 있습니다. 2개의 6G-SDI 출력 및 2개의 다운 컨버팅된 HD-SDI 출력을 통해 HD 또는 UHD 모니터를 연결할 수 있습니다. HDMI 출력은 연결된 모니터에서 지원하는 포맷을 기반으로 HD와 UHD 사이를 전환할 수 있습니다. 모든 SDI 연결을 통해 SD 및 HD 또는 3G-SDI가 자동으로 감지되며, 모든 SDI 출력 및 스위처 및 기타 방송용 비디오 장비 연결을 위한 레퍼런스 입력의 리클러킹을 지원합니다.

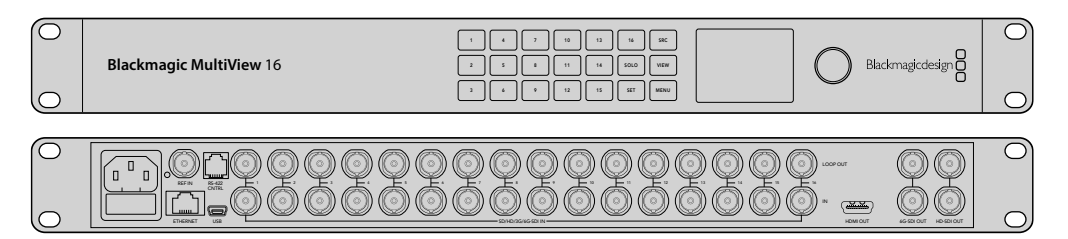

내장 컨트롤 패널을 사용해 Blackmagic MultiView 16을 운영할 수 있으며, 전면 패널에 접근하기 어려운 6 .<br>랙에 설치된 경우, 이더넷 또는 시리얼 연결을 통해 원격으로 제어할 수 있습니다. 또한, 서드 파티 라우터 컨트롤러를 사용할 경우, 이더넷 혹은 RS-422 슬레이브 기기 연결을 통해 Blackmagic MultiView 16을 제어하며 라우터 크로스포인트를 전환할 수 있습니다.

해당 멀티뷰 출력은 1x1 및 2x2, 3x3과 같이 여러 종류의 레이아웃으로 전환할 수 있으며, 4x4 뷰를 사용하여 모든 입력을 한 번에 확인할 수 있습니다. 또한, Blackmagic MultiView 16은 단일 UHD 화면 속 4개의 독립적인 네이티브 HD 신호를 분배하는 데 사용할 수 있습니다.

Blackmagic MultiView 16은 AC 전원을 사용합니다.

# **내장 Control Panel 및 LCD 사용하기**

Blackmagic MultiView 16의 컨트롤 패널은 설정 및 소스, 뷰 메뉴에 빠르게 접속할 수 있도록 돕습니다.

### **LCD 및 시작 화면**

내장 LCD는 설정을 빠르게 확인하고 변경할 수 있는 직관적인 방법을 제공합니다. 시작 화면은 처음으로 Blackmagic MultiView 16에 전원을 연결하였을 때 나타나는 기본 화면으로, 다음의 정보를 포함한 대략적인 설정 정보를 간편하게 확인할 수 있습니다.
#### **HD 비디오 출력 포맷**

이 정보는 왼쪽 상단 모서리에 나타나며, HD-SDI 출력을 통한 1080i59.94 또는 1080i50 HD 포맷 설정을 표시합니다.

#### **오디오 입력**

이 정보는 HD-SDI 비디오 출력 포맷 옆에 표시되며, HDMI 및 SDI 멀티뷰 출력 신호에 오디오 임베딩 시 사용되는 SDI 입력 정보가 나타납니다.

#### **멀티뷰 레이아웃**

사용자 뷰의 배치 방식을 보여줍니다. 연결된 입력 개수에 따라 뷰 배치 방식을 사용자에 맞게 최적화할 수 있습니다.

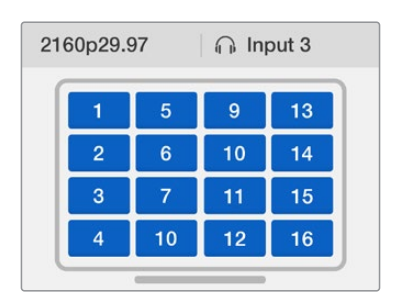

시작 화면은 컨트롤 패널 LCD에서 보이는 기본 화면입니다. 설정을 변경한 후, MENU 버튼을 누르면 언제든 다시 시작 화면으로 돌아올 수 있습니다.

### **메뉴 버튼 설명** ETHERNET SD/HD/3G/6G-SDI IN USB

SRC

VIEW

SOLO

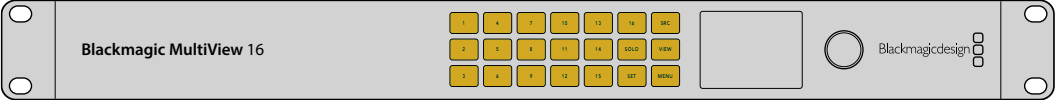

#### **SRC 및 VIEW**

SRC 및 VIEW 버튼을 사용하여 소스 및 뷰 설정을 열 수 있습니다. 이 버튼을 눌러 원 하는 뷰에 출력할 입력 소스를 선택할 수 있습니다.

- **1** VIEW 버튼을 눌러 뷰 화면을 여세요. LCD의 화면을 이등분하였을 때 아래 화면이 뷰(View) 화면으로 활성화됩니다.
- **2** 컨트롤 패널의 숫자 버튼을 눌러 원하는 뷰를 선택하거나, 회전 노브를 사용하여 여러 뷰를 스크롤 할 수 있습니다. 설정을 저장하려면 SET 버튼을 누르세요.
- **3** SRC 버튼을 누르세요. LCD의 화면을 이등분하였을 때 위쪽 화면이 소스 (Source) 화면으로 활성화됩니다.
- **4** 컨트롤 패널의 숫자 버튼을 눌러 원하는 입력을 선택하거나, 회전 노브를 사용하여 LCD에서 원하는 입력을 스크롤 할 수 있습니다. 입력 라벨을 사용자 지정하였을 경우, 이등분된 LCD 화면 중 위쪽 화면에 해당 정보가 표시됩니다.
- **5** SET 버튼을 눌러 선택을 확인하세요.

#### **SOLO**

SOLO 버튼을 눌러 전체 화면 모드로 모니터링할 수 있습니다. SOLO 버튼이 활성화 되어 있을 시, 컨트롤 패널의 숫자 버튼을 눌러 모니터링하려는 뷰를 선택하거나, 회전 노브를 사용하여 여러 뷰를 스크롤 할 수 있습니다. SOLO 버튼을 다시 누르면 멀티뷰 레이아웃으로 돌아갑니다.

#### **설정**

SET

MENU

SRC

VIEW

SET 버튼을 눌러 선택을 확인하세요. 메뉴 사항을 선택하기 위해 SET 버튼을 누르면, 설정 가능한 필드에 밑줄이 표시되며, SET 버튼 및 MENU 버튼이 깜빡입니다. 설정을 변경한 후, SET 버튼을 한 번 더 눌러 변경 사항을 적용하세요.

#### **MENU**

터치스크린의 MENU 버튼을 누르면 설정 페이지가 나타납니다. 설정을 변경한 후, MENU 버튼을 누르면 언제든 다시 시작 화면으로 돌아올 수 있습니다.

#### **번호** 1 2 3 4 5 6 7 8 9 10 11 12 13 14 15 16

숫자 버튼은 소스 및 뷰 설정을 위해 입력 및 뷰를 선택할 경우에 사용합니다.

또한, 이 버튼은 '오디오 입력' 설정과 관련하여 SDI 입력을 선택할 때도 사용합니다. ETHERNET SD/HD/3G/6G-SDI IN HDMI OUT 6G-SDI OUT HD-SDI OUT

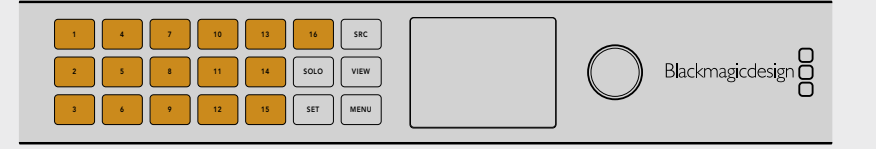

#### **SRC 및 VIEW, SET**

소스 및 뷰 설정을 열고자 할 경우, SRC 및 VIEW 버튼을 누르세요. 설정을 조정하고 자 할 경우, 숫자 버튼 또는 회전 노브를 사용한 뒤, SET 버튼을 눌러 해당 설정을 적용 합니다. 1 2 3 4 5 6 7 8 9 10 11 12 13 14 15 16

소스 및 뷰 설정 화면에서는 사용자가 현재 조정하고 있는 설정 항목이 하이라이트되 어 표시됩니다. 모든 사용자 지정 입력 라벨 또한 같이 표시됩니다. ETHERNET SD/HD/3G/6G-SDI IN HDMI OUT 6G-SDI OUT HD-SDI OUT

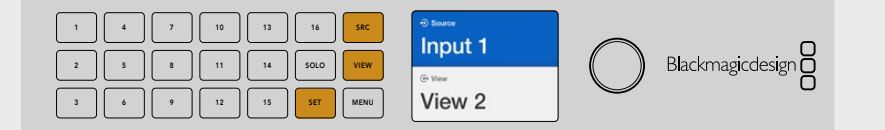

#### $\begin{array}{|c|c|c|c|}\hline \text{SOLO} & \text{Y} & \text{MENU} \ \hline \end{array}$

MENU

SOLO

SOLO 버튼을 누르면 전체 화면 모드로 변경됩니다. MENU 버튼을 눌러 설정 화면에 ┌──┐ 들어갈 수 있으며, 시작 화면으로 다시 돌아올 수도 있습니다.

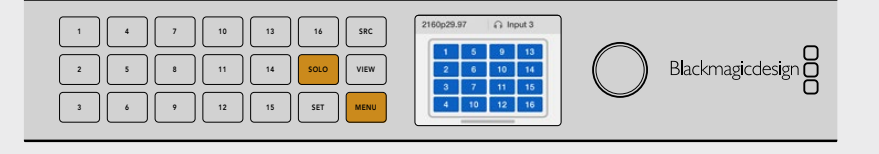

# **Blackmagic Videohub 소프트웨어**

## **Blackmagic Videohub 소프트웨어 설치하기**

Videohub 소프트웨어는 macOS의 최신 Mojave 버전에서 작동합니다. 또한 32bit 및 64bit의 Windows10 버전에서도 작동합니다.

### **Windows에 설치하기**

- **1** 제품과 함께 제공되는 미디어 카드에서 설치 프로그램 파일을 더블 클릭하거나, Blackmagic Design 웹사이트에서 소프트웨어를 다운로드한 뒤 다운로드 폴더에서 설치 프로그램 파일을 더블 클릭합니다.
- **2** 화면에 나타나는 설치 안내에 따라 라이센스 계약 조건에 동의하면 Windows가 자동으로 소프트웨어 설치를 시작합니다.

Windows의 '시작' 버튼을 클릭한 뒤, '모든 프로그램' > 'Blackmagic Design' > 'Videohub'를 클릭합니다. 이 폴더에는 Videohub Control 및 Videohub Setup, Videohub Hardware Panel Setup 총 세 가지 애플리케이션이 포함되어 있습니다.

### **Mac OS에 설치하기**

- **1** 제품과 함께 제공되는 미디어 카드에서 설치 프로그램 파일을 더블 클릭하거나, Blackmagic Design 웹사이트에서 소프트웨어를 다운로드한 뒤 다운로드 폴더에서 설치 프로그램 파일을 더블 클릭합니다.
- **2** 화면에 나타나는 지시에 따라 설치를 진행합니다.

'응용 프로그램' 아래에 'Blackmagic Videohub' 폴더가 생성되고, 그 안에 Videohub Control, Videohub Setup, Videohub Hardware Panel Setup이 포함되어 있습니다.

더 자세한 정보는 본 설명서의 각 소프트웨어 설명 부분을 참고하세요.

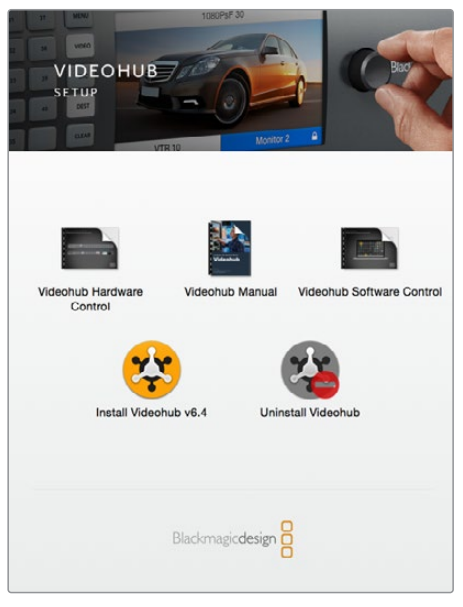

Videohub 소프트웨어를 설치하려면 설치 프로그램을 더블 클릭한 뒤, 화면에 나타나는 지시를 따르세요.

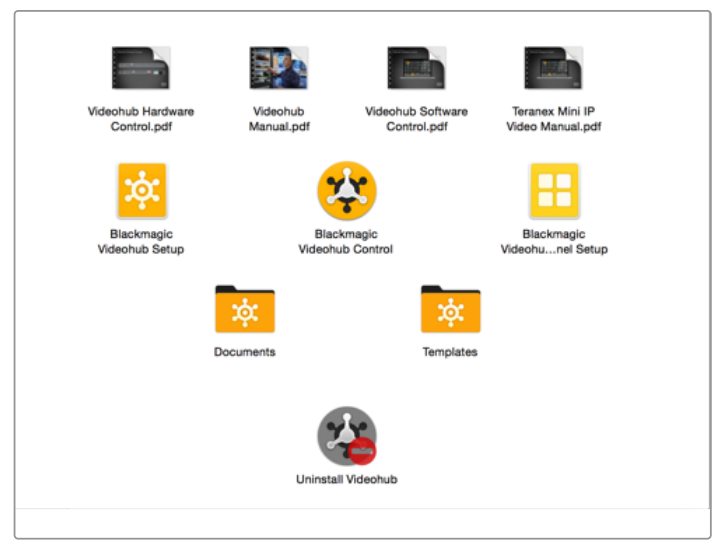

'Blackmagic Videohub' 폴더에는 Videohub Control 및 Videohub Setup, Videohub Hardware Panel Setup 총 세 가지의 Videohub 애플리케이션이 포함되어 있습니다.

## **Blackmagic Videohub Setup**

Blackmagic Videohub Setup은 Videohub의 환경을 설정하는 관리 프로그램으로, 각 입력 및 출력의 라벨과 Videohub 이름 설정, 네트워크 설정 조정 등의 역할을 수행합니다.

**참고** Blackmagic Videohub 소프트웨어를 설치하면 Videohub Server 또한 자동으로 설치됩니다.

### **네트워크 설정**

이더넷을 통해 Videohub가 네트워크에 연결되면 Blackmagic Videohub Setup을 사용하여 Videohub 의 IP 주소를 설정할 수 있습니다.

## **USB를 통해 컴퓨터에 Videohub를 연결하는 방법은 다음과 같습니다.**

- **1** Blackmagic Videohub Setup을 실행합니다. 그러면 네트워크에 연결된 모든 Videohub가 자동으로 나타납니다.
- **2** Videohub가 여러 대라면 좌/우 화살표를 사용하여 각 기기를 선택할 수 있습니다.
- **3** Videohub 그림이나 환경 설정 아이콘을 눌러 해당 Videohub를 선택합니다.
- **4** 'Configure' 탭을 클릭 후 IP 주소를 입력하며, 필요하다면 서브넷 마스크와 게이트웨이 주소도 함께 입력합니다.
- **5** 'Save' 버튼을 클릭하여 창을 닫고 변경 사항을 적용합니다. 변경 사항을 저장하지 않으려면 'Cancel'을 클릭합니다.

**정보** 만약 사용하는 Videohub에 전면 패널 LCD가 탑재되어 있다면, 전면 패널을 사용하여 IP 주소를 선택할 수 있습니다. 자세한 정보는 본 설명서 앞부분의 [내장 컨트롤 패널을 사용하여 네트워크 설정하기] 부분을 참고하세요.

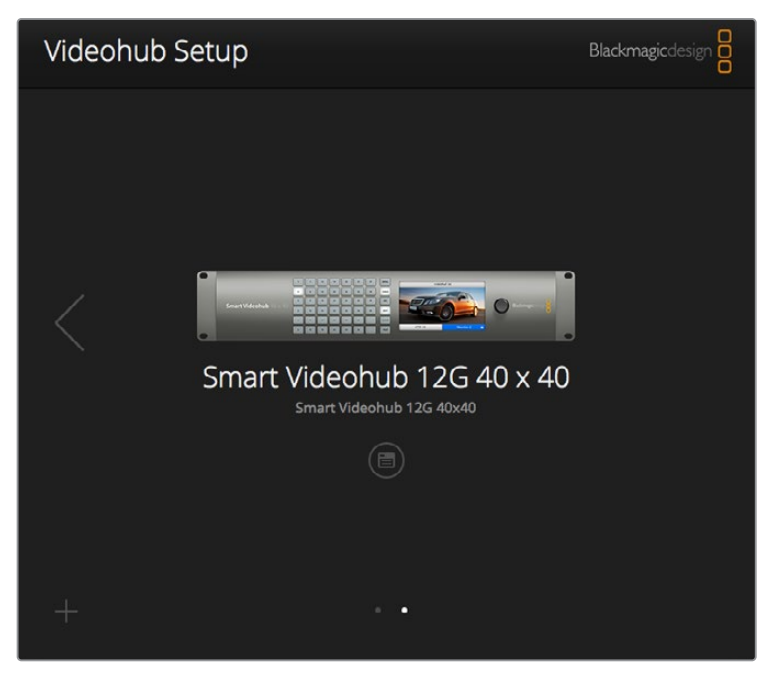

Blackmagic Videohub Setup 화면

### **라벨 사용자 지정하기**

Blackmagic Videohub Setup을 통해 라벨을 입력할 수 있습니다. IP Videohub의 경우에는 연결된 IP 비디오 장비에서 각 포트의 라벨이 결정되기 때문에 이 유틸리티를 통해서는 라벨을 설정할 수 없습니다. 여기에서 설정된 라벨은 연결된 Videohub 기기뿐 아니라 네트워크에 연결된 다른 컨트롤 패널에서도 확인할 수 있습니다.

#### **입력 라벨 사용자 지정하기**

- **1** 'Inputs' 탭을 클릭 후 라벨을 설정하려는 첫 번째 입력을 클릭하세요.
- **2** 해당 입력의 라벨 명을 설정한 후 'Save' 버튼을 클릭하여 창을 닫습니다.

대형 Videohub의 경우에는 'Jump to' 드롭다운 메뉴를 사용하여 다른 입력으로 신속하게 넘어갈 수 있습니다.

#### **출력 레벨 사용자 지정하기**

- **1** 'Inputs' 탭을 클릭 후 라벨명을 설정하려는 첫 번째 출력을 클릭하세요.
- **2** 해당 출력의 라벨 명을 설정한 후 'Save' 버튼을 클릭하여 창을 닫습니다.

#### **원격 라벨 및 포트 방향 사용자 지정하기**

- **1** 'Remotes' 탭을 클릭 후 라벨명을 설정하려는 첫 번째 원격 포트를 클릭하세요.
- **2** 라벨명을 입력한 후 포트 방향 아이콘을 클릭하여 자동, 입력 방향, 출력 방향 중 선택합니다.
- **3** 모든 원격 포트의 라벨 명을 입력했다면 'Save' 버튼을 눌러 창을 닫습니다.

포트 방향을 자동으로 설정하도록 선택하면 환경 설정이 간편해지고 대부분의 편집 시스템을 사용하는 데 무리가 없습니다. 그러나 만약 포트 방향을 즉시 변경해야 할 때는 수동으로 설정할 수 있습니다. Smart Videohub 제품군에서는 로마 문자 이외의 기호들도 사용 가능합니다.

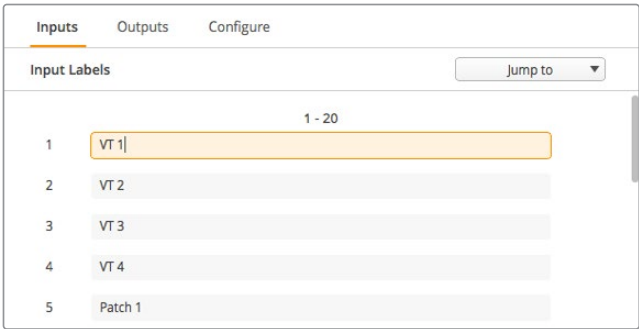

입력 라벨 사용자 지정하기

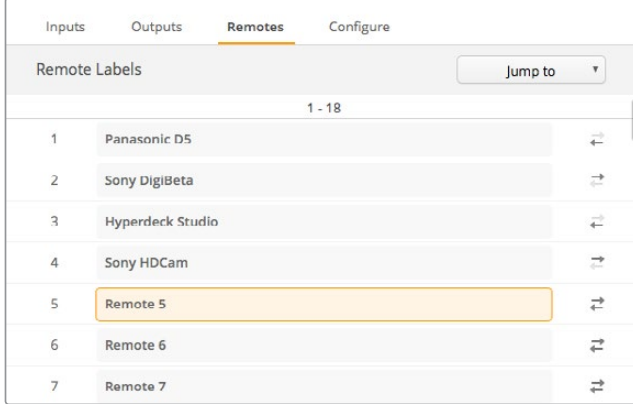

원격 라벨 및 포트 방향 사용자 지정하기

#### **라벨 저장 및 불러오기**

라벨을 저장하기 위해서는 톱니바퀴 모양의 설정 아이콘을 클릭 후 'Save Label set'을 선택합니다. 파일을 저장할 위치를 선택한 뒤 'Save'를 클릭합니다.

라벨을 불러올 때는 설정 아이콘을 클릭 후 'Load Label set'을 선택합니다. 라벨 세트가 저장된 파일을 찾아 선택한 후 'Load'를 클릭합니다.

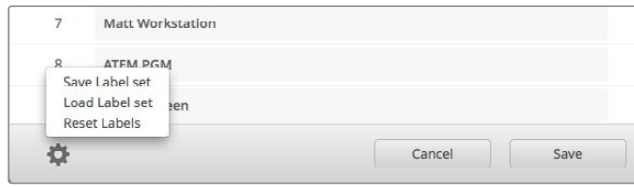

라벨 저장 및 불러오기

## **Videohub 기기명 설정하기**

Videohub에 고유의 기기명을 정해주면 네트워크를 통해 제어할 때 이를 쉽게 구분할 수 있습니다.

- **1** 'Configure' 탭을 클릭 후 'Name' 입력란을 클릭합니다.
- **2** Videohub 기기명을 정할 때는 설치된 장소나 담당자명 같은 정보를 포함시키면 나중에 알아보기가 쉽습니다. 이름 입력 후 'Save' 버튼을 눌러 창을 닫습니다.

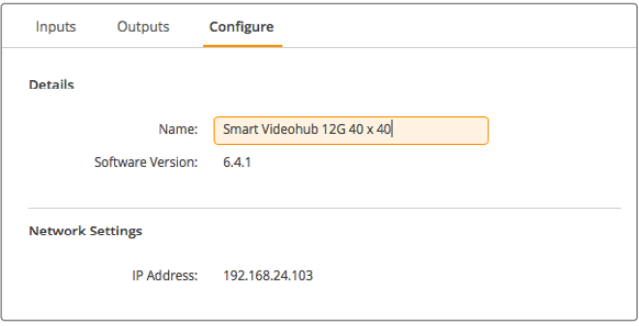

네트워크에서 Videohub를 쉽게 구분할 수 있도록 이름을 입력하세요.

## **Videohub 내부 소프트웨어 업데이트하기**

Videohub의 내부 소프트웨어를 업데이트해야 할 경우가 종종 발생합니다. 내부 소프트웨어 업데이트를 통해 새로운 기능, 새로운 하드웨어와의 호환성, 새로운 포맷 지원 기능 등을 추가할 수 있습니다.

Videohub 내부 소프트웨어를 업데이트는 다음과 같은 단계로 진행됩니다.

- **1** 컴퓨터를 Videohub의 USB 2.0 포트에 연결하세요.
- **2** Blackmagic Videohub Setup을 실행하세요. 그러면 네트워크에 연결된 모든 Videohub가 자동으로 나타납니다.
- **3** Videohub 그림이나 환경 설정 아이콘을 눌러 해당 Videohub를 선택하세요.
- **4** 프로그램이 알아서 업데이트 필요 여부를 알려줍니다.
- **5** 업데이트가 필요한 경우, 'Update' 버튼을 누르면 소프트웨어가 설치됩니다. 업데이트가 진행되는 동안 Videohub의 연결이 해제되지 않도록 주의하세요.
- **6** 업데이트가 완료되면 'Close' 버튼을 클릭하세요.

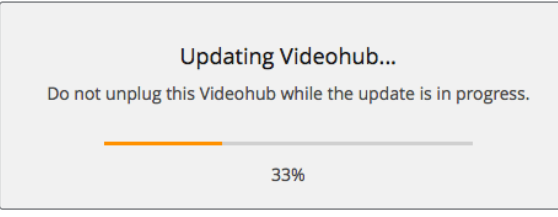

업데이트가 진행되는 동안 Videohub의 연결이 해제되지 않도록 주의하세요.

## **Blackmagic Videohub Control**

Blackmagic Videohub Control을 사용하면 빠르고 직관적인 방법으로 여러 개의 소스와 목적지를 확인 및 전환할 수 있습니다. Videohub Control 프로그램은 한 번에 하나의 비디오 출력을 제어하므로 사용법이 간단합니다. 목적지(출력) 푸시버튼을 선택하면 연결된 소스 푸시버튼에 불이 들어와 어떤 소스 (입력)가 연결되었는지 확인할 수 있습니다. 소스를 변경하려면 간단히 다른 소스 푸시버튼을 누르세요. 아주 간단하죠?

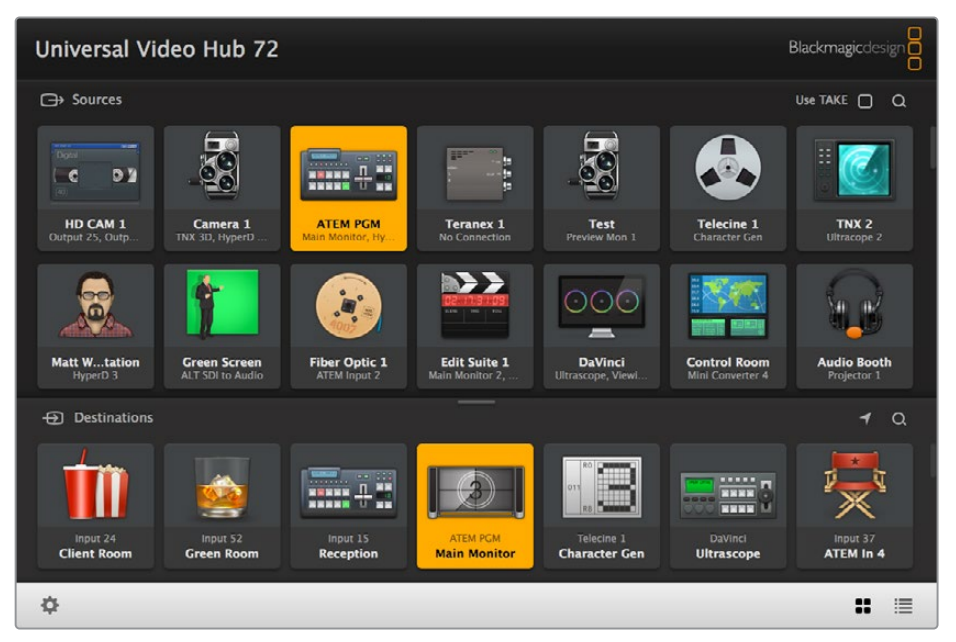

Videohub Control에서는 아이콘을 통해 Videohub 연결 단자들의 상태를 직관적으로 확인할 수 있습니다.

## **Videohub 선택하기**

Videohub Control을 실행하여 톱니바퀴 모양의 설정 아이콘을 클릭 후 'Select Videohub'를 선택합니다. 제어하고자 하는 Videohub를 클릭합니다. 해당 Videohub의 라벨을 설정했다면 그 이름이 화면에 나타납니다. IP Videohub를 포함하여 네트워크에 있는 모든 Videohub가 목록에 나타납니다. 더 자세한 정보는 본 설명서의 [라벨 사용자 지정하기] 부분을 참고하세요.

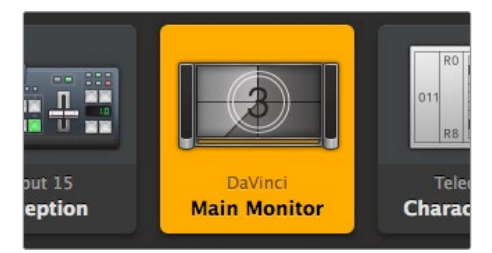

이 목적지는 잠금이 해제되어 네트워크 안에 있는 모든 Videohub 사용자가 사용할 수 있습니다. 소스 패널에 있는 관련 비디오 소스에 불이 들어옵니다. 여기서는 'DaVinci'라는 소스 명이 나타납니다.

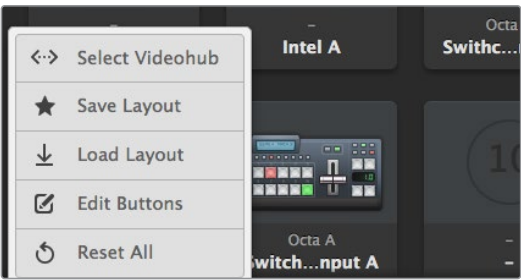

'Select Videohub' 버튼을 클릭한 뒤, 제어하고자 하는 Videohub를 선택하세요.

## **푸시버튼 추가하기**

설정 아이콘을 클릭한 뒤, 'Edit Buttons'를 누르세요. 'Add' 버튼을 클릭한 뒤, 소스 푸시버튼 또는 목적지 푸시버튼을 추가할지 선택하세요. 그러면 'Set Button' 창이 나타나 SDI 소스나 목적지, RS-422 데크 컨트롤을 설정하거나, 푸시버튼에 사용할 아이콘을 설정할 수 있습니다. 대부분의 경우에 데크 컨트롤은 관련 SDI 연결들과 그룹이 맺어져 있습니다.

## **라우팅 보기**

모니터 등의 비디오 목적지에 어떤 비디오 소스가 라우팅 되었는지 확인하려면 목적지 패널에 있는 버튼을 누릅니다. 그러면 눌러진 버튼에 불이 들어오고, 소스 패널에 있는 비디오 소스 버튼에도 불이 들어와 모니터에 어떤 소스가 연결되었는지 바로 확인할 수 있습니다.

## **라우팅 전환하기**

비디오 소스를 테이프 데크에서 비디오카메라로 변경하려면 소스 패널에서 카메라 푸시버튼을 누릅니다. 그러면 눌러진 카메라 푸시버튼에 즉시 불이 들어오고 이때부터는 카메라의 비디오가 비디오 모니터로 라우팅 됩니다. 테이프 데크 버튼에는 더 이상 불이 들어오지 않으며 비디오 모니터와의 연결도 해제됩니다.

Videohub Control 사용법에 대한 더 자세한 정보는 [Videohub Software 사용하기] 부분을 참고하세요.

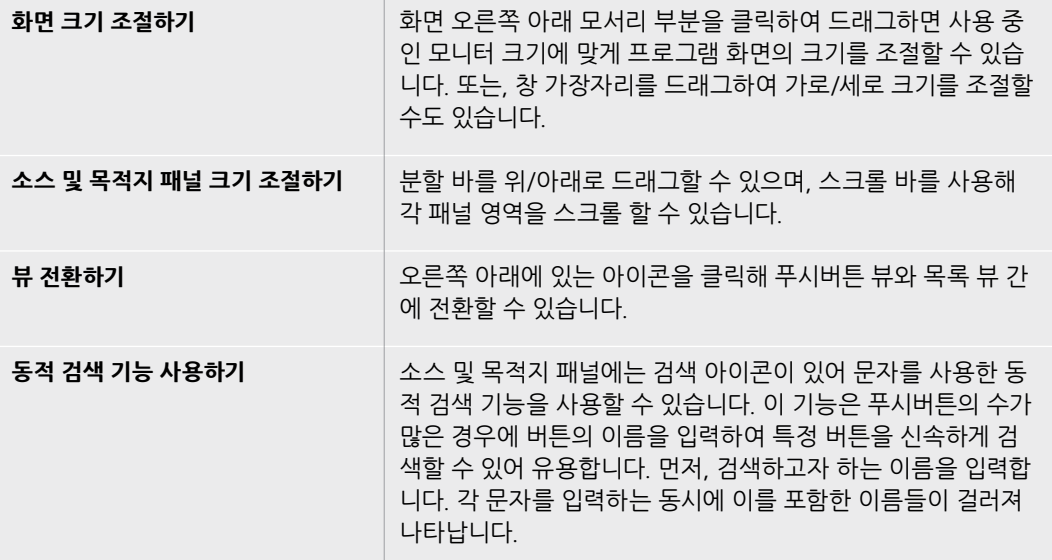

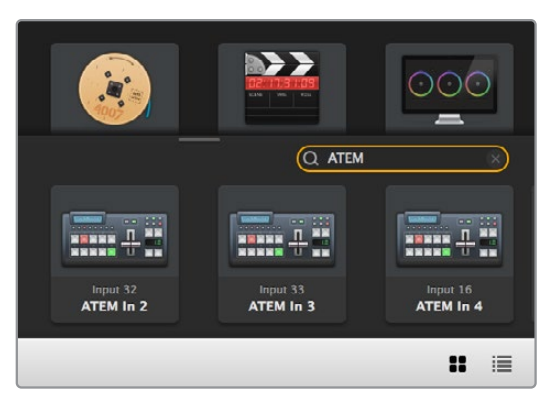

목적지 패널의 검색창에 'ATEM'을 입력하면 이를 포함한 목적지 이름의 목록이 나타납니다.

#### Videohub 종류를 나타내는 Use TAKE 버튼 제목 표시줄 Black nagic Videohub Co Rack Universal 72 Blackr agicdes  $\bigoplus$  Sources Use TAKE  $\Box$   $\Box$   $\Box$   $\Box$ 소스 영역 검색 숨겨진 푸시버튼이 있음을 59  $\ddot{\ddot{\text{}}}$ 알려주는 스크롤 바 me 1 :  $\epsilon$  $\blacktriangle$ 소스 영역 OB Van ATEM PGM  $TNX2$ HD CAM 1 Teranex<sub>1</sub> Studio Cam 1 Telecine 1 **BY**  $000$ ී  $\cdot$ a  $\mathbf{a}$ ▬ Matt W...tation **Fiber Optic 1** Edit Suite 1 **DaVinci**<br>Rewing Area **Green Scree Control Ro** Audio Booth 목적지 영역 검색  $\bigoplus$  Destination:  $0100$ 목적지 영역 **THE** € **HIM 45**  $\frac{1}{2}$ OB Van<br>TNX 3D **Input 32**<br>Reception Input 33 Input 5 Telecine 1<br>Character Gen **PC Worksatio**<br>**Client Roor Main Monit**  $\ddot{\mathbf{Q}}$  $\mathbf{H} \equiv \mathbf{0}$ 목록 보기 푸시버튼 뷰 .<br>설정 분할 바 나는 어떻게 없어서 경우에는 푸시버튼이 나는 아이들 아이들 소스 보기 하이라이트 표시됨

## **Blackmagic Videohub Control 한눈에 보기**

창 가장자리를 클릭하여 드래그하면 Blackmagic Videohub Control 창이 모니터 크기에 맞게 조정됩니다. 분할 바를 위/아래로 드래그해 소스(Sources) 패널 및 목적지(Destination) 패널의 크기를 조정할 수 있으며, 스크롤 바를 사용해 각 패널 영역을 스크롤 할 수 있습니다.

## **설정 메뉴**

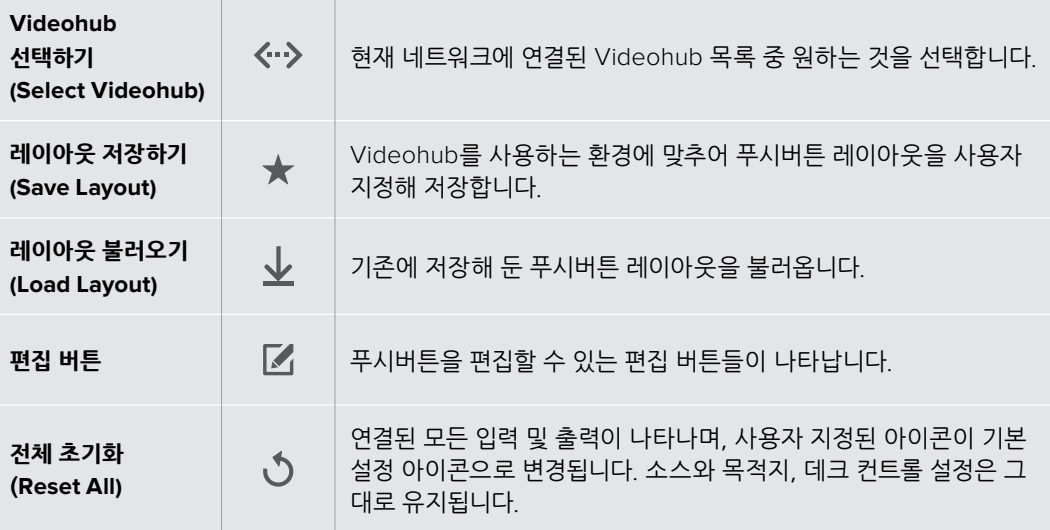

## **편집 버튼**

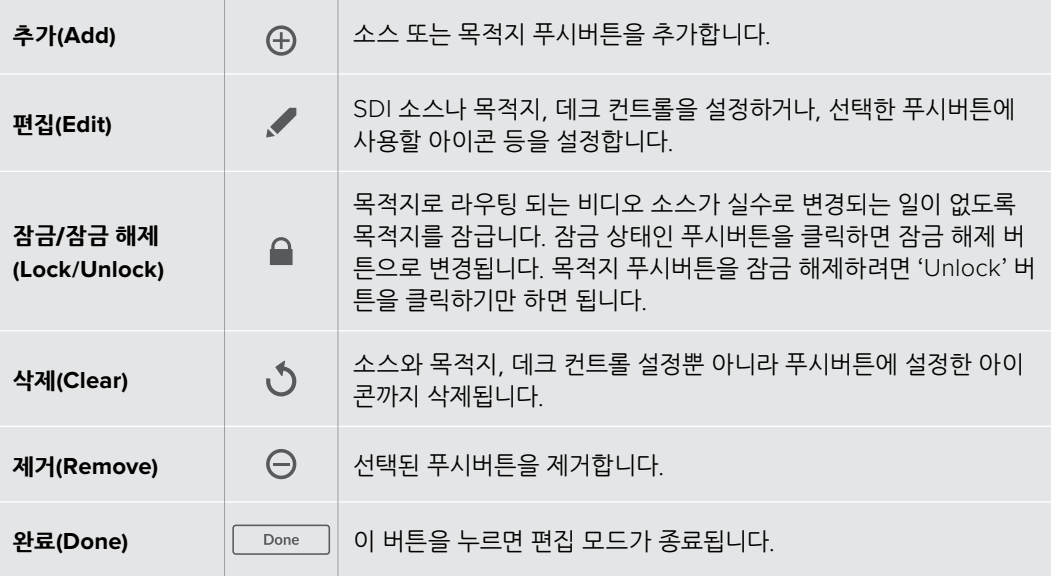

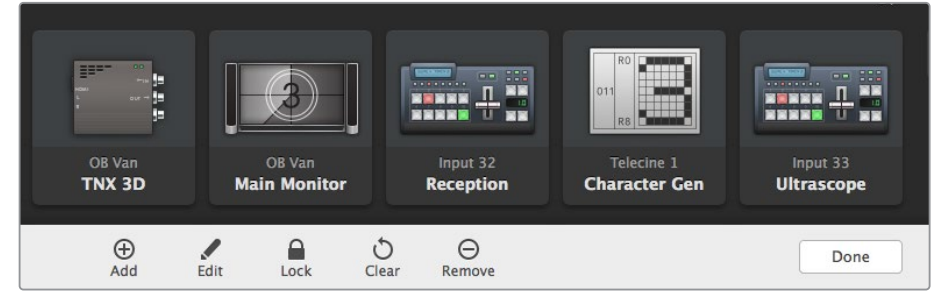

위 버튼들이 다시 나타나게 하려면 'Edit Buttons'를 클릭합니다.

## **푸시버튼 사용하기**

**COLLEGE** 

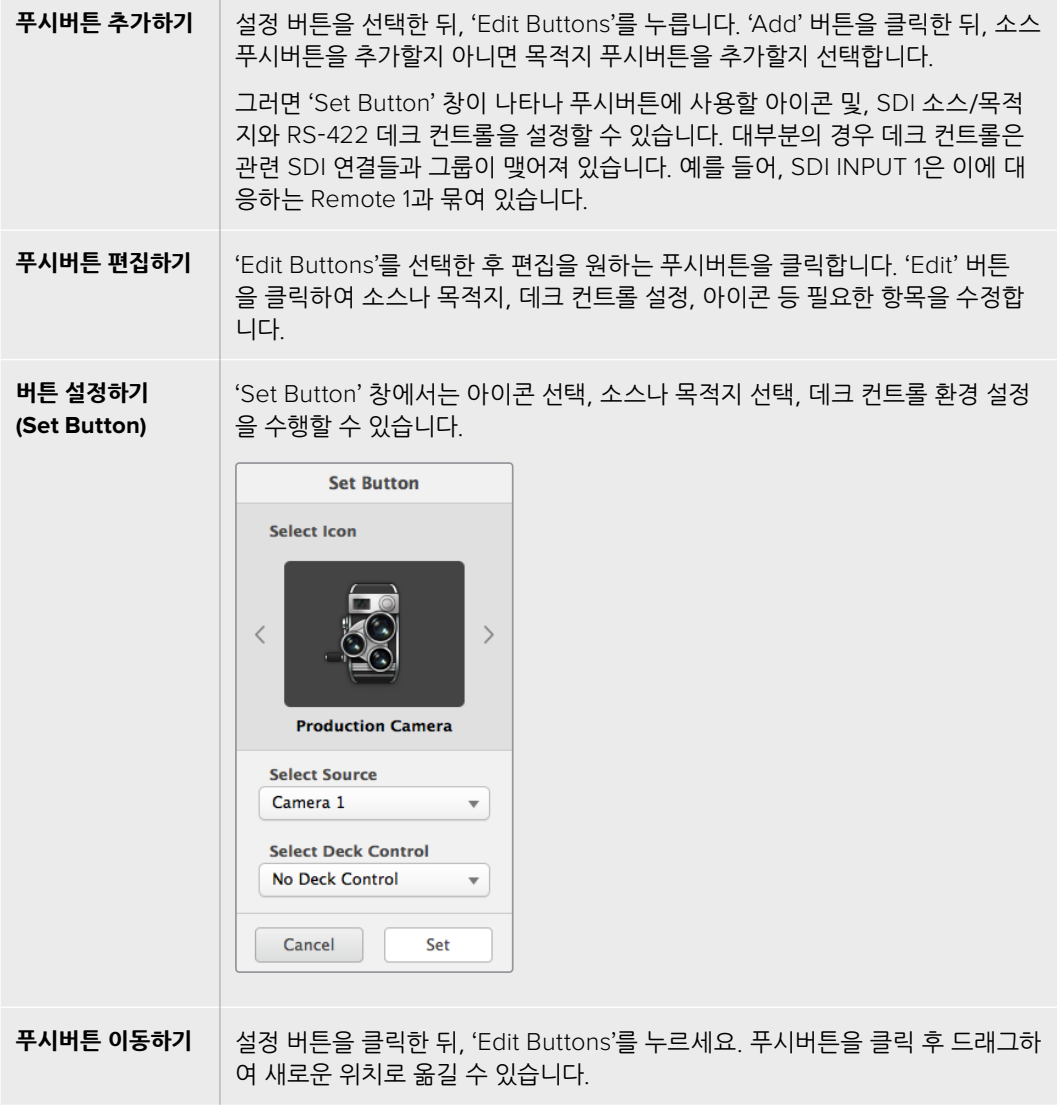

## **라우팅 보기 및 전환하기**

 $\mathbb{R}^n$ 

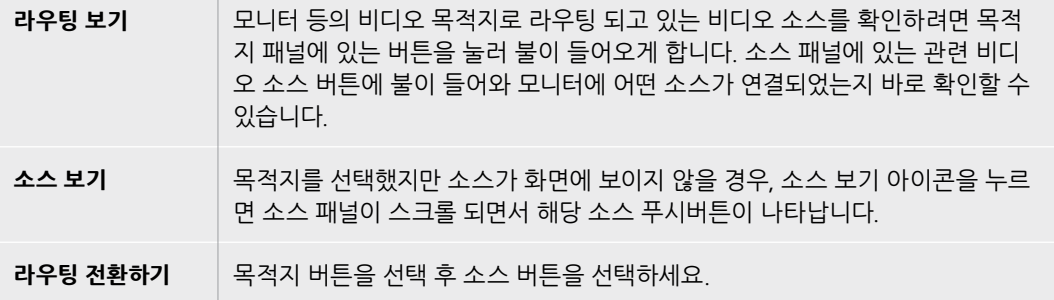

### **라우팅 전환 전 확인 절차를 더해주는 'Use TAKE' 버튼**

'Use TAKE' 버튼을 사용하면 의도치 않게 라우팅이 변경되는 일을 방지할 수 있습니다. 이 버튼이 활성화된 후에 푸시버튼을 사용하여 라우팅을 변경하려고 하면 빨간색 'TAKE' 버튼이 나타납니다. 이 버튼을 눌러 선택을 실행하거나, 현재 소스 또는 목적지 푸시버튼을 눌러 취소할 수 있습니다.

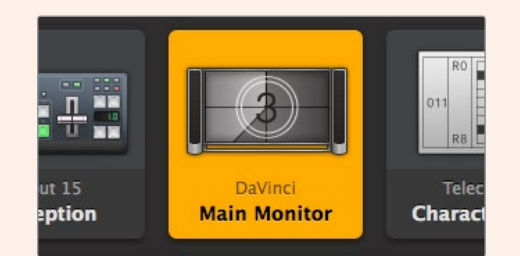

이 목적지는 잠금이 해제되어 네트워크 안에 있는 모든 Videohub 사용자가 사용할 수 있습니다. 소스 패널에 있는 관련 비디오 소스에 불이 들어옵니다. 여기서는 'DaVinci' 라는 소스 명이 나타납니다.

### **라우팅 잠금/잠금 해제하기**

목적지로 라우팅 되는 비디오 소스가 실수로 변경되는 일이 없도록 목적지를 잠급니다. 라우팅을 잠그려면 목적지 푸시버튼을 선택 후 더블 클릭하세요. 자물쇠 아이콘이 목적지 푸시버튼의 오른쪽 위 모서리에 나타나, 잠금을 수행한 사용자의 컴퓨터에서 잠금을 해제하기 전까지 다른 사용자가 해당 목적지를 사용할 수 없습니다. 목적지를 잠그더라도 연결된 비디오 소스는 사용 가능하므로 여러 개의 다른 목적지에 동시에 라우팅 할 수 있습니다.

목적지 푸시버튼의 잠금을 해제하려면 해당 푸시버튼을 더블클릭하세요.

편집 버튼 페이지를 통해 하나 혹은 여러 개의 목적지를 동시에 잠글 수 있습니다. [Shift] 버튼을 누른 채로 여러 개의 목적지 푸시버튼을 클릭 후 'Lock' 버튼을 클릭하면 됩니다. 만약 선택된 푸시버튼들 중 일부는 잠금 상태이고 일부는 잠금 해제 상태라면, 'Lock' 버튼이 나타나 선택된 버튼들을 잠금 상태로 변경할 수 있게 됩니다.

입/출력 장치 간의 라우팅이 잠기면 두 장치 사이의 RS-422 데크 컨트롤 연결도 함께 잠겨, 다른 사용자가 실수로 해당 비디오 소스에 속한 데크 컨트롤을 정지시키는 사고를 방지합니다. 비디오 소스와 비디오 목적지 간 RS-422 연결은 목적지 푸시버튼이 잠금 해제될 때까지 잠금 상태가 유지됩니다.

**정보** 목적지의 잠금 상태를 변경하려면 목적지 푸시버튼을 더블클릭하세요.

목적지가 다른 Videohub 장치에 의해 잠길 경우, 목적지 푸시버튼 위에 둥근 모양의 검은색 자물쇠 아이콘이 나타납니다. 다른 사용자의 컴퓨터나 아이패드에서 이 목적지의 잠금을 해제하기 전까지는 이 목적지를 사용할 수 없습니다.

다른 사용자가 잠근 라우팅을 잠금 해제하려면, Videohub Setup을 실행한 후 'Outputs' 탭에서 해당 목적지의 잠금 아이콘을 클릭하세요.

**참고** 라우팅 레벨에 따라 라우팅 잠금 기능이 달라지기 때문에 선택된 라우팅의 레벨을 파악하는 것이 중요합니다. Universal Videohub는 SDI 비디오 레벨과 RS-422 데크 컨트롤 레벨로 구성됩니다. 이 레벨들은 한꺼번에 전환될 수도 있고, 개별 전환을 위해 분리할 수도 있습니다.

레벨 컨트롤 설정에서 'SDI 422'를 선택했다면 두 개 레벨의 포트 모두 잠기게 되며, 'SDI' 또는 'RSS422'를 선택했다면 선택된 레벨의 포트만 잠기게 됩니다. RS-422 포트가 잠겨 있더라도 SDI 비디오로 전환할 수 있으며, SDI 포트가 잠겨 있더라도 RS-422로 전환할 수 있습니다. 따라서 RS-422 포트가 잠겨 있더라도 비디오 신호를 라우팅 할 수 있으며, SDI 포트가 잠겨 있더라도 여전히 데크 컨트롤을 사용할 수 있습니다.

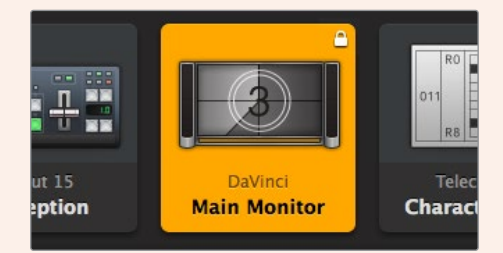

직접 연결된 목적지를 잠근 경우에는 흰색의 자물쇠 아이콘이 나타납니다.

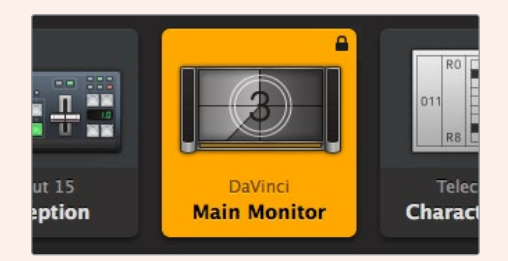

원격으로 목적지를 잠근 경우에는 검은색 자물쇠 아이콘이 나타납니다.

### **직렬 컨트롤 설정**

서드파티 라우터 제어기를 RS-422 직렬 포트에 연결하여 Videohub를 제어할 수 있습니다.

RS-422를 통해 Videohub를 제어하려면 'Leitch protocol' 항목을 아래와 같이 설정합니다.

- 'Leitch Client'로 선택 시에는, Videohub가 여기에 연결된 제어 패널의 클라이언트로 기능하면서 제어 패널의 버튼 선택을 감지하여 이에 대응합니다.
- 'Leitch Server'로 선택 시에는, Videohub가 자동화 시스템, 혹은 서드파티 라우터 제어 시스템에 의해 제어됩니다.

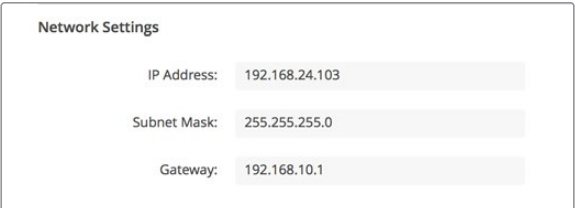

이더넷이 지원되는 Videohub를 USB를 통해 연결하면, 위와 같이 Videohub 서버 환경 설정이 나타납니다.

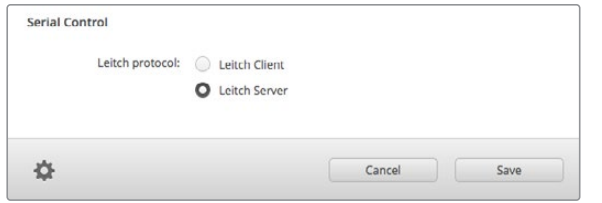

RS-422 직렬 컨트롤을 사용할 시, 'Client' 또는 'Server'를 선택합니다.

## **터치스크린 컴퓨터**

푸시버튼 뷰는 대형 터치스크린 화면에서 더욱 편리하고 보기 쉽도록 만들어진 뷰입니다. 터치스크린 컴퓨터 한 대를 지정하여 이를 Videohub Control의 푸시버튼 뷰를 보는 용도로만 사용하면, 모든 장치를 매번 확인할 필요 없이 여러 SDI 장치 간 연결 전환을 매우 간편하게 수행할 수 있습니다.

터치스크린 컴퓨터를 사용하면 연결 전환을 가장 신속하게 할 수 있어, 중앙 통제실에서 사용하기 완벽합니다. 데스크톱이나 노트북에 관계없이 터치스크린 컴퓨터라면 사용하기 적합합니다.

터치스크린 사용 시 입/출력 선택 및 라우팅은 매우 신속하지만, 푸시버튼 설정 작업은 조금 번거로울 수 있습니다. 사람의 손끝이 마우스 포인터보다는 두껍기 때문에 메뉴 옵션 및 작은 크기의 아이콘을 클릭하기에는 조금 덜 정확합니다.

이런 이유로, 푸시버튼의 설정 작업에는 마우스를 사용할 것을 권합니다. Videohub 푸시버튼의 설정이 완료되고 나면 그다음부터는 손가락으로 푸시버튼을 눌러 입/출력 선택 및 라우팅을 편리하게 작업할 수 있습니다.

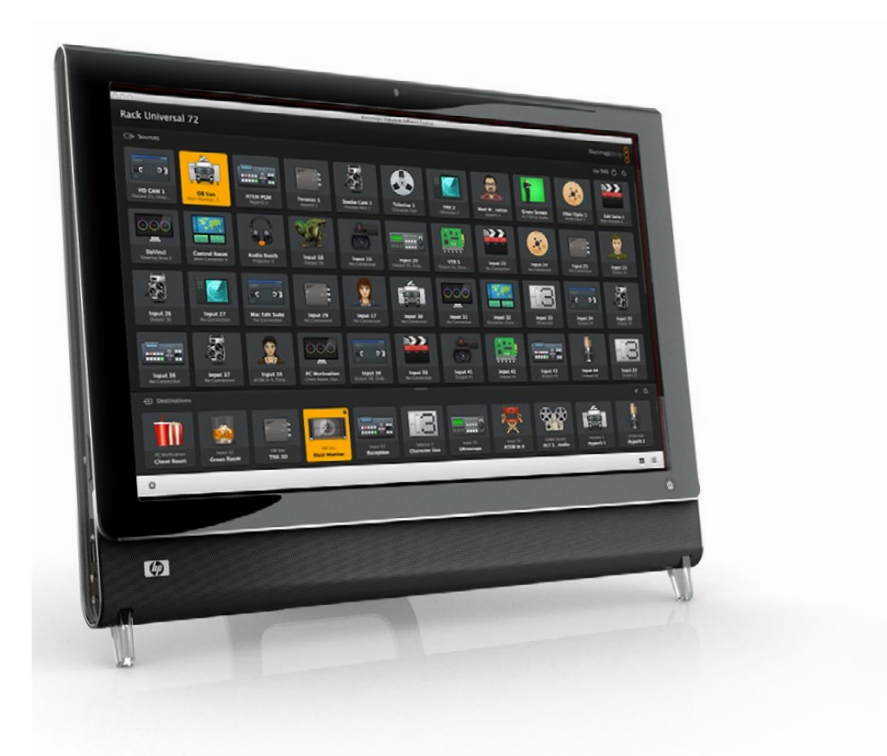

터치스크린의 작동 방식은 컴퓨터 마우스와는 조금 다르지만, Videohub Control 프로그램 화면에서 사용하기에는 아주 쉽고 빠르므로 사용을 적극적으로 권장합니다. 터치스크린 컴퓨터를 사용할 때는 의도치 않은 라우팅 변경을 예방하기 위해 'Use TAKE' 기능을 활성화할 수 있습니다.

## **애플 아이패드**

Videohub 푸시버튼 제어 화면은 고해상도의 애플 아이패드 디스플레이 장치에서 빛을 발합니다. 놀라운 화질뿐 아니라, 작업 공간 어디에나 들고 다닐 수 있는 휴대용 라우터 제어기로 사용할 수 있으며 무선이나 전화망에 연결하여 인터넷에서도 제어할 수 있습니다. 컴퓨터에서 이미 Videohub 푸시버튼 화면을 사용해본 사용자라면, 아이패드에서도 동일하므로 새로 배울 것이 없습니다. 다만, 컴퓨터에서 마우스로 제어하는 것과 아이패드에서 터치스크린 방식으로 제어하는 방식이 조금 다를 뿐입니다. 애플리케이션 다운로드 및 설치 방법에 관한 자세한 사항은 다음에 이어지는 [아이패드에서 Videohub 소프트웨어 설치하기] 부분을 참고하세요.

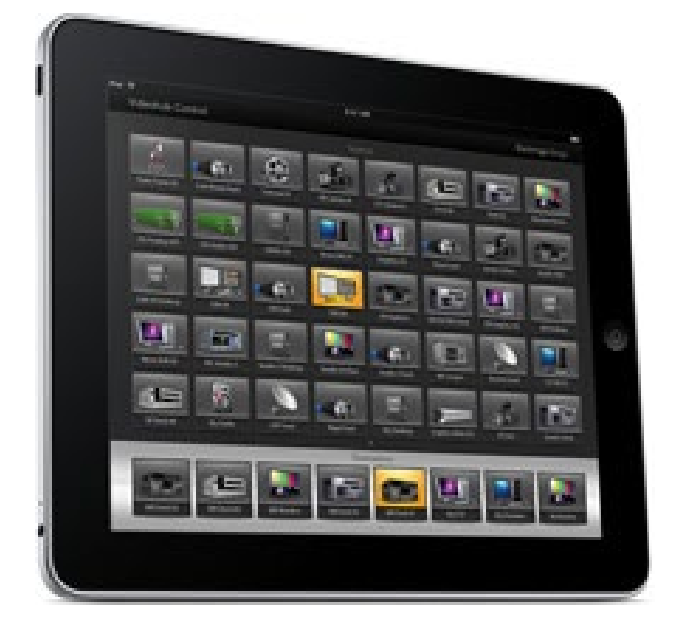

아이패드의 Videohub 푸시버튼 화면 하나에는 최대 40개의 소스와 8개의 목적지가 표시됩니다. 그 이상의 소스와 목적지가 표시될 때는 화면이 여러 개가 되므로 아이패드 화면을 좌우로 쓸어넘기거나 페이지를 표시하는 점들을 두드려 좌우 화면으로 넘어갈 수 있습니다.

#### **푸시버튼 초기 화면**

아이패드에서 Videohub 앱을 처음 실행하면 모든 푸시버튼이 BNC 커넥터 아이콘으로 표시되며, 아이콘 모음에서 다른 아이콘을 가져와 이를 대체할 수 있습니다. 연결에 대한 라벨이 아직 설정되지 않았다면, 소스 푸시버튼은 'Input 1'부터 'Input 40'로 표시되고 목적지 푸시버튼은 'Output 1'부터 'Output 8'로 표시됩니다.

모든 연결의 라벨 작업이 완료되었다면 위 이름 대신, 설정된 라벨명이 각 푸시버튼 아래에 나타납니다.

#### **아이패드에서 Videohub 푸시버튼 설정하기**

아이패드에서 Videohub 푸시버튼을 설정하는 방법은 간단합니다. Videohub 푸시버튼을 누른 채 유지하면 Videohub의 버튼 설정 창이 열립니다. 이 창을 통해 푸시버튼에 사용할 아이콘 및, SDI 입/출력 연결, RS-422 데크 컨트롤을 설정할 수 있습니다.

'Clear' 버튼을 누르면 해당 푸시버튼에 설정된 모든 내용이 삭제됩니다. 대부분의 경우 데크 컨트롤은 관련 SDI 연결들과 그룹이 맺어져 있습니다. 예를 들어, SDI Input 1은 이에 대응하는 Remote 1과 묶여 있습니다.

오른쪽 아래의 소스 버튼은 Videohub 앱 자체를 위한 용도이므로 환경 설정을 할 수 없습니다. 만약 목적지 푸시버튼에 연결된 소스가 소스 패널에 없는 소스라면, 해당 소스는 자동으로 오른쪽 아래의 푸시버튼으로 나타나기 때문입니다.

푸시버튼 설정 작업 시, RS-422 데크 컨트롤이 있는 장치일 경우에만 데크 컨트롤 연결을 선택해야 합니다. 비디오 모니터나 카메라에 데크 컨트롤 연결을 지정할 수는 없습니다.

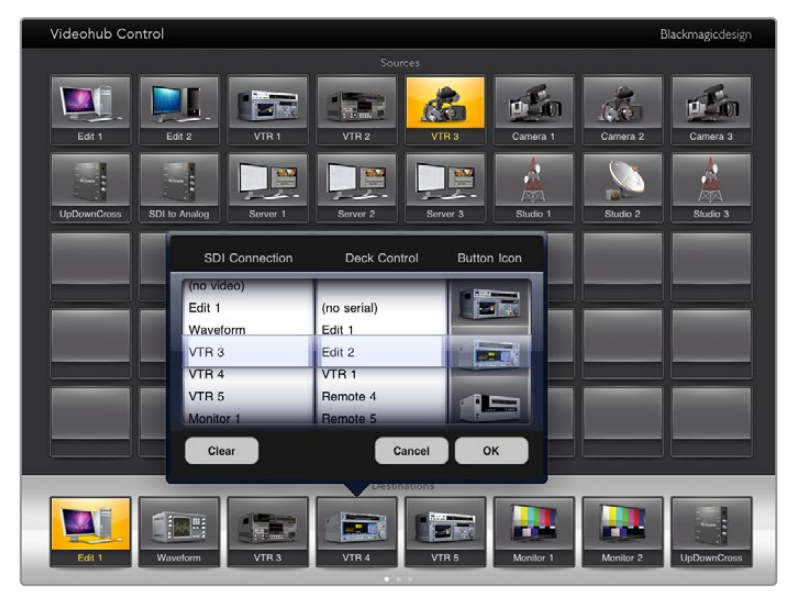

Videohub 버튼 설정 창을 통해 푸시버튼에 사용할 아이콘 및 SDI 입/출력 연결 및 RS-422 데크 컨트롤을 설정할 수 있습니다.

푸시버튼에는 원하는 아이콘을 아무 것이나 사용할 수 있지만, 소스 푸시버튼에 비디오 모니터 아이콘이나 전송 장치 아이콘을 사용할 수는 없습니다. 소스 장치를 루프 스루 출력에 사용하는 경우가 아니라면 말입니다.

특정 소스나 목적지 푸시버튼이 푸시버튼 화면 하나에서 동일한 여러 개의 버튼으로 표시되도록 하거나, 혹은 여러 개의 푸시버튼 화면에 반복해서 나타나도록 설정할 수도 있습니다. 목적지 푸시버튼이 여러 개의 동일한 버튼으로 소스 패널에 표현되는 단일 소스와 연결된 경우에는, 이 목적지 푸시버튼을 선택 시, 데크 컨트롤 설정 내용에 관계 없이 모든 연결된 소스 푸시버튼에 불이 들어옵니다. 이와 마찬가지로 단일 목적지 푸시버튼이 목적지 패널에 여러 개로 나타나는 경우에도, 목적지 푸시버튼 하나가 선택되면 그에 해당되는 모든 목적지 푸시버튼에 불이 들어옵니다.

#### **라우팅 보기 및 변경하기**

모니터 등의 특정 목적지로 라우팅 된 비디오 소스를 확인하려면 목적지 패널에서 모니터 푸시버튼을 누릅니다. 모니터 버튼 및 이와 연결된 비디오 소스 버튼이 동시에 점등되어 어느 비디오 소스가 HyperDeck Studio Pro 같은 비디오 모니터에 연결되었는지 단번에 알 수 있습니다.

비디오 소스를 HyperDeck Studio Pro에서 비디오 카메라로 변경하려면 소스 패널에서 카메라 푸시버튼을 누릅니다. 그러면 눌러진 카메라 푸시버튼에 즉시 불이 들어오고 이때부터는 카메라의 비디오가 비디오 모니터로 라우팅 됩니다. HyperDeck Studio Pro 푸시버튼에는 더 이상 불이 들어오지 않으며 비디오 모니터와의 연결도 차단됩니다.

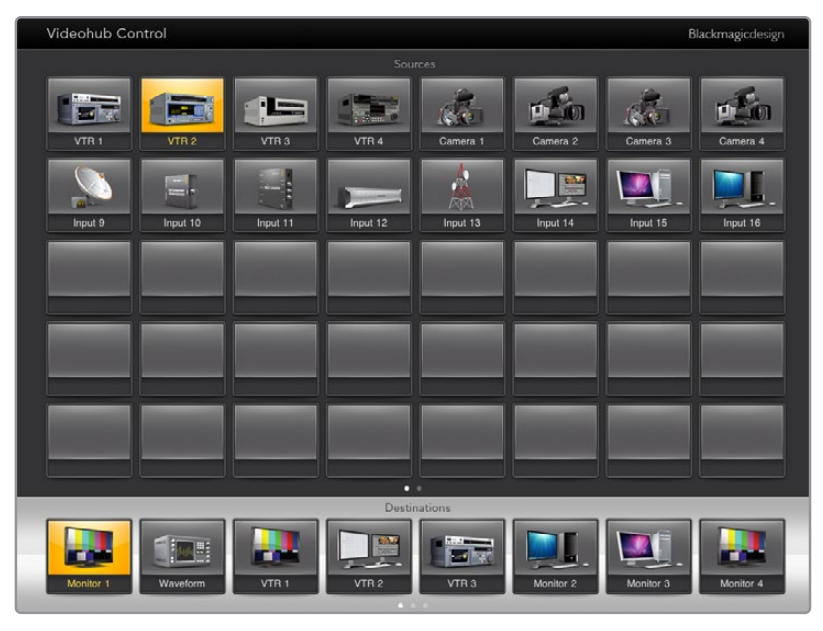

비디오 목적지로 라우팅 되고 있는 비디오 소스를 확인하려면 목적지 패널에 있는 버튼을 누르면 관련 비디오 소스 버튼에 불이 들어옵니다.

#### **라우팅 잠금/잠금 해제하기**

목적지로 라우팅 되는 비디오 소스가 실수로 변경되는 일이 없도록 목적지를 잠글 수 있습니다. 입력과 출력 간 라우팅을 잠그기 위해서는 목적지 푸시버튼을 두 번 누릅니다. 노란색 자물쇠 아이콘이 목적지 푸시버튼의 왼쪽 위 모서리에 나타나, 아이패드에서 잠금을 해제하기 전까지 다른 사용자가 해당 목적지를 사용할 수 없습니다. 목적지 푸시버튼의 잠금을 해제하려면 해당 푸시버튼을 두 번 누르세요. 목적지를 잠그더라도 연결된 비디오 소스는 사용 가능하므로 여러 개의 다른 목적지에 동시에 라우팅 할 수 있습니다.

입/출력 장치 간의 라우팅이 잠기면 두 장치 사이의 RS-422 데크 컨트롤 연결도 함께 잠깁니다. 이는 다른 사용자가 실수로 해당 비디오 소스에 속한 데크 컨트롤을 정지시키는 사고를 방지합니다.

비디오 소스와 비디오 목적지 간 RS-422 연결은 목적지 푸시버튼의 잠금이 해제될 때까지 잠긴 상태로 유지됩니다.

목적지 푸시버튼에 나타나는 회색 자물쇠 아이콘은 다른 사용자가 해당 목적지를 잠근 것을 의미합니다. 다른 사용자의 컴퓨터나 아이패드에서 이 목적지를 잠금 해제하기 전까지는 이 목적지를 사용할 수 없습니다.

회색 자물쇠 아이콘이 표시된 목적지를 누가 잠갔는지 알 수 없는 경우에는 Mac이나 Windows 컴퓨터에서 Videohub 소프트웨어를 사용하여 잠금 해제를 수행할 수 있습니다. 라우팅이 잠금 해제되면 자물쇠 아이콘이 사라집니다.

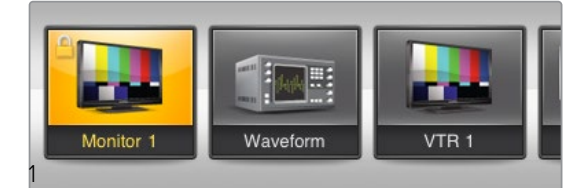

노란색 자물쇠 아이콘이 목적지 푸시버튼의 왼쪽 위 모서리에 나타나, 아이패드에서 잠금을 해제하기 전까지 다른 사용자가 해당 목적지를 사용할 수 없습니다. 목적지 푸시버튼에 나타나는 회색 자물쇠 아이콘은 다른 사용자가 해당 목적지를 잠근 것을 의미합니다.

## **아이패드에서 Videohub 소프트웨어 설치하기**

아이패드 용 Videohub 소프트웨어는 사용자의 애플 계정을 사용하여 다운로드할 수 있습니다.

#### **아이패드에서 Videohub 아이패드 소프트웨어를 다운로드하는 방법은 다음과 같습니다.**

- **1** 앱스토어 아이콘을 누릅니다.
- **2** 화면 위쪽의 검색란에서 'Videohub'를 입력합니다.
- **3** Blackmagic Videohub 앱 아이콘 옆에 있는 '받기'를 누른 다음, '설치하기'를 누릅니다.

#### **아이패드의 Videohub에서 사용할 IP 주소를 설정하는 방법은 다음과 같습니다.**

- **1** '설정' 아이콘을 누르세요.
- **2** 앱 목록에서 'Videohub'를 선택한 후 'Videohub IP address'란에 Videohub의 IP 주소를 입력하세요.
- **3** 이제 Videohub 소프트웨어를 사용할 준비가 완료되어 아이패드 홈 화면에서 Videohub 아이콘을 누르면 앱을 시작할 수 있습니다.

아이패드에서 Videohub를 제어하는 방법에 관한 자세한 설명은 본 설명서의 [애플 아이패드] 부분을 참고하세요.

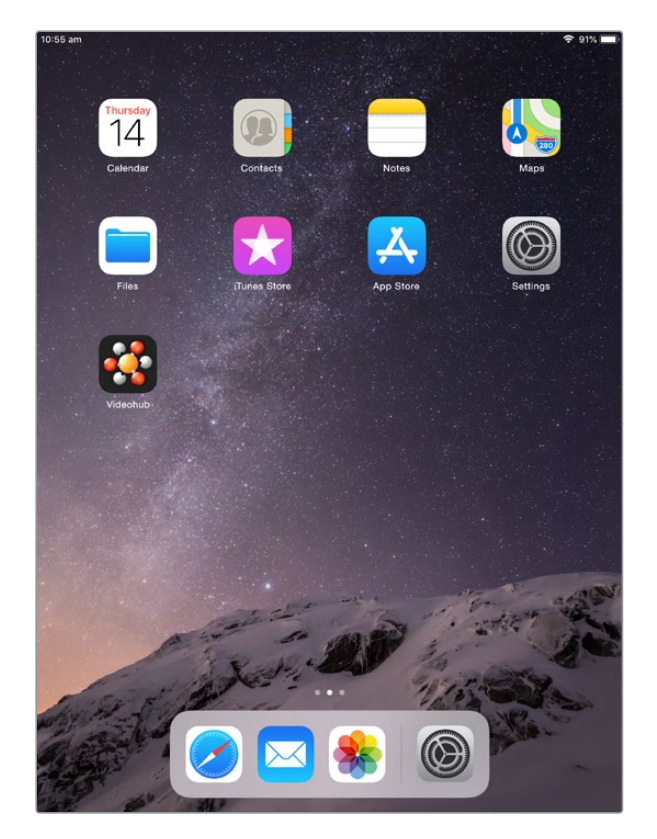

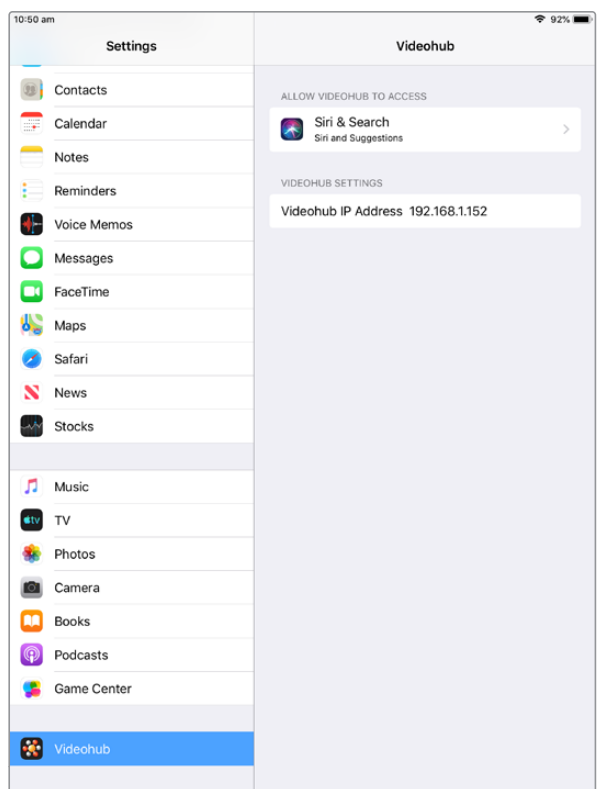

아이패드에 나타나는 Videohub 설정 화면

## **Videohub Hardware Panel Setup**

Blackmagic Videohub Hardware Panel Setup을 실행하면, 네트워크에 나타나는 모든 Videohub 컨트롤 패널이 Videohub Control Panels 창에서 이더넷 네트워크 아이콘과 함께 목록 형태로 표시됩니다. 여러 개의 Videohub 패널이 나타나 개별적으로 확인하기 어려울 경우엔 그중 하나를 선택한 뒤, 'Identify' 버튼을 누르세요. 그러면 선택한 Videohub 컨트롤 패널의 모든 버튼이 흰색으로 깜빡거립니다.

원하는 Videohub 패널을 선택해 이름을 변경하고 컨트롤 설정을 변경할 수 있습니다. 비활성화되어 회색으로 표시되는 네트워크 설정은 USB 연결을 통해서만 변경 가능합니다.

네트워크에서 원하는 Videohub 컨트롤 패널을 찾을 수 없다면, 이는 DHCP를 통해 IP 주소를 받지 못했기 때문일 수 있습니다. 본 유닛의 네트워크 설정을 수동으로 적절히 조정할 경우 다음의 순서를 따르세요.

- **1** USB 2.0 케이블을 사용해 Videohub 컨트롤 패널과 컴퓨터를 연결하세요.
- **2** Blackmagic Videohub Hardware Panel Setup을 실행하세요. 유틸리티에서 소프트웨어를 업데이트하라는 메시지가 나타날 경우, 화면에 나타나는 지시에 따라 업데이트를 진행하세요.
- **3** Videohub Control Panels 창에서 USB로 연결된 패널이 자동 선택되며, USB 아이콘이 이름 옆에 나타납니다. USB로 연결된 제품의 모든 이름과 네트워크, 컨트롤 설정을 변경할 수 있습니다. 작업을 마치면 USB 케이블을 제거할 수 있습니다.

본 유틸리티에서 Videohub 컨트롤 패널을 선택하면, 유닛에서 소프트웨어 인터페이스와 동일한 위치에 해당하는 푸시버튼에도 불이 들어옵니다.

## **네트워크 설정**

각 Videohub 컨트롤 패널이 IP 네트워크를 통해 Videohub와 통신하려면 IP 주소가 필요합니다.

USB 연결을 통해 Videohub 컨트롤 패널의 환경 설정을 변경할 경우, DHCP 또는 고정 IP 중 원하는 것을 선택할 수 있습니다. DHCP를 선택하면 Videohub 컨트롤 패널을 위한 모든 네트워크 설정이 자동으로 입력되어 편리합니다.

고정 IP 주소를 사용할 경우, 네트워크에서 IP 충돌이 일어나지 않도록 시스템 관리자에게 다른 IP 주소를 요청하세요. 그 다음, Videohub 컨트롤 패널의 IP 주소와 서브넷 마스크, 게이트웨이 정보를 입력해야 합니다. Smart Videohub 20x20처럼 이더넷을 탑재한 Videohub에 네트워크 스위치를 사용하지 않고 직접 연결할 경우, 반드시 고정 IP 주소를 사용해야 합니다.

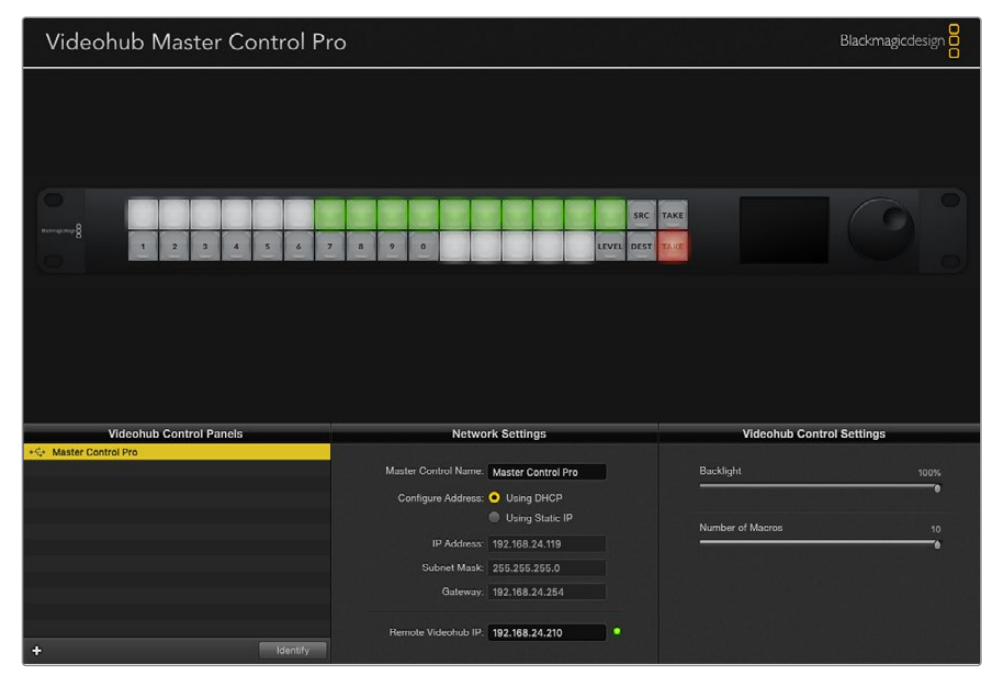

Blackmagic Videohub Hardware Panel Setup은 네트워크에서 모든 Videohub 컨트롤 패널을 자동으로 검색합니다.

Videohub 컨트롤 패널로 제어하고자 하는 원격 Videohub의 모든 IP 정보도 입력해야 합니다. Remote Videohub은 Videohub 서버를 의미합니다. 이는 Videohub 서버 컴퓨터를 지칭하거나 Smart Videohub 20x20 같은 모델이 내장된 통합 Videohub 서버를 의미합니다.

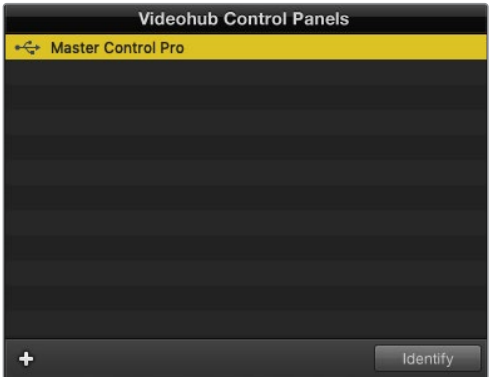

이더넷 또는 USB로 연결된 모든 유닛이 해당 아이콘과 함께 Videohub Control Panels 창에 목록으로 표시됩니다.

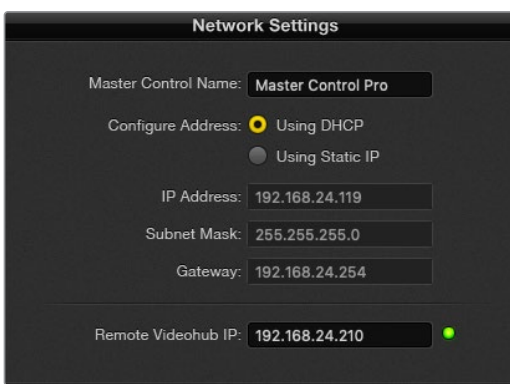

Blackmagic Videohub Hardware Panel Setup 네트워크 설정

IP Videohub을 위해 하드웨어 패널 컨트롤을 설정할 경우, 호스트 컴퓨터의 IP 주소를 'Remote Videohub IP' 설정란에 입력하세요. Videohub 서버는 호스트 컴퓨터와 동일한 IP 주소를 공유합니다.

#### **Videohub 컨트롤 추가하기**

Videohub 컨트롤 패널의 IP 주소를 이미 알고 있지만 Videohub Control Panels 창에 자동으로 나타나지 않을 경우, 해당 제품을 수동으로 추가할 수 있습니다.

- **1** Videohub Control Panels 창 하단에 있는 '+' 버튼(제품 추가용)을 누르세요.
- **2** Videohub 컨트롤 패널의 IP 주소를 입력한 다음 'OK'를 누르세요.
- **3** Videohub 컨트롤 패널이 Videohub에 연결된 다른 모든 장비와 함께 목록으로 나타납니다.

Blackmagic Videohub Hardware Panel Setup에서 특정 주소의 Videohub 컨트롤 패널을 찾지 못할 경우, 이더넷이나 USB로 연결된 Videohub 컨트롤 패널을 본 유틸리티에서 수동으로 추가할 수 있습니다.

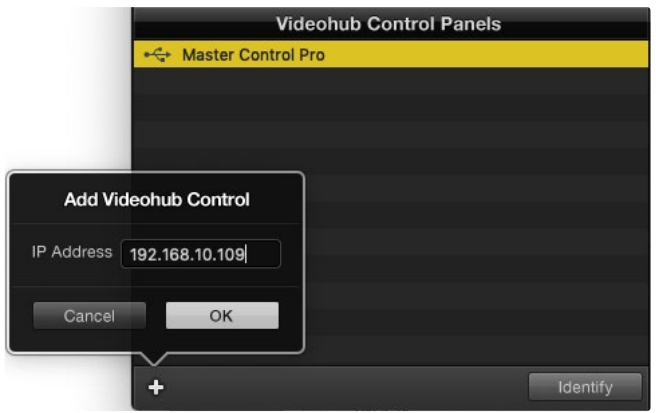

IP 주소를 사용해 Videohub 컨트롤 패널을 Videohub Control Panels 창 목록에 수동으로 추가할 수 있습니다.

#### **로딩/저장 설정**

Videohub 컨트롤 패널에 이미 저장된 설정을 다른 유닛에 그대로 적용할 수도 있습니다.

Videohub 컨트롤 패널의 설정을 변경한 다음 'File' > 'Save Settings'로 이동하세요. 이는 동시에 여러 유닛을 설정하거나 설정 사항을 백업할 때 유용합니다.

다른 컨트롤 패널의 기존 설정 사항을 로딩한 다음 네트워크 이름 등의 네트워크 설정을 업데이트하기만 하면 됩니다.

## **Videohub Master Control Pro 환경 설정하기**

Videohub Hardware Panel Setup 소프트웨어를 통해 Videohub 컨트롤 패널의 하드웨어 기능을 사용자 지정할 수 있습니다.

#### **배면광**

배면광(Backlight) 슬라이더를 원하는 만큼 움직여 모든 배면광 버튼의 밝기를 조정할 수 있습니다.

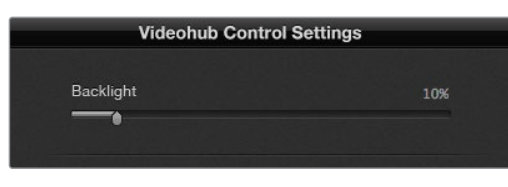

Videohub Master Control에 있는 모든 배면광 버튼 밝기를 조절할 수 있습니다.

#### **버튼 라벨 생성하기**

본 유틸리티 내에서 21개의 버튼 라벨을 생성해 카메라, VTR, 모니터 등의 일반 장비 유형을 신속하게 선택할 수 있습니다. 21개의 버튼 모두 매크로 버튼으로 설정 가능합니다.

아직 이렇게 하지 않았다면, Videohub 컨트롤 유닛의 버튼 라벨을 생성하기 전에 Videohub 라우터의 포트 라벨을 표준화하세요.

커스텀 라벨에 대한 자세한 정보는 [라벨 사용자 지정하기] 부분을 참고하세요.

이제 Videohub Master Control Pro 버튼 라벨을 생성할 준비가 완료되었습니다.

- **1** Videohub Hardware Panel Setup을 실행한 다음 Videohub Control Panels 창에서 Videohub Master Control Pro를 선택하세요.
- **2** 패널에 나타나는 21개의 버튼 중 하나를 클릭하세요. 라우터를 위해 입력한 기존의 SDI 라벨 혹은 데크 컨트롤 포트 이름과 부분적으로 일치하는 텍스트 라벨을 입력하세요.
- **3** 'OK'를 누른 뒤, 원하는 다른 버튼의 라벨도 입력하세요.
- **4** 버튼이 프로그래밍한 대로 잘 작동하는지, SDI 라우팅이 올바른지 곧바로 확인할 수 있습니다.

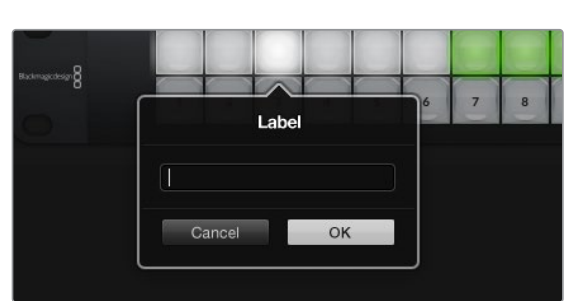

실제 푸시버튼에 라벨을 넣는 방법은 [푸시버튼 라벨 지정하기] 부분을 참고하세요.

원하는 버튼을 클릭해 라벨을 설정하세요.

## **Videohub Smart Control Pro 환경 설정하기**

Videohub Hardware Panel Setup을 통해 Videohub 컨트롤 패널의 하드웨어 기능을 사용자 지정할 수 있습니다.

#### **목적지 개수(Number of Destinations)**

Videohub Smart Control은 컷 버스 컨트롤러 혹은 XY 컨트롤러처럼 설정할 수 있습니다. 컷 버스 컨트롤러로 설정하면 모든 버튼이 SDI를 나타내며, 목적지는 1개로 제한됩니다.

XY 컨트롤러로 설정할 경우, Videohub Smart Control Pro에서 최대 24개의 목적지까지 지정할 수 있습니다. 소스 버튼에는 흰색 불이 들어오고 목적지 버튼에는 금색 불이 들어옵니다. 이 설정은 Videohub Smart Control Pro 를 개별 목적지 기기에 지정하고 싶지 않을 때 사용하세요.

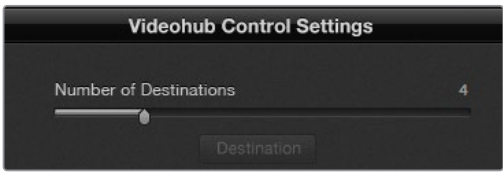

여러 목적지에 지정된 Videohub Smart Control Pro 모습

#### **컷 버스 환경 설정**

- **1** 'Number of Destinations' 슬라이더를 '1'로 드래그하세요.
- **2** 'Destination' 버튼을 클릭하세요. 목적지 기기가 연결된 Videohub의 출력 포트 숫자를 'Router SDI Out A'란에 입력하세요. 듀얼 링크 SDI를 목적지 기기로 라우팅 할 경우, 'Router SDI Out A/B'란에 출력 포트 숫자를 입력해야 합니다. 쿼드 링크 SDI를 라우팅 할 경우엔 4개의 모든 'Out'란에 출력 포트 숫자를 입력해야 합니다. 'Router Remote'란은 Videohub에서 목적지 기기로 RS-422 데크 컨트롤 또한 라우팅 할 경우에 사용합니다.
- **3** 'OK'를 클릭하세요. 모든 버튼에 흰색 불이 들어와 모두 소스 버튼으로 지정되었음을 알 수 있습니다.
- **4** 소프트웨어 인터페이스에서 각각의 흰색 버튼을 클릭해 소스 버튼을 설정할 수 있습니다.
- **5** 소스 기기가 연결된 Videohub의 입력 포트 숫자를 'Router SDI In A'란에 입력하세요. 듀얼 링크 SDI를 목적지 기기로 라우팅하는 경우, 'Router SDI In A/B'란에 포트 번호를 입력하고, 쿼드 링크 SDI의 경우엔 'Router SDI In A'란부터 'Router SDI In D'란까지 포트 번호를 입력해야 합니다. 'Router Remote'란은 Videohub에서 소스 기기의 RS-422 데크 컨트롤도 함께 라우팅 할 경우에 사용합니다.
- **6** 'OK'를 클릭하세요.

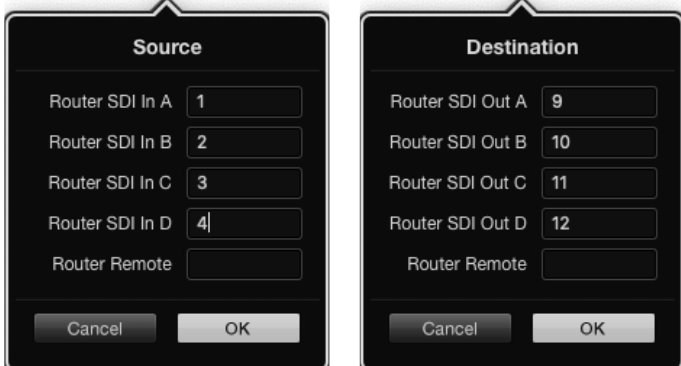

쿼드 링크 SDI를 목적지 기기로 라우팅 할 시 모든 SDI 란에 포트 숫자를 입력하세요.

#### **XY 컨트롤러 환경 설정**

- **1** 'Number of Destinations' 슬라이더를 원하는 숫자로 드래그하세요.
- **2** 이제 소프트웨어 인터페이스의 금색 버튼을 개별적으로 클릭해 목적지 버튼을 설정할 수 있습니다. 목적지 기기가 연결된 Videohub의 출력 포트 숫자를 'Router SDI Out A'란에 입력하세요. 듀얼 링크 SDI를 목적지 기기로 라우팅하는 경우, 'Router SDI Out A/ B'란에 포트 번호를 입력하고, 쿼드 링크 SDI의 경우엔 'Router SDI Out A'란부터 'Router SDI Out D'란까지 포트 번호를 입력해야 합니다. 'Router Remote'란은 Videohub에서 목적지 기기로 RS-422 데크 컨트롤까지 함께 라우팅 할 경우에 사용합니다.
- **3** 'OK'를 클릭하세요. 목적지 버튼 개수를 늘리면 그에 따라 사용 가능한 소스 버튼 개수도 줄어듭니다.
- **4** 소프트웨어 인터페이스에서 각각의 흰색 버튼을 클릭해 소스 버튼을 설정할 수 있습니다.
- **5** 소스 기기가 연결된 Videohub의 입력 포트 숫자를 'Router SDI In A'란에 입력하세요. 듀얼 링크 SDI를 라우팅하는 경우, 'Router SDI In A/B'란에 포트 번호를 입력하고, 쿼드 링크 SDI의 경우엔 'Router SDI In A'란부터 'Router SDI In D'란까지 포트 번호를 입력해야 합니다. 'Router Remote'란은 Videohub에서 소스 기기의 RS-422 데크 컨트롤도 함께 라우팅 할 경우에 사용합니다.
- **6** 'OK'를 클릭하세요.

#### **매크로 개수(Number of Macros)**

매크로 기능을 사용하면 버튼 클릭 한 번으로 동시에 최대 16개의 크로스포인트 라우팅 변경을 수행할 수 있습니다.

- **1** 'Number of Macros' 슬라이더를 드래그해 최대 10개의 매크로 버튼을 활성화할 수 있습니다. 매크로 버튼 개수를 늘리면 그에 따라 사용 가능한 소스 버튼 개수도 줄어듭니다.
- **2** 녹색 매크로 버튼을 클릭하면 해당 매크로 윈도우가 나타나 최대 16쌍의 소스 및 목적지를 입력할 수 있습니다.
- **3** 입력을 마치고 'OK'를 클릭하면, 라우팅 설정이 저장되고 해당 윈도우가 사라집니다.

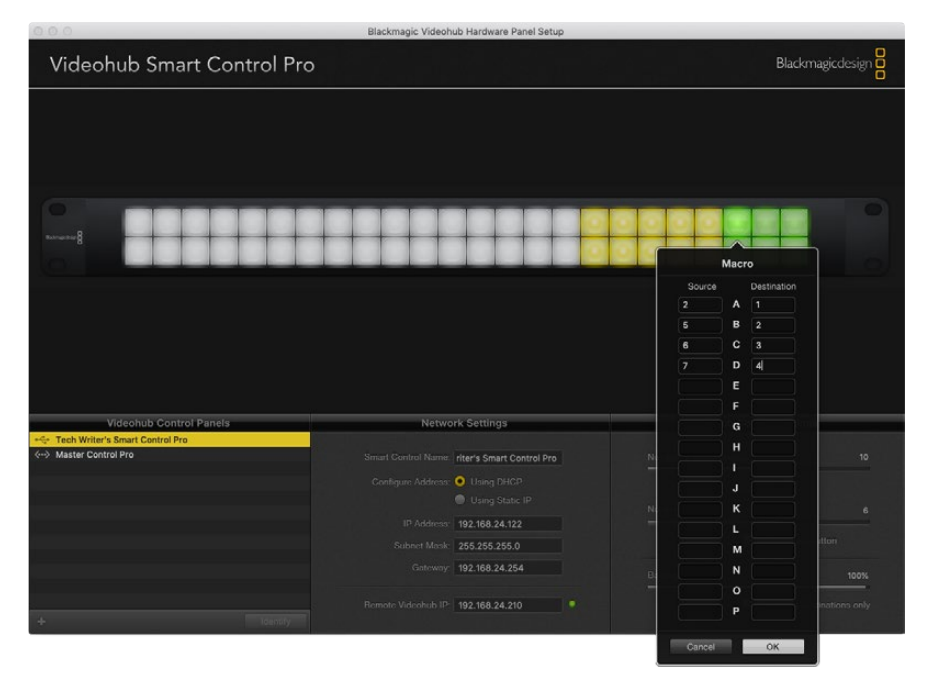

매크로 하나로 최대 16개의 크로스포인트 라우팅 설정을 변경할 수 있습니다.

#### **테이크 버튼**

'Enable Take Button' 확인란을 활성화하면, 컨롤 인터페이스의 우측 하단 끝에 있는 버튼에 빨간색 불이 들어옵니다. 이 옵션은 라우팅을 변경하기 전 최종 확인 작업이 필요한 경우에 사용하세요. 빨간색 테이크 버튼을 눌러 라우팅 변경을 실행하세요. 테이크 버튼은 컷 버스 컨트롤러 혹은 XY 컨트롤러 설정과 함께 사용 가능하며, 매크로와 함께 사용할 수도 있습니다.

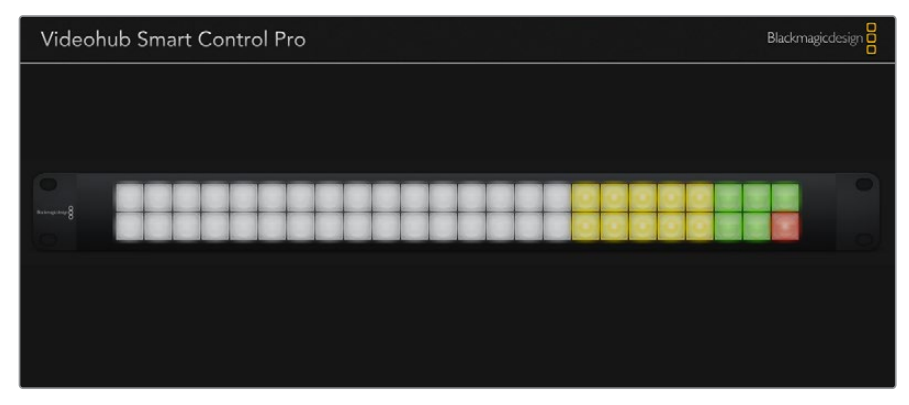

우측 하단 끝에 있는 테이크 버튼에 불이 들어온 모습

#### **배면광**

배면광(Backlight) 슬라이더를 움직여 배면광 버튼의 밝기를 원하는 대로 조정할 수 있습니다. 흰색 소스 버튼의 배면광을 비활성화시키려면 'Backlight Destinations Only'를 활성화하세요.

### **GPI 환경 설정하기**

GPI and Tally Interface에는 크로스포인트 전환 기능을 지원하는 8개의 GPI가 탑재되어 있습니다. 본 예시의 경우, GPI 1에서 접점 폐쇄 신호를 감지하면 Videohub의 입력 12를 출력 1로 전환시킵니다. 다시 말해, CCU의 조이스틱 컨트롤을 움직여 Videohub의 입력 12로 전송되는 비디오를 모니터에서 미리보기 할 수 있습니다.

Videohub Hardware Panel Setup의 핀 배치도에서 'Input' 및 'Output'란 안쪽을 클릭한 다음 입력 또는 출력 숫자를 입력해 크로스포인트를 간단히 설정할 수 있습니다.

GPI 1  $Pin 10$ GPI 2  $\bullet$ π  $GPI$  3  $\bullet$  $\overline{14}$  $Pin 8$  $\bullet$ 15  $GPI 4$ Pin 7  $\bullet$  $\bullet$ 27 GPI 5  $Pin 6 \bullet$ 28  $Pin 5$  $\bullet$  $\bullet$ 29 GPI 7  $P_{in}$  4  $\bullet$ GPI 8 Ground Pins<br>1,2,11,12,13 30  $\overline{$ Outp  $\bullet$ Inp  $\bullet$  $\bullet$  $GPO 1$  1 16  $Pin 23$  $\bullet$ GPO 2 2 **15** - Pin 22 - $\bullet$  $\bullet$ 14  $\bullet$  $13$  $GPO 4 1$  $-Pin 20 \bullet$ GPO 5  $\overline{2}$  $\bullet$ 芔 12 - Pin 19  $\bullet$  $\overline{\mathbf{H}}$ GPO 6 4 **Pin 18**  $\bullet$  $\bullet$ 10 GPO<sub>7</sub>  $Pin 17 \bullet$ Ground Pins<br>14.15.24.25 GPO 8 2

Videohub Control Settings 창에서 Videohub 출력을 미리보기하는 두 가지 방식을 제공합니다.

GPI 크로스포인트 전환 및 탈리를 위한 입출력을 설정을 변경하려면 핀 배치도 안쪽을 클릭하세요.

#### **선택 영상 유지하기(Latch Video)**

출력 선택을 그대로 유지하려면 'Latch Video'를 선택하세요. 다시 말해, CCU의 스위치를 한번 누르면 다른 크로스포인트를 선택하기 전까지는 선택한 크로스포인트의 입력이 모니터에 계속 유지됩니다.

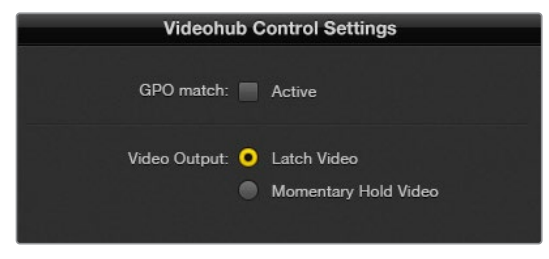

다른 크로스포인트를 선택하기 전까지 미리보기 영상을 유지하려면 'Latch Video'를 선택하세요. 컨트롤 스위치를 놓았을 때 이전의 크로스포인트로 되돌아가게 하려면 'Momentary Hold Video'를 선택하세요.

#### **영상 일시 미리보기(Momentary Hold Video)**

CCU의 스위치나 조이스틱을 놓았을 때, 출력이 이전 입력으로 되돌아가게 하려면 이 옵션을 선택하세요. 예를 들어, 스위치를 길게 누르고 있으면 입력 13 영상을 미리보기할 수 있지만, 스위치를 놓으면 모니터 영상이 입력 12로 되돌아갑니다.

### **탈리 환경 설정하기**

보통 램프 형태로 카메라 전면에 탑재되어 온에어 여부를 알려주는 탈리는 굉장히 유용한 표시 장치이며, 카메라뿐만 아니라 모든 다른 장비와 함께 사용해 작동 여부를 확인할 수 있습니다.

GPI and Tally Interface에는 설정을 변경할 수 있는 8개의 GPO가 탑재되어 있어, 특정 크로스포인트 조건에서 탈리 신호를 카메라나 다른 장치에 전송할 수 있습니다. 앞에 나온 예시에서는 GPO 1은 Videohub의 입력 16이 출력 1로 라우팅될 때 활성화되도록 설정되어 있습니다.

Videohub Hardware Panel Setup의 핀 배치도에서 'Input' 및 'Output'란 안쪽을 클릭해 크로스포인트를 간단히 설정할 수 있습니다.

#### **GPO 매칭(GPO match)**

'GPO match' 확인란을 활성화하면 GPI의 크로스포인트 설정을 GPO에 그대로 적용할 수 있습니다. 이는 GPI의 라우팅 변경 시 탈리 라이트가 활성화되는 것을 확인하고자 할 때 매우 유용한 기능입니다.

이 확인란을 활성화하면 GPO 핀 배치도의 절반이 회색으로 변하기 때문에 'GPO match' 확인란을 비활성하기 전까지는 설정을 변경할 수 없게 됩니다.

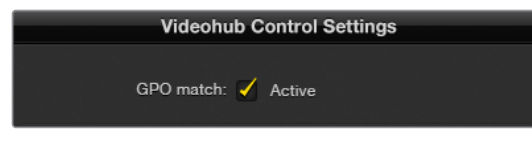

'GPO match' 확인란을 활성화하면 GPI의 크로스포인트 설정을 복사할 수 있습니다.

#### **여러 대의 GPI and Tally Interface 데이지 체이닝으로 연결하기**

GPI and Tally Interface는 8개의 GPI와 8개의 GPO를 동시에 지원하기 때문에, 대부분의 생방송 TV 작업 현장에서 사용하기 충분합니다. 하지만 8대 이상의 카메라를 사용할 경우엔 데이지 체이닝 방식으로 두 번째 혹은 세 번째 GPI and Tally Interface를 연결해야 할 수도 있습니다.

GPI and Tally Interface는 두 개의 이더넷 포트를 탑재해 한 포트는 Videohub에 연결하고, 나머지 한 포트는 다른 GPI and Tally Interface에 연결해 함께 사용할 수 있습니다.

- **1** 첫 번째 GPI and Tally Interface에 전원을 연결하세요.
- **2** Videohub 또는 네트워크의 표준 RJ45 이더넷 케이블을 GPI and Tally Interface의 이더넷 IN 포트에 연결하세요.
- **3** 두 번째 GPI and Tally Interface에 전원을 연결하세요.
- **4** 첫 번째 GPI and Tally Interface의 이더넷 OUT에 연결된 표준 RJ45 케이블을 두 번째 GPI and Tally Interface의 이더넷 IN 포트에 연결하세요.

데이지 체이닝으로 연결된 모든 유닛에 전원이 공급되기만 한다면, 위의 과정을 반복해 GPI and Tally Interface를 원하는 만큼 연결할 수 있습니다.

여러 대의 GPI and Tally Interface를 연결할 경우, 가끔 현재 사용 중인 유닛이 어떤 것인지 파악하기 어려울 수 있습니다. 'GPI and Tally Interface' 창에서 'GPI and Tally Interface'를 선택한 다음 'Identify' 버튼을 누르세요. 그러면 선택한 제품의 이더넷 IN 포트 옆에 있는 LED에 불이 들어옵니다.

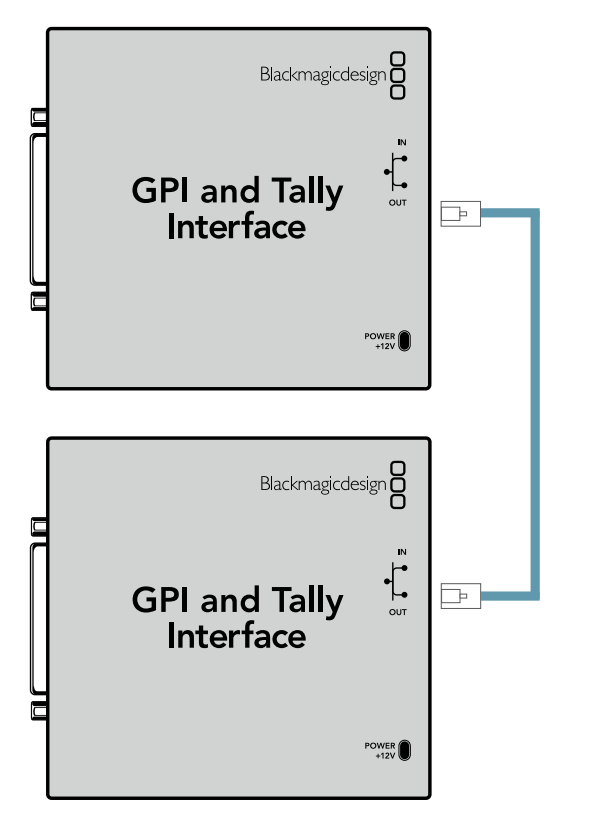

이더넷을 사용해 여러 개의 GPI and Tally Interface를 데이지 체이닝으로 연결하세요. 데이지 체인 방식으로 연결된 각 유닛의 전원을 반드시 연결해야 합니다.

#### **네트워크를 통해 GPI and Tally Interface 추가하기**

두 번째 GPI and Tally Interface의 설정을 변경하고자 할 때, 해당 유닛이 다른 장소에 있어 네트워크로만 접속 가능한 경우가 있을 수 있습니다. 이 경우, Videohub Hardware Panel Setup에 IP 주소를 입력하여 목록에 수동으로 추가할 수 있습니다.

추가하려는 GPI and Tally Interface의 IP 주소를 모를 경우, USB 케이블을 사용해 컴퓨터와 연결한 다음 Videohub Hardware Panel Setup을 실행하고, Network Settings 탭에서 해당 IP 주소를 확인해 따로 적어두세요.

설정하려는 유닛이 다른 장소에 있어 접속할 수 없을 경우, Bonjour 브라우저를 사용해 네트워크에서 검색할 수 있습니다. 해당 애플리케이션에는 네트워크 상의 모든 기기가 나타나며 추가하려는 GPI and Tally Interface의 IP 주소 또한 확인할 수 있습니다.

- **1** Videohub Control Panels 창 하단에 있는 '+' 버튼(기기 추가용)을 누르세요.
- **2** GPI and Tally Interface의 IP 주소를 입력한 다음 'OK'를 누르세요.
- **3** 두 번째 GPI and Tally Interface가 Videohub에 연결된 다른 모든 기기와 함께 목록으로 나타납니다.

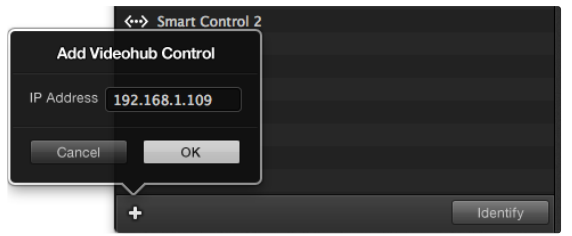

'+' 버튼(기기 추가용)을 누른 다음 추가하려는 GPI and Tally Interface의 IP 주소를 입력하세요. 'Identify' 버튼을 누르면 선택한 GPI and Tally Interface의 LED가 활성화됩니다.

## **GPI and Tally Interface 설정하기**

Videohub Hardware Panel Setup을 사용하여 GPI and Tally Interface의 설정을 변경할 수 있습니다. GPI and Tally Interface를 사용하기 전에 최신 버전의 소프트웨어를 다운로드해야 할 수도 있습니다.

- **1** GPI and Tally Interface에 전원 어댑터를 연결하세요.
- **2** USB A 대 B 타입 케이블을 사용해 GPI and Tally Interface를 컴퓨터에 연결하세요.
- **3** 소프트웨어를 실행하면 GPI and Tally Interface가 이전에 Videohub에 설정된 경우가 있었는지 확인합니다. 만약 그런 경우가 있었다면 설정을 변경하지 않아도 소프트웨어가 바로 실행됩니다. 그렇지 않을 경우, GPI and Tally Interface가 ATEM Switcher 사용 목적으로 설정되어 있으며, Videohub과 함께 사용할 수 있도록 설정을 변경하라는 메시지가 나타납니다. 'Yes'를 클릭하세요. 그러면 잠시 후 GPI and Tally Interface가 Videohub 클라이언트로 변경됩니다.

### **GPI and Tally Interface 환경 설정하기**

#### **Videohub에 이더넷 포트가 탑재되어 있지 않거나 네트워크로만 접속 가능할 경우, 다음 단계를 따르세요.**

- **1** GPI and Tally Interface에 연결된 USB A 대 B 타입 케이블을 컴퓨터에 연결하세요.
- **2** GPI and Tally Interface의 이더넷 IN 포트에 연결된 이더넷 케이블을 이더넷 스위처에 연결하세요.
- **3** Videohub Hardware Panel Setup을 실행하세요.
- **4** 그러면 'GPI and Tally Interface' 창에서 해당 GPI and Tally Interface가 USB 아이콘 옆에 나타나는 것을 확인할 수 있습니다. GPI and Tally Interface를 손쉽게 인식할 수 있도록 이름을 설정하세요. 이를 위해 'GPI and Tally Name'란 안쪽을 클릭한 다음 이름을 입력하세요.
- **5** 'Using DHCP'나 'Static IP' 중 IP 주소 설정에 사용할 옵션을 선택하세요. 네트워크 관리자에게 문의하면 현재 설정에 더 적합한 옵션을 선택할 수 있습니다.
- **6** 'Remote Videohub IP' 설정란에서 연결하고자 하는 Videohub의 IP 주소를 입력하세요. 연결이 완료되면 해당 확인란 옆에 있는 빨간색 불이 녹색으로 변하며, GPI and Tally Interface 의 LED에 불이 들어옵니다.

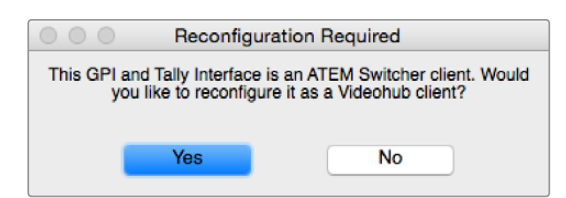

GPI and Tally Interface를 Videohub와 함께 사용하려면 설정을 변경해야 합니다.

| <b>Videohub Control Panels</b> |                                 |
|--------------------------------|---------------------------------|
|                                | $\leftarrow$ OB VAN 1 GPI Tally |
|                                | <b>ぐ・・&gt; Master Control</b>   |
|                                | <b>ぐ・・&gt; Smart Control 1</b>  |
|                                | <b>ぐ・・&gt; Smart Control 2</b>  |
|                                |                                 |
|                                |                                 |
|                                |                                 |
|                                |                                 |
|                                |                                 |

USB를 통해 연결된 GPI and Tally Interface

#### **Videohub의 IP 주소를 모르는 경우, 다음 단계를 따르세요.**

- **1** USB 케이블로 Videohub와 컴퓨터를 연결하세요.
- **2** Videohub 소프트웨어를 실행한 다음 'Videohub Server Preference'를 클릭합니다.
- **3** 'Remote Videohub IP' 주소란에 있는 IP 주소를 따로 적어두세요.

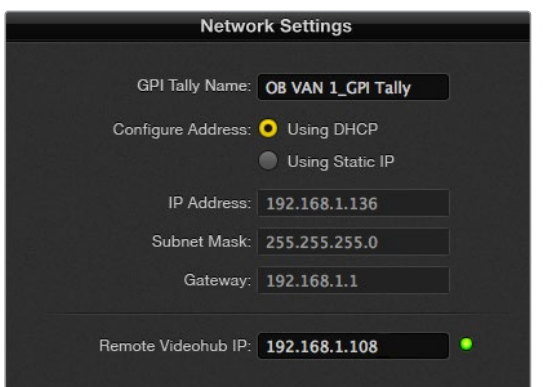

'GPI and Tally Name'란에 이름을 입력하고, 연결하고자 하는 Videohub의 IP 주소를 입력하세요.

## **Videohub 소프트웨어로 Blackmagic MultiView 16 제어하기**

Videohub Control 소프트웨어를 사용해 Blackmagic MultiView 16을 제어할 수 있습니다. Blackmagic MultiView 16는 한 대의 모니터에서 최대 16개의 UHD/HD/SD SDI 신호를 다양한 포맷으로 동시에 디스플레이할 수 있는 1RU 크기의 SDI 모니터링 솔루션입니다. Videohub Control 소프트웨어를 사용해 Blackmagic MultiView 16의 멀티뷰 소스 및 뷰를 라우팅할 수 있으며, 디스플레이 방식을 원하는 대로 조정할 수 있어 Videohub 라우터 워크플로에 사용하기 완벽한 모니터링 솔루션입니다.

최대 16개의 비디오 신호를 2x2 및 3x3뿐 아니라 최대 4x4 격자 배열로 디스플레이할 수 있으며, SOLO 버튼을 눌러 각각의 소스를 전체 화면으로 볼 수도 있습니다. UHD 모니터에 연결할 경우, Blackmagic MultiView 16을 통해 4개의 HD 신호를 네이티브 1080 HD 해상도로 디스플레이할 수 있습니다.

### **Blackmagic MultiView 16을 Blackmagic Videohub Control 소프트웨어에 연결하기**

Blackmagic MultiView 16을 Blackmagic Videohub Control 소프트웨어에 연결하는 방법은 간단합니다.

- **1** Blackmagic MultiView 16에 최신 버전의 내부 소프트웨어가 설치되어 있으며, 현재 사용 중인 Videohub Control이 최신 버전인지 확인하세요. Blackmagic 고객지원 센터 ([www.blackmagicdesign.com/kr/support](http://www.blackmagicdesign.com/kr/support))에서 최신 버전의 소프트웨어 업데이트를 다운로드할 수 있습니다.
- **2** Blackmagic MultiView 16에 전원을 연결하세요.
- **3** 이더넷을 통해 Blackmagic MultiView 16을 컴퓨터에 연결하세요.
- **4** Blackmagic Videohub Control을 실행하세요.
- **5** Videohub Control의 시작 화면에서 'Select a Videohub' 버튼을 누른 다음 목록에서 Blackmagic MultiView 16을 선택하세요.

Videohub Control 소프트웨어를 사용해 Blackmagic MultiView 16을 제어하는 일은 매우 간편합니다. 소스와 뷰를 변경하고 뷰 디스플레이 방식을 원격으로 조정하는 동시에 여러 개의 입력 영상을 사용 가능한 최고의 해상도로 모니터링할 수 있습니다.

Videohub에서 사용 가능한 제품 목록에 Blackmagic MultiView 16이 나타나지 않을 경우, 네트워크의 IP 주소를 변경해야 할 수도 있습니다.

더 자세한 정보는 아래 쪽의 [Blackmagic MultiView 16에서 네트워크 설정 변경하기] 부분을 참고하세요.

### **Blackmagic MultiView 16에서 네트워크 설정 변경하기**

Blackmagic MultiView 16의 통합 제어 패널과 LCD를 사용해 IP 주소 및 네트워크 설정을 셋업할 수 있습니다. 이러한 항목을 정확하게 설정하고 나면 다른 컴퓨터와 하드웨어 패널에 Blackmagic MultiView 16이 나타납니다. 이제 컴퓨터와 패널에서 제품을 원격으로 제어하고 라우팅을 변환할 수 있습니다. ETHERNET SD/HD/3G/6G-SDI IN — . ...—

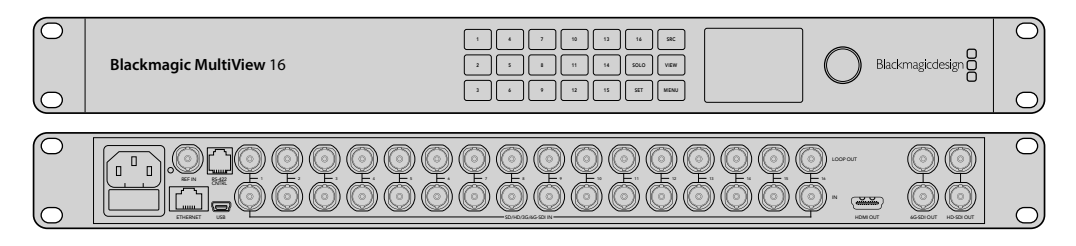

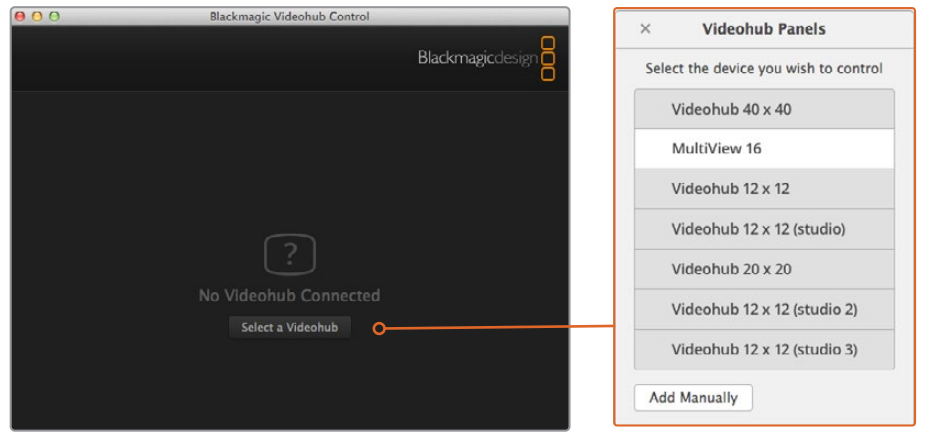

'Select a Videohub' 버튼을 누른 다음 목록에서 Blackmagic MultiView 16을 선택하면 Blackmagic Videohub Control 소프트웨어에 연결됩니다.

#### **네트워크 설정 변경하기**

- **1** MENU 버튼을 누른 뒤, 회전 노브를 돌려 'Networking' 탭이 하이라이트 되도록 합니다.
- **2** SET 버튼을 눌러 'Network Settings' 페이지로 들어갑니다.
- **3** 회전 노브를 돌려 'IP Address' 탭을 선택합니다.
- **4** SET 버튼을 누르면 'IP Address'의 첫 번째 필드에 하이라이트가 설정됩니다. 회전 노브나 숫자가 적힌 푸시버튼을 사용하여 설정값을 입력합니다.
- **5** SET을 눌러 'IP Address'의 첫 번째 필드값을 저장한 뒤, 원하는 IP 주소를 설정할 때까지 나머지 세 개의 필드값도 같은 방식으로 설정합니다. 'Subnet'과 'Gateway' 주소 지정 또한 같은 방식으로 할 수 있습니다.
- **6** MENU 버튼을 두 번 누르면 시작 화면으로 되돌아갑니다.

Blackmagic Videohub Control 소프트웨어와 함께 Blackmagic MultiView 16을 사용하는 방법에 대한 자세한 정보는 Blackmagic MultiView 16 사용 설명서를 참고하세요. Blackmagic 고객 지원 센터 ([www.blackmagicdesign.com/kr/support](http://www.blackmagicdesign.com/kr/support))에서 최신 사용 설명서와 제품 관련 업데이트를 확인할 수 있습니다.

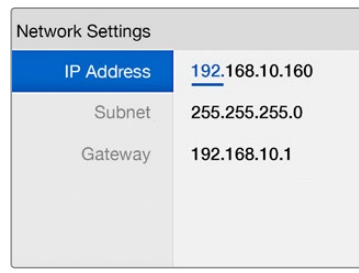

Blackmagic MultiView 16 제어 패널의 회전 노브 및 숫자 버튼을 사용하여 네트워크 설정값을 지정합니다.

# **도움말**

## **Universal Videohub의 팬 교체하기**

Videohub 제품은 전원을 끄지 않고도 팬을 교체할 수 있도록 설계되었습니다.

- 1 팬 트레이가 기기의 바닥면에 오도록 놓습니다.
- **2** 1번 필립스 십자 드라이버를 사용하여 팬 트레이의 좌우 나사를 제거합니다.
- **3** 트레이가 기울어지지 않게 받쳐 들고서 가운데 나사를 제거합니다.
- **4** 세 개의 나사를 모두 제거한 후, 각 팬 상단의 검은색 플라스틱 먼지 필터가 보일 때까지 천천히 팬 트레이를 기울여 분리합니다.
- **5** Universal Videohub 섀시에서 트레이 뒷면이 분리되었다고 판단될 때까지 트레이를 천천히 내리면서 앞으로 끌어당깁니다. 어느 팬을 교체할 것이지 잘 기억해 둡니다.
- **6** 각 팬에는 유색의 전원 케이블이 연결되어 있습니다. 각 팬의 전원 케이블은 플라스틱 소재의 커넥터를 통해 Videohub 기기의 메인보드에 연결됩니다. 팬 트레이를 받친 채로 팬 세 개의 플라스틱 전원 커넥터를 모두 빼냅니다. 이제 팬 트레이가 완전히 분리되었습니다.
- **7** 팬 트레이를 평평한 곳에 놓고 먼지 필터 덮개에 있는 네 개의 클립을 풉니다.
- **8** 덮개와 필터를 제거하면 네 개의 나사가 보입니다. 교체할 팬 주변의 나사 네 개를 제거합니다. 그런 다음 필터 덮개 받침대 및 교체할 팬을 제거합니다.
- **9** 여분의 팬으로 교체한 다음, 먼지 필터 덮개 받침대를 원위치시킵니다. 네 개의 나사를 사용하여 받침대와 팬을 고정한 다음, 나사의 머리 부분이 먼지 필터 덮개에 잘 맞물려졌는지 확인합니다. 나사가 덮개에 제대로 맞물리지 않으면 덮개를 뒤집은 후 다시 시도해 봅니다.
- **10** 먼지 필터를 덮개 아래쪽에 넣은 후 필터 덮개의 클립을 똑딱 잠급니다.
- **11** 팬 트레이를 Universal Videohub 섀시의 바닥에 놓고 세 개 팬의 전원 케이블을 메인보드에 모두 연결합니다. 세 개의 팬 모두 즉시 돌아가기 시작합니다.
- **12** 팬 트레이 후면을 Universal Videohub 섀시에 부드럽게 꽂습니다. 팬 트레이의 앞부분을 살짝 드는 것과 동시에, 팬 트레이 측면의 뒷부분이 제대로 꽂힐 때까지 트레이를 Videohub의 메인 보드 방향으로 밀어 넣습니다.
- **13** 나사 세 개를 다시 끼웁니다.

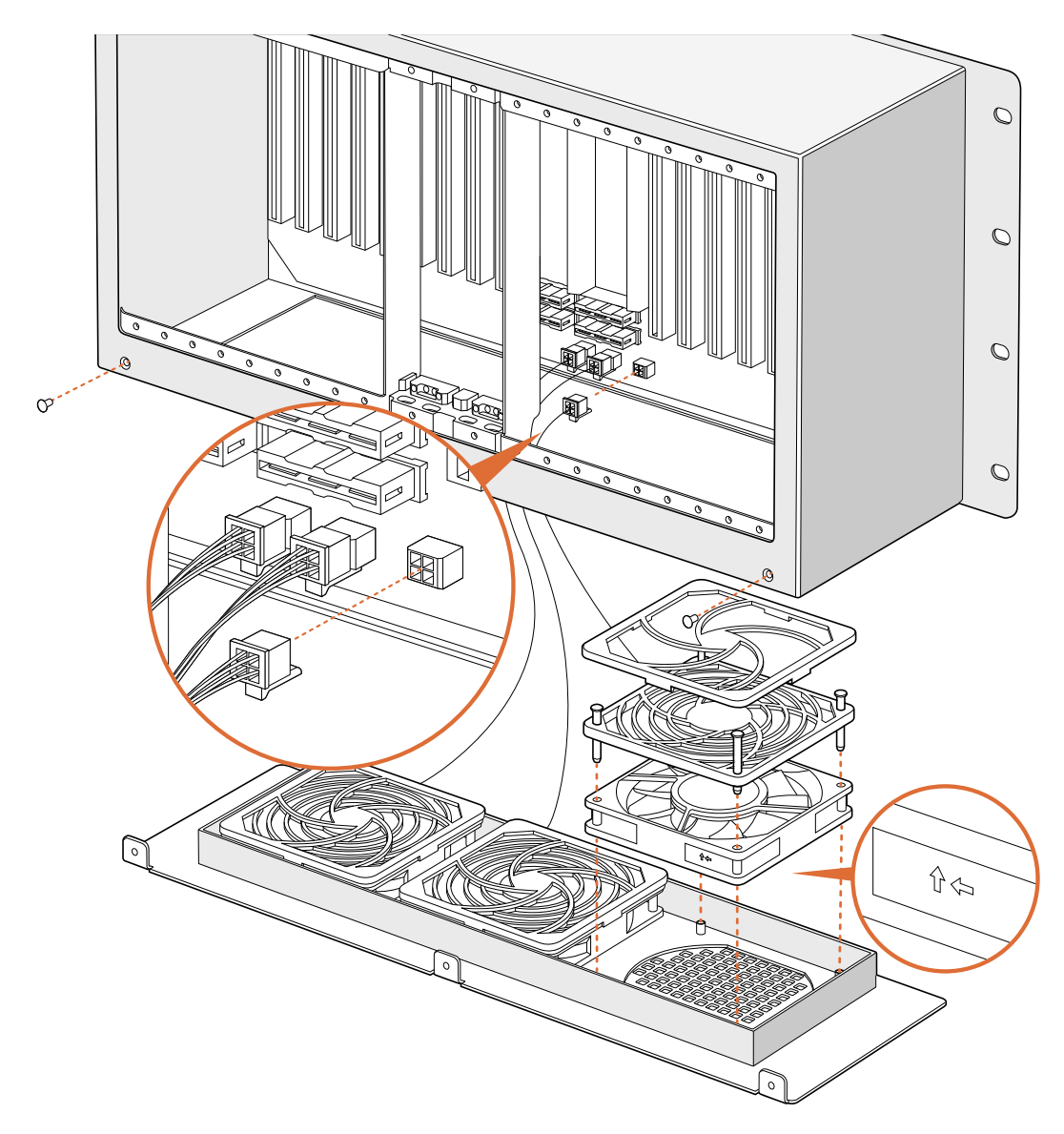

## **Broadcast Videohub의 팬 교체하기**

Broadcast Videohub 패키지는 설치되어 있는 팬이 작동을 멈추거나 소음이 나기 시작할 때 교체할 수 있는 여분의 팬 한 개가 포함되어 있습니다. Videohub의 팬이 작동을 중지해도 Videohub는 계속해서 가동됩니다. 하지만 팬이 제대로 작동하면 그렇지 않을 때보다 Videohub 기기의 수명이 몇 년 정도 늘어나므로, 팬을 제때 교체할 것을 권장합니다.

Videohub 제품은 전원을 끄지 않고도 팬을 교체할 수 있도록 설계되었습니다.

- **1** 팬 덮개 위에 있는 나사 네 개를 푼 다음 덮개를 부드럽게 들어 올립니다.
- **2** Videohub에 연결된 유색의 전원 케이블이 나타납니다. 케이블이 꽂힌 플라스틱 플러그를 부드럽게 빼냅니다.
- **3** 교체할 팬과 팬 커버를 연결하고 있는 두 개의 나사를 제거합니다.
- **4** 위 과정을 거꾸로 실행하여 교체할 팬을 여분의 팬으로 교체합니다. 새로 교체한 팬이 즉시 가동을 시작합니다.

#### **SDI 케이블 연결 시 정보**

SDI 동 케이블은 기본적으로 무게가 나가기 때문에 케이블 무게가 Videohub의 BNC 포트에 고스란히 부가되지 않도록 장비 랙을 사용하여 무게를 분산시키는 것을 권장합니다. 특히 Videohub 제품 중 크기가 큰 모델의 경우에는 SDI 케이블의 개수가 많기 때문에 랙 사용을 더욱 권장합니다. 케이블을 랙 프레임에 같이 묶어 놓으면 다량의 케이블 무게를 지지하는 데 도움이 됩니다.

케이블을 가장 낮게 위치한 BNC 포트와 광섬유 포트에 먼저 꽂은 다음에 위로 올라가면서 꽂아 나가는 습관을 들이는 것이 좋습니다. 그러면 나중에 케이블을 추가로 꽂을 때 자리를 마련하기 위해 기존 케이블을 헤집지 않아도 됩니다.

모든 Videohub 모델의 BNC 포트는 일반적인 크기로, 보통의 SDI 케이블을 사용하여 다른 SDI 장비와 연결할 수 있습니다.

만약 DIN 1.0/2.3 등 소형의 SDI 커넥터가 장착된 SDI 장비를 Videohub에 연결해야 할 때는, 한쪽 끝은 일반 크기의 BNC 커넥터가, 다른 한쪽 끝은 소형 커넥터가 달린 SDI 케이블을 사용하는 것을 권장합니다. 또는 어댑터 케이블을 활용하여 일반 SDI 케이블을 그대로 사용할 수도 있습니다. 하지만 이럴 경우에는 신호 품질이 저하될 수 있기 때문에 길이가 긴 케이블을 사용하지 못하는 단점이 있습니다.

Videohub에 SDI 케이블을 연결하거나 연결 해제하는 일은 매우 간단합니다. 그러나 SDI 케이블이 많이 연결될수록 BNC 단자 사이에 손가락을 넣어 케이블을 꽂고 빼기가 힘들어질 수 있습니다. 이 경우, 저렴한 타사의 BNC 제거 도구를 구입하여 사용하면 Videohub에 케이블이 많이 꽂혀있을 때도 쉽게 케이블 작업을 수행할 수 있습니다.

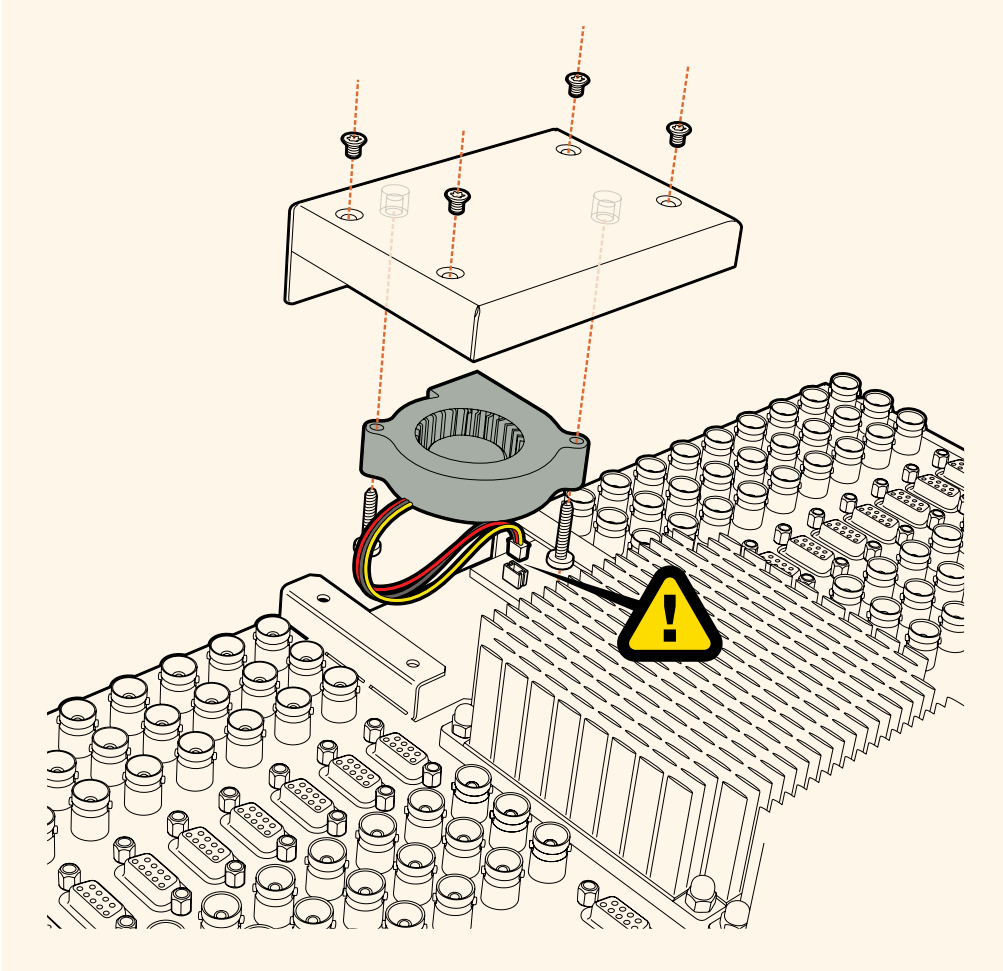

## **지원 받기**

가장 빠르게 지원받는 방법은 Blackmagic Design 온라인 고객지원 페이지에 접속하여 Blackmagic Design Videohub Control 관련 최신 지원 정보를 확인하는 것입니다.

## **Blackmagic Design 온라인 고객 지원 페이지**

최신 사용 설명서와 소프트웨어, 지원 노트는 Blackmagic 고객 지원 센터 ([www.blackmagicdesign.com/kr/support](http://www.blackmagicdesign.com/kr/support))에서 확인하실 수 있습니다.

### **Blackmagic Design 지원 요청하기**

고객 지원 페이지나 포럼에서 원하는 정보를 얻지 못한 경우에는 [이메일 보내기] 버튼을 클릭하여 지원 요청 이메일을 보내주세요. 또는, 고객지원 페이지의 [지역별 고객 지원팀 찾기] 버튼을 클릭하여 가장 가까운 Blackmagic Design 고객지원 사무실에 문의하세요.

## **현재 설치된 소프트웨어 버전 확인하기**

컴퓨터에 설치된 Videohub Control 소프트웨어 버전을 확인하려면 Blackmagic Videohub Control 프로그램을 엽니다. Blackmagic Videohub Control의 메뉴에서 'About Blackmagic Videohub'를 선택한 후 화면에 나타나는 버전을 확인하세요.

## **최신 업데이트 확인하기**

컴퓨터에 설치된 Blackmagic Videohub Control 소프트웨어 버전을 확인한 뒤, Blackmagic 고객 지원 센터([www.blackmagicdesign.com/kr/support](http://www.blackmagicdesign.com/kr/support))를 방문하여 최신 업데이트를 확인하세요. 최신 버전으로 업데이트하는 것을 권장하지만, 중요한 프로젝트를 실행하는 도중에는 소프트웨어 업데이트를 하지 않는 것이 좋습니다.
# **규제 사항**

#### **유럽 연합 국가 내의 전기전자제품 폐기물 처리.**

제품에 부착된 기호는 해당 제품을 다른 폐기물과는 별도로 처리되어야 함을 나타냅니다. 제품을 폐기하려면 반드시 재활용 지정 수거 장소에 폐기해야 합니다. 폐기물 제품을 분리수거 및 재활용으로 처리하는 것은 자연 자원을 보전하고 인간의 건강과 환경을 보호할 수 있도록 폐기물을 재활용할 수 있는 방법입니다. 재활용을 위한 제품 폐기물 장소에 관한 자세한 정보는 해당 지역 시청의 재활용 센터 혹은 해당 제품을 구입한 상점으로 문의하십시오.

**FC** 본 제품은 테스트 결과 FCC 규정 제15항에 따라 A급 디지털 기기 제한 사항을 준수하는 것으로 확인되었습니다. 해당 제한 사항은 본 제품을 상업적 환경에서 사용할 시 발생할 수 있는 유해 혼선으로부터 적절한 보호를 제공하기 위함입니다. 이 제품은 무선 주파수를 생성 및 사용, 방출할 수 있습니다. 따라서 설명서의 안내에 따라 제품을 설치 및 사용하지 않을 시, 무선 통신을 방해하는 전파 혼선을 일으킬 수 있습니다. 해당 제품을 주거 지역에서 작동할 경우 유해 전파 혼선이 발생할 가능성이 있으며, 이 경우 사용자는 자체 비용으로 전파 혼선 문제를 해결해야 합니다.

제품 작동은 다음 두 가지 조건을 전제로 합니다.

- **1** 본 기기는 유해 혼신을 일으키지 않습니다.
- **2** 본 기기는 원치 않는 작동을 일으킬 수 있는 혼신을 포함하여 모든 혼신을 수용합니다.

#### **ISED 캐나다 성명**

# $\overline{\text{ICES 3 (A)}}$ <br>NMB-3 (A)

본 기기는 캐나다 표준 A급 디지털 장치 규정을 준수합니다.

정해진 사용 목적 이외의 다른 목적의 사용 또는 제품 변경은 표준 규정 위반으로 간주할 수 있습니다.

HDMI 인터페이스 연결 시에는 반드시 고품질의 쉴드 HDMI 케이블을 사용해야 합니다.

이 기기는 업무용 환경에서 사용할 목적으로 적합성 평가를 받은 기기로서 가정용 환경에서 사용하는 경우 전파간섭의 우려가 있습니다.

# **안전 정보**

감전 예방을 위하여 본 제품은 반드시 보호 접지가 되어있는 메인 콘센트에 연결해야 합니다. 확실하지 않을 경우 자격증이 있는 전기공에 연락하십시오.

감전사고 위험을 줄이기 위해서 본 제품을 물이 튀거나 젖는 곳에 두지 마십시오.

본 제품은 주위 온도가 최대 40ºC인 열대 지역에서 사용하기 적합합니다.

공기가 잘 통할 수 있도록 제품을 통풍이 잘되는 곳에 둡니다.

장비랙에 제품을 설치할 시, 주변 장비가 제품 통풍에 방해가 되지 않도록 주의하세요.

제품 내부에는 사용자가 수리 가능한 부품이 없습니다. 제품 수리는 해당 지역 Blackmagic Design 서비스 센터에 문의하세요.

일부 제품은 소형 폼팩터 플러그(SFP) 광섬유 모듈 옵션에 연결할 수 있는 기능을 탑재했습니다. 레이저 클라스 1 SFP 모듈 옵션만 사용할 수 있습니다.

사용이 권장되는 Blackmagic Design SFP 모듈

– 3G-SDI: PL-4F20-311C

최대 작동 고도는 해수면 기준 2000m입니다.

#### **캘리포니아주 성명**

본 제품을 사용하는 사용자는 제품의 플라스틱 내 폴리브롬화 비페닐에 노출될 수 있으며 캘리포니아주에서는 해당 물질이 암, 선천적 결손증, 기타 생식기능의 손상을 유발하는 것으로 알려져 있습니다.

더욱 자세한 정보는 [www.P65Warnings.ca.gov](http://www.P65Warnings.ca.gov)를 확인하세요.

# **공인 서비스 직원을 위한 경고**

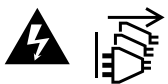

정비를 진행하기 전에 두 개의 전원 코드를 뽑으세요.

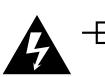

# **▲ <del>□</del> 주의 - 쌍극/중립 퓨**즈

본 제품에 포함된 전원 장치의 선도체와 중성선에는 퓨즈가 있으므로 노르웨이의 IT 배전 시스템 연결에 적합합니다.

# **보증**

# **한정 보증**

Blackmagic Design은 Videohub 라우터의 부품 및 공정 기술에 결함이 없음을 구매일로부터 36 개월 동안 보증합니다. 그러나, 커넥터, 케이블, 냉각팬, 광섬유 모듈, 퓨즈, 키보드, 배터리의 부품 및 공정 기술에 대한 보증 기간은 구매일로부터 12개월입니다. Blackmagic Design은 Videohub Master Control 및 Videohub Smart Control의 부품 및 제조에 어떠한 결함도 없음을 제품 구매일로부터 12개월 동안 보증합니다. 보증 기간 내에 결함이 발견될 경우, Blackmagic Design은 당사의 결정에 따라 무상 수리 또는 새로운 제품으로 교환해드립니다.

구매 고객은 반드시 보증 기간이 만료되기 전에 결함 사실을 Blackmagic Design에 통지해야 적절한 보증 서비스를 제공받을 수 있습니다. 구매 고객은 지정된 Blackmagic Design 서비스 센터로 결함 제품을 포장 및 운송할 책임이 있으며, 운송 비용은 선불로 지급되어야 합니다. 구매 고객은 또한 이유를 불문하고 제품 반송에 대한 운송료와 보험, 관세, 세금, 기타 비용을 부담해야 합니다.

이 보증은 부적절한 사용, 관리 및 취급으로 인한 파손, 고장, 결함에는 적용되지 않습니다. Blackmagic Design은 다음과 같은 경우에 보증 서비스를 제공할 의무가 없습니다. a) Blackmagic Design 판매 대리인이 아닌 개인에 의해 발생한 제품 손상. b) 부적절한 사용 및 호환하지 않는 장비와의 연결로 인한 제품 손상. c) Blackmagic Design사의 부품 및 공급품이 아닌 것을 사용하여 발생한 손상 및 고장. d) 제품을 개조하거나 다른 제품과 통합하여 제품 작동 시간 증가 및 기능 저하가 발생한 경우. Blackmagic Design에서 제공하는 제품 보증은 다른 모든 명시적 또는 묵시적 보증을 대신합니다. Blackmagic Design사와 관련 판매 회사는 상품성 및 특정 목적의 적합성과 관련된 모든 묵시적 보증을 부인합니다. 구매 고객에게 제공되는 Blackmagic Design의 결함 제품 수리 및 교환 관련 책임은 Blackmagic Design 또는 판매 회사에서 관련 위험의 가능성에 대한 사전 통보의 여부와 관계없이 모든 간접적, 특별, 우발적, 결과적 손해에 대한 유일한 배상 수단입니다. Blackmagic Design은 고객이 사용한 불법 장비에 대해서는 어떤 법적 책임도 지지 않습니다. Blackmagic Design은 본 제품의 사용으로 인해 발생하는 손해에 대해서는 어떤 법적 책임도 지지 않습니다. 제품 사용으로 인해 발생할 수 있는 위험에 대한 책임은 본인에게 있습니다.

© Copyright 2020 Blackmagic Design. 모든 저작권은 Blackmagic Design에 있습니다. 'Blackmagic Design', 'DeckLink', 'HDLink', 'Workgroup Videohub', 'Multibridge Pro', 'Multibridge Extreme', 'Intensity', 'Leading the creative video revolution'은 모두 미국 및 기타 국가에 등록된 상표입니다. 모든 다른 회사명 및 제품 이름은 관련 회사의 등록 상표일 수 있습니다.

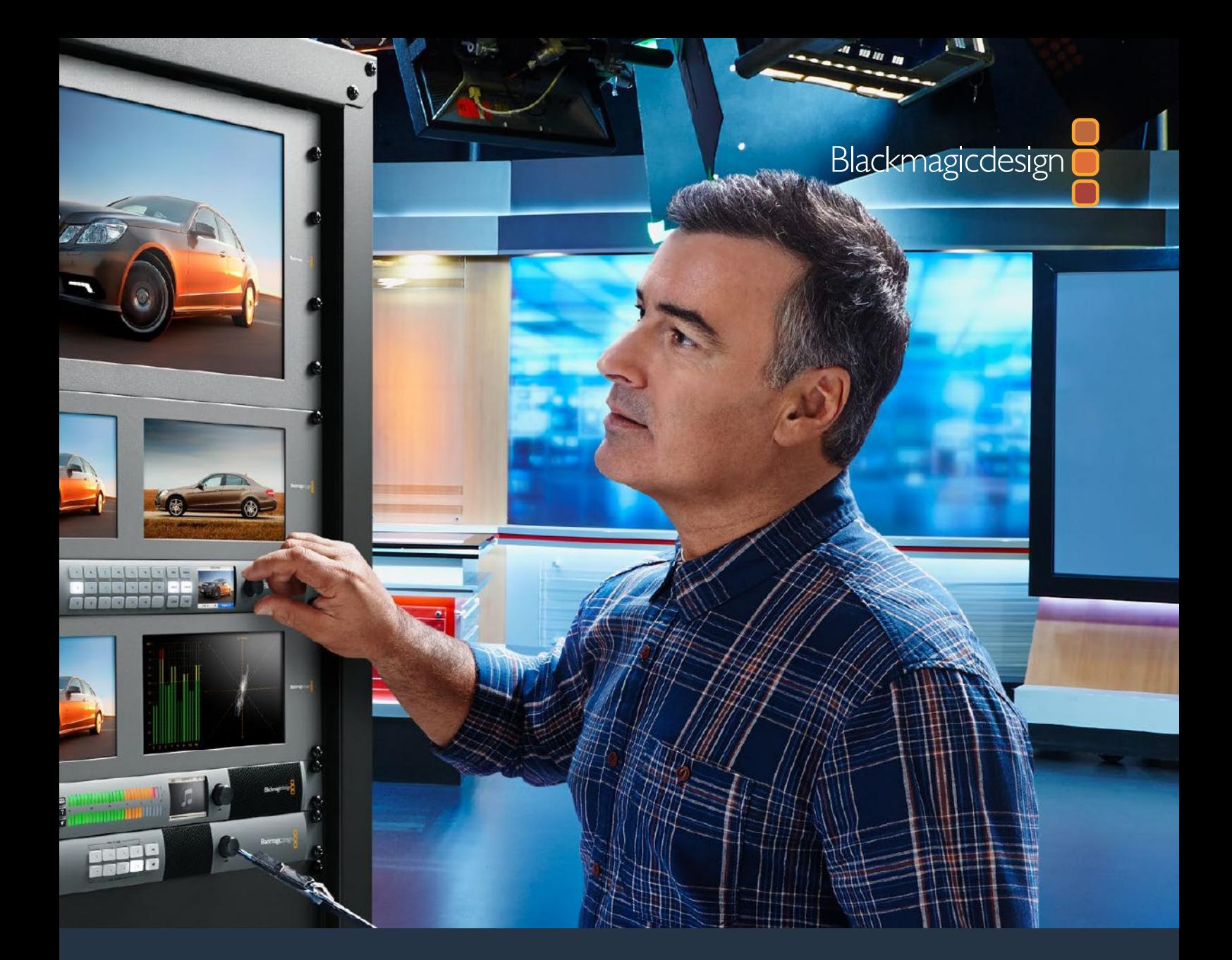

# **Руководство по установке и эксплуатации**

# Videohub 6G

Февраль 2020 г.

Русский

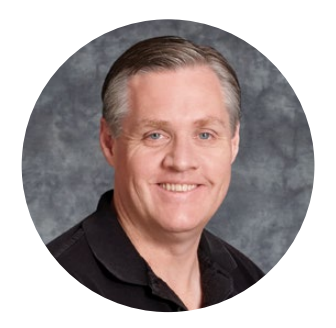

#### Уважаемый пользователь!

Благодарим вас за покупку коммутатора Videohub.

Мы стремимся к тому, чтобы телевидение стало по-настоящему творческим процессом, в котором любой профессионал имеет возможность создавать материал самого высокого качества.

Раньше создание качественного телевизионного контента и его постобработка требовали аппаратного оборудования стоимостью миллионы долларов, а профессиональные коммутаторы с SDI-интерфейсом были очень дорогими. Переход на стандарты HD-SDI обусловлен еще более высокими затратами, поэтому маршрутизацию таких сигналов могли себе позволить только крупные студии и вещательные компании. Решения Videohub меняют такое положение вещей. Некоторые модели этой линейки поддерживают не только форматы HD-SDI, но и Ultra HD, поэтому с их помощью можно выполнять передачу 4K-видео.

Это руководство содержит всю информацию, необходимую для работы с коммутаторами Videohub. Ели вы не знаете, как задать IP-адрес и сетевые параметры, лучше всего обратиться за помощью к техническому специалисту. Подключение устройства не требует особых навыков, однако после его установки потребуется выполнить определенную настройку.

Чтобы загрузить последнюю версию руководства и программного приложения для Videohub, обратитесь к разделу поддержки на нашем сайте по адресу [www.blackmagicdesign.com/ru.](http://www.blackmagicdesign.com/ru) При загрузке обновления для Videohub не забудьте зарегистрироваться, чтобы получать сообщения о выпуске очередного релиза. Мы постоянно работаем над совершенствованием наших продуктов, поэтому ваши отзывы помогут нам сделать их еще лучше!

Мы надеемся, что коммутатор Videohub прослужит вам много лет и станет надежным помощником в студии при маршрутизации сигналов.

Grant Pett

**Грант Петти** Генеральный директор Blackmagic Design

# **Содержание Videohub**

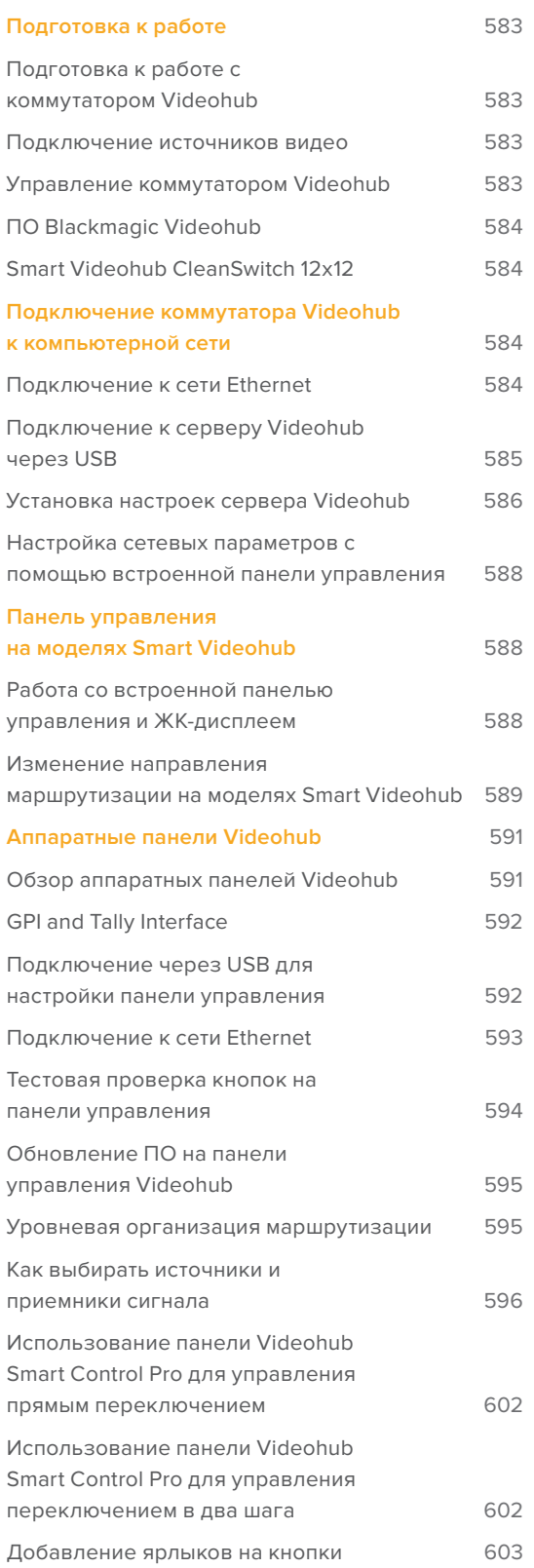

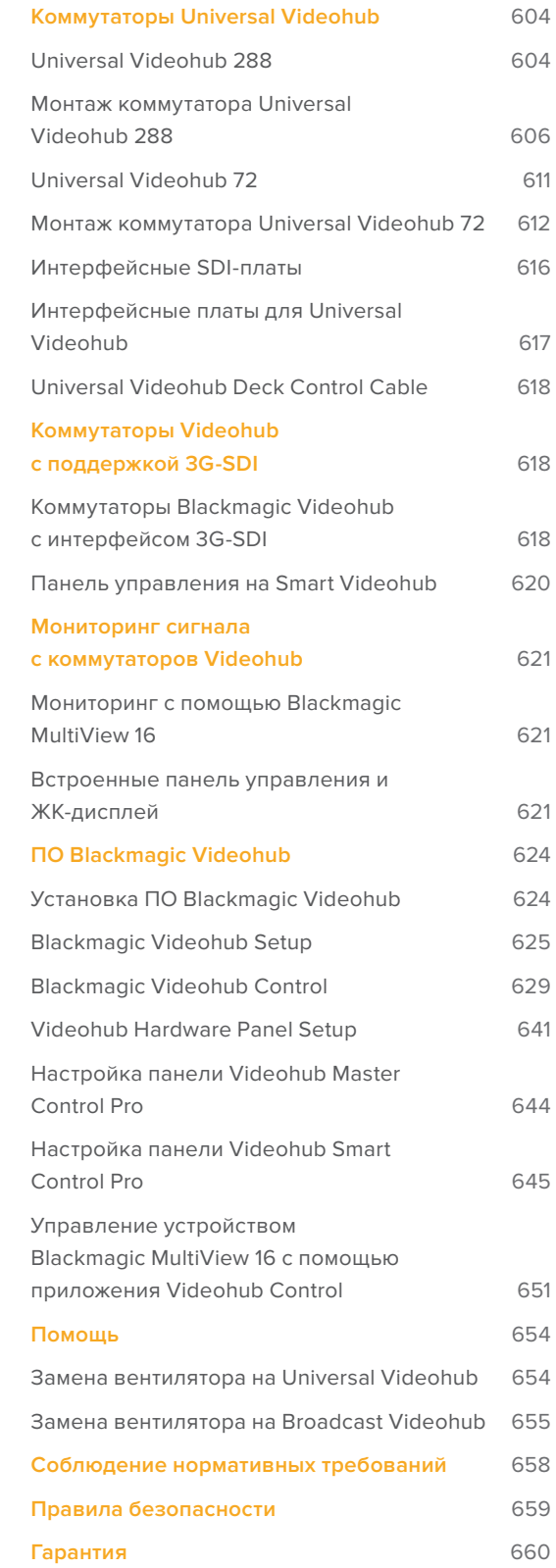

# <span id="page-582-0"></span>**Подготовка к работе**

## **Подготовка к работе с коммутатором Videohub**

Чтобы начать работу с коммутатором Videohub, достаточно подключить питание, подсоединить источники видео и оборудование для получения сигнала. Управлять устройством можно программным и аппаратным способом, а на некоторых моделях — с помощью передней панели.

Создание сервера IP Videohub с помощью конвертера Teranex Mini IP Video 12G

Если нужно создать сервер IP Videohub для маршрутизации сигналов при работе с конвертерами Blackmagic Teranex Mini IP Video 12G, см. руководство по Teranex Mini IP Video 12G (доступно для загрузки по адресу [www.blackmagicdesign.com/ru/support](http://www.blackmagicdesign.com/ru/support)).

#### **Подключение источников видео**

#### **Порядок подключения видеоисточников**

- **1** Подключите источники видео к SDI-входам на задней панели коммутатора Videohub.
- **2** Подключите оборудование, предназначенное для получения сигналов, к SDI-выходам на задней панели коммутатора Videohub.

Ha SDI-разъемах выполняется автоматическое определение всех поддерживаемых форматов.

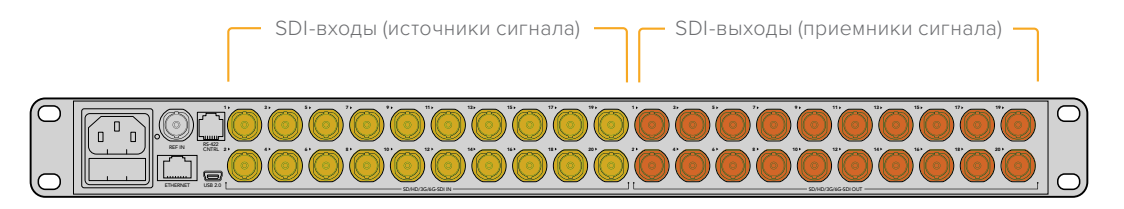

Подключите источники видео и оборудование для приема сигналов к SDI-входам и выходам коммутатора Videohub

## **Управление коммутатором Videohub**

#### **Коммутатором Videohub можно управлять двумя способами.**

- **1** Подключите коммутатор Videohub к ПК через порт Ethernet, чтобы управлять устройством с помощью программной панели Blackmagic Videohub Control. Подробнее см. раздел «Подключение коммутатора Videohub к компьютерной сети».
- **2** Управлять коммутатором можно аппаратным способом с помощью отдельного пульта или с использованием встроенной панели (на отдельных моделях).

Модели Smart Videohub имеют встроенную панель управления, ЖК-дисплей и круглую ручку для быстрого изменения направлений маршрутизации непосредственно с коммутатора. Подробнее см. раздел «Маршрутизация с помощью коммутатора Smart Videohub».

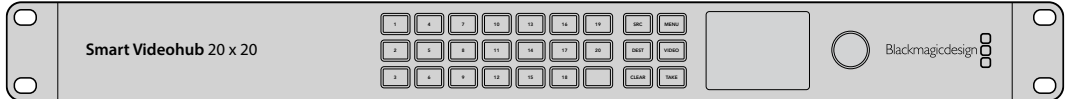

Модели Smart Videohub позволяют менять направление маршрутизации непосредственно на самом устройстве

# <span id="page-583-0"></span>**ПО Blackmagic Videohub**

Blackmagic Videohub Control — одно из трех программных приложений для работы с коммутаторами. Два других — Blackmagic Videohub Setup и Blackmagic Videohub Hardware Panel Setup — используют для установки настроек и обновления внутреннего ПО.

Подробнее об установке приложений см. раздел «ПО Blackmagic Videohub».

Утилита Blackmagic Videohub Setup позволяет задать ярлыки для источников и приемников сигнала, чтобы облегчить их идентификацию. Подробнее см. раздел «Утилита Blackmagic Videohub Setup».

## **Smart Videohub CleanSwitch 12x12**

Модель Smart Videohub CleanSwitch 12x12 позволяет выполнять повторную синхронизацию на всех входах, которая требуется для чистого переключения между источниками при выводе сигналов на мониторы или непосредственно в эфир.

Коммутатор Smart Videohub CleanSwitch 12x12 поддерживает автоматическую повторную синхронизацию на всех входах, которая обеспечивает мгновенное переключение при изменении направления маршрутизации. Если источники имеют одинаковые разрешение и кадровую частоту, их видео можно выводить в эфир с помощью простой склейки. В качестве опорного служит сигнал, поступающий на синхровход, а при его отсутствии — сигнал на входе 1. Для чистого переключения синхровход и все входы должны использовать одинаковый формат. Коммутатор позволяет работать и с разными форматами, однако в этом случае синхронизация будет утрачена.

# **Подключение коммутатора Videohub к компьютерной сети**

## **Подключение к сети Ethernet**

Многие модели Videohub имеют порт Ethernet, через который их можно подключать к сетевому коммутатору или компьютеру в локальной IP-сети.

#### **Порядок подключения коммутатора Videohub к компьютерной сети**

- **1** Соедините коммутатор Videohub со всеми поставляемыми блоками питания и включите его.
- **2** Используя стандартный Ethernet-кабель с разъемом RJ45, подключите Videohub к сетевому коммутатору или компьютерному порту Ethernet.

Если вы работаете с моделью Universal Videohub 288, которая оснащена двумя коммутационными матрицами, соедините Ethernet-кабель с каждой из них для автоматического ввода резерва. Несмотря на наличие двух соединений с сетевым коммутатором через Ethernet, у Universal Videohub 288 будет один IP-адрес.

Модели Smart Videohub имеют встроенную панель управления с круглой ручкой, которая позволяет настроить IP-адрес и сетевые параметры. Для этого можно также использовать утилиту Blackmagic Videohub Setup. На моделях без передней панели сетевые параметры задают с помощью утилиты Blackmagic Videohub Setup.

Подробнее см. раздел «Утилита Blackmagic Videohub Setup». При изменении сетевых параметров с помощью утилиты коммутатор Videohub должен быть подключен к компьютеру через порт USB.

#### <span id="page-584-0"></span>Подключение коммутатора Smart Videohub 20x20 к сети Ethernet

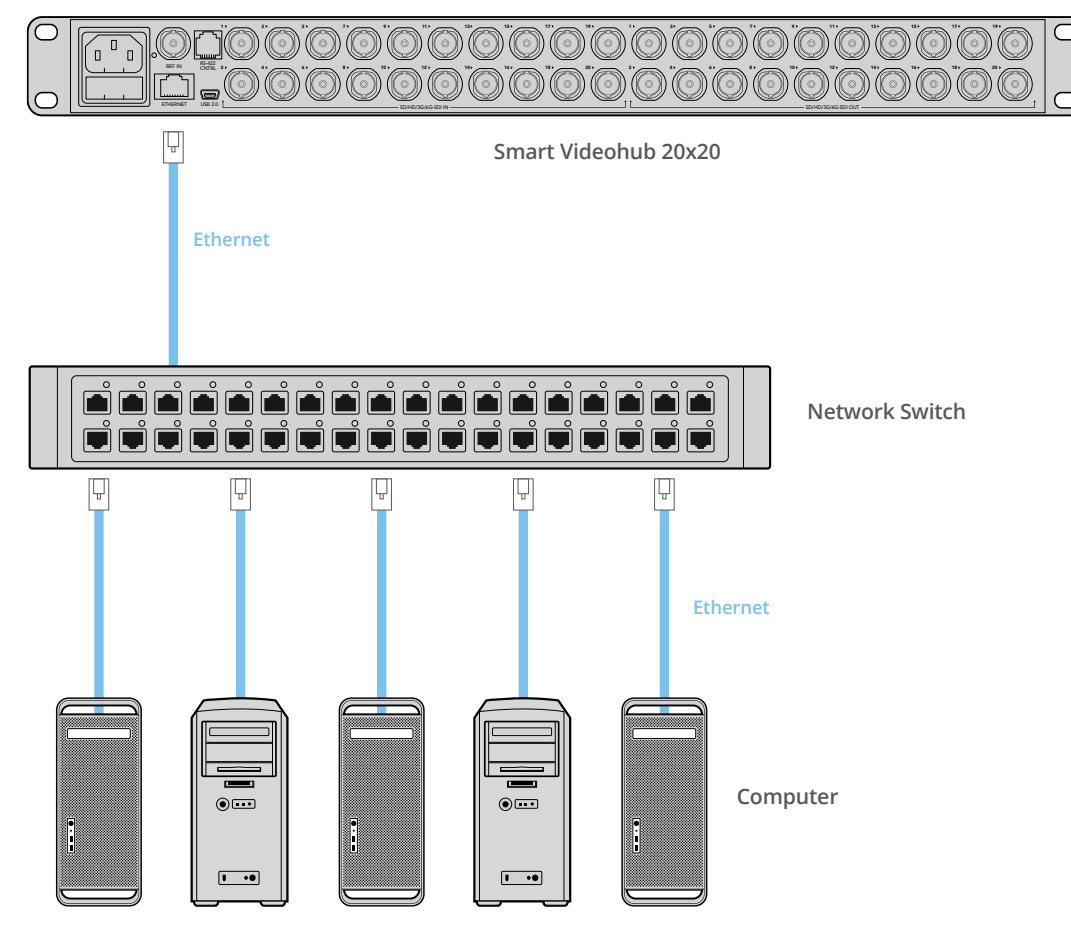

# **Подключение к серверу Videohub через USB**

Модели Videohub без порта Ethernet подключают к любому компьютеру в локальной IP-сети через порт USB, который поддерживает технологию PnP. Этот компьютер служит как своеобразный сервер и соединяет коммутатор Videohub с ПК и планшетами iPad для совместного доступа в пределах сети — так же, как при использовании принтера. Для таких целей не требуется иметь выделенную или мощную рабочую станцию.

В качестве сервера Videohub можно использовать любой компьютер под управлением Mac OS или Windows. Он допускает сетевое подключение неограниченного числа клиентов на платформах Mac и Windows.

#### **Порядок подключения коммутатора Videohub к локальной IP-сети**

- **1** Соедините коммутатор Videohub со всеми поставляемыми блоками питания и включите его.
- **2** Используя стандартный штекерный кабель USB 2.0 (А/B), соедините коммутатор Videohub с компьютером, который используется в качестве сервера Videohub.
- **3** Соедините ПК-сервер Videohub с сетевым коммутатором. Настоятельно рекомендуется сделать это с помощью надежных Ethernet-кабелей, а не беспроводным способом, так как во втором случае возможны помехи со стороны других устройств.

Перейдите к разделу «Установка настроек сервера Videohub».

#### <span id="page-585-0"></span>Подключение коммутатора Videohub к серверу через порт USB

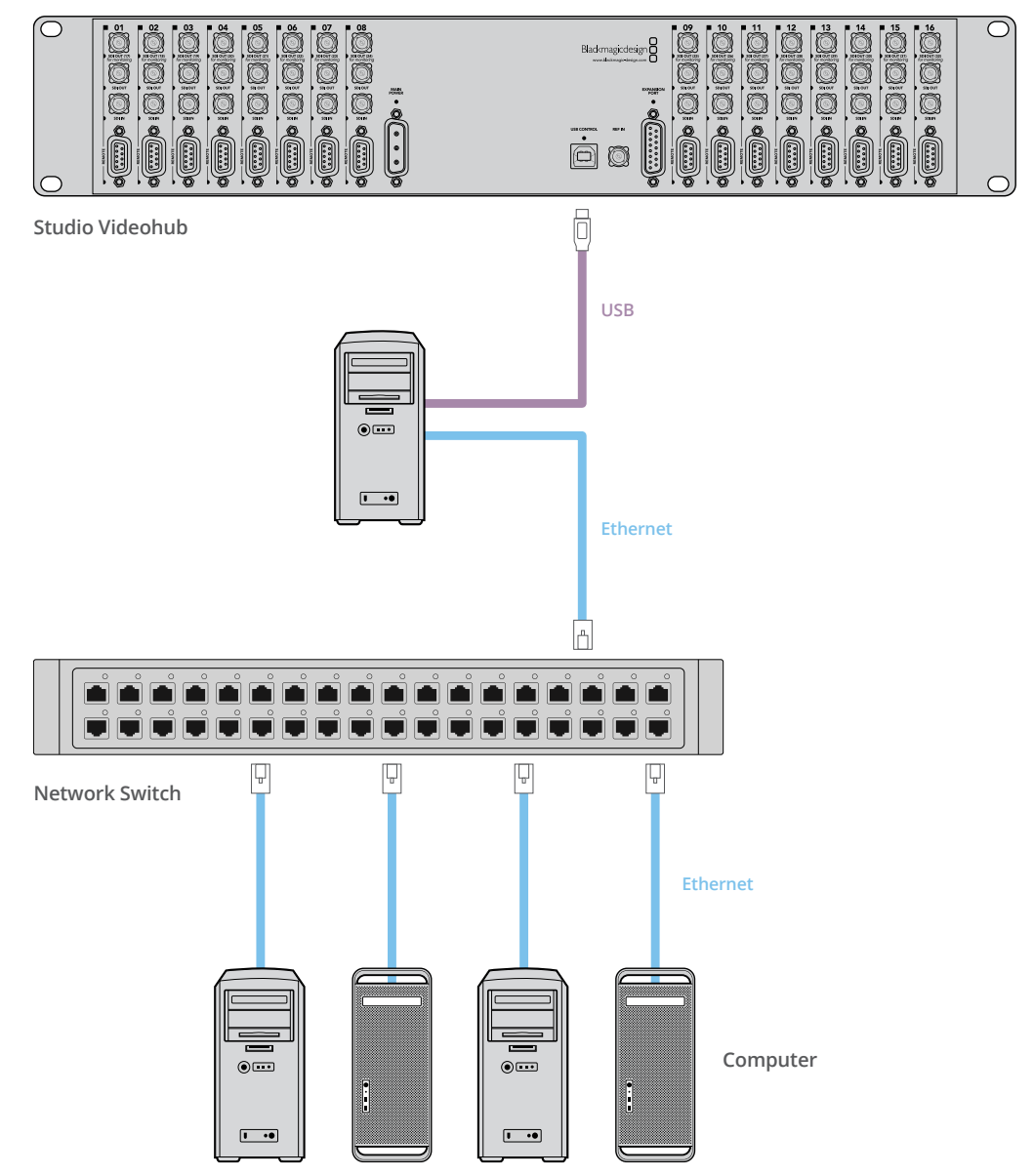

## **Установка настроек сервера Videohub**

Если для подключения к коммутатору Videohub используется порт Ethernet, перейдите к разделу «Утилита Blackmagic Videohub Setup».

Модели Videohub без порта Ethernet подключают к ПК через USB, и через этот компьютер их распознают другие панели управления. Он становится своеобразным сервером, доступным в рамках данной сети.

Сервер Videohub должен иметь статический IP-адрес, который обычно задается администратором сети. Выполните описанные ниже действия в зависимости от используемой операционной системы.

#### Mac OS

- **1** Перейдите к системным настройкам.
- **2** Выберите «Сеть».
- **3** Проверьте IP-адрес для сети Ethernet или Airport.
- **4** В поле «Конфигурация» выберите «Использовать DHCP с заданным адресом» или «Вручную».

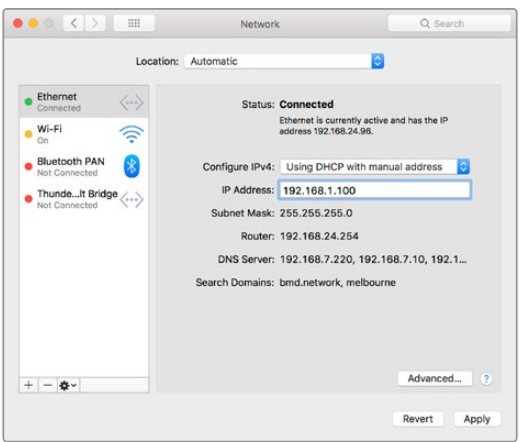

Чтобы получить статический IP-адрес, в сетевых настройках на ПК с Mac OS выберите опцию «Использовать DHCP с заданным адресом»

#### Windows

- **1** Откройте «Панель управления».
- **2** Выберите «Центр управления сетями и общим доступом».
- **3** На панели слева щелкните «Изменить параметры адаптера».
- **4** Щелкните правой кнопкой мыши на соединении Ethernet, выберите «Свойства», затем — Internet Protocol Version 4 (TCP/IPv4).
- **5** Нажмите кнопку «Свойства» и выберите «Использовать следующий IP-адрес».

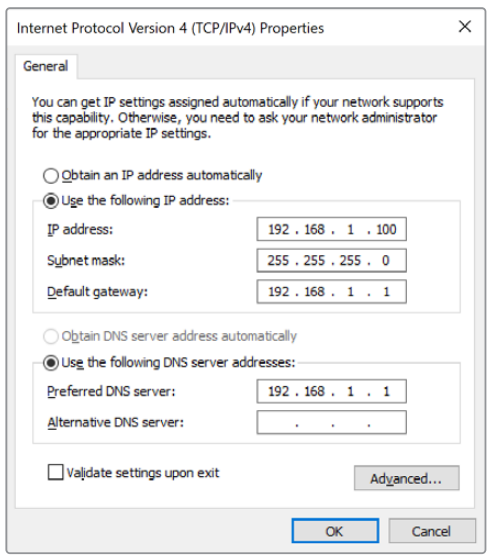

Чтобы получить статический IP-адрес, в сетевых настройках на ПК под управлением Windows выберите «Использовать следующий IP-адрес»

# <span id="page-587-0"></span>**Настройка сетевых параметров с помощью встроенной панели управления**

Сетевые параметры на моделях Smart Videohub можно настроить с помощью встроенной панели управления и ЖК-дисплея. Коммутатор будет доступен для обнаружения на компьютерах и аппаратных пультах, что позволяет контролировать устройство в удаленном режиме и менять направление маршрутизации. Если коммутатор не имеет передней панели управления, для установки сетевых параметров необходимо использовать утилиту Blackmagic Videohub Setup. Подробнее см. раздел «Утилита Blackmagic Videohub Setup».

#### **Установка IP-адреса с передней панели управления**

- **1** Нажмите кнопку MENU, чтобы открыть настройки Settings.
- **2** Используя круглую ручку, перейдите к настройкам Network. Кнопка TAKE начнет мигать. Нажмите кнопку TAKE для подтверждения выбора.
- **3** Поворотом круглой ручки перейдите к настройке, которую нужно изменить, и нажмите кнопку TAKE.
- **4** Используя круглую ручку, измените значение в поле. Нажмите кнопку TAKE для подтверждения ввода и перехода между полями.
- **5** Подтвердите последнее изменение нажатием кнопки TAKE. После этого выделение для значения поля будет снято.
- **6** Нажмите кнопку MENU, чтобы закрыть настройки и вернуться к отображению источника и приемника сигнала.

При необходимости аналогичным способом можно задать настройки подсети и шлюза.

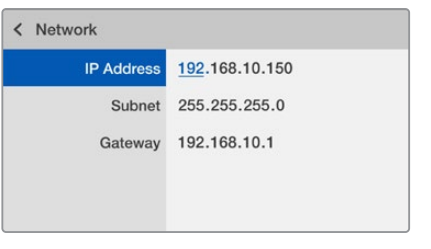

Нажмите кнопку MENU, чтобы перейти к сетевым параметрам, и задайте IP-адрес с помощью кнопки TAKE и круглой ручки

# **Панель управления на моделях Smart Videohub**

## **Работа со встроенной панелью управления и ЖК-дисплеем**

Линейка Smart Videohub включает в себя модели Smart Videohub 12x12, 20x20 и 40x40, а также Smart Videohub CleanSwitch 12x12. Эти коммутаторы оснащены встроенной панелью управления и ЖК-дисплеем. Задавать направление маршрутизации можно с помощью пронумерованных кнопок без использования компьютера. Кроме того, доступен удаленный контроль устройства.

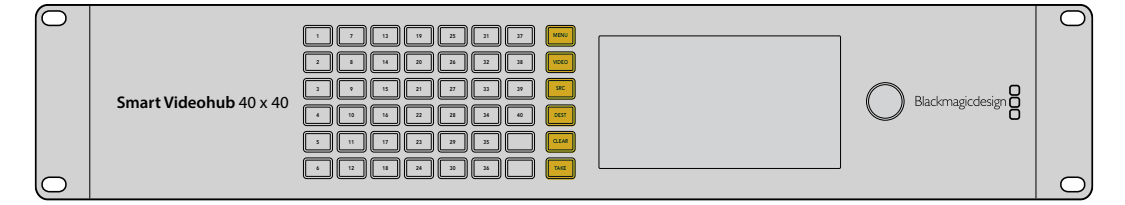

#### <span id="page-588-0"></span>Обзор кнопок работы с меню

**VIDEO**

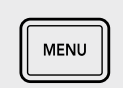

#### **MENU (Меню)**

Позволяет переключаться между отображением направления маршрутизации и страницей настройки сетевых параметров.

# **VIDEO**

В сочетании с кнопками SRC и DEST позволяет выводить на ЖК-дисплей видео из источника или приемника сигнала.

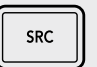

#### **SRC**

Чтобы выбрать источник сигнала, нажмите SRC, затем — кнопку с номером.

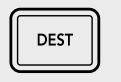

#### **DEST**

Чтобы выбрать приемник сигнала, нажмите DEST, затем — кнопку с номером.

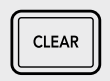

**TAKE** 

#### **CLEAR**

Нажмите эту кнопку, чтобы отменить изменение в направлении маршрутизации.

#### **TAKE**

Нажмите эту кнопку, чтобы подтвердить изменение в направлении маршрутизации.

## **Изменение направления маршрутизации на моделях Smart Videohub**

На моделях Smart Videohub менять направление маршрутизации можно с помощью встроенной передней панели.

- **1** Для выбора приемника сигнала нажмите DEST, затем кнопку с номером. Это действие можно также выполнить путем перехода к нужному ярлыку в алфавитном списке при повороте круглой ручки. После выбора загорится кнопка, соответствующая номеру порта.
- **2** Для выбора источника сигнала нажмите SRC, затем кнопку с номером. Это действие можно также выполнить путем перехода к нужному ярлыку.
- **3** После того как назначены приемник и источник сигнала, кнопка TAKE будет мигать красным цветом до тех пор, пока ее не нажмут для подтверждения заданного направления маршрутизации. В этот момент кнопка CLEAR тоже мигает. Нажмите ее, чтобы отменить выбранное направление.

#### Выбор прямого переключения

Модели Smart Videohub поддерживают два разных способа привязки источников сигнала к их приемникам. По умолчанию при выборе направления маршрутизации используется кнопка TAKE, которую нужно нажать, чтобы подтвердить назначение определенного источника для заданного приемника.

Если нужно ускорить работу, можно использовать прямое переключение. В этом режиме сначала выбирают приемник сигнала, а затем достаточно нажать одну из пронумерованных кнопок или повернуть круглую ручку, чтобы мгновенно изменить направление маршрутизации. Такой способ особенно удобен в тех случаях, когда коммутатор Smart Videohub CleanSwitch 12x12 служит в качестве резервного видеомикшера.

#### **Порядок выбора между прямым переключением и с помощью кнопки TAKE**

- **1** Чтобы открыть меню, нажмите кнопку MENU. Затем с помощью круглой ручки перейдите к настройке Use TAKE. Нажмите кнопку TAKE для подтверждения выбора.
- **2** С помощью круглой ручки установите опцию On. В этом случае кнопка TAKE будет использоваться для подтверждения заданного направления маршрутизации. Чтобы выполнять прямое переключение, установите опцию Off. Во втором случае направление маршрутизации меняется сразу после выбора источника.
- **3** Нажмите кнопку TAKE, чтобы подтвердить изменение настроек, затем MENU, чтобы вернуться к отображению источника и приемника сигнала.

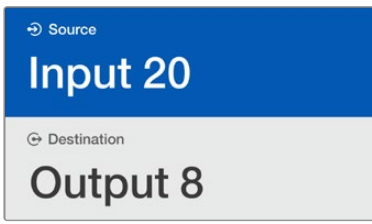

ЖК-дисплей позволяет мгновенно отображать заданное направление маршрутизации и просматривать видео из источника или приемника сигнала без помощи внешнего монитора

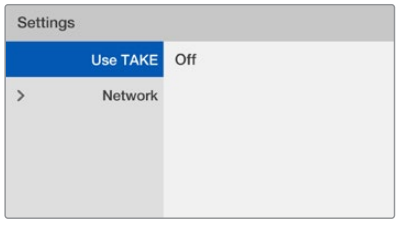

В меню модели Smart Videohub для настройки Use TAKE используется опция Off. Это позволяет выполнять прямое переключение без кнопки TAKE и мгновенно задавать направление маршрутизации путем выбора источника с помощью нужной кнопки или посредством круглой ручки.

#### Блокировка и разблокировка направления маршрутизации на Smart Videohub

На моделях Smart Videohub устанавливать и снимать блокировку направления маршрутизации можно с помощью встроенной передней панели.

#### **Блокировка приемника сигнала**

- **1** Нажмите кнопку DEST.
- **2** Удерживайте кнопку DEST нажатой в течение двух секунд. Рядом с ярлыком появится значок замка, который обозначает блокировку приемника сигнала.

#### **Разблокировка приемника сигнала**

- **1** Нажмите кнопку DEST.
- **2** Удерживайте кнопку DEST нажатой в течение двух секунд. Значок замка рядом с ярлыком исчезнет, после чего блокировка приемника сигнала будет снята.

Если определенный приемник сигнала заблокирован, его невозможно выбрать при нажатии кнопки SRC.

# <span id="page-590-0"></span>**Аппаратные панели Videohub**

# **Обзор аппаратных панелей Videohub**

#### Videohub Master Control Pro

Videohub Master Control Pro занимает одно место в стойке и представляет собой аппаратную панель, которая имеет 36 кнопок с подсветкой, ЖК-дисплей, круглую ручку и порт Ethernet. Она позволяет управлять коммутаторами Videohub без помощи компьютера. Ее можно подключить к любому коммутатору Videohub для работы со всеми источниками и приемниками сигнала. Дополнительно предусмотрен порт RS-422 для контроля деки.

Для ускорения работы с помощью ПО на Videohub Master Control Pro используется идентификация портов. Кнопки можно настраивать и присваивать им ярлыки, чтобы быстро выбирать оборудование нужного типа (например, камеры, деки и мониторы). Кроме того, есть сквозной порт Ethernet для подключения дополнительных панелей управления, коммутаторов Videohub или других сетевых устройств. Макрокнопки при нажатии загораются зеленым цветом, и каждую из них можно настроить для одновременной коммутации до 16 направлений.

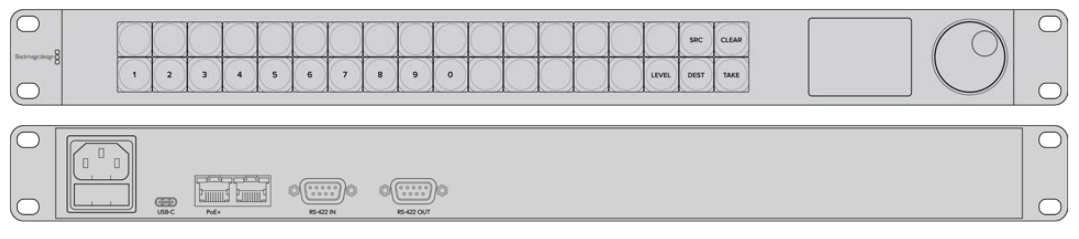

Videohub Master Control Pro

#### Videohub Smart Control Pro

Videohub Master Control Pro занимает одно место в стойке и представляет собой аппаратную панель, которая имеет 48 кнопок с подсветкой, порт Ethernet и позволяет управлять любыми коммутаторами Videohub. Ее можно использовать для передачи сигнала на одно или несколько SDI-устройств. После того как панель настроена для работы с существующей конфигурацией SDI-оборудования, она не требует компьютера и обеспечивает мгновенное изменение направления маршрутизации.

Когда сигнал передается на одно SDI-устройство (например, монитор или деку), кнопки позволяют мгновенно переключаться между 48 различными SDI-источниками на одном коммутаторе Videohub. Если панель служит для передачи сигнала на несколько устройств, кнопки приемников и источников имеют золотистый и белый цвет соответственно. Крайняя правая кнопка в нижнем ряду допускает настройку для подтверждения выбора (TAKE). В этом случае она получает красную подсветку. Макрокнопки при нажатии загораются зеленым цветом, и каждую из них можно настроить для одновременной коммутации до 16 направлений.

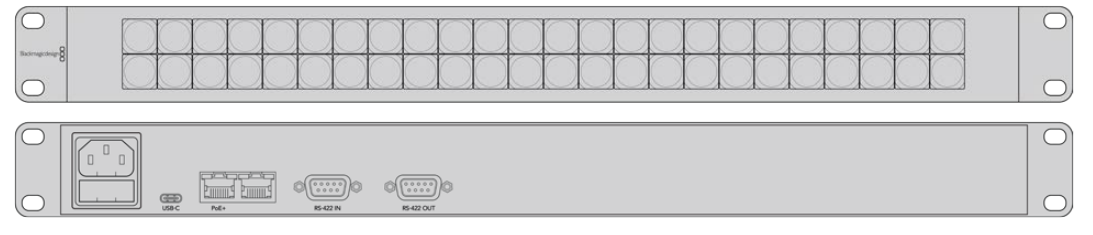

Videohub Smart Control Pro

# <span id="page-591-0"></span>**GPI and Tally Interface**

GPI and Tally Interface — доступное по цене решение для многокамерного производства, когда при использовании модуля CCU необходимо вывести один из контролируемых видеопотоков на монитор. Устройство имеет по восемь программируемых входных и выходных контактов.

При определенном направлении маршрутизации входы направляют через порт Ethernet на коммутатор Videohub команды вывести изображение с выбранной камеры на монитор, а выходы передают Tally-сигнал на камеры или другие устройства.

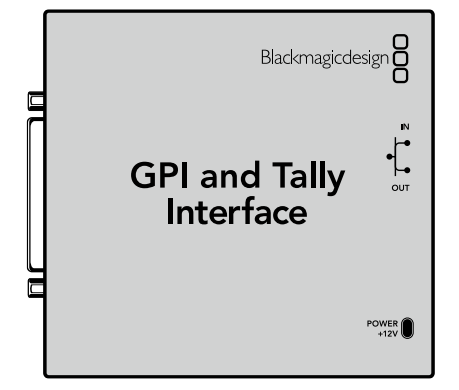

GPI and Tally Interface

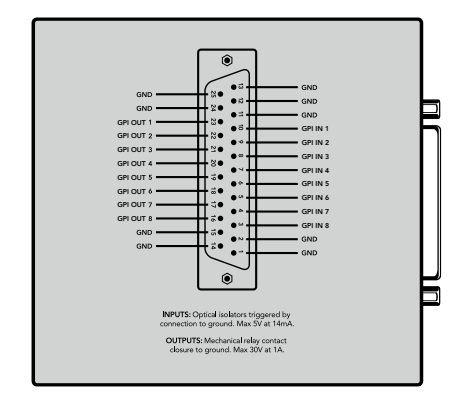

Схема распайки разъема DB25

При создании собственного кабеля используйте диаграмму на обратной стороне устройства.

Подробнее о настройке решения GPI and Tally Interface с помощью утилиты Blackmagic Videohub Setup см. раздел «ПО Blackmagic Videohub».

#### **Подключение через USB для настройки панели управления**

Для установки сетевых параметров на панели управления ее необходимо подключить к компьютеру через порт USB.

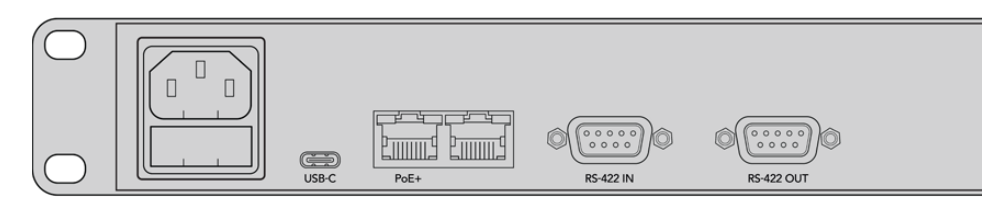

Порт USB на тыльной стороне панели управления Videohub

## <span id="page-592-0"></span>**Подключение к сети Ethernet**

Если коммутатор Videohub подключен к общей сети Ethernet, им можно управлять с компьютеров в пределах этой сети и с аппаратных панелей Videohub.

#### Videohub Master Control и Videohub Smart Control

Панели Videohub Master Control и Videohub Smart Control подключают к коммутатору Videohub стандартным для сети Ethernet способом. Питание на них можно подавать через Ethernet или внешним способом.

Если энергоснабжение через сеть Ethernet не предусмотрено, используйте входящий в комплект поставки универсальный блок питания.

#### **Порядок подключения панели управления Videohub к локальной IP-сети**

- **1** Соедините блок питания из комплекта поставки с панелью управления Videohub. Пропустите этот шаг, если сетевой коммутатор обеспечивает энергоснабжение через Ethernet. Допускается одновременное использование обоих способов, т. е. питание от блока и через сеть Ethernet.
- **2** Используя стандартный Ethernet-кабель с разъемом RJ45, подключите панель управления Videohub к сетевому коммутатору через соответствующий вход.
- **3** Через соответствующий выход к панели Videohub можно подключить другие устройства (например, коммутатор Videohub, другую аппаратную панель, компьютер или VoIP-телефон). Выход не обеспечивает питание по Ethernet, поэтому любое соединенное с ним сетевое оборудование должно иметь собственный источник энергоснабжения.

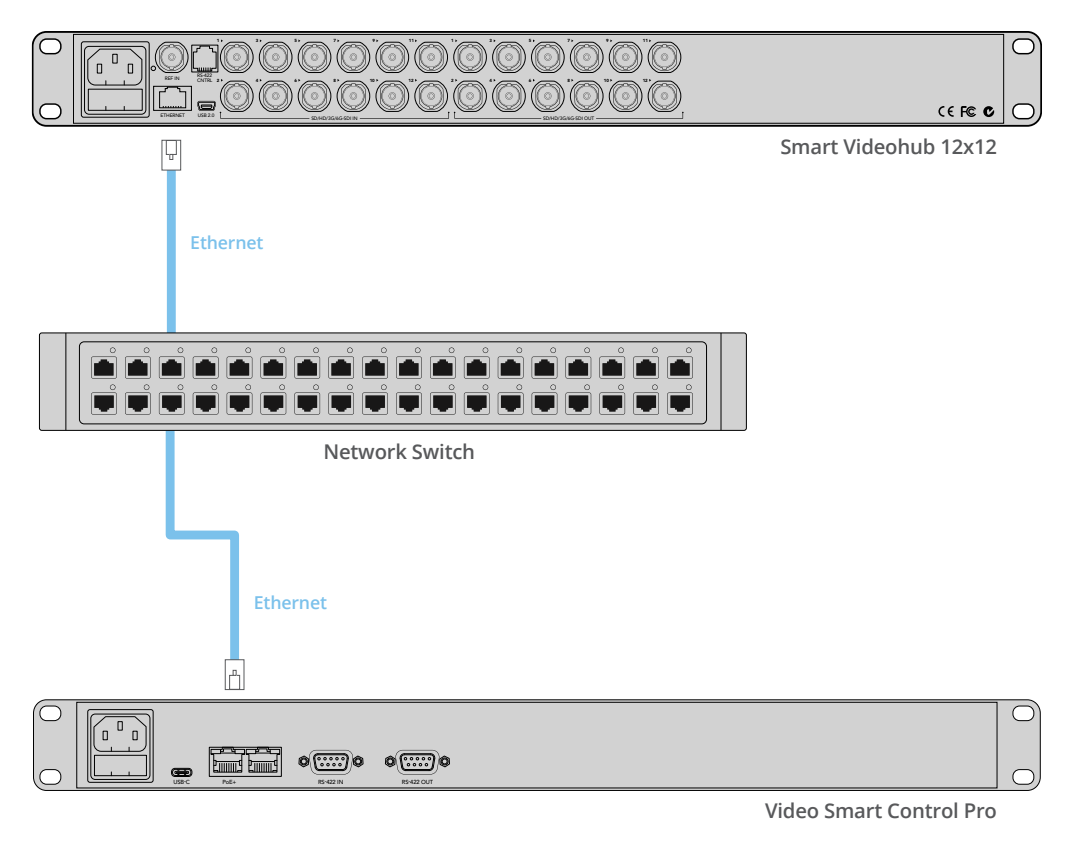

Панель Videohub Smart Control Pro подключают к Smart Videohub 12x12 через сетевой коммутатор Ethernet.

## <span id="page-593-0"></span>**Тестовая проверка кнопок на панели управления**

Когда к панели управления Videohub впервые подключено питание, все кнопки поочередно загораются красным, зеленым, синим и белым цветом. Клавиша в верхнем левом углу отображает сетевое состояние устройства (см. описание ниже).

#### **Розовая подсветка с миганием**

Выполняется попытка получить IP-адрес устройства. Цвет подсветки должен измениться на красный, если в настройках задано использование статического IP-адреса или если IP-адрес успешно получен от DHCP-сервера.

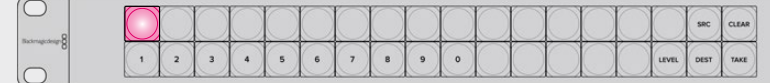

Выполняется попытка получить IP-адрес для панели управления Videohub

#### **Красная подсветка с миганием**

IP-адрес устройства получен; выполняется попытка подключиться к серверу Videohub. Убедитесь в том, что коммутатор Videohub или компьютер с сервером Videohub подключен к источнику питания и к сети Ethernet.

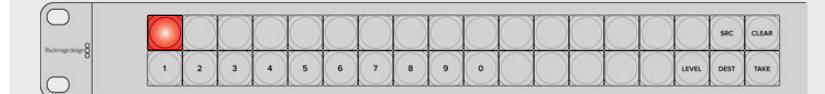

IP-адрес получен; выполняется попытка подключить панель управления к серверу Videohub

#### **Желтая подсветка с миганием**

Устройство подключено к компьютеру с сервером Videohub, однако этот сервер имеет несовместимую версию ПО или встроенного ПО. Обновите программное обеспечение, отключите и снова включите питание на панели Videohub.

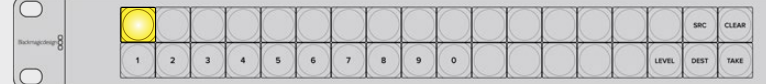

Сервер Videohub имеет несовместимую версию ПО или встроенного ПО

#### **Отсутствие подсветки с миганием**

Устройство успешно подключено к серверу Videohub и готово к управлению коммутатором Videohub при непрерывной подсветке белого или золотистого цвета.

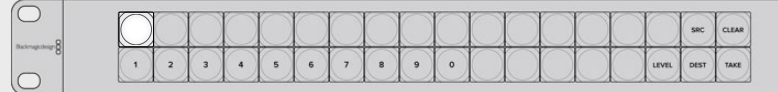

Панель управления успешно подключена к серверу Videohub

Если кнопка в верхнем левом углу загорается красным цветом через несколько минут, устройство не получило IP-адрес, поэтому он был назначен автоматически (в формате 169.254.xxx.xxx). Если вы не хотите использовать этот автоматический IP-адрес, отсоедините и вновь подсоедините сетевые кабели, проверьте их надежную фиксацию и отсутствие повреждений, а также убедитесь в том, что DHCP-сервер имеет свободные IP-адреса. Отключите от панели управления Videohub все источники питания и подключите их снова, чтобы создать запрос на новый IP-адрес от DHCP-сервера. Кнопка

<span id="page-594-0"></span>должна загореться красным цветом через короткое время. Эта тестовая проверка выполняется только в том случае, если устройство не выбрано в утилите Videohub Hardware Panel Setup.

## **Обновление ПО на панели управления Videohub**

Выполните описанные ниже действия, чтобы проверить версию ПО на панели управления Videohub.

- **1** Подключите панель управления Videohub к ПК через порт USB.
- **2** Запустите утилиту Blackmagic Videohub Hardware Panel Setup.
- **3** Если панель управления Videohub требует обновления ПО, появится соответствующее сообщение. Нажмите Yes. Процесс обновления занимает около двух минут.
- **4** По завершении обновления появится сообщение "Software Update Complete". Нажмите OK, чтобы закрыть сообщение. Теперь при необходимости можно изменить настройки, а также присвоить каждой панели управления Videohub уникальное имя.
- **5** Отключите USB-кабель от панели управления Videohub.

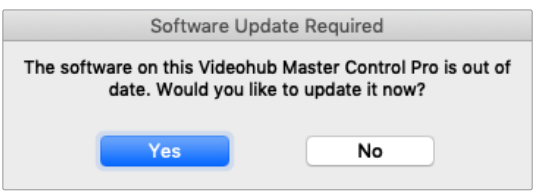

Это сообщение отображается при необходимости обновить внутреннее программное обеспечение

#### **Уровневая организация маршрутизации**

Если Videohub не имеет порта RS-422 для удаленного управления декой, на ЖК-дисплее панели Videohub Master Control будет всегда отображаться текст "SDI". В этом случае информацию об уровневой организации маршрутизации можно пропустить.

Если коммутатор Videohub имеет порты RS-422 для удаленного управления декой, на панели Videohub Master Control можно использовать кнопку LEVEL, которая позволяет уменьшить число источников и приемников сигнала за счет применения уровней.

Сначала нажмите кнопку DEST, затем LEVEL, чтобы выбрать один из трех уровней маршрутизации.

#### **SDI 422**

Этот уровень позволяет ограничить список оборудования устройствами, которые имеют соответствующие ярлыки для интерфейсов SDI и RS-422. В их число обычно входят SDI-платы захвата и видеомагнитофоны, а камеры и мониторы будут исключены, потому что они не имеют порта RS-422.

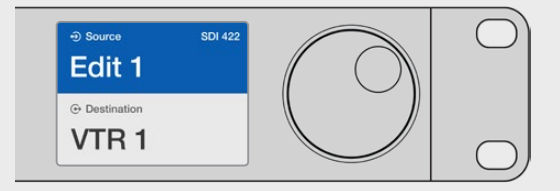

Настройка SDI 422 позволяет отображать только то оборудование, которое имеет порт RS-422 для управления декой. В этом примере список содержит плату захвата (Edit 1) и деку (VTR 1), потому что они оснащены интерфейсами SDI и RS-422.

#### <span id="page-595-0"></span>**SDI**

При выборе этой настройки отображаются источники и приемники сигнала с SDI-интерфейсом. При ее использовании список включает все SDI-оборудование, вне зависимости от наличия порта RS-422 (камеры, мониторы, платы захвата и видеомагнитофоны).

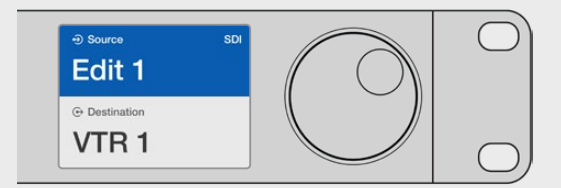

Настройка SDI позволяет отображать все оборудование с SDI-интерфейсом. В этом примере список содержит плату захвата (Edit 1) и деку (VTR 1), потому что они оснащены интерфейсом SDI.

#### **422**

Этот уровень позволяет уменьшить список оборудования за счет выбора устройств, которые оснащены интерфейсом RS-422. Будут показаны все источники и приемники сигнала, упорядоченные по именам их портов RS-422. Наличие разъемов SDI и соответствующих ярлыков не учитывается. К таким устройствам относятся SDI-платы захвата и видеомагнитофоны, а также панели удаленного контроля и серверы, служащие для управления деками.

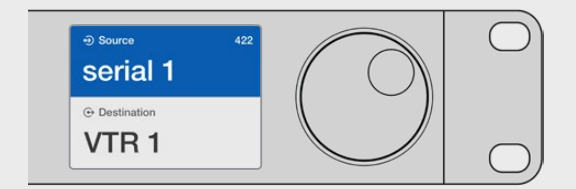

Настройка «422» позволяет отображать все оборудование с портом RS-422 для управления декой, в том числе устройства без соответствующих ярлыков, а также панели удаленного контроля. В этом примере плата захвата (Edit 1) имеет ярлык serial 1 и будет показана только в том случае, если выбран данный уровень

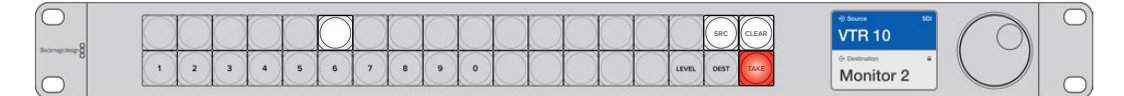

Передняя панель с отображением нового выбранного источника

#### **Как выбирать источники и приемники сигнала**

Videohub Master Control Pro позволяет быстро выбирать источники и приемники сигнала, а также менять направление маршрутизации с помощью пользовательских ярлыков или путем прямого ввода номера порта.

Videohub Master Control Pro работает по такому же принципу, как любая другая панель управления коммутатором. Ниже описана последовательность выполнения действий, вне зависимости от способа выбора устройств.

- **1** Нажмите кнопку DEST, чтобы отобразить на ЖК-дисплее приемник сигнала. Используйте кнопки и (или) круглую ручку, чтобы перейти к нужному приемнику.
- **2** Нажмите SRC, затем с помощью кнопок и (или) круглой ручки измените источник, назначенный для приемника сигнала.
- **3** Нажмите кнопку TAKE, чтобы подтвердить изменение направления маршрутизации.

#### Выбор устройств вводом номера порта на Videohub

Если на Videohub сохранены оригинальные ярлыки всех SDI-интерфейсов и портов дистанционного управления, изменить направление маршрутизации можно простым вводом номера порта. Такой способ ускоряет работу, однако в этом случае нужно помнить нумерацию разъемов или знать, какое оборудование подключено к каждому порту на Videohub.

- **1** Нажмите кнопку DEST. Поле приемника сигнала на ЖК-дисплее будет выделено синим цветом.
- **2** Если коммутатор Videohub имеет порт RS-422 для удаленного управления, нажимайте кнопку LEVEL до тех пор, пока не перейдете к нужному уровню. В противном случае пропустите этот шаг.
- **3** Используя кнопки с цифрами, введите номер порта для приемника сигнала. При нажатии каждая кнопка мигает золотистым цветом один раз. Приемник будет показан на ЖК-дисплее. В случае ошибки нажмите CLEAR и заново введите номер порта.
- **4** Нажмите кнопку SRC. Поле источника сигнала на ЖК-дисплее будет выделено синим цветом.
- **5** Используя кнопки с цифрами, введите номер порта для источника сигнала. При нажатии каждая кнопка мигает белым цветом один раз. Источник будет показан на ЖК-дисплее. В случае ошибки нажмите CLEAR и заново введите номер порта.
- **6** Кнопка TAKE будет мигать красным цветом до подтверждения нового направления маршрутизации. После ее нажатия оно будет мгновенно изменено. Для отмены нажмите CLEAR. В этом случае направление останется прежним. Панель Videohub Master Control возвращается в режим ожидания, а на ЖК-дисплее отображается последнее направление маршрутизации.

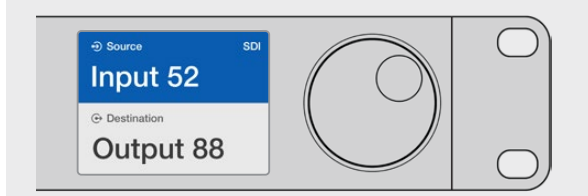

Если на Videohub сохранены оригинальные ярлыки всех SDI-интерфейсов и портов дистанционного управления, изменить направление маршрутизации можно простым вводом номера порта. В этом примере нажмите кнопку DEST и введите номер 88. Нажмите кнопку SRC и введите номер 52. Нажмите кнопку TAKE, чтобы подтвердить изменение направления маршрутизации.

#### Выбор устройств с помощью круглой ручки

Независимо от того, настроены или нет пользовательские ярлыки для портов коммутатора Videohub, просмотреть источники и приемники сигнала всегда можно с помощью круглой ручки. Это самый медленный способ работы, однако он позволяет увидеть все доступное оборудование и их порты.

- **1** Нажмите кнопку DEST. Поле приемника сигнала на ЖК-дисплее будет выделено синим цветом.
- **2** Если коммутатор Videohub имеет порт RS-422 для удаленного управления, нажимайте кнопку LEVEL до тех пор, пока не перейдете к нужному уровню. В противном случае пропустите этот шаг.
- **3** Поверните круглую ручку вперед или назад для перехода к нужному приемнику сигнала. Приемник будет показан на ЖК-дисплее.
- **4** Нажмите кнопку SRC, чтобы она загорелась белым. Поле источника сигнала на ЖК-дисплее будет выделено синим цветом.
- **5** С помощью круглой ручки перейдите к нужному источнику. Источник будет показан на ЖК-дисплее.

**6** Кнопка TAKE будет мигать красным цветом до подтверждения нового направления маршрутизации. После ее нажатия оно будет мгновенно изменено. Для отмены нажмите CLEAR. В этом случае направление останется прежним. Панель Videohub Master Control возвращается в режим ожидания, а на ЖК-дисплее отображается последнее направление маршрутизации.

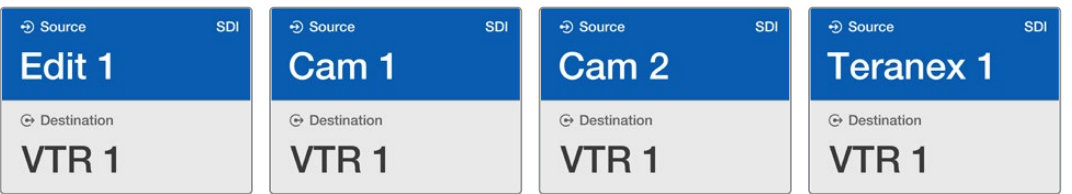

В этом примере круглую ручку можно использовать для просмотра всех источников, которые можно назначить для приемника VTR 1 при уровневой настройке SDI. При ее повороте последовательно отображаются наименования соответствующего оборудования для облегчения поиска.

#### Выбор устройств с помощью настраиваемых кнопок и круглой ручки

Если порты коммутатора Videohub имеют пользовательские ярлыки, настраиваемые кнопки и круглую ручку можно использовать совместно для поиска по сокращенному списку источников и приемников сигнала. Это быстрый и интуитивно понятный способ, потому что количество устройств ограничено, а помнить номера портов не нужно. Он особенно удобен в тех случаях, когда ярлыки присвоены по типу оборудования (например, VTR, Cam или Mon).

- **1** Нажмите кнопку DEST. Поле приемника сигнала на ЖК-дисплее будет выделено синим цветом.
- **2** Если коммутатор Videohub имеет порт RS-422 для удаленного управления, нажимайте кнопку LEVEL до тех пор, пока не перейдете к нужному уровню. В противном случае пропустите этот шаг.
- **3** Нажмите кнопку, которая настроена для работы с устройствами-приемниками определенного типа (например, VTR). Она загорится золотистым цветом.
- **4** Поверните круглую ручку вперед или назад для перехода к нужному приемнику сигнала. В этом примере на ЖК-дисплее будет отображаться VTR. В случае ошибки нажмите CLEAR и найдите нужный приемник.
- **5** Нажмите кнопку SRC. Поле источника сигнала на ЖК-дисплее будет выделено синим цветом.
- **6** Нажмите кнопку, которая настроена для работы с источниками сигнала определенного типа (например, плата захвата). Она загорится белым цветом.
- **7** Поверните круглую ручку вперед или назад для перехода к нужному источнику сигнала. В этом примере на ЖК-дисплее будет отображаться плата захвата. В случае ошибки нажмите CLEAR и найдите нужный приемник.
- **8** Кнопка TAKE будет мигать красным цветом до подтверждения нового направления маршрутизации. После ее нажатия оно будет мгновенно изменено. Для отмены нажмите CLEAR. В этом случае направление останется прежним. Панель Videohub Master Control вернется в режим ожидания, а на ЖК-дисплее будет отображаться последнее направление маршрутизации.

Если кнопка, настроенная для работы с источником или приемником сигнала, мигает, но не загорается, ее выбор заблокирован. Такая ситуация возникает в тех случаях, когда оборудование не обозначено как источник или приемник либо не отвечает критериям текущего уровня. Например, камеры обычно не используют для приема изображения, а мониторы не служат в качестве источников. Кроме того, эти устройства не имеют порта RS-422. Подробнее см. секцию «Создание ярлыков кнопок» раздела «Настройка панели Videohub Master Control Pro».

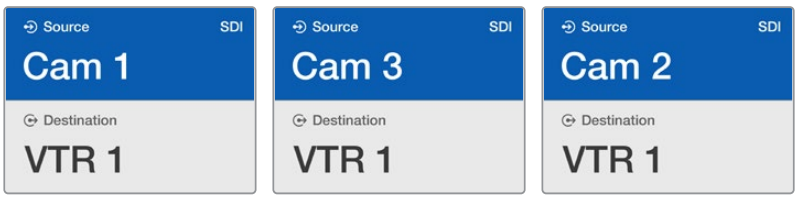

В этом примере нажата кнопка с пользовательским ярлыком Cam, поэтому при повороте круглой ручки только камеры будут отображаться как источники. Благодаря тому, что список оборудования ограничен, можно быстро найти нужное устройство.

#### Выбор устройств с помощью пронумерованных кнопок и круглой ручки

Если порты коммутатора Videohub имеют пользовательские ярлыки с номерами, кнопки и круглую ручку можно использовать совместно для поиска по сокращенному списку источников и приемников сигнала. Это быстрый и интуитивно понятный способ, потому что количество устройств ограничено, а помнить номера портов не нужно. Он особенно удобен в тех случаях, когда есть групповые ярлыки с нумерацией для определенного места (например, оборудование в студии № 3 имеет следующие идентификаторы: VTR3, Edit 3, Cam 3A, Cam 3B, Mon 3A, Mon 3B и т. д.).

- **1** Нажмите кнопку DEST. Поле приемника сигнала на ЖК-дисплее будет выделено синим цветом.
- **2** Если коммутатор Videohub имеет порт RS-422 для удаленного управления, нажимайте кнопку LEVEL до тех пор, пока не перейдете к нужному уровню. В противном случае пропустите этот шаг.
- **3** Используя кнопки с цифрами, введите номер порта для приемника сигнала (например, 3 для Studio 3). При нажатии каждая такая кнопка будет мигать золотистым цветом.
- **4** Поверните круглую ручку вперед или назад для перехода к нужному приемнику сигнала. В данном примере на ЖК-дисплее можно отобразить VTR 3, Edit 3, Mon 3A или Mon 3B. В случае ошибки нажмите CLEAR и выберите другой номер приемника.
- **5** Нажмите кнопку SRC. Поле источника сигнала на ЖК-дисплее будет выделено синим цветом.
- **6** Используя кнопки с цифрами, введите номер порта для источника сигнала (например, 3 для Studio 3). При нажатии каждая такая кнопка будет мигать белым цветом.
- **7** Поверните круглую ручку вперед или назад для перехода к нужному источнику сигнала. В данном примере на ЖК-дисплее можно отобразить VTR 3, Edit 3, Cam 3A или Cam 3B. В случае ошибки нажмите CLEAR и выберите другой номер источника.
- **8** Кнопка TAKE будет мигать красным цветом до подтверждения нового направления маршрутизации. После ее нажатия оно будет мгновенно изменено. Для отмены нажмите CLEAR. В этом случае направление останется прежним. Панель Videohub Master Control вернется в режим ожидания, а на ЖК-дисплее будет отображаться последнее направление маршрутизации.

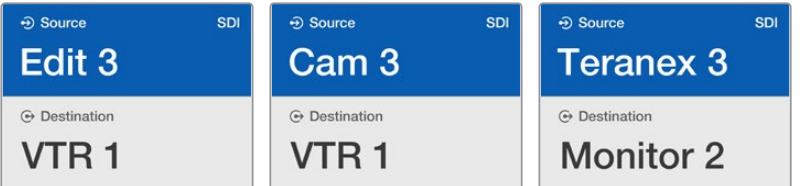

В этом примере нажата кнопка с цифрой 3, поэтому при повороте круглой ручки на ЖКдисплее будут отображаться только те источники, ярлыки которых содержат данную цифру. Когда список оборудования ограничен по какому-либо признаку (например, только техника в студии № 3), можно быстро найти нужное устройство.

#### Выбор устройств с помощью настраиваемых кнопок и кнопок с цифрами

Если порты коммутатора Videohub имеют пользовательские ярлыки с именами и номерами, настраиваемые кнопки и кнопки с цифрами можно использовать совместно для прямого выбора источников и приемников сигнала. Это очень быстрый и интуитивно понятный способ, потому что поиск по списку оборудования не требуется: нужно всего лишь помнить количество единиц для каждого вида техники (например, два видеомагнитофона и четыре монитора).

Он особенно удобен в тех случаях, когда оборудование имеет ярлыки с именами и номерами (например, VTR 01, VTR 02, Cam 01, Cam 02, Cam 03, Mon 01, Mon 02, Mon 03 и Mon 04).

- **1** Нажмите кнопку DEST. Поле приемника сигнала на ЖК-дисплее будет выделено синим цветом.
- **2** Если коммутатор Videohub имеет порт RS-422 для удаленного управления, нажимайте кнопку LEVEL до тех пор, пока не перейдете к нужному уровню. В противном случае пропустите этот шаг.
- **3** Нажмите кнопку, которая настроена для работы с устройствами-приемниками определенного типа (например, VTR). Она загорится золотистым цветом.
- **4** Используя кнопки с цифрами, введите номер для приемника сигнала (например, 07 для VTR 07). При нажатии каждая такая кнопка будет мигать золотистым цветом.
- **5** Нажмите кнопку SRC. Поле источника сигнала на ЖК-дисплее будет выделено синим цветом.
- **6** Нажмите кнопку, которая настроена для работы с источниками сигнала определенного типа (например, плата захвата). Она загорится белым цветом.
- **7** Используя кнопки с цифрами, введите номер источника сигнала (например, 03 для платы захвата Edit 03). При нажатии каждая такая кнопка будет мигать белым цветом.
- **8** Кнопка TAKE будет мигать красным цветом до подтверждения нового направления маршрутизации. После ее нажатия оно будет мгновенно изменено. Для отмены нажмите CLEAR. В этом случае направление останется прежним. Панель Videohub Master Control вернется в режим ожидания, а на ЖК-дисплее будет отображаться последнее направление маршрутизации.

Если кнопка, настроенная для работы с источником или приемником сигнала, мигает, но не загорается, ее выбор заблокирован. Такая ситуация возникает в тех случаях, когда оборудование не обозначено как источник или приемник либо не отвечает критериям текущего уровня. Например, камеры обычно не используют для приема изображения, а мониторы не служат в качестве источников. Кроме того, эти устройства не имеют порта RS-422. Подробнее см. секцию «Создание ярлыков кнопок» раздела «Настройка панели Videohub Master Control Pro».

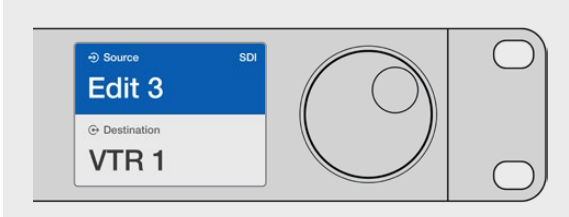

Предположим, оборудование Edit 3 и VTR 1 нужно выбрать как источник и приемник сигнала соответственно. Направление маршрутизации можно задать напрямую без обращения к списку. Нажмите DEST, затем кнопку, настроенную для работы с видеомагнитофонами, затем 1. В поле приемника будет отображаться VTR 1. Нажмите SRC, затем кнопку, настроенную для работы с техникой для монтажа видео, затем 3. В поле источника будет отображаться Edit 3. Нажмите кнопку TAKE, чтобы подтвердить изменение направления маршрутизации.

#### Блокировка и разблокировка направления маршрутизации

#### **Порядок блокировки приемника сигнала с помощью панели Videohub Master Control**

- **1** Задайте приемник и источник сигнала одним из удобных способов. После того как направление маршрутизации установлено, панель Videohub Master Control вернется в режим ожидания.
- **2** Нажмите кнопку DEST. Поле приемника сигнала на ЖК-дисплее будет выделено синим цветом.
- **3** Если на ЖК-дисплее еще не отображается нужное направление маршрутизации, используйте кнопки и (или) круглую ручку, чтобы найти приемник сигнала, который нужно заблокировать.
- **4** Нажмите и удерживайте кнопку DEST с золотистой подсветкой, чтобы в поле приемника сигнала на ЖК-дисплее появился значок замка.
- **5** Еще раз нажмите кнопку DEST, чтобы панель Videohub Master Control вернулась в режим ожидания, а поле приемника сигнала стало серым.

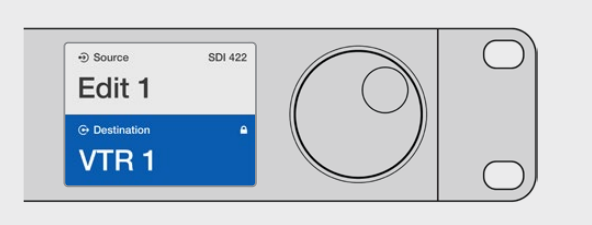

Если приемник сигнала заблокирован, в его поле отображается значок замка

#### **Порядок разблокировки приемника сигнала с помощью панели Videohub Master Control**

- **1** Нажмите кнопку DEST. Поле приемника сигнала на ЖК-дисплее будет выделено синим цветом.
- **2** Если на ЖК-дисплее еще не отображается нужное направление маршрутизации, используйте кнопки и (или) круглую ручку, чтобы найти приемник сигнала, который нужно разблокировать. В его поле будет показан значок замка.
- **3** Нажмите и удерживайте кнопку DEST с золотистой подсветкой, чтобы в поле приемника сигнала на ЖК-дисплее исчез значок замка.
- **4** Еще раз нажмите кнопку DEST, чтобы панель Videohub Master Control вернулась в режим ожидания, а поле приемника сигнала стало серым.

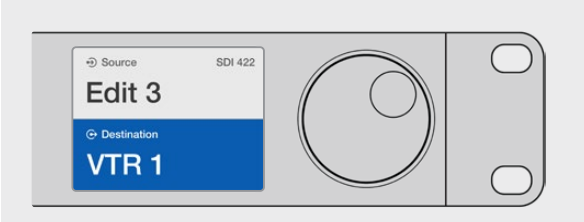

Когда приемник сигнала разблокирован, в его поле не отображается значок замка

#### Работа с макрокомандами

Нажатие зеленой кнопки макрокоманды ведет к изменению сразу нескольких направлений маршрутизации, которые ранее были заданы с помощью утилиты Videohub Hardware Panel Setup. Каждая кнопка позволяет обслуживать до 16 таких направлений. Если для переключения используется кнопка TAKE, изменения вступают в силу только после ее нажатия. Когда по какойлибо причине макрокоманду нельзя выполнить, кнопка будет мигать.

# <span id="page-601-0"></span>**Использование панели Videohub Smart Control Pro для управления прямым переключением**

Если панель Videohub Smart Control Pro настроена для управления прямым переключением, устройство-приемник сигнала уже задано, поэтому нужно выбрать только источник видео.

- **1** Выберите источник с помощью белой кнопки. Она загорится, чтобы облегчить визуальную идентификацию. Источник будет мгновенно подключен, а его сигнал начнет поступать на устройство-приемник.
- **2** Если для переключения используется кнопка TAKE, она будет мигать вместе с кнопкой нового источника. Направление маршрутизации изменится после подтверждения путем нажатия кнопки TAKE.

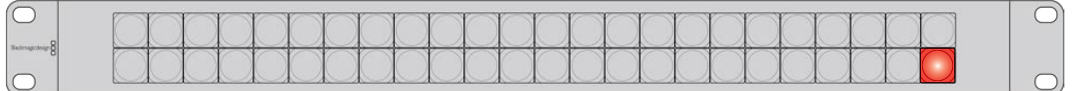

Панель Videohub Smart Control Pro позволяет выполнять прямое переключение и использовать кнопку TAKE

# **Использование панели Videohub Smart Control Pro для управления переключением в два шага**

Если панель Videohub Smart Control Pro настроена для управления переключением в два шага, кнопки приемников сигнала загораются золотистым цветом, а кнопки источников — белым. При работе с несколькими приемниками сначала нужно выбирать приемник, затем — источник.

#### **Изменение направления маршрутизации**

- **1** Нажмите кнопку золотистого цвета, соответствующую нужному приемнику сигнала. Она загорится, чтобы облегчить визуальную идентификацию. Если ранее для этого приемника был назначен источник, его кнопка загорится белым.
- **2** Чтобы назначить для приемника новый источник, нажмите соответствующую кнопку. Источник будет мгновенно подключен, а его сигнал начнет поступать на устройствоприемник. Подсветка нового источника загорится, старого — погаснет. Чтобы изменить направление маршрутизации, выберите другой приемник, затем — другой источник.
- **3** Если для переключения используется кнопка TAKE, она будет мигать вместе с кнопкой нового источника. Направление маршрутизации изменится после подтверждения путем нажатия кнопки TAKE.

#### Блокировка и разблокировка направления маршрутизации

Чтобы заблокировать приемник сигнала, нажмите и удерживайте его кнопку, пока она не загорится синим цветом. Кнопка соответствующего источника тоже загорится. При попытке изменить заблокированный приемник его кнопка будет мигать синим. Чтобы разблокировать приемник, нажмите и удерживайте его кнопку, пока подсветка не станет золотистой.

#### Работа с макрокомандами

Нажатие зеленой кнопки макрокоманды ведет к изменению сразу нескольких направлений маршрутизации, которые ранее были заданы с помощью утилиты Videohub Hardware Panel Setup. Каждая кнопка позволяет обслуживать до 16 таких направлений. Если для переключения используется кнопка TAKE, изменения вступают в силу только после ее нажатия. Когда по какойлибо причине макрокоманду нельзя выполнить, кнопка будет мигать.

<span id="page-602-0"></span>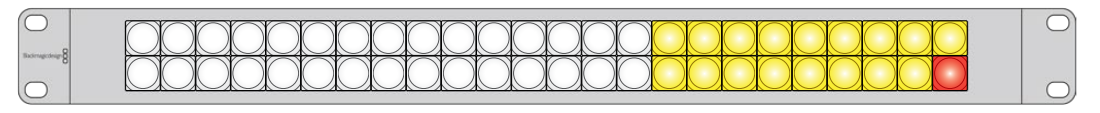

Панель Videohub Smart Control Pro позволяет выполнять переключение в два шага и использовать кнопку TAKE

## **Добавление ярлыков на кнопки**

Панели Videohub Master Control Pro и Videohub Smart Control Pro имеют съемные кнопки, которые позволяют добавлять ярлыки.

В комплект ПО входит папка Videohub Control Labels, содержащая PDF-файл для изготовления ярлыков. Заполните шаблон и распечатайте его. Вырезанные ярлыки квадратной формы необходимо поместить под крышки кнопок.

#### **Порядок снятия кнопок**

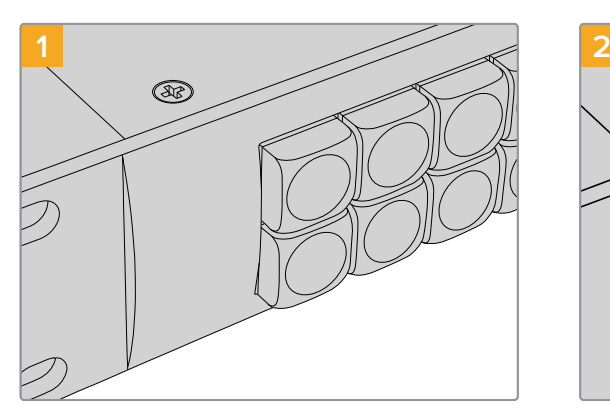

Поместите панель управления Videohub на рабочий стол.

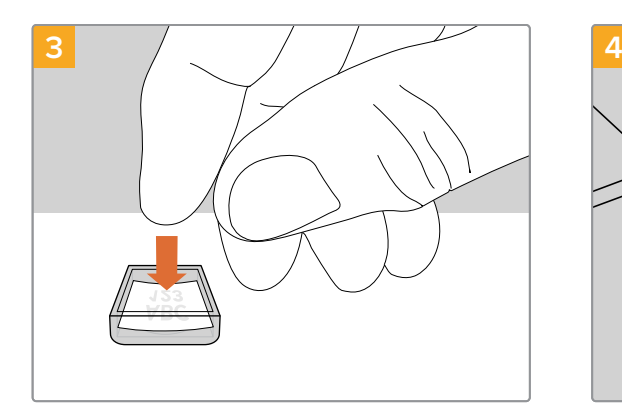

Поместите распечатанный ярлык в перевернутую крышку.

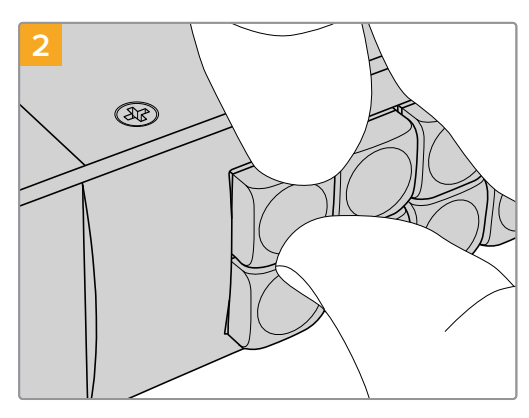

Подденьте крышку ногтем и снимите ее с кнопки.

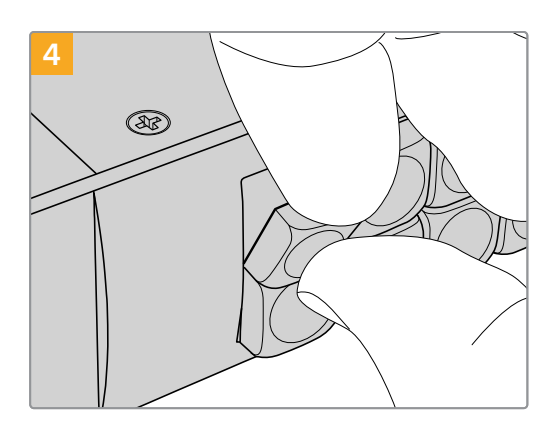

Установите крышку назад, совместив ее с кнопкой и слегка надавив, чтобы она встала на место.

# <span id="page-603-0"></span>**Коммутаторы Universal Videohub**

# **Universal Videohub 288**

#### Что нужно для начала работы

Universal Videohub 288 — большой коммутатор модульного типа, который идеально подходит для очень крупных студий и каналов телевещания. Его корпус рассчитан на 72 платы и позволяет использовать любую комбинацию SDI-интерфейсов с разъемами BNC и под оптоволокно.

В полном комплекте модель Universal Videohub 288 содержит две коммутационные матрицы Universal Videohub 288 Crosspoint, 72 интерфейсные платы и 72 кабеля для управления декой. Такая конфигурация имеет по 288 входов SDI, выходов SDI и двунаправленных портов RS-422, синхровход, резервные мощности для выполнения маршрутизации, подключения к сети Ethernet и энергоснабжения, а также возможность работы с программной панелью на Mac и Windows.

Внутреннее программное обеспечение коммутатора Universal Videohub 288 требует периодического обновления. В этом случае при работе с утилитой Blackmagic Videohub Setup выводится соответствующее сообщение. Подключение к ПК выполняют через порт USB 2.0 с помощью штекерного кабеля USB 2.0 (А/Mini-B).

Модель Universal Videohub 288 поставляется как пустой корпус и оснащается только съемным лотком и вентиляторами. Все остальные аппаратные компоненты (интерфейсные SDI-платы и система питания) приобретаются и устанавливаются отдельно. Следующая глава содержит описание компонентов, которые при оснащении коммутатора Universal Videohub 288 можно подобрать в индивидуальном порядке.

Подробнее о компонентах для коммутатора Universal Videohub см. разделы «Интерфейсные SDIплаты» и «Интерфейсные платы для Universal Videohub».

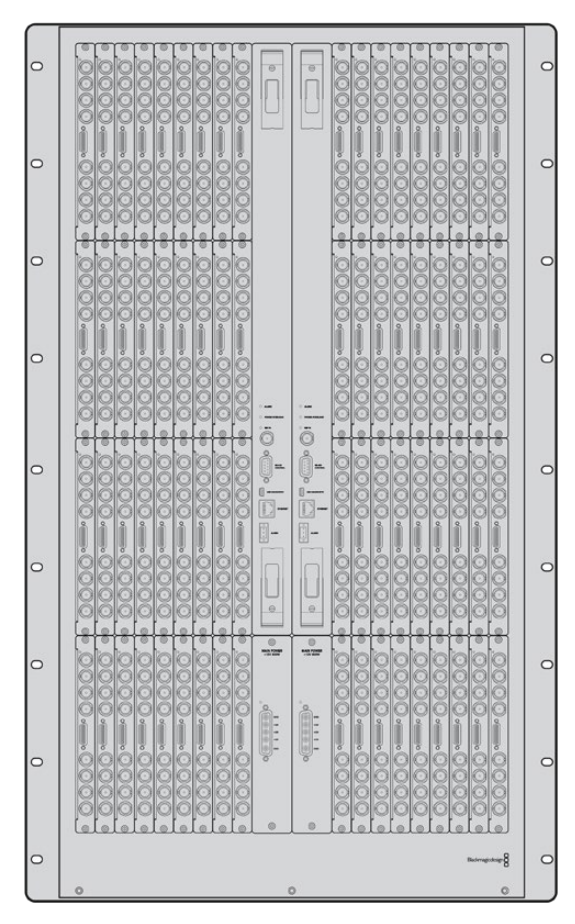

Universal Videohub 288

#### Коммутационная матрица Universal Videohub 288 Crosspoint

Этот блок представляет собой процессор, который обеспечивает маршрутизацию сигналов и смену интерфейса управления декой. Для управления коммутатором предусмотрены разъемы Ethernet, USB и последовательный порт.

Матрица имеет синхровход для подключения к источнику опорного сигнала (Tri-level Sync или Blackburst).

Когда требуется действие со стороны пользователя (например, при перегреве коммутатора Videohub из-за недостаточного охлаждения), загорается лампочка сигнализации. Соответствующий сигнал передается через выход интерфейса общего назначения на другие устройства.

Если коммутационная матрица получает питание, которого недостаточно для установленного количества плат, загорается лампочка POWER OVERLOAD.

Для установки коммутационной матрицы Universal Videohub 288 Crosspoint потребуется отвертка Pozidriv (размер 1).

#### Кабель для управления коммутатором

Для удаленного управления устройством служит последовательный порт или порт Ethernet (10/100Base-T). Во втором случае используют интегрированный сервер Videohub. При такой конфигурации модель Universal Videohub 288 соединяют с сетевым коммутатором Ethernet посредством Ethernet-кабеля.

Для управления коммутатором Universal Videohub 288 через порт Ethernet или RS-422 (в качестве ведомого устройства) можно использовать решения других производителей. Описание соответствующих протоколов содержится в разделе для разработчиков.

#### Питание

В случае полного оснащения и при максимальном потреблении электроэнергии для коммутатора Universal Videohub 288 требуется один блок питания (Universal Videohub Power Supply).

Этот блок поставляется с платой питания, которая оснащена единственным разъемом для соединения с корпусом размером 1 RU.

Блок Universal Videohub Power Supply обеспечивает подачу питания в любой стране. Для работы с ним необходимо иметь кабель с гнездовым разъемом C13 по стандарту IEC.

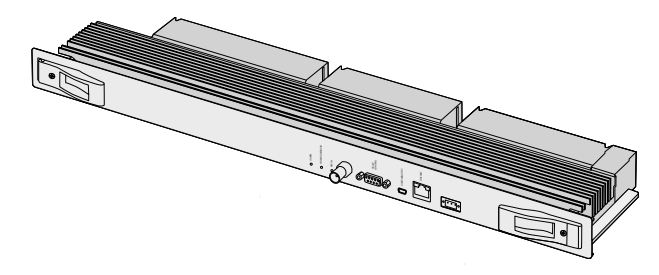

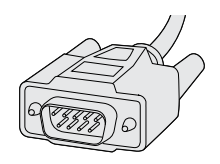

Коммутационная матрица Universal Videohub 288 Crosspoint Последовательный кабель

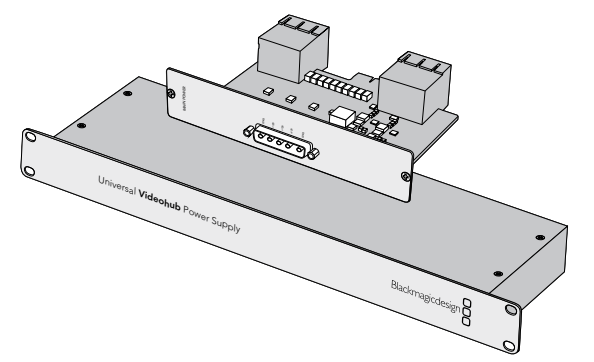

Блок Universal Videohub Power Supply имеет размер 1 RU и включает в себя плату питания, которую подключают с помощью силового кабеля

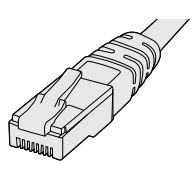

Стандартный Ethernetкабель с разъемом RJ45

# <span id="page-605-0"></span>**Монтаж коммутатора Universal Videohub 288**

Под коммутатор Universal Videohub 288 и блок питания на 2 RU необходимо предусмотреть 25 свободных мест в стойке, чтобы обеспечить отвод тепла. Если устройство устанавливают в самом верху стойки, потребуется 23 свободных места.

Высота коммутатора Universal Videohub 288 составляет 18 RU, глубина — 15,24 см. Устройство можно установить лицевой или тыльной стороной, а также за другим оборудованием.

Коммутатор Universal Videohub 288 содержит чувствительные к статическому электричеству компоненты. Перед работой с такими компонентами нужно обязательно снять статическое электричество — так же, как при установке деталей на компьютер. В подобных случаях рекомендуется использовать антистатический браслет.

#### Установка коммутационной матрицы Universal Videohub 288 Crosspoint

После того как модель Universal Videohub 288 помещена в стойку, ее необходимо оснастить коммутационной матрицей, которая является центральным элементом устройства, обеспечивая передачу сигнала в заданном направлении и управление декой. Матрицы Universal Videohub 288 Crosspoint можно устанавливать и извлекать непосредственно во время работы устройства.

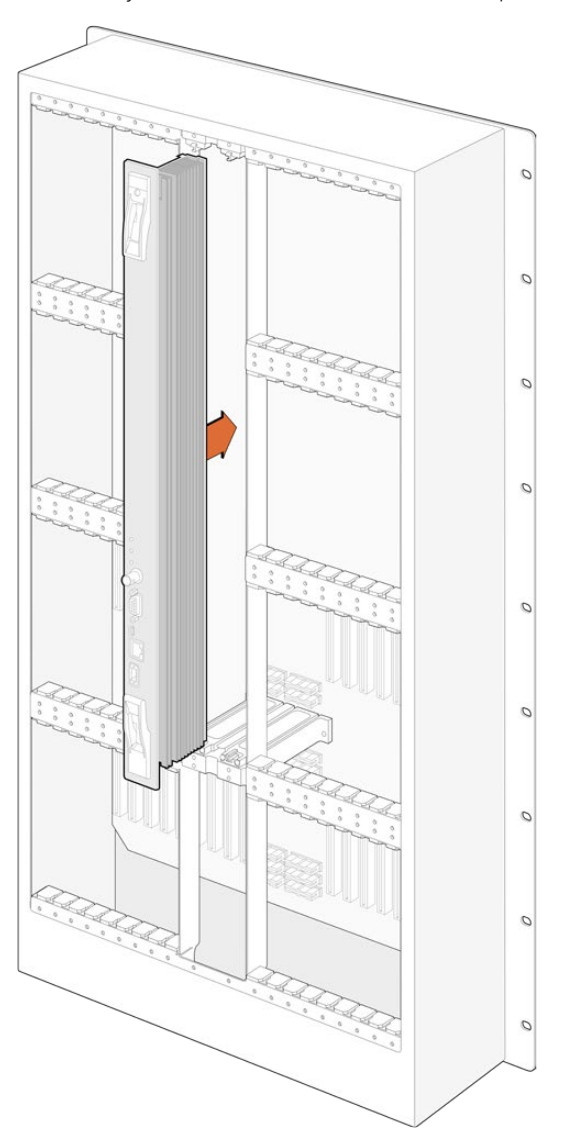

- **1** Взявшись за два рычажка коммутационной матрицы, удерживайте ее в вертикальном положении. Разъем BNC, порт Ethernet и другие интерфейсы должны находиться внизу матрицы.
- **2** Осторожно установите матрицу в предназначенный для нее слот. При монтаже верхний и нижний края должны двигаться вдоль черных направляющих.
- **3** Утопите оба рычажка до конца, чтобы соединить многоконтактные разъемы с материнской платой. Стыковочные контакты обеспечивают надежное прилегание к материнской плате без повреждения многоконтактных разъемов.
- **4** С помощью отвертки Pozidriv (размер 1) закрутите два рычажка на коммутационной матрице.

Для автоматического ввода резерва рекомендуется установить вторую коммутационную матрицу. В этом случае все направления маршрутизации и ярлыки портов будут сохранены даже при отказе и последующей замене одной из матриц. Чтобы снять заглушку с правого слота, потребуется отвертка Pozidriv (размер 2).

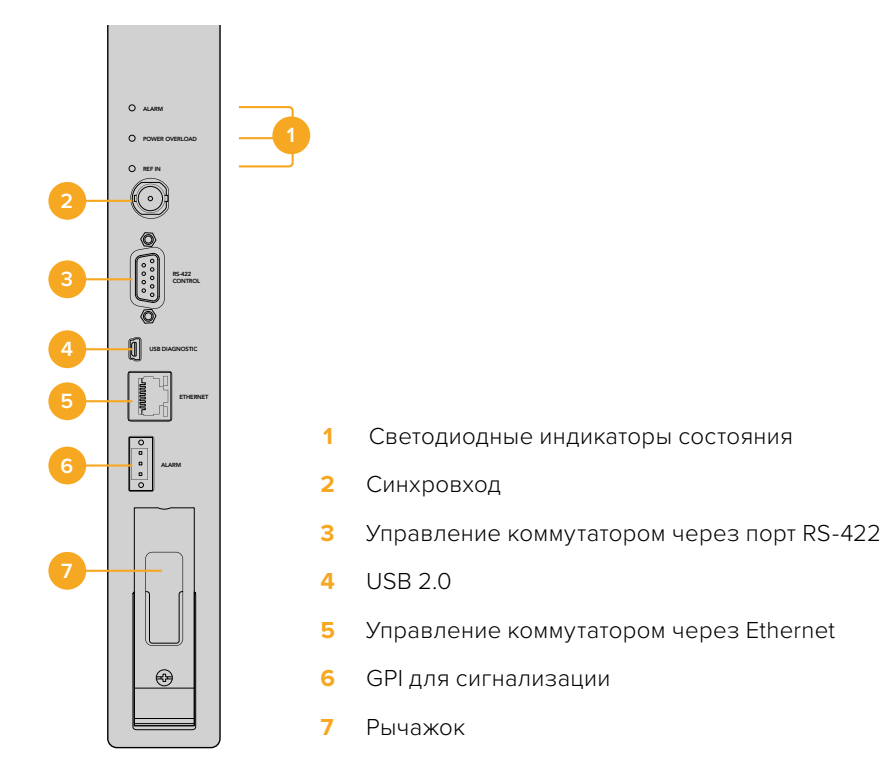

#### Светодиодные индикаторы состояния на Universal Videohub

Светодиодные индикаторы с маркировкой ALARM, POWER OVERLOAD и REF IN служат для отображения текущего состояния коммутационной матрицы Blackmagic Universal Videohub 288 Crosspoint. Ниже перечислены возможные варианты.

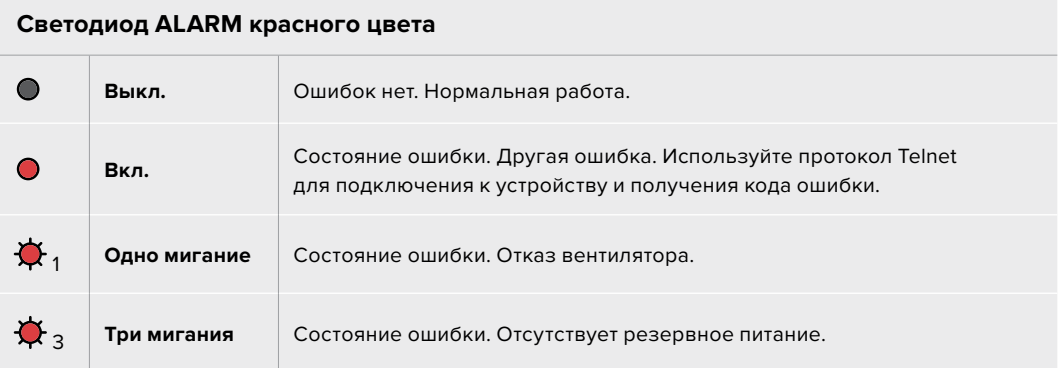

#### **Светодиод POWER OVERLOAD красного цвета**

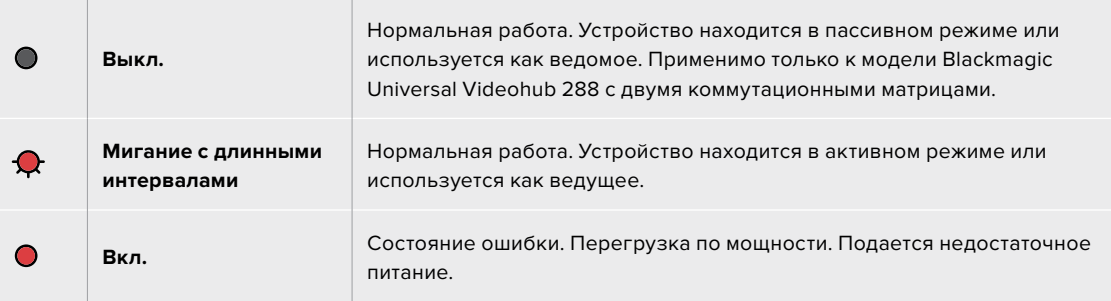

#### **Светодиод REF IN белого цвета**

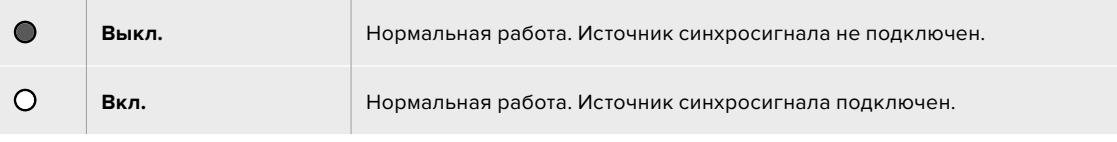

**СОВЕТ.** Матрица Blackmagic Universal Videohub 288 Crosspoint имеет светодиоды оранжевого цвета, которые видны только при удалении радиатора для целей разработки. В некоторых случаях рассеянный оранжевый свет может быть также заметен через отверстие, просверленное для светодиода ALARM. Такое состояние является нормальным.

#### **Индикация матрицы Universal Videohub 288 Crosspoint в рабочем состоянии**

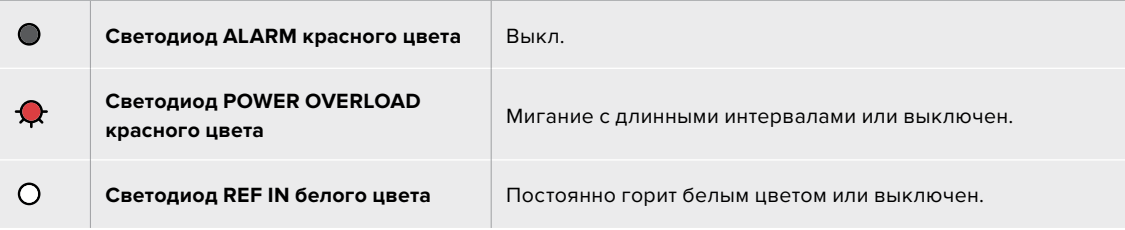

#### Установка интерфейсных плат

Установка платы Universal Videohub SDI Interface или Universal Videohub Optical Interface не требует специальных навыков и выполняется одинаковым образом в обоих случаях.

- **1** Возьмите плату вертикально, чтобы идентифицирующий светодиод находился вверху. Светодиод выглядит как небольшое отверстие слева от верхнего разъема.
- **2** Используя направляющие, осторожно установите интерфейсную плату, чтобы она крепко держалась в слоте PCI на материнской плате.
- **3** С помощью отвертки Pozidriv (размер 2) закрутите плату на корпусе Universal Videohub.

Подробнее о компонентах для коммутатора Universal Videohub см. разделы «Интерфейсные SDIплаты» и «Интерфейсные платы для Universal Videohub».

#### Установка блока питания Universal Videohub Power Supply

Universal Videohub Power Supply включает в себя плату питания, силовой кабель и корпус размером 1 RU. Для автоматического ввода резерва под первым блоком можно установить еще один. Для каждого из них требуется кабель с гнездовым разъемом C13 по стандарту IEC.

- **1** Убедитесь в том, что новые блоки питания отключены от источника энергоснабжения. Расположите плату питания таким образом, чтобы маркировка MAIN POWER находилась вверху.
- **2** Установите плату питания в один из двух предназначенных для нее слотов.
- **3** С помощью отвертки Pozidriv (размер 2) закрутите плату питания двумя винтами. Если нужно использовать вторую такую плату, установите ее в свободный слот.
- **4** Подключите силовой шнур платы питания к блоку питания. Закрутите крепежные винты на обоих силовых разъемах. Повторите это действие, если используется еще одна плата питания с соответствующим блоком. Соединять платы с блоками можно в произвольном порядке.
- **5** Используя силовой кабель по стандарту IEC, соедините блок с электрической розеткой и включите питание.

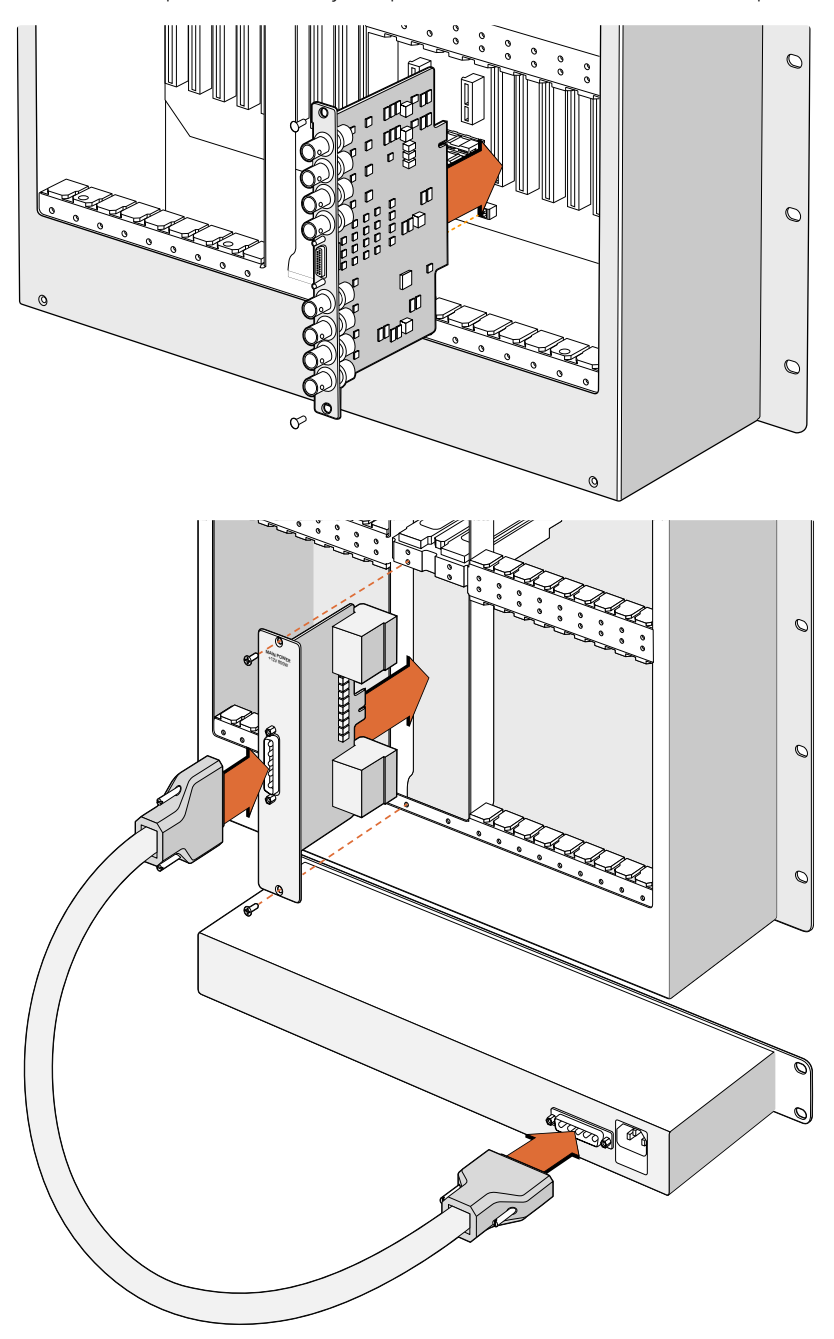

Поздравляем! Коммутатор Universal Videohub 288 готов к работе.

Установка платы Universal Videohub SDI Interface

Блок питания Universal Videohub Power Supply в корпусе 1 RU располагают под коммутатором Universal Videohub 288 и соединяют с платой питания, установленной внутри устройства

#### Установка второго блока питания при работе коммутатора Universal Videohub 288

Если необходимо установить дополнительный или сменный блок питания во время работы коммутатора Universal Videohub 288, выполните действия в описанном ниже порядке.

- **1** Убедитесь в том, что новый блок питания отключен от источника энергоснабжения.
- **2** Расположите плату питания таким образом, чтобы маркировка MAIN POWER находилась вверху. Установите плату питания в соответствующий свободный слот.
- **3** С помощью отвертки Pozidriv (размер 2) закрутите плату питания двумя винтами.
- **4** При первой установке дополнительного блока питания разместите корпус размером 1 RU под уже используемым блоком и оставьте между ними зазор (1 RU) для отвода тепла. При установке сменного блока питания разместите его там, где ранее находился неисправный блок.
- **5** Используя силовой кабель, соедините новый блок с разъемами на плате питания. Закрутите крепежные винты на обоих силовых разъемах.
- **6** Используя силовой кабель по стандарту IEC, соедините новый блок с электрической розеткой и включите питание.

#### Демонтаж блока питания при работе коммутатора Universal Videohub 288

Если нужно демонтировать неисправный блок питания при работе коммутатора Universal Videohub 288 от второго блока, выполните действия в описанном ниже порядке.

- **1** Отключите подачу питания на неисправный блок и отсоедините его силовой кабель IEC.
- **2** Отсоедините силовой кабель между платой питания и неисправным блоком питания.
- **3** Снимите неисправный корпус размером 1 RU и соответствующую плату питания. Положите компоненты этого блока в отдельное место, чтобы не перепутать их с новыми деталями.

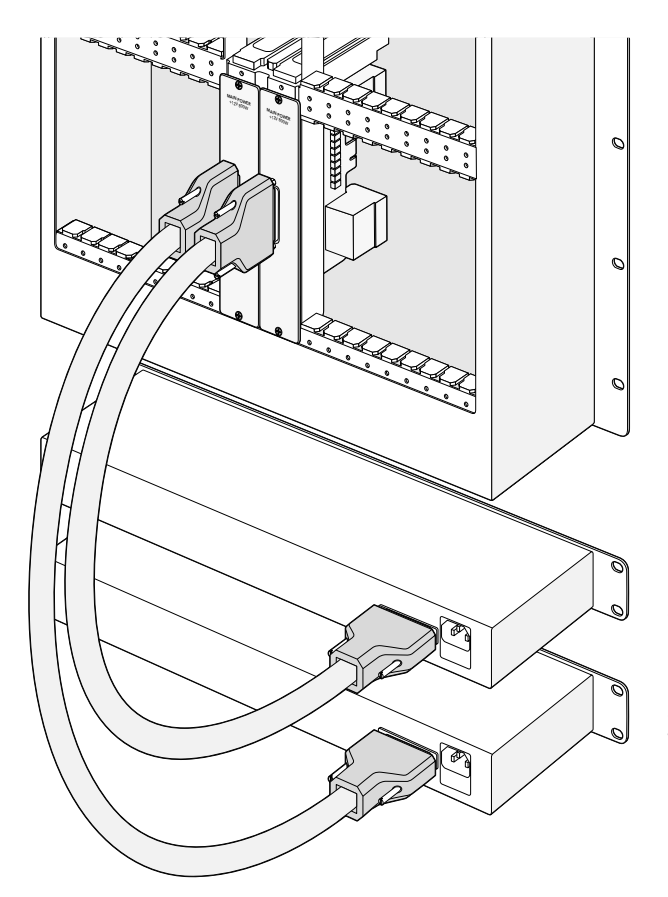

Если необходимо обеспечить бесперебойную работу коммутатора Universal Videohub 288, можно использовать два блока питания Universal Videohub Power Supply

## <span id="page-610-0"></span>**Universal Videohub 72**

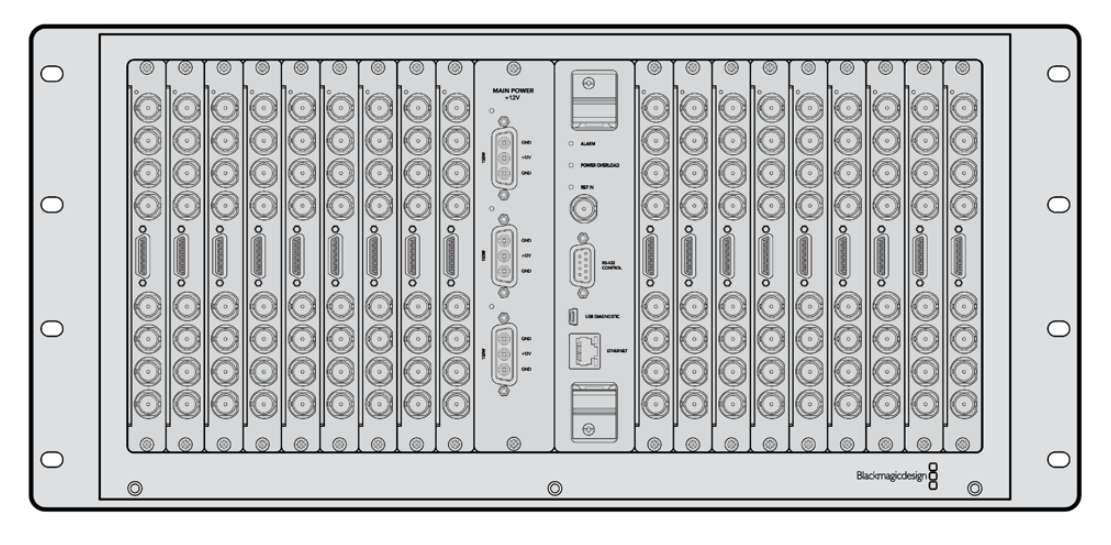

#### Что нужно для начала работы

Universal Videohub 72 представляет собой модульный коммутатор среднего размера. Его корпус рассчитан на 18 плат и позволяет использовать любую комбинацию SDI-интерфейсов с разъемами BNC и под оптоволокно. В случае полного оснащения (коммутационная матрица, плата питания, 18 интерфейсных SDI-плат и 18 кабелей для управления декой) модель Universal Videohub 72 имеет по 72 входа SDI, выхода SDI и двунаправленных порта RS-422, синхровход, возможность использовать дополнительные блоки питания и программную панель Videohub для Mac и Windows.

Внутреннее программное обеспечение коммутатора Universal Videohub 72 требует периодического обновления. В этом случае при работе с утилитой Blackmagic Videohub Setup выводится соответствующее сообщение. Подключение к ПК выполняют через порт USB 2.0 с помощью штекерного кабеля USB 2.0 (А/Mini-B).

Модель Universal Videohub 72 поставляется как пустой корпус и оснащается только съемным лотком и вентиляторами. Все остальные аппаратные компоненты (интерфейсные SDI-платы, кабели для управления декой, коммутационная матрица и блоки питания) нужно приобрести и установить дополнительно. Интерфейсные SDI-платы необязательно монтировать все сразу. Их можно добавлять по мере необходимости. Следующая глава содержит описание таких компонентов, которые при оснащении коммутатора Universal Videohub 72 подбирают в индивидуальном порядке.

Подробнее о компонентах для коммутатора Universal Videohub см. разделы «Интерфейсные SDIплаты» и «Интерфейсные платы для Universal Videohub».

#### Коммутационная матрица Universal Videohub 72 Crosspoint

Этот блок представляет собой процессор, который обеспечивает маршрутизацию сигналов и смену интерфейса управления декой. Для управления коммутатором предусмотрены разъемы Ethernet, USB и последовательный порт.

Матрица имеет синхровход для подключения к источнику опорного сигнала (Tri-level Sync или Blackburst).

Когда требуется действие со стороны пользователя (например, при перегреве коммутатора Videohub из-за недостаточного охлаждения), загорается лампочка сигнализации. Соответствующий сигнал передается через выход интерфейса общего назначения на другие устройства.

Если коммутационная матрица получает питание, которого недостаточно для установленного количества плат, загорается лампочка POWER OVERLOAD.

#### <span id="page-611-0"></span>Кабель для управления коммутатором

Для удаленного управления устройством служит последовательный порт или порт Ethernet (10/100Base-T). Во втором случае используют интегрированный сервер Videohub. При такой конфигурации модель Universal Videohub 72 соединяют с сетевым коммутатором Ethernet посредством Ethernet-кабеля.

Для управления коммутатором Universal Videohub 72 через порт Ethernet или RS-422 (в качестве ведомого устройства) можно использовать решения других производителей. Описание соответствующих протоколов содержится в разделе для разработчиков.

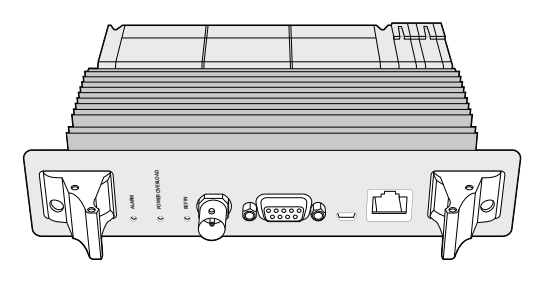

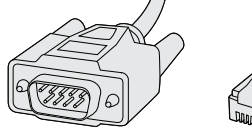

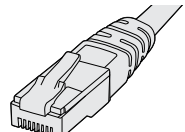

Блок Universal Videohub Power Supply имеет размер 1 RU и включает в себя плату питания, которую подключают с помощью силового кабеля

Последовательный кабель

Стандартный Ethernetкабель с разъемом RJ45

#### Питание

Плата питания Universal Videohub 450W Power Card позволяет подключать до трех сетевых адаптеров мощностью по 150 Вт (приобретаются отдельно).

В случае полного оснащения и при максимальном потреблении электроэнергии для коммутатора Universal Videohub 72 требуются два таких адаптера. Третий можно подключить, чтобы обеспечить непрерывную работу в случае сбоя. Сетевые адаптеры 150 Вт являются универсальными и рассчитаны на применение во всех странах мира. Для каждого из них нужен кабель с гнездовым разъемом C13 по стандарту IEC. При использовании трех адаптеров необходимо иметь три электрические розетки.

## **Монтаж коммутатора Universal Videohub 72**

При установке коммутатора Universal Videohub 72 необходимо иметь пространство размером 9 RU (в том числе для съемного вентиляторного лотка и отвода тепла). Если устройство устанавливают на самом верху открытой стойки, потребуется семь свободных мест. Высота коммутатора Universal Videohub 72 составляет 5 RU, глубина — 15,24 см. Устройство можно установить лицевой или тыльной стороной, а также за другим оборудованием. Над коммутатором нужно оставить два свободных места для отвода тепла (за исключением случаев, когда он находится наверху открытой стойки и к нему не затруднен приток воздуха).

Коммутатор Universal Videohub 72 содержит чувствительные к статическому электричеству компоненты. Перед работой с такими компонентами нужно обязательно снять статическое электричество — так же, как при установке деталей на компьютер. В подобных случаях рекомендуется использовать антистатический браслет.

#### Установка коммутационной матрицы Universal Videohub 72 Crosspoint

После того как модель Universal Videohub 72 помещена в стойку, ее необходимо оснастить коммутационной матрицей. Такая матрица является центральным элементом устройства, обеспечивая передачу сигнала в заданном направлении и управление декой. Матрицы Universal Videohub 72 Crosspoint можно устанавливать и извлекать непосредственно во время работы устройства.
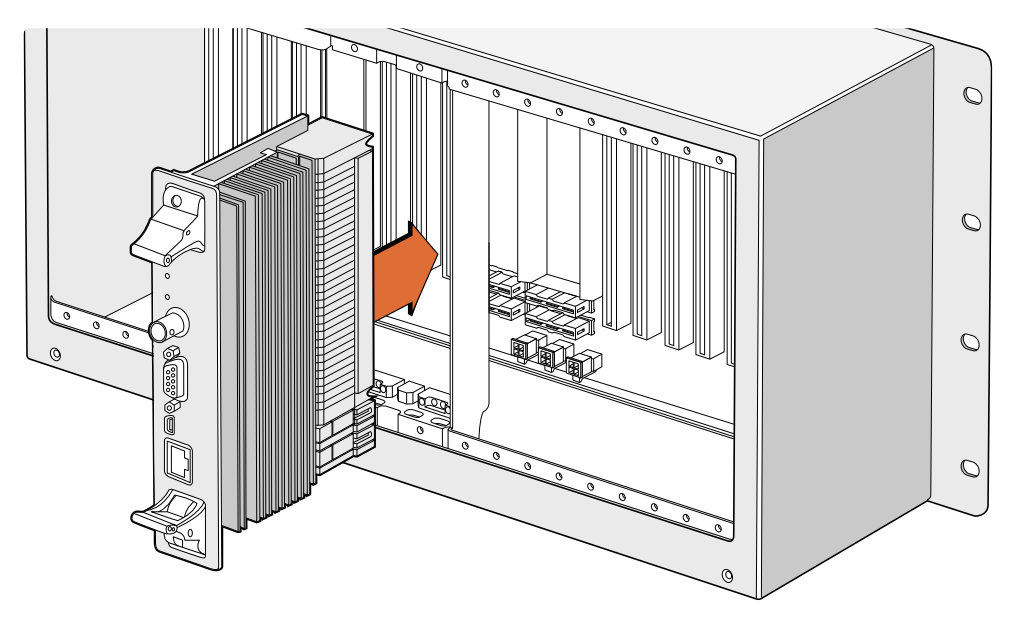

Установка коммутационной матрицы Universal Videohub 72 Crosspoint

- **1** Взявшись за два рычажка коммутационной матрицы, удерживайте ее в вертикальном положении. Порт Ethernet должен находиться внизу матрицы.
- **2** Осторожно установите матрицу в предназначенный для нее слот. При монтаже верхний и нижний края должны двигаться вдоль черных направляющих.
- **3** Утопите оба рычажка до конца, чтобы соединить многоконтактные разъемы с материнской платой. Стыковочные контакты обеспечивают надежное прилегание к материнской плате без повреждения многоконтактных разъемов.
- **4** С помощью отвертки Pozidriv (размер 1) закрутите два рычажка на коммутационной матрице.

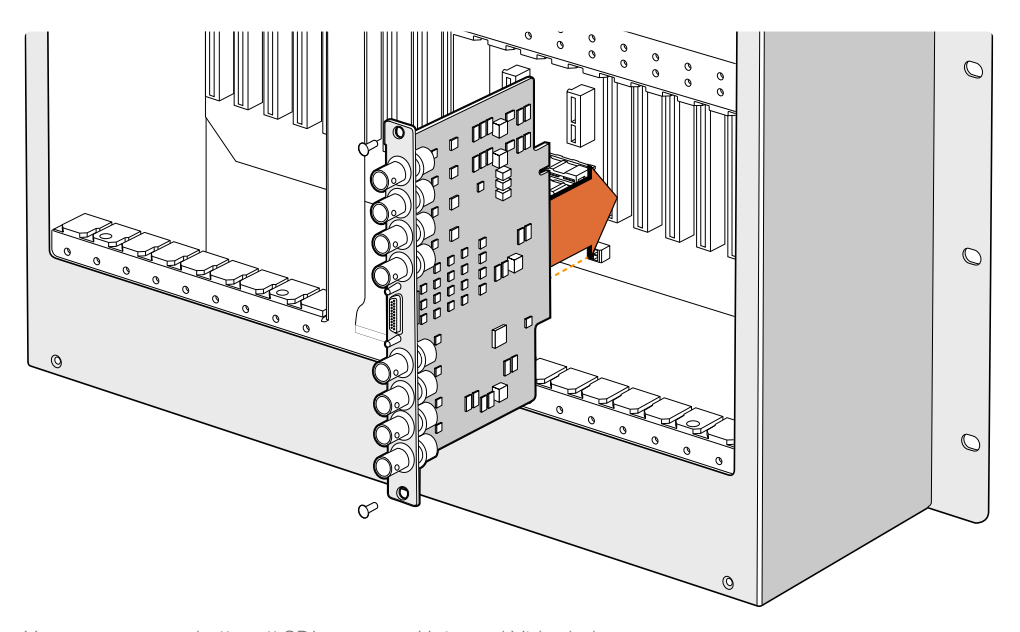

Установка интерфейсной SDI-платы на Universal Videohub

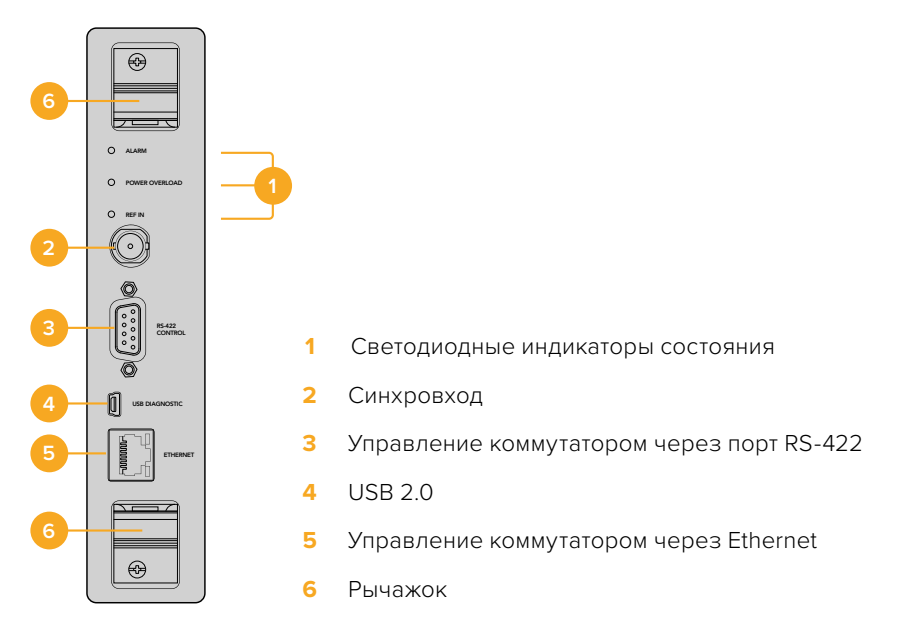

Коммутационная матрица Universal Videohub 72

# Светодиодные индикаторы состояния на Universal Videohub

отображения текущего состояния коммутационной матрицы Blackmagic Universal Videohub 72 Светодиодные индикаторы с маркировкой ALARM, POWER OVERLOAD и REF IN служат для Crosspoint. Ниже перечислены возможные варианты.

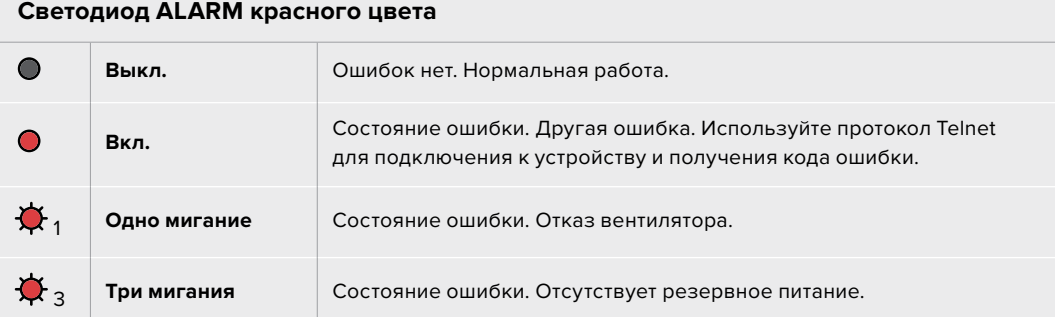

#### **Светодиод POWER OVERLOAD красного цвета**

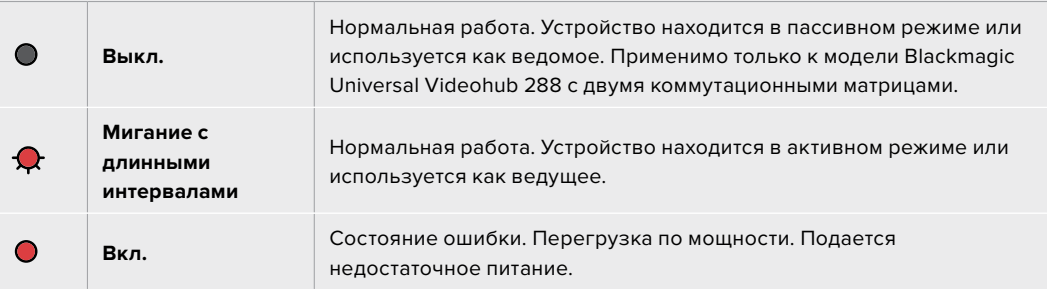

### **Светодиод REF IN белого цвета**

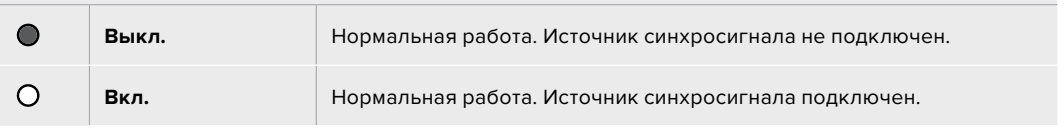

**СОВЕТ.** Матрица Blackmagic Universal Videohub 72 Crosspoint имеет светодиоды оранжевого цвета, которые видны только при удалении радиатора для целей разработки. В некоторых случаях рассеянный оранжевый свет может быть также заметен через отверстие, просверленное для светодиода ALARM. Такое состояние является нормальным.

#### **Индикация матрицы Universal Videohub 72 Crosspoint в рабочем состоянии**

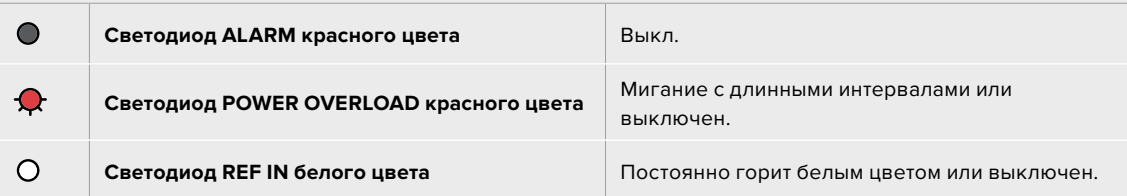

# Установка интерфейсных плат

Установка платы Universal Videohub SDI Interface или Universal Videohub Optical Interface не требует специальных навыков и выполняется одинаковым образом в обоих случаях.

- **1** Возьмите плату вертикально, чтобы идентифицирующий светодиод находился вверху. Светодиод выглядит как небольшое отверстие слева от верхнего разъема.
- **2** Осторожно установите плату по направляющим, чтобы она вошла до упора в слот PCI на материнской плате. С помощью отвертки Pozidriv (размер 2) закрутите интерфейсную плату на корпусе Universal Videohub.

Подробнее о компонентах для коммутатора Universal Videohub см. разделы «Интерфейсные SDIплаты» и «Интерфейсные платы для Universal Videohub».

### Установка платы питания Universal Videohub 450W Power Card

Плата питания Universal Videohub 450W Power Card имеет три силовых разъема, которые служат для подключения сетевых адаптеров совокупной мощностью до 450 Вт. Эта плата обеспечивает энергоснабжение полностью оснащенного коммутатора Universal Videohub 72 с помощью двух адаптеров.

Третий адаптер позволяет автоматически вводить резерв в случае сбоя на одном из уже используемых источников.

- **1** Убедитесь в том, что сетевой адаптер отключен от источника энергоснабжения.
- **2** Расположите плату питания таким образом, чтобы маркировка MAIN POWER находилась вверху.
- **3** Установите плату питания в соответствующий слот на материнской плате. С помощью отвертки Pozidriv (размер 2) закрутите плату питания двумя винтами.
- **4** Подключите три сетевых адаптера Universal Videohub 150W Power Supply.

Если нужно снять или заменить плату питания, сначала отключите энергоснабжение и отсоедините все сетевые адаптеры.

Если коммутатор Universal Videohub 72 заполнен интерфейсными платами не полностью, для его питания может хватить одного сетевого адаптера мощностью 150 Вт. В этом случае второй адаптер рекомендуется использовать для автоматического ввода резерва. При такой конфигурации выполните действия в описанном ниже порядке.

- **1** Временно отключите второй сетевой адаптер и проверьте состояние светодиода POWER OVERLOAD на коммутационной матрице после установки интерфейсных плат.
- **2** Если он горит, нужно добавить адаптер 150 Вт или извлечь несколько плат, чтобы остальные получали достаточное питание.
- **3** После проверки светодиода POWER OVERLOAD вновь подключите второй сетевой адаптер.

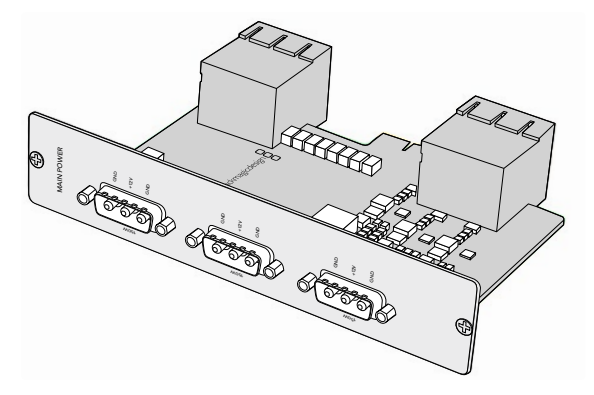

Плату питания Universal Videohub 450W Power Card можно подключить к трем сетевым адаптерам мощностью по 150 Вт

Для безотказной работы и питания необходимой мощности рекомендуется подключить и всегда использовать три сетевых адаптера при любой комбинации установленных плат.

Если сетевой адаптер нужно удалить или заменить в то время, когда коммутатор Universal Videohub 72 работает, отключите энергоснабжение только для соответствующего адаптера и сохраните его подачу на остальные. Извлеките силовой шнур IEC, открутите винты и отсоедините сетевой адаптер от платы питания Universal Videohub 450W Power Card.

Поздравляем! Коммутатор Universal Videohub 72 готов к работе.

# **Интерфейсные SDI-платы**

Интерфейсные SDI-платы имеют по четыре входа SDI и выхода SDI, а также порт для кабеля Universal Videohub Deck Control Cable. Все разъемы SDI поддерживают автоматическое определение формата (SD, HD или 3G-SDI), а на выходе выполняется регенерация сигнала. Линейка Universal Videohub обеспечивает одновременную маршрутизацию видео в 2K, HD, SD и DVB-ASI. Интерфейсные SDI-платы можно установить во время работы коммутатора, после чего они становятся мгновенно доступными для использования. Отключать и снова включать устройство не нужно. Для установки различных плат потребуется отвертка Pozidriv (размеры 1 и 2).

Коммутатор Universal Videohub позволяет использовать два типа интерфейсных SDI-плат.

- Плата Universal Videohub SDI Interface с BNC-разъемами.
- Плата Universal Videohub Optical Fiber Interface со стандартными SFP-модулями (длина волны 1310 нм для передачи сигнала). Каждый модуль оснащен разъемом LC для подключения одномодового кабеля.

# **Интерфейсные платы для Universal Videohub**

# **Плата Universal Videohub SDI Interface**

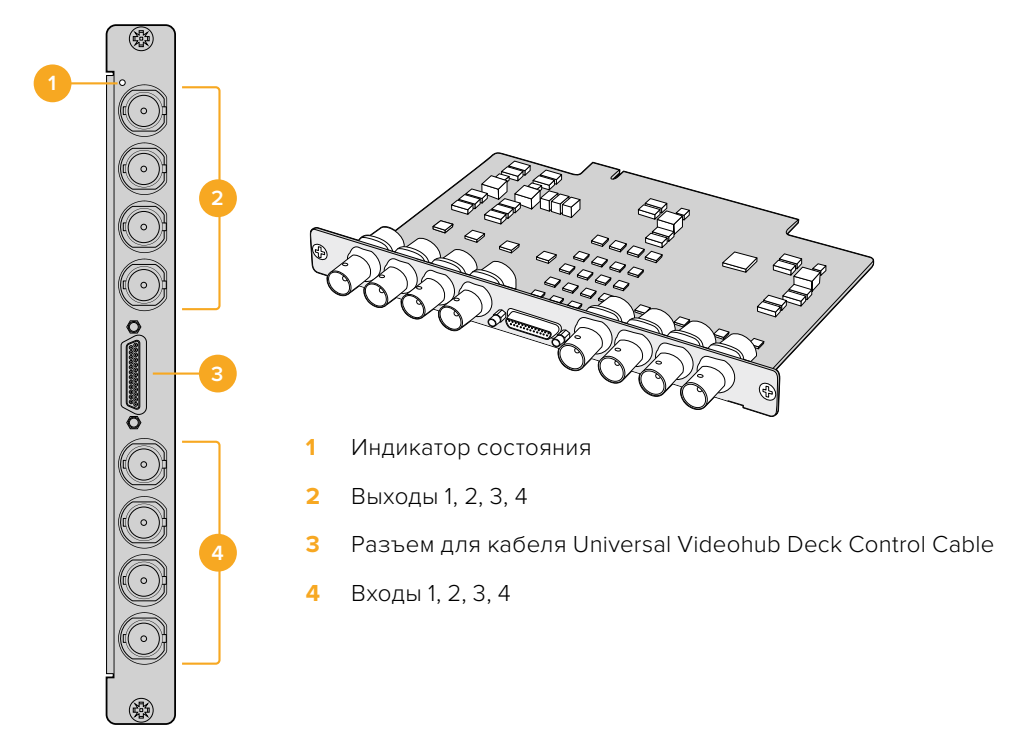

# **Плата Universal Videohub Optical Fiber Interface**

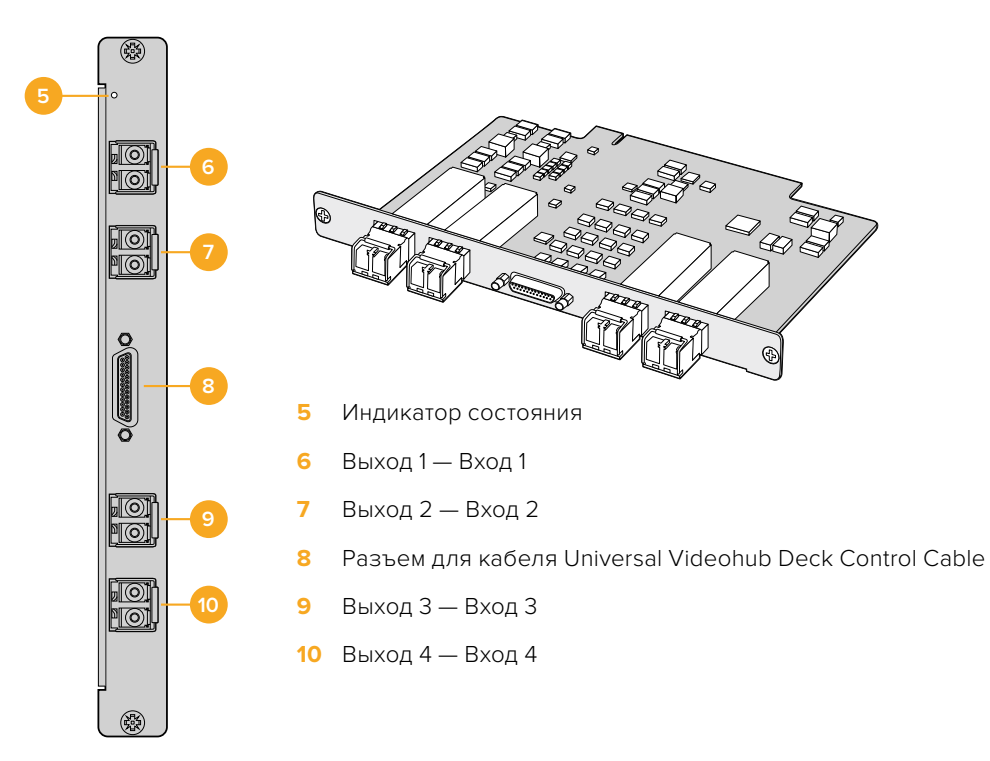

# **Universal Videohub Deck Control Cable**

Этот кабель имеет последовательный порт на одном конце (для подключения к интерфейсным SDI-платам обоих типов) и четыре порта RS-422 для управления декой на другом конце.

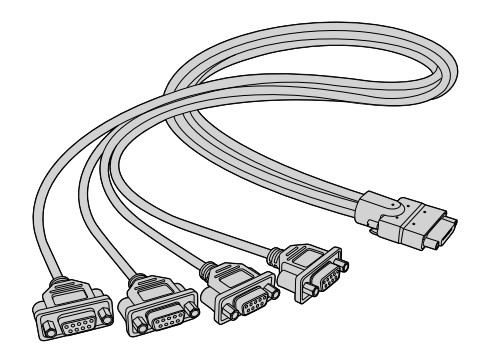

Universal Videohub Deck Control Cable

# **Коммутаторы Videohub с поддержкой 3G-SDI**

# **Коммутаторы Blackmagic Videohub с интерфейсом 3G-SDI**

Компания выпускает несколько моделей Videohub с поддержкой сигнала вплоть до 3G-SDI. Они предназначены как для больших, так и малых помещений и рабочих групп.

Broadcast Videohub имеет 72 SDI-входа, 144 SDI-выхода, 72 двунаправленных порта RS-422 для управления декой, синхровход, размер 8 RU по высоте и возможность использовать резервные источники питания.

Studio Videohub имеет 16 SDI-входов, 32 SDI-выхода, 16 двунаправленных портов RS-422 для управления декой, синхровход, универсальный блок питания и размер 2 RU по высоте.

Compact Videohub имеет 40 SDI-входов, 40 SDI-выходов, синхровход, разъемы для резервного источника питания и размер 2 RU по высоте.

Micro Videohub имеет 16 SDI-входов, 16 SDI-выходов, синхровход, универсальный блок питания и размер 1 RU по высоте.

Smart Videohub имеет 16 SDI-входов, 16 SDI-выходов, синхровход, универсальный блок питания, встроенную панель управления и размер 1 RU по высоте.

На всех SDI-разъемах поддерживается автоматическое определение стандартов SD, HD и 3G-SDI, а на SDI-выходах — регенерация сигнала. Предусмотрена одновременная маршрутизация видео в форматах 2K, HD, SD и DVB-ASI.

Модели Broadcast Videohub и Studio Videohub должны быть подключены через порт USB 2.0 к компьютеру, на котором установлено серверное приложение Videohub. С его помощью данные коммутаторы можно использовать в IP-сети по аналогии с USB-принтерами. Micro Videohub и Compact Videohub подсоединяют к сети напрямую, но обновление ПО выполняют через USB-порт. Прежде чем подключать какое-либо устройство к коммутатору, необходимо сначала создать сервер, для чего можно использовать практически любую рабочую станцию, а затем предоставить к коммутатору общий доступ в сети по интерфейсу USB. Для изменения настроек коммутатора нужно, чтобы ПК-сервер был постоянно включен. Для подключения к нему модели Broadcast Videohub требуется стандартный штекерный кабель USB 2.0 (A/B).

Этот же USB-кабель используется для обновления ПО на подключенном коммутаторе. Если есть новая версия программного обеспечения, в утилите Blackmagic Videohub Setup на ПК-сервере появится соответствующее сообщение.

Контрольные панели сторонних производителей могут управлять коммутаторами Videohub по сети Ethernet. Протокол Videohub Ethernet подробно описан в разделе «Информация для разработчиков» данного руководства.

Некоторые модели Videohub оснащены двумя блоками питания. Основной используется для обычной работы, а резервный обеспечивает электроэнергией в тех случаях, если первый выйдет из строя. Оба блока являются универсальными и могут применяться в любой стране. Для каждого из них требуется кабель стандарта IEC с разъемом C13.

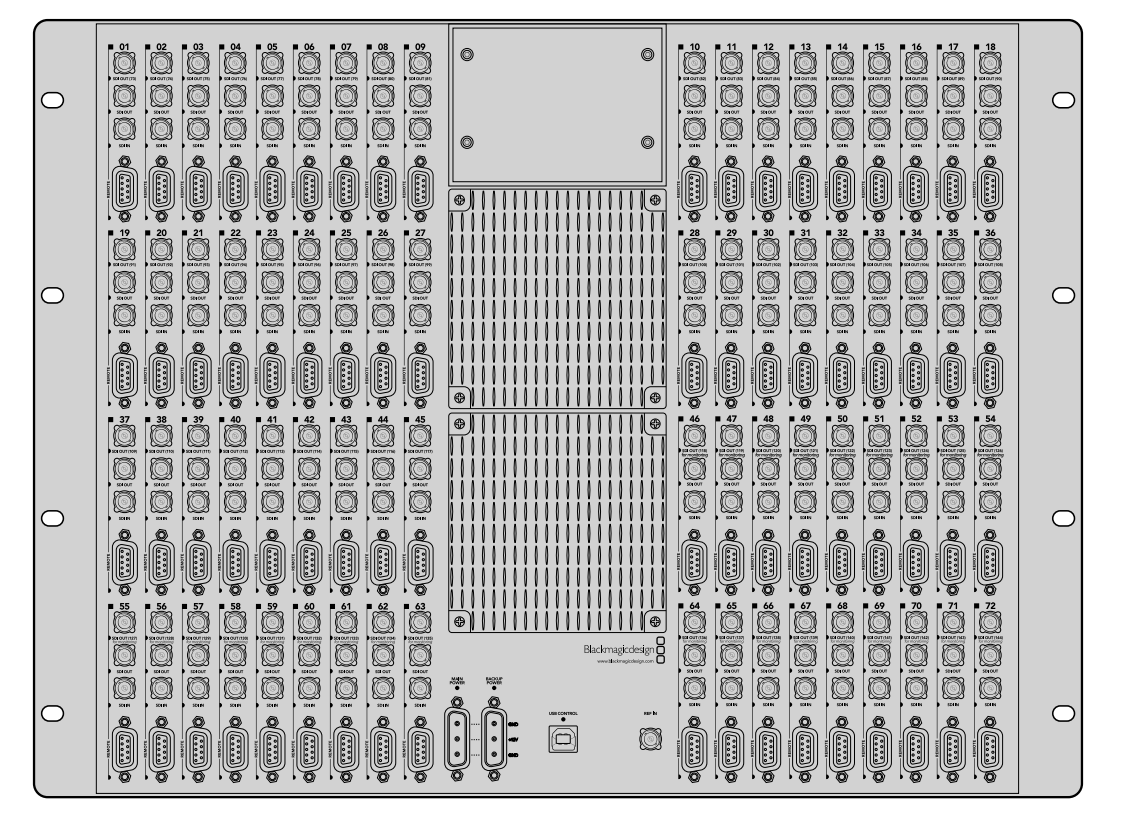

Blackmagic Broadcast Videohub

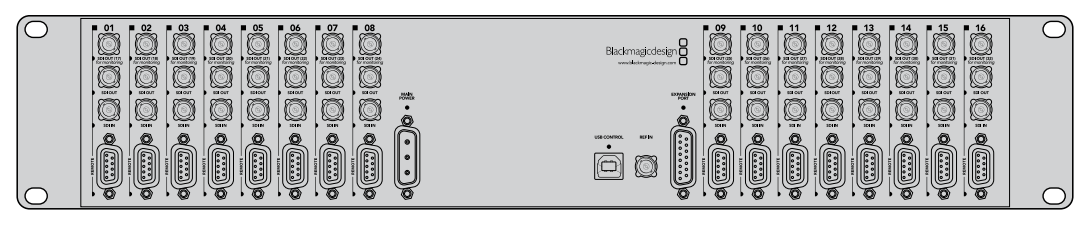

Blackmagic Studio Videohub

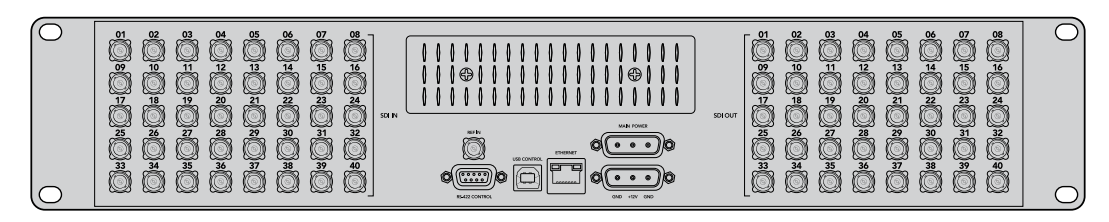

Blackmagic Compact Videohub

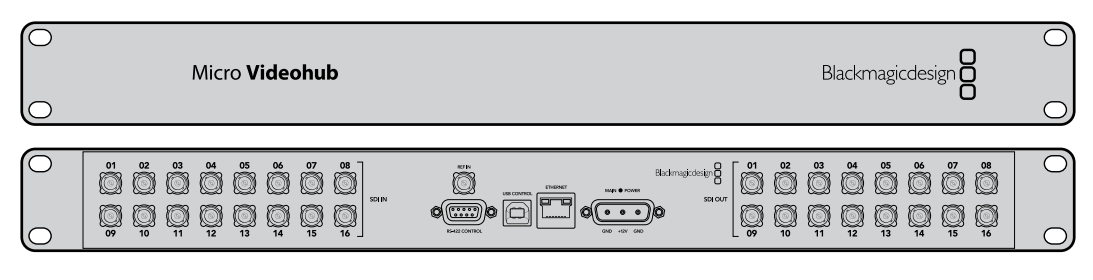

Blackmagic Micro Videohub

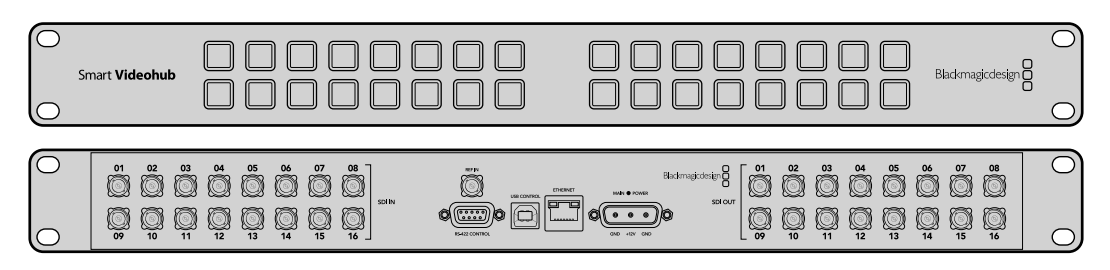

Blackmagic Smart Videohub

# **Панель управления на Smart Videohub**

На передней панели управления коммутатора Smart Videohub расположены 32 кнопки. Переключения можно выполнять без применения компьютера, так как для каждого входа и выхода SDI имеется отдельная кнопка. Для модели Smart Videohub предусмотрено также и дистанционное управление.

Кнопки, расположенные с левой стороны панели управления, соответствуют 16 SDI-входам, с правой — 16 SDI-выходам.

При включении коммутатора Smart Videohub левая верхняя кнопка приемника и соответствующая ей кнопка источника загорятся белым цветом.

#### **Изменение направления маршрутизации**

- **1** Выберите кнопку приемника сигнала, после чего загорится и кнопка соответствующего источника.
- **2** Нажмите кнопку нужного источника видео, чтобы подключить его к приемнику. Кнопка первоначально выбранного источника погаснет, а нового — загорится. Его можно будет сразу просматривать на приемном устройстве, например на SDI-мониторе.
- **3** Чтобы изменить направление маршрутизации, выберите другой приемник, затем другой источник.

Настройки, устанавливаемые кнопками на модели Smart Videohub, напрямую управляют сервером Videohub и замещают все существующие направления маршрутизации, включая приемники, заблокированные приложением Videohub.

Подсвеченные кнопки показывают последнее направление, заданное с помощью панели управления Smart Videohub. Однако, если другой удаленный пользователь выберет кнопку этого же приемника, а затем поменяет источник, данное переключение отобразится на панели коммутатора.

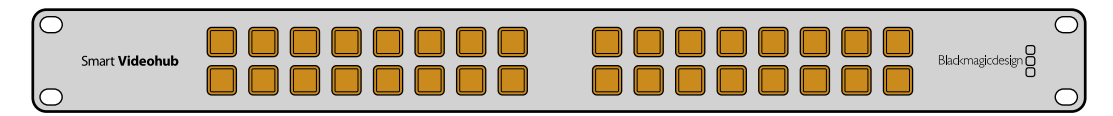

Интегрированные в панель управления кнопки позволяют менять направление маршрутизации без использования компьютера

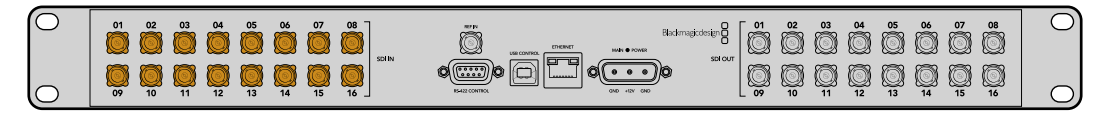

Каждой кнопке на передней панели Smart Videohub соответствует вход или выход SDI на задней панели.

# **Мониторинг сигнала с коммутаторов Videohub**

# **Мониторинг с помощью Blackmagic MultiView 16**

MultiView 16 — это устройство размером 1 RU, предназначенное для одновременного многооконного вывода до 16 SDI-сигналов разного формата на один дисплей. Поддержка Ultra HD и дистанционное управление с помощью интуитивно понятного приложения Videohub делают данное решение идеальным для мониторинга сигнала с коммутаторов Blackmagic Videohub.

На модели Blackmagic MultiView 16 для каждого SDI-входа есть соответствующий сквозной синхровыход для вывода сигнала на другое SDI-оборудование. Два выхода 6G-SDI и два выхода HD-SDI с понижающей конверсией позволяют подключать HD- или Ultra HD-дисплеи. HDMIинтерфейс выбирает HD или Ultra HD в зависимости от разрешения дисплея. Все SDI-разъемы поддерживают автоматическое распознавание сигналов SD, HD, 3G-SDI и 6G-SDI, а также их регенерацию на всех SDI-выходах, а для подсоединения к видеомикшерам и другой вещательной технике предусмотрен синхровход.

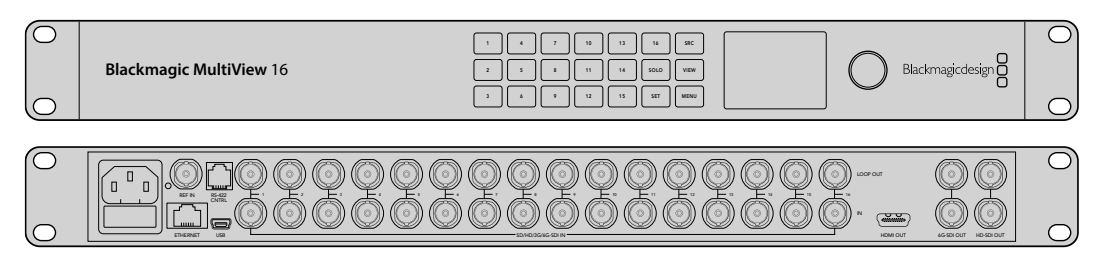

Blackmagic MultiView 16 поддерживает три способа управления: с помощью встроенной панели, удаленно через Ethernet или через последовательное соединение при установке в труднодоступном месте. Контрольные панели сторонних производителей могут управлять устройством по сети Ethernet или использоваться для изменения направления маршрутизации через порт RS-422.

Многооконный мониторинг предусматривает несколько конфигураций: 1x1, 2x2, 3x3, а также просмотр всех потоков сразу в формате 4x4. Устройство Blackmagic MultiView 16 способно даже выводить четыре независимых HD-сигнала как одно Ultra HD-изображение.

Blackmagic MultiView 16 обеспечивается питанием от сети переменного тока.

# **Встроенные панель управления и ЖК-дисплей**

Панель управления на Blackmagic MultiView 16 служит для быстрого изменения настроек, назначения источников сигнала и окон мониторинга.

### ЖК-дисплей и начальная страница

Встроенный ЖК-дисплей обеспечивает быстрый и интуитивно понятный способ просмотра и изменения настроек. При включении модели Blackmagic MultiView 16 на экране по умолчанию появляется начальная страница. На ней отображаются приведенные ниже настройки.

#### **Формат HD-видео на выходе**

Информация о формате HD-видео (1080i/59,94 или 1080i/50) на выходах HD-SDI отображается в левом верхнем углу.

#### **Аудиовход**

Данный параметр находится рядом с форматом HD-видео. Он показывает, какой SDI-вход используется для внедрения звука в HDMI- и SDI-сигналы для многооконного мониторинга.

#### **Конфигурация многооконного мониторинга**

Этот параметр показывает расположение используемых окон. Его можно оптимизировать под число подключенных входов.

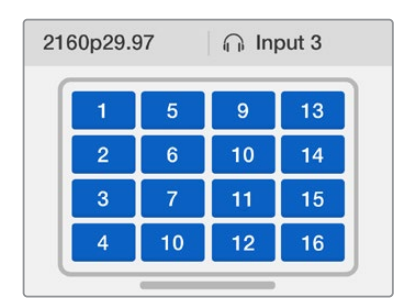

По умолчанию на ЖК-дисплее панели управления отображается начальная страница. Если настройку изменили, вернуться на эту страницу можно нажатием кнопки MENU.

## Обзор кнопок работы с меню

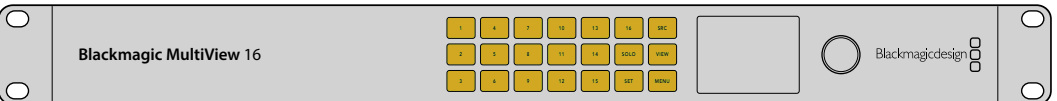

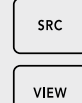

#### **SRC (Источник) и VIEW (Окно)**

Эти кнопки позволяют выбрать источник входящего сигнала и окно для мониторинга.

- **1** Чтобы открыть экран выбора окон, нажмите кнопку VIEW. Активируется раздел View в нижней половине ЖК-дисплея.
- **2** Нажмите кнопку с цифрой, чтобы выбрать желаемое окно. Эту операцию можно также проделать с помощью круглой ручки. Для подтверждения настройки нажмите SET.
- **3** Нажмите кнопку SRC. Активируется раздел Source в верхней половине ЖК-дисплея.
- **4** Нажмите кнопку с цифрой, чтобы выбрать желаемый вход. Просмотреть входы на дисплее можно также с помощью круглой ручки. Если ярлыки входов были изменены, они будут отображаться в верхней половине дисплея.
- **5** Нажмите кнопку SET, чтобы подтвердить сделанный выбор.

# SOLO

# **SOLO (Соло)**

Для мониторинга в полноэкранном режиме нажмите кнопку SOLO. Нажмите кнопку с цифрой, чтобы выбрать желаемое окно. Эту операцию можно также проделать с помощью круглой ручки. Для возврата к многооконному режиму нажмите SOLO еще раз.

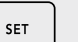

### **SET (Установить)**

Нажмите кнопку SET, чтобы подтвердить выбор. При нажатии кнопки под выбранным параметром появится черта, а кнопки SET и MENU будут мигать. Чтобы подтвердить изменение, нажмите SET еще раз.

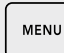

#### **MENU (Меню)**

Нажмите кнопку MENU, чтобы открыть настройки. После внесения изменений нажмите эту кнопку снова, чтобы вернуться на начальную страницу.

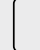

#### **Кнопки с цифрами**

Кнопки с цифрами используются для выбора источника и окна в соответствующих настройках.

С помощью этих кнопок также выбирают SDI-разъем для аудиовхода.

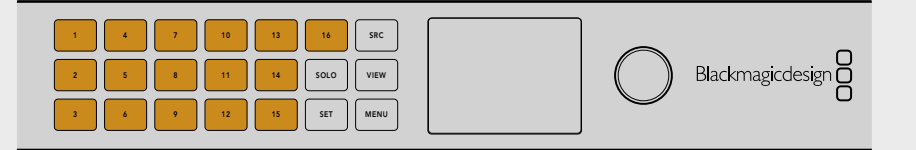

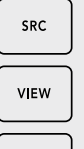

#### **SRC (Источник), VIEW (Окно) и SET (Установить)**

Нажмите кнопки SRC и VIEW на панели управления, чтобы открыть настройки источников и окон. Для внесения изменений используйте кнопки с цифрами или круглую ручку, а затем нажмите SET для подтверждения.

SET

Настройки, в которые вносятся корректировки, выделяются на экране. Все добавленные входам ярлыки будут отображаться должным образом.  $\Box$ 3G-sdi internet solution in the solution of  $\Box$ 

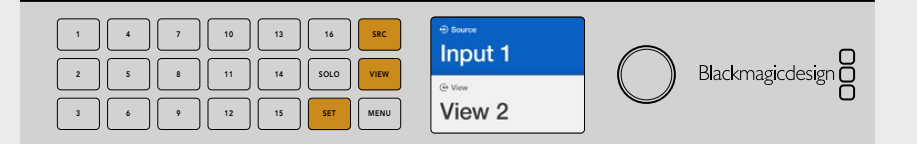

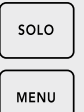

#### **SOLO (Соло) и MENU (Меню)**

Нажмите кнопку SOLO, чтобы перейти в полноэкранный режим. Кнопка 1 2 3 4 5 6 7 8 9 10 11 12 13 14 15 16 MENU служит для перехода к настройкам, а также для возвращения на начальную страницу.

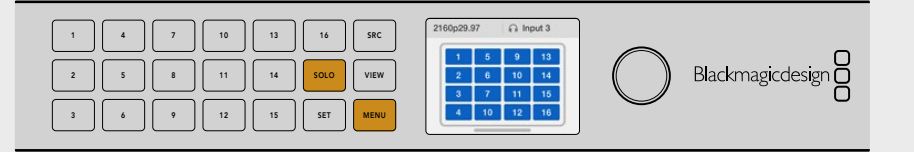

# **ПО Blackmagic Videohub**

# **Установка ПО Blackmagic Videohub**

ПО Videohub работает на macOS (последняя версия Mojave), а также на Windows 10 (32-битная и 64-битная версии).

# Установка для Windows

- **1** Дважды щелкните по установщику утилиты на электронном носителе или в папке загрузок (если приложение было загружено с веб-сайта Blackmagic Design).
- **2** Следуйте инструкциям на экране. После согласия с условиями лицензионного соглашения Windows автоматически установит утилиту.

В меню «Пуск» выберите «Все программы» > Blackmagic Design > Videohub. Папка содержит три приложения: Videohub Control, Videohub Setup и Videohub Hardware Panel Setup.

### Установка для Mac OS

- **1** Дважды щелкните по установщику утилиты на электронном носителе или в папке загрузок (если приложение было загружено с веб-сайта Blackmagic Design).
- **2** Следуйте инструкциям по установке.

В «Программах» появится папка Blackmagic Videohub, которая содержит три приложения: Videohub Control, Videohub Setup и Videohub Hardware Panel Setup.

Подробнее см. соответствующие разделы о работе с ПО ниже.

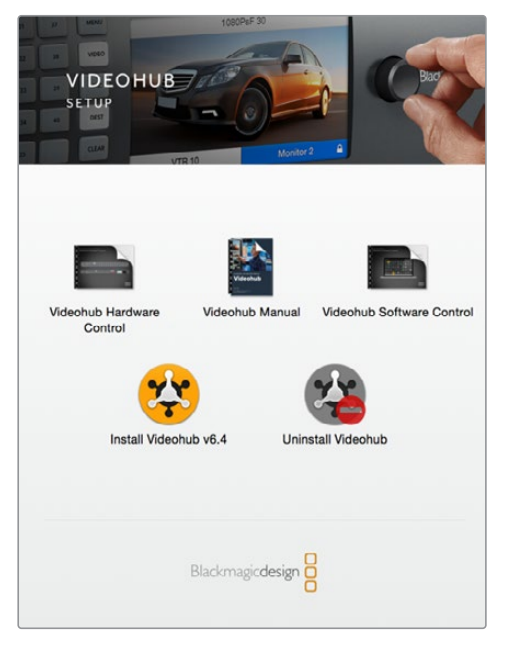

Чтобы установить ПО Videohub, дважды щелкните кнопкой мыши по значку установщика и следуйте инструкциям на экране

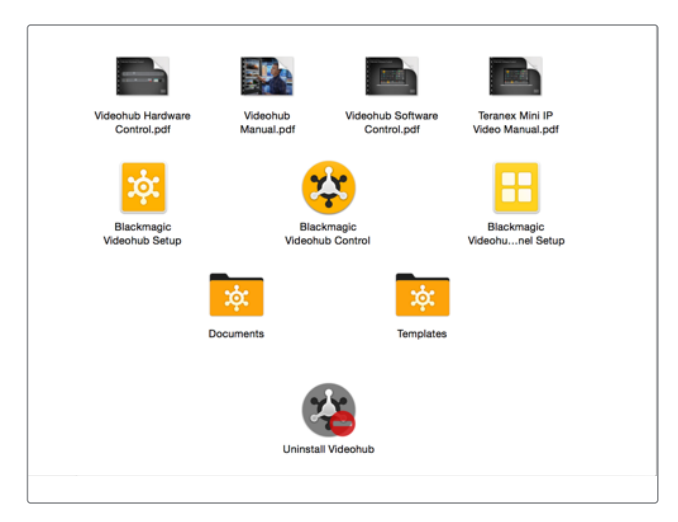

Папка Blackmagic Videohub содержит три приложения: Videohub Control, Videohub Setup и Videohub Hardware Panel Setup

# **Blackmagic Videohub Setup**

Blackmagic Videohub Setup — это административная утилита для конфигурации устройства Videohub, присвоения ему имени, а также изменения сетевых параметров и ярлыков входов и выходов.

**ПРИМЕЧАНИЕ.** При установке ПО Blackmagic Videohub автоматически устанавливается и сервер Videohub.

# Network Settings (Сетевые параметры)

Если устройство Videohub подключают к сети через порт Ethernet, для ввода IP-адреса можно использовать приложение Blackmagic Videohub Setup.

# Подключите Videohub к компьютеру через USB-порт и следуйте приведенным ниже инструкциям.

- **1** Запустите утилиту Blackmagic Videohub Setup. На экране будут отображены все устройства Videohub в локальной сети.
- **2** При наличии нескольких коммутаторов Videohub переключаться между ними можно с помощью левой и правой кнопок.
- **3** Выберите нужный коммутатор Videohub, щелкнув его изображение или значок.
- **4** Щелкните вкладку Configure и введите данные в поле IP Address, а также в Subnet Mask и Gateway, если необходимо.
- **5** Нажмите кнопку Save, чтобы закрыть окно и применить внесенные изменения. Чтобы отменить изменения, нажмите Cancel.

**СОВЕТ.** Если на передней панели используемой модели Videohub есть ЖК-дисплей, его можно задействовать для выбора IP-адреса. Подробнее см. раздел «Настройка сетевых параметров с помощью встроенной панели управления».

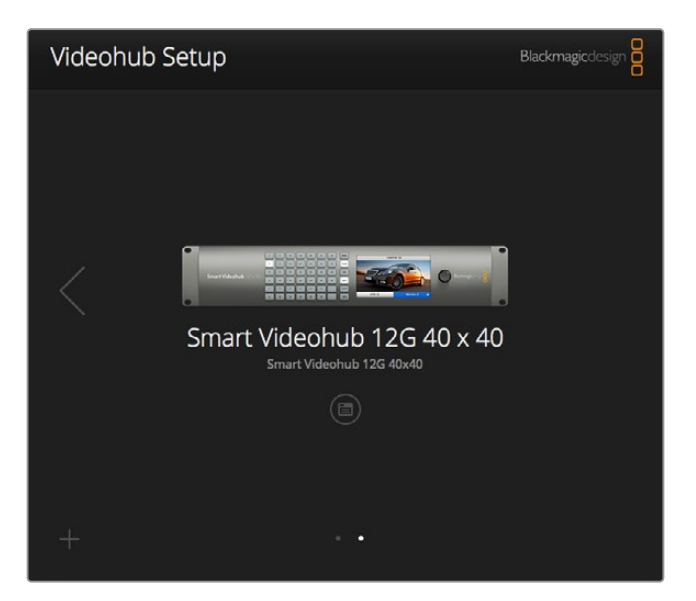

Blackmagic Videohub Setup

### Редактирование ярлыков

Blackmagic Videohub Setup используется также для добавления ярлыков. Следует отметить, что с помощью этой утилиты невозможно изменять ярлыки на сервере IP Videohub, так как их названия поступают с подключенного видеооборудования. Эти ярлыки хранятся на подсоединенном коммутаторе Videohub и отображаются также на других панелях управления в сети.

#### **Редактирование ярлыков входов**

- **1** Щелкните вкладку Inputs, а затем выберите вход, для которого нужно добавить ярлык.
- **2** Введите название и нажмите кнопку Save, чтобы закрыть окно.

При работе с большими коммутаторами для быстрого переключения между группами входов можно использовать команду Jump to в раскрывающемся меню.

#### **Редактирование ярлыков выходов**

- **1** Щелкните вкладку Outputs, а затем выберите выход, для которого нужно добавить ярлык.
- **2** Введите название и нажмите кнопку Save, чтобы закрыть окно.

#### **Редактирование ярлыков удаленных устройств и направления портов**

- **1** Щелкните вкладку Remotes, а затем выберите удаленное устройство, для которого нужно добавить ярлык.
- **2** Введите название, а после этого щелкните значок Port Direction и выберите Auto, In или Out.
- **3** По завершении операций нажмите кнопку Save, чтобы закрыть окно.

Функция автоматического выбора направления порта упрощает конфигурацию и работает без сбоев во многих системах монтажа. Однако, если необходимо мгновенно изменить направление порта, это можно сделать вручную. В настройках коммутаторов линейки Smart Videohub также допускается использование знаков нелатинского алфавита.

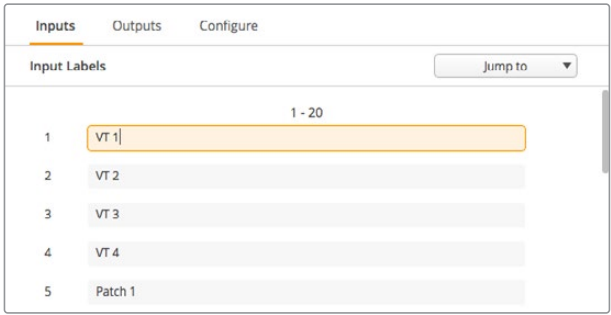

Редактирование ярлыков входов

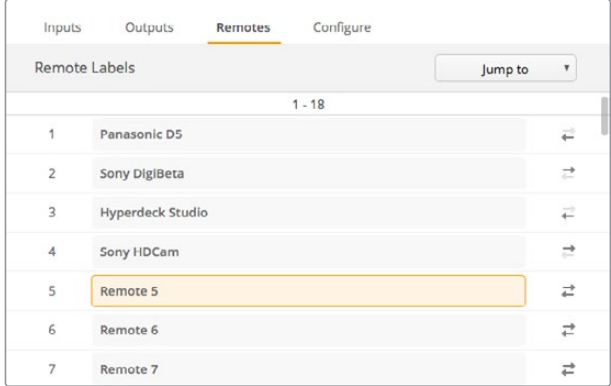

Редактирование ярлыков удаленных устройств и направления портов

#### **Сохранение и загрузка ярлыков**

Чтобы сохранить ярлыки, щелкните значок настроек (шестеренку) и выберите Save Label Set. Укажите папку для сохранения файла и нажмите Save.

Чтобы загрузить ярлыки, щелкните значок настроек и выберите Load Label Set. Перейдите к сохраненному ранее файлу с набором ярлыков и нажмите Load.

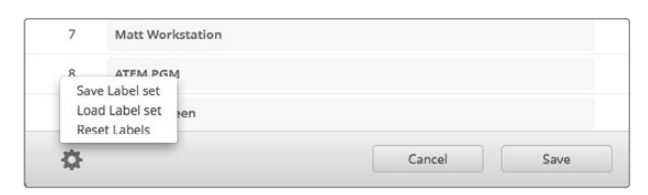

Сохранение и загрузка ярлыков

# Присвоение коммутатору Videohub имени

Чтобы было легче отыскать Videohub в сети, дайте ему уникальное имя.

- **1** Щелкните вкладку Configure, а затем установите курсор в текстовое поле Name.
- **2** Введите имя коммутатора и нажмите кнопку Save. Чтобы пользователям было легче его найти, в название можно добавить владельца или местоположение.

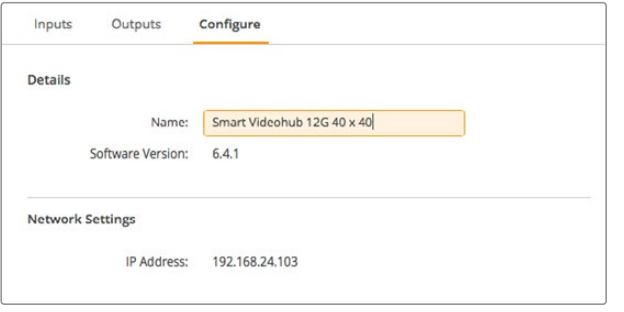

Присвоение коммутатору Videohub имени для облегчения поиска в сети

## Обновление программного обеспечения коммутатора

При выходе последней версии прошивки рекомендуется обновлять ПО коммутатора Videohub. Обновления обеспечивают поддержку добавленных функций и форматов, а также улучшают совместимость с оборудованием.

Порядок обновления ПО коммутатора Videohub

- **1** Подключите компьютер к коммутатору через разъем USB 2.0.
- **2** Запустите утилиту Blackmagic Videohub Setup. На экране будут отображены все устройства Videohub в локальной сети.
- **3** Выберите нужный коммутатор Videohub, щелкнув его изображение или значок.
- **4** Если требуется обновление, появится соответствующее сообщение.
- **5** Для обновления нажмите кнопку Update, чтобы установить актуальную версию ПО. Не отключайте коммутатор от сети до завершения процесса.
- **6** По окончании обновления нажмите Close.

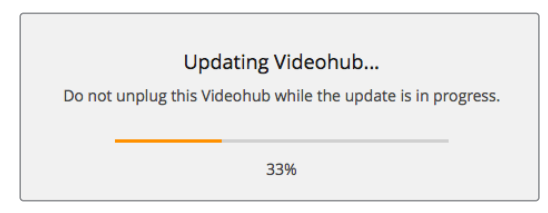

Не отключайте коммутатор от сети до завершения процесса

# **Blackmagic Videohub Control**

Приложение Blackmagic Videohub Control является удобным и интуитивно понятным инструментом для просмотра источников и приемников сигнала, а также их коммутации. Если выбрать любое устройство на панели Destinations, соответствующий ему источник будет отображаться с помощью подсветки на панели Sources. Чтобы изменить источник, достаточно нажать нужную кнопку. Все очень просто.

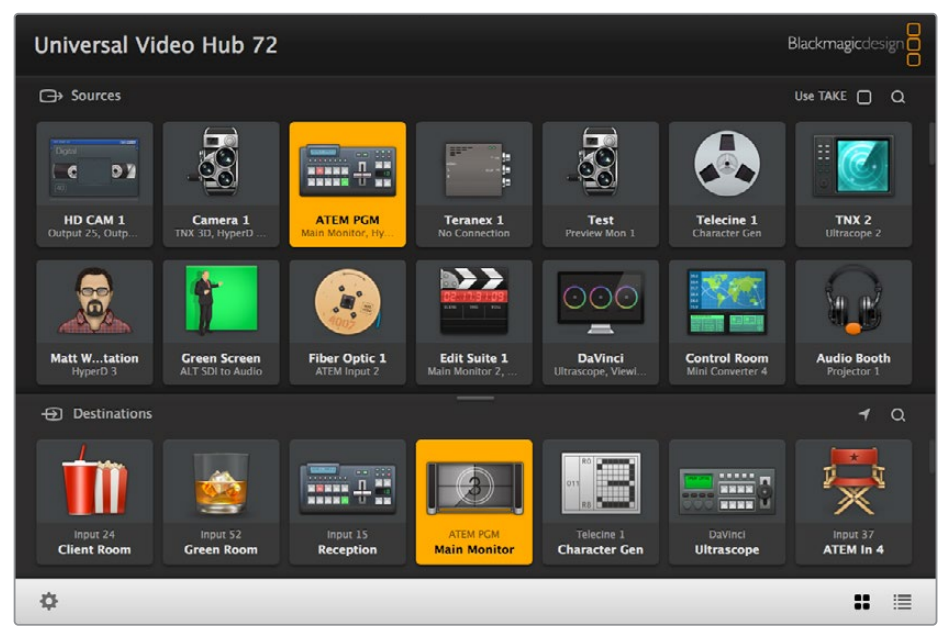

Videohub Control обеспечивает удобный визуальный контроль коммутации

# Выбор коммутатора Videohub

Запустите Videohub Control, затем щелкните значок настроек (шестеренку) и выберите Select Videohub. Щелкните Videohub, которым хотите управлять. Добавленные ранее ярлыки появятся в окне приложения. Все подключенные к сети коммутаторы Videohub, включая виртуальные, будут отображены в списке. Подробнее см. раздел «Редактирование ярлыков».

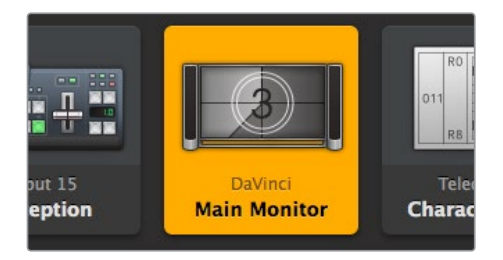

Данное приемное устройство разблокировано, и к нему имеют доступ все находящиеся в сети пользователи. На панели горит соответствующий видеоисточник и отображается его название "DaVinci".

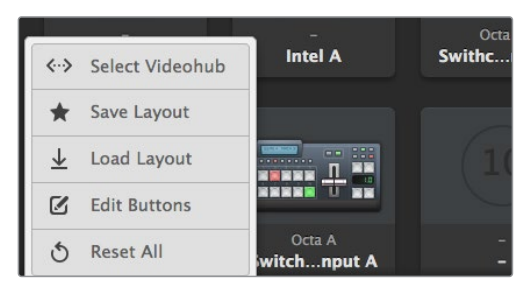

Нажмите Select Videohub и выберите нужное устройство Videohub

# Добавление кнопок

Нажмите значок настроек, затем выберите Edit Buttons. Нажмите кнопку Add и выберите источник или приемник сигнала, который нужно добавить. Откроется окно Set Button, в котором можно выбрать источник или приемник SDI-сигнала, порт RS-422 для управления декой и значок для кнопки. В большинстве случаев управление декой сгруппировано с определенными SDI-разъемами.

### Просмотр направления маршрутизации

Чтобы отобразить путь передачи сигнала (например, на монитор), нажмите нужную кнопку на панели Destinations. Вместе с ней загорится кнопка соответствующего источника на панели Sources.

### Изменение направления маршрутизации

Чтобы в качестве источника вместо пленочной деки использовать камеру, на панели Sources нажмите соответствующую кнопку. Она загорится, и изображение будет выводиться на видеомонитор. Пленочная дека теперь от него отключена, и ее кнопка больше не горит.

Подробнее о приложении Videohub Control см. раздел «Управление коммутатором Videohub с помощью ПО».

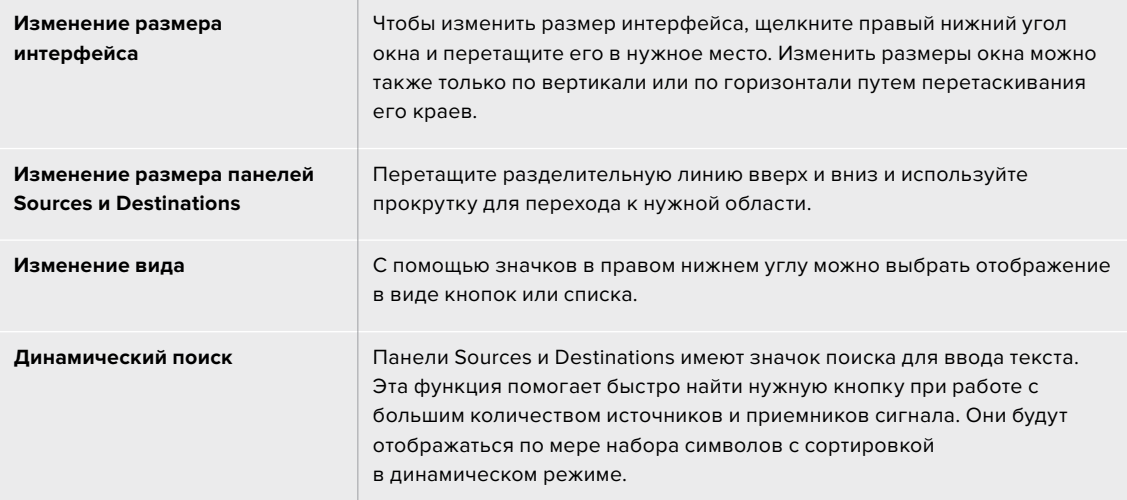

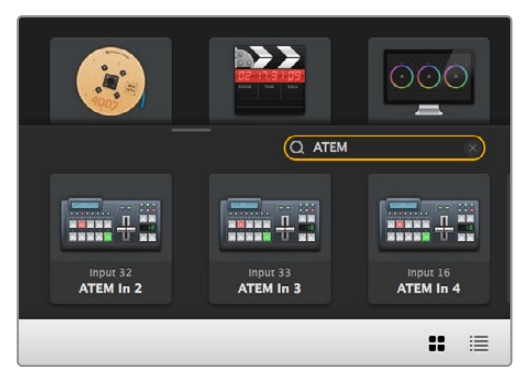

При поиске по ключевому слову "ATEM" на панели Destinations отображаются соответствующие кнопки

Настройки

 $\frac{1}{2}$ 

PC Worksati

Разделительная линия

#### В строке заголовка показан тип коммутатора Use TAKE Blackmanic Videobub Contro Rack Universal 72 **Blackmagicdes** ĕ **→ Sources** Use TAKE  $\Box$   $\Box$   $\Box$ 59 ł **HH** + H указывает на то, что  $\epsilon$ D)  $\left[\begin{smallmatrix} 1\\ \cdots \end{smallmatrix}\right]$ Панель Sources Панель Sources ATEM PGM  $TNX 2$ HD CAM 1 OB Var Teranex<sub>1</sub> **Studio Cam 1 BY>** ۴  $\frac{1}{\sqrt{2}}$  $\circ$ õ MГ n. U Matt W...tation **Green Screen** Fiber Optic 1 **Edit Suite 1 DaVinci**<br>Inwing Area **Control Room Audio Booth**  $\bigoplus$  Destination:  $\overline{o}$  1 **TaHenb Destinations** Панель Destinations Ţ **HH 42**  $\frac{1}{2}$   $\frac{1}{2}$   $\frac{1}{2}$   $\frac{1}{2}$   $\frac{1}{2}$  $\circledast$

# Обзор приложения Blackmagic Videohub Control

Чтобы изменить размер интерфейса, перетащите края окна с помощью мыши. Разделительная линия между панелями Sources и Destinations позволяет увеличить или уменьшить одну часть часть экрана. Для перехода к скрытым значкам используют прокрутку.

OB Van

Выделенные кнопки обозначают направление коммутации

Main Monit

Input 32<br>Reception

Режим отображения в виде кнопок

Input 33

ä,  $\equiv$  C

Отображение источника

Telecine 1<br>Character Gen

Полоса прокрутки

Строка поиска на панели Sources

некоторые кнопки скрыты

Режим отображения в виде списка

Строка поиска на панели Destinations

# Меню настроек

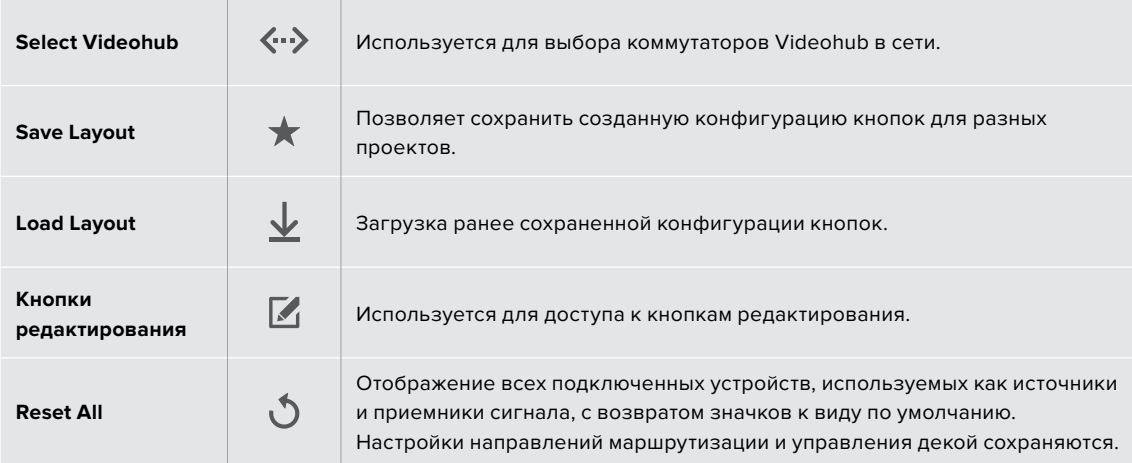

# Кнопки редактирования

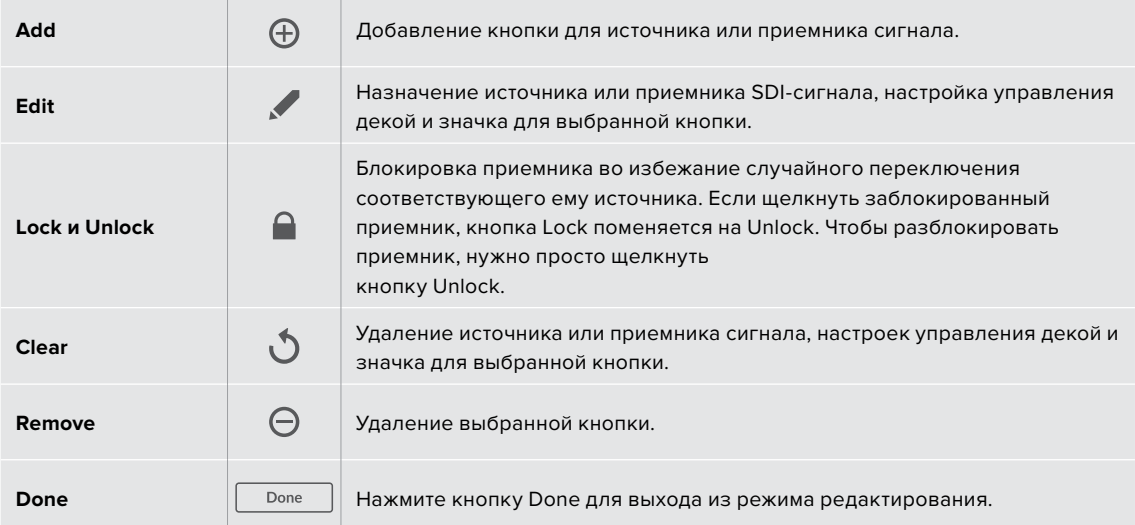

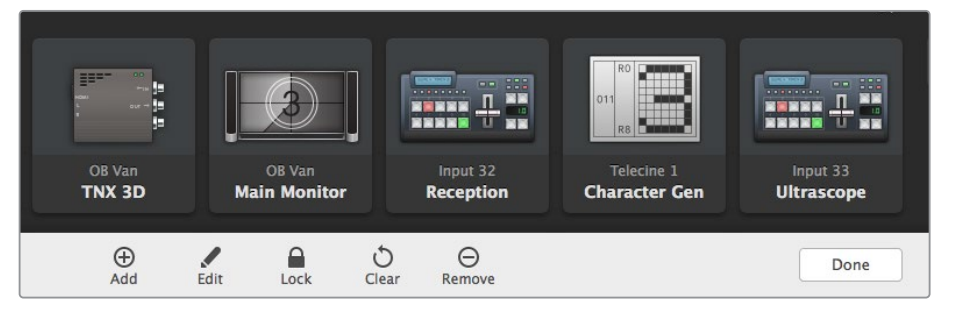

Чтобы увидеть указанные выше кнопки, нажмите Edit Buttons

# Работа с кнопками

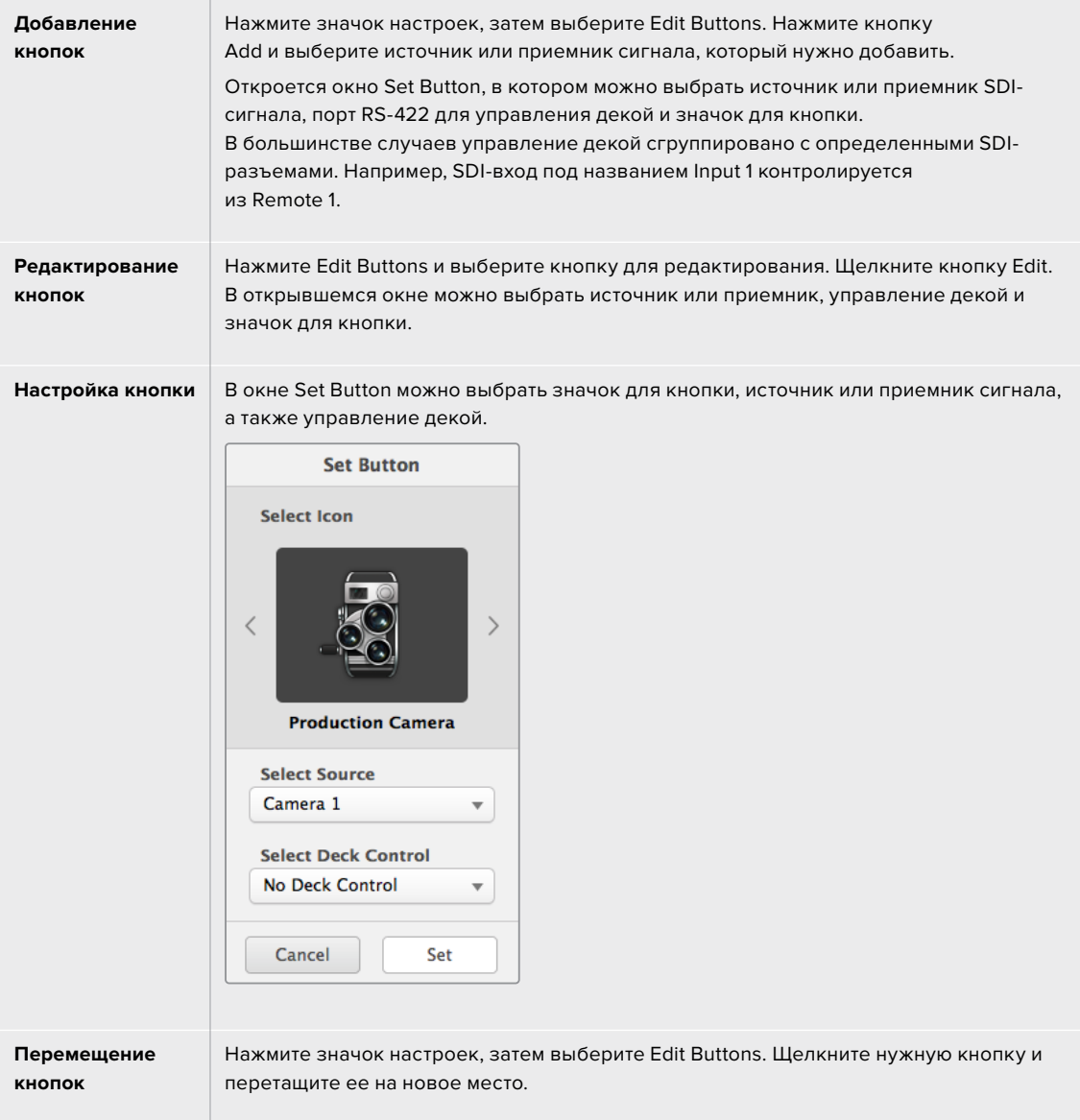

# Просмотр и изменение направлений коммутации

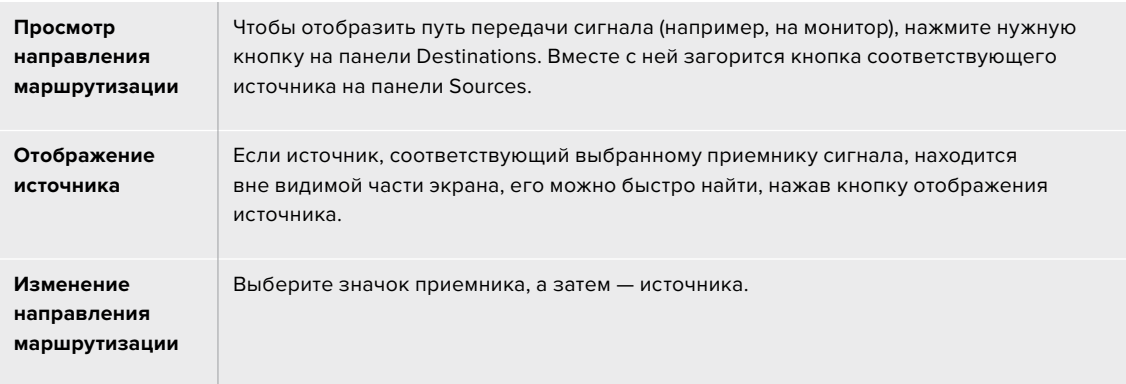

### Опция Use TAKE для подтверждения переключения

Чтобы предотвратить случайное изменение направлений маршрутизации, можно использовать опцию Use TAKE. В этом случае будет активирован режим, при котором после выбора нового источника или приемника сигнала появится красная кнопка TAKE. Нажмите ее для подтверждения выбора, а для отмены щелкните текущий источник или приемник.

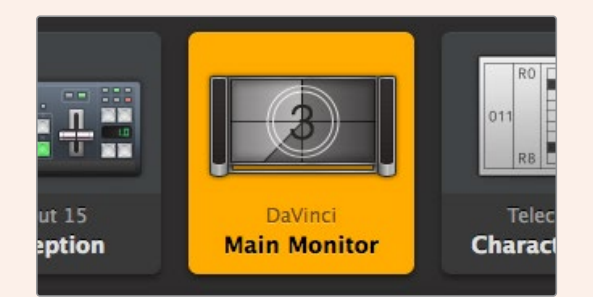

Данное приемное устройство разблокировано, и к нему имеют доступ все находящиеся в сети пользователи. На панели горит соответствующий видеоисточник и отображается его название "DaVinci".

### Блокировка и разблокировка направления маршрутизации

Блокировка приемника позволит избежать случайного изменения соответствующего ему источника. Чтобы заблокировать направление маршрутизации, выберите кнопку приемника и щелкните ее дважды. В правом верхнем углу кнопки появится замок. Никто другой не сможет использовать это приемное устройство до тех пор, пока его не разблокируют с вашего компьютера. Блокировка приемника не мешает выводить сигнал подключенного к нему источника одновременно на несколько устройств.

Щелкните дважды кнопку приемника, чтобы разблокировать его.

На панели Edit Buttons можно заблокировать сразу несколько кнопок. Выберите кнопки указателем мыши при нажатой клавише SHIFT и нажмите кнопку Lock. Если выбрана комбинация из заблокированных и разблокированных кнопок, вторые будут заблокированы.

Чтобы избежать случайного вмешательства в управление декой (через порт RS-422) для выбранного источника, оно блокируется вместе с направлением маршрутизации между входом и выходом. Соединение между источником и приемником по протоколу RS-422 останется заблокированным до тех пор, пока не будет разблокирована кнопка приемника.

**СОВЕТ.** Чтобы переключить статус блокировки приемника, достаточно дважды щелкнуть соответствующую кнопку.

На кнопке приемника, заблокированного с другого устройства Videohub, будет черный замок с дугой над ним. Доступ к этому приемнику будет для вас заблокирован до тех пор, пока соответствующую кнопку не разблокирует пользователь другого компьютера или планшета iPad.

Если необходимо разблокировать направление маршрутизации, установленное другим пользователем, откройте утилиту Videohub Setup, выберите вкладку Outputs и щелкните значок замка нужного приемника.

**ПРИМЕЧАНИЕ.** Следует отметить, что блокировка направления зависит от выбранного уровня маршрутизации. Коммутатор Universal Videohub позволяет группировать устройства по наличию интерфейсов SDI и RS-422. Работать с ними можно вместе или по отдельности.

При выборе настройки SDI 422 блокируются оба типа разъемов. Если же выбрать SDI или RS-422, ограничивается доступ только к указанному порту. Когда порт RS-422 заблокирован, маршрутизация SDI-видео по-прежнему возможна, и наоборот. Это означает, что передача сигнала выполнима даже при заблокированном порте RS-422, а управление декой осуществимо даже при отсутствии доступа к порту SDI.

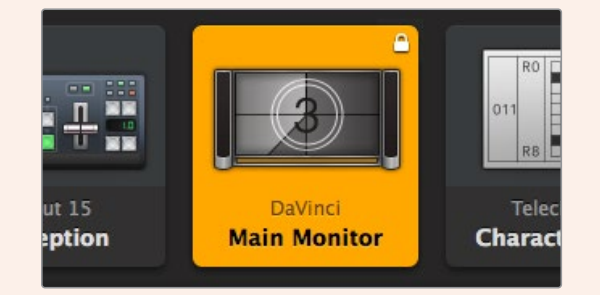

На приемниках, заблокированных локально, отображается белый замок

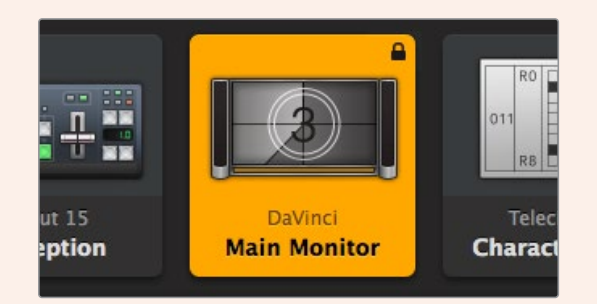

На приемниках, заблокированных удаленно, отображается черный замок

### Настройки последовательного соединения

Контрольные панели сторонних производителей могут управлять коммутатором Videohub с помощью последовательного соединения через интерфейс RS-422.

При управлении устройством Videohub через RS-422 для параметра Leitch Protocol выберите опцию:

- Leitch Client, чтобы оперировать коммутатором Videohub с помощью кнопок контрольной панели; или
- Leitch Server, чтобы управлять коммутатором Videohub с помощью системы автоматизации или контроллера маршрутизации стороннего производителя.

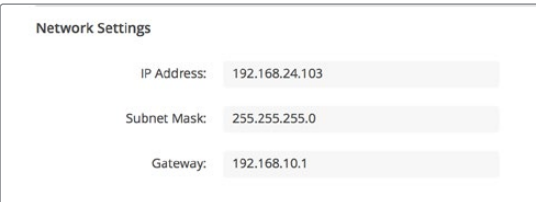

Настройки Videohub Server Configuration становятся доступными при подключении через USB-интерфейс коммутатора Videohub с Ethernet-портом

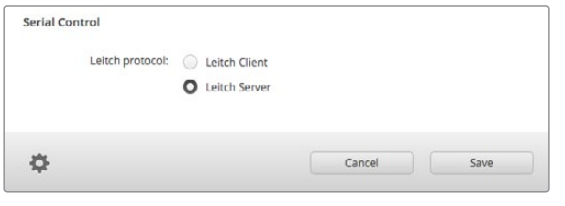

При использовании последовательного соединения RS-422 выберите опцию Client или Server

# Компьютеры с сенсорным экраном

Отображение в виде крупных кнопок облегчает управление и хорошо выглядит на большом сенсорном экране компьютера. Использование этого вида в приложении Videohub Control значительно упрощает переключение между многочисленными SDI-устройствами, и видеть их все при этом необязательно.

Переключение быстрее всего выполнять на сенсорном экране компьютера, что идеально подходит для центральной аппаратной. Для этого можно использовать как настольные ПК, так и ноутбуки.

Сенсорный экран идеально подходит для выбора и маршрутизации входов и выходов, но выполнять на нем конфигурацию кнопок иногда нелегко. Так как человеческий палец намного шире указателя мыши, с его помощью труднее попасть по командам меню и маленьким значкам.

Поэтому мы рекомендуем выполнять операции по конфигурации кнопок с помощью мыши. После этого для выбора входов и выходов для коммутации будет достаточно просто коснуться пальцем нужных кнопок.

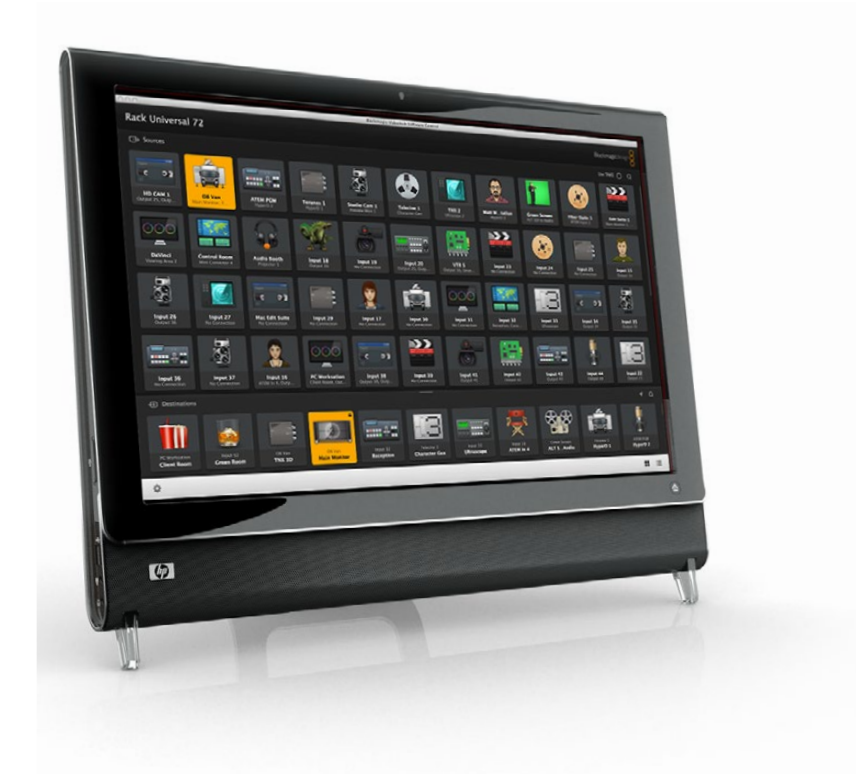

Выполнение операций касанием сенсорного экрана, в отличие от использования мыши, является самым быстрым и легким способом работы с интерфейсом Videohub Control, и поэтому мы настоятельно рекомендуем именно его. Чтобы избежать случайного изменения в направлении маршрутизации, можно активировать опцию Use TAKE.

# Apple iPad

Отображение интерфейса в виде кнопок отлично выглядит на дисплее планшета Apple iPad с высоким разрешением. Он также является очень удобным переносным устройством, с помощью которого можно управлять маршрутизацией из любой точки студии по сети Wi-Fi или по сотовой интернет-связи. Если вы уже знакомы с кнопочным интерфейсом компьютерного приложения Videohub Control, то разница будет всего лишь в том, что на планшете iPad управление выполняется касанием дисплея, а не с помощью мыши. Подробнее о загрузке и установке приложения см. раздел «Установка приложения Videohub на iPad» ниже.

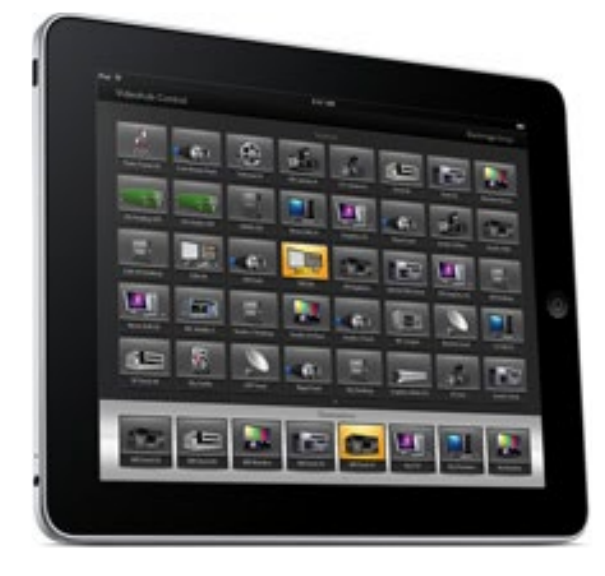

На экране планшета iPad кнопочный интерфейс приложения Videohub позволяет отображать до 40 источников и до восьми приемников. Переход к кнопкам на других страницах осуществляется перелистыванием или касанием слева или справа от строки с точками.

#### **Начальное расположение кнопок**

При первом открытии приложения Videohub на планшете iPad на всех кнопках отображается стандартный значок разъема BNC, который можно заменить другим изображением из списка. Когда у подключений еще нет имен, кнопки источников имеют ярлыки Input 1-40, а кнопки приемников – Output 1-8.

Если же названия уже присвоены, они отображаются под каждой соответствующей кнопкой вместо номера разъема.

#### **Настройка кнопок приложения Videohub на планшете iPad**

Выполнять настройку кнопок приложения Videohub на планшете iPad очень легко. Нажмите и удерживайте любую кнопку приложения Videohub, чтобы открыть окно настройки кнопок. В нем можно выбрать вход или выход SDI, порт RS-422 для управления декой и значок для кнопки.

С помощью кнопки Clear удаляют все настройки кнопок. В большинстве случаев управление декой сгруппировано с определенными SDI-разъемами. Например, SDI-вход под названием Input 1 контролируется из Remote 1.

Правая нижняя кнопка источника зарезервирована приложением Videohub и не может быть перенастроена. Это сделано для тех случаев, когда кнопка приемника подключена к источнику, которого нет на панели источников. Такой источник автоматически появится на правой нижней кнопке.

При настройке кнопок для управления декой выбирайте только те устройства, которые можно контролировать через порт RS-422. Не имеет смысла назначать управление декой для видеомонитора или камеры.

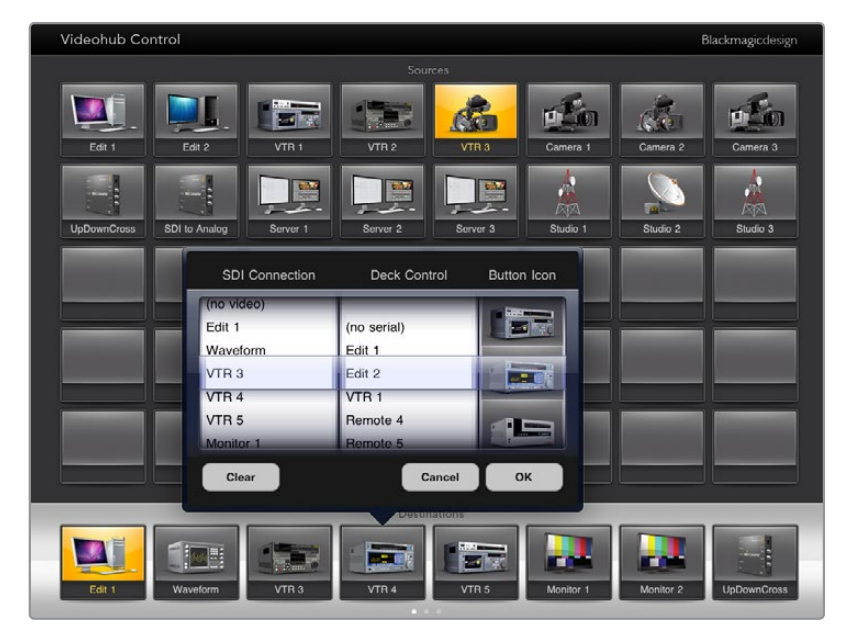

Окно настройки кнопок позволяет выбрать вход или выход SDI, порт RS-422 для управления декой и значок для кнопки

Для кнопки можно выбрать любой значок, но использование значка видеомонитора или передатчика для кнопки источника имеет смысл только в том случае, если исходное устройство имеет сквозной выход.

Иногда определенная кнопка источника или приемника появляется на одной или нескольких страницах более одного раза. Если для кнопки приемника назначен источник, который появляется на панели Sources несколько раз, при выборе этого приемника загораются все кнопки подсоединенных источников независимо от установленного для них управления декой. Подобный принцип применим и к одинаковым кнопкам приемника на панели Destinations. При нажатии одной из них подсвечиваются все остальные.

#### **Просмотр и изменение направлений маршрутизации**

Чтобы отобразить путь передачи сигнала (например, на монитор), нажмите кнопку монитора на панели Destinations. Эта кнопка загорится вместе с соответствующей ей кнопкой видеоисточника, например, устройства HyperDeck Studio Pro.

Чтобы в качестве источника вместо HyperDeck Studio Pro использовать камеру, на панели Sources нажмите соответствующую кнопку. Она загорится, и изображение будет выводиться на видеомонитор. Кнопка HyperDeck Studio Pro погаснет, и это устройство будет отключено.

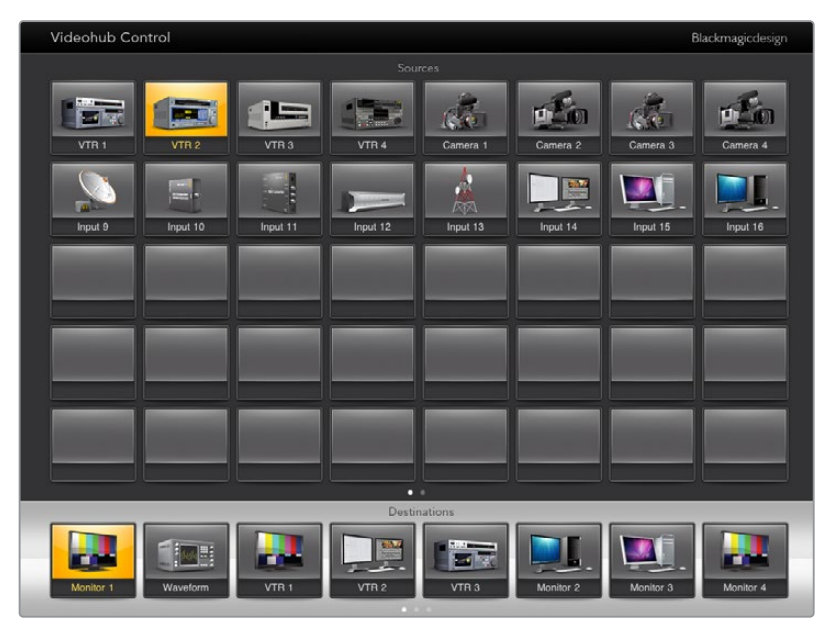

Чтобы увидеть направление маршрутизации, нажмите кнопку приемника, и вместе с ней загорится соответствующая кнопка источника

#### **Блокировка и разблокировка направления маршрутизации**

Блокировка приемника позволит избежать случайного изменения соответствующего ему источника. Чтобы заблокировать направление маршрутизации между входом и выходом, коснитесь кнопки приемника дважды. В левом верхнем углу кнопки появится желтый замок. Никто другой не сможет использовать это приемное устройство до тех пор, пока его не разблокируют из вашего планшета iPad. Для разблокировки снова коснитесь кнопки приемника дважды. Блокировка приемника не мешает выводить сигнал подключенного к нему источника одновременно на несколько устройств.

Чтобы избежать случайного вмешательства в управление декой (через порт RS-422) для выбранного источника, оно блокируется вместе с направлением маршрутизации между входом и выходом.

Соединение между источником и приемником по протоколу RS-422 останется заблокированным до тех пор, пока не разблокирована кнопка приемника.

На кнопках приемника, заблокированных другими пользователями, отображается серый замок. Доступ к этому приемнику будет для вас заблокирован до тех пор, пока соответствующую кнопку не разблокирует пользователь другого компьютера или планшета iPad.

Если на кнопке есть серый замок и неизвестно, кто заблокировал данное устройство, его можно разблокировать с помощью приложения Videohub на компьютере под управлением Mac или Windows. После разблокировки замок исчезнет.

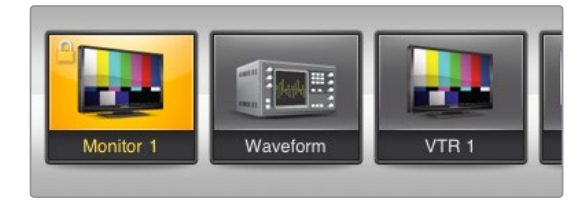

В левом верхнем углу кнопки появится желтый замок. Никто другой не сможет использовать это приемное устройство до тех пор, пока его не разблокируют из вашего планшета iPad. На кнопках приемника, заблокированных другими пользователями, отображается серый замок.

# Установка приложения Videohub на планшете iPad

При загрузке приложения Videohub на iPad используется ваша учетная запись Apple ID.

#### **Загрузка приложения Videohub на iPad**

- **1** Коснитесь значка App Store.
- **2** Коснитесь поля поиска в верхней части экрана и введите слово "Videohub".
- **3** Нажмите кнопку Get, которая находится рядом со значком приложения Blackmagic Videohub, а затем коснитесь Install.

#### **Настройка IP-адреса в приложении Videohub на iPad**

- **1** Коснитесь значка Settings.
- **2** В разделе Apps выберите Videohub и введите нужные данные в поле Videohub IP Address.
- **3** Теперь можно перейти на начальную страницу планшета и открыть Videohub.

Подробнее о приложении Videohub на iPad см. раздел "Apple iPad" данного руководства.

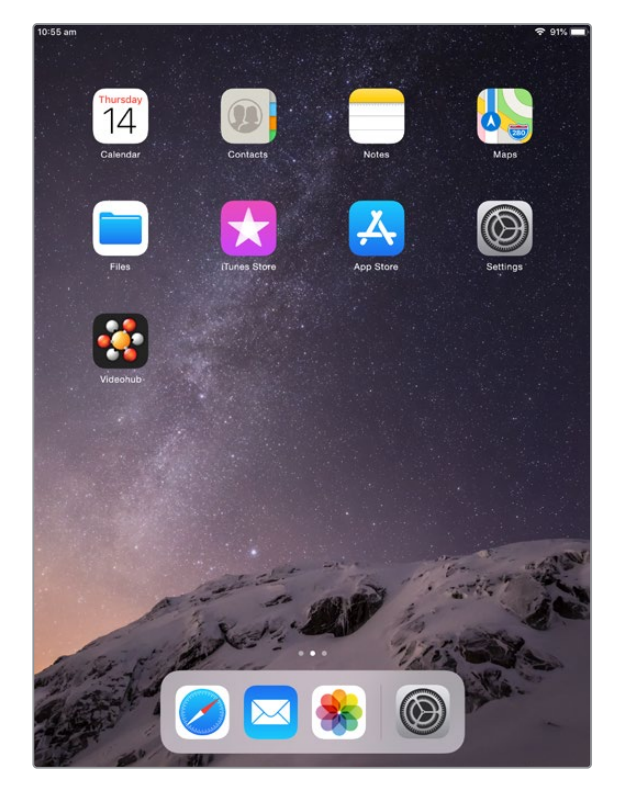

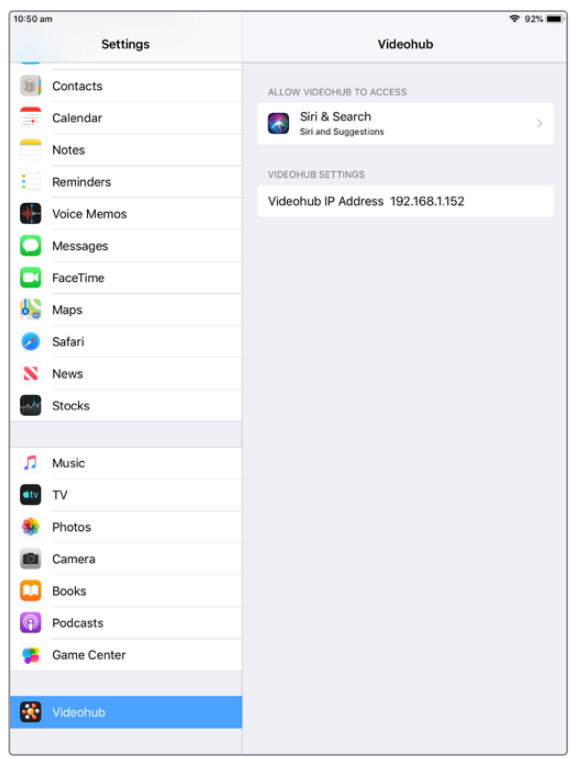

Настройки приложения Videohub на планшете iPad

# **Videohub Hardware Panel Setup**

После открытия утилиты Blackmagic Videohub Hardware Panel Setup все находящиеся в сети панели управления будут отображаться со значком Ethernet в окне Videohub Control Panels. Если в списке несколько панелей и вы не можете определить их по имени, выберите одну из них и нажмите Identify. Все кнопки на выбранной панели начнут мигать белым цветом.

На выделенной панели можно изменить ее название и настройки управления. Сетевые параметры будут недоступны, их можно менять только по интерфейсу USB.

Если определенная панель управления Videohub в сети не обнаружена, возможно, она не получила IP-адрес по протоколу DHCP. Чтобы вручную изменить сетевые параметры для конкретного устройства, выполните описанные ниже действия.

- **1** Подключите панель управления Videohub к компьютеру кабелем USB 2.0.
- **2** Запустите утилиту Blackmagic Videohub Hardware Panel Setup. Если появится сообщение с предложением обновить программу, следуйте инструкциям на экране.
- **3** Подсоединенная через порт USB будет автоматически выбрана в окне Videohub Control Panels, а рядом с ней появится значок USB. Такое подключение позволяет изменять как имя устройства и настройки управления, так и сетевые настройки. После завершения операций кабель USB можно отсоединить.

Кнопки выбранной панели управления будут загораться в соответствии с действиями, выполняемыми в утилите.

# Network Settings (Сетевые параметры)

Для обмена данными с коммутатором Videohub по IP-сети каждая панель управления должна иметь IP-адрес.

Настройка панели управления Videohub по интерфейсу USB позволяет выбирать протокол DHCP или статический IP-адрес. Первый вариант более легкий, так как при его использовании нужные сетевые параметры вводятся автоматически.

Для установки статического IP-адреса обратитесь за помощью к системному администратору. Необходимо также ввести данные маски подсети и шлюза. При прямом подключении к устройству Videohub (например, Smart Videohub 20x20) по сети Ethernet без применения сетевого коммутатора следует использовать статический IP-адрес.

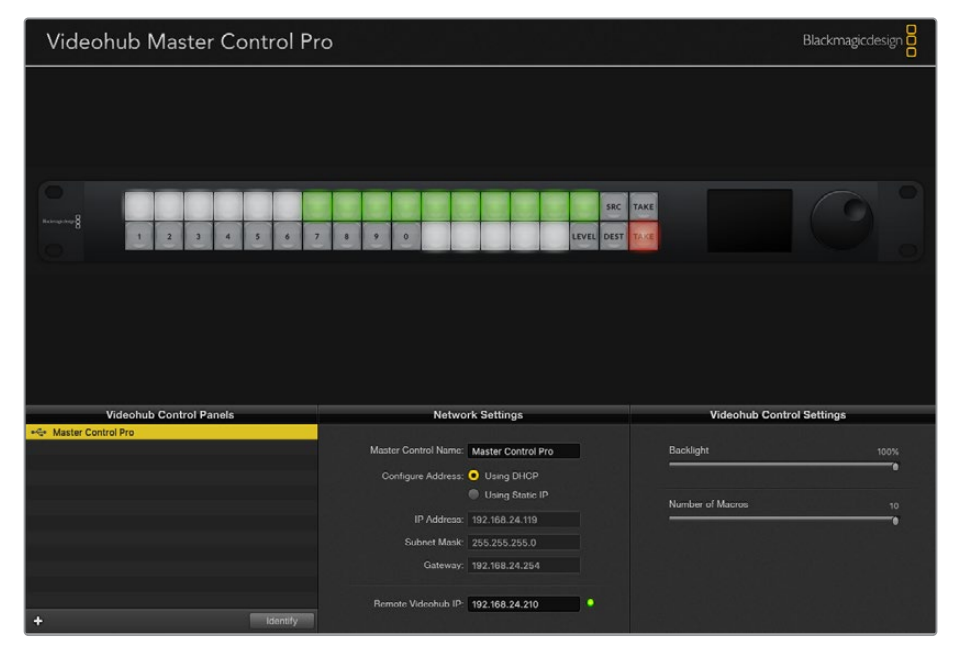

Утилита Blackmagic Videohub Hardware Panel Setup автоматически проверяет сеть на наличие в ней панелей управления Videohub

Сетевые параметры необходимо ввести и в том случае, если с помощью панели управления Videohub контролируют удаленное устройство. Таковым является сервер Videohub. Он может представлять собой как компьютер, так и внутреннее ПО коммутатора (например, Smart Videohub 20x20).

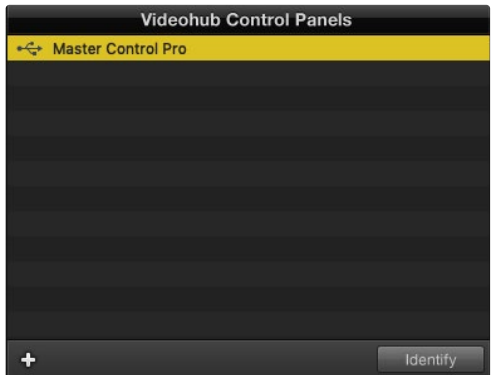

Все панели управления, подключенные по сети Ethernet или по интерфейсу USB, будут отображаться с соответствующим значком в окне Videohub Control Panels

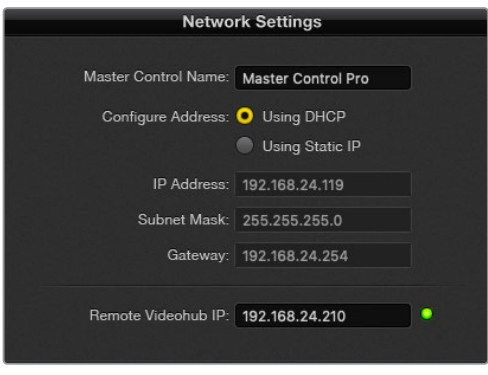

Сетевые параметры в утилите Blackmagic Videohub Hardware Panel Setup

Для управления аппаратной панелью с помощью виртуального коммутатора Videohub введите IP-адрес хост-компьютера в поле Remote Videohub IP. Сервер Videohub имеет такой же IP-адрес, как и хост-компьютер.

### **Добавление панели управления Videohub**

Если определенная панель управления Videohub не появляется в окне Videohub Control Panels и вам известен ее IP-адрес, она может быть добавлена вручную.

- **1** Нажмите значок "+" (добавить устройство) в нижней части окна Videohub Control Panels.
- **2** Введите IP-адрес панели управления Videohub и нажмите OK.
- **3** Панель управления будет добавлена в список подключенных к коммутатору Videohub устройств.

Если утилита Blackmagic Videohub Hardware Panel Setup не в состоянии найти панель управления Videohub по указанному адресу, ее можно добавить вручную при наличии подключения через порт Ethernet или USB.

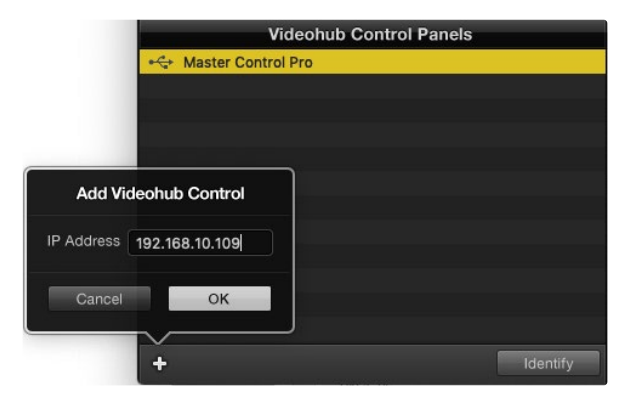

Добавить панель управления Videohub в окно Videohub Control Panels можно вручную. Для этого нужно отдельно ввести IP-адрес.

#### **Загрузка и сохранение настроек**

Настройки одной панели управления Videohub можно легко применить на других.

Чтобы сохранить установленные для панели управления настройки, выберите меню File > Save Settings. Теперь можно будет быстро применить их на нескольких устройствах или просто иметь резервную копию настроек.

После загрузки сохраненных настроек на другую панель управления необходимо обновить только ее название и сетевые параметры.

# **Настройка панели Videohub Master Control Pro**

Утилита Videohub Hardware Panel Setup предназначена для настройки функций панелей управления Videohub.

#### **Подсветка**

Яркость подсветки кнопок регулируется слайдером Backlight.

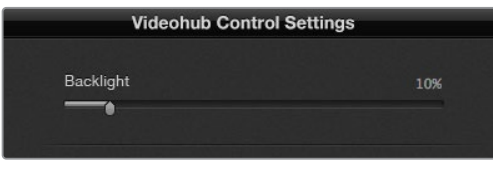

Регулировка яркости подсветки всех кнопок на панели управления

### **Создание ярлыков кнопок**

Данная утилита позволяет присваивать 21 кнопке ярлыки такого часто используемого оборудования, как камеры, видеомагнитофоны и мониторы. Эти кнопки можно также настроить для выполнения макрокоманд.

Прежде чем присваивать ярлыки кнопкам на панели управления, следует сначала определиться с наименованием портов на коммутаторе Videohub.

Подробнее см. раздел «Редактирование ярлыков».

Теперь можно приступать к созданию ярлыков для кнопок панели Videohub Master Control Pro.

- **1** Откройте утилиту Videohub Hardware Panel Setup и в окне Panels выберите Videohub Master Control Pro.
- **2** Щелкните одну из 21 кнопок на изображении панели. Введите текст, который бы частично соответствовал названию одного из портов SDI и управления декой на коммутаторе.
- **3** Нажмите OK и перейдите к следующей кнопке.
- **4** Запрограммированные кнопки можно сразу же протестировать, чтобы убедиться, что маршрутизация SDI-сигнала выполняется правильно.

Подробнее о присвоении ярлыков физическим кнопкам см. раздел «Добавление ярлыков на кнопки».

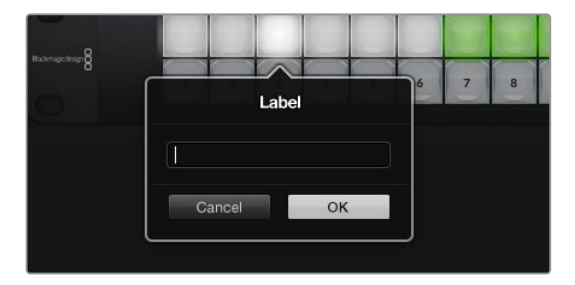

Щелкните кнопку, чтобы отредактировать ее ярлык

# **Настройка панели Videohub Smart Control Pro**

Утилита Videohub Hardware Panel Setup предназначена для настройки функций панелей управления Videohub.

#### **Число приемников сигнала**

Панель Videohub Smart Control можно запрограммировать для переключения прямым способом или в два шага. При прямом переключении каждая кнопка представляет собой отдельный SDI-источник, и доступен только один приемник.

При переключении в два шага панель Videohub Smart Control Pro может работать максимум с 24 приемниками сигнала. Кнопки источников будут гореть белым цветом, приемников золотистым. Данный режим следует выбирать в тех случаях, когда Videohub Smart Control Pro используется для вывода сигнала на несколько приемников.

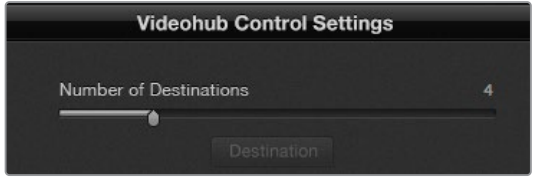

Панель Videohub Smart Control Pro настроена для работы с несколькими приемниками

#### **Настройка режима прямого переключателя**

- **1** Установите слайдер Number of Destinations на значение 1.
- **2** Нажмите кнопку Destination. В поле Router SDI Out A введите номер выходного порта коммутатора Videohub, к которому подключено приемное устройство. Если для него нужен сигнал Dual Link SDI, потребуется ввести номер выходного порта в поля Router SDI Out A и B. Для сигнала Quad Link SDI введите номера во все четыре поля. Поле Router Remote используется в том случае, когда на приемник также передается сигнал через RS-422 для управления декой.
- **3** Для подтверждения нажмите OK. Все кнопки, представляющие собой источники, загорятся белым цветом.
- **4** Чтобы выполнить настройку кнопок источников, нажимайте их по одной в программном интерфейсе.
- **5** В поле Router SDI In A введите номер входного порта коммутатора Videohub, к которому будет подключено исходное устройство. Для сигнала Dual Link SDI потребуется ввести номер выходного порта в поля A и B, а для Quad Link SDI — во все четыре поля с A до D. Поле Router Remote используется в том случае, когда из источника также передается сигнал через RS-422 для управления декой.
- **6** Для подтверждения нажмите OK.

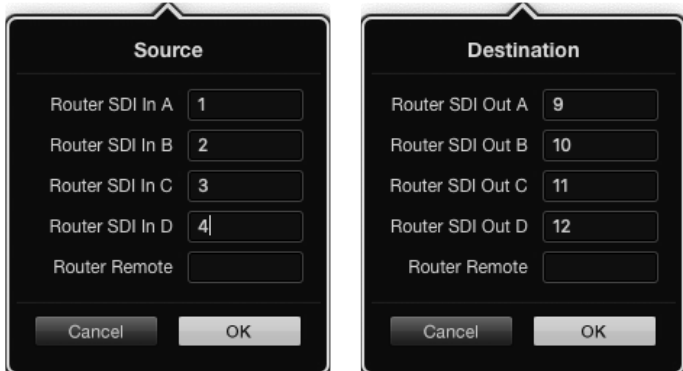

Для приема сигнала Quad Link SDI введите номер порта во все четыре поля

#### **Настройка переключения в два шага**

- **1** Установите слайдер Number of Destinations на нужное значение.
- **2** Чтобы выполнить настройку кнопок приемников, подсвеченных золотистым цветом, нажимайте их по одной в программном интерфейсе. В поле Router SDI Out A введите номер выходного порта коммутатора Videohub, к которому подключено приемное устройство. Для сигнала Dual Link SDI потребуется ввести номер выходного порта в поля A и B, а для Quad Link SDI — во все четыре поля с A до D. Поле Router Remote используется в том случае, когда на приемник также передается сигнал через RS-422 для управления декой.
- **3** Для подтверждения нажмите OK. По мере увеличения числа кнопок приемников уменьшается число доступных кнопок источников.
- **4** Чтобы выполнить настройку кнопок источников, нажимайте их по одной в программном интерфейсе.
- **5** В поле Router SDI In A введите номер входного порта коммутатора Videohub, к которому будет подключено исходное устройство. Для сигнала Dual Link SDI потребуется ввести номер выходного порта в поля A и B, а для Quad Link SDI — во все четыре поля с A до D. Поле Router Remote используется в том случае, когда из источника также передается сигнал через RS-422 для управления декой.
- **6** Для подтверждения нажмите OK.

#### **Число макросов**

Макросы позволяют нажатием одной кнопки изменять одновременно до 16 направлений коммутации.

- **1** С помощью слайдера Number of Macros активируйте до 10 кнопок макросов. По мере увеличения числа кнопок макросов уменьшается количество доступных кнопок источников.
- **2** Нажмите зеленую кнопку макроса, чтобы открыть окно Macro. Введите соответствующие данные в поля источников и приемников (максимум 16 пар).
- **3** После завершения щелкните OK, чтобы сохранить направления маршрутизации и закрыть окно.

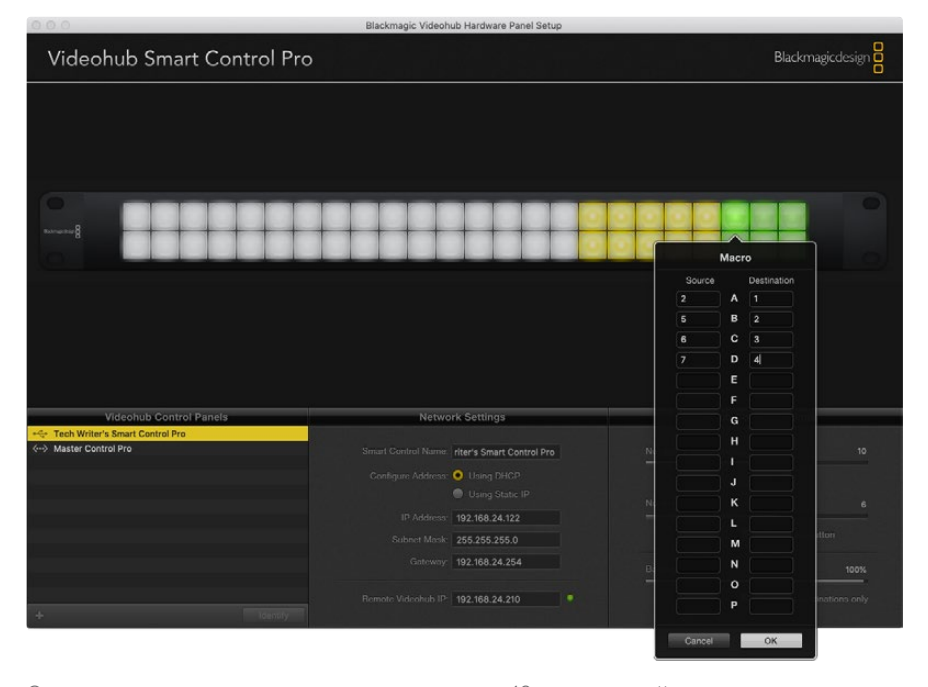

С помощью одного макроса можно изменять до 16 направлений маршрутизации

#### **Кнопка TAKE**

Если активирована опция Enable Take Button, кнопка в правом нижнем углу интерфейса управления загорится красным цветом. Она используется для дополнительного подтверждения переключения. Нажмите красную кнопку, чтобы подтвердить изменение направления маршрутизации. Данная процедура может применяться при переключении прямым способом и в два шага, а также при использовании макросов.

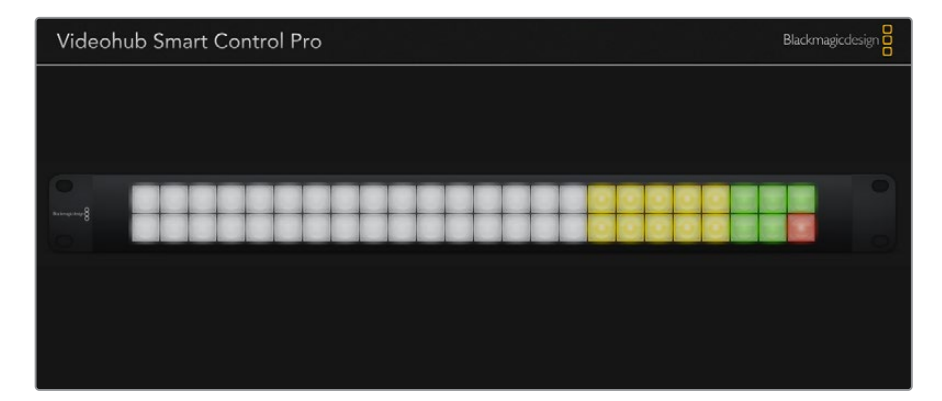

Кнопка Take горит красным цветом в правом нижнем углу

#### **Подсветка**

С помощью слайдера Backlight регулируют яркость подсветки кнопок. Чтобы выключить ее для белых кнопок источников, активируйте опцию Backlight Destinations Only.

#### Настройка контактов GPI

GPI and Tally Interface имеет восемь входов для переключения маршрутизации. Например, если контакт GPI 1 замыкается, сигнал со входа 12 устройства Videohub будет поступать на выход 1. Это означает, что при включении управления джойстиком на блоке CCU получаемое на входе 12 видео выводится на монитор.

Направление маршрутизации можно легко настроить в утилите Videohub Hardware Panel Setup с помощью приведенной диаграммы. Необходимо просто ввести номера в поля Input и Output.

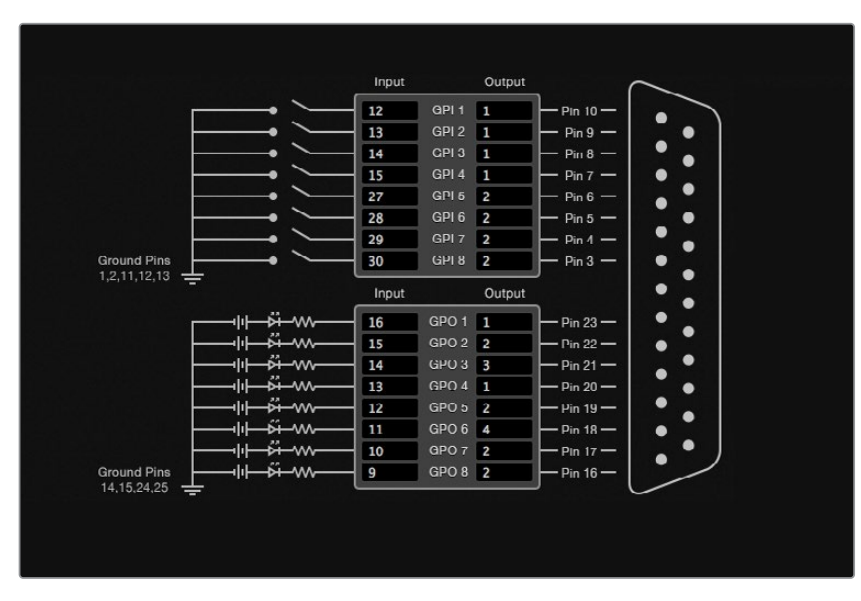

В окне Videohub Control Settings приводится два способа просмотра видеосигнала с коммутатора Videohub.

Выберите на диаграмме нужные входы и выходы для настройки вывода мониторинга и состояния

#### **Latch Video (Фиксация видео)**

Если нужно оставить текущее видео, щелкните опцию Latch Video. Это означает, что после нажатия переключателя на блоке CCU сигнал с указанного источника будет выводиться на монитор до тех пор, пока не выберут другой.

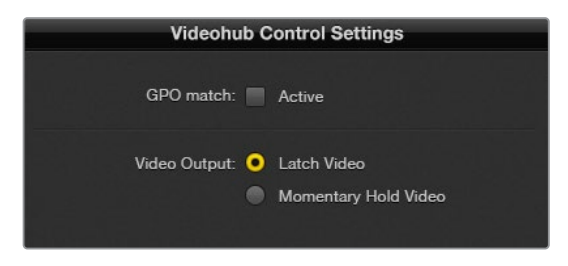

Выберите Latch Video, если хотите продолжать просмотр до следующего переключения. Когда же требуется, чтобы при отпускании переключателя происходил возврат к предыдущему источнику, щелкните Momentary Hold Video.

#### **Momentary Hold Video (Кратковременный просмотр)**

Когда выбрана данная опция, при отпускании переключателя или джойстика выполняется переход обратно на предыдущий источник. Например, на монитор выводится видео со входа 13 при нажатии и удерживании переключателя. Если его отпустить, произойдет возврат к сигналу со входа 12.

### Настройка Tally-индикации

Tally-индикатор обычно представляет собой лампочку на передней панели камеры, которая горит при передаче сигнала в эфир. Такое визуальное обозначение состояния может использоваться и на другом оборудовании.

GPI and Tally Interface имеет восемь настраиваемых выходов GPO, которые передают сигнал индикации на камеру или, при определенном направлении маршрутизации, на другие устройства. На приведенном примере GPO 1 активируется в том случае, когда видео со входа 16 на коммутаторе Videohub выводится на выход 1.

Направление маршрутизации можно легко настроить в утилите Videohub Hardware Panel Setup с помощью приведенной диаграммы. Необходимо просто ввести номера в поля Input и Output.

#### **GPO Match (Применить к GPO)**

Чтобы скопировать настройки GPI в секцию GPO, активируйте опцию GPO match. С такой конфигурацией индикатор состояния включается при каждом изменении направления маршрутизации.

Когда данная опция активирована, секция GPO на диаграмме будет недоступна для редактирования до тех пор, пока с GPO match не уберут флажок.

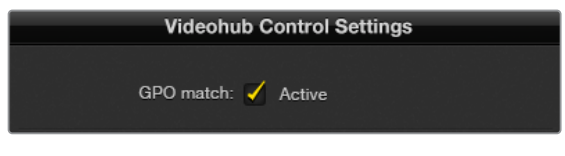

Чтобы скопировать настройки GPI в секцию GPO, активируйте опцию GPO match

#### **Последовательное соединение нескольких устройств GPI and Tally Interface**

GPI and Tally Interface имеет по восемь входов и выходов, чего достаточно для съемки большинства телепрограмм. Если же используется более восьми камер, можно подключить второе и даже третье устройство GPI and Tally Interface.
GPI and Tally Interface имеет два Ethernet-порта. Один можно использовать для подсоединения к коммутатору Videohub, а другой — к дополнительному блоку GPI and Tally Interface.

- **1** Подключите питание к первому устройству GPI and Tally Interface.
- **2** С помощью стандартного Ethernet-кабеля RJ45 подключите порт IN на GPI and Tally Interface к коммутатору Videohub или к компьютерной сети.
- **3** Подключите питание ко второму устройству GPI and Tally Interface.
- **4** С помощью стандартного Ethernet-кабеля RJ45 подключите разъем OUT первого блока GPI and Tally Interface к порту IN второго.

Если есть возможность обеспечивать их питанием, устройств GPI and Tally Interface можно добавлять столько, сколько нужно.

Если применяется несколько блоков GPI and Tally Interface, иногда трудно определить, какой из них задействован в данный момент. Щелкните конкретное устройство GPI and Tally Interface в окне Videohub Control Panels и нажмите кнопку Identify. На выбранном устройстве рядом с портом IN загорится светодиод.

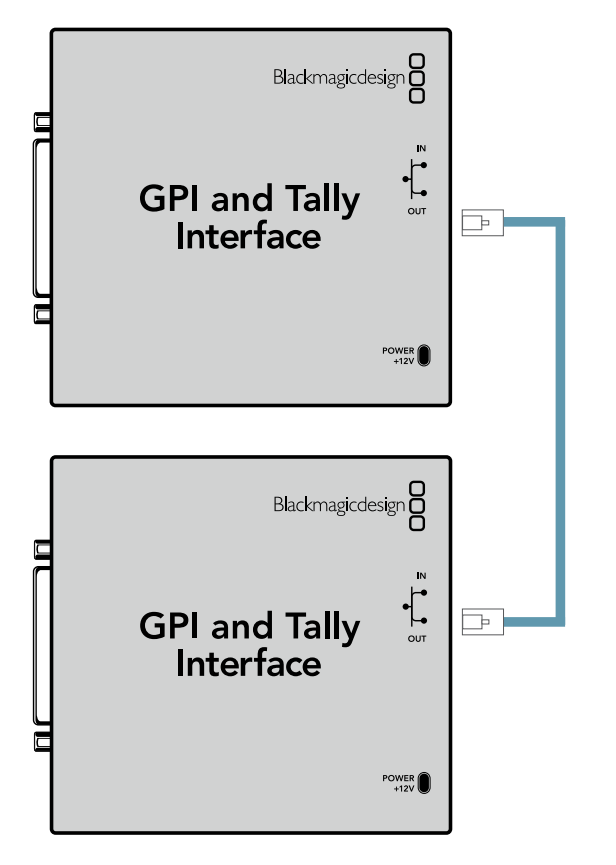

Последовательное соединение нескольких устройств GPI and Tally Interface с помощью Ethernet-кабеля.

Каждый из них должен обеспечиваться питанием.

### **Добавление устройства GPI and Tally Interface по сети**

Иногда требуется настроить устройство GPI and Tally Interface, которое находится в удаленном месте, и доступ к нему возможен только по сети. Его можно добавить в список вручную. Для этого нужно ввести соответствующий IP-адрес в утилите Videohub Hardware Panel Setup.

Если IP-адрес добавляемого блока GPI and Tally Interface неизвестен, подключите его к компьютеру через USB-порт, откройте утилиту Videohub Hardware Panel Setup и запишите IP-адрес, показанный в окне Network Settings.

Если блок расположен в удаленном месте и доступа к нему нет, его можно отыскать в сети с помощью браузера Bonjour. Данное приложение позволяет увидеть все находящиеся в сети устройства и их IP-адреса, включая добавляемый блок GPI and Tally Interface.

- **1** Нажмите значок "+" (добавить устройство) в нижней части окна Videohub Control Panels.
- **2** Введите IP-адрес устройства GPI and Tally Interface и нажмите OK.
- **3** Второй блок GPI and Tally Interface будет добавлен в список подключенных к коммутатору Videohub устройств.

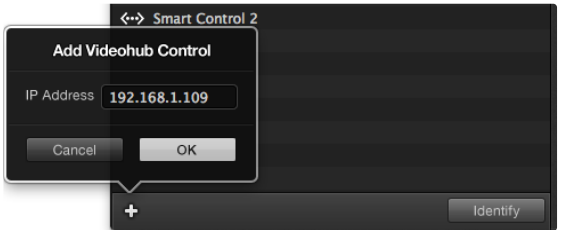

Нажмите значок "+" (добавить устройство) и введите IP-адрес добавляемого блока GPI and Tally Interface. Нажмите кнопку Identify, чтобы на выбранном устройстве GPI and Tally Interface включить светодиод.

### Установка устройства GPI and Tally Interface

Настройки устройства GPI and Tally Interface задают с помощью утилиты Videohub Hardware Panel Setup. Перед началом его использования может понадобиться установка последней версии ПО.

- **1** Подключите питание к устройству GPI and Tally Interface.
- **2** Подключите GPI and Tally Interface к компьютеру кабелем USB (A/B).
- **3** Откройте утилиту. Она определит, было ли устройство GPI and Tally Interface настроено для работы с коммутатором Videohub ранее. Если да, изменения не потребуются. В противном случае появится сообщение о том, что GPI and Tally Interface имеет конфигурацию для работы с видеомикшером ATEM и ее необходимо подкорректировать для применения с коммутатором Videohub. Нажмите Yes, и через несколько секунд устройство GPI and Tally Interface будет перенастроено должным образом.

### Настройка устройства GPI and Tally Interface

### **Когда на коммутаторе Videohub нет порта Ethernet или доступ к нему возможен только по сети**

- **1** Подключите GPI and Tally Interface к компьютеру кабелем USB (A/B).
- **2** Вставьте один конец кабеля Ethernet в порт IN на блоке GPI and Tally Interface, а второй в разъем на видеомикшере.
- **3** Откройте утилиту Videohub Hardware Panel Setup.
- **4** В окне Videohub Control Panels должен появиться блок GPI and Tally Interface со значком USB. Дайте ему уникальное имя, чтобы его было легко найти. Для этого установите курсор в поле Name и введите имя.
- **5** Для настройки IP-адреса выберите опцию Using DHCP или Using Static IP. Чтобы определиться, какая из них лучше подходит, обратитесь за помощью к системному администратору.
- **6** В поле Remote Videohub IP введите IP-адрес коммутатора Videohub, к которому выполняется подключение. Когда оно установится, находящаяся рядом с полем красная лампочка станет зеленой, а на блоке GPI and Tally interface загорится светодиод.

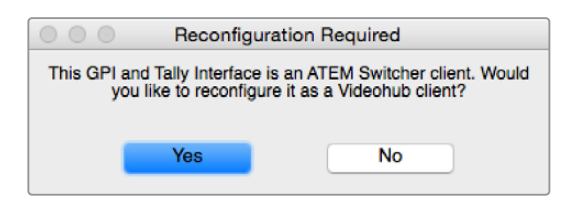

Для работы с коммутатором Videohub настройки устройства GPI and Tally Interface требуется изменить

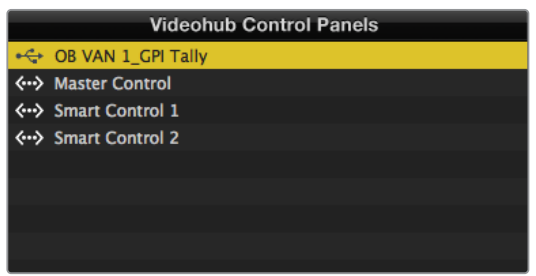

Устройство GPI and Tally Interface подключено через порт USB

### **Когда IP-адрес коммутатора Videohub неизвестен**

- **1** Подключите Videohub к компьютеру через порт USB.
- **2** Откройте программу Videohub и щелкните Videohub Server Preferences.
- **3** Запишите IP-адрес, показанный в поле Remote Videohub IP.

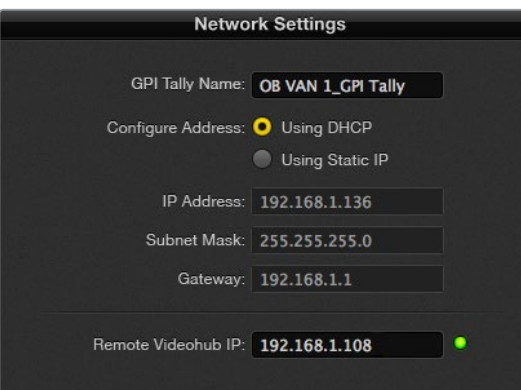

Ввод названия блока GPI and Tally interface и настройка IP-адреса коммутатора Videohub, к которому выполняется подключение

# **Управление устройством Blackmagic MultiView 16 с помощью приложения Videohub Control**

Blackmagic MultiView 16 можно контролировать из приложения Videohub Control. Это устройство занимает одно место в стойке и служит для одновременного вывода на экран до 16 источников SDI-сигнала в форматах Ultra HD, HD и SD. Videohub Control позволяет направлять материал с подключенных к Blackmagic MultiView 16 источников в разные окна и размещать их на экране в любой конфигурации, оптимизируя таким образом весь процесс мониторинга.

На дисплей можно выводить до 16 видеосигналов и размещать их в формате 4x4, 3x3 или 2x2, а опция Solo позволяет вести просмотр в полноэкранном режиме. При использовании Ultra HDмонитора устройство Blackmagic MultiView 16 может отображать даже четыре картинки

в полном разрешении 1080 HD.

### Подключение Blackmagic MultiView 16 к приложению Videohub Control

Подключить Blackmagic MultiView 16 к приложению Videohub совсем не сложно.

- **1** Убедитесь, что на Blackmagic MultiView 16 установлена последняя версия прошивки, а на компьютере — текущий релиз приложения Videohub Control. Последние обновления можно загрузить из центра поддержки Blackmagic Design на странице [www.blackmagicdesign.com/ru/support](http://www.blackmagicdesign.com/ru/support).
- **2** Включите питание Blackmagic MultiView 16.
- **3** Подключите Blackmagic MultiView 16 к компьютеру через порт Ethernet.
- **4** Откройте Blackmagic Videohub Control.
- **5** На начальной странице нажмите кнопку Select a Videohub и из приведенного списка выберите Blackmagic MultiView 16.

Управлять моделью Blackmagic MultiView 16 с помощью приложения Videohub Control очень легко. Удобный интерфейс позволяет быстро менять источники и окна, размещать несколько изображений на одном экране в удаленном режиме и просматривать их в самом высоком разрешении.

Если в списке нет Blackmagic MultiView 16, проверьте IP-адрес в окне сетевых параметров.

Подробнее см. приведенный ниже раздел «Настройка сетевых параметров на Blackmagic MultiView 16».

### Настройка сетевых параметров на Blackmagic MultiView 16

Для настройки IP-адреса и сетевых параметров на Blackmagic MultiView 16 используйте встроенную панель управления и ЖК-дисплей. Если настройка выполнена правильно, устройство Blackmagic MultiView 16 будет видно на других компьютерах и аппаратных панелях. Это позволит использовать дистанционный контроль и менять направления коммутации.

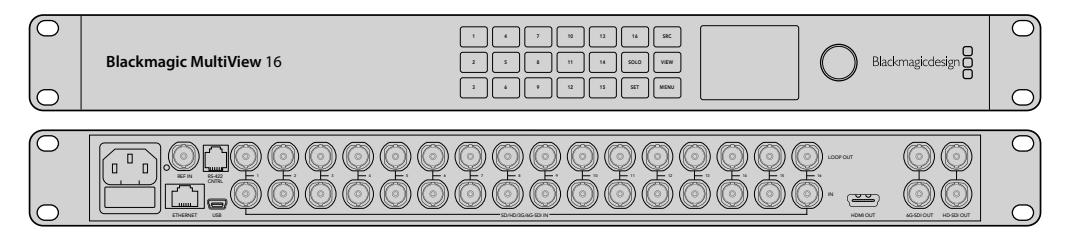

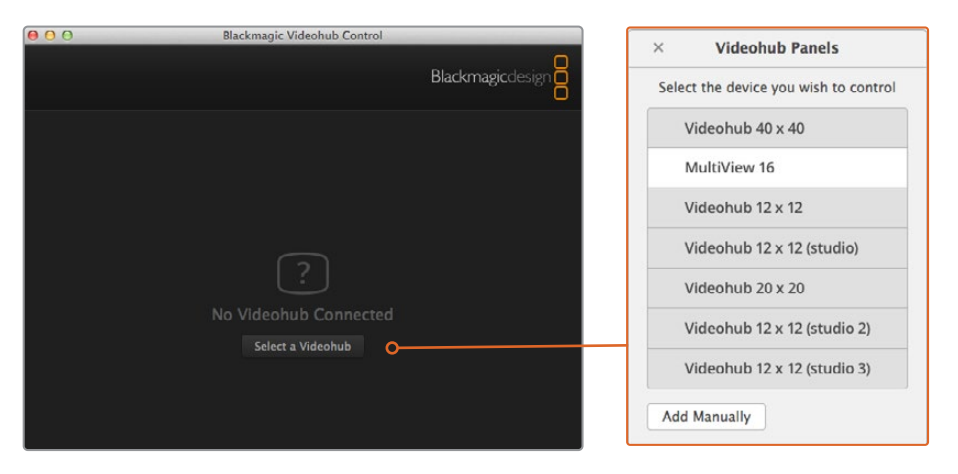

Чтобы подключиться к приложению Blackmagic Videohub Control, нажмите кнопку Select a Videohub и из приведенного списка выберите Blackmagic MultiView 16

#### **Порядок настройки сетевых параметров**

- **1** Нажмите кнопку MENU и с помощью круглой ручки выберите вкладку Networking.
- **2** Нажмите кнопку SET, чтобы открыть страницу Network Settings.
- **3** С помощью круглой ручки выберите вкладку IP Address.
- **4** Нажмите кнопку SET, чтобы выделить первый сегмент адреса. Вводить значения можно либо круглой ручкой, либо пронумерованными кнопками.
- **5** Нажмите кнопку SET, чтобы подтвердить значение первого сегмента, затем повторите те же действия для следующих трех сегментов адреса. Таким же способом можно при необходимости изменить адреса Subnet и Gateway.
- **6** Для возврата к начальной странице нажмите кнопку MENU два раза.

Подробнее об управлении Blackmagic MultiView 16 с помощью приложения Blackmagic Videohub Control см. руководство по Blackmagic MultiView 16. Последние версии руководства по эксплуатации и обновления ПО можно найти в центре поддержки Blackmagic Design на странице [www.blackmagicdesign.com/ru/support](http://www.blackmagicdesign.com/ru/support).

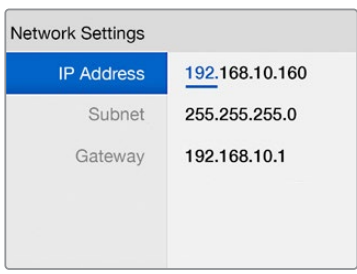

Для установки сетевых параметров используйте круглую ручку или пронумерованные кнопки, расположенные на панели управления Blackmagic MultiView 16

# **Помощь**

### **Замена вентилятора на Universal Videohub**

При замене вентилятора на коммутаторе Videohub отключать питание не требуется.

- **1** Отыщите вентиляторный лоток в нижней части блока.
- **2** С помощью отвертки Phillips (размер 1) открутите левый и правый винты на лотке.
- **3** Поддерживая лоток снизу, открутите центральный винт.
- **4** Теперь медленно откройте вентиляторный лоток так, чтобы показался расположенный сверху вентиляторов черный пластмассовый фильтр пыли.
- **5** Одновременно наклоняя лоток вниз, аккуратно потяните его к себе, чтобы задний край лотка отошел от рамы коммутатора Universal Videohub. Найдите неисправный вентилятор.
- **6** К вентиляторам подходят цветные провода питания. Они подсоединены к материнской плате коммутатора Videohub с помощью пластмассовых разъемов. Поддерживая лоток, отсоедините разъемы всех трех вентиляторов. Теперь вентиляторный лоток можно полностью снять.
- **7** Поместите вентиляторный лоток на ровную поверхность и высвободите защелки крышки на корпусе фильтра пыли.
- **8** Снимите крышку корпуса фильтра. Откроется доступ к четырем винтам. Открутите четыре винта по углам неисправного вентилятора. Затем снимите основание корпуса фильтра пыли и неисправный вентилятор.
- **9** Установите новый вентилятор и поставьте на место основание корпуса фильтра пыли. Закрепите корпус и вентилятор четырьмя винтами. Убедитесь, что головки винтов полностью заходят в углубления на корпусе. Если этого достичь не удалось, переверните корпус и повторите попытку.
- **10** Поместите фильтр пыли на основание корпуса и защелкните на место крышку корпуса фильтра пыли.
- **11** Расположите вентиляторный лоток под основанием рамы коммутатора Universal Videohub и подключите все три провода питания к материнской плате. Три вентилятора должны сразу же включиться.
- **12** Аккуратно пододвиньте заднюю часть вентиляторного лотка к раме коммутатора Universal Videohub. Поднимите переднюю часть вентиляторного лотка, одновременно прижимая его к материнской плате коммутатора, чтобы задняя часть зашла на свое место, а передняя — закрылась.
- **13** Установите на место три винта.

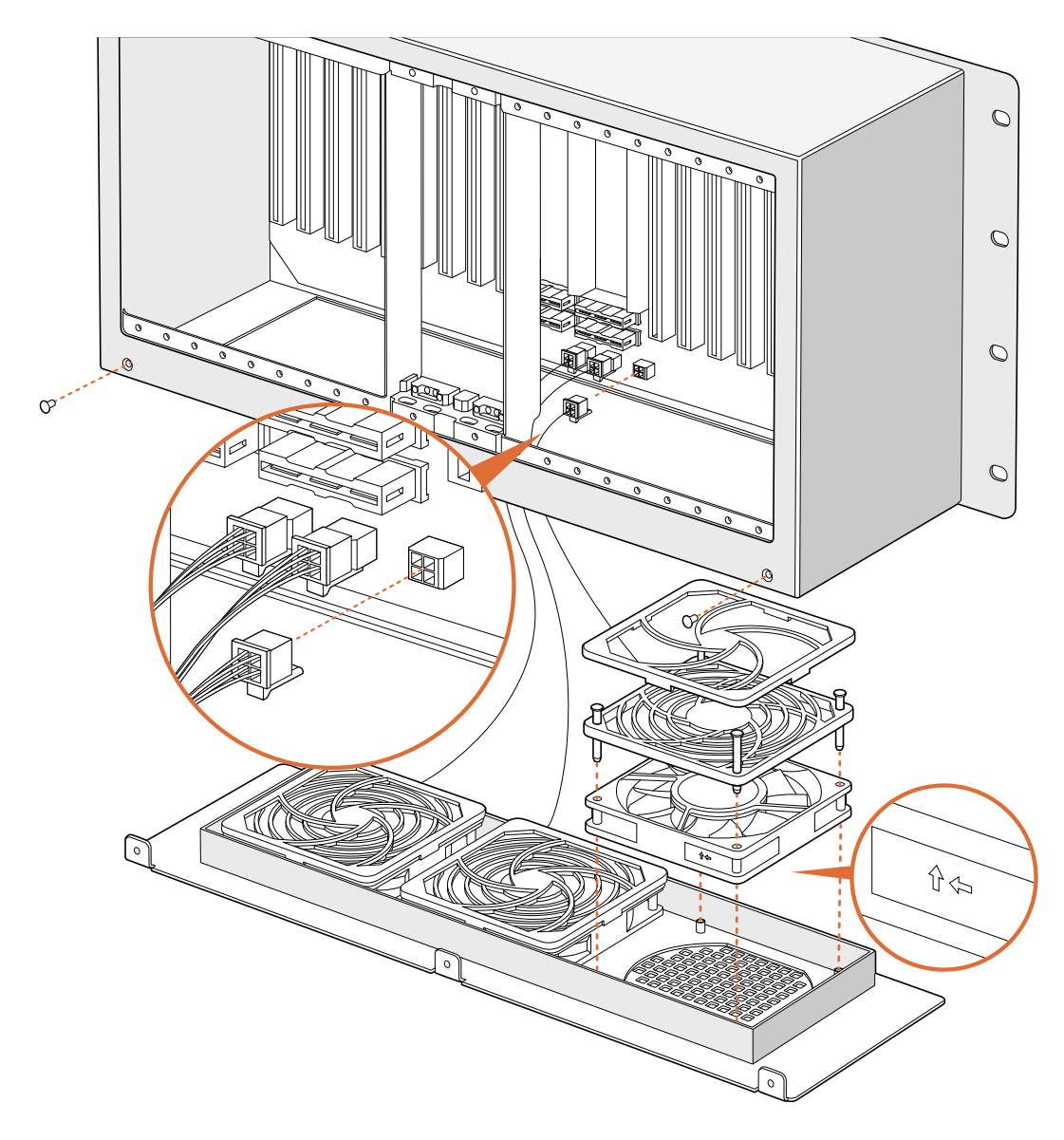

# **Замена вентилятора на Broadcast Videohub**

В комплект коммутатора Broadcast Videohub входит запасной вентилятор, которым можно заменить действующий, если он сломается или начнет чрезмерно шуметь. Если вентилятор перестанет функционировать, Videohub по-прежнему будет работать, но для обеспечения долговечности коммутатора при поломке вентилятора рекомендуется устанавливать новый.

При замене вентилятора на коммутаторе Videohub отключать питание не требуется.

- **1** Открутите четыре винта на крышке вентилятора и аккуратно снимите ее.
- **2** Откроется доступ к цветным проводам питания, которые подключены к коммутатору разъемом. Аккуратно отсоедините этот пластиковый разъем.
- **3** Открутите два винта, с помощью которых неисправный вентилятор прикреплен к крышке.
- **4** Замените неисправный вентилятор запасным, выполняя шаги в обратном порядке. Новый вентилятор должен сразу же включиться.

### Советы по подключению SDI-кабелей

Общий вес всех медных SDI-кабелей может быть довольно внушительным. Чтобы они своей тяжестью не создавали чрезмерное механическое напряжение на BNCразъемах коммутатора Videohub, для поддержки кабелей следует использовать стойку. Особенно это применимо к более крупным моделям Videohub с большим количеством подключенных SDI-кабелей. Для снижения нагрузки их рекомендуется подвязывать к раме стойки.

Кабели следует также сначала подсоединять к нижним оптическим и BNC-разъемам, а затем к верхним. При таком подходе не придется пробираться через множество кабелей при подключении дополнительных устройств.

Все модели Videohub оснащены обычными портами BNC, через которые можно легко подключать другое оборудование с помощью стандартных SDI-кабелей.

Если коммутатор Videohub требуется подключить к устройству с мини-разъемами SDI (DIN 1.0/2.3), рекомендуется применять SDI-кабели с мини-гнездом на одном конце и с обычным — на другом. В качестве альтернативы со стандартным SDI-кабелем можно использовать переходной кабель, но в таком случае их длина не должна быть слишком большой, поскольку будет происходить частичная потеря сигнала.

Подсоединение к коммутатору Videohub и отсоединение от него SDI-кабелей не составляет особого труда. Тем не менее, по мере увеличения их числа просунуть пальцы между BNC-разъемами становится сложнее. Для облегчения этой задачи можно использовать недорогой инструмент сторонних производителей для извлечения BNC-кабелей.

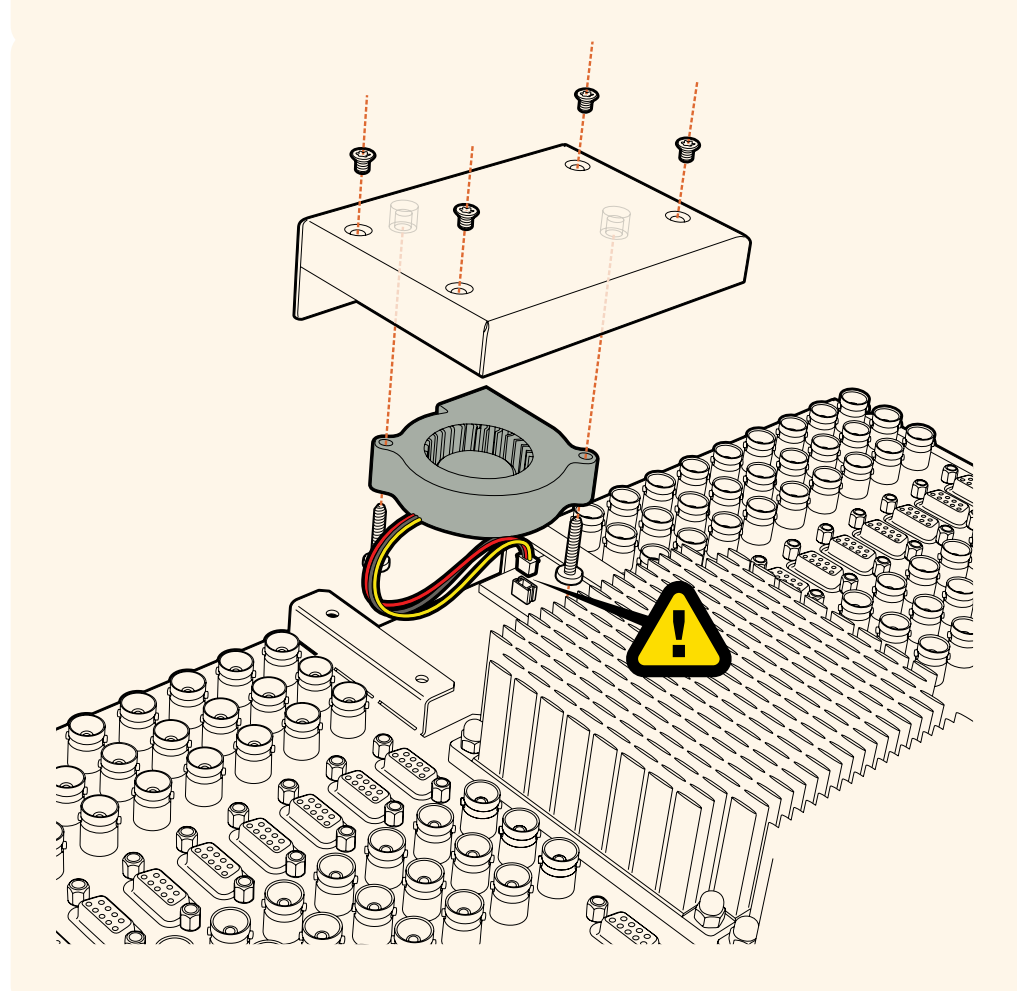

## **Как получить помощь**

Самый быстрый способ получить помощь — обратиться к страницам поддержки на сайте Blackmagic Design и проверить наличие последних справочных материалов по Blackmagic Design Videohub Control.

### Страницы поддержки на сайте Blackmagic Design

Последние версии руководства по эксплуатации, программного обеспечения и дополнительную информацию можно найти в разделе поддержки Blackmagic Design на странице [www.blackmagicdesign.com/ru/support](http://www.blackmagicdesign.com/ru/support).

### Обращение в Службу поддержки Blackmagic Design

Если при помощи доступных справочных материалов решить проблему не удалось, свяжитесь с нами по электронной почте, используя форму «Отправьте нам сообщение». Можно также позвонить в ближайшее представительство Blackmagic Design, телефон которого вы найдете на нашем веб-сайте.

### Как узнать используемую версию программного обеспечения

Чтобы узнать установленную версию приложения Videohub Control, откройте его на компьютере. В меню Blackmagic Videohub Control выберите About Blackmagic Videohub Control и посмотрите номер версии.

### Загрузка последних версий ПО

Узнав версию ПО Blackmagic Videohub Control, перейдите в центр поддержки Blackmagic Design на странице [www.blackmagicdesign.com/support](http://www.blackmagicdesign.com/support), чтобы проверить наличие обновлений. Рекомендуется всегда использовать последнюю версию программного обеспечения, однако обновление лучше всего выполнять после завершения текущего проекта.

# **Соблюдение нормативных требований**

### **Утилизация электрооборудования и электронной аппаратуры в Европейском Союзе**

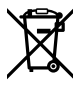

Изделие содержит маркировку, в соответствии с которой его запрещается утилизировать вместе с бытовыми отходами. Непригодное для эксплуатации оборудование необходимо передать в пункт вторичной переработки. Раздельный сбор отходов и их повторное использование позволяют беречь природные ресурсы, охранять окружающую среду

и защищать здоровье человека. Чтобы получить подробную информацию о порядке утилизации, обратитесь в местные муниципальные органы или к дилеру, у которого вы приобрели это изделие.

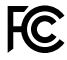

Данное оборудование протестировано по требованиям для цифровых устройств класса

A (раздел 15 спецификаций FCC) и признано соответствующим всем предъявляемым критериям. Соблюдение упомянутых нормативов обеспечивает достаточную защиту от вредного излучения при работе оборудования в нежилых помещениях. Так как это изделие генерирует и излучает радиоволны, при неправильной установке оно может становиться источником радиопомех. Если оборудование эксплуатируется в жилых помещениях, высока вероятность возникновения помех, влияние которых в этом случае пользователь должен устранить самостоятельно.

До эксплуатации допускаются устройства, соответствующие двум главным требованиям.

- **1** Оборудование не должно быть источником вредных помех.
- **2** Оборудование должно быть устойчивым к помехам, включая те, которые могут вызвать сбой в работе.

### **Соответствие требованиям ISED (Канада)**

#### ICES  $3(A)$ NMB 3 (A)

Данное оборудование соответствует канадским стандартам для цифровых устройств класса A.

Любая модификация или использование изделия не по назначению могут повлечь за собой аннулирование заявления о соответствии этим стандартам.

Подключение к HDMI-интерфейсу должно выполняться с помощью качественного экранированного кабеля.

Данное оборудование протестировано по требованиям, предъявляемым к устройствам при работе в нежилых помещениях. При использовании в бытовых условиях оно может становиться источником помех для радиосигнала.

# **Правила безопасности**

Во избежание удара электрическим током розетка для подключения устройства к сети должна иметь заземляющий контакт. При необходимости обратитесь за помощью к квалифицированному электрику.

Чтобы минимизировать опасность поражения электрическим током, изделие необходимо защищать от попадания брызг и капель воды.

Допускается его эксплуатация в условиях тропического климата с температурой окружающей среды до 40º C.

Для работы устройства необходимо обеспечить достаточную вентиляцию.

При установке в стойку убедитесь в том, что не нарушен приток воздуха.

Внутри корпуса не содержатся детали, подлежащие обслуживанию. Для выполнения ремонтных работ обратитесь в местный сервисный центр Blackmagic Design.

Ряд оборудования позволяет установить компактный оптический SFP-модуль. Используйте только модули типа Laser class 1.

Рекомендуемые типы SFP-модулей

 $-3G-SDI$ : PL-4F20-311C

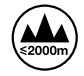

Допускается эксплуатация в местах не выше 2000 метров над уровнем моря.

#### **Уведомление для жителей штата Калифорния**

При работе с этим оборудованием существует возможность контакта с содержащимися в пластмассе микропримесями многобромистого бифенила, который в штате Калифорния признан канцерогеном и увеличивает риск врожденных дефектов и пороков репродуктивной системы.

Подробную информацию см. на сайте [www.P65Warnings.ca.gov.](http://www.P65Warnings.ca.gov)

### **Предупреждения для технического персонала**

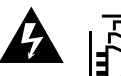

Перед обслуживанием отключите питание на обоих силовых разъемах.

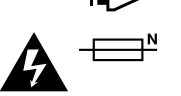

### **Осторожно: плавкий предохранитель двухполюсный/в нейтрали**

Блок питания в этом устройстве имеет предохранитель в линейном и нейтральном проводах и подходит для подключения к системе энергопитания типа IT в Норвегии.

# **Гарантия**

### **Ограниченная гарантия**

Компания Blackmagic Design гарантирует отсутствие в коммутаторе Videohub дефектов материала и производственного брака в течение 36 месяцев с даты продажи. На разъемы, кабели, охлаждающие вентиляторы, оптоволоконные модули, предохранители, клавиатуры и аккумуляторные батареи такая гарантия действует в течение 12 месяцев с даты продажи. Для моделей Videohub Master Control и Videohub Smart Control гарантия отсутствия дефектов материала и производственного брака действует в течение 12 месяцев с даты продажи. Если во время гарантийного срока будут выявлены дефекты, Blackmagic Design по своему усмотрению выполнит ремонт неисправного изделия без оплаты стоимости запчастей и трудозатрат или заменит такое изделие новым.

Чтобы воспользоваться настоящей гарантией, потребитель обязан уведомить компанию Blackmagic Design о дефекте до окончания гарантийного срока и обеспечить условия для предоставления необходимых услуг. Потребитель несет ответственность за упаковку и доставку неисправного изделия в соответствующий сервисный центр Blackmagic Design с оплатой почтовых расходов. Потребитель обязан оплатить все расходы по доставке и страхованию, пошлины, налоги и иные сборы в связи с возвратом изделия вне зависимости от причины возврата.

Настоящая гарантия не распространяется на дефекты, отказы и повреждения, возникшие из-за ненадлежащего использования, неправильного ухода или обслуживания. Компания Blackmagic Design не обязана предоставлять услуги по настоящей гарантии: а) для устранения повреждений, возникших в результате действий по установке, ремонту или обслуживанию изделия лицами, которые не являются персоналом Blackmagic Design; б) для устранения повреждений, возникших в результате ненадлежащего использования или подключения к несовместимому оборудованию; в) для устранения повреждений или дефектов, вызванных использованием запчастей или материалов других производителей; г) если изделие было модифицировано или интегрировано с другим оборудованием, когда такая модификация или интеграция увеличивает время или повышает сложность обслуживания изделия. НАСТОЯЩАЯ ГАРАНТИЯ ПРЕДОСТАВЛЯЕТСЯ КОМПАНИЕЙ BLACKMAGIC DESIGN ВМЕСТО ЛЮБЫХ ДРУГИХ ПРЯМО ВЫРАЖЕННЫХ ИЛИ ПОДРАЗУМЕВАЕМЫХ ГАРАНТИЙ. КОМПАНИЯ BLACKMAGIC DESIGN И ЕЕ ДИЛЕРЫ ОТКАЗЫВАЮТСЯ ОТ ЛЮБЫХ ПОДРАЗУМЕВАЕМЫХ ГАРАНТИЙ КОММЕРЧЕСКОЙ ЦЕННОСТИ ИЛИ ПРИГОДНОСТИ ДЛЯ КАКОЙ-ЛИБО ОПРЕДЕЛЕННОЙ ЦЕЛИ. ОТВЕТСТВЕННОСТЬ BLACKMAGIC DESIGN ПО РЕМОНТУ ИЛИ ЗАМЕНЕ НЕИСПРАВНЫХ ИЗДЕЛИЙ ЯВЛЯЕТСЯ ПОЛНЫМ И ИСКЛЮЧИТЕЛЬНЫМ СРЕДСТВОМ ВОЗМЕЩЕНИЯ, ПРЕДОСТАВЛЯЕМЫМ ПОТРЕБИТЕЛЮ В СВЯЗИ С КОСВЕННЫМИ, ФАКТИЧЕСКИМИ, СОПУТСТВУЮЩИМИ ИЛИ ПОСЛЕДУЮЩИМИ УБЫТКАМИ, ВНЕ ЗАВИСИМОСТИ ОТ ТОГО, БЫЛА ИЛИ НЕТ КОМПАНИЯ BLACKMAGIC DESIGN (ЛИБО ЕЕ ДИЛЕР) ПРЕДВАРИТЕЛЬНО ИЗВЕЩЕНА О ВОЗМОЖНОСТИ ТАКИХ УБЫТКОВ. BLACKMAGIC DESIGN НЕ НЕСЕТ ОТВЕТСТВЕННОСТИ ЗА ПРОТИВОПРАВНОЕ ИСПОЛЬЗОВАНИЕ ОБОРУДОВАНИЯ СО СТОРОНЫ ПОТРЕБИТЕЛЯ. BLACKMAGIC DESIGN НЕ НЕСЕТ ОТВЕТСТВЕННОСТИ ЗА УБЫТКИ, ВОЗНИКАЮЩИЕ ВСЛЕДСТВИЕ ИСПОЛЬЗОВАНИЯ ЭТОГО ИЗДЕЛИЯ. ПОТРЕБИТЕЛЬ ПРИНИМАЕТ НА СЕБЯ РИСКИ, СВЯЗАННЫЕ С ЕГО ЭКСПЛУАТАЦИЕЙ.

© Copyright 2020 Blackmagic Design. Все права защищены. Blackmagic Design, DeckLink, HDLink, Workgroup Videohub, Multibridge Pro, Multibridge Extreme, Intensity и "Leading the creative video revolution" зарегистрированы как товарные знаки в США и других странах. Названия других компаний и наименования продуктов могут являться товарными знаками соответствующих правообладателей.

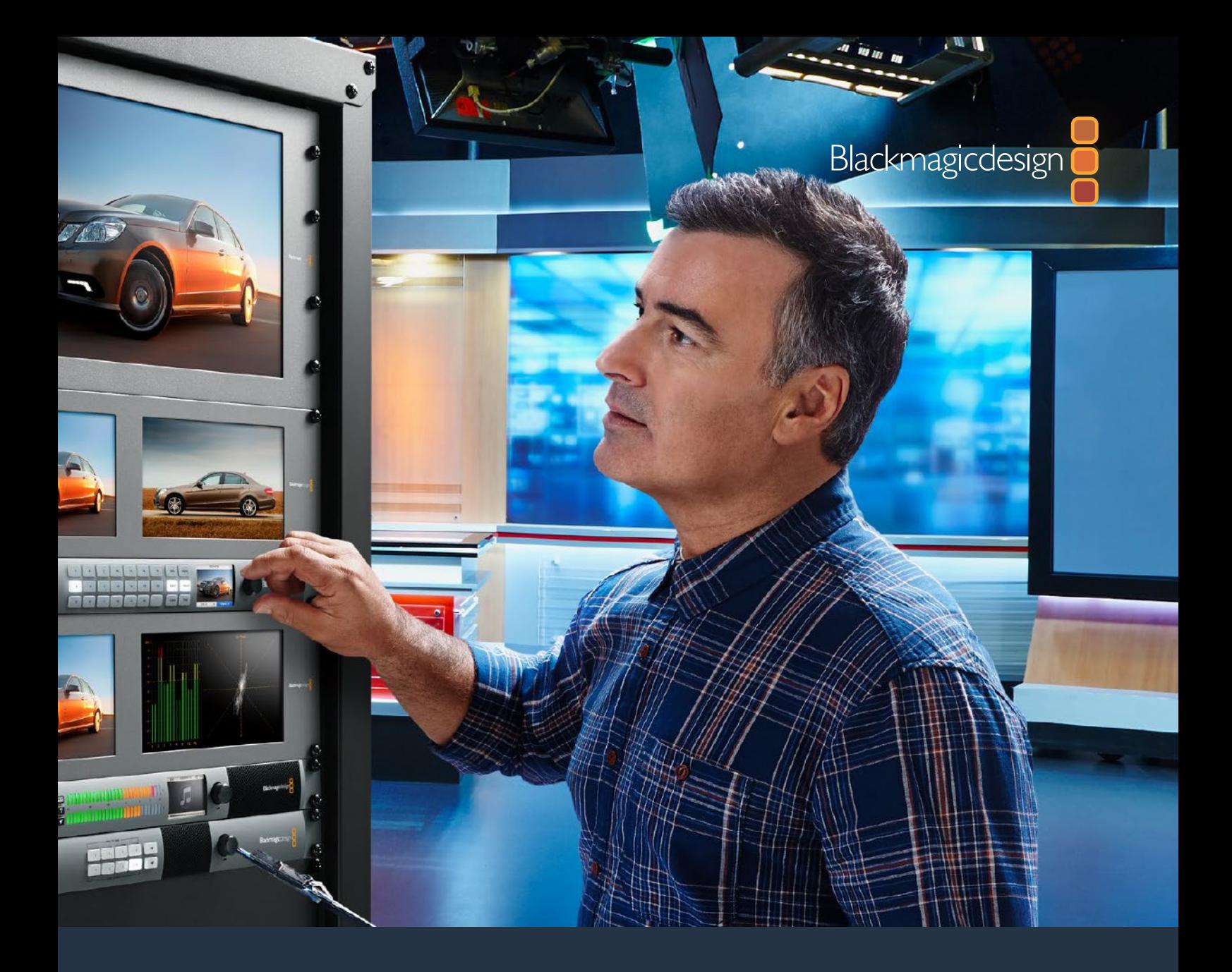

# **Manuale di istruzioni**

# Videohub 6G

Febbraio 2020

Italiano

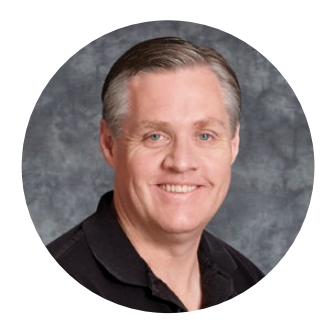

### Gentile utente

Grazie per aver acquistato un dispositivo Videohub.

Il nostro sogno è di consentire a ogni utente di accedere a contenuti video della migliore qualità, per continuare a rendere l'industria televisiva sempre più creativa.

In passato le apparecchiature per la televisione e la post produzione richiedevano investimenti esorbitanti e il costo delle matrici SDI professionali era proibitivo. Inoltre le dispendiose soluzioni e il routing HD-SDI erano un'esclusiva che solo i più grandi studi di post produzione e televisivi potevano permettersi. Videohub cambia lo stato delle cose. Oltre all'HD-SDI, alcuni modelli Videohub sono anche compatibili con l'Ultra HD, consentendo di lavorare in 4K.

Questo manuale spiega come installare i dispositivi Videohub, tuttavia consigliamo di rivolgersi a personale esperto se non hai dimestichezza con gli indirizzi IP e le reti di computer. Dopo l'installazione è anche necessario configurare una serie di impostazioni di natura tenica.

Visita la pagina Supporto del nostro sito web su [www.blackmagicdesign.com/it](http://www.blackmagicdesign.com/it) per scaricare l'ultima versione del manuale e del software Videohub. Per ricevere le notifiche sugli aggiornamenti disponibili basta registrare i tuoi dati personali prima di avviare il download. Blackmagic è in costante innovazione, e ti invitiamo a lasciare i tuoi preziosi suggerimenti per consentirci di migliorare prestazioni e funzionalità.

Ci auguriamo che Videohub possa stimolare la tua creatività.

Grant Petty

**Grant Petty** AD Blackmagic Design

# **Indice**

# **Videohub**

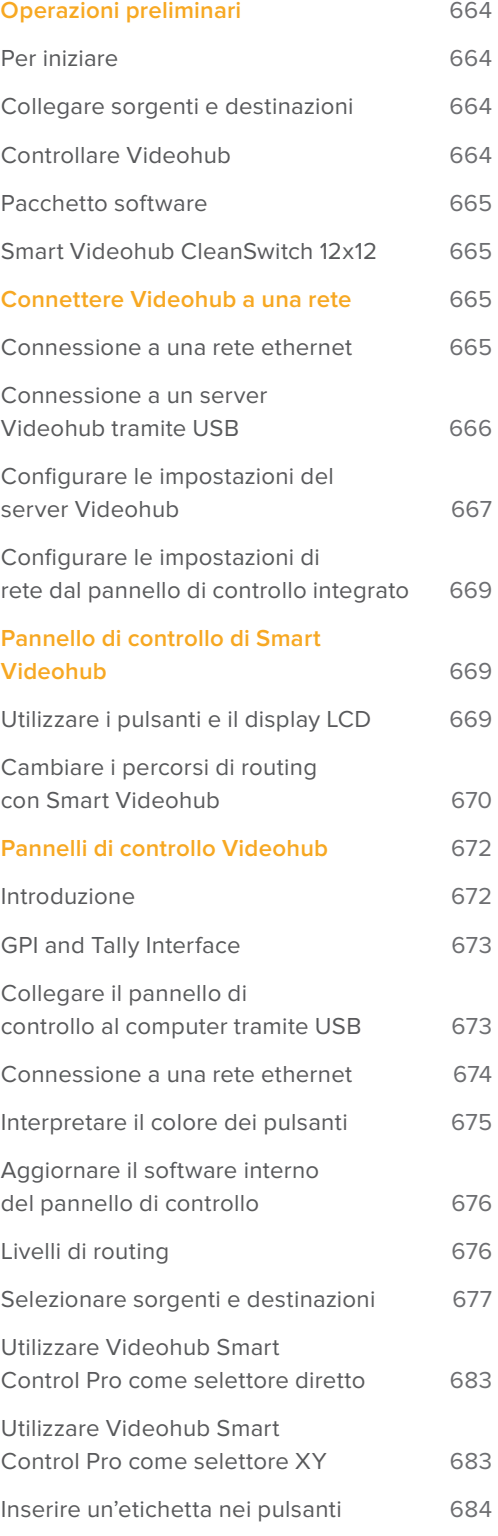

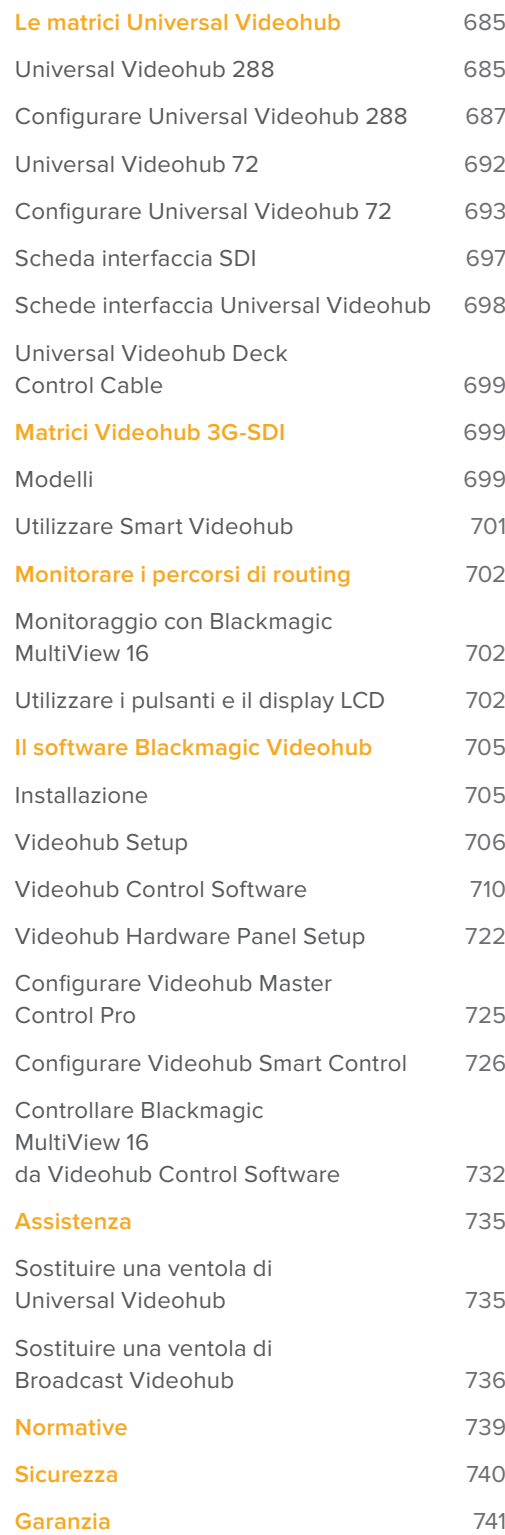

# <span id="page-663-0"></span>**Operazioni preliminari**

# **Per iniziare**

Collega l'alimentazione, le sorgenti video e i dispositivi di destinazione. Per controllare Videohub è possibile usare Videohub Control Software, un pannello di controllo esterno o il pannello frontale di alcuni modelli.

### Creare un Videohub IP con Teranex Mini IP Video 12G

Per tutti i dettagli su come creare un Videohub IP per distribuire il video IP delle unità Blackmagic Teranex Mini IP Video 12G, consulta il manuale Teranex Mini IP Video 12G, disponibile per il download alla pagina [www.blackmagicdesign.com/it/support.](http://www.blackmagicdesign.com/it/support)

# **Collegare sorgenti e destinazioni**

### **Come fare:**

- **1** Collega le sorgenti agli ingressi SDI nell'ordine che preferisci.
- **2** Collega i dispositivi di destinazione alle uscite SDI.

Le connessioni SDI rilevano automaticamente i formati video compatibili.

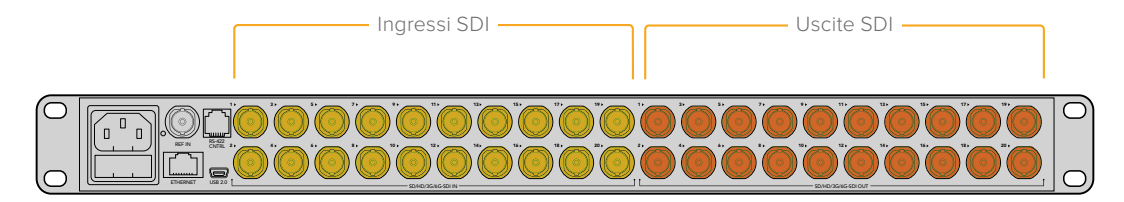

Collega sorgenti e destinazioni agli ingressi e alle uscite SDI di Videohub

# **Controllare Videohub**

### **Ci sono due modi per gestire Videohub:**

- **1** Con Videohub Control Software da un computer connesso a Videohub tramite ethernet. Leggi la sezione "Connettere Videohub a una rete" per tutti i dettagli.
- **2** Con un pannello di controllo, integrato o esterno, a seconda del modello.

Per esempio i modelli Smart Videohub integrano un pannello di controllo con display LCD e manopola che facilitano le operazioni di routing. Leggi la sezione "Cambiare i percorsi di routing con Smart Videohub" per tutti i dettagli.

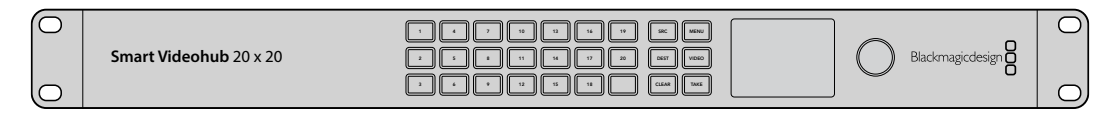

Cambia percorsi di routing con Il pannello frontale di Smart Videohub

# <span id="page-664-0"></span>**Pacchetto software**

Il pacchetto software di Videohub include Videohub Control Software, Videohub Setup e Videohub Hardware Panel Setup, applicazioni necessarie per configurare le impostazioni e aggiornare il software interno.

Consulta la sezione "Il software Blackmagic Videohub" per scoprire come installare il software.

Videohub Setup permette di etichettare sorgenti e destinazioni per identificarle con facilità. Leggi la sezione "Videohub Setup" per maggiori informazioni.

## **Smart Videohub CleanSwitch 12x12**

Per commutare tra sorgenti video sui monitor o direttamente in onda, è necessario che i segnali siano sincronizzati. Smart Videohub CleanSwitch 12x12 offre la funzione di sincronizzazione su ogni ingresso, garantendo una commutazione perfetta.

Ogni ingresso viene sincronizzato automaticamente per consentire una commutazione istantanea e precisa dei percorsi di routing. Si possono mandare in onda, con uno stacco netto, le sorgenti che hanno la stessa risoluzione e lo stesso frame rate, sincronizzandole con l'ingresso di riferimento, o con l'ingresso 1 se non è connesso nessun segnale di riferimento. Per una commutazione impeccabile, il formato video del segnale di riferimento e di tutti gli ingressi deve essere identico. In caso di formati video diversi, la commutazione avviene lo stesso, ma le sorgenti non saranno sincronizzate.

# **Connettere Videohub a una rete**

### **Connessione a una rete ethernet**

Molti modelli Videohub ospitano una porta ethernet per connettere il dispositivo direttamente a un interruttore di rete, o a un computer sulla rete IP locale.

### **Come fare:**

- **1** Collega Videohub alla corrente usando le fonti di alimentazione in dotazione.
- **2** Collega Videohub all'interruttore di rete o alla porta ethernet del computer usando un cavo RJ45 standard.

Nel caso di Universal Videohub 288 con due schede crosspoint, connettile entrambe tramite ethernet per contare su una connessione di riserva. Nonostane le due connessioni, la matrice avrà un solo indirizzo IP.

Per i modelli Smart Videohub con pannello di controllo integrato, per configurare le impostazioni di rete puoi usare la manopola e i pulsanti frontali o Videohub Setup. Per i modelli privi di pannello di controllo integrato è necessario usare Videohub Setup.

Consulta la sezione "Videohub Setup" per tutti i dettagli. Per cambiare le impostazioni di rete con Videohub Setup è necessario collegare Videohub al computer tramite USB.

### <span id="page-665-0"></span>Smart Videohub 20x20 in una rete ethernet

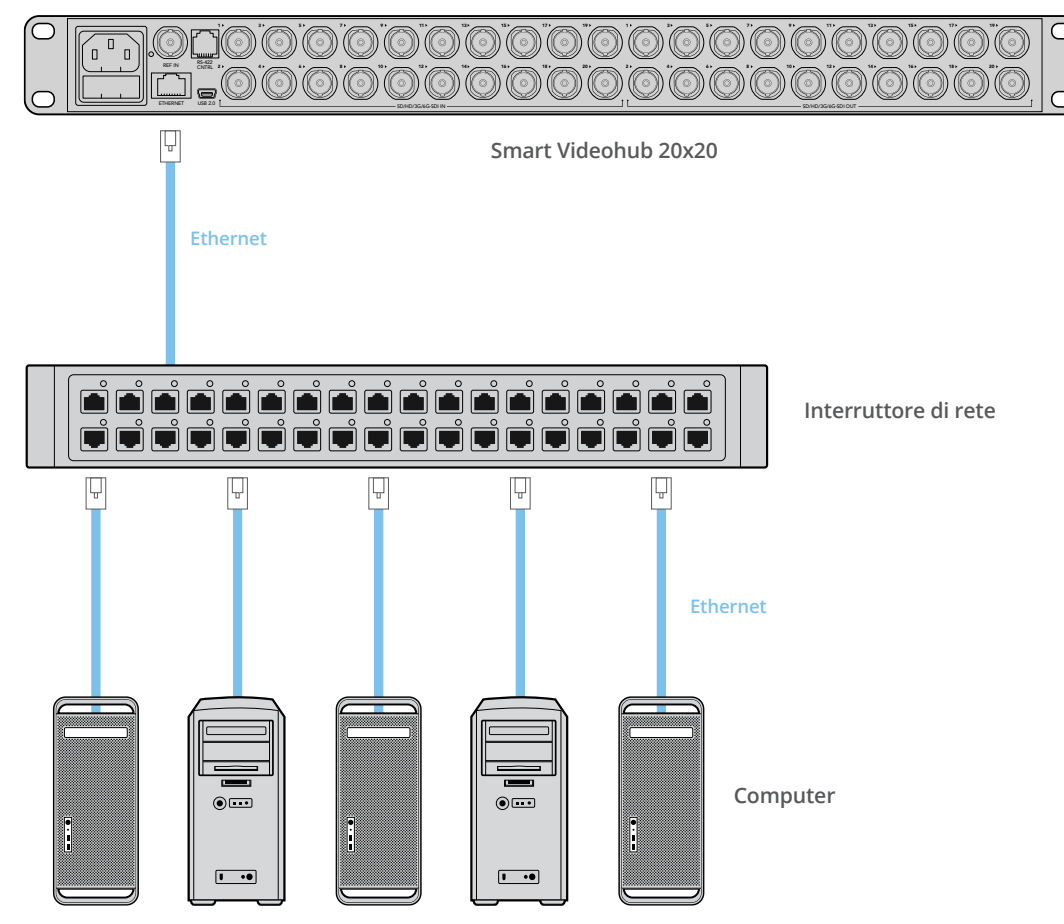

# **Connessione a un server Videohub tramite USB**

I modelli Videohub privi di porta ethernet si possono collegare, tramite un cavo USB, a un computer server sulla rete IP locale insieme ad altri dispositivi come computer e iPad. Per operare come server, il computer non richiede specifiche particolari.

Qualsiasi computer Mac OS o Windows si può usare come server. I client, anch'essi Mac OS o Windows, si connettono al server in rete.

### **Per connettere Videohub a una rete IP locale:**

- **1** Collega Videohub alla corrente usando le fonti di alimentazione in dotazione.
- **2** Collega Videohub al server con un cavo USB 2.0 tipo A-B maschio.
- **3** Collega il server all'interruttore di rete. Consigliamo di usare un cavo invece di stabilire una connessione wireless perché quest'ultima potrebbe essere soggetta alle interferenze di altri dispositivi, wireless e non solo.

Continua a leggere per scoprire come configurare le impostazioni del server.

### <span id="page-666-0"></span>Studio Videohub connesso a un server tramite USB

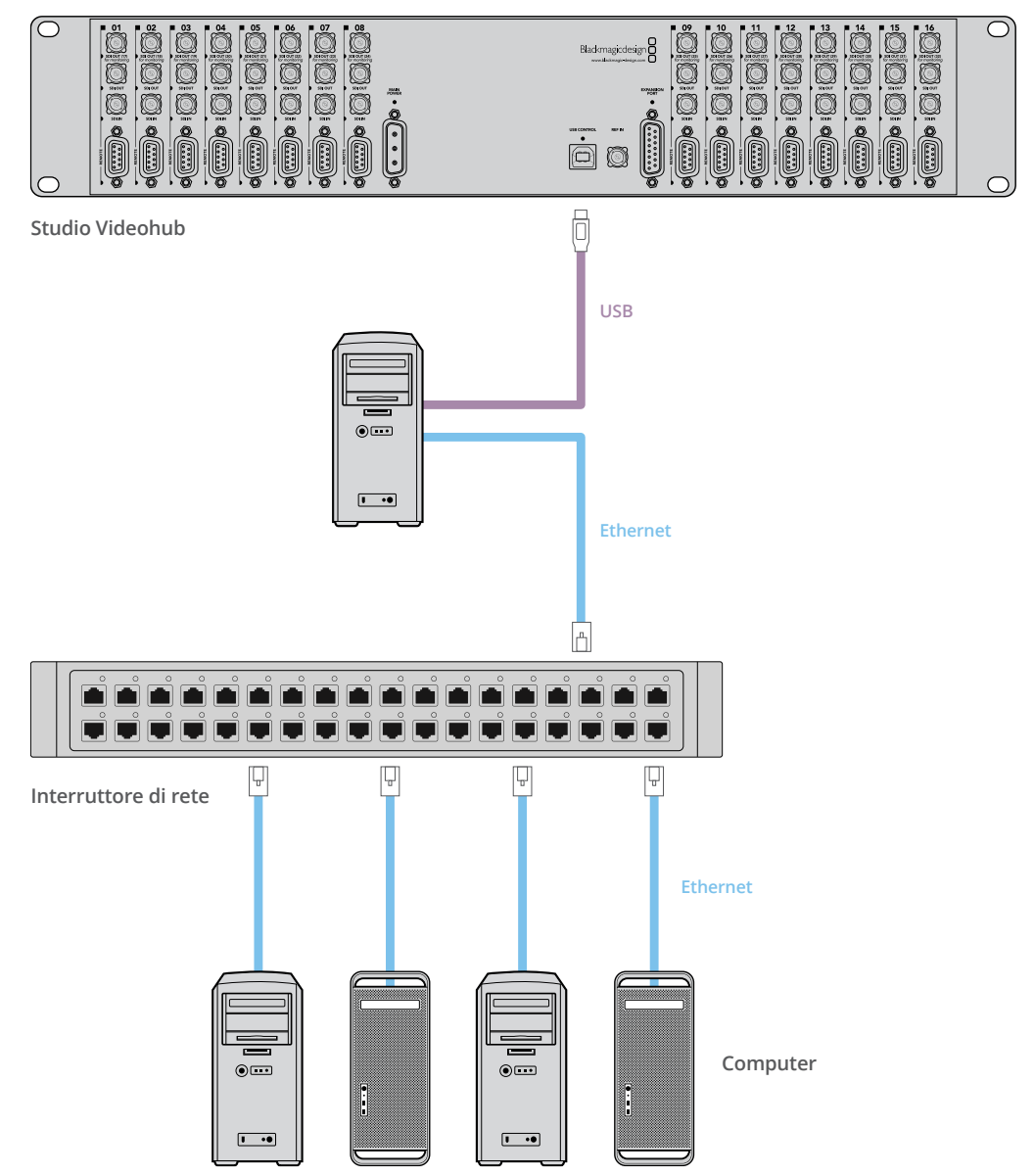

# **Configurare le impostazioni del server Videohub**

Se intendi connettere Videohub sfruttando una rete ethernet, leggi la sezione "Videohub Setup".

I modelli Videohub privi di porta ethernet vanno collegati al computer tramite USB. Qualsiasi altro pannello di controllo in rete sarà in grado di rilevare Videohub cercando il computer a cui è collegato, che diventa a tutti gli effetti un server.

Il server richiede un indirizzo IP statico, configurabile dall'amministratore di rete. Segui le istruzioni qui sotto, in base al tuo sistema operativo.

### Mac OS

- **1** Apri **Preferenze di Sistema**.
- **2** Seleziona **Network**.
- **3** Controlla l'indirizzo IP.
- **4** Imposta **Configura IP** su **Utilizza DHCP con indirizzo manuale** o **Manualmente**.

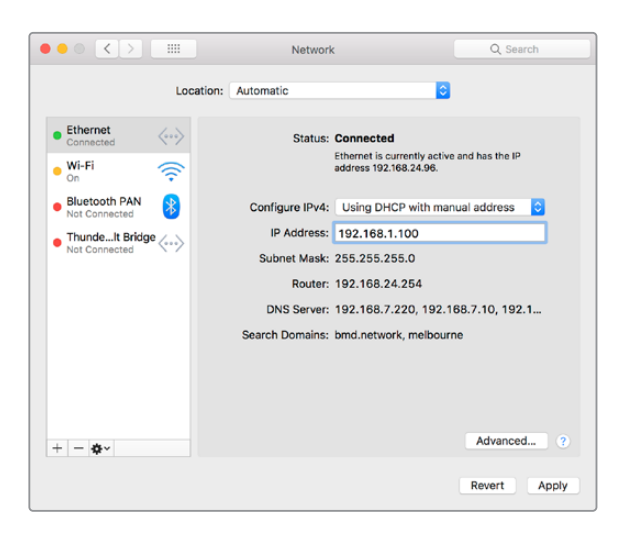

Impostazioni di rete su Mac OS per ottenere un indirizzo IP statico

### Windows

- **1** Apri il **Pannello di controllo**.
- **2** Seleziona **Rete e Internet** > **Centro connessioni di rete e condivisione**.
- **3** Dal pannello a sinistra, seleziona **Modifica le impostazioni dell'adattatore**.
- **4** Fai clic destro sulla tua connessione ethernet e seleziona **Proprietà** > **Protocollo Internet versione 4 (TCP/IPv4)**.
- **5** Nella tab **Generale**, seleziona **Utiizza il seguente indirizzo IP**.

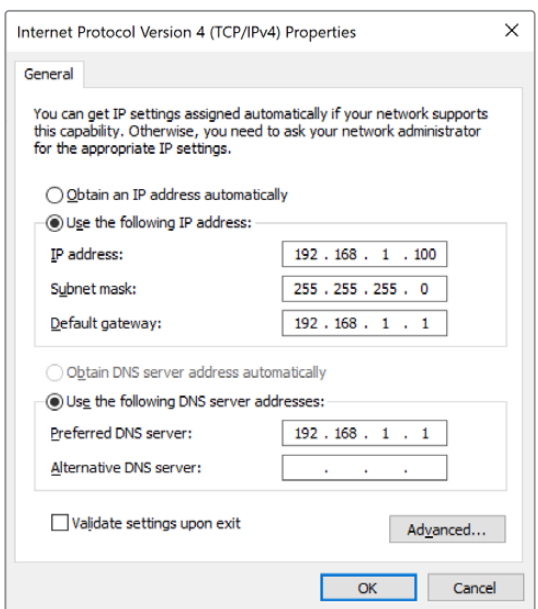

Impostazioni di rete su Windows per ottenere un indirizzo IP statico

# <span id="page-668-0"></span>**Configurare le impostazioni di rete dal pannello di controllo integrato**

Le matrici Smart Videohub munite di pannello di controllo consentono di cambiare le impostazioni di rete usando il display LCD. Questi modelli si possono controllare in modalità remota dai computer e dai pannelli di controllo sulla stessa rete. Invece per controllare le matrici Videohub prive di pannello integrato è necessario usare Videohub Setup. Consulta la sezione "Videohub Setup" per tutti i dettagli.

### **Per impostare l'indirizzo IP dal pannello di controllo integrato:**

- **1** Premi il pulsante **MENU**.
- **2** Ruota la manopola fino alla voce **Network**. Il pulsante **TAKE** lampeggerà. Premilo per confermare la selezione.
- **3** Ruota la manopola per selezionare la voce che intendi cambiare e conferma con **TAKE**.
- **4** Ruota la manopola per cambiare i valori numerici e conferma di volta in volta con **TAKE**.
- **5** Quando le impostazioni non sono più evidenziate in blu, significa che sono state implementate.
- **6** Premi il pulsante **MENU** per uscire dalle impostazioni di rete e tornare a vedere lo stato di sorgenti e destinazioni.

Se necessario, segui lo stesso procedimento per impostare maschera di sottorete e gateway.

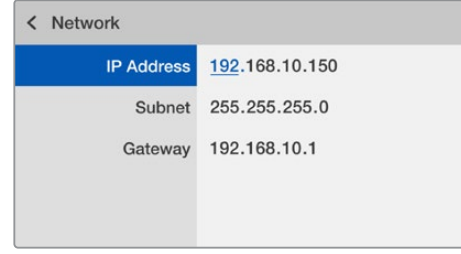

Premi MENU per accedere alle impostazioni di rete, ruota la manopola per modificarle e conferma con TAKE

# **Pannello di controllo di Smart Videohub**

# **Utilizzare i pulsanti e il display LCD**

La linea di matrici Smart Videohub è disponibile nei modelli 12x12 / 20x20 / 40x40, e CleanSwitch 12x12. Questi modelli integrano un pannello di controllo frontale con display LCD. Le operazioni di routing si possono gestire premendo i pulsanti numerati oppure in modalità remota.

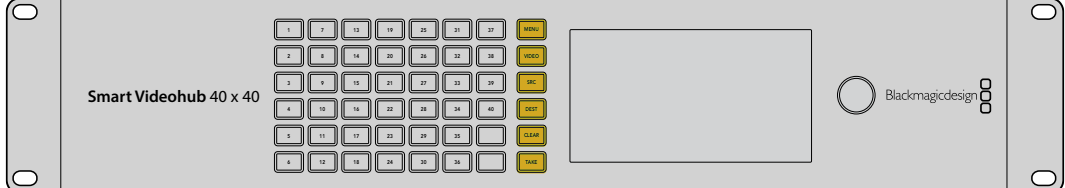

Smart Videohub 40x40

### <span id="page-669-0"></span>Pulsanti e funzioni

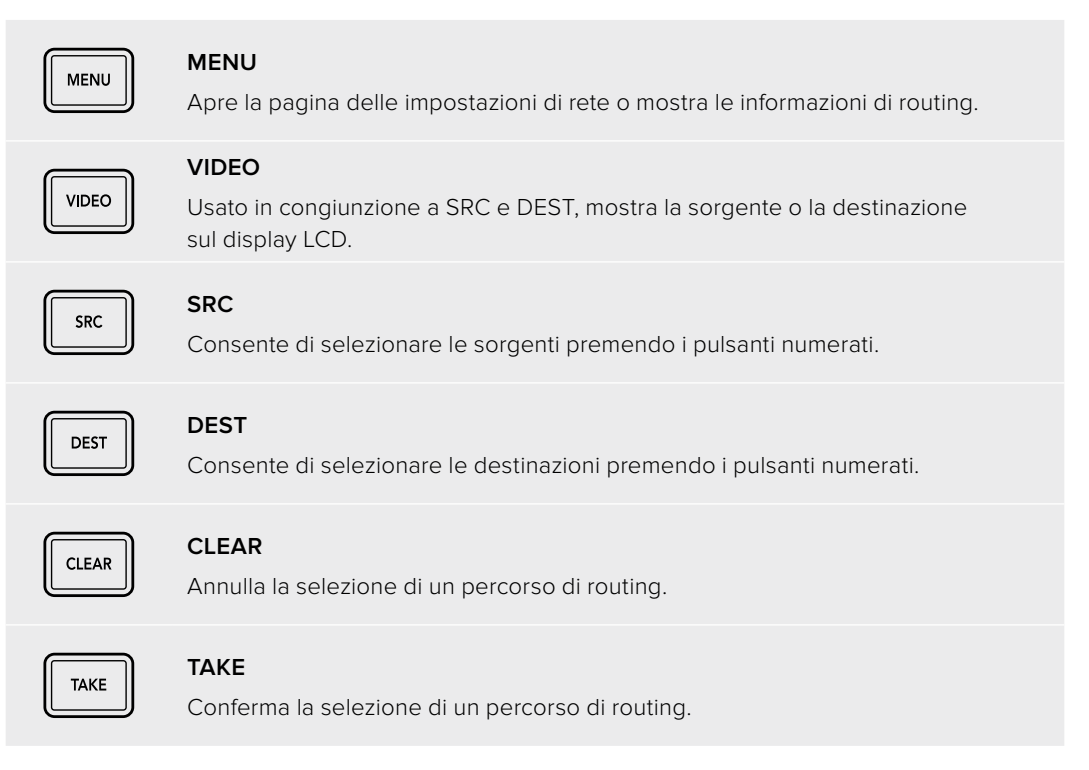

### **Cambiare i percorsi di routing con Smart Videohub**

Per cambiare percorsi di routing è possibile usare il pannello di controllo frontale di Smart Videohub.

- **1** Per selezionare una destinazione premi **DEST** e poi un pulsante numerato, oppure ruota la manopola per scorrere tra quelle disponibili in ordine alfabetico. Il pulsante numerato premuto si illuminerà.
- **2** Per selezionare una sorgente premi **SRC** e poi un pulsante numerato, oppure ruota la manopola per scorrere tra quelle disponibili in ordine alfabetico.
- **3** Quando il pulsante **TAKE** lampeggia, premilo per confermare entrambe le selezioni. Lampeggerà anche il pulsante **CLEAR**. Premilo per annullare le selezioni.

### Modalità di commutazione diretta

Le matrici Smart Videohub offrono due metodi di commutazione per sorgenti e destinazioni. Di default, dopo aver selezionato una sorgente e una destinazione è necessario premere il pulsante di conferma TAKE.

Nella modalità di commutazione diretta, per selezionare una sorgente e una destinazione basta premere i rispettivi pulsanti numerati o ruotare la manopola. Questa modalità è adatta per usare Smart Videohub CleanSwitch 12x12 come switcher di riserva durante la commutazione dal vivo.

#### **Per selezionare una modalità di commutazione:**

- **1** Premi **MENU** per aprire la pagina delle impostazioni e ruota la manopola fino alla voce **Use TAKE**. Premi **TAKE** per confermare.
- **2** Con la manopola, seleziona **On** per la modalità di conferma con il pulsante TAKE oppure **Off** per la modalità di commutazione diretta tra sorgenti e destinazioni.
- **3** Premi **TAKE** per confermare. Premi **MENU** per uscire dalla pagina delle impostazioni.

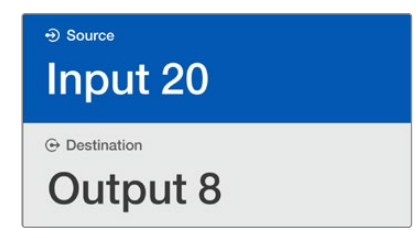

Il display LCD mostra le selezioni in tempo reale e consente di vedere l'anteprima del video della sorgente e della destinazione senza un monitor esterno

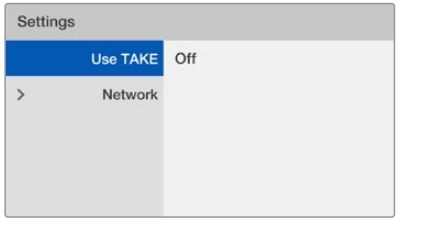

La pagina delle impostazioni della modalità di commutazione. Use TAKE è impostato su Off, abilitando la modalità di commutazione diretta

### Bloccare e sbloccare i percorsi di routing

Anche questa operazione si può effettuare dal pannello di controllo frontale di Smart Videohub.

### **Per bloccare una destinazione:**

- **1** Premi **DEST**.
- **2** Premi **DEST** per 2 secondi. L'icona del lucchetto comparirà accanto al nome della destinazione interessata.

### **Per sbloccare una destinazione:**

- **1** Premi **DEST**.
- **2** Premi **DEST** per 2 secondi. L'icona del lucchetto accanto al nome della destinazione interessata scomparirà.

Dopo aver bloccato una destinazione, il pulsante SRC non consente più di selezionare una sorgente.

# <span id="page-671-0"></span>**Pannelli di controllo Videohub**

## **Introduzione**

### Videohub Master Control Pro

Questo pannello di controllo misura 1 RU e ospita 36 pulsanti luminosi, un display LCD, una manopola e una porta ethernet. Consente di commutare sorgenti e destinazioni senza usare un computer, ed è compatibile con qualsiasi matrice Videohub e con il controllo deck RS-422.

Videohub Master Control Pro si avvale di etichette per facilitare la selezione di sorgenti e destinazioni dal software. I pulsanti si possono configurare ed etichettare per selezionare velocemente camere, deck, monitor e non solo. Include anche una porta ethernet di loop per aggiungere un pannello di controllo, una matrice o un dispositivo di rete. I pulsanti macro si illuminano di verde quando sono selezionati. Ciascuno di essi è configurabile per azionare fino a 16 percorsi di routing contemporaneamente.

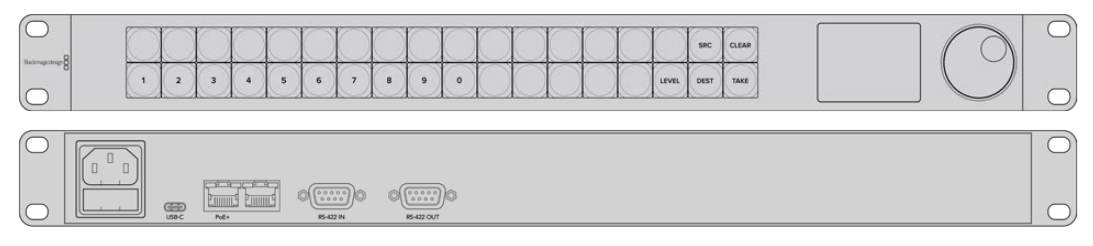

Videohub Master Control Pro

### Videohub Smart Control Pro

Questo pannello di controllo misura 1 RU, ospita 48 pulsanti luminosi e una porta ethernet, ed è compatibile con tutte le matrici Videohub. Si può configurare per lavorare con una o più destinazioni SDI. Una volta configurato, non è più necessario usare un computer per cambiare i percorsi SDI.

Con una sola destinazione SDI, per esempio un monitor o un deck, i pulsanti consentono la commutazione istantanea tra 48 sorgenti SDI distinte. Con molteplici destinazioni SDI, i pulsanti delle destinazioni si illuminano di oro, i pulsanti delle sorgenti di bianco e il pulsante in basso a destra di rosso, se configurato come TAKE. I pulsanti macro si illuminano di verde quando sono selezionati, e ciascuno di essi è configurabile per azionare fino a 16 percorsi di routing contemporaneamente.

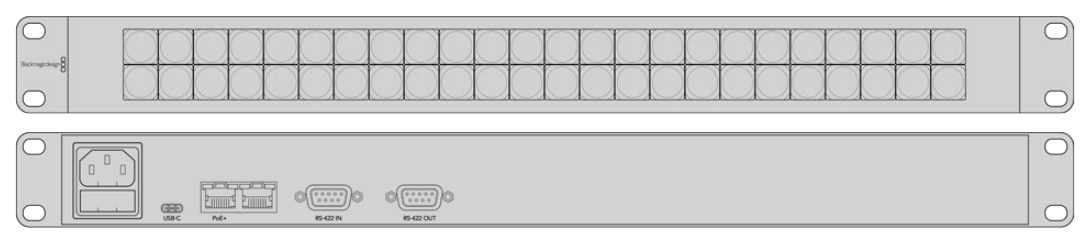

Videohub Smart Control Pro

# <span id="page-672-0"></span>**GPI and Tally Interface**

Questo dispositivo è un'alternativa economica per le produzioni multi-camera in cui si utilizza una unità di controllo camera (CCU) per commutare tra i flussi video di molteplici camere su un solo monitor. Offre 8 ingressi (GPI) e 8 uscite (GPO), entrambi configurabili.

In base alla loro configurazione, gli ingressi GPI inviano a Videohub, tramite ethernet, il comando di commutare alla camera selezionata sul monitor. In seguito, le uscite GPO inviano un segnale di tally alla camera o ad altri dispositivi.

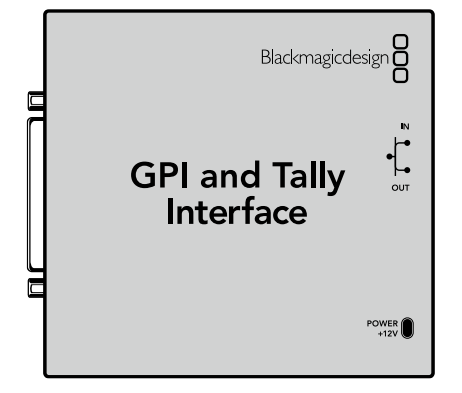

GPI and Tally Interface

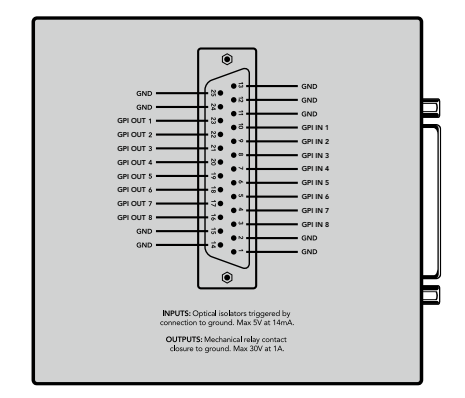

Piedinatura del connettore DB25

Leggi il diagramma della piedinatura sul retro del dispositivo per costruire un cavo su misura.

Consulta la sezione "Il software Blackmagic Videohub" per configurare GPI and Tally Interface con Videohub Setup.

### **Collegare il pannello di controllo al computer tramite USB**

Per configurare le impostazioni di rete è necessario collegare il pannello di controllo a un computer tramite USB.

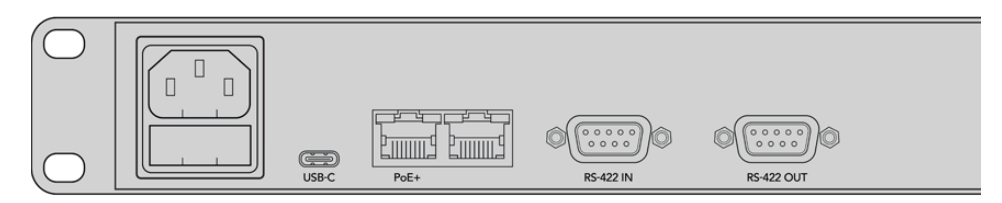

La porta USB di Videohub Smart Control è situata sul retro del pannello

# <span id="page-673-0"></span>**Connessione a una rete ethernet**

In una configurazione standard, la matrice Videohub viene condivisa tramite un interruttore di rete ethernet, e si può controllare da qualsiasi computer o pannello di controllo sulla stessa rete.

### Videohub Master Control e Videohub Smart Control

Questi due pannelli di controllo si connettono a qualsiasi matrice Videohub mediante una rete ethernet standard, e si possono alimentare con Power over Ethernet (PoE) o con una fonte esterna.

Se l'interruttore di rete non supporta PoE, collega il pannello alla rete elettrica usando il cavo universale in dotazione.

### **Per connettere il pannello di controllo alla rete IP locale:**

- **1** Collega il pannello alla corrente con il cavo di alimentazione in dotazione. Salta questo passaggio se l'interruttore di rete fornisce PoE. Se usati contemporanemente, la rete elettrica e PoE non interferiscono con il funzionamento del pannello.
- **2** Inserisci un cavo RJ45 standard nella porta ethernet del pannello e collegalo all'interruttore di rete.
- **3** Sfrutta la porta RS-422 CNTRL del pannello per connettere un altro dispositivo, per esempio una matrice Videohub, un pannello di controllo Videohub, un computer o telefono VoIP. Questa porta non fornisce PoE, quindi qualsiasi dispositivo ad essa connesso dovrà essere alimentato da una fonte propria.

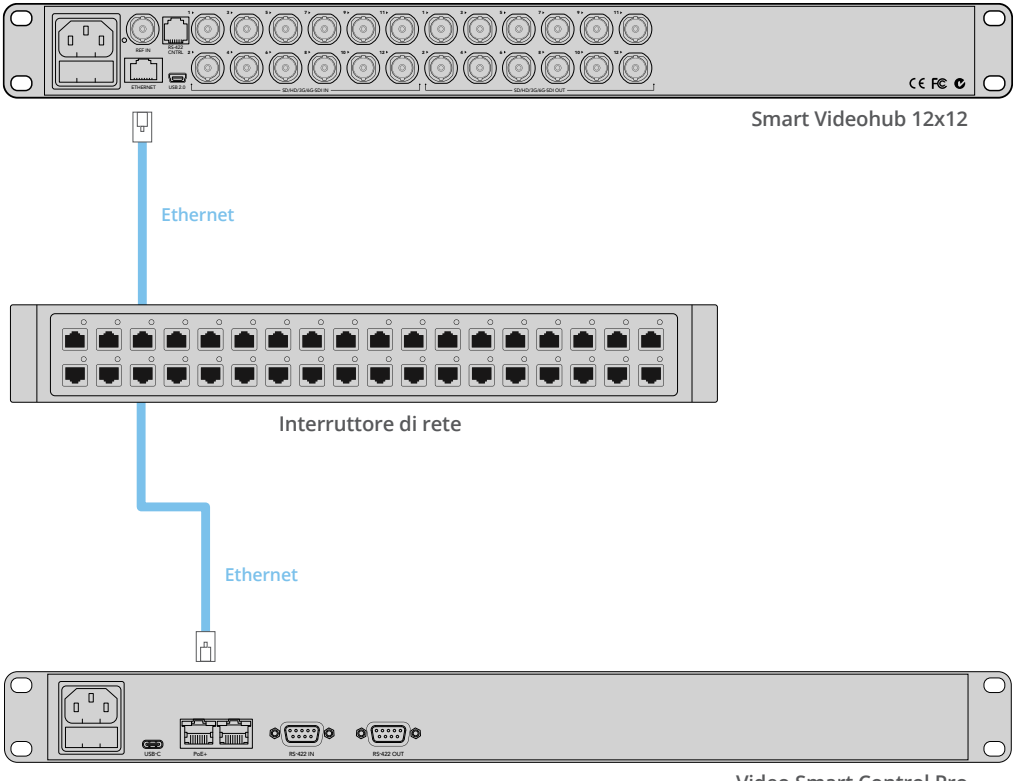

**Video Smart Control Pro**

Videohub Smart Control Pro connesso a Smart Videohub 12x12 mediante un interruttore di rete

# <span id="page-674-0"></span>**Interpretare il colore dei pulsanti**

All'accensione, tutti i pulsanti mostrano i colori di test in quest'ordine: rosso, verde, blu, bianco. Il primo pulsante a sinistra indica lo stato della connessione alla rete.

#### **Luce rosa lampeggiante**

Il pannello tenta di acquisire un indirizzo IP. Il pulsante diventa subito rosso se il pannello è stato configurato di modo che utilizzi un indirizzo IP fisso, o se riceve un indirizzo IP da un server DHCP.

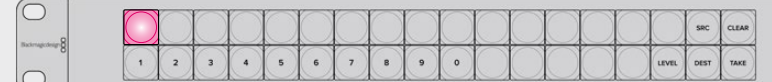

Il pannello tenta di acquisire un indirizzo IP

#### **Luce rossa lampeggiante**

Il pannello ha acquisito un indirizzo IP e tenta di connettersi al server Videohub. Assicurati che Videohub o il server Videohub siano accesi e connessi tramite ethernet.

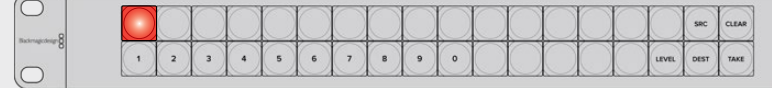

Il pannello ha acquisito un indirizzo IP e tenta di connettersi al server Videohub

#### **Luce gialla lampeggiante**

Il pannello è connesso al server Videohub, ma il server opera con una versione software o firmware incompatibile. Aggiorna Videohub all'ultima versione software e firmware e poi spegni e riaccendi il pannello.

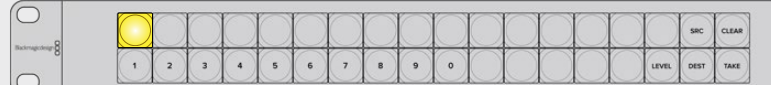

Il server opera con versione software o firmware Videohub incompatibile

#### **Nessuna luce lampeggiante**

Il pannnello è connesso al server Videohub e pronto all'uso. Vedrai il pulsante in alto a sinistra illuminarsi di bianco, oppure altri pulsanti di bianco e oro.

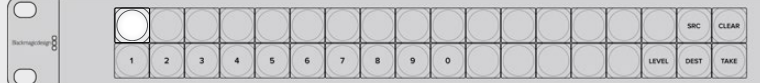

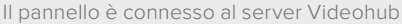

Se il primo pulsante in alto a sinistra impiega qualche minuto per diventare rosso, il pannello non è riuscito ad acquisire un indirizzo IP e ne ha scelto uno di default nel formato 169.254.xxx. xxx. A meno che non intenda usare un indirizzo IP assegnato in modo automatico, scollega e ricollega fermamente i cavi di rete, controlla che siano in buono stato e verifica che il server DHCP abbia un indirizzo IP disponibile. Scollega e ricollega tutte le sorgenti per consentire al pannello di richiedere un altro indirizzo IP al server DHCP.

<span id="page-675-0"></span>Il pulsante si illumina subito di rosso se i cavi sono propriamente collegati e le impostazioni di rete sono corrette. Il pannello avvia un test di diagnostica solo se non è stato selezionato all'interno di Videohub Hardware Panel Setup.

## **Aggiornare il software interno del pannello di controllo**

Per verificare e aggiornare il software interno del pannello di controllo:

- **1** Connetti il pannello al computer tramite USB.
- **2** Lancia **Videohub Hardware Panel Setup**.
- **3** Se è necessario aggiornare il software, apparirà un messaggio di richiesta. Conferma con **Yes**. L'aggiornamento richiede circa 2 minuti.
- **4** Al termine dell'aggiornamento, vedrai il messaggio *Software Update Complete*. Clicca su **OK**. Ora puoi cambiare le impostazioni e assegnare un nome a ciascun pannello di controllo.
- **5** Scollega il cavo USB.

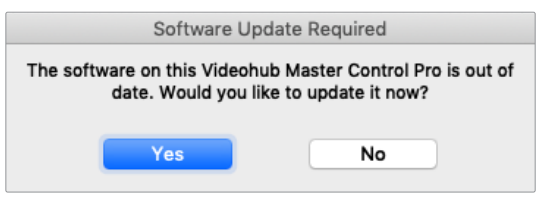

### **Livelli di routing**

Se la matrice Videohub non offre una porta di controllo deck remoto RS-422, il display LCD del pannello Videohub Master Control visualizza la voce **SDI**.

Se la matrice include una porta RS-422, il pulsante LEVEL del pannello raggruppa la lista di sorgenti e destinazioni in base al livello di routing.

Premi **DEST** e poi **LEVEL** per scorrere tra i livelli di routing:

### **SDI 422**

Elenca i dispositivi video con la stessa etichetta per la porta di controllo remoto e per la porta SDI. Questo livello è comunemente usato per le schede di acquisizione SDI e i deck VTR, ma non è adatto alle camere e ai monitor perché sono privi di porte remote RS-422.

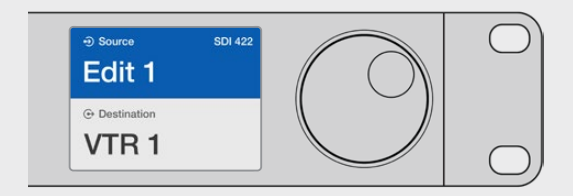

Il livello SDI 422 elenca solo i dispositivi video SDI dotati di porta RS-422 di controllo deck. In questo esempio si vedono la scheda di acquisizione (Edit 1) e il deck (VTR 1).

Questo messaggio compare se è disponibile un aggiornamento software

### <span id="page-676-0"></span>**SDI**

Elenca tutte le sorgenti e le destinazioni SDI. Questo livello è ideale per i dispositivi come camere, monitor, schede di acquisizione e deck VTR, con o senza porta RS-422.

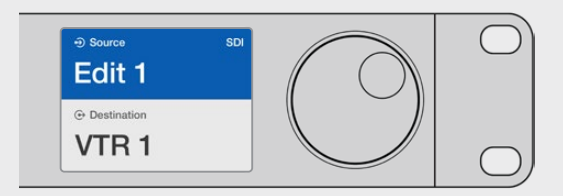

Il livello SDI elenca tutti i dispositivi video SDI. In questo esempio si vedono la scheda di acquisizione (Edit 1) e il deck (VTR 1).

### **422**

Elenca solo i dispositivi video dotati di porta RS-422 di controllo deck. Sorgenti e destinazioni hanno l'etichetta della rispettiva porta RS-422, indipendentemente dall'uso o meno di una porta SDI e dalle etichetta di quest'ultima. Questo livello è comunemente usato per le schede di acquisizione SDI e i deck VTR, ma è adatto anche ai pannelli di controllo remoto e ai server usati per gestire i deck.

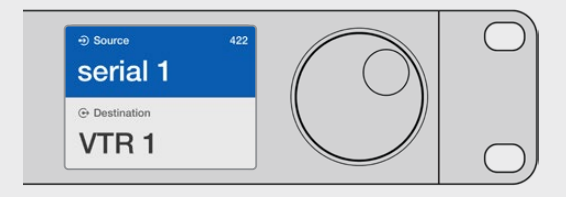

Il livello 422 elenca tutti i dispositivi dotati di porta RS-422 di controllo deck, anche quelli con etichette discordanti, e i dispositivi di controllo remoto. In questo esempio l'etichetta della scheda di acquisizione (Edit 1) è diversa da quella della rispettiva porta (serial 1).

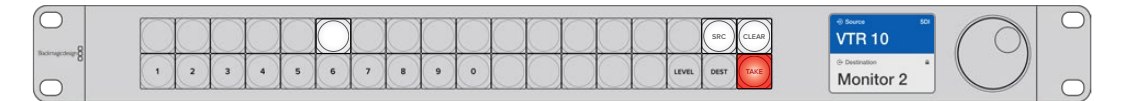

Il pannello di controllo con una nuova sorgente selezionata

### **Selezionare sorgenti e destinazioni**

Il pannello Videohub Master Control Pro offre diversi metodi per selezionare e commutare velocemente tra sorgenti e destinazioni, a seconda che si usino etichette personalizzate o porte numerate.

Il pannello funziona come qualsiasi altra soluzione di controllo per matrice. Di seguito sono descritti i passi essenziali per selezionare i dispositivi, indipendentemente dal metodo scelto:

- **1** Premi **DEST** per visualizzare una destinazione sul display LCD. Premi i pulsanti e/o ruota la manopola per selezionare la destinazione desiderata.
- **2** Premi **SRC** e usa i pulsanti e/o la manopola per selezionare la sorgente da associare alla destinazione.
- **3** Premi **TAKE** per confermare.

### Selezionare i dispositivi con i pulsanti numerati

Se utilizzi le etichette di default per le porte SDI e le porte remote della matrice Videohub, digita il numero della porta corrispondente per selezionare un dispositivo. Questo metodo è veloce, ma è efficace solo sai esattamente a quale numero corrisponde ogni porta.

- **1** Premi **DEST**. Il campo **Destination** sul display LCD verrà evidenziato in blu.
- **2** Se Videohub è dotato di porta RS-422 di controllo remoto, premi **LEVEL** e scegli il livello di routing appropriato. Salta questo passaggio se Videohub è privo di porta RS-422.
- **3** Digita il numero della porta che intendi usare come destinazione. I pulsanti premuti si illuminano di oro e il display LCD mostra la destinazione. Se sbagli numero, premi **CLEAR**.
- **4** Premi **SRC**. Il campo **Source** sul display LCD verrà evidenziato in blu.
- **5** Digita il numero della porta che intendi usare come sorgente. I pulsanti premuti lampeggiano di bianco e il display LCD mostra la sorgente. Se sbagli numero, premi **CLEAR**.
- **6** Il pulsante TAKE lampeggia di rosso per indicare che è necessario confermare il nuovo percorso di routing. Premi **TAKE** per confermare oppure **CLEAR** per annullare l'operazione. Videohub Master Control ritorna al suo stato di inattività e il display LCD mostra l'ultimo percorso di routing selezionato.

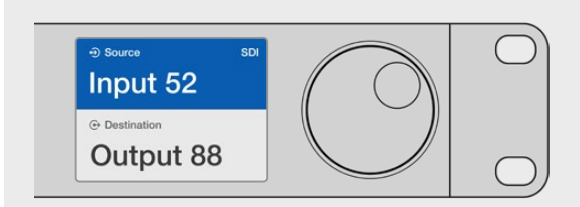

Se utilizzi le etichette di default per le porte SDI e le porte remote della matrice Videohub, digita il numero della porta corrispondente per selezionare un dispositivo. Questo esempio indica che la porta numero 88 è stata selezionata come destinazione e la porta numero 52 come sorgente. Premi TAKE per confermare.

### Selezionare i dispositivi con la manopola

La manopola consente di scorrere tra le sorgenti e le destinazioni sul display LCD. Questo metodo è più lento, ma è utile per vedere l'intera lista dei dispositivi e porte disponibili.

- **1** Premi **DEST**. Il campo **Destination** sul display LCD verrà evidenziato in blu.
- **2** Se Videohub è dotato di porta RS-422 di controllo remoto, premi **LEVEL** e scegli il livello di routing appropriato. Salta questo passaggio se Videohub è privo di porta RS-422.
- **3** Ruota la manopola verso destra o sinistra fino alla destinazione desiderata. La nuova destinazione appare sul display LCD.
- **4** Premi **SRC**. Il pulsante si illuminerà di bianco. Il campo **Source** sul display LCD verrà evidenziato in blu.
- **5** Ruota la manopola verso destra o sinistra fino alla sorgente desiderata. La nuova sorgente appare sul display LCD.

**6** Il pulsante TAKE lampegggia di rosso per indicare che è necessario confermare il nuovo percorso di routing. Premi **TAKE** per confermare oppure **CLEAR** per annullare l'operazione. Videohub Master Control ritorna al suo stato di inattività e il display LCD mostra l'ultimo percorso di routing selezionato.

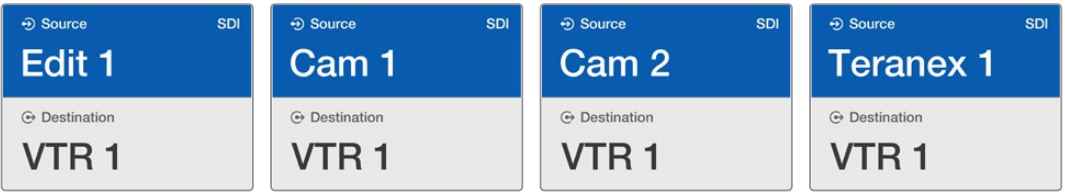

In questo esempio i display LCD mostrano tutte le sorgenti che è possibile associare alla destinazione VTR 1, in base al livello di routing SDI. Ruotando la manopola, le sorgenti appaiono in ordine progressivo.

### Selezionare i dispositivi con i pulsanti personalizzabili e la manopola

Se hai etichettato le porte di Videohub puoi usare i pulsanti personalizzabili e la manopola per selezionare sorgenti e destinazioni. Questo metodo è veloce e intuitivo perché non è necessario ricordare il numero di ciascuna porta per selezionare un dispositivo. Per facilitare la ricerca potrebbe essere utile etichettare i dispositivi per categoria, per esempio VTR, Cam e Monit.

- **1** Premi **DEST**. Il campo **Destination** sul display LCD verrà evidenziato in blu.
- **2** Se Videohub è dotato di porta RS-42 di controllo remoto, premi **LEVEL** e scegli il livello di routing appropriato. Salta questo passaggio se Videohub è privo di porta RS-422.
- **3** Premi un pulsante a cui hai assegnato un certo tipo di dispositivo destinazione, per es. VTR. Il pulsante si illuminerà di oro.
- **4** Ruota la manopola verso destra o sinistra fino alla destinazione desiderata. La nuova destinazione appare sul display LCD, in questo caso VTR. Se sbagli selezione, premi **CLEAR**.
- **5** Premi **SRC**. Il campo **Source** sul display LCD verrà evidenziato in blu.
- **6** Premi un pulsante a cui hai assegnato un certo tipo di dispositivo sorgente, per es. una scheda di acquisizione. Il pulsante si illuminerà di bianco.
- **7** Ruota la manopola verso destra o sinistra fino alla sorgente desiderata. La nuova destinazione appare sul display LCD, in questo caso la scheda di acquisizione. Se sbagli selezione, premi **CLEAR**.
- **8** Il pulsante TAKE lampegggia di rosso per indicare che è necessario confermare il nuovo percorso di routing. Premi **TAKE** per confermare oppure **CLEAR** per annullare l'operazione. Videohub Master Control ritorna al suo stato di inattività e il display LCD mostra l'ultimo percorso di routing selezionato.

Se uno dei pulsanti personalizzati lampeggia ma non rimane acceso, significa che il dispositivo ad esso assegnato non è stato etichettato come sorgente o destinazione o non rientra nel livello di routing scelto. Per esempio di solito le camere non vanno etichettate come destinazioni così come i monitor non vanno etichettati come sorgenti, perché così facendo non rientrebbero nel livello di routing RS-422. Consulta la parte dedicata alle etichette dei pulsanti nella sezione "Configurare Videohub Master Control Pro" per tutti i dettagli.

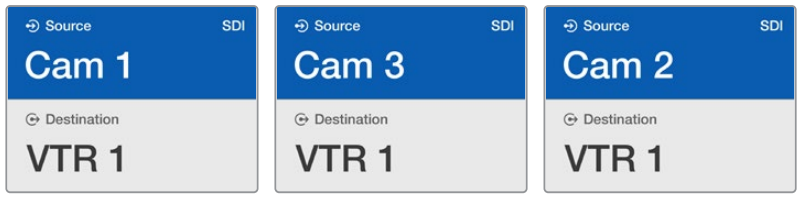

In questo esempio i display LCD mostrano le camere assegnate a un pulsante personalizzabile. Trovare la sorgente desiderata ruotando la manopola è facile perché la lista include solo i dispositivi in questa categoria.

### Selezionare i dispositivi con i pulsanti numerati e la manopola

Se hai etichettato le porte di Videohub puoi usare i pulsanti numerati e la manopola per selezionare sorgenti e destinazioni da una piccola lista. Questo metodo è veloce e intuitivo perché non è necessario ricordare il numero di ciascuna porta per selezionare un dispositivo. È ideale se hai etichettato i dispositivi con i numeri. Per esempio tutti i dispositivi nello studio 3 si potrebbe etichettare VTR3, Edit 3, Cam 3A, Cam 3B, Monit 3A, Monit 3B, ecc.

- **1** Premi **DEST**. Il campo **Destination** sul display LCD verrà evidenziato in blu.
- **2** Se Videohub è dotato di porta RS-422 di controllo remoto, premi **LEVEL** e scegli il livello di routing appropriato. Salta questo passaggio se Videohub è privo di porta RS-422.
- **3** Premi il pulsante numerato corrispondente, in questo caso **3**. I pulsanti premuti lampeggiano di color oro.
- **4** Ruota la manopola verso destra o sinistra fino alla destinazione desiderata. In base a questo esempio, il display LCD potrebbe mostrare VTR 3, Edit 3, Monit 3A, Monit 3B ecc. Se sbagli selezione, premi **CLEAR** e poi un altro pulsante numerato.
- **5** Premi **SRC**. Il campo **Source** sul display LCD verrà evidenziato in blu.
- **6** Premi il pulsante numerato corrispondente, in questo caso **3**. I pulsanti premuti lampeggiano di bianco.
- **7** Ruota la manopola verso destra o sinistra fino alla sorgente desiderata. In base a questo esempio, il display LCD potrebbe mostrare VTR 3, Edit 3, Cam 3A, Cam 3B ecc. Se sbagli selezione, premi **CLEAR** e premi un altro pulsante numerato.
- **8** Il pulsante TAKE lampegggia di rosso per indicare che è necessario confermare il nuovo percorso di routing. Premi **TAKE** per confermare oppure **CLEAR** per annullare l'operazione. Videohub Master Control ritorna al suo stato di inattività e il display LCD mostra l'ultimo percorso di routing selezionato.

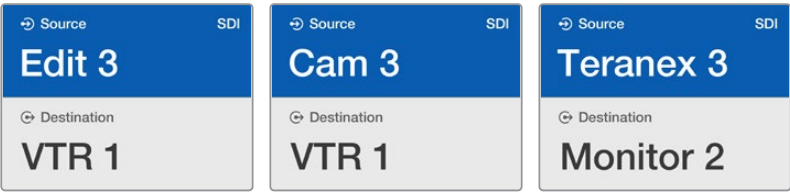

In questo esempio i display LCD mostrano solo i dispositivi etichettati con il numero 3. Trovare la sorgente desiderata ruotando la manopola è facile perché la lista include solo i dispositivi in questa categoria.

### Selezionare i dispositivi con i pulsanti personalizzabili e i pulsanti numerati

Se hai etichettato le porte di Videohub puoi usare i pulsanti personalizzabili e i pulsanti numerati per selezionare sorgenti e destinazioni. Questo metodo è molto veloce e intuitivo perché non è necessario scorrere una lista, ma basta ricordare quanti dispositivi ci sono per tipo, per esempio due VTR e quattro monitor.

Per facilitare la ricerca, potrebbe essere utile etichettare i dispositivi per nome e numero, per esempio VTR 01, VTR 02, Cam 01, Cam 02, Cam 03, Monit 01, Monit 02, Monit 03, Monit 04 ecc.

- **1** Premi **DEST**. Il campo **Destination** sul display LCD verrà evidenziato in blu.
- **2** Se Videohub è dotato di porta RS-422 di controllo remoto, premi **LEVEL** e scegli il livello di routing appropriato. Salta questo passaggio se Videohub è privo di porta RS-422.
- **3** Premi un pulsante a cui hai assegnato un tipo di dispositivo destinazione, per es. VTR. Il pulsante si illuminerà di oro.
- **4** Digita il numero della destinazione con i pulsanti numerati, per es. **0** e **7** per VTR 07. I pulsanti premuti lampeggiano di color oro.
- **5** Premi **SRC**. Il campo **Source** sul display LCD verrà evidenziato in blu.
- **6** Premi un pulsante a cui hai assegnato un tipo di dispositivo sorgente, per es. una scheda di acquisizione. Il pulsante si illuminerà di bianco.
- **7** Digita il numero della sorgente con i pulsanti numerati, per es. **0** e **3** per la scheda di acquisizione Edit 03. I pulsanti premuti lampeggiano di bianco.
- **8** Il pulsante TAKE lampegggia di rosso per indicare che è necessario confermare il nuovo percorso di routing. Premi **TAKE** per confermare oppure **CLEAR** per annullare l'operazione. Videohub Master Control ritorna al suo stato di inattività e il display LCD mostra l'ultimo percorso di routing.

Se uno dei pulsanti personalizzati lampeggia ma non rimane acceso, significa che il dispositivo ad esso assegnato non è stato etichettato come sorgente o destinazione o non rientra nel livello di routing scelto. Per esempio di solito le camere non vanno etichettate come destinazioni così come i monitor non vanno etichettati come sorgenti, perché così facendo non rilenterebbero nel livello di routing RS-422. Consulta la parte dedicata alle etichette dei pulsanti nella sezione "Configurare Videohub Master Control Pro" per tutti i dettagli.

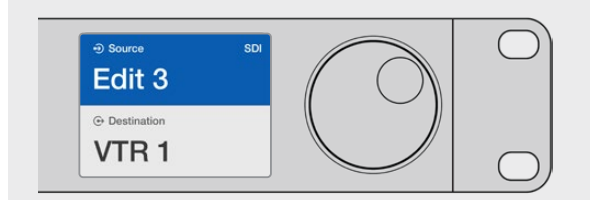

Se intendi scegliere Edit 3 come sorgente e VTR 1 come destinazione puoi effettuare la selezione direttamente, senza scorrere una lista. Per questo esempio, premi DEST, poi il pulsante personalizzato a cui hai assegnato il VTR e infine il pulsante numerato 1. VTR 1 apparità nel campo Destination. Ora premi SRC, poi il pulsante personalizzato a cui hai assegnato la scheda di acquisizione Edit e infine il pulsante numerato 3. Edit 3 apparirà nel campo Source. Premi TAKE per confermare.

### Bloccare e sbloccare i percorsi di routing

### **Per bloccare una destinazione con Videohub Master Control:**

- **1** Seleziona una destinazione e una sorgente con il metodo che preferisci. Videohub Master Control ritornerà al suo stato di inattività.
- **2** Premi **DEST** Il campo **Destination** sul display LCD verrà evidenziato in blu.
- **3** Se non vedi il percorso corretto, usa i pulsanti e/o la manopola per trovare la destinazione desiderata.
- **4** Tieni premuto **DEST** (di color oro) fino a quando l'icona del lucchetto appare nel campo **Destination** sul display LCD.
- **5** Premi di nuovo **DEST** per riportare Videohub Master Control al suo stato di inattività. Il campo Destination ritornerà ad essere grigio.

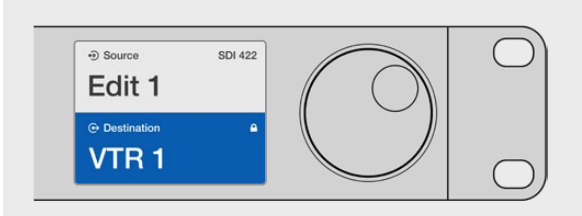

Il campo Destination mostra l'icona del lucchetto quando la destinazione è bloccata

### **Per sbloccare una destinazione con Videohub Master Control:**

- **1** Premi **DEST** Il campo **Destination** sul display LCD verrà evidenziato in blu.
- **2** Se non vedi il percorso corretto, usa i pulsanti e/o la manopola per trovare la destinazione desiderata. Il campo **Destination** mostra l'icona del lucchetto accanto alla destinazione bloccata.
- **3** Tieni premuto **DEST** (di color oro) fino a quando l'icona del lucchetto scompare.
- **4** Premi di nuovo **DEST** per riportare Videohub Master Control al suo stato di inattività. Il campo Destination ritornerà ad essere grigio.

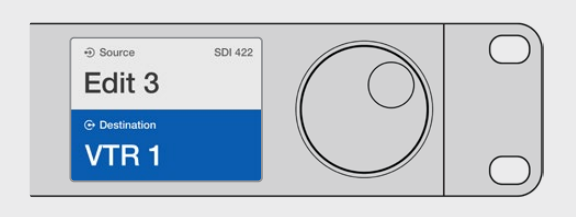

L'icona del lucchetto scompare quando la destinazione è sbloccata

### Utilizzare le macro

Premendo uno dei pulsanti verdi per macro, azioni contemporaneamente tutti i percorsi di routing preconfigurati su Videohub Hardware Panel Setup. Ciascun pulsante è configurabile per un massimo di 16 percorsi di routing. Se il pulsante TAKE è abilitato, premilo per azionare una macro. Se non è possibile azionare la macro, il pulsante lampeggerà.

# <span id="page-682-0"></span>**Utilizzare Videohub Smart Control Pro come selettore diretto**

Se Videohub Smart Control Pro è configurato come selettore diretto e una destinazione è già stata selezionata, puoi usare questo pannello per selezionare solo le sorgenti.

- **1** Premi il pulsante della sorgente desiderata. Il pulsante si illuminerà. La sorgente corrispondente sarà immediatamente visibile sul dispositivo di destinazione.
- **2** Se la funzione di conferma è abilitata, vedrai lampeggiare il pulsante TAKE in basso a destra. Premilo per confermare il nuovo percorso di routing.

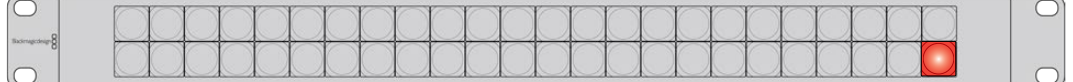

Videohub Smart Control Pro si può configurare come selettore diretto. Il pulsante in basso a destra diventa TAKE

# **Utilizzare Videohub Smart Control Pro come selettore XY**

Se Videohub Smart Control Pro è configurato come selettore XY, i pulsanti delle destinazioni si illuminano di oro e i pulsanti delle sorgenti di bianco. Nel caso di molteplici destinazioni, è necessario selezionarne una prima di scegliere una sorgente.

### **Per cambiare percorso di routing:**

- **1** Premi il pulsante della destinazione desiderata. Il pulsante si illuminerà. Se a questa destinazione è già associata una sorgente, il pulsante corrispondente si illuminerà di bianco.
- **2** Per scegliere un'altra sorgente, premi il pulsante corrispondente. La sorgente sarà immediatamente visibile sul dispositivo di destinazione. Il pulsante della nuova sorgente si illuminerà. Per cambiare percorso di routing, seleziona un'altra destinazione e poi la sorgente desiderata.
- **3** Se la modalità di conferma è abilitata, vedrai lampeggiare il pulsante TAKE in basso a destra. Premilo per confermare il nuovo percorso di routing.

### Bloccare e sbloccare i percorsi di routing

Per bloccare una destinazione, tieni premuto il pulsante corrispondente fino a quando diventa blu. Il pulsante della sorgente associata si illuminerà. Se tenti di cambiare sorgente mentre la destinazione è bloccata, il pulsante di quest'ultima lampeggia di blu. Per sbloccare una destinazione, tieni premuto il pulsante corrispondente fino a quando diventa di color oro.

### Utilizzare le macro

Premendo uno dei pulsanti verdi per macro, azioni contemporaneamente tutti i percorsi di routing preconfigurati su Videohub Hardware Panel Setup. Ciascun pulsante è configurabile per un massimo di 16 percorsi di routing. Se il pulsante TAKE è abilitato, premilo per azionare una macro. Se non è possibile azionare la macro, il pulsante lampeggerà.

<span id="page-683-0"></span>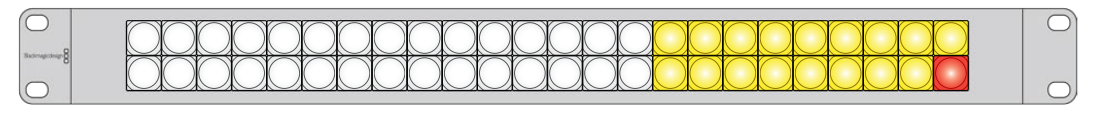

Videohub Smart Control Pro si può configurare come selettore XY. Il pulsante in basso a destra diventa TAKE

# **Inserire un'etichetta nei pulsanti**

I pulsanti di Videohub Master Control Pro e Videohub Smart Control Pro permettono di inserire le etichette.

L'installer del software Videohub contiene un template nel formato PDF per creare le etichette. Dopo averle stampate, ritagliale in quadratini e inseriscile nei pulsanti.

### **Per rimuovere i copripulsanti:**

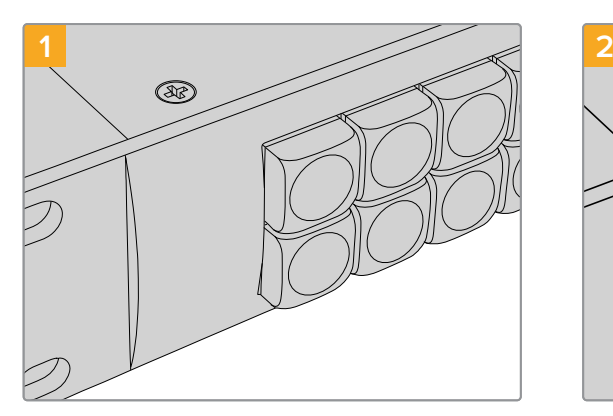

Colloca Videohub su una superficie stabile. Rimuovi il copripulsante trasparente

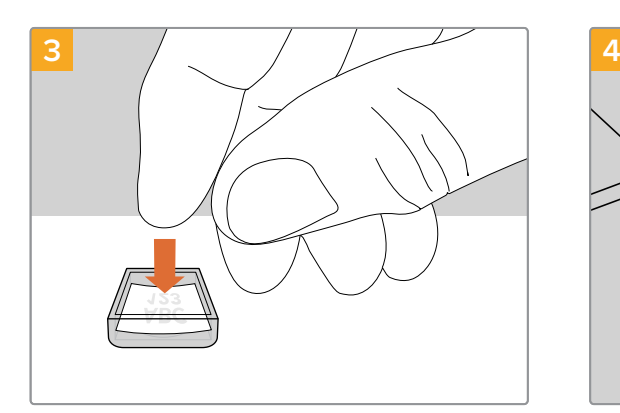

Posiziona l'etichetta all'interno del copripulsante.

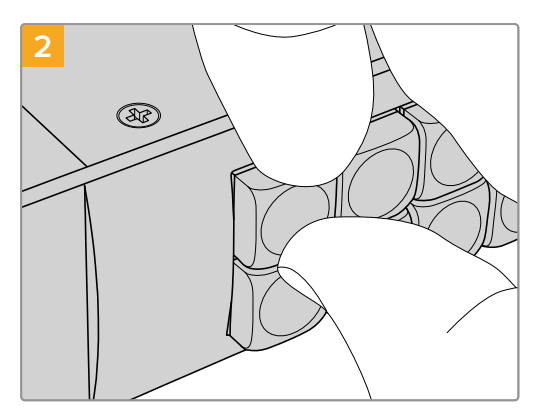

aiutandoti con l'unghia di un dito.

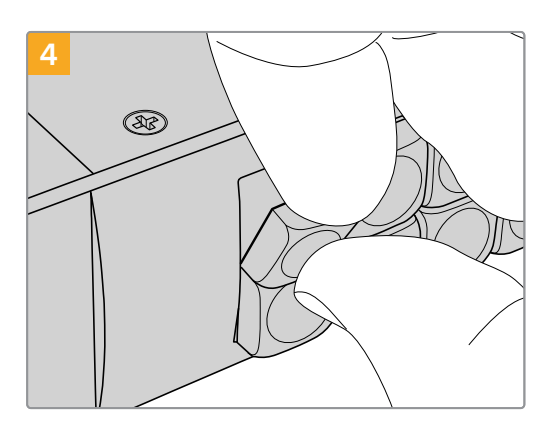

Reinserisci il copripulsante fino a sentire un clic.
# **Le matrici Universal Videohub**

# **Universal Videohub 288**

## Introduzione

Universal Videohub 288 è una matrice modulare di grandi dimensioni, ideale per i grandi studi e le emittenti. Lo chassis è costituito da 72 alloggiamenti per inserire una combinazione qualsiasi di schede interfaccia SDI BNC o in fibra ottica.

Quando tutti gli alloggiamenti sono pieni, ovvero con 2 schede crosspoint, 2 schede di alimentazione, 72 schede interfaccia e 72 cavi di controllo deck, la matrice fornisce 288 ingressi SDI e 288 uscite SDI, 288 porte RS-422 bidirezionali di controllo deck e un ingresso di riferimento. Inoltre offre un processore per percorsi di routing, connessione ethernet e alimentazione di riserva. Per controllare la matrice è possibile usare l'apposito software su Mac o Windows.

L'utilità Videohub Setup suggerisce di aggiornare il software interno quando è disponibile una nuova versione. Per usare l'utilità è necessario collegare il computer alla matrice con un cavo USB 2.0 tipo A > mini B maschio.

Nella scatola d'acquisto, lo chassis di Universal Videohub 288 è vuoto, eccetto il vano rimovibile alla base contenente le ventole. Gli altri componenti, tra cui le schede interfaccia SDI e le fonti di alimentazione, vanno acquistati e installati separatamente. Continua a leggere per capire quali sono i componenti indispensabili per configurare Universal Videohub 288.

Consulta le sezione "Scheda interfaccia SDI" e "Schede interfaccia Universal Videohub" per confrontare le schede interfaccia disponibili.

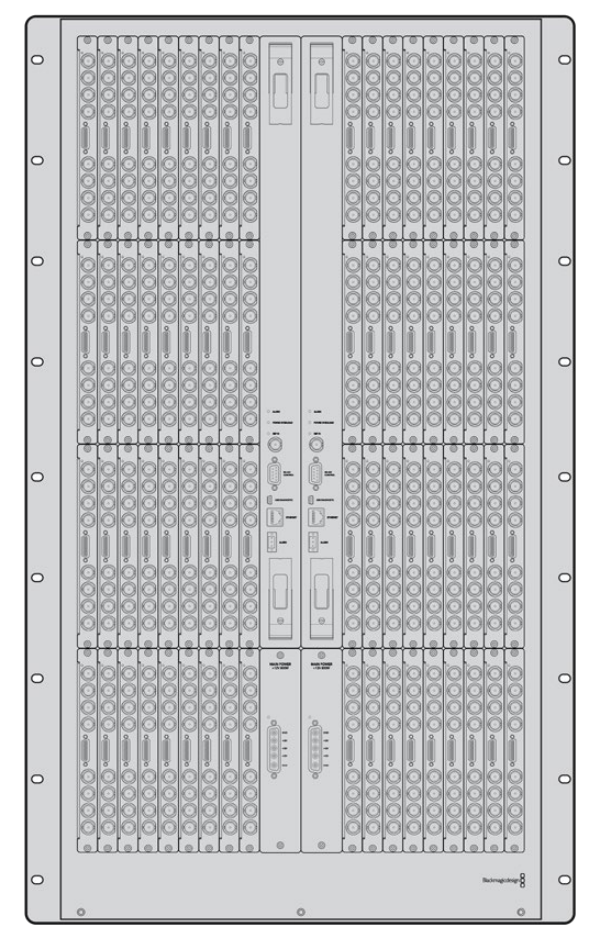

Universal Videohub 288

# Scheda crosspoint

Questo modulo contiene il processore per elaborare i percorsi di routing e cambiare le porte di controllo deck. Ospita anche una porta ethernet, una porta USB e una porta seriale di controllo.

L'ingresso di riferimento consente di connettere un segnale tri-level sync o black burst.

La spia di errore **Alarm** si illumina quando è necessario l'intervento dell'utente, per esempio se il dispositivo si è surriscaldato. Il segnale di errore viene fornito dalla GPI (General Purpose Interface), connessa in uscita ad altri dispositivi.

La spia di sovraccarico di tensione **Power Overload** si illumina quando il dispositivo non riceve corrente a sufficienza.

Per installare la scheda crosspoint di Universal Videohub 288 è necessario un cacciavite Pozidriv 01.

## Controllo

Il controllo remoto della matrice è di tipo ethernet 10/100Base-T o seriale. Nel primo caso è sufficiente connettere Universal Videohub 288 all'interruttore di rete con un cavo ethernet.

Per commutare tra i percorsi di routing puoi anche usare un controller di terzi tramite ethernet, o come dispositivo slave RS-422. Consulta la sezione "Developer Information (inglese)" per tutti i dettagli sui protocolli RS-422.

#### Alimentazione

Un solo Universal Videohub Power Supply è sufficiente per alimentare Universal Videohub 288 quando tutti gli alloggiamenti sono occupati e il consumo energetico è massimo.

Questo modulo principale di 1 RU include anche una scheda con un connettore, e fornisce alimentazione universale. È necessario un cavo IEC standard con connettore C13.

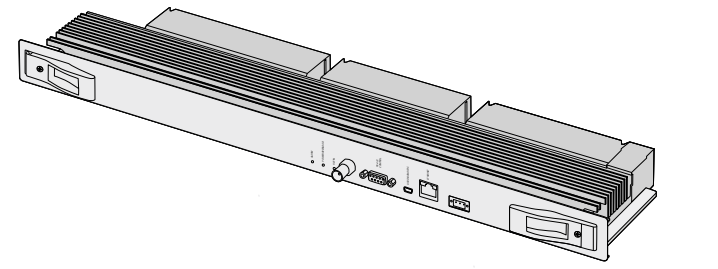

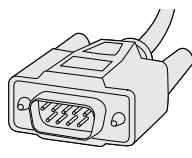

Scheda crosspoint per Universal Videohub 288 Cavo seriale

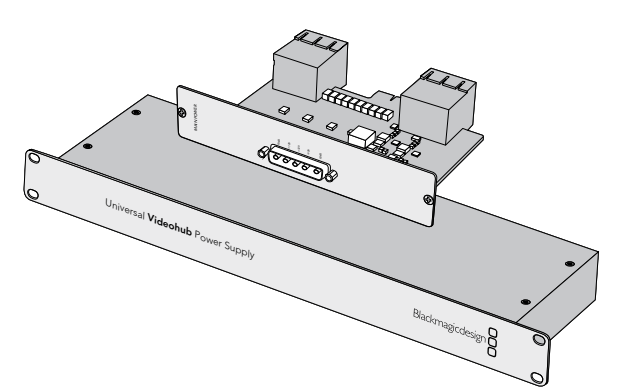

Il modulo Universal Videohub Power Supply di 1 RU include una scheda di alimentazione e un cavo

Cavo ethernet RJ45 standard

# **Configurare Universal Videohub 288**

L'installazione di Universal Videohub 288 richiede 25 unità rack (RU) e 2 chassis destinati al modulo di alimentazione per consentire la dissipazione del calore. L'installazione nella parte superiore di un armadio rack aperto richiede solo 23 RU perché il calore viene dissipato dall'alto.

Universal Videohub 288 è alto 18 RU e profondo circa 15 cm. Puoi installarlo nella posizione che preferisci, per esempio nella parte posteriore dell'armadio rack per fare spazio ad altri dispositivi.

La matrice contiene componenti a rischio elettrostatico. Scarica l'elettricità statica del tuo corpo prima di toccare qualsiasi componente. È anche consigliabile indossare un braccialetto antistatico.

### Installare una scheda crosspoint

Dopo aver installato lo chassis di Universal Videohub 288 nel rack è necessario inserire una scheda crosspoint. Quest'ultima è il centro nevralgico della matrice perché rende effettivi i percorsi di routing e la commutazione del controllo deck. Le schede crosspoint di questo modello sono sostituibili a caldo, ovvero mentre il dispositivo è in funzione.

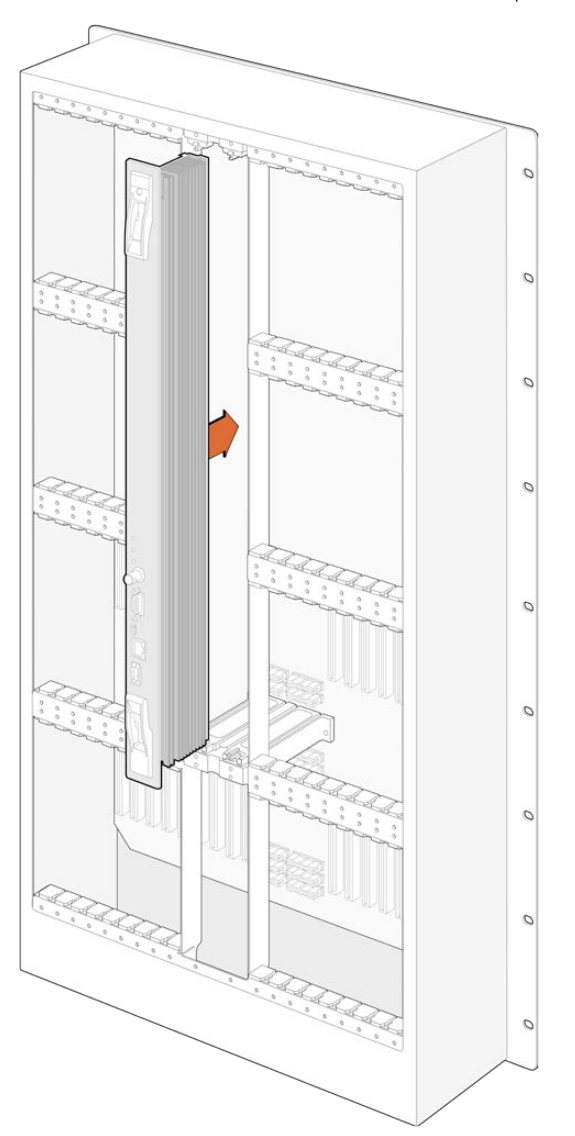

- **1** Afferra le due levette e tieni la scheda in posizione verticale, con il connettore BNC e la porta ethernet nella parte inferiore.
- **2** Inserisci delicatamente la scheda nell'alloggiamento seguendo il percorso delle guide di colore nero.
- **3** Spingi con fermezza le due levette nella loro posizione di incastro per agganciare i connettori multi-pin alla scheda madre. I pin si inseriscono nella scheda madre senza danneggiare i connettori.
- **4** Usa un cacciavite Pozidriv 01 per fissare le due levette alla scheda crosspoint.

È consigliabile installare una seconda scheda crosspoint di riserva. In questo modo se una delle due schede smette inaspettatamente di funzionare, l'altra mantiene tutti i percorsi di routing e le etichette delle porte. Per rimuovere il pannello di copertura dall'alloggiamento per scheda crosspoint di riserva serve un cacciavite Pozidriv 02.

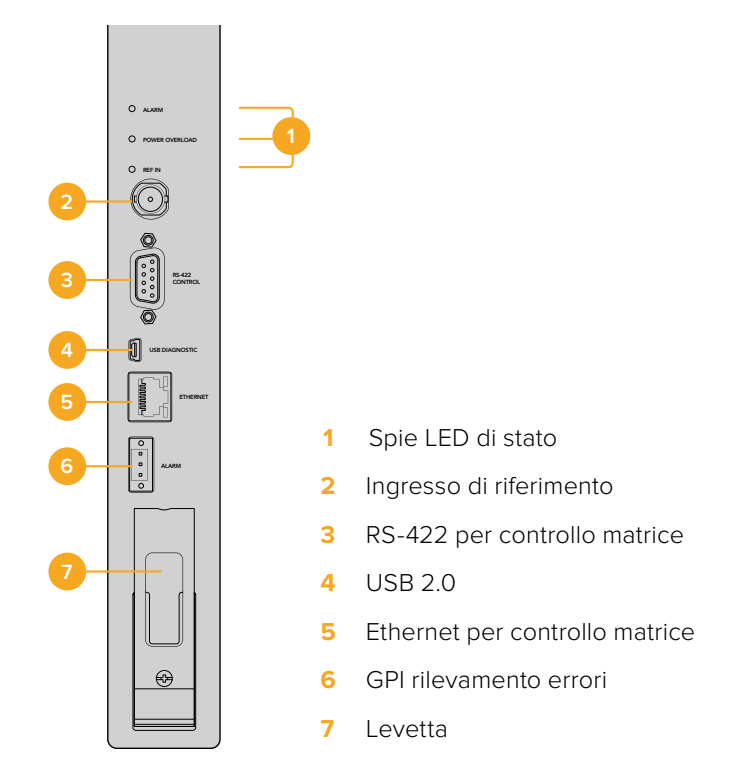

#### Spie LED

Le spie LED **Alarm**, **Power Overload** e **Ref In** segnalano lo stato della scheda crosspoint. Le tabelle seguenti indicano il significato delle spie.

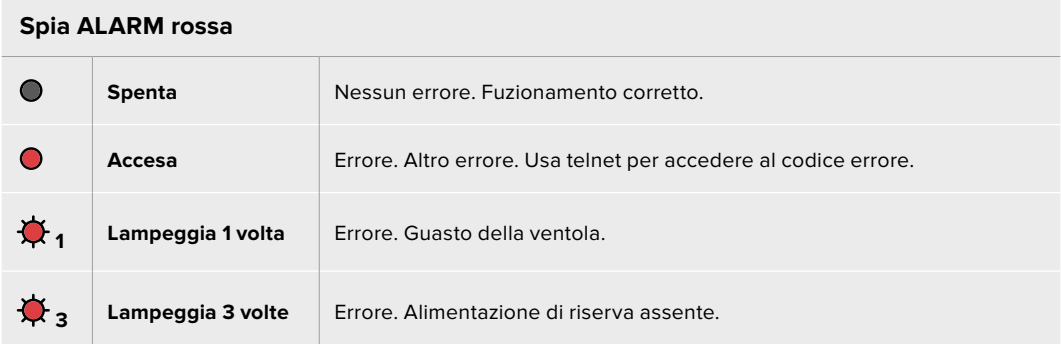

#### **Spia POWER OVERLOAD rossa**

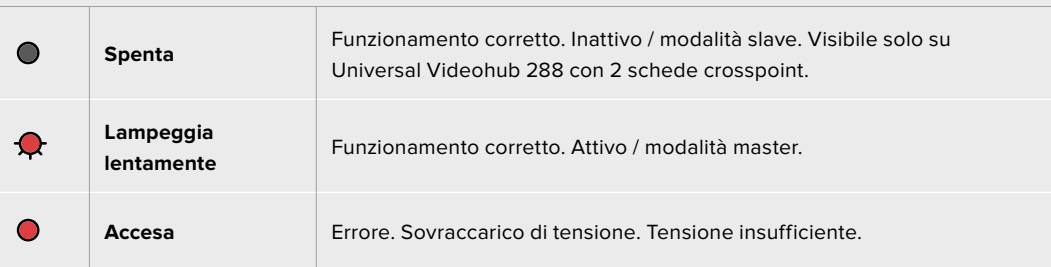

#### **Spia REF IN bianca**

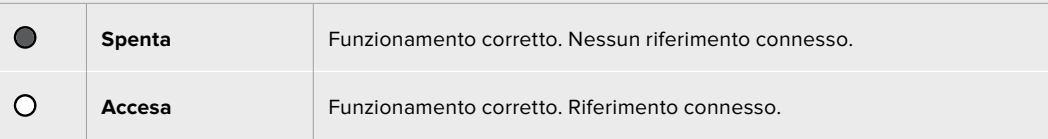

**SUGGERIMENTO** All'interno della scheda crosspoint per Universal Videohub 288 c'è anche un LED giallo, visibille unicamente quando i dissipatori di calore vengono rimossi. In alcuni casi è possibile che la fioca luce gialla si intraveda dal foro praticato per la spia Alarm, ma non si tratta di un errore.

#### **La scheda crosspoint funziona correttamente se:**

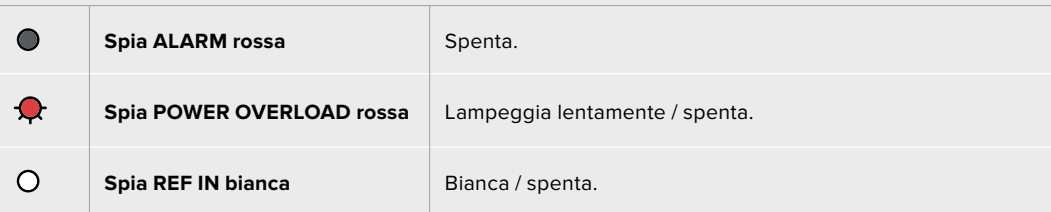

## Installare una scheda interfaccia

Le schede interfaccia Universal Videohub SDI Interface e Universal Videohub Optical Interface si installano facilmente e con lo stesso procedimento.

- **1** Tieni la scheda in posizione verticale, con il LED di identificazione nella parte superiore. Il LED è simile a un foro ed è situato a sinistra del primo connettore in alto.
- **2** Inserisci delicatamente la scheda lungo le guide per agganciarla saldamente allo slot PCI della scheda madre.
- **3** Usa un cacciavite Pozidriv 02 per fissare la scheda sullo chassis.

Consulta le sezione "Scheda interfaccia SDI" e "Schede interfaccia Universal Videohub" per confrontare le schede interfaccia disponibili.

#### Installare Universal Videohub Power Supply

Universal Videohub Power Supply include un modulo principale di 1RU, una scheda di alimentazione e un cavo. È possibile installarne un altro sotto il primo come riserva. Entrambi vanno collegati alla corrente tramite un cavo IEC standard con connettore C13.

- **1** Scollega qualsiasi fonte di alimentazione dalla rete elettrica. Tieni la scheda di alimentazione in posizione verticale, con l'etichetta Main Power nella parte superiore.
- **2** Inserisci la scheda in uno dei due appositi alloggiamenti.
- **3** Usa un cacciavite Pozidriv 02 per fissare la scheda con le 2 viti in dotazione. Inserisci la seconda scheda di alimentazione nell'altro alloggiamento.
- **4** Collega la scheda al modulo principale con il cavo in dotazione. Stringi le piccole viti sui entrambi i connettori del cavo. Segui lo stesso procedimento per installare una seconda scheda di alimentazione. L'ordine di connessione delle schede non è importante.
- **5** Collega entrambi i moduli principali a una presa a muro usando un cavo IEC.

Universal Videohub 288 è pronto all'uso.

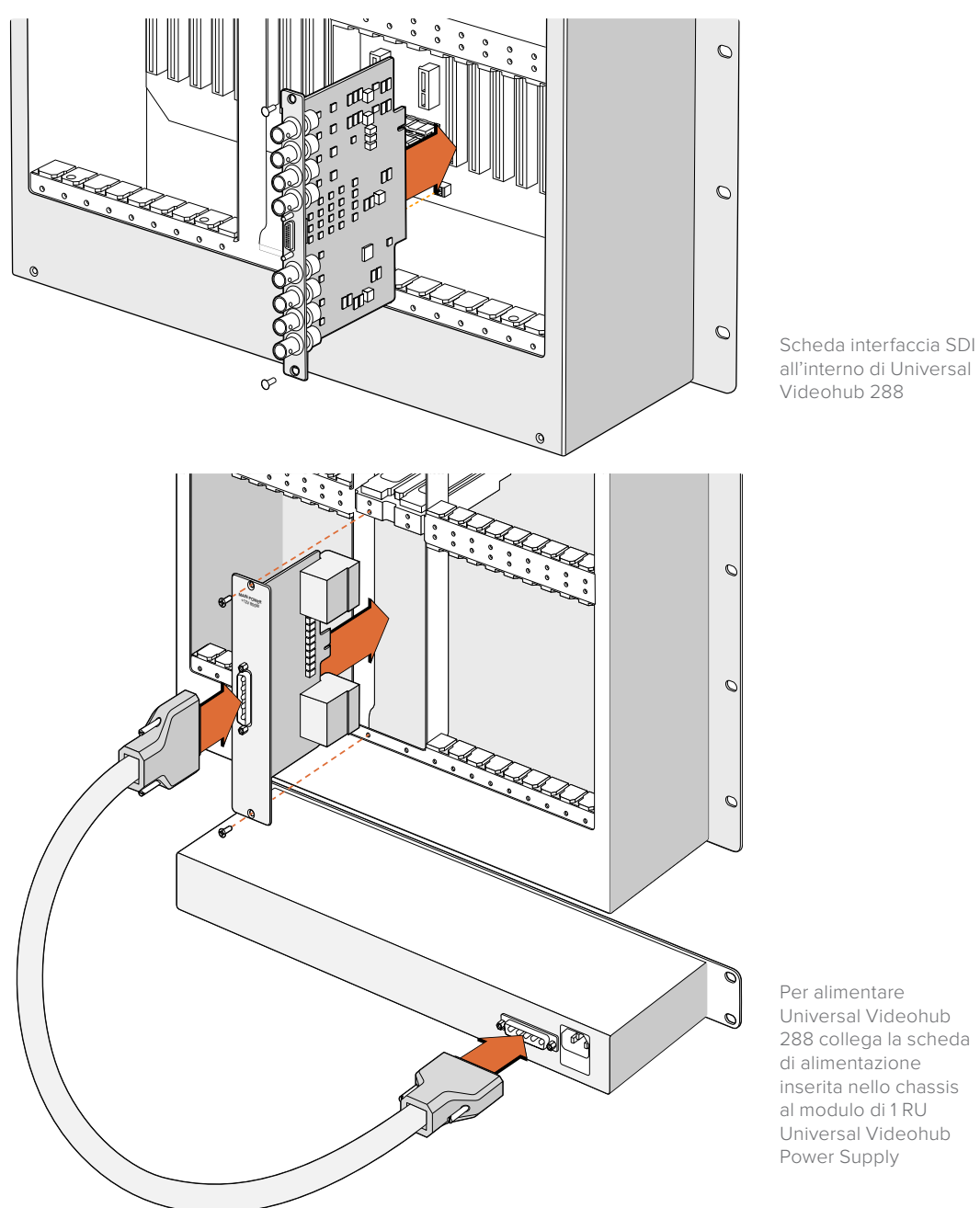

# Installare Universal Videohub Power Supply mentre Universal Videohub 288 è in funzione

Per installare uno Universal Videohub Power Supply di riserva o per sostituirne uno mentre Universal Videohub 288 è in funzione:

- **1** Scollega il dispositivo e altri componenti dalla rete elettrica.
- **2** Tieni la scheda di alimentazione in posizione verticale, con l'etichetta Main Power nella parte superiore. Inserisci la scheda nell'alloggiamento disponibile.
- **3** Usa un cacciavite Pozidriv 02 per fissare la scheda con le 2 viti in dotazione.
- **4** Se installi la scheda come riserva per la prima volta, installa un secondo modulo principale Universal Videohub Power Supply sotto il primo, lasciando 1 RU di spazio tra i due per consentire la dissipazione del calore. Se sostituisci una scheda esistente, installa il modulo principale Universal Videohub Power Supply al posto di quello esistente.
- **5** Collega la nuova scheda al nuovo modulo principale con il cavo in dotazione. Stringi le viti sui entrambi i connettori del cavo.
- **6** Collega Universal Videohub Power Supply alla presa a muro con un cavo IEC.

# Rimuovere Universal Videohub Power Supply mentre Universal Videohub 288 è in funzione

Per rimuovere Universal Videohub Power Supply mentre Universal Videohub 288 è in funzione:

- **1** Scollega il cavo IEC da Universal Videohub Power Supply.
- **2** Scollega il cavo tra la scheda di alimentazione e il modulo.
- **3** Rimuovi il modulo principale e la scheda di alimentazione dallo chassis. Presta attenzione a non confondere il modulo e la scheda rimossi con quelli nuovi.

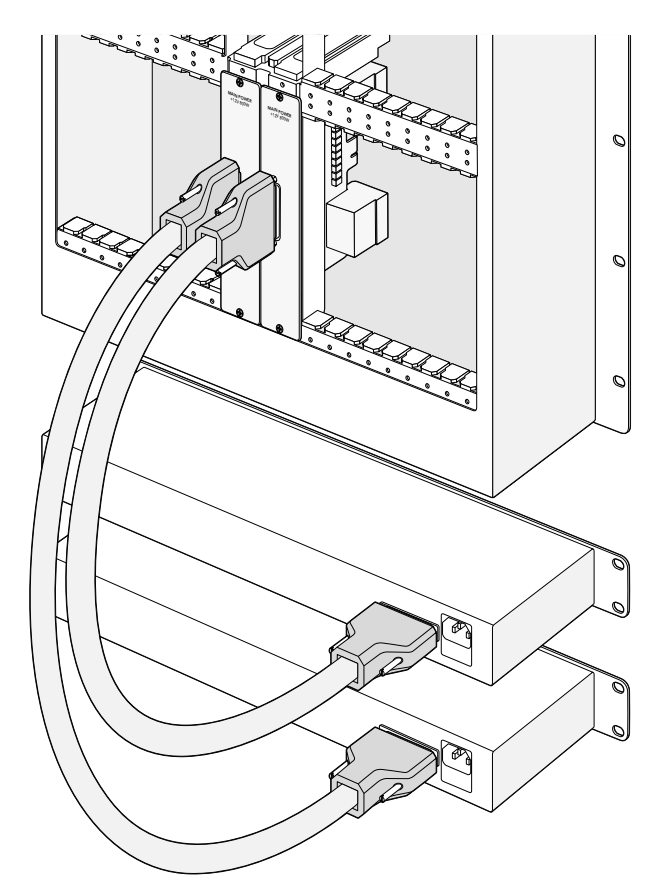

Installa due Universal Videohub Power Supply per ottenere alimentazione di riserva

# **Universal Videohub 72**

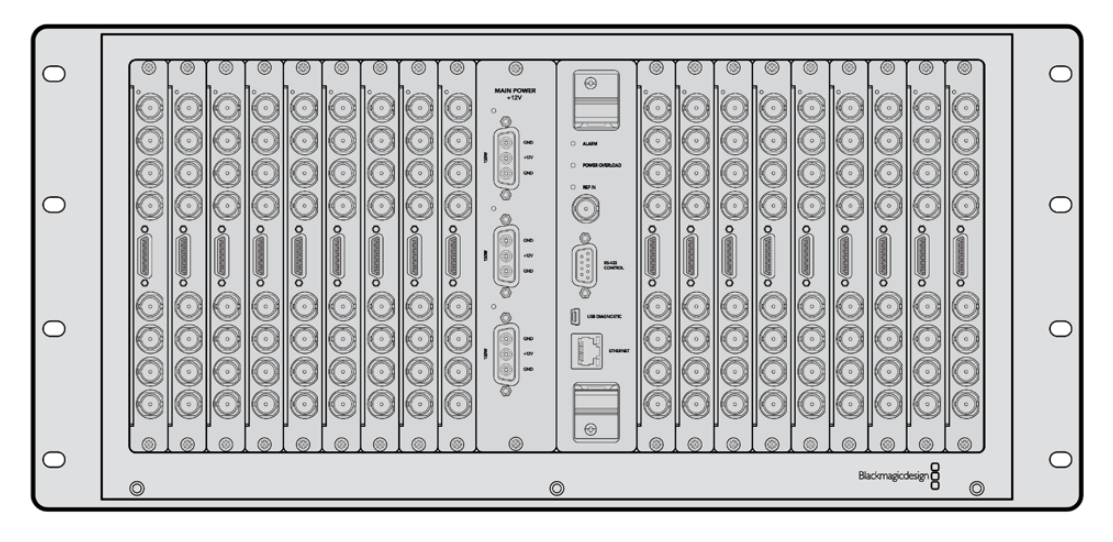

# Introduzione

Universal Videohub 72 è una matrice modulare di medie dimensioni, ideale per gli studi in espansione. Lo chassis è costituito da 18 alloggiamenti per inserire una combinazione qualsiasi di schede interfaccia SDI BNC o in fibra ottica. Quando tutti gli alloggiamenti sono pieni, quindi con una scheda crosspoint, una scheda di alimentazione, 18 schede interfaccia SDI e 18 cavi di controllo deck, la matrice fornisce 72 ingressi SDI e 72 uscite SDI, 72 porte RS-422 bidirezionali di controllo deck, un ingresso di riferimento e alimentazione di riserva. Per controllare la matrice è possibile usare l'apposito software su Mac o Windows.

L'utilità Videohub Setup suggerisce di aggiornare il software interno quando è disponibile una nuova versione. Per usare l'utilità è necessario collegare il computer alla matrice con un cavo USB 2.0 di tipo A > mini B maschio.

Nella scatola d'acquisto, lo chassis di Universal Videohub 72 è vuoto, eccetto il vano rimovibile alla base contenente le ventole. Gli altri componenti, tra cui le schede interfaccia SDI, i cavi di controllo deck, la scheda crosspoint e le fonti di alimentazione vanno acquistati e installati separatamente. Non è necessario acquistare e installare tutte le schede interfaccia SDI in una volta. Continua a leggere per capire quali sono i componenti indispensabili per configurare Universal Videohub 72.

Consulta le sezione "Scheda interfaccia SDI" e "Schede interfaccia Universal Videohub" per confrontare le schede interfaccia disponibili.

## Scheda crosspoint

Questo modulo contiene il processore per elaborare i percorsi di routing e cambiare le porte di controllo deck. Ospita anche una porta ethernet, una porta USB e una porta seriale di controllo.

L'ingresso di riferimento consente di connettere un segnale tri-level sync o black burst.

La spia di errore **Alarm** si illumina quando è necessario l'intervento dell'utente, per esempio se il dispositivo si è surriscaldato. Il segnale di errore viene fornito dalla GPI (General Purpose Interface), connessa in uscita ad altri dispositivi.

La spia di sovraccarico di tensione **Power Overload** si illumina quando il dispositivo non riceve corrente a sufficienza.

# **Controllo**

Il controllo remoto della matrice è di tipo ethernet 10/100Base-T o seriale. Tramite ethernet, è sufficiente connettere Universal Videohub 72 all'interruttore di rete con un cavo ethernet.

Per commutare tra i percorsi di routing puoi anche usare un controller di terzi tramite ethernet, o come dispositivo slave RS-422. Consulta la sezione "Developer Information (inglese)" per tutti i dettagli sui protocolli Videohub e RS-422.

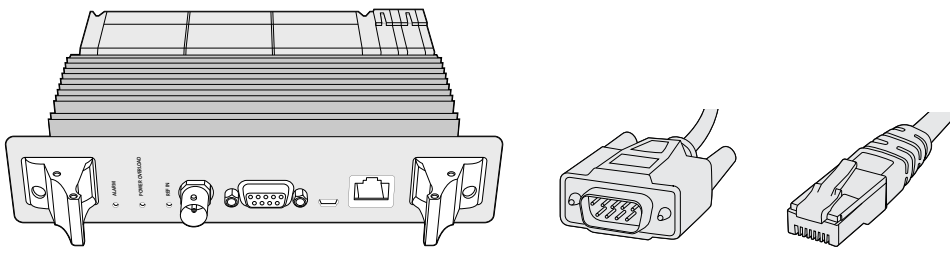

Universal Videohub Power Supply include un modulo principale di 1 RU, una scheda di alimentazione e un cavo

Cavo seriale Cavo ethernet

RJ45 standard

### Alimentazione

La scheda di alimentazione Universal Videohub da 450W ospita 3 connettori per altrettanti alimentatori da 150W, acquistabili separatamente.

Quando tutti gli alloggiamenti sono pieni e il consumo energetico è al massimo, sono sufficienti 2 alimentatori da 150W. Collega un terzo alimentatore per ottenere una fonte di riserva. Gli alimentatori da 150W sono universali. Usa un cavo IEC standard con connettore C13 per collegare gli alimentatori alla presa a muro. Ciascun alimentatore richiede la propria presa.

# **Configurare Universal Videohub 72**

L'installazione di Universal Videohub 72 richiede 9 unità rack (RU), e spazio a sufficienza alla base, per consentire la dissipazione del calore. L'installazione nella parte superiore di un armadio rack aperto richiede solo 7 RU. Universal Videohub 72 è alto 5 RU e profondo circa 15 cm. Puoi installarlo nella posizione che preferisci, per esempio nella parte posteriore dell'armadio rack per fare spazio ad altri dispositivi. Per consentire la dissipazione del calore è consigliabile lasciare 2 RU di spazio in basso. Se invece installi la matrice nella parte superiore di un armadio rack aperto, il calore viene dissipato dall'alto.

Universal Videohub 72 contiene componenti a rischio elettrostatico. Scarica l'elettricità statica del tuo corpo prima di toccare qualsiasi componente. È anche consigliabile indossare un braccialetto antistatico.

#### Installare una scheda crosspoint

Dopo aver installato lo chassis di Universal Videohub 72 nel rack è necessario inserire una scheda crosspoint. Quest'ultima è il centro nevralgico della matrice perché rende effettivi i percorsi di routing e la commutazione del controllo deck. Le schede crosspoint di questo modello sono sostituibili a caldo, ovvero mentre il dispositivo è in funzione.

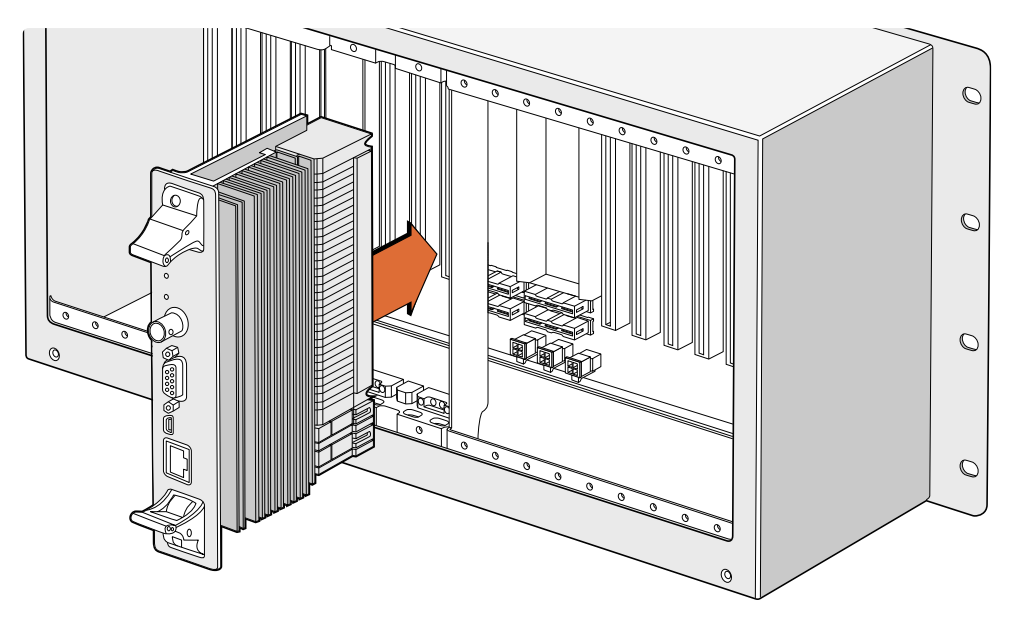

Scheda crosspoint all'interno di Universal Videohub 72

- **1** Afferra le due levette e tieni la scheda in posizione verticale, con la porta ethernet nella parte inferiore.
- **2** Inserisci delicatamente la scheda nell'alloggiamento seguendo il percorso delle guide di colore nero.
- **3** Spingi con fermezza le due levette nella loro posizione di incastro per agganciare i connettori multi-pin alla scheda madre. I pin si inseriscono nella scheda madre senza danneggiare i connettori.
- **4** Usa un cacciavite Pozidriv 01 per fissare le due levette alla scheda crosspoint.

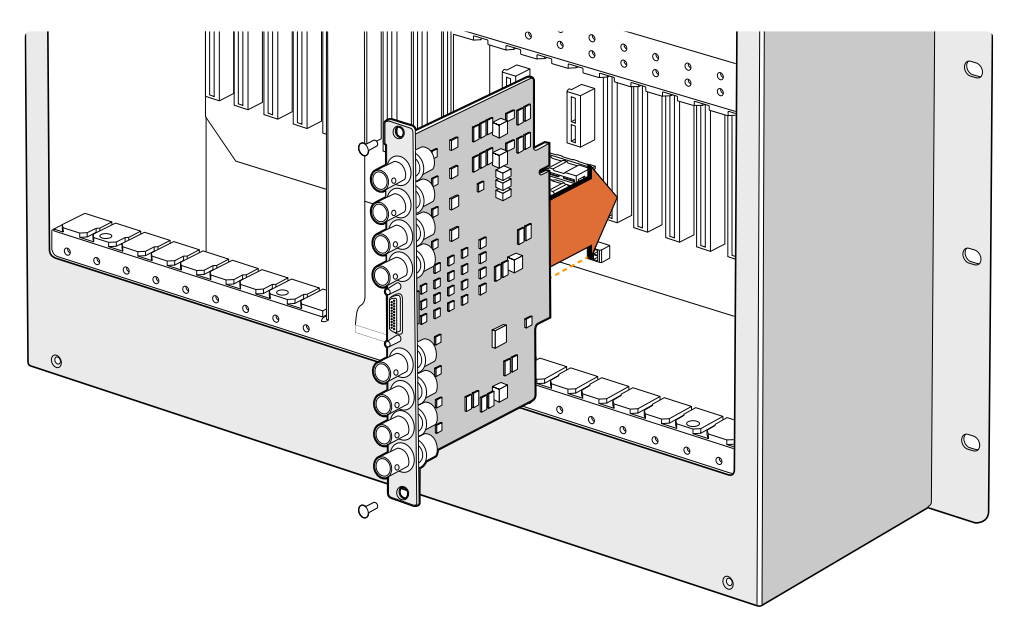

Scheda interfaccia SDI all'interno di Universal Videohub 72

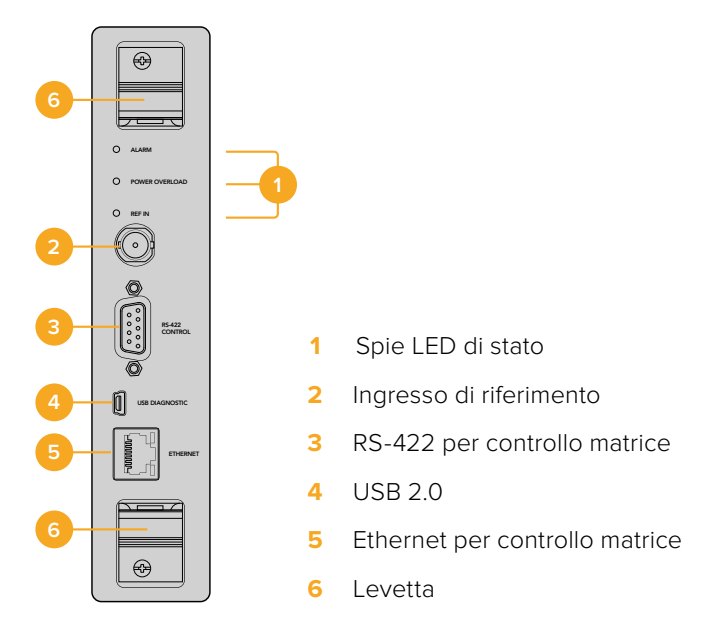

Scheda crosspoint per Universal Videohub 72

# Spie LED

Le tabelle seguenti indicano il significato delle spie. Le spie LED Alarm, Power Overload e Ref In segnalano lo stato della scheda crosspoint.

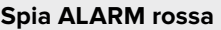

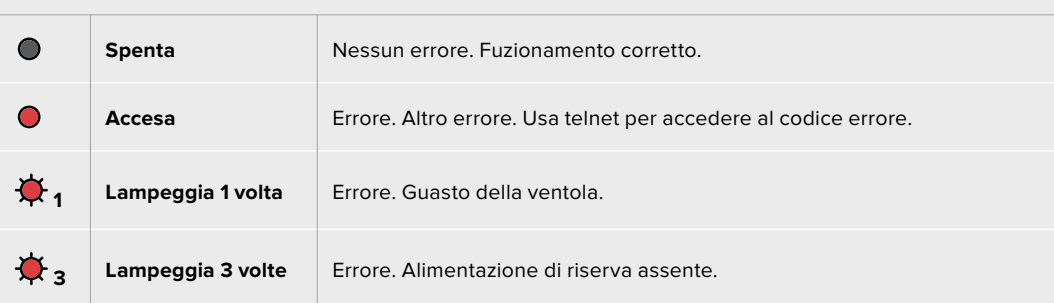

## **Spia POWER OVERLOAD rossa**

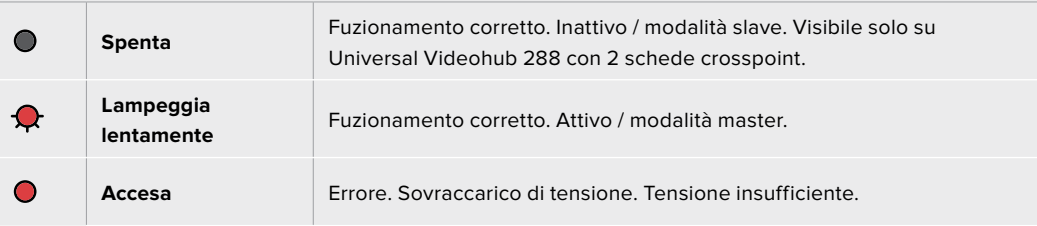

#### **Spia REF IN bianca**

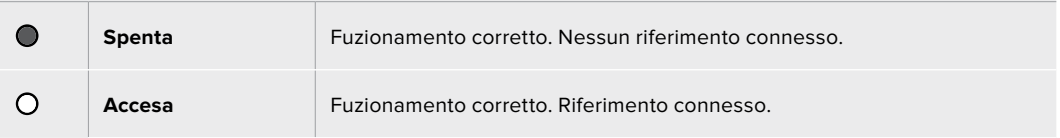

**SUGGERIMENTO** All'interno della scheda crosspoint per Universal Videohub 72 c'è anche un LED giallo, visibille unicamente quando i dissipatori di calore vengono rimossi. In alcuni casi è possibile che la fioca luce gialla si intraveda dal foro praticato per la spia Alarm, ma non si tratta di un errore.

#### **La scheda crosspoint funziona correttamente se:**

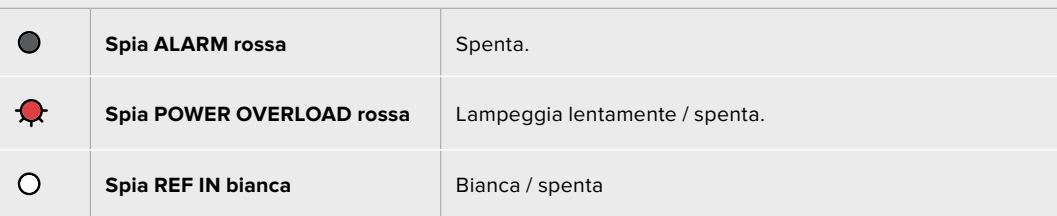

### Installare una scheda interfaccia

Le schede interfaccia Universal Videohub SDI Interface e Universal Videohub Optical Interface si installano facilmente e con lo stesso procedimento.

- **1** Tieni la scheda in posizione verticale, con il LED di identificazione nella parte superiore. Il LED è simile a un foro ed è situato a sinistra del primo connettore in alto.
- **2** Inserisci delicatamente la scheda lungo le guide per agganciarla allo slot PCI della scheda madre. Usa un cacciavite Pozidriv 02 per fissare la scheda sullo chassis.

Consulta le sezione "Scheda interfaccia SDI" e "Schede interfaccia Universal Videohub" per confrontare le schede interfaccia disponibili.

## Installare la scheda di alimentazione Universal Videohub da 450W

Questa scheda ospita 3 connettori per collegare altrettanti alimentatori da 150W. Per alimentare Universal Videohub 72 quando tutti gli alloggiamenti sono pieni sono sufficienti due alimentatori.

Connetti un terzo alimentatore per ottenere una fonte di riserva.

- **1** Scollega le fonti di alimentazione dalla rete elettrica.
- **2** Tieni la scheda di alimentazione in posizione verticale, con l'etichetta Main Power nella parte superiore.
- **3** Inserisci la scheda nell'apposito alloggiamento della scheda madre. Usa un cacciavite Pozidriv 02 per fissare la scheda con le 2 viti in dotazione.
- **4** Collega 3 alimentatori da 150W.

Prima di rimuovere o sostituire la scheda di alimentazione, scollega gli alimentatori dalla presa elettrica.

Se Universal Videohub 72 non è completamente pieno di schede interfaccia potrebbe essere sufficiente un solo alimentatore da 150W, e un secondo come riserva. In questo caso:

- **1** Scollega temporaneamente il secondo alimentatore e controlla la spia **Power Overload** sulla scheda crosspoint.
- **2** Se è accesa, rimuovi alcune schede interfaccia per far sì che ciascuna riceva l'alimentazione necessaria, o aggiungi un altro alimentatore da 150W.
- **3** Quando la spia segnala un funzionamento corretto, ricollega il secondo alimentatore.

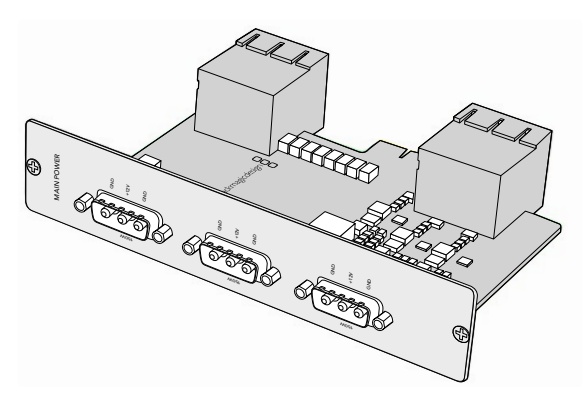

La scheda di alimentazione Universal Videohub da 450W ospita 3 connettori per alimentatori da 150W

È consigliabile usare sempre 3 alimentatori per garantire un funzionamento ininterrotto a prescindere dal numero di schede inserite.

Se è necessario rimuovere o sostituire un alimentatore da 150W mentre Universal Videohub 72 è in funzione, scollegalo prestando attenzione a non scollegare anche gli altri. Scollega il cavo IEC, allenta le viti e disconnetti l'alimentatore dalla scheda Universal Videohub da 450W.

Universal Videohub 72 è pronto all'uso.

# **Scheda interfaccia SDI**

Le schede interfaccia dispongono di 4 ingressi SDI e 4 uscite SDI, e di un connettore per il cavo di controllo deck Universal Videohub Deck Control Cable. Le connessioni SDI rilevano automaticamente SD, HD e 3G-SDI; tutte le uscite SDI offrono reclocking. Le matrici Universal Videohub consentono di instradare video 2K, HD, SD, e DVB-ASI contemporaneamente. Le schede interfaccia SDI si possono installare mentre Universal Videohub è in funzione e diventano immediatamente attive, senza bisogno di spegnerlo e riaccenderlo. Per installare le schede interfaccia è necessario un cacciavite Pozidriv 01 e 02.

Universal Videohub ammette due tipi di schede interfaccia:

- Scheda Universal Videohub SDI Interface con connettori BNC.
- Scheda Universal Videohub Optical Interface con ricetrasmettitori ottici SFP con trasmettitori e ricevitori laser 1310 nm. Ciascun ricetrasmettitore include un connettore LC per cavi in fibra ottica monomodali.

# **Schede interfaccia Universal Videohub**

**Universal Videohub SDI Interface**

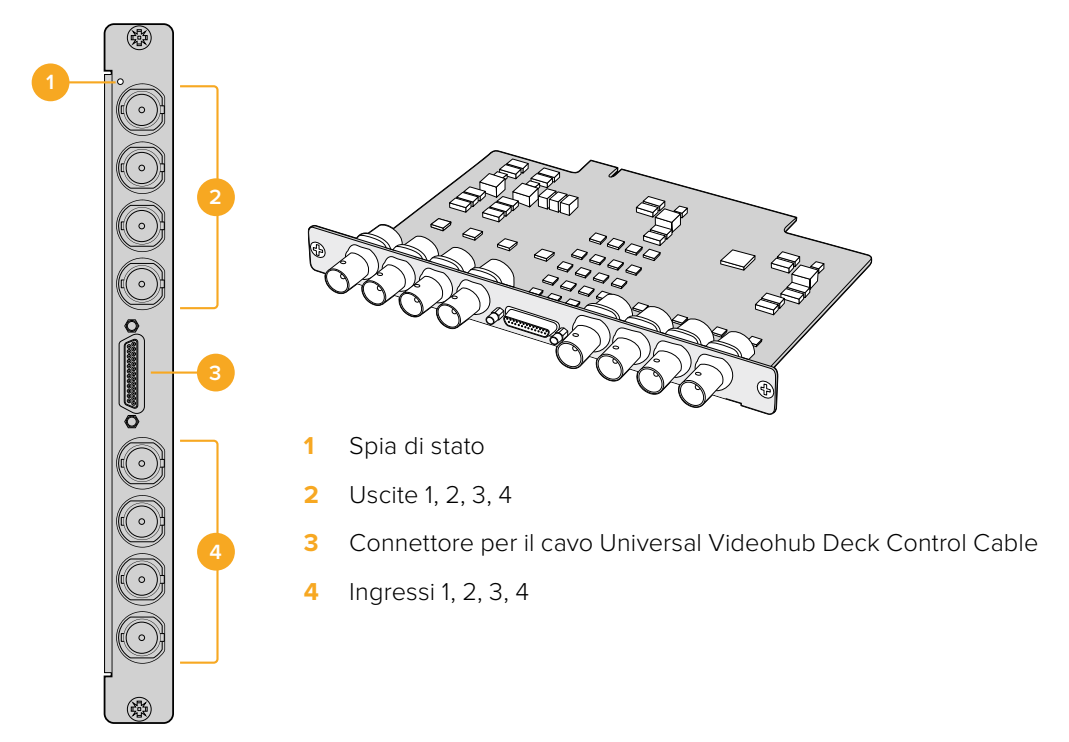

## **Universal Videohub Optical Interface**

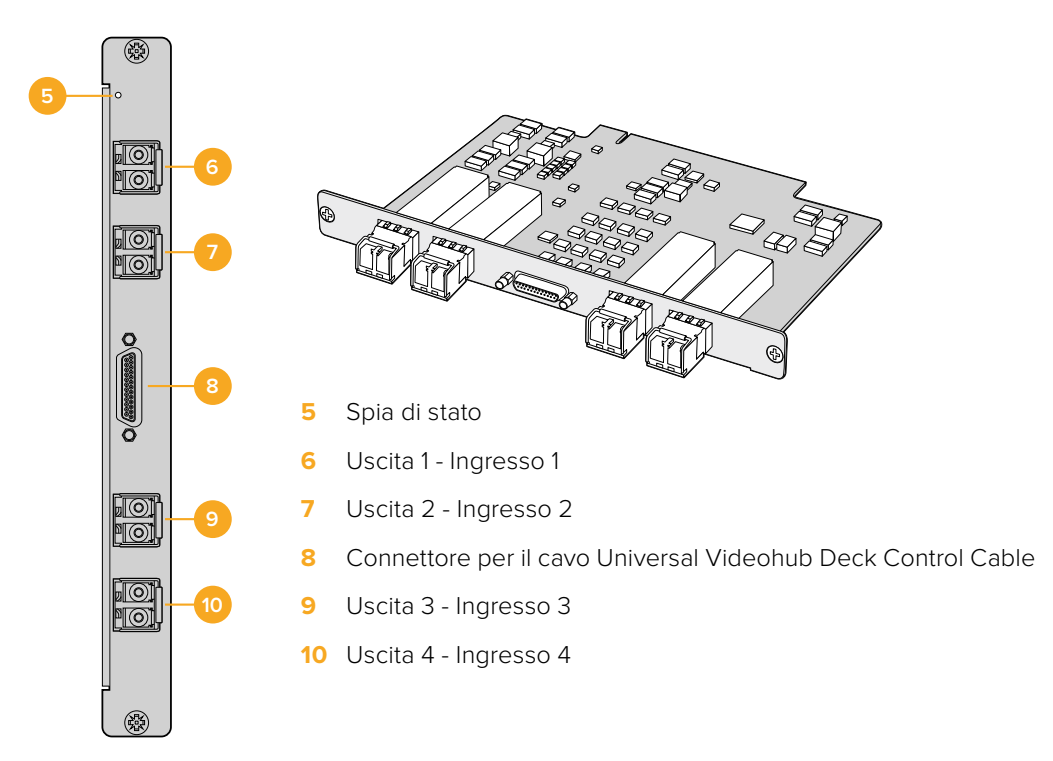

# **Universal Videohub Deck Control Cable**

Questo cavo offre una porta seriale a un'estremità, per connettere entrambi i tipi di schede interfaccia SDI, e 4 porte RS-422 di controllo deck all'altra.

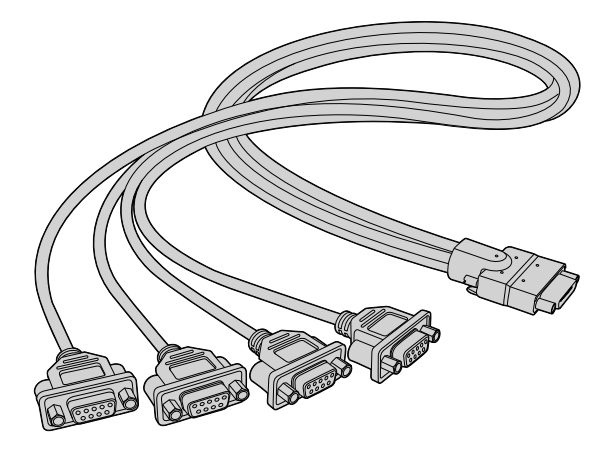

Universal Videohub Deck Control Cable

# **Matrici Videohub 3G-SDI**

# **Modelli**

Questi modelli sono compatibili con il 3G-SDI e sono ideali per studi e impianti di varie dimensioni.

Broadcast Videohub è alto 8 RU e dotato di 72 ingressi SDI, 144 uscite SDI, 72 porte RS-422 bidirezionali di controllo deck, ingresso di riferimento e alimentazione di riserva.

Studio Videohub è alto 2 RU e offre 16 ingressi SDI, 32 uscite SDI, 16 porte RS-422 bidirezionali di controllo deck, ingresso di riferimento e alimentazione universale.

Compact Videohub è alto 2 RU e vanta 40 ingressi SDI, 40 uscite SDI, ingresso di riferimento e alimentazione di riserva.

Micro Videohub è alto 1 RU e dispone di 16 ingressi SDI, 16 uscite SDI, ingresso di riferimento e alimentazione universale.

Smart Videohub è alto 1 RU e offre 16 ingressi SDI, 16 uscite SDI, ingresso di riferimento, alimentazione universale e pannello di controllo integrato.

Le connessioni SDI rilevano automaticamente SD, HD e 3G-SDI; le uscite SDI offrono reclocking. Consentono di instradare video 2K, HD, SD, e DVB-ASI contemporaneamente.

I modelli Broadcast e Studio vanno connessi tramite USB al computer su cui è installato il software di controllo Videohub, accessibile da più postazioni sulla rete IP. I modelli Micro e Compact si connettono direttamente alla rete, ma per aggiornarli bisogna collegarli al computer tramite USB. Prima di collegarli a qualsiasi dispositivo è necessario configurare un computer come server e connetterli a quest'ultimo tramite USB. Il server può essere un computer qualsiasi, per esempio una workstation di montaggio, ma è importante che rimanga sempre acceso per cambiare le impostazioni in qualsiasi momento. Broadcast Videohub si collega al server tramite un cavo USB 2.0 di tipo A > B maschio.

Il collegamento tramite USB consente anche di aggiornare il software interno. L'utilità Videohub Setup suggerisce di aggiornarlo quando è disponibile una nuova versione. L'utilità si apre sul server e si avvale della connessione USB 2.0 per aggiornare la matrice.

Tramite ethernet è anche possibile usare controller di terzi per commutare tra i percorsi di routing. Il protocollo ethernet Videohub è documentato nella sezione per gli sviluppatori di questo manuale "Developer Information (in inglese)".

I modelli Videohub dotati di una porta di alimentazione di riserva richiedono un solo alimentatore per operare, ma ne includono due per garantire un funzionamento ininterrotto. Gli alimentatori in dotazione sono universali e vanno collegati alla rete elettrica usando un cavo IEC standard con connettore C13.

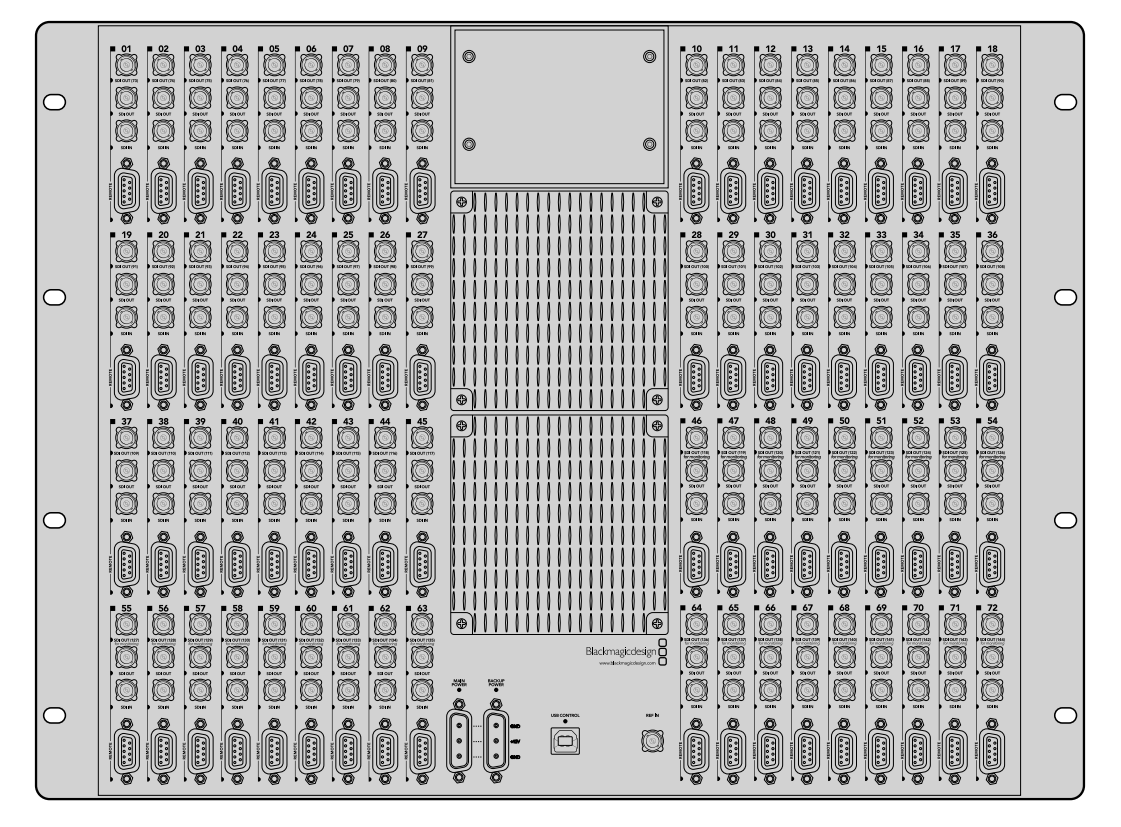

Blackmagic Broadcast Videohub

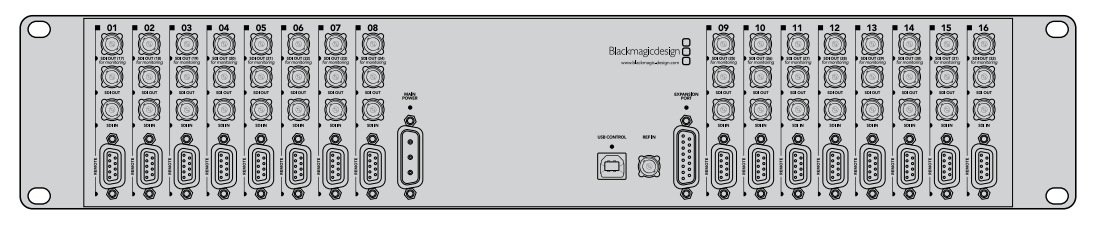

Blackmagic Studio Videohub

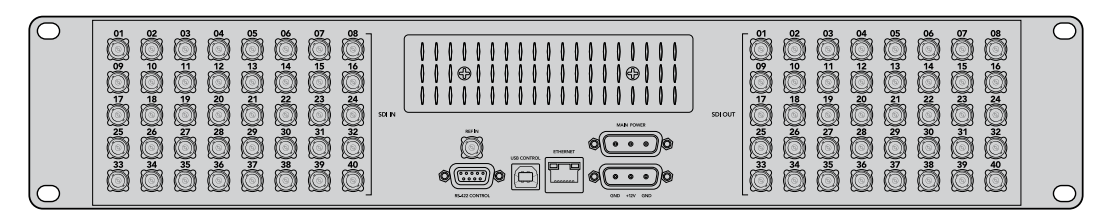

Blackmagic Compact Videohub

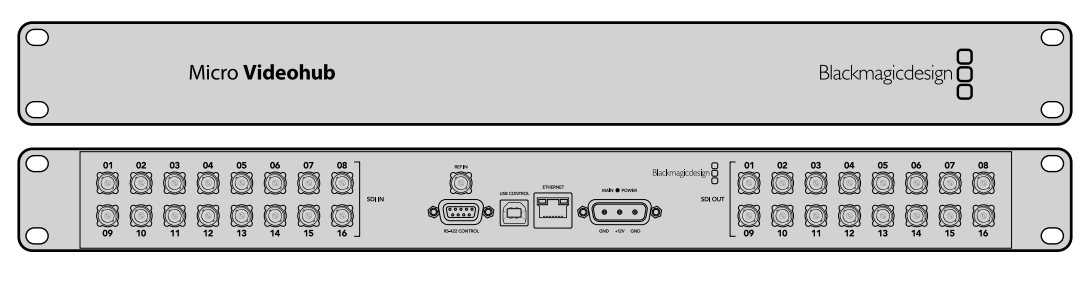

Blackmagic Micro Videohub

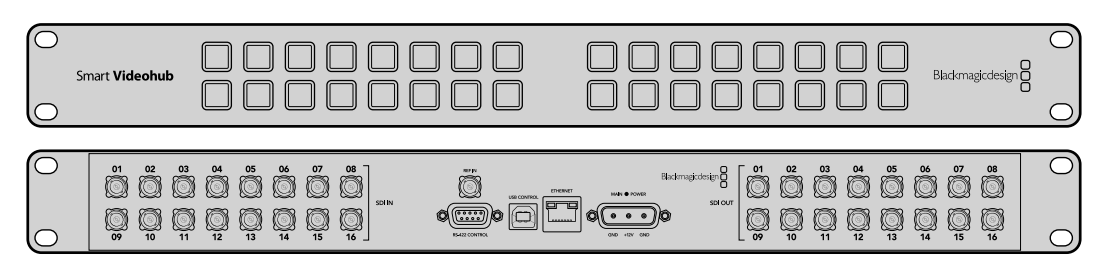

Blackmagic Smart Videohub

# **Utilizzare Smart Videohub**

Smart Videohube integra un pannello di controllo con 32 pulsanti per commutare tra sorgenti e destinazioni senza usare un computer. Infatti ad ogni ingresso e uscita SDI corrisponde un pulsante. Questo modello si può anche controllare anche in modalità remota.

I pulsanti sulla parte sinistra corrispondono ai 16 ingressi SDI (sorgenti), mentre quelli sulla parte destra alle 16 uscite SDI (destinazioni).

Quando Smart Videohub è acceso, il primo pulsante delle destinazioni in alto a sinistra e il pulsante della sorgente corrispondente si illuminano di bianco.

#### **Per cambiare percorso di routing:**

- **1** Premi un pulsante di destinazione. Il pulsante della sorgente corrispondente si illuminerà.
- **2** Premi il pulsante della nuova sorgente che vuoi associare alla destinazione. Il pulsante della sorgente precedentemente selezionata si spegnerà e si accenderà il pulsante di quella nuova. La nuova sorgente sarà immediatamente visibile sul dispositivo di destinazione, per esempio un monitor SDI.
- **3** Per cambiare percorso di routing, seleziona un'altra destinazione e poi la sorgente desiderata.

I pulsanti di Smart Videohub controllano quelli virtuali, anche se sono bloccati, del software di controllo Videohub aperto sul server.

I pulsanti illuminati indicano l'ultima sorgente e destinazione selezionate dal pannello di controllo. Se un utente remoto cambia sorgente per la stessa destinazione da te selezionata, Smart Videohub rispecchia il cambiamento all'istante.

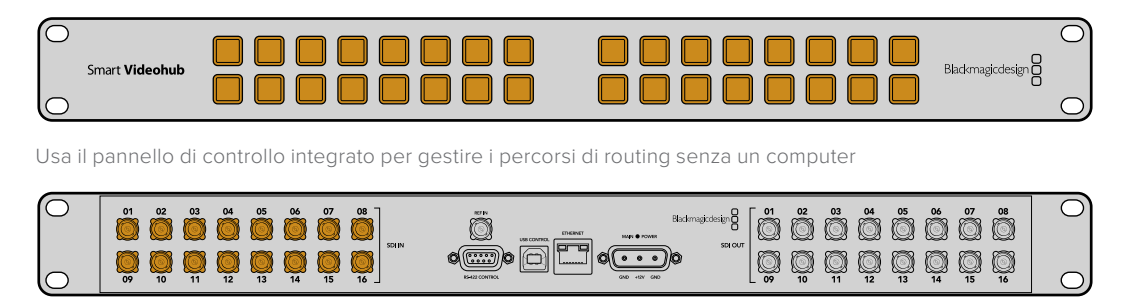

Ad ogni pulsante di Smart Videohub corrisponde un ingresso e un'uscita SDI

# **Monitorare i percorsi di routing**

# **Monitoraggio con Blackmagic MultiView 16**

MultiView 16 è un dispositivo di monitoraggio in grado di visualizzare fino a 16 segnali SDI di diversi formati su un singolo monitor. Grazie alla compatibilità con l'Ultra HD e al controllo remoto effettuato dal software Videohub, è la soluzione di monitoraggio definitiva per le matrici Videohub.

Ciascuno dei 16 ingressi SDI di MultiView 16 dispone della propria uscita di loop, per connettere il segnale ad altri dispositivi SDI. Due uscite 6G-SDI e due uscite convertite in risoluzione minore HD-SDI permettono di connettere monitor HD o Ultra HD. L'uscita HDMI alterna HD e Ultra HD in base al formato compatibile con il monitor connesso. Le connessioni SDI rilevano automaticamente SD, HD, 3G-SDI e 6G-SDI, e offrono reclocking su tutte le uscite, e un ingresso di riferimento per connettere switcher e altri dispositivi video per il broadcast. וכוונט טכו כטוווכננכוכ איזונטוכו כ מונוו מואטטאנו זו זומכט טכו וו טוטמעכמאנ.

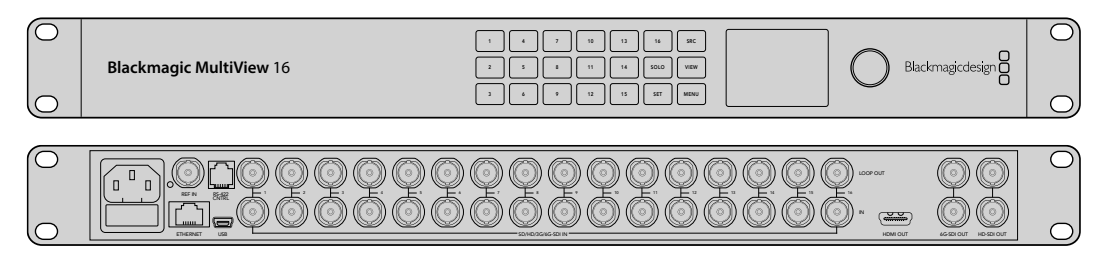

1 4 7 10 13 16 SRC MultiView 16 si può gestire dal pannello di controllo integrato, oppure in modalità remota tramite ethernet o connessioni seriali se è installato in un rack non facilmente accessibile. Per commutare tra i percorsi di routing puoi anche usare un controller di terzi tramite ethernet, o come dispositivo slave RS-422.

L'uscita multiview consente di visualizzare gli ingressi in un layout di riquadri a scelta tra 1x1, 2x2, 3x3 o 4x4. MultiView 16 si può usare anche per distribuire 4 segnali HD nativi per comporre una sola immagine Ultra HD.

MultiView 16 offre alimentazione di tipo AC.

# **Utilizzare i pulsanti e il display LCD**

Il pannello di controllo di MultiView 16 offre accesso veloce a impostazioni, sorgenti e immagini.

# Il display LCD e la home

L'intuitivo display LCD integrato permette di visualizzare e regolare le impostazioni con rapidità. All'accensione la home visualizza le impostazioni elencate di seguito:

#### **Formato dell'uscita video HD**

Appare in alto a sinistra e mostra il formato 1080i59.94 o 1080i50 HD delle uscite HD-SDI.

#### **Ingresso audio**

Appare in alto a destra e mostra l'ingresso SDI utilizzato per integrare l'audio nei segnali HDMI e SDI di uscita.

#### **Layout dei riquadri**

Mostra il layout dei riquadri, che puoi personalizzare in base al numero di ingressi utilizzati.

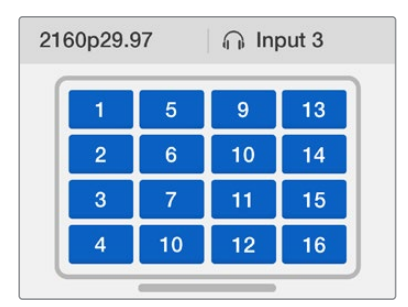

Accedi alla home sul display LCD premendo il pulsante MENU

Le impostazioni visualizzate sulla home si possono regolare nella pagina Settings.

## I pulsanti del pannello di controllo

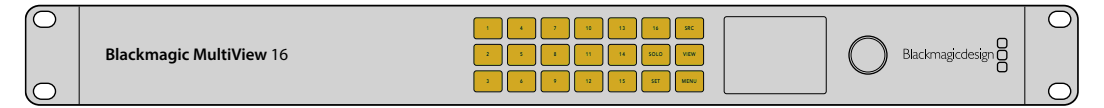

#### **SRC e VIEW**

SRC

VIEW

Aprono rispettivamente le impostazioni degli ingressi e dei riquadri di visualizzazione, quindi selezionano una sorgente e il riquadro in cui visualizzarla.

- **1** Premi VIEW. La parte inferiore del display LCD diventerà attiva.
- **2** Premi un pulsante numerato o ruota la manopola per selezionare un riquadro. Premi SET per confermare.
- **3** Premi SRC. La parte superiore del display LCD diventerà attiva.
- **4** Premi un pulsante numerato o ruota la manopola per selezionare un ingresso. Se hai rinominato gli ingressi, ne vedrai le etichette sul display LCD.
- **5** Premi SET per confermare.

# **SOLO**

Consente di vedere un ingresso a schermo intero. Premi SOLO e poi il pulsante numerato dell'ingresso che desideri vedere a schermo intero o ruota la manopola per scorrere tra gli ingressi. Ripremi il pulsante per tornare al layout multi-riquadro.

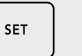

SOLO

**SET**

Consente di selezionare e confermare le selezioni. Quando selezioni una voce del menù premendo SET, la voce viene evidenziata e i pulsanti SET e MENU lampeggiano. Dopo aver cambiato un'impostazione, ripremi SET per confermare.

# **MENU**

Apre il menù delle impostazioni. Dopo aver cambiato un'impostazione, ripremi questo pulsante per tornare alla home.

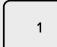

MENU

#### **NUMERI**

Consentono di selezionare gli ingressi e i riquadri in cui visualizzarli. 1 2 3 4 5 6 7 8 9 10 11 12 13 14 15 16

Servono anche per scegliere l'ingresso SDI che desideri usare per integrare l'audio.

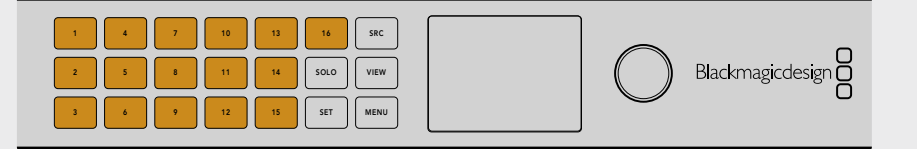

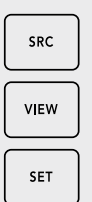

 $\blacksquare$ 

SOLO

#### **SRC, VIEW e SET**

Premi SRC e VIEW per aprire le impostazioni degli ingressi e dei riquadri di visualizzazione. Usa i pulsanti numerati o la manopola per cambiare le impostazioni e premi SET per confermare.

setenti il display LCD evidenzia la parte superiore o inferiore a seconda dell'impostazione che stai cambiando. Se hai rinominato gli ingressi, ne vedrai le etichette sul display LCD.

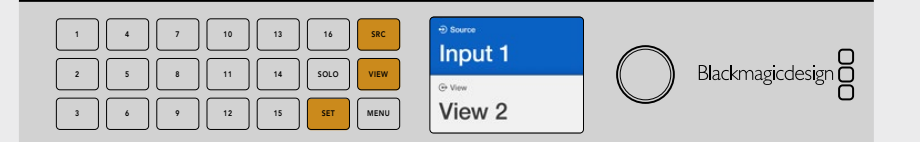

# **SOLO e MENU**

Premi SOLO per la modalità schermo intero. Premi MENU per aprire le impostazioni e ritornare alla home.

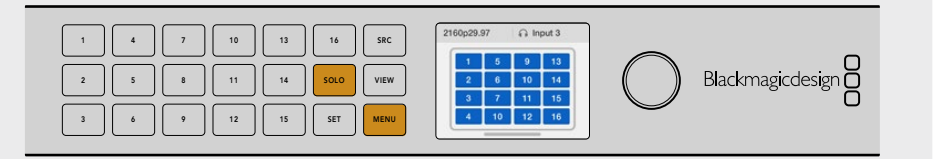

# **Il software Blackmagic Videohub**

# **Installazione**

Il software Videohub funziona con la versione Mojave di macOS e con le versioni 32 bit e 64 bit di Windows 10.

## Installazione su Windows

- **1** Fai doppio clic sull'installer dal supporto di memoria fornito o dalla cartella dei download sei hai scaricato il software dal sito Blackmagic Design.
- **2** Segui le istruzioni di installazione e accetta i termini del contratto di licenza. Windows installerà il software automaticamente.

Clicca su Start e prosegui con Tutti i programmi > Blackmagic Design > Videohub. La cartella contiene tre applicazioni: Videohub Control Software, Videohub Setup e Videohub Hardware Panel Setup.

## Installazione su Mac OS

- **1** Fai doppio clic sull'installer dal supporto di memoria fornito o dalla cartella dei download sei hai scaricato il software dal sito Blackmagic Design.
- **2** Segui le istruzioni di installazione.

Nella cartella Applicazioni verrà creata la cartella Blackmagic Videohub, contenente tre applicazioni: Videohub Control Software, Videohub Setup e Videohub Hardware Panel Setup.

Continua a leggere per tutti i dettagli.

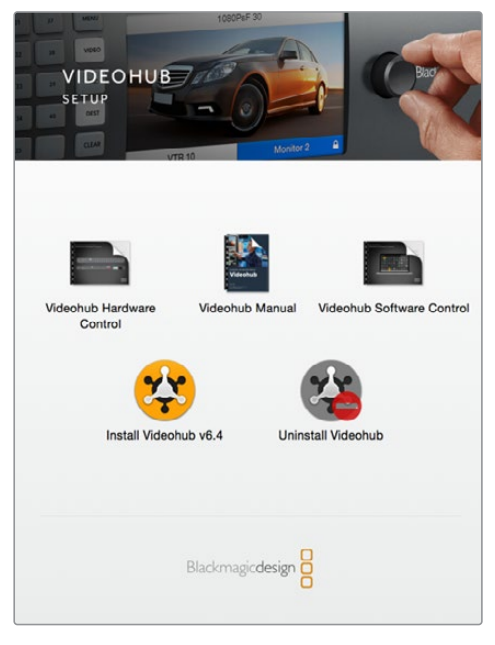

Fai doppio clic sull'installer e segui le istruzioni per installare il software Videohub

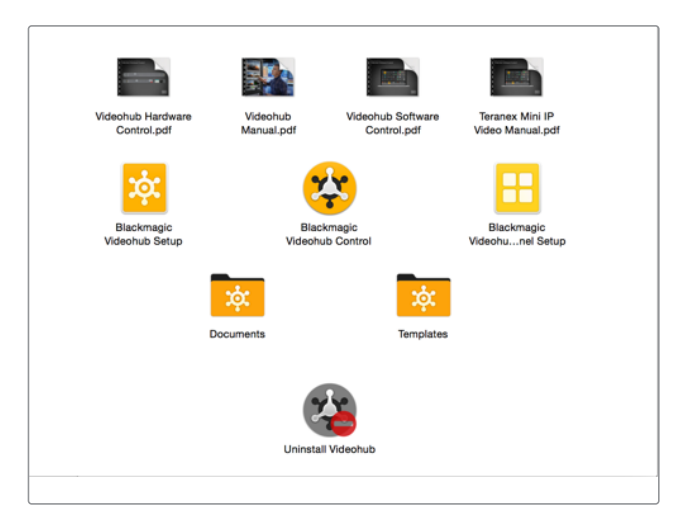

La cartella Blackmagic Videohub contiene le applicazioni Videohub Control Software, Videohub Setup e Videohub Hardware Panel Setup

# **Videohub Setup**

Videohub Setup è l'utilità che permette di configurare Videohub, creare etichette per ingressi e uscite, rinominare i dispositivi e cambiare le impostazioni di rete.

**NOTA** Dopo aver installato il software Videohub, il server Videohub viene installato automaticamente.

## Impostazioni di rete

Se Videohub è connesso alla rete tramite ethernet, usa Videohub Setup per impostare l'indirizzo IP.

### Connetti Videohub al computer tramite USB e segui questi passi:

- **1** Lancia Videohub Setup. L'utilità mostrerà tutti i Videohub connessi alla rete.
- **2** Usa le freccette laterali per scorrere tra i vari dispositivi.
- **3** Clicca l'immagine del Videohub che desideri configurare o l'icona centrale.
- **4** Apri la tab **Configure** e inserisci l'indirizzo IP, la maschera di sottorete e il gateway.
- **5** Clicca **Save** per confermare i cambiamenti, **Cancel** per annullarli.

**SUGGERIMENTO** Per i modelli Videohub muniti di display LCD, usa il pannello frontale per inserire l'indirizzo IP. Leggi la sezione "Configurare le impostazioni di rete dal pannello di controllo integrato" per tutti i dettagli.

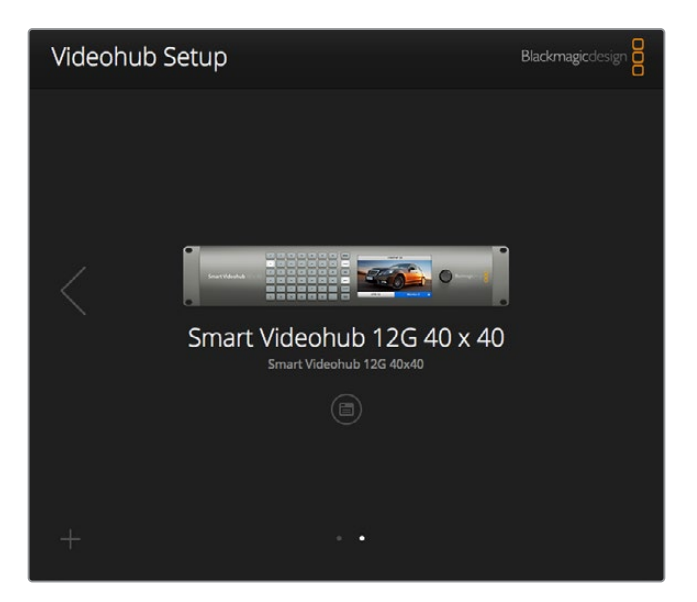

Videohub Setup

#### Creare etichette personalizzate

Videohub Setup consente di creare le etichette, eccetto quelle dei Videohub IP perché provengono dai dispositivi di video IP connessi. Le etichette vengono salvate sui Videohub connessi e sono visibili su tutti i pannelli di controllo utilizzati nella rete.

#### **Etichettare gli ingressi**

- **1** Clicca la tab **Inputs** e poi l'ingresso che desideri etichettare.
- **2** Inserisci un nome per ogni ingresso e conferma con **Save**.

Per i Videohub di grandi dimensioni, usa il menù a discesa **Jump to** per passare a un'altra categoria di ingressi.

#### **Etichettare le uscite**

- **1** Clicca la tab **Outputs** e poi l'uscita che desideri etichettare.
- **2** Inserisci un nome per ogni uscita e conferma con **Save**.

#### **Etichettare i dispositivi remoti e scegliere la direzione della porta**

- **1** Clicca la tab **Remotes** e poi il dispositivo che desideri etichettare.
- **2** Inserisci un nome per ogni dipositivo remoto e poi clicca il pulsante a destra di ciascuno per scegliere la direzione della porta tra **Auto**, **In** o **Out**.
- **3** Conferma con **Save** per salvare i cambiamenti e chiudere la finestra.

L'opzione automatica Auto semplifica la configurazione ed è ideale per la maggior parte dei sistemi di montaggio. In qualsiasi momento hai la possibilità di cambiare la direzione della porta manualmente. I modelli Smart Videohub accettano anche i caratteri non latini.

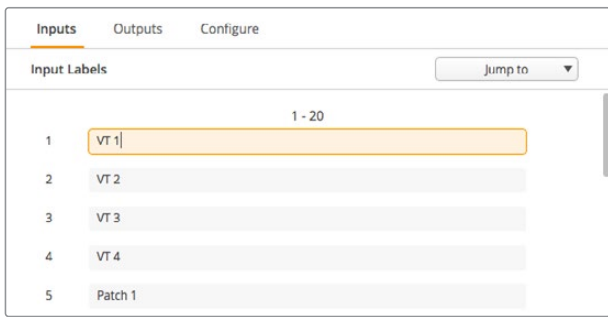

La tab per etichettare gli ingressi

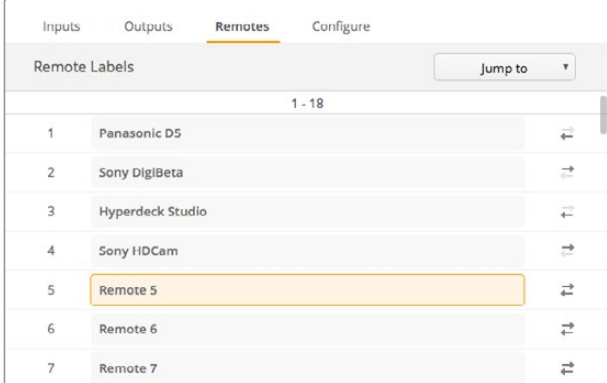

La tab per etichettare i dispositivi remoti e scegliere la direzione della porta

# **Salvare e caricare le etichette**

Clicca l'icona dell'ingranaggio e poi **Save label set**. Scegli la destinazione di salvataggio e conferma con **Save**.

Per caricare le etichette salvate clicca l'icona dell'ingranaggio e poi **Load label set**. Apri la cartella in cui le hai salvate e clicca **Load**.

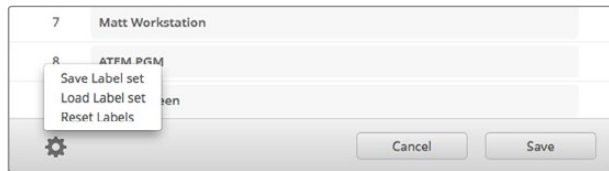

Le opzioni per salvare e caricare le etichette

#### Rinominare Videohub

Assegna un nome esclusivo a ciascun Videohub connesso se intendi controllarli in rete.

- **1** Apri la tab **Configure** e poi clicca **Name**.
- **2** Inserisci un nome facile da identificare, per es. l'ubicazione o l'utente, e conferma con **Save**.

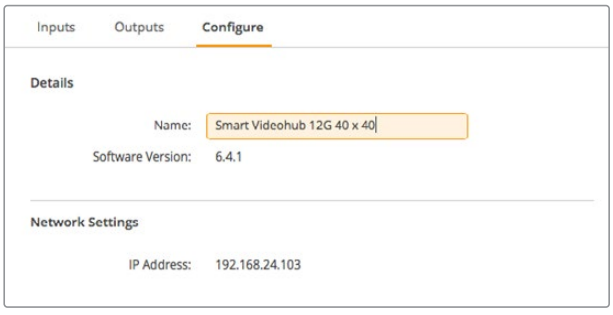

La tab per rinominare i dispositivi Videohub

## Aggiornare il software interno di Videohub

Di tanto in tanto è necessario aggiornare il software interno per ottenere nuove funzionalità e la compatibilità con altri dispositivi e formati.

Per aggiornare il software interno:

- **1** Connetti il computer a Videohub tramite la porta USB 2.0.
- **2** Lancia Videohub Setup. L'utilità mostrerà tutti i Videohub connessi alla rete.
- **3** Seleziona il Videohub interessato cliccando l'immagine o l'icona centrale.
- **4** L'utilità suggerisce se è necessario aggiornare il software.
- **5** Clicca **Update** per avviare l'aggiornamento. Non scollegare Videohub.
- **6** Clicca **Close** al termine dell'aggiornamento.

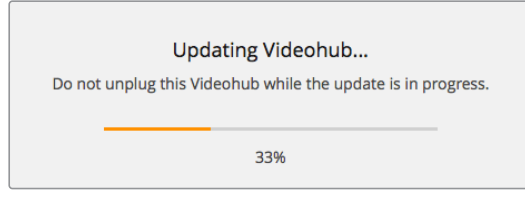

Non scollegare Videohub durante l'aggiornamento

# **Videohub Control Software**

Questa applicazione permette di gestire e commutare tra sorgenti (ingressi) e destinazioni (uscite) in modo veloce e intuitivo. È facile da usare perché opera su una singola destinazione alla volta. Infatti selezionando l'icona di una destinazione, l'icona della sorgente ad essa associata si illumina. Per cambiare sorgente basta selezionare un'icona differente. È davvero semplice.

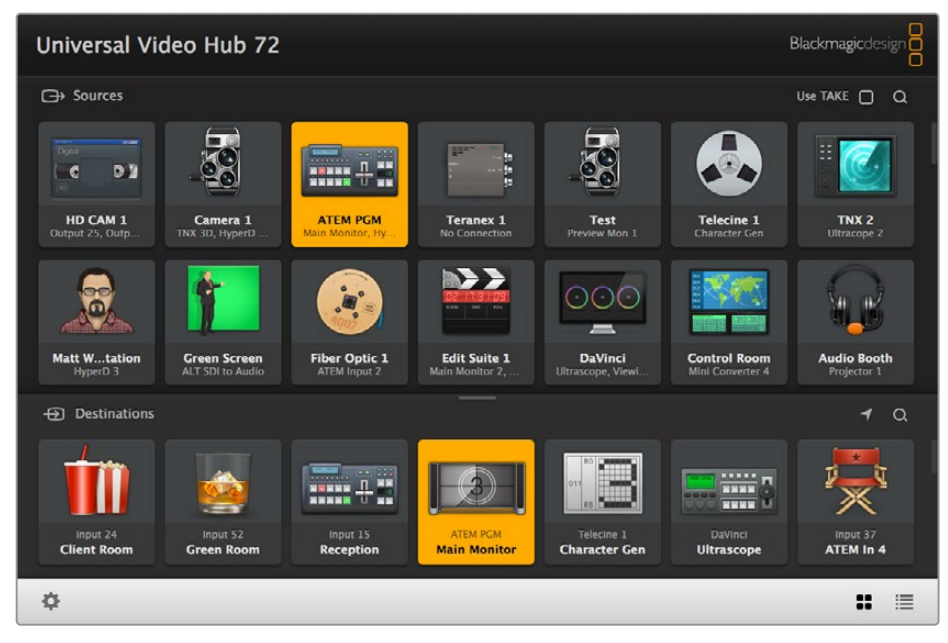

Videohub Control Software mostra tutte le connessioni in un layout a icone

## Selezionare un Videohub

Apri Videohub Control Software, clicca l'icona dell'ingranaggio e seleziona **Select Videohub**. Clicca il Videohub che desideri controllare. Se hai rinominato gli ingressi, vedrai le etichette da te create. Il software elenca tutti i Videohub in rete, inclusi i Videohub IP. Consulta la sezione "Creare etichette personalizzate" per tutti i dettagli.

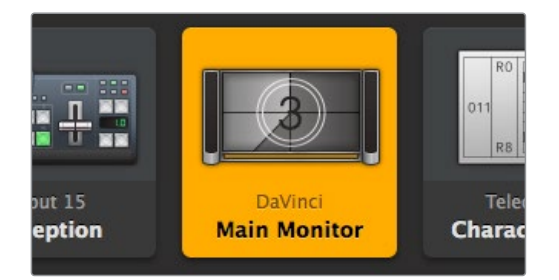

Questa destinazione è sbloccata e disponible a qualsiasi utente Videohub in rete. La sorgente ad essa associata, DaVinci, è illuminata nella sezione Sources e il suo nome appare nell'icona della destinazione

|   | <-> Select Videohub | <b>Intel A</b>        | Octa<br>Swithc |
|---|---------------------|-----------------------|----------------|
|   | Save Layout         |                       |                |
| ↓ | Load Layout         | <b>RRA</b><br>$- -$   |                |
| M | <b>Edit Buttons</b> |                       |                |
| o | <b>Reset All</b>    | Octa A<br>witchnput A |                |

Clicca Select Videohub e seleziona il Videohub che desideri controllare

# Aggiungere icone

Clicca l'icona dell'ingranaggio e poi **Edit Buttons**. Clicca **Add Button** e scegli se aggiungere un'icona per una sorgente o per una destinazione. Nella finestra **Set Buttons**, seleziona una sorgente o una destinazione SDI, il controllo deck RS-422, e un'immagine. Di solito il controllo deck è raggruppato insieme alle relative connessioni SDI.

# Individuare i percorsi di routing

Per vedere quale sorgente è associata a una destinazione, per esempio a un monitor, clicca l'icona della destinazione nella sezione Destinations della finestra. L'icona della sorgente ad essa associata si illuminerà nella sezione Sources della finestra.

# Cambiare percorso di routing

Per cambiare sorgente, per esempio da un deck a una camera, premi l'icona con l'immagine di una telecamera nella sezione Sources della finestra. La nuova icona si illuminerà. L'icona del deck si spegnerà perché non è più associata alla destinazione.

Continua a leggere per approfondire il funzionamento del software.

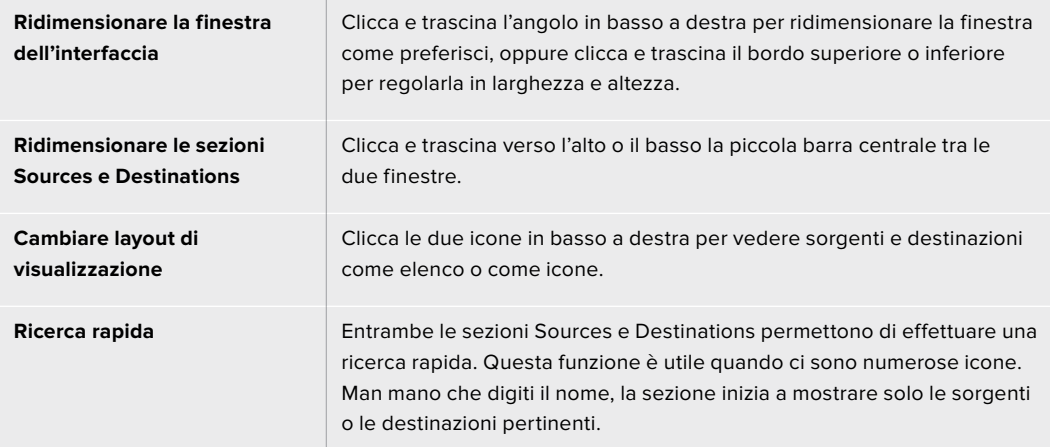

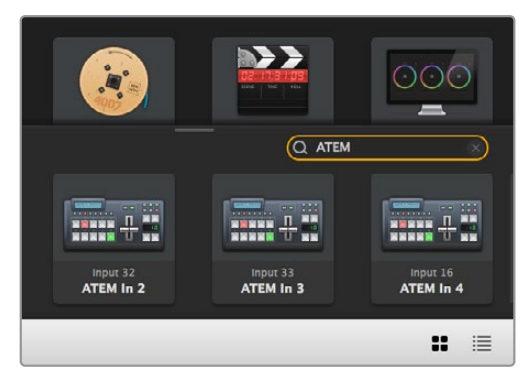

Ricerca della parola ATEM nella sezione Destinations

### Struttura della finestra dell'interfaccia

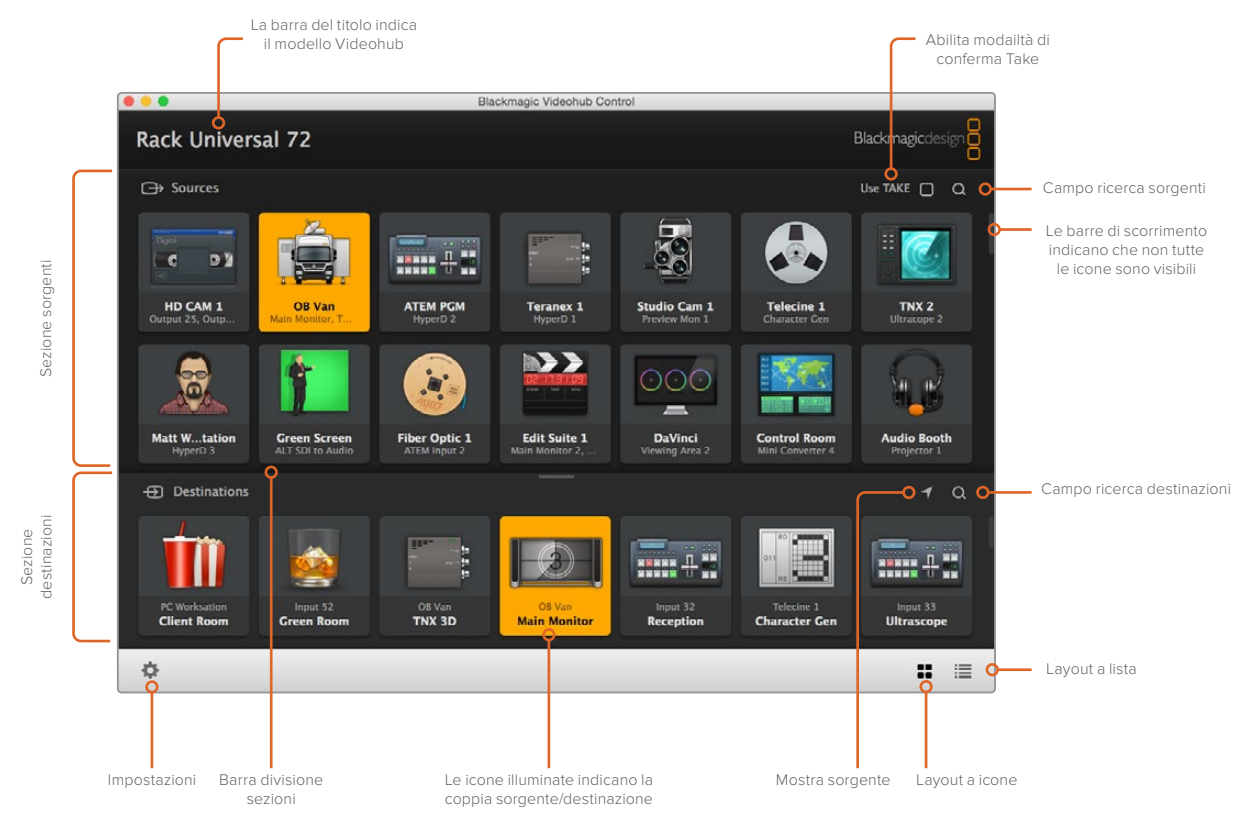

Clicca e trascina i margini della finestra per ridimensionarla. Clicca e trascina verso l'alto o il basso la piccola barra centrale tra le due sezioni Sources e Destinations e usa la barra di scorrimento laterale.

# Menù impostazioni

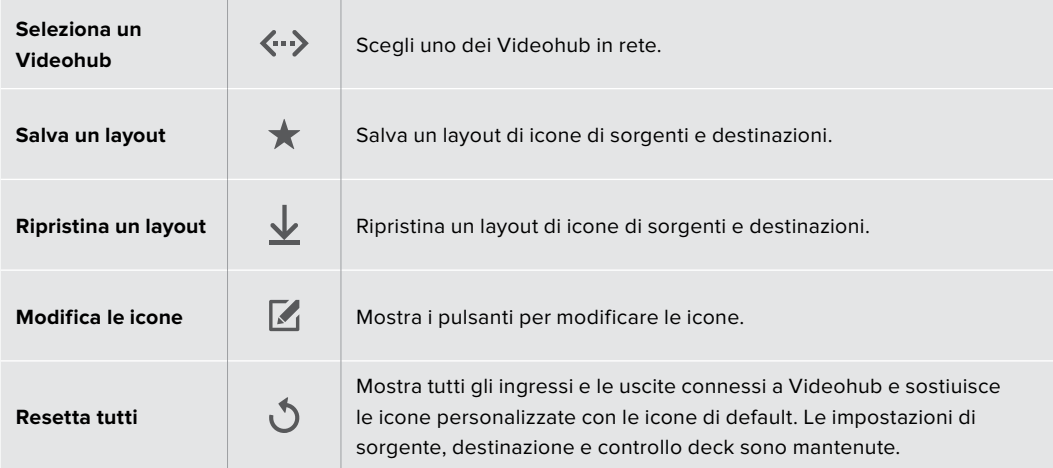

## Pulsanti di modifica

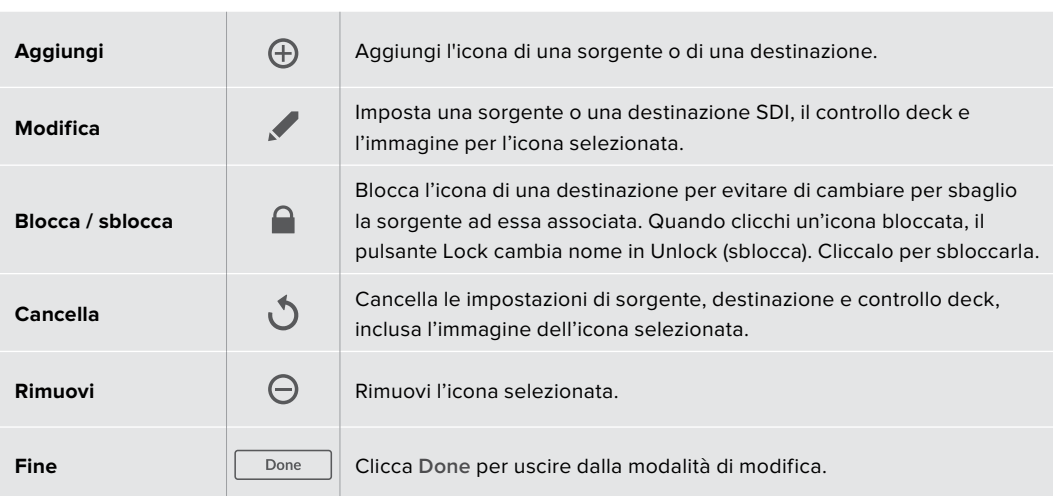

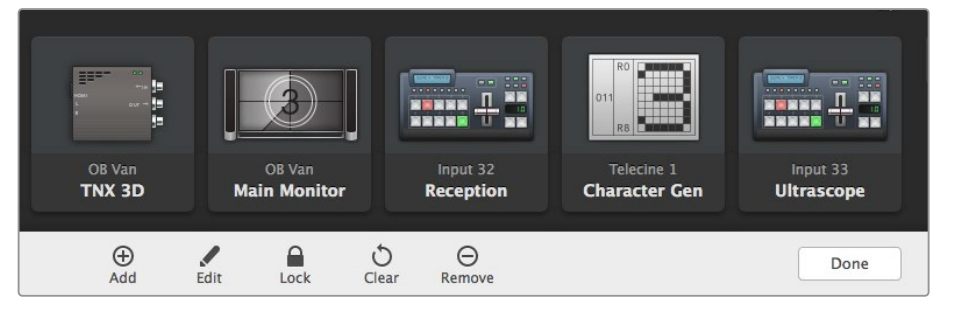

Clicca Edit Buttons per visualizzare i pulsanti di modifica

## Usare le icone

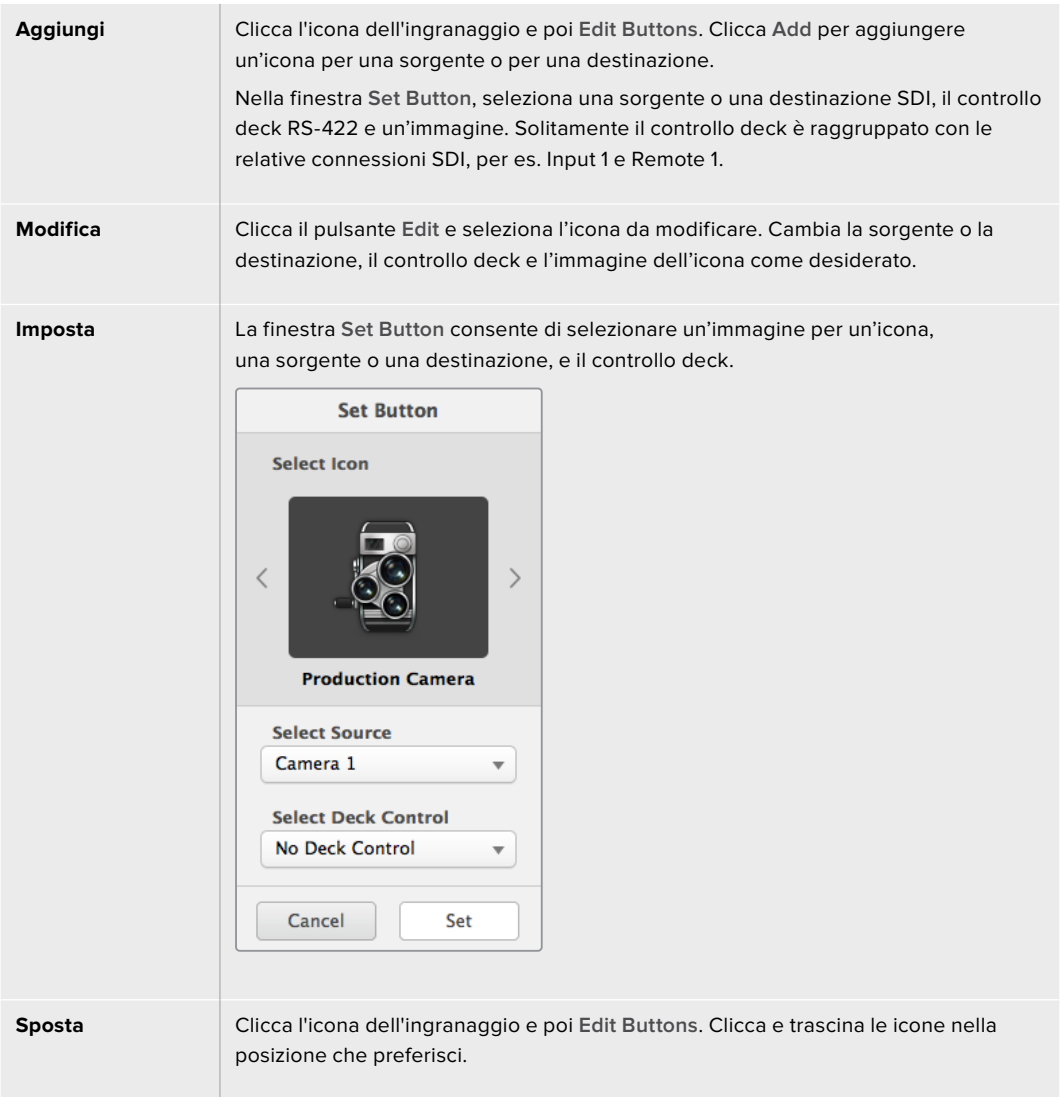

# Individuare e cambiare un percorso di routing

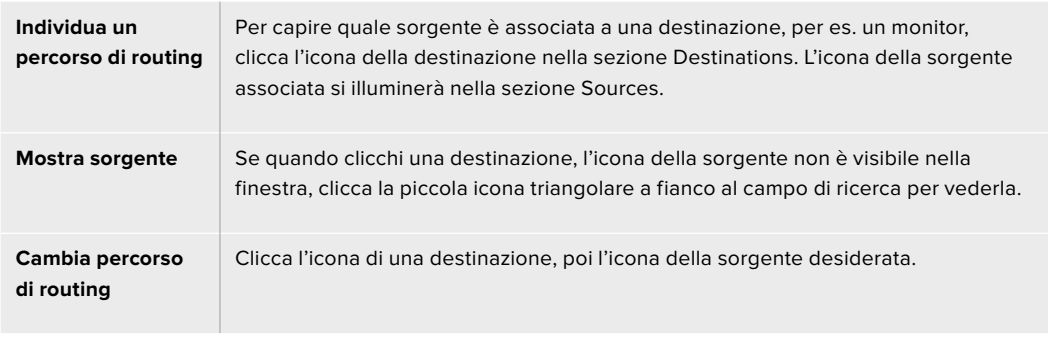

#### Abilitare la modalità di conferma Take

Per evitare di cambiare percorsi di routing per sbaglio, clicca la voce Use TAKE in alto a destra nella finestra. Così facendo, ogniquavolta selezioni una nuova sorgente o una destinazione vedrai comparire un pulsante TAKE rosso. Clicca questo pulsante per confermare il nuovo percorso di routing, oppure clicca l'icona della sorgente o della destinazione in uso per annullare.

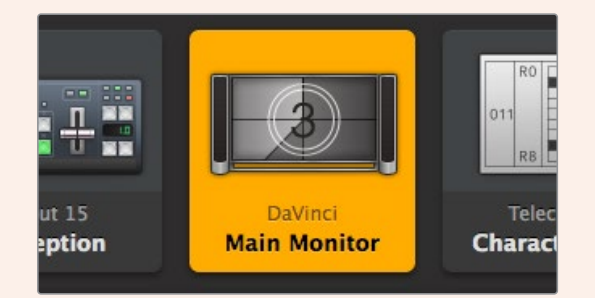

In questo esempio la destinazione è sbloccata e accessibile da qualsiasi utente in rete. La sorgente ad essa associata, DaVinci, è illuminata nella sezione Sources e il suo nome appare nell'icona della destinazione.

### Bloccare e sbloccare un percorso di routing

Bloccando una destinazione si evita di cambiare per sbaglio la sorgente ad essa associata. Per farlo, fai doppio clic sull'icona della destinazione. In alto a destra dell'icona comparirà il simbolo del lucchetto. La destinazione sarà inaccessibile a tutti gli altri utenti finché non viene sbloccata dal tuo computer. Invece la sorgente ad essa associata rimane accessibile e si può instradare a molteplici destinazioni allo stesso tempo.

Fai doppio clic sull'icona della destinazione per sbloccarla.

Per bloccare più di una destinazione, tieni premuto il tasto **Shift**, clicca le icone delle destinazioni che vuoi bloccare e clicca il pulsante **Lock** in basso alla pagina. Se selezioni un'insieme di icone bloccate e sbloccate, hai l'opzione di bloccare quelle sbloccate.

Bloccando un percorso di routing si blocca anche la connessione RS-422 di controllo deck tra la sorgente e la destinazione, evitando così che altri utenti la usino per sbaglio. Questa connessione rimane bloccata fino quando l'icona della destinazione non viene sbloccata.

**SUGGERIMENTO** Fai doppio clic sull'icona della destinazione per bloccarla/ sbloccarla velocemente.

Il simbolo del lucchetto compare anche sulle icone delle destinazioni bloccate da altri utenti. Queste destinazioni non saranno da te accessibili finché gli utenti che le hanno bloccate non le sbloccano dal proprio computer o dall'iPad.

Per sbloccare un percorso di routing bloccato da un altro utente, apri Videohub Setup, seleziona la tab **Outputs** e clicca il simbolo del lucchetto della destinazione.

**NOTA** Per le operazioni di blocco e sblocco dei percorsi di routing è importante tenere in considerazione il livello di routing selezionato. Universal Videohub ammette un livello video SDI e un livello RS-422 di controllo deck, utilizzabili congiuntamente o singolarmente.

Scegliendo il livello SDI 422, verranno bloccate entrambe le porte. Scegliendo solo SDI o solo 422, verrà bloccata solo quella pertinente. Quando la porta RS-422 è bloccata, la porta SDI rimane utilizzabile e viceversa. Ciò significa che potrai continuare a instradare segnali video anche se la porta RS-422 è bloccata, oppure sfruttare il controllo deck anche quando la porta SDI è bloccata.

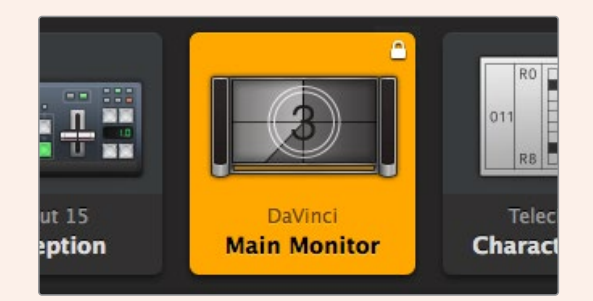

Le destinazioni bloccate localmente mostrano un lucchetto bianco

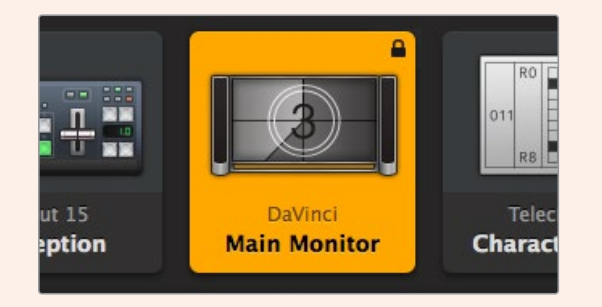

Le destinazioni bloccate remotamente mostrano un lucchetto nero

#### Impostazioni del controllo seriale

Per controllare i Videohub dotati di connessioni RS-422 seriali è possibile usare controller di terzi.

In questo caso, in **Serial Control** imposta **Leitch Protocol** su:

- ͽ **Leitch Client**, per usare Videohub come client di un pannello di controllo connesso, e per leggere e rispondere ai comandi impartiti dal pannello di controllo.
- ͽ **Leitch Server**, per controllare Videohub da un sistema di automazione o da un controller di terzi.

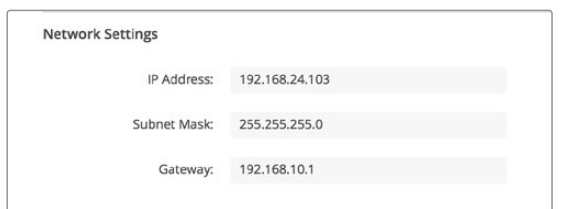

Le opzioni di configurazione del server Videohub diventano disponibili quando Videohub con porta ethernet è collegato tramite USB

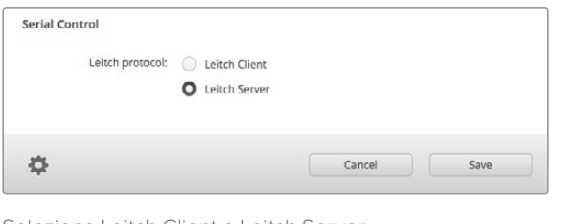

Seleziona Leitch Client o Leitch Server quando utilizzi il controllo seriale RS-422

## Computer con touchscreen

Il layout di visualizzazione a icone è comodo e semplice da usare sugli ampi schermi touchscreen. Grazie a Videohub Control Software, sul touchscreen è possibile commutare tra molteplici dispositivi SDI senza dover vedere tutti i dispositivi connessi.

Il touchscreen è il mezzo più veloce per cambiare percorsi di routing, perfetto nella centrale video. Puoi utilizzare sia i computer che i laptop con touchscreen.

Il touchscreen è ideale per selezionare rapidamente sorgenti e destinazioni, ma non per configurare le icone. È preferibile usare il mouse perché offre un controllo più preciso, date le piccole dimensioni di pulsanti e icone.

Una volta configurate le icone, puoi continuare a selezionare sorgenti e destinazioni con un tocco del dito.

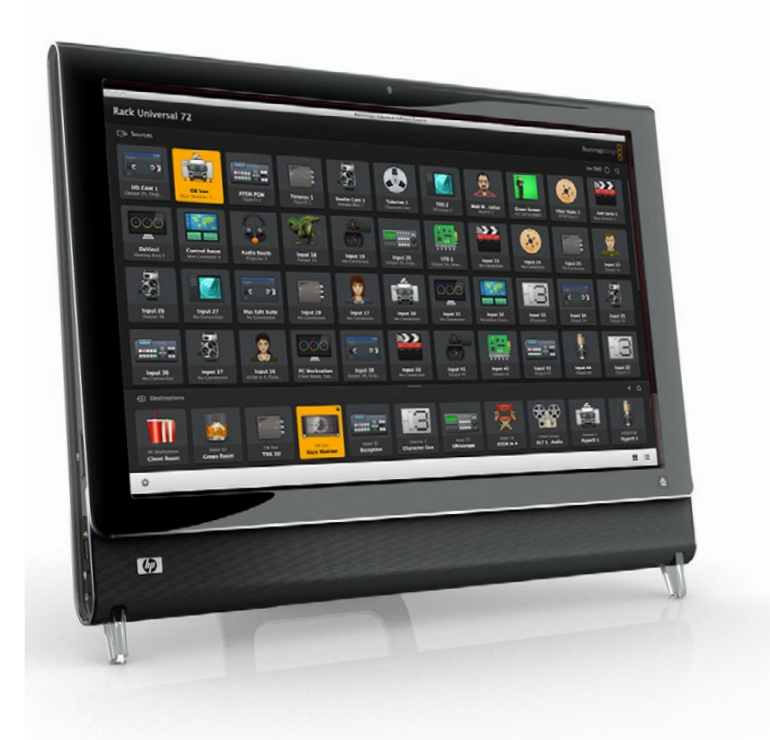

Il touchscreen è la soluzione più rapida e facile per lavorare con Videohub Control Software. Per evitare di cambiare percorsi di routing per sbaglio, basta abilitare la modalità di conferma Take.

## iPad Apple

L'interfaccia di controllo di Videohub Control Software è ideale sui display degli iPad della Apple. Ha anche il vantaggio di essere portatile, sia all'interno dello studio, sia tramite internet, sia con una connessione Wi-Fi o cellulare. Se hai già dimestichezza con l'interfaccia a icone sul computer, noterai che le differenze con l'iPad sono minime. Leggi la sezione "Installare il software Videohub sull'iPad" per tutti i dettagli.

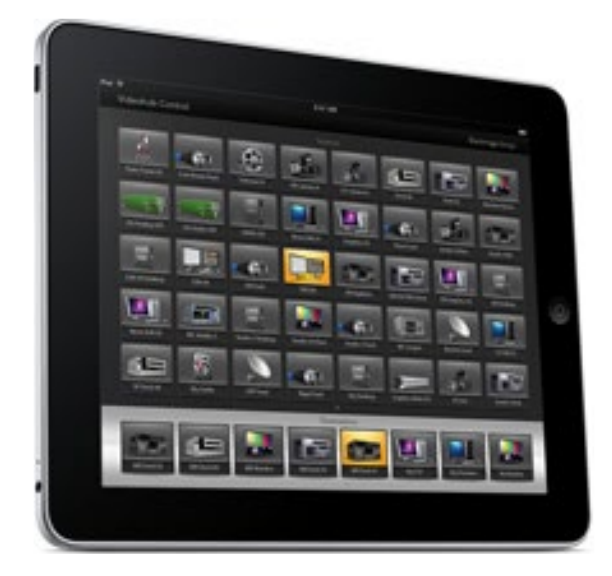

L'iPad è in grado di visualizzare un massimo di 40 sorgenti e 8 destinazioni per schermata. Per visualizzarne altre basta sfogliare con il dito verso destra o sinistra, o toccare a destra o sinistra della serie di puntini.

#### **Schermata iniziale**

Quando apri l'app Videohub sull'iPad per la prima volta, la schermata iniziale mostra una serie di icone con l'immagine generica di un connettore BNC, che puoi sostituire con una a scelta da un lista. Se non hai etichettato le connessioni, le icone delle sorgenti mostreranno il nome Input 1, e così via fino a 40, e quelle delle destinazioni il nome Output 1, e così via fino a 8.

Se hai etichettato le connessioni, i nomi da te assegnati appariranno sotto le rispettive icone, invece del numero del connettore.

#### **Configurare le icone sull'iPad**

Questa operazione è semplice. Tieni premuta un'icona qualsiasi per aprire la finestra di configurazione. Qui puoi impostare una sorgente o una destinazione SDI, il controllo deck RS-422 e l'immagine per l'icona.

Tocca **Clear** per cancellare tutte le impostazioni dell'icona selezionata. Solitamente il controllo deck è raggruppato con le relative connessioni SDI, per es. Input 1 e Remote 1.

L'icona in basso a destra per le sorgenti non è configurabile perché serve per mostrare automaticamente una sorgente selezionata non visibile nella schermata.

Per quanto riguarda il controllo deck, selezionalo solo per i dispositivi dotati di porta RS-422. Non selezionare una connessione di controllo deck per un monitor o una camera.

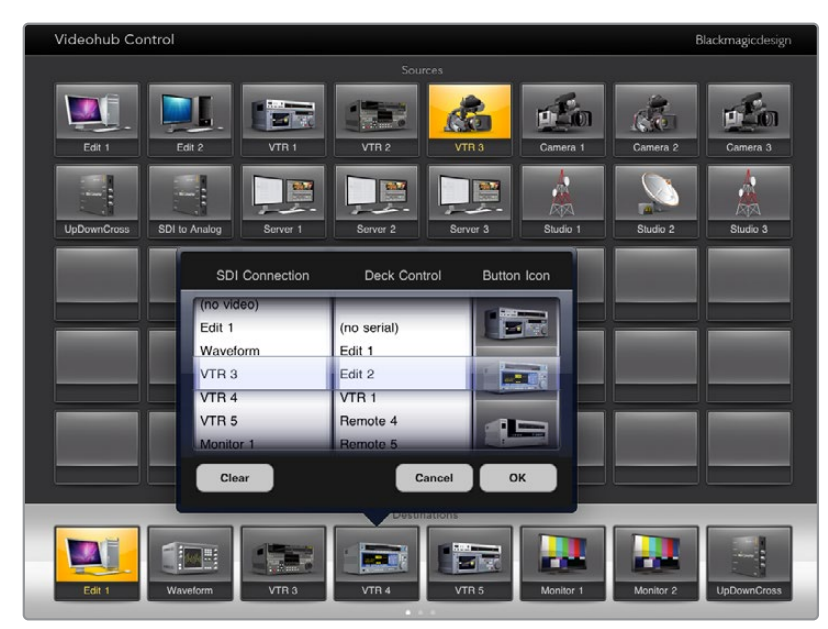

Usa la finestra di configurazione per impostare sorgenti e destinazioni, il controllo deck RS-422 e l'immagine per le icone

Per le icone puoi scegliere un'immagine qualsiasi, ma è preferibile farlo con criterio. Per esempio è meglio non scegliere l'immagine di un video monitor o di un trasmettitore per una sorgente, a meno che non sia dotata di uscita di loop.

Puoi decidere di visualizzare l'icona di una sorgente o destinazione più di una volta nella stessa schermata o su più schermate. Se una sorgente compare più volte nella sezione Sources, premendo l'icona della destinazione a cui è associata, si illumineranno tutte le icone di quella sorgente, indipendentemente da come è stato impostato il controllo deck di ciascuna. Allo stesso modo, se ci sono più icone della stessa destinazione nella sezione Destinations, premendone una si illumineranno anche tutte le altre.

#### **Individuare e cambiare percorso di routing**

Per capire quale sorgente è associata a una destinazione, per es. un monitor, tocca l'icona della destinazione nella sezione Destinations. L'icona della sorgente corrispondente si illuminerà, per un riscontro visivo immediato.

Per esempio per cambiare sorgente da HyperDeck Studio Pro a una camera e visualizzarla su un monitor, tocca l'icona con l'immagine di una telecamera nella sezione Sources. L'icona di HyperDeck Studio Pro si spegnerà e il deck si disconnetterà dal monitor.

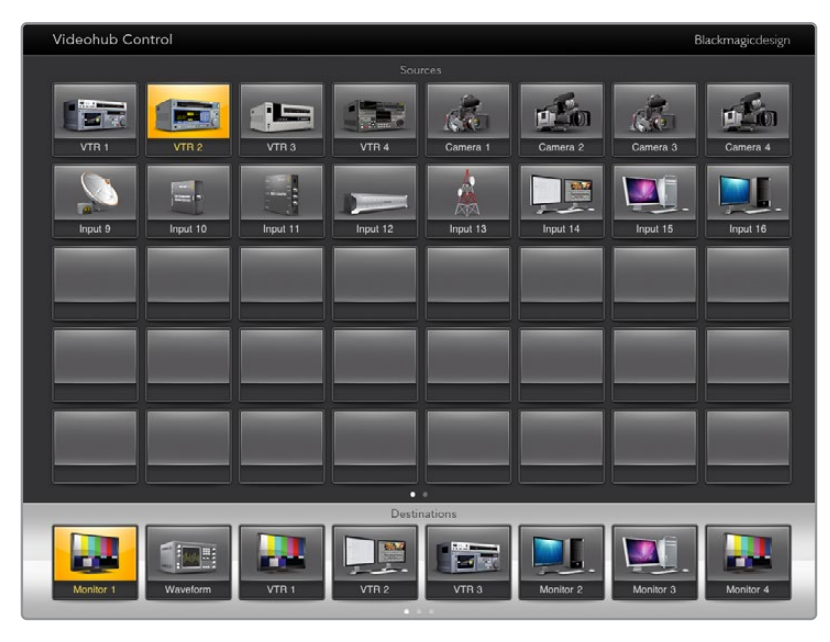

Per individuare i percorsi di routing a colpo d'occhio, tocca l'icona di una destinazione e vedrai illuminarsi l'icona della sorgente ad essa associata

#### **Bloccare e sbloccare percorsi di routing**

Bloccando una destinazione si evita di cambiare per sbaglio la sorgente ad essa associata. Per farlo, tocca due volte l'icona della destinazione. In alto a sinistra dell'icona comparirà il simbolo del lucchetto. La destinazione sarà inaccessibile a tutti gli altri utenti finché non viene sbloccata dal tuo iPad. Tocca due volte la stessa icona per sbloccare la destinazione. Invece la sorgente ad essa associata rimane accessibile e si può instradare a molteplici destinazioni allo stesso tempo.

Bloccando un percorso di routing si blocca anche la connessione RS-422 di controllo deck tra i due dispositivi, evitando così che altri utenti la usino per sbaglio.

Questa connessione rimane bloccata fino quando l'icona della destinazione non viene sbloccata.

Un lucchetto grigio compare anche sulle icone delle destinazioni bloccate da altri utenti. Queste destinazioni non saranno da te accessibili finché gli utenti che le hanno bloccate non le sbloccano dal proprio computer o dall'iPad.

Se vedi un lucchetto grigio ma non sai da chi è stato applicato, puoi bypassarlo usando il software Videohub su un Mac o su un computer Windows. Il lucchetto scompare quando il percorso di routing è stato sbloccato.

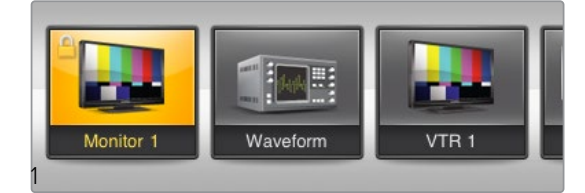

Un lucchetto giallo appare in alto a sinistra dell'icona della destinazione bloccata, che rimane inaccessibile dagli altri utenti finché non viene sbloccata dal tuo iPad. Il lucchetto è grigio se la destinazione è stata bloccata da un altro utente
### Installare il software Videohub sull'iPad

Il software Videohub per iPad è scaricabile dall'App Store usando il tuo Apple ID.

### **Per scaricare il software Videohub sull'iPad:**

- **1** Apri l'**App Store**.
- **2** Cerca **Videohub**.
- **3** Procedi con l'installazione.

### **Impostare l'indirizzo IP per il software Videohub sull'iPad:**

- **1** Apri **Impostazioni**.
- **2** Nella sezione delle applicazioni, seleziona **Videohub** e inserisci l'indirizzo IP nel campo **Videohub IP Address**.
- **3** Il software Videohub è pronto all'uso. Tocca la sua icona per aprirlo.

Consulta la sezione "iPad Apple" per maggiori informazioni.

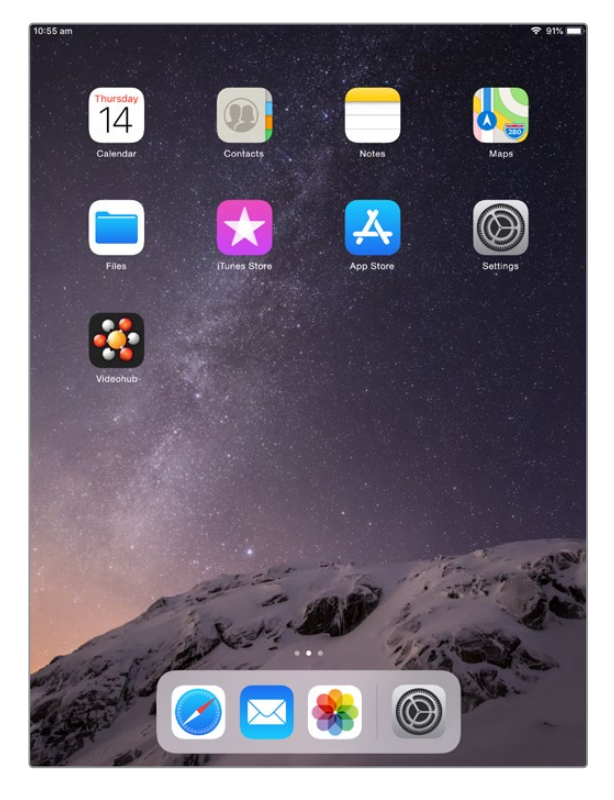

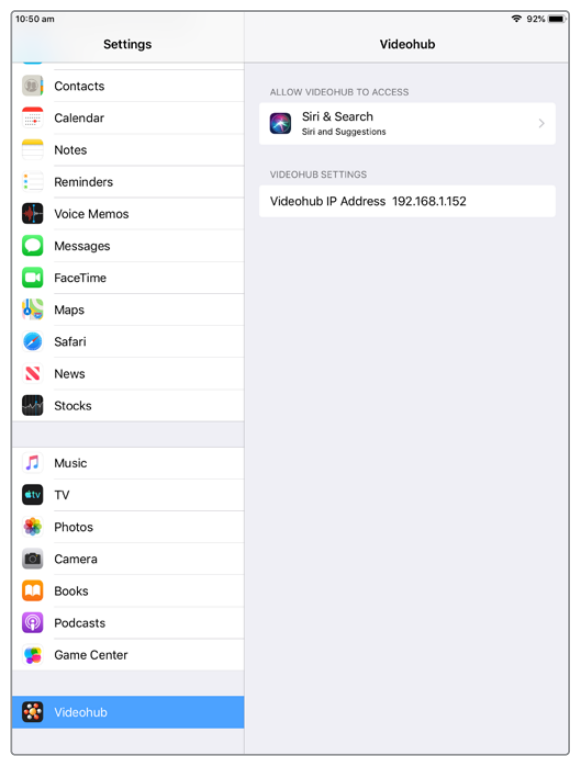

Impostazioni Videohub sull'iPad

# **Videohub Hardware Panel Setup**

Quando apri Videohub Hardware Panel Setup, i pannelli di controllo connessi e rilevati in rete vengono elencati nella sezione Videohub Control Panels. Se la lista contiene più di un pannello ma non sai identificarli, selezionane uno e clicca **Identify**. I pulsanti del pannello selezionato lampeggeranno di bianco.

Dopo aver selezionato un pannello di controllo puoi rinominarlo e cambiarne le impostazioni. Le impostazioni di rete sono inattive perché si possono cambiare solo tramite USB.

Se il pannello di controllo desiderato non viene rilevato in rete, è probabile che non abbia acquisito un indirizzo IP tramite DHCP. Per configurare le impostazioni di rete manualmente:

- **1** Collega il pannello di controllo al computer con un cavo USB 2.0.
- **2** Apri Videohub Hardware Panel Setup. Se l'utilità suggerisce di aggiornare il software, accetta.
- **3** Il pannello collegato tramite USB verrà evidenziato nella lista della sezione Videohub Control Panels, e affiancato dall'icona USB. Puoi rinominarlo e cambiare impostazioni di rete e controllo. Scollega il cavo USB quando hai finito.

Se il pannello di controllo è selezionato nell'utilità, i pulsanti reali e virtuali si illumineranno allo stesso modo.

### Impostazioni di rete

Ogni pannello di controllo richiede il proprio indirizzo IP per comunicare con la matrice tramite una rete IP.

Quando configuri un pannello tramite USB puoi scegliere tra DHCP e un IP statico. DHCP è l'opzione più semplice perché fa sì che il pannello acquisisca automaticamente tutte le impostazioni di rete.

Se invece preferisci usare un IP statico, richiedi un indirizzo IP libero al tuo amministratore di sistema per evitare conflitti in rete. Inserisci l'indirizzo IP, la maschera di sottorete e il gateway. È necessario usare un indirizzo IP statico se intendi connettere il pannello direttamente a una matrice Videohub tramite ethernet, per esempio Smart Videohub 20x20.

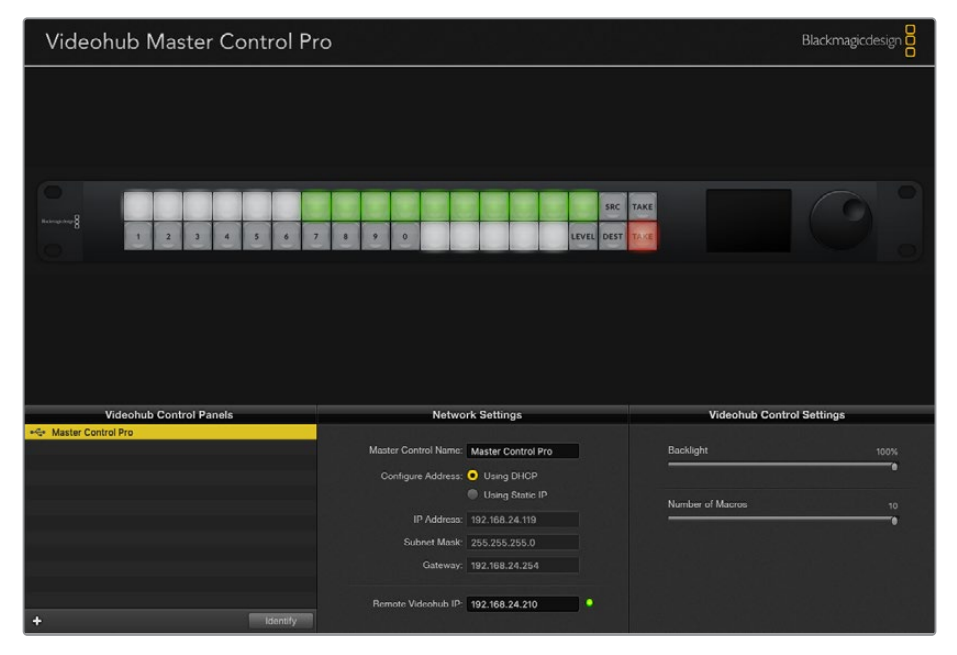

Videohub Hardware Panel Setup cerca e rileva automaticamente i pannelli di controllo Videohub in rete

Nelle impostazioni di rete è anche necessario inserire l'indirizzo IP del Videohub remoto che intendi controllare dal pannello di controllo, ovvero il server. Può essere il computer server o un server integrato in un modello Videohub come Smart Videohub 20x20.

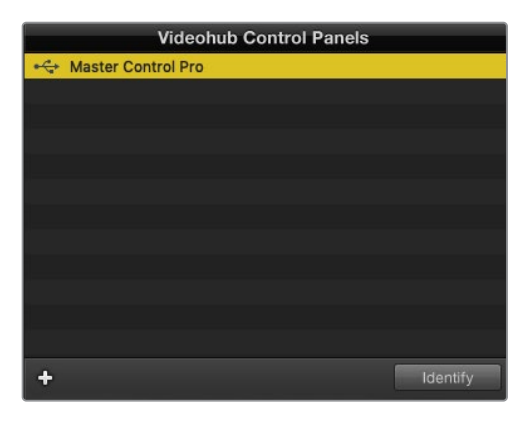

I pannelli di controllo connessi tramite ethernet o USB vengono elencati nella sezione Videohub Control Panels e affiancati dall'icona pertinente

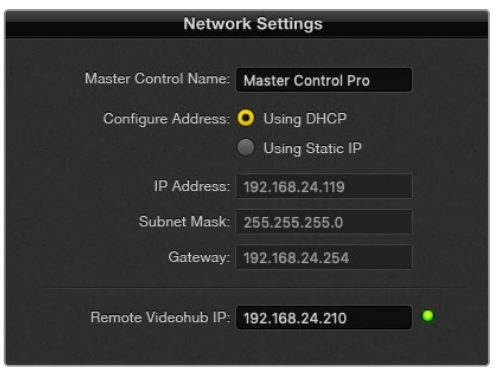

Impostazioni di rete all'interno di Videohub Hardware Panel Setup

Per usare un pannello di controllo con un Videohub IP, inserisci l'inserisci l'indirizzo IP del computer host nel campo **Remote Videohub IP**. Il server Videohub ha lo stesso indirizzo IP del computer host.

### **Aggiungere un pannello di controllo**

Se il pannello di controllo Videohub non appare automaticamente nella sezione Videohub Control Panels, puoi aggiungerlo manualmente.

- **1** Clicca **+** in basso a sinistra nella sezione Videohub Control Panels.
- **2** Digita l'indirizzo IP del pannello di controllo e continua con **OK**.
- **3** Il pannello di controllo apparirà nell'elenco dei dispositivi connessi a Videohub.

Se Videohub Hardware Panel Setup non rileva il pannello di controllo all'indirizzo IP indicato, puoi usare l'utilità per aggiungerlo manualmente quando è connesso tramite ethernet o USB.

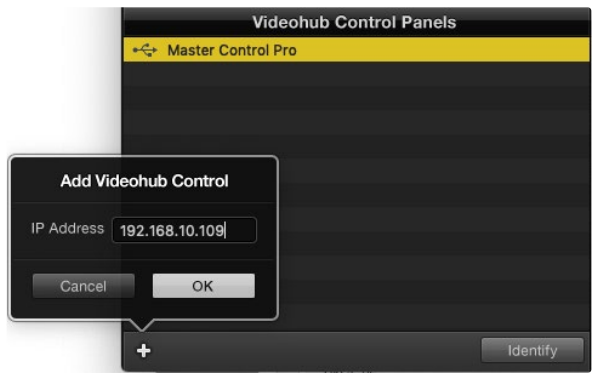

Clicca + e digita l'indirizzo IP del pannello di controllo Videohub per aggiungerlo manualmente

### **Caricare e salvare le impostazioni**

Le impostazioni di un pannello di controllo Videohub si possono usare anche su un altro pannello.

Dopo averle configurate, clicca **File** > **Save Settings**. Questa funzione è utile per configurare diversi pannelli allo stesso modo, o per fare un backup delle impostazioni.

Dopo aver caricato le impostazioni di un pannello su un altro, non resta che cambiare le impostazioni di rete e il nome dell'unità.

# **Configurare Videohub Master Control Pro**

Videohub Hardware Panel Setup permette di personalizzare le caratteristiche di ciascun pannello di controllo Videohub.

### **Retroilluminazione**

Sposta lo slider per regolare la luminosità dei pulsanti.

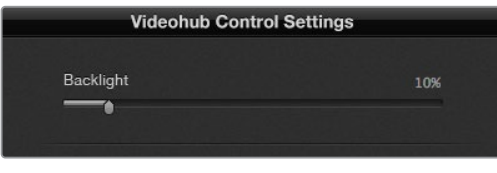

Regola la luminosità dei pulsanti di Videohub Master Control

### **Creare etichette per i pulsanti**

21 pulsanti si possono etichettare per individuare facilmente i vari dispositivi, per esempio camere, VTR e monitor, oppure configurare come macro.

Prima di etichettare i pulsanti all'interno dell'utilità è preferibile etichettare le porte della matrice Videohub.

Consulta la sezione "Creare etichette personalizzate" per tutti i dettagli.

Per etichettare i pulsanti di Videohub Master Control Pro:

- **1** Apri Videohub Hardware Panel Setup e seleziona il pannello Videohub Master Control Pro dalla sezione Videohub Control Panels.
- **2** Clicca uno dei 21 pulsanti nell'immagine del pannello. Crea un'etichetta simile a quella che hai creato per le porte SDI e di controllo deck della matrice.
- **3** Clicca **OK** e segui lo stesso procedimento per gli altri pulsanti.
- **4** Testa subito il funzionamento dei pulsanti mentre li programmi per verificare l'esito dei percorsi di routing SDI.

Leggi la sezione "Inserire un'etichetta nei pulsanti" per maggiori informazioni.

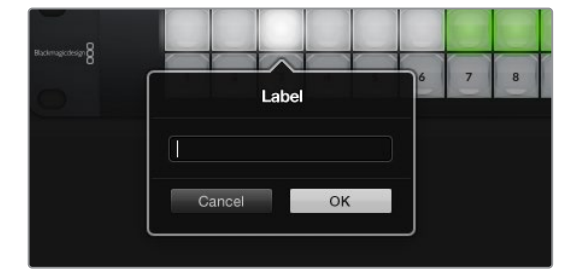

Clicca il pulsante desiderato per etichettarlo

# **Configurare Videohub Smart Control**

Videohub Hardware Panel Setup permette di personalizzare le caratteristiche di ciascun pannello di controllo Videohub.

### **Numero di destinazioni**

Videohub Smart Control si può configurare come selettore diretto o XY. Nel primo caso, ogni pulsante rappresenta una sorgente SDI e c'è una sola destinazione.

Nel secondo caso, è possibile avere fino a 24 destinazioni. I pulsanti delle sorgenti si illuminano di bianco, quelli delle destinazioni di oro. Scegli questa configurazione se non intendi usare un pannello Videohub Smart Control Pro per ogni dispositivo di destinazione.

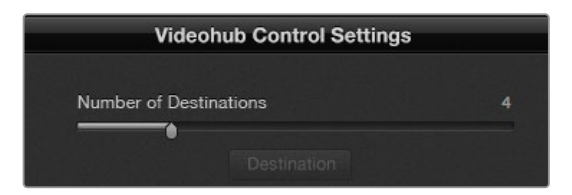

Videohub Smart Control Pro configurato con molteplici destinazioni

### **Configurazione di selezione diretta**

- **1** Trascina lo slider **Number of Destinations** su 1.
- **2** Clicca il pulsante **Destination**. Nel campo **Router SDI Out A** inserisci il numero della porta a cui è collegato il dispositivo di destinazione. Per i segnali dual link SDI, completa anche il campo **Router SDI Out B**; per i segnali quad link SDI, anche i campi **Router SDI Out C** e **Router SDI Out D**. Se al dispositivo di destinazione instradi anche una connessione di controllo deck RS-422, completa il campo **Router Remote**.
- **3** Conferma con **OK**. Tutti i pulsantii illuminati di bianco corrispondono alle sorgenti.
- **4** Clicca i pulsanti delle sorgenti nell'interfaccia del software per configurarli.
- **5** Nel campo **Router SDI In A** inserisci il numero della porta a cui è collegato il dispositivo sorgente. Per i segnali dual link SDI, completa anche il campo **Router SDI In B**; per i segnali quad link SDI, anche i campi **Router SDI In C** e **Router SDI In D**. Se instradi anche una connessione di controllo deck RS-422, completa il campo **Router Remote**.
- **6** Conferma con **OK**.

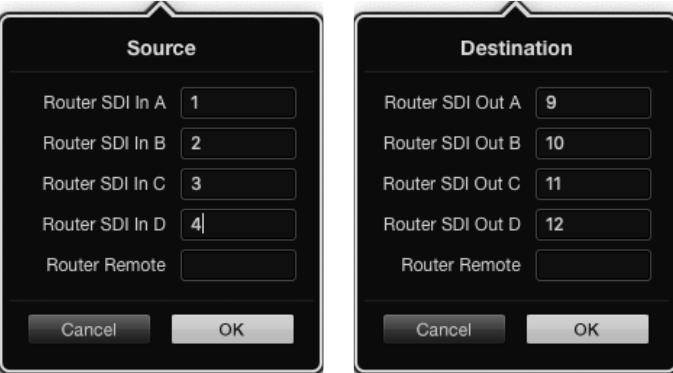

Completa i 4 campi con i numeri delle porte per i segnali quad link SDI

### **Configurazione XY**

- **1** Trascina lo slider **Number of Destinations** sul numero di destinazioni che intendi usare.
- **2** Clicca i pulsanti color oro delle destinazioni nell'interfaccia del software per configurarli. Nel campo **Router SDI Out A** inserisci il numero della porta a cui è collegato il dispositivo di destinazione. Per i segnali dual link SDI, completa anche il campo **Router SDI Out B**; per i segnali quad link SDI, anche i campi **Router SDI Out C** e **Router SDI Out D**. Se al dispositivo di destinazione instradi anche una connessione di controllo deck RS-422, completa il campo **Router Remote**.
- **3** Conferma con **OK**. Aumentando il numero dei pulsanti delle destinazioni, diminuisce il numero dei pulsanti disponibili per le sorgenti.
- **4** Clicca i pulsanti delle sorgenti nell'interfaccia del software per configurarli.
- **5** Nel campo **Router SDI In A** inserisci il numero della porta a cui è collegato il dispositivo sorgente. Per i segnali dual link SDI, completa anche il campo **Router SDI In B**; per i segnali quad link SDI, anche i campi **Router SDI In C** e **Router SDI In D**. Se instradi anche una connessione di controllo deck RS-422, completa il campo **Router Remote**.
- **6** Conferma con **OK**.

#### **Numero di macro**

Le macro consentono di azionare 16 percorsi di routing contemporaneamente premendo un solo pulsante.

- **1** Trascina lo slider **Number of Macros** per abilitare un massimo di 10 pulsanti per le macro. Aumentando il numero dei pulsanti delle macro, diminuisce il numero dei pulsanti disponibili per le sorgenti.
- **2** Clicca un pulsante verde per aprire la finestra **Macro** e inserisci fino a 16 coppie sorgente-destinazione.

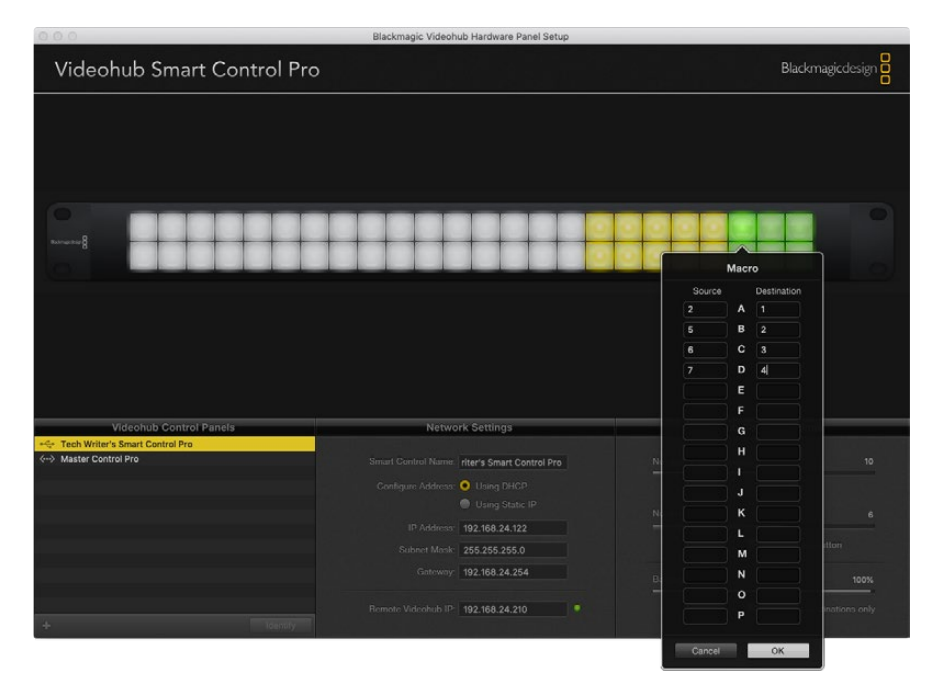

**3** Clicca **OK** per salvare i percorsi di routing e chiudere la finestra.

Una macro è in grado di azionare fino a 16 percorsi di routing

### **Pulsante TAKE**

Quando la casella **Enable Take Button** è spuntata, il pulsante in basso a destra si illumina di rosso. Premilo per confermare il nuovo percorso di routing selezionato. La modalità di conferma Take è disponibile quando il pannello opera come selettore diretto o XY, ed è compatibile anche con le macro.

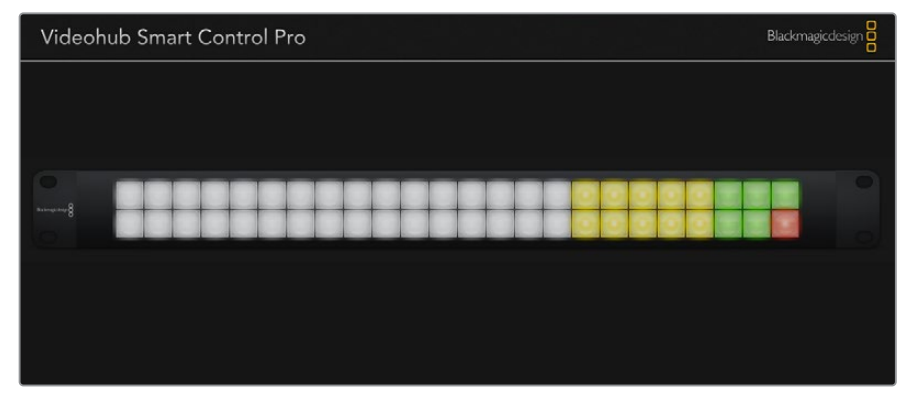

Il pulsante TAKE si illumina di rosso quando la modalità di conferma è attiva

#### **Retroilluminazione**

Sposta lo slider **Backlight** per regolare la luminosità dei pulsanti. Abilita **Backlight Destinations Only** per spegnere la luce bianca che illumina i pulsanti delle sorgenti.

### Configurare gli ingressi GPI

GPI and Tally Interface è provvisto di 8 ingressi (GPI) in grado di rendere effettivi i percorsi di routing. Nell'esempio qui sotto, GPI 1 instrada l'ingresso 12 sull'uscita 1 quando rileva una chiusura di contatto. Ovvero, spostando il joystick della CCU, il video dell'ingresso 12 di Videohub verrà visualizzato sul monitor.

I percorsi di routing sono configurabili da Videohub Hardware Panel Setup, inserendo rispettivamente il numero degli ingressi e delle uscite nei campi **Input** e **Output** nel diagramma.

Le impostazioni nella sezione Videohub Control Settings offrono due opzioni per visualizzare l'uscita di Videohub.

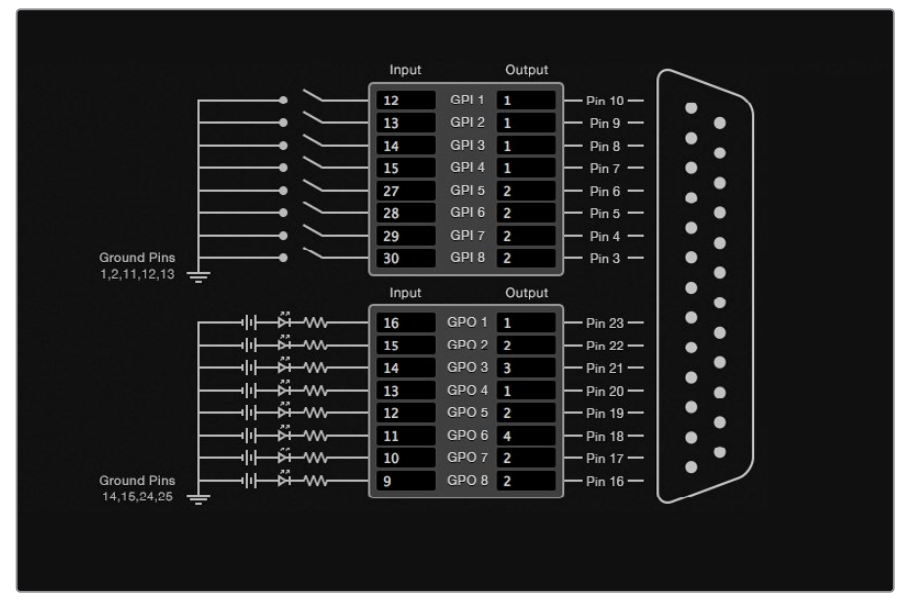

Inserisci il numero degli ingressi e delle uscite nel diagramma di GPI and Tally Interface

### **Latch Video**

Con questa opzione, dopo aver premuto l'interruttore della CCU una volta, il monitor continua a visualizzare l'immagine dell'ingresso selezionato fino a quando non viene cambiato il percorso di routing.

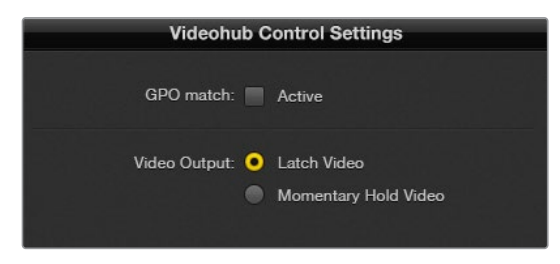

Scegli Latch Video per continuare a vedere l'anteprima dell'ingresso selezionato fino a quando non viene cambiato il percorso di routing. Scegli Momentary Hold Video per tornare a visualizzare l'ingresso precedentemente selezionato una volta rilasciato l'interruttore della CCU

### **Momentary Hold Video**

Con questa opzione, dopo aver rilasciato l'interruttore o il joystick della CCU, il monitor visualizza l'ingresso precedentemente selezionato. Per esempio tenendo premuto l'interruttore, il monitor visualizza l'anteprima dell'ingresso 13, ma torna a visualizzare quella dell'ingresso 12 non appena rilasci l'interruttore.

### Configurare il tally

Solitamente utilizzato per segnalare la messa in onda tramite una spia sul lato frontale della camera, il tally serve anche per indicare l'attività di altri dispositivi.

GPI and Tally Interface offre 8 uscite (GPO) che inviano un segnale di tally alle camere o ad altri dispositivi secondo una determinata configurazione. Secondo l'esempio nella pagina precedente, GPO 1 si attiva quando l'ingresso 16 viene instradato sull'uscita 1.

I percorsi di routing sono configurabili da Videohub Hardware Panel Setup, inserendo rispettivamente il numero degli ingressi e delle uscite nei campi **Input** e **Output** nel diagramma.

### **GPO match**

Spunta questa casella per replicare la configurazione dei percorsi di routing delle GPI della parte superiore del diagramma per le GPO nella parte inferiore. Questa opzione è utile per far sì che la spia tally si accenda sui dispositivi pertinenti in base ai percorsi di routing selezionati.

Quando la casella è spuntata, i campi GPO sulla destra nella parte inferiore del diagramma non sono modificabili.

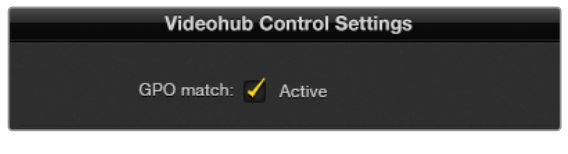

Abilita GPO match per replicare la configurazione dei percorsi di routing delle GPI per le GPO

### **Collegare a cascata diversi GPI and Tally Interface**

GPI and Tally Interface supporta 8 GPI e 8 GPO allo stesso tempo, un numero di solito sufficiente in ambito televisivo. Se invece l'impianto conta più di 8 camere, potrebbe essere utile collegare a cascata diversi GPI and Tally Interface.

GPI and Tally Interface ospita 2 porte ethernet: una va collegata alla porta ethernet di Videohub, l'altra alla porta ethernet di un altro GPI and Tally Interface.

- **1** Collega il primo GPI and Tally Interface alla corrente.
- **2** Collega un cavo ethernet RJ45 standard da Videohub o dall'interruttore di rete all'ingresso **IN** di GPI and Tally Interface.
- **3** Collega il secondo GPI and Tally Interface alla corrente.
- **4** Collega un cavo ethernet RJ45 standard dall'uscita **OUT** del primo GPI and Tally Interface all'ingresso **IN** del secondo.

Segui lo stesso procedimento per collegare a cascata altri GPI and Tally Interface, assicurandoti che ciascuna unità sia collegata alla corrente.

A volte nelle configurazioni a cascata potrebbe essere difficile identificare quale GPI and Tally Interface è in funzione. Per farlo, clicca il pulsante **Identify** nella sezione Videohub Control Panels. Il LED accanto alla porta **IN** dell'unità in funzione si illuminerà.

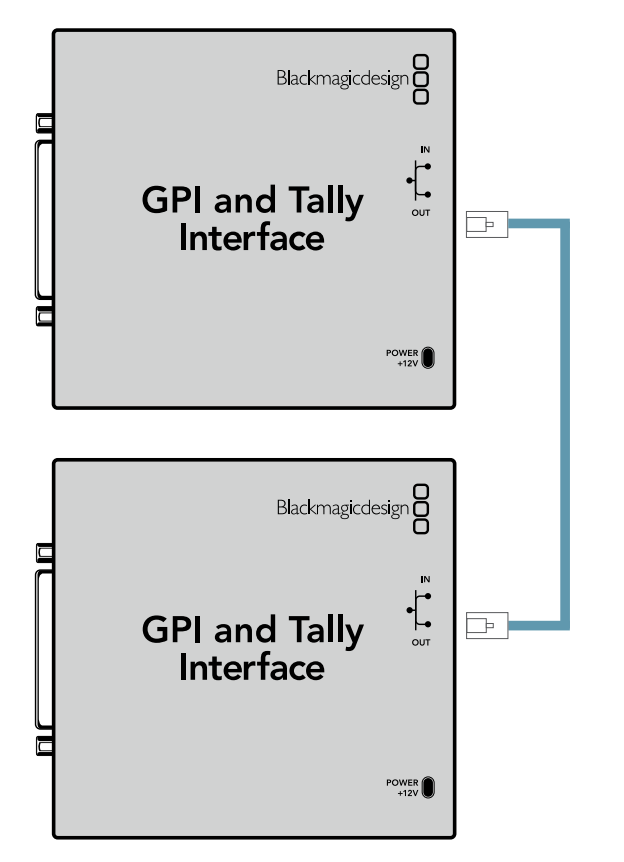

Collega a cascata diversi GPI and Tally Interface tramite ethernet. Tutte le unità devono essere collegate alla corrente

### **Aggiungere GPI and Tally Interface in rete**

Per configurare un secondo GPI and Tally Interface accessibile unicamente in rete, innanzitutto è necessario inserire manualmente il suo indirizzo IP su Videohub Hardware Panel Setup.

Se non sai quale sia, connetti l'unità a un computer tramite USB, apri Videohub Hardware Panel Setup e annota l'indirizzo IP che compare alla voce **IP Address**.

Se non riesci ad accedere all'unità perché situata in un'altra postazione, usa Bonjour per trovarla in rete. Quest'applicazione elenca tutti i dispositvi in rete e i rispettivi indirizzi IP.

- **1** Clicca **+** in basso a sinistra nella sezione Videohub Control Panels.
- **2** Inserisci l'indirizzo IP di GPI and Tally Interface e clicca **OK**.
- **3** L'unità comparirà nell'elenco, insieme a tutti i dispositivi connessi a Videohub.

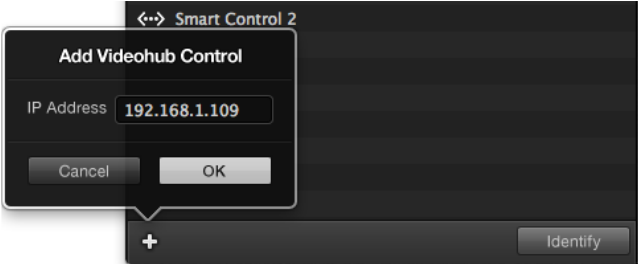

Clicca + per aggiungere un altro GPI and Tally Interface. Cicca Identify per identificare l'unità in funzione

### Configurare GPI and Tally Interface

GPI and Tally Interface va configurato su Videohub Hardware Panel Setup. Prima di procedere potrebbe essere necessario installare l'ultima versione del software.

- **1** Collega GPI and Tally Interface alla corrente.
- **2** Collega l'unità al computer tramite un cavo USB di tipo A > B.
- **3** Apri il software e controlla se GPI and Tally Interface è già stato configurato per l'utilizzo con Videohub. In questo caso, il software si apre subito e non richiede altre operazioni. In caso contrario, un messaggio indica che l'unità è configurata per l'utilizzo con uno switcher ATEM ed è necessario riconfigurarla. Procedi con **Yes**. L'unità verrà riconfigurata come client di Videohub.

### Riconfigurare GPI and Tally Interface per Videohub

#### **Se Videohub non dispone di una porta ethernet, o se è solo accessibile in rete:**

- **1** Collega GPI and Tally Interface al computer con un cavo USB di tipo A > B.
- **2** Collega un cavo ethernet dalla porta **IN** dell'unità all'interruttore di rete.
- **3** Apri Videohub Hardware Panel Setup.
- **4** L'unità compare nella lista della sezione Videohub Control Panels, affiancata dal simbolo USB. Assegna un nome all'unità nel campo **GPI Tally Name** per identificarla facilmente.
- **5** Scegli se utilizzare un indirizzo IP statico o DHCP spuntando rispettivamente la casella **Using Static IP** o Using **DHCP**. Contatta l'amministratore di rete per scegliere l'opzione più adatta.
- **6** Nel campo **Remote Videohub IP** inserisci l'indirizzo IP del Videohub a cui desideri connettere GPI and Tally interface. Una volta stabilita la connessione vedrai una piccola spia verde a fianco al campo dell'indirizzo IP.

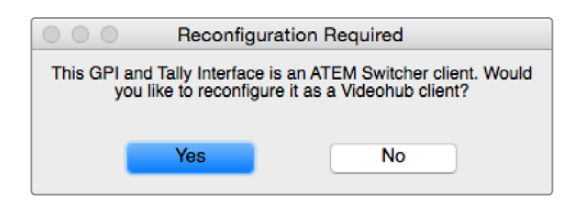

Riconfigura GPI and Tally Interface per utilizzarlo con Videohub

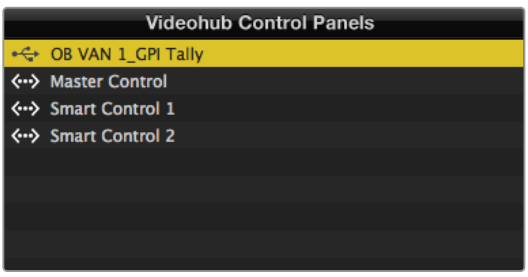

GPI and Tally Interface collegato tramite USB

### **Se non sai qual è l'indirizzo IP di Videohub:**

- **1** Connetti Videohub al computer tramite USB.
- **2** Apri il software Videohub e clicca **Videohub Server Preferences**.
- **3** Annota l'indirizzo IP che compare nel campo **Remote Videohub IP**.

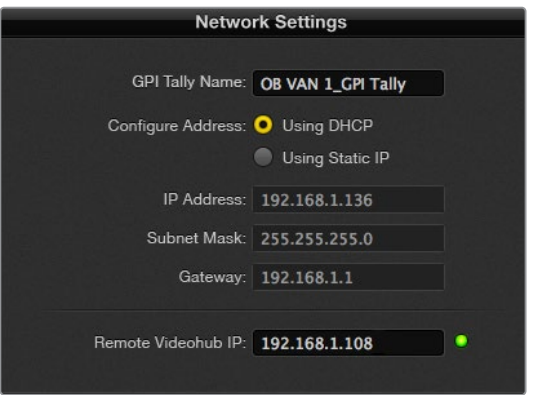

Assegna un nome a GPI and Tally Interface e l'indirizzo IP del Videohub a cui desideri connetterlo

# **Controllare Blackmagic MultiView 16 da Videohub Control Software**

Videohub Control Software è utile anche per controllare MultiView 16. Questo dispositivo di 1 RU consente di monitorare fino a 16 segnali video SDI Ultra HD, HD o SD con formati diversi su un singolo schermo. Con Videohub Control Software puoi gestire le sorgenti e i riquadri di visualizzazione per monitorare i percorsi di routing come preferisci.

È possibile visualizzare fino a 16 segnali in un layout di riquadri di 4x4, 3x3 o 2x2, oppure un solo segnale a schermo intero. Se collegato a un monitor Ultra HD, MultiView 16 è in grado di visualizzare 4 segnali HD nella loro risoluzione nativa di 1080 HD.

### Connettere MultiView 16 a Videohub Control Software

Come fare:

- **1** Assicurati che MultiView 16 e Videohub Control Software usino l'ultima versione del software. Le versioni più recenti dei software sono disponibili alla pagina Supporto [www.blackmagicdesign.com/it/support](http://www.blackmagicdesign.com/it/support) del sito Blackmagic.
- **2** Collega MultiView 16 alla corrente.
- **3** Collega MultiView 16 al computer tramite USB o ethernet.
- **4** Apri Videohub Control Software.
- **5** Nella home, clicca **Select a Videohub** e scegli **Blackmagic MultiView 16** dalla lista.

Controllare MultiView 16 da Videohub Control Software è facile ed efficace perché puoi cambiare sorgenti e riquadri di visualizzazione in modalità remota e monitorare le immagini ad alta risoluzione.

Se MultiView 16 non compare nella lista, potrebbe essere necessario configurarne le impostazioni di rete.

Continua a leggere per scoprire come fare.

### Configurare le impostazioni di rete di MultiView 16

Usa i controlli frontali e il display LCD di MultiView 16 per cambiare le impostazioni di rete. Una volta configurate correttamente, l'unità diventa visibile anche su altri computer e pannelli di controllo. Puoi usarli per controllare MultiView e cambiare percorsi di routing in modalità remota.

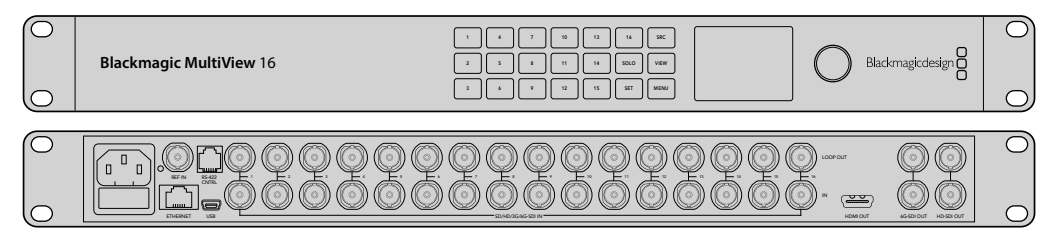

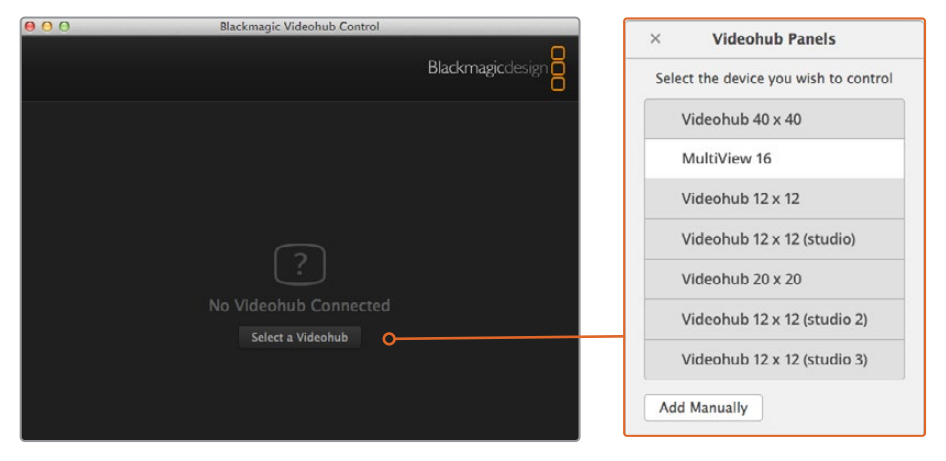

Nella home di Videohub Control Software clicca Select a Videohub e scegli Blackmagic MultiView 16 dalla lista

#### **Per configurare le impostazioni di rete:**

- **1** Premi **MENU** e ruota la manopola fino alla voce **Networking**.
- **2** Premi **SET** per aprire la pagina **Network Settings**.
- **3** Ruota la manopola fino alla voce **IP Address**.
- **4** Premi **SET** per selezionare il primo campo dell'indirizzo. Ruota la manopola o premi i pulsanti numerati per inserire i valori.
- **5** Premi **SET** per confermare il primo campo e segui lo stesso procedimento per completare gli altri tre, e inserire maschera di sottorete e gateway, se necessario.
- **6** Premi **MENU** due volte per ritornare alla home.

Consulta il manuale di MultiView 16 per tutti i dettagli su come utilizzarlo in congiunzione a Videohub Control Software. La versione più recente del manuale e del software è disponibile alla pagina Supporto [www.blackmagicdesign.com/it/support](http://www.blackmagicdesign.com/it/support) del sito Blackmagic.

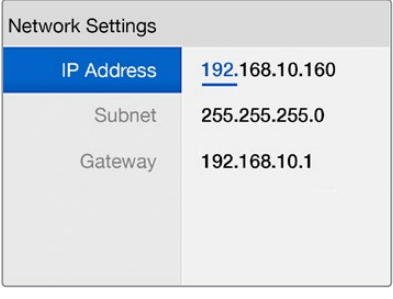

Ruota la manopola o premi i pulsanti numerati per cambiare le impostazioni di rete

# **Assistenza**

### **Sostituire una ventola di Universal Videohub**

Ciascuna ventola si può sostituire senza dover scollegare Universal Videohub dalla corrente.

- **1** Il vano contenente le ventole è situato alla base dell'unità.
- **2** Estrai le viti sul lato destro e sinistro del vano con un cacciavite a croce Phillips 01.
- **3** Sostieni il vano con una mano mentre estrai la vite centrale.
- **4** Dopo aver estratto tutte le viti, inizia ad abbassare delicatamente il vano fino a vedere i filtri antipolvere neri di plastica sopra ciascuna ventola.
- **5** Continua ad abbassare e tirare il vano verso di te fino a quando non si stacca dallo chassis. Individua la ventola malfunzionante.
- **6** Ciascuna ventola è collegata mediante cavi colorati. Ciascun cavo è collegato alla scheda madre mediante un connettore di plastica. Sostieni il vano con una mano e scollega i connettori di tutte e 3 le ventole. Rimuovi completamente il vano.
- **7** Colloca il vano su una superficie piatta e sgancia le 4 clip nella parte superiore dell'alloggiamento del filtro antipolvere.
- 8 Rimuovi la parte superiore dell'alloggiamento e il filtro. Estrai le 4 viti intorno alla ventola malfunzionante. Rimuovi la base dell'alloggiamento del filtro e la ventola.
- **9** Sostituisci la ventola con una di ricambio e reinserisci la base dell'alloggiamento del filtro al suo posto. Avvita le 4 viti precedentemente estratte fino a nasconderle all'interno dei fori. Se le viti rimangono visibili, gira la base dell'alloggiamento e riprova.
- **10** Colloca la parte superiore dell'alloggiamento del filtro sulla base e chiudi le clip.
- **11** Posiziona il vano delle ventole in corrispondenza della base della chassis e ricollega i cavi alla scheda madre. Le ventole iniziano subito a girare.
- **12** Inserisci la parte posteriore del vano nello chassis, spingendo la parte anteriore contemporanemante verso l'alto e verso la scheda madre fino a incastrarlo in posizione.
- **13** Avvita le 3 viti precedentemente estratte.

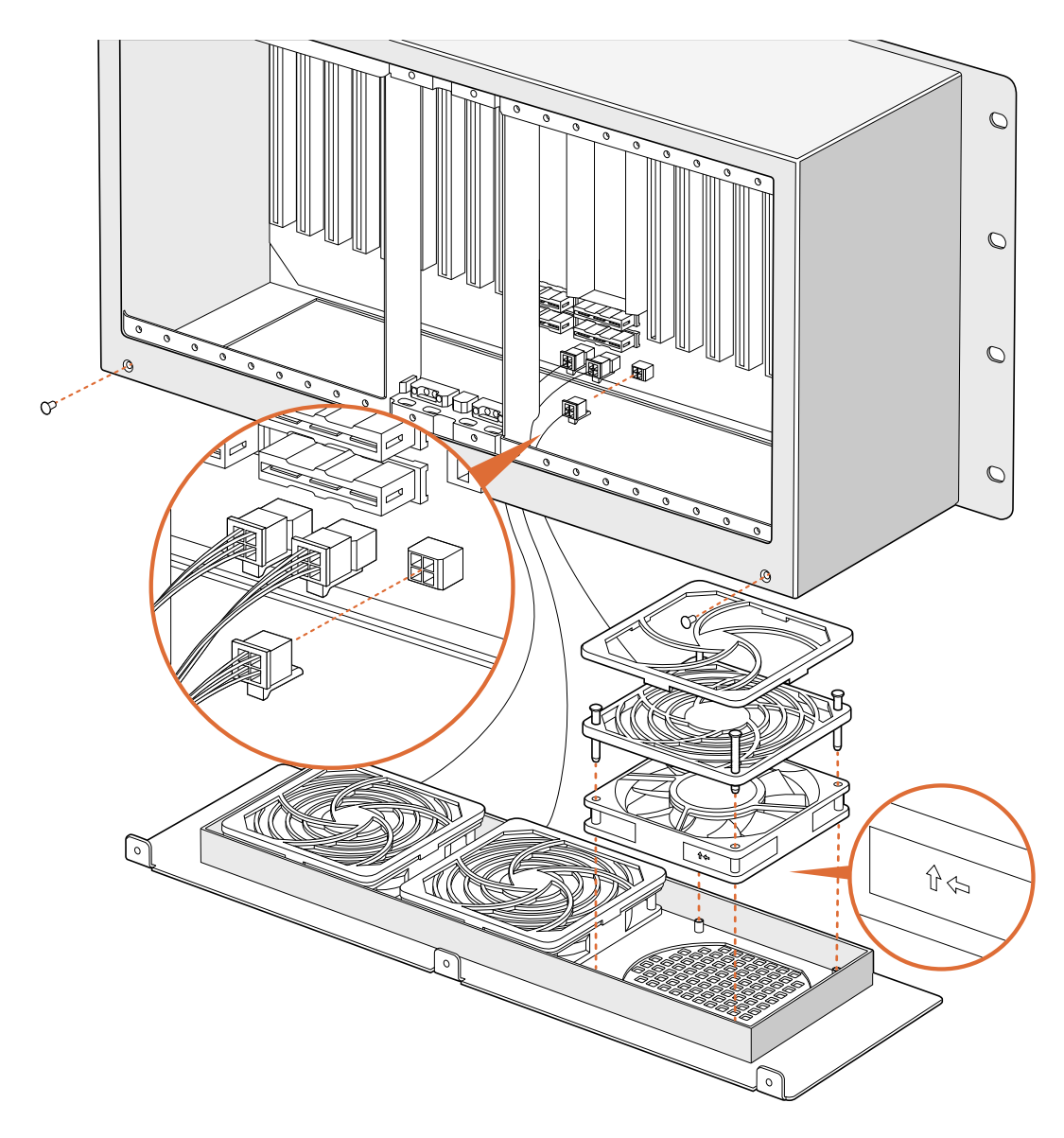

## **Sostituire una ventola di Broadcast Videohub**

Broadcast Videohub include una ventola di ricambio per quella in dotazione. Il dispositivo continua a operare anche se la ventola smette di funzionare, ma è preferibile sostituirla per estenderne la durabilità.

La ventola si può sostituire senza dover scollegare Broadcast Videohub dalla corrente.

- **1** Estrai le 4 viti dalla copertura della ventola e rimuovila delicatamente.
- **2** La ventola è collegata al dispositivo mediante cavi colorati. Scollega delicatamente il connettore di plastica.
- **3** Estrai le 2 viti della ventola.
- **4** Sostituisci la ventola malfunzionante con quella di ricambio e ricomponi il sistema. La nuova ventola inizia subito a girare.

### Suggerimento per collegare i cavi SDI

I cavi SDI in rame hanno un peso notevole, quindi è consigliabile farli poggiare sul rack per non sovraccaricare le porte BNC di Videohub. Questo accorgimento è particolarmente importante per i modelli Videohub di grandi dimensioni a cui sono collegati numerosi cavi. Allaccia i cavi al rack per sostenere un gran numero di cavi.

Inoltre è consigliabile collegare i cavi alle porte BNC e ottiche partendo dal basso per poterne collegare altri con facilità in un secondo momento.

Tutti i modelli Videohub ospitano porte BNC che consentono di collegare dispositivi SDI mediante cavi SDI standard.

Per connettere dispositivi SDI dotati di porte miniaturizzate, per esempio DIN 1.0/2.3, è consigliabile usare cavi SDI con un connettore miniaturizzato a un'estremità e un connettore BNC standard all'altra. In alternativa è possibile ricorrere a un cavo adattatore, che però tende a impedire l'utilizzo di cavi molto lunghi a causa della perdita di qualità del segnale.

Collegare e scollegare i cavi SDI da Videohub è facile, ma in presenza di numerosi cavi potrebbe essere difficoltoso infilare le dita tra le varie porte BNC. Per scollegare i cavi velocemente è possibile usare un semplice strumento di rimozione di terzi.

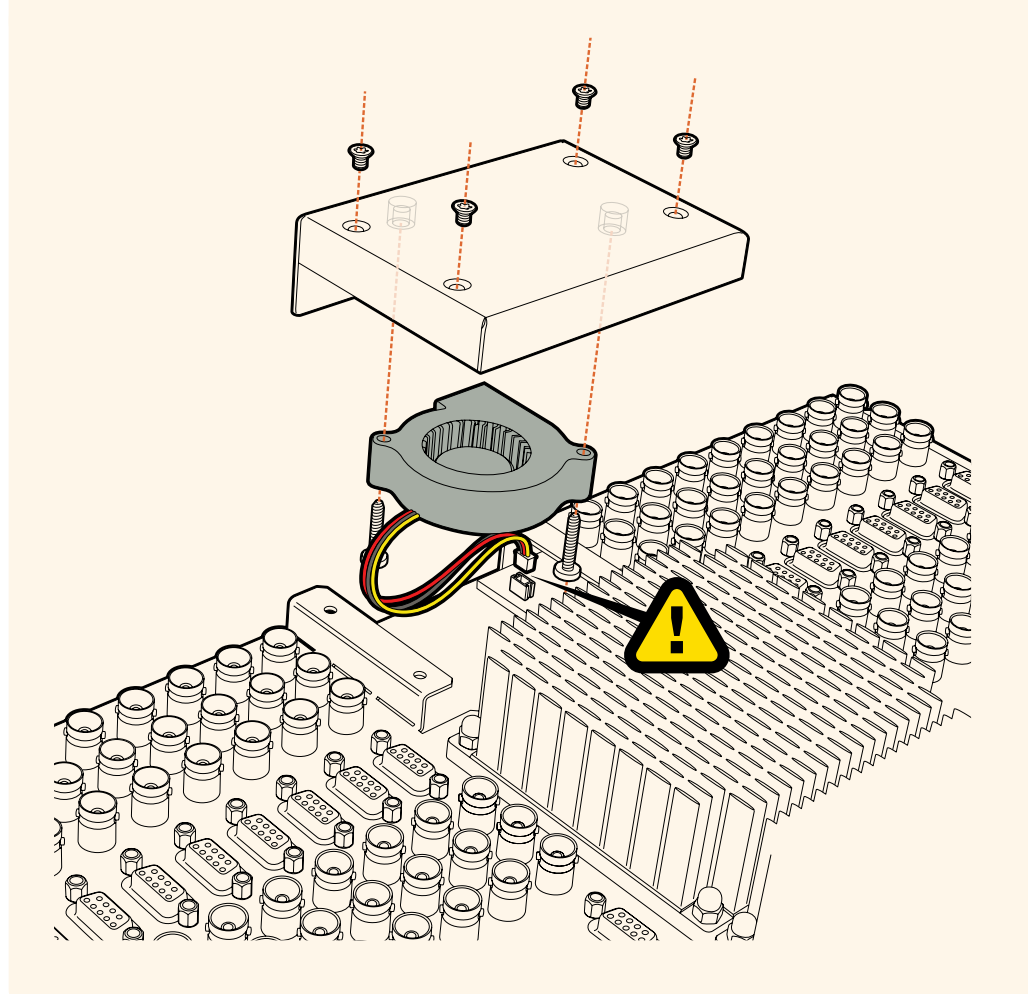

# **Assistenza tecnica**

Per ottenere supporto tecnico e accedere al materiale più recente, visita la pagina Supporto del sito Blackmagic Design.

### Supporto online

L'ultima versione del manuale e del software e le note di supporto più recenti sono disponibili alla pagina [www.blackmagicdesign.com/it/support](http://www.blackmagicdesign.com/it/support)

### Contattare Blackmagic Design

Se il materiale di supporto non risponde alle tue domande, clicca su **Inviaci una email**, oppure su **Trova un team di supporto** per contattare direttamente il team Blackmagic Design più vicino a te.

### Controllare la versione del software

Per scoprire quale versione del software Videohub è installata sul tuo computer, apri Videohub Control Software. Dal menù del software, seleziona **About Blackmagic Videohub** e leggi il numero della versione.

### Scaricare gli aggiornamenti

Dopo aver verificato la versione del software, visita la pagina Supporto di Blackmagic Design [www.blackmagicdesign.com/it/support](http://www.blackmagicdesign.com/it/support) per scaricare gli aggiornamenti più recenti. Consigliamo di non aggiornare il software se stai già lavorando a un progetto importante.

# **Normative**

### **Smaltimento di apparecchiature elettriche ed elettroniche nell'Unione Europea**

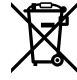

Questo simbolo indica che il dispositivo non deve essere scartato insieme agli altri rifiuti, ma consegnato a uno degli appositi centri di raccolta e riciclaggio. La raccolta e lo smaltimento differenziato corretto di questo tipo di apparecchiatura evita lo spreco di risorse e contribuisce alla sostenibilità ambientale e umana. Per tutte le informazioni sui centri di raccolta e riciclaggio, contatta gli uffici del tuo comune di residenza o il punto vendita presso cui hai acquistato il prodotto.

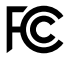

Questo dispositivo è stato testato e dichiarato conforme ai limiti relativi ai dispositivi digitali di Classe A, come indicato nella Parte 15 del regolamento FCC. Tali limiti sono stati stabiliti con lo scopo di fornire protezione ragionevole da interferenze dannose in ambienti commerciali. Questo dispositivo genera, usa e può irradiare energia a radiofrequenza e, se non è installato o usato in conformità alle istruzioni, può causare interferenze dannose che compromettono le comunicazioni radio. Operare questo dispositivo in ambienti residenziali può causare interferenze dannose, nella cui evenienza l'utente dovrà porvi rimedio a proprie spese.

Il funzionamento è soggetto alle due condizioni seguenti:

- **1** Questo dispositivo non deve causare interferenze dannose.
- **2** Questo dispositivo deve accettare eventuali interferenze ricevute, incluse le interferenze che possono causare un funzionamento indesiderato.

### **Dichiarazione ISED (Canada)**

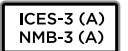

Questo dispositivo è conforme agli standard canadesi sui dispositivi digitali di Classe A.

Qualsiasi modifica o utilizzo del dispositivo al di fuori di quello previsto potrebbero invalidare la conformità a tali standard.

Consigliamo di connettere le interfacce HDMI interfaces usando cavi schermati HDMI di alta qualità.

Questo dispositivo è stato testato per l'uso in ambienti commerciali. Se utilizzato in ambienti domestici, può causare interferenze radio.

# **Sicurezza**

Collegare il dispositivo a una presa di corrente con messa a terra per evitare scosse elettriche. Per assistenza, contattare un elettricista qualificato.

Per ridurre il rischio di scosse elettriche, evitare di esporre il dispositivo a gocce o spruzzi.

Questo dispositivo è adatto all'uso nei luoghi tropicali con una temperatura ambiente non superiore ai 40ºC.

Lasciare uno spazio adeguato intorno al dispositivo per consentire sufficiente ventilazione.

Se il dispositivo è installato su rack, assicurarsi che i dispositivi adiacenti non ne ostacolino la ventilazione.

Le parti all'interno del dispositivo non sono riparabili dall'utente. Contattare un centro assistenza Blackmagic Design per le operazioni di manutenzione.

Alcuni dispositivi ospitano una porta per connettere ricetrasmettitori ottici SFP. Usare solo moduli SFP Laser, Class 1.

Moduli SFP consigliati da Blackmagic Design:

ͽ 3G-SDI PL-4F20-311C

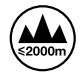

Usare il dispositivo a un'altitudine non superiore a 2000 m sopra il livello del mare.

### **Dichiarazione dello Stato della California**

Questo dispositivo può esporre l'utente a sostanze chimiche, per esempio tracce di bifenili polibromurati nelle parti in plastica, che nello Stato della California sono considerati causa di cancro e di difetti alla nascita o di altri difetti riproduttivi.

Per maggiori informazioni, visitare la pagina [www.P65Warnings.ca.gov](http://www.P65Warnings.ca.gov).

### **Avvertenze per il personale autorizzato**

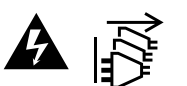

Scollegare l'alimentazione da entrambe le prese prima di effettuare la manutenzione!

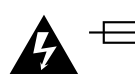

### **Attenzione - Fusione bipolare/neutra**

L'alimentatore all'interno di questo dispositivo ha un fusibile nei conduttori di linea e di neutro, ed è idoneo alla connessione al sistema di distribuzione dell'energia elettrica in Norvegia.

# **Garanzia**

# **Garanzia limitata**

Blackmagic Design garantisce al/la Cliente l'esenzione di Videohub da difetti nei materiali e nella fabbricazione per un periodo di 36 mesi dalla data d'acquisto. Sono esclusi i connettori, i cavi, le ventole di raffreddamento, i moduli ottici, i fusibili, le tastiere e le batterie, forniti privi di difetti nei materiali e nella manifattura per un periodo di 12 mesi a partire dalla data d'acquisto. Blackmagic Design garantisce che Videohub Master Control e Videohub Smart Control sono forniti privi di difetti nei materiali e nella manifattura per un periodo limitato di 12 mesi a partire dalla data d'acquisto. Durante il periodo di garanzia Blackmagic Design riparerà o, a sua scelta, sostituirà tutti i componenti che risultino difettosi esonerando il/la Cliente da costi aggiuntivi, purché i componenti vengano restituiti dal/la Cliente.

Per ottenere l'assistenza coperta dalla presente garanzia, il/la Cliente deve notificare Blackmagic Design del difetto entro il periodo di garanzia, e provvedere a organizzare il servizio di riparazione. Il/la Cliente è responsabile del costo di imballaggio e di spedizione del prodotto al centro di assistenza indicato da Blackmagic Design, con spese di spedizione prepagate. Il costo include spedizione, assicurazione, tasse, dogana, e altre spese pertinenti alla resa del prodotto a Blackmagic Design.

Questa garanzia perde di validità per danni causati da un utilizzo improprio, o da manutenzione e cura inadeguate del prodotto. Blackmagic Design non ha obbligo di assistenza e riparazione sotto garanzia per danni al prodotto risultanti da: a) precedenti tentativi di installazione, riparazione o manutenzione da personale non autorizzato, ovvero al di fuori del personale Blackmagic Design, b) precedenti usi impropri o tentativi di connessione ad attrezzatura incompatibile al prodotto, c) precedenti tentativi di riparazione di guasti o malfunzionamento dovuti all'uso di parti o ricambi non originali Blackmagic Design, o d) precedenti modifiche o integrazione del prodotto ad altri prodotti, con il risultato di rendere la riparazione più difficoltosa o di allungare le tempistiche di eventuali ispezioni atte alla riparazione. LA PRESENTE GARANZIA DI BLACKMAGIC DESIGN SOSTITUISCE QUALSIASI ALTRA GARANZIA, ESPLICITA O IMPLICITA. BLACKMAGIC DESIGN E I SUOI FORNITORI ESCLUDONO QUALSIASI ALTRA GARANZIA IMPLICITA DI COMMERCIABILITÀ O DI IDONEITÀ AD UN USO SPECIFICO. L'INTERA RESPONSABILITÀ DI BLACKMAGIC DESIGN E L'UNICO ESCLUSIVO RICORSO DELL'UTENTE PER QUALSIASI DANNO ARRECATO DI NATURA INDIRETTA, SPECIFICA, ACCIDENTALE O CONSEQUENZIALE, ANCHE QUALORA BLACKMAGIC DESIGN O I SUOI DISTRIBUTORI FOSSERO STATI AVVERTITI DELLA POSSIBILITÀ DI TALI DANNI, È LA RIPARAZIONE O LA SOSTITUZIONE DEI PRODOTTI DIFETTOSI. BLACKMAGIC DESIGN NON SI ASSUME ALCUNA RESPONSABILITÀ PER QUALSIASI USO ILLEGALE DEL DISPOSITIVO DA PARTE DEL/LA CLIENTE. BLACKMAGIC DESIGN NON SI ASSUME ALCUNA RESPONSABILITÀ PER DANNI DERIVANTI DALL'USO DI QUESTO PRODOTTO. IL/LA CLIENTE UTILIZZA QUESTO PRODOTTO A PROPRIO RISCHIO.

© Copyright 2020 Blackmagic Design. Tutti i diritti riservati. *Blackmagic Design*, *DeckLink*, *HDLink*, *Workgroup Videohub*, *Multibridge Pro*, *Multibridge Extreme*, *Intensity* e *Leading the creative video revolution* sono marchi registrati negli Stati Uniti e in altri paesi. Altri nomi di prodotti e aziende qui contenuti potrebbero essere marchi dei rispettivi proprietari.

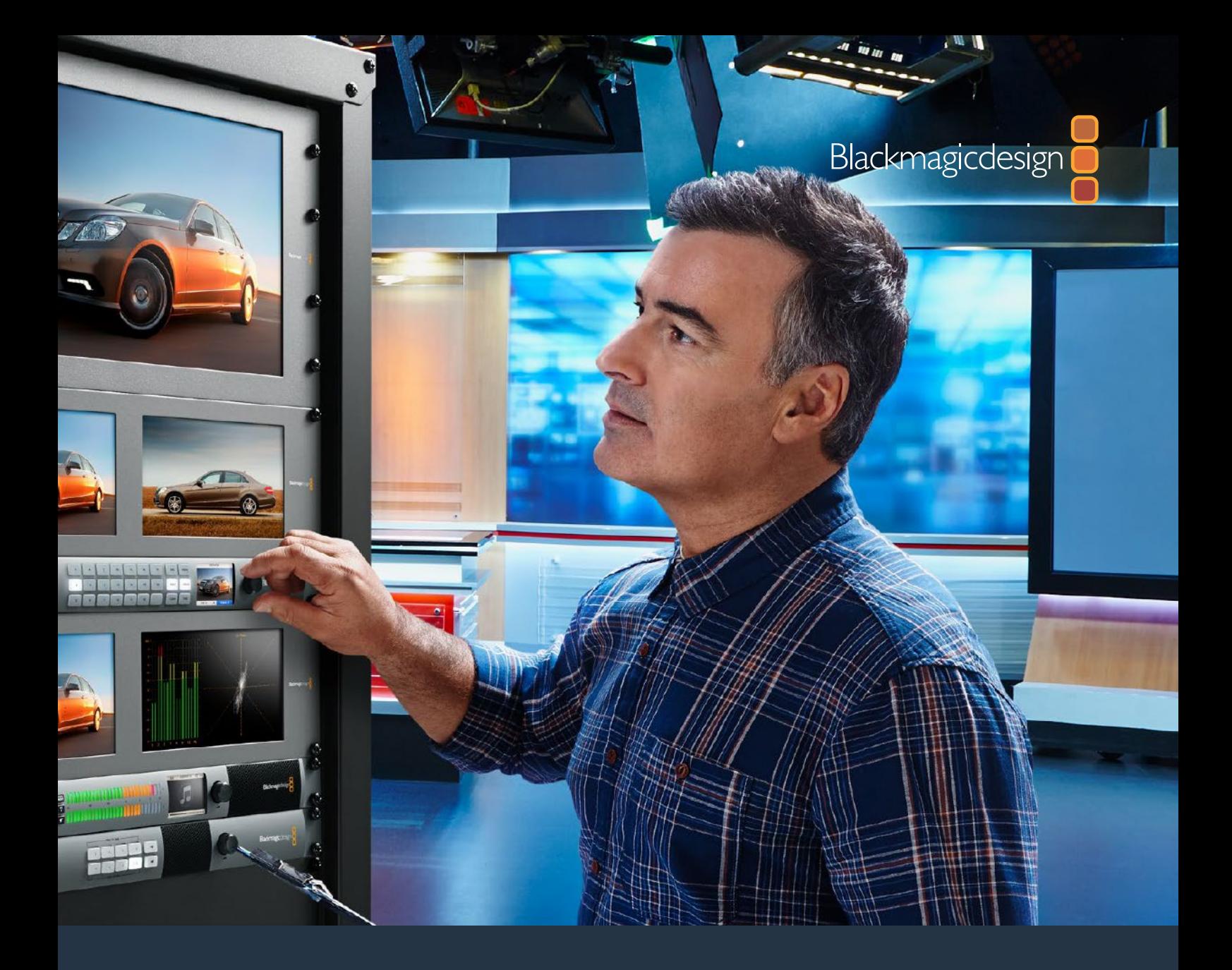

# **Kurulum ve Kullanım Kılavuzu**

# Videohub 6G

Şubat 2020

Türkçe

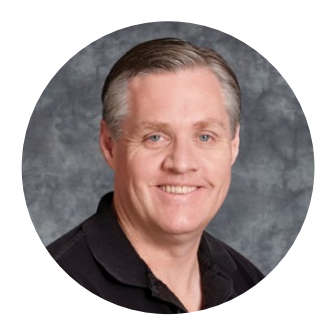

### Hoş Geldiniz

Videohub cihazını satın aldığınız için teşekkür ederiz!

Herkesin en yüksek kalitedeki videoya erişim sağlamasını mümkün kılarak, televizyon endüstrisinin gerçekten yaratıcı olmasına ilişkin hayalimizi paylaştığınızı umuyoruz.

Daha önce, üst düzey televizyon ve post prodüksiyon işleri, milyonlarca dolar değerindeki donanıma yatırım yapmayı gerektiriyordu ve profesyonel SDI yönlendiriciler de her zaman, birçok kişinin satın alamayacağı kadar pahalıydı. HD-SDI ise daha da pahalı ve şimdiye kadar, yalnızca en büyük post prodüksiyon ve televizyon tesisleri HD-SDI yönlendirme teknolojisine sahipti. Videohub bunların hepsini değiştiriyor! Bazı Videohub modelleri HD-SDI standardını sunmanın ötesinde, en son Ultra HD formatını da sunarak, stüdyonuzun her yerine 4K videoyu yönlendirmenize olanak sağlıyor.

Bu kullanım kılavuzu, Videohub cihazınızın kurulumu için ihtiyacınız olan tüm bilgileri içerir. Ancak IP adresleri hakkında veya bilgisayar ağlarına ilişkin bilgi sahibi değilseniz, bir teknik asistandan yardım istemenizde yarar vardır. Videohub cihazının kurulumu kolaydır ancak, kurulumunu yaptıktan sonra ayarlamanız gerekecek, kısmen teknik bazı seçenekler vardır.

Lütfen [www.blackmagicdesign.com/tr](http://www.blackmagicdesign.com/tr) adresinden internet sitemizi ziyaret ederek, bu kılavuzun ve Videohub yazılımının en son güncellemelerini indirmek için, destek sayfasını tıklayınız. Son olarak; yeni güncellemeleri size duyurabilmemiz için, bilgisayarınıza yazılım güncellemelerini indirirken, Videohub cihazınızı sitemize kaydetmenizi rica ediyoruz. Sürekli yeni özellikler ve geliştirmeler üzerinde çalışıyoruz ve yorumlarınızı almaktan mutluluk duyarız.

Videohub cihazınızı yıllar boyunca kullanmanızı ve tesisinizde çalışan herkesi keyifle birbirine bağlamanızı temenni ediyoruz!

Grant F

**Grant Petty** Blackmagic Design CEO

# **İçindekiler Videohub**

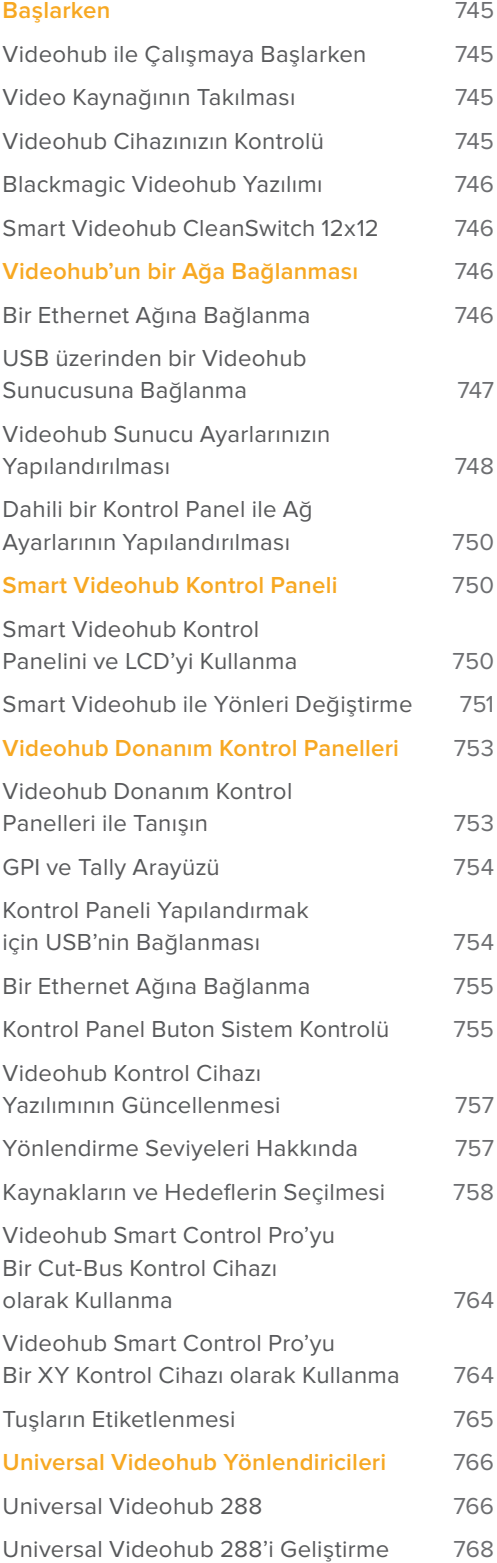

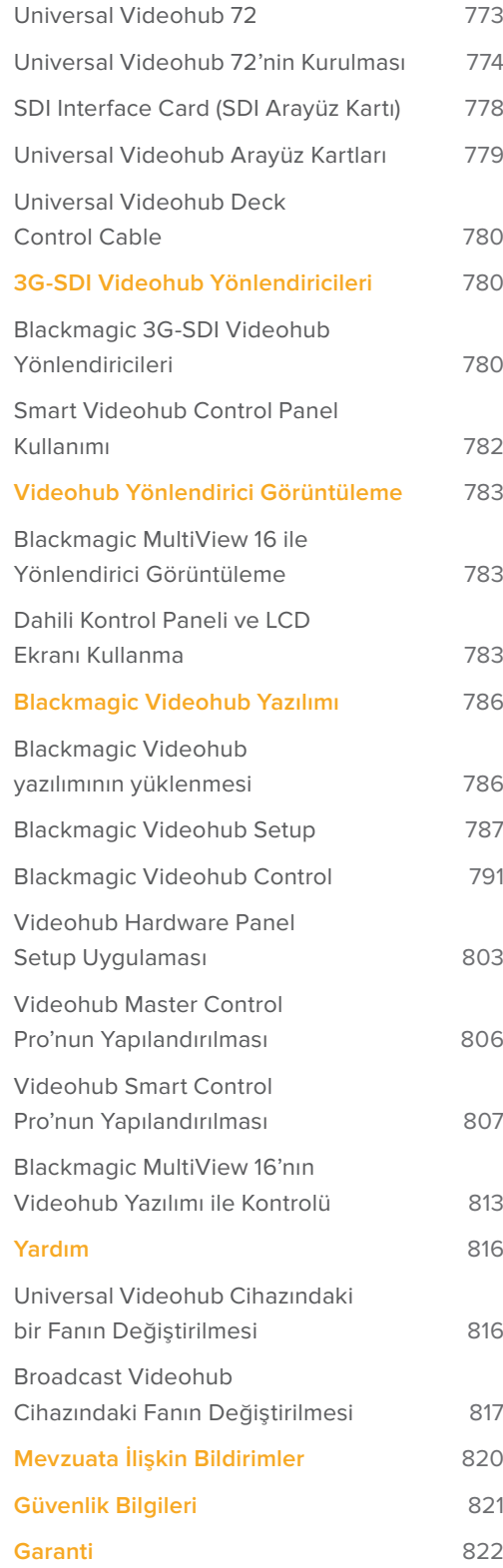

# <span id="page-744-0"></span>**Başlarken**

# **Videohub ile Çalışmaya Başlarken**

Videohub ile çalışmaya başlamak, güç kaynağına bağlanmak ve ardından video kaynaklarınızı ve varış noktası ekipmanınızı takmak kadar kolaydır. Videohub cihazınızı; etkili Videohub Control yazılımını, donanım kontrol panelini veya bazı modellerdeki ön paneli kullanarak kontrol edebilirsiniz.

### Teranex Mini IP Video 12G ile bir IP Videohub'ın Oluşturulması

Blackmagic Teranex Mini IP Video 12G ünitelerinin yönlendirilmesi için bir IP Videohub'un oluşturulması hakkında bilgi edinmek isterseniz, [www.blackmagicdesign.com/tr/support](http://www.blackmagicdesign.com/tr/support) adresinden indirebileceğiniz Teranex Mini IP Video 12G kılavuzuna bakınız.

## **Video Kaynağının Takılması**

### **Video kaynaklarınızı takmak için:**

- **1** Video kaynaklarınızı, Videohub cihazınızın arka panelindeki SDI girişlerine bağlayın.
- **2** Varış noktası ekipmanlarınızı, Videohub cihazınızın arka panelindeki SDI çıkışlarına takın.

Videohub'unuzun SDI bağlantıları, desteklenen tüm video formatlarını otomatik olarak tespit edecektir.

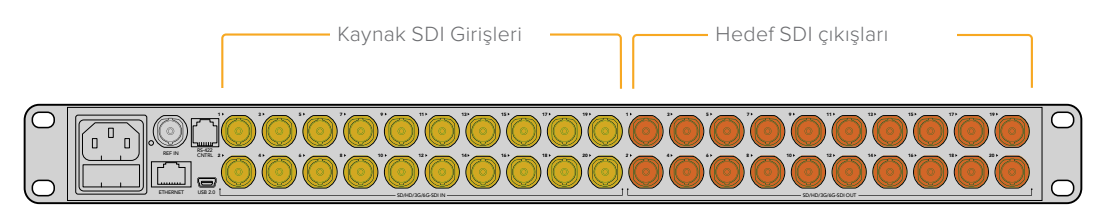

Kaynaklarınızı ve varış noktasındaki ekipmanlarınızı, Videohub cihazınızın SDI girişlerine ve çıkışlarına bağlayın.

# **Videohub Cihazınızın Kontrolü**

### **Videohub'unuzu kontrol etmenin iki yolu vardır:**

- **1** Videohub'u Ethernet üzerinden bilgisayarınıza bağlayın ve Videohub cihazınızı kontrol etmek için, sezgisel Videohub Control yazılımını kullanın. Daha fazla bilgi için, bu kılavuzdaki 'Videohub'un bir Ağa Bağlanması' başlıklı bölüme bakınız.
- **2** Modeline göre, dahili veya harici gelen bir donanım kontrol paneli kullanarak, Videohub cihazınızı kontrol edin.

Örneğin; Smart Videohub modellerinde, hızlı yönlendirme değişikliklerini Videohub yönlendiricinizden doğrudan yapmanıza yarayan bir dahili kontrol paneli, LCD ekran ve döner düğme bulunur. Daha fazla bilgi için, bu kılavuzun 'Smart Videohub ile Rotaların Değiştirilmesi' başlıklı bölümüne bakın.

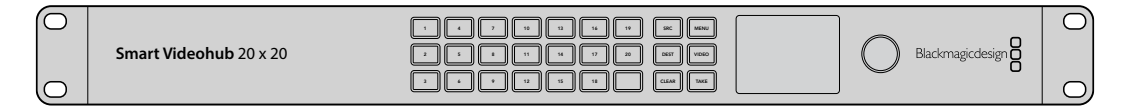

Smart Videohub modelleriyle, yönlendirme değişiklikleri doğrudan yapılabilmektedir.

# <span id="page-745-0"></span>**Blackmagic Videohub Yazılımı**

'Blackmagic Videohub Control' kullanılabilen üç adet Blackmagic Videohub yazılım uygulamasından birisidir. Ayrıca 'Blackmagic Videohub Setup' ve 'Blackmagic Videohub Hardware Panel Setup' yazılımları da dahil edilmiştir ve bunlar, ayarların yapılandırılması ve dahili yazılımın güncellenmesi için kullanılır.

Videohub yazılım yükleme talimatları için, 'Blackmagic Videohub yazılımı' bölümüne bakınız.

Blackmagic Videohub Setup yazılımını kullanarak, kolay ayırt edilebilmeleri için, kaynak ve varış noktası etiketlerinizi isteğinize göre oluşturabilirsiniz. Özel etiketlerin oluşturulmasına ilişkin daha fazla bilgi için, 'Blackmagic Videohub kurulumu' bölümüne bakınız.

# **Smart Videohub CleanSwitch 12x12**

Video kaynaklarından monitörlere veya doğrudan yayına geçiş yapmanız gerektiğinde, zamanlı ya da genlock özellikli sinyallere ihtiyacınız olacaktır. Kusursuzca zamanlanmış kaynak sinyallerini garantileyemiyorsanız ancak buna rağmen gecikmesiz, temiz bir geçiş yapmanız gerekiyorsa; bu durumda Smart Videohub CleanSwitch 12x12'yi kullanabilirsiniz çünkü, bu model her girişinde yeniden senkronizasyon özelliği içerdiğinden, kusursuzca temiz sinyaller elde etmenizi sağlıyor.

Smart Videohub CleanSwitch 12x12, her girişinde tam senkronizasyon özelliği içeriyor. Bu sayede, yönlendirici otomatikman tüm girişlere yeniden zamanlama uygulayarak, yönlendirici kesişme noktaları arasında temiz, hatasız bir geçiş sağlıyor. Aynı çözünürlüğü ve aynı kare hızını paylaşan kaynaklar; pürüzsüz ve yalnızca hızlı geçişler içeren yapımlar için, doğrudan yayına bile sokulabilir. Smart Videohub CleanSwitch 12x12, sinyali referans girişine kilitler veya bir referans sinyalinin bağlı olmadığı durumlarda Giriş 1'e kilitler. Hatasız bir geçişin sağlanması için, referans sinyalinin ve tüm girişlerin video formatının birbiriyle aynı olması gereklidir. Karma video formatları arasında yine de geçiş yapabilirsiniz ancak, senkronize edilmeyeceklerdir.

# **Videohub'un bir Ağa Bağlanması**

# **Bir Ethernet Ağına Bağlanma**

Videohub modellerinin birçoğu bir Ethernet portu içerir ve doğrudan Ethernet ağ anahtarınıza veya yerel IP tabanlı ağınızdaki bir bilgisayara bağlanabilir.

### **Videohub'u bir ağa bağlamak için:**

- **1** Videohub cihazınızla gelen tüm güç kaynaklarını güvenli bir şekilde bağlayın ve çalıştırın.
- **2** Videohub yönlendiricinizi, ağ anahtarına veya bir standart RJ45 Ethernet kablosu ile bilgisayarın Ethernet portuna bağlayın.

İki adet Crosspoint Card olarak bilinen kesişme noktası kartı ile donatılmış bir Universal Videohub 288 cihazına sahipseniz, ağ üstlenme yedekliliği için, her ikisine Ethernet kablosu bağlayın. Universal Videohub 288 yönlendiricinizin, ağ anahtarına iki Ethernet bağlantısı olmasına rağmen, tek bir IP adresi olacaktır.

Dahili bir kontrol paneli içeren Smart Videohub modelleri için, IP adresi ve ağ ayarlarını yapılandırmak üzere döner düğmeyi ve butonları kullanabilirsiniz ya da Blackmagic Videohub Setup yazılımını kullanabilirsiniz. Ön kontrol paneli olmayan modeller için, ağ ayarlarınızı Blackmagic Videohub Setup yazılımını kullanarak düzenleyin.

Daha fazla bilgi için, bu kılavuzun Blackmagic Videohub Setup bölümüne bakınız. Blackmagic Videohub Setup yazılımı kullanılarak ağ ayarları değişiklikleri, ancak bilgisayarınızın Videohub cihazınıza bir USB ile bağlı olduğu durumlarda yapılabilir.

### Smart Videohub 20x20 bir Ethernet Ağına bağlanırken

<span id="page-746-0"></span>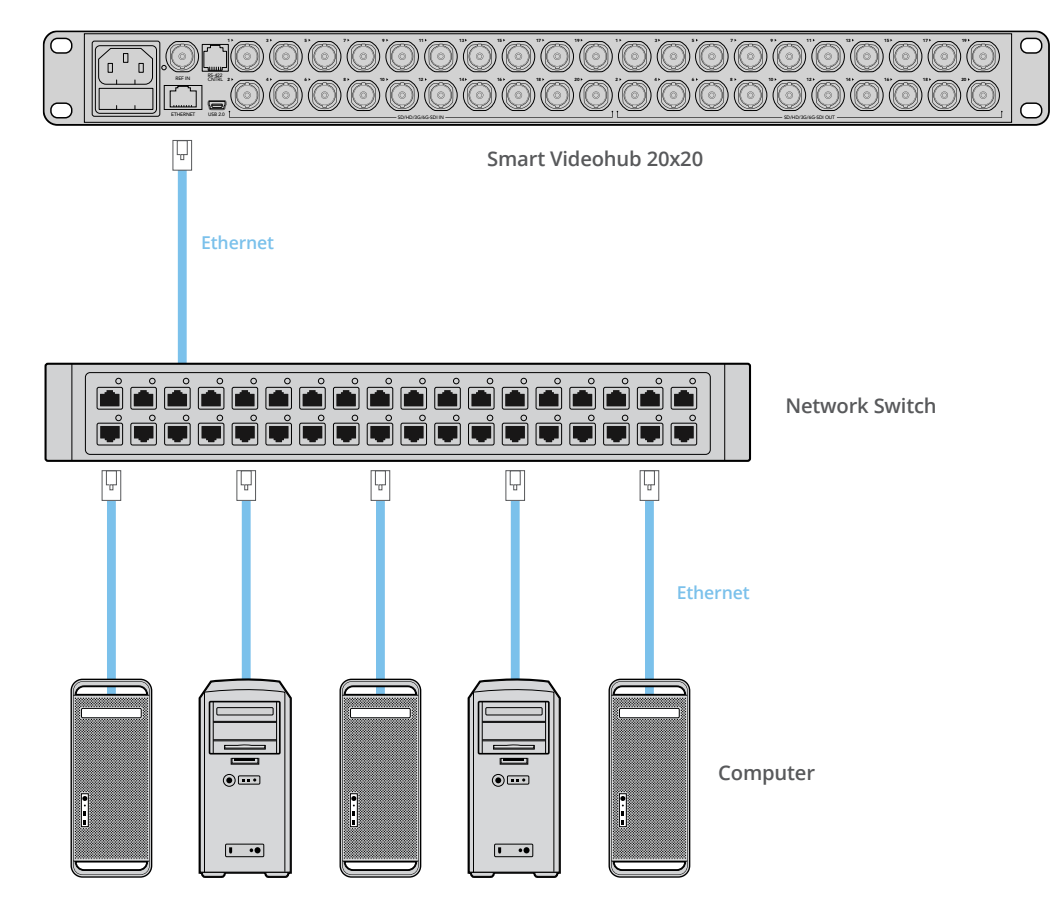

### **USB üzerinden bir Videohub Sunucusuna Bağlanma**

Ethernet özelliği etkinleştirilmemiş Videohub'lar, USB üzerinden yerel IP tabanlı ağınızdaki herhangi bir bilgisayara bağlanabilir. Ağınızda bulunan bir 'sunucu' (server) bilgisayar, 'tak ve kullan' USB bağlantısı üzerinden Videohub'a bağlanır ve ağınızda bulunan diğer bilgisayarlar ve iPad'lar ile, USB yazıcı paylaşımına benzer bir şekilde, Videohub cihazını paylaşır. Bu işlem için güçlü veya özel bir bilgisayara gerek yoktur.

Videohub Sunucusu Mac OS veya Windows ile çalışan herhangi bir bilgisayar olabilir. Sunucuya, ağ üzerinden çok sayıda Mac ve Windows kullanıcı bağlanabilir.

### **IP tabanlı yerel bölge ağınıza Videohub bağlamak için:**

- **1** Videohub cihazınızla gelen tüm güç kaynaklarını güvenli bir şekilde bağlayın ve çalıştırın.
- **2** Videohub yönlendiriciyi, standart bir USB 2.0 A-B tipi erkek kablo ile Videohub Sunucu bilgisayarına bağlayın.
- **3** Videohub Sunucu bilgisayarını ağ anahtarınıza bağlayın. Videohub Sunucu bilgisayarını, kablosuz ağ yerine, güvenilir Ethernet kabloları ile bağlanmanızı şiddetle tavsiye ederiz. Kablosuz ağ iletişimi, elektronik aletler ve diğer kablosuz cihazlardan gelen müdahalelerden etkilenebilir.

"Videohub Sunucu Ayarlarınızın Yapılandırılması" bölümüne geçin.

### USB üzerinden bir sunucuya bağlı Studio Videohub.

<span id="page-747-0"></span>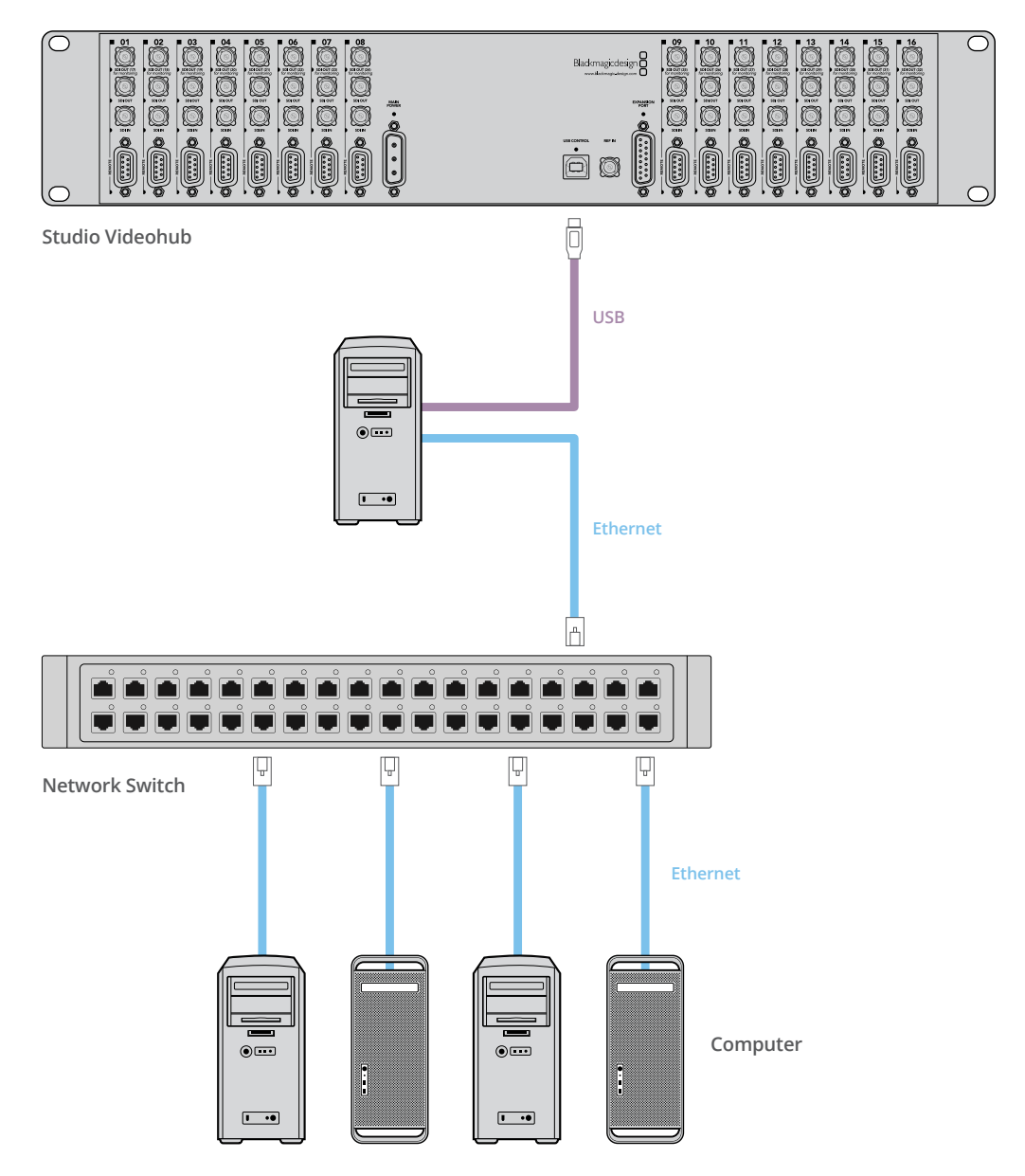

### **Videohub Sunucu Ayarlarınızın Yapılandırılması**

Videohub cihazınıza bağlanmak için Ethernet kullanacaksanız bu kullanım kılavuzunda, "Blackmagic Videohub Kurulumu" bölümüne bakın.

Ethernet olmayan Videohub'lar, bir bilgisayara USB üzerinden bağlanırlar ve diğer kontrol paneller, bu bilgisayari arayarak Videohub cihazını görebilirler. Doğrusu bu bilgisayar, ağda bulunan diğer kontrol panellerinin tümünün bağlanabileceği bir "sunucu" haline gelir.

Bir Videohub sunucusuna, sabit bir IP adresi gereklidir ve ağ yöneticinizin bunu sizin için yapılandırması gerekebilir. İlgili işletim sisteminiz için, lütfen aşağıdaki basamakları takip edin.

### Mac OS

- **1** Sistem Tercihlerine (System Preferences) gidin
- **2** Ağ (Network) üzerine tıklayın
- **3** Ethernet veya Airport ağınız için yapılandırma bilgisindeki IP adresini kontrol edin.
- **4** Ağ yapılandırmasını ya "Using DHCP with manual address" (manuel adresli DHCP kullanarak) veya "Manually" (manuel şekilde) olarak ayarlayın.

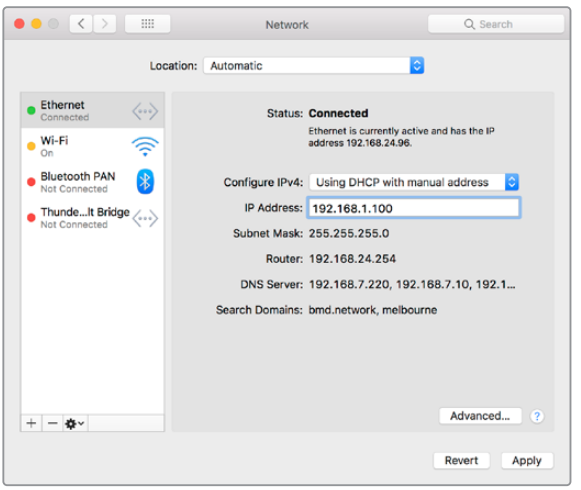

Sabit bir IP adres sağlamak için, Mac OS'te Ağ Tercihleri "Using DHCP with manual address" (manuel adresli DHCP kullanarak) olarak ayarlı durumdayken.

### Windows

- **1** Kontrol Paneli açın
- **2** 'Network and Sharing Center' (Ağ ve Paylaşım Merkezi) üzerine tıklayın.
- **3** Soldaki panelde, 'Change Adapter Settings' (adaptör ayarlarını değiştir) ibaresini tıklayın.
- **4** Ethernet bağlantınızın üzerine sağ tıklayın, 'Properties' (özellikler) ibaresini tıklayın ve sonra, 'Internet Protocol Version 4 (TCP/IPv4)' seçeneğini seçin.
- **5** 'Properties' (özellikler) butonunu tıklayın ve "Use the following IP address' (şu IP adresini kullan) ibaresini seçin.

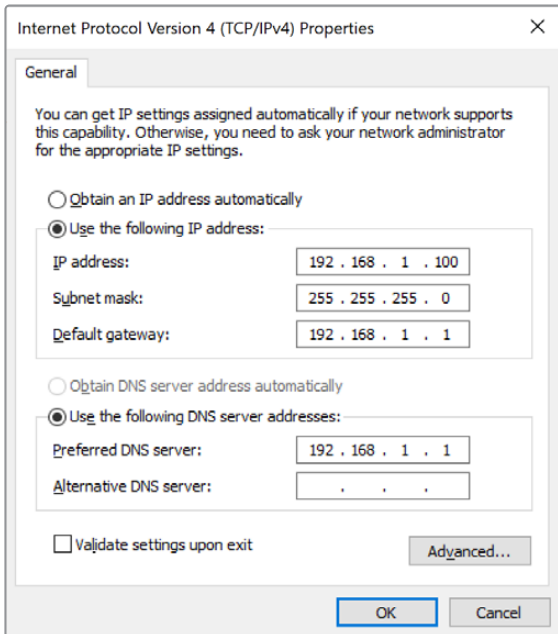

Sabit bir IP adresi sağlamak için, Windows'da ağ kontrol paneli, "Use the following IP adress' (şu IP adresini kullan) olarak ayarlıyken.

# <span id="page-749-0"></span>**Dahili bir Kontrol Panel ile Ağ Ayarlarının Yapılandırılması**

Ağ ayarlarını yapılandırmak için, Smart Videohub modellerinin dahili kontrol panelini ve LCD'yi kullanabilirsiniz. Yönlendiriciniz, diğer bilgisayarlar ve donanım panelleri tarafından görünür olacaktır ve bu cihazlar, sonra ünitenizi uzaktan kontrol edebilir ve yönlendirme değişiklikleri yapabilirler. Yönlendiricinizde bir ön panel kontrolü yoksa bu takdirde, Videohub için ağ ayarlarınızı yapılandırmak üzere Blackmagic Videohub Setup uygulamasını kullanmanız gerekir. Daha fazla bilgi için, 'Blackmagic Videohub Setup' bölümüne bakın.

### **Ön kontrol panel ile IP adresini ayarlamak için:**

- **1** Ayarlar (settings) menüsünü açmak için 'menu' butonuna basın.
- **2** Ayarlar menü listesinde, 'network' (ağ) seçeneğine inmek için döner düğmeyi kullanın. 'Take' butonunun ışığı yanıp sönecektir. Tercihinizi onaylamak için 'take' butonuna basın.
- **3** Değiştirmek istediğiniz girdiyi seçmek için düğmeyi döndürün ve teyit etmek için 'take' butonuna basın.
- **4** Bir sayı alanını değiştirmek için döner düğmeyi kullanın. Değişikliği onaylamak üzere 'take' butonuna basın ve alanlar arasında hareket edin.
- **5** En son yaptığınız değişikliği onaylamak için 'take' butonuna basmayı unutmayın. Alanlardaki girdiler vurgulanmıyorsa ayarlarınız artık konfirme edilmiştir.
- **6** Ayarlar menüsünden çıkmak için 'menu' butonuna basın ve kaynak ve hedef durumunuza geri dönün.

Gerektiğinde, alt ağ ve ağ geçidi adresleri de aynı yöntemle ayarlanabilir.

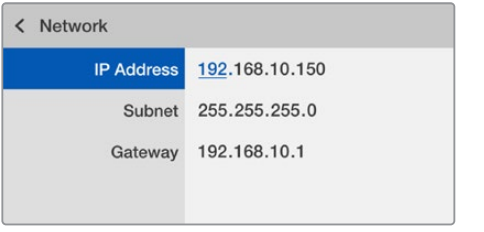

Ağ sayfasına girmek için MENU butonuna basın ve IP adresini ayarlamak için, TAKE butonunu ve döner düğmeyi kullanın.

# **Smart Videohub Kontrol Paneli**

## **Smart Videohub Kontrol Panelini ve LCD'yi Kullanma**

Smart Videohub yönlendiricilerin arasında; Blackmagic Smart Videohub 12x12, 20x20, 40x40 ve Smart Videohub CleanSwitch 12x12 bulunur. Bu modeller dahili bir kontrol panel ve LCD içerirler. Ön kontrol paneldeki numaralı arayüz butonlarına basarak bir bilgisayar olmadan da yönlendirme değişiklikleri yapılabilir. Yönlendirici uzaktan kumandası da kullanılabilir.

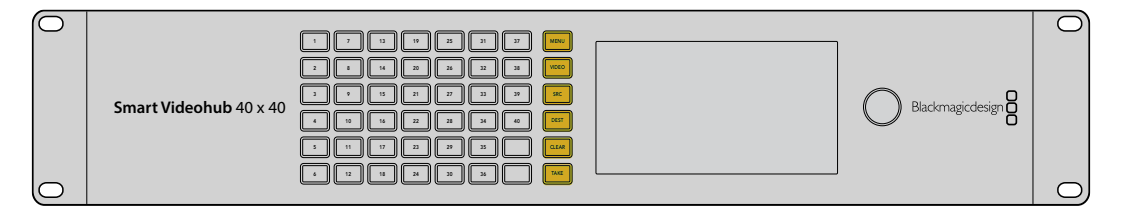

Smart Videohub 40x40'da menü butonları

### <span id="page-750-0"></span>Menü Butonu Açıklamaları

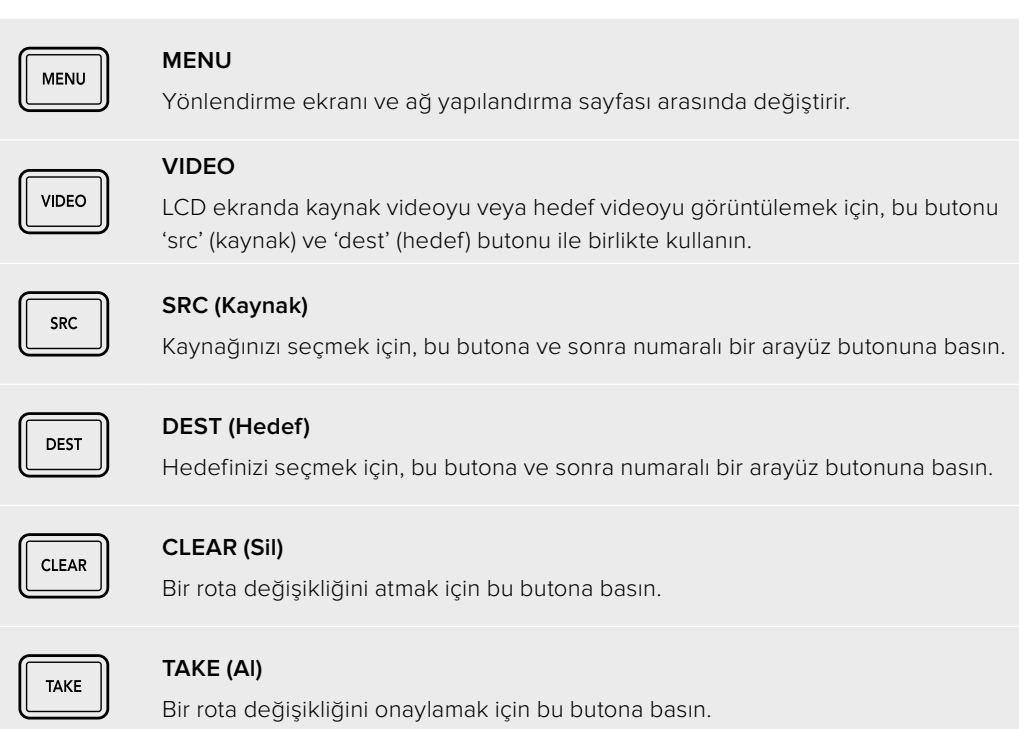

## **Smart Videohub ile Yönleri Değiştirme**

Blackmagic Smart Videohub ile rota değiştirme, entegre ön paneli kullanarak, kolaylıkla yapılabilir.

- **1** Hedefinizi seçmek için, 'dest' butonuna ve sonra numaralı bir arayüz butonuna basın. Bunun yerine, hedef etiketleri arasında alfabetik olarak gezinmek için döner düğmeyi de kullanabilirsiniz. Port numarasını göstermek amacıyla ilgili numaralı butonun ışığı yanacaktır.
- **2** Kaynağınızı; 'src' butonuna ve sonra numaralı bir arayüz butonuna basarak seçin. Bunun yerine, kaynak etiketleri arasında gezinebilirsiniz.
- **3** Bir hedef ve kaynak seçtikten sonra, rotanızı teyit etmek için 'take' butonuna tekrar basana kadar, bu button kırmızı yanıp söner. Aynı zamanda 'clear' butonu da yanıp söner. Bu da 'clear' butonuna basarak rota değişimini iptal edebileceğinizi gösterir.

### Cut Bus Özelliğinin Seçilmesi

Smart Videohub modelleri; kaynakları hedeflere geçirmek için iki farklı yönlendirme yöntemi sunar. Fabrika ayarı olarak, Smart Videohub modeliniz, yönleri değiştirirken 'take' butonunu kullanması için ayarlanmıştır. Bu yöntemi kullanmak için, seçilmiş bir hedef için seçtiğiniz bir kaynağı teyit etmek üzere sadece 'take' butonuna basmanız yeterlidir.

Yönleri değiştirmek için daha hızlı bir yol isterseniz cut bus yöntemini seçebilirsiniz. Cut bus modunda, sadece hedefinizi seçip sonra, anında yönleri değiştirmek için, numaralı kaynak arayüz butonlarına basın veya döner düğmeyi çevirin. Bu özellik; canlı görüntü miksajı ortamında Smart Videohub CleanSwitch 12x12'yi bir yedek switcher olarak kullanmanız gerektiğinde çok etkilidir.

### **Cut bus ve 'take' buton modları arasında seçim yapmak için:**

- **1** Ayarlar menüsünü açmak için 'menu' butonuna basın ve 'use take' modunu kullanmak üzere 'use take' ibaresini seçmek için döner düğmeyi kullanın. Tercihinizi onaylamak için 'take' butonuna basın.
- **2** Döner düğmeyi kullanarak 'on' (açık) ibaresini seçin. Bu işlem, Videohub cihazınızı, yönlendirme değişikliklerini teyit etmesi için 'take' butonunu kullanması için ayarlar. Cut bus yöntemini seçmek için, 'off' (kapalı) seçeneğini seçin. Bu; bir kaynak seçtiğinizde, 'take' butonu ile teyit etmeye gerek kalmadan, anında yönlendirileceği anlamına gelir.
- **3** Ayar değişikliğini onaylamak için, 'take' butonuna basın. Kaynak ve hedef durumunuza geri dönmek için 'menu' butonuna basın.

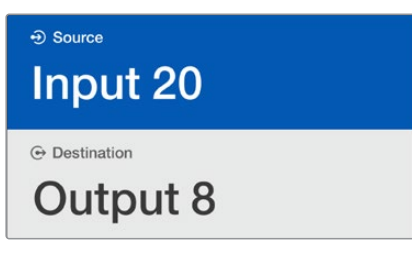

LCD ekran; rota seçimleri ve değişikliklerinin anında teyidini sağlar ve harici bir monitör olmadan, kaynak ve hedef videoyu önizlemenizi sağlar.

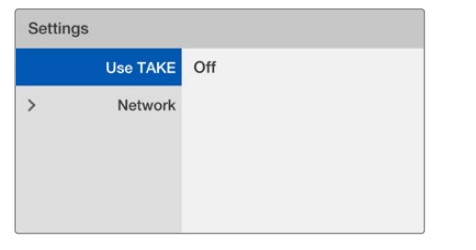

Yukarıdaki Smart Videohub menü ekranı, 'use take' ayarını kapalı (off) olarak göstermektedir. Bu; 'take' butonunu atlamanıza ve kaynak butonlarını veya döner düğmeyi kullanarak kaynaklarınızı anında yönlendirmenize imkan tanıyan 'cut bus' yönlendirmeyi etkin hale getirir.

### Smart Videohub'da rotaları kilitleme ve açma

Blackmagic Smart Videohub ile rotaları kilitleme ve açma, entegre ön panel kullanılarak, kolaylıkla yapılabilir.

### **Bir Hedefi kilitlemek için**

- **1** 'Dest' butonuna basın
- **2** 'Dest' butonunu 2 saniyeliğine basılı tutun. Hedefin artık kilitli olduğunu göstermek için, etiketin yanında bir asma kilit belirir.

### **Bir Hedefin kilidini açmak için**

- **1** 'Dest' butonuna basın
- **2** 'Dest' butonunu 2 saniyeliğine basılı tutun. Hedefin artık kilitli olmadığını göstermek için, etiket çubuğundaki asma kilit kaybolur.

Kilitli bir hedef seçildiğinde, 'src' butonu artık bir kaynak seçemez.

# <span id="page-752-0"></span>**Videohub Donanım Kontrol Panelleri**

# **Videohub Donanım Kontrol Panelleri ile Tanışın**

### Videohub Master Control Pro

Videohub Master Control Pro; 36 adet arkadan aydınlatmalı basma-butonu, LCD, kaydırma tekeri ve bir bilgisayar kullanmadan Videohub crosspoint anahtarlama işlemini uygulamak için tasarlanmış Ethernet bağlantısı içeren, 1 rack dolabı rafına monte edilebilen bir kontrol paneldir. Videohub Master Control Pro; RS-422 deck kontrolünün yanı sıra, herhangi bir büyüklükteki Videohub yönlendirici için tüm kaynakları ve hedefleri kontrol edebilir.

Videohub Master Control Pro, yazılım kullanan ekipmanın hızlı seçimine yardımcı olması için, port etiketleri kullanır. Kameralar, deck'ler ve monitörler gibi yaygın ekipman tiplerinin hızlı seçimini sağlamak için, tuşlar etiketlendirilebilir ve yapılandırılabilirler. Ayrıca, ilave kontrol panellerine, Videohub yönlendiricilerine veya diğer ağ cihazlarına bağlanmak için düz geçişli (loop through) bir Ethernet portu da içerir. Etkinleştirildiklerinde 'macro' butonları yeşil yanar ve her biri aynı anda 16 adede kadar çapraz anahtarlama uygulamaları için yapılandırılabilir.

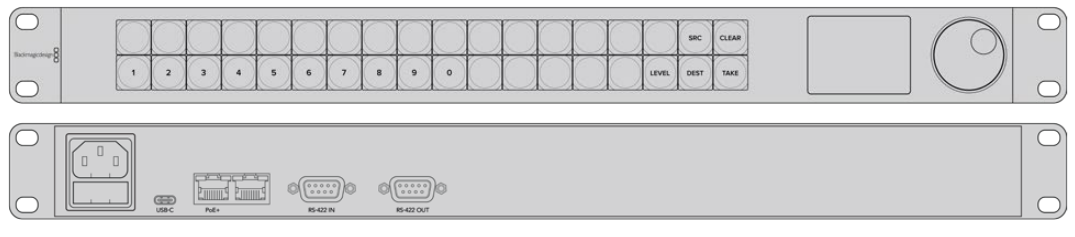

Videohub Master Control Pro

### Videohub Smart Control Pro

Videohub Smart Control Pro; 48 adet arkadan aydınlatmalı basma-butonu ve tüm Videohub modelleri ile çalışan Ethernet bağlantısı içeren, 1 rack dolabı rafına monte edilebilen bir kontrol paneldir. Bir veya daha çok SDI hedef cihazları ile çalışması için yapılandırılabilir. SDI ekipmanınız ve Videohub yönlendirici için yapılandırıldığında, Videohub Smart Control Pro artık bir bilgisayara gerek duymaz ve istenilen şekilde SDI yönlerini anında değiştirebilir.

Bir monitör veya deck gibi tek bir SDI hedefine yapılandırıldıklarında, tuşlar aynı Videohub yönlendiricideki 48 farklı SDI kaynağı arasında anında değiştirme yapabilir. Birden fazla SDI hedefi için yapılandırıldıklarında, hedef butonları altın rengini alır ve kaynak butonları beyaz yanar ve sağ alttaki buton bir 'take' (onay) butonu olarak yapılandırılabilir ve kırmızı renkte yanar. Etkinleştirildiklerinde 'macro' butonları yeşil yanar ve her biri aynı anda 16 adede kadar crosspoint anahtarlama uygulamaları için yapılandırılabilir.

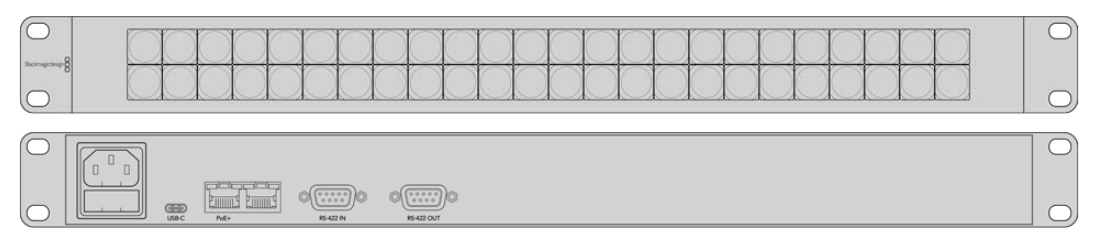

Videohub Smart Control Pro

# <span id="page-753-0"></span>**GPI ve Tally Arayüzü**

GPI ve Tally Arayüzü; bir kamera kontrol ünitesi veya CCU operatörünün, kontrol edilen birçok kameranın birinden gelen videoyu, tek bir monitöre göndermesinin gerektiği, çok kameralı yapımlar için, düşük maliyetli bir alternatiftir. 8 adet yapılandırılabilir GPI ve 8 adet yapılandırılabilir GPO içerir.

Belirli 'crosspoint' (kesişme noktası) koşulları altında, seçili kamerayı operatörün monitörüne yönlendirmesi için, GPI'lar Videohub cihazınıza ethernet üzerinden komutlar gönderir. GPO'lar; kameralarınıza veya belirli crosspoint koşulları altındaki diğer cihazlara bir tally sinyali gönderir.

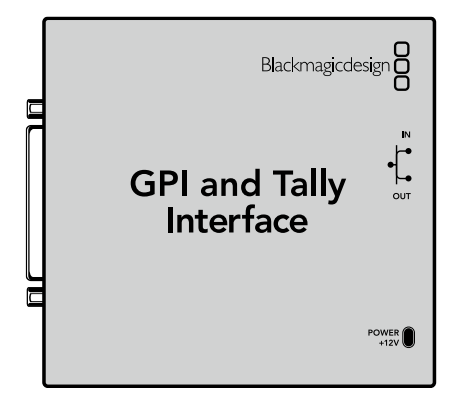

GPI ve Tally Arayüzü

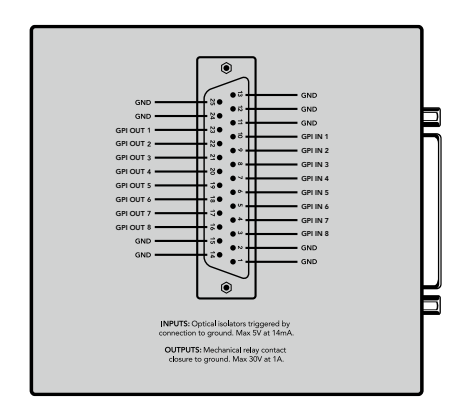

DB25 konektörünün bağlantı diyagramı

Kendinize özel kablo üretirken, ünitenin arkasında bulunan bağlantı diyagramına başvurun.

Blackmagic Videohub Setup uygulamasını kullanarak GPI ve Tally Arayüzünüzü nasıl yapılandıracağınız hakkında daha fazla bilgi için, bu kullanım kılavuzunun 'Blackmagic Videohub Yazılımı' bölümüne başvurun.

## **Kontrol Paneli Yapılandırmak için USB'nin Bağlanması**

Videohub Controller için ağ ayarlarını yapılandırmak için, bir bilgisayarla olan bir USB bağlantısı kullanılır.

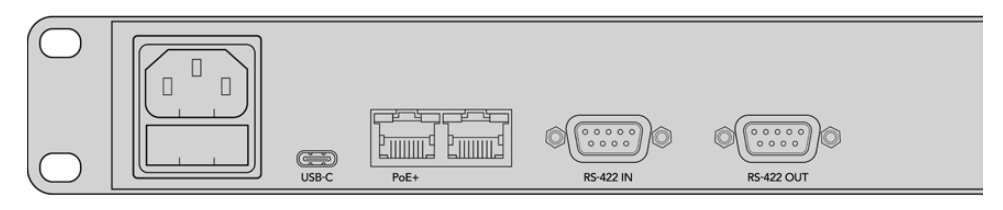

USB portunu gösteren Videohub Smart Control'ün arkadan görünüşü.

# <span id="page-754-0"></span>**Bir Ethernet Ağına Bağlanma**

Çoğu tesiste, Videohub bir Ethernet ağ panosu üzerinden paylaşılır. Böylelikle, Videohub kontrol panellerinin yanı sıra, ağda bulunan bilgisayarlar tarafından da kontrol edilebilir.

### Videohub Master Control ve Videohub Smart Control

Videohub Master Control ve Videohub Smart Control herhangi bir Videohub'a standart Ethernet ağı üzerinden bağlanabilir ve Ethernet vasıtasıyla veya harici bir güç kaynağı ile çalıştırılabilir.

Ethernet panonuz Ehernet üzerinden güç sağlamıyorsa dahil edilen evrensel güç kaynağını kullanın.

### **IP tabanlı yerel bölge ağınıza bir Videohub kontrol panel bağlamak için:**

- **1** Cihazınızla gelen güç kaynağını Videohub kontrol panelinize bağlayın. Ağ panonuz Ethernet üzerinden güç sağlıyorsa bu aşamayı atlayabilirsiniz. Güç kaynağının ve Ethernet üzerinden gücün aynı anda bağlanması, hiçbir sorun çıkarmaz.
- **2** Standart bir RJ45 Ethernet kablosu ile ağ panonuza bağlanmak için, Videohub kontrol panelinizdeki 'network In' (ağ girişi) portunu kullanın.
- **3** Videohub kontrol panelinizdeki 'network Out' (ağ çıkışı) portuna; bir Videohub yönlendirici, bir tane daha Videohub kontrol panel veya bir bilgisayar ya da VoIP telefonu gibi başka bir ağ cihazı bağlamayı isteyebilirsiniz. 'Out' (çıkış) portu, Ethernet üzerinden güç sağlamaz ve bu porta bağlı olan her ağ cihazının kendi güç kaynağına ihtiyacı olur.

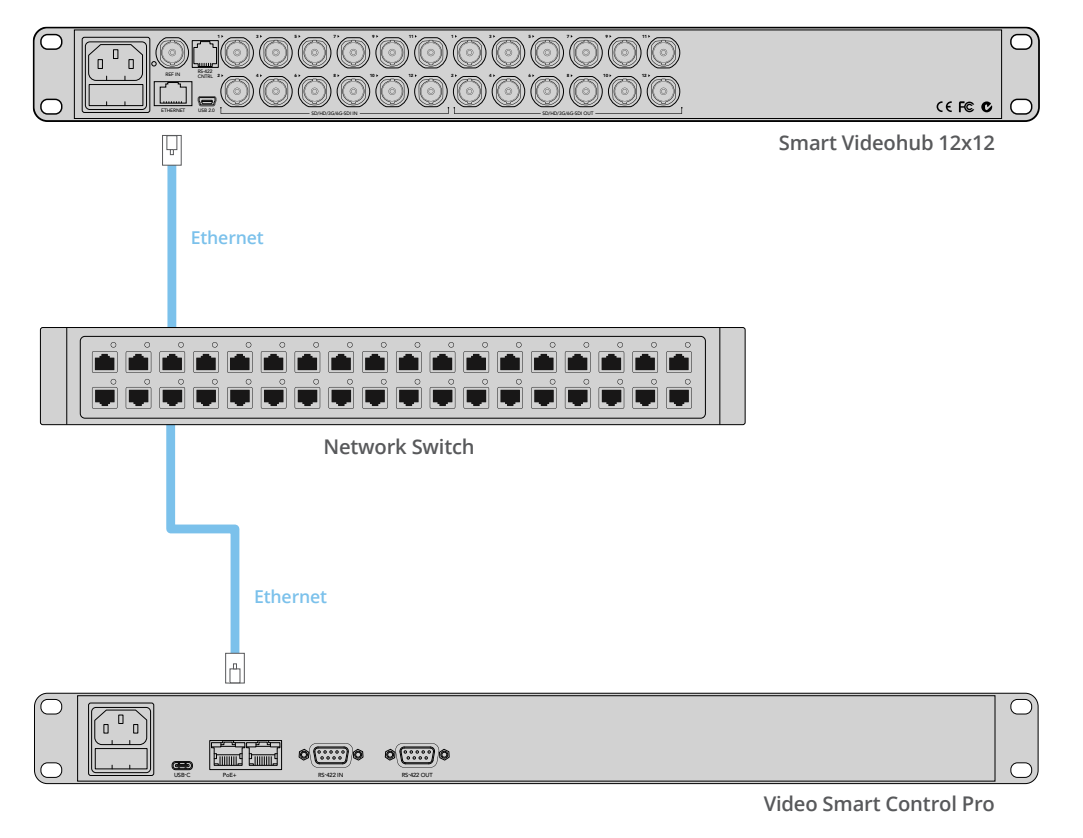

Bir Ethernet Ağ Anahtarı üzerinden bir Smart Videohub 12x12'ye bağlı Videohub Smart Control Pro.

## **Kontrol Panel Buton Sistem Kontrolü**

Bir Videohub kontrol paneline ilk kez elektrik bağlandığı zaman, butonların hepsi şu sırayla test ışıklarını görüntüler: kızmızı, yeşil, mavi ve beyaz. Bir Videohub kontrol panelinin sol üst butonu, aşağıdaki teşhis göstergelerini kullanarak ağ durumunu belirtir:

### **Yanıp sönen pembe ışık**

Cihaz, bir IP adresi edinmeye çalışıyor. Cihaz, statik bir IP adresi kullanmak için ayarlıysa veya DHCP sunucusundan başarıyla bir IP adresi edinmişse buton hızla kırmızı hale gelmelidir.

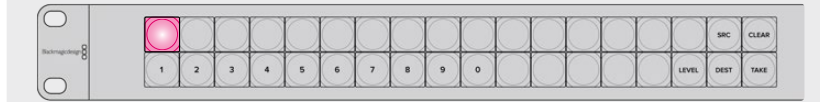

Videohub kontrol panel, bir IP adresi edinmeye çalışırken.

#### **Yanıp sönen kırmızı ışık**

Cihaz bir IP adresi edindi ve Videohub Sunucusuna bağlanmayı deniyor. Videohub veya Videohub Sunucu bilgisayarının açık ve Ethernet üzerinden bağlı olduğundan emin olun.

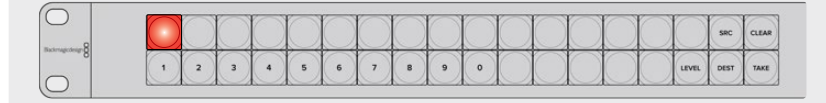

IP adresi edinildi ve kontrol panel Videohub Sunucusuna bağlanmayı deniyor.

### **Yanıp sönen sarı ışık**

Cihaz, bir Videohub Sunucu bilgisayarına bağlandı fakat, Videohub Sunucusu uyumsuz bir yazılım veya bellenim sürümü kullanıyor. Videohub cihazını, en yeni Videohub yazılım ve bellenim sürümü ile güncelleyin ve Videohub kontrol panelini kapatın ve tekrar açın.

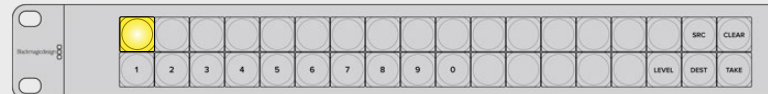

Videohub Sunucusu uyumsuz bir yazılım veya bellenim sürümünü kullanıyor.

### **Yanıp sönen ışık yok**

Cihaz, Videohub Sunucusuna başarıyla bağlandı ve kesintisiz beyaz ışık veya kesintisiz beyaz ile altın renginde ışıklar göründüğünde, Videohub cihazını kontrol etmek için hazırdır.

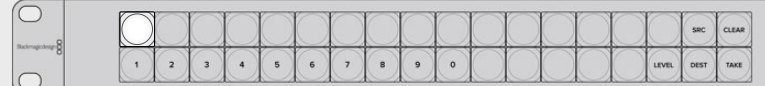

Kontrol panel, Videohub Sunucusuna başarıyla bağlandı.

Sol üst butonun kırmızı renge dönüşmesi birkaç dakika sürdüyse, cihaz bir IP adresi edinmekte başarısız olmuş ve nihayetinde, 169.254.xxx.xxx formatında kendinden atanmış bir otomatik IP adresi sağlamıştır. Bir otomatik IP adres kullanmayı istemediğiniz sürece, ağ kablolarının doğru bir şekilde bağlandığından emin olmak için, ağ kablolarını çıkarın ve sıkıca tekrar bağlayın, hasarlı ağ kablosunun olup olmadığını kontrol edin ve DHCP sunucusunda yedek IP adreslerinin olduğundan emin olun. Videohub control panelinin, DHCP sunucusundan yeni bir IP adresi talep etmesi için, tüm güç kaynaklarını çıkartın ve yeniden takın. Buton renginin hızla kırmızıya dönüşmesi gerekir. Cihaz, bu sistem kontrolünü sadece Videohub Hardware Panel Setup yazılımında seçilmediğinde uygular.
# **Videohub Kontrol Cihazı Yazılımının Güncellenmesi**

Videohub kontrol panelinizin dahili yazılımının güncel olup olmadığını kontrol etmek için aşağıdaki basamakları takip edin:

- **1** Videohub kontrol panelini, USB ile bilgisayarınıza bağlayın.
- **2** Blackmagic Videohub Hardware Panel Setup uygulamasını başlatın.
- **3** Bir yazılım güncellemesi gerekiyorsa Videohub kontrol panelinizi güncellemek isteyip istemediğinizi soran bir mesaj belirecektir. 'Yes' (evet) ibaresini tıklayın. Güncellemenin tamamlanması yaklaşık 2 dakika sürer.
- **4** Güncelleme tamamlandığında, "Software Update Complete" (Yazılım Güncellemesi Tamamlandı) mesajının belirmesi gerekir. Mesajı kaldırmak için 'OK' (tamam) butonuna basın. Arzu ederseniz şimdi ayarları değiştirebilirsiniz ve her bir Videohub kontrol panele kendine ait bir isim vermek için, bu iyi bir fırsattır.
- **5** Videohub kontrol panelden, artık USB kablosunu çıkarabilirsiniz.

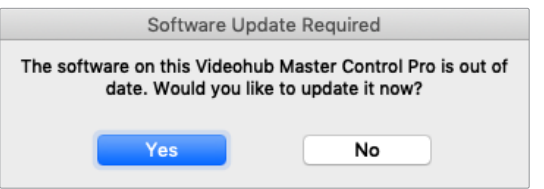

Bir dahili yazılım güncellemesi gerekirse bu mesaj belirecektir.

# **Yönlendirme Seviyeleri Hakkında**

Videohub cihazınız, RS-422 uzaktan deck kontrolünü içermiyorsa Videohub Master Control, LCD ekranında daima "SDI" ibaresini gösterecektir ve yönlendirme seviyeleri hakkında daha fazla şey okumanıza gerek yoktur.

Videohub cihazınız, RS-422 uzaktan deck kontrol portları içerdiği taktirde, yönlendirme seviyesine göre kaynak ve hedef listesini azaltmak için, Videohub Master Control'de bulunan 'LEVEL' (seviye) butonunu kullanabilirsiniz.

Başlamak için 'DEST" (hedef) butonuna basın. Yönlendirme seviyeleri arasında gezinmek için, şimdi 'LEVEL' (seviye) butonuna basın.

#### **SDI 422**

Video ekipman listesini, uzaktan kontrol ve SDI portları için uyumlu etiketleri olan cihazlara indirmek üzere, bu yönlendirme seviyesini seçin. Bu seviye; genellikle SDI görüntü yakalama kartları ve VTR deck'leri ile kullanılır ancak, RS-422 uzaktan kontrol portları olmadığı için kameralar ve monitörler ile kullanılamaz.

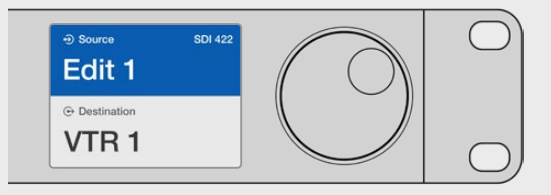

Sadece RS-422 deck kontrolü olan SDI video ekipmanlarını görmek istiyorsanız SDI 422 yönlendirme seviyesini seçin. Bu örnekte; görüntü yakalama kartı (Edit 1) ve deck (VTR 1) listelendi çünkü, her ikisinin de SDI ve RS-422 portu var.

#### **SDI**

Tüm SDI kaynakları ve hedefleri listeler. RS-422 bağlantılarına bakmadan; kameralar, monitörler, görüntü yakalama kartları ve VTR deck'leri gibi, tüm SDI video ekipmanlarını görmek istediğinizde, bu yönlendirme seviyesini seçin.

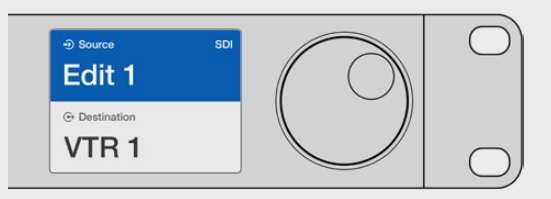

SDI video ekipmanlarının hepsini görmek istiyorsanız bu SDI yönlendirme seviyesini seçin. Bu örnekte; görüntü yakalama kartı (Edit 1) ve deck (VTR 1) listelendi çünkü, her ikisinin de SDI portu var.

#### **422**

Video ekipman listesini, sadece RS-422 deck kontrolü olan video ekipmanlarına azaltmak istediğinizde, bu yönlendirme seviyesini seçin. Bu; kaynakları ve hedefleri, ilişkili SDI portlarının olup olmadığına bakmadan ve ilişkili SDI portlarının uyumlu etiketleri olup olmadığına aldırmadan, RS-422 uzaktan kumanda portlarının isimlerine göre listeler. Bu seviye, genellikle SDI görüntü yakalama kartları ile ve VTR deck'leri ile kullanılır ama, aynı zamanda deckleri kontrol etmek için kullanılan uzaktan kumanda panellerini ve sunucuları da listeler.

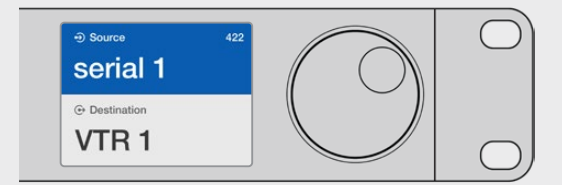

Uyumsuz etiketi olan ekipmanlar ve uzaktan kontrol cihazları da dahil olmak üzere RS-422 uzaktan deck kontrolü içeren tüm ekipmanları görmek istediğinizde, 422 yönlendirme seviyesini seçin. Bu örnekte; görüntü yakalama kartının (Edit 1) uzaktan kontrol portu (serial 1) için uyumsuz bir etiketi var ve sadece, yönlendirme seviyesi 422'ye ayarlandığı zaman listelenir.

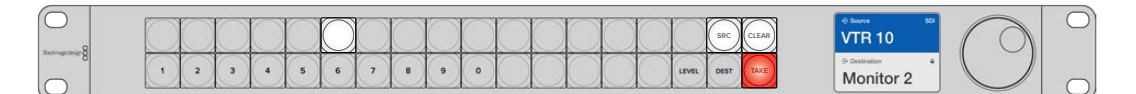

Ön panel, yeni bir kaynağın seçildiğini gösterirken.

# **Kaynakların ve Hedeflerin Seçilmesi**

Videohub Master Control Pro; Videohub yönlendiricinizde port etiketlerini kişiselleştirip kişiselleştirmediğinize veya port numaralarını doğrudan girmek istediğinize bağlı olarak, hedeflerinizi ve kaynaklarınızı hızla seçebilmeniz ve değiştirebilmeniz için birçok yöntem sağlar.

Videohub Master Control Pro kavramsal olarak, herhangi bir yönlendirici kontrolü ile aynı şekilde çalışır. Cihaz seçimi için yönteminize bakmaksızın, atacağınız ana adımlar bunlardır.

- **1** LCD ekranda bir hedef görüntülemek için 'DEST" (Hedef) butonuna basın. Arzu ettiğiniz hedefi bulmak için tuşları ve/veya kaydırma tekerini kullanın.
- **2** Hedefe bağlı olan kaynağı değiştirmek için 'SRC' (kaynak) butonuna basın ve butonları ve/veya kaydırma tekerini kullanın.
- **3** Rota değişikliğini onaylamak için, 'TAKE' (al) butonuna basın.

### Videohub port numaralarını girerek cihazların seçimi

Videohub SDI ve uzaktan kontrol portlarının tümü için varsayılan etiketleri kullanmayı seçtiyseniz bir yönlendirme değişikliği yapmak için sadece port numarasını girmeniz yeterlidir. Bu yöntem hızlıdır ama, port numaralarını hatırlamanızı veya herbir Videohub portuna hangi ekipmanın bağlı olduğunu bilmenizi sağlayan bir sistem geliştirmenizi gerektirir.

- **1** 'DEST' (hedef) butonuna basın. Hedef alanı, LCD ekranda mavi renkte vurgulanacaktır.
- **2** Videohub yönlendiricinizde RS-422 uzaktan kontrol varsa ekipmanınız için uygun yönlendirme seviyesini belirleyene kadar, 'LEVEL' (seviye) butonuna basın. Yoksa bu aşamayı atlayabilirsiniz.
- **3** Rakam tuşlarını kullanarak hedef portu numarasını girin. Bastıkça her bir butonun ışığı, altın renginde bir kez yanıp söner. Hedef, LCD ekranda gösterilecektir. Bir hata yaptığınızda, beyaz renkli 'CLEAR" (sil) butonuna basın ve port numarasını yeniden tuşlayın.
- **4** 'SRC' (kaynak) butonuna basın. Kaynak alanı, LCD ekranda mavi renkte vurgulanacaktır.
- **5** Rakam tuşlarını kullanarak kaynak portu numarasını girin. Bastıkça her bir butonun ışığı, beyaz renkte bir kez yanıp söner. Kaynak, LCD ekranda gösterilecektir. Bir hata yaptığınızda, beyaz renkli 'CLEAR" (sil) butonuna basın ve port numarasını yeniden tuşlayın.
- **6** Rota değişikliğini teyit etmenizi bekleyen 'TAKE' (al) butonu, kırmızı renkte yanıp sönecektir. 'TAKE' butonuna basın ve rota anında değişir. Aksi takdirde, 'CLEAR' (sil) butonuna basın ve herhangi bir rota değişikliği meydana gelmez. Videohub Master Control, LCD ekranda gösterilen en son rota ile, bekleme durumuna geri döner.

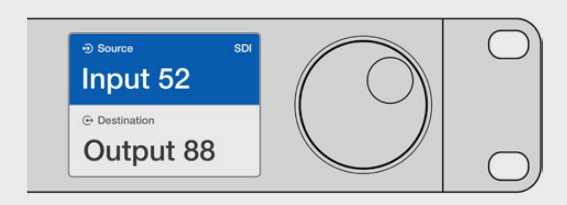

Videohub SDI ve uzaktan kontrol portlarının tümü için varsayılan etiketleri kullanmayı seçtiyseniz bir yönlendirme değişikliği yapmak için sadece port numarasını girmeniz yeterlidir. Bu örnekte; 'DEST' (hedef) butonuna basın ve sonra port numarası 88'i girin. Sonra, 'SRC' (kaynak) butonuna basın ve sonra port numarası 52'yi girin. Rota değişikliğini onaylamak için, 'TAKE' (al) butonuna basın.

### Kaydırma tekeri ile cihazların seçilmesi

Videohub port etiketlerinizi kişiselleştirdiyseniz de kişiselleştirmediyseniz de kaynakların ve hedeflerin bir listesinde göz gezdirmek için, her zaman kaydırma tekerini kullanabilirsiniz. Bu en yavaş yöntemdir ama, müsait olan tüm ekipman ve port listesini görmek istediğinizde faydalıdır.

- **1** 'DEST' (hedef) butonuna basın. Hedef alanı, LCD ekranda mavi renkte vurgulanacaktır.
- **2** Videohub yönlendiricinizde RS-422 uzaktan kontrol varsa ekipmanınız için uygun yönlendirme seviyesini belirleyene kadar, 'LEVEL' (seviye) butonuna basın. Yoksa, bu aşamayı atlayabilirsiniz.
- **3** Arzu ettiğiniz hedefi bulana kadar, tekeri ileri veya geri kaydırın. Hedef, LCD ekranda gösterilecektir.
- **4** Işığının beyaz yanması için 'SRC' (kaynak) butonuna basın. Kaynak alanı, LCD ekranda mavi renkte vurgulanacaktır.
- **5** Arzu ettiğiniz kaynağı bulana kadar, tekeri kaydırın. Kaynak, LCD ekranda gösterilecektir.

**6** Rota değişikliğini teyit etmenizi bekleyen 'TAKE' (al) butonu, kırmızı renkte yanıp sönecektir. 'TAKE' butonuna basın ve rota anında değişir. Ya da 'CLEAR' (sil) butonuna basın ve herhangi bir rota değişikliği meydana gelmez. Videohub Master Control, LCD ekranda gösterilen en son rota ile, bekleme durumuna geri döner.

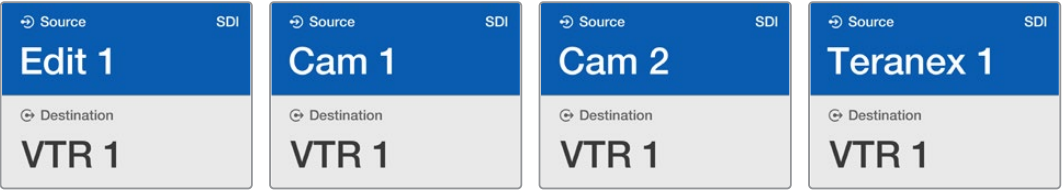

Bu örnekte; SDI yönlendirme seviyesine bağlı olarak, hedef VTR 1'e yönlendirilebilir tüm kaynakları listelemek için, kaydırma tekeri kullanılmaktadır. Kaydırma tekeri döndürüldüğünde, arzu edilen video kaynağını bulmayı çok kolaylaştırmak için, kaynak ekipmanların isimleri ilerleyerek görüntülenir.

#### Kaydırma tekeri ve kişiselleştirilebilir butonları kullanarak cihazların seçilmesi

Videohub port etiketlerinizi kişiselleştirdiyseniz, kaynakların ve hedeflerin kısa bir listesini bulmak için, kişiselleştirilebilir butonları ve kaydırma tekerini birlikte kullanabilirsiniz. Bu yöntem hızlı ve sezgiseldir çünkü, sadece kısa bir ekipman listesinde arama yapmanız gerekir ve port numaralarını hatırlamanıza gerek yoktur. Ekipman türlerini; VTR, Cam ve Mon gibi isimleri ile beraber etiketlerseniz bu yöntem çok faydalıdır.

- **1** 'DEST' (hedef) butonuna basın. Hedef alanı, LCD ekranda mavi renkte vurgulanacaktır.
- **2** Videohub yönlendiricinizde RS-422 uzaktan kontrol varsa ekipmanınız için uygun yönlendirme seviyesini belirleyene kadar, 'LEVEL' (seviye) butonuna basın. Yoksa, bu aşamayı atlayabilirsiniz.
- **3** VTR gibi, bir hedef ekipman türü için kişiselleştirdiğiniz bir butona basın. Bu butonun ışığı, altın renginde yanmalıdır.
- **4** Arzu ettiğiniz hedefi bulana kadar, tekeri ileri veya geri kaydırın. Bu örnekte; hedef VTR, LCD ekranda gösterilecektir. Bir hata yaptığınızda, beyaz renkli 'CLEAR" (sil) butonuna basın ve doğru hedef görüntülene kadar, listede gezinin.
- **5** 'SRC' (kaynak) butonuna basın. Kaynak alanı, LCD ekranda mavi renkte vurgulanacaktır.
- **6** Bir görüntü yakalama kartı gibi, bir kaynak ekipman türü için kişiselleştirdiğiniz bir butona basın. Bu butonun ışığı, beyaz renkte yanmalıdır.
- **7** Arzu ettiğiniz kaynağı bulana kadar, tekeri ileri veya geri kaydırın. Bu örnekte; kaynak görüntü yakalama kartı, LCD ekranda gösterilecektir. Bir hata yaptığınızda, beyaz renkli 'CLEAR" (sil) butonuna basın ve doğru hedef görüntülene kadar, listede gezinin.
- **8** Rota değişikliğini teyit etmenizi bekleyen 'TAKE' (al) butonu, kırmızı renkte yanıp sönecektir. 'TAKE' butonuna basın ve rota anında değişir. Aksi takdirde, 'CLEAR' (sil) butonuna basın ve herhangi bir rota değişikliği meydana gelmez. Videohub Master Control, LCD ekranda en son gösterilen rota ile, sonra bekleme durumuna dönecektir.

Bir kaynak veya hedef için kişiselleştirdiğiniz bir buton, yanıp söner ama yanar durumda kalmazsa Videohub Master Control, bu butonu seçmenizi engellemektedir. Bunun nedeni, ekipman türünün bir kaynak veya bir hedef cihazı olarak etiketlenmemiş olmasından ya da şu anki yönlendirme seviyesine uymadığı içindir. Örneğin; kameralar genellikle hedef cihazları olarak belirlenmemelidir ve monitörler kaynak cihazları olarak belirlenmemelidir ve RS-422 yönlendirme seviyesiyle uyumlu olmazlar. Bunu değiştirmek için gerekli aşamalara bakmak üzere 'Videohub Master Control Pro Kurulumu' bölümündeki 'Buton Etiketleri Oluşturma' kısmına bakın.

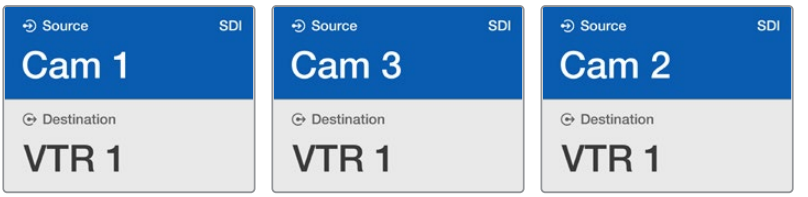

Bu örnekte; kişiselleştirilmiş bir Cam (kamera) butonu seçilmiştir. Bu nedenle, kaydırma tekeri döndürüldüğünde, LCD ekranda kaynak olarak sadece kameralar listelenecektir. Bu, hızlı bir şekilde bir video kaynağını sağlar çünkü, sadece kısa bir ekipman listesinde gezinmeniz gerekir.

## Kaydırma tekeri ve rakam butonlarını kullanarak cihazların seçilmesi

Videohub port etiketlerinizi rakamlarla kişiselleştirdiyseniz kaynakların ve hedeflerin kısa bir listesini bulmak için, rakam butonlarını ve kaydırma tekerini birlikte kullanabilirsiniz. Bu yöntem hızlı ve sezgiseldir çünkü, sadece kısa bir ekipman listesinde arama yapmanız gerekir ve port numaralarını hatırlamanıza gerek yoktur. Bulundukları yerleri temsil etmek amacıyla, ekipman gruplarını rakamlarla beraber etiketlediğinizde, bu yöntem çok yararlıdır. Örneğin; Stüdyo 3'te bulunan ekipmanların hepsi VTR3, Edit 3, Cam 3A, Cam 3B, Mon 3A ve Mon 3B gibi etikelendirilebilir.

- **1** 'DEST' (hedef) butonuna basın. Hedef alanı, LCD ekranda mavi renkte vurgulanacaktır.
- **2** Videohub yönlendiricinizde RS-422 uzaktan kontrol varsa ekipmanınız için uygun yönlendirme seviyesini belirleyene kadar, 'LEVEL' (seviye) butonuna basın. Yoksa, bu aşamayı atlayabilirsiniz.
- **3** Rakam arayüz butonlarını kullanarak hedef numarasını girin, mesela Stüdyo 3 için 3 gibi. Bastıkça her bir sayı tuşunun ışığı, altın renginde yanıp söner.
- **4** Arzu edilen hedefi bulana kadar, tekeri ileri veya geri kaydırın. Bu örnekte; VTR 3, Edit 3, Mon 3A veya Mon 3B ekipmanlarından herhangi birisi, LCD ekranda görüntülenebilir. Bir hata yaparsanız beyaz renkli 'CLEAR" (sil) butonuna basın ve başka bir hedef numarasını seçin.
- **5** 'SRC' (kaynak) butonuna basın. Kaynak alanı, LCD ekranda mavi renkte vurgulanacaktır.
- **6** Rakam tuşları kullanarak kaynak numarasını girin, mesela Stüdyo 3 için 3 gibi. Bastıkça her bir sayı tuşunun ışığı, beyaz renkte yanıp söner.
- **7** Arzu ettiğiniz kaynağı bulana kadar, tekeri ileri veya geri kaydırın. Bu örnekte; VTR 3, Edit 3, Cam 3A or Cam 3B ekipmanlarından herhangi birisi, LCD ekranda görüntülenebilir. Bir hata yaptığınızda, beyaz renkli 'CLEAR" (sil) butonuna basın ve doğru hedef görüntülene kadar, listede gezinin.
- **8** Rota değişikliğini teyit etmenizi bekleyen 'TAKE' (al) butonu, kırmızı renkte yanıp sönecektir. 'TAKE' butonuna basın ve rota anında değişir. Aksi takdirde, 'CLEAR' (sil) butonuna basın ve herhangi bir rota değişikliği meydana gelmez. Videohub Master Control, LCD ekranda en son gösterilen rota ile, bekleme durumuna dönecektir.

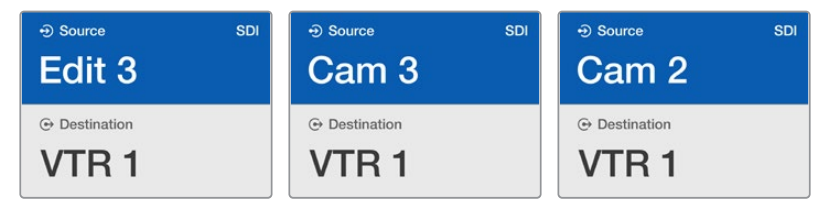

Bu örnekte; sayısal tuş "3" seçilmiştir. Bu nedenle, kaydırma tekeri döndürüldüğünde, LCD ekranda kaynak olarak sadece etiketlerinde bir "3" olan video kaynakları listelenecektir. Bu, hızlı bir şekilde bir video kaynağını bulmanızı sağlar çünkü, sadece grup numarasına dayanan kısa bir ekipman listesinde gezinmeniz gerekir. Mesela; sadece Stüdyo 3'teki ekipmanları listele, gibi.

#### Sayısal ve kişiselleştirilebilir butonları beraber kullanarak cihazların seçilmesi

Videohub port etiketlerinizi rakamlar ve isimlerle kişiselleştirdiyseniz kaynakları ve hedefleri doğrudan seçmek için, sayısal butonları ve kişiselleştirilebilir butonları birlikte kullanabilirsiniz. Bu yöntem hızlı ve sezgiseldir çünkü, bir ekipman listesinde arama yapmanıza gerek kalmaz ve sadece her bir ekipman türünden kaç tane olduğunu hatırlamanız gerekir. Örneğin; 2 adet VTR ve 4 adet monitör gibi.

Ekipman türlerini; VTR 01, VTR 02, Cam 01, Cam 02, Cam 03, Mon 01, Mon 02, Mon 03 ve Mon 04 gibi rakamlar ve isimleri ile beraber etiketlediğinizde, bu yöntem çok faydalıdır.

- **1** 'DEST' (hedef) butonuna basın. Hedef alanı, LCD ekranda mavi renkte vurgulanacaktır.
- **2** Videohub yönlendiricinizde RS-422 uzaktan kontrol varsa ekipmanınız için uygun yönlendirme seviyesini belirleyene kadar, 'LEVEL' (seviye) butonuna basın. Yoksa, bu aşamayı atlayabilirsiniz.
- **3** VTR gibi, bir hedef ekipman türü için kişiselleştirdiğiniz bir butona basın. Bu butonun ışığının, altın renginde yanması gerekir.
- **4** Rakam arayüz butonlarını kullanarak hedef ekipmanı numarasını girin. Örneğin; VTR 07 için 07 gibi. Bastıkça her bir sayı tuşunun ışığı, altın renginde yanıp söner.
- **5** 'SRC' (kaynak) butonuna basın. Kaynak alanı, LCD ekranda mavi renkte vurgulanacaktır.
- **6** Bir görüntü yakalama kartı gibi, bir kaynak ekipman türü için kişiselleştirdiğiniz bir butona basın. Bu butonun ışığının, beyaz renkte yanması gerekir.
- **7** Rakam tuşlarını kullanarak kaynak ekipmanı numarasını girin. Örneğin; görüntü yakalama kartı Edit 03 için 03 gibi. Bastıkça her bir sayı tuşunun ışığı, beyaz renkte yanıp söner.
- **8** Rota değişikliğini teyit etmenizi bekleyen 'TAKE' (al) butonu, kırmızı renkte yanıp sönecektir. 'TAKE' butonuna basın ve rota anında değişir. Aksi takdirde, 'CLEAR' (sil) butonuna basın ve herhangi bir rota değişikliği meydana gelmez. Videohub Master Control, LCD ekranda en son gösterilen rota ile, bekleme durumuna dönecektir.

Bir kaynak veya hedef için kişiselleştirdiğiniz bir buton yanıp söner ama yanar durumda kalmazsa, Videohub Master Control bu butonu seçmenizi engellemektedir. Bunun nedeni, ekipman türünün bir kaynak veya bir hedef cihazı olarak seçilmediği ya da şu anki yönlendirme seviyesine uymadığı içindir. Örneğin; kameralar genellikle hedef cihazları olarak seçilmemelidir ve monitörler kaynak cihazları olarak belirlenmemelidir ve çünkü RS-422 yönlendirme seviyesiyle uyumlu olmazlar. Bunu değiştirmek için basamaklara bakmak üzere 'Videohub Master Control Kurulumu' bölümündeki Buton Etiketleri Oluşturma kısmına bakın.

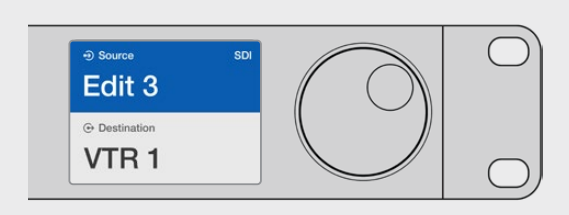

Kaynak olarak Edit 3'ü ve hedef olarak VTR 1'i istediğinizi biliyorsanız, hiçbir aramaya gerek kalmadan, rotayı doğrudan seçebilirsiniz. Bu örnekte; 'DEST' (hedef) butonuna basın, kişiselleştirilmiş VTR butonuna basın ve sonra 1 tuşuna basın. Hedef alanında, VTR 1 gösterilecektir. Şimdi, 'SRC' (kaynak) butonuna basın, kişiselleştirilmiş Edit butonuna basın ve sonra 1 tuşuna basın. Kaynak alanında "Edit 3" gösterilecektir. En son olarak, rota değişikliğini onaylamak için, 'TAKE' (al) butonuna basın.

#### Rotaları Kilitleme ve Açma

#### **Videohub Master Control kullanarak bir hedefi kilitlemek için:**

- **1** Tercih ettiğiniz yöntemi kullanarak hedef ve kaynağı seçin. Rota belirlendikten sonra, Videohub Master Control bekleme durumuna dönecektir.
- **2** 'DEST' (hedef) butonuna basın. Hedef alanı, LCD ekranda mavi renkte vurgulanacaktır.
- **3** İstediğiniz rota LCD ekranda henüz görüntülenmemişse kilitlenecek hedefi bulmak için arayüz butonlarını ve/veya kaydırma tekerini kullanın.
- **4** LCD ekranın hedef alanında bir asma kilit ikonu belirene kadar, altın rengindeki 'DEST' butonunu basılı tutun.
- **5** Videohub Master Control'ü bekleme durumuna döndürmek için 'DEST' butonuna tekrar basın ve hedef alanı gri renge dönüşecektir.

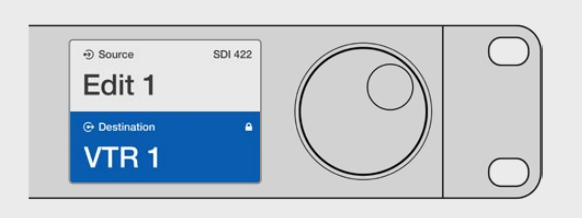

Hedef kilitlendiğinde, hedef alanı bir asma kilit ikonu gösterir.

#### **Videohub Master Control'ü kullanarak bir hedefin kilidini açmak için:**

- **1** 'DEST' (hedef) butonuna basın. Hedef alanı, LCD ekranda mavi renkte vurgulanacaktır.
- **2** İstediğiniz rota LCD ekranda henüz görüntülenmemişse kilidi açılacak hedefi bulmak için arayüz butonlarını ve/veya kaydırma tekerini kullanın. Kilitli hedef için, hedef alanı bir asma kilit ikonu gösterecektir.
- **3** LCD ekranın hedef alanındaki asma kilit ikonu kaybolana kadar, altın rengindeki 'DEST' butonunu basılı tutun.
- **4** Videohub Master Control'ü bekleme durumuna döndürmek için 'DEST' butonuna tekrar basın ve hedef alanı gri renge dönüşecektir.

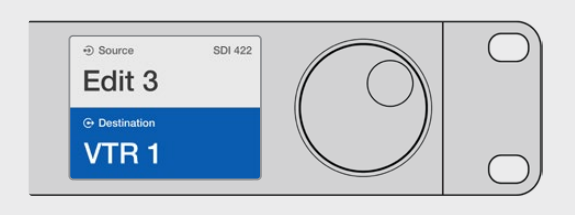

Hedefin kilidi açıldığında, hedef alanından asma kilit ikonu kaybolur.

## Makroların Kullanımı

Bir yeşil makro butonuna bastığınızda, Videohub Hardware Panel Setup uygulamasında daha önce yapılandırdığınız crosspoint değişikliklerini aynı anda yapacaktır. Herbir buton, 16 adede crosspoint rotasıyla yapılandırılabilir. 'Take' butonunu etkin hale getirdiyseniz rotaların aynı anda değişimi, yalnızca 'Take' butonuna basarak teyit ettiğinizde meydana gelecektir. Herhangi bir nedenden dolayı makro uygulanamazsa bu butonun ışığı yanıp söner.

# **Videohub Smart Control Pro'yu Bir Cut-Bus Kontrol Cihazı olarak Kullanma**

Videohub Smart Control Pro, bir Cut-Bus kontrol cihazı olarak yapılandırıldığında, hedef cihazı zaten seçilmiştir ve sadece bir video kaynağı seçmeniz gerekir.

- **1** Beyaz bir video kaynak butonu seçin. Diğer kaynaklardan ayırt etmeniz için butonun ışığı yanacaktır. Video kaynağı anında bağlanacak ve hedef cihazında görüntülenebilir olacaktır.
- **2** 'Take' butonu etkin hale getirilmişse, yeni kaynak butonu ve 'Take' butonunun ışığı yanıp söner. Rotanın değişimi, yalnızca 'Take' butonuna basarak teyit ettiğinizde gerçekleşecektir.

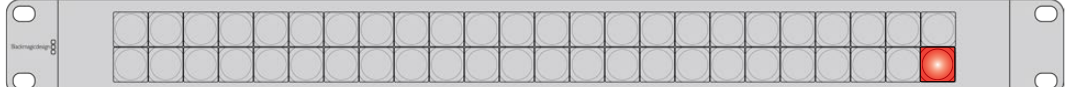

Bir Cut-Bus Kontrol Cihazı olarak yapılandırılmış Videohub Smart Control Pro bir 'Take' butonu ile.

# **Videohub Smart Control Pro'yu Bir XY Kontrol Cihazı olarak Kullanma**

Videohub Smart Control Pro, bir XY kontrol cihazı olarak yapılandırıldığında, hedef butonları altın renginde ve kaynak butonları beyaz renkte yanarlar. Birden fazla hedef ile çalıştığınızda, bir kaynak butonu seçmeden önce, daima bir hedef butonu seçin.

#### **Rotaları değiştirmek için:**

- **1** Altında renginde bir hedef butonu seçin ve diğer hedef butonlarından ayırt etmeniz için butonun ışığı parlak bir şekilde yanacaktır. Bu hedefe daha önce bir video kaynağı bağlanmışsa butonu beyaz renkte yanacaktır.
- **2** Hedefe yeni bir kaynak bağlamak için, istediğiniz video kaynağı butonuna basın. Video kaynağı anında bağlanmış ve hedef cihazında görünebilir olacaktır. Yeni kaynak butonu parlak bir şekilde yanar hale gelir ve daha önceki kaynak butonu normal parlaklığına dönecektir. Başka bir rotayı değiştirmek için, başka bir hedef butonu seçin ve sonra yeni bir kaynak butonu seçin.
- **3** 'Take' butonu etkin hale getirilmişse, yeni kaynak butonu ve 'Take' butonunun ışığı yanıp söner. Rotanın değişimi, yalnızca 'Take' butonuna basarak teyit ettiğinizde gerçekleşecektir.

### Rotaları Kilitleme ve Açma

Bir hedefi kilitlemek için, mavi renge dönüşünceye kadar, istediğiniz hedef butonunu basılı tutun. İlgili kaynak butonunun ışığı yanacaktır. Kilitli bir hedef için kaynakları değiştirmeye kalkıştığınızda, hedef butonu mavi renkte yanıp söner. Bir hedefin kilidini açmak için, standart altın rengine dönene kadar, butonu basılı tutun.

#### Makroların Kullanımı

Bir yeşil makro butonuna bastığınızda, Videohub Hardware Panel Setup uygulamasında daha önce yapılandırdığınız crosspoint değişikliklerini aynı anda yapacaktır. Herbir buton, 16 adede crosspoint rotasıyla yapılandırılabilir. 'Take' butonunu etkin hale getirdiyseniz rotaların aynı anda değişimi, yalnızca 'Take' butonuna basarak teyit ettiğinizde meydana gelecektir. Herhangi bir nedenden dolayı makro uygulanamazsa bu butonun ışığı yanıp söner.

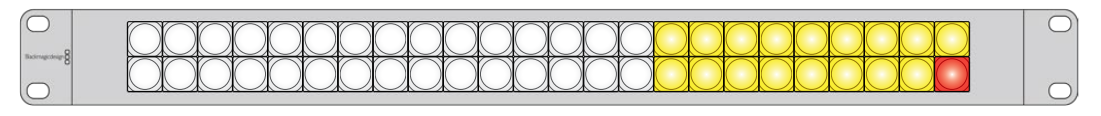

Bir XY Kontrol Cihazı olarak yapılandırılmış Videohub Smart Control Pro bir 'Take' butonu ile.

# **Tuşların Etiketlenmesi**

Videohub Master Control Pro ve Videohub Smart Control Pro'nun, etiketlemek için çıkartılabilen arayüz tuşları vardır.

Yazılım yükleyici ile beraber dahil edilmiş, bir PDF şablon dosya içeren, 'Videohub Control Labels' isminde bir klasör vardır. PDF dosyasındaki etiketleri doldurun ve yazdırın. Sonra, tuşların içine yerleştirilmeye hazır olmaları için kare şeklinde etiketleri kesin.

#### **Tuşları çıkarmak için:**

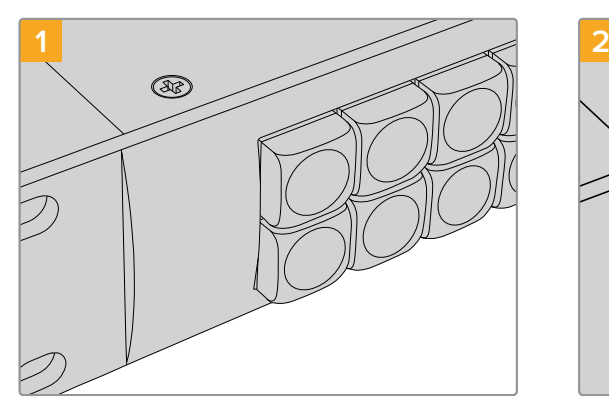

Videohub kontrol panelinizi bir masa veya tezgah üzerine koyun.

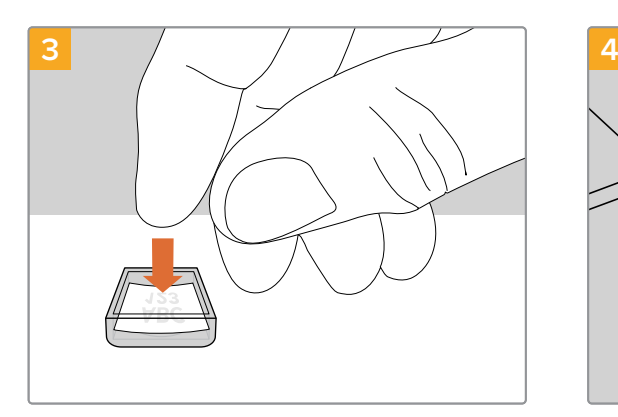

Yeni yazdırdığınız etiketi ters dönmüş saydam kapak içine yerleştirin.

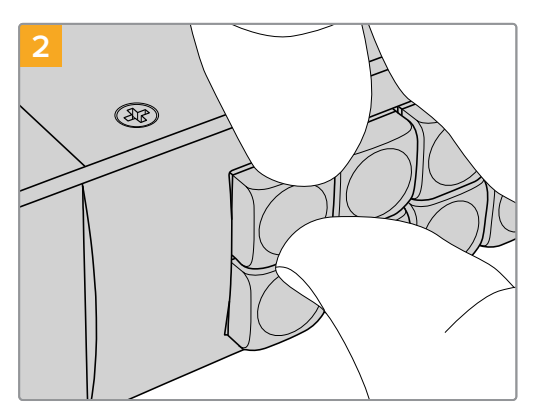

Tuş kapakları ve buton arasına tırnağınızı sokarak tuş kapaklarını kolaylıkla çıkarabilirsiniz.

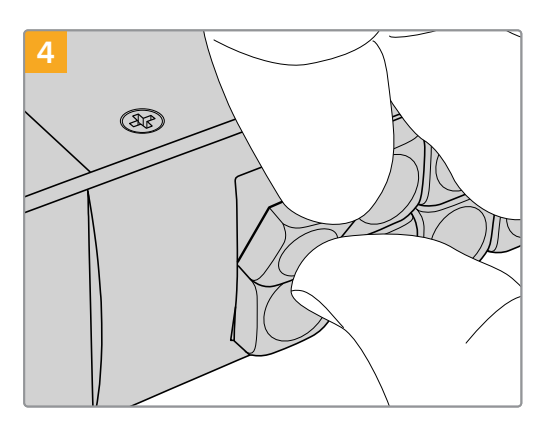

Buton ile hizalayarak ve yerine tam olarak oturduğunu hissedene kadar yavaşça iterek, tuş kapağını yerine takın.

# **Universal Videohub Yönlendiricileri**

# **Universal Videohub 288**

### Başlamanız için gerekenler

Universal Videohub 288; tercihen çok büyük tesisler ve yayımcılar için uygun olan büyük, modüler bir yönlendiricidir. BNC SDI veya fiber optik SDI arayüz kartlarının herhangi bir kombinasyonu ile doldurulabilen 72 kartlık bir raf kasası içerir.

2 adet Universal Videohub 288 Crosspoint kartı, 2 adet güç kartı, 72 adet arayüz kartı ve 72 adet deck kontrol kablosu ile tamamen dolu haldeyken, Universal Videohub 288; 288 adet SDI girişi, 288 adet SDI çıkışı, 288 adet çift yönlü RS-422 deck kontrol portu, referans girişi, yedek crosspoint işlemci, yedek Ethernet ağ iletişimi, yedek güç ve Mac ile Windows bilgisayarlar için etkili bir Videohub yönlendirme kontrol yazılımı sağlar.

Zaman zaman, Universal Videohub 288'deki dahili yazılımın güncellenmesi gerekecektir. Videohub Setup yardımcı uygulaması, bir güncelleme gerektiğinde sizi yönlendirecektir. Yardımcı uygulama USB 2.0 bağlantısını kullanır ve USB 2.0 A tipinde-mini B erkek kablo sağlamanız gerekir.

Universal Videohub 288, çıkartılabilir bir fan tepsisi ve fanların haricinde, boş bir raf kasası olarak gelir. SDI arayüz kartları ve güç kaynakları gibi diğer aksamların hepsinin, ayrı ayrı satın alınıp monte edilmesi gerekir. Universal Videohub 288'inizi geliştirmeden önce, hangi parçalara ihtiyacınızın olacağına karar vermenize yardımcı olması için bir sonraki bölümü okuyun.

Universal Videohub için mevcut olan farklı arayüz kartları hakkında daha kapsamlı bilgi almak üzere, 'SDI Arayüz Kartı' ve 'Universal Videohub Arayüz Kartları' bölümlerine bakın.

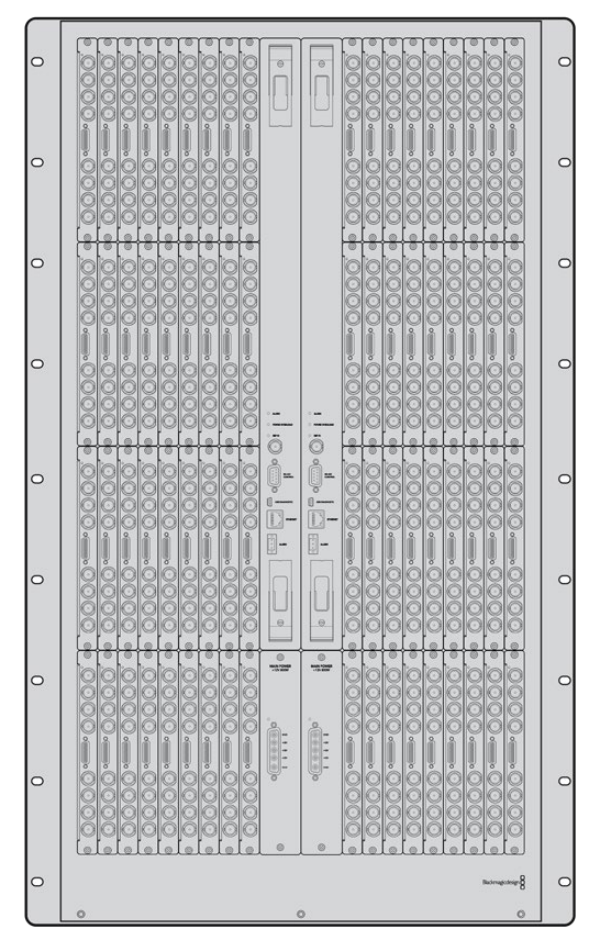

Universal Videohub 288

## Universal Videohub 288 Crosspoint Kartı

Bu modül, video rotalarının arasında geçiş ve deck kontrol portlarının değiştirilmesi için kullanılır. Ethernet, USB ve seri portlar yönlendirici kontrolü kartında bulunur.

Bir tri-level senkronizasyon sinyaline veya black burst genlock sinyaline bağlanmak için, kartta bir Referans girişi bulunur.

Kullanıcının müdahelesini gerektiren durumlarda kartta bir Alarm lambası yanacaktır. Örneğin, yetersiz soğutma sonucunda Videohub aşırı ısındığında. Diğer cihazlara alarm bildirisi, GPI (Genel Amaçlı Arayüz) çıkışı tarafından sağlanır.

Cihazda takılı kart miktarı için yetersiz enerji sağlandığında, kartta bir 'Aşırı Güç Yükleme' ışığı yanacaktır.

Universal Videohub 288 Crosspoint kartı monte edebilmeniz için, bir adet 01 numaralı Pozidriv tornavidaya ihtiyacınız olacak.

#### Yönlendirici Kontrol Kablosu

Uzaktan yönlendirici kontrolü, 10/100Base-T Ethernet veya 'serial' (seri) üzerinden uygulanır. Yönlendirici kontrolü Ethernet üzerinden uygulanırsa entegre Videohub Sunucu kullanılır. Bunun anlamı; Ethernet ağ anahtarınıza Universal Videohub 288'i bağlamak için, sadece bir Ethernet kablosu sağlamanız gerektiğidir.

Üçüncü parti yönlendirici kontrolörleri, Universal Videohub 288'i Ethernet üzerinden veya yönlendirici crosspoint anahtarlaması için bir RS-422 slave (bağımlı) cihaz olarak kontrol edebilir. Videohub ve RS-422 protokolleri için, bu kullanma kılavuzunun 'Yazılım Geliştiricileri için Bilgiler' bölümüne bakın.

### Güç Kaynağı

Tamamen dolu olduğunda ve maksimum kapasitede çalışırken, Universal Videohub 288 tek bir Universal Videohub Power Supply (Güç Kaynağı) ile çalıştırılabilir.

Universal Videohub Power Supply paketi; güç kaynağını barındıran, 1 RU ebadında raf monte kasasına tek bir bağlantısı olan bir güç kartı içerir.

Universal Videohub Power Supply kasası, tüm ülkelerde kullanılabilen evrensel bir güç kaynağı içerir. Bir C13 bağlantılı standart bir IEC kablosu temin etmeniz gerekir.

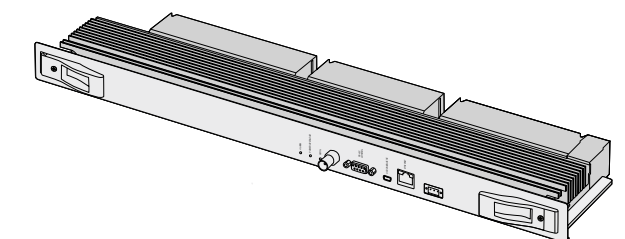

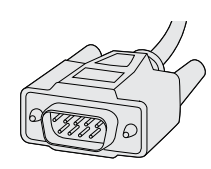

Universal Videohub 288 Crosspoint kartı Seri Kablo

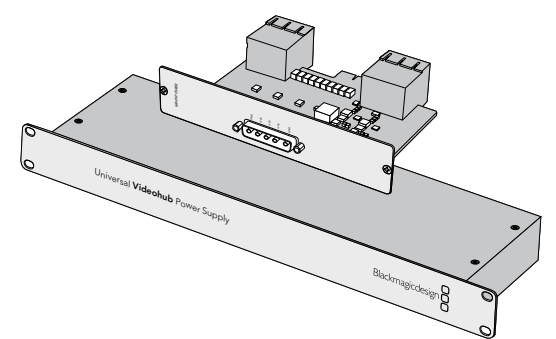

Universal Videohub Power Supply; bir güç kartı, 1 RU ebadında kasa ve güç için ara kablo içerir.

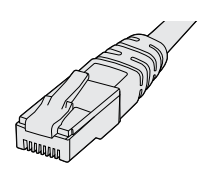

Standard RJ45 Ethernet Kablosu

# **Universal Videohub 288'i Geliştirme**

Universal Videohub 288'in ve 2 adet raf monteli güç kaynağı kasasının montajı için, 25 raf birimlik bir alan ayrılmalıdır böylece, ısı dağıtımı için yeterli boş alan sağlanır. Universal Videohub 288 açık bir ekipman rafının üstüne monte edildiğinde, ısı üstten dağıtılabileceği için sadece 23 RU'luk yer gerekir.

Universal Videohub 288, 18 RU yüksekliğinde ve 6 inç kalınlığındadır. Universal Videohub 288'i öne veya arkaya bakacak şekilde ekipman rafına monte edebilirsiniz ve hatta diğer ekipmanlara alan sağlamak için, ekipman rafının arka tarafına bile monte edebilirsiniz.

Universal Videohub 288, statik elektriğe duyarlı cihazlar içerir. Bu cihazların herhangi birine dokunmadan önce, tıpkı bir bilgisayara cihazlar takarken yaptığınız gibi, üzerinizdeki statik elektriği boşaltmanız zorunludur. Bu cihazların herhangi birini kullanırken, bir antistatik bileklik kullanmanızı tavsiye ederiz.

## Universal Videohub 288 Crosspoint Kartın Takılması

Universal Videohub 288'iniz bir rafa monte edildiğine göre, şimdi bir crosspoint kart ile donatılması gerekir. Bu crosspoint kart, Universal Videohub için beyin görevi görür ve video rota ve deck kontrol anahtarlamayı uygular. Universal Videohub 288 Crosspoint kartlar çalışırken değiştirilebilir yani, Universal Videohub çalışırken takılması ve çıkarılması için tasarlanmışlardır.

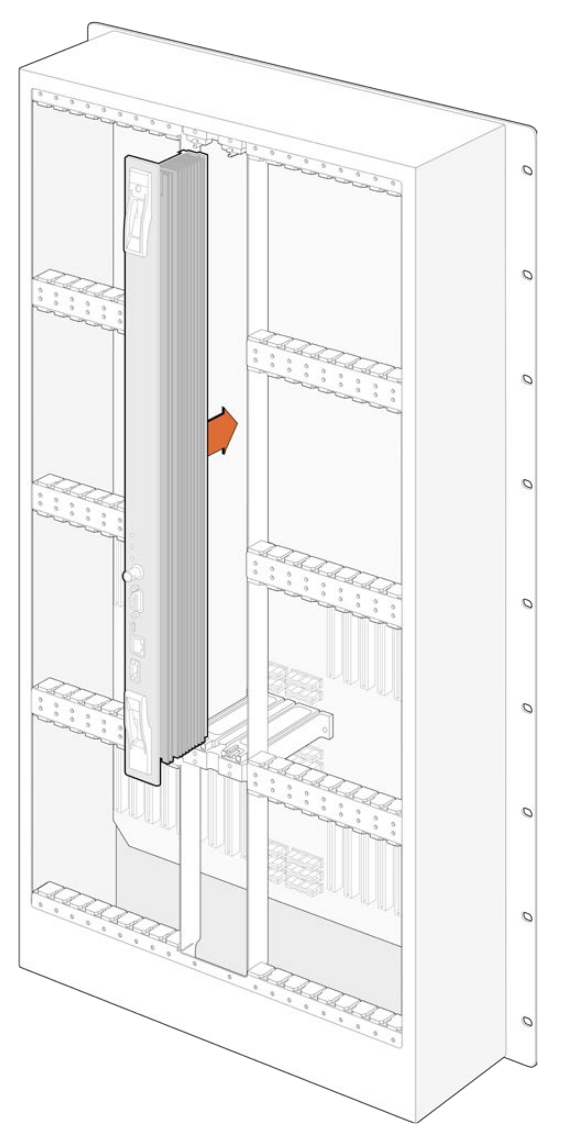

- **1** Dikey bir şekilde, Crosspoint kartı iki tutma yerinden tutun. BNC, Ethernet ve diğer portlar kartın alt tarafına doğru olmalıdır.
- **2** Üst ve alt kenarlarının siyah kılavuz çizgileri takip etmesini sağlayarak, kartı yavaşça yuvasına doğru itin.
- **3** Anakartla çoklu-pim konektörlerinin tamamen birbirine girmesi için, her iki tutma kolunu sıkı bir şekilde itin. Eşleştirme pimleri; çoklu-pim konektörlere hasar vermeden, kartın ana kartla tam olarak birbirine geçmesini sağlarlar.
- **4** Crosspoint karttaki iki tutma kolunu sıkıştırmak için, 01 numaralı bir Pozidriv tornavida kullanın.

Herhangi bir arıza durumunda yedeklik için ikinci bir crosspoint kartının takılması yaygındır ve bunu yapmanızı tavsiye ederiz. İki adet crosspoint kart takılı olduğunda, bir kart arızalandığında ve değişmesi gerektiğinde bile, tüm video rotaları ve port etiketleri güvenli bir şekilde muhafaza edilir. Sağdaki crosspoint kart yuvasından kapatma plakasını çıkarmak için 02 numaralı bir Pozidriv tornavida kullanmanız gerekir.

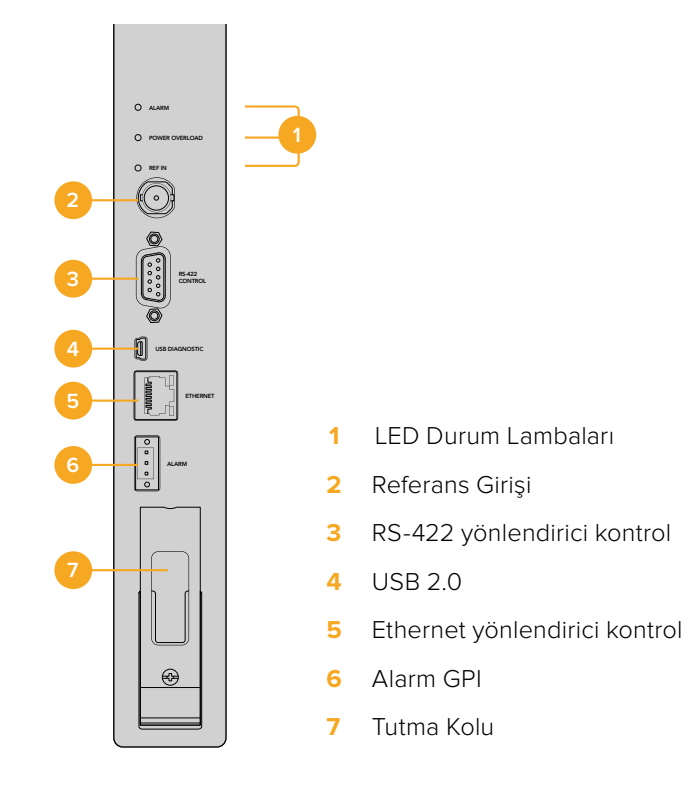

## Universal Videohub Durum LED'leri

'Alarm', 'power overload' (aşırı yüklenme) ve 'ref in' (referans girişi) olarak işaretlenmiş durum LED'leri, Blackmagic Universal Videohub 288 Crosspoint cihazının şu anki durumunun bir göstergesini sağlar. Aşağıdaki LED durumları, cihazın durumu hakkında belirli bilgiler sağlar.

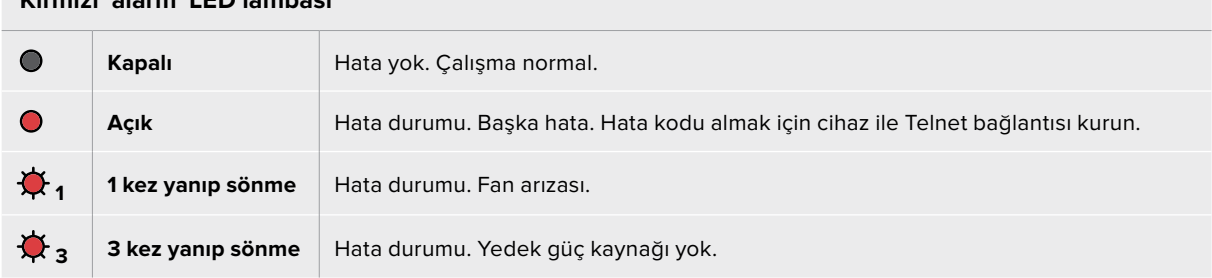

## **Kırmızı 'alarm' LED lambası**

#### **Kırmızı 'power overload' (aşırı yüklenme) LED lambası**

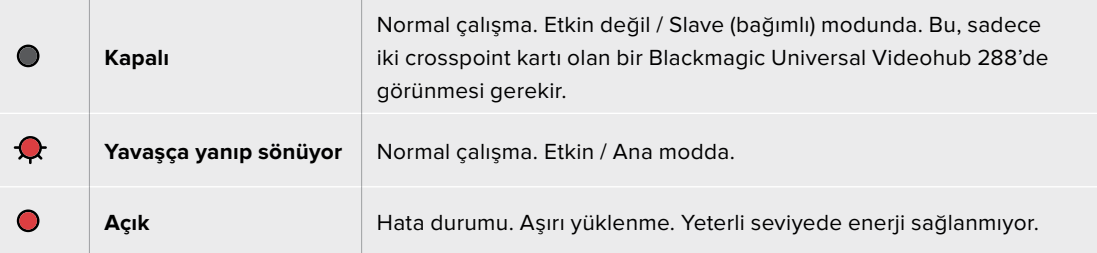

#### **Beyaz 'ref in' (referans girişi) LED lambası**

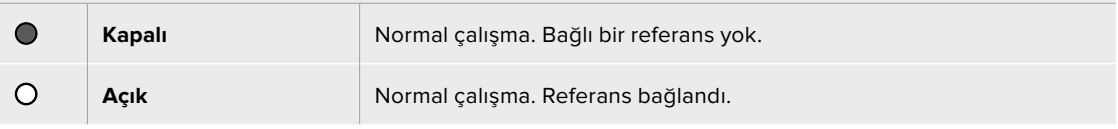

**BİLGİ** Blackmagic Universal Videohub 288 Crosspoint cihazının içinde kehribar renginde LED ışıkları vardır ve bunlar sadece, geliştirme nedeniyle soğutucu çıkarıldığında görünürler. Ancak bazı durumlarda, alarm LED lambası için açılan delikten, kehribar renginde solgun bir ışık görünmesi mümkündür. Bu bir hata durumu değildir.

#### **Hatasız bir Universal Videohub 288 Crosspoint aşağıdakileri göstermesi gerekir:**

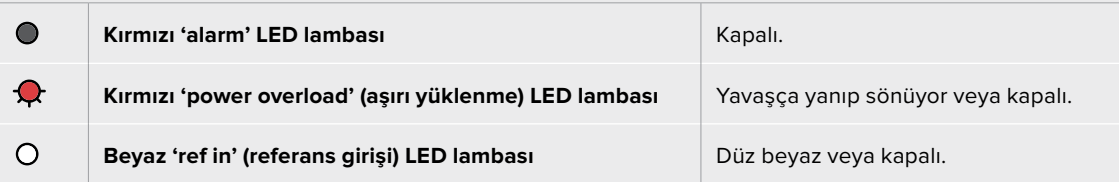

### Arayüz kartlarının takılması

Bir Universal Videohub SDI Interface veya Universal Videohub Optical Interface arayüzlerinin takılması kolaydır ve her tip arayüz kartı aynı yöntemle takılır.

- **1** Kimlik LED'i kartın üstünde olacak şekilde, kartı dikey olarak tutun. Kimlik LED'i; üst konektörün sol üst yakınlarında, bir iğne deliği görünümündedir.
- **2** Ana karttaki PCI yuvasına sıkıca takılana kadar, kartı kılavuz çizgileri boyunca yavaşça yerleştirin.
- **3** Kartı, Universal Videohub kasasına sıkıştırmak için, 02 numaralı bir Pozidriv tornavida kullanın.

Universal Videohub için mevcut olan farklı arayüz kartları hakkında daha kapsamlı bilgi almak üzere, 'SDI Arayüz Kartı' ve 'Universal Videohub Arayüz Kartları' bölümlerine bakın.

### Universal Videohub Power Supply Takılması

Universal Videohub Power Supply paketi; güç kaynağını barındıran 1 RU ebadında bir raf kasası, bir güç kablosu ve bir güç kartı içerir. Arıza durumunda yedeklik için, ilk güç kaynağının altına ikinci bir Universal Videohub Power Supply takılabilir. Her güç kaynağı için, C13 bağlantılı standart bir IEC kablosu temin etmeniz gerekir.

- **1** Tüm yeni güç kaynaklarından hiçbirinin elektrik prizine bağlı olmadığından emin olun. MAIN POWER (ana güç) ibaresi, kartın üstünde görünecek şekilde kartı çevirin.
- **2** Güç kartınızı, iki adet güç kartı yuvasından birine yerleştirin.
- **3** Güç kartını, iki cıvatasıyla sıkıştırmak için, 02 numaralı bir Pozidriv tornavida kullanın. İkinci bir güç kartınız varsa yedek güç kartı yuvasına şimdi takın.
- **4** Güç kartından gelen güç kablosunu, elektrik prizine takın. Her iki güç konektöründeki tırtıl başlı vidaları sıkın. İkinci bir güç kartınız ve güç kaynağınız varsa bu işlemi tekrarlayın. Hangi güç kartın hangi güç kaynağına bağlandığı önemli değildir.
- **5** Herbir güç kaynağından şebeke elektrik prizine bir IEC kablosu bağlayın ve elektriği açın.

Tebrikler! Universal Videohub 288'iniz, video yönlendirmek için şimdi hazır!

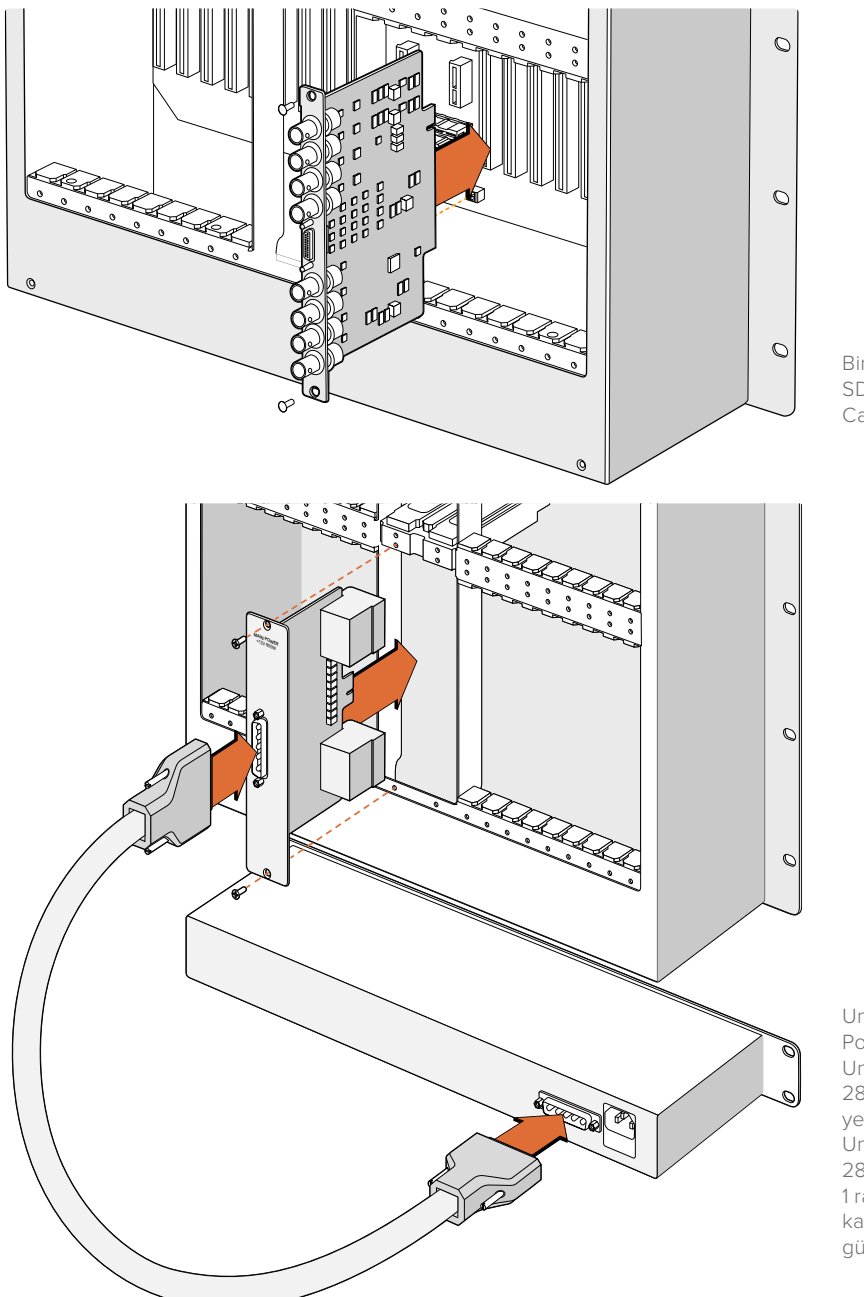

Bir Universal Videohub SDI Interface Card takılırken.

Universal Videohub Power Supply; Universal Videohub 288'in içine yerleştirilen ve sonra Universal Videohub 288'in altında bulunan 1 raf boyutundaki kasaya bağlanan bir güç kartından oluşur.

## Universal Videohub 288 çalışırken ikinci bir Güç Kaynağının Takılması

Universal Videohub 288 başka bir güç kaynağından çalışırken, yedek veya yeni bir güç kaynağı bağlamak isterseniz montaj işlemini aşağıda gösterilen sırayla yapın:

- **1** Yeni güç kaynağının hiçbir elektrik kaynağına bağlı olmadığından emin olun.
- **2** MAIN POWER (ana güç) ibaresi, kartın üstünde görünecek şekilde yeni kartı çevirin. Şimdi, güç kartınızı yedek güç kartı yuvasına yerleştirin.
- **3** Güç kartını, iki cıvatasıyla sıkıştırmak için, 02 numaralı bir Pozidriv tornavida kullanın.
- **4** İlk kez bir yedek küç kaynağı takıyorsanız ilk güç kaynağının altına 1 RU'luk kasayı takın. Isı dağılımı için, iki güç kaynağı arasında 1 RU'luk boşluk bırakın. Güç kaynağınızı yenisiyle değiştiriyorsanız daha önce arızalı ünitenin bulunduğu yere yeni 1 RU'luk kasayı takın.
- **5** Yeni güç kartındaki konektörler ve yeni güç kaynağı arasına yeni güç kablosunu bağlayın. Her iki güç konektöründeki tırtıl başlı vidaları sıkın.
- **6** Yeni güç kaynağından, elektrik prizine bir IEC kablosu bağlayın ve elektriğini açın.

#### Universal Videohub 288 çalışırken Güç Kaynağının Çıkarılması

Universal Videohub 288 başka bir güç kaynağından çalışırken, arızalı bir güç kaynağını çıkarmanız igerektiğinde, sökme işlemini aşağıda gösterilen sırayla yapın:

- **1** Arızalı güç kaynağının elektriğini kapatın ve IEC kablosunu sökün.
- **2** Güç kartı ile arızalı güç kaynağı arasındaki güç kablosunu çıkarın.
- **3** 1 RU boyutundaki arızalı kasayı ve ilgili güç kartını çıkarın. Arızalı üniteden çıkan tüm parçaların, yeni parçalarla karıştırılmayacak bir yere koyduğunuzdan emin olun.

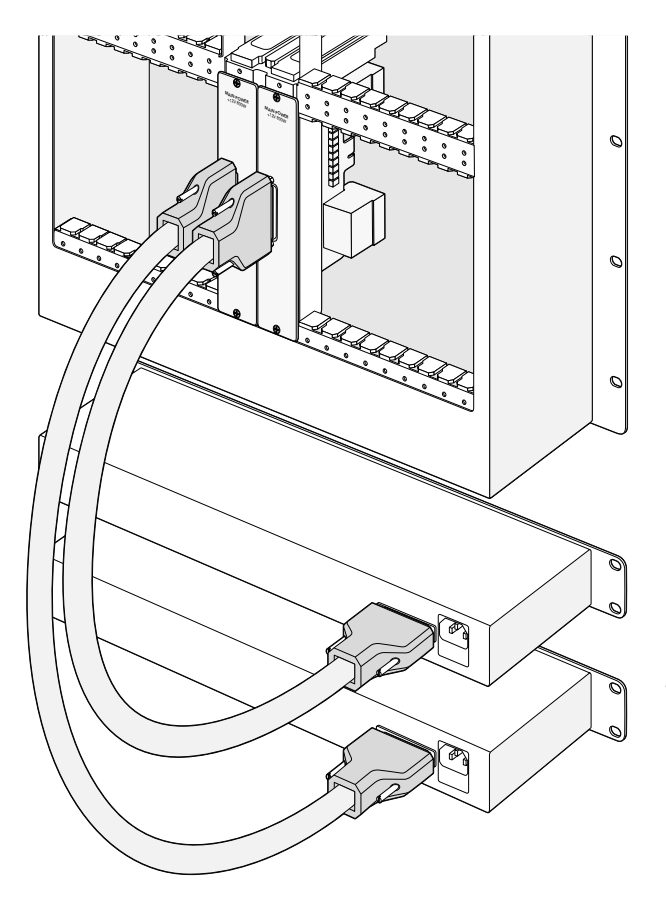

İki adet Universal Videohub Power Supply güç kaynağı, yedek güç sağlamak için Universal Videohub 288 ile takılabilir.

# **Universal Videohub 72**

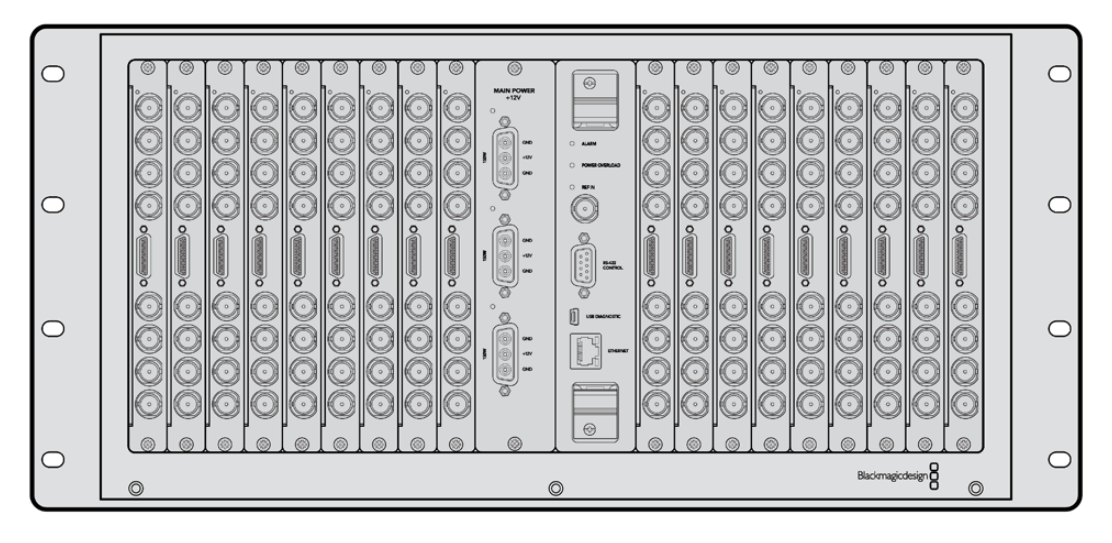

## Başlamanız için gerekenler

Universal Videohub 72; büyümekte olan tesisler için ideal, orta-boy modüler bir dağıtıcıdır. BNC SDI veya optik fiber SDI arayüz kartlarının herhangi bir kombinasyonu ile doldurulabilen, 18 kartlık bir raf kasası içerir. Bir crosspoint kartı, bir güç kartı, 18 adet SDI arayüz kartı ve 18 adet deck kontrol kablosu ile tamamen dolu haldeyken, Universal Videohub 72; 72 adet SDI girişi, 72 adet SDI çıkışı, 72 adet çift yönlü RS-422 deck kontrol portu, referans girişi, yedek güç seçenekleri ve Mac ile Windows bilgisayarlar için etkili bir Videohub yönlendirme kontrol yazılımı sağlar.

Zaman zaman, Universal Videohub 72'deki dahili yazılımın güncellenmesi gerekecektir. Videohub Setup yardımcı uygulaması, bir güncelleme gerektiğinde sizi yönlendirecektir. Yardımcı uygulama USB 2.0 bağlantısını kullanır ve USB 2.0 A tipinde-mini B erkek kablo sağlamanız gerekir.

Universal Videohub 72, çıkartılabilir bir pervane tepsisi ve pervanelerin haricinde, boş bir raf kasası olarak gelir. SDI arayüz kartları, deck kontrol kabloları, crosspoint kart ve güç kaynakları gibi diğer aksamların hepsinin, ayrı ayrı satın alınıp monte edilmesi gerekir. SDI arayüz kartlarının hepsinin aynı anda takılmasına gerek yoktur. Tesisiniz büyüdükçe satın alabilirsiniz. Bu bölüm; Universal Videohub 72'nizi geliştirmeden önce, hangi parçalara ihtiyacınızın olacağına karar vermenize yardımcı olması için hazırlanmıştır.

Universal Videohub için mevcut olan farklı arayüz kartları hakkında daha kapsamlı bilgi almak üzere, 'SDI Arayüz Kartı' ve 'Universal Videohub Arayüz Kartları' bölümlerine bakın.

# Universal Videohub 72 Crosspoint Card

Bu modül, video rotalarının arasında geçiş ve deck kontrol portlarının değiştirilmesine yarayan crosspoint işlemciyi içerir. Ethernet, USB ve seri portlar yönlendirici kontrolü kartında bulunur.

Bir tri-level senkronizasyon sinyaline veya black burst genlock sinyaline bağlanmak için, kartta bir Referans girişi bulunur.

Kullanıcının müdahelesini gerektiren durumlarda kartta bir Alarm lambası yanacaktır. Örneğin, yetersiz soğutma sonucunda Videohub aşırı ısındığında. Diğer cihazlara alarm bildirisi, GPI (Genel Amaçlı Arayüz) çıkışı tarafından sağlanır.

Cihazda takılı kart miktarı için yetersiz enerji sağlandığında, kartta bir 'Aşırı Güç Yükleme' ışığı yanacaktır.

## Yönlendirici Kontrol Kablosu

Uzaktan yönlendirici kontrolü, 10/100Base-T Ethernet veya 'serial' (seri) üzerinden uygulanır. Yönlendirici kontrolü Ethernet üzerinden uygulanırsa entegre Videohub Sunucu kullanılır. Bunun anlamı; Ethernet ağ switch'inize Universal Videohub 72'yi bağlamak için, sadece bir Ethernet kablosu sağlamanız gerektiğidir.

Üçüncü parti yönlendirici kontrolleri, Universal Videohub 72'yi Ethernet üzerinden veya yönlendirici crosspoint anahtarlaması için bir RS-422 slave (bağımlı) cihaz olarak kontrol edebilir. Videohub ve RS-422 protokolleri için, bu kullanma kılavuzunun 'Yazılım Geliştiricileri için Bilgiler' bölümüne bakın.

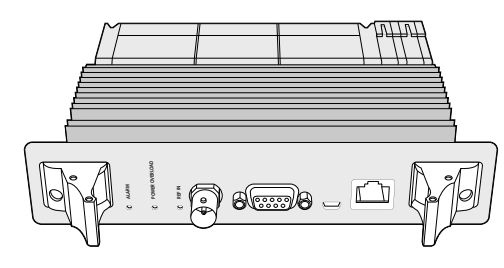

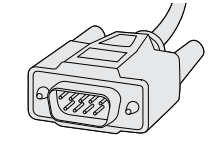

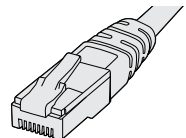

Universal Videohub Power Supply; bir güç kartı, 1 RU ebadında kasa ve güç için ara kablo içerir.

Seri Kablo Standard RJ45 Ethernet Kablosu

# Güç Kaynağı

Universal Videohub 450W Power Card; ayrı ayrı satın alınması gereken 150W güç kaynağı kutularından 3 tanesi için temin eder.

Tamamen dolu olduğunda ve maksimum kapasitede çalışırken, Universal Videohub 72 iki adet Universal Videohub Power Supply (Güç Kaynağı) ile çalıştırılabilir. Güç kaynaklarından birisinin arızalanması durumunda, işlemin devam etmesini garanti altına almak için, üçüncü bir güç kaynağı takılabilir. 150W güç kaynakları; tüm ülkelerde kullanılabilen evrensel güç kaynaklarıdır. Her güç kaynağı için, C13 bağlantılı standart bir IEC kablosu temin etmeniz gerekir. 3 adet güç kaynağı ile tamamen doldurulduklarında, 3 adet elektrik prizi gerekecektir.

# **Universal Videohub 72'nin Kurulması**

Universal Videohub 72'nin montajı ve aşağı açılan fan rafı için, 9 raf birimlik bir alan ayrılmalıdır böylece, ısı dağıtımı için de yeterli boş alan sağlanır. Universal Videohub 72 açık bir ekipman rafının üstüne monte edildiğinde, ısı üstten dağıtılabileceği için sadece 7 RU'luk yer gerekir. Universal Videohub 72, 5 RU yüksekliğinde ve 6 inç kalınlığındadır. Universal Videohub 72'yi öne veya arkaya bakacak şekilde ekipman rafına monte edebilirsiniz ve hatta, diğer ekipmanlara alan sağlamak için ekipman rafının arka tarafına bile monte edebilirsiniz. Isı dağılımı için, Universal Videohub 72'nin üstünde 2 RU'luk bir boşluk bırakılmalıdır. Universal Videohub 72, üstü açık bir rafın en üstüne monte edilmişse, hava akımını engelleyen bir şey olmadığı için boşluk bırakmaya gerek yoktur.

Universal Videohub 72, statik elektriğe duyarlı cihazlar içerir. Bu cihazların herhangi birine dokunmadan önce, tıpkı bir bilgisayara cihaz takarken yaptığınız gibi, üzerinizdeki statik elektriği boşaltmanız zorunludur. Bu cihazların herhangi birini kullanırken, bir antistatik bileklik kullanmanızı tavsiye ederiz.

# Bir Universal Videohub 72 Crosspoint Card'ın Takılması

Universal Videohub 72'niz bir rafa monte edildiğine göre, şimdi bir crosspoint kart ile donatılması gerekir. Bu crosspoint kart, her Universal Videohub için beyin görevi görür ve video rota ve deck kontrol anahtarlamayı uygular. Universal Videohub 72 Crosspoint kartlar çalışırken değiştirilebilir yani, Universal Videohub çalışırken takılması ve çıkarılması için tasarlanmışlardır.

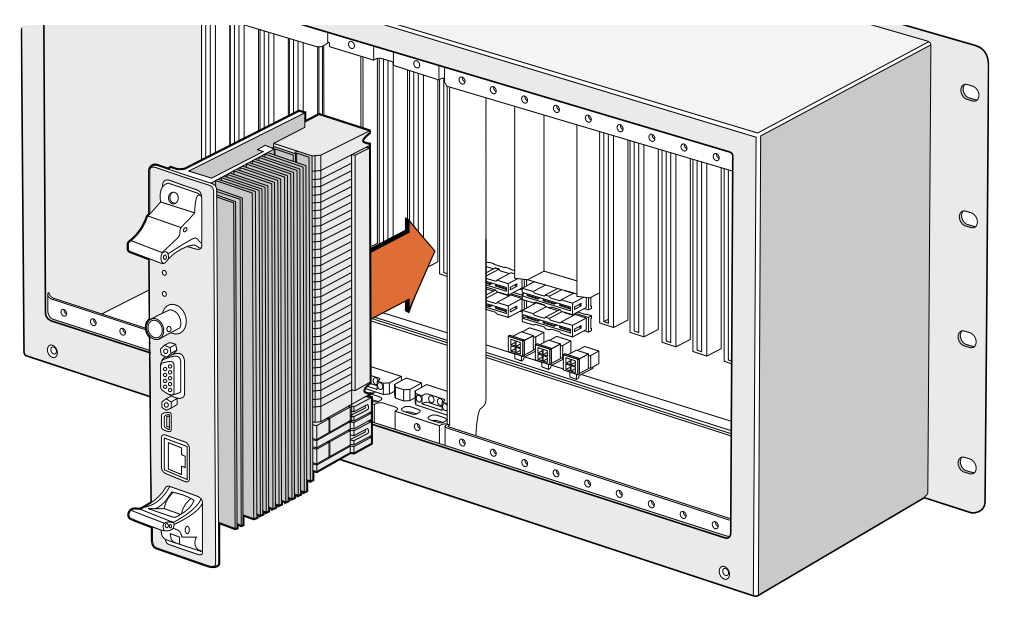

Universal Videohub 72 Crosspoint Cart'ın Takılması

- **1** Dikey bir şekilde, Crosspoint kartı iki tutma yerinden tutun. Ethernet portu, kartın alt tarafına doğru olmalıdır.
- **2** Üst ve alt kenarlarının siyah kılavuz çizgileri takip etmesini sağlayarak, kartı yavaşça yuvasına doğru itin.
- **3** Anakartla çoklu-pim konektörlerinin tamamen birbirine girmesi için, her iki tutma kolunu sıkı bir şekilde itin. Eşleştirme pimleri; çoklu-pim konektörlere hasar vermeden, kartın ana kartla tam olarak birbirine geçmesini sağlarlar.
- **4** Crosspoint karttaki iki tutma kolunu sıkıştırmak için, 01 numaralı bir Pozidriv tornavida kullanın.

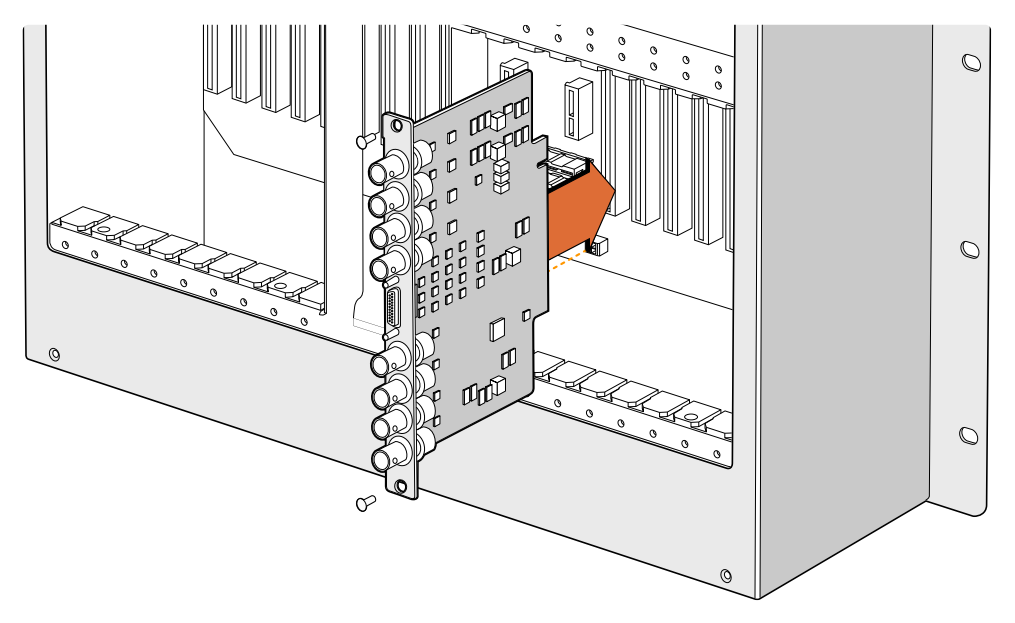

Bir Universal Videohub SDI Interface cihazı takılırken

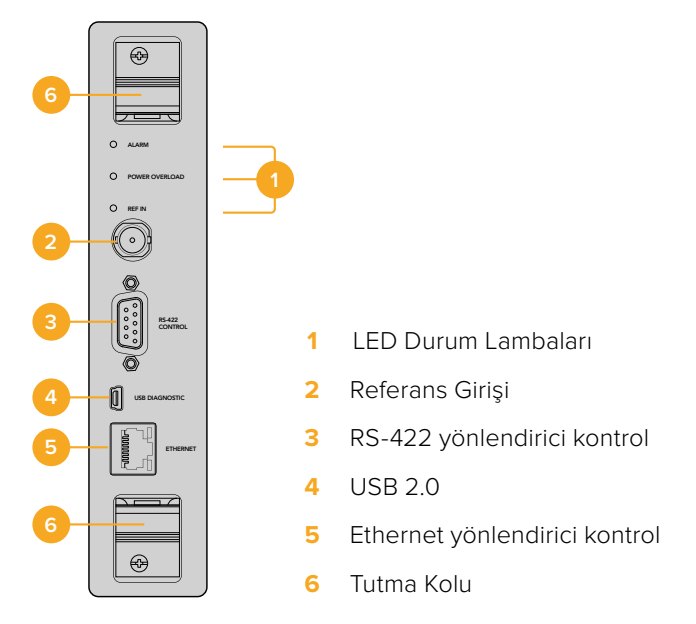

Universal Videohub 72 Crosspoint

## Universal Videohub Durum LED'leri

LED lambaları, Blackmagic Universal Videohub 72 Crosspoint cihazının, şu anki durumunun bir ʻAlarm', 'power overload' (aşırı yüklenme) ve 'ref in' (referans girişi) olarak işaretlenmiş durum göstergesini sağlar. Aşağıdaki LED durumları, cihazın durumu hakkında belirli bilgiler sağlar.

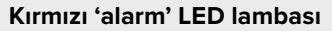

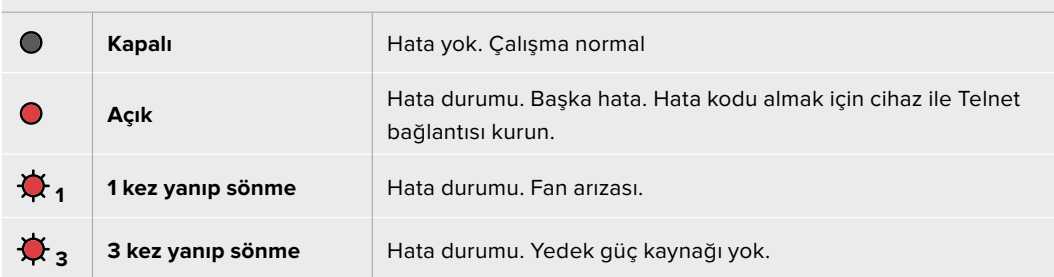

#### **Kırmızı 'power overload' (aşırı yüklenme) LED lambası**

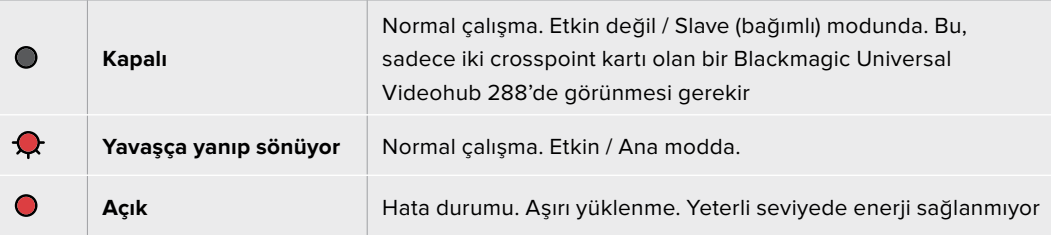

#### **Beyaz 'ref in' (referans girişi) LED lambası**

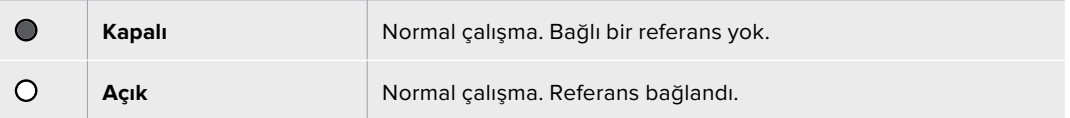

**BİLGİ** Blackmagic Universal Videohub 72 Crosspoint cihazının içinde kehribar renginde LED ışıkları vardır ve bunlar sadece, geliştirme nedeniyle soğutucu çıkarıldığında görünürler. Ancak bazı durumlarda, alarm LED lambası için açılan delikten, kehribar renginde solgun bir ışık görünmesi mümkündür. Bu bir hata durumu değildir.

#### **Hatasız bir Universal Videohub 72 Crosspoint aşağıdakileri göstermesi gerekir:**

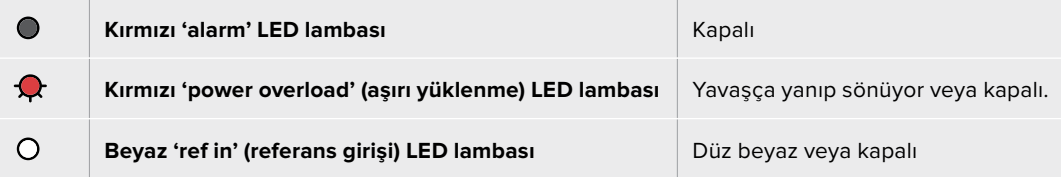

### Arayüz kartlarının takılması

Bir Universal Videohub SDI Interface veya Universal Videohub Optical Interface arayüzlerinin takılması kolaydır ve her tip arayüz kartı aynı yöntemle takılır.

- **1** Kimlik LED'i kartın üstünde olacak şekilde, kartı dikey olarak tutun. Kimlik LED'i; üst konektörün sol üst yakınlarında, bir iğne deliği görünümündedir.
- **2** Ana karttaki PCI yuvasına sıkıca oturana kadar, kartı kılavuz çizgileri boyunca yavaşça fakat sımsıkı yerleştirin. Arayüz kartını, Universal Videohub kasasına sıkıştırmak için, 02 numaralı bir Pozidriv tornavida kullanın.

Universal Videohub için mevcut olan farklı arayüz kartları hakkında daha kapsamlı bilgi almak üzere, 'SDI Arayüz Kartı' ve 'Universal Videohub Arayüz Kartları' bölümlerine bakın.

### Bir Universal Videohub 450W Power Card'ın Takılması

Universal Videohub 450W Power Card; 450W'a kadar enerji için 150W'luk güç kaynağı kutularına bağlanabilen, 3 adet güç konektörü içerir. Bu güç kartı; iki adet güç kaynağı bağlanmış, tamamen dolu bir Universal Videohub 72'yi çalıştırmak için uygundur.

Bağlı olan üçüncü bir güç kaynağı, kaynaklardan birisinin arızalandığı durumlarda yedeklik sağlar.

- **1** Güç kaynağının, hiçbir elektrik kaynağına bağlı olmadığından emin olun.
- **2** MAIN POWER (ana güç) ibaresi, kartın üstünde görünecek şekilde kartı çevirin.
- **3** Güç kartını, ana karttaki yerine takın. Güç kartını, iki cıvatasıyla sıkıştırmak için, 02 numaralı bir Pozidriv tornavida kullanın.
- **4** Üç adet Universal Videohub 150W Power Supply cihazını bağlayın.

Güç kartını çıkarmanız veya yenisiyle değiştirmeniz gerekirse güç kartını çıkarmadan önce, kapatın ve bağlı olan tüm güç kaynaklarının bağlantısını kesin.

Universal Videohub 72'yi arayüz kartlarıyla sadece kısmen doldurduysanız 150W'luk tek bir güç kaynağı ile çalıştırmanız mümkün olabilir ve ikinci bir güç kaynağını tercihen arıza durumlarında yedeklik için kullanabilirsiniz. Bu seçeneği seçerseniz:

- **1** İkinci güç kaynağının bağlantısını geçici olarak kesin ve herhangi bir kartı taktıktan sonra, crosspoint karttaki 'Power Overload' (aşırı yüklenme) ikaz lambasını kontrol edin.
- **2** Eğer 'Power Overload' ikaz lambası yanıyorsa, 150W'luk bir güç kaynağı kutusu eklemeniz gerekir veya takılı kartların hepsine güç ulaşmasını sağlamak için, kartlardan bazılarını çıkarmak zorunda kalabilirsiniz.
- **3** Power Overload ikaz lambasını kontrol etmeyi bitirince, ikinci güç kaynağını tekrar bağlayın.

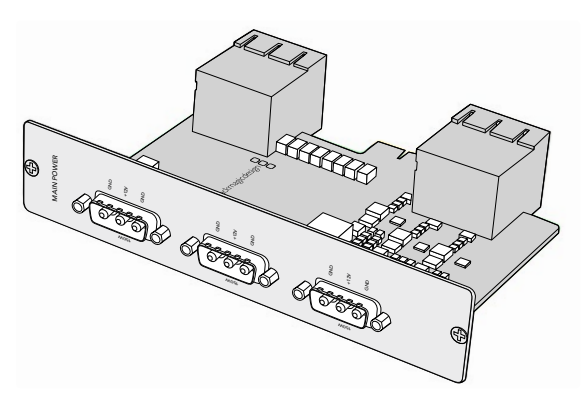

Universal Videohub 450W Power Card üç adet güç kutusuna bağlanabilir.

İçinizin rahat etmesi için, tüm kart kombinasyonları ile; yeterli miktarda güç ve yedek güç sağlandığından emin olmanız için, 3 adet güç kaynağının hepsini bağlamanızı ve çalıştırmanızı tavsiye ederiz.

Universal Videohub 72 çalışır durumdayken, bir 150W Power Supply güç kaynağını çıkarmanız veya değiştirmeniz gerekirse bu kutunun elektriğini kesin. Bu işlemi yaparken diğer güç kaynaklarının elektriklerini kapatmaktan kaçının. IEC kablosunu çıkarın ve sonra güç kaynağının vidalarını söküp, Universal Videohub 450W Power Card'dan güç kaynağını çıkarın.

Tebrikler! Universal Videohub 72'niz, video yönlendirmeye başlamak için şimdi hazır!

# **SDI Interface Card (SDI Arayüz Kartı)**

SDI arayüz kartları; 4 adet SDI girişi, 4 SDI çıkış ve bir Universal Videohub Deck kontrol kablosu için bir konektör içerir. SDI bağlantılarının hepsi; SD, HD veya 3G-SDI için otomatik tespit özelliğini ve tüm SDI çıkışlarında 'reclocking' (sinyal kalitesini düzeltme) özelliğini destekler. 2K, HD, SD video ve DVB-ASI sinyallerinin eşzamanlı yönlendirmesi, Universal Videohub ile desteklenmektedir. SDI arayüz kartları, Videohub çalışır haldeyken takılmak üzere tasarlanmışlardır ve anında etkin hale gelirler. Videohub ünitesini kapatıp açmanıza gerek yoktur. Çeşitli kartları monte edebilmeniz için, bir adet 01 numaralı ve bir adet 02 numaralı Pozidriv tornavidaya ihtiyacınız olacak.

SDI arayüz kartlarından, Universal Videohub ile kullanılabilen 2 model vardır:

- BNC konektörlü Universal Videohub SDI Interface kartı.
- Universal Videohub Optical Interface kartında, 1310 nm lazer sürücüleri ve alıcıları olan standart SFP alıcı-verici modülleri bulunur. Tek modlu fiber optik kablolarla kullanılmak üzere, her bir modül bir LC konektör portu içerir.

# **Universal Videohub Arayüz Kartları**

**Universal Videohub SDI Interface kart**

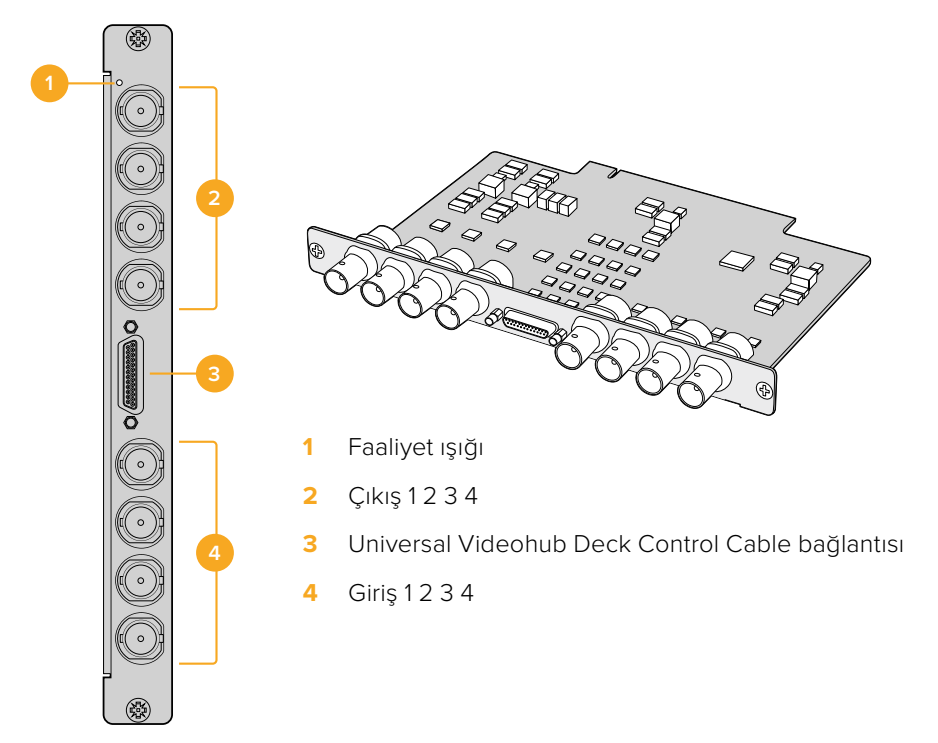

## **Universal Videohub Optik Interface kartı**

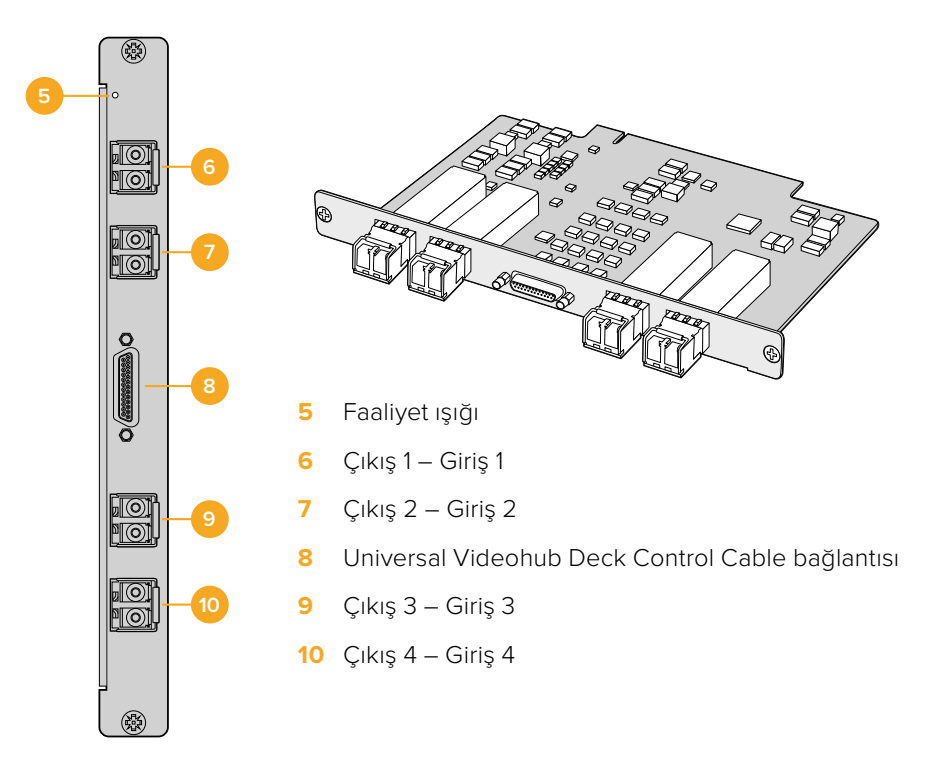

# **Universal Videohub Deck Control Cable**

Bu kablo; her iki tip SDI arayüz kartın bağlantısı için bir ucunda tek bir seri portu ve diğer ucunda da dört adet RS-422 deck kontrol portu içerir.

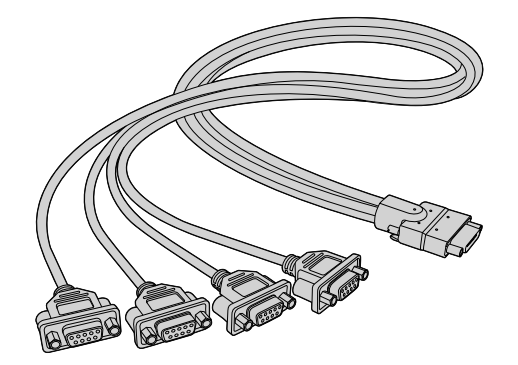

Universal Videohub Deck Control Cable

# **3G-SDI Videohub Yönlendiricileri**

# **Blackmagic 3G-SDI Videohub Yönlendiricileri**

3G entegre Videohub modelleri, 3G-SDI'ya kadar desteklerler ve çeşitli büyüklükteki tesislere ve iş gruplarına uygun olmaları için tasarlanmışlardır.

Broadcast Videohub; 72 SDI girişi, 144 SDI çıkışı, 72 çift yönlü RS-422 deck kontrol portu, referans girişi, yedek güç kaynakları içerir ve 8 raf birimi yüksekliğindedir.

Studio Videohub; 16 SDI girişi, 32 SDI çıkışı, 16 çift yönlü RS-422 deck kontrol portu, referans girişi, bir evrensel güç kaynağı içerir ve 2 raf birimi yüksekliğindedir.

Compact Videohub; 40 SDI girişi, 40 SDI çıkışı, referans girişi, yedek güç kaynağı bağlantıları içerir ve 2 raf birimi yüksekliğindedir.

Micro Videohub; 16 SDI girişi, 16 SDI çıkışı, referans girişi, bir evrensel güç kaynağı içerir ve 1 raf birimi yüksekliğindedir.

Smart Videohub; 16 SDI girişi, 16 SDI çıkışı, referans girişi, bir evrensel güç kaynağı, dahili bir kontrol paneli içerir ve 1 raf birimi yüksekliğindedir.

SDI bağlantılarının hepsi; SD, HD veya 3G-SDI için otomatik tespit özelliğini ve tüm SDI çıkışlarında 'reclocking' (sinyal kalitesini düzeltme) özelliğini destekler. 2K, HD, SD video ve DVB-ASI'nın eşzamanlı yönlendirmesi desteklenir.

Broadcast ve Studio Videohub modellerinin; Videohub sunucu yazılımını çalıştıran bir ana bilgisayara, USB 2.0 üzerinden bağlanmaları şarttır. Bu yazılım sonra, USB yazıcı paylaşımına benzer bir şekilde, bir IP ağı üzerinden paylaşılır. Micro ve Compact Videohub modelleri doğrudan ağa bağlanırlar ama yazılım güncellemelerini halen USB üzerinden alırlar. Videohub ünitenize herhangi bir cihaz bağlamadan önce, bir bilgisayarı Videohub "Sunucusu" olması ve USB üzerinden Videohub paylaşımını uygulaması için atamanız zorunludur. Videohub Sunucusu olması için, bir kurgulama bilgisayarı gibi, neredeyse her türlü bilgisayarı kullanabilirsiniz. Ancak, Videohub ayarlarının değiştirilebilmesi için, Videohub Sunucu bilgisayarının her zaman çalışır durumda kalması gerekir. Broadcast Videohub yönlendiriciyi, sunucu bilgisayara bağlamanız için standart bir USB 2.0 A-B tipi erkek kablo temin etmeniz gerekir.

Aynı USB kablosu, dahili yazılım güncellemelerini uygulamak için kullanılabilir. Blackmagic Videohub Setup yardımcı uygulaması, bir güncelleme gerektiğinde sizi yönlendirecektir. Yardımcı uygulama Videohub Sunucu bilgisayarda çalışır ve Videohub yönlendiricinizi güncellemek için USB 2.0 bağlantısını kullanır.

Üçüncü parti yönlendirici kontrol cihazları, yönlendirici crosspoint anahtarlaması için Videohub cihazınızı Ethernet üzerinden kontrol edebilirler. Videohub Ethernet protokolü, bu kullanım kılavuzunun 'Yazılım Geliştiricileri için Bilgiler' bölümünde belgelendirilmiştir.

Yedek güç kaynaklı Videohub modelleri, çalışmak için bir güç kaynağına ihtiyaç duymalarına rağmen, birisinin arızalanma durumunda çalışma devamlılığını garanti altına almak için iki tane güç kaynağı içerirler. Dahil edilen güç kaynakları; tüm ülkelerde kullanılabilen evrensel güç kaynaklarıdır. Her güç kaynağı için, C13 bağlantılı standart bir IEC kablosu temin etmeniz gerekir.

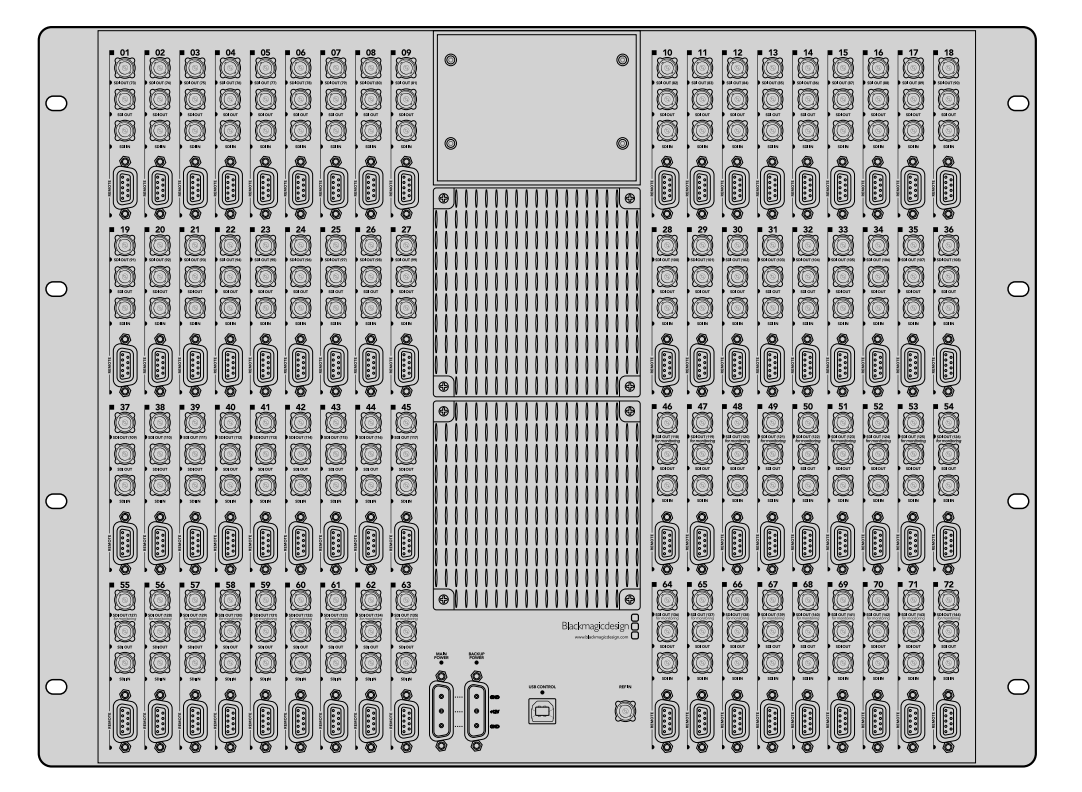

Blackmagic Broadcast Videohub

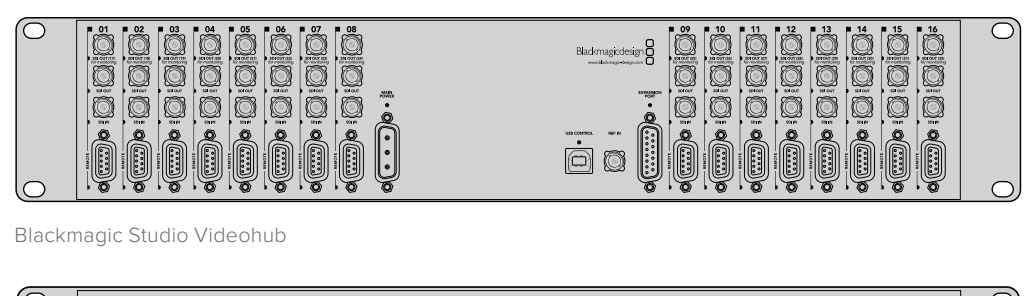

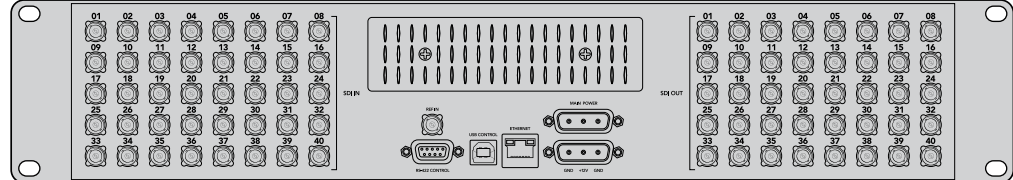

Blackmagic Compact Videohub

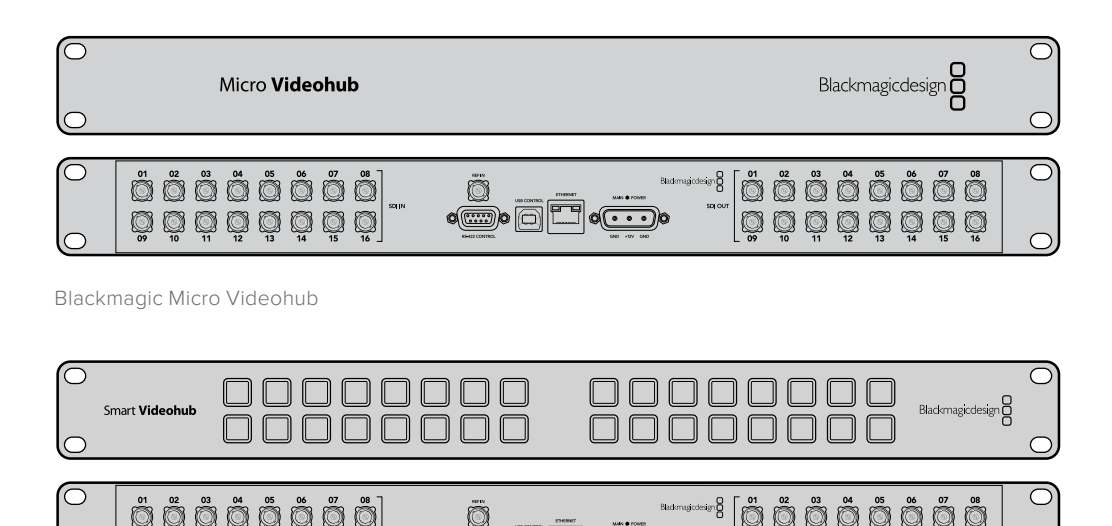

 $\circ$  of  $\circ$   $\circ$   $\circ$   $\circ$   $\circ$   $\circ$ 

.........

Blackmagic Smart Videohub

0000000

# **Smart Videohub Control Panel Kullanımı**

Smart Videohub; yönlendiricinin önünde, 32 tuşlu dahili bir kontrol panel içerir. Bir bilgisayara gerek duymadan, rota değişiklikleri yapılabilir çünkü, Smart Videohub'daki her bir SDI girişi ve çıkışı için bir buton vardır. Smart Videohub ile, uzaktan yönlendirici kontrolü de kullanılabilir.

Kontrol panelin solunda bulunan butonlar, 16 adet SDI girişine tekabül eder ve sağdaki butonlar da 16 adet SDI çıkışına tekabül eder.

Smart Videohub'a güç bağlandığı zaman, sol üstteki hedef butonu, ilgili kaynak butonu ile beraber beyaz renkte yanacaktır.

#### **Rotaları değiştirmek için:**

- **1** Bir hedef butonu seçin ve ilgili kaynak butonunun ışığı yanacaktır.
- **2** Hedefe yeni bir kaynak bağlamak için, istediğiniz bir video kaynak butonuna basın. İlk kaynak butonunun LED ışığı sönecek ve yeni kaynak butonunun ışığı yanacaktır. Yeni video kaynağı anında bağlanmış ve bir SDI monitörü gibi, hedef cihazında görünenebilir olacaktır.
- **3** Başka bir rotayı değiştirmek için, başka bir hedef butonu seçin ve sonra yeni bir kaynak butonu seçin.

Smart Videohub'da bulunan arayüz butonları, entegre Videohub Server'i (sunucu bilgisayar) doğrudan kontrol ederler ve Videohub yazılımı ile kilitlenmiş hedefler dahil olmak üzere, tüm mevcut rotaları geçersiz kılarlar.

Işıkları yanan butonlar, Smart Videohub kontrol paneliyle yapılan en son rotayı gösterir. Ancak, başka bir uzaktan kullanıcı ile aynı hedef butonunu seçerseniz ve onlar da kaynağı bu hedefe değiştirirlerse bu değişikliğin Smart Videohub cihazınızda yansıtıldığını göreceksiniz.

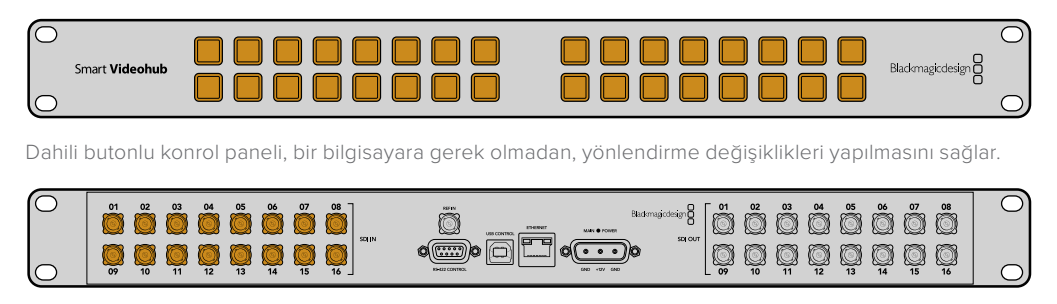

Smart Videohub'un ön panelinde bulunan her butonun, arka panelde uyumlu bir SDI girişi veya çıkışı vardır.

# **Videohub Yönlendirici Görüntüleme**

# **Blackmagic MultiView 16 ile Yönlendirici Görüntüleme**

MultiView 16; tek bir monitör üzerinde, 16 adede kadar çeşitli formatlardaki farklı SDI sinyalini aynı anda görüntülemek için, tek bir raf boyutunda bir SDI çoklu görüntüleyicidir. Ultra HD desteğiyle ve sezgisel Videohub yazılımını kullanarak uzaktan kontrol ile, Blackmagic Videohub yönlendiricileriniz için en üst düzey görüntüleme çözümüne sahip oluyorsunuz!

Blackmagic MultiView 16'nın SDI girişlerinin her birinin, kendine ait bir döngü (loop) çıkışı olduğu için, herbir sinyali başka bir SDI ekipmana gönderebilirsiniz. İki adet 6G-SDI çıkışı ve 2 adet aşağı çevrilmiş HD-SDI çıkışı, HD veya Ultra HD monitörleri bağlamanıza imkan verir. HDMI çıkışı; bağlı olan monitörünüzün desteklediği formata bağlı olarak, HD ve Ultra HD arasında değişir. Tüm SDI bağlantıları; SD, HD, 3G-SDI ve 6G-SDI sinyallerinin otomatik olarak tespitini, tüm SDI çıkışlarında relocking (sinyal kalitesini düzeltme) özelliğini ve switcher'lere ve başka video yayın ekipmanlarına bağlanmak için bir referans girişini desteklerler.

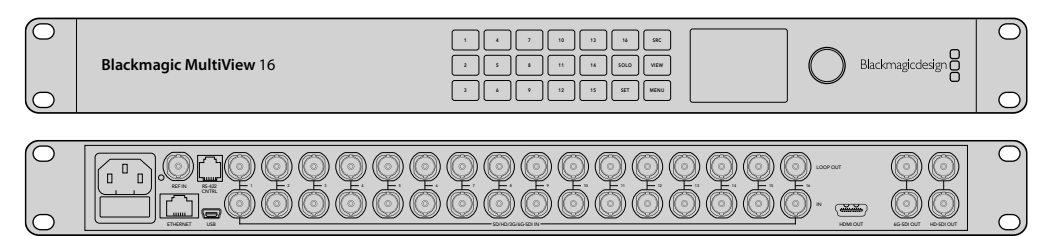

Blackmagic MultiView 16'yı; dahili kontrol paneli kullanarak ya da Ethernet aracılığıyla uzaktan veya bir rack dolabına bağlıyken ön panele erişim sağlayamadığınız durumlarda, seri bağlantı üzerinden çalıştırabilirsiniz. Üçüncü parti yönlendirici kontrolleri, üniteyi Ethernet üzerinden kontrol edebilir veya yönlendirici anahtarlaması için bir RS-422 slave (bağımlı) cihaz olarak kontrol edebilirler.

Çoklu görüntüleme çıkışı; 1x1, 2x2, 3x3 gibi farklı düzenler arasında değiştirilebilir veya 4x4 görünümü kullanarak, tüm girişlerinizi beraber görmeniz mümkündür. Blackmagic MultiView 16; tek bir Ultra HD görüntüde 4 adet bağımsız yerel HD sinyali dağıtması için bile kullanılabilir!

Blackmagic MultiView 16 alternatif akımla (AC) çalışır.

# **Dahili Kontrol Paneli ve LCD Ekranı Kullanma**

Blackmagic MultiView 16'nın kontrol paneli; ayarlara, kaynaklara ve görüntülere hızlı erişim sağlar.

## LCD ve Ana Ekran

Dahili LCD ekran; ayarlarınızı görüntülemeniz ve düzeltmeniz için, hızlı ve sezgisel bir yöntem sağlar. Ana ekran; Blackmagic MultiView 16'nızı ilk çalıştırdığınızda varsayılan ekrandır ve ayarların kullanışlı bir genel görünümünü sağlar. Bu ayarlar aşağıdaki bilgileri içerir.

#### **HD video çıkış formatı**

Bu bilgi, sol üst köşede bulunur ve HD-SDI çıkışları üzerinden 1080i59.94 veya 1080i50 HD format ayarını görüntüler.

#### **Ses girişi**

Bu bilgi, HD-SDI video çıkış formatının yanında bulunur ve HDMI ile SDI çoklu görüntü çıkış sinyallerine sesi gömmek için, hangi SDI girişinin kullanıldığını görüntüler.

#### **MultiView düzeni**

Bu, görüntüleme düzeninizi ekrana getirir. Bağlı olan giriş sayısına göre ekranı optimize etmeniz mümkündür.

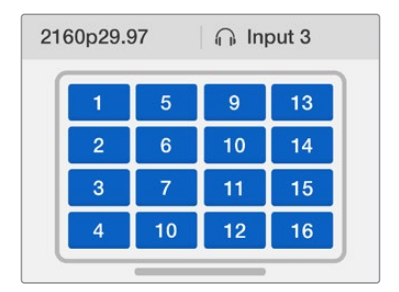

'Ana' ekran, kontrol panel LCD ekranında, varsayılan ekrandır. Bir ayarı düzelttikten sonra, 'menu' butonuna basarak daima ana ekrana dönebilirsiniz.

# Menü Butonları için Açıklamalar

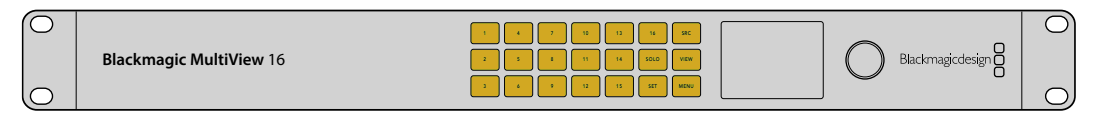

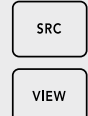

#### **SRC (kaynak) ve VIEW (görüntü)**

Kaynak ve görüntü ayarlarını açmak için 'src' ve 'view' butonlarını kullanın. Bu butonlar; arzu ettiğiniz görüntü penceresinde, hangi giriş kaynağını görüntülemek istediğinizi seçmenize imkan tanır.

- **1** Görüntü ekranını açmak için 'view' butonuna basın. LCD ekranın alt yarısındaki görüntü bölümü aktif hale gelir.
- **2** İstediğiniz görünümü seçmek için, kontrol panelinde bir rakam tuşuna basın veya bunun yerine, görünümler arasında gezinmek için döner düğmeyi kullanabilirsiniz. 'Set' butonuna basarak ayarınızı teyit edin.
- **3** 'Src' (kaynak) butonuna basın. LCD ekranın üst yarısındaki kaynak bölümü etkili hale gelir.
- **4** İstediğiniz girişi seçmek için, kontrol panelinde bir rakam tuşuna basın veya bunun yerine, girişler arasında gezinmek için döner düğmeyi kullanabilirsiniz. Giriş etiketlerinizi kişiselleştirdiyseniz buna bağlı olarak LCD ekranın üst yarısında görüntülenirler.
- **5** Ayarı teyit etmek için 'set' butonuna basın.

# **SOLO**

SOLO

'Solo' butonuna basarak, bir görüntü penceresini tam ekran modunda görüntüleyebilirsiniz. Solo etkinleştirilmiş olarak, hangi görüntü penceresinin görüntüleneceğini seçmek için, kontrol paneldeki numaralı butonlara basın veya görüntüler arasında gezinmek için döner düğmeyi kullanabilirsiniz. Çoklu görüntüleme düzenine geri dönmek için 'solo' butonuna tekrar basın.

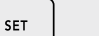

#### **SET (Onay)**

Yaptığınız değişiklikleri seçip, onaylamak için 'set' butonuna basın. Menüden bir madde seçmek için 'set' butonuna bastığınız zaman, düzenlenebilir ayar alanının altı çizilir ve hem 'set' butonu hem de 'menu' butonunun ışıkları yanıp söner. Bir ayarı değiştirdikten sonra, yapılan değişikliği teyit etmek için set butonuna tekrar basın.

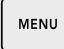

#### **MENU**

Ayarlar ekranını açmak için 'menu' butonuna basın. Bir ayarı düzelttikten sonra, ana ekrana dönmek için 'menu' butonuna da basabilirsiniz.

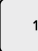

#### **RAKAMLAR**

Rakam butonları; girişlerinizi ve kaynak için görüntü pencerelerini seçmek ve ayarları görüntülemek için kullanılır.

Rakam butonları aynı zamanda, 'audio in' (ses girişi) ayarı için, hangi SDI girişini kullanmak istediğinizi seçmek için de kullanılabilir.

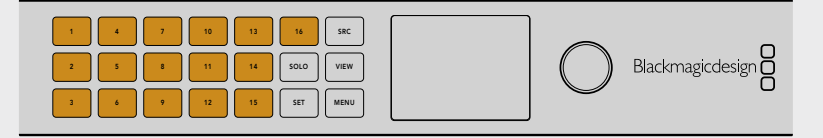

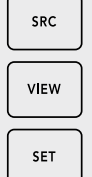

#### **SRC (kaynak), VIEW (görüntü) ve SET (onay)**

Kaynak ve görüntü ayarlarını açmak için, kontrol paneldeki SRC ve VIEW butonlarına basın. Ayarları düzeltmek için, rakam butonlarını veya döner düğmeyi kullanın ve sonra, onaylamak için 'set' butonuna basın. 1 2 3 4 5 6 7 7 8 7 8 7 8 7 8 7 8 7 8 9 7 8 9 7 8 9 7 8 9 7 8 9 7 8 9 7 8 9 7 8 9 7 8 9 7 8 9 7 8 9 7 8 9 7 8

Kaynak ve görüntü ayarları ekranı, şu anda düzeltmekte olduğunuz ayarı vurgular. Kişiselleştirilen giriş etiketleri, ona göre görüntülenirler.

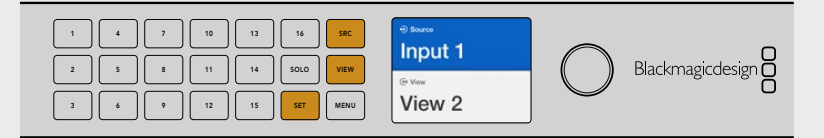

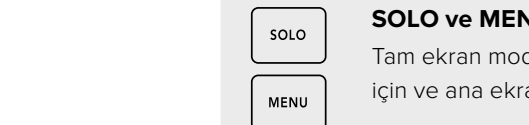

#### **SOLO ve MENU**

Tam ekran moduna geçmek için 'solo' butonuna basın. Ayarlar sayfasına girmek 1 2 3 4 5 6 7 8 9 10 11 12 13 14 15 16 için ve ana ekrana geri dönmek için 'menu' butonuna basın.

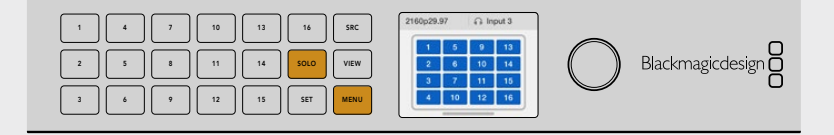

# **Blackmagic Videohub Yazılımı**

# **Blackmagic Videohub yazılımının yüklenmesi**

Videohub yazılımı, macOS işletim sisteminin en son 'Mojave' sürümünde çalışır. Ayrıca, Windows 10'un 32 ve 64 bit sürümlerinde de çalışır.

## Windows Kurulumu

- **1** Gelen medyadaki veya yazılımı Blackmagic Design internet sitesinden indirdiyseniz, indirilenler dosyasındaki yükleyici dosyasını çift tıklayın.
- **2** Yükleme talimatlarını takip edin ve Lisans Sözleşmesindeki şartları kabul ettiğinizde Windows otomatik olarak yazılımı yükleyecektir.

Windows Start butonuna basın ve sonra All Programs>Blackmagic Design>Videohub butonlarına basın. Dosya içerisinde, aşağıdaki üç uygulama bulunur: Videohub Control, Videohub Setup ve Videohub Hardware Panel Setup.

### Mac OS Kurulumu

- **1** Gelen medyadaki veya yazılımı Blackmagic Design internet sitesinden indirdiyseniz, indirilenler dosyasındaki yükleyici dosyasını çift tıklayın.
- **2** Kurulumu tamamlamak için yükleme komutlarını takip edin.

Uygulamalar dosyanızda, aşağıdaki üç uygulamayı içeren, "Blackmagic Videohub" isminde bir dosya oluşturulacaktır: Videohub Control, Videohub Setup ve Videohub Hardware Panel Setup.

Daha fazla bilgi için, bu kılavuzdaki yazılım bölümlerine bakın.

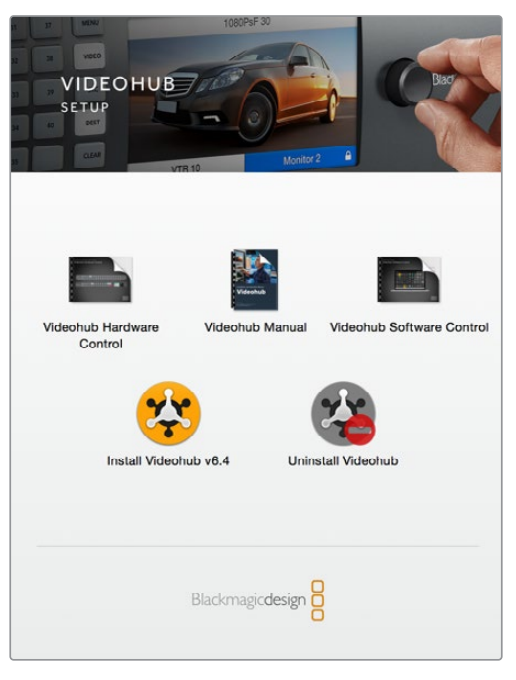

Videohub yazılımını yüklemek için, yükleyici üzerine çift tıklayın ve talimatları takip edin

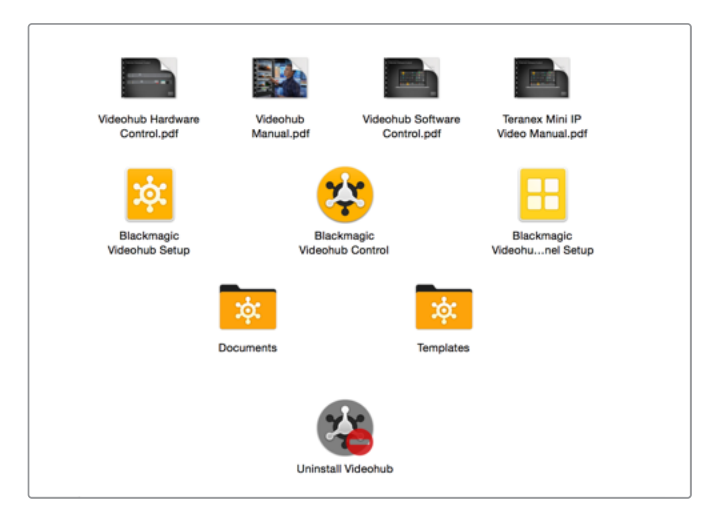

Blackmagic Videohub dosyası üç Videohub uygulaması içerir. Videohub Control, Videohub Setup ve Videohub Hardware Panel Setup.

# **Blackmagic Videohub Setup**

Blackmagic Videohub Setup; Videohub ünitenizi yapılandırmak, giriş ve çıkış etiketlerinizi kişiselleştirmek, Videohub ünitenize bir isim vermek, ağ ayarlarını düzenlemek ve bunlar gibi daha fazlasını yapmak için kullanabileceğiniz bir yönetim uygulamasıdır.

**NOT** Blackmagic Videohub yazılımını yükledikten sonra, Videohub Server de otomatik olarak yüklenir.

## Ağ Ayarları

Videohub üniteniz Ethernet üzerinden bir ağa bağlanıyorsa, IP adresini ayarlamak için Blackmagic Videohub Setup uygulamasını kullanabilirsiniz.

## Videohub ünitenizi, USB ile bilgisayarınıza bağlayın ve aşağıdaki adımları takip edin:

- **1** Blackmagic Videohub Setup kurulum yazılımını başlatın ve ağınıza bağlı olan her Videohub ünitesini otomatik olarak görüntüler.
- **2** Birden fazla Videohub üniteniz varsa, cihazlar arasında gezinmek için sol ve sağ ok butonlarını kullanabilirsiniz.
- **3** Videohub ünitenizi seçmek için ya resim üzerine veya yapılandırma ikonunu tıklayın.
- **4** 'Configure' (yapılandırma) sekmesini tıklayın ve IP adresini girin ve gerekirse Subnet Mask (alt ağ maskesi) ve Gateway (ağ geçidi) adreslerini de girin.
- **5** Yapılan değişiklikleri kaydetmek ve pencereyi kapatmak için, 'save' butonunu tıklayın. Değişiklikleri iptal etmek için 'cancel' ibaresini tıklayın.

**BİLGİ** VideoHub cihazınızın bir ön panel LCD ekranı varsa IP adresinizi seçmek için ön kontrol paneli kullanabilirsiniz. Daha fazla bilgi için, bu kılavuzda daha önceki 'Dahili bir Kontrol Panel ile Ağ Ayarlarının Yapılandırılması' bölümüne bakın.

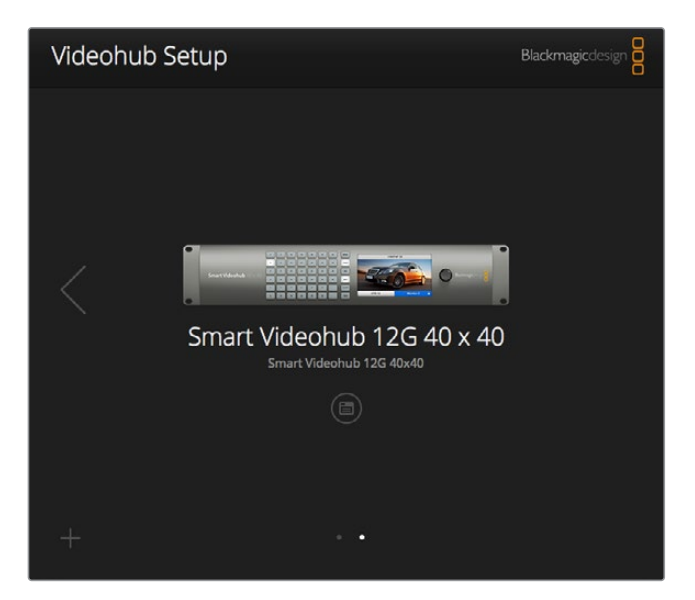

Blackmagic Videohub Setup

## Etiketlerin İsteğe Göre Düzenlenmesi

Blackmagic Videohub Setup, aynı zamanda etiketleri girmek için kullanılır. Bir IP Videohub'da bulunan port etiketlerinin bu uygulama ile değiştirilemeyeceğini dikkate alın çünkü, bu etiketler bağlı olan IP Video cihazlarından gelirler. Etiketler bağlı Videohub ünitenize kaydedilir ve ayrıca ağınıza bağlı olan diğer kontrol panellerinde de görünürler.

#### **Giriş Etiketlerini Kişiselleştirme**

- **1** 'Inputs' (girişler) sekmesi üzerine tıklayın ve sonra etiketlemeyi istediğiniz ilk girişin üzerine tıklayın.
- **2** Girişler için etiket isimlerini girin ve pencereyi kapatmak için, 'save' butonunu tıklayın.

Daha büyük olan Videohub üniteleri için, girişlerin farklı bir sırasına hızlı bir şekilde atlamak için aşağı açılır 'jump to' (atla) menüsünü kullanın.

#### **Çıkış Etiketlerini Kişiselleştirme**

- **1** 'Outputs' (çıkışlar) sekmesi üzerine tıklayın ve sonra etiketlemeyi istediğiniz ilk çıkışın üzerine tıklayın.
- **2** Çıkışlar için etiket isimlerini girin ve pencereyi kapatmak için, 'save' butonunu tıklayın.

#### **Uzaktan Kontrol Etiketlerini ve Port Yönlerini Kişiselleştirme**

- **1** 'Remotes' (uzaktan kontrol) sekmesi üzerine tıklayın ve sonra etiketlemeyi istediğiniz ilk uzaktan kontrol cihazının üzerine tıklayın.
- **2** Etiket ismini girin ve sonra, 'Port Direction' (port yönü) ikonunu tıklayın ve 'Auto' (otomatik), 'In' (içeri) veya 'Out' (dışarı) arasından seçiminizi yapın.
- **3** Uzaktan kontrol cihazlarınızın tümü için etiket isimlerini girmeyi bitirince, pencereyi kapatmak için 'save' butonunu tıklayın.

Otomatik port yönü yapılandırma işlemini kolaylaştırır ve kurgulama sistemlerinin çoğuyla sorunsuz çalışır. Ancak, anında port yön değişiklikleri yapmanız gerektiğinde, port yönünü manuel olarak yapabilirsiniz. Smart Videohub modellerinde, Latin alfabesinde olmayan harfler de kullanılabilir.

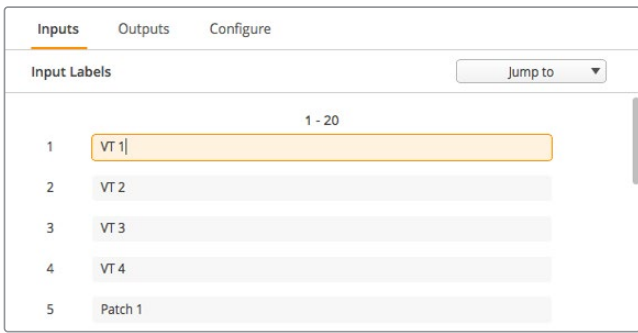

Giriş Etiketlerini Kişiselleştirme

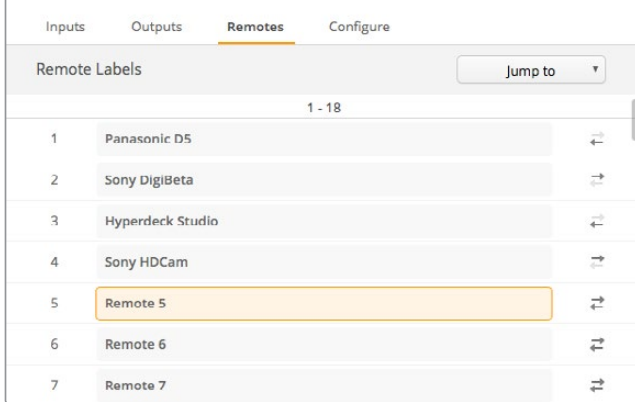

Uzaktan Kontrol Etiketlerini ve Port Yönlerini Kişiselleştirme

#### **Etiketlerin Kaydedilmesi ve Yüklenmesi**

Etiketlerinizi kaydetmek için, 'Settings' (ayarlar) dişli ikonunu tıklayın ve "save label set" (etiket setini kaydet) ibaresini seçin. Dosyayı saklamak için bir konum seçin ve 'save' (kaydet) ibaresini tıklayın.

Etiketlerinizi yüklemek için, 'Settings' (ayarlar) dişli ikonunu tıklayın ve "load label set" (etiket setini yükle) ibaresini seçin. Daha önce kaydettiğiniz etiket seti dosyanıza gidin ve 'load' (yükle) ibaresini tıklayın.

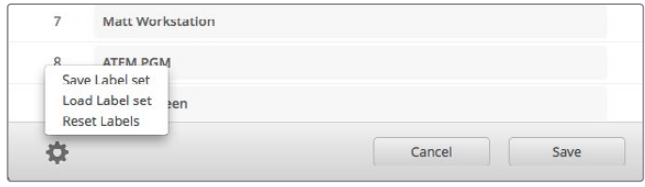

Etiketlerin Kaydedilmesi ve Yüklenmesi

#### Videohub ünitenize bir isim verme

Bir ağ üzerinden kontrolünü yaparken kolaylıkla tanımak için, Videohub ünitenize bir isim verin.

- **1** 'Configure' (yapılandırma) sekmesini tıklayın ve sonra 'name' (isim) metin alanı içini tıklayın.
- **2** Videohub üniteniz için bir isim girin ve kullanıcıların tanımasını kolaylaştırmak için, konum veya sahibinin ismi gibi detayları kullanın ve ardından pencereyi kapatmak üzere 'save' (kaydet) butonunu tıklayın.

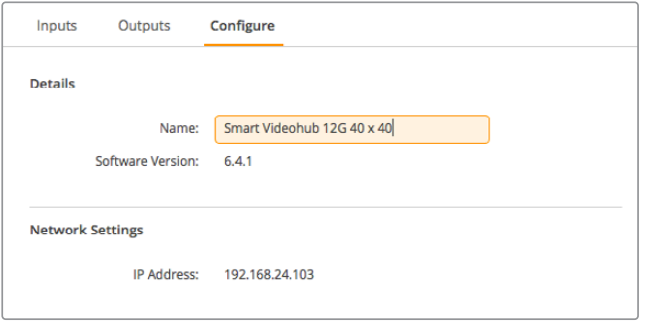

Ağ kullanıcılarının kolaylıkla tanıması için Videohub ünitenize bir isim verin.

#### Videohub Dahili Yazılımını Güncelleme

Zaman zaman, Videohub ünitenizdeki dahili yazılımın güncellenmesi gerekecektir. Dahili yazılımın güncellenmesi; yeni özellikler, yeni donanımlarla uyumluluk ve yeni formatlar için destek sağlayabilir.

Videohub ünitenizin dahili yazılımını güncellemek için aşağıdaki basamakları takip edin:

- **1** Bilgisayarınızı, Videohub ünitesinin USB 2.0 konektörüne bağlayın.
- **2** Blackmagic Videohub Setup kurulum yazılımını başlatın ve ağınıza bağlı olan her Videohub ünitesini otomatik olarak görüntüler.
- **3** Videohub ünitenizi seçmek için ya resim üzerine veya yapılandırma ikonunu tıklayın.
- **4** Bir güncelleme yapılması gerektiğinde, yardımcı yazılım sizi bilgilendirir.
- **5** Bir güncelleme gerektiğinde, 'Update' (güncelle) butonunu tıklayın ve yazılımın yükleme işlemini yapmasına izin verin. Güncelleme işlemi devam ederken, Videohub ünitesini prizden çıkarmamaya dikkat edin.
- **6** Güncelleme tamamlandığında, 'Close' (kapat) butonunu tıklayın.

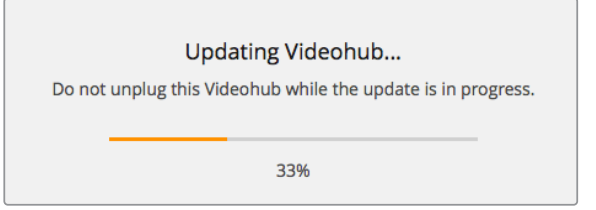

Güncelleme işlemi devam ederken, Videohub ünitesinin fişini prizden çıkarmayın.

# **Blackmagic Videohub Control**

Blackmagic Videohub Control kullanımı, birden fazla kaynak ve hedef arasında görüntüleme ve değiştirme yapmak için, hızlı ve sezgisel bir yol sunar. Videohub Control kullanımı kolaydır çünkü, tek seferde tek bir video çıkışı üzerinde çalışır. Bir hedef (çıkış) arayüz butonuna bastığınızda, kaynak arayüz butonunun ışığını yakarak, hangi kaynağın (giriş) bağlı olduğunu gösterir. Kaynağı değiştirmek için, yapmanız gereken tek şey, farklı bir kaynak arayüz butonunu tıklamaktır. Bu kadar kolay!

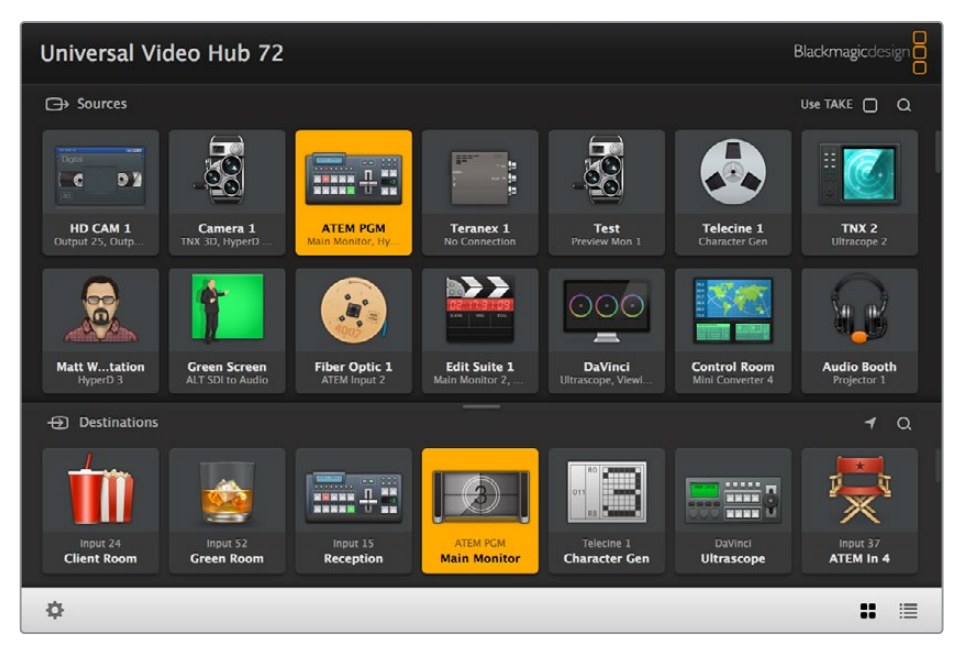

Videohub Control; Videohub bağlantılarının sezgisel, ikon-odaklı bir temsilini sunar.

# Bir Videohub Ünitesinin Seçimi

Videohub Control uygulamasını başlatın ve 'Settings' (ayarlar) dişli ikonunu tıklayın ve 'select Videohub' (Videohub ünitesini seç) seçeneğini seçin. Kontrol etmek istediğiniz Videohub üzerine tıklayın. Etiketlerinizi kişiselleştirdiyseniz onlara verdiğiniz isimler, Videohub Control yazılımında görünürler. IP Videohub üniteleri de dahil olmak üzere, ağınızda bulunan tüm Videohub üniteleri bu listede görünür. Daha fazla bilgi için, 'etiketlerin kişiselleştirilmesi' bölümüne bakın.

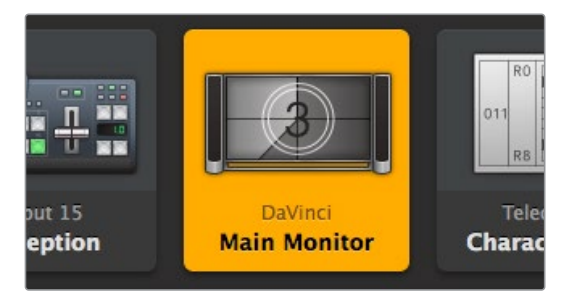

Bu hedef açıktır ve ağdaki tüm Videohub kullanıcıları için hazırdır. Kaynak panelinde ilgili video kaynağının ışığı yanar ve 'DaVinci' kaynak ismi görüntülenir.

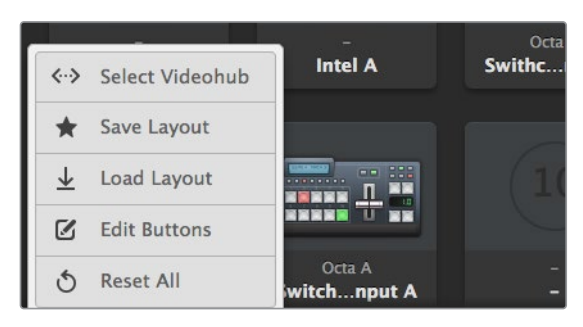

'Select Videohub' butonunu tıklayın ve sonra kontrol etmek istediğiniz Videohub ünitesini seçin.

# Tuşların Eklenmesi

Ayarlar butonunu ve ardından 'edit buttons' (butonları düzenle) ibaresini seçin. 'Add' (ekleme) butonunu tıklayın ve eklemek istediğiniz arayüz butonunun bir kaynak veya hedef arayüz butonu mu olduğunu seçin. 'Set' (onay) Buton penceresi belirir ve SDI kaynağını veya hedefini, RS-422 deck kontrolünü ve arayüz butonu için bir ikonu ayarlamanızı mümkün kılar. Çoğu durumda, deck kontrolü ilgili SDI bağlantıları ile gruplandırılır.

## Rotaları Görüntüleme

Bir monitör gibi, bir video hedefine hangi video kaynağının yönlendirilmiş olduğunu görmek için, butonunun ışığını yakmak üzere hedefler panelindeki butona basın. Kaynaklar panelinde ilgili video kaynağı butonu aydınlanır, böylece ekrana hangi kaynağın bağlı olduğu hemen anlaşılır.

# Rotaları Değiştirme

Video kaynağını, bir kaset deck'inden bir video kameraya değiştirmek için; kamera arayüz butonunun ışığını anında yakmak ve videoyu video monitörüne göndermek üzere, kaynaklar panelinde bir kamera arayüz butonuna basın. Kaset deck butonunun ışığı artık yanmaz ve video monitöründen bağlantısı kesilir.

Videohub Control'ü kullanma hakkında daha fazla bilgi için, 'Yazılım ile Videohub Kontrolü' bölümüne bakın.

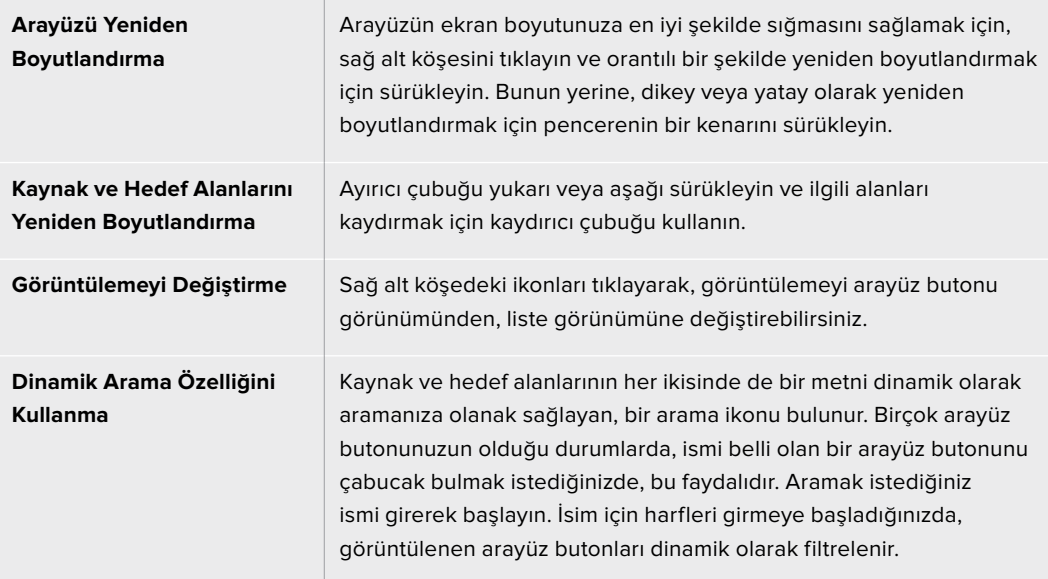
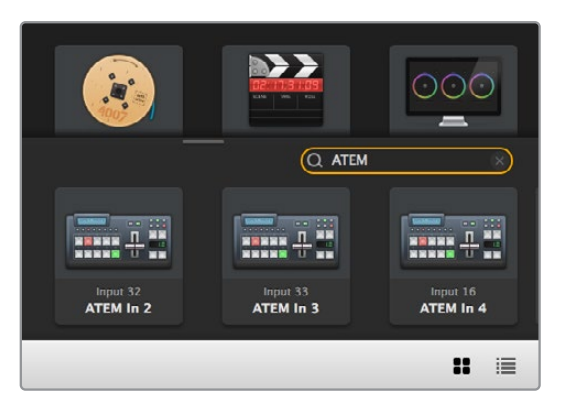

'Destinations Search Box' isimli hedefleri arama kutusuna, 'ATEM' sözcüğü girildi ve filtrelenmiş sonuçlar görüntülenmektedir.

#### Bir Bakışta Blackmagic Videohub Control

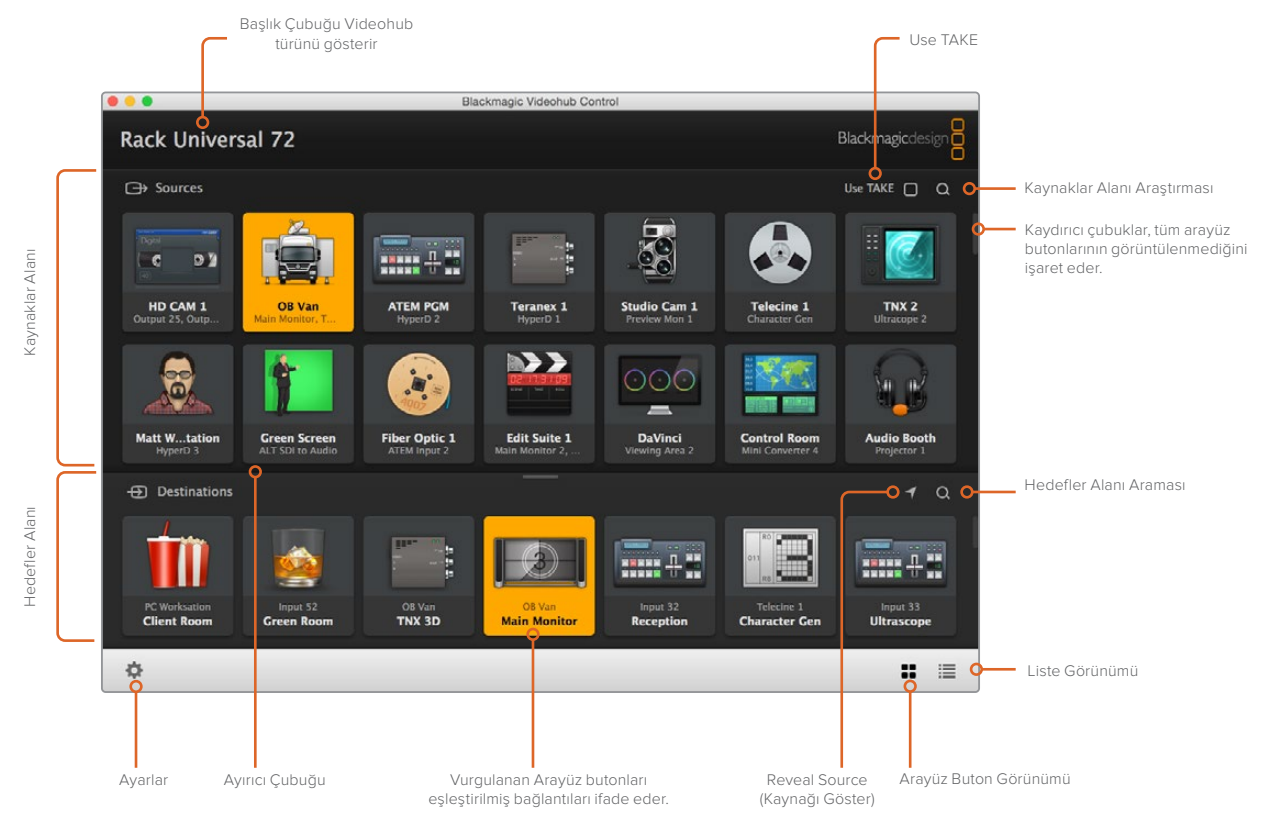

Blackmagic Videohub Control penceresini, ekranınıza sığdırmak için yeniden boyutlandırmak üzere, pencerenin kenarlarını tıklayıp sürükleyin. 'Kaynak' ve 'Hedef' alanlarını büyütmek veya küçültmek için Ayırıcı Çubuğu yukarı veya aşağı sürükleyin ve bu alanları kaydırmak için de Kaydırıcı Çubukları kullanın.

#### Ayarlar Menüsü

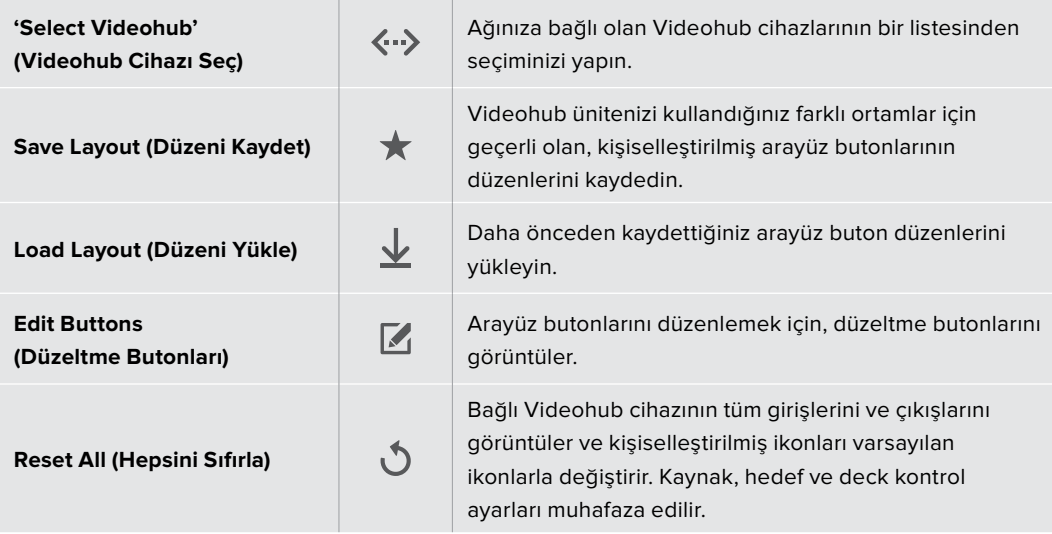

#### Edit Buttons (Düzeltme Butonları)

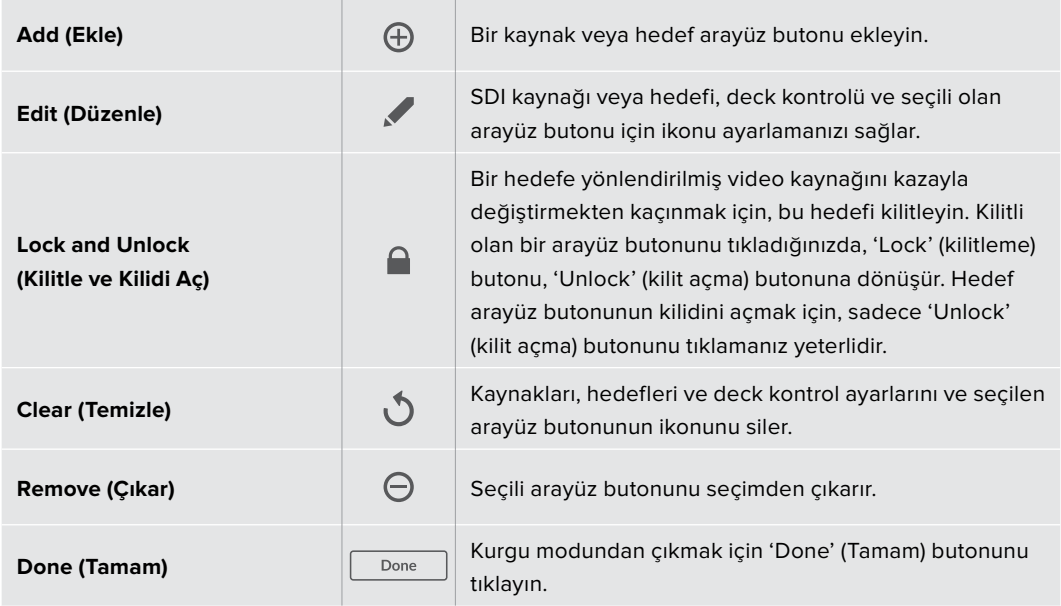

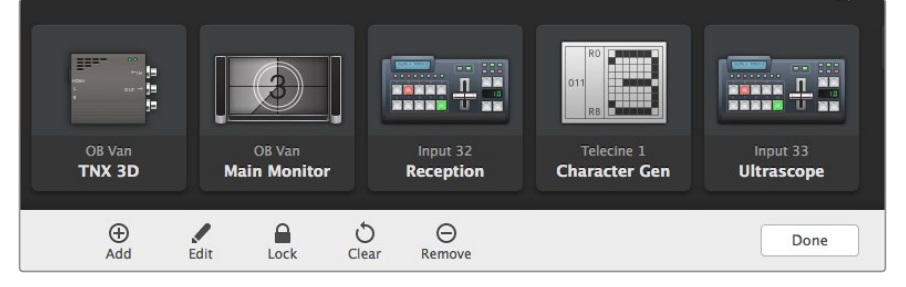

Yukarıdaki butonları görüntülemek için 'Edit' (düzeltme) butonlarını tıklayın.

### Arayüz Butonlarının Kullanımı

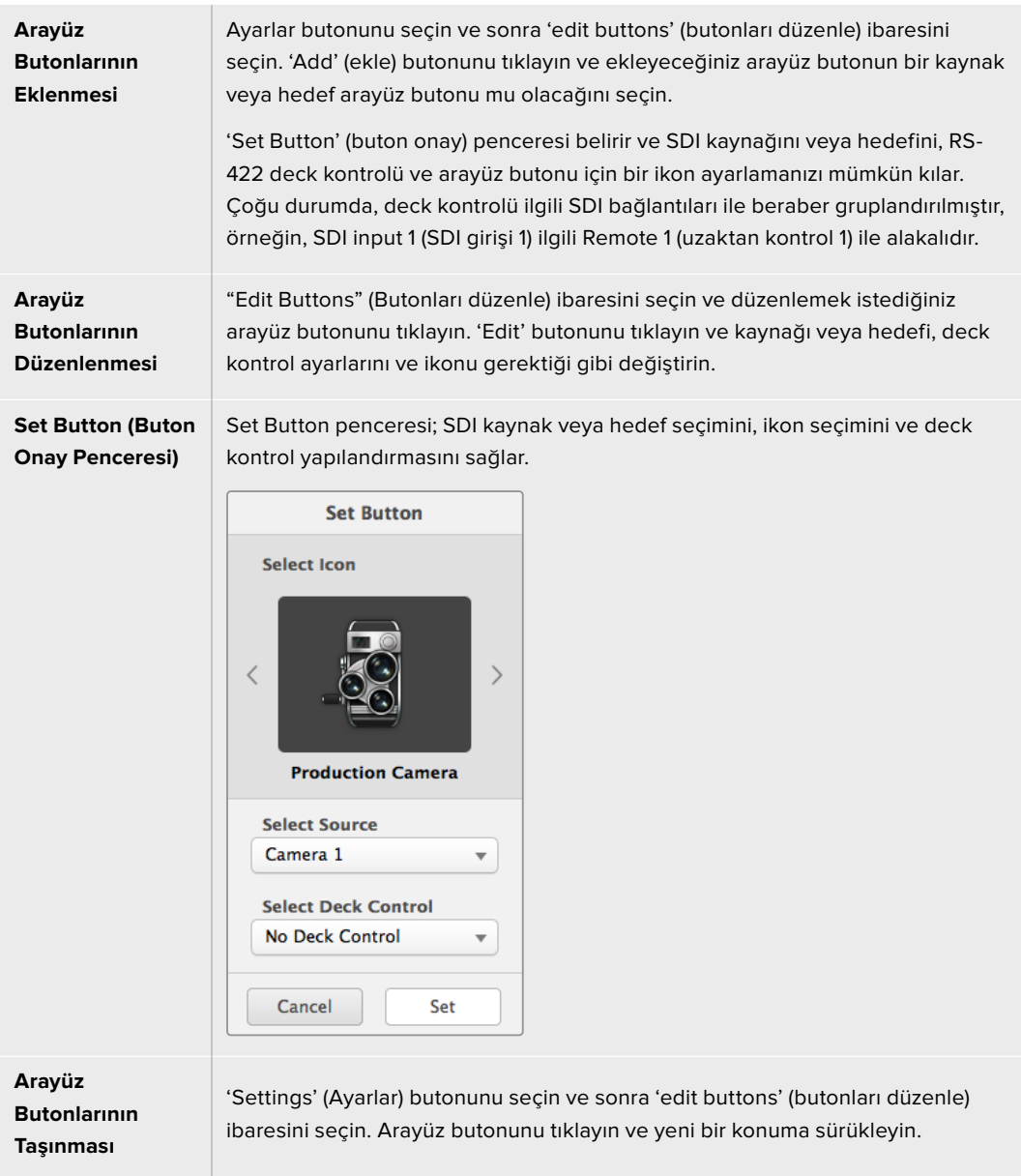

# Rotaların Görüntülenmesi ve Değiştirilmesi

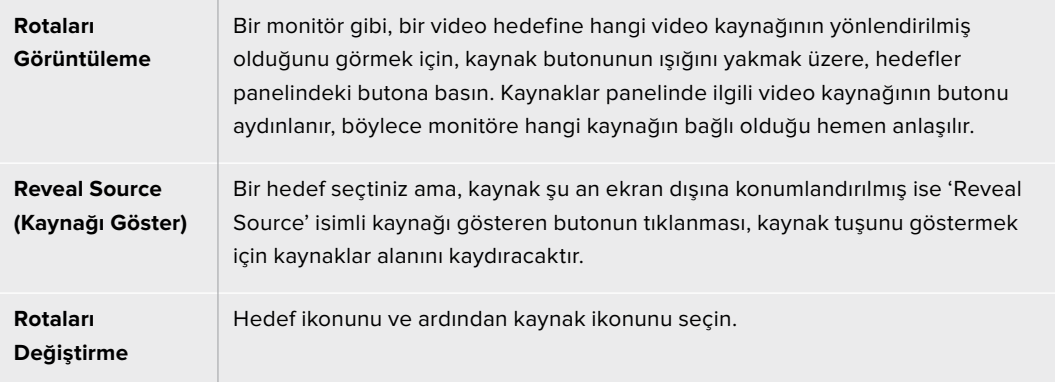

#### Rotaları Değiştirmeden önce "Use TAKE" Konfirmasyonu

Video rotalarının yanlışlıkla değiştirilmesini önlemeye yardımcı olması için 'Use TAKE' butonunu aktif hale getirmeyi isteyebilirsiniz. Etkinleştirdikten sonra, bir arayüz butonu kullanılarak bir video rotasını değiştirmek için herhangi bir teşebbüs, kırmızı bir 'TAKE' butonunun belirmesine sebep olacaktır. Doğrulamak için bu butona basın ya da iptal etmek için kullanılan kaynak veya hedef arayüz butonuna basın.

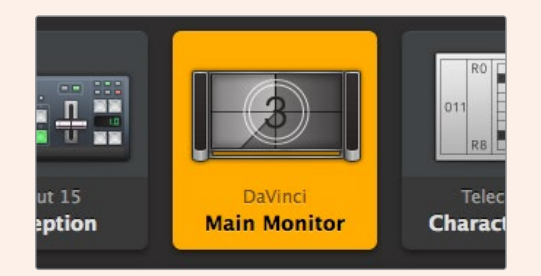

Bu hedef kilitli değildir ve ağdaki tüm Videohub kullanıcıları için kullanıma hazırdır. Kaynak panelinde, ilgili video kaynak ışığı yakılmış ve 'DaVinci' kaynak ismi görüntülenmiştir.

#### Rotaları Kilitleme ve Açma

Bir hedefin kilitlenmesi, o hedefe yönlendirilmiş video kaynağının kazayla değiştirilmesini önler. Bir rotayı kilitlemek için, hedef arayüz butonunu seçin ve çift tıklayın. Hedef arayüz butonunun sağ üst köşesinde, bir asma kilit ikonu belirecektir ve bilgisayarınızdan kilidi açılana kadar, başka hiç kimsenin o hedef cihazını kullanmasını önler. Bir hedefin kilitlenmesi, ilgili video kaynağını halen aynı anda birden fazla hedefe yönlendirilmeye hazır bırakır.

Hedefin kilidini açmak için, sadece arayüz butonunu çift tıklamanız yeterlidir.

Butonları düzenleme sayfasından da bir veya daha fazla hedefi kilitlemeniz mümkündür. Kilitlemek istediğiniz hedef arayüz butonlarını 'shift' üst karakter tuşuna basarken tıklayın ve kilit butonunu tıklayın. Kilitli ve kilitli olmayan arayüz butonlarını beraber seçerseniz kilitli olmayan butonları kilitlemek için seçeneğiniz olur.

Bir giriş ve çıkış arasındaki bir rotayı kilitleme; başka kullanıcıların bu video kaynağına ait deck kontrolünü kazayla ele geçirmesini önlemek üzere, aynı zamanda iki cihaz arasındaki RS-422 deck kontrol bağlantısını da kilitler. Video kaynağı ve video hedefi arasındaki RS-422 bağlantısı, hedef arayüz butonunun kilidi açılana dek, kilitli kalacaktır.

**BİLGİ** Bir hedefin kilit durumunu değiştirmek için, sadece hedef arayüz butonunu çift tıklayın.

Başka Videohub cihazları tarafından kilitlenen hedef arayüz butonlarının hepsinde, üzerinde eğri bir çizgi olan, siyah bir asma kilit ikonu belirir. Diğer kullanıcıların bilgisayarlarından veya iPad'lerinden hedef arayüz butonlarının kilitleri açılmadığı sürece, video hedef cihazları sizin için müsait olmayacaktır.

Başka bir kullanıcı tarafından düzenlenen bir rotanın kilidini açmanız gerekirse; Videohub Setup uygulamasını başlatın, 'Outputs' (çıkışlar) sekmesini seçin ve hedefin kilit ikonunu tıklayın.

**NOT** Hangi yönlendirme seviyesinin seçildiğini not etmek önemlidir çünkü, rotaların kilitlenmesini etkileyecektir. Universal Videohub, bir SDI video seviyesi ve bir RS-422 deck kontrol seviyesinden oluşur. Bu seviyeler beraber anahtarlanabilir veya tek tek anahtarlama için bölünebilir.

Seviye kontrollerinde SDI 422'yi seçtiğinizde, her iki portu kilitler ancak, SDI veya RS422'yi seçtiğinizde sadece seçili olan portu kilitler. RS-422 portu kilitlendiğinde, halen SDI videoya geçebilirsiniz ve SDI portu kilitlendiğinde de hala RS-422'ye geçebilirsiniz. Bunun anlamı; RS-422 portu kilitli olsa bile video sinyallerini yönlendirebileceğiniz ve SDI portu kilitli olsa bile hala deck kontrolünüz olacağıdır.

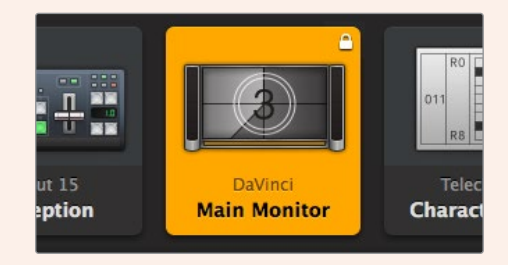

Yerel olarak kilitlenmiş hedefler beyaz bir asma kilit ikonu görüntüler.

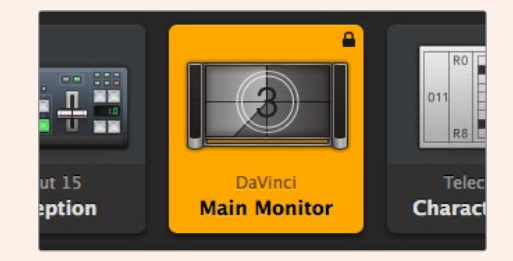

Uzaktan kilitlenmiş hedefler siyah bir asma kilit ikonu görüntüler.

#### Seri Kontrol Ayarları

Üçüncü parti yönlendirici kontrol cihazları, Videohub ünitesini RS-422 seri bağlantısı ile kontrol edebilir.

RS-422 üzerinden Videohub kontrolünü yapıyorsanız "Leitch protocol" düğmesini:

- Videohub, bağlı kontrol panelin bir istemcisi olarak faaliyet gösterecekse ve kontrol panel basılımlarını dinlemesi ve tepki göstermesi için, "Leitch Client" olarak;
- Videohub bir otomasyon sisteminden veya üçüncü parti yönlendirici kontrol sisteminden kontrol edilecekse, "Leitch Server" olarak ayarlayın.

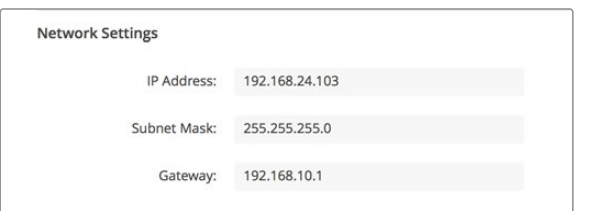

Videohub Sunucu Yapılandırma seçenekleri, USB üzerinden Ethernet donanımlı bir Videohub bağlandığında, aktif hale gelir.

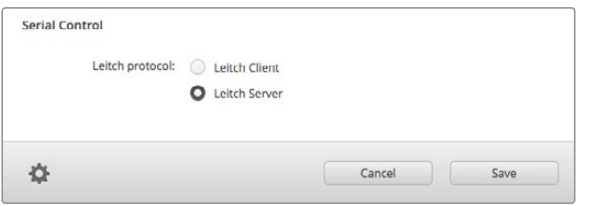

RS-422 seri kontrol kullanırken, 'Client' (istemci) veya 'Server' (sunucu) ibarelerini seçin.

#### Dokunmatik Ekranlı Bilgisayarlar

Arayüz Buton Görünümü (pushbutton view) kolay kullanılması ve büyük bir dokunmatik ekranda güzel görünmesi için tasarlanmıştır. Videohub Control yazılımı dahilindeki 'Pushbutton View' isimli arayüz buton görünümüne dokunmatik ekranlı bir bilgisayarın atanması; bağlı cihazların hepsini sürekli görmeye gerek kalmadan, birden fazla SDI cihazı arasında bağlantıların değiştirilmesini, kullanıcılar için son derece kolaylaştırır.

Dokunmatik ekranlı bir bilgisayarı kullanma, en hızlı şekilde bağlantıların değiştirilmesini sağlar. Bu da ana kontrol odaları için mükemmeldir. Dokunmatik ekranlı hem masaüstü hem de dizüstü bilgisayarları kullanılabilir.

Girişlerin ve çıkışların hızla seçilmesi ve yönlendirilmesi için dokunmatik ekranlar mükemmel olmalarına rağmen, arayüz butonlarının yapılandırılması için kullanışsız olabilirler. Bir insan parmağının genişliği, fare imlecinden çok daha geniştir ve menü seçeneklerini ve küçük ikonları parmakla tıklarken doğruluk oranı daha azdır.

Bu nedenle, arayüz butonlarının bir fare ile yapılandırılmasını tavsiye ederiz. Videohub arayüz butonları yapılandırılıktan sonra, Videohub arayüz butonlarını tıklayarak giriş ve çıkışları seçmek ve yönlendirmek için bir parmak kullanmak, kolay olur.

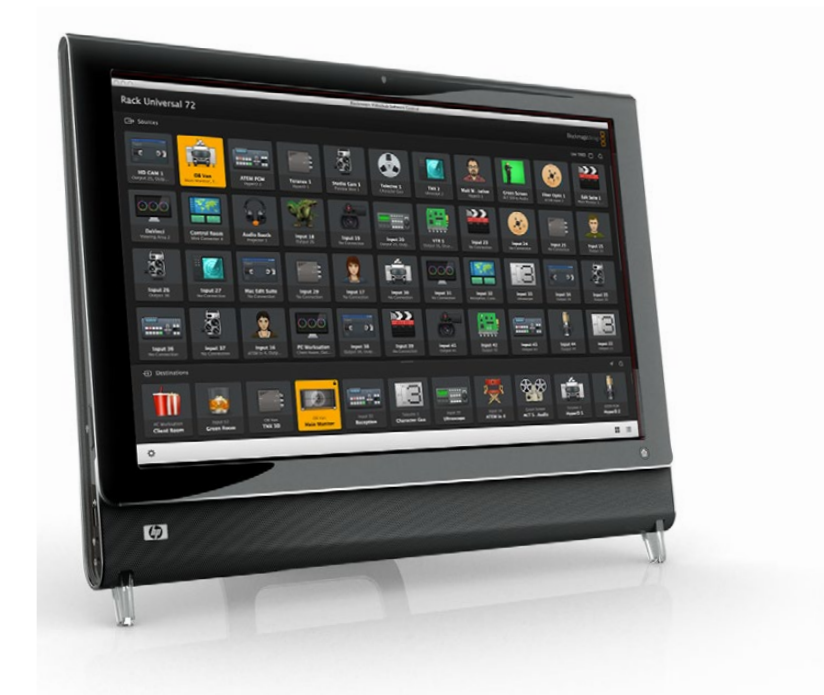

Dokunmatik ekranlar, bir bilgisayar faresinden biraz farklı çalışırlar fakat, Videohub Control arayüzü ile çalışmanın en hızlı ve en kolay şeklini sağlarlar ve bu yüzden şiddetle tavsiye edilir. Dokunmatik ekranlı bir bilgisayar kullanırken, kasıtsız yapılan yönlendirme değişikliklerini önlemeye yardımcı olması için, 'Use Take' seçeneğini aktif hale getirebilirsiniz.

#### Apple iPad

Videohub Pushbutton isimli arayüz butonlu kontrol arayüzü, yüksek çözünürlüklü Apple iPad ekranında mükemmel görünür. Mükemmel görünmenin yanında, tesisinizin her yerinde veya hatta, bir kablosuz ya da cep telefonu bağlantısı ile internet üzerinden, portatif yönlendirici kontrolü kolaylığını getirir! Videohub Pushbutton arayüzüne bir bilgisayarda zaten aşinaysanız, bu takdirde öğrenmeniz gerekecek yeni birşey neredeyse yok gibidir. Bilgisayar faresiyle kontrol ve iPad'de dokunmatik ekran kontrolünün arasında, yalnızca hafif değişikler fark edeceksiniz. Uygulamayı nasıl indireceğiniz ve yükleyeceğiniz hakkında bilgi edinmek için, bu bölümün hemen ardından gelen "Videohub Yazılımını iPad'a Yükleme" bölümüne bakın.

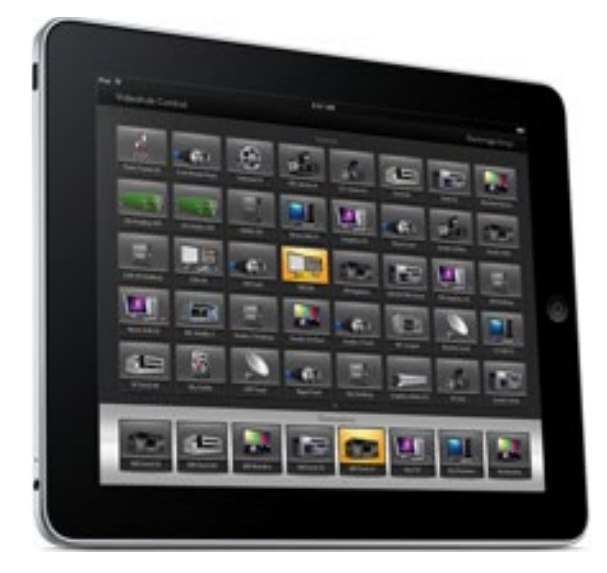

iPad'daki tek bir Videohub Pushbutton ekranında, 40 adede kadar kaynak ve 8 adet hedef görüntülenebilir. iPad ekranını sağa veya sola kaydırarak daha da fazla kaynak ve hedef görüntülenebilir veya birden fazla Pushbutton ekranı arasında dolaşmak için, ekranın alt kısmındaki bir dizi noktanın sağına veya soluna tıklanabilir.

#### **Pushbutton arayüzünün ilk hali**

iPad'ınızda Videohub uygulamasını ilk defa başlattıktan sonra, tüm arayüz butonları ilk olarak genel BNC konektör ikonunu gösterir. Bu ikonları daha sonra başka ikonlarla değiştirebilirsiniz. Bağlantılar daha henüz etiketlendirilmemişse kaynak arayüz butonları, Input 1 (Giriş 1) ile Input 40 arasında olarak ve hedef arayüz butonları da Output 1 (Çıkış 1) ile Output 8 arasında olarak görunür.

Bağlantılar daha önce etiketlenmişse bağlantı numaraları yerine, isimleri ilgili arayüz butonunun altında görünecektir.

#### **iPad üzerinde Videohub arayüz butonlarının yapılandırılması**

iPad üzerinde Videohub arayüz butonlarının yapılandırılması kolaydır. Videohub Button Setup penceresini açmak için, herhangi bir Videohub arayüz butonuna basın ve basılı tutun. Bu pencere; SDI giriş veya çıkış bağlantısını, RS-422 deck kontrolünü ve arayüz butonu için ikonu ayarlamanıza imkan tanır.

'Clear' (Sil) butonu, bu arayüz butonu için tüm ayarları siler. Çoğu durumda, deck kontrolü ilgili SDI bağlantıları ile beraber gruplandırılmıştır yani, 'input 1' (girişi 1) isimli bir SDI bağlantısının, genellikle ilgili Remote 1 (uzaktan kontrol 1) ile ilişkisi vardır.

Sağ alt kaynak butonu, Videohub uygulaması tarafından ayrılmıştır ve yapılandırılamaz. Bunun nedeni; bir hedef arayüz butonu, kaynaklar panelinde görünmeyen bir kaynağa bağlandığında, bu kaynak otomatik olarak sağ alt köşedeki arayüz butonunda belirir.

Arayüz butonlarını yapılandırırken, sadece RS-422 deck kontrol içeren cihazlar için, bir deck kontrol bağlantısı seçin. Bir video monitörüne veya kameraya bir deck kontrol bağlantısı atamak, hiçbir anlam ifade etmez.

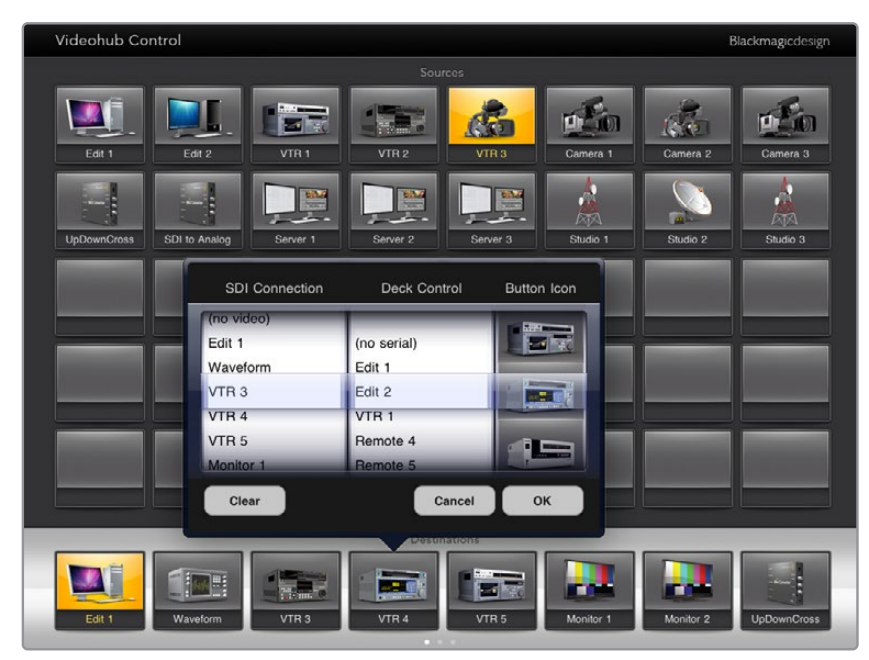

Videohub Button Setup penceresi; SDI giriş veya çıkış bağlantısını, RS-422 deck kontrolünü ve arayüz butonu için ikonu ayarlamanıza imkan tanır.

İkonların hepsi her arayüz butonu için geçerli olmasına rağmen, bir kaynak arayüz butonu için, bir video monitörünün veya vericinin ikonunu seçmek, o kaynak cihazının bir loop-through (düz geçiş) çıkışı olmadığı sürece, bir anlam teşkil etmez.

Tek bir arayüz buton ekranında veya birden fazla arayüz buton ekranları dahilinde, belli bir kaynak veya hedef arayüz butonunu birçok kez göstermeyi seçebilirsiniz. Bir hedef arayüz butonu, Kaynaklar panelinde birkaç kez görünen bir kaynaktan yönlendirilmişse, hedef arayüz butonunu seçmek, herbir kaynak arayüz butonu için deck kontrolün nasıl yapılandırıldığına bakmaksızın, kaynak arayüz butonunun tüm kopyalarının ışıklarını yakar. Buna benzer olarak, Hedefler panelinde bir hedef arayüz butonunun birden fazla kopyası görünüyorsa herhangi biri seçildiğinde, hepsinin ışıkları beraber yanar.

#### **Rotaların Görüntülenmesi ve Değiştirilmesi**

Bir monitör gibi belli bir hedefe, hangi video kaynağının yönlendirilmiş olduğunu görmek amacı ile, hedefler panelindeki monitörün arayüz butonuna basın. Monitör butonu ve ilgili video kaynak butonu aynı anda aydınlanır, böylece video monitörüne hangi kaynağın bağlı olduğu hemen anlaşılır. Örneğin, bir HyperDeck Studio Pro.

Video kaynağını, bir HyperDeck Studio Pro'dan bir video kameraya değiştirmek için; kamera arayüz butonunun ışığını anında yakmak ve videoyu video monitörüne yönlendirmek üzere, kaynaklar panelinde bir kamera arayüz butonuna basın. HyperDeck Studio Pro arayüz butonunun artık ışığı yanmaz ve video monitörüyle bağlantısı kesilir.

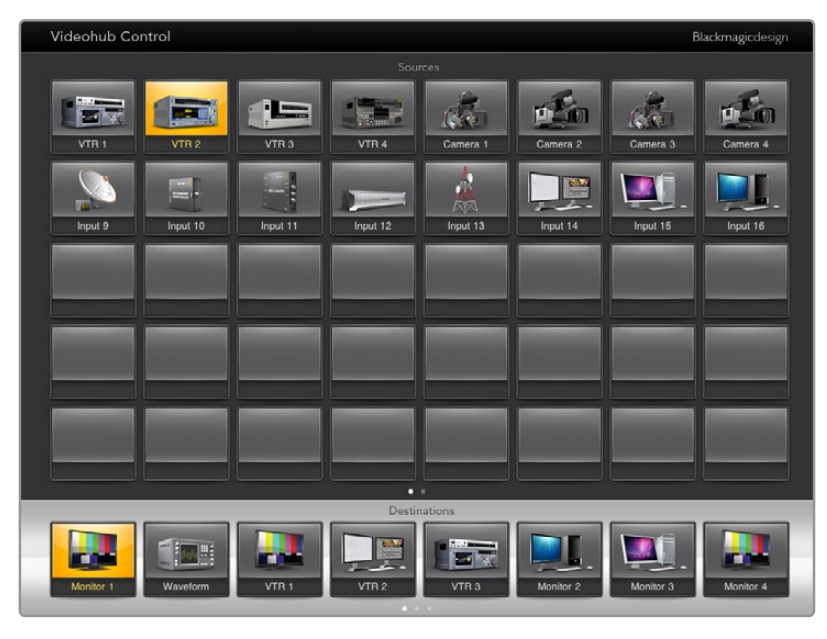

Bir video hedefine hangi video kaynağının yönlendirilmiş olduğunu görmek için, bir hedef butonuna basın ve ilgili kaynak butonunun ışığı yanar.

#### **Rotaları Kilitleme ve Açma**

Bir hedefin kilitlenmesi, o hedefe yönlendirilmiş olan video kaynağının kazayla değiştirilmesini önler. Bir giriş ve çıkış arasındaki bir rotayı kilitlemek için, hedef arayüz tuşunu çift tıklayın. Hedef arayüz butonunun sol üst köşesinde, sarı renkli bir asma kilit ikonu belirecektir ve iPad'ınızdan kilidi açılana kadar, başkalarının o hedef cihazını kullanmasını önler. Kilidini açmak için, sadece hedef arayüz butonunu tekrar çift tıklayın. Bir hedefin kilitlenmesi, ilgili video kaynağını halen aynı anda birden fazla hedefe yönlendirilmeye hazır bırakır.

Bir giriş ve çıkış arasındaki bir rotayı kilitleme, aynı zamanda iki cihaz arasındaki RS-422 deck kontrol bağlantısını da kilitler. Bunun nedeni, başka kullanıcıların bu video kaynağına ait deck kontrolünü, kazayla ele geçirmesini önlemektir.

Video kaynağı ve video hedefi arasındaki RS-422 bağlantısı, hedef arayüz butonunun kilidi açılana dek, kilitli kalacaktır.

Başka kullanıcılar tarafından kilitlenen hedef arayüz butonlarının hepsinde, gri renkli bir asma kilit ikonu belirir. Diğer kullanıcıların bilgisayarlarından veya iPad'lerinden hedef arayüz butonlarının kilitleri açılmadığı sürece, video hedef cihazları sizin için müsait olmayacaktır.

Gri bir asma kilit ikonu ile karşılaşır ve video cihazını kimin kilitlediğini bilmiyorsanız, bir Mac veya Windows bilgisayarda Videohub yazılımını kullanarak kilidi geçersiz kılabilirsiniz. Bir rotanın kilidi açıldığında, asma kilit ikonu kaybolur.

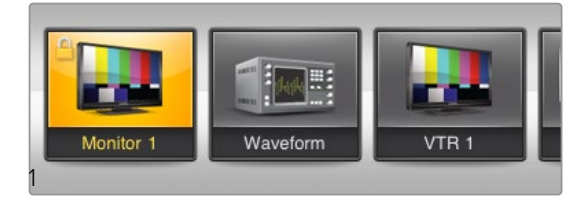

Hedef arayüz butonunun sol üst köşesinde, sarı renkli bir asma kilit ikonu belirecektir ve iPad'ınızdan kilidi açılana kadar, başkalarının o hedef cihazını kullanmasını önler. Başka kullanıcılar tarafından kilitlenen hedef arayüz butonlarının hepsinde, gri renkli bir asma kilit ikonu belirir.

#### Videohub Yazılımını bir iPad üzerine Yükleme

iPad için Videohub yazılımı, Apple ID hesabınız ile indirilebilir.

#### **Videohub iPad yazılımını iPad vasıtasıyla indirme:**

- **1** 'App store' ikonunu tıklayın.
- **2** Ekranın üst tarafındaki 'search' (arama) alanını tıklayın ve 'Videohub' ibaresini girin.
- **3** 'Blackmagic Videohub app' ikonunun yanındaki 'get' (al) butonu üzerine tıklayın ve 'install' (yükle) butonunu tıklayın.

#### **iPad için Videohub'da IP adresini ayarlama:**

- **1** 'Settings' (ayarlar) ikonunu tıklayın.
- **2** 'Apps' (uygulamalar) bölümünde, 'Videohub' seçeneğini seçin ve 'Videohub IP address' alanına Videohub IP adresinizi girin.
- **3** Artık, ana ekranınızdaki Videohub ikonunu tıklayarak Videohub yazılımınızı kullanmaya başlayabilirsiniz.

iPad kullanarak Videohub ünitenizi kontrol etme hakkında daha fazla bilgi için, bu kullanım kılavuzundaki 'Apple iPad' bölümüne bakın.

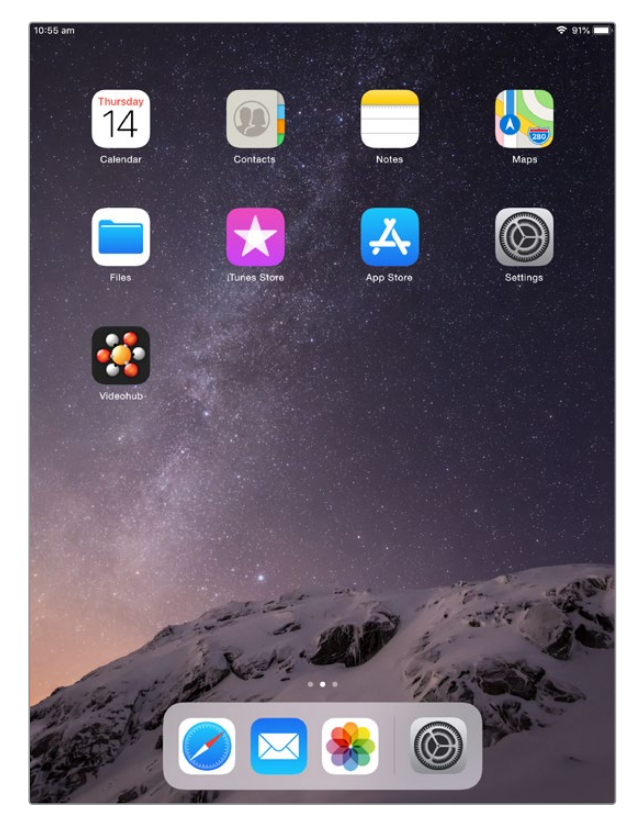

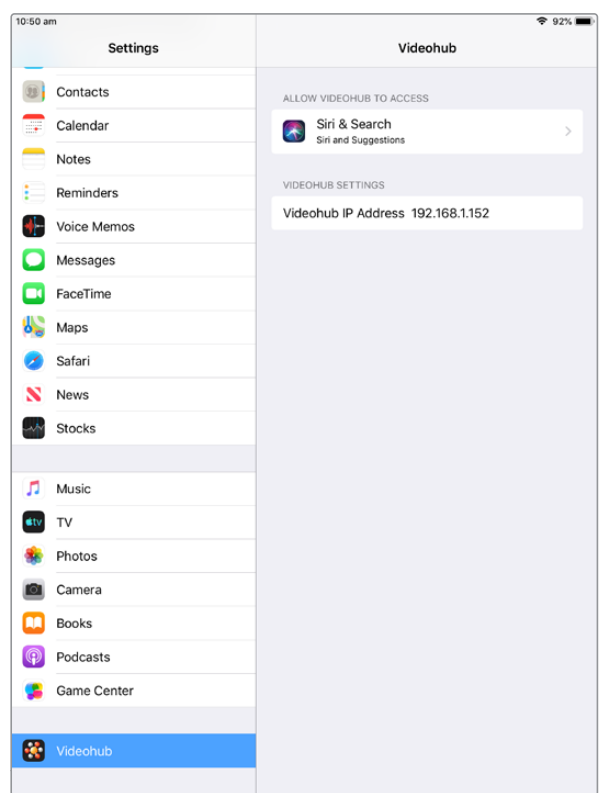

iPad'de Videohub ayarları

## **Videohub Hardware Panel Setup Uygulaması**

Blackmagic Videohub Hardware Panel Setup uygulamasını başlattığınızda, ağda fark edilen her Videohub kontrol paneli, bir Ethernet ağ ikonu yanında bulunan 'Videohub Control Panels' bölmesinde listelenecektir. Çeşitli Videohub kontrol paneli listelenmiş ama, hangisinin hangisi olduğunu bilmiyorsanız birisini seçin ve sonra 'identify' (kimliğini sapta) butonuna basın. Bu işlem, seçilen Videohub kontrol panelinin tüm buton ışıklarını beyaz renkte yakıp söndürür.

İstediğiniz Videohub kontrol panelini seçin ve ismiyle kontrol ayarlarını değiştirmeniz artık mümkündür. Ağ ayarları; gri renkli görüntülenmeyi sürdürür ve sadece bir USB bağlantısı üzerinden değiştirilebilir.

İstediğiniz Videohub kontrol paneli ağda bulunamadıysa ünite, DHCP üzerinden bir IP adresi almamış olabilir. Uygun ağ ayarlarıyla üniteyi manuel olarak yapılandırmak için:

- **1** Videohub kontrol panelini, bir USB 2.0 kablosu ile bilgisayarınıza bağlayın.
- **2** Blackmagic Videohub Hardware Panel Setup uygulamasını başlatın. Eğer yardımcı yazılım, yazılımı güncellemeniz için yönlendiriyorsa güncellemeyi tamamlamak için ekran komutlarını takip edin.
- **3** USB ile bağlanan panel, Videohub Control Panels penceresinde otomatik olarak seçilir ve isminin yanında bir USB ikonu görüntülenir. USB ile bağlı ünite için tüm; isim, ağ ve kontrol ayarlarını değiştirebilirsiniz. İşlemi bitirdiğinizde, USB kablosunu çıkarabilirsiniz.

Kontrol istemcisinde Videohub kontrol paneliniz seçili ise, yazılım arayüzünde görüntülenen ile eşleşmek amacıyla, ünitede bulunan arayüz butonlarının ışıkları yanar.

#### Ağ Ayarları

Videohub kontrol panellerinin herbiri, IP ağınız üzerinden Videohub ile iletişim kurmak için, bir IP adresine ihtiyaç duyar.

USB üzerinden bir Videohub kontrol panelini yapılandırırken, DHCP veya Statik IP'yi seçebilirsiniz. DHCP; Videohub kontrol paneliniz için tüm ağ ayarlarını otomatik olarak edinir ve daha kolay olan seçimdir.

Statik bir IP adresi kullanmaya karar verirseniz ağınızda bir IP uyuşmazlığına sebebiyet vermemek için, lütfen sistem yöneticinizden yedek bir IP adresi talep ediniz. Ardından, Videohub kontrol paneliniz için; IP adresi, alt ağ maskesi ve ağ geçidi detaylarını tamamlamanız gerekecek. Smart Videohub 20x20 gibi, Ethernet donanımlı bir Videohub ünitesine bir ağ switch olmadan, doğrudan bağlanıyorsanız statik bir IP adresi kullanmanız zorunludur.

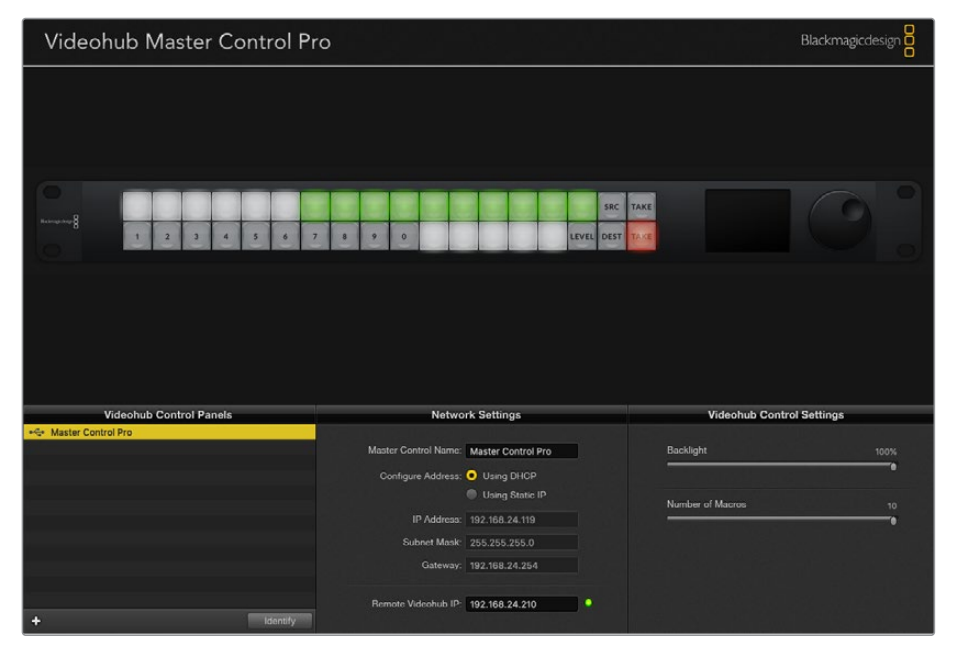

Blackmagic Videohub Hardware Panel Setup uygulaması, ağınızda bulunan Videohub kontrol panelleri bulmak için, otomatik olarak ağınızı tarar.

Videohub kontrol panelinizle uzaktan kontrol etmek istediğiniz Videhub ünitesinin IP bilgilerini de tamamlamanız gerekir. Uzaktan kontrol edilecek Videohub ünitesi, Videohub Server ismindeki sunucudur. Bu; bir Videohub Server bilgisayarına veya Smart Videohub 20x20 gibi, bir Videohub modeli üzerindeki entegre bir Videohub Server ünitesine işaret eder.

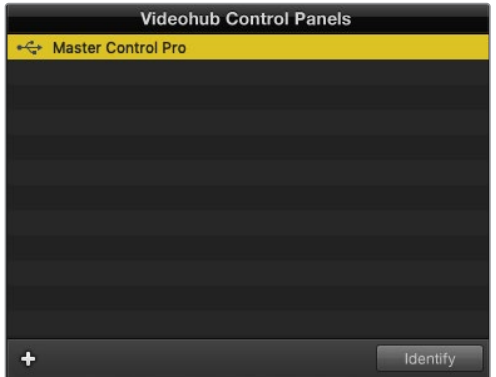

Ethernet veya USB ile bağlı kontrol ünitelerinin hepsi, ilgili bir ikon ile Videohub Control Panels penceresinde listelenecektir.

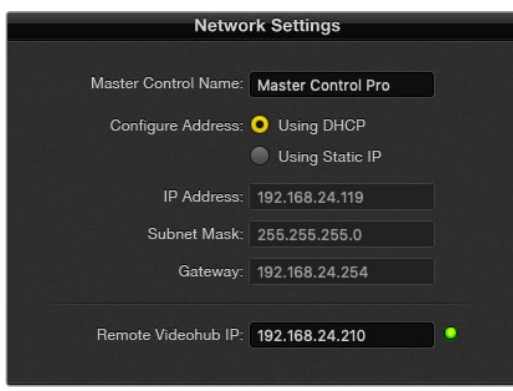

Blackmagic Videohub Hardware Panel Setup için ağ ayarları.

Bir IP Videohub için donanım panel kontrolünü hazırlıyorsanız ana bilgisayarın IP adresini, 'remote Videohub IP' (uzaktaki Videohub IP adresi) ayar alanına giriniz. Videohub sunucusu, ana bilgisayar ile aynı IP adresini paylaşır≥

#### **Videohub Control Ekleme**

Videohub kontrol panelinin IP adresini önceden biliyorsanız ve Videohub Control Panels penceresinde otomatik olarak belirmemişse bu üniteyi manuel olarak eklemeniz mümkündür.

- **1** Videohub Control Panels penceresinin en alt kısmındaki '+' (cihaz ekle) butonuna basın.
- **2** Videohub Control Panel'inin IP adresini tuşlayın ve OK butonuna basın.
- **3** Videohub ile bağlı olan diğer cihazlarla beraber, Videohub Control Panel listede belirecektir.

Blackmagic Videohub Hardware Panel Setup uygulaması, belirtilen adreste bir Videohub kontrol paneli bulmazsa, Ethernet veya USB üzerinden bağlıyken bir Videohub kontrol paneli eklemek için yardımcı yazılımı kullanabilirsiniz.

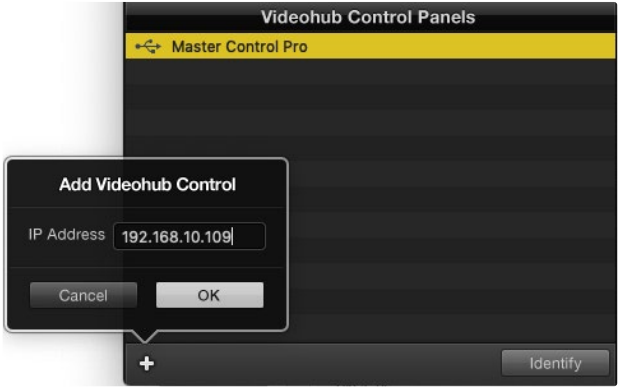

Bir Videohub kontrol panelini, Videohub Control Panel listesine IP adresi yoluyla manuel olarak ekleyebilirsiniz.

#### **Ayarların Yüklenmesi ve Kaydedilmesi**

Önceden yapılandırılmış bir Videohub kontrol panelinin ayarlarını, diğer ünitelere uygulayabilirsiniz.

Videohub Control Panel'inizin ayarlarını bir kez düzenledikten sonra, File (Dosya) > Save Settings (Ayarları Kaydet) ibarelerini seçin. Birden fazla üniteyi aynı şekilde ayarlamayı istediğinizde veya ayarlarınızın bir kopyasını yedeklemek istediğinizde, bu oldukça faydalıdır.

Başka bir kontrol panelinde önceden yapılandırılmış ayarları yükledikten sonra, kontrol panelin ismi de dahil olmak üzere, sadece ağ ayarlarını güncellemeniz gerekecektir.

# **Videohub Master Control Pro'nun Yapılandırılması**

Videohub Hardware Panel Setup yazılımı, her bir Videohub kontrol paneli için donanım özelliklerini kişiselleştirmenize olanak tanır.

#### **Arka-Işık**

Arkadan aydınlatmalı butonların hepsinin parlaklığını değiştirmek için, arka-ışık sürgüsünü istediğiniz gibi düzenleyin.

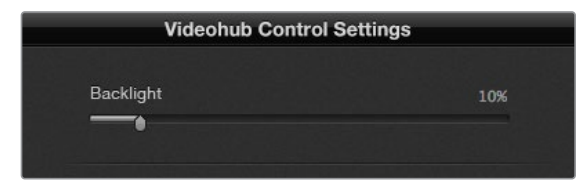

Arkadan aydınlatmalı butonların hepsinin parlaklığını, Videohub Master Control'de düzeltebilirsiniz.

#### **Buton Etiketlerinin Oluşturulması**

Kameralar, VTR'ler ve monitörler gibi, yaygın ekipman tiplerinin hızlı seçimini sağlamak için, butonlardan 21 tanesi, kontrol yardımcı yazılımı dahilinde etiketlendirilebilir. Bu 21 butonun hepsi, makro butonu olarak da yapılandırılabilir.

Henüz yapmadıysanız, Videohub kontrol ünitenizdeki butonları etiketlemeden önce, Videohub yönlendiricinizdeki port etiketlerini standart hale getirmeniz gerekir.

Etiketlerinizi kişiselleştirme konusunda daha fazla bilgi için, 'etiketlerin kişiselleştirilmesi' bölümüne bakın.

Videohub Master Control Pro butonlarını etiketlemek için artık hazırsınız.

- **1** Videohub Hardware Panel Setup uygulamasını başlatın ve Paneller penceresinden Videohub Master Control Pro'nuzu seçin.
- **2** Panelin göruntüsündeki 21 butondan birini tıklayın. Yönlendiriciniz için daha önce girdiğiniz SDI ve deck kontrol portları için etiketlere kısmen eşleşmesi için bir metin etiketi girin.
- **3** OK butonunu tıklayın ve diğer butonları da dilediğiniz gibi etiketlemeye devam edin.
- **4** SDI rotaların geçerli olup olmadıklarını teyit etmek için, programladıkça buttonları anında test edebilirsiniz.

Fiziki arayüz butonlarını nasıl etiketleyeceğiniz hakkında daha fazla bilgi için, 'arayüz butonlarının etiketlendirilmesi' bölümüne bakın.

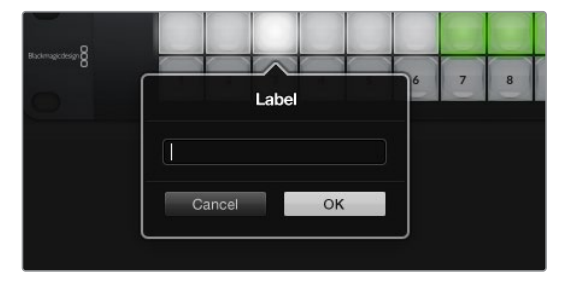

Etiketini düzeltmek üzere istediğiniz butonu tıklayın.

# **Videohub Smart Control Pro'nun Yapılandırılması**

Videohub Hardware Panel Setup, her bir Videohub kontrol paneli için donanım özelliklerini kişiselleştirmenize olanak tanır.

#### **Hedef Sayısı**

Videohub Smart Control; bir Cut-Bus kontrol cihazı veya bir XY kontolörü olarak yapılandırılabilir. Bir Cut-Bus kontrolörü olarak yapılandırıldığında, her buton bir SDI kaynağını temsil eder ve sadece tek bir hedef vardır.

Bir XY kontrolörü olarak yapılandırıldığında, Videohub Smart Control Pro 24 adede kadar hedef ile beraber çalışabilir. Bu kaynak butonları beyaz renkte ve hedef butonları da altın renginde yanarlar. Her bir hedef cihazına, bir Videohub Smart Control Pro ünitesi atamayı düşünmüyorsanız bu düzenlemeyi kullanın.

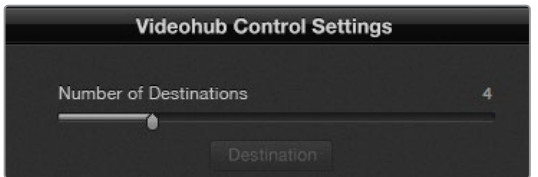

Birden fazla hedef ile yapılandırılmış, Videohub Smart Control Pro.

#### **Cut-Bus Konfigürasyonu**

- **1** Hedefler sürgüsünün numarasını 1'e sürükleyin.
- **2** Hedef butonu üzerine tıklayın. 'Router SDI Out A' (Yönlendirici SDI Çıkışı A) bölümüne, hedef cihazın bağlı olduğu Videohub çıkış portunun numarasını girin. Hedef cihazınız, çift bağlantılı (dual link) SDI sinyali alıyorsa 'Router SDI Out A & B' (Yönlendirici SDI Çıkışı A ve B) bölümlerine, bir çıkış portu numarası girmeniz gerekir. Dört bağlantılı (quad link) SDI için, dört adet 'out' (çıkış) bölümünün hepsine rakamlar girmeniz gerekir. Videohub üniteniz, aynı zamanda hedef cihaza RS-422 deck kontrol sinyali de yönlendiriyorsa bir 'Router Remote' (Yönlendirici Uzaktan Kontrol) alanı vardır.
- **3** Onaylamak için 'OK' butonunu tıklayın. Tüm butonlar beyaz renge dönüşerek, hepsinin kaynak olduğunu gösterir.
- **4** Kaynak butonlarını yapılandırmak için, yazılım arayüzünde bulunan herbir beyaz butonun üzerine tıklayın.
- **5** 'Router SDI In A' (Yönlendirici SDI Girişi A) bölümüne, kaynak cihazın bağlı olduğu Videohub giriş portunun numarasını girin. Çift bağlantılı SDI hedefleri için, A ve B bölümleri için olan port numaralarını veya dört bağlantılı SDI için A'dan D'ye bölümler için olan port numaralarını girmeniz gerekir. Videohub üniteniz, aynı zamanda kaynak cihazdan RS-422 deck kontrol sinyali de yönlendiriyorsa bir 'Router Remote' (Yönlendirici Uzaktan Kontrol) alanı vardır.
- **6** Onaylamak için 'OK' butonunu tıklayın.

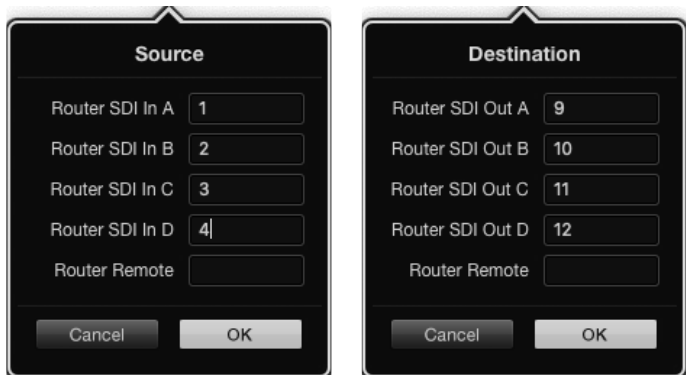

Dört bağlantılı SDI hedefleri kullanırken, her SDI alanı için bir port numarası ekleyin.

#### **XY Kontrolörünün Yapılandırılması**

- **1** Hedefler sürgüsünün numarasını istediğiniz bir rakama sürükleyin.
- **2** Şimdi, yazılım arayüzündeki her altın renkli butonu tıklayarak, hedef butonlarını yapılandırabilirsiniz. 'Router SDI Out A' (Yönlendirici SDI Çıkışı A) bölümüne, hedef cihazın bağlı olduğu Videohub çıkış portunun numarasını girin. Çift bağlantılı SDI hedefleri için, A ve B bölümleri için olan port numaralarını veya dört bağlantılı SDI için A'dan D'ye bölümler için olan port numaralarını girmeniz gerekir. Videohub üniteniz, aynı zamanda hedef cihaza RS-422 deck kontrol sinyali de yönlendiriyorsa bir 'Router Remote' (Yönlendirici Uzaktan Kontrol) alanı da bulunur.
- **3** Onaylamak için 'OK' butonunu tıklayın. Hedef butonlarının sayısını artırırsanız kullanılabilir durumda olan kaynak butonların sayısında da benzer miktarda bir azalma olur.
- **4** Kaynak butonlarını yapılandırmak için, yazılım arayüzünde bulunan herbir beyaz butonun üzerine tıklayın.
- **5** 'Router SDI In A' (Yönlendirici SDI Girişi A) bölümüne, kaynak cihazın bağlı olduğu Videohub giriş portunun numarasını girin. Çift bağlantılı SDI hedefleri için, A ve B bölümleri için olan port numaralarını veya dört bağlantılı SDI için A'dan D'ye bölümler için olan port numaralarını girmeniz gerekir. Videohub üniteniz, aynı zamanda kaynak cihazdan RS-422 deck kontrol sinyali de yönlendiriyorsa bir 'Router Remote' (Yönlendirici Uzaktan Kontrol) alanı da vardır.
- **6** Onaylamak için 'OK' butonunu tıklayın.

#### **Makro Sayısı**

Makrolar; tek bir butona basmayla, 16 adede kadar crosspoint yönlendirme değişikliğini, aynı anda yapmanıza olanak verir.

- **1** 10 adede kadar makro butonunu etkin hale getirmek için, Makro sayısı sürgüsünü sürükleyin. Makro butonlarının sayısını artırdığınız müddetçe, kullanılabilir durumda olan kaynak butonların sayısında da aynı miktarda bir azalma olur.
- **2** İlgili Makro penceresini ortaya çıkarmak için, yeşil renkli bir makro butonunu tıklayın ve 16 adede kadar kaynak ve hedef çiftini girin.
- Videohub Smart Control Pro **Rlackma** 192.168.24.122 192.168.24.254
- **3** Bitirdiğinizde, rotaları kilitlemek ve pencereyi kapatmak için OK ibaresini tıklayın.

Tek bir makro tarafından, 16 adede kadar rota değiştirilebilir.

#### **'Take' Butonu**

'Enable Take Button' (Take butonunu aktif hale getir) onay kutusu etkinleştirildiğinde, kontrol arayüzündeki sağ alltaki buton, kırmızı renge dönüşür. Rota değişikliğiniz meydana gelmeden önce, bir onay seçeneğinin ortaya çıkmasını istiyorsanız bunu kullanın. Rota değişikliğini onaylamak için, kırmızı renkli 'take' butonuna basın. Take butonu, Cut-Bus ve XY kontrolör yapılandırmalarının her ikisiyle de kullanılabilir ve aynı zamanda makrolarla da kullanılabilir.

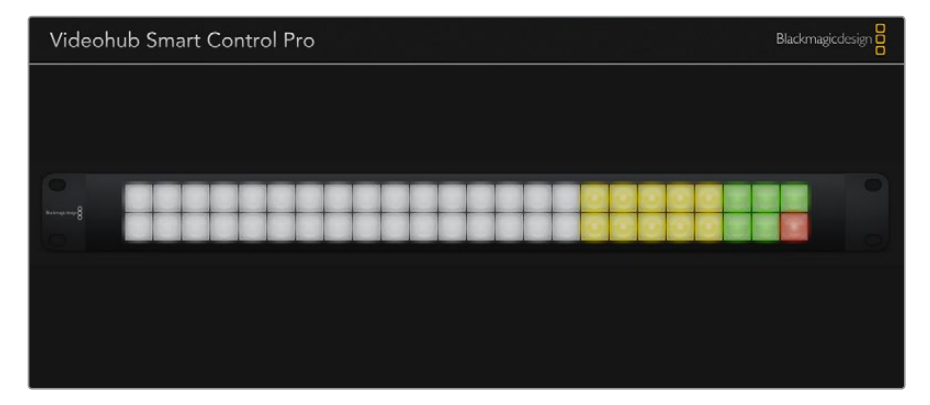

Take butonu, alttaki sağ köşede kırmızı renkte yanar.

#### **Arka Işık**

Arkadan aydınlatmalı butonların hepsinin parlaklığını istediğiniz gibi değiştirmek için, arka ışık sürgüsünü düzeltin. Beyaz renkli kaynak butonlarının arkadan aydınlatılmasını etkisiz hale getirmek için, 'Backlight Destinations Only' (sadece hedeflerin arka ışıklarını etkin kıl) ibaresini tıklayın.

#### GPI'ları Yapılandırma

Ground Pin

GPI and Tally Interface'de crosspoint switching işlemi sağlayan 8 adet GPI vardır. Bu örnekte; GPI 1, bir kontak kapatma tespit ederse Videohub ünitenizdeki Giriş 12'yi, Çıkış 1'e geçirir. Bu; kamera kontrol ünitenizdeki (CCU) joystick kontrolünü bastığınızda, Videohub cihazınızın 12 numaralı girişine giden videonun, monitörünüzde önizleme için görüntüleneceği anlamına gelir.

Videohub Hardware Panel Setup yazılımında, şema üzerindeki 'Input' (giriş) ve 'Output' (çıkış) alanları içine tıklayarak ve giriş veya çıkış numarasını girerek crosspoint'ler yapılandırılabilir.

 $\epsilon$ Ground Pine<br>1,2,11,12,13 ò  $\bullet$  $\bullet$  $\bullet$  $\bullet$  $\bullet$ 

17

Videohub Control Settings penceresi, Videohub cihazınızdan çıkışı önizlemek için iki yöntem sunar.

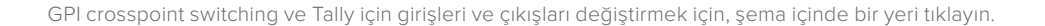

 $\blacksquare$  $\bullet$ 

#### **Latch Video (Videoyu Tut)**

Çıkışın seçildiği gibi kalmasını istiyorsanız 'Latch Video' seçeneğini seçin. Böylelikle; kamera kontrol ünitenizdeki düğmeye bir kez bastığınızda, seçili crosspoint'teki giriş, başka bir crosspoint seçilene kadar, monitörünüzde kalır.

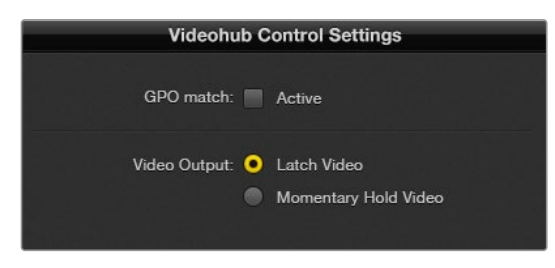

Başka bir crosspoint seçilene kadar önizlemenizin tutulmasını istiyorsanız 'Latch Video' özelliğini seçin. Kontrol düğmesini bıraktığınızda, önizlemenin bir önceki crosspoint'e geri dönmesini istiyorsanız 'Momentary Hold Video' (videoyu anlık tut) seçeneğini seçin.

#### **Momentary Hold Video (Videoyu Anlık Tut)**

Kamera kontrol ünitenizin (CCU) düğmesini veya joystick kumandasını bıraktıktan sonra, çıkışın bir önceki girişe dönmesini istiyorsanız bu seçeneği seçin. Örneğin; düğmenizi basıp, basılı tuttuğunuzda, Giriş 13 öngösteriliyor olabilir ancak, düğmeyi bıraktığınız anda monitörünüzde Giriş 12'yi görüntülemeye geri döner.

#### Tally Yapılandırması

Genellikle Tally, kameranızın önünde bulunan ve kameranın yayında olduğunu gösteren bir lambadır ama, yararlı bir göstergedir ve sadece kameralara özel kullanılması zorunlu değildir ve herhangi bir ekipmanda etkinliği göstermek için kullanılabilir.

GPI and Tally Interface arayüzünde 8 adet yapılandırılabilir GPO bulunur. Bunlar, kameralarınıza veya belirli crosspoint durumları altındaki diğer cihazlara, bir tally sinyali gönderir. Bir önceki örnekte; Videohub'daki Giriş 16, Çıkış 1'e yönlendirildiğinde, GPO 1'in aktif duruma gelecek şekilde GPO 1 yapılandırılmıştır.

Crosspoint'ler; şema üzerindeki 'Input' (giriş) ve 'Output' (çıkış) alanları içine tıklanarak, Videohub Hardware Panel Setup yazılımında yapılandırılabilirler.

#### **GPO Match (GPO Eşleştirme)**

Crosspoint'lerinizin yapılandırılmasının GPI'lardan GPO'lara kopyasını çıkarmak için, 'GPO match' (GPO eşleştirme) onay kutusunu tıklayın. GPI'larınız için rotaları değiştirirken bir tally lambasının aktif duruma geldiğini görmek istediğinizde, bu faydalı olabilir.

Bu onay kutusu etkin duruma getirildiğinde, şemanın GPO tarafı etkisiz hale gelir ve GPO eşleştirme onay kutusunun seçimini kaldırmadan, ayarları yapılamaz.

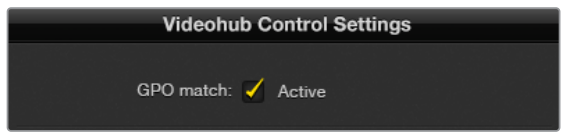

GPI'larınız için crosspoint yapılandırılmasının kopyasını çıkarmak için, 'GPO match' (GPO eşleştirme) onay kutusunu tıklayın.

#### **Birden Fazla GPI and Tally Interface Arayüzünün Zincirleme Bağlanması**

GPI and Tally Interface, aynı anda 8 adet GPI ve 8 adet GPO'yu destekler. Bu da çoğu canlı televizyon durumu için yeterlidir. Ancak, 8 adetten fazla kamera kullandığınızda, ikinci veya üçüncü bir GPI and Tally Interface cihazını zincirleme bağlamayı isteyebilirsiniz.

GPI and Tally Interface'de iki adet Ethernet portu bulunduğu için, portlardan birini bir Videohub ünitesine ve diğer portu da başka GPI and Tally Interface'leri birbirine bağlamak için kullanabilirsiniz.

- **1** İlk GPI and Tally Interface cihazına güç bağlayın.
- **2** Videohub cihazınızdan veya ağınızdan, GPI and Tally Interface'deki ethernet giriş portuna, standart bir RJ45 Ethernet kablosu bağlayın.
- **3** İkinci GPI and Tally Interface cihazına güç bağlayın.
- **4** İlk GPI and Tally Interface'deki Ethernet çıkışından, ikinci GPI and Tally Interface'deki Ethernet giriş portuna, standart bir RJ45 Ethernet kablosu bağlayın.

Zincirdeki tüm ünitelere güç sağlandığı sürece, bu işlemi istediğiniz sayıda GPI and Tally Interface için tekrarlayabilirsiniz.

Birçok GPI and Tally Interface bağlı olduğunda, bazen hangisiyle çalıştığınızı bilmeniz kafa karıştırıcı olabilir. Videohub Control Panels penceresinde, GPI and Tally Interface seçeneğini seçin ve 'identify' (tespit et) butonunu tıklayın. Seçilen cihazdaki Ethernet girişinin yanındaki LED lambası yanacaktır.

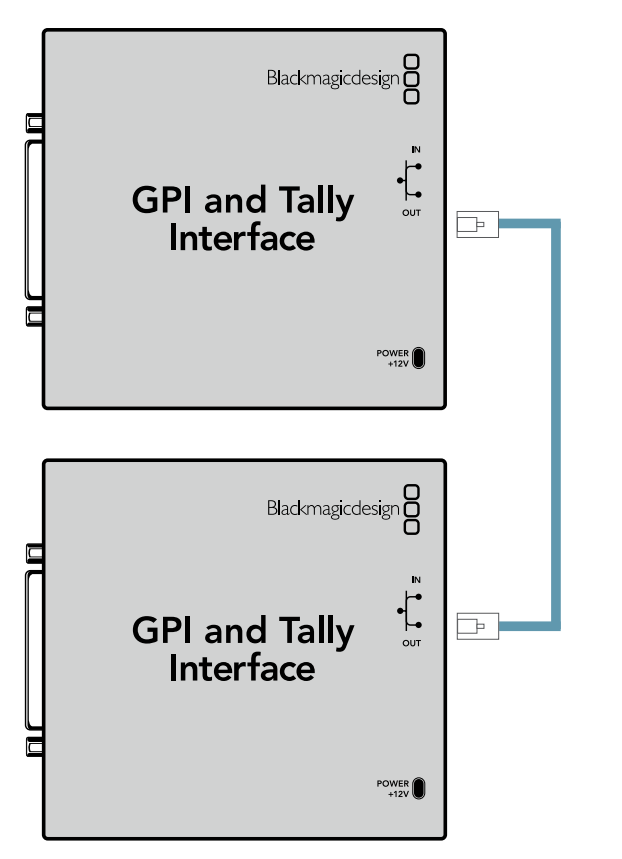

Birden fazla GPI and Tally Interface cihazının Ethernet ile birbirine zincirleme bağlanması. Zincirdeki tüm ünitelerin her birine güç sağlanmalıdır.

#### **Bir Ağ Üzerinden bir GPI and Tally Interface Ekleme**

İkinci bir GPI and Tally Interface cihazını yapılandırmak isteyebilirsiniz ama, bu cihaz farklı bir yerde olduğu için, sadece bir ağ üzerinden erişmeniz mümkün olabilir. Videohub Hardware Panel Setup uygulamasına IP adresini girerek, cihazı manuel olarak listenize ekleyebilirsiniz.

Eklemek istediğiniz GPI and Tally Interface cihazının IP adresini bilmiyorsanız cihazı USB ile bir bilgisayara bağlayın, Videohub Hardware Panel Setup uygulamasını açın ve 'Network Settings' (Ağ Ayarları) sekmesindeki IP adresini not edin.

Başka bir yerde olduğu için cihaza erişme durumunuz yoksa, Bonjour tarayıcısını kullanarak ağınızda bulabilirsiniz. Bu uygulama, ağınızda bulunan tüm cihazları gösterir ve eklemek istediğiniz GPI and Tally Interface cihazının IP adresini size sağlayacaktır.

- **1** Videohub Control Panels penceresinin en alt kısmındaki '+' (cihaz ekle) butonuna basın.
- **2** GPI and Tally Interface cihazının IP adresini girin ve OK butonuna basın.
- **3** Videohub ile bağlı olan diğer cihazlarla beraber, ikinci GPI and Tally Interface listede belirecektir.

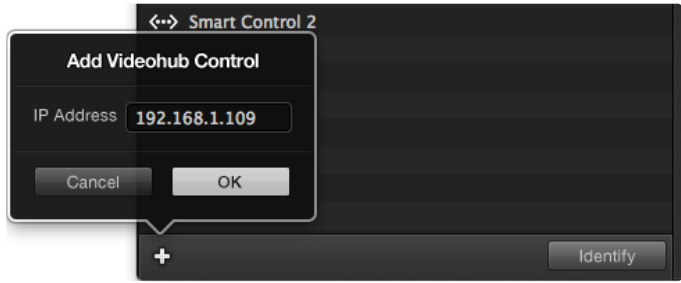

Cihaz ekleme butonu olan '+' butonuna basın ve eklemeyi istediğiniz bir GPI and Tally Interface cihazının IP adresini girin. Seçili bir GPI and Tally Interface cihazındaki LED lambasını aktif duruma getirmek için 'identify' (tespit et) butonuna basın.

#### GPI and Tally Interface Kurulumu

GPI and Tally Interface, Videohub Hardware Panel Setup uygulaması ile yapılandırılır. GPI and Tally Interface cihazını kullanmadan önce, en yeni yazılımını yüklemeniz gerekebilir.

- **1** GPI and Tally Interface cihazına güç adaptörünü bağlayın.
- **2** Bir Tip A'dan Tip B'ye USB kablosu kullanarak, GPI and Tally Interface cihazını bilgisayarınıza bağlayın.
- **3** Yazılımı açtığınızda, GPI and Tally Interface cihazınızın daha önce bir Videohub için yapılandırılıp yapılandırılmadığını tespit edecektir. Daha önce yapılandırıldıysa yazılım başka bir değişikliğe gerek kalmadan açılacaktır. Aksi taktirde, GPI and Tally Interface cihazınızın bir ATEM Switcher ile kullanılmak üzere yapılandırıldığını ve Videohub ile kullanım için yeniden yapılandırılmasının gerekli olduğunu belirten bir mesaj göreceksiniz. 'Yes' (evet) ibaresini tıklayın. Kısa bir süre sonra, GPI and Tally Interface bir Videohub istemcisi olarak yapılandırılmış hale gelir.

#### GPI and Tally Interface Cihazını Yapılandırma

#### **Videohub ünitenizde bir Ethernet portu yoksa veya sadece bir ağ üzerinden erişilebilir olduğunda:**

- **1** GPI and Tally Interface cihazınızdan, bilgisayarınıza bir Tip A'dan Tip B'ye USB kablosu bağlayın.
- **2** GPI and Tally Interface'deki Ethernet IN (giriş) portundan, Ethernet switcher cihazınıza bir Ethernet kablosu bağlayın.
- **3** Videohub Hardware Panel Setup uygulamasını açın.
- **4** Yanında bir USB ikonu ile GPI and Tally Interface cihazınızı, Videohub Control Panels penceresinde görmeniz gerekir. Kolaylıkla tanınması için GPI and Tally Interface için bir isim verin. Bunu yapmak için, GPI and Tally isim alanı içerisine tıklayın ve bir isim girin.
- **5** IP adresinizi yapılandırma seçeneğinin 'using DHCP' (DHCP kullanarak) veya 'static IP' (statik IP) olduğundan emin olun. Kurulumunuza bağlı olarak, herhangi birini seçebilirsiniz. Bu nedenle, hangisinin daha iyi bir seçenek olduğunu öğrenmek üzere ağ yöneticinize danışın.
- **6** Remote Videohub IP (Uzaktaki Videohub) alanına, bağlanmayı istediğiniz Videohub cihazının IP adresini girin. Bir bağlantı kurulduğunda, alanın yanındaki kırmızı ışık, yeşil renge dönüşür ve GPI and Tally Interface üzerindeki LED lamba yanmaya başlar.

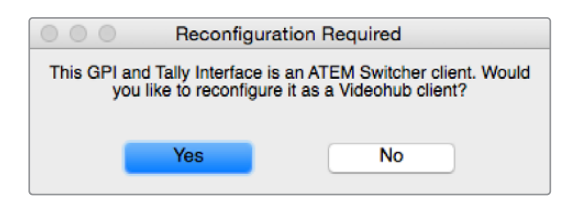

Videohub ile çalışması için, GPI and Tally Interface cihazınızı yeniden yapılandırmanız gerekir.

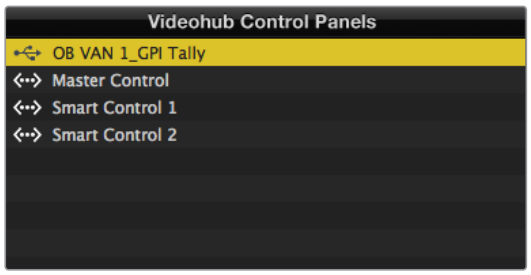

GPI and Tally Interface USB üzerinden bağlandı.

#### **Videohub cihazınızın IP adresini bilmiyorsanız:**

- **1** Videohub ünitesini, USB ile bilgisayarınıza bağlayın.
- **2** Videohub yazılımını başlatın ve 'Videohub Server Preferences' isimli sunucu seçeneklerini tıklayın.
- **3** Remote Videohub IP adresi alanındaki IP adresini not edin.

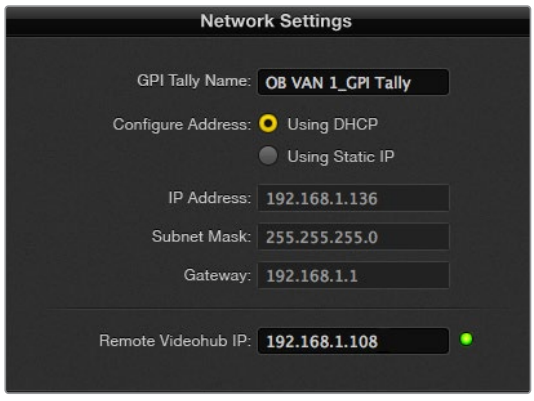

Bir GPI and Tally Interface ismi girin ve bağlanmayı istediğiniz Videohub cihazının IP adresini girin.

## **Blackmagic MultiView 16'nın Videohub Yazılımı ile Kontrolü**

Blackmagic Videohub Control yazılımı ile Blackmagic MultiView 16 ünitesi kontrol edilebilir. Blackmagic MultiView 16; tek bir monitör üzerinde, 16 adede kadar çeşitli formatlardaki Ultra HD, HD ve SDI sinyalini aynı anda görüntüleyebilen, tek bir raf boyutunda bir SDI görüntüleme çözümüdür. Videohub Control uygulaması ile; Blackmagic MultiView 16'nın çoklu görüntüleme kaynaklarını ve görünümlerini yönlendirme ve bir ekranda onları istediğiniz gibi düzenleme kapasitesine sahip olursunuz. Bu nedenle, Videohub yönlendirici iş akışınız için mükemmel görüntüleme seçeneğidir.

16 adede kadar video sinyali, maksimum 4x4 sistemi kullanılarak görüntülenebilir veya 3x3, 2x2 sistemini seçebilir ya da solo seçeneği ile her bir girişi tam ekran modunda görüntüleyebilirsiniz. Bir Ultra HD monitöre bağlandığında, Blackmagic MultiView 16, yerel 1080 HD çözünürlüğünde dört adet HD sinyali bile görüntüleyebilir.

#### Blackmagic MultiView 16'yı Videohub Control Software yazılımına bağlama

Blackmagic MultiView 16'yı Videohub yazılımına bağlamak kolaydır:

- **1** Blackmagic MultiView 16'ya en yeni dahili yazılımın yüklü olduğundan ve Videohub Control yazılımının en son sürümünü kullandığınızdan emin olun. En yeni güncellemeleri, [www.blackmagicdesign.com/tr/support](http://www.blackmagicdesign.com/tr/support) adresindeki Blackmagic Design destek merkezinden indirebilirsiniz.
- **2** Blackmagic MultiView 16 ünitenizi çalıştırın.
- **3** Blackmagic MultiView 16 ünitenizi, Ethernet üzerinden bilgisayarınıza bağlayın.
- **4** Blackmagic Videohub Control yazılımını başlatın.
- **5** Videohub Control ana sayfasındaki 'select a Videohub' (bir Videohub seç) butonu üzerine tıklayın ve listeden Blackmagic MultiView 16'nızı seçin.

Videohub Control yazılımını kullanarak Blackmagic MultiView 16'nızı kontrol etmek; kaynakları ve görüntüleyicileri değiştirmek ve birden fazla girişi mümkün olan en yüksek video çözünürlüğünde görüntülerken, gösterim ekranlarını uzaktan düzenlemenin, kolay ve elverişli bir yoludur.

Uygun Videohub cihazları listesinde Blackmagic MultiView 16 ünitenizi göremiyorsanız ağınız için IP adresi yapılandırmanız gerekebilir.

Daha fazla bilgi için, aşağıdaki 'Blackmagic MultiView 16'da Ağ Ayarlarının Yapılandırılması' bölümüne bakınız.

#### Blackmagic MultiView 16'da Ağ Ayarlarının Yapılandırılması

IP adresini ve ağ ayarlarını yapılandırmak için Blackmagic MultiView 16'nın entegre kontrol panelini ve LCD ekranı kullanın. Bu ayarlar doğru olarak bir kez ayarlandığında, Blackmagic MultiView 16 üniteniz başka bilgisayarlara ve donanım panellerine görünür hale gelecektir. Bu cihazlar, daha sonra üniteyi uzaktan kontrol edebilir ve rota değişiklikleri yapabilir.  $\tilde{\phantom{a}}$ 

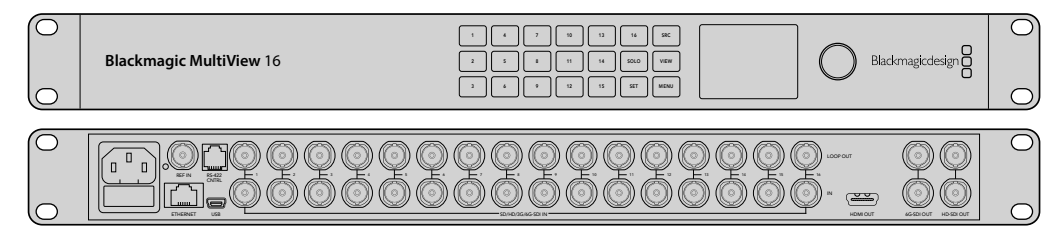

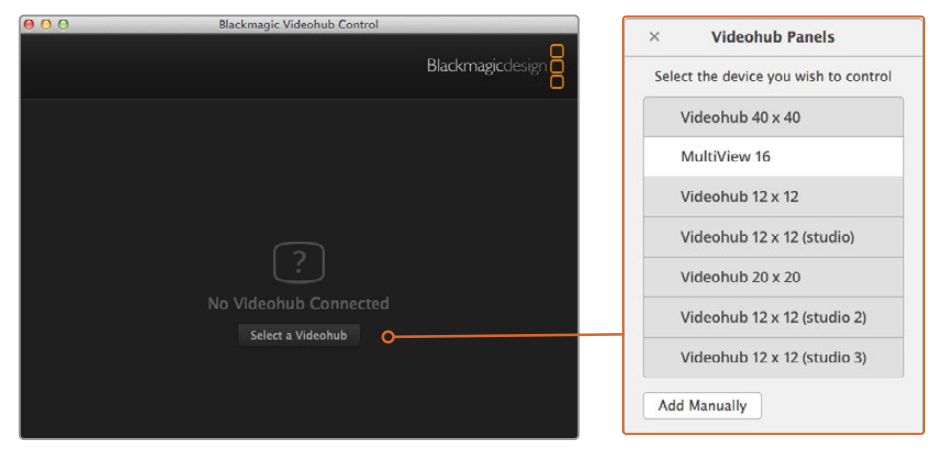

Videohub Control yazılımına 'select a Videohub' (bir Videohub seç) butonunu tıklayarak bağlanın ve sonrasında listeden Blackmagic MultiView 16'nızı seçin.

#### **Ağ ayarlarınızı yapılandırmak için:**

- **1** 'Menu' butonuna basın ve 'networking' (ağ yapılandırma) sekmesini vurgulamak için, döner düğmeyi çevirin.
- **2** Ağ ayarları (network settings) ekranına girmek için, 'set' (ayarla) butonuna basın.
- **3** "IP address" (IP adresi) sekmesini seçmek için, döner düğmeyi çevirin.
- **4** IP adresinin ilk alanını vurgulamak için, 'set' (ayarla) butonuna basın. Değerleri girmek için ya döner düğmeyi ya da rakamlı arayüz butonlarını kullanabilirsiniz.
- **5** İlk alanı teyit etmek için 'set' butonuna basın, ardından daha sonra gelen üç alan için, yukarıdaki adımı, istediğiniz IP adresini ayarlayana kadar tekrarlayın. Alt ağ ve Ağ geçidi adreslerini atamanız gerekiyorsa bunlar, aynı yöntem kullanılarak ayarlanabilir.
- **6** Ana ekrana geri dönmek için, menü butonuna iki defa basın.

Blackmagic Videohub Control yazılımı ile Blackmagic MultiView 16'yı nasıl kullanacağınız hakkında daha fazla bilgi için, Blackmagic MultiView 16 kullanım talimatına bakın. En yeni kullanım kılavuzu ve ürün güncellemelerini, [www.blackmagicdesign.com/tr/support](http://www.blackmagicdesign.com/tr/support) adresindeki Blackmagic Design destek merkezinde bulabilirsiniz.

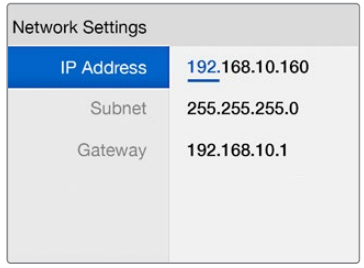

Ağ ayarlarınıza değerler atamak için, Blackmagic MultiView 16'nın kontrol panelindeki döner düğmeyi veya sayı butonlarını kullanın.

# **Yardım**

# **Universal Videohub Cihazındaki bir Fanın Değiştirilmesi**

Her fan; Videohub cihazının gücünü kapatmaya gerek kalmadan değiştirilmesi için tasarlanmıştır.

- **1** Cihazın altında bulunan fan tepsisini bulun.
- **2** 01 numaralı bir yıldız tornavida ile fan tepsisinden sol ve sağ vidalarını çıkarın.
- **3** Bir elinizle tepsiyi desteklerken, ortadaki vidayı sökün.
- **4** Her üç vidayı da söktüğünüze göre, her bir fanın üzerindeki siyah plastik toz filtresini görünceye kadar, fan tepsisinin yavaşça kendiliğinden açılmasına müsaade edin.
- **5** Universal Videohub kasasından, tepsinin arka kısmının çıktığını hissedene kadar tepsiyi sarkıtırken, yavaşça kendinize doğru çekin. Hangi fanın arızalı olduğunu işaretleyin.
- **6** Her fana bağlı olan renkli elektrik kablolarını göreceksiniz. Fanın elektrik kablolarının her biri, bir plastik konektör ile Videohub ana kartına bağlanır. Fan tepsisini tutarken, her üç fanın plastik elektrik konektörlerini sökün. Artık fan tepsisi tamamen çıkarılabilir.
- **7** Fan tepsisini düz bir zemine koyun ve dört klipsi kullanarak, toz-filtresi çerçevesinin üst kısmını çıkarın.
- **8** Çerçevenin üstünü ve filtreyi çıkarın. Ortaya 4 adet vida çıkacaktır. Arızalı fanı tutan 4 vidayı sökün. Sonra, toz filtre çerçevesinin altını ve arızalı fanı da sökün.
- **9** Fanı yedeğiyle değiştirin ve toz filtre çerçevesinin altını yerine takın. Dört vida ile çerçeveyi ve fanı sıkıştırın ve vida kafalarının toz filtresi çerçevesine gömüldüğünden emin olun. Vidalar gömülmezse çerçeveyi çevirin ve tekrar deneyin.
- **10** Toz filtresini çerçevenin altlığı üzerine yerleştirin ve sonra, toz filtre çerçeve kapağının klipslerini takın.
- **11** Fan tepsisini, Universal Videohub kasasının altına yerleştirin ve fan elektrik kablolarının her üçünü de anakartta bağlayın. Fanların her üçünün de anında çalışmaya başlaması gerekir.
- **12** Fan tepsisinin arka kısmını, Universal Videohub kasasına yavaşça yerleştirin. Fan tepsisinin ön kısmını yukarı doğru itin ve aynı anda, fan tepsisinin arkası yerine girene ve ön kısım kapanana kadar, tepsiyi Videohub anakartına doğru itin.
- **13** Üç vidayı yerine takın.

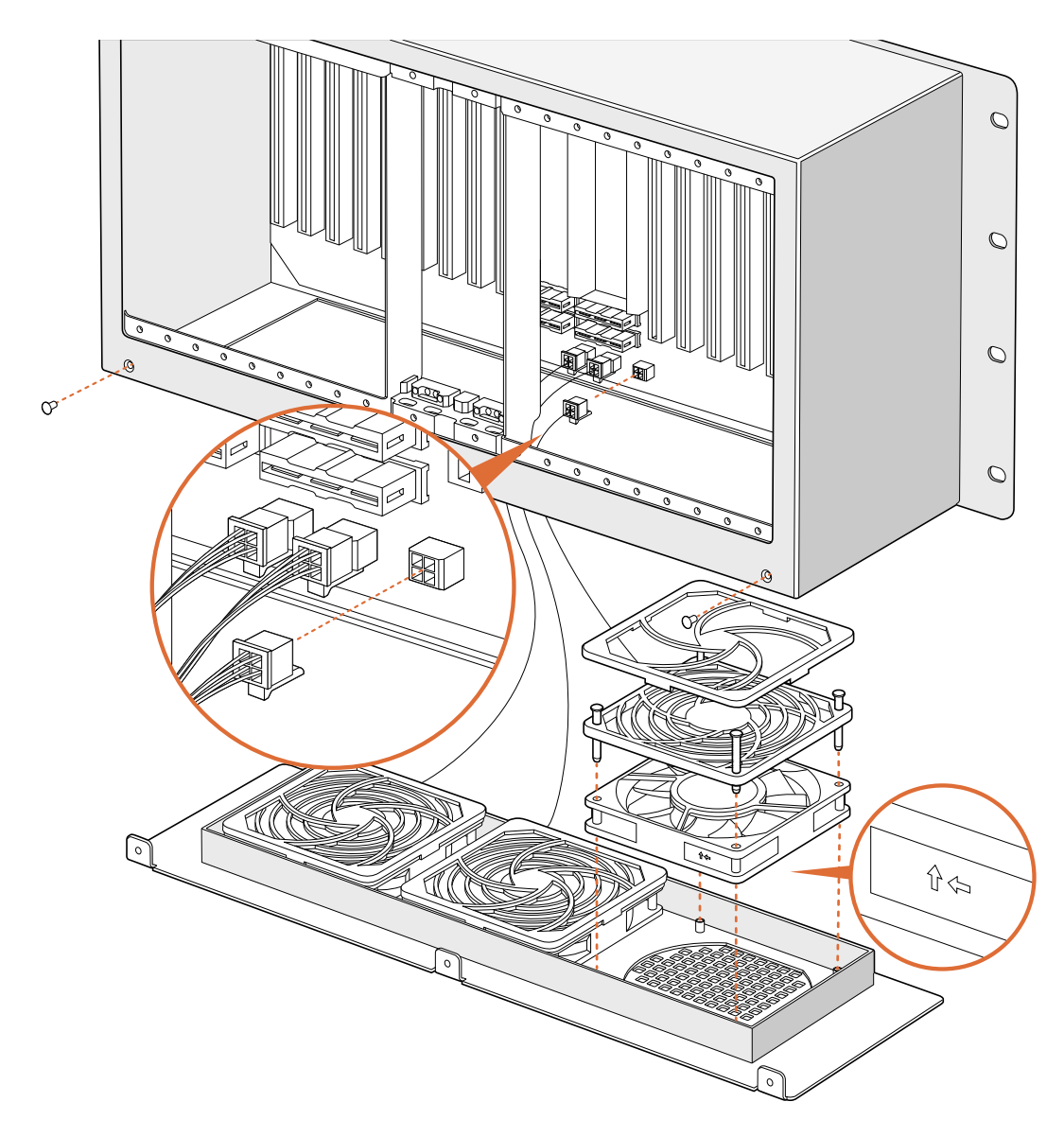

# **Broadcast Videohub Cihazındaki Fanın Değiştirilmesi**

Önceden takılı fanın çalışmaması veya ses yapması halinde kullanılmak üzere, Broadcast Videohub paketinde yedek bir fan bulunur. Fan çalışmasa bile Videohub çalışmaya devam edecektir. Ancak, çalışan bir fan Videohub cihazının ömrünün uzamasına yardımcı olur ve fanın çalışmaması durumunda değiştirilmesini tavsiye ediyoruz.

Fan; Videohub cihazının gücünü kapatmaya gerek kalmadan, değiştirilmek üzere tasarlanmıştır.

- **1** Fan kapağındaki dört vidayı sökün ve kapağı yavaşça kaldırarak çıkartın.
- **2** Videohub'daki bir fişe bağlı, renkli elektrik kablolarını göreceksiniz. Yavaşça plastik fişi çıkarın.
- **3** Arızalı fanı fan kapağına tutturan iki vidayı sökün.
- **4** Bu işlemi tersinden uygulayarak, arızalı fanı yedeğiyle değiştirin. Yedek fanın anında çalışmaya başlaması gerekir.

#### SDI Kablolarının Bağlanması için Öneriler

Bakır esaslı SDI kablolarının ağırlığı, çabucak artmaya başlar, bu yüzden raf dolabınızı kabloları destekleyecek şekilde kullanmanız tavsiye edilir. Böylece, kablo ağırlığının tümü, Videohub cihazınızın BNC portu üzerinde lüzumsuz baskı uygulamaz. Bir sürü SDI kablosunun ağırlığından dolayı, özellikle daha büyük olan Videohub cihazları için bu önemlidir. Raf çerçevesine kablo askıları bağlamak, çok miktardaki kablo için destek sağlayabilir.

Ayrıca, ilk önce en alttaki BNC'ye ve optik fiber konektörlerine kabloları bağlamak ve oradan yukarı doğru ilerlemek iyi bir yöntemdir. Böylelikle, ileride daha fazla kablo bağlamanız gerektiğinde, bir sürü kabloyu önünüzden çekme gerekliliğini ortadan kaldırır.

Videohub modellerinin hepsi, normal boy BNC portları içerir. Bu da normal SDI kablolarını kullanan diğer SDI ekipmanlara bağlanmasını kolaylaştırır.

Videohub ünitesini; DIN 1.0/2.3 gibi, küçük SDI konektörleri olan bir SDI cihazına bağlıyorsanız bir ucunda küçük konektör ve diğer ucunda normal bir BNC olan kabloları kullanmanızı tavsiye ederiz. Bunun yerine, normal SDI kablosuna bir adaptör takılabilir ama, sinyal kalite kaybı yüzünden uzun kablolar döşemenize engel olabilir.

Videohub cihazınıza SDI kabloların bağlanması ve cihazınızdan sökülmesi kolaydır. Ancak, daha fazla SDI kablosu bağladıkça, BNC konektörlerinin arasına parmaklarınızı sığdırmayı biraz zor bulabilirsiniz. Videohub cihazınıza bir sürü kablo bağlı olduğunda bile, bu işi kolaylaştırması için, üçüncü parti satıcılardan, ucuz bir BNC sökme aracı kullanabilirsiniz.

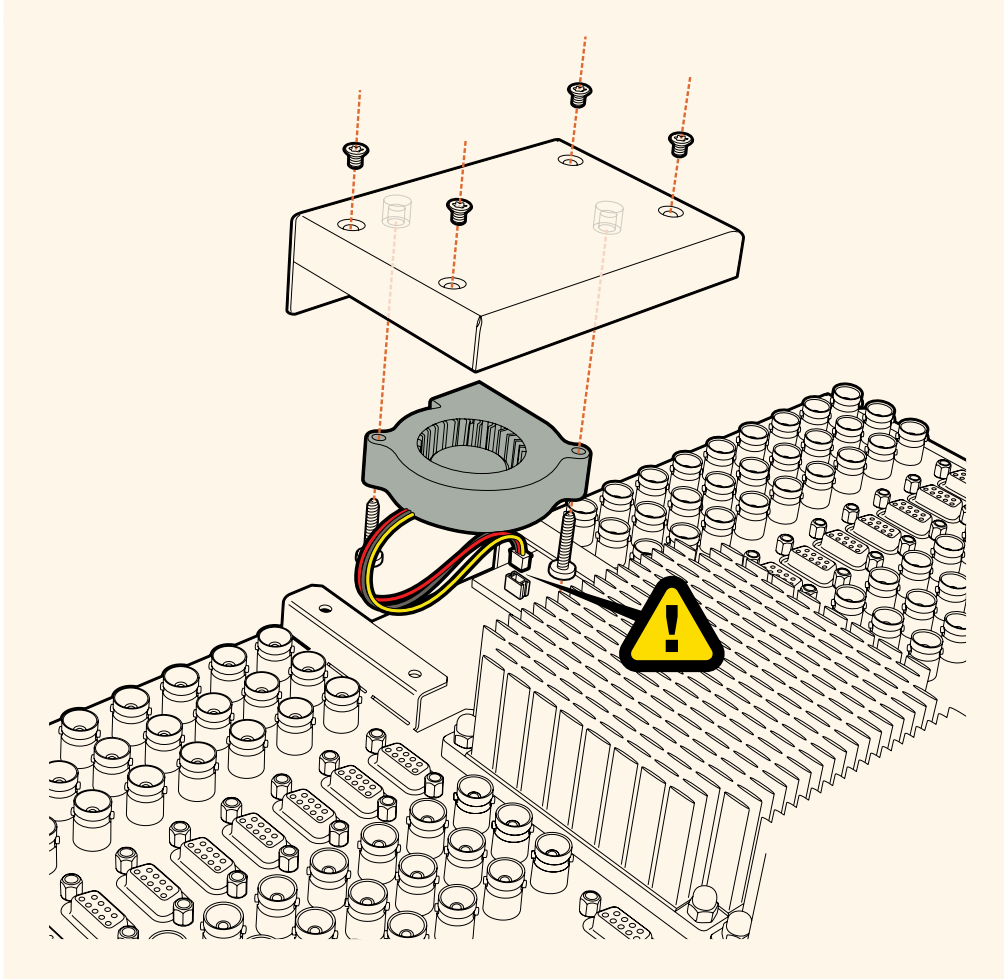

# **Yardım İçin**

Yardım almanın en çabuk yolu, Blackmagic Design online destek sayfalarına girip, Blackmagic Blackmagic Design Videohub Control cihazınız için olan, en son destek kaynaklarını incelemenizdir.

#### Blackmagic Design online destek sayfaları

En son kılavuz, yazılım ve destek notlarına [www.blackmagicdesign.com/tr/support](http://www.blackmagicdesign.com/tr/support) adresindeki, Blackmagic Design destek merkezinden ulaşılabilir.

#### Blackmagic Design Destek Ekibiyle İrtibat Kurma

Aradığınız yardımı destek kaynaklarında bulamadığınızda, lütfen "Bize e-posta gönderin" butonunu tıklayarak, e-posta yoluyla destek talebinde bulunun. Bunun yerine, "Yerel destek ekibini arayın" butonunu tıklayabilir ve size en yakın olan Blackmagic Design destek ofisini arayabilirsiniz.

#### Mevcut yazılım sürümünün kontrol edilmesi

Bilgisayarınızda Videohub Control yazılımının hangi sürümünün yüklü olduğuna göz atmak için, Blackmagic Videohub Control uygulamasını açın. "Blackmagic Videohub Control" menüsünden, "About Blackmagic Videohub" (Blackmagic Videohub Hakkında) ibaresini seçin ve sürüm numarasını kaydedin.

#### En son güncellemelere erişim

Bilgisayarınızda yüklü olan Blackmagic Videohub Control yazılımının sürümünü gözden geçirdikten sonra, lütfen [www.blackmagicdesign.com/tr/support](http://www.blackmagicdesign.com/tr/support) adresinden, Blackmagic Design destek merkezine girerek en son güncellemeleri kontrol edin. En son güncellemeleri çalıştırmak faydalı olsa da önemli bir projenin ortasındayken yazılımı güncellemekten kaçınmakta yarar vardır.

# **Mevzuata İlişkin Bildirimler**

#### **Avrupa Birliği Dahilinde Elektrikli ve Elektronik Ekipman Atıklarının Bertaraf Edilmesi.**

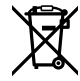

Ürün üzerindeki sembol, bu ekipmanın başka atık malzemelerle bertaraf edilmemesi şartını belirler. Atık ekipmanlarınızı bertaraf edebilmeniz için, geri dönüşümünü sağlamak üzere, belirlenmiş toplama noktasına teslim edilmeleri gerekmektedir. Bertaraf anında atık cihazlarınızın ayrı olarak toplanması ve geri dönüşümü, doğal kaynakların korunmasına yardımcı olacaktır ve insan sağlığını ve çevreyi koruyucu bir şekilde geri dönüşümünü sağlayacaktır. Atık ekipmanlarınızı geri dönüşüm için nereye teslim edebileceğiniz konusunda daha fazla bilgi için, lütfen yerel belediyenizin geri dönüşüm şubesini ya da ürünü satın aldığınız satış bayisini arayınız.

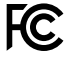

Bu ekipman test edilmiş ve Federal İletişim Komisyonu (FCC) koşullarının 15. bölümü doğrultusunda A Sınıfı dijital cihazların sınırlarıyla uyumlu olduğu tespit edilmiştir. İlgili sınırlar, bu ekipman ticari bir ortamda çalıştırıldığında, zararlı müdahalelere karşı makul koruma sağlamaları amacıyla tasarlanmıştır. Bu ekipman, radyo frekans enerjisi üretir, kullanır ve saçabilir ve talimatlar doğrultusunda kurulmadığı ve kullanılmadığı takdirde, radyo komünikasyonlarına zararlı müdahaleye yol açabilir. Bu ürünün bir meskun bölgede çalıştırılması, zararlı müdahaleye yol açabilir. Bu durumda, müdahalenin düzeltilmesi için ilgili maliyeti, kullanıcının kendisi karşılamak zorunda kalacaktır.

Bu cihazın çalıştırılması aşağıdaki iki şarta bağlıdır:

- **1** Bu cihaz, zararlı müdahaleye sebebiyet vermemelidir.
- **2** Bu cihaz, arzu edilmeyen bir çalışma şekline yol açacak müdahale de dahil olmak üzere maruz kaldığı her türlü müdahaleyi kabul etmelidir.

#### **ISED Kanada Beyannamesi**

# **ICES-3 (A)**<br>NMB-3 (A)

Bu cihaz, A Sınıfı dijital cihazlar için Kanada standartlarıyla uyumludur.

Bu cihaza yapılacak herhangi bir değişiklik veya kullanım amacı dışında kullanılması, bu standartlara uyumluluğunu hükümsüz kılabilir.

HDMI arayüzlerine bağlantı, yüksek kaliteli korumalı HDMI kablolarıyla yapılmalıdır.

Bu cihaz, ticari ortamda kullanım amacına uygunluk için test edilmiştir. Cihaz ev ortamında kullanıldığında, radyo parazitine neden olabilir.

# **Güvenlik Bilgileri**

Elektrik çarpmalarına karşı korunmak için, bu cihaz koruyucu topraklama bağlantısı olan bir şebeke prizine takılmalıdır. Şüpheli durumlarda yetkili bir elektrikçi ile irtibata geçiniz.

Elektrik çarpması riskini azaltmak için, bu cihaz damlayan veya sıçrayan suya maruz bırakılmamalıdır.

Bu ürün çevresel ısısı 40º C'ye kadar olan tropikal ortamlarda kullanılmaya uygundur.

Cihazın çevresinde yeterli havalandırma olduğundan ve hava akımının kısıtlanmadığından emin olun.

Rafa monte ederken, bitişik cihazlardan dolayı hava akımının kısıtlanmadığından emin olun.

Ürünün içinde, kullanıcı tarafından tamir edebilecek hiçbir parça bulunmamaktadır. Gerekli tamiratları yerel Blackmagic Design hizmet merkezine yönlendirin.

Bazı ürünlere, küçük ebatlı alıcı-verici (SFP) fiber optik modül takılabilir. Yalnızca Lazer 1. sınıf optik SFP modüllerini kullanın.

Önerilen Blackmagic Design SFP modülleri:

ͽ 3G-SDI: PL-4F20-311C

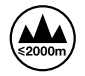

Deniz seviyesinden yüksekliğin 2000m'yi aşmadığı yerlerde kullanın.

#### **Kaliforniya Eyaleti Beyannamesi**

Bu ürün; plastik parçaları dahilinde, eser miktarda polibromine bifeniller gibi kimyasal maddelere sizi maruz bırakabilir. Kaliforniya eyaletinde, bu maddelerin kansere, doğum kusurlarına veya başka üreme bozukluklarına sebebiyet verdiği bilinmektedir.

Daha fazla bilgi için [www.P65Warnings.ca.gov](http://www.P65Warnings.ca.gov) adresini ziyaret ediniz.

## **Yetkili Servis Personeli için Uyarı**

Servis yapmadan önce her iki güç soketinden güç bağlantısını kesin!

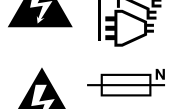

#### **Dikkat - Double Pole/Neutral Fusing (İki Kutuplu/Nötr Sigorta)**

Bu ekipmanda bulunan güç kaynağını hem hat iletkeninde hem de nötr iletkende elektrik sigortası bulunur ve Norveç'teki IT elektrik dağıtım sistemine bağlantı için uygundur.

# **Garanti**

# **Sınırlı Garanti**

Blackmagic Design şirketi, satın alındığı tarihten itibaren 12 ay süre içinde malzeme ve işçilik bakımından arızasız olacak konektörler, kablolar, soğutucu fanları, fiber optik modüller, elektrik sigortaları, klavyeler ve bataryalar dahil olmamak şartıyla, Blackmagic Videohub ünitesinin satın alındığı tarihten itibaren malzeme ve işçilik bakımından 36 ay boyunca arızasız olacağına garanti sunmaktadır. Blackmagic Design şirketi, Videohub Master Control ve Videohub Smart Control ürünlerinin satın alındığı tarihten itibaren, malzeme ve işçilik bakımından 12 ay boyunca arızasız olacağına garanti sunmaktadır. Bu garanti süresi içinde üründe bir arıza olursa, Blackmagic Design, kendi seçimi doğrultusunda ya arızalı ürünü parça ve işçilik bedeli talep etmeksizin tamir edecektir ya da arızalı ürünün yerine yenisini verecektir.

Bu garanti kapsamındaki hizmetten yararlanmak için, kusur ve hataya ilişkin garanti süresi sona ermeden, Müşteri Blackmagic Design'i bilgilendirmeli ve söz konusu hizmetin sağlanması için uygun düzenlemeleri yapmalıdır. Blackmagic Design tarafından özel belirlenmiş ve yetkilendirilmiş bir hizmet merkezine arızalı ürünün ambalajlanarak nakliyesi, Müşteri'nin sorumluluğudur ve nakliye ücretleri, peşin ödenmiş olmalıdır. Bize herhangi bir sebepten dolayı iade edilen ürünlerin tüm nakliyat değişiklikleri, sigorta, yasal bedel, vergi ve diğer tüm masrafları, müşterinin sorumluluğundadır.

Bu garanti; yanlış kullanım ya da yanlış veya kusurlu bakımdan kaynaklanan herhangi bir arızayı, bozukluğu ya da hasarı kapsamaz. Blackmagic Design burada açıklanan durumlarda, bu garanti kapsamında hizmet sağlamak zorunda değildir: a) Blackmagic Design temsilcileri haricindeki başka personelin ürünü kurma, tamir etme ya da bakımını yapma girişimlerinden kaynaklanan hasarın tamir edilmesi, b) uygun olmayan kullanım veya uyumlu olmayan ekipmanlara bağlanılmasından kaynaklanan hasarın tamir edilmesi, c) Blackmagic Design parçaları ya da malzemesi olmayan ürünlerin kullanımından kaynaklanan hasarın ya da arızanın tamir edilmesi ya da d) Modifiye veya başka ürünlerle entegre edilmiş bir ürünün; söz konusu modifikasyon ya da entegrasyonun gereken tamiratın süresini uzattığı ya da ürün bakımını zorlaştırdığı durumlarda, tamir edilmesi. BU GARANTİ, BLACKMAGIC DESIGN TARAFINDAN VERİLMİŞTİR VE AÇIK YA DA ZIMNİ, HERHANGİ BİR GARANTİNİN YERİNİ TUTAR. BLACKMAGIC DESIGN VE SATICILARI, ZIMNİ TİCARİ UYGUNLUK GARANTİSİNİ YA DA ÖZEL BİR AMACA UYGUNLUK GARANTİSİNİ KABUL ETMEZ. KUSURLU BİR ÜRÜNÜN TAMİRİ VEYA DEĞİŞTİRİLMESİ, BLACKMAGIC DESIGN'İN MÜŞTERİLERİNE SUNDUĞU TAM VE MÜNHASIR ÇÖZÜMDÜR. BLACKMAGIC DESIGN YA DA SATICILARININ OLABİLECEK HASARLAR HAKKINDA ÖNCEDEN BİLGİSİ OLMASINI GÖZETMEKSİZİN, ÜRÜNDE DOLAYLI, ÖZEL, TESADÜFİ YA DA NETİCE OLARAK ORTAYA ÇIKAN HERHANGİ BİR HASAR İÇİN, BLACKMAGIC DESIGN SORUMLU DEĞİLDİR. BLACKMAGIC DESIGN, MÜŞTERİLER TARAFINDAN EKİPMANIN YASAL OLMAYAN HERHANGİ BİR KULLANIMINDAN SORUMLU DEĞİLDİR. BLACKMAGIC DESIGN, BU ÜRÜNÜN KULLANIMINDAN KAYNAKLANAN HERHANGİ BİR HASARDAN SORUMLU DEĞİLDİR. BU ÜRÜNÜN ÇALIŞTIRILMASINDAN DOĞAN RİSK, KULLANICININ KENDİSİNE AİTTİR.

© Telif Hakkı Saklıdır 2020 Blackmagic Design. Tüm hakları saklıdır. 'Blackmagic Design', 'DeckLink', 'HDLink', 'Workgroup Videohub', 'Multibridge Pro', 'Multibridge Extreme', 'Intensity' ve 'Leading the creative video revolution', ABD ve diğer ülkelerde tescil edilmiş ticari markalardır. Diğer tüm şirket ve ürün isimleri bağlantılı oldukları ilgili şirketlerin ticari markaları olabilir.

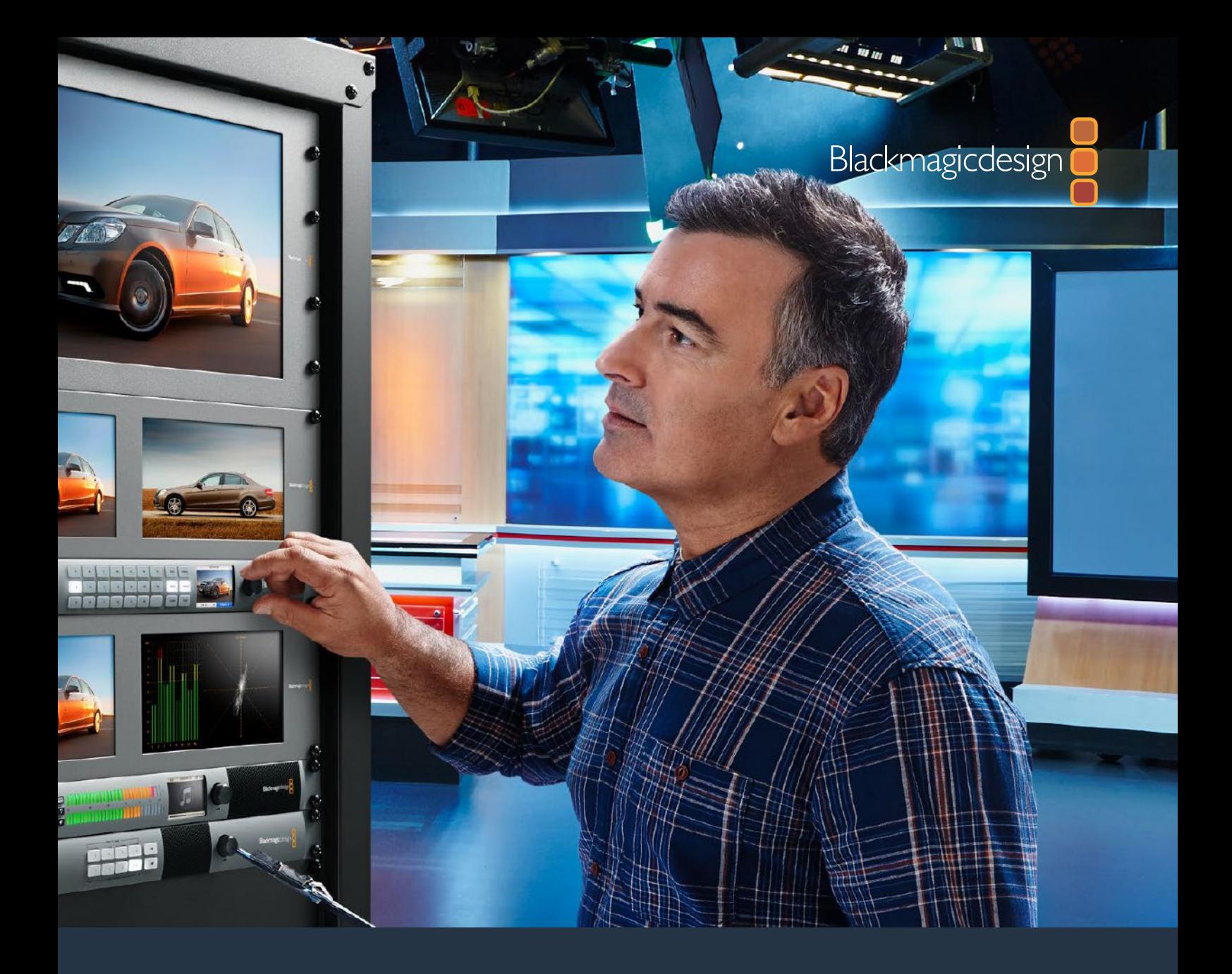

# **Developer Information**

# Videohub 6G

February 2020

# **Developer Information**

# **Blackmagic Videohub Ethernet Protocol v2.3**

#### **Summary**

The Blackmagic Videohub Ethernet Protocol is a text based protocol that is accessed by connecting to TCP port 9990 on a Videohub Server. Integrated Videohub Servers and Videohub Server computers are supported by the protocol.

The Videohub Server sends information in blocks which each have an identifying header in all-caps, followed by a full-colon. A block spans multiple lines and is terminated by a blank line. Each line in the protocol is terminated by a newline character.

Upon connection, the Videohub Server sends a complete dump of the state of the device. After the initial status dump, status updates are sent every time the Videohub status changes.

To be resilient to future protocol changes, clients should ignore blocks they do not recognize, up to the trailing blank line. Within existing blocks, clients should ignore lines they do not recognize.

| <b>LEGEND</b> |                              |
|---------------|------------------------------|
| ┙             | line feed or carriage return |
|               | and so on                    |
|               |                              |

Version 2.3 of the Blackmagic Videohub Ethernet Protocol was released with Videohub 4.9.1 software.

#### **Protocol Preamble**

The first block sent by the Videohub Server is always the protocol preamble:

```
PROTOCOL PREAMBLE:↵
Version: 2.3↵
↵
```
The version field indicates the protocol version. When the protocol is changed in a compatible way, the minor version number will be updated. If incompatible changes are made, the major version number will be updated.

#### **Device Information**

The next block contains general information about the connected Videohub device. If a device is connected, the Videohub Server will report the attributes of the Videohub:

```
VIDEOHUB DEVICE:↵
Device present: true←
Model name: Blackmagic Smart Videohub←
Video inputs: 16↵
Video processing units: 0←
Video outputs: 16↵
Video monitoring outputs: 0←
Serial ports: 0←
↵
```
This example is for the Smart Videohub which is a 16x16 router.

If the Videohub Server has no device connected, the block will simply be:

```
VIDEOHUB DEVICE:↵
Device present: false<sup>←</sup>
↵
If a device is present, but has an incompatible firmware, the status 
reported will be:
VIDEOHUB DEVICE:↵
Device present: needs _ update<sup>+</sup>
↵
```
In the last two situations, no further information will be sent, unless the situation is rectified.

If the Videohub Server detects a new Videohub attached, it will resend all blocks except the protocol preamble to indicate the device has changed, and allow the client to update its cache of server state.

#### **Initial Status Dump**

The next four blocks enumerate the labels assigned to the input, output, monitoring and serial ports.

Videohubs that do not have monitoring or serial ports do not send the corresponding blocks.

```
INPUT LABELS:↵
0 VTR 1↵
1 VTR 2↵
…
↵
OUTPUT LABELS:↵
0 Output feed 1↵
1 Output feed 2↵
…
↵
MONITORING OUTPUT LABELS:
0 Monitor feed 1↵
1 Monitor feed 2↵
…
↵
SERIAL PORT LABELS:↵
0 Deck 1↵
1 Deck 2↵
↵
```
**NOTE** Ports are always numbered starting at zero in the protocol which matches port one on the chassis.

The next three blocks describe the routing of the output, monitoring and serial ports.

```
VIDEO OUTPUT ROUTING:↵
0.5<sup>+</sup>1 3↵
…
↵
VIDEO MONITORING OUTPUT ROUTING:↵
0 7↵
1 8↵
…
↵
SERIAL PORT ROUTING:←
0 \quad 12 \leftarrow11<sup>1</sup>…
↵
```
Videohubs with processing units (only the Workgroup Videohub) send an extra routing block:

```
PROCESSING UNIT ROUTING: ←
0.5+1 3↵
…
↵
Videohubs with frame buffers (only the Workgroup Videohub) send two extra blocks:
FRAME LABELS:↵
0 Frame one<sup>←</sup>
1 Frame two↵
…
↵
FRAME BUFFER ROUTING:↵
0 7↵
1 8↵
…
↵
```
The next three blocks describe the locking status of the output, monitoring and serial ports. Each port has a lock status of "O" for ports that are owned by the current client (i.e., locked from the same IP address), "L" for ports that are locked from a different client, or "U" for unlocked. Note that Videohubs that do not have monitoring ports or serial ports do not send the corresponding blocks.

```
VIDEO OUTPUT LOCKS:↵
0 U↵
1 U↵
…
↵
MONITORING OUTPUT LOCKS: ←
0 U↵
1 U↵
…
↵
```

```
SERIAL PORT LOCKS:↵
0 U<sup>\leftarrow</sup>
1 U↵
…
↵
```
Videohubs with processing units (only the Workgroup Videohub) send an extra lock block:

```
PROCESSING UNIT LOCKS:↵
0 U↵
1 U↵
…
↵
```
Videohubs with frame buffers (only the Workgroup Videohub) send an extra lock block:

```
FRAME BUFFER LOCKS:↵
0 II \leftarrow1 U↵
…
↵
```
Videohubs with serial ports next send a block which describes the direction of each serial port. Each port has a direction of either "control" for the "In (Workstation)" setting, "slave" for "Out (Deck)", or "auto" for "Automatic".

```
SERIAL PORT DIRECTIONS:←
0 control↵
1 slave↵
2 auto↵
…
↵
```
Videohubs with pluggable cards (only Universal Videohubs) send three more blocks that describe the hardware status of the ports. Missing video or serial ports have a status of "None"; input and output video ports will be "BNC" or "Optical" if they are present; serial ports will be "RS422" if they are present.

```
VIDEO INPUT STATUS:↵
0 BNC↵
1 BNC↵
…
↵
VIDEO OUTPUT STATUS:↵
0 BNC↵
1 BNC↵
…
↵
SERIAL PORT STATUS:↵
0 RS422↵
1 RS422↵
…
↵
```
#### **Status Updates**

When any route, label, or lock is changed on the Videohub Server by any client, the Videohub Server resends the applicable status block, containing only the items that have changed. For example, if serial port 6 has been unlocked, the following block will be sent:

```
SERIAL PORT LOCKS:↵
5 U↵
↵
If multiple items are changed, multiple items may be present in 
the update:
OUTPUT LABELS:↵
7 New output 8 label↵
10 New output 11 label↵
↵
```
If a card is plugged into or removed from the Universal Videohub, it will send hardware status blocks for the video inputs, video outputs, and serial ports on that card.

#### **Requesting Changes**

To update a label, lock or route, the client should send a block of the same form the Videohub Server sends when its status changes. For example, to change the route of output port 8 to input port 3, the client should send the following block:

VIDEO OUTPUT ROUTING:↵

 $7\text{ }2\leftarrow$ ↵

The block must be terminated by a blank line. On receipt of a blank line, the Videohub Server will either acknowledge the request by responding:

ACK↵ ↵

or indicate that the request was not understood by responding:

```
NAK↵
↵
```
After a positive response, the client should expect to see a status update from the Videohub Server showing the status change. This is likely to be the same as the command that was sent, but if the request could not be performed, or other changes were made simultaneously by other clients, there may be more updates in the block, or more blocks. Simultaneous updates could cancel each other out, leading to a response that is different to that expected.

In the absence of simultaneous updates, the dialog expected for a simple label change is as follows:

```
OUTPUT LABELS\cdot6 new output label seven←
↵
ACK↵
↵
OUTPUT LABELS:↵
6 new output label seven←
↵
```
The asynchronous nature of the responses means that a client should never rely on the desired update actually occurring and must simply watch for status updates from the Videohub Server and use only these to update its local representation of the server state.
To lock a port, send an update to the port with the character "O" indicating that you wish to lock the port for example:

```
SERIAL PORT LOCKS:↵
7^\circ O<sup>\leftarrow</sup>
↵
ACK↵
↵
SERIAL PORT LOCKS:↵
7 O↵
↵
```
To forcibly unlock a port that has been locked by another client, send an update to the port with the character "F" instead of using the usual unlock character "U". For example, to override a lock on port 7:

```
SERIAL PORT LOCKS:↵
7 F^{\perp}↵
ACK↵
↵
SERIAL PORT LOCKS:↵
7 U\leftarrow↵
```
Hardware status blocks can only be sent by the Videohub Server. If a client sends hardware status blocks, they will be ignored.

### **Requesting a Status Dump**

The client may request that the Videohub Server resend the complete state of any status block by sending the header of the block, followed by a blank line. In the following example, the client requests the Videohub Server resend the output labels:

```
OUTPUT LABELS:↵
↵
ACK↵
↵
OUTPUT LABELS:↵
0 output label 1↵
1 output label 2↵
2 output label 3↵
…
↵
```
### **Checking the Connection**

While the connection to the Videohub Server is established, a client may send a special no-operation command to check that the Videohub Server is still responding:

PING:↵ ↵

If the Videohub Server is responding, it will respond with an ACK message as for any other recognized command.

# **Videohub RS-422 Protocol**

# **General**

The RS-422 protocol can be used to control many Videohub models as RS-422 slave devices, for router crosspoint switching. This feature is available on any Videohub model with an "RS-422 Control" port.

Depending on your model of Videohub, the RS-422 port may be either a DB9 or RJ11 connector. DB9 cables are commonly available in electrical stores. The RJ11 connector is the same used in many landline telephone connections. By modifying an RS-422 to USB adapter cable terminated with an RJ11 connector you can control Videohub using external controllers via USB.

In "Leitch Server" mode, these Videohub models implement the router (server) side of the Leitch Serial Pass-Through Protocol as specified in section 4 of Leitch document SPR-MAN revision D. In "Leitch Client" mode, the Videohub implements the controller (client) side of the Leitch terminal protocol.

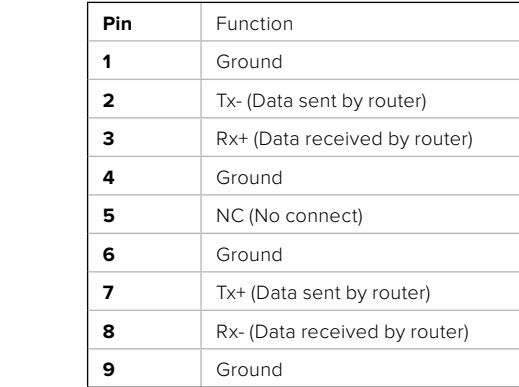

Videohub RS-422 Router Control DB9 pin connections.

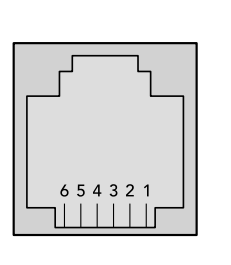

5 4 3 2 1

9 8 7 6

| Pin No.          | Function   |
|------------------|------------|
| Pin 1            | $TX +$     |
| Pin <sub>2</sub> | $TX -$     |
| Pin <sub>3</sub> | <b>GND</b> |
| Pin 4            | <b>GND</b> |
| Pin <sub>5</sub> | $RX -$     |
| Pin <sub>6</sub> | $RX +$     |

Videohub RS-422 Router Control RJ11 pinout diagram.

This document describes the commands and parameters in the protocol that are relevant and supported by Videohub. Other commands and parameters specified in the Leitch protocol are accepted but ignored.

The RS-422 serial port is configured as 9600 N81.

The protocol is line-oriented, with a maximum length of 250 characters per command. Each command from the client should be terminated with a carriage-return (\r). Each response from the server will be terminated with a carriage-return and line-feed (\r\n).

Sources, destinations and levels are always specified in base-16, numbered from zero. Levels are always between 0 and 15 ("F"). Videohubs only have one valid level - level zero.

On connecting to the serial port, the client should send a carriage-return. The Videohub Server will respond with a > character prompt, which is not followed by a carriage-return or line-feed. Receiving the prompt indicates that a connection has been established. The same prompt will be issued after each command received by the Videohub Server.

In the following documentation, commands in orange and values in blue must be typed literally, including any spaces. In the following example of an immediate command using destination port 7 and source port  $3, \circ x: 0$ /destination, source would be entered as: @ X:0/6,2

### **Notifications**

Once connected, if status reporting is enabled, the client will receive a notification message when a route changes on the Videohub Server. The notifications take one of two forms:

S:0destination,source Routing change This message indicates that the specified source port is now routed to the specified destination.

V:0destination,source Preset routing notification

This message indicates that the current preset includes a route from the specified source to the specified destination.

### **Global Commands**

All pass-through commands are preceded by an @ symbol and a space.

The following client commands are supported:

- @ ! disable status reporting Status reporting is disabled by default.
- @ ? enable status reporting Status reporting is enabled.
- @ Z: reset routing table

Routing is reset so that the first source is routed to all destinations.

### **Immediate Commands**

- @ X:0/destination,source change route
- @ X:0/destination,source/destination-2,source-2… change multiple routes The specified source ports are routed to the specified destinations. Any routing changes will trigger  $s$ : notifications
- @ X?0destination request individual route status The source routed to a the specified destination will be returned as an  $s$ : notification.
- @ S?0 request all ports route status Each source & destination port pair will be returned as  $S$ : notifications

#### **Salvo Commands**

- @ P:0/destination,source queue route change
- @ P:0/destination,source/destination-2,source-2… queue multiple route changes The specified routing changes are added to the current salvo for later execution.
- @ P?0destination request individual port status in salvo If a routing change for the specified destination port is queued, the route will be returned as a V: notification.
- @ V?0 request all ports status in salvo Each queued routing change in the salvo is reported as a  $V:$  notification.
- @ B:C clear salvo
- @ B:R clear salvo Any queued changes are discarded and the salvo is reset.
- @ B:E execute salvo Any queued changes are executed and each routing change will be returned as an  $s_i$ . notification.

# **Saving and Loading Labels with Telnet in Mac OS**

Normally you would use Blackmagic Videohub Setup to save and load labels between different Videohub routers and to backup your videohub settings. However, if for any reason you wish to use the Terminal, the instructions below let you save and load router label configurations via the Terminal.

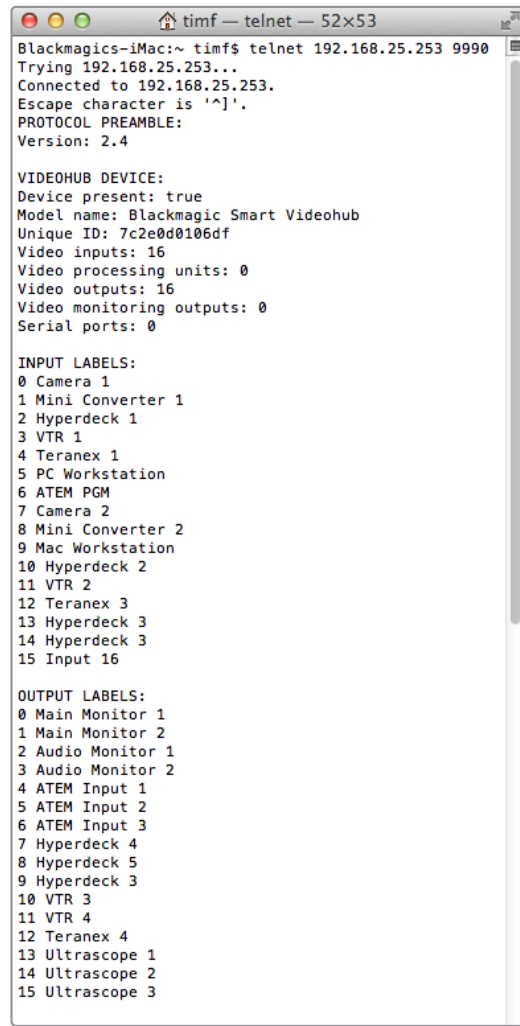

### Saving Labels

- **1** Open the Terminal application which is located within the Applications > Utilities folder.
- **2** Type in "telnet" and a space followed by the IP of your Videohub, then another space and "9990", which is the default port number. For example type: telnet 192.168.25.253 9990. The Protocol Preamble screen will appear.
- **3** Copy the INPUT LABELS: text including the heading and paste into a word processor or simple text editor. Name this file "input labels" and save to your favorite location.
- **4** Copy the OUTPUT LABELS: text including the heading and paste into a word processor or simple text editor. Name this file "output labels" and save to your favorite location.
- **5** Close the telnet session by exiting the terminal window.

# Loading Labels

- **1** Open the Terminal application with is located within the Applications > Utilities folder.
- **2** Type in "telnet" and a space followed by the IP of your Videohub, then another space and "9990", which is the default port number. For example type: telnet 192.168.25.253 9990. The Protocol Preamble screen will appear.
- **3** Open the "input labels" text file in your text editing program and copy the INPUT LABELS: text.
- **4** Paste this into the telnet session and press "return" twice. Telnet will respond with "ACK" and Videohub will update the input labels.
- **5** Open the "output labels" text file in your text editing program and copy the OUTPUT LABELS: text.
- **6** Paste this into the telnet session and press "return" twice. Telnet will respond with "ACK" and Videohub will update the output labels.
- **7** Close the telnet session by exiting the terminal window.

# **Saving and Loading Labels with Telnet in Windows**

While you can save and load labels within Blackmagic Videohub Setup, you may also download and use PuTTY which is a free telnet client.

# Setting up PuTTY

- **1** Start the application and in the "Host Name" field, type the IP of your Videohub and in the "Port" field type "9990", which is the default port number.
- **2** From the Connection type options select the "Telnet" radio button.
- **3** Select the "Terminal" tab and tick the "Implicit CR in every LF" checkbox.
- **4** Click the "Session" tab and save your session parameters by entering a name in the "Saved Sessions" field and clicking the "Save" button.

# Saving Labels

- **1** Double click the PuTTY icon to start the application. Select your saved session from the list and click the "Load" button followed by the "Open" button. The Protocol Preamble screen will appear.
- **2** Copy the INPUT LABELS: text including the heading and paste into a word processor or simple text editor. Name this file "input labels" and save to your favorite location.
- **3** Copy the OUTPUT LABELS: text including the heading and paste into a word processor or simple text editor. Name this file "output labels" and save to your favorite location.
- **4** Exit the telnet session by closing the PuTTY window.

# Loading Labels

- **1** Double click the PuTTY icon to start the application. Select your saved session from the list and click the "Load" button followed by the "Open" button. The Protocol Preamble screen will appear.
- **2** Open the "input labels" text file in your text editing program and copy the INPUT LABELS: text.
- **3** Right click in the PuTTY session to paste the copied section and press "Enter" twice. PuTTY will respond with "ACK" and Videohub will update the input labels.
- **4** Open the "output labels" text file in your text editing program and copy the OUTPUT LABELS: text.
- **5** Right click in the PuTTY session to paste the copied section and press "Enter" twice. PuTTY will respond with "ACK" and Videohub will update the output labels.
- **6** Exit the telnet session by closing the PuTTY window.

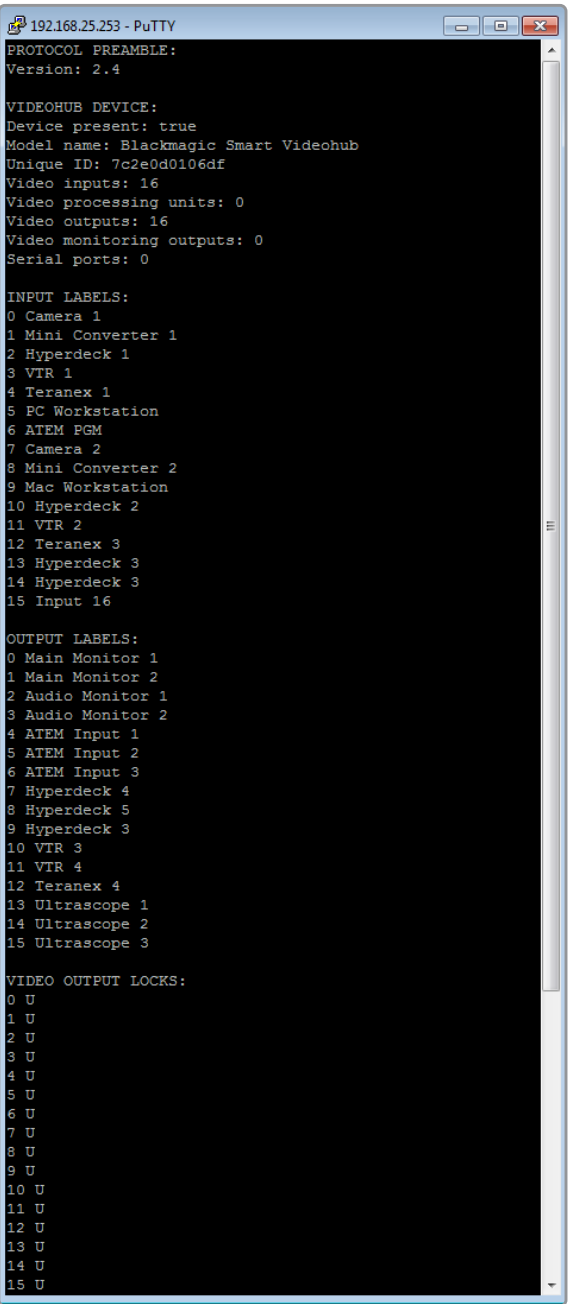